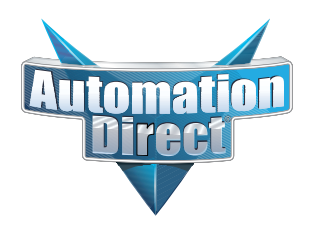

#### **This Errata Sheet contains corrections or changes made after the publication of this manual.**

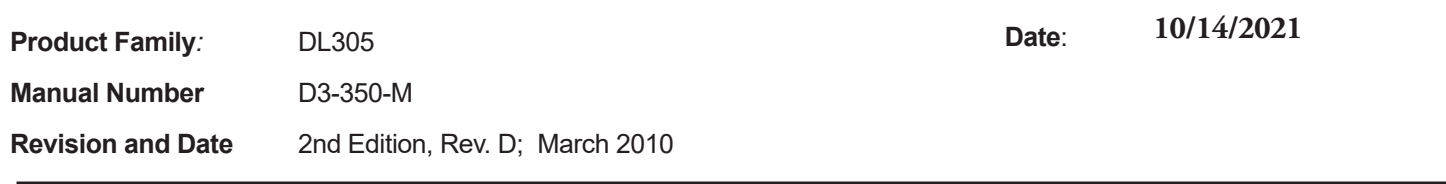

#### **10.2021**

**10 Slot base D3-10B-1, D3-EXCBL, and D3-HPCBL have been discontinued with no replacement.** 

**Please consider BRX, Productivity or CLICK as an alternative PLC platform.** 

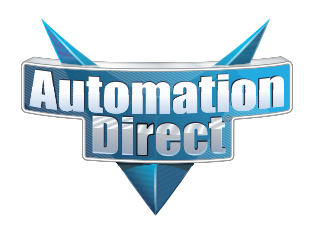

**This Errata Sheet contains corrections or changes made after the publication of this manual.**

#### **07.2021**

**Handheld Programmer D3-HP has been discontinued.** Please consider Productivity, BRX, or CLICK series PLCs as an alternative platform.

Handheld Programmer D3-HPP was discontinued 01/2018.

#### **08.2018**

#### **Changes to Chapter 5. Standard RLL Instructions; Timer, Counter and Shift Register; Accumulating Timer (TMRA) and Accumulating Fast Timer (TMRAF)**

Page 5-38. In the first paragraph, second sentence on this page, the maximum value for the TMRAF instruction reads 99999.99 (total of seven 9's). This is incorrect - it should be 999999.99 (total of eight 9's).

#### **05.2018**

#### **Changes to Chapter 3. CPU Specifications and Operations**

Page 3-6. Using Battery Backup; Enabling the Battery Backup

The ladder example shown to enable the backup battery is incorrect. Use the following example instead. Note: This example assumes that the original content of V7633 was a 0 (zero),

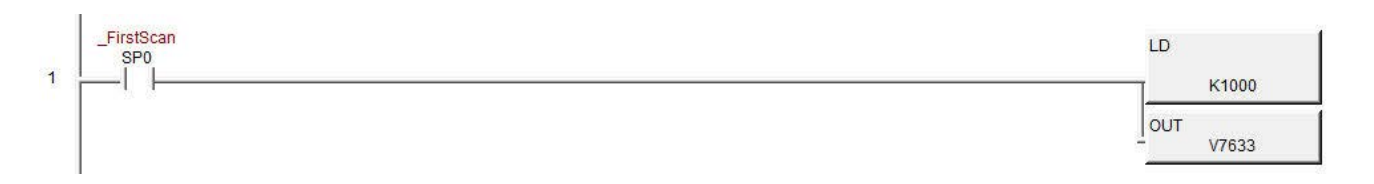

#### **Changes to Chapter 5. Standard RLL Instructions; Accumulator Logical Instructions; Compare Real Number (CMPR)**

Page 5-76. In the ladder example, the contact reference is incorrect. It should be SP62 turning on output C1, not SP60.

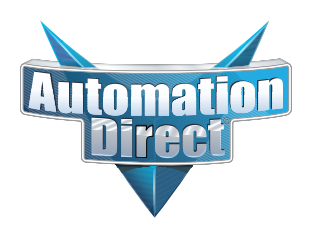

#### **This Errata Sheet contains corrections or changes made after the publication of this manual.**

#### **05.2018, cont'd**

#### **Changes to Chapter 5. Standard RLL Instructions; Math Instructions; Multiply Double (MULD)**

Page 5-84. The ladder example shown is incorrect. Replace it with the following example.

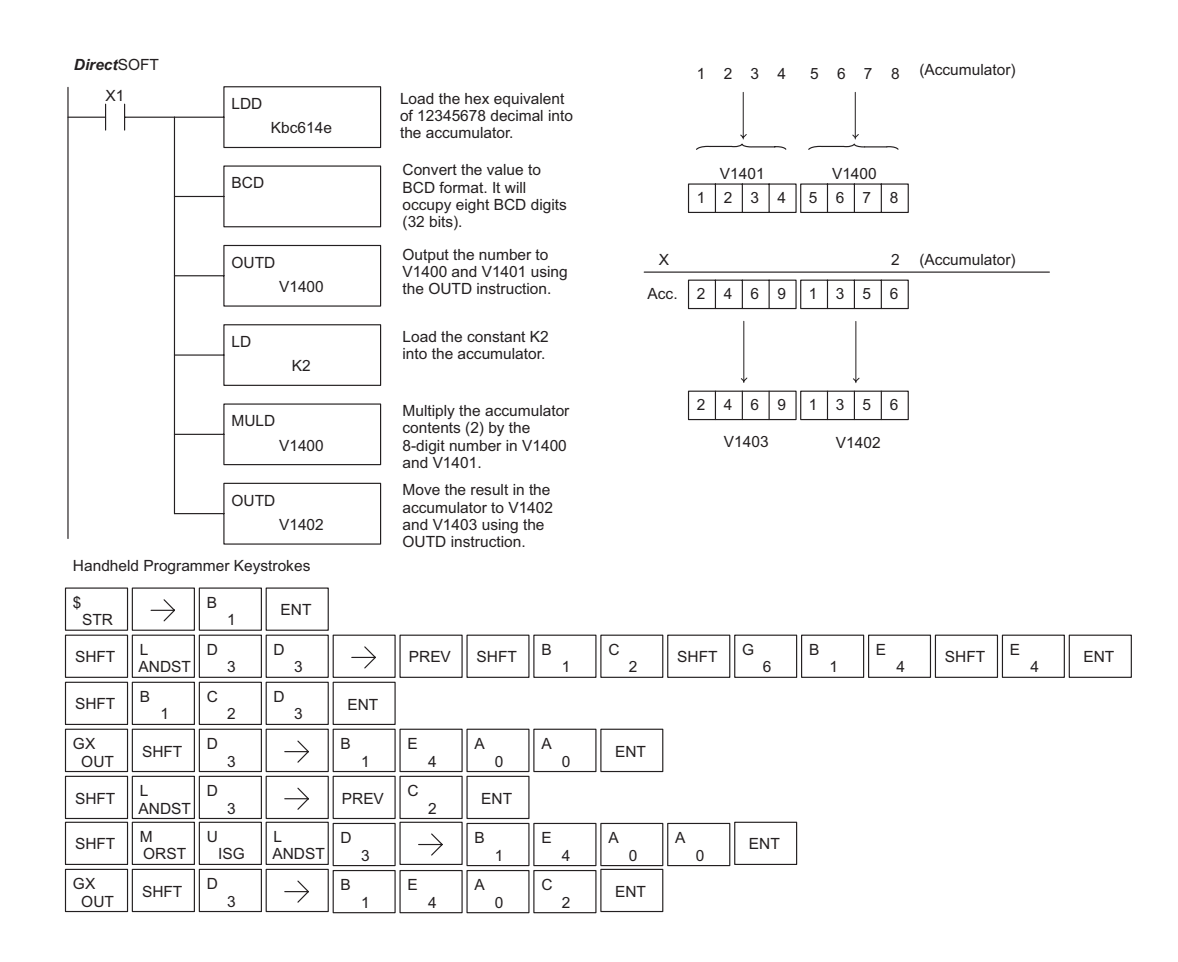

#### **Changes to Chapter 5. Standard RLL Instructions; Network Instructions**

Please change Step 1 on pages 5-137 and 5-139 (RX & WX Commands) to read as follows:

Step 1: - Load the slave address (0-90 BCD) into the first byte and the slot number of the master DCM (0-7) into the second byte of the second level of the accumulator stack. When using Port 2 of the CPU, the formatting should be Kf1xx where xx is the slave address (0-90 BCD).

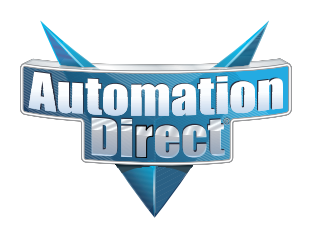

#### **This Errata Sheet contains corrections or changes made after the publication of this manual.**

#### **Changes to Chapter 8. PID Loop Operation 05.2018, cont'd**

For more recent and complete information on PID loop operation, refer to Chapter 8 in the DL06 user manual (p/n D0-06USER-M).

#### **Changes to Chapter 9. Maintenance and Troubleshooting**

Page 9-25. Add the following to the end of this chapter (right after Regular Forcing with Direct Access):

#### **Reset the PLC to Factory Defaults**

**NOTE:** Resetting to factory defaults will not clear any password stored in the PLC**.**

Resetting a DirectLogic PLC to Factory Defaults is a two-step process. Be sure to have a verified backup of your program using "Save Project to Disk" from the File menu before performing this procedure. Please be aware that the program as well as any settings will be erased and not all settings are stored in the project. In particular you will need to write down any settings for Secondary Communications Ports and manually set the ports up after resetting the PLC to factory defaults.

Step 1 – While connected to the PLC with DirectSoft, go to the PLC menu and select; "Clear PLC Memory". Check the "ALL" box at the bottom of the list and press "OK".

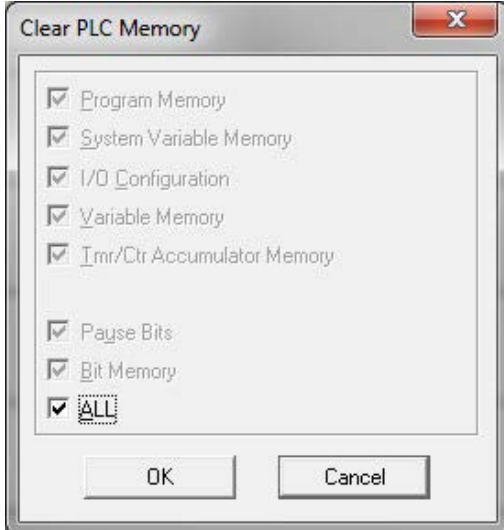

Step 2 – While connected with DirectSoft, go the PLC menu and then to the "Setup" submenu and select "Initialize Scratch Pad". Press "Ok".

**NOTE:** All configurable communications ports will be reset to factory default state. If you are connected via Port 2 or another configurable port, you may be disconnected when this operation is complete.

**NOTE:** Retentive ranges will be reset to the factory settings.

**NOTE:** Manually addressed IO will be reset to factory default settings.

The PLC has now been reset to factory defaults and you can proceed to program the PLC.

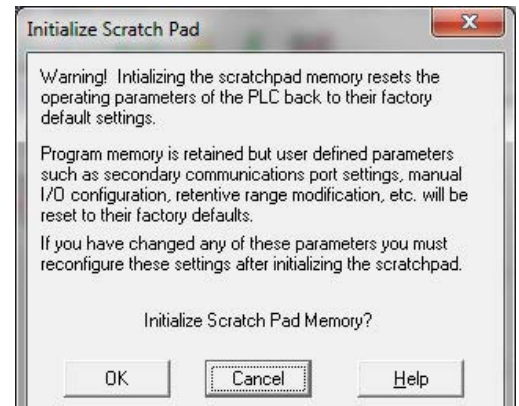

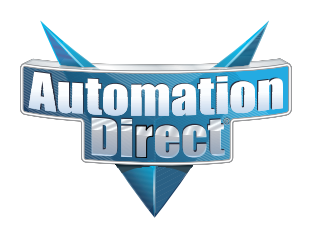

#### **This Errata Sheet contains corrections or changes made after the publication of this manual.**

#### **06.14.2012**

#### **Changes to Chapter 4. System Design and Configuration**

Page 4-15. I/O Configurations with a 10 Slot Local CPU Base

*The four drawings on this page to the left of the bases showing jumper switch SW2 are mislabeled. They should say "700" and "100 EXP", not "700 EXP" and "100" as shown.*

Page 4-18. CPU Specifications; Remote I/O Expansion; Configuring the CPU's Remote I/O Channel

*Replace the remote I/O wiring diagram shown with this one.*

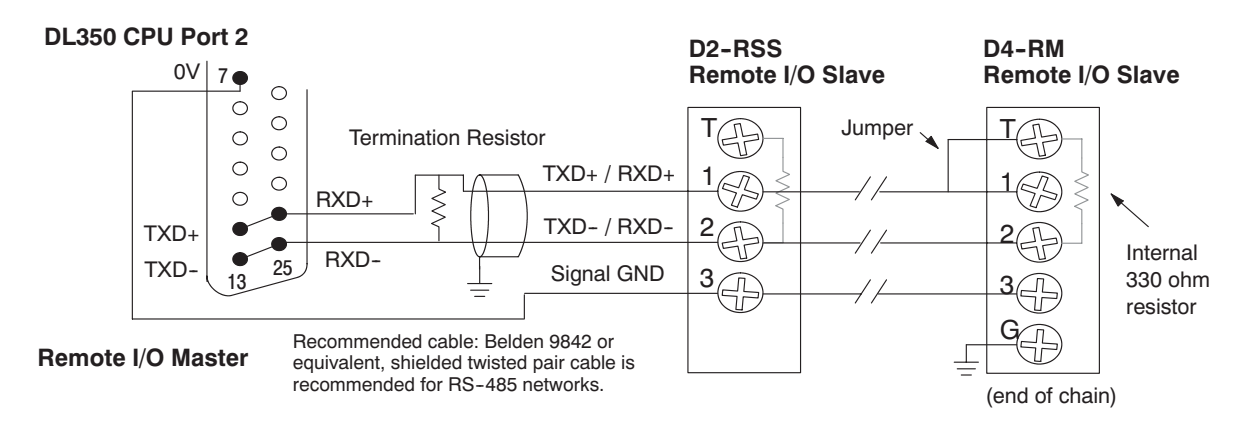

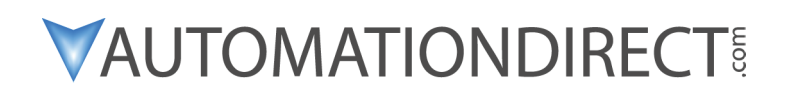

## **DL350 PLC User Manual**

Manual Number: D3-350-M

**10/2021 - 10 slot base [D3-10B-](http://www.automationdirect.com/pn/D3-HP)1, D3-EXCBL expansion I/O cable, and Handheld Programmer D3-HP cable D3-HPCBL have been discontinued with no replacement. Consider BRX, Productivity, or CLICK PLC systems as upgrades.** 

H**andheld Programmer D3-HP & D3-HPP have been retired as of 03/2021 & 01/2018 respectively. Please consider Productivity, BRX, or CLICK series PLC systems as upgrades.** 

### **WARNING**

Thank you for purchasing automation equipment from *Automationdirect.com*™, doing business as, **AutomationDirect**. We want your new automation equipment to operate safely. Anyone who installs or uses this equipment should read this publication (and any other relevant publications) before installing or operating the equipment.

To minimize the risk of potential safety problems, you should follow all applicable local and national codes that regulate the installation and operation of your equipment. These codes vary from area to area and usually change with time. It is your responsibility to determine which codes should be followed, and to verify that the equipment, installation, and operation are in compliance with the latest revision of these codes.

At a minimum, you should follow all applicable sections of the National Fire Code, National Electrical Code, and the codes of the National Electrical Manufacturer's Association (NEMA). There may be local regulatory or government offices that can also help determine which codes and standards are necessary for safe installation and operation.

*Equipment damage or serious injury to personnel can result from the failure to follow all applicable codes and standards. We do not guarantee the products described in this publication are suitable for your particular application, nor do we assume any responsibility for your product design, installation, or operation.*

*Our products are not fault--tolerant and are not designed, manufactured or intended for use or resale as on--line control equipment in hazardous environments requiring fail--safe performance, such as in the operation of nuclear facilities, aircraft navigation or communication systems, air traffic control, direct life support machines, or weapons systems, in which the failure of the product could lead directly to death, personal injury, or severe physical or environmental damage ("High Risk Activities").AutomationDirect specifically disclaims any expressed or implied warranty of fitness for High Risk Activities.*

For additional warranty and safety information, see the Terms and Conditions section of our Desk Reference. If you have any questions concerning the installation or operation of this equipment, or if you need additional information, please call us at 770-844-4200.

This publication is based on information that was available at the time it was printed. We at *AutomationDirect* constantly strive to improve our products and services, so we reserve the right to make changes to the products and/or publications at any time without notice and without any obligation. This publication may also discuss features that may not be available in certain revisions of the product.

### **Trademarks**

This publication may contain references to products produced and/or offered by other companies. The product and company names may be trademarked and are the sole property of their respective owners. *AutomationDirect* disclaims any proprietary interest in the marks and names of others.

#### **Copyright 2010,** *Automationdirect.com*™ **Incorporated All Rights Reserved**

No part of this manual shall be copied, reproduced, or transmitted in any way without the prior, written consent of **Automationdirect.com Incorporated**. **AutomationDirect** retains the exclusive rights to all information included in this document.

### **AVERTISSEMENT**

Nous vous remercions d'avoir acheté l'équipement d'automatisation de **Automationdirect.comMC**, en faisant des affaires comme, **AutomationDirect**. Nous tenons à ce que votre nouvel équipement d'automatisation fonctionne en toute sécurité. Toute personne qui installe ou utilise cet équipement doit lire la présente publication (et toutes les autres publications pertinentes) avant de l'installer ou de l'utiliser.

Afin de réduire au minimum le risque d'éventuels problèmes de sécurité, vous devez respecter tous les codes locaux et nationaux applicables régissant l'installation et le fonctionnement de votre équipement. Ces codes diffèrent d'une région à l'autre et, habituellement, évoluent au fil du temps. Il vous incombe de déterminer les codes à respecter et de vous assurer que l'équipement, l'installation et le fonctionnement sont conformes aux exigences de la version la plus récente de ces codes.

Vous devez, à tout le moins, respecter toutes les sections applicables du Code national de prévention des incendies, du Code national de l'électricité et des codes de la National Electrical Manufacturer's Association (NEMA). Des organismes de réglementation ou des services gouvernementaux locaux peuvent également vous aider à déterminer les codes ainsi que les normes à respecter pour assurer une installation et un fonctionnement sûrs.

L'omission de respecter la totalité des codes et des normes applicables peut entraîner des dommages à l'équipement ou causer de graves blessures au personnel. Nous ne garantissons pas que les produits décrits dans cette publication conviennent à votre application particulière et nous n'assumons aucune responsabilité à l'égard de la conception, de l'installation ou du fonctionnement de votre produit.

Nos produits ne sont pas insensibles aux défaillances et ne sont ni conçus ni fabriqués pour l'utilisation ou la revente en tant qu'équipement de commande en ligne dans des environnements dangereux nécessitant une sécurité absolue, par exemple, l'exploitation d'installations nucléaires, les systèmes de navigation aérienne ou de communication, le contrôle de la circulation aérienne, les équipements de survie ou les systèmes d'armes, pour lesquels la défaillance du produit peut provoquer la mort, des blessures corporelles ou de graves dommages matériels ou environnementaux ("activités à risque élevé"). La société **AutomationDirect** nie toute garantie expresse ou implicite d'aptitude à l'emploi en ce qui a trait aux activités à risque élevé.

Pour des renseignements additionnels touchant la garantie et la sécurité, veuillez consulter la section Modalités et conditions de notre documentation. Si vous avez des questions au sujet de l'installation ou du fonctionnement de cet équipement, ou encore si vous avez besoin de renseignements supplémentaires, n'hésitez pas à nous téléphoner au 770--844--4200.

Cette publication s'appuie sur l'information qui était disponible au moment de l'impression. À la société **AutomationDirect**, nous nous efforçons constamment d'améliorer nos produits et services. C'est pourquoi nous nous réservons le droit d'apporter des modifications aux produits ou aux publications en tout temps, sans préavis ni quelque obligation que ce soit. La présente publication peut aussi porter sur des caractéristiques susceptibles de ne pas être offertes dans certaines versions révisées du produit.

### **Marques de commerce**

La présente publication peut contenir des références à des produits fabriqués ou offerts par d'autres entreprises. Les désignations des produits et des entreprises peuvent être des marques de commerce et appartiennent exclusivement à leurs propriétaires respectifs. **AutomationDirect** nie tout intérêt dans les autres marques et désignations.

#### **Copyright 2010, Automationdirect.com Incorporated**

#### **Tous droits réservés**

Nulle partie de ce manuel ne doit être copiée, reproduite ou transmise de quelque façon que ce soit sans le consentement préalable écrit de la société **Automationdirect.com Incorporated**. **AutomationDirect** conserve les droits exclusifs à l'égard de tous les renseignements contenus dans le présent document.

# **Manual Revisions**

*If you contact us in reference to this manual, remember to include the revision number.*

**Title:** DL350 PLC User Manual **Manual Number: D3-350-M** 

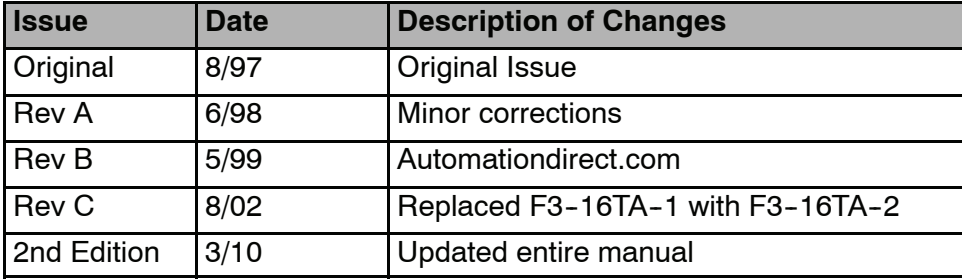

**10/2021 - 10 slot base [D3-10B-](http://www.automationdirect.com/pn/D3-HP)1, D3-EXCBL expansion I/O cable, and Handheld Programmer D3-HP cable D3-HPCBL have been discontinued with no replacement. Consider BRX, Productivity, or CLICK PLC systems as upgrades.** 

H**andheld Programmer D3-HP & D3-HPP have been retired as of 03/2021 & 01/2018 respectively. Please consider Productivity, BRX, or CLICK series PLC systems as upgrades.** 

# **Chapter 1: Getting Started**

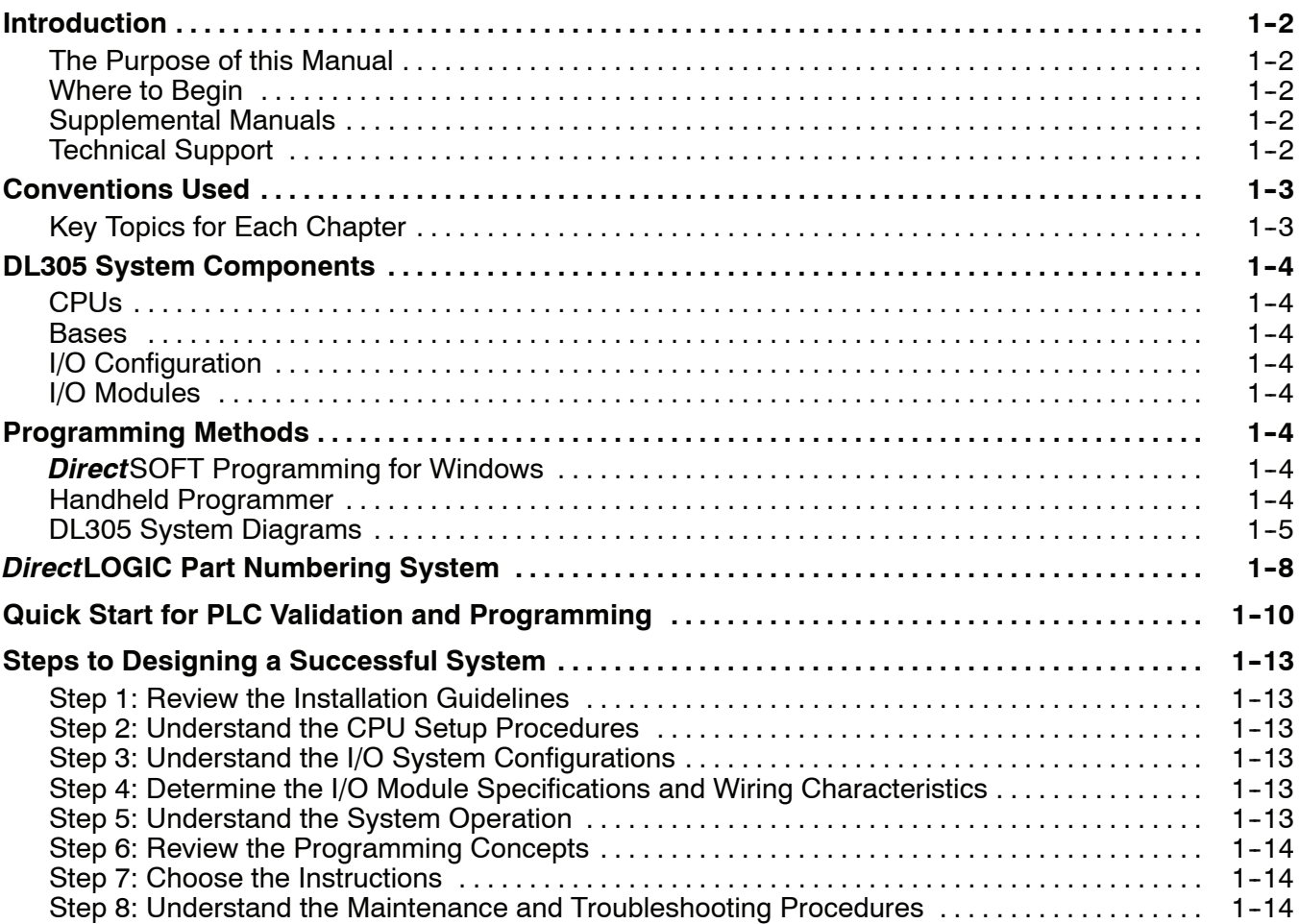

## **[Chapter 2: Installation, Wiring, and Specifications](#page-42-0)**

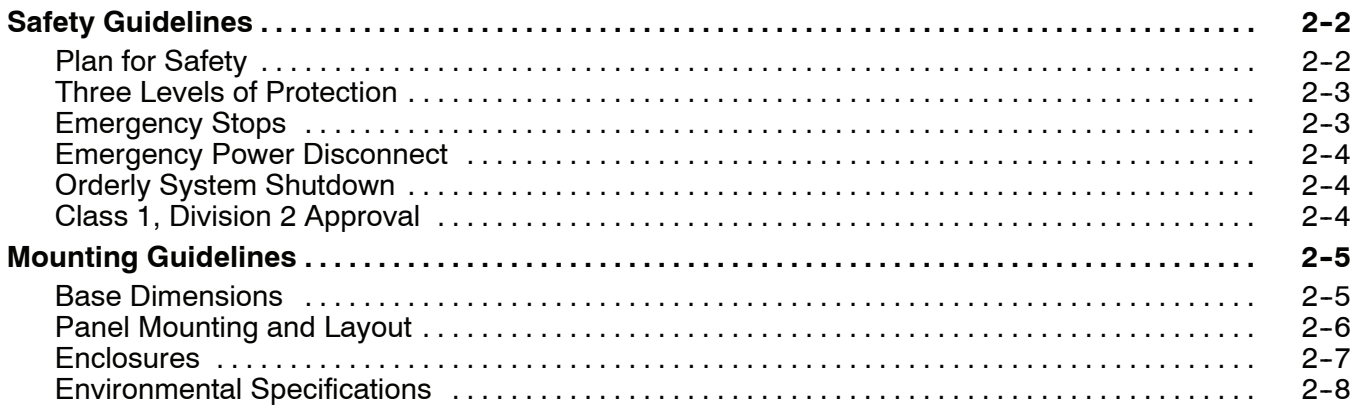

**i**

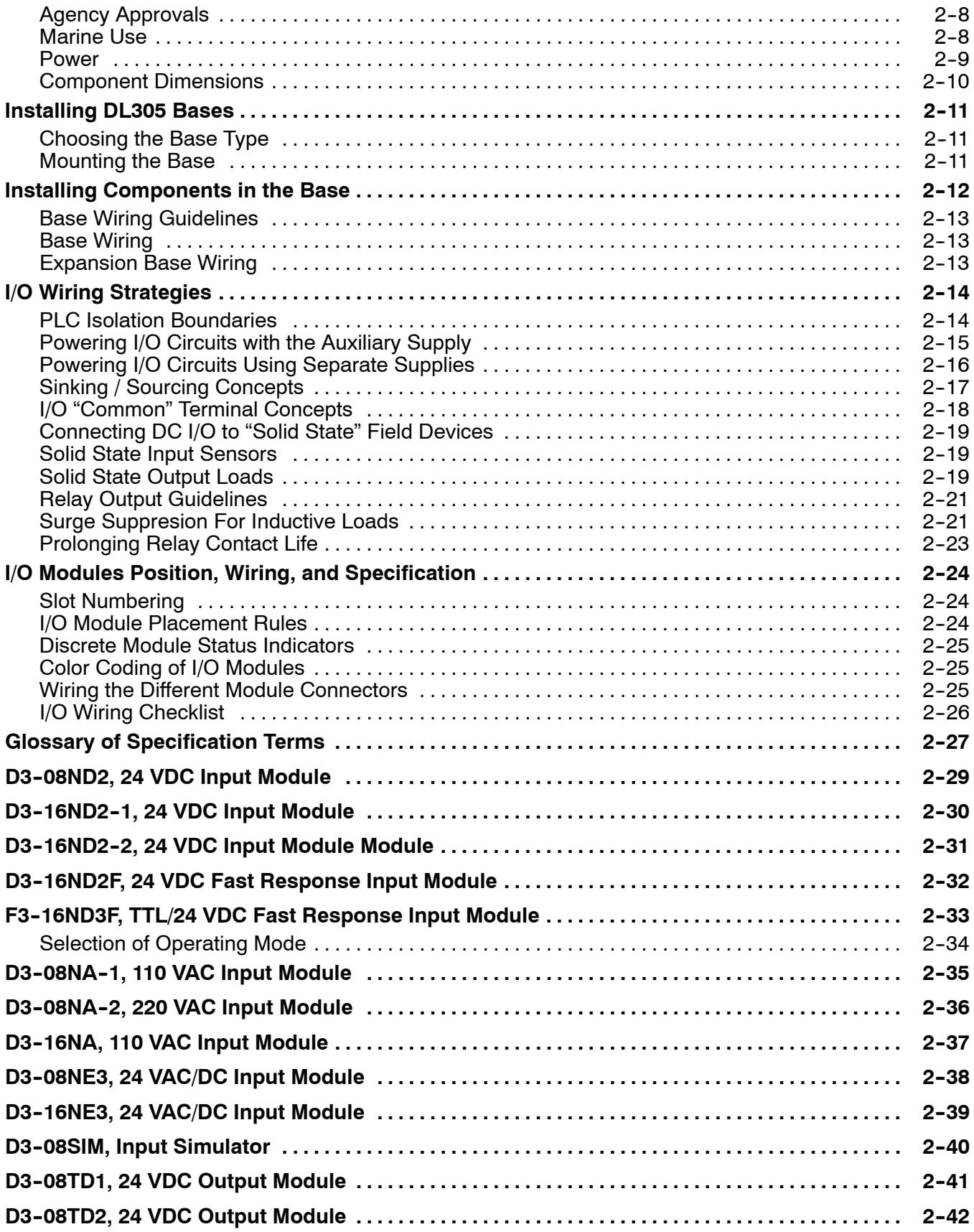

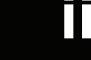

**iii**

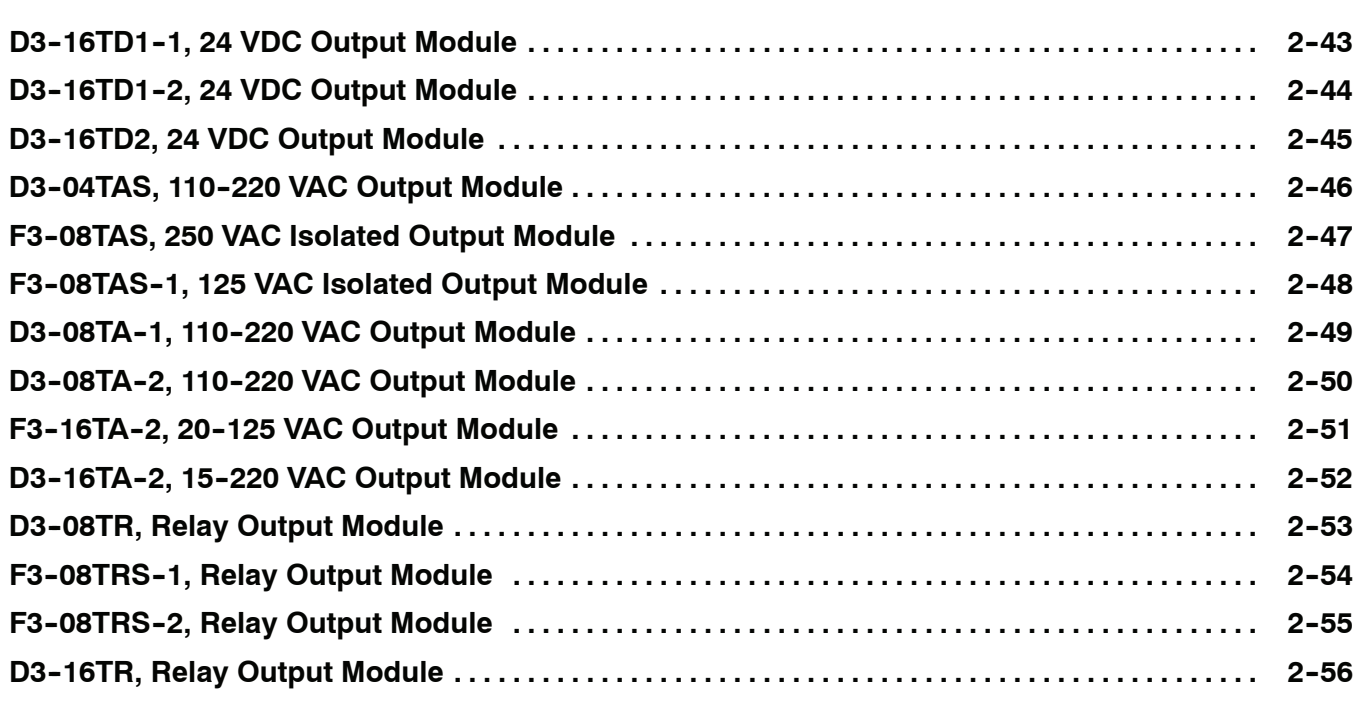

# **[Chapter 3: CPU Specifications and Operations](#page-98-0)**

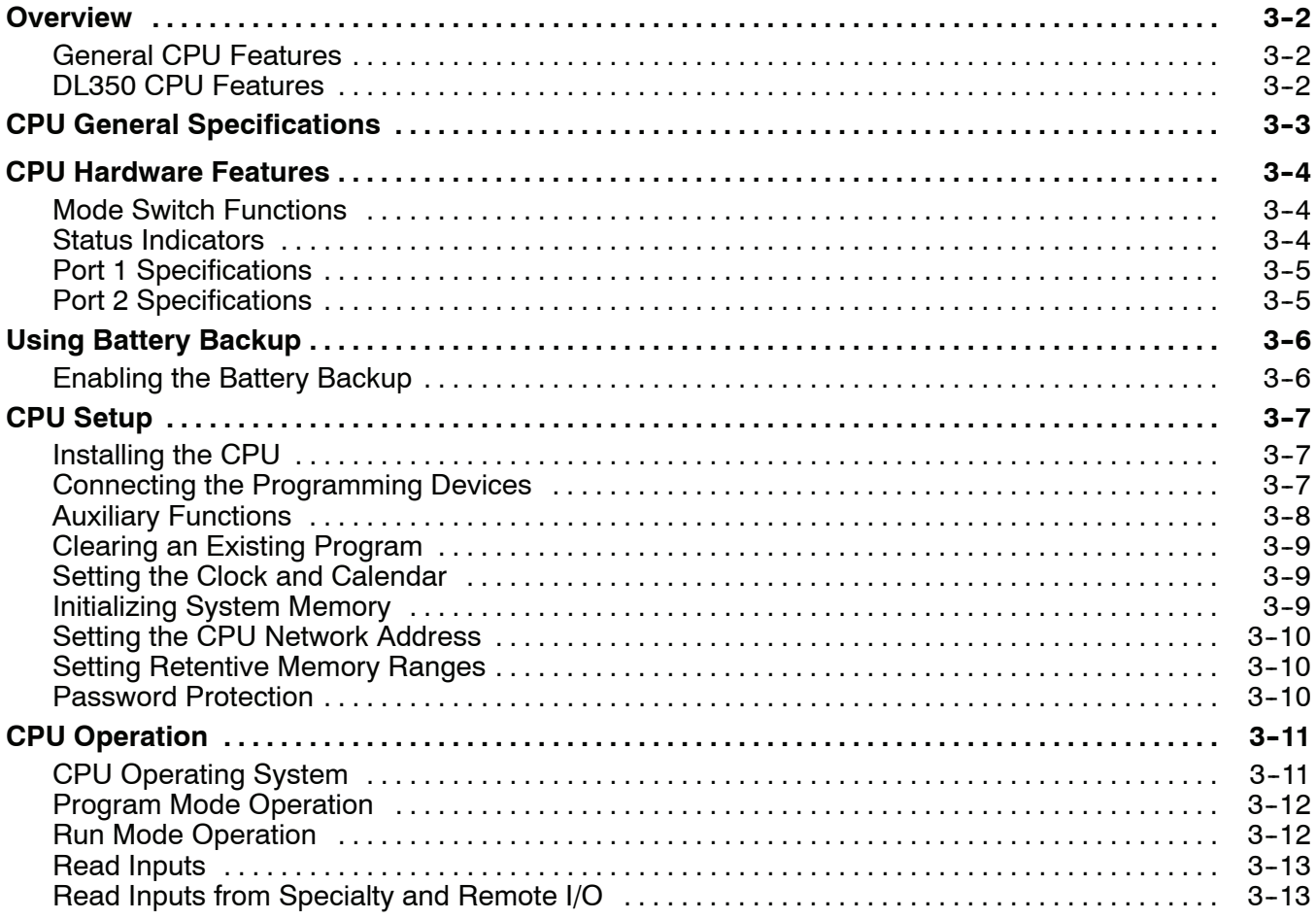

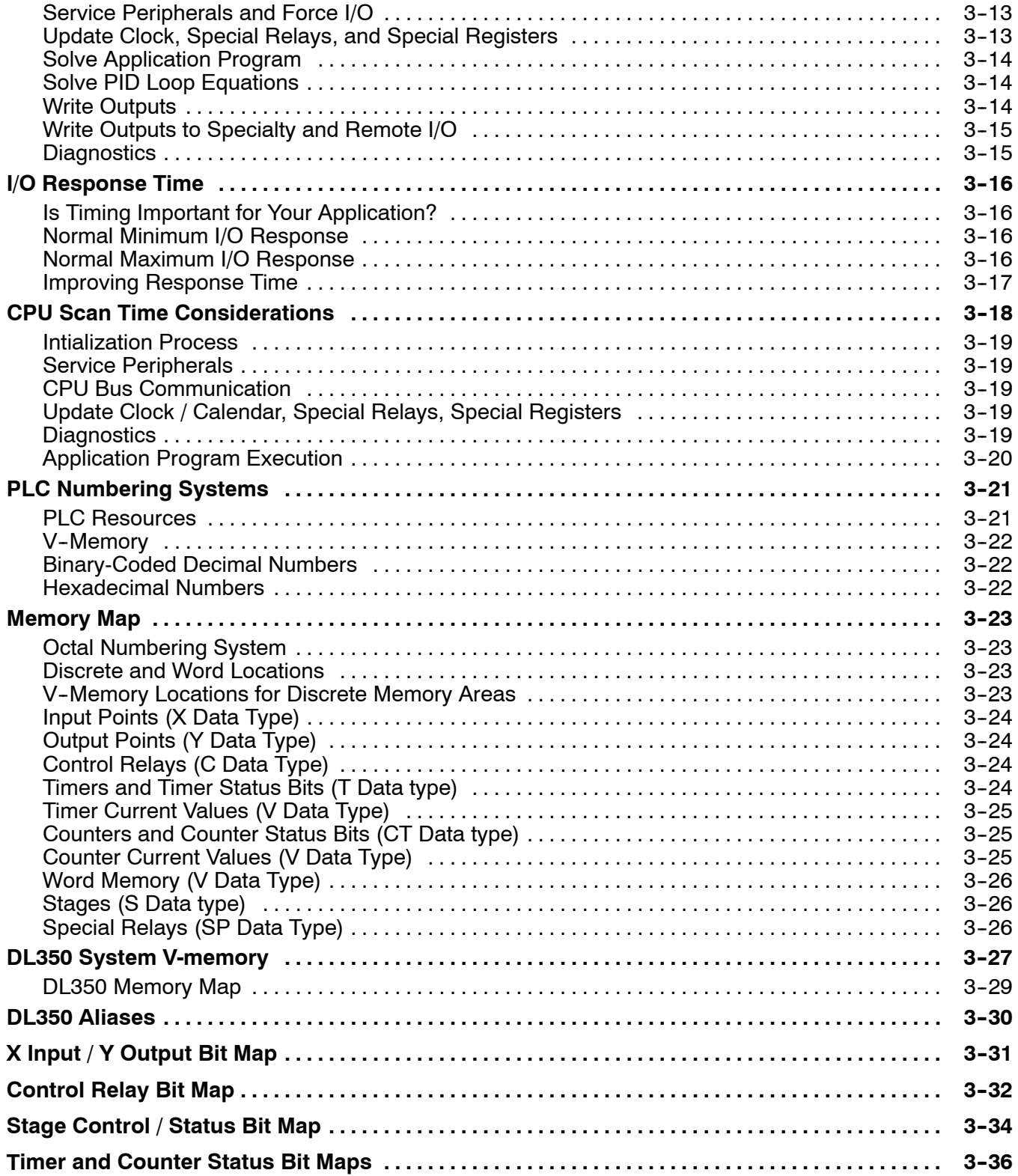

# **[Chapter 4: System Design and Configuration](#page-134-0)**

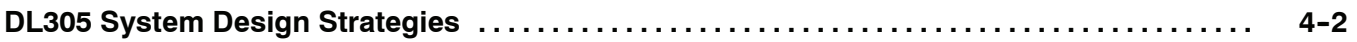

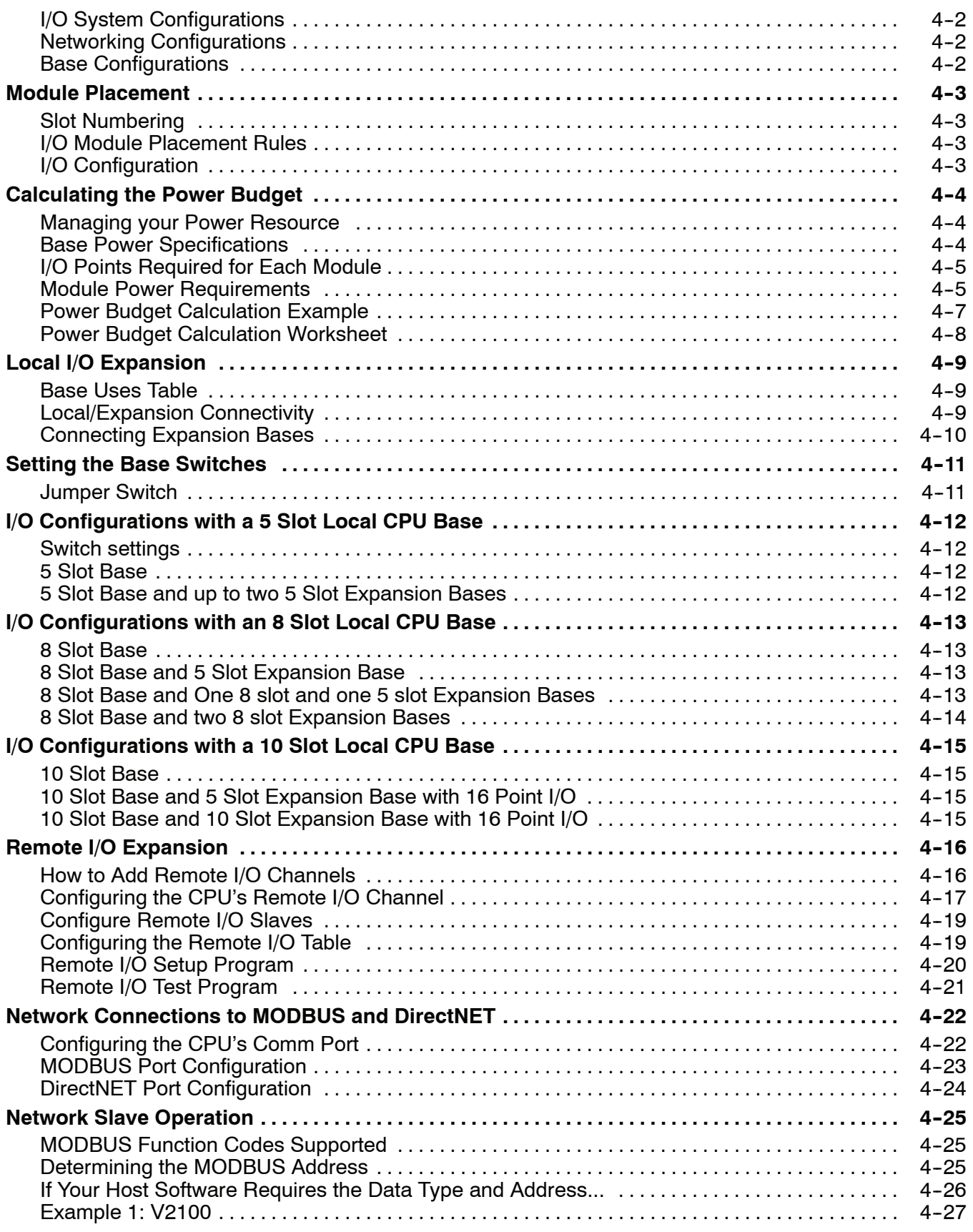

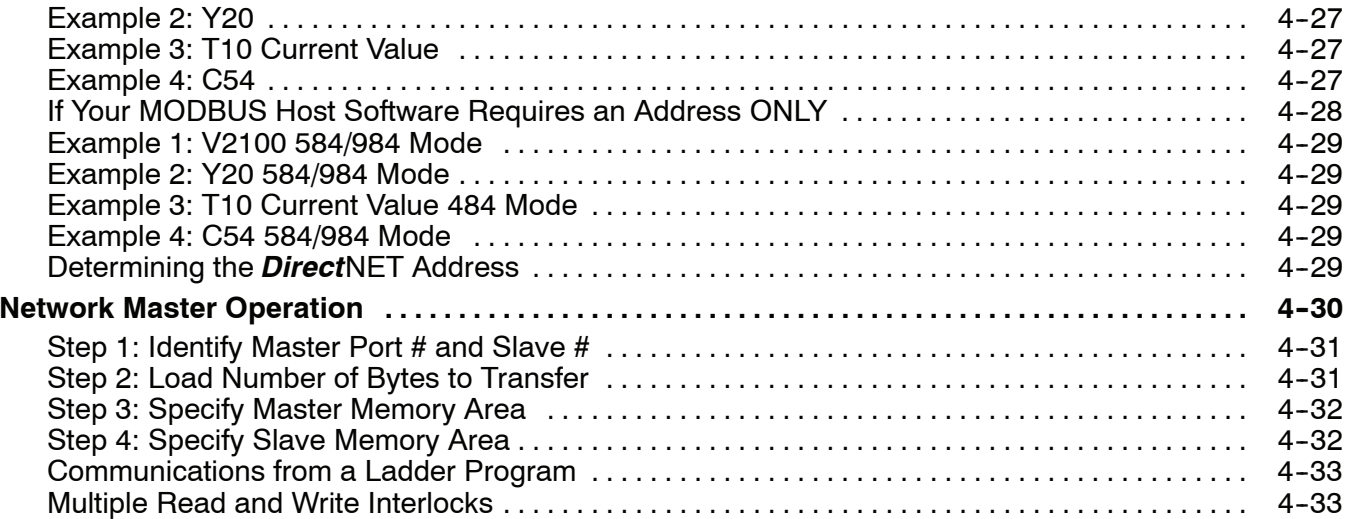

# **Chapter 5: Standard RLL Instructions**

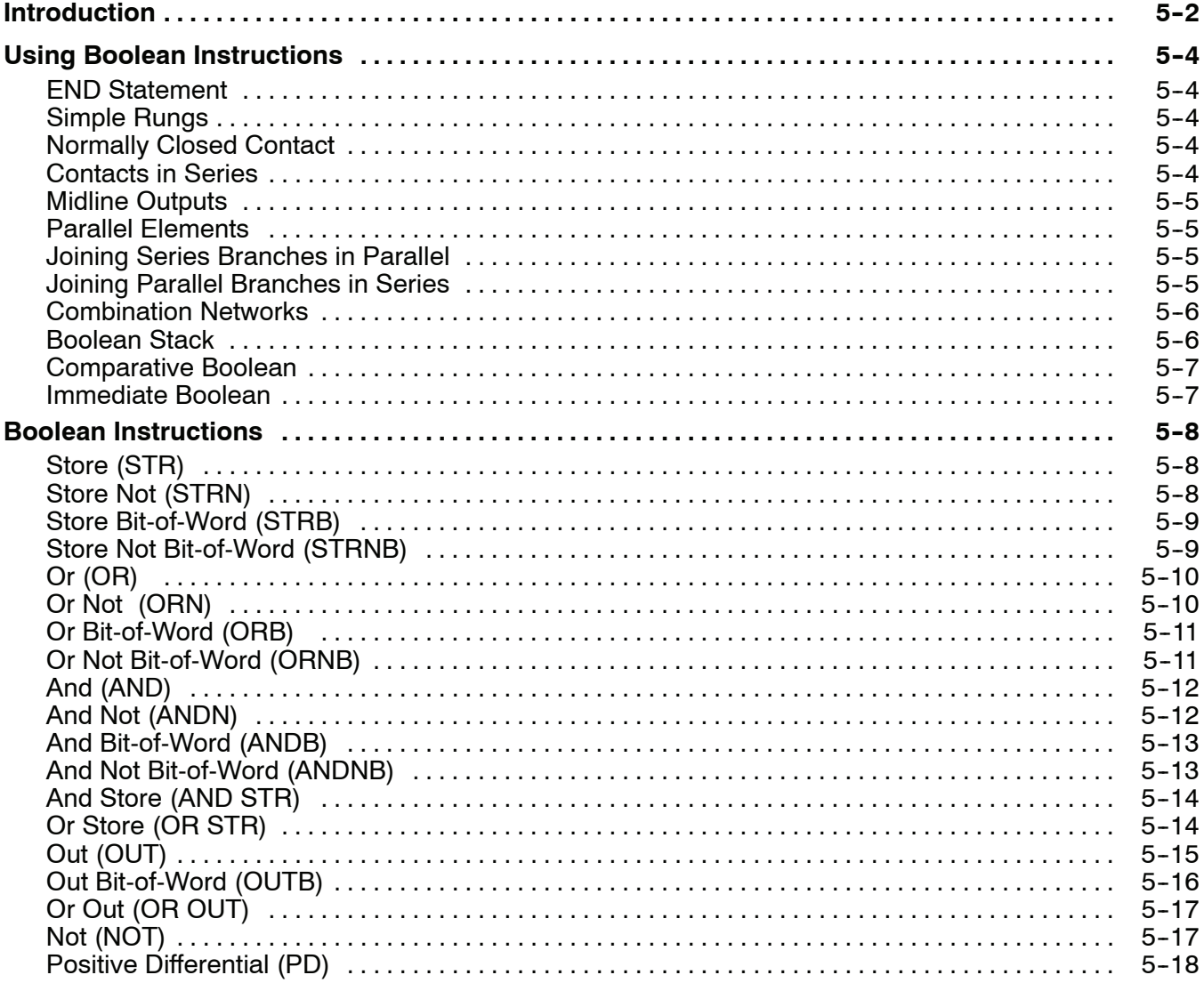

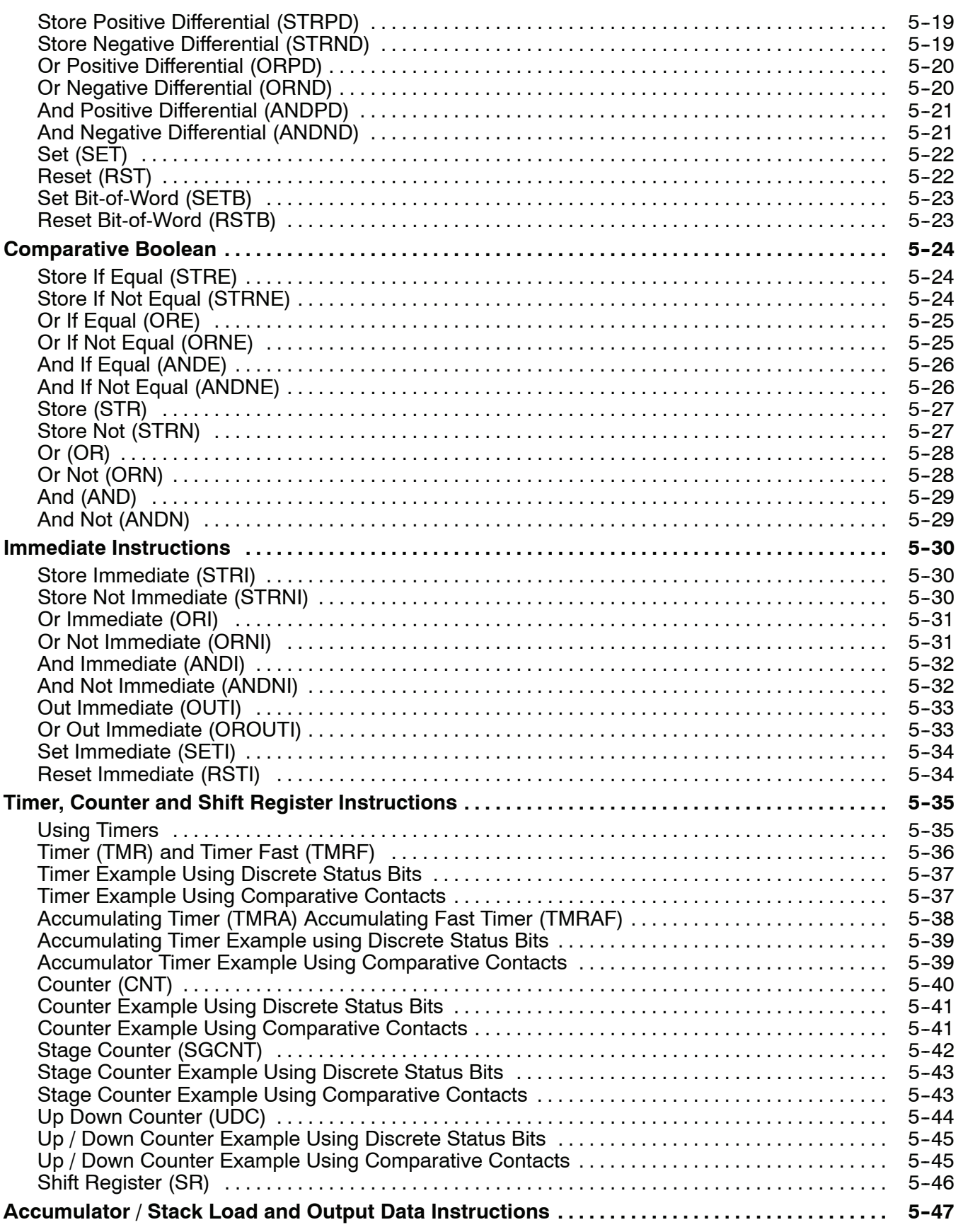

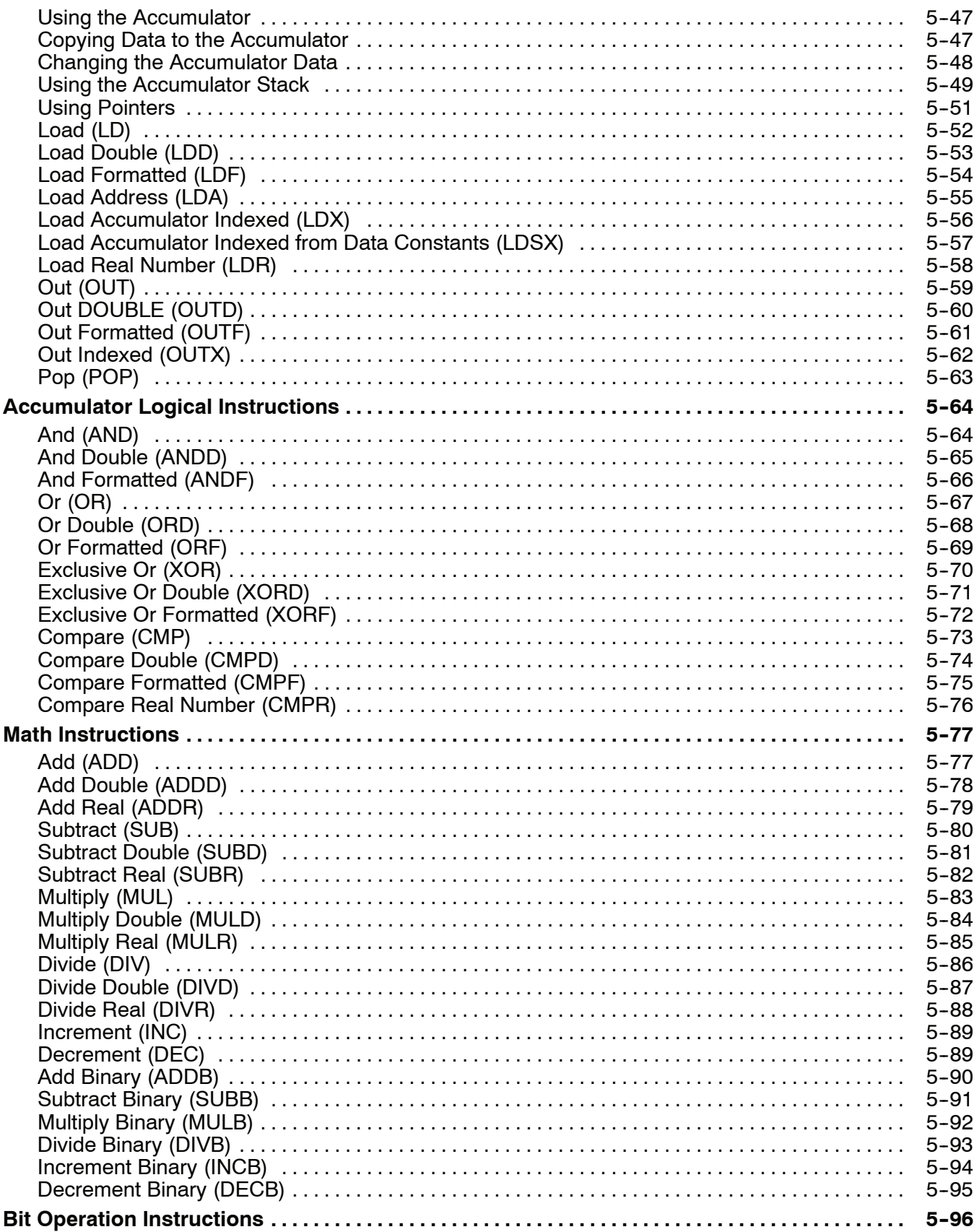

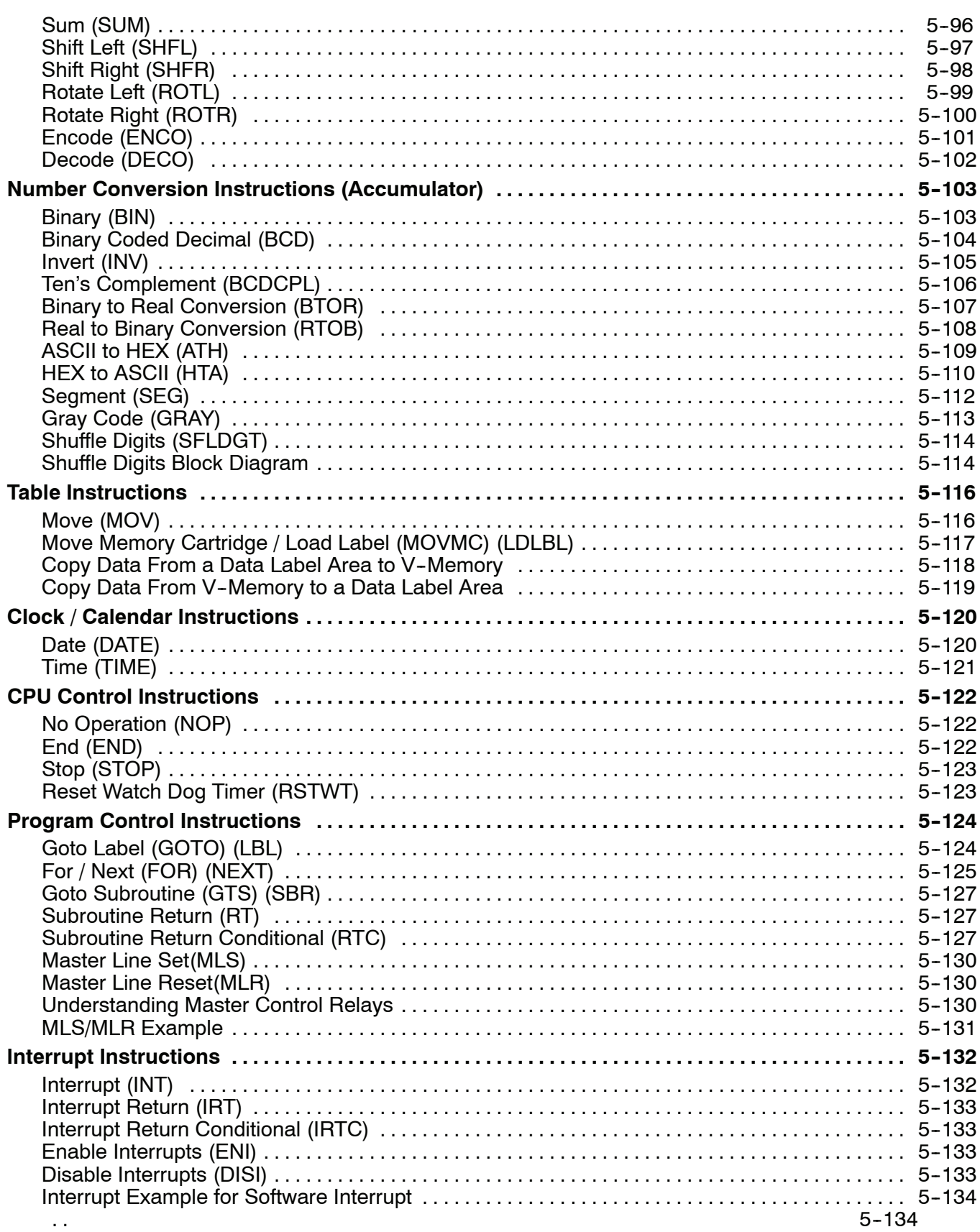

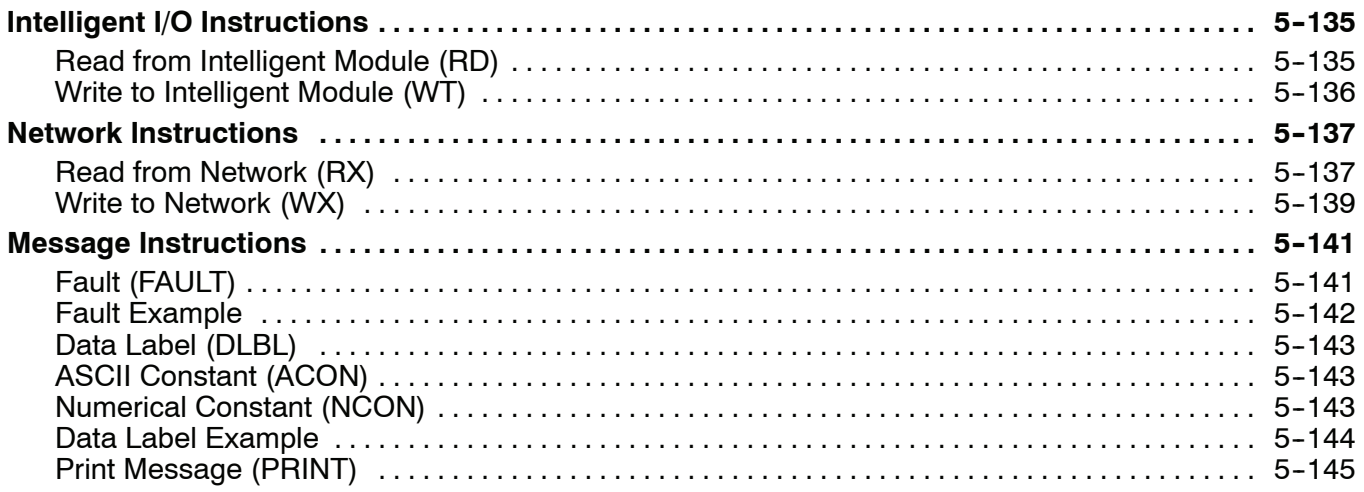

## **[Chapter 6: Drum Instruction Programming](#page-316-0)**

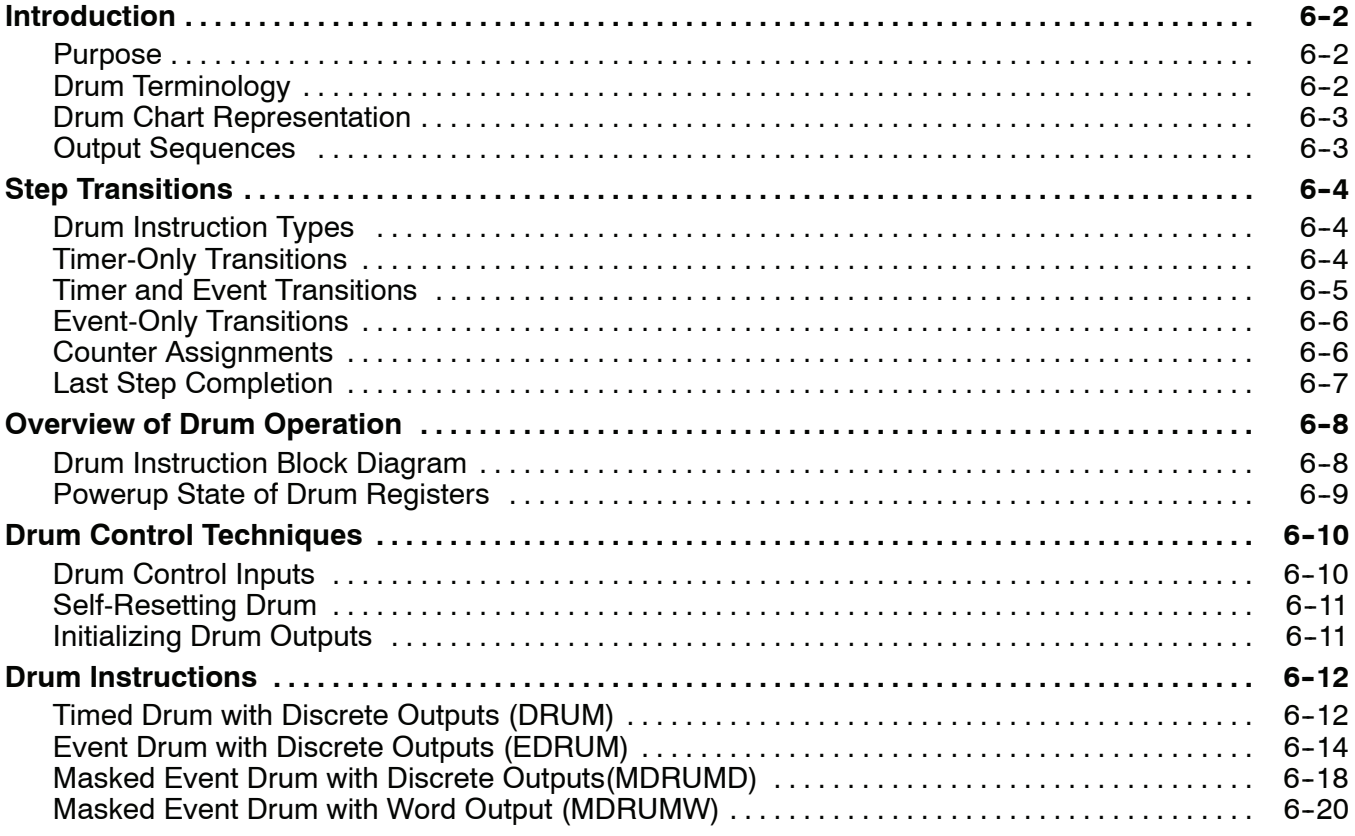

## **Chapter 7: RLL***PLUS* **Stage Programming**

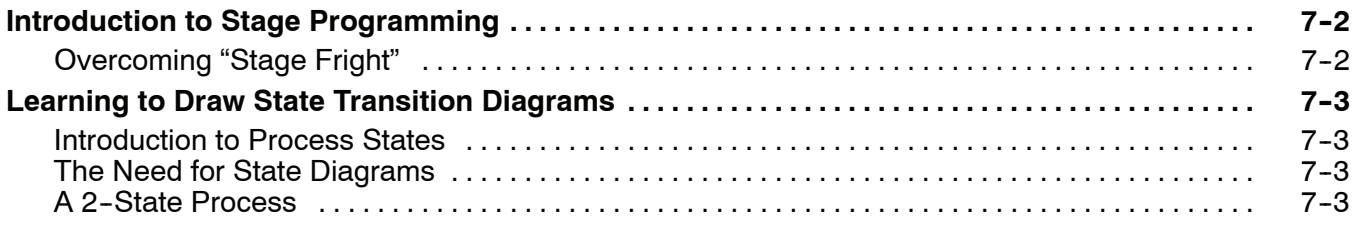

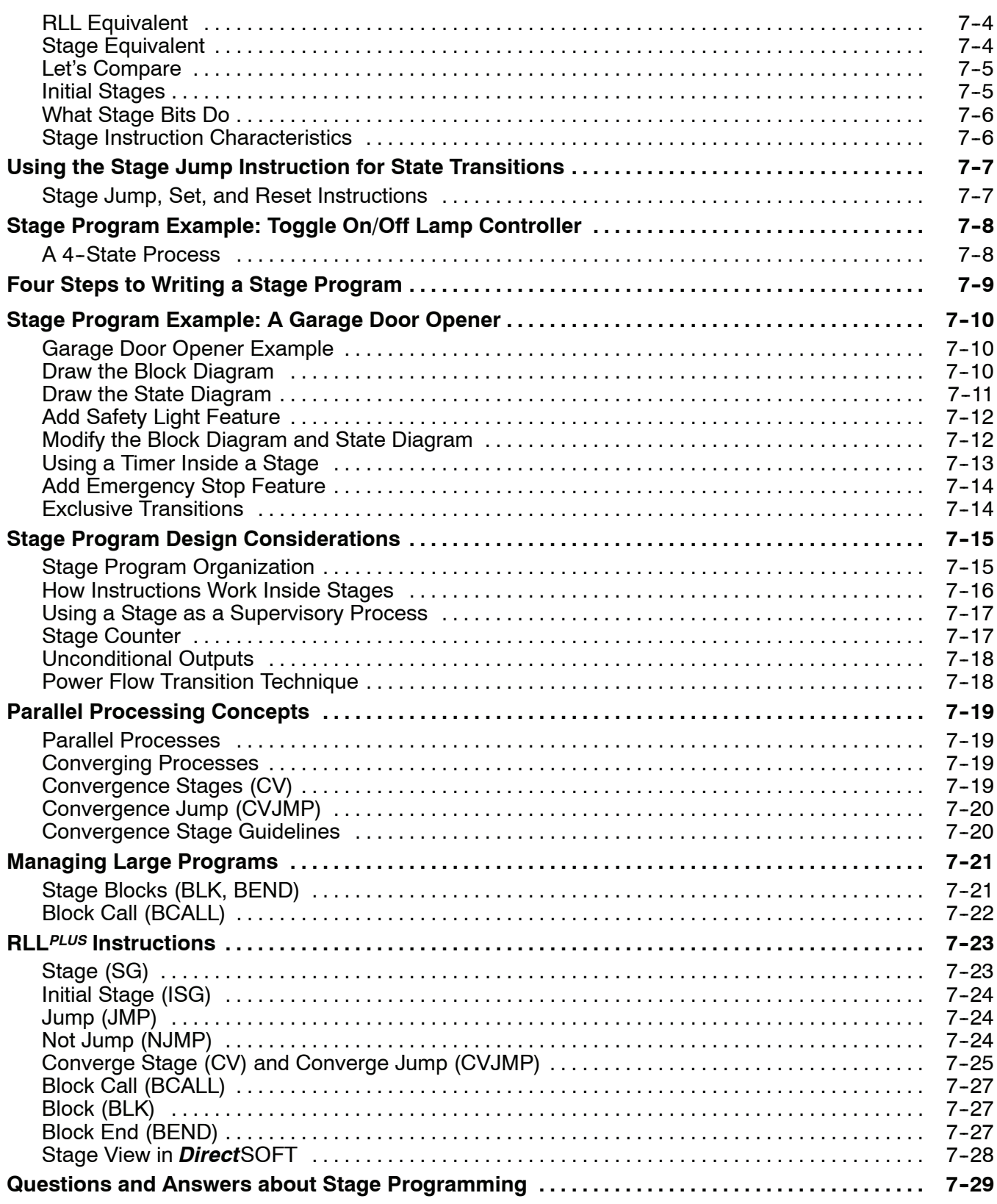

# **[Chapter 8: PID Loop Operation](#page-368-0)**

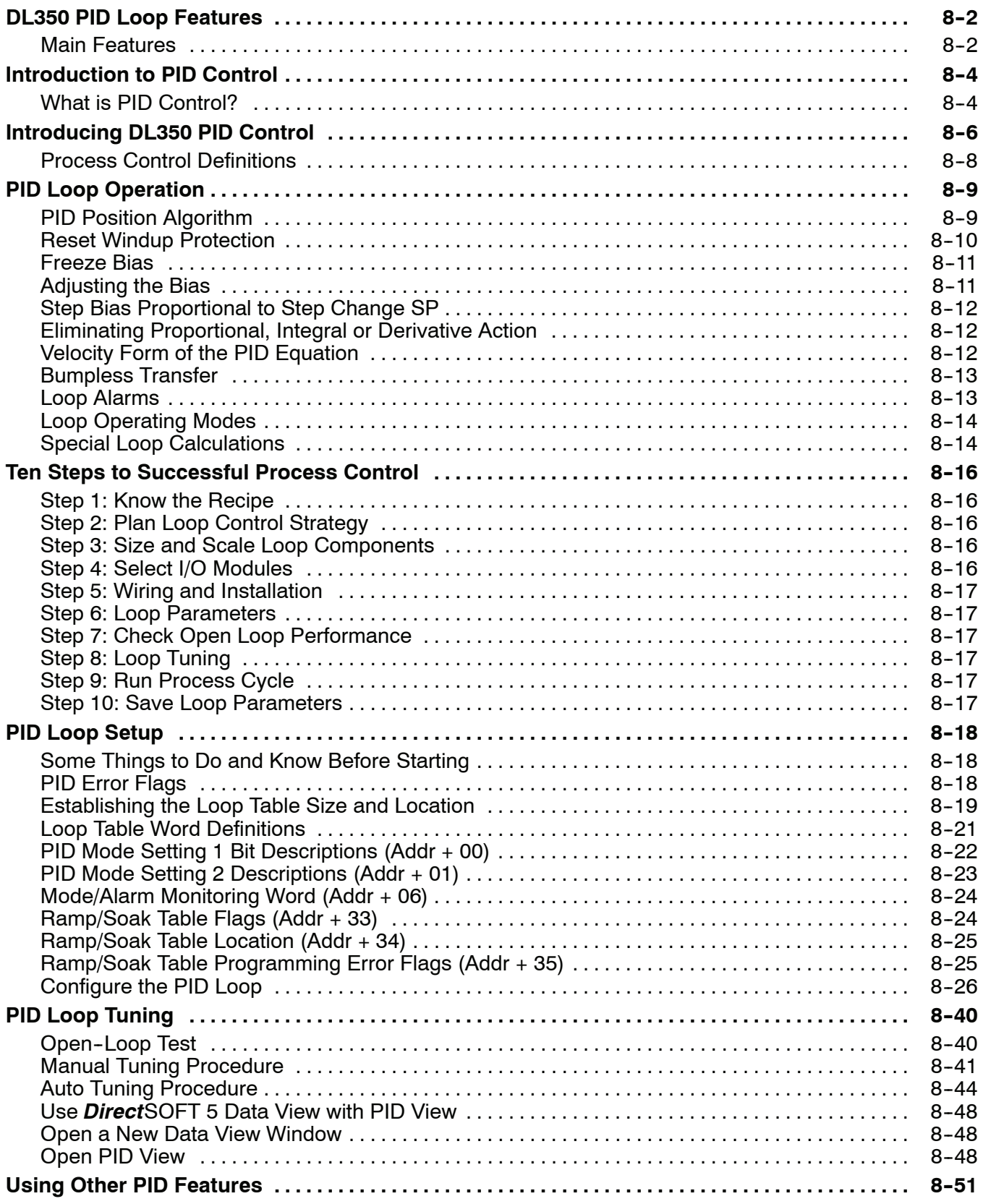

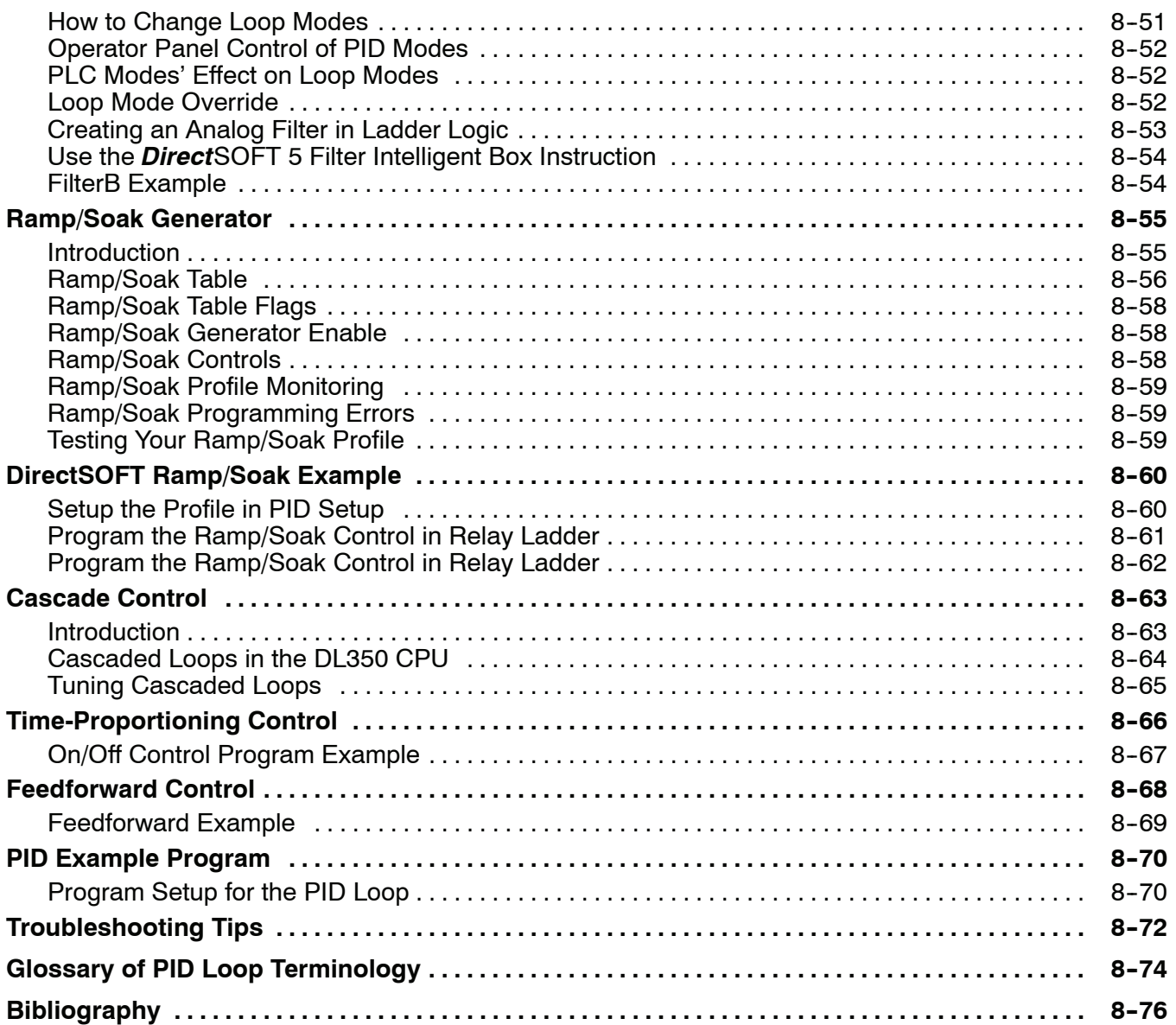

# **Chapter 9: Maintenance and Troubleshooting**

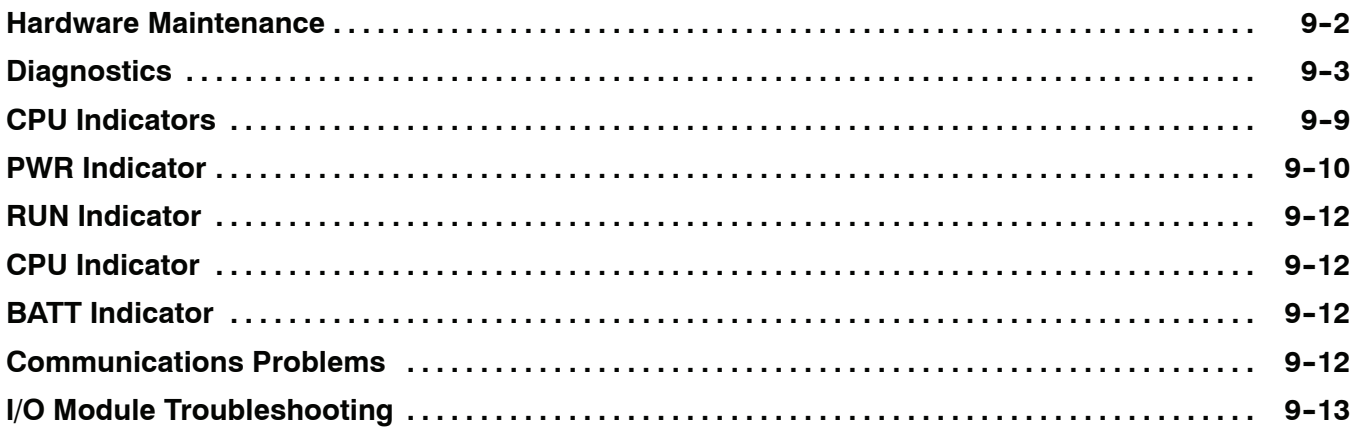

# xiii

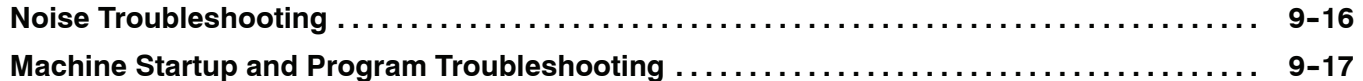

# **Appendix A: Auxiliary Functions**

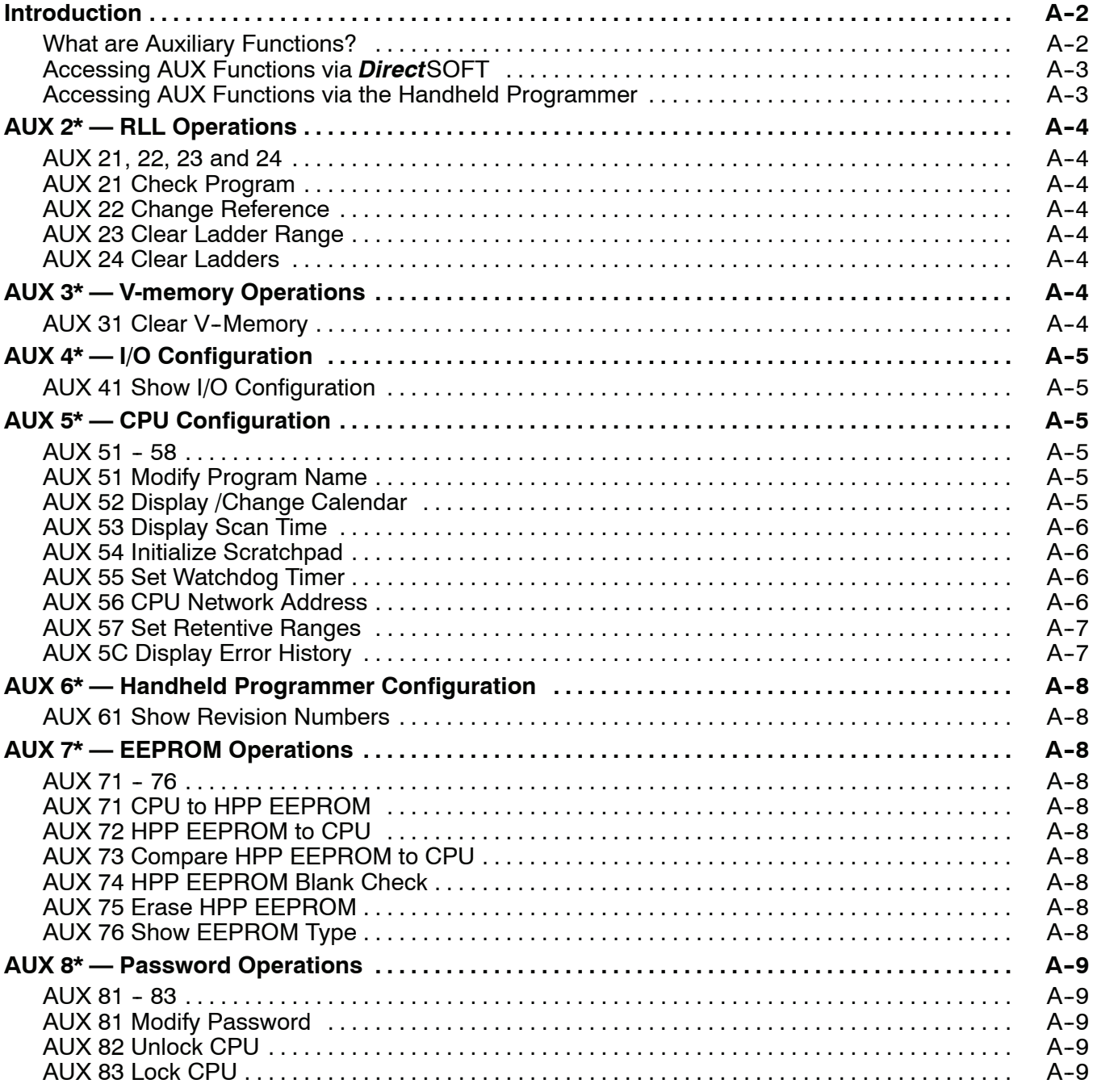

# **[Appendix B: Error Codes](#page-480-0)**

# **[Appendix C: Instruction Execution Times](#page-490-0)**

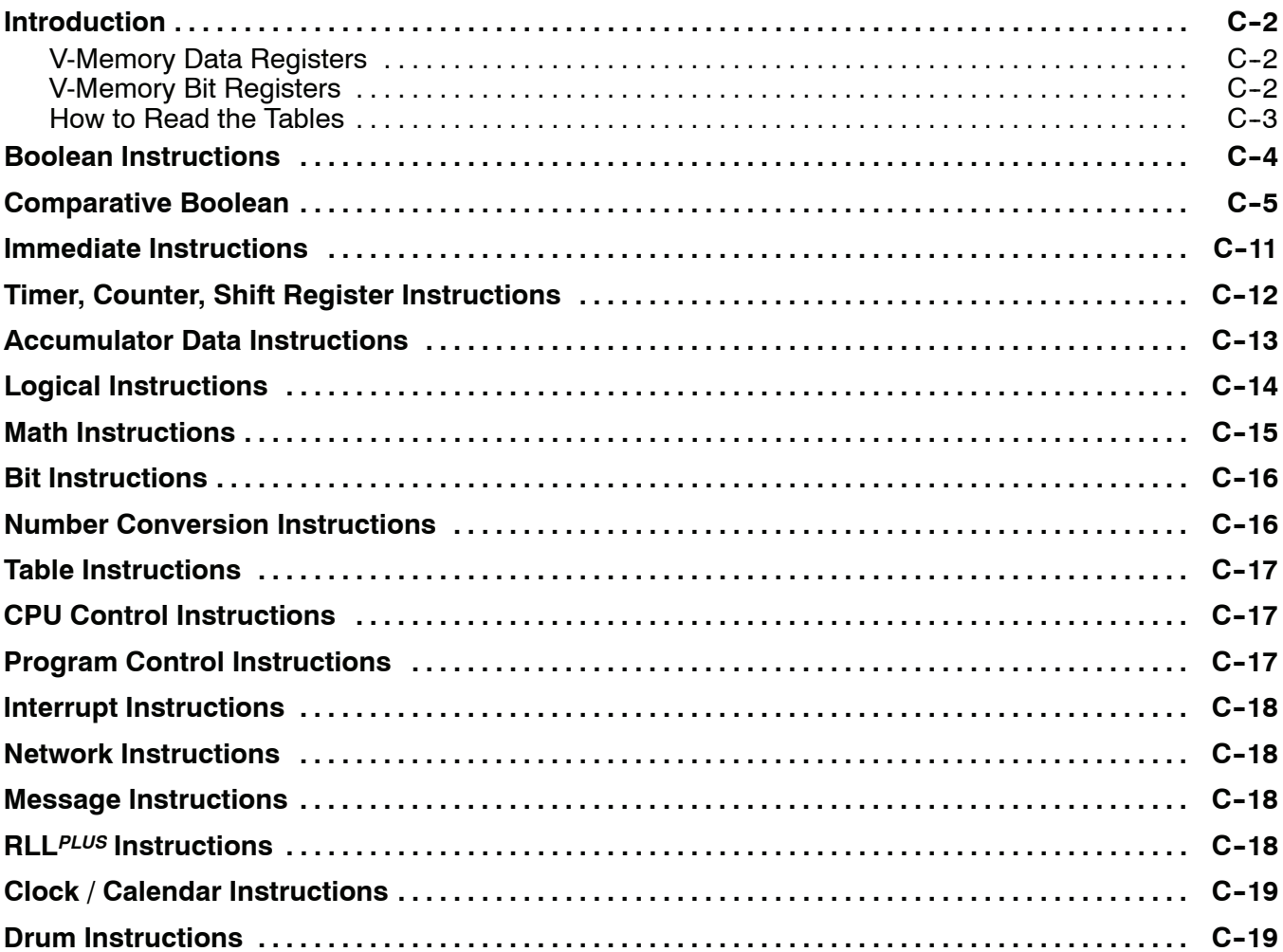

# **[Appendix D: Special Relays](#page-510-0)**

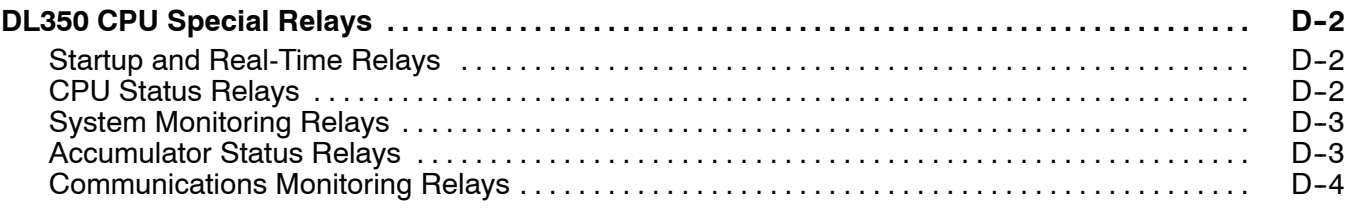

## **[Appendix E: DL305 Product Weights](#page-514-0)**

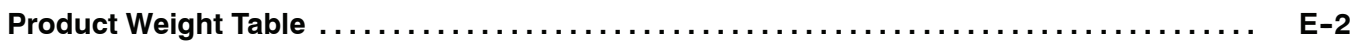

# **[Appendix F: I/O Addressing Conventional Method](#page-516-0)**

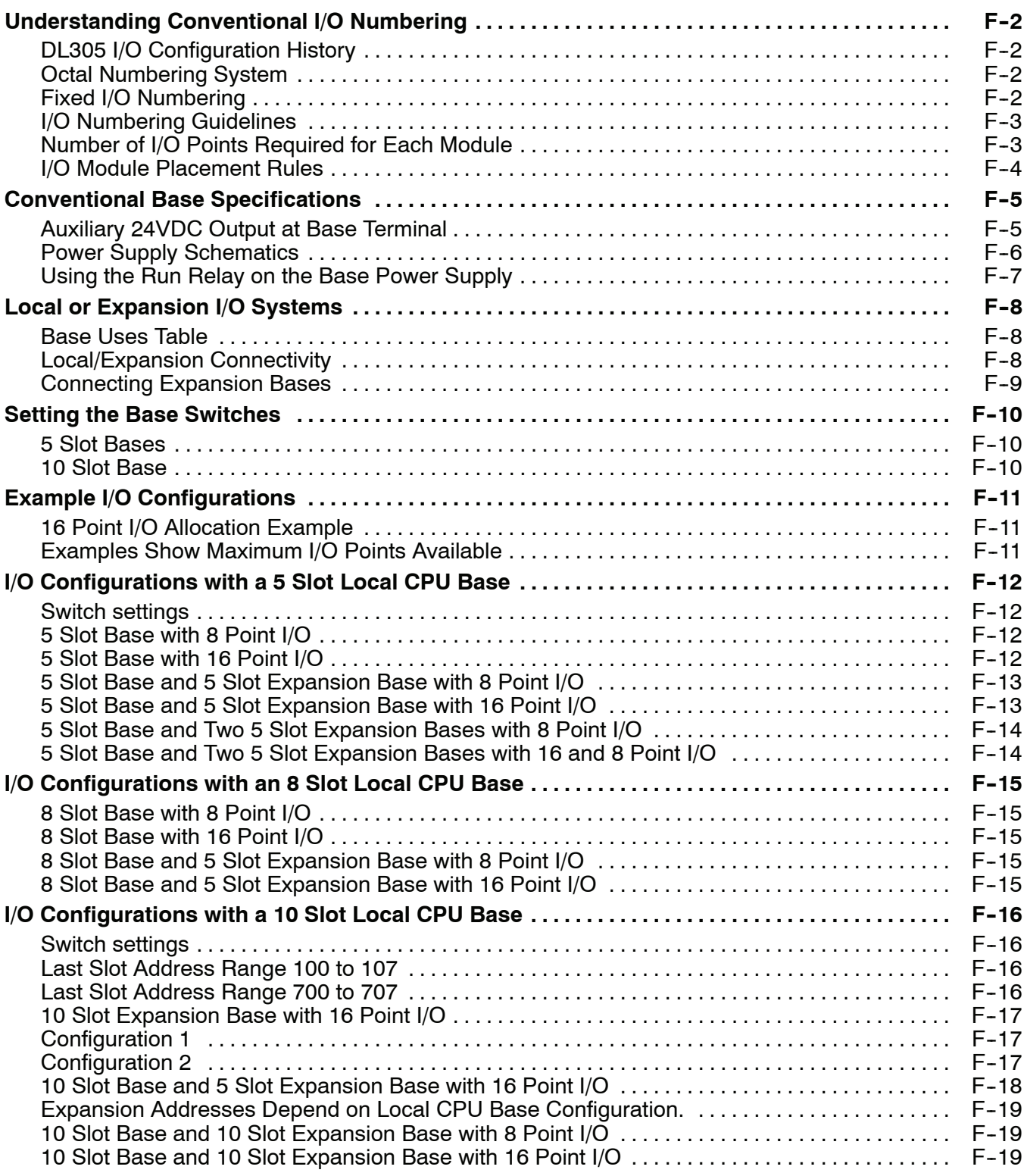

# **[Appendix G: PLC Memory](#page-536-0)**

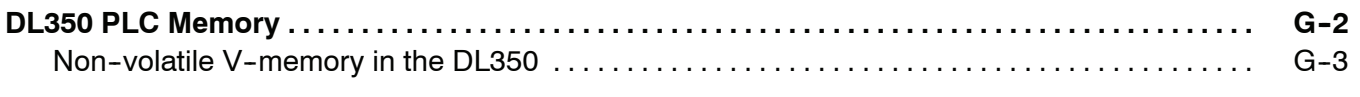

# **Appendix H: ASCII Table**

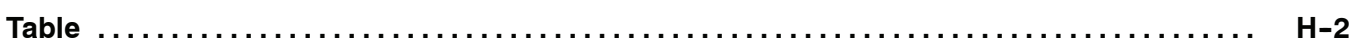

## **[Appendix I: Numbering Systems](#page-542-0)**

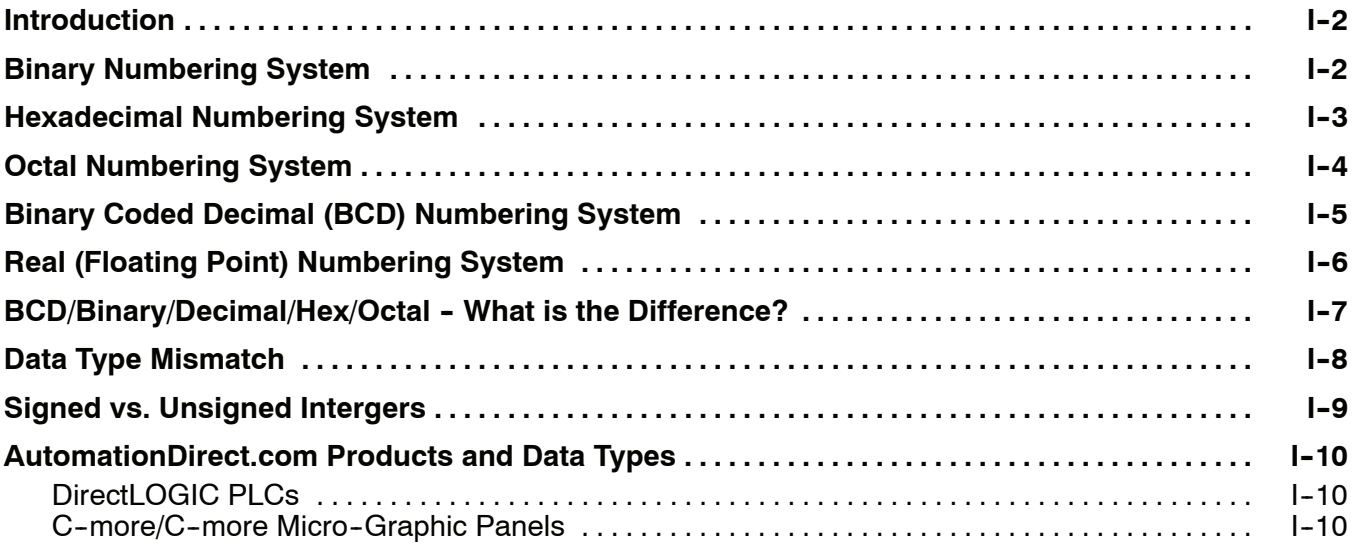

# **[Appendix J: European Union Directives \(CE\)](#page-552-0)**

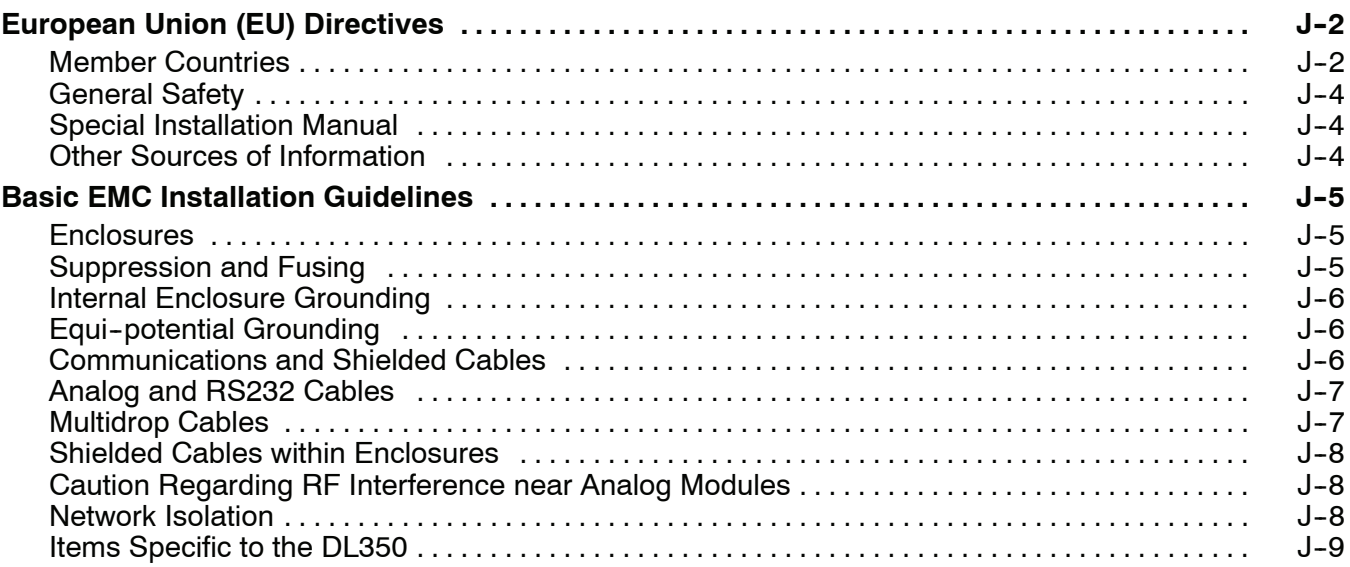

### **[Index](#page-562-0)**

# <span id="page-28-0"></span>**Getting Started**

In This Chapter. . . .

- — [Introduction](#page-29-0)
- — [DL305 System Components](#page-31-0)
- — [Programming Methods](#page-31-0)
- *— Direct*LOGIC™ [Part Numbering System](#page-35-0)
- *—* [Quick Start for PLC Validation and Programming](#page-37-0)

**<sup>1</sup> 1**

— [Steps to Designing a Successful System](#page-40-0)

**10/2021 - 10 slot base [D3-10B-](http://www.automationdirect.com/pn/D3-HP)1, D3-EXCBL expansion I/O cable, and Handheld Programmer D3-HP cable D3-HPCBL have been discontinued with no replacement. Consider BRX, Productivity, or CLICK PLC systems as upgrades.**

H**andheld Programmer D3-HP & D3-HPP have been retired as of 03/2021 & 01/2018 respectively. Please consider Productivity, BRX, or CLICK series PLC systems as upgrades.** 

### <span id="page-29-0"></span>**Introduction**

**The Purpose of this Manual**

Thank you for purchasing our DL305 family of products. This manual shows you how to install, program, and maintain the equipment. It also helps you understand how to interface them to other devices in a control system.

This manual contains important information for personnel who will install DL305 PLCs, DL350 CPU and components, and for the PLC programmer. If you understand PLC systems, our manuals will provide all the information you need to start and keep your system up and running.

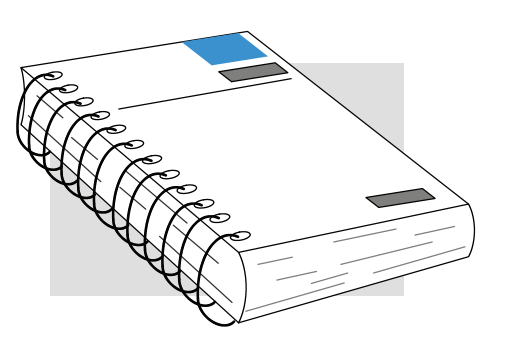

If you already understand PLCs please read Chapter 2, "Installation, Wiring, and Specifications", and proceed on to other chapters as needed. Keep this manual handy for reference when you have questions. If you are a new DL305 customer, we suggest you read this manual completely to understand the wide variety of features in the DL305 family of products. We believe you will be pleasantly surprised with how much you can accomplish with **Automation***Direct*™ products. **Where to Begin**

If you have purchased operator interfaces or *Direct*SOFT™, you will need to supplement this manual with the manuals that are written for these products. **Supplemental Manuals**

We realize that even though we strive to be the best, we may have arranged our information in such a way you cannot find what you are looking for. First, check these resources for help in locating the information: **Technical Support**

- **Table of Contents** chapter and section listing of contents, in the front of this manual
- Appendices reference material for key topics, near the end of this manual
- **Index** alphabetical listing of key words, at the end of this manual

You can also check our online resources for the latest product support information:

**Internet** - Our Web address is **http://[www.automationdirect.com](http://www.automationdirect.com)** 

If you still need assistance, please call us at 770-844-4200. Our technical support group is glad to work with you in answering your questions. They are available Monday through Friday from 9:00 A.M. to 6:00 P.M. Eastern Standard Time. If you have a comment or question about any of our products, services, or manuals, please fill out and return the 'Suggestions' card that was shipped with this manual.

### **Conventions Used**

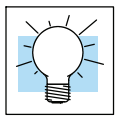

When you see the "light bulb" icon in the left-hand margin, the paragraph to its immediate right will give you a **special tip**.

The word **TIP:** in boldface will mark the beginning of the text.

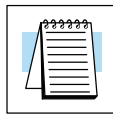

When you see the "notepad" icon in the left--hand margin, the paragraph to its immediate right will be a **special note**. The word **NOTE:** in boldface will mark the beginning of the text.

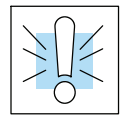

When you see the "exclamation mark" icon in the left--hand margin, the paragraph to its immediate right will be a **warning**. This information could prevent injury, loss of property, or even death (in extreme cases). The word **WARNING:** and text will be in **boldface**.

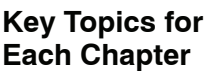

The beginning of each chapter will list the key topics that can be found in that chapter.

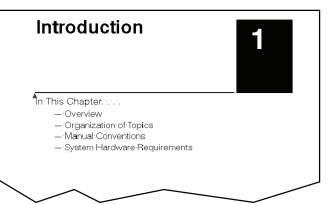

The DL305 family is a versatile product line that provides a wide variety of features in an extremely compact package. The CPUs are small, but offer many instructions normally only found in larger, more expensive systems. The modular design also offers more flexibility in the fast moving industry of control systems. The following is a summary of the major DL305 system components.

- <span id="page-31-0"></span>There are three feature enhanced CPUs in this product line, the DL330, DL340, and the DL350. This manual covers the DL350 CPU *only*. The DL330 and DL340 CPUs are covered in detail in the DL305C User Manual. The DL350 CPU includes built-in communication ports, a large amount of program memory, a substantial instruction set and advanced diagnostics. It also features drum timers, floating--point math, and built in PID loops with automatic tuning. **CPUs**
- Three base sizes are available: 5 slot, 8 slot, and 10 slot. One slot is for the CPU, the remaining slots are for I/O modules. All bases include a built-in power supply. Currently there are two versions of the bases. The xxxxx--1 bases were designed to compliment the DL350 CPU. Any of the three CPUs will work in either type of base and the bases can be mixed in a system. When the DL350 CPU is used in an old base, or if it is in a system of mixed bases, it will act similar to the DL340 CPU in addressing and I/O configuration (See Appendix F). **Bases**
- The DL350 CPU can support up to 368 I/O points with the bases currently available. These points can be assigned as input or output points. The DL305 system can also be expanded by adding remote I/O. The DL350 also provides a built-in master for remote I/O networks. The I/O configuration is explained in Chapter 4, System Design and Configuration. **I/O Configuration**
- The DL305 has some of the most powerful modules in the industry. A complete range of discrete modules which support 24 VDC, 110/220 VAC and up to 10A relay outputs are offered. The analog modules provide 12 bit resolution and several selections of input and output signal ranges (including bipolar). **I/O Modules**

### **Programming Methods**

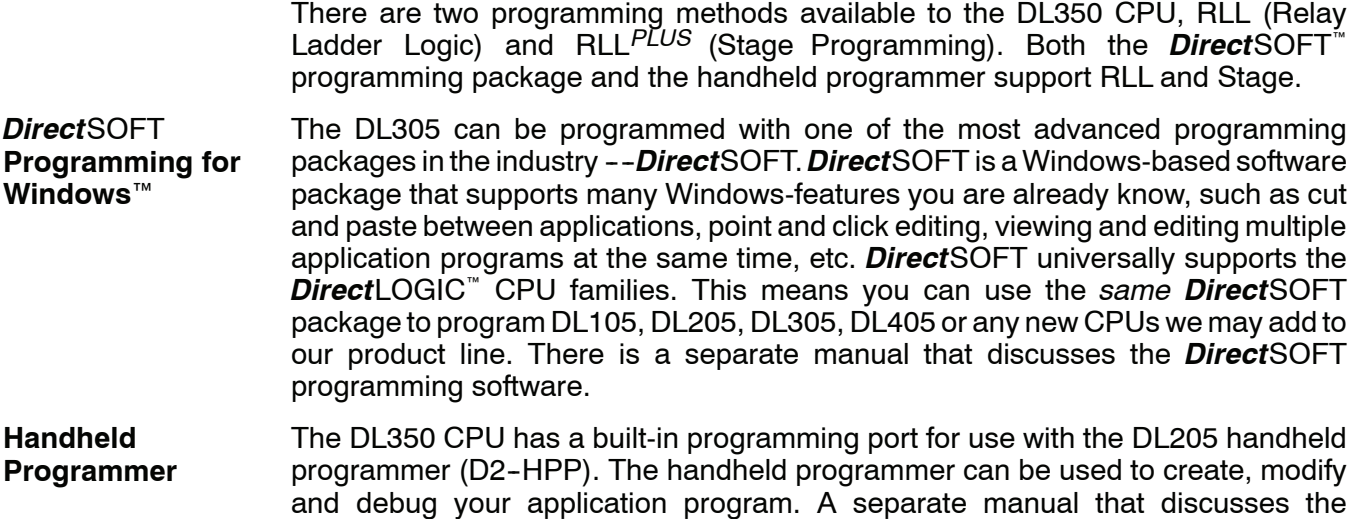

Handheld Programmer is available.

#### **DL305 System Diagrams**

The diagram below shows the major components and configurations of the DL305 system. The next two pages show specific components for building your system.

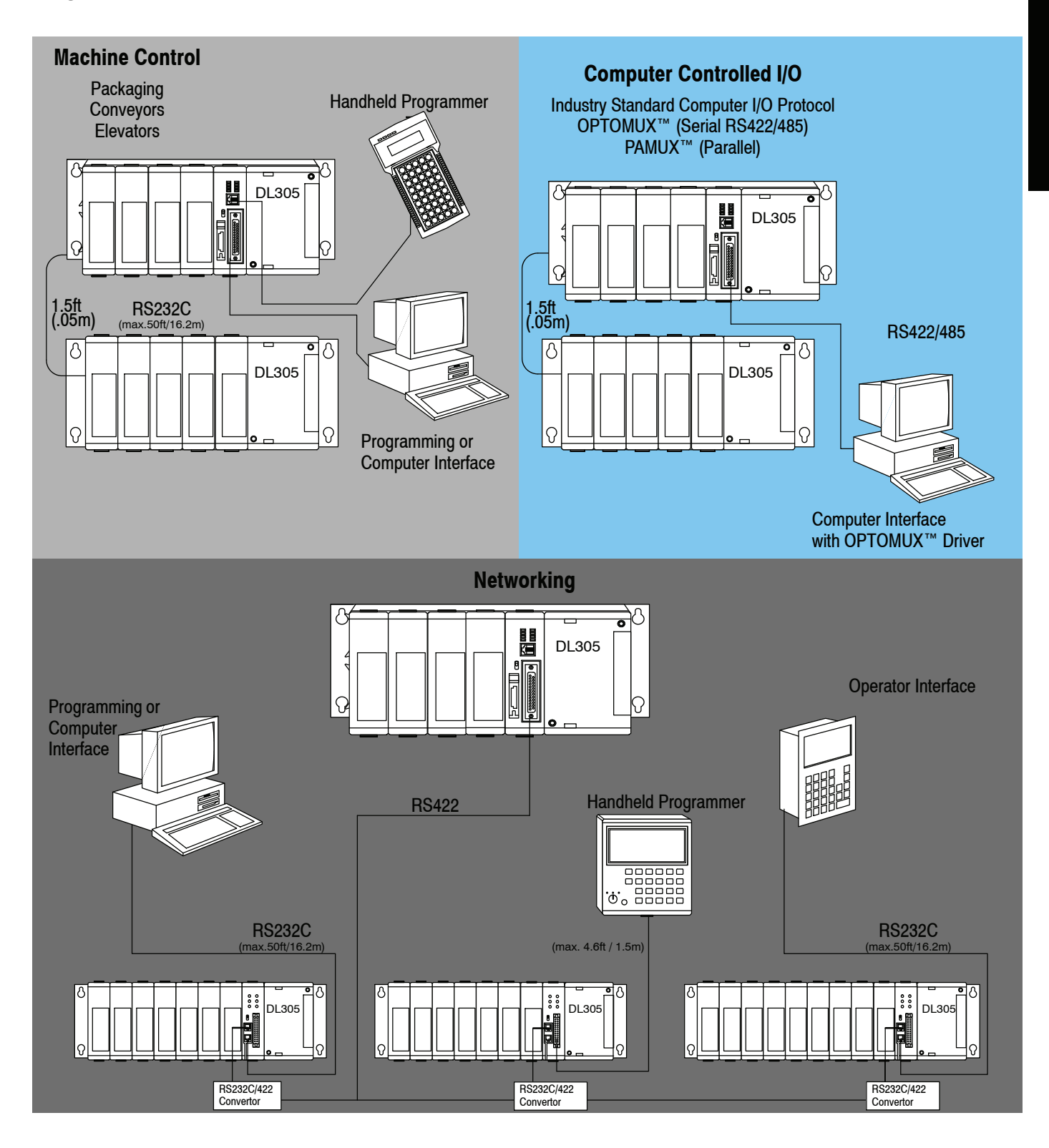

Getting Started

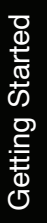

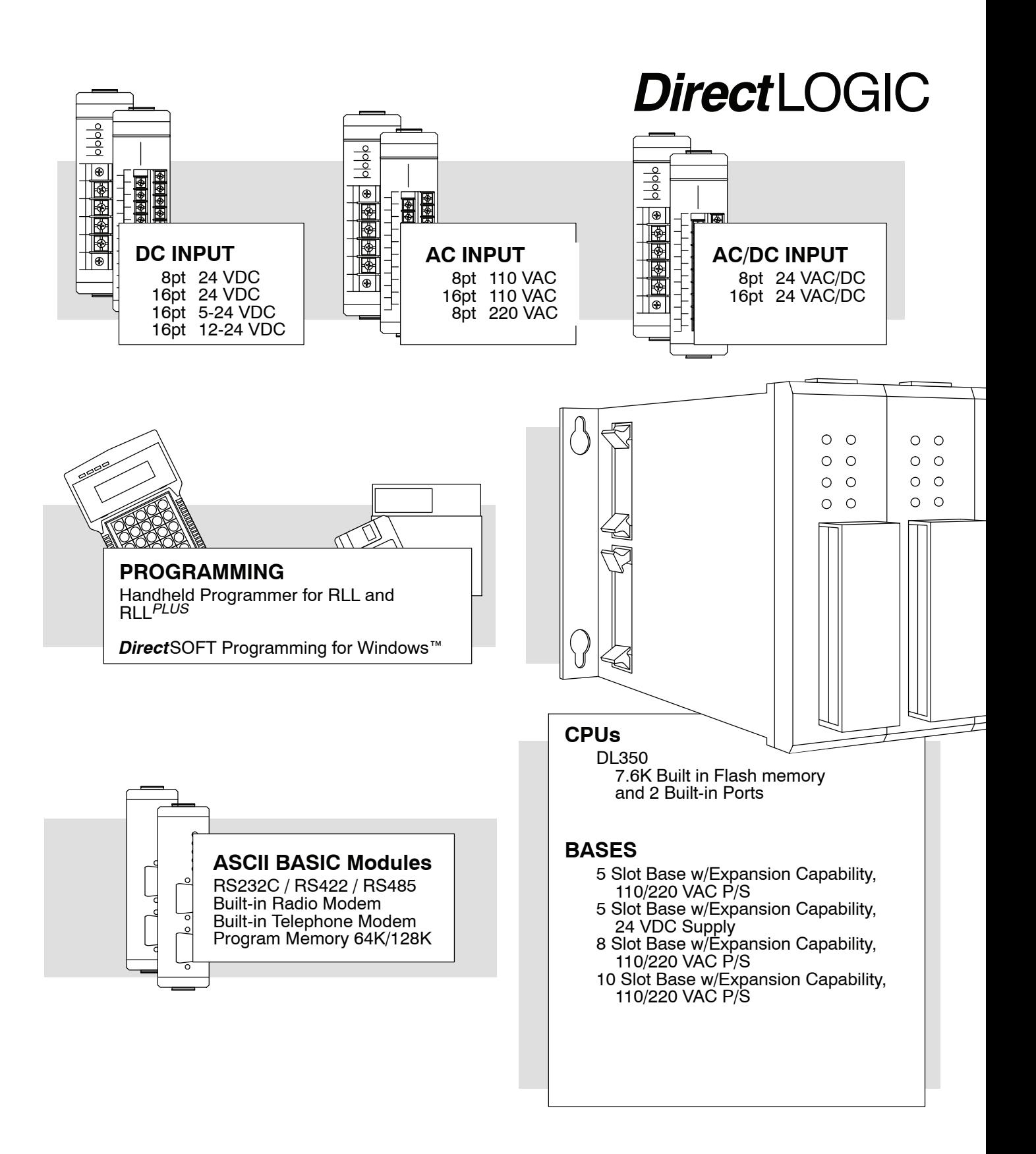

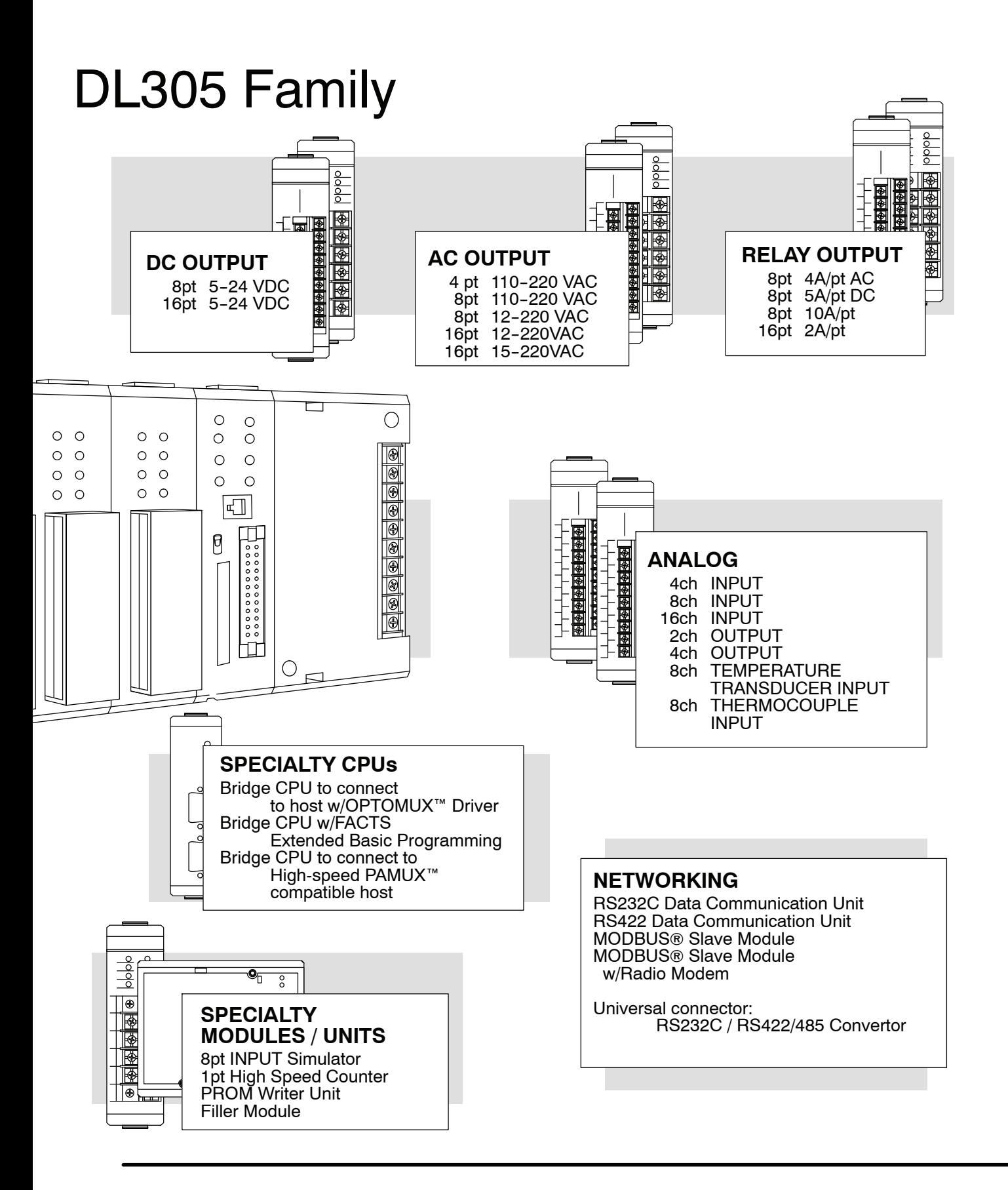

## <span id="page-35-0"></span>*Direct***LOGIC Part Numbering System**

As you examine this manual, you will notice there are many different products available. Sometimes it is difficult to remember the specifications for any given product. However, if you take a few minutes to understand the numbering system, it may save you some time and confusion. The charts below show how the part numbering systems work for each product category. Part numbers for accessory items such as cables, batteries, memory cartridges, etc. are typically an abbreviation of the description for the item.

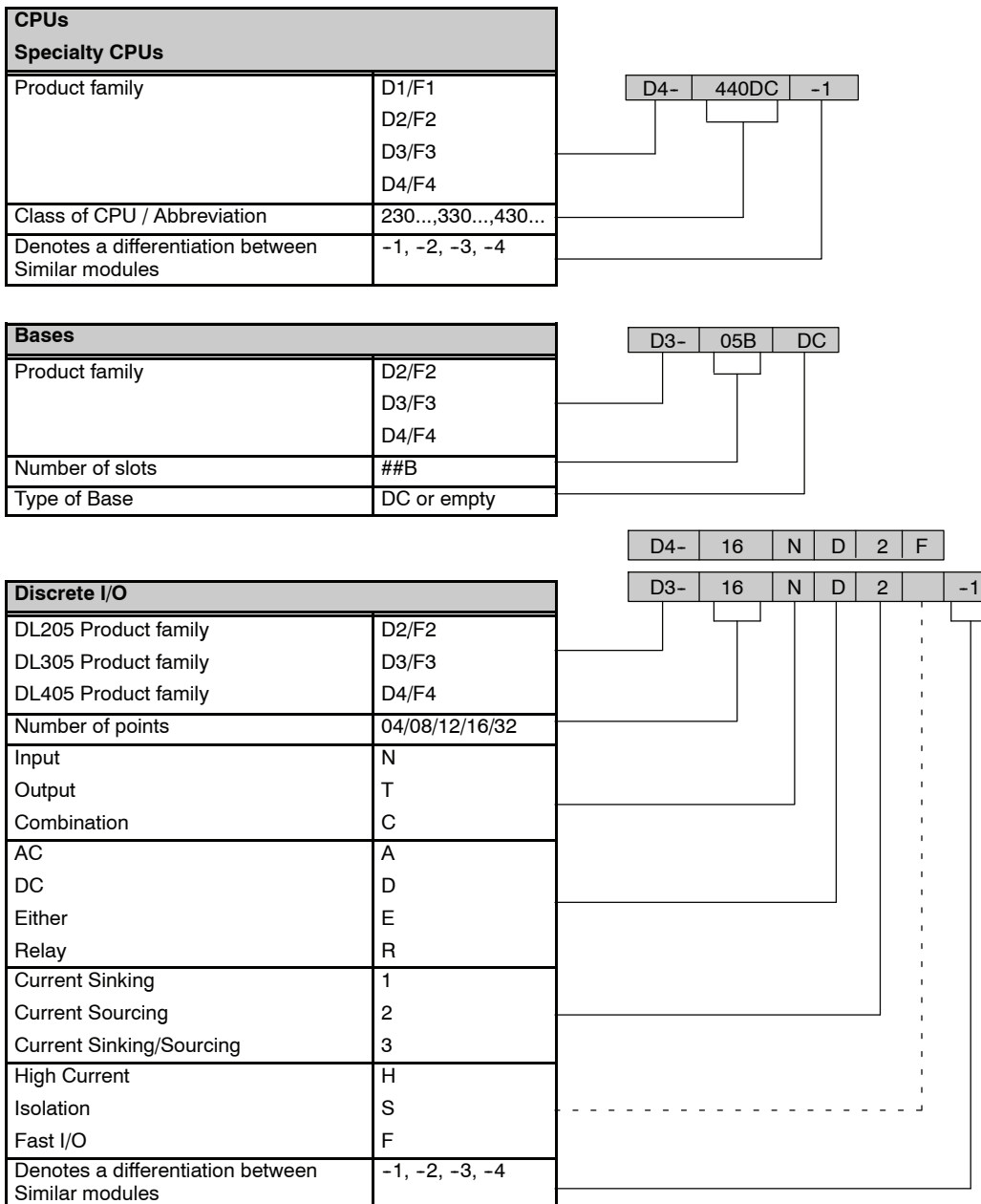
**1--9**

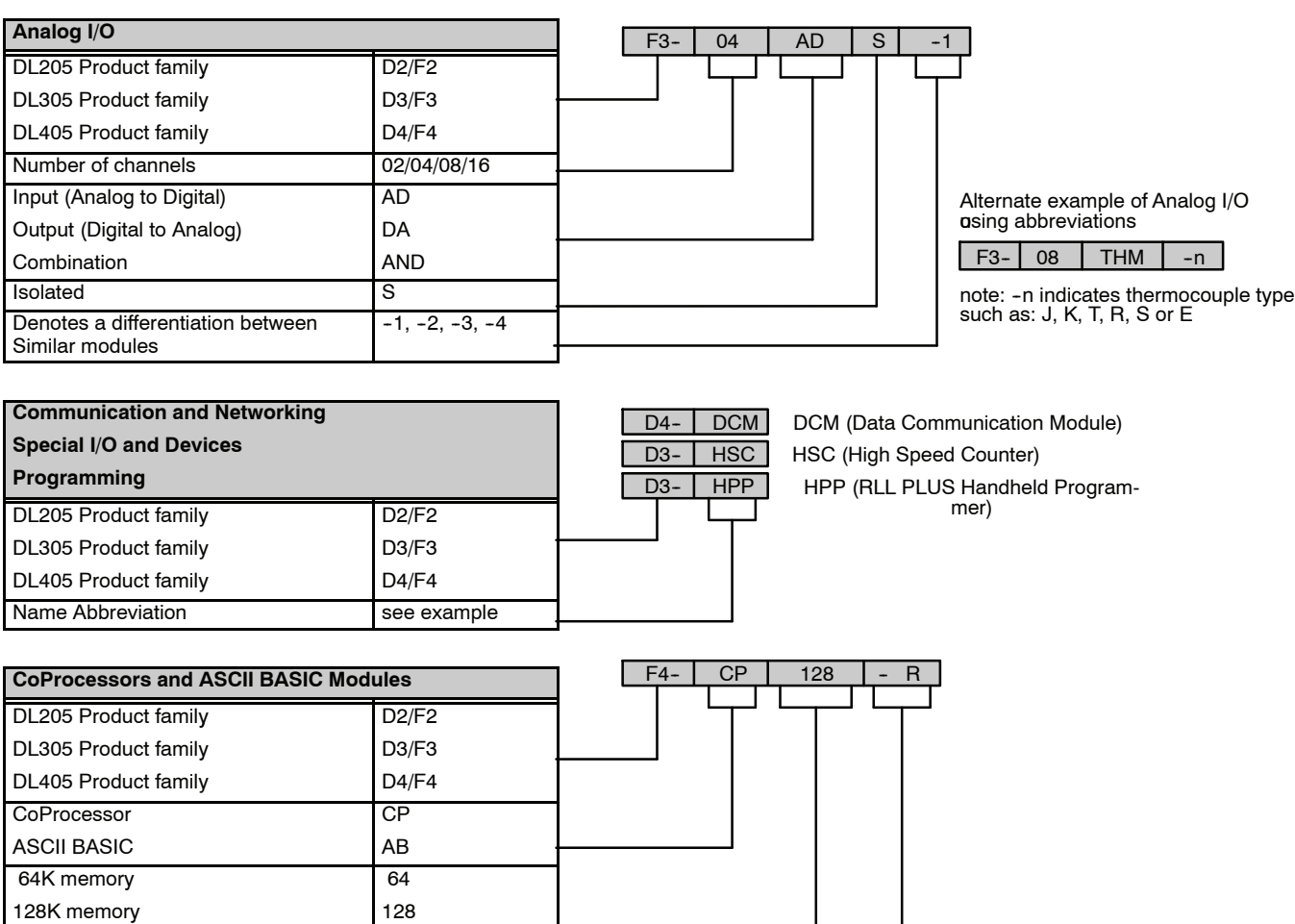

512K memory 512 Radio modem R Telephone modem **T** 

# **Quick Start for PLC Validation and Programming**

If you have experience with PLCs, or want to setup a quick example, this section is what you want to use. This example is not intended to explain everything needed to start-up your system. It is only intended to provide a general picture of what is needed to get your system powered-up.

**Step 1: Unpack the** Unpack the DL305 equipment and verify you have the parts necessary to build this demonstration system. The minimum parts needed are as follows: **DL305 Equipment**

- Base  $\cdot$  CPU
- D3-08ND2 DC input module or a D3-08SIM input simulator module
- D3-08TD2 DC output module
- \*Power cord
- \*Hook up wire
- \*A 24 VDC toggle switch (if not using the input simulator module)
- $\bullet$  \*A screwdriver, regular or Phillips type
- \* These items are not supplied with your PLC.

You will need at least one of the following programming options:

- S *Direct*SOFT Programming Software, *Direct*SOFT Manual, and a programming cable (connects the CPU to a personal computer), or
- D2-HPP Handheld Programmer and the Handheld Programmer Manual

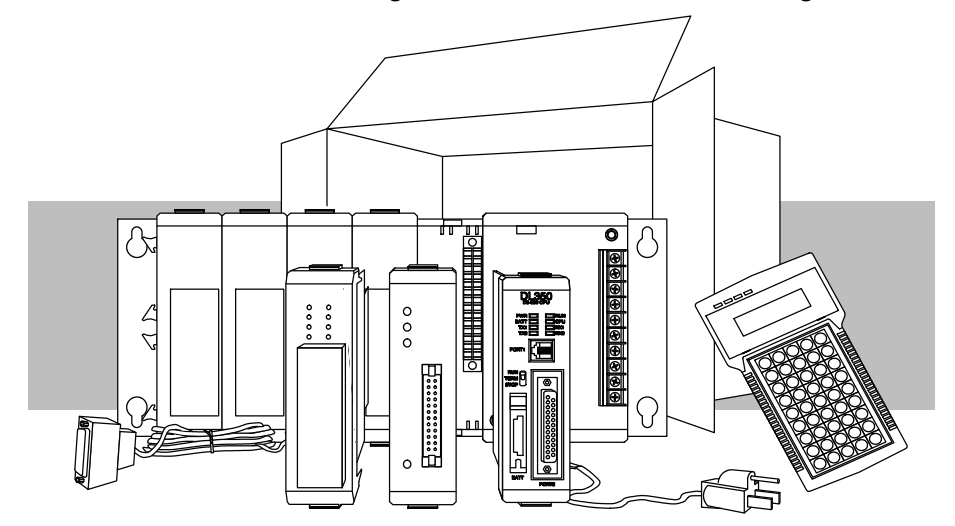

**Step 2: Install the CPU and I/O Modules**

Insert the CPU and I/O into the base. The CPU must go into the first slot of the base (adjacent to the power supply).

- $\bullet$  Each unit has a plastic retaining clip at the top and bottom.
- With the unit square to the base, slide it in using the upper and lower guides.
- Gently push the unit back until it is firmly seated in the backplane and the plastic clips lock in place.

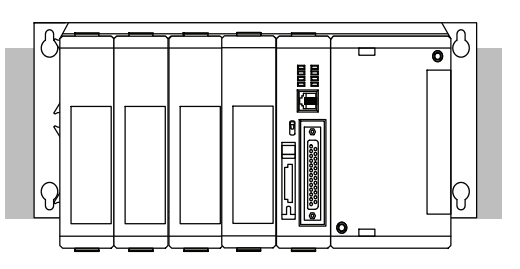

CPU must reside in first slot!

Placement of discrete, analog and relay modules are not critical and may go in any slot in any base however for this example install the output module in the slot next to the CPU and the input module in the next. Limiting factors for other types of modules are discussed in Chapter 4, System Design and Configuration. You must also make sure you do not exceed the power budget for each base in your system configuration. Power budgeting is also discussed in Chapter 4.

**Step 3: Remove Terminal Strip Access Cover**

Remove the terminal strip cover. It is a small strip of clear plastic that is located on

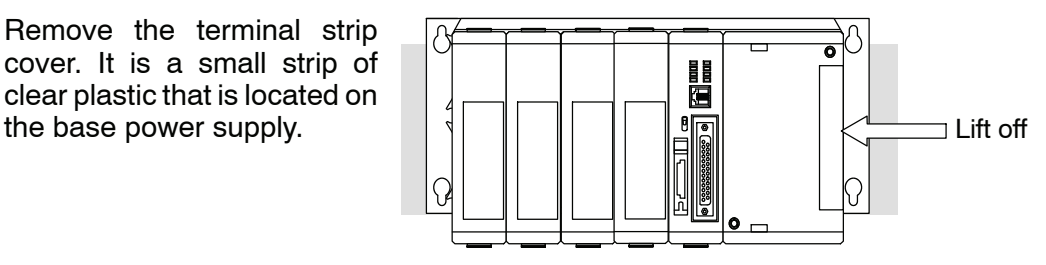

To finish this quick start exercise or study other examples in this manual, you will need to install an input simulator module (or wire an input switch as shown below), and add an output module. Using an input simulator is the quickest way to get physical inputs for checking out the system or a new program. To monitor output status, any discrete output module will work. **Step 4: Add I/O Simulation**

> Wire the switches or other field devices prior to applying power to the system to ensure a point is not accidentally turned on during the wiring operation. Wire the input module (X0) to the toggle switch and 24VDC auxiliary power supply on the CPU terminal strip as shown. Chapter 2, Installation, Wiring, and Specifications provides a list of I/O wiring guidelines.

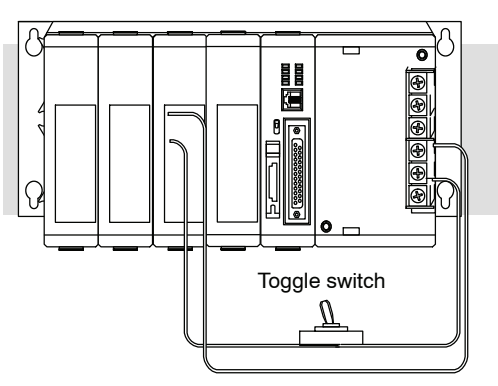

**1--11**

**the System Power**

**Step 5: Connect** Connect the wires as shown. Observe all **the Power Wiring** Line precautions stated earlier in this manual. For Neutral details on wiring see Chapter 2, Installation, Wiring, and Specifications. When the wiring is complete, replace the CPU and module covers. Do not apply power at this time. Ground **Step 6: Connect DL360** Connect the D2-HPP to the top port (RJ **the Handheld** style phone jack) of the CPU using the **Programmer** appropriate cable. **Step 7: Switch On** Apply power to the system and ensure the PWR indicator on the CPU is on. If not,

section in Chapter 9 for assistance.

Slide the Mode Switch on the CPU to the STOP position and then back to the TERM position. This puts the CPU in the program mode and allows access to the CPU program. The PGM indicator should be illuminated on the HPP. Enter the following keystrokes on the HPP: **Step 8: Enter the Program**

> **NOTE:**It is not necessary for you to configure the I/O for this system since the DL350 CPU automatically examines any installed modules and establishes the correct configuration.

> remove power from the system and check all wiring and refer to the troubleshooting

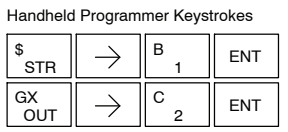

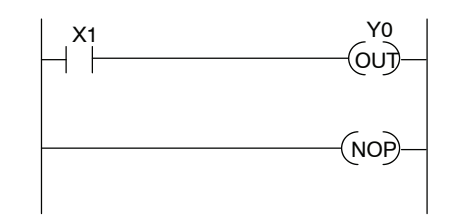

After entering the simple example program slide the switch from the TERM position to the RUN position and back to TERM. The RUN indicator on the CPU will come on indicating the CPU has entered the run mode. If not repeat Step 8 insuring the program is entered properly or refer to the troubleshooting guide in chapter 9.

During Run mode operation, the output status indicator on the output module should reflect the switch status. When the switch is on the output should be on.

## **Steps to Designing a Successful System**

**Step 1: Review the Installation Guidelines**

Always make safety your first priority in any system application. Chapter 2 provides several guidelines that will help provide a safer, more reliable system. This chapter also includes wiring guidelines for the various system components.

**Step 2: Understand the CPU Setup Procedures**

The CPU is the heart of your automation system. Make sure you take time to understand the various features and setup requirements.

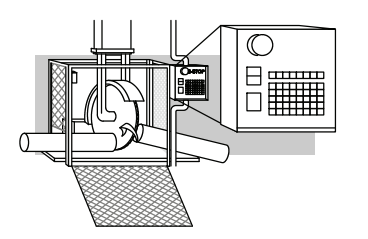

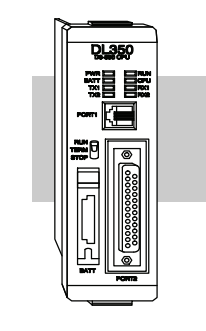

**Step 3: Understand the I/O System Configurations**

It is important to understand how your local I/O system can be configured. It is also important to understand how the system Power Budget is calculated. This can affect your I/O placement and/or configuration options.

眉 Y40 X20 X10 to to to Y57 X37 X17

**Step 4: Determine the I/O Module Specifications and Wiring Characteristics**

There are many different I/O modules available with the DL305 system. Chapter 2 provides the specifications and wiring diagrams for the discrete I/O modules.

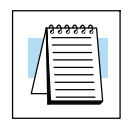

**NOTE:** Specialty modules have their own manuals and are not included in this manual.

**Step 5: Understand the System Operation** Before you begin to enter a program, it is very helpful to understand how the DL305 system processes information. This involves not only program execution steps, but also involves the various modes of operation and memory layout characteristics. See Chapter 3 for more information.

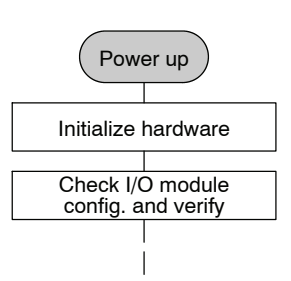

**1--13**

**Step 6: Review the Programming Concepts**

The DL305 provides four main approaches to solving the application program, including the PID loop task depicted in the next figure.

- RLL diagram-style programming is the best tool for solving boolean logic and general CPU register/accumulator manipulation. It includes dozens of instructions, which will augment drums, stages, and loops.
- The DL350 has four timer/event drum types, each with up to 16 steps. They offer both time and/or event-based step transitions. Drums are best for a repetitive process based on a single series of steps.
- S Stage programming (also called RLL*Plus*) is based on state-transition diagrams. Stages divide the ladder program into sections which correspond to the states in a flow chart of your process.
- The DL350 PID Loop Operation uses setup tables to configure 4 loops. Features include; auto tuning, alarms, SP ramp/soak generation, and more.

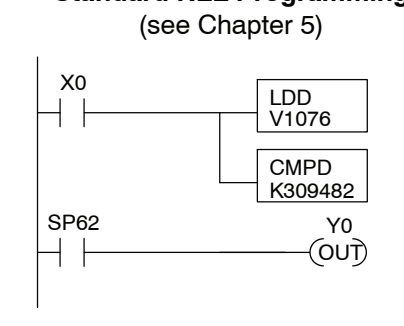

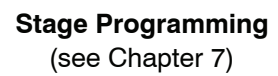

Push-UF UP Push-- DOWN DOWN **LOWER** RAISE LIGHT

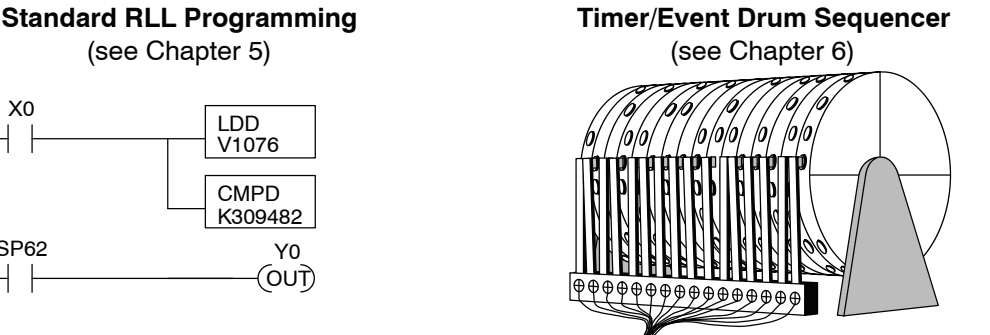

**PID Loop Operation** (see Chapter 8)

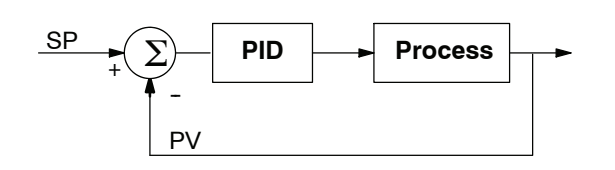

TMR T1

**Step 7: Choose the Instructions**

**Step 8: Understand the Maintenance and Troubleshooting Procedures**

Once you have installed the system and understand the theory of operation, you can choose from one of the most powerful instruction sets available.

Equipment failures can occur at any time. Switches fail, batteries need to be replaced, etc. In most cases, the majority of the troubleshooting and maintenance time is spent trying to locate the problem. The DL305 system has many built-in features that help you quickly identify problems. Refer to Chapter 9 for diagnostics and troubleshooting tips.

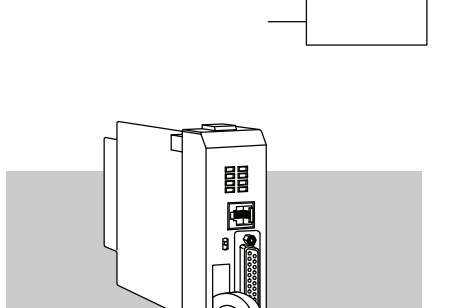

CNT CT3 K10

**1--14**

# **Installation, Wiring, and Specifications**

In This Chapter....

- — [Safety Guidelines](#page-43-0)
- — [Mounting Guidelines](#page-46-0)
- — [Installing DL305 Bases](#page-52-0)
- — [Installing Components in the Base](#page-53-0)
- — [Base Wiring Guidelines](#page-54-0)
- — [I/O Wiring Strategies](#page-55-0)
- — [I/O Modules Position, Wiring, and Specifications](#page-65-0)

**<sup>1</sup> 2**

— [Glossary of Specification Terms](#page-68-0)

**10/2021 - 10 slot base [D3-10B-](http://www.automationdirect.com/pn/D3-HP)1, D3-EXCBL expansion I/O cable, and Handheld Programmer D3-HP cable D3-HPCBL have been discontinued with no replacement. Consider BRX, Productivity, or CLICK PLC systems as upgrades.** 

H**andheld Programmer D3-HP & D3-HPP have been retired as of 03/2021 & 01/2018 respectively. Please consider Productivity, BRX, or CLICK series PLC systems as upgrades.** 

## <span id="page-43-0"></span>**Safety Guidelines**

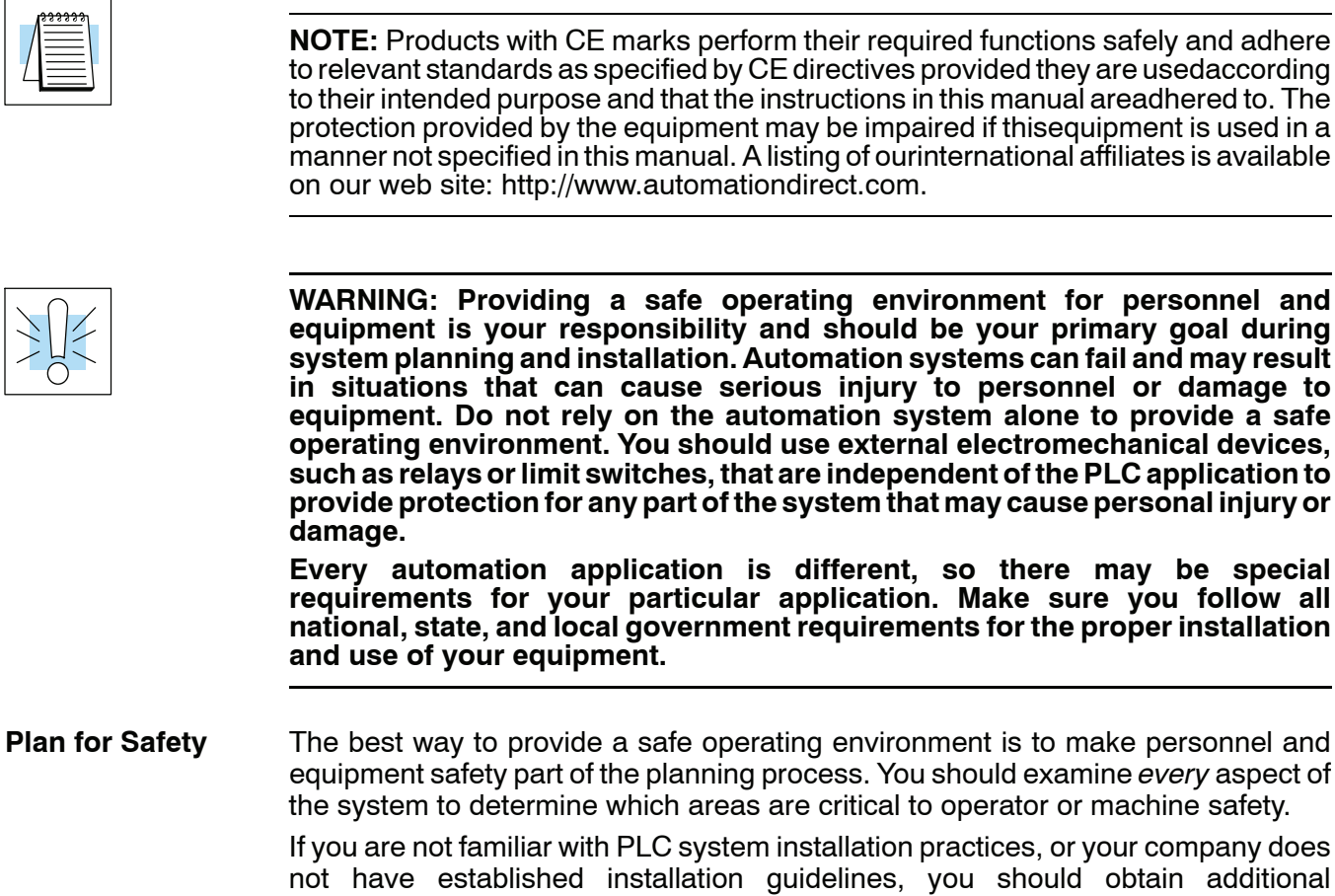

information from the following sources.

- NEMA The National Electrical Manufacturers Association, located in Washington, D.C., publishes many different documents that discuss standards for industrial control systems. You can order these publications directly from NEMA. Some of these include: *ICS 1, General Standards for Industrial Control and Systems ICS 3, Industrial Systems ICS 6, Enclosures for Industrial Control Systems*
- NEC The National Electrical Code provides regulations concerning the installation and use of various types of electrical equipment. Copies of the NEC Handbook can often be obtained from your local electrical equipment distributor or your local library.
- Local and State Agencies many local governments and state governments have additional requirements above and beyond those described in the NEC Handbook. Check with your local Electrical Inspector or Fire Marshall office for information.

The publications mentioned provide many ideas and requirements for system safety. At a minimum, you should follow these regulations. Using the techniques listed below will further help reduce the risk of safety problems. **Three Levels of Protection**

- Emergency stop switch for disconnecting system power.
- Mechanical disconnect for output module power.
- Orderly system shutdown sequence in the PLC control program.

It is recommended that emergency stop circuits be incorporated into the system for every machine controlled by a PLC. For maximum safety in a PLC system, these circuits must not be wired into the controller, but should be hardwired external to the PLC. The emergency stop switches should be easily accessed by the operator and are generally wired into a master control relay (MCR) or a safety control relay (SCR) that will remove power from the PLC I/O system in an emergency. **Emergency Stops**

> MCRs and SCRs provide a convenient means for removing power from the I/O system during an emergency situation. by de-energizing an MCR (or SCR) coil, power to the input (optional) and output devices is removed. This event occurs when any emergency stop switch opens. However, the PLC continues to receive power and operate even though all its inputs and outputs are disabled.

The MCR circuit could be extended by placing a PLC fault relay (closed during normal PLC operation) in series with any other emergency stop conditions. This would cause the MCR circuit to drop the PLC I/O power in case of a PLC failure (memory error, I/O communications error. etc.).

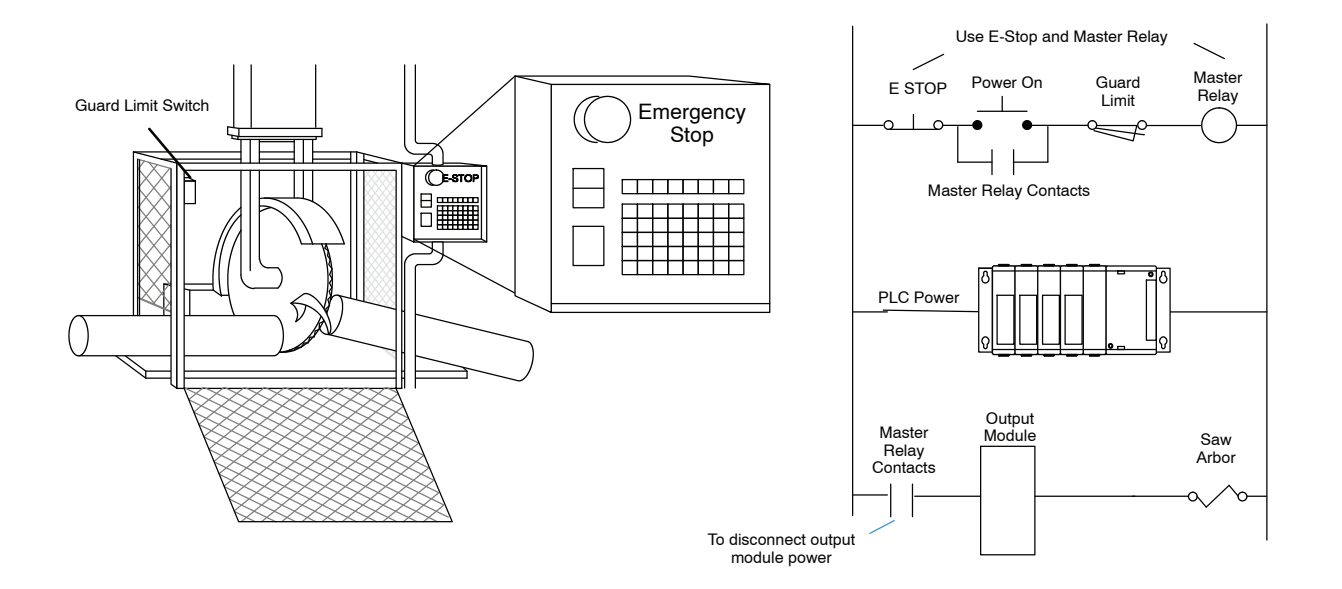

A properly rated emergency power disconnect should be used to power the PLC controlled system as ameans of removing the power from the entire control system. It may be necessary to install a capacitor across the disconnect to protect against a condition known as "outrush". This condition occurs when the output triacs are turned off by powering off the disconnect, thus causing the energy stored in the inductive loads to seek the shortest distance to ground, which is often through the triacs. **Emergency Power Disconnect**

> After an emergency shutdown or any other type of power interruption, there may be requirements that must be met before the PLC control program can be restarted. For example, there may be specific register values that must be established (or maintained from the state prior to the shutdown) before operations can resume. In this case, you may want to use retentive memory locations, or include constants in the control program to ensure a known starting point.

Ideally, the first level of protection can be provided with the PLC control program by identifying machine problems. Analyze your application and identify any shutdown sequences that must be performed. Typical problems such as jammed or missing parts, empty bins, etc., create a risk of personal injury or equipment damage.

**WARNING: The control program** *must not* **be the only form of protection for any problems that may result in a risk of personal injury or equipment damage.**

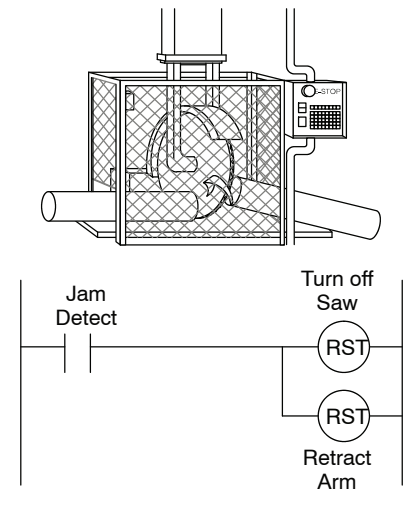

This equipment is suitable for use in Class 1, Division 2, groups A, B, C and D or non--hazardous locations only. **Class 1, Division 2 Approval**

**Orderly System Shutdown**

WARNING: Explosion Hazard! - Substitution of components may impair **suitability for Class 1, Division 2.**

**WARNING: Explosion Hazard! -- Do not disconnect equipment unless power has been switched off or area is known to be non--hazardous.**

**2--4**

### <span id="page-46-0"></span>**Mounting Guidelines**

Before installing the PLC system you will need to know the dimensions for the components. The diagrams on the following pages provide the component dimensions to use in defining your enclosure specifications. Remember to leave room for potential expansion.

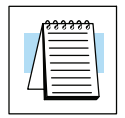

**NOTE:** If you are using other components in your system, refer to the appropriate manual to determine how those units can affect mounting dimensions.

**Base Dimensions**

The following information shows the proper mounting dimensions. The height dimension is the same for all bases. The depth varies depending on your choice of I/O module. The length varies as the number of slots increase. Make sure you have followed the installation guidelines for proper spacing.

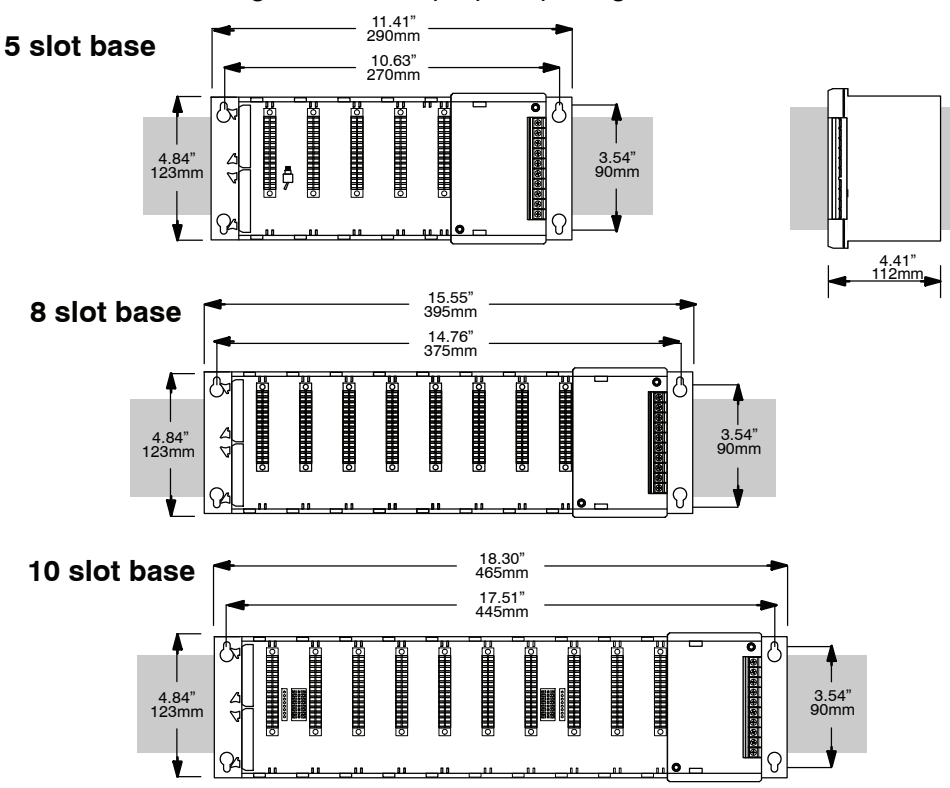

**Panel Mounting and Layout**

It is important to design your panel properly to help ensure the DL305 products operate within their environmental and electrical limits. The system installation should comply with all appropriate electrical codes and standards. It is important the system also conforms to the operating standards for the application to insure proper performance.

- 1. Mount the bases horizontally to provide proper ventilation.
- 2. If you place more than one base in a cabinet, there should be a minimum of 7.2" (183mm) between bases.
- 3. Provide a minimum clearance of 2" (50mm) between the base and all sides of the cabinet. There should also be at least 1.2" (30mm) of clearance between the base and any wiring ducts.
- 4. There must be a minimum of 2" (50mm) clearance between the panel door and the nearest DL305 component.

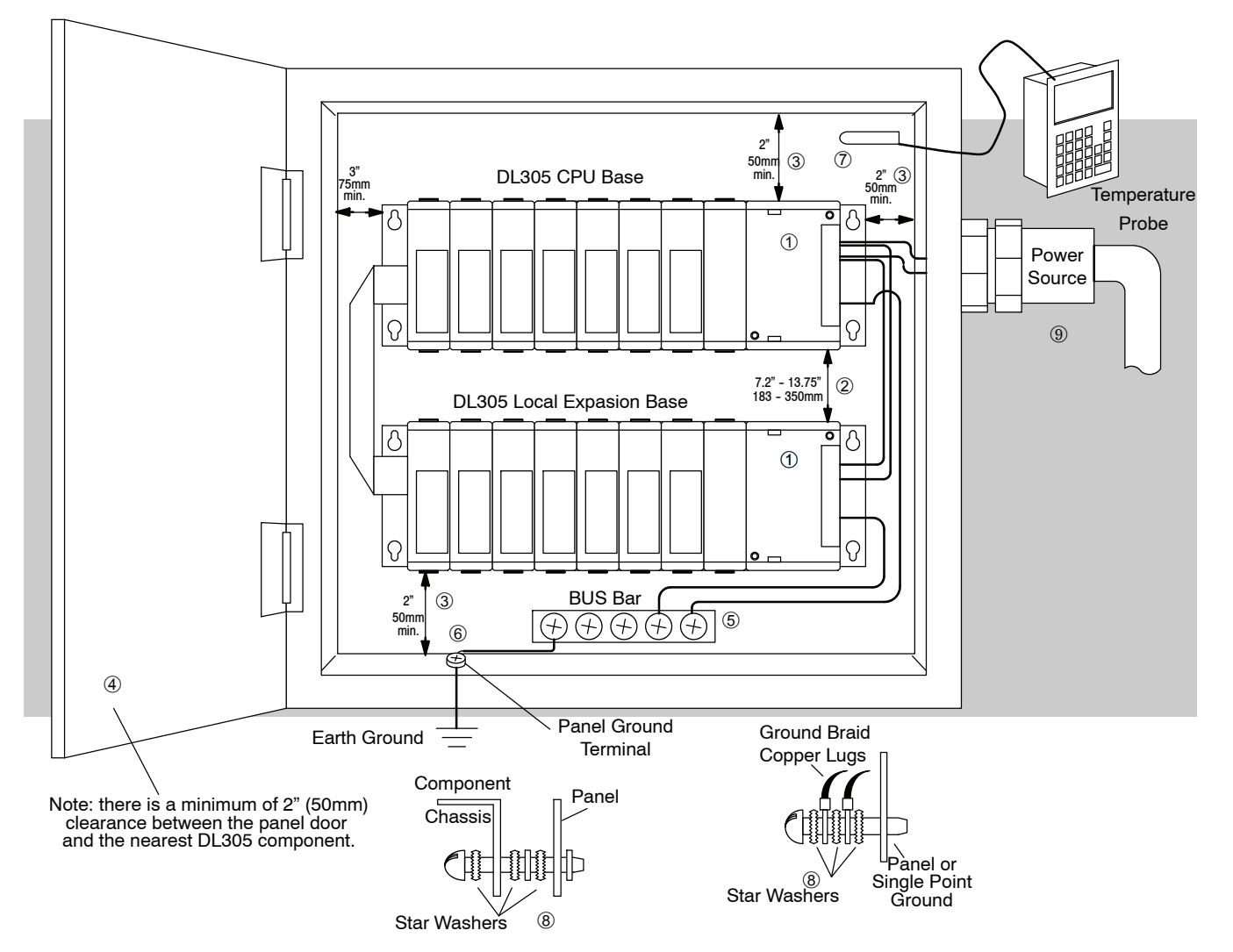

- 5. The ground terminal on the DL305 base must be connected to a single point ground. Use copper stranded wire to achieve a low impedance. Copper eye lugs should be crimped and soldered to the ends of the stranded wire to ensure good surface contact. Remove anodized finishes and use copper lugs and star washers at termination points. A general rule is to achieve a 0.1 ohm of DC resistance between the DL305 base and the single point ground.
	- 6. There must be a single point ground (i.e. copper bus bar) for all devices in the panel requiring an earth ground return. The single point of ground must be connected to the panel ground termination.

The panel ground termination must be connected to earth ground. For this connection you should use #12 AWG stranded copper wire as a minimum. Minimum wire sizes, color coding, and general safety practices should comply with appropriate electrical codes and standards for your region.

A good common ground reference (Earth ground) is essential for proper operation of the DL305. There are several methods of providing an adequate common ground reference, including:

a) Installing a ground rod as close to the panel as possible.

- b) Connection to incoming power system ground.
- 7. Properly evaluate any installations where the ambient temperature may approach the lower or upper limits of the specifications. Place a temperature probe in the panel, close the door and operate the system until the ambient temperature has stabilized. If the ambient temperature is not within the operating specification for the DL305 system, measures such as installing a cooling/heating source must be taken to get the ambient temperature within the DL305 operating specifications.
- 8. Device mounting bolts and ground braid termination bolts should be #10 copper bolts or equivalent. Tapped holes instead of nut--bolt arrangements should be used whenever possible. To assure good contact on termination areas impediments such as paint, coating or corrosion should be removed in the area of contact.
- 9. The DL305 system is designed to be powered by 110/220 VAC, or 24 VDC normally available throughout an industrial environment. Isolation transformers and noise suppression devices are not normally necessary, but may be helpful in eliminating/reducing suspect power problems.

Your selection of a proper enclosure is important to ensure safe and proper operation of your DL305 system. Applications of DL305 systems vary and may require additional features. The minimum considerations for enclosures include: **Enclosures**

- Conformance to electrical standards
- Protection from the elements in an industrial environment
- Common ground reference
- Maintenance of specified ambient temperature
- Access to equipment
- Security or restricted access
- Sufficient space for proper installation and maintenance of equipment

and Installation, Wiring<br>and Specifications

#### **Environmental Specifications**

The following table lists the environmental specifications that generally apply to the DL350 system (CPU, Bases, I/O Modules). The ranges that vary for the Handheld Programmer are noted at the bottom of this chart. I/O module operation may fluctuate depending on the ambient temperature and your application. Please refer to the appropriate I/O module specifications for the temperature derating curves applying to specific modules.

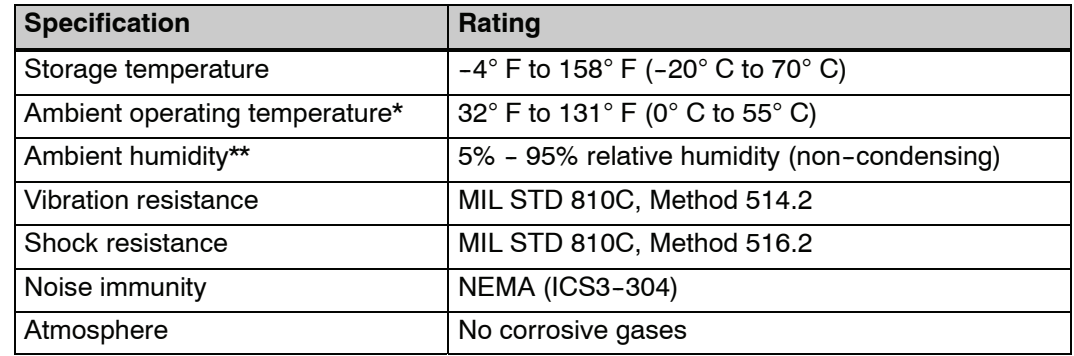

\* Operating temperature for the Handheld Programmer and the DV--1000 is 32° to 122° F (0° to 50° C) Storage temperature for the Handheld Programmer and the DV-1000 is -4 $\degree$  to 158 $\degree$  F (-20 $\degree$  to70 $\degree$  C). \*\*Equipment will operate below 30% humidity. However, static electricity problems occur much more frequently at lower humidity levels. Make sure you take adequate precautions when you touch the equipment. Consider using ground straps, anti-static floor coverings, etc. if you use the equipment in low humidity environments.

Some applications require agency approvals. Typical agency approvals which your application may require are: **Agency Approvals**

- UL (Underwriters' Laboratories, Inc.)
- CSA (Canadian Standards Association)
- FM (Factory Mutual Research Corporation)
- CUL (Canadian Underwriters' Laboratories, Inc.)

#### **Marine Use**

American Bureau of Shipping (ABS) certification requires flame--retarding insulation as per  $4 - 8 - 3/5.3.6(a)$ . ABS will accept Navy low smoke cables, cable qualified to NEC "Plenum rated" (fire resistant level 4), or other similar flammablity resistant rated cables. Use cable specifications for your system that meet a recognized flame retardant standard (i.e. UL, IEEE, etc.), including evidence of cable test certification (i.e. tests certificate, UL file number, etc.).

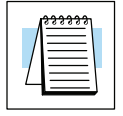

**NOTE:** Wiring needs to be "low smoke" per the above paragraph. Teflon coated wire is also recommended.

#### **Power**

The power source must be capable of supplying voltage and current complying with the base power supply specifications.

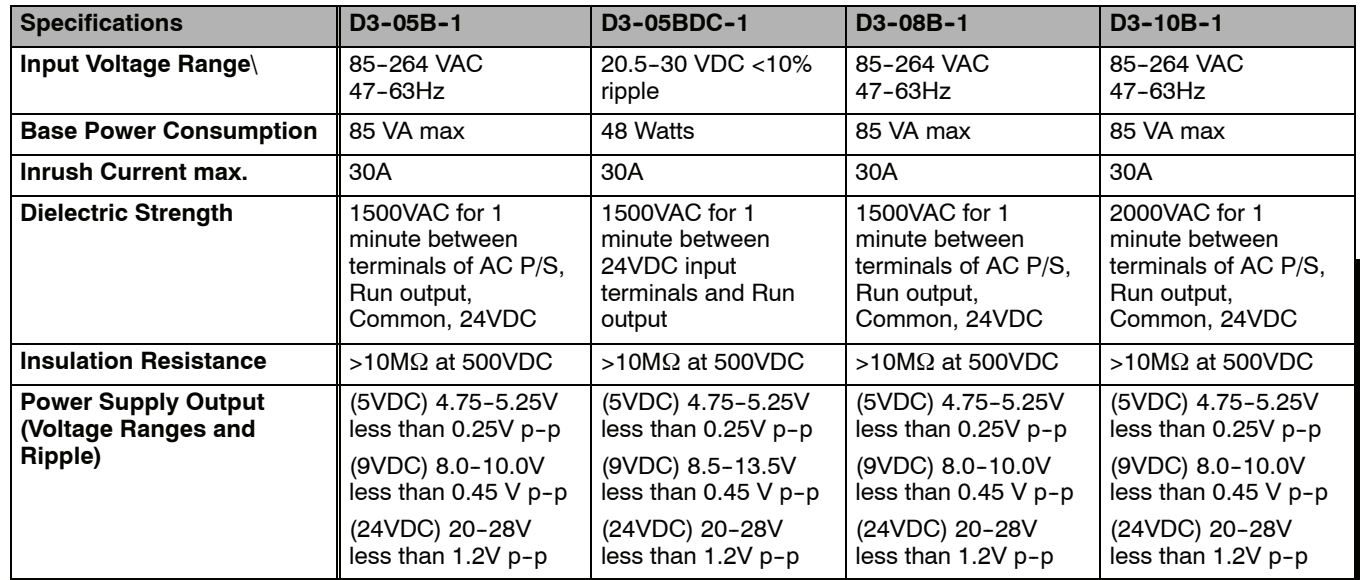

#### **Component Dimensions**

Before installing your PLC system you will need to know the dimensions for the components in your system. The diagrams on the following pages provide the component dimensions and should be used to define your enclosure specifications. Remember to leave room for potential expansion. Appendix E provides the weights for each component.

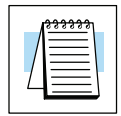

**NOTE:** If you are using other components in your system, make sure you refer to the appropriate manual to determine how those units can affect mounting dimensions.

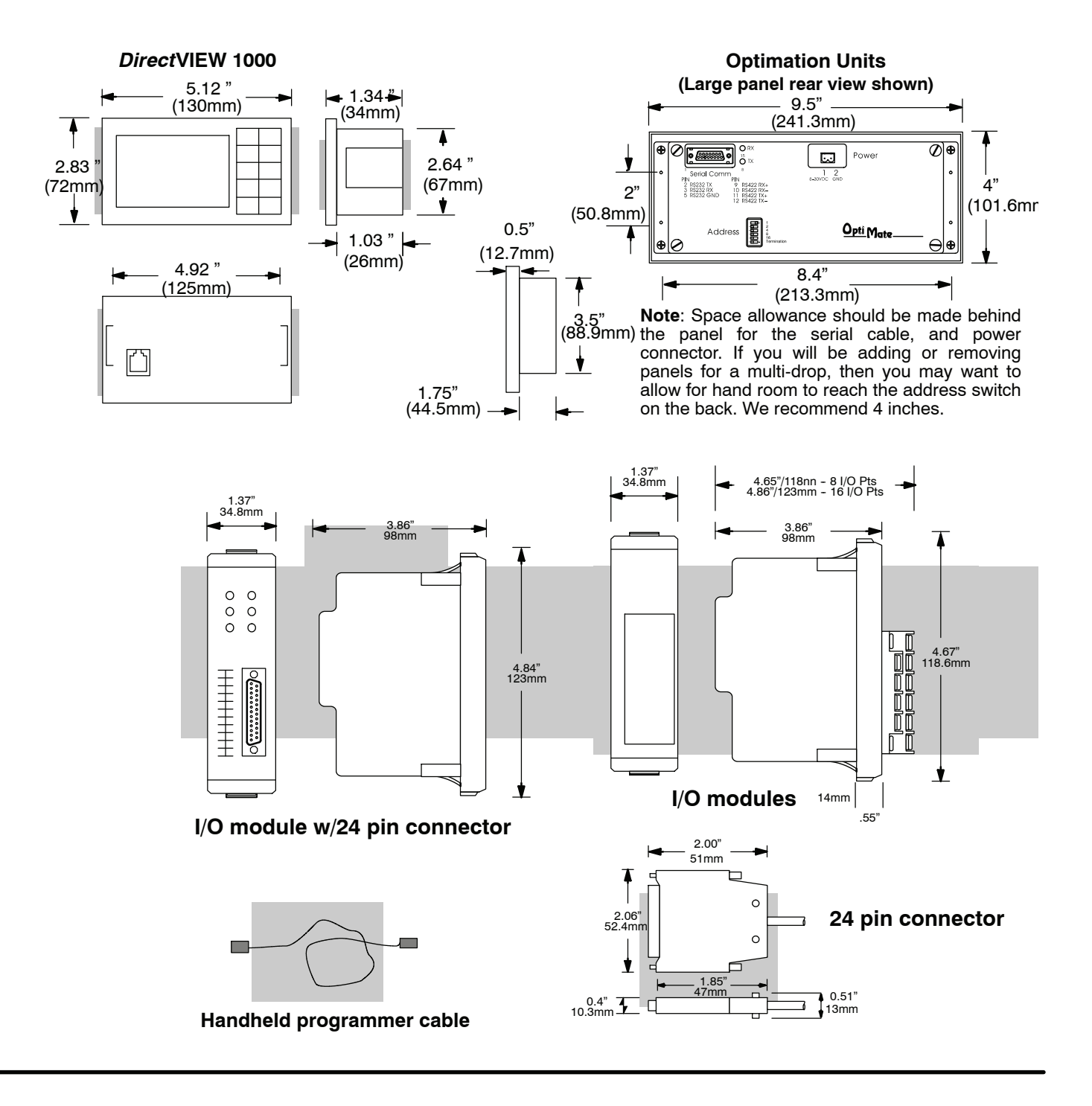

# <span id="page-52-0"></span>**Installing DL305 Bases**

**Choosing the Base** The DL305 system offers three different sizes of bases and two different power supply options. **Type**

The following diagram shows an example of a 5-slot base.

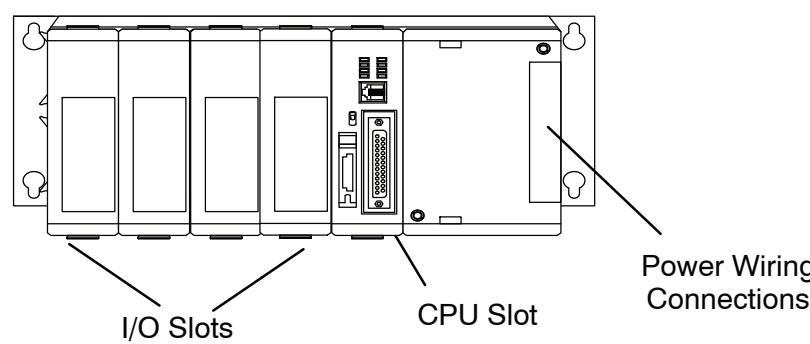

Power Wiring

Your choice of base depends on three things.

- Number of I/O modules required
- Input power requirement (AC or DC power)
- Available power budget
- **Mounting the Base** All I/O configurations of the DL305 may use any of the base configurations. The bases are secured to the equipment panel or mounting location using four M4 screws in the corner mounting cut-outs of the base. The full mounting dimensions are given in the previous section on Mounting Guidelines.

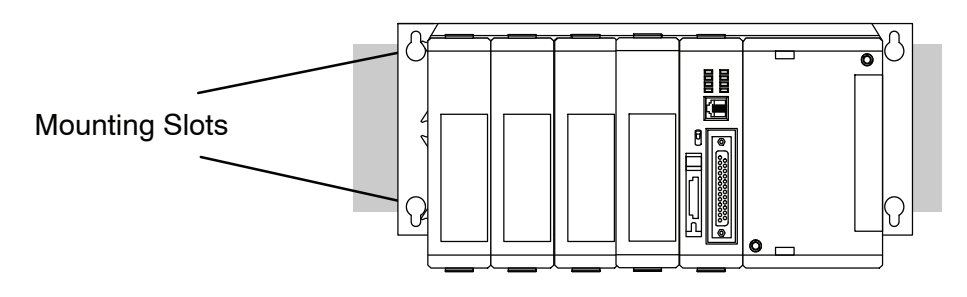

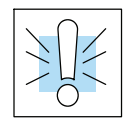

**WARNING: To minimize the risk of electrical shock, personal injury, or equipment damage, always disconnect the system power before installing or removing any system component.**

# <span id="page-53-0"></span>**Installing Components in the Base**

When inserting components into the base, align the PC board(s) of the module with the grooves on the top and bottom of the base. Push the module straight into the base until it is firmly seated in the backplane connector. Once the module is inserted into the base, push in the retaining clips (located at the top and bottom of the module) to firmly secure the module to the base.

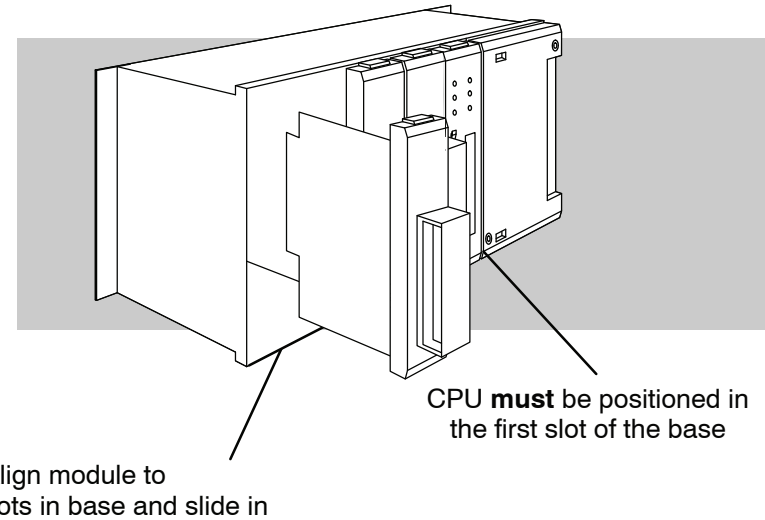

Align module to slots in base and slide in

**WARNING: Minimize the risk of electrical shock, personal injury, or equipment damage, always disconnect the system power before installing or removing any system component.**

# <span id="page-54-0"></span>**Base Wiring Guidelines**

**Base Wiring**

The diagram shows the terminal connections located on the power supply of the DL305 xxxxx-1 bases. The base terminals can accept up to 16 AWG.

**NOTE:** You can connect either a 115 VAC or 220 VAC supply to the AC terminals. Special wiring or jumpers are not required as with some of the other *Direct*LOGIC™ products.

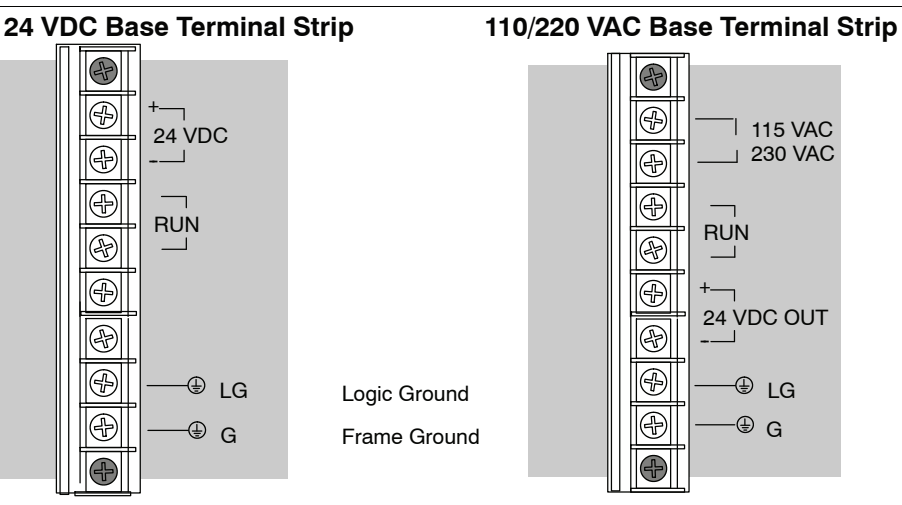

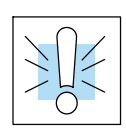

**WARNING: Once the power wiring is connected, install the plastic protective cover. When the cover is removed there is a risk of electrical shock if you accidentally touch the wiring or wiring terminals.**

**Expansion Base Wiring**

The following example illustrates connections when using Expansion bases.

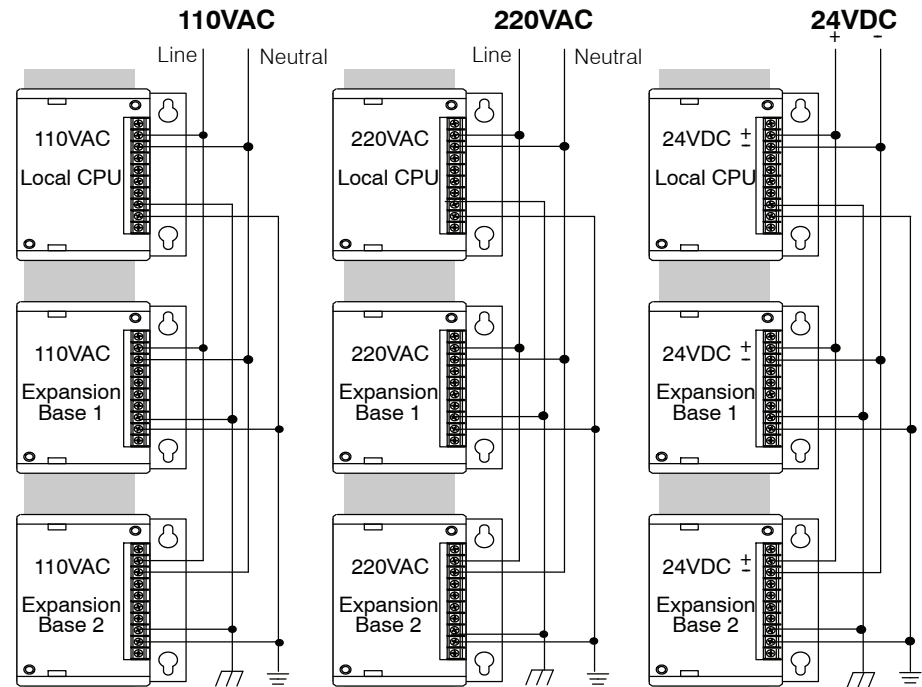

### <span id="page-55-0"></span>**I/O Wiring Strategies**

The DL305 PLC system is very flexible and will work in many different wiring configurations. By studying this section before actual installation, you can probably find the best wiring strategy for your application . This will help to lower system cost, wiring errors, and avoid safety problems.

**PLC Isolation Boundaries**

PLC circuitry is divided into three main regions separated by isolation boundaries, shown in the drawing below. Electrical isolation provides safety, so that a fault in one area does not damage another. A transformer in the power supply provides magnetic isolation between the primary and secondary sides. Opto-couplers provide optical isolation in Input and Output circuits. This isolates logic circuitry from the field side, where factory machinery connects. Note the discrete inputs are isolated from the discrete outputs, because each is isolated from the logic side. Isolation boundaries protect the operator interface (and the operator) from power input faults or field wiring faults. *When wiring a PLC, it is extremely important to avoid making external connections that connect logic side circuits to any other.*

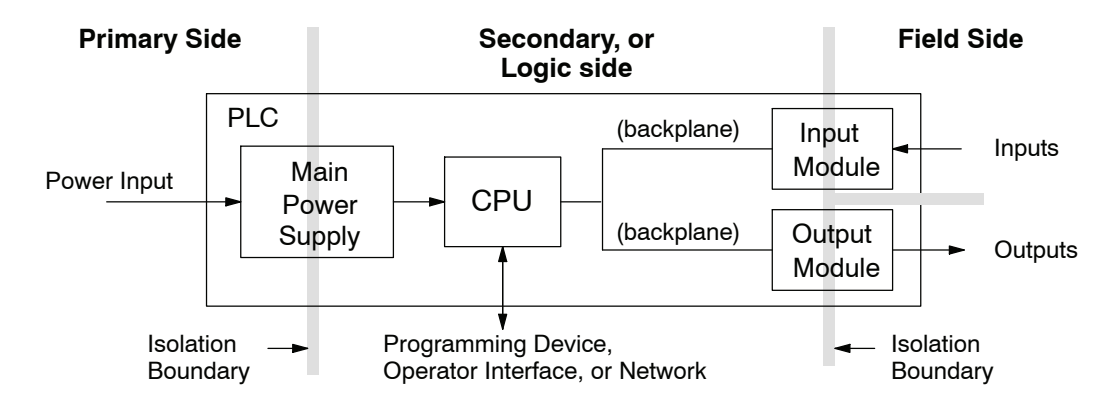

The next figure shows the physical layout of a DL305 PLC system, as viewed from the front. In addition to the basic circuits covered above, AC-powered bases include an auxiliary +24VDC power supply with its own isolation boundary. Since the supply output is isolated from the other three circuits, it can power input and/or output circuits!

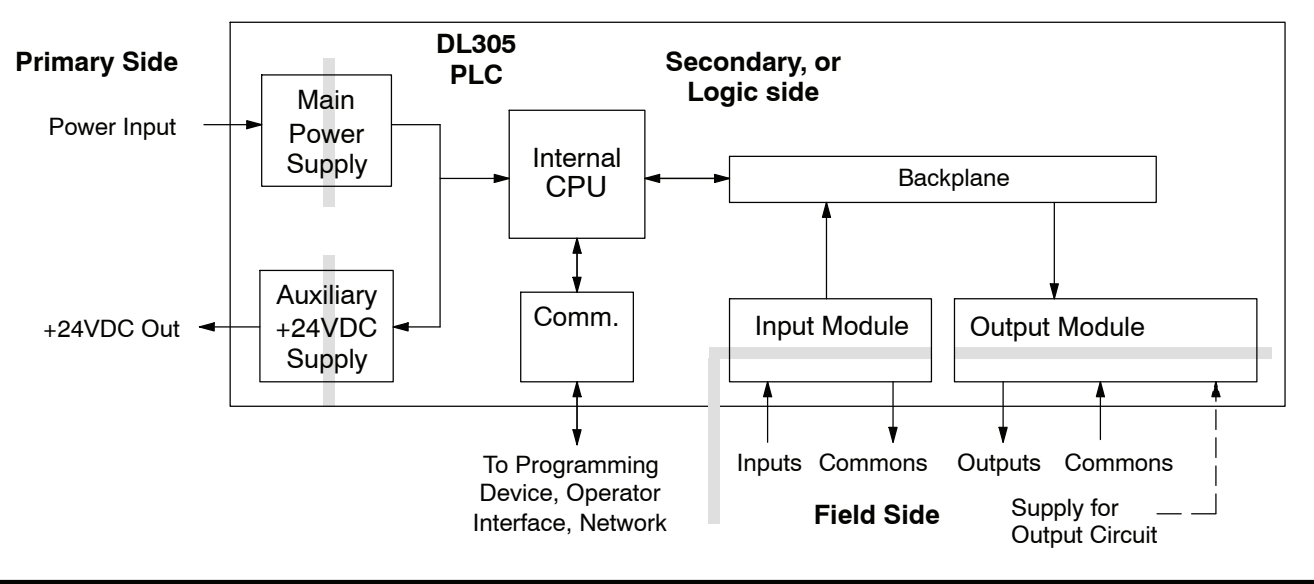

In some cases, using the built-in auxiliary +24VDC supply can result in a cost savings for your control system. It can power combined loads up to 100 mA. Be careful not to exceed the current rating of the supply. If you are the system designer for your application, you may be able to select and design in field devices which can use the +24VDC auxiliary supply.

**Powering I/O Circuits with the Auxiliary Supply** All AC powered DL305 bases feature the internal auxiliary supply. If input devices AND output loads need +24VDC power, the auxiliary supply may be able to power both circuits as shown in the following diagram.

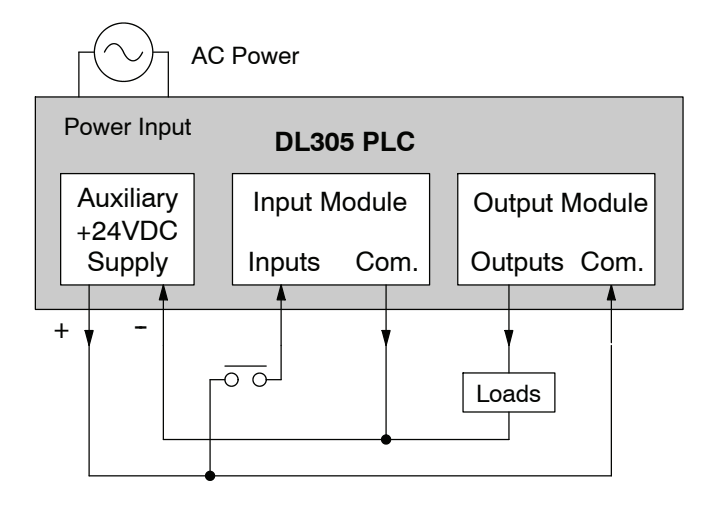

DC-powered DL305 bases are designed for application environments in which low-voltage DC power is more readily available than AC. These include a wide range of battery--powered applications, such as remotely-located control, in vehicles, portable machines, etc. For this application type, all input devices and output loads typically use the same DC power source. Typical wiring for DC-powered applications is shown in the following diagram.

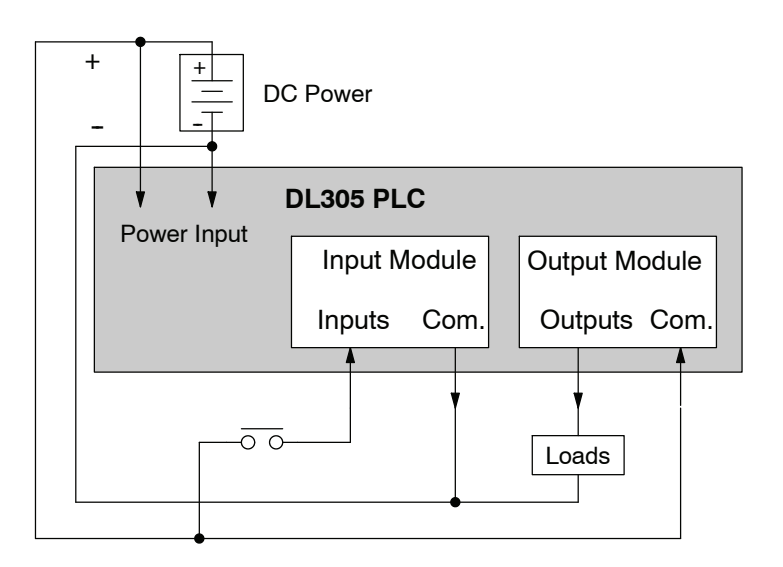

**2--15**

**Powering I/O Circuits Using Separate Supplies**

In most applications it will be necessary to power the input devices from one power source, and to power output loads from another source. Loads often require high-energy AC power, while input sensors use low-energy DC. If a machine operator is likely to come in close contact with input wiring, then safety reasons also require isolation from high-energy output circuits. It is most convenient if the loads can use the same power source as the PLC, and the input sensors can use the auxiliary supply, as shown to the left in the figure below.

If the loads cannot be powered from the PLC supply, then a separate supply must be used as shown to the right in the figure below.

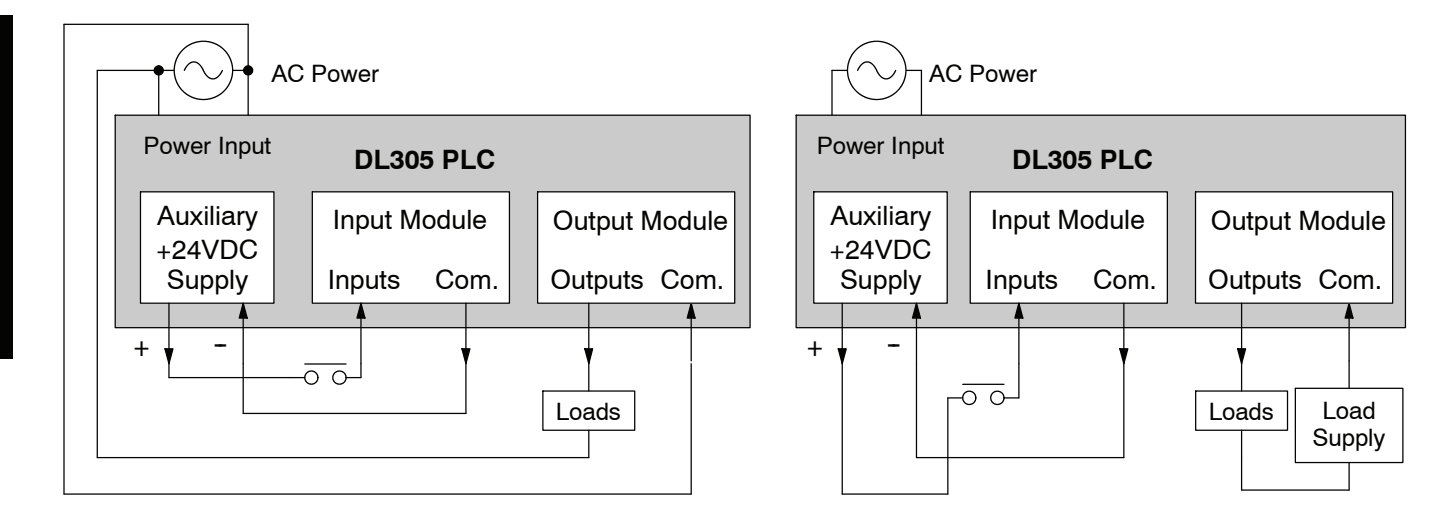

Some applications will use the PLC external power source to also power the input circuit. This typically occurs on DC-powered PLCs, as shown in the drawing below to the left. The inputs share the PLC power source supply, while the outputs have their own separate supply.

A worst-case scenario, from a cost and complexity view-point, is an application which requires separate power sources for the PLC, input devices, and output loads. The example wiring diagram below on the right shows how this can work, but also the auxiliary supply output is an unused resource. You will want to avoid this situation if possible.

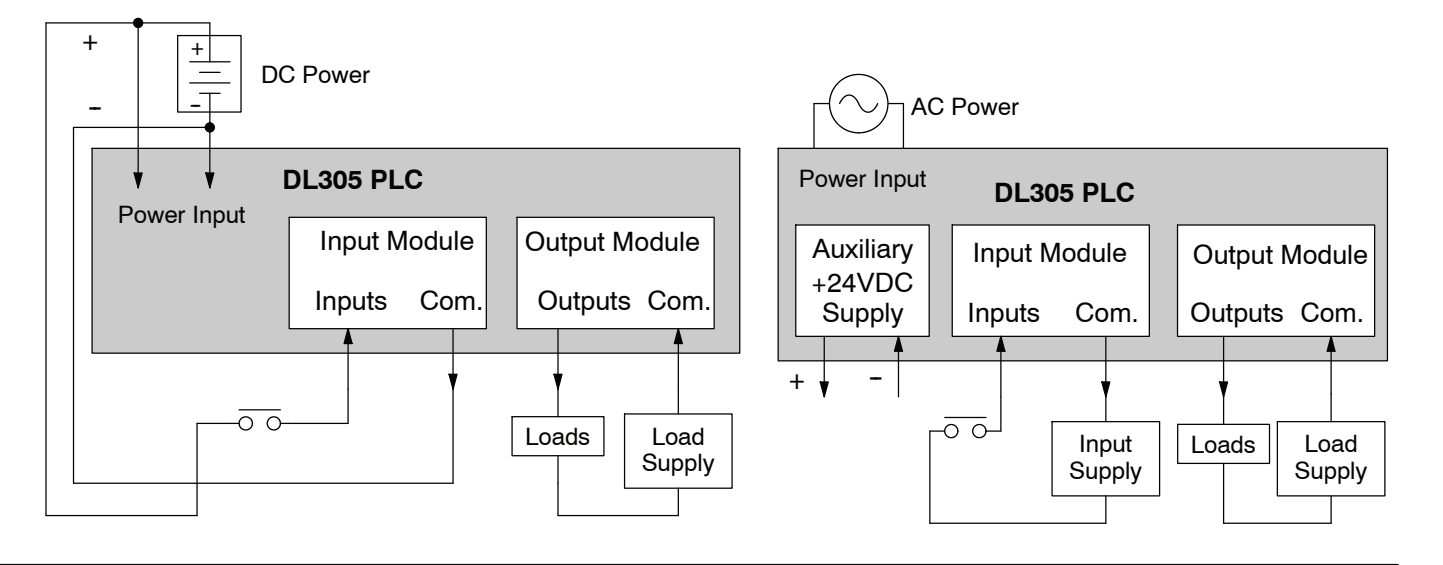

Before going further in the study of wiring strategies, you must have a solid understanding of "*sinking*" and "*sourcing*" concepts. Use of these terms occurs frequently in input or output circuit discussions. It is the goal of this section to make these concepts easy to understand, further ensuring your success in installation. **Sinking / Sourcing Concepts**

### **Sinking =** provides a path to supply **ground (--) Sourcing =** provides a path to supply **source (+)**

First the following short definitions are provided, followed by practical applications.

First you will notice these are only associated with DC circuits and not AC, because of the reference to (+) and (--) polarities. Therefore, *sinking and sourcing terminology only applies to DC input and output circuits.* Input and output points that are sinking or sourcing *only* can conduct current in only one direction. This means it is possible to connect the external supply and field device to the I/O point with current trying to flow in the wrong direction, and the circuit will not operate. However, you can successfully connect the supply and field device every time by understanding "sourcing" and "sinking".

For example, the figure to the right depicts a "sinking" input. To properly connect the external supply, you will have to connect it so the input *provides a path to ground (--)*. Start at the PLC input terminal, follow through the input sensing circuit, exit at the common terminal, and connect the supply  $(-)$  to the common terminal. By adding the switch, between the supply  $(+)$ and the input, the circuit has been completed . Current flows in the direction of the arrow when the switch is closed.

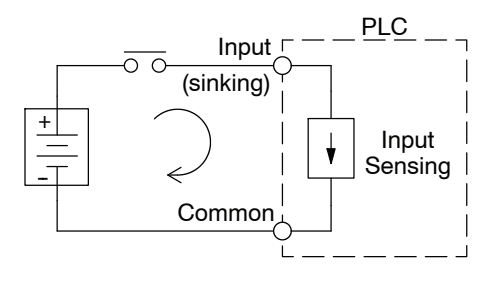

By applying the circuit principle above to the four possible combinations of input/output sinking/sourcing types as shown below. The I/O module specifications at the end of this chapter list the input or output type.

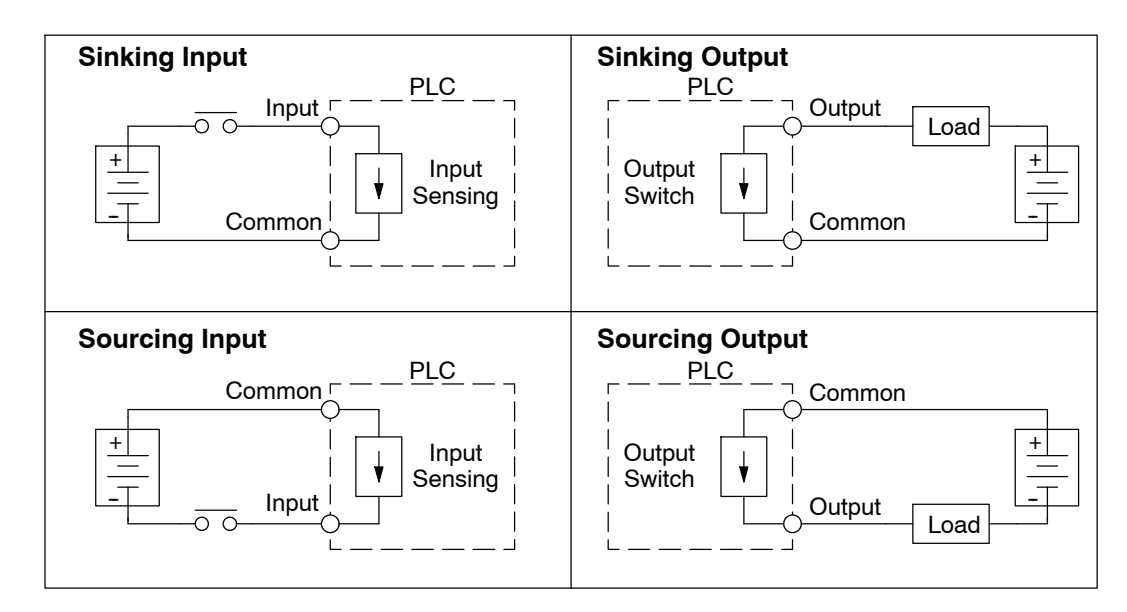

**I/O "Common"**

In order for a PLC I/O circuit to operate, current must enter at one terminal and exit at another. Therefore, at least two terminals are associated with every I/O point. In the figure to the right, the Input or Output terminal is the *main path* for the current. One additional terminal must provide the *return path* to the power supply. **Terminal Concepts**

> If there was unlimited space and budget for I/O terminals, every I/O point could have two dedicated terminals as the figure above shows. However, providing this level of flexibility is not practical or even necessary for most applications. Therefore, most Input or Output points on PLCs are in groups which share the return path (called *commons*). The figure to the right shows a group (or *bank*) of 4 input points which share a common return path. In this way, the four inputs require only five terminals instead of eight.

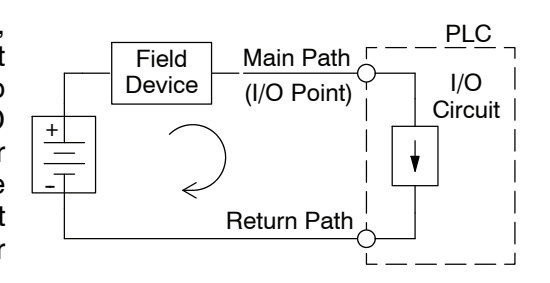

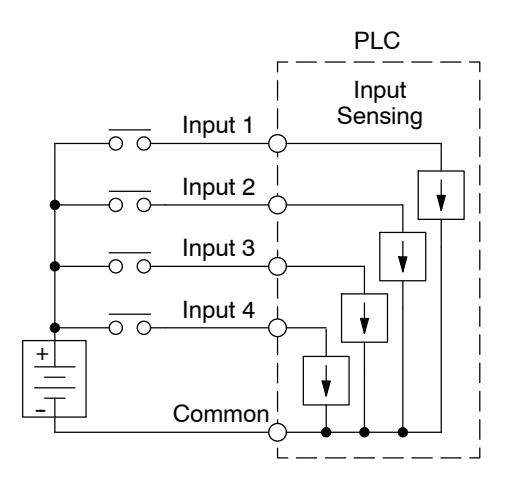

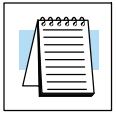

**NOTE:** In the circuit above, the current in the common path is 4 times any channel's input current when all inputs are energized. This is especially important in output circuits, where heavier gauge wire is sometimes necessary on commons.

#### **Connecting DC I/O to "Solid State" Field Devices**

In the previous section on Sourcing and Sinking concepts, the DC I/O circuits were explained to sometimes will only allow current to flow one way. This is also true for many of the field devices which have solid-state (transistor) interfaces. In other words, field devices can also be sourcing or sinking. *When connecting two devices in a series DC circuit, one must be wired as sourcing and the other as sinking*.

**Solid State Input Sensors** Several DL305 DC input modules are flexible because they detect current flow in either direction, so they can be wired as either sourcing or sinking. In the following circuit, a field device has an open-collector NPN transistor output. It sinks current from the PLC input point, which sources current. The power supply can be the  $+24$ auxiliary supply or another supply (+12 VDC or +24VDC), as long as the input specifications are met.

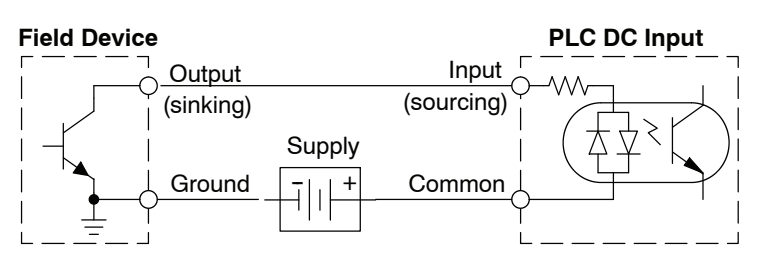

In the next circuit, a field device has an open-emitter PNP transistor output. It sources current to the PLC input point, which sinks the current back to ground. Since the field device is sourcing current, no additional power supply is required.

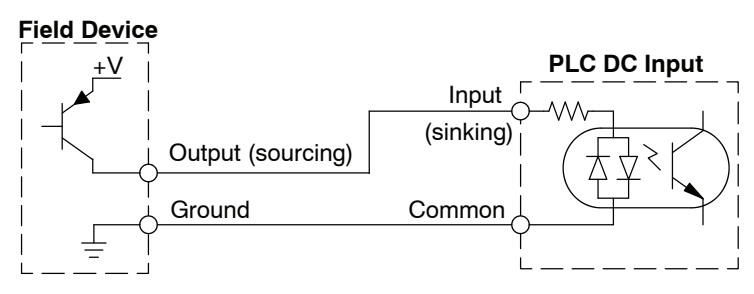

#### **Solid State Output Loads**

Sometimes an application requires connecting a PLC output point to a solid state input on a device. This type of connection is usually made to carry a low-level control signal, not to send DC power to an actuator.

Several of the DL305 DC output modules are the sinking type. This means that each DC output provides a path to ground when it is energized. In the following circuit, the PLC output point sinks current to the output common when energized. It is connected to a sourcing input of a field device input.

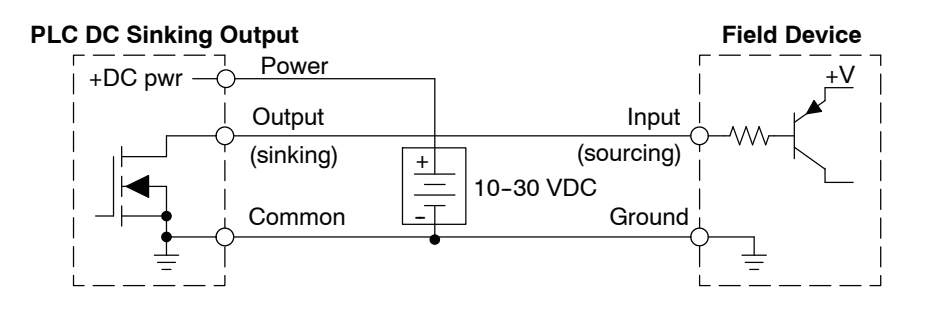

In the next example a PLC sinking DC output point is connected to the sinking input of a field device. This is tricky, because both the PLC output and field device input are sinking type. Since the circuit must have one sourcing and one sinking device, a sourcing capability needs to be added to the PLC output by using a pull-up resistor. In the circuit below, a  $R_{\text{pull-up}}$  is connected from the output to the DC output circuit power input.

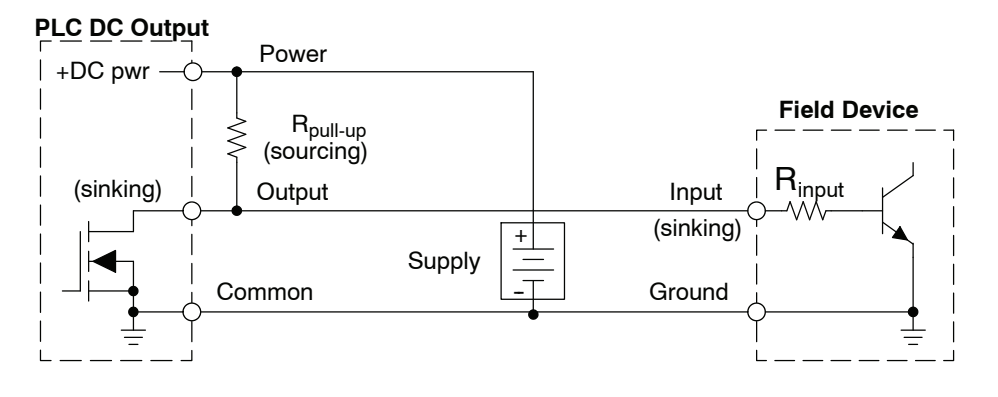

**NOTE 1:** DO NOT attempt to drive a heavy load (>25 mA) with this pull-up method **NOTE 2:** Using the pull-up resistor to implement a sourcing output has the effect of inverting the output point logic. In other words, the field device input is energized when the PLC output is OFF, from a ladder logic point-of-view. Your ladder program must comprehend this and generate an inverted output. Or, you may choose to cancel the effect of the inversion elsewhere, such as in the field device.

It is important to choose the correct value of  $R_{\text{pull-up}}$ . In order to do so, you need to know the nominal input current to the field device (I input) when the input is energized. If this value is not known, it can be calculated as shown (a typical value is 15 mA). Then use I input and the voltage of the external supply to compute R  $_{pull-up}$ . Then calculate the power  $P_{\text{pull-up}}$  (in watts), in order to size  $R_{\text{pull-up}}$  properly.

$$
I_{input} = \frac{V_{input (turn-on)}}{P_{input}}
$$
  
\n
$$
R_{pull-up} = \frac{V_{supply} - 0.7}{I_{input}} - P_{input}
$$
  
\n
$$
P_{pull-up} = \frac{V_{supply}^{2}}{P_{pull-up}}
$$

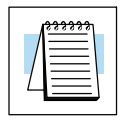

Four output modules in the DL305 I/O family feature relay outputs: D3-08TR, F3-08TRS-1, F3-08TRS-2, D3-16TR. Relays are best for the following applications: **Relay Output Guidelines**

- Loads that require higher currents than the solid-state outputs can deliver
- Cost-sensitive applications
- Some output channels need isolation from other outputs (such as when some loads require different voltages than other loads)

Some applications in which NOT to use relays:

- Loads that require currents under 10 mA
- Loads which must be switched at high speed or heavy duty cycle

Relay outputs in the DL305 output modules are available in two contact arrangements, shown to the right. The Form A type, or SPST (single pole, single throw) type is normally open and is the simplest to use. The Form C type, or SPDT (single pole, double throw) type has a center contact which moves and a stationary contact on either side. This provides a normally closed contact and a normally open contact.

Some relay output module's relays share common terminals, which connect to the wiper contact in each relay of the bank. Other relay modules have relays which are completely isolated from each other. In all cases, the module drives the relay coil when the corresponding output point is on.

#### **Relay with Form A contacts**

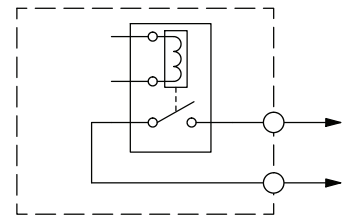

#### **Relay with Form C contacts**

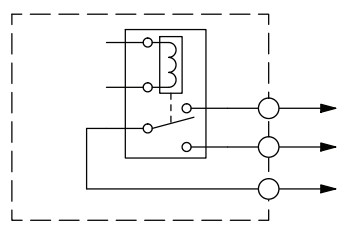

Inductive load devices (devices with a coil) generate transient voltages when de-energized with a relay contact. When a relay contact is closed it "bounces", which energizes and de-energizes the coil until the "bouncing" stops. The transient voltages generated are much larger in amplitude than the supply voltage, especially with a DC supply voltage. **Surge Suppresion For Inductive Loads**

> When switching a DC-supplied inductive load the full supply voltage is always present when the relay contact opens (or "bounces"). When switching an AC-supplied inductive load there is one chance in 60 (60 Hz) or 50 (50 Hz) that the relay contact will open (or "bounce") when the AC sine wave is zero crossing. If the voltage is not zero when the relay contact opens there is energy stored in the inductor that is released when the voltage to the inductor is suddenly removed. This release of energy is the cause of the transient voltages.

> When inductive load devices (motors, motor starters, interposing relays, solenoids, valves, etc.) are controlled with relay contacts, it is recommended that a surge suppression device be connected directly across the coil of the field device. If the inductive device has plug-type connectors, the suppression device can be installed on the terminal block of the relay output.

**Transient Voltage Suppressors (TVS or transorb)** provide the best surge and transient suppression of AC and DC powered coils, providing the fastest response with the smallest overshoot.

**Metal Oxide Varistors (MOV)** provide the next best surge and transient suppression of AC and DC powered coils.

For example, the waveform in the figure below shows the energy released when opening a contact switching a 24 VDC solenoid. Notice the large voltage spike.

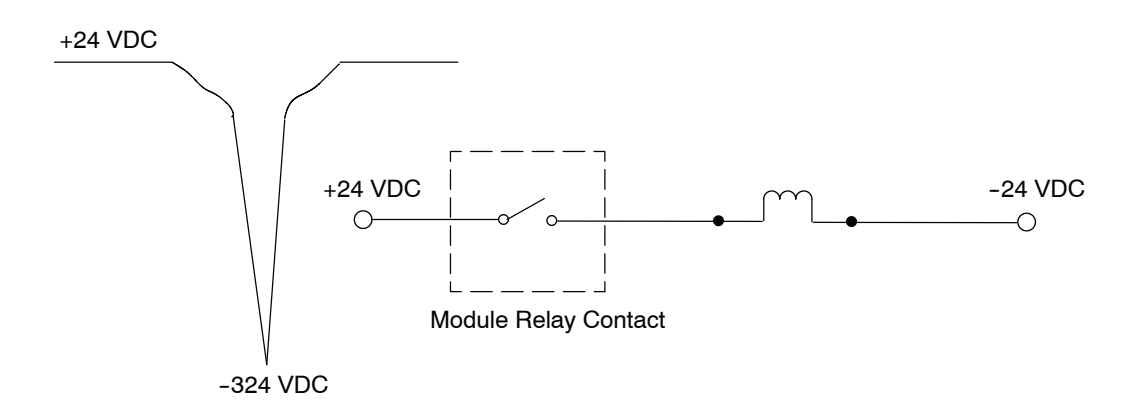

This figure shows the same circuit with a transorb (TVS) across the coil. Notice that the voltage spike is significantly reduced.

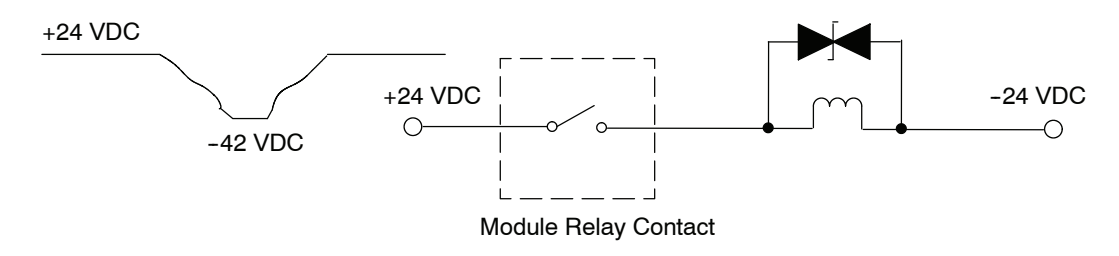

Use the following table to help select a TVS or MOV suppressor for your application based on the inductive load voltage.

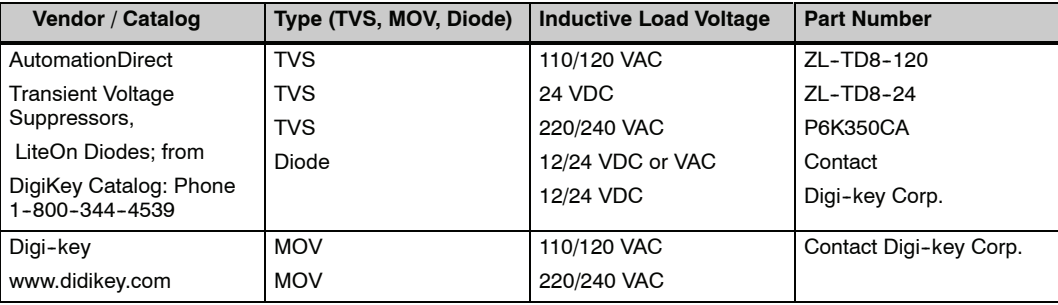

#### Relay contacts wear according to the amount of relay switching, amount of spark created at the time of open or closure, and presence of airborne contaminants. There are some steps you can take to help prolong the life of relay contacts, such as switching the relay on or off only when it is necessary, and if possible, switching the load on or off at a time when it will draw the least current. Also, take measures to suppress inductive voltage spikes from inductive DC loads such as contactors and solenoids. **Prolonging Relay Contact Life**

For inductive loads in DC circuits we recommend using a suppression diode as shown in the following diagram (DO NOT use this circuit with an AC power supply). When the load is energized the diode is reverse-biased (high impedance). When the load is turned off, energy stored in its coil is released in the form of a negative-going voltage spike. At this moment the diode is forward-biased (low impedance) and shunts the energy to ground. This protects the relay contacts from the high voltage arc that would occur just as the contacts are opening.

Place the diode as close to the inductive field device as possible. Use a diode with a peak inverse voltage rating (PIV) at least 100 PIV, 3A forward current or larger. Use a fast-recovery type (such as Schottky type). DO NOT use a small-signal diode such as 1N914, 1N941, etc. Be sure the diode is in the circuit correctly before operation. If installed backwards, it short-circuits the supply when the relay energizes.

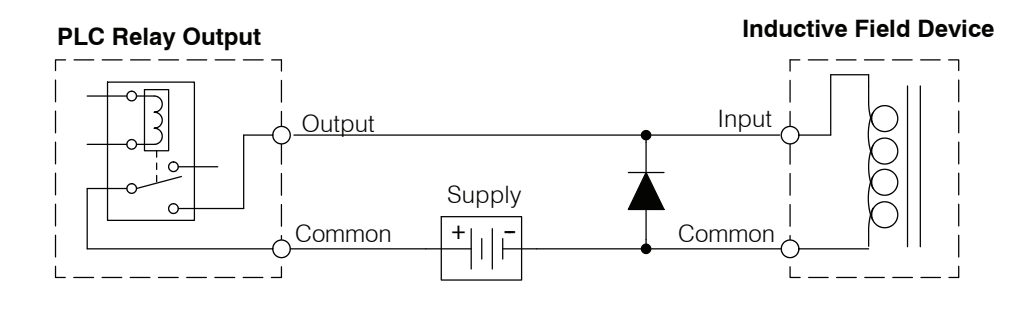

# <span id="page-65-0"></span>**I/O Modules Position, Wiring, and Specification**

**Slot Numbering**

**I/O Module**

**Placement Rules**

The DL305 bases each provide different numbers of slots for use with the I/O modules. You may notice the bases refer to 5-slot, 8-slot, etc. One of the slots is dedicated to the CPU, so you always have one less I/O slot. For example, you have four I/O slots with a 5-slot base. The I/O slots are numbered  $0 - 3$ . The CPU slot always contains a CPU and is not numbered.

The examples below show the I/O numbering for a 5 slot local CPU base with 8 point I/O and a 5 slot local CPU base with 16 point I/O using the xxxxx--1 bases.

**5 Slot Base Using 8 Point I/O Modules 5 Slot Base Using 16 Point I/O Modules**

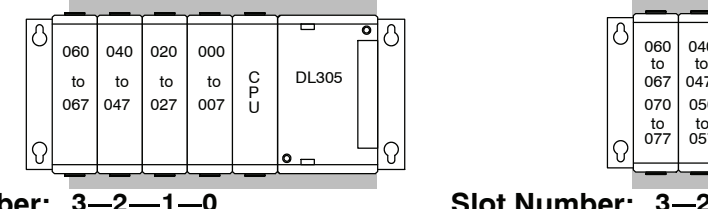

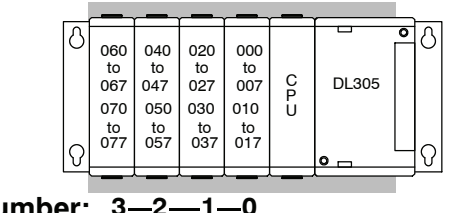

**Slot Number: 3—2—1—0 Slot Number: 3—2—1—0** 

There are some limitations that determine where you can place certain types of modules. Some modules require certain locations and may limit the number or placement of other modules. If you have difficulty with some of the explanations, please look ahead to the illustrations in this chapter. They should clear up any gray areas in the explanation and you will probably find the configuration you intend to use in your installation.

In all of the configurations mentioned the number of slots from the CPU that are to be used can roll over into an expansion base if necessary. For example if a rule states a module must reside in one of the six slots adjacent to the CPU, and the system configuration is comprised of two 5 slot bases, slots 1 and 2 of the expansion base are valid locations.

The following table provides the general placement rules for the DL305 components.

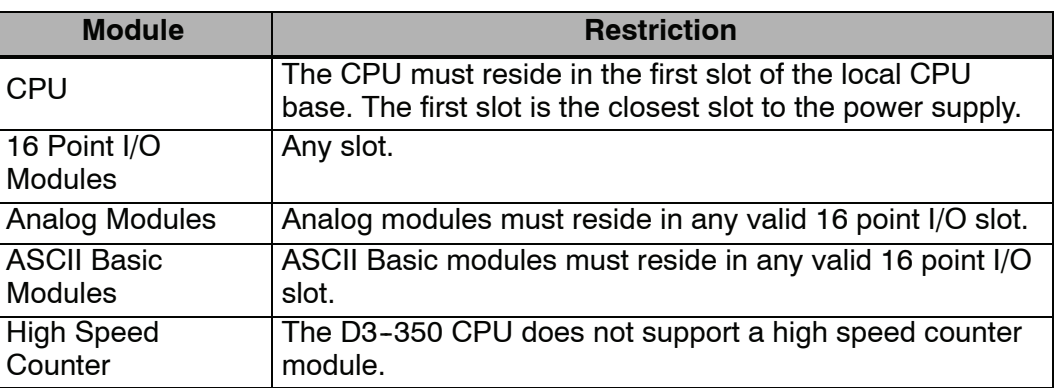

#### **Discrete Module Status Indicators Color Coding of I/O Modules**

The discrete modules provide LED status indicators to show status of input points.

The DL305 family of I/O modules have a color coding scheme to help you quickly identify if a module is either an input module, output module, or a specialty module. This is done through a color bar indicator located on the front of each module. The color scheme is listed below:

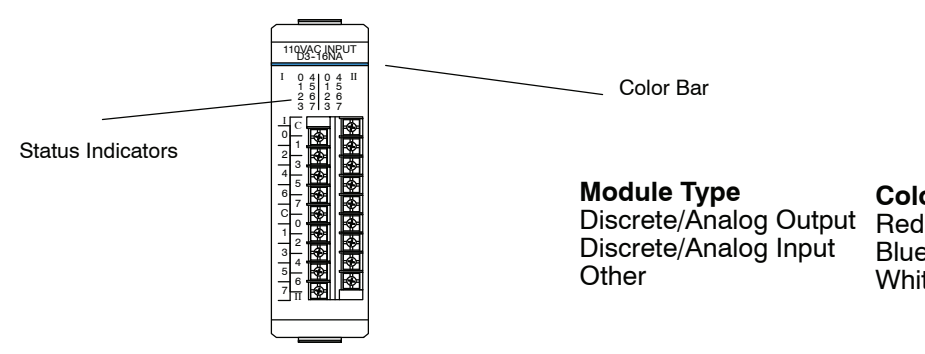

**Wiring the Different** There are three types of module connectors for the DL305 I/O. Some modules have normal screw terminal connectors. Other modules have connectors with recessed screws. The recessed screws help minimize the risk of someone accidentally touching active wiring. The third type has a D--shell connector for special cable connections. **Module Connectors**

> Both types of screw connectors can be easily removed. If you examine the connectors closely, you will notice there are squeeze tabs on the top and bottom. To remove the terminal block, press the squeeze tabs and pull the terminal block away from the module.

> We also have DIN rail mounted terminal blocks, DINnectors (refer to our catalog for a complete listing of all available products). The DINnectors come with special pre--assembled cables with the I/O connectors installed and wired.

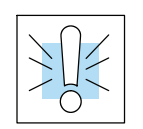

**WARNING: For some modules, field device power may still be present on the terminal block even though the PLC system is turned off. To minimize the risk of electrical shock, check all field device power** *before* **you remove the connector.**

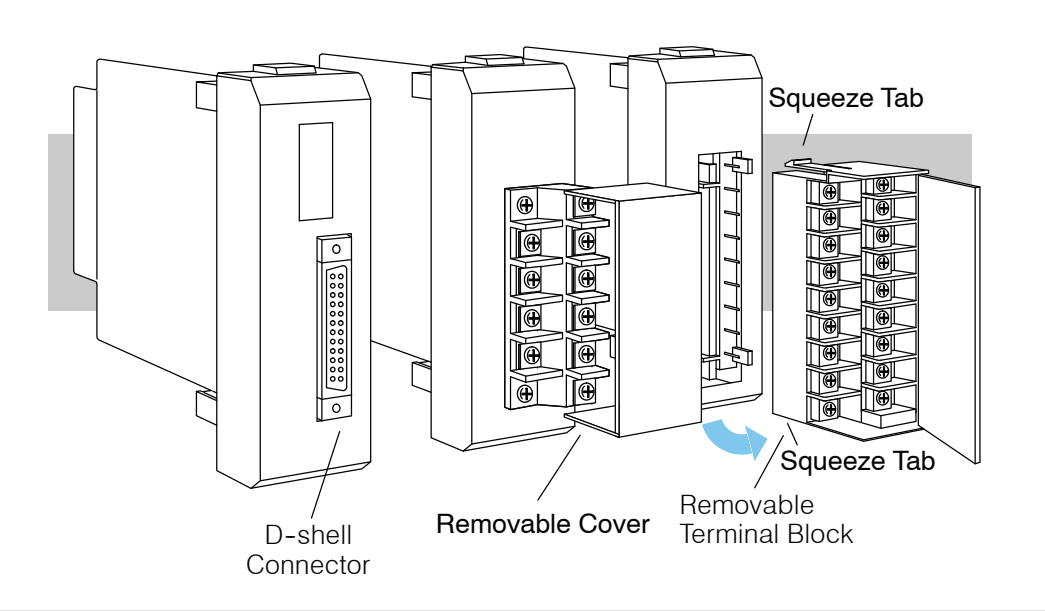

**Color Code**

Blue **White** 

#### **I/O Wiring Checklist**

**2--26**

Use the following guidelines when wiring the I/O modules in your system.

1. There is a limit to the size of wire the modules can accept. The table below lists the maximum AWG for each module type. Smaller AWG is acceptable to use for each of the modules.

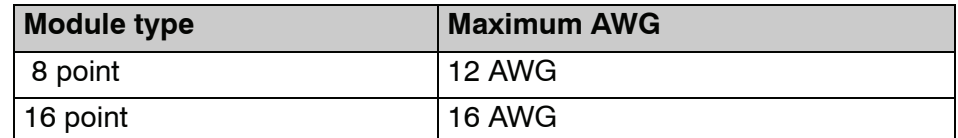

- 2. Always use a continuous length of wire, do not combine wires to attain a needed length.
- 3. Use the shortest possible wire length.
- 4. Use wire trays for routing where possible.
- 5. Avoid running wires near high energy wiring.
- 6. Avoid running input wiring close to output wiring where possible.
- 7. To minimize voltage drops when wires must run a long distance , consider using multiple wires for the return line.
- 8. Avoid running DC wiring in close proximity to AC wiring where possible.
- 9. Avoid creating sharp bends in the wires.
- 10. To reduce the risk of having a module with a blown fuse, we suggest you add external fuses to your I/O wiring. A fast blow fuse, with a lower current rating than the I/O module fuse can be added to each common, or a fuse with a rating of slightly less than the maximum current per output point can be added to each output. Refer to our catalog for a complete line of DINnectors, DIN rail mounted fuse blocks.

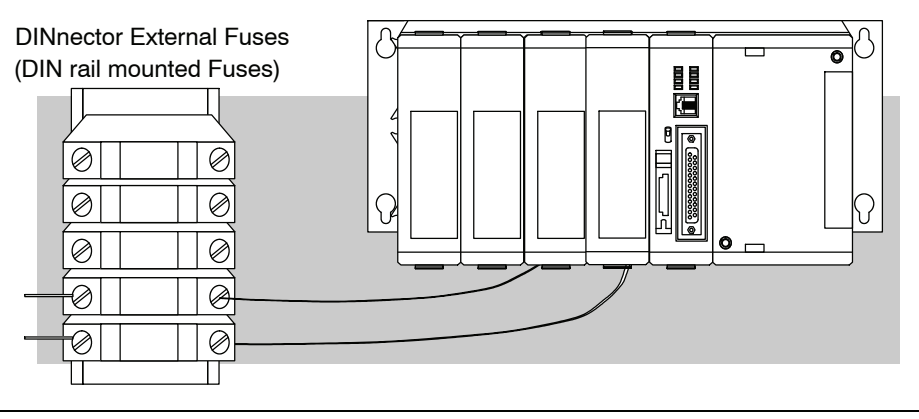

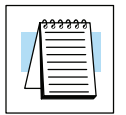

**NOTE:** For modules which have soldered or non-replaceable fuses, we recommend you return your module to us and let us replace your blown fuse(s) since disassembling the module will void your warranty.

# <span id="page-68-0"></span>**Glossary of Specification Terms**

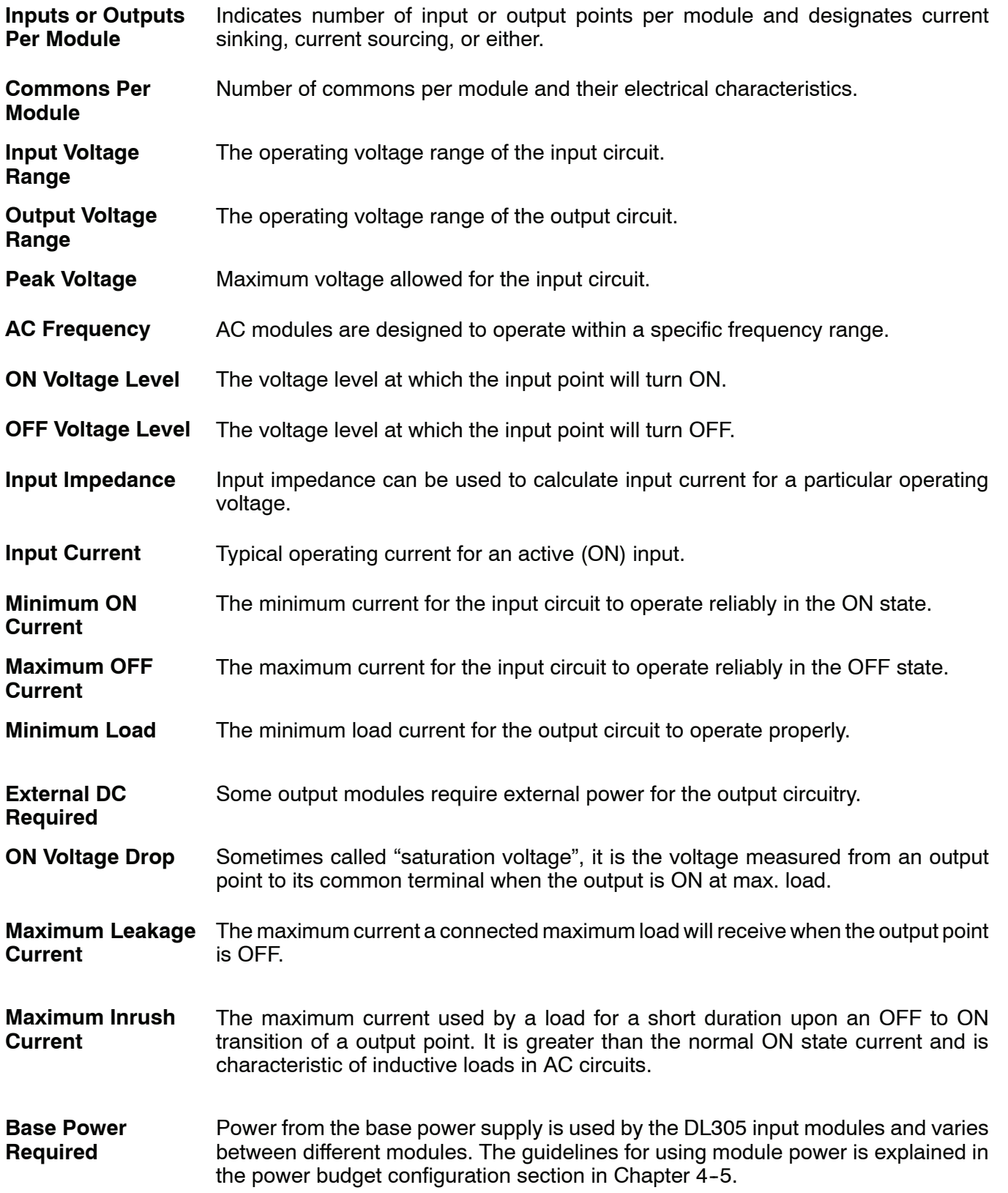

# **2--28**

Installation, Wiring, and Specifications

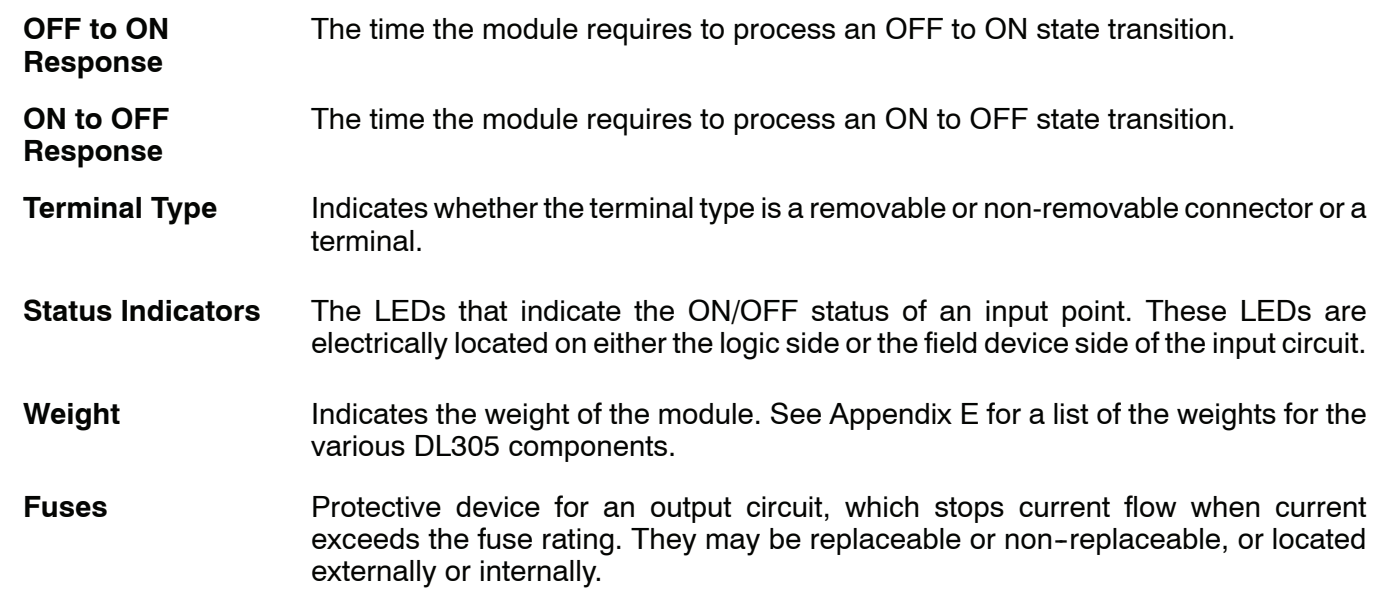

# **D3--08ND2, 24 VDC Input Module**

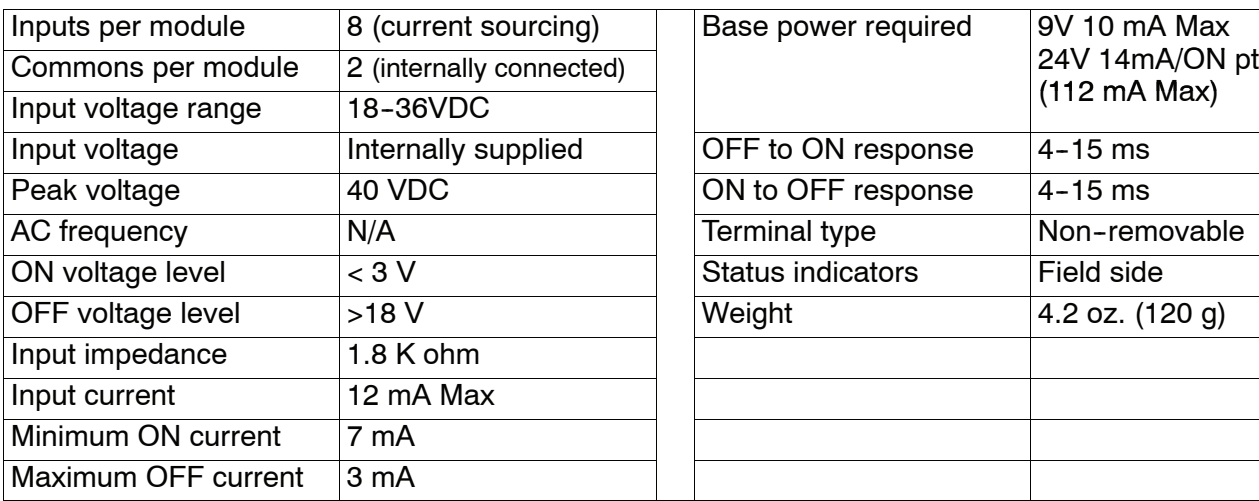

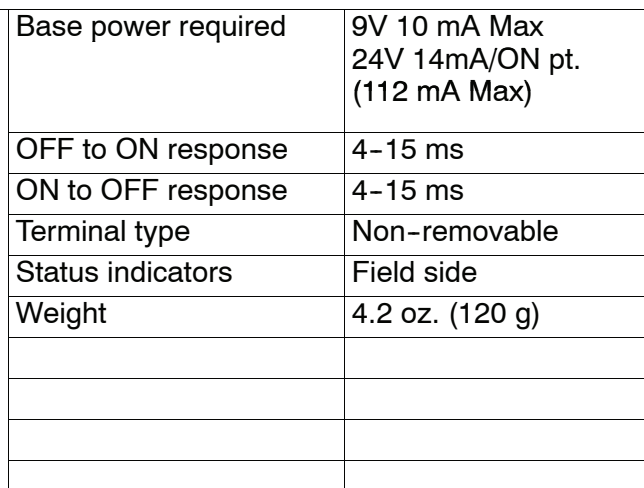

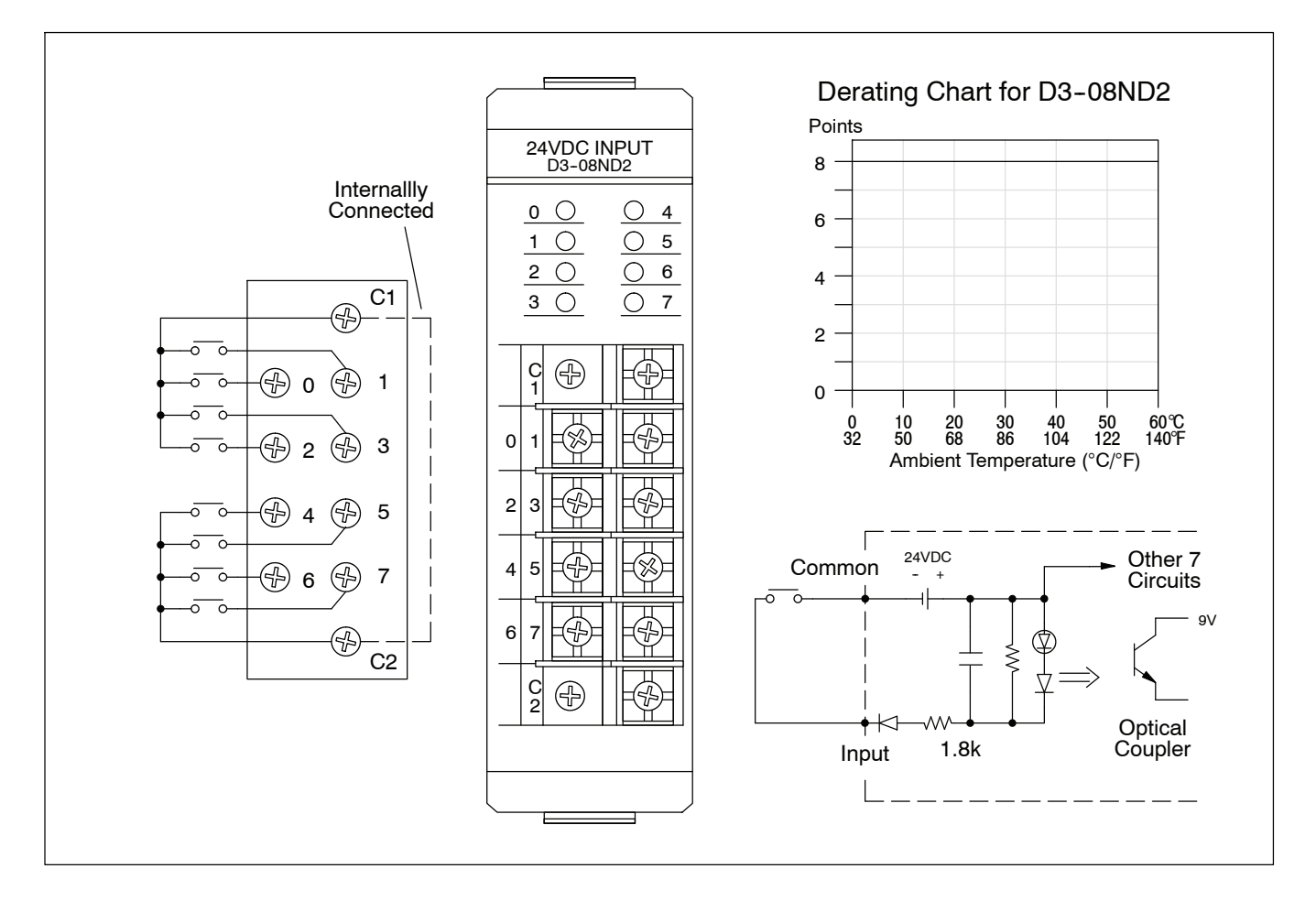

## **D3--16ND2--1, 24 VDC Input Module**

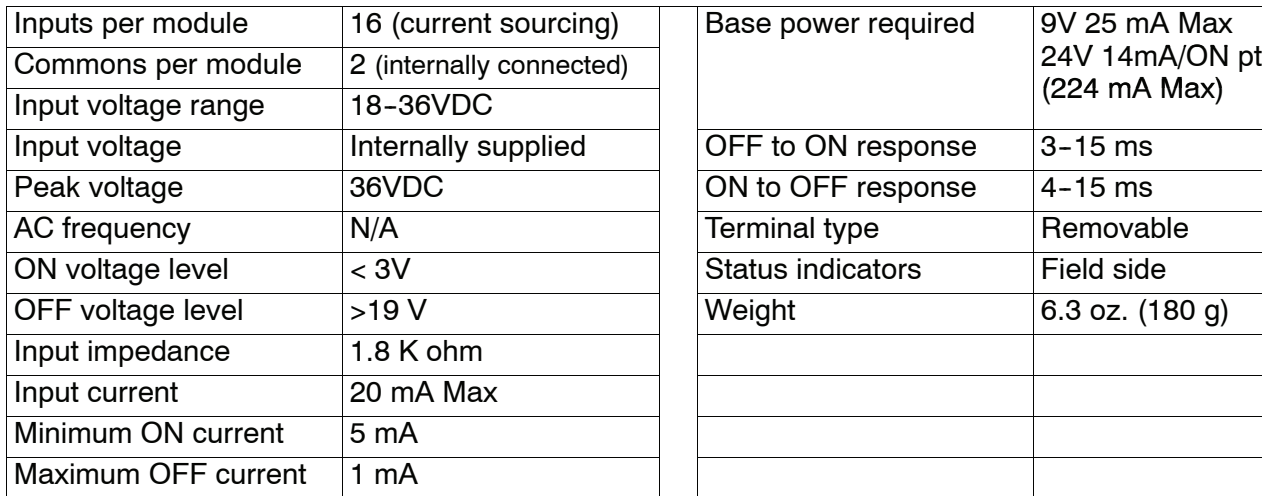

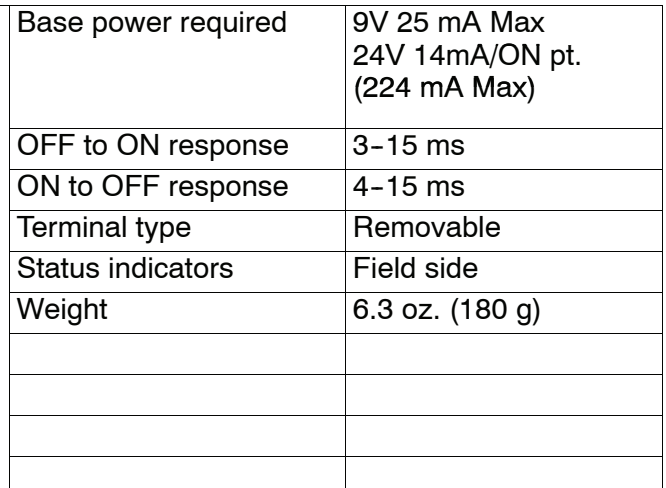

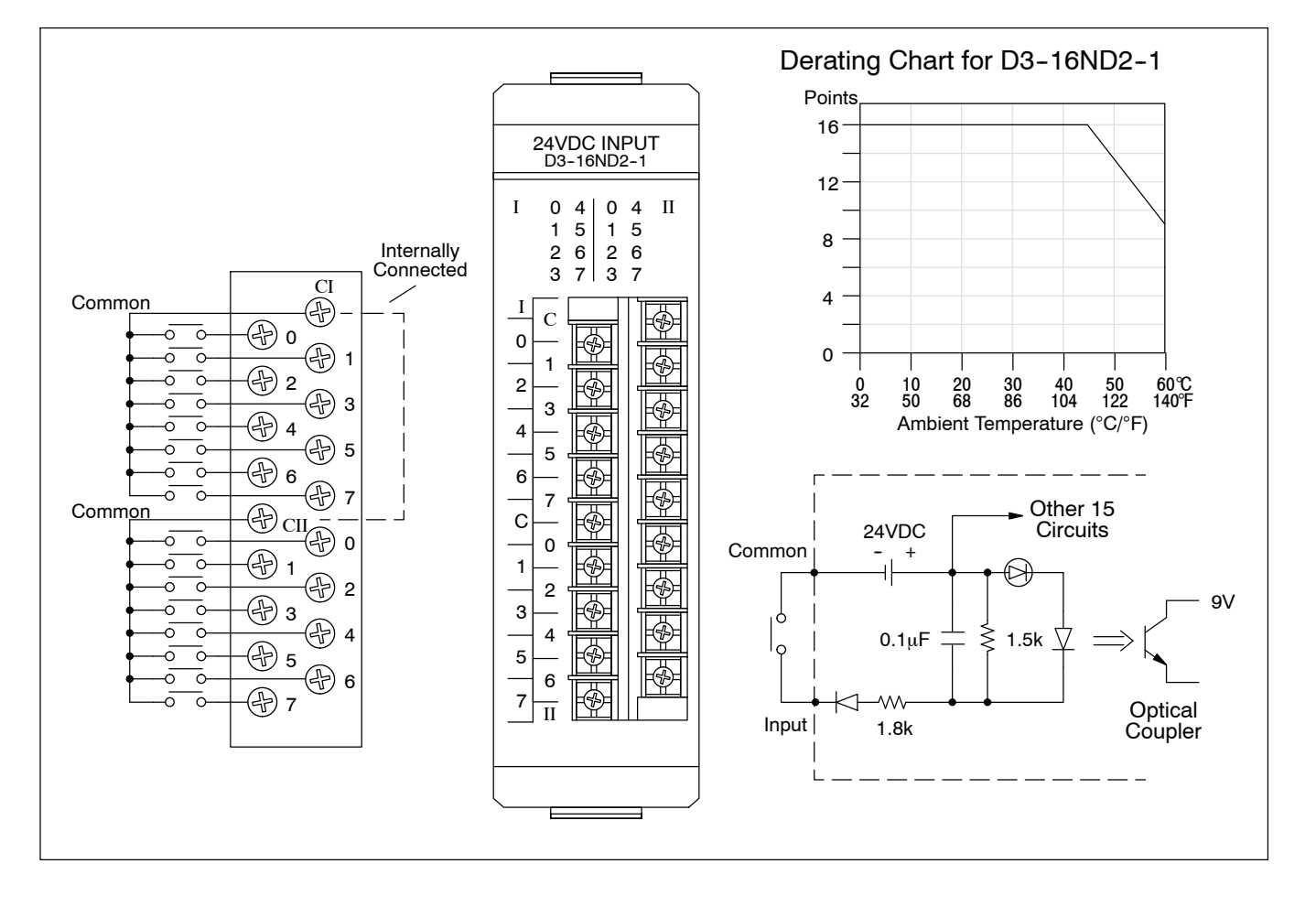
#### D3-16ND2-2, 24 VDC Input Module Module

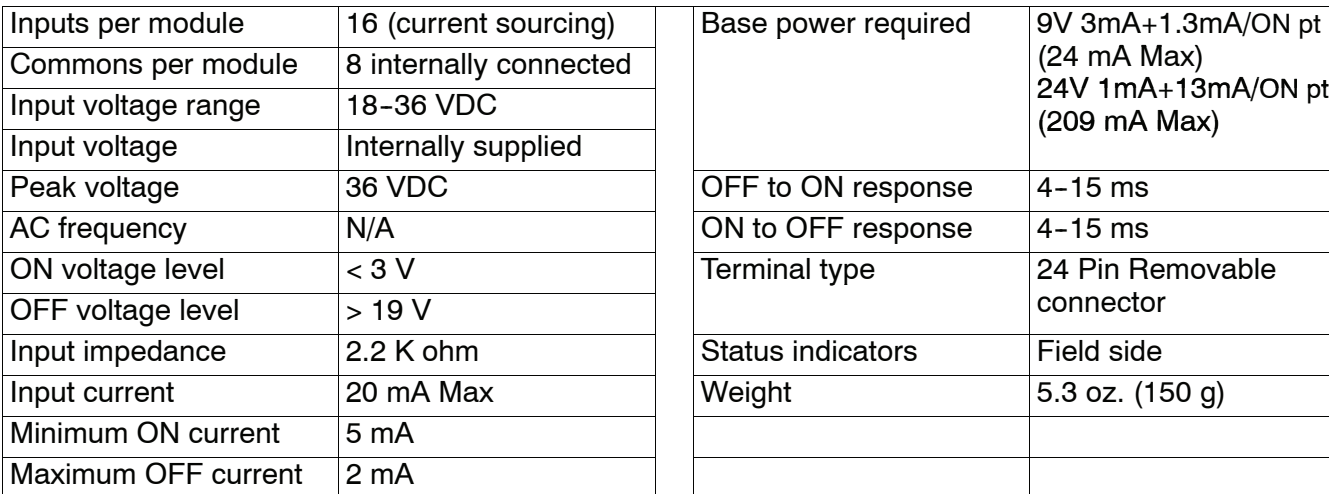

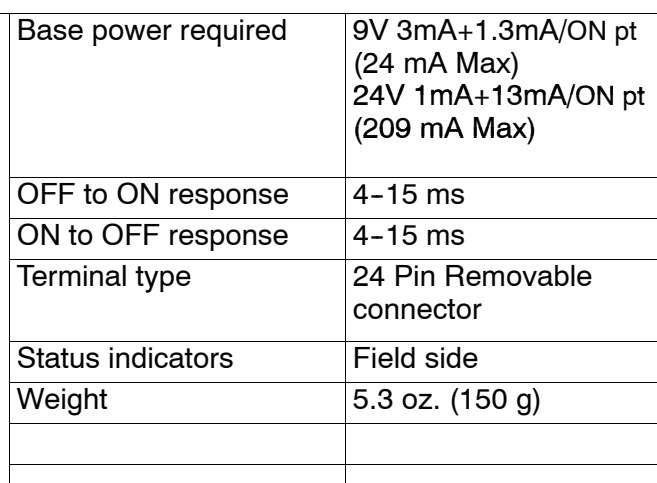

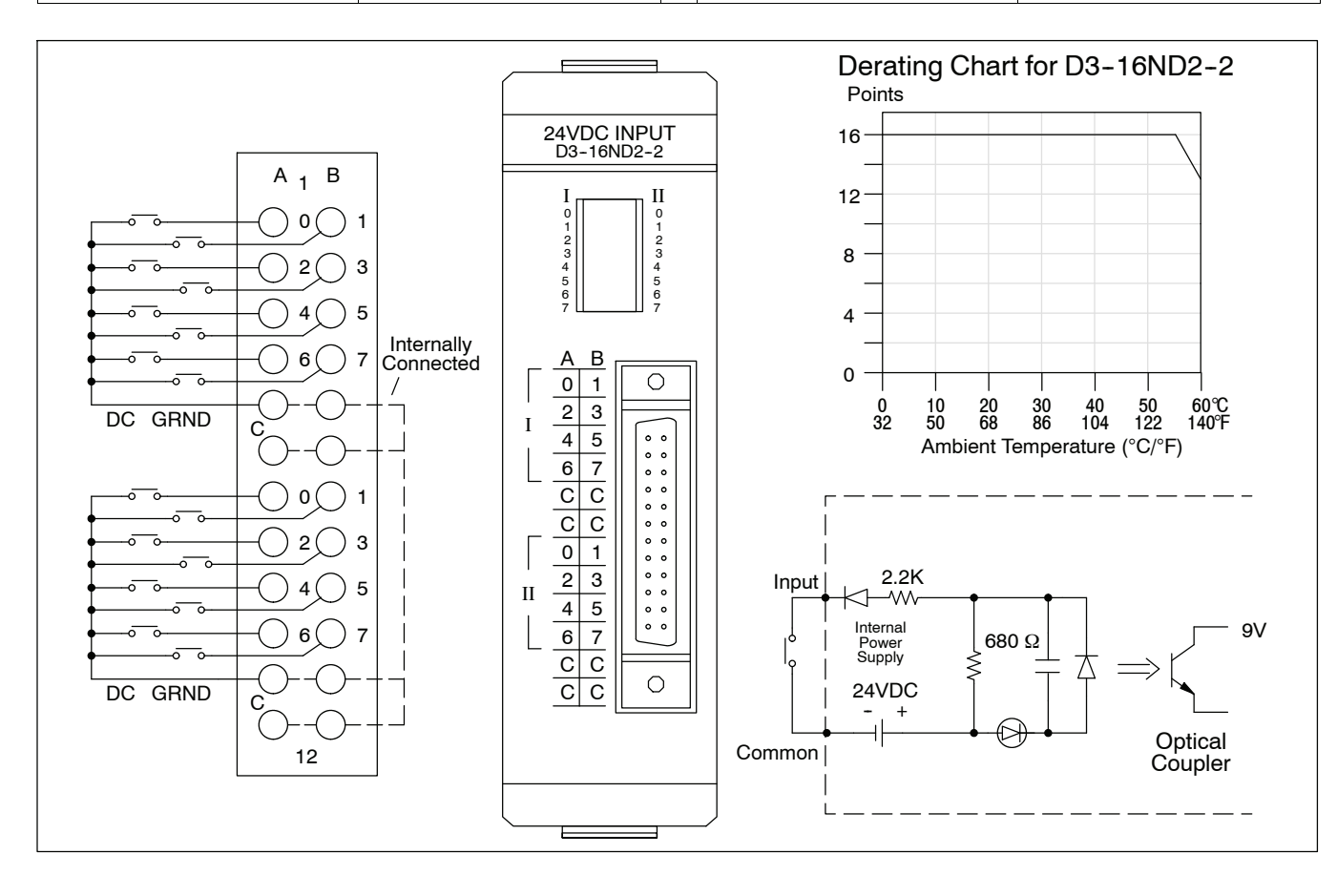

#### **D3--16ND2F, 24 VDC Fast Response Input Module**

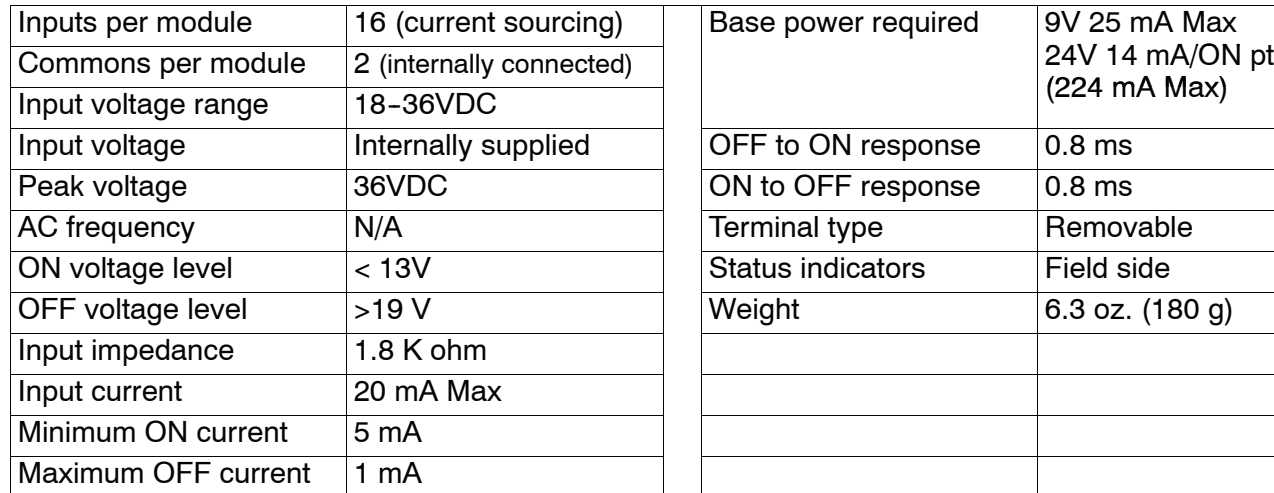

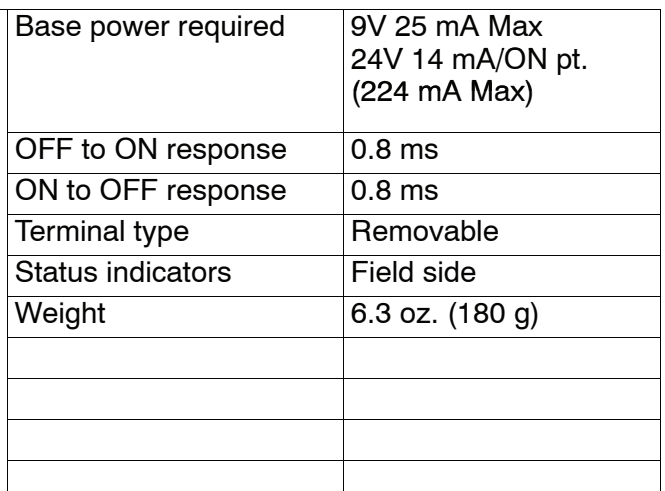

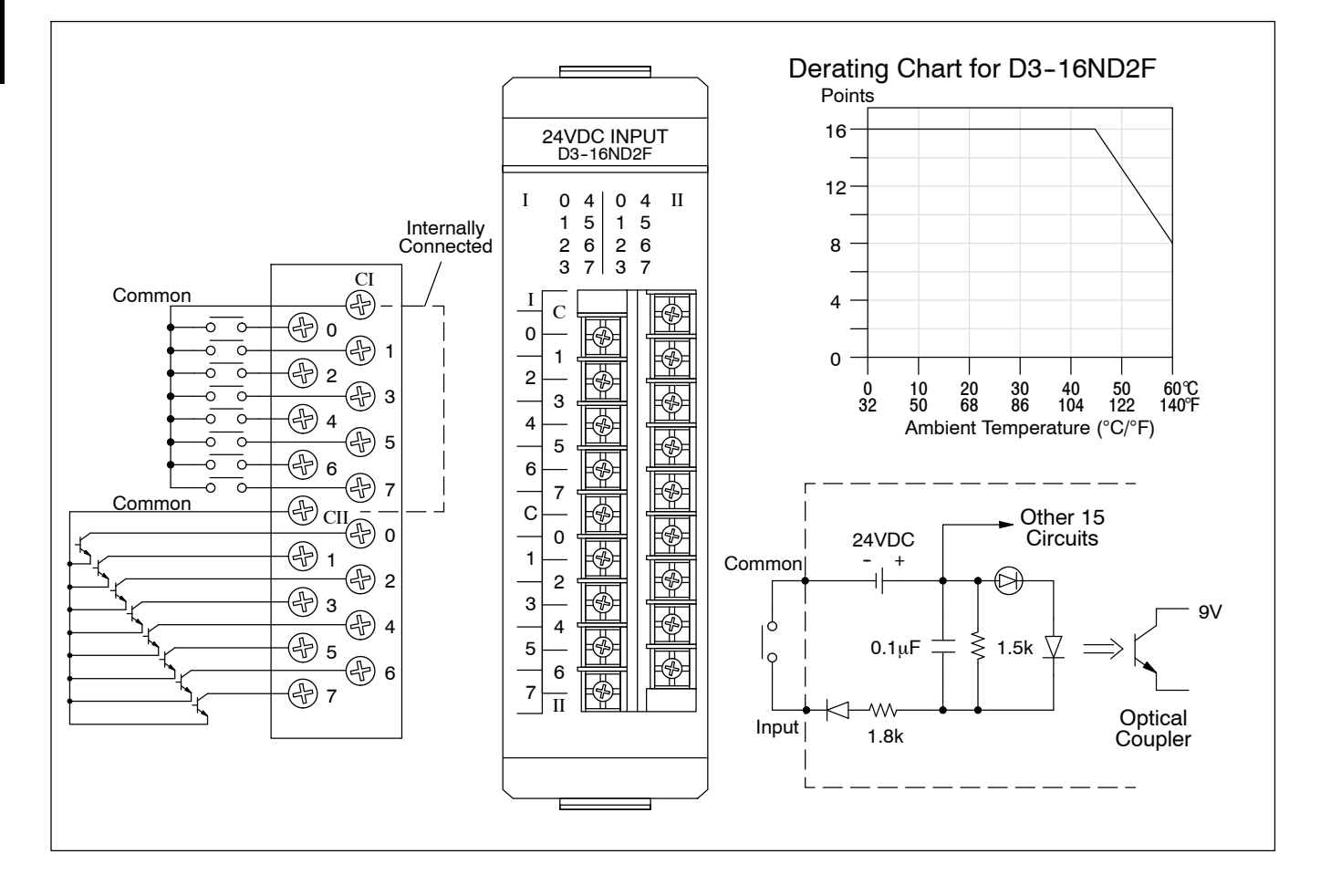

# **F3--16ND3F, TTL/24 VDC Fast Response Input Module**

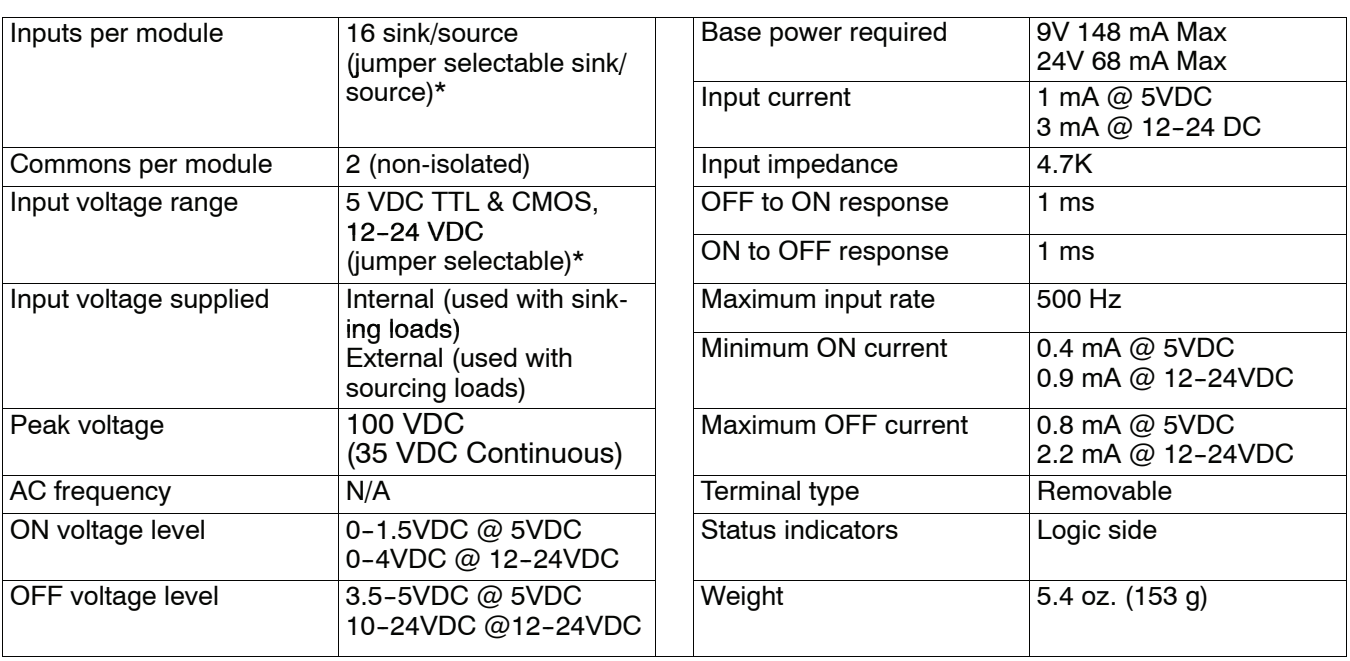

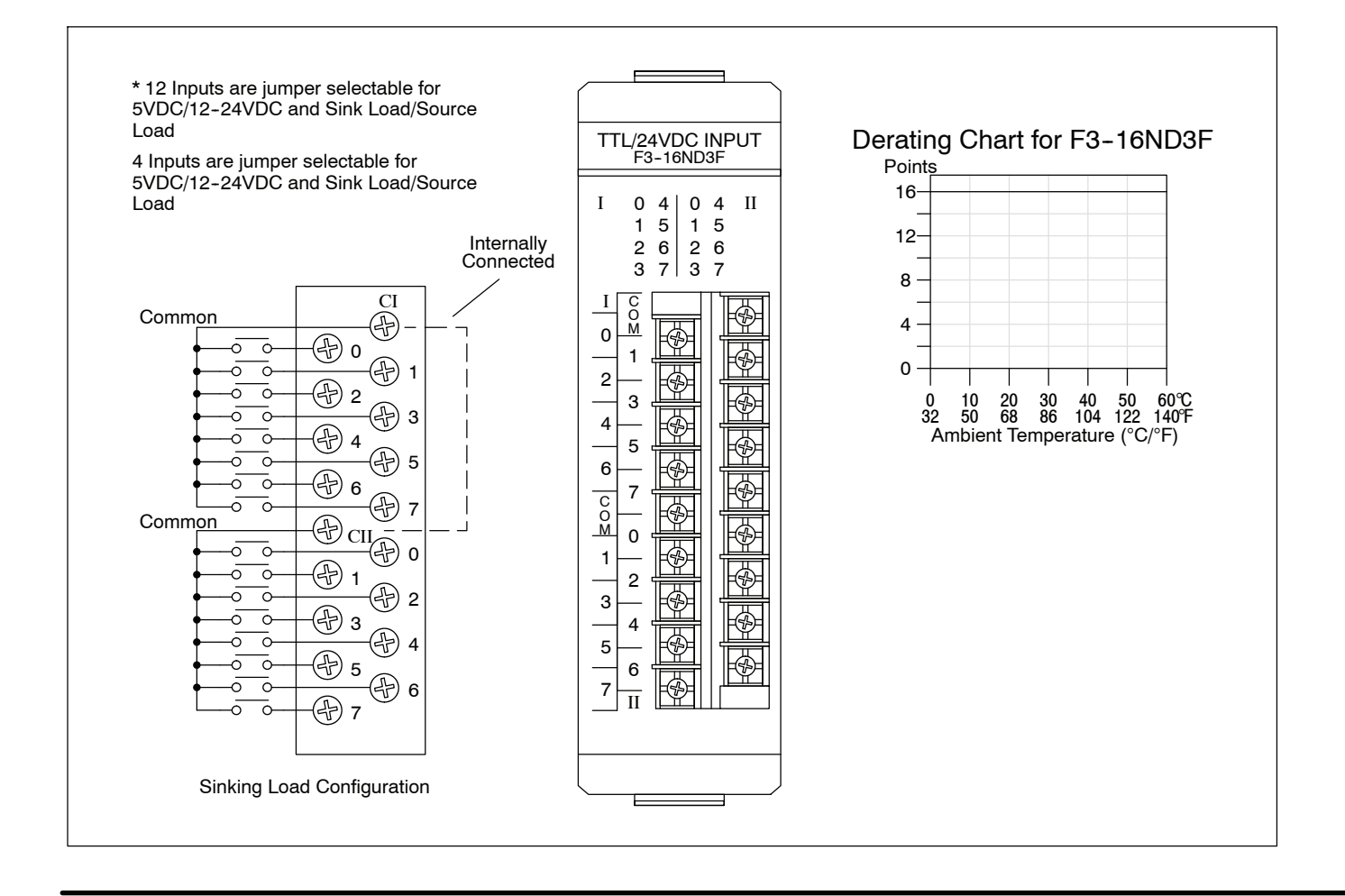

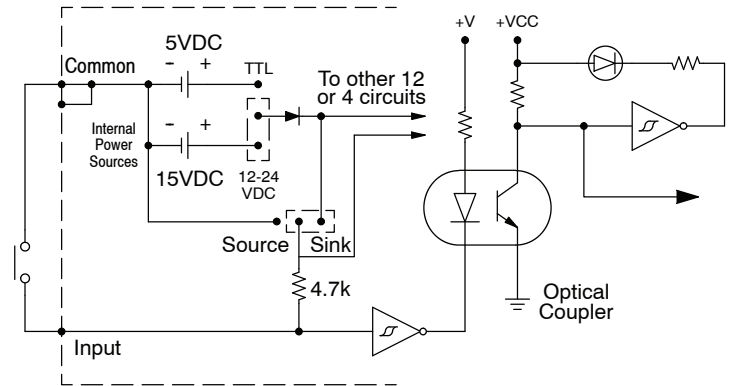

Jumper selected for 12-24VDC, sinking load configuration

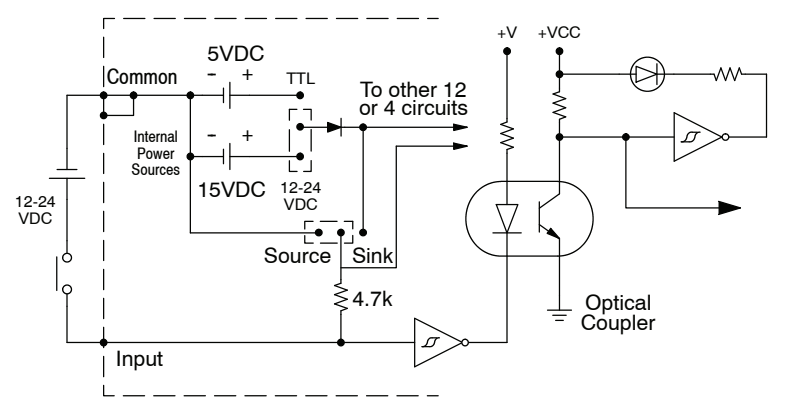

Jumper selected for sourcing load configuration. An external power supply must be used in this configuration.

The DC power to sense the state of the inputs when jumpers are installed for sinking type signals is provided by the rack power supply. Sinking type inputs are turned ON by switching the input circuit to common. Source type input signals assume the ON state until the input device provides the voltage to turn the input OFF.

#### **Selection of Operating Mode**

The mode of operation, either 5VDC or 12-24VDC sink or source, for each group of circuits is determined by the position of jumper plugs on pins located on the edge of the circuit board. There are four sets of pins (3 pins in each set), with two sets for each group of inputs. The first two sets of pins are used to configure the first 12 inputs (eg. 0 to 7 and 100 to 103) and are labeled 12 CIRCUITS. Above the first set of pins are the labels 12/24V and 5V. Above the second set of pins are the labels SINK and SRC (source). To select an operating mode for the first 12 circuits, place a jumper on the two pins nearest the appropriate labels. For example, to select 24VDC Sink input operation for the first 12 inputs, place a jumper on the two pins labeled 12/24V and on the two pins labeled SINK. The last two sets of pins are used to configure the last 4 inputs (eg. 104 to 107) and are labeled 4 CIRCUITS. The operating mode selected for the last group of 4 inputs can be different than the mode chosen for the first group of 12 inputs. Correct module operation requires each set of three pins have a jumper installed (four jumpers total).

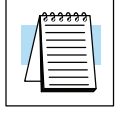

**NOTE:**When a group of inputs are used with TTL logic, select the SINK operating mode for that group. "Standard" TTL can sink several milliamps but can source less than 1 mA.

Non-removable

5 oz. (140 g)

#### D3-08NA-1, 110 VAC Input Module

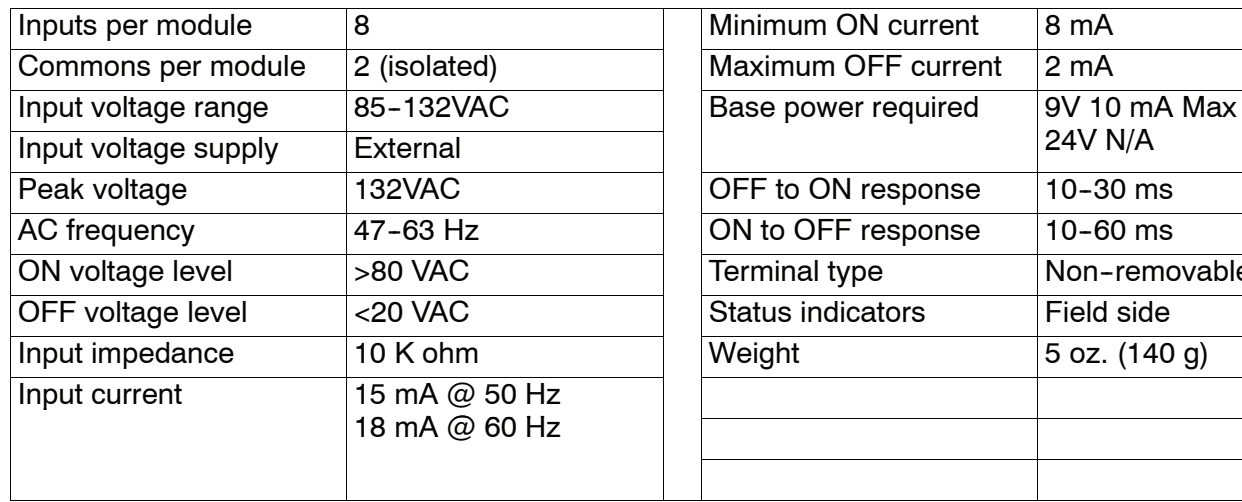

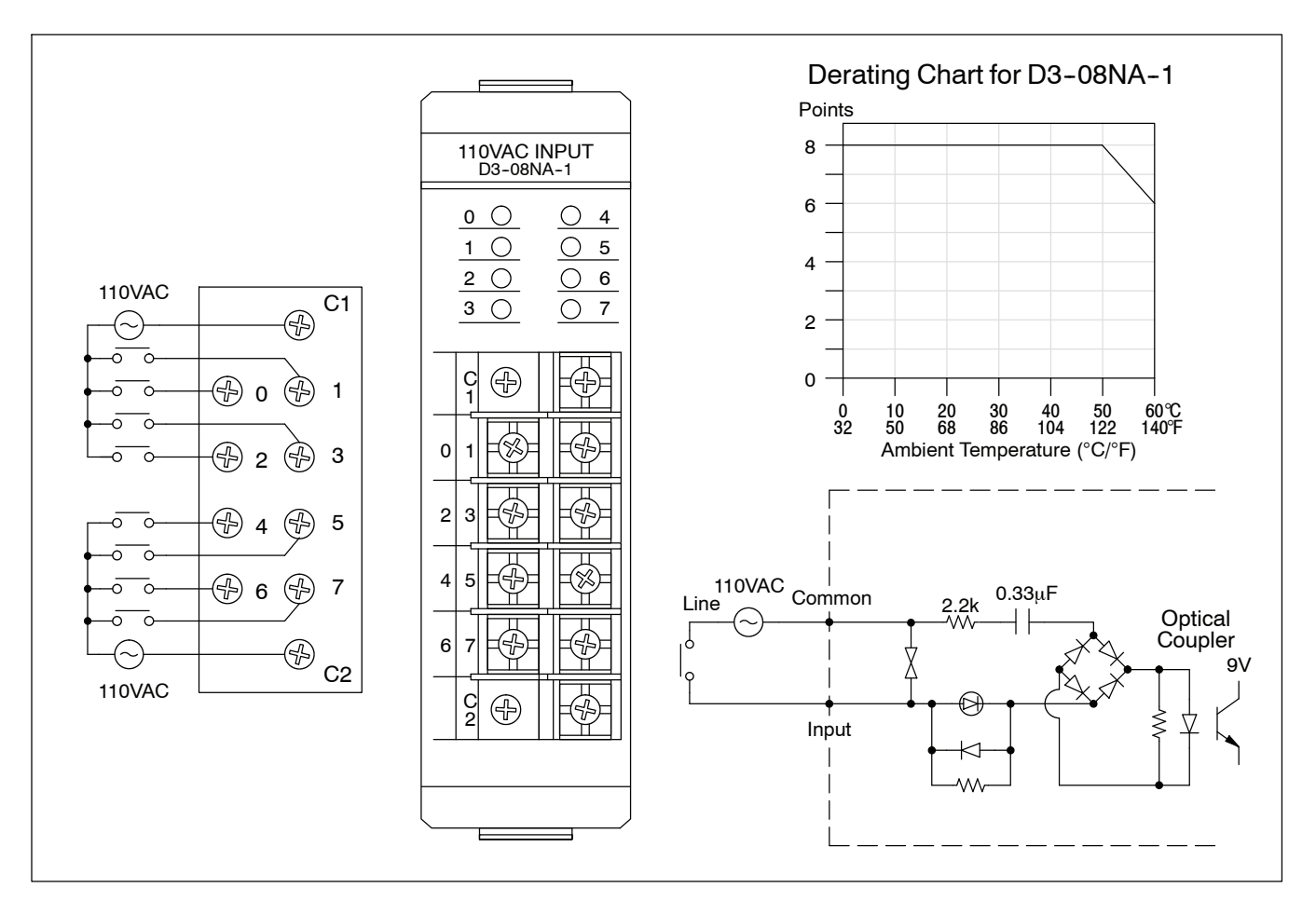

#### **D3-08NA-2, 220 VAC Input Module**

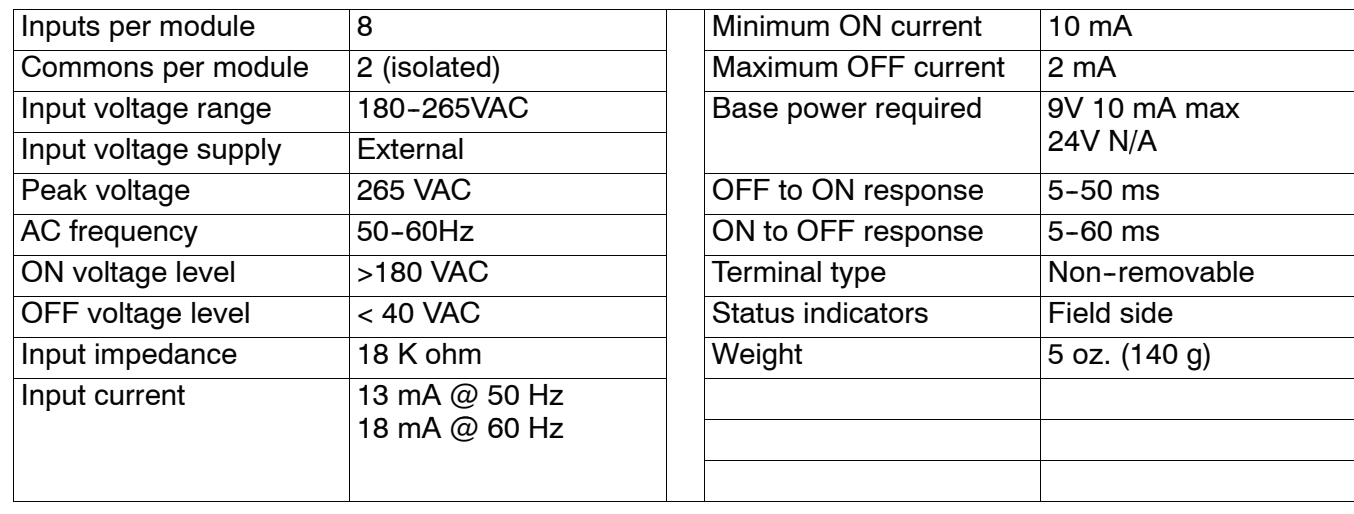

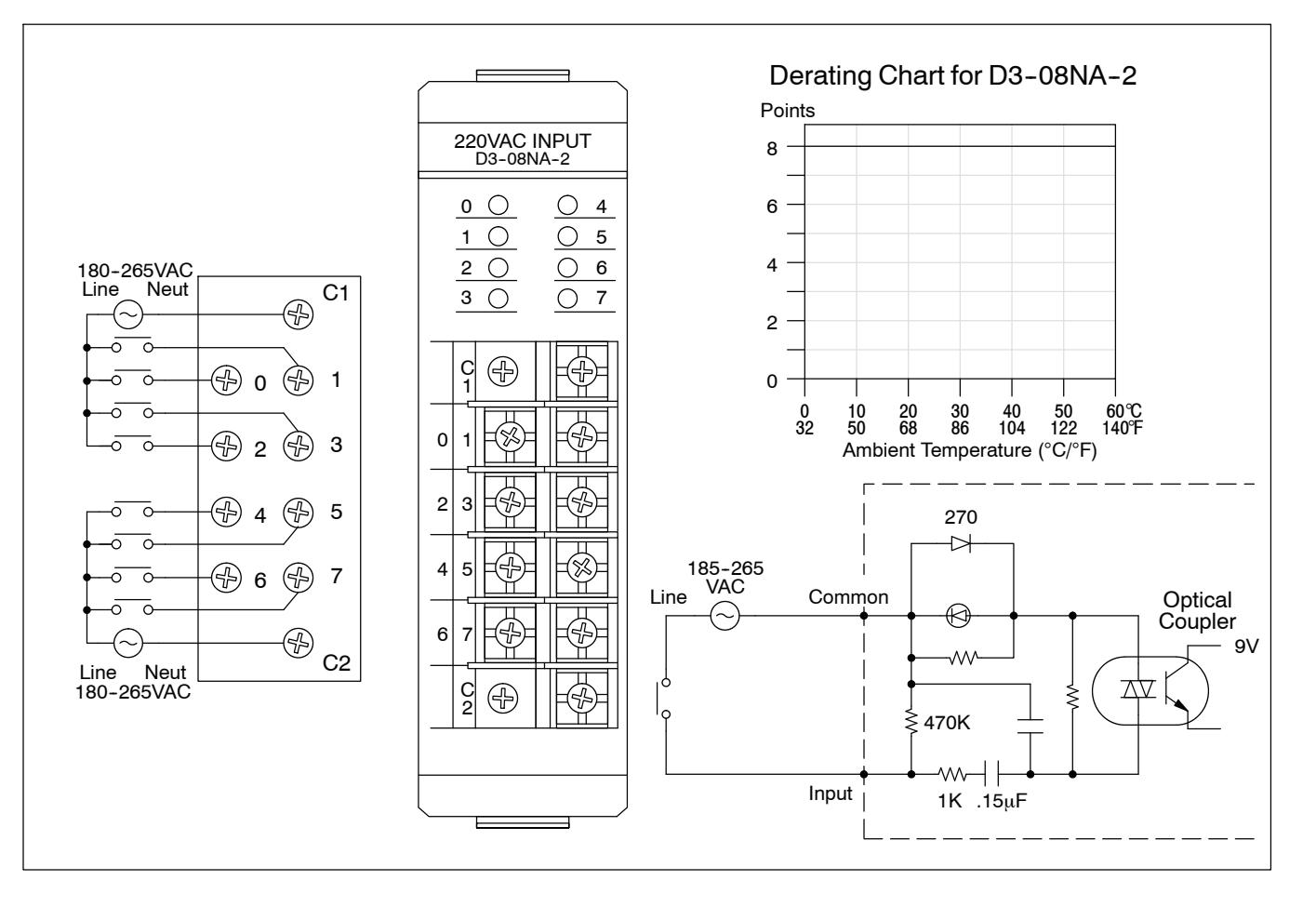

#### **D3--16NA, 110 VAC Input Module**

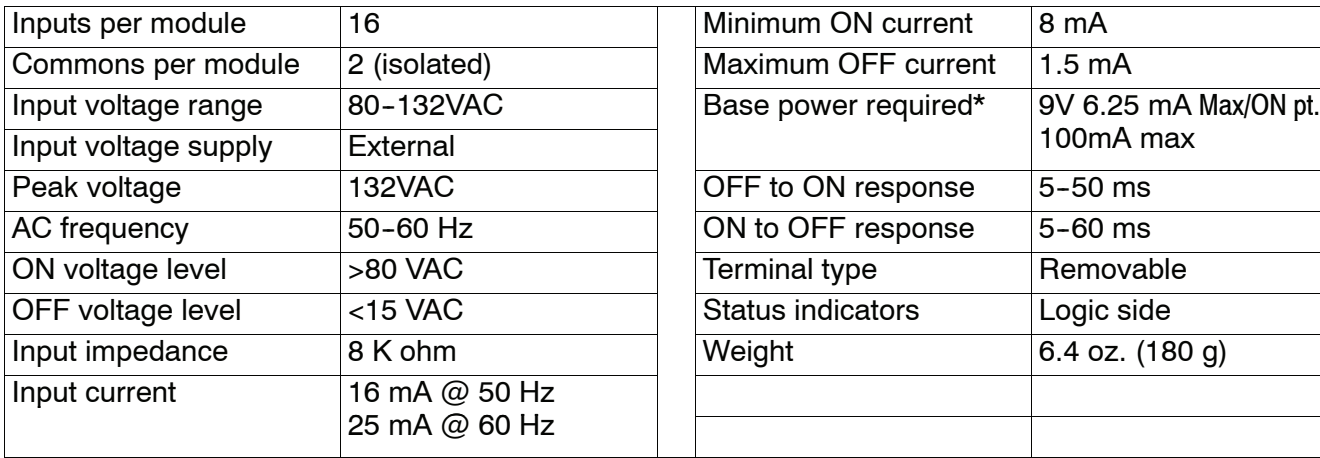

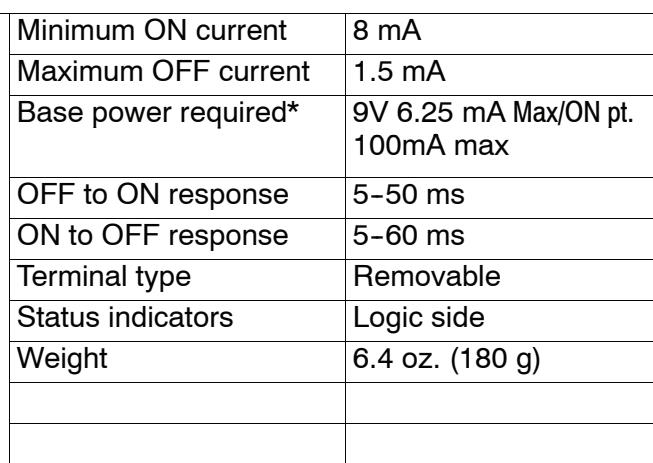

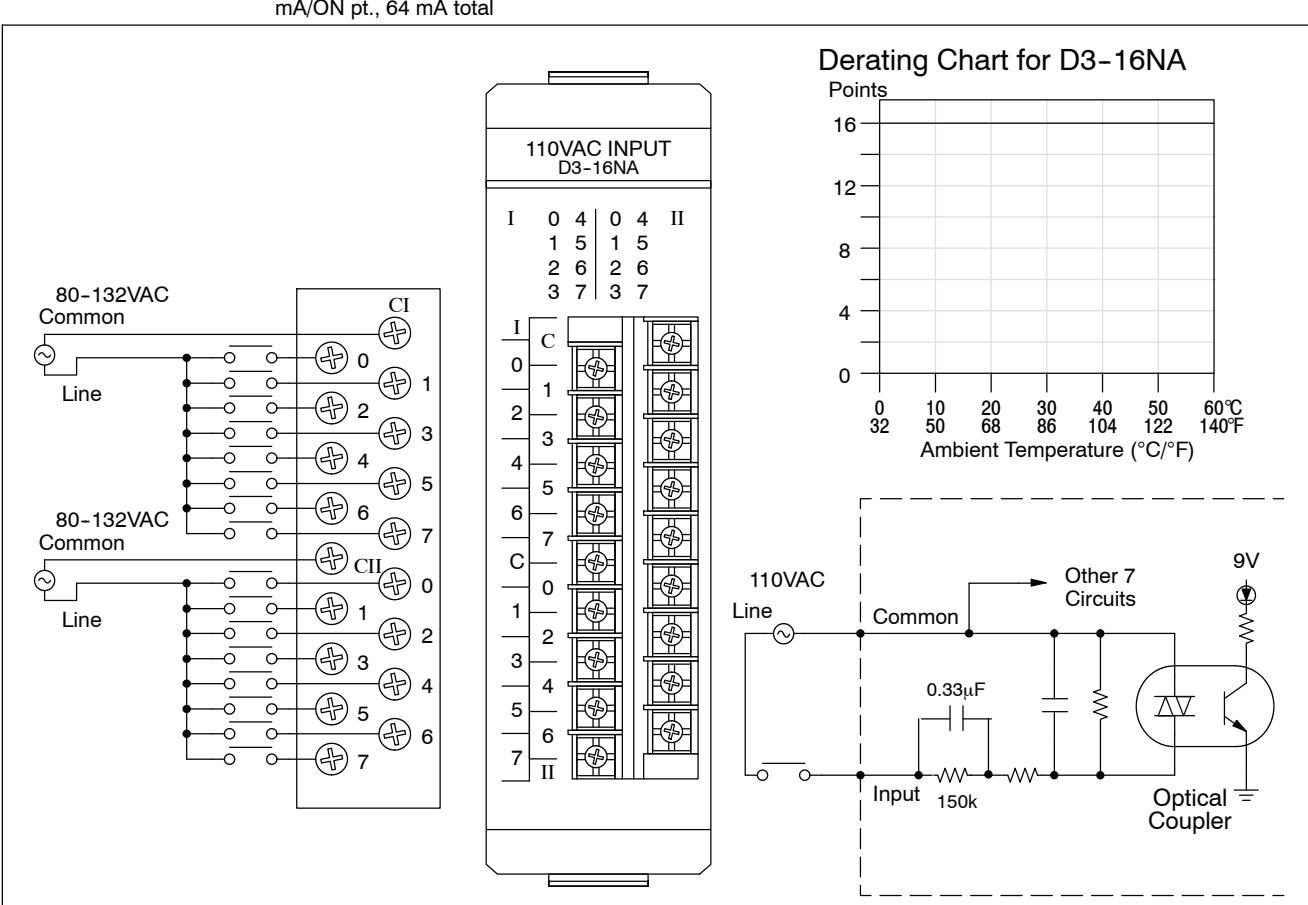

\* 9V typical values are 4 mA/ON pt., 64 mA total

#### D3-08NE3, 24 VAC/DC Input Module

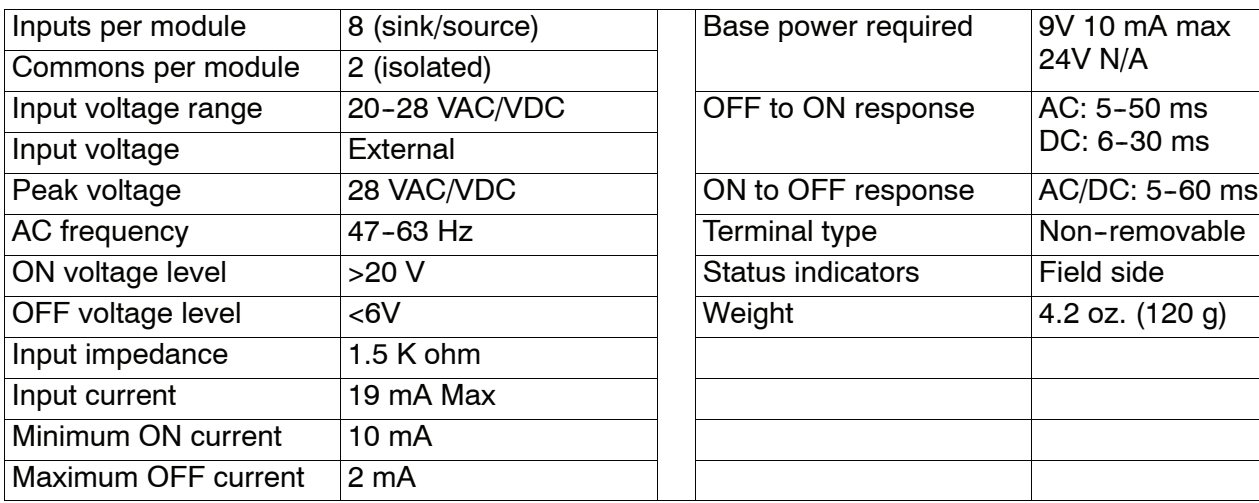

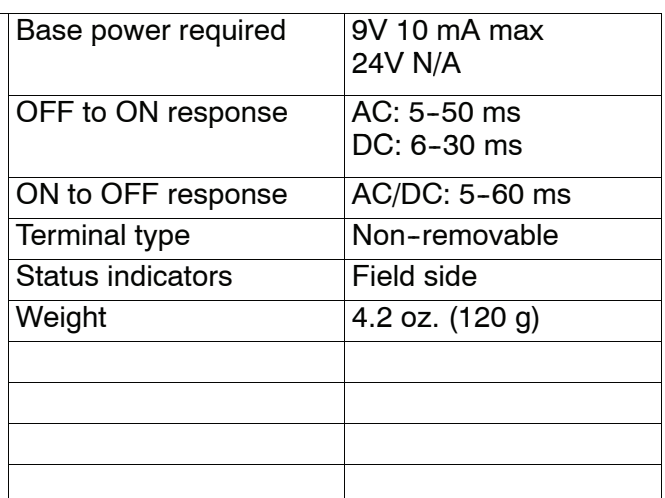

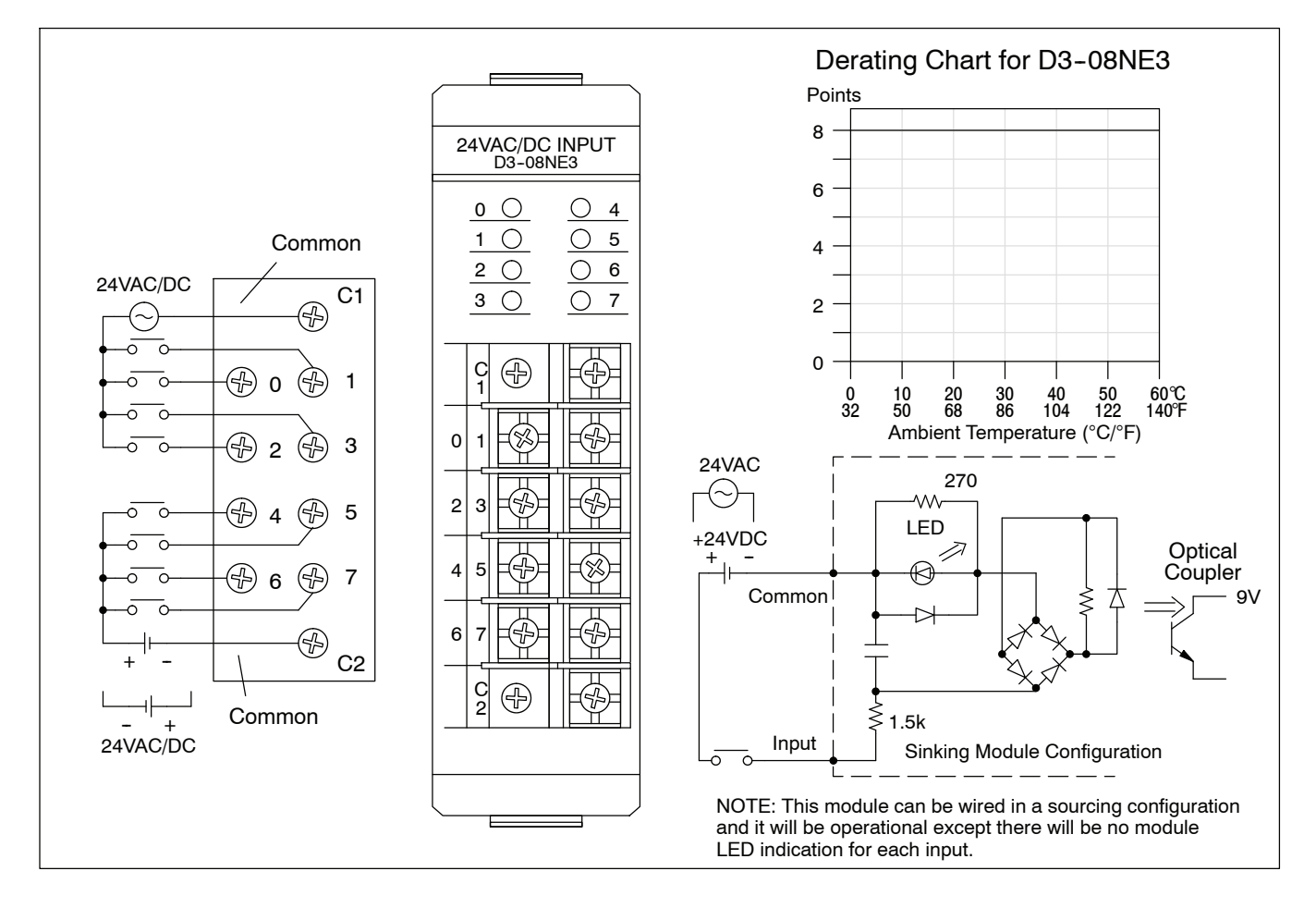

#### **D3--16NE3, 24 VAC/DC Input Module**

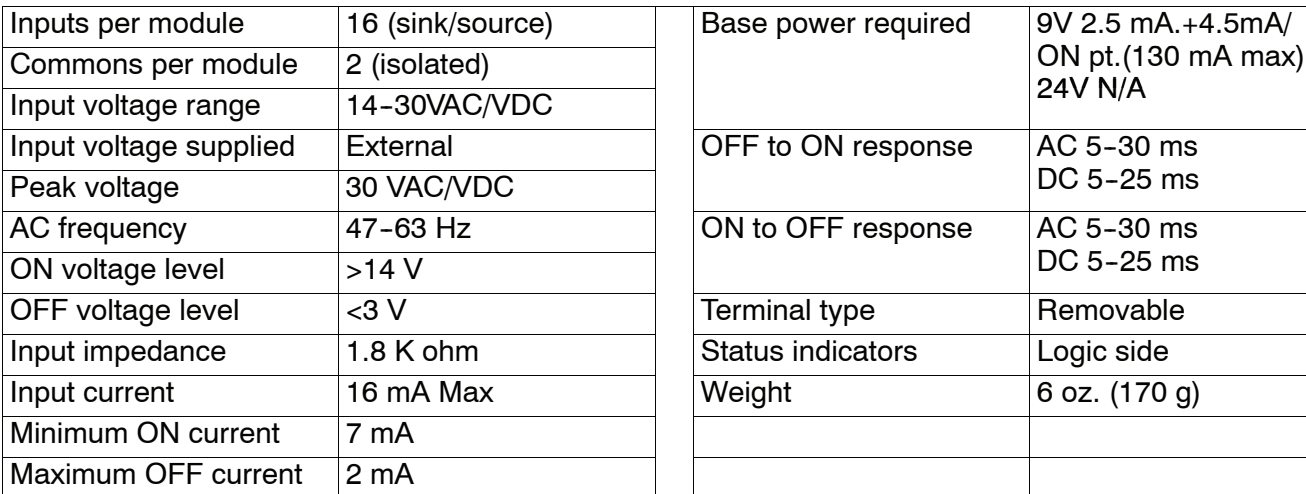

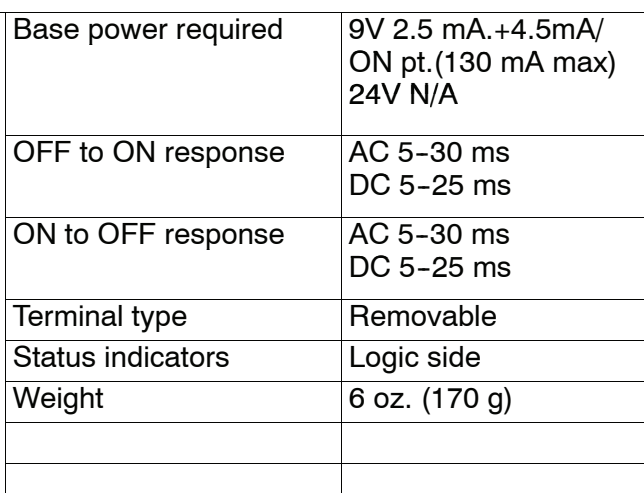

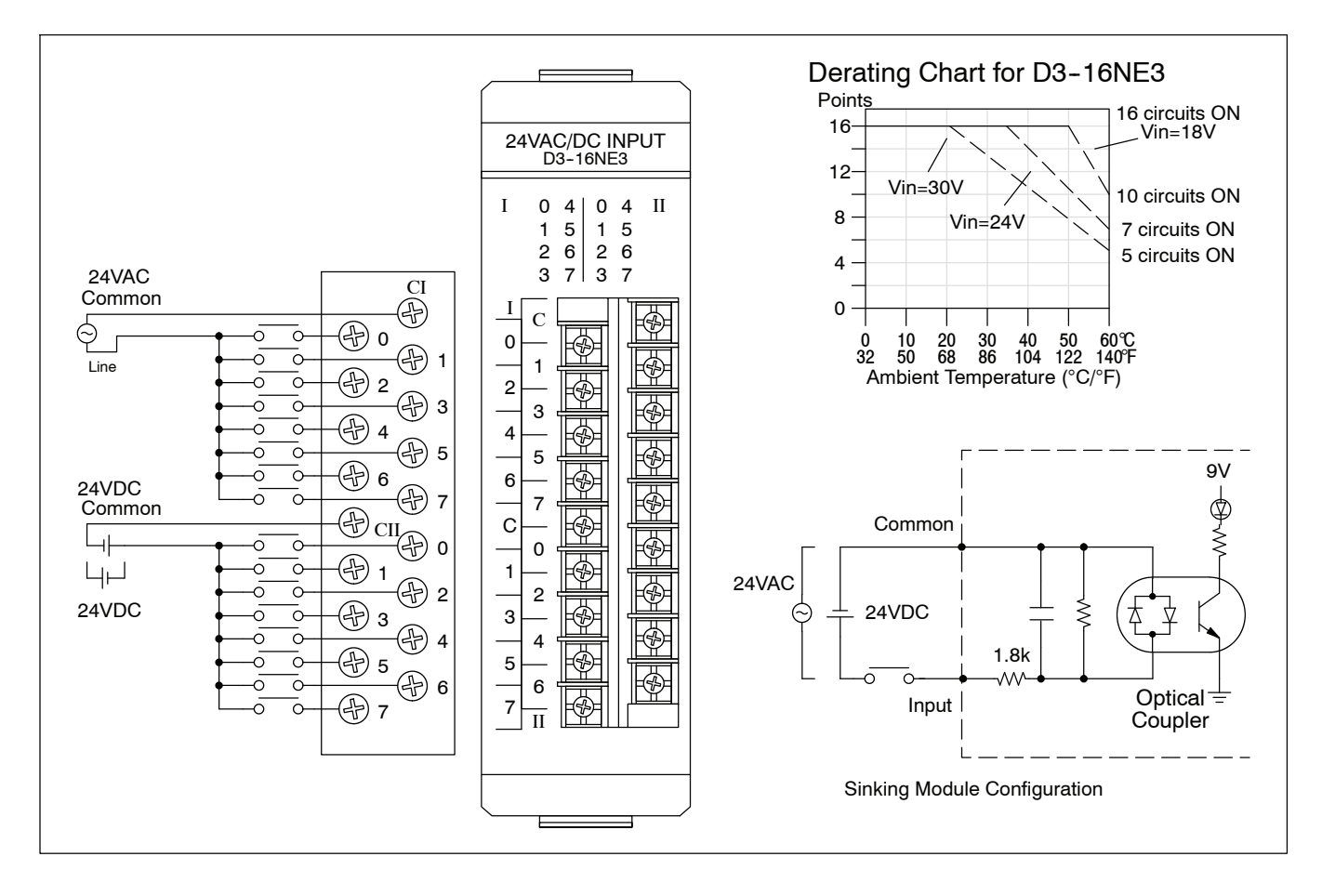

#### **D3--08SIM, Input Simulator**

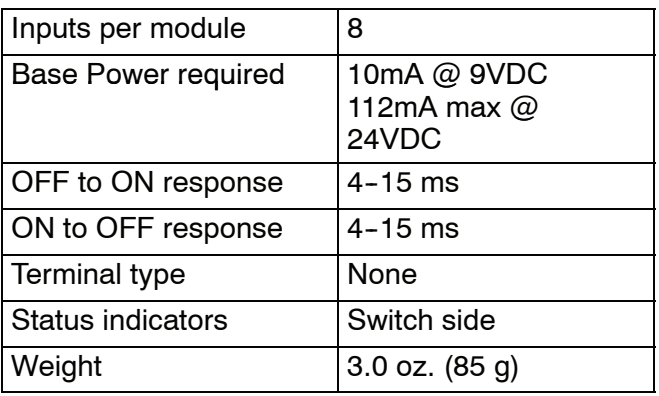

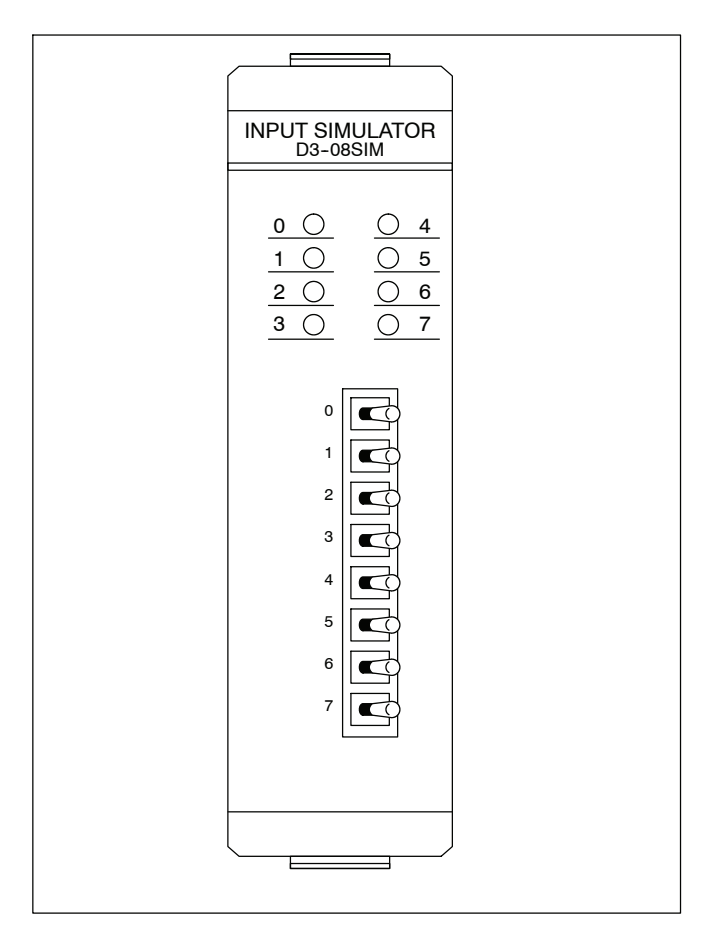

#### **D3--08TD1, 24 VDC Output Module**

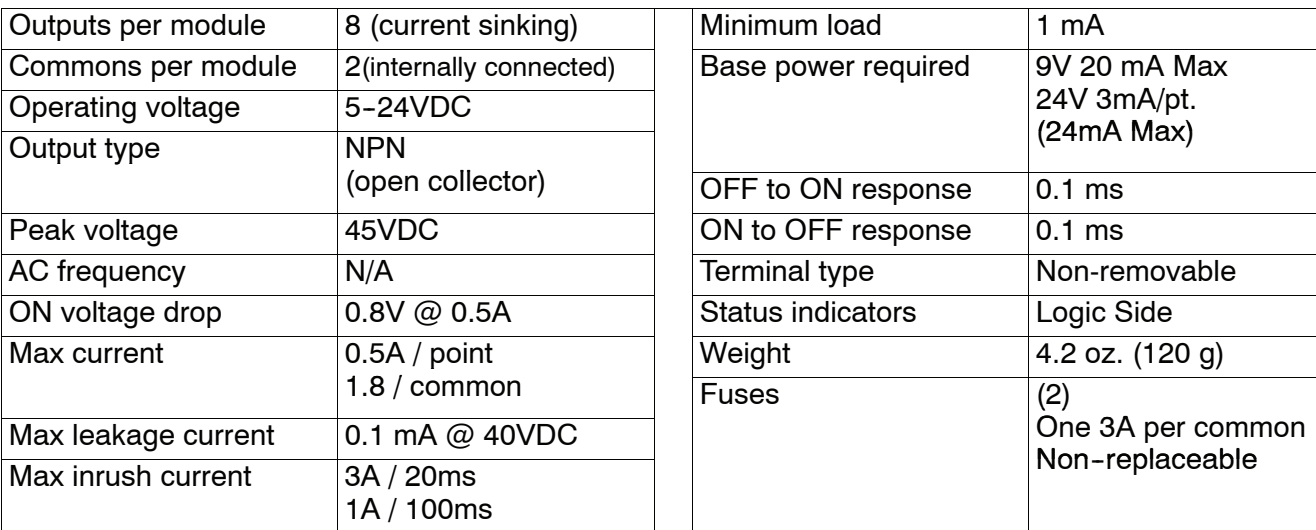

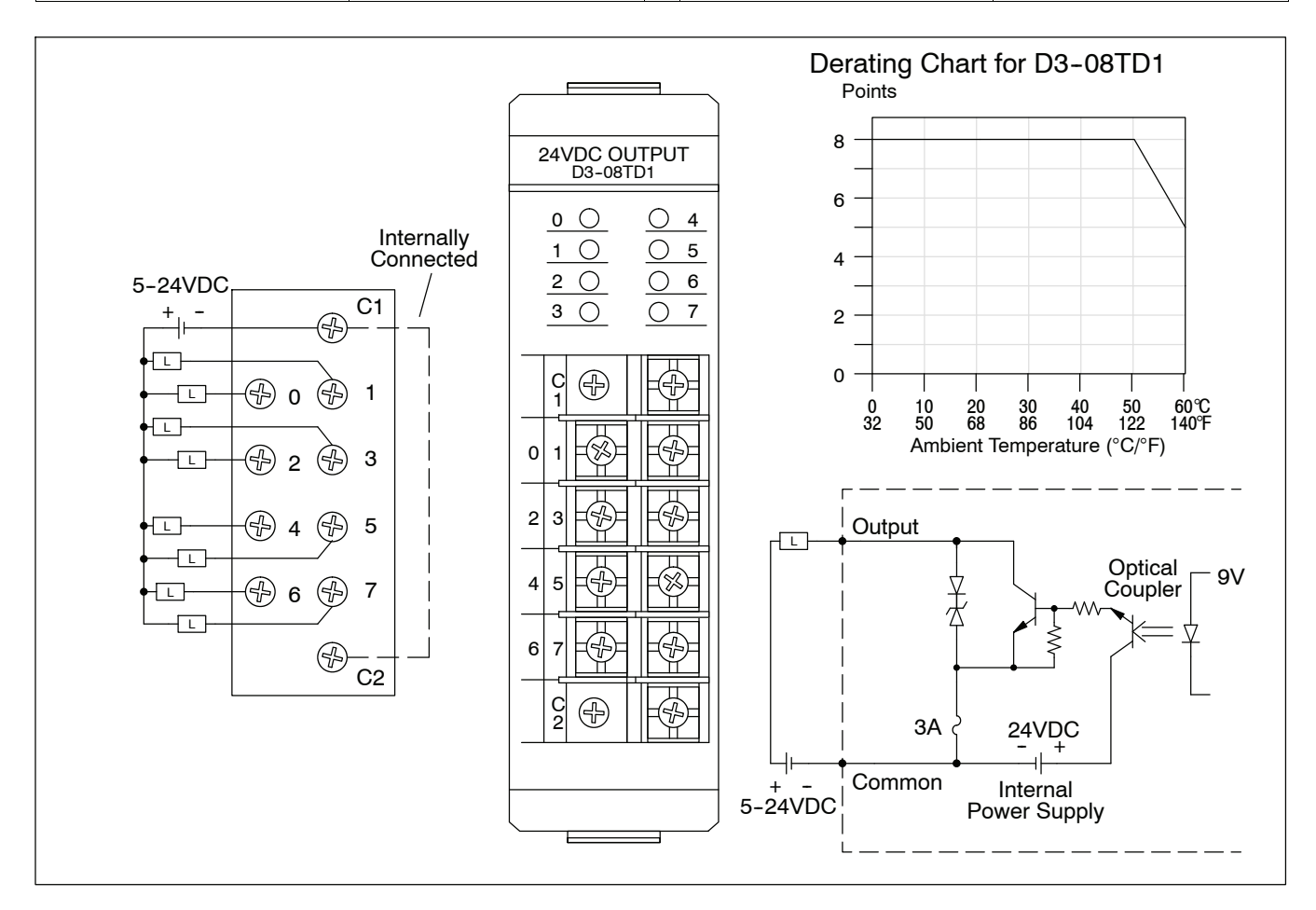

#### **D3--08TD2, 24 VDC Output Module**

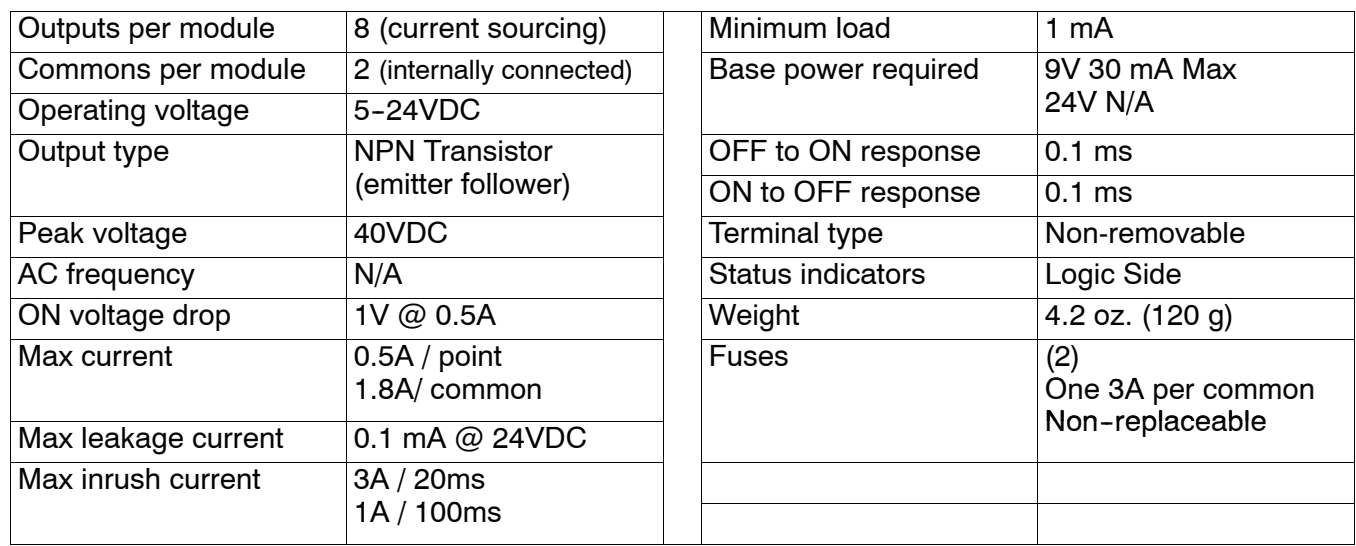

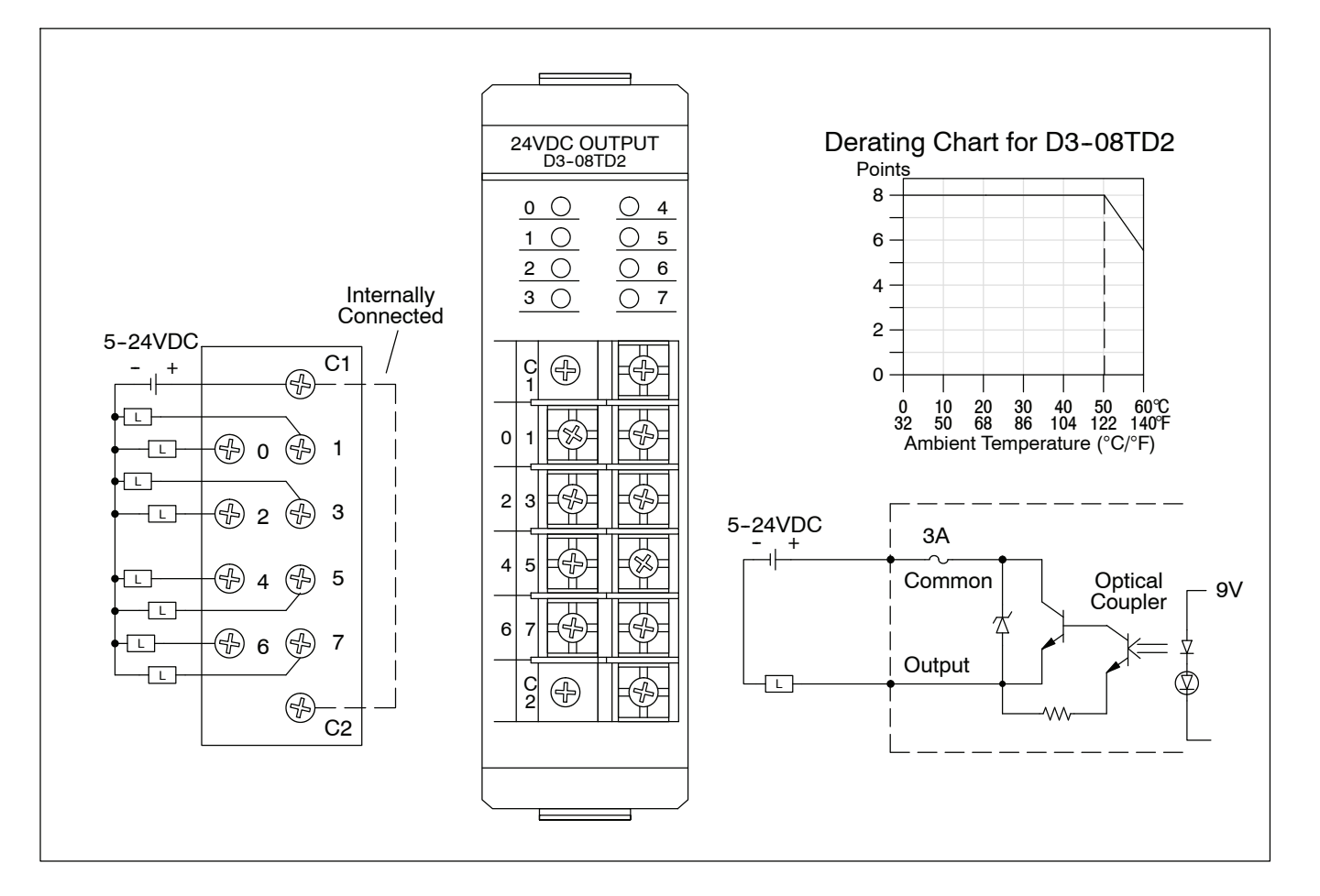

#### **D3--16TD1--1, 24 VDC Output Module**

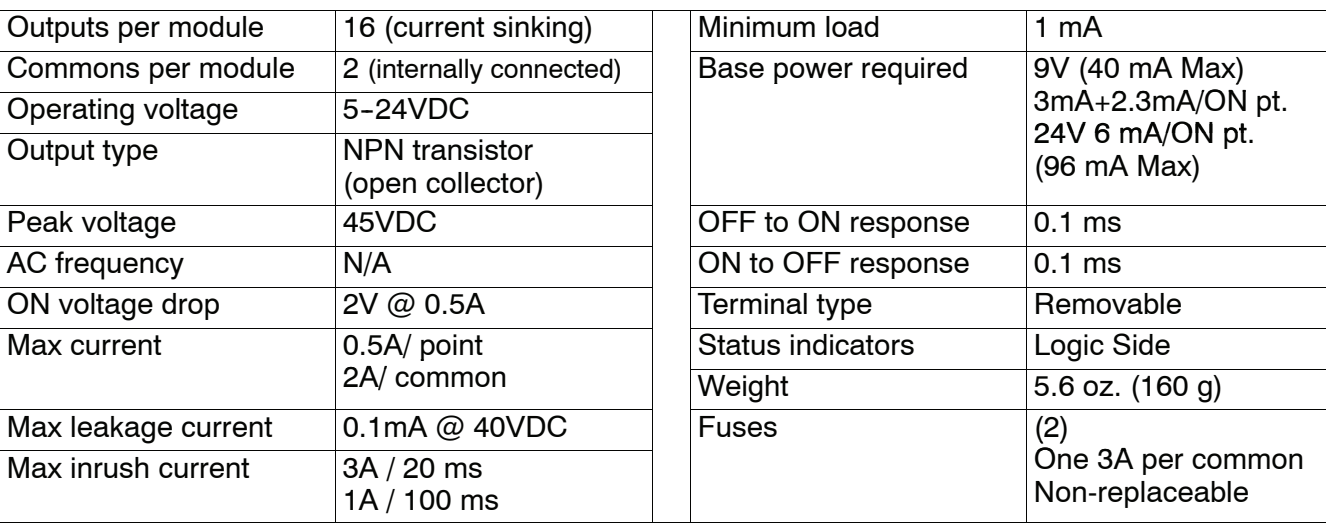

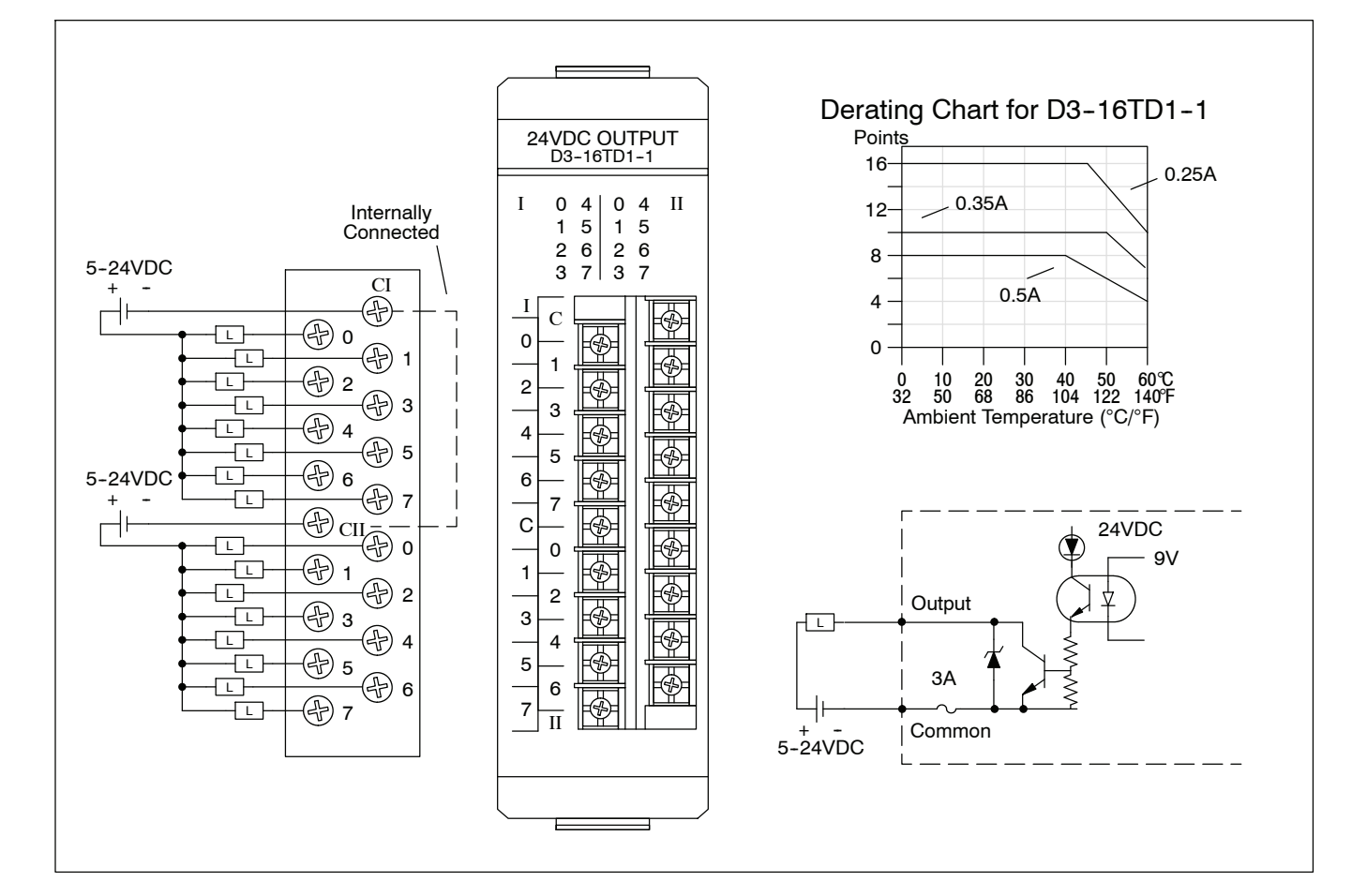

#### **D3-16TD1-2, 24 VDC Output Module**

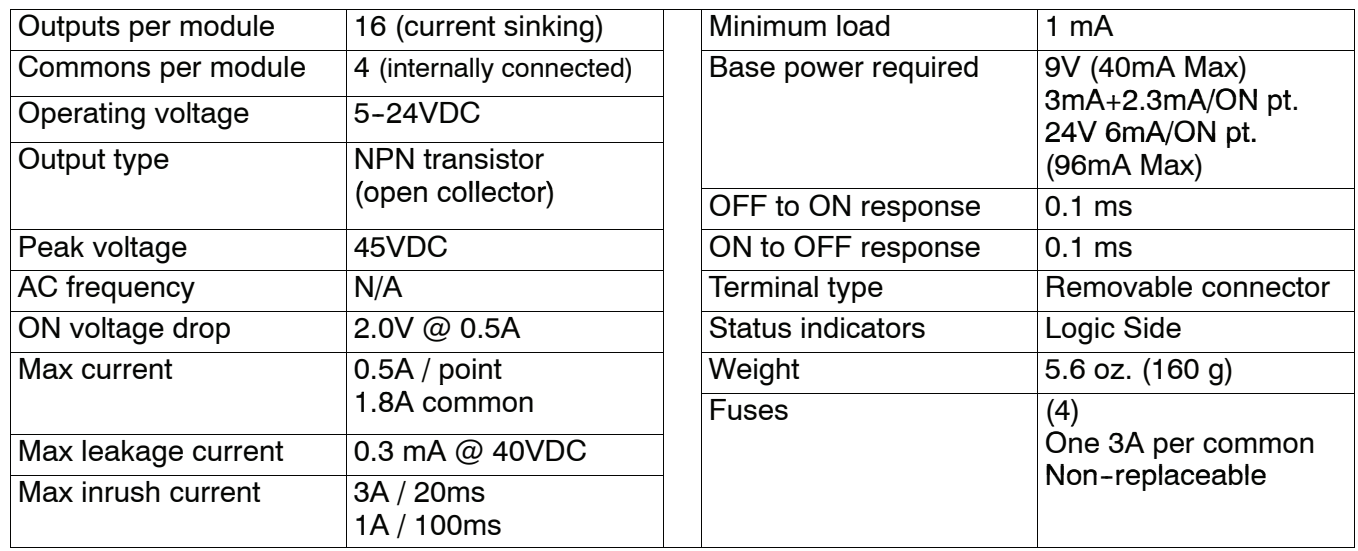

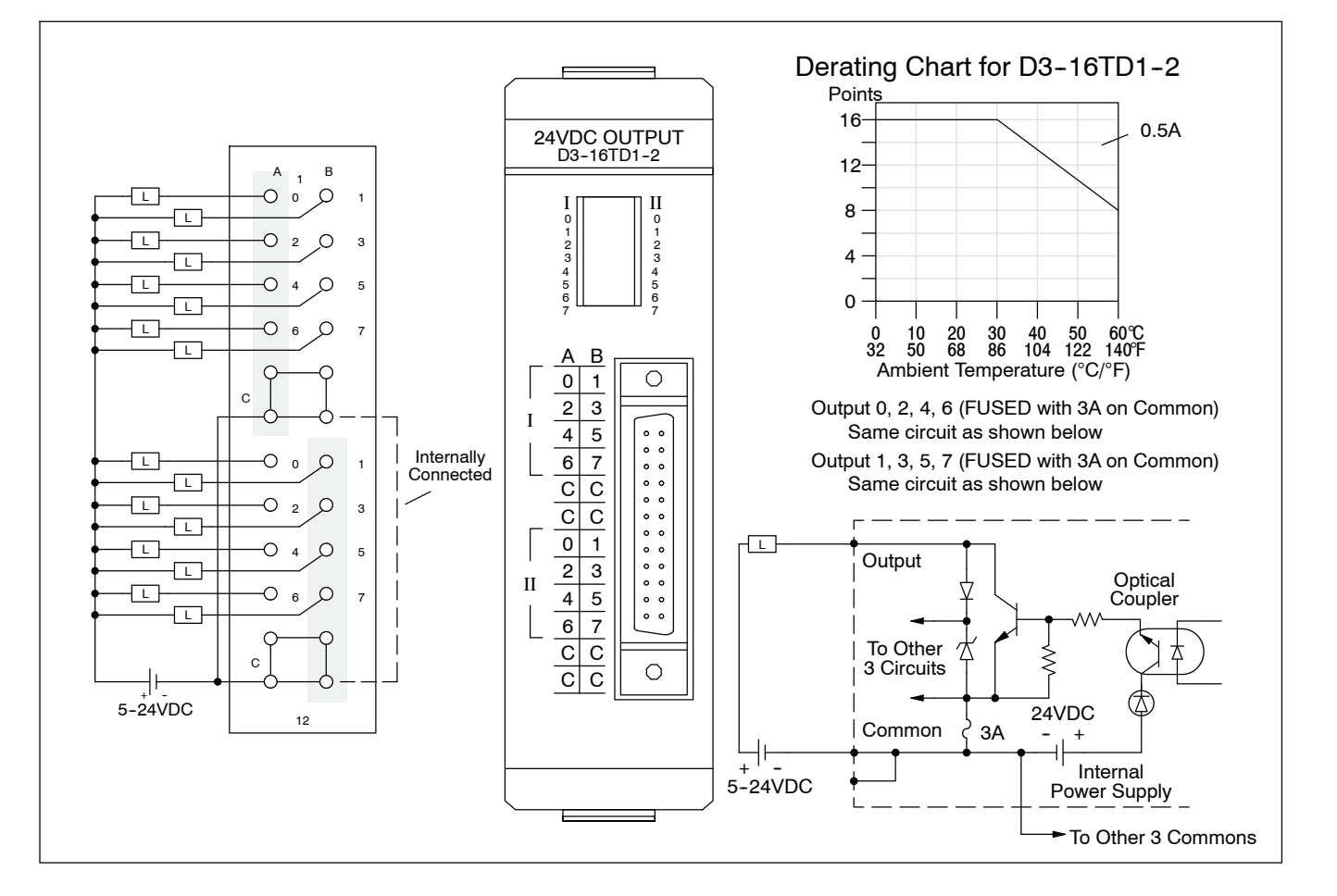

#### **D3--16TD2, 24 VDC Output Module**

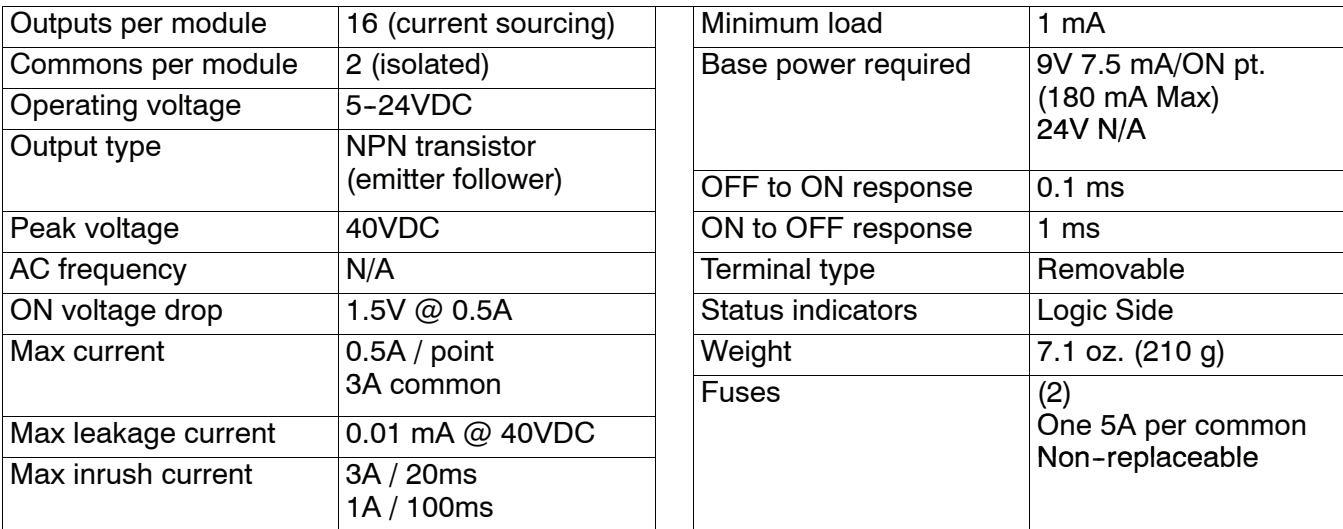

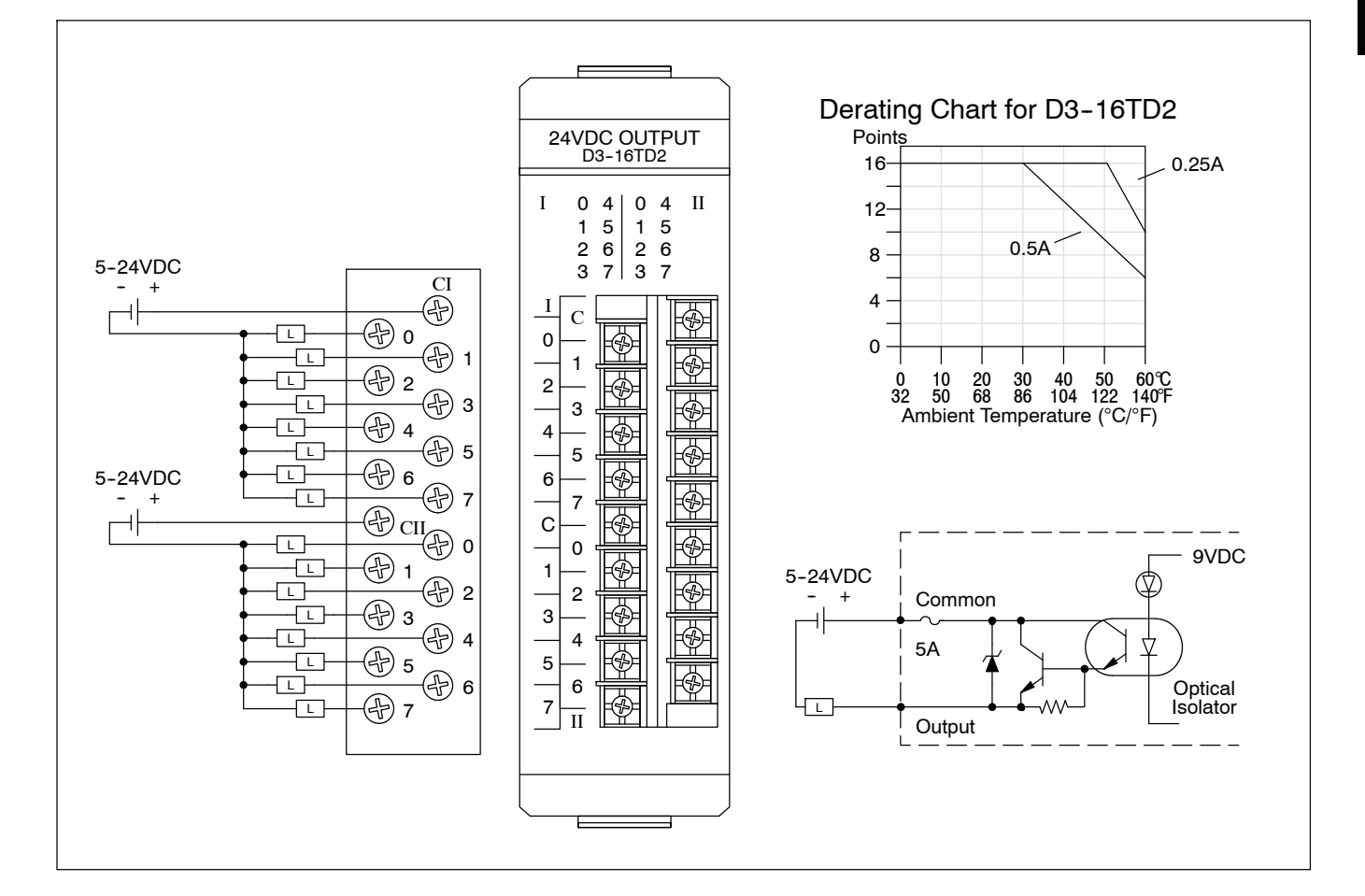

# **D3-04TAS, 110-220 VAC Output Module**

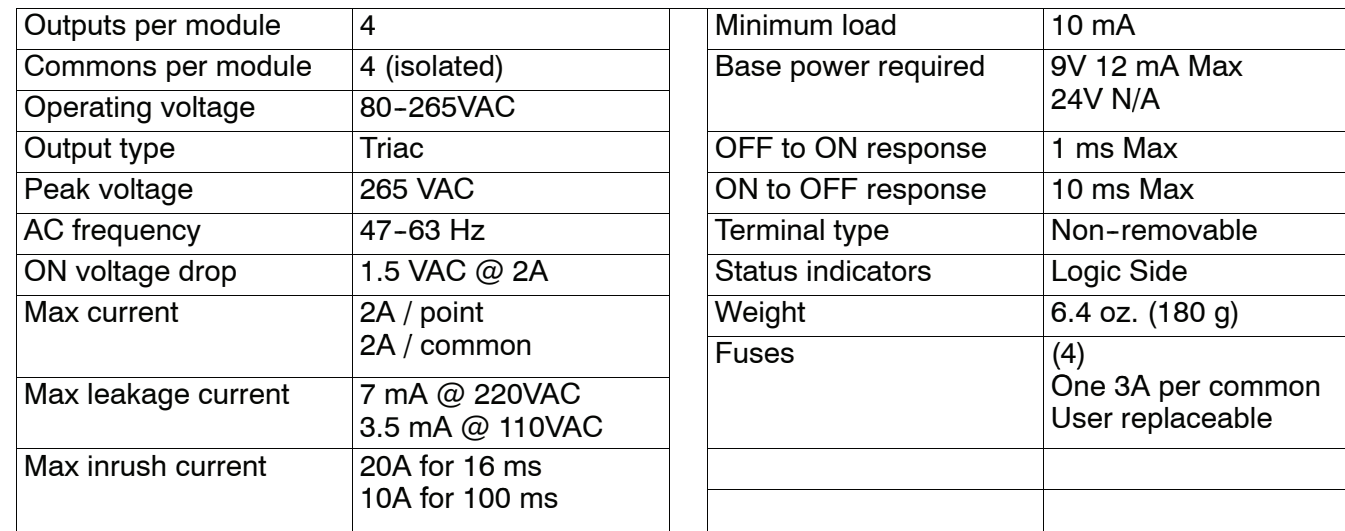

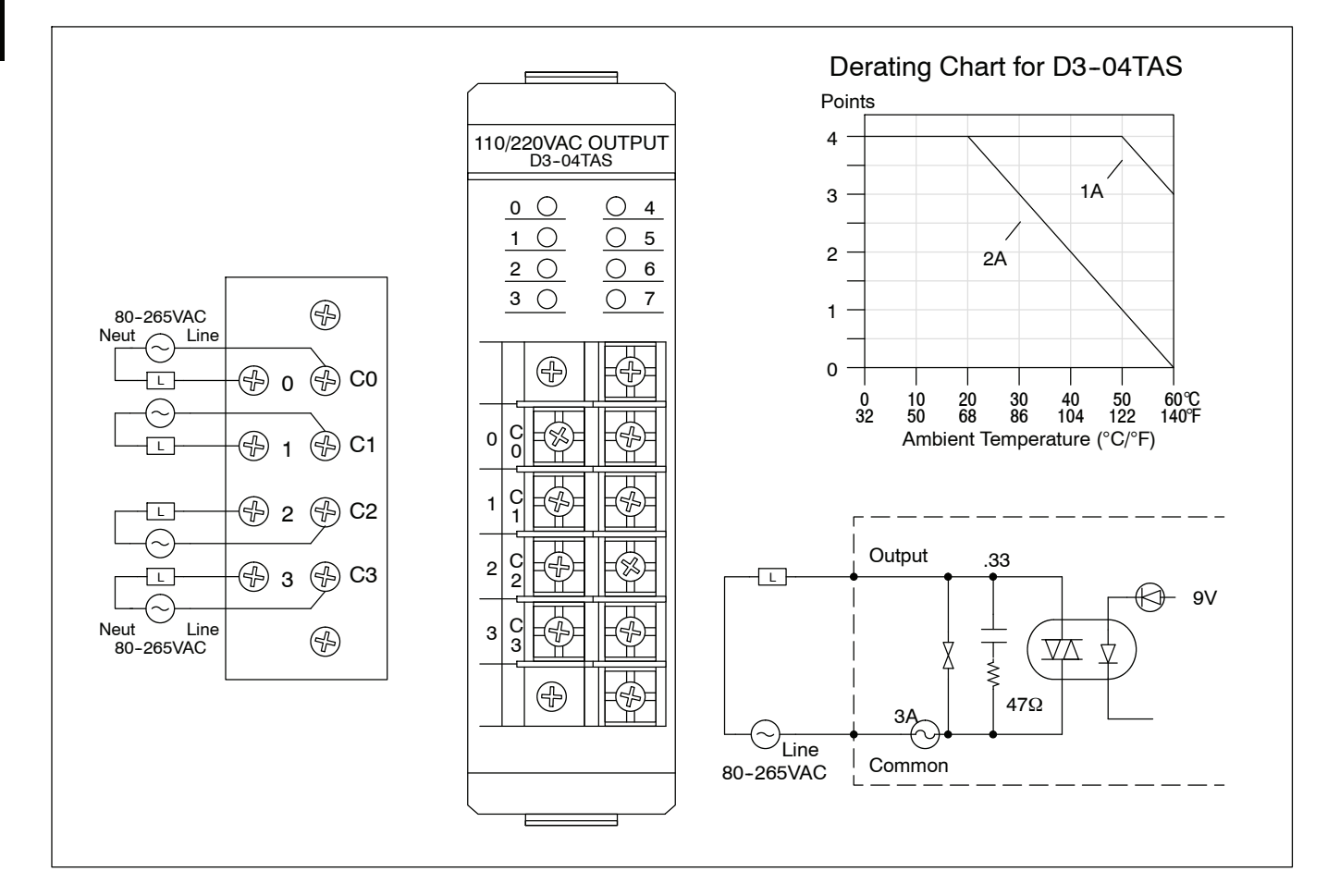

#### **F3--08TAS, 250 VAC Isolated Output Module**

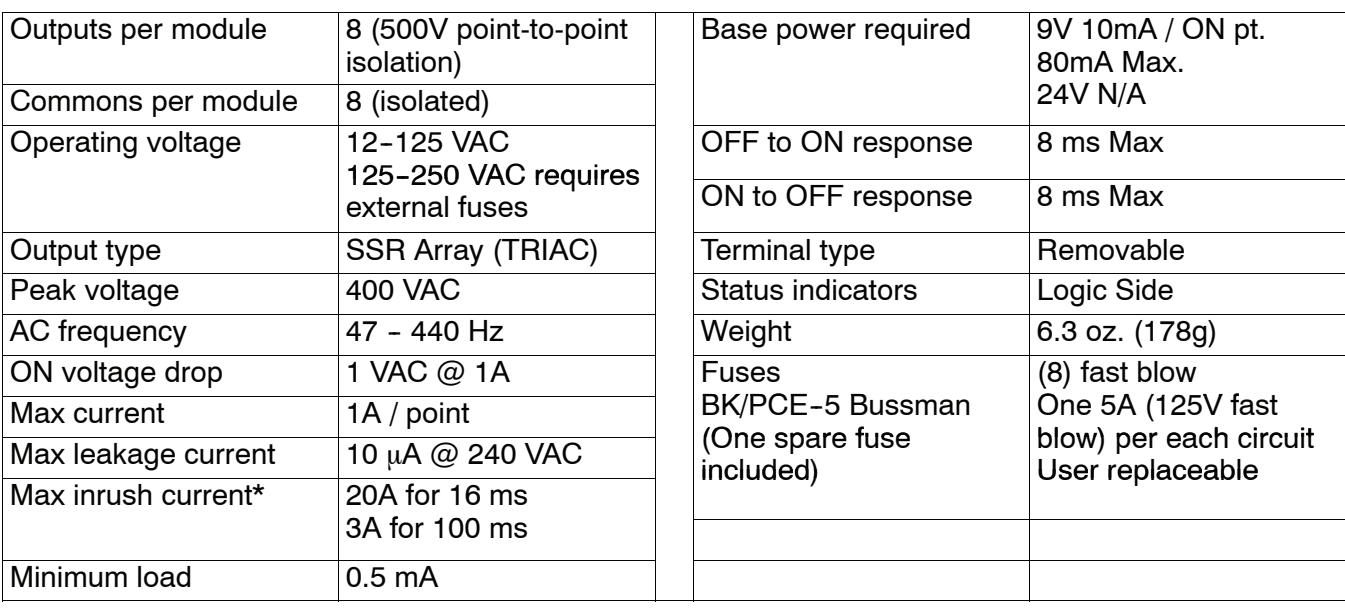

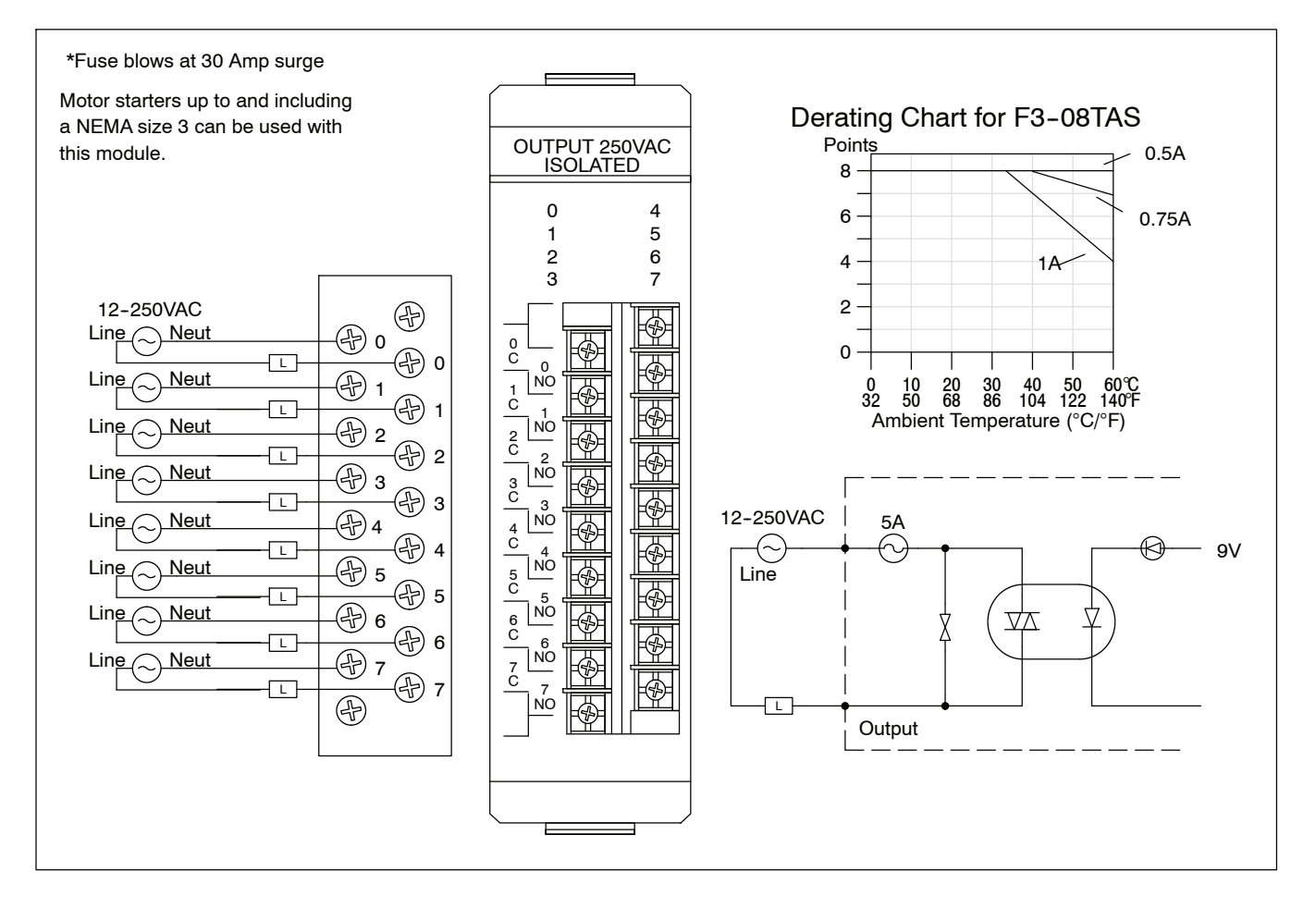

# **F3--08TAS--1, 125 VAC Isolated Output Module**

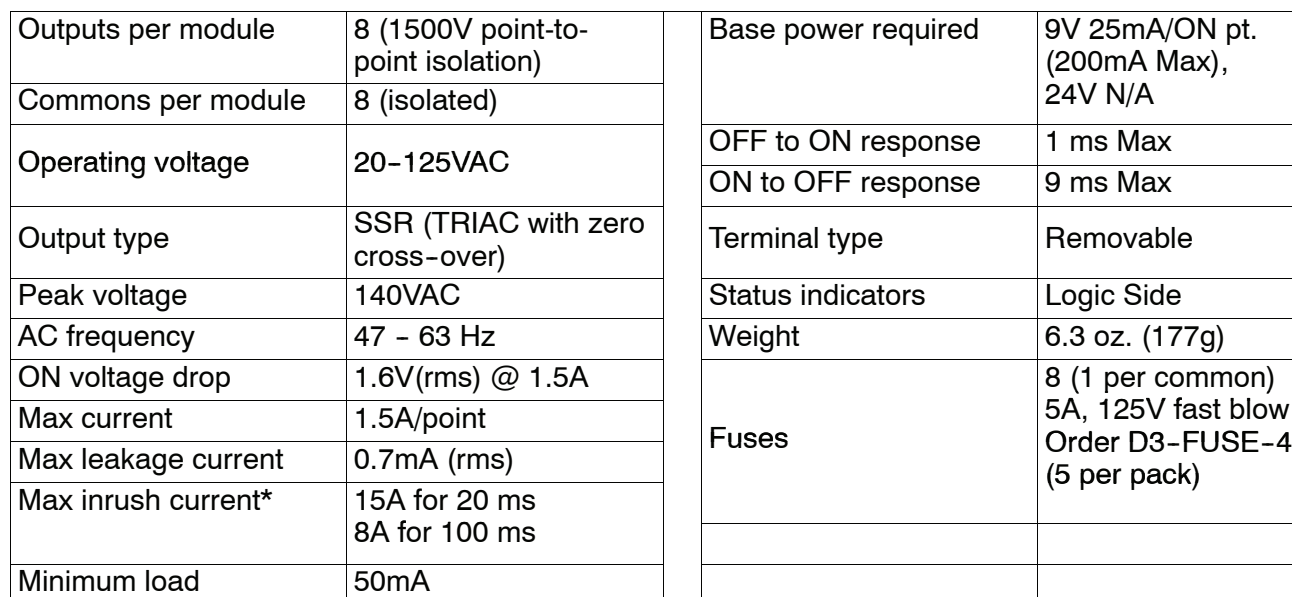

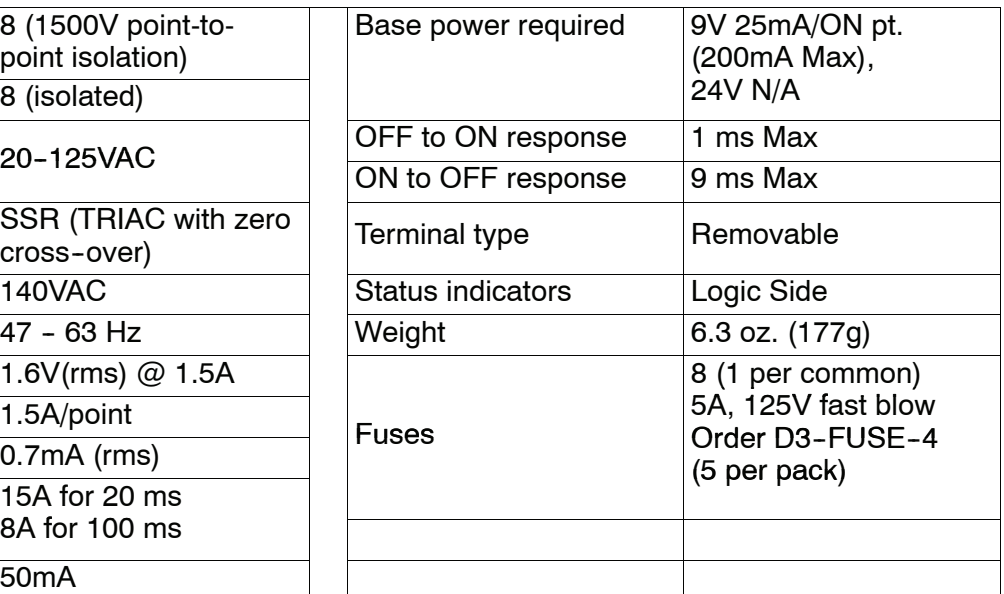

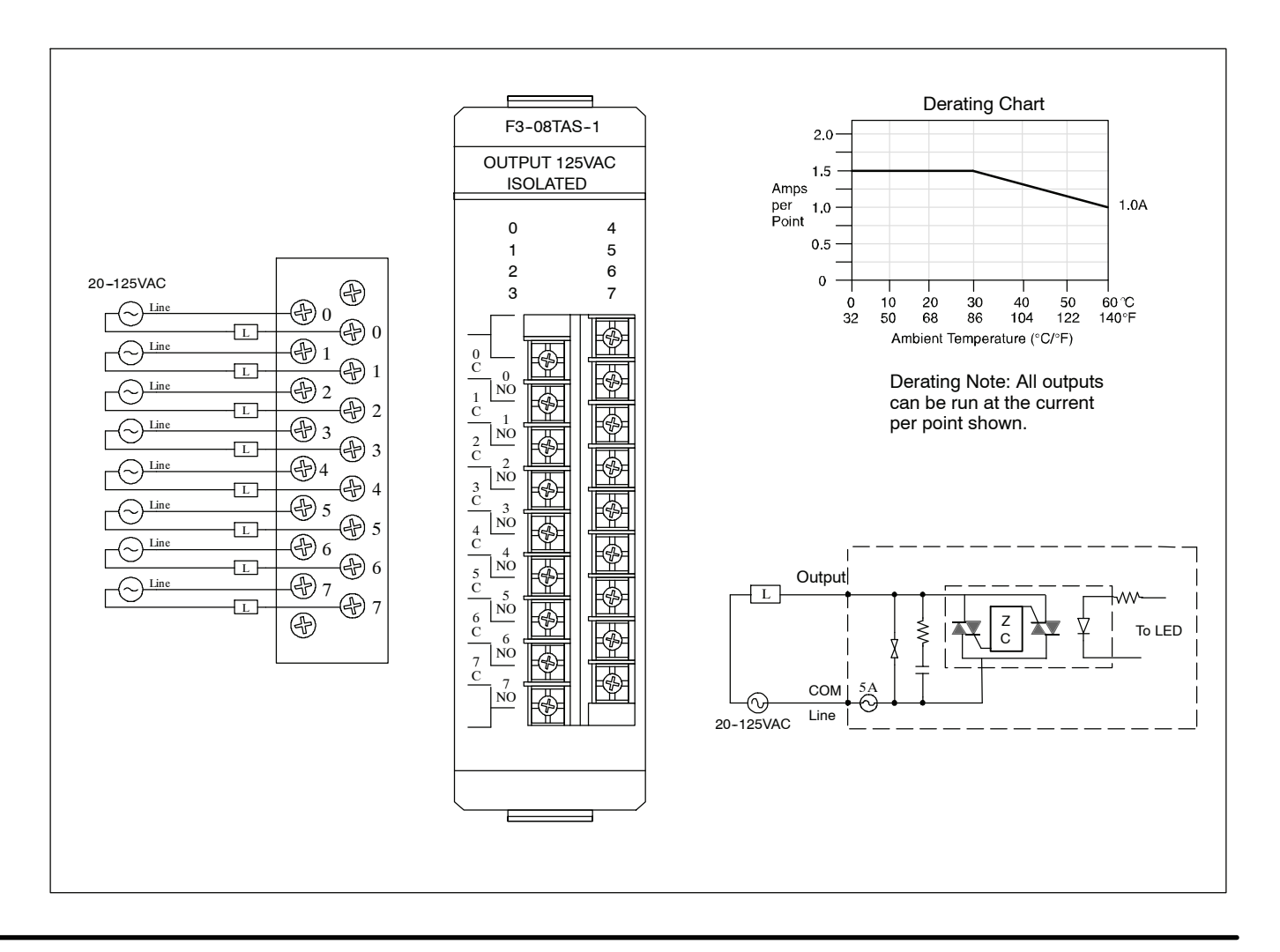

#### D3-08TA-1, 110-220 VAC Output Module

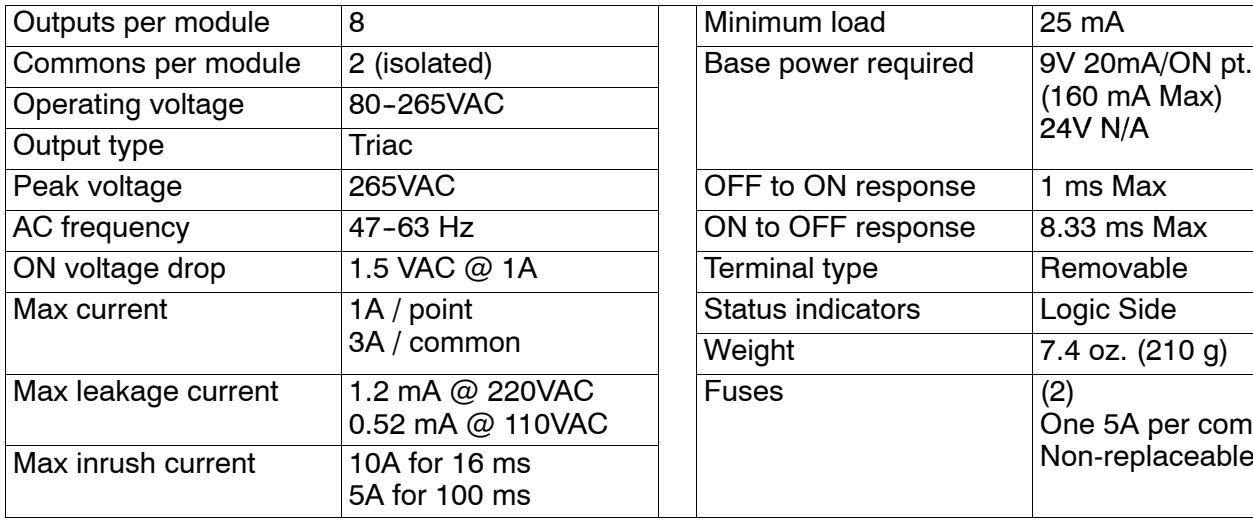

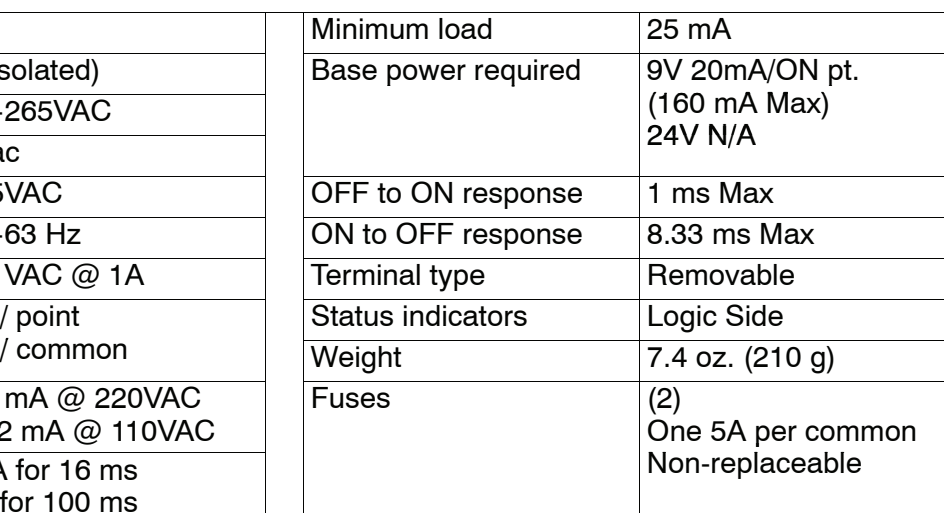

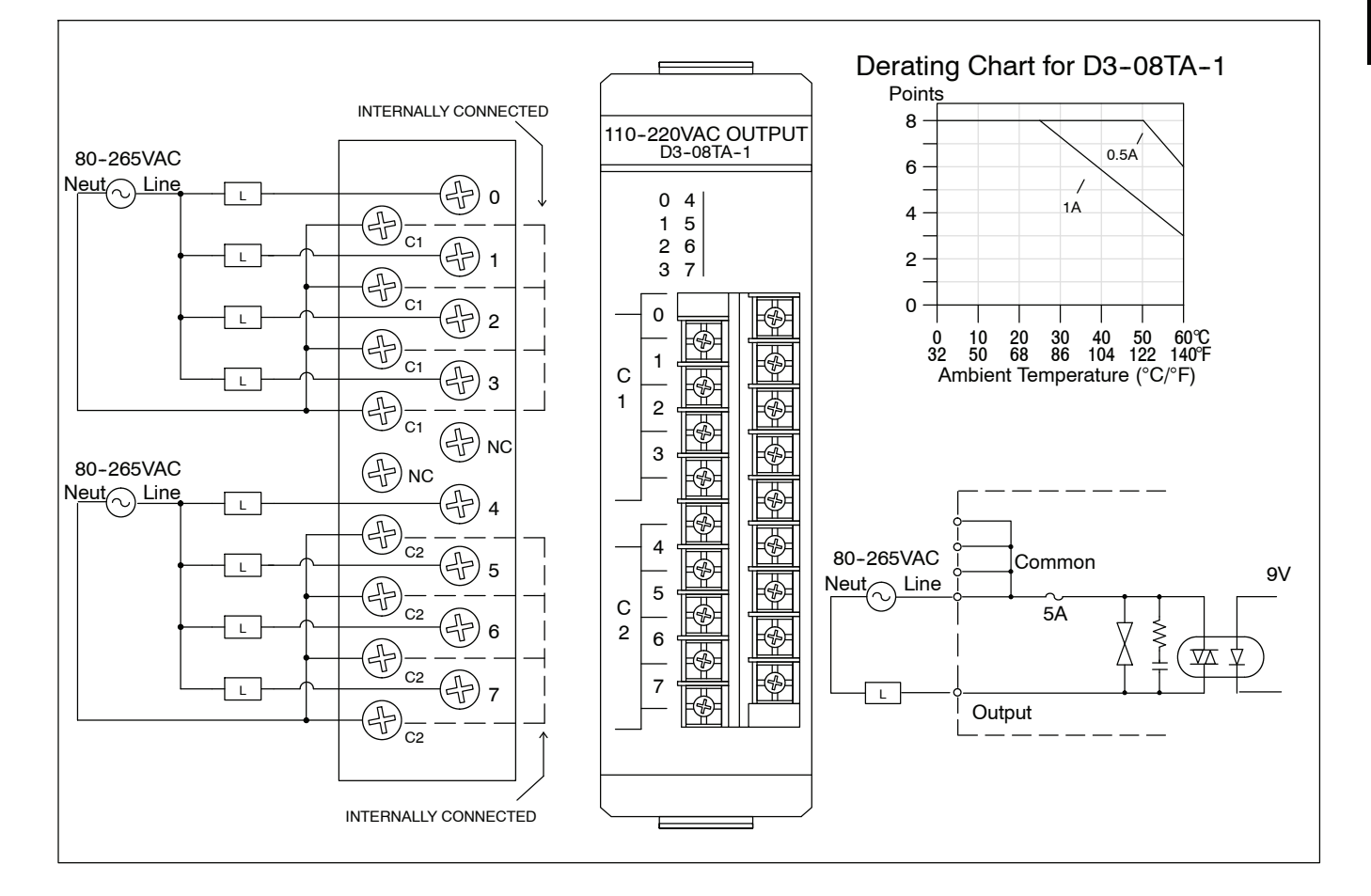

#### D3-08TA-2, 110-220 VAC Output Module

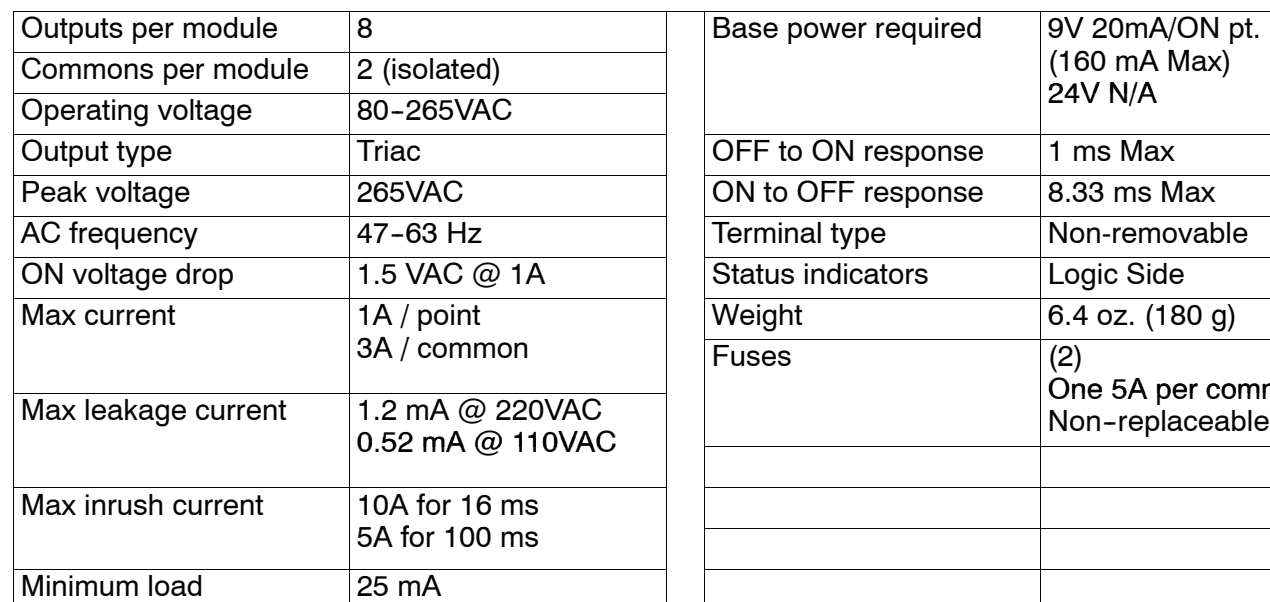

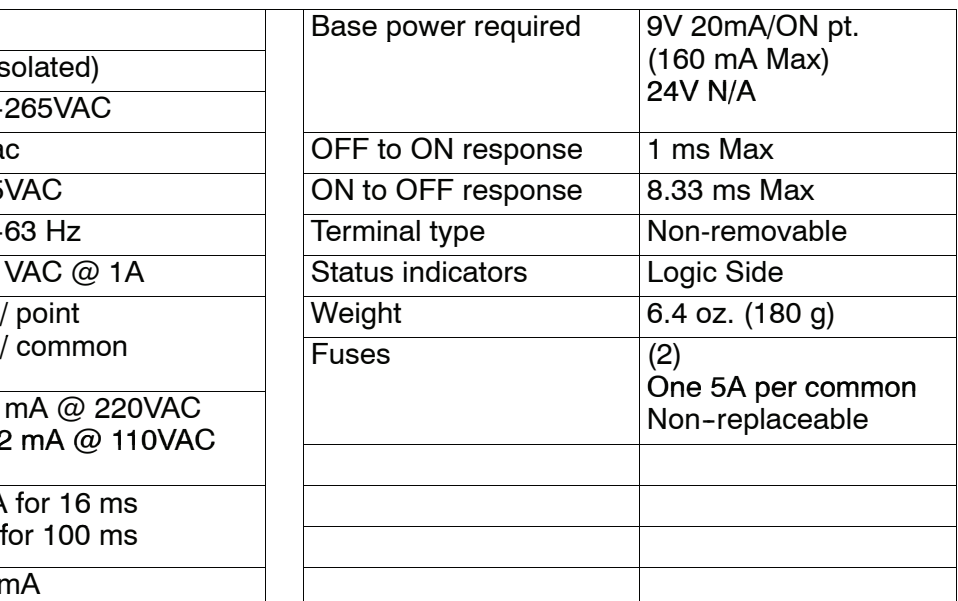

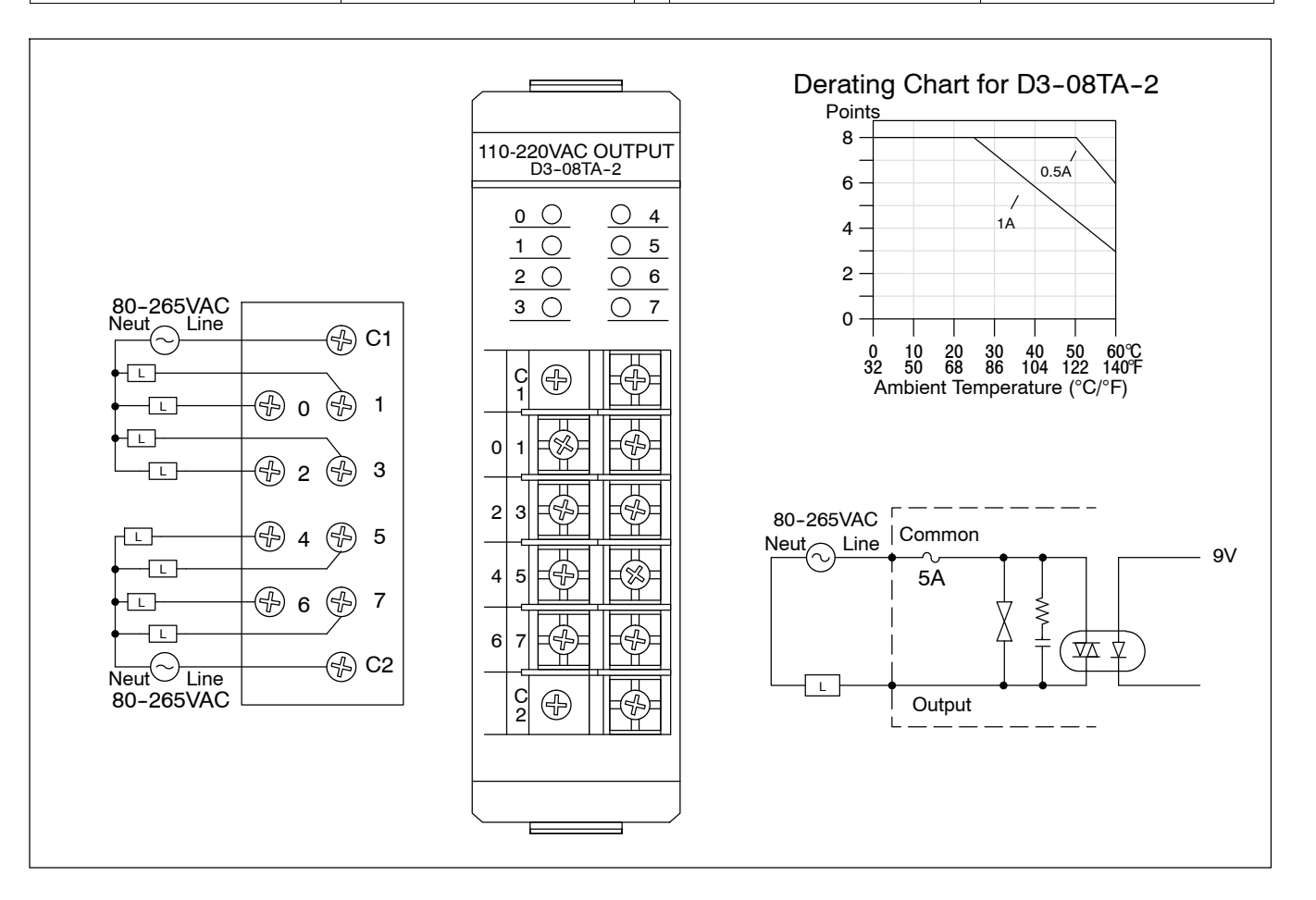

#### **F3--16TA--2, 20--125 VAC Output Module**

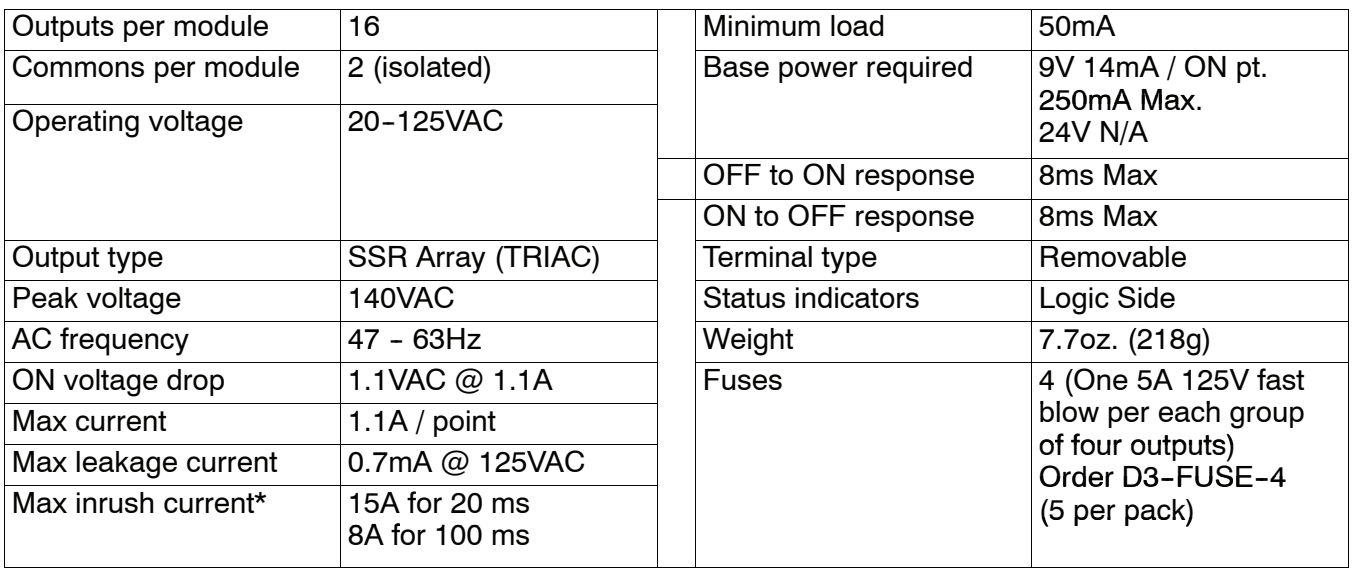

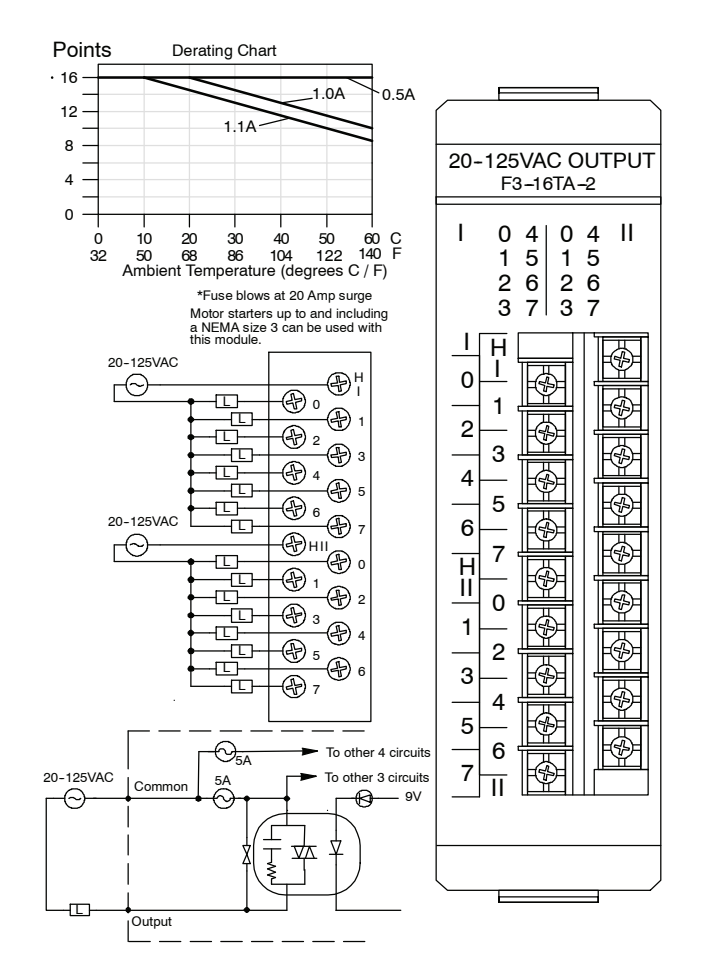

#### **D3--16TA--2, 15--220 VAC Output Module**

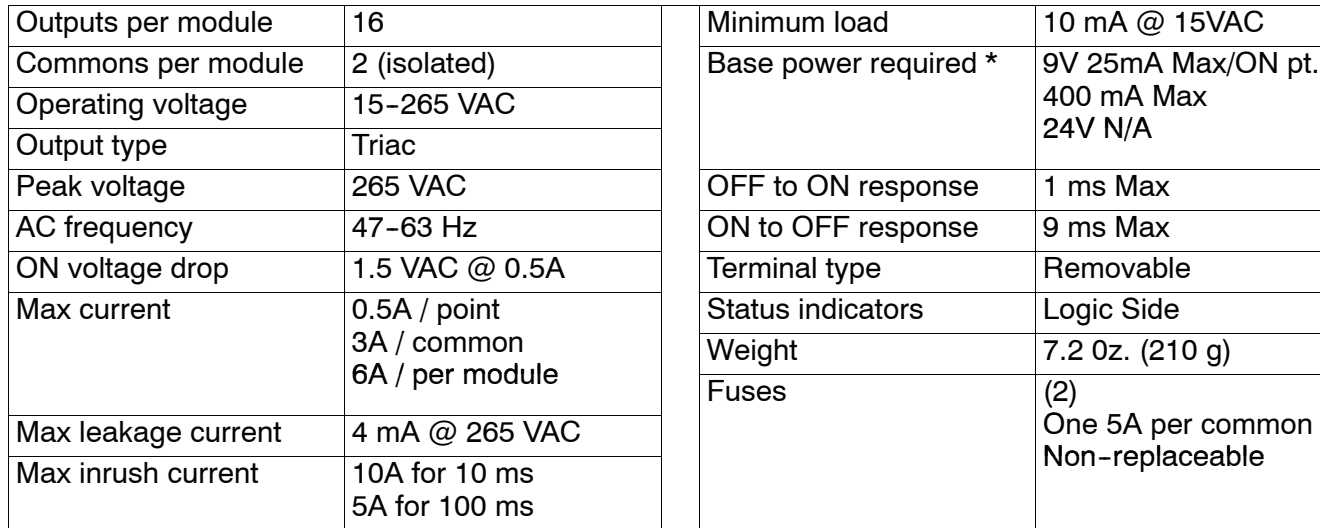

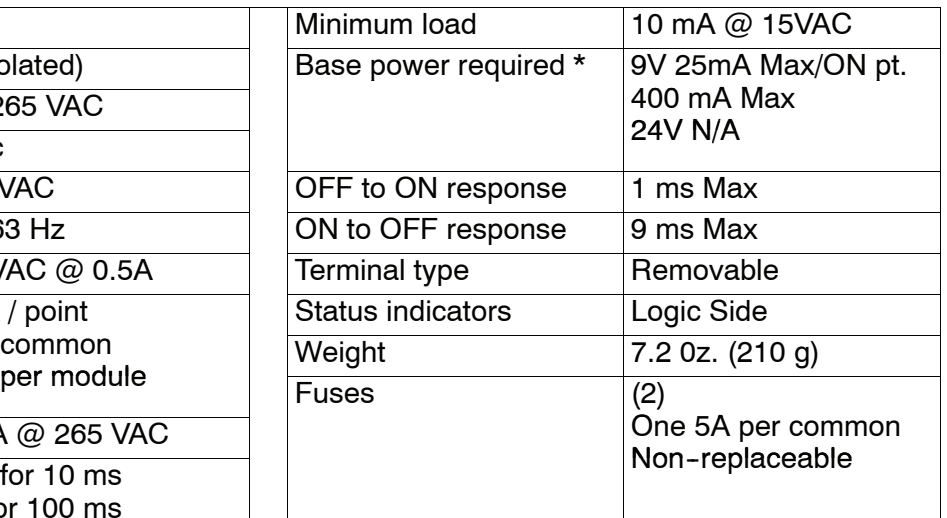

total

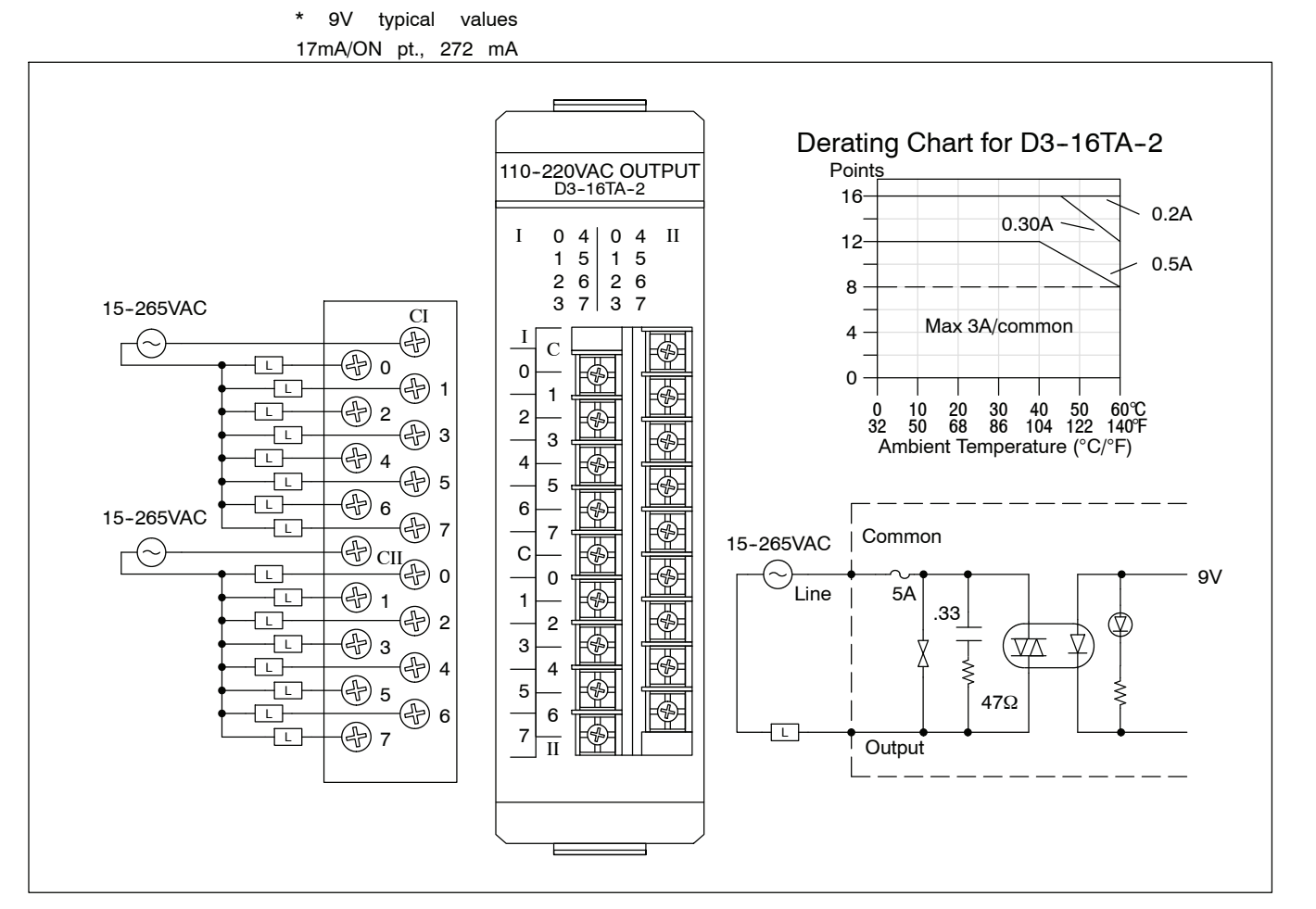

#### **D3--08TR, Relay Output Module**

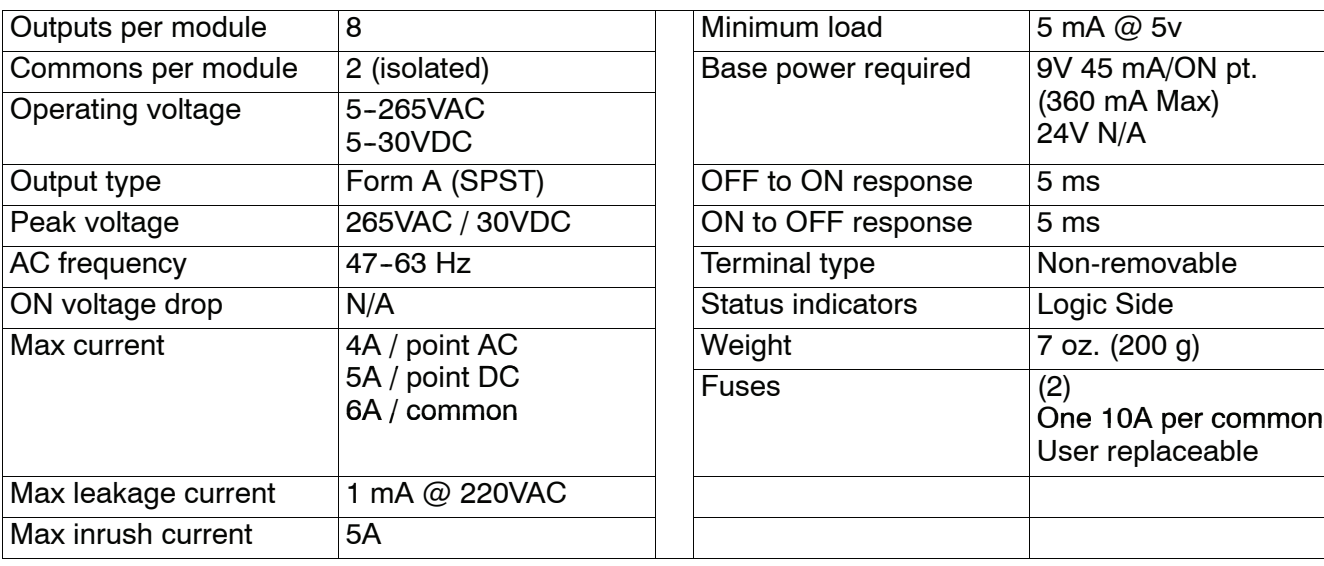

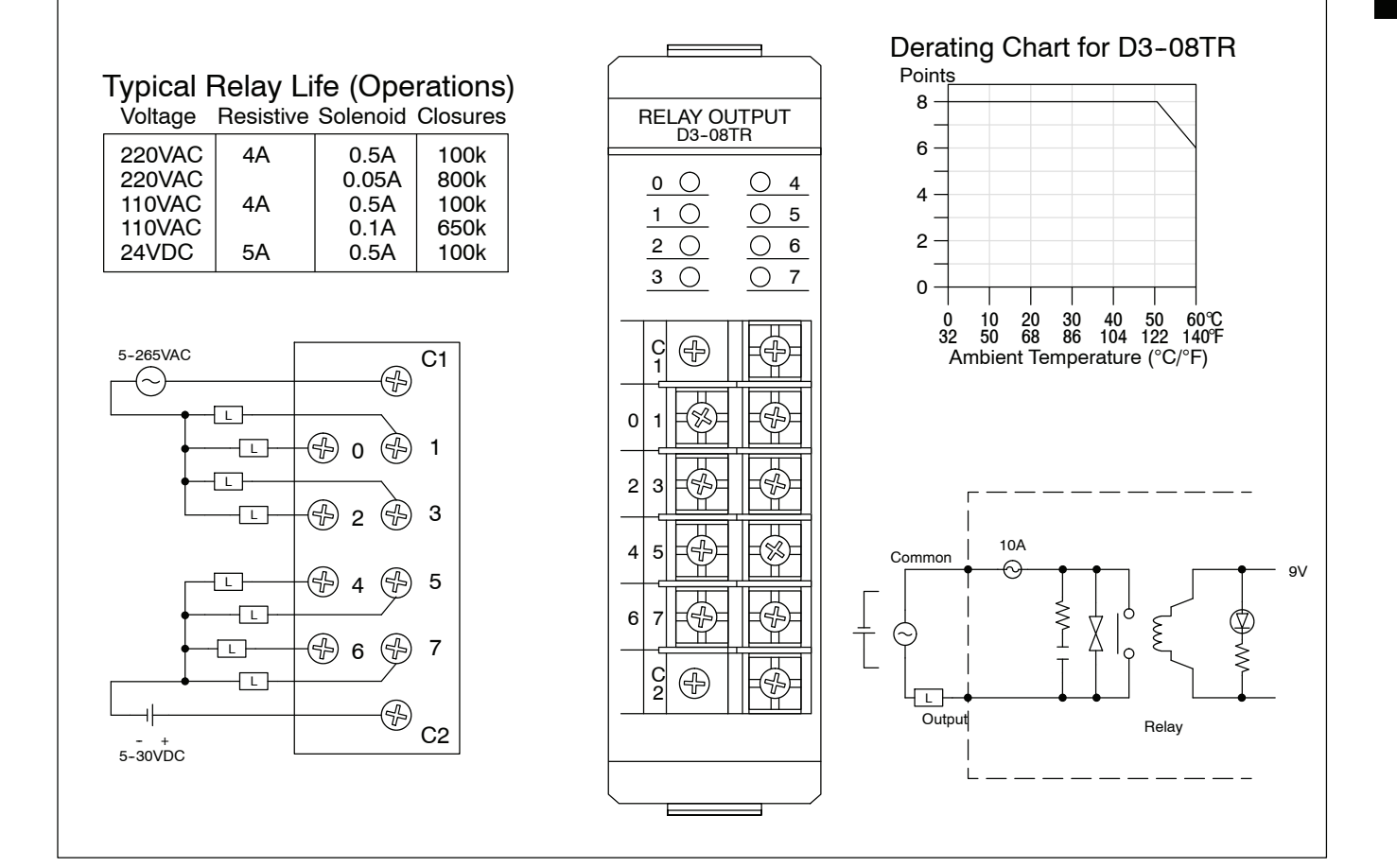

#### **F3--08TRS--1, Relay Output Module**

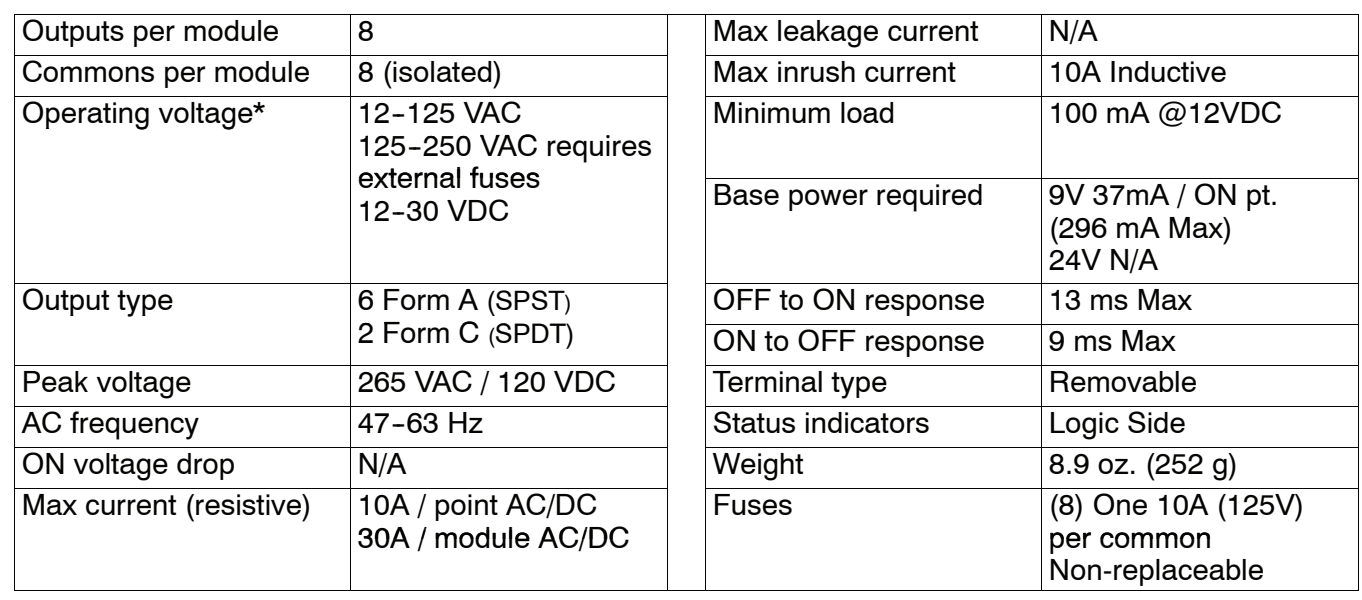

**NOTE:** Contact life may be lengthened beyond those values shown by the use of an appropriate arc suppression. This technique is discussed earlier in this chapter.

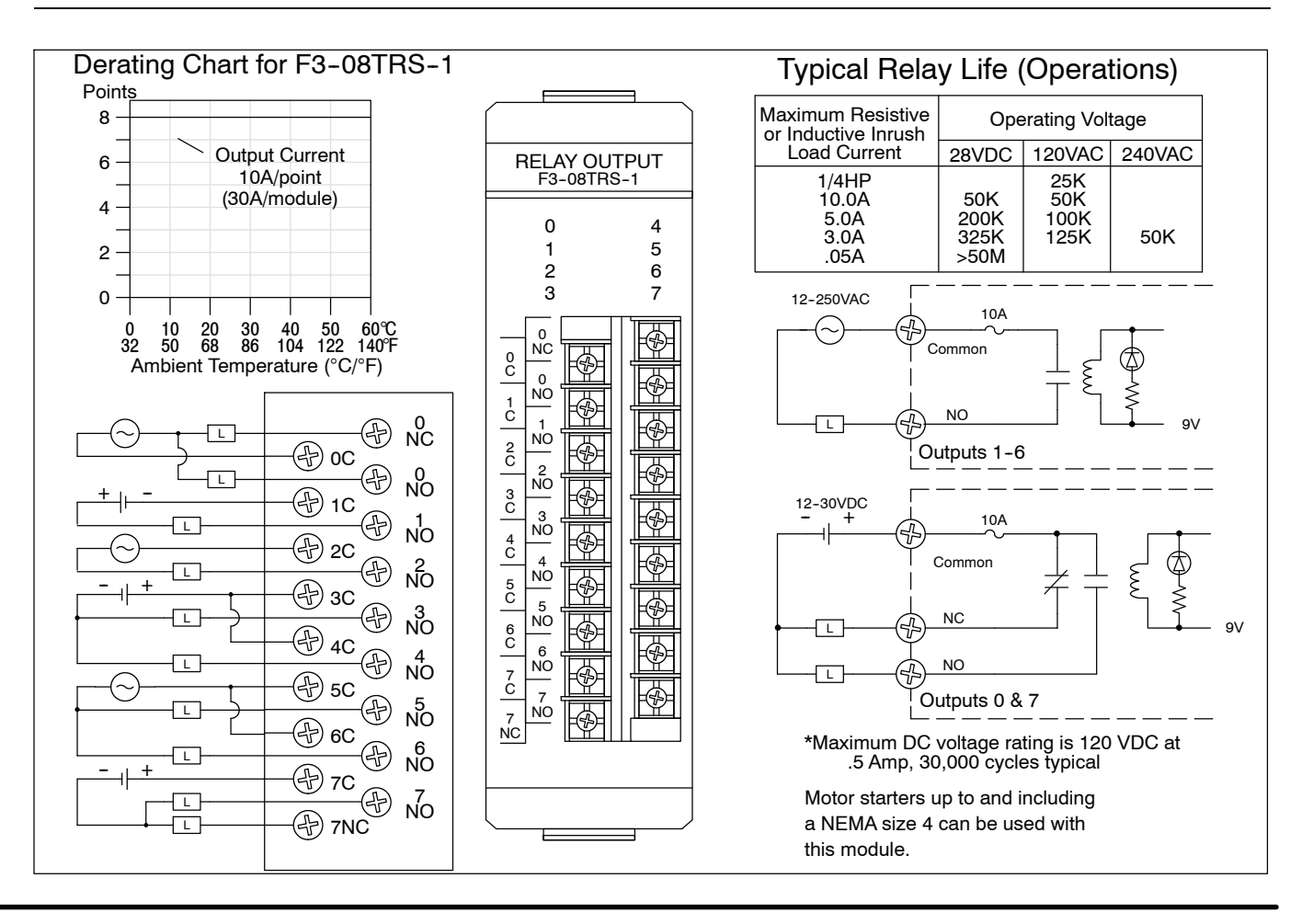

#### **F3-08TRS-2, Relay Output Module**

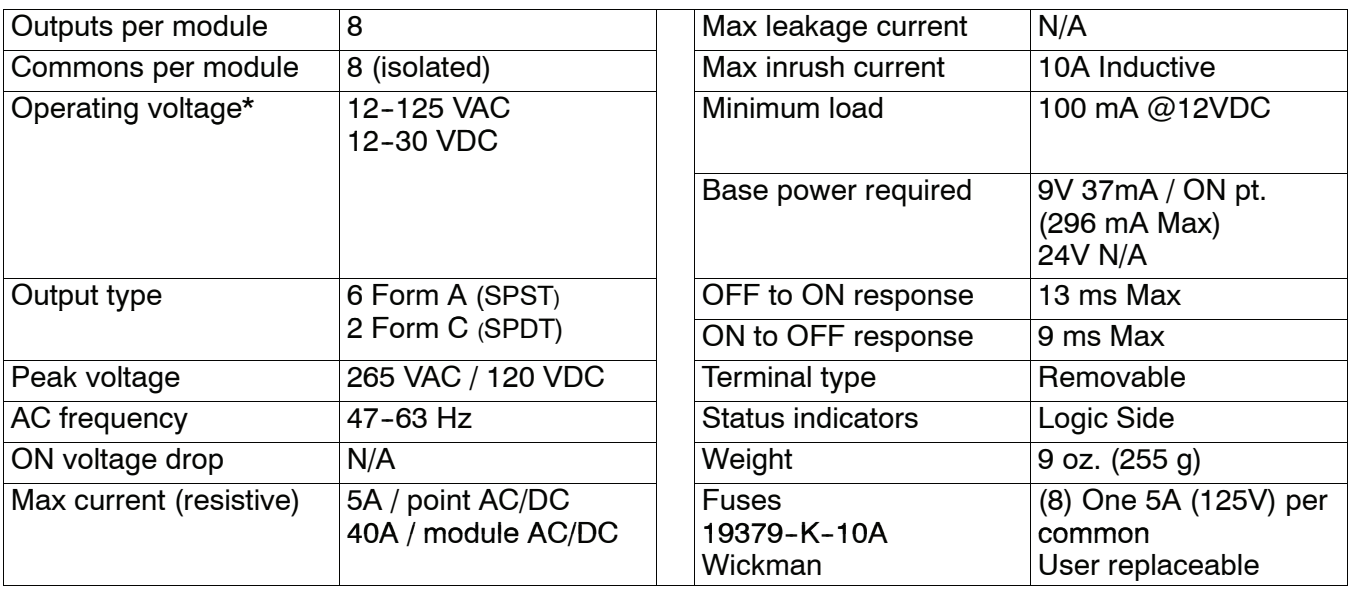

**NOTE:** Contact life may be lengthened beyond those values shown by the use of an appropriate arc suppression. This technique is discussed earlier in this chapter.

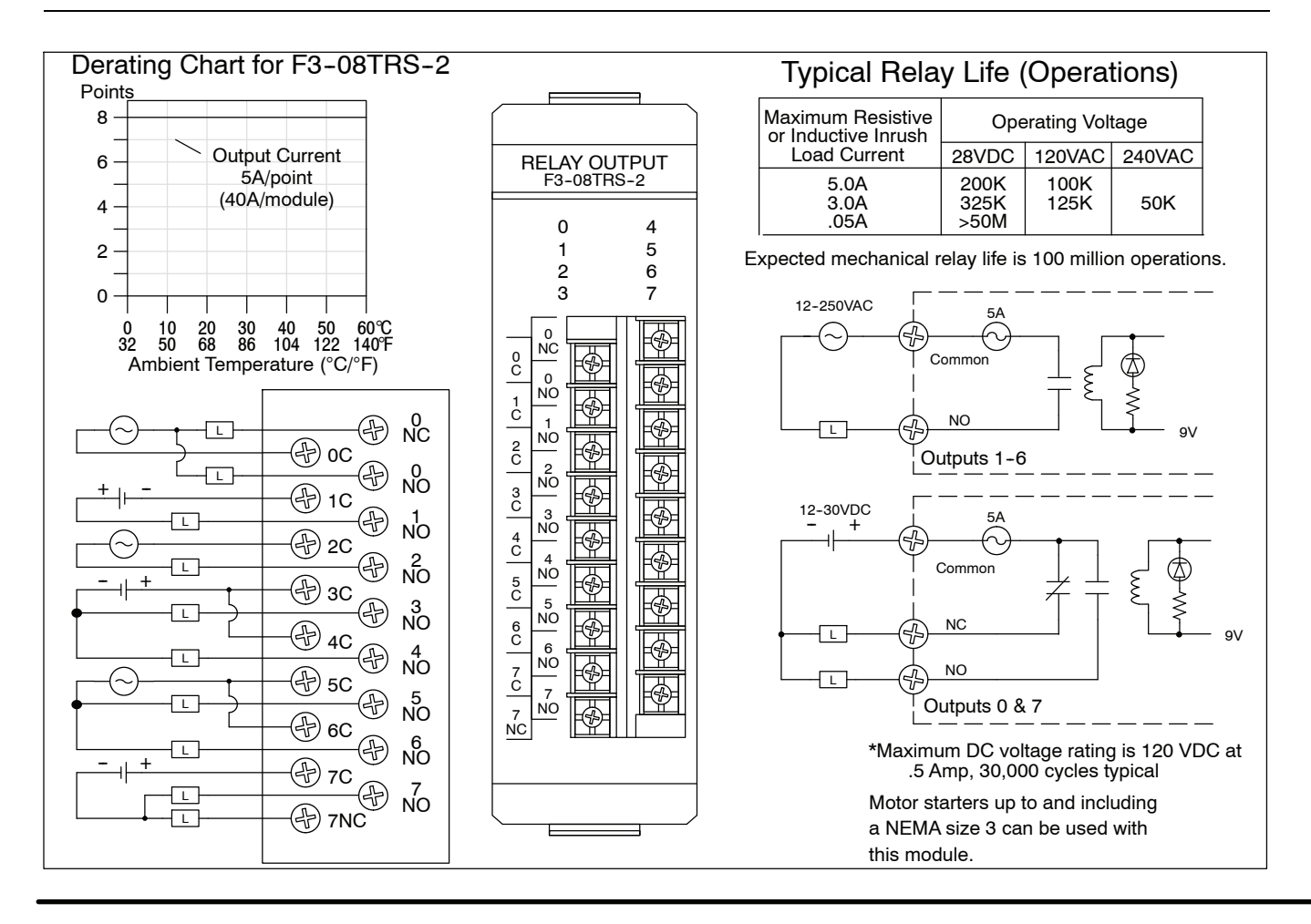

#### **D3--16TR, Relay Output Module**

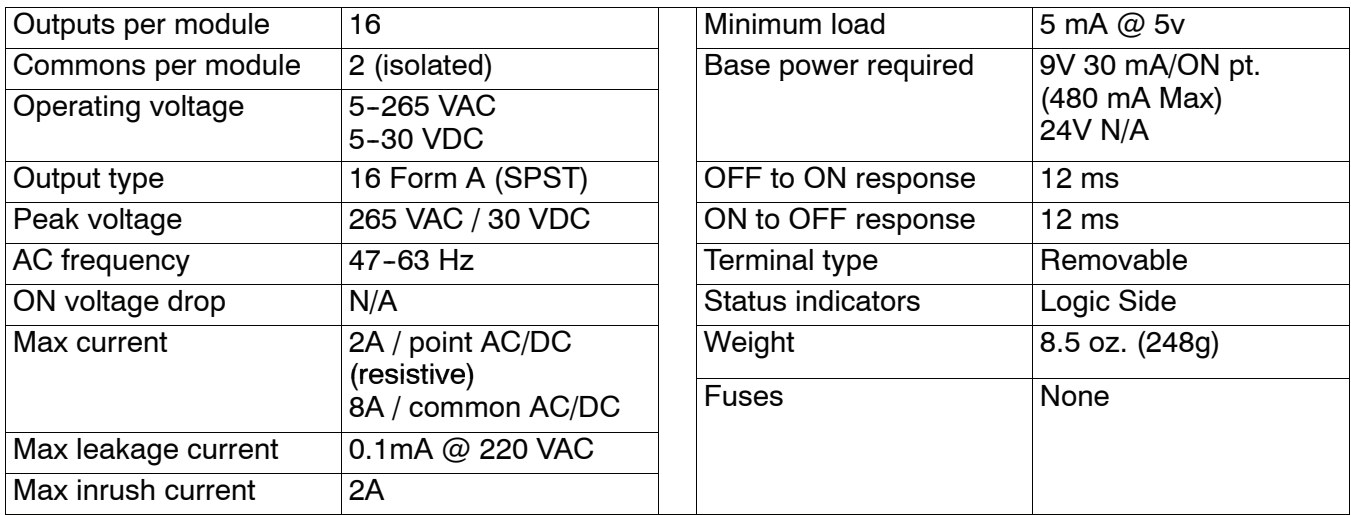

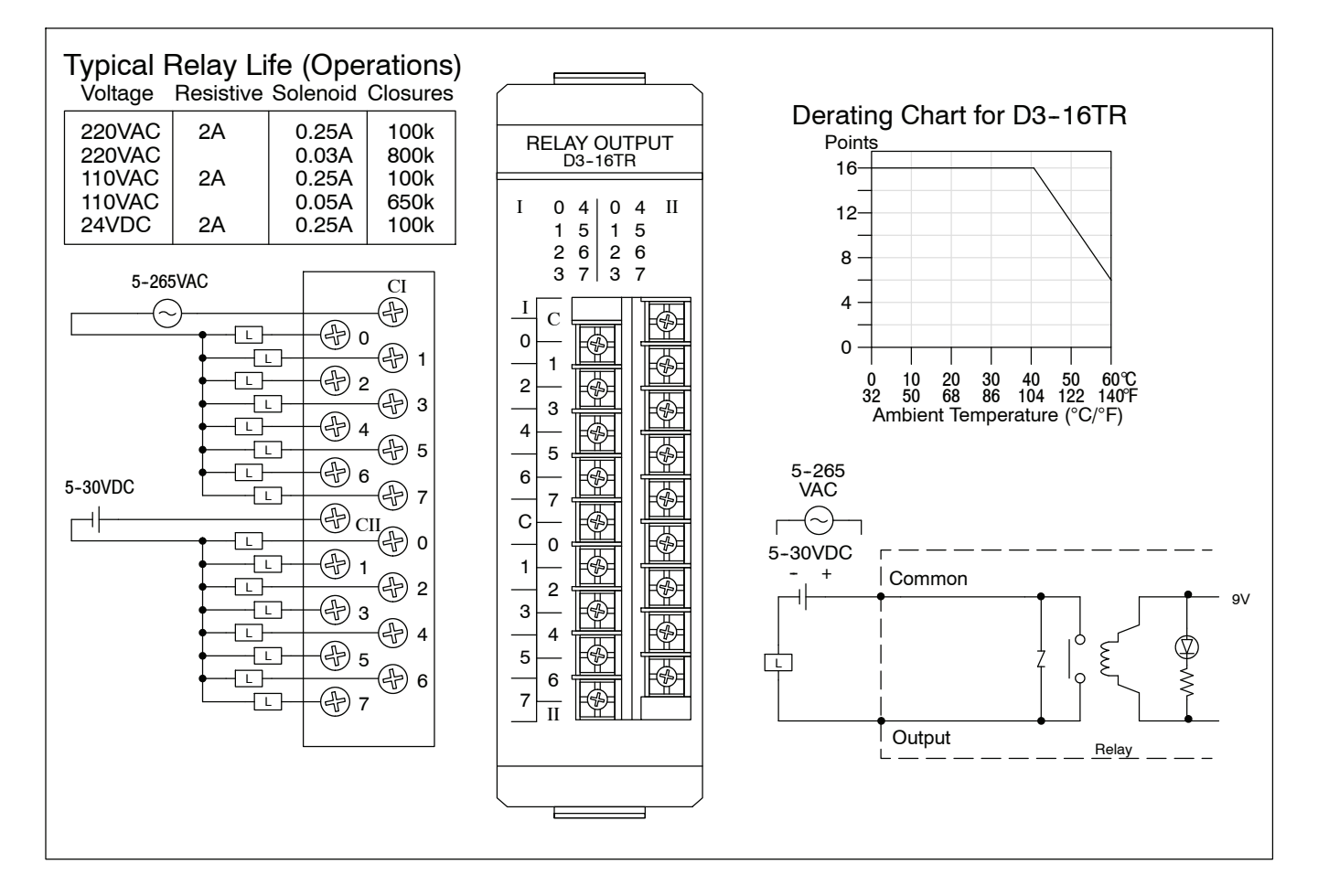

# **<sup>1</sup> 3 CPU Specifications and Operations**

In This Chapter....

- — [Overview](#page-99-0)
- — [CPU General Specifications](#page-100-0)
- — [CPU Hardware Features](#page-101-0)
- — [Using Battery Backup](#page-103-0)
- Selecting the Program Storage Media
- — [CPU Setup](#page-104-0)
- — [CPU Operation](#page-108-0)
- — [I/O Response Time](#page-113-0)
- — [CPU Scan Time Considerations](#page-115-0)
- — [PLC Numbering Systems](#page-118-0)
- — [Memory Map](#page-120-0)
- — [DL350 System V-Memory](#page-124-0)
- — [X Input / Y Output Bit Map](#page-128-0)
- — [Control Relay Bit Map](#page-129-0)
- Stage™ [Control / Status Bit Map](#page-131-0)
- — [Timer and Counter Status Bit Maps](#page-133-0)

**10/2021 - 10 slot base [D3-10B-](http://www.automationdirect.com/pn/D3-HP)1, D3-EXCBL expansion I/O cable, and Handheld Programmer D3-HP cable D3-HPCBL have been discontinued with no replacement. Consider BRX, Productivity, or CLICK PLC systems as upgrades.** 

H**andheld Programmer D3-HP & D3-HPP have been retired as of 03/2021 & 01/2018 respectively. Please consider Productivity, BRX, or CLICK series PLC systems as upgrades.** 

<span id="page-99-0"></span>**3--2**

The CPU is the heart of the control system. Almost all system operations are controlled by the CPU, so it is important that it is set-up and installed correctly. This chapter provides the information needed to understand:

- the differences between the different models of CPUs
- the steps required to setup and install the CPU

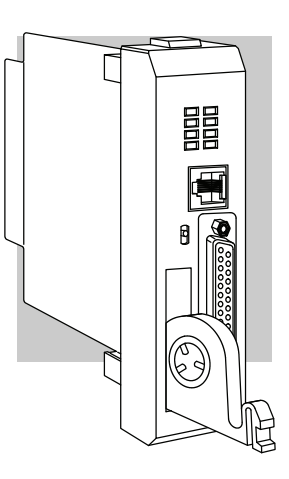

The DL350 is a modular CPU which can be installed in 5, 8, or 10 slot bases. All I/O modules in the DL305 family will work with the CPU. The DL350 CPU offers a wide range of processing power and program RLL and Stage program instructions (see Chapters 5 and 7). It also provides extensive internal diagnostics that can be monitored from the application program or from an operator interface. The DL350 is different than the other CPUs in the DL305 family. It supports a 16 bit addressing format where the DL330/340 are 8 bit. This has enabled the DL350 to expanded its instruction set, memory, and features much like the DL205 and DL405 CPUs. **General CPU Features**

> The DL350 has a maximum of 14.8K of program memory comprised of 7.6K of ladder memory and 7.2K of V-memory (data registers). It supports a maximum of 368 points of local I/O, and 880 points with remote I/O. It includes an additional internal RISC--based microprocessor for greater processing power. The DL350 has over 150 instructions, including drum timers, a print function, floating point math, and PID loop control for 4 loops.

The DL350 has a total of two communications ports. The top port is a 6 pin modular that provides a built-in RS232 communication port. It can be used for easy connection of the handheld programmer, PC, or used for a *Direct*NET slave. The bottom port is a 25--pin RS232C/RS422 port. It will interface with *Direct*SOFT, and operator interfaces, provides built--in Remote I/O, *Direct*NET and MODBUS RTU Master/Slave connections.

**DL350 CPU Features**

## <span id="page-100-0"></span>**CPU General Specifications**

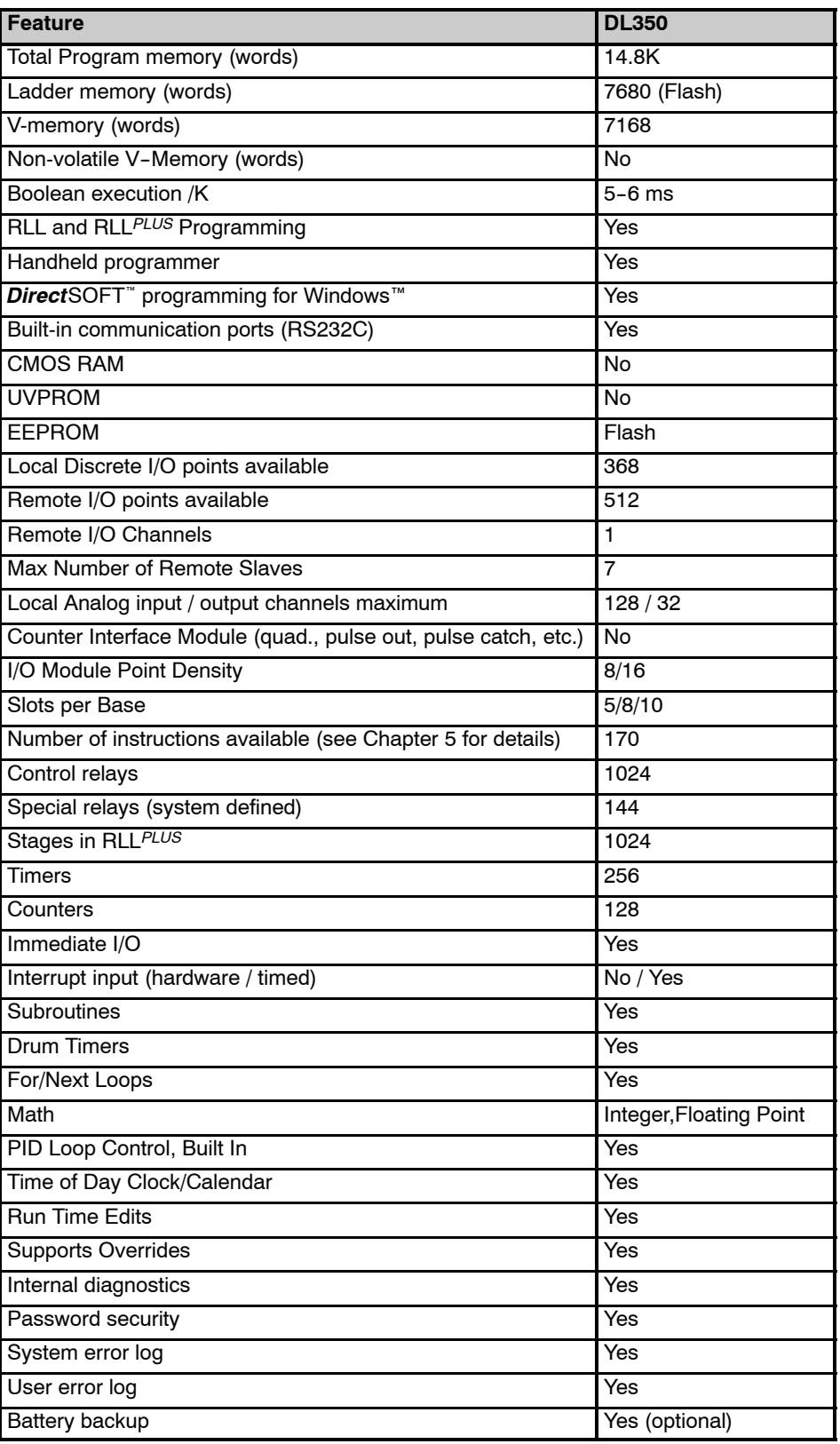

#### <span id="page-101-0"></span>**CPU Hardware Features**

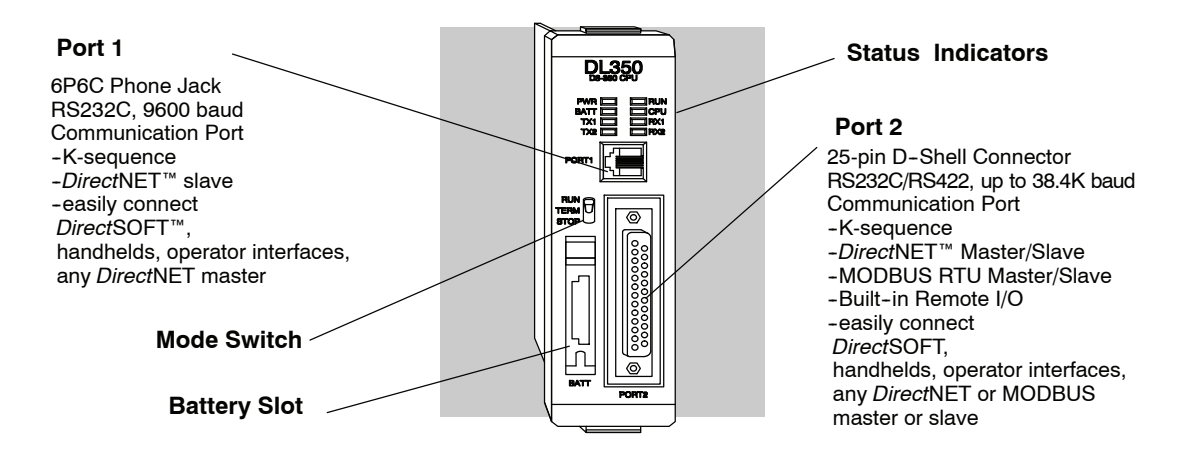

**Mode Switch Functions**

The mode switch on the DL350 CPUs provide positions for enabling and disabling program changes in the CPU. Unless the mode switch is in the TERM position, RUN and STOP mode changes will not be allowed by any interface device, (handheld programmer, *Direct*SOFT programing package or operator interface). If the switch is in the TERM position and no program password is in effect, all operating modes as well as program access will be allowed through the programming or monitoring device.

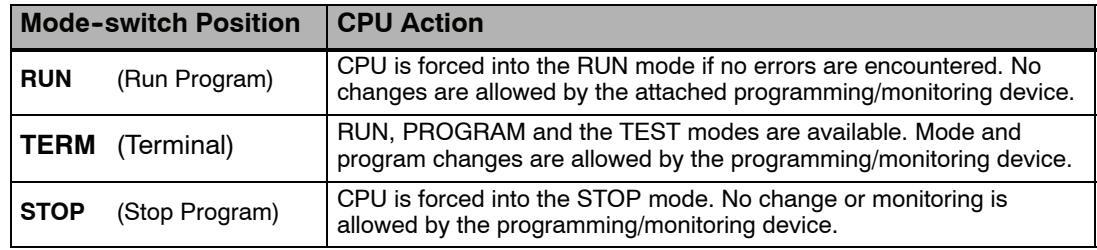

There are two ways to change the CPU mode.

- 1. Use the CPU mode switch to select the operating mode.
- 2. Place the CPU mode switch in the TERM position and use a programming device to change operating modes. In this position, you can change between Run and Program modes.

The status indicator LEDs on the CPU front panels have specific functions which can help in programming and troubleshooting. **Status Indicators**

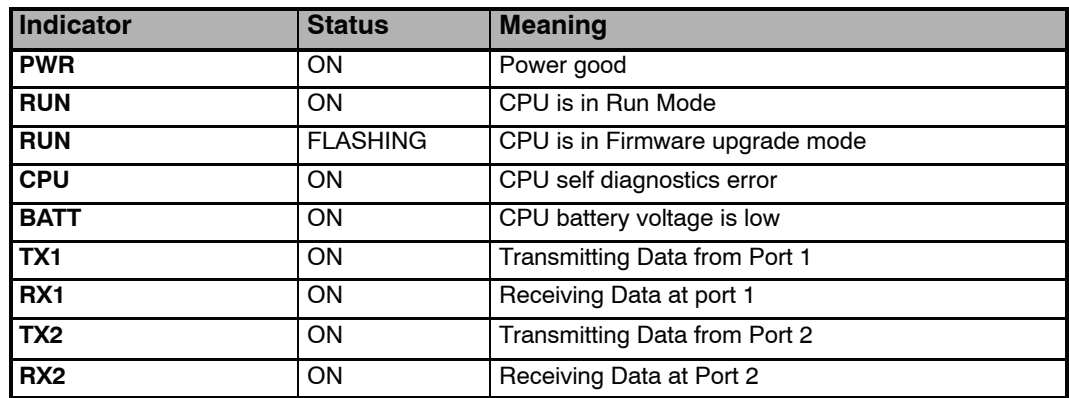

#### **Port 1 Specifications**

The operating parameters for Port 1 on the DL350 CPU are fixed.

- 6 Pin female modular (RJ12 phone jack) type connector
- *DirectNet (slave), K-sequence protocol*
- RS232C, 9600 baud
- Connect to *Direct*SOFT, D2-HPP, DV1000 or *DirectNET* master

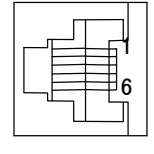

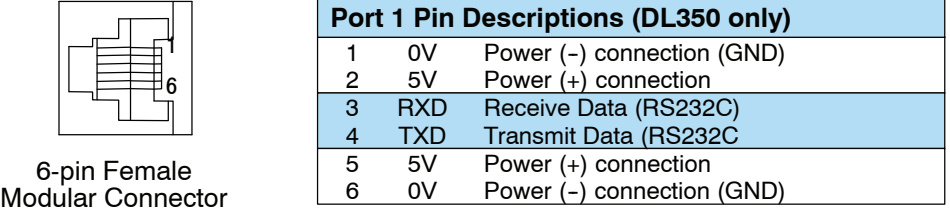

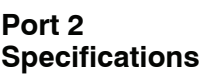

Port 2 on the DL350 CPU is located on the 25 pin D-shell connector. It is configurable using AUX functions on a programming device.

- 25 Pin female D type connector
- Protocol: K sequence, *Direct*NET Master/Slave, MODBUS RTU Master/Slave, Remote I/O, non-procedure
- RS232C, non-isolated, distance within 15 m (approx. 50 feet)
- RS422C, non-isolated, distance within 1000 m
- Up to 38.4K baud
- Address selectable (1-90)
- **Connects to DirectSOFT**, operator interfaces, any **DirectNETor** MODBUS master or slave

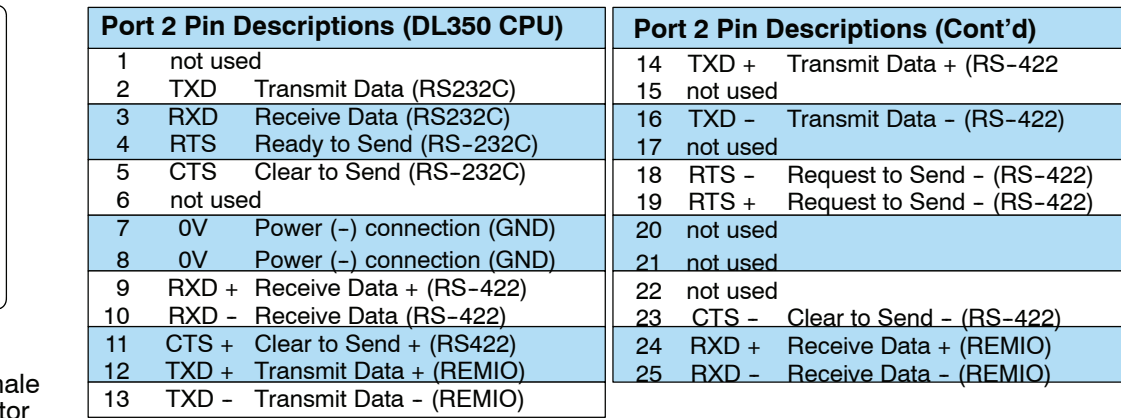

25-pin Fem D Connector

0<br>0<br>0<br>0<br>0<br>0<br>0<br>0<br>0<br>0<br>0<br>0<br>0<br>0<br>0<br>0<br>0<br>0<br>0

0000000000

 $\begin{smallmatrix}0&&0\&\mathbb{Q}\mathfrak{g}\13&\mathbb{Z}^2\end{smallmatrix}$ 

 $\circ$ 

DL350 User Manual, 2nd Edition

#### **Using Battery Backup**

An optional lithium battery is available to maintain the system RAM retentive memory when the DL305 system is without external power. Typical CPU battery life is five years, which includes PLC runtime and normal shutdown periods. However, consider installing a fresh battery if your battery has not been changed recently and the system will be shutdown for a period of more than ten days.

**NOTE:** Before installing or replacing your CPU battery, back-up your V-memory and system parameters. You can do this by using *Direct*SOFT to save the program, V-memory, and system parameters to hard/floppy disk on a personal computer.

To install the D2-BAT-1 CPU battery in the DL350 CPU:

- 1. Press the retaining clip on the battery door down and swing the battery door open.
- 2. Place the battery into the coin-type slot.
- 3. Close the battery door making sure that it locks securely in place.
- 4. Make a note of the date the battery was installed.

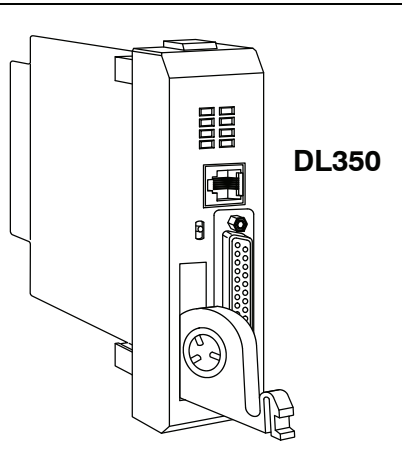

**WARNING: Do not attempt to recharge the battery or dispose of an old battery by fire. The battery may explode or release hazardous materials.**

The battery can be enabled by setting bit 12 in V7633 (B7633.12) ON (see example below). In this mode the battery Low LED will come on when the battery voltage is less than 2.5VDC (SP43) and error E41 will occur. In this mode the CPU will maintain the data in C,S,T,CT, and V--memory when power is removed from the CPU, provided the battery is good. The use of a battery can also determine which operating mode is entered when the system power is connected. See CPU Setup, which is discussed later in this chapter.

If you have installed a battery, the battery circuit can be disabled by turning OFF B7633.12. However, if you have a battery installed and select "No Battery" operation, the battery LED will not turn on if the battery voltage is low.

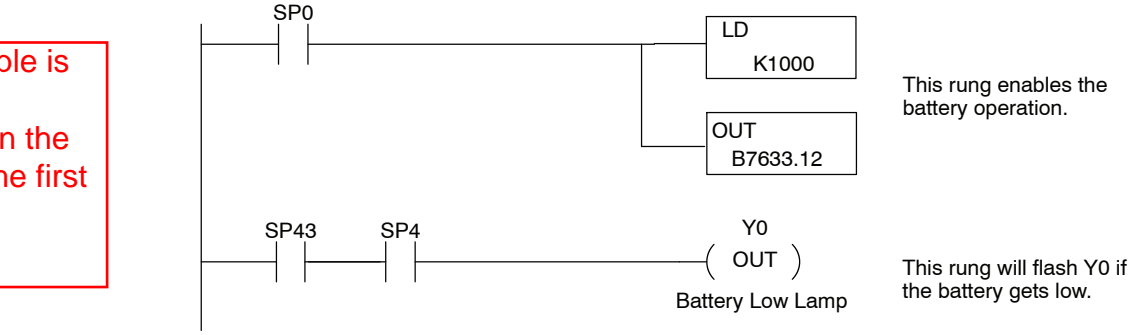

<span id="page-103-0"></span>**3--6**

#### **Enabling the Battery Backup**

This ladder example is incorrect. Use the example shown on the Errata Sheet on the first page of this file.

#### <span id="page-104-0"></span>**CPU Setup**

The CPU **must** be installed in the first slot in the base (closest to the power supply). You cannot install the CPU in any other slot. When inserting the CPU into the base, align the PC board with the grooves on the top and bottom of the base. Push the CPU straight into the base until it is firmly seated in the backplane connector. **Installing the CPU**

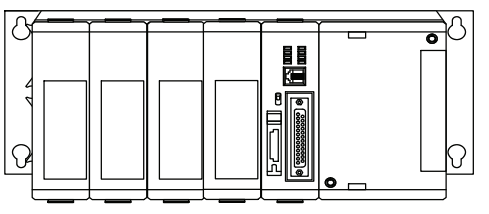

**CPU must reside in first slot!**

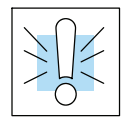

**Connecting the Programming Devices**

The Handheld programmer is connected to the CPU with a handheld programmer cable. You can connect the Handheld to port 1 on a DL350 CPU. The handheld programmer is shipped with a cable. The cable is approximately 6.5 feet (200 cm).

**WARNING: To minimize the risk of electrical shock, personal injury, or equipment damage, always disconnect the system power before installing or**

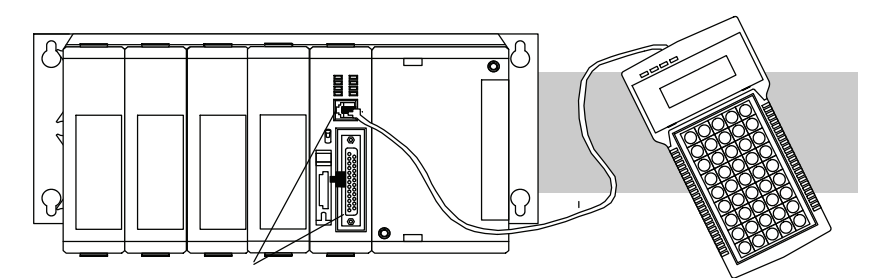

**Connect Handheld to Port 1**

**removing any system component.**

If you are using a Personal Computer with the *Direct*SOFT™ programming package, you can use either the top or bottom port.

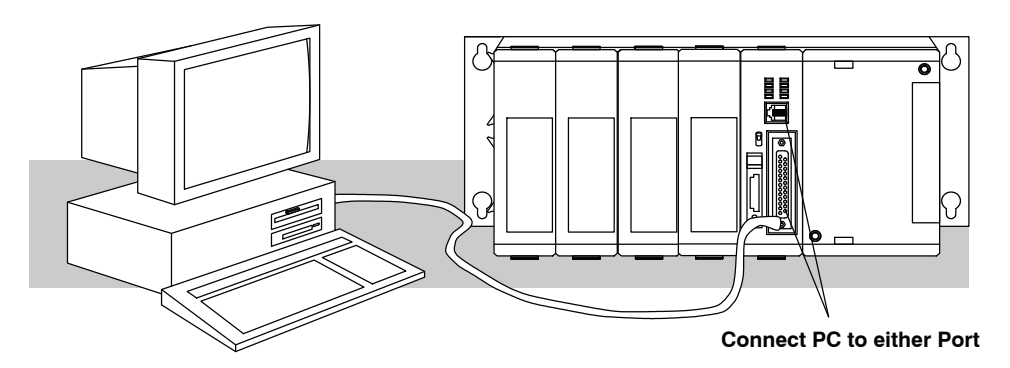

**Auxiliary Functions** Many CPU setup tasks involve the use of Auxiliary (AUX) Functions. The AUX Functions perform many different operations, ranging from clearing ladder memory, displaying the scan time, copying programs to EEPROM in the handheld programmer, etc. They are divided into categories that affect different system parameters. Appendix A provides a description of the AUX functions.

> You can access the AUX Functions from *Direct*SOFT™ or from the Handheld Programmer. The manuals for those products provide step-by-step procedures for accessing the AUX Functions. Some of these AUX Functions are designed specifically for the Handheld Programmer setup, so they will not be needed (or available) with the *Direct*SOFT package. The following table shows a list of the Auxiliary functions for the different CPUs and the Handheld Programmer. Note, the Handheld Programmer may have additional AUX functions that are not supported with the DL305 CPUs.

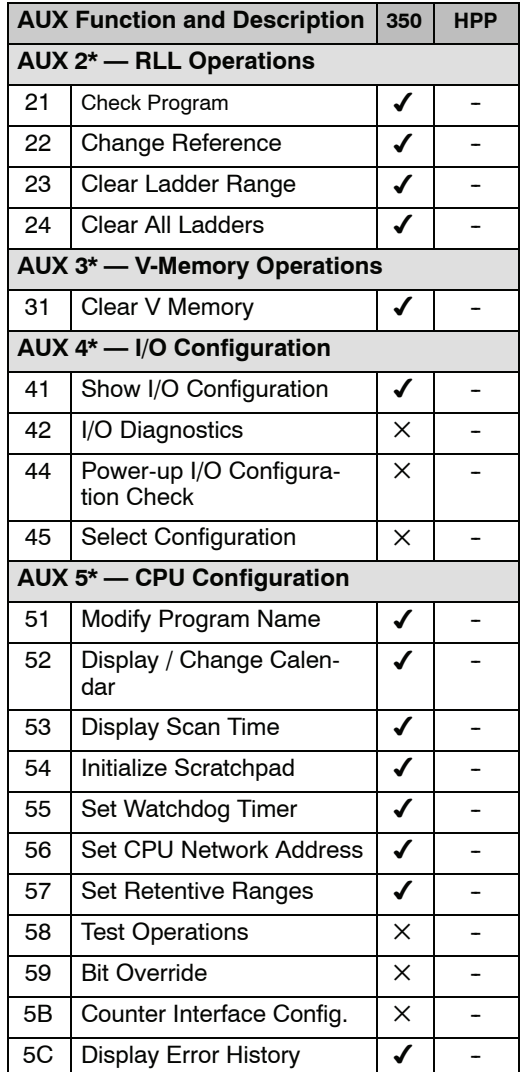

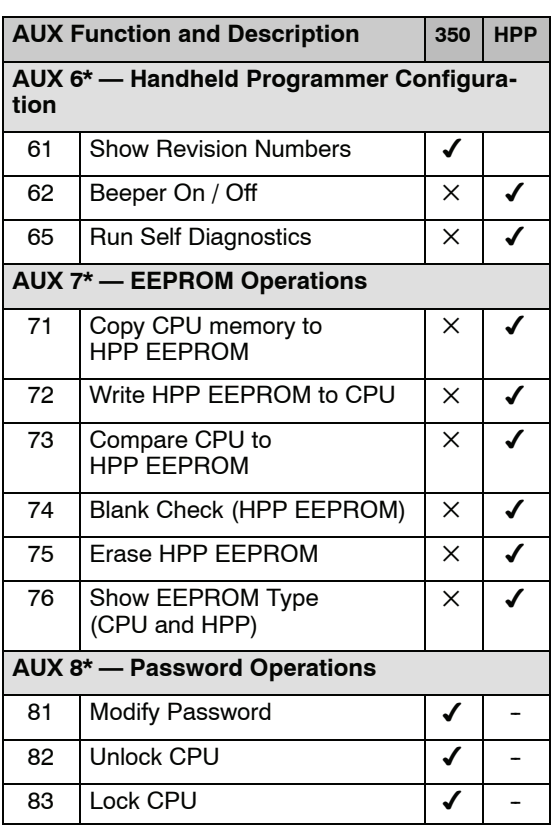

- supported
- $\times$  not supported
- not applicable

CPU Specifications and Operation

Before you enter a new program, you should always clear ladder memory. You can use AUX Function 24 to clear the complete program. You can also use other AUX functions to clear other memory areas.  $\bullet$  AUX 23 — Clear Ladder Range  $\bullet$  AUX 24 — Clear all Ladders AUX 31 — Clear V-Memory The DL350 also has a Clock / Calendar that can be used for many purposes. If you need to use this feature there are also AUX functions available that allow you set the date and time. For example, you would use AUX 52, Display/Change Calendar to set the time and date with the Handheld Programmer. With *Direct*SOFT you would use the PLC Setup menu options using K-Sequence protocol only. The CPU uses the following format to display the date and time. Date — Year, Month, Date, Day of week  $(0 - 6$ , Sunday thru Saturday)  $Time - 24$  hour format, Hours, Minutes, Seconds 23:08:17 97/05/20 Handheld Programmer Display You can use the AUX function to change any component of the date or time. However, the CPU will not automatically correct any discrepancy between the date and the day of the week. For example, if you change the date to the 15th of the month and the 15th is on a Thursday, you will also have to change the day of the week (unless the CPU already shows the date as Thursday). The day of the week can only be set using the handheld programmer. The DL350 CPU maintains system parameters in a memory area referred to as the "scratchpad". In some cases, you may make changes to the system setup that will be stored in system memory. For example, if you specify a range of Control Relays (CRs) as retentive, these changes are stored. AUX 54 resets the system memory to the default values. **WARNING: You may never have to use this feature unless you want to clear any setup information that is stored in system memory. Usually, you'll only need to initialize the system memory if you are changing programs and the old program required a special system setup. You can usually change from program to program without ever initializing system memory. Remember, this AUX function will reset all system memory. If you have set special parameters such as retentive ranges, etc. they will be erased when AUX 54 is used. Make sure you that you have considered all ramifications of Clearing an Existing Program Setting the Clock and Calendar Initializing System Memory**

**this operation before you select it.**

C<br>C Specifications and Operation

DL350 User Manual, 2nd Edition

The DL350 CPU has a built in *Direct*NET port. You can use the Handheld Programmer to set the network address for the port and the port communication parameters. The default settings are: **Setting the CPU Network Address**

- **Station Address 1**
- Hex Mode
- Odd Parity
- $\cdot$  9600 Baud

The *Direct*NET Manual provides additional information about choosing the communication settings for network operation.

The DL350 CPU provides certain ranges of retentive memory by default. The default ranges are suitable for many applications, but you can change them if your application requires additional retentive ranges or no retentive ranges at all. The default settings are: **Setting Retentive Memory Ranges**

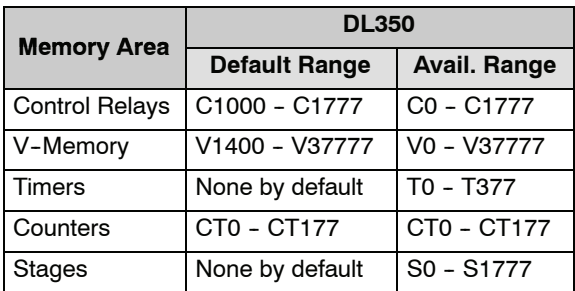

You can use AUX 57 to set the retentive ranges. You can also use *Direct*SOFT™ menus to select the retentive ranges.

**WARNING: The DL350 CPU does not come with a battery. The super capacitor will retain the values in the event of a power loss, but only for a short period of time, depending on conditions. If the retentive ranges are important for your application, make sure you obtain the optional battery.**

The DL350 CPU allows you to use a password to help minimize the risk of unauthorized program and/or data changes. The DL350 offers multi--level passwords for even more security. Once you enter a password you can "lock" the CPU against access. Once the CPU is locked you must enter the password before you can use a programming device to change any system parameters.

You can select an 8-digit numeric password. The CPUs are shipped from the factory with a password of 00000000. All zeros removes the password protection. If a password has been entered into the CPU you cannot enter all zeros to remove it. Once you enter the correct password, you can change the password to all zeros to remove the password protection.

For more information on passwords, see Appendix A, Auxiliary Functions, Aux  $8^*$  -Password Operations.

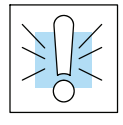

**WARNING: Make sure you remember your password. If you forget your password you will not be able to access the CPU. The CPU must be returned to AutomationDirect to have the entire memory cleared in order to clear the password which is the policy of the AutomationDirect.**

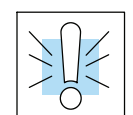

**Password Protection**
# **CPU Operation**

Achieving the proper control for your equipment or process requires a good understanding of how DL350 CPUs control all aspects of system operation. The flow chart below shows the main tasks of the CPU operating system. In this section, we will investigate four aspects of CPU operation:

- S CPU Operating System the CPU manages all aspects of system control.
- CPU Operating Modes The three primary modes of operation are Program Mode, Run Mode, and Test Mode.
- $CPU$  Timing  $-$  The two important areas we discuss are the I/O response time and the CPU scan time.
- CPU Memory Map The CPUs memory map shows the CPU addresses of various system resources, such as timers, counters, inputs, and outputs.

#### At powerup, the CPU initializes the internal electronic hardware. Memory initialization starts with examining the retentive memory settings. In general, the contents of retentive memory is preserved, and non-retentive memory is initialized to zero (unless otherwise specified). **CPU Operating System**

After the one-time powerup tasks, the CPU begins the cyclical scan activity. The flowchart to the right shows how the tasks differ, based on the CPU mode and the existence of any errors. The *"scan time"* is defined as the average time around the task loop. Note that the CPU is always reading the inputs, even during program mode. This allows programming tools to monitor input status at any time.

The outputs are only updated in Run mode. In program mode, they are in the off state.

In Run Mode, the CPU executes the user ladder program. Immediately afterwards, any PID loops which are configured are executed (DL350 only). Then the CPU writes the output results of these two tasks to the appropriate output points.

Error detection has two levels. Non-fatal errors are reported, but the CPU remains in its current mode. If a fatal error occurs, the CPU is forced into program mode and the outputs go off.

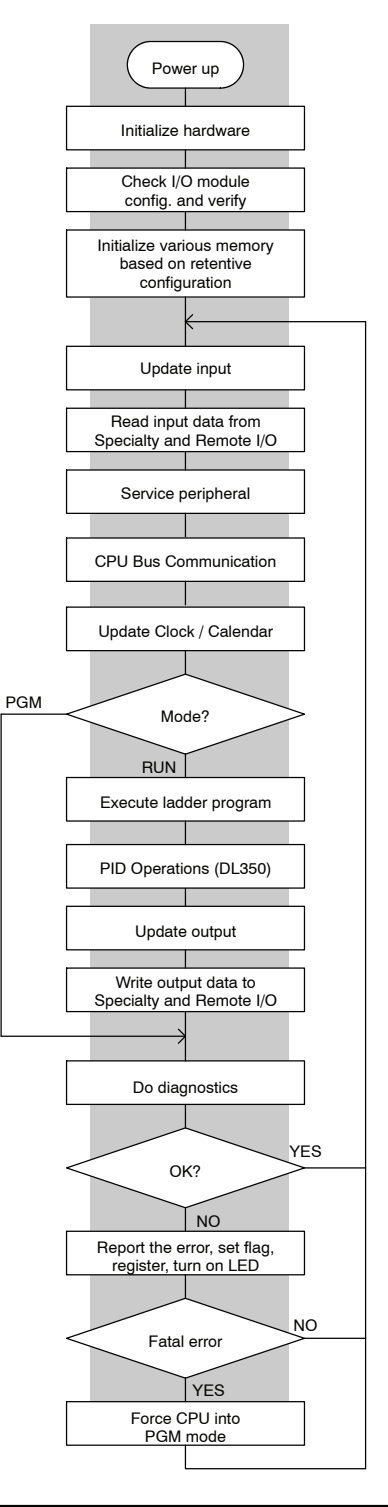

**Operation**

**Run Mode Operation**

In Program Mode the CPU does not execute the application program or update the output modules. The primary use for Program Mode is to enter or change an application program. You also use the program mode to set up CPU parameters, such as the network address, retentive memory areas, etc. The contract of the contract of the Download Program **Program Mode**

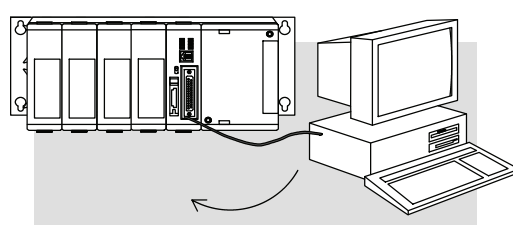

You can use the mode switch on the DL350 CPU to select Program Mode operation. Or, with the switch in TERM position, you can use a programming device such as the Handheld Programmer to place the CPU in Program Mode.

In Run Mode, the CPU executes the application program, does PID calculations for configured PID loops (DL350 only), and updates the I/O system. You can perform many operations during Run Mode. Some of these include:

- Monitor and change I/O point status
- Update timer/counter preset values
- Update Variable memory locations

Run Mode operation can be divided into several key areas. It is very important you understand how each of these areas of execution can affect the results of your application program solutions.

You can use the mode switch to select Run Mode operation. Or, with the mode switch in TERM position, you can use a programming device, such as the Handheld Programmer to place the CPU in Run Mode.

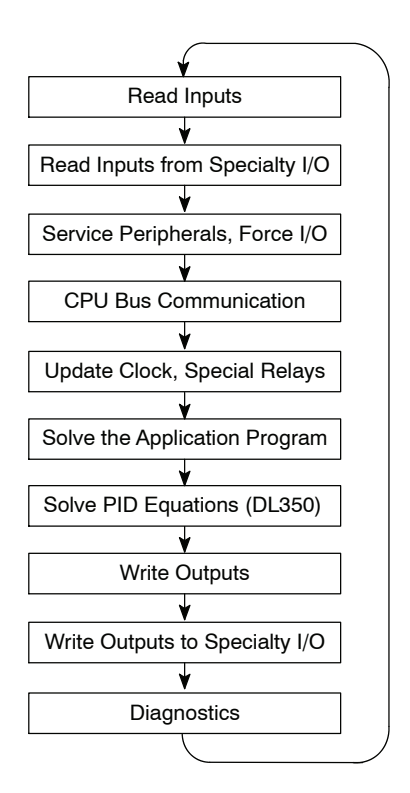

You can also edit the program during Run Mode. The Run Mode Edits are not "bumpless". Instead, the CPU maintains the outputs in their last state while it accepts the new program information. If an error is found in the new program, then the CPU will turn all the outputs off and enter the Program Mode.

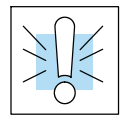

**WARNING: Only authorized personnel fully familiar with all aspects of the application should make changes to the program. Changes during Run Mode become effective immediately. Make sure you thoroughly consider the impact of any changes to minimize the risk of personal injury or damage to equipment.**

The CPU reads the status of all inputs, then stores it in the image register. Input image register locations are designated with an X followed by a memory location. Image register data is used by the CPU when it solves the application program. **Read Inputs**

Of course, an input may change *after* the CPU has read the inputs. Generally, the CPU scan time is measured in milliseconds. If you have an application that cannot wait until the next I/O update, you can use Immediate Instructions. These do not use the status of the input image register to solve the application program. The Immediate instructions immediately read the input status directly from I/O modules. However, this lengthens the program scan since the CPU has to read the I/O point status again. A complete list of the Immediate instructions is included in Chapter 5.

After the CPU reads the inputs from the input modules, it reads any input point data from any Specialty modules that are installed. This is also the portion of the scan that reads the input status from Remote I/O racks. **Read Inputs from Specialty and Remote I/O**

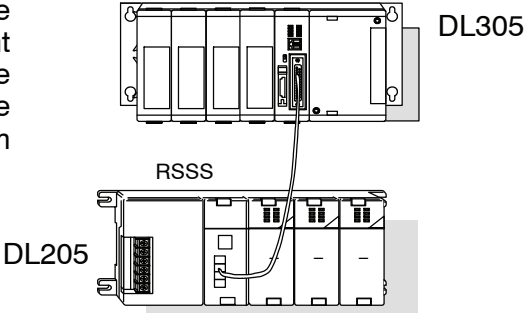

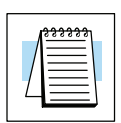

**NOTE:** It may appear the Remote I/O point status is updated every scan. This is not quite true. The CPU will receive information from the Remote I/O Master module every scan, but the Remote Master may not have received an update from all the Remote slaves. Remember, the Remote I/O link is managed by the Remote Master, not the CPU.

**Service Peripherals** After the CPU reads the inputs from the input modules, it reads any attached peripheral devices. This is primarily a communications service for any attached devices. For example, it would read a programming device to see if any input, output, or other memory type status needs to be modified. **and Force I/O**

> Forcing from a peripheral - not a permanent force, good only for one scan

**Regular Forcing —** This type of forcing can temporarily change the status of a discrete bit. For example, you may want to force an input on, even though it is really off. This allows you to change the point status that was stored in the image register. This value will be valid until the image register location is written to during the next scan. This is primarily useful during testing situations when you need to force a bit on to trigger another event.

The DL350 CPUs has an internal real-time clock and calendar timer which is accessible to the application program. Special V-memory locations hold this information. This portion of the execution cycle makes sure these locations get updated on every scan. Also, there are several different Special Relays, such as diagnostic relays, etc., that are also updated during this segment. **Update Clock, Special Relays, and Special Registers**

## **Solve Application Program**

The CPU evaluates each instruction in the application program during this segment of the scan cycle. The instructions define the relationship between input conditions and the system outputs.

The CPU begins with the first rung of the ladder program, evaluating it from left to right and from top to bottom. It continues, rung by rung, until it encounters the END coil instruction. At that point, a new image for the outputs is complete.

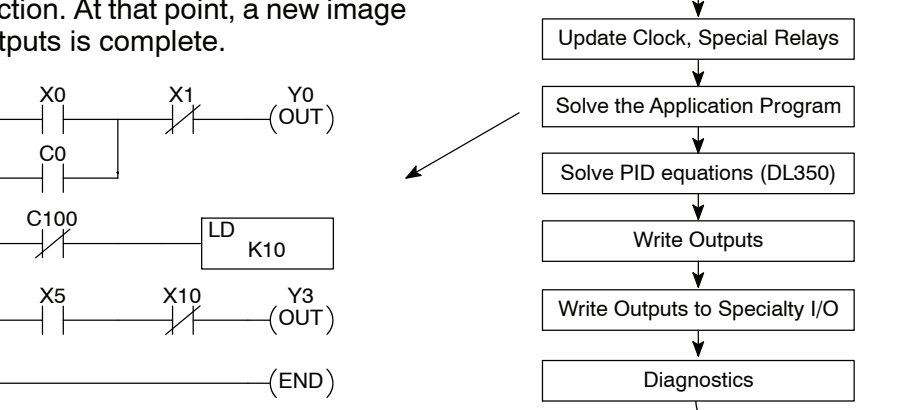

Read Inputs

Read Inputs from Specialty I/O

Service Peripherals, Force I/O

CPU Bus Communication

The internal control relays (C), the stages (S), and the variable memory (V) are also updated in this segment.

You may recall the CPU may have obtained and stored forcing information when it serviced the peripheral devices. If any I/O points or memory data have been forced, the output image register also contains this information.

**NOTE:** If an output point was used in the application program, the results of the program solution will overwrite any forcing information that was stored. For example, if Y0 was forced on by the programming device, and a rung containing Y0 was evaluated such that Y0 should be turned off, then the output image register will show that Y0 should be off. Of course, you can force output points that are not used in the application program. In this case, the point remains forced because there is no solution that results from the application program execution.

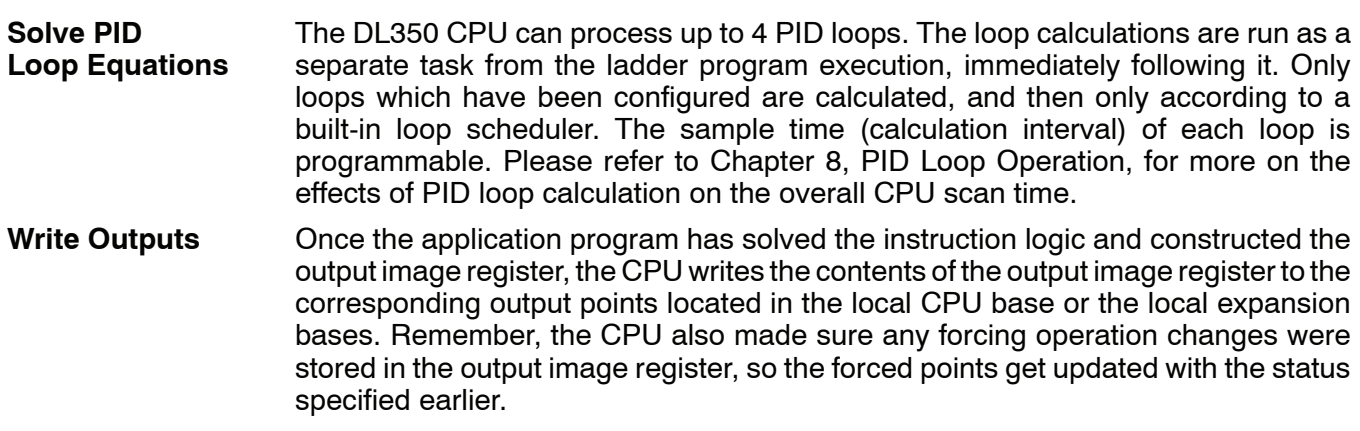

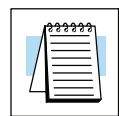

#### **Write Outputs to Specialty and Remote I/O**

After the CPU updates the outputs in the local and expansion bases, it sends the output point information that is required by any Specialty modules which are installed. For example, this is the portion of the scan that writes the output status from the image register to the Remote I/O racks.

**NOTE:** It may appear the Remote I/O point status is updated every scan. This is not quite true. The CPU will send the information to the Remote I/O Master module every scan, but the Remote Master will update the actual remote modules during the next communication sequence between the master and slave modules. Remember, the Remote I/O link communication is managed by the Remote Master, not the CPU.

#### **Diagnostics**

During this part of the scan, the CPU performs all system diagnostics and other tasks, such as:

- calculating the scan time
- updating special relays
- resetting the watchdog timer

The DL350 CPU automatically detects and reports many different error conditions. Appendix B contains a listing of the various error codes available with the DL305 system.

One of the more important diagnostic tasks is the scan time calculation and watchdog timer control. The DL350 CPU has a "watchdog" timer that stores the maximum time allowed for the CPU to complete the solve application segment of the scan cycle. The default value set from the factory is 200 mS. If this time is exceeded the CPU will enter the Program Mode, turn off all outputs, and report the error. For example, the Handheld Programmer displays "E003 S/W TIMEOUT" when the scan overrun occurs.

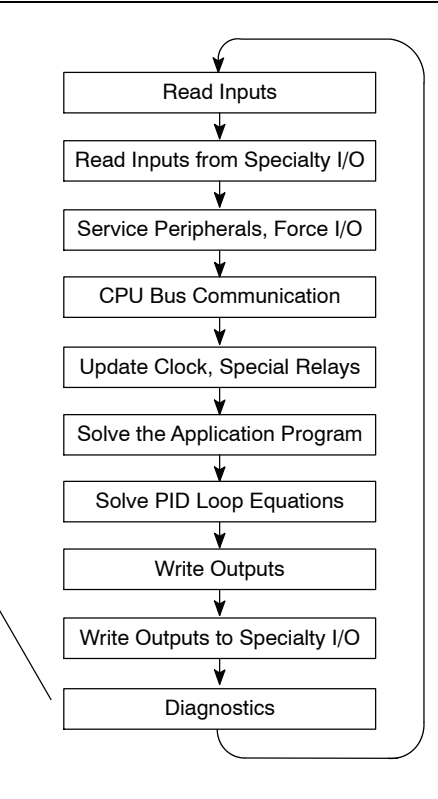

You can use AUX 53 to view the minimum, maximum, and current scan time. Use AUX 55 to increase or decrease the watchdog timer value. There is also an RSTWT instruction that can be used in the application program to reset the watch dog timer during the CPU scan.

**3--15**

## **I/O Response Time**

**Is Timing Important** I/O response time is the amount of time required for the control system to sense a change in an input point and update a corresponding output point. In the majority of applications, the CPU performs this task practically instantaneously. However, some applications do require extremely fast update times. There are four things that can affect the I/O response time: **for Your Application?**

- The point in the scan period when the field input changes states
- Input module Off to On delay time
- CPU scan time
- Output module Off to On delay time

The I/O response time is shortest when the module senses the input change before the Read Inputs portion of the execution cycle. In this case the input status is read, the application program is solved, and the output point gets updated. The following diagram shows an example of the timing for this situation. **Normal Minimum I/O Response**

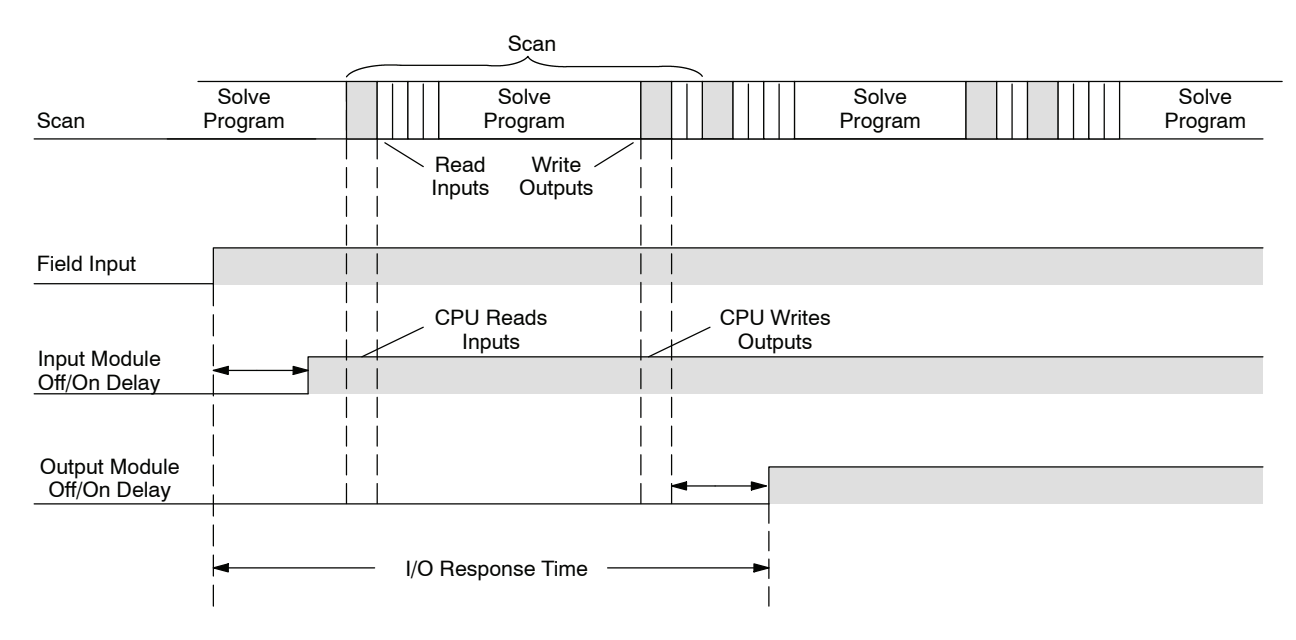

In this case, you can calculate the response time by simply adding the following items.

Input Delay + Scan Time + Output Delay = Response Time

The I/O response time is longest when the module senses the input change after the Read Inputs portion of the execution cycle. In this case the new input status does not get read until the following scan. The following diagram shows an example of the timing for this situation. **Normal Maximum I/O Response**

> In this case, you can calculate the response time by simply adding the following items.

Input Delay +(2 x Scan Time) + Output Delay = Response Time

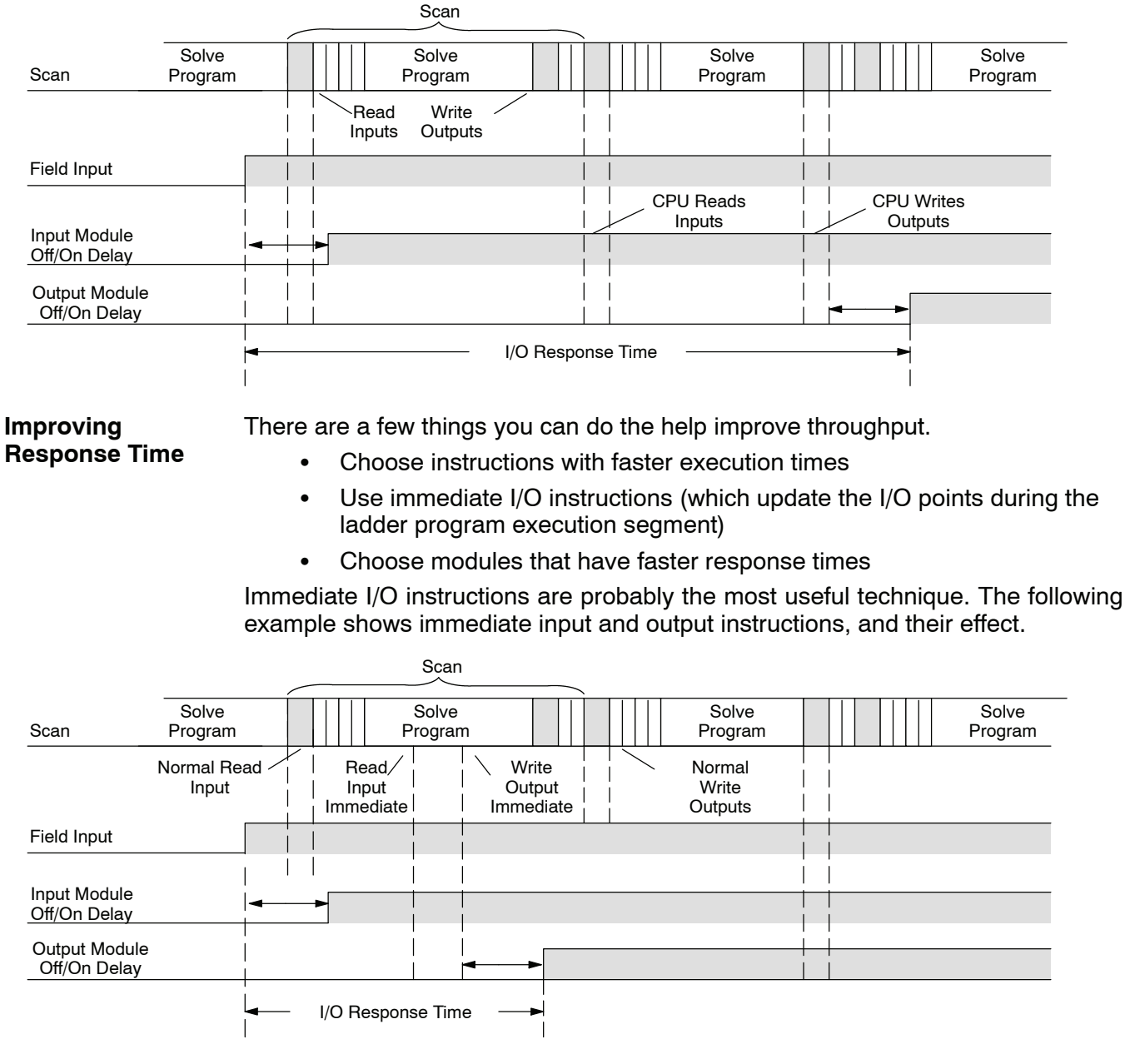

In this case, you can calculate the response time by simply adding the following items.

Input Delay + Instruction Execution Time + Output Delay = Response Time

The instruction execution time is calculated by adding the time for the immediate input instruction, the immediate output instruction, and all instructions in between.

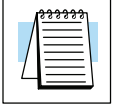

**NOTE:** When the immediate instruction reads the current status from a module, it uses the results to solve that one instruction without updating the image register. Therefore, any regular instructions that follow will still use image register values. Any immediate instructions that follow will access the module again to update the status.

# **CPU Scan Time Considerations**

The scan time covers all the cyclical tasks that are performed by the operating system. You can use *Direct*SOFT or the Handheld Programmer to display the minimum, maximum, and current scan times that have occurred since the previous Program Mode to Run Mode transition. This information can be very important when evaluating the performance of a system.

As shown previously, there are several segments that make up the scan cycle. Each of these segments requires a certain amount of time to complete. Of all the segments, the only one you really have the most control over is the amount of time it takes to execute the application program. This is because different instructions take different amounts of time to execute. So, if you think you need a faster scan, then you can try to choose faster instructions.

Your choice of I/O modules and system configuration, such as expansion or remote I/O, can also affect the scan time. However, these things are usually dictated by the application.

For example, if you have a need to count pulses at high rates of speed, then you'll probably have to use a High-Speed Counter module. Also, if you have I/O points that need to be located several hundred feet from the CPU, then you need remote I/O because it's much faster and cheaper to install a single remote I/O cable than it is to run all those signal wires for each individual I/O point.

The following paragraphs provide some general information on how much time some of the segments can require.

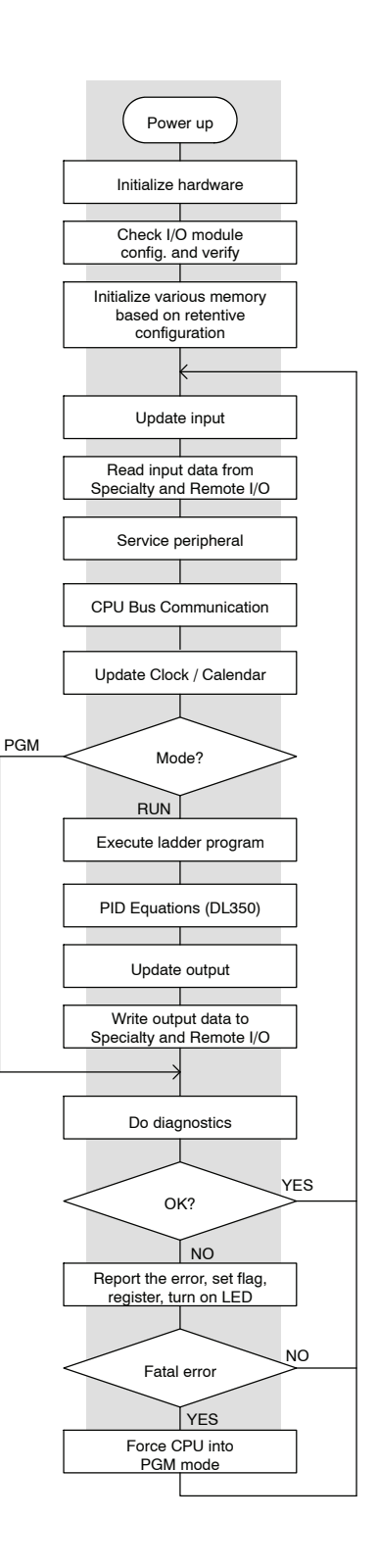

**3--18**

Communication requests can occur at any time during the scan, but the CPU only "logs" the requests for service until the Service Peripherals portion of the scan. The CPU does not spend any time on this if there are no peripherals connected. **Intialization Process**

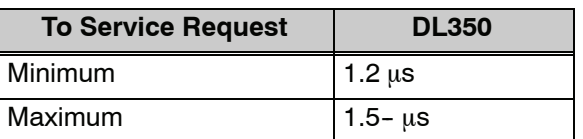

**Service Peripherals** Communication requests can occur at any time during the scan, but the CPU only "logs" the requests for service until the Service Peripherals portion of the scan. The CPU does not spend any time on this if there are no peripherals connected.

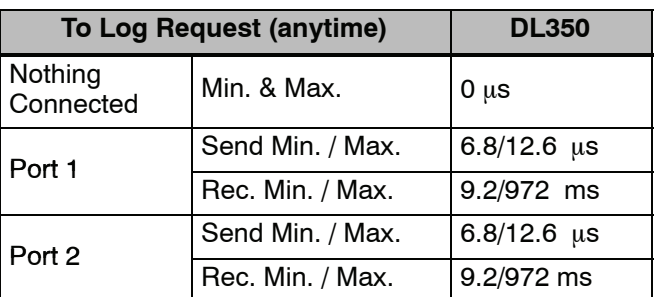

## **CPU Bus Communication**

Some specialty modules can also communicate directly with the CPU via the CPU bus. During this portion of the cycle the CPU completes any CPU bus communications. The actual time required depends on the type of modules installed and the type of request being processed.

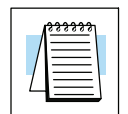

**Update Clock / Calendar, Special Relays, Special Registers**

**NOTE:** Some specialty modules can have a considerable impact on the CPU scan time. If timing is critical in your application, consult the module documentation for any information concerning the impact on the scan time.

The clock, calendar, and special relays are updated and loaded into special V-memory locations during this time. This update is performed during both Run and Program Modes.

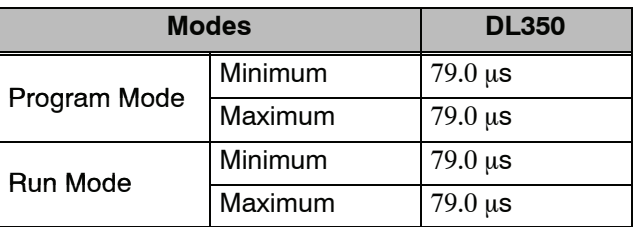

## **Diagnostics**

The DL305 CPUs perform many types of system diagnostics. The amount of time required depends on many things, such as the number of I/O modules installed, etc. The following table shows the minimum and maximum times that can be expected.

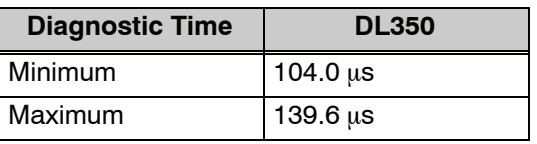

**Application**

**3--20**

The CPU processes the program from the Program Execution top (address 0) to the END instruction. The CPU executes the program left to right and top to bottom. As each rung is evaluated the appropriate image register or memory location is updated.

> The time required to solve the application program depends on the type and number of instructions used, and the amount of execution overhead.

> You can add the execution times for all the instructions in your program to find the total program execution time.

> For example, the execution time for a DL350 running the program shown would be calculated as follows.

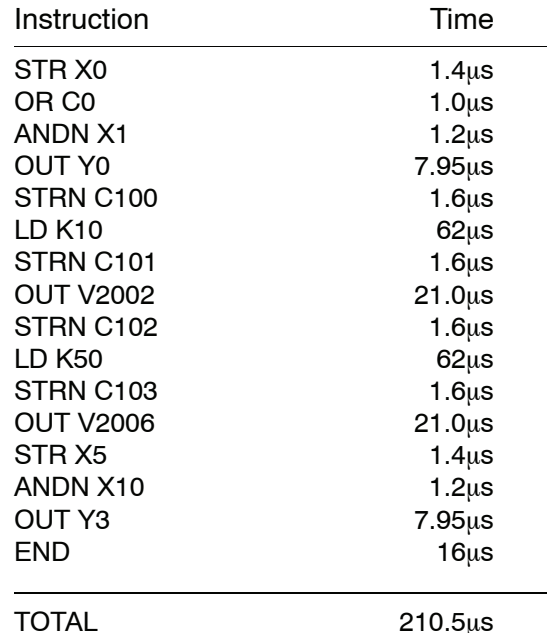

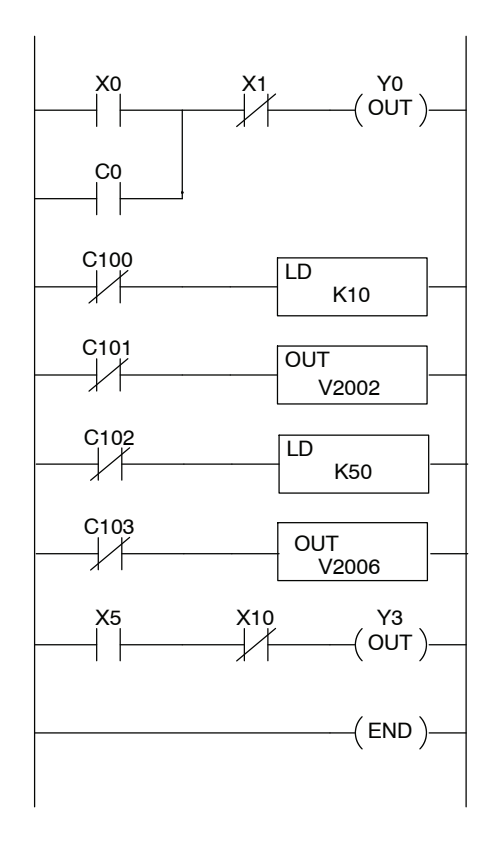

Appendix C provides a complete list of instruction execution times for the DL350 CPU.

**Program Control Instructions** — the DL350 CPU offers additional instructions that can change the way the program executes. These instructions include FOR/NEXT loops, Subroutines, and Interrupt Routines. These instructions can interrupt the normal program flow and effect the program execution time. Chapter 5 provides detailed information on how these different types of instructions operate.

C<br>C

Specifications and Operation

# **PLC Numbering Systems**

If you are a new PLC user or are using **AutomationDirect** PLCs for the first time, please take a moment to study how our PLCs use numbers. You will find that each PLC manufacturer has their own conventions on the use of numbers in their PLCs. Take a moment to familiarize yourself with how numbers are used in **AutomationDirect** PLCs. The information you learn here applies to all our PLCs!

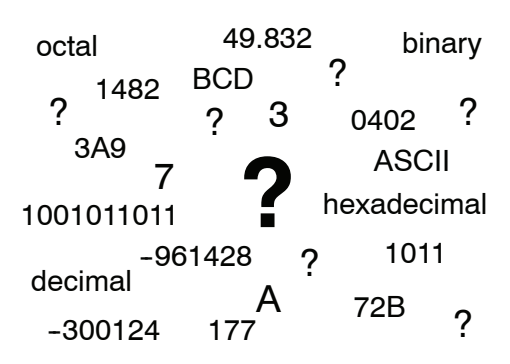

PLCs store and manipulate numbers in binary form: ones and zeros. So why do we have numbers in so many different forms? Numbers have meaning, and some *representations* are more convenient than others for particular purposes. Sometimes we use numbers to represent a size or amount of something. Other numbers refer to locations or addresses, or to time. In science we attach engineering units to numbers to give a particular meaning (see Appendix I for numbering system details).

#### PLCs offer a fixed amount of resources, depending on the model and configuration. The word "resources" includes variable memory (V-memory), I/O points, timers, counters, etc. Most modular PLCs allow you to add I/O points in groups of eight. In fact, all the resources of our PLCs are counted in octal. It's easier for computers to count in groups of eight than ten, because eight is an even power of 2. **PLC Resources**

Octal means simply counting in groups of eight things at a time. In the figure to the right, there are eight circles. The quantity in decimal is "8", but in octal it is "10" (8 and 9 are not valid in octal). In octal, "10" means 1 group of 8 plus 0 (no individuals).

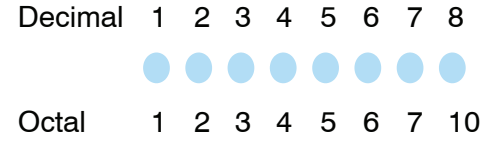

In the figure below, ther are two groups of eight circles. Counting in octal ther are "20" items, meaning 2 groups of eight, plus 0 individuals Avoid saying "twenty", say "two--zero octal". This makes a clear distinction between number systems.

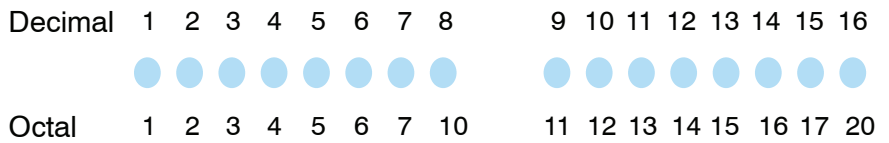

After *counting* PLC resources, it's time to *access* PLC resources (there is a difference). The CPU instruction set accesses resources of the PLC using octal addresses. Octal addresses are the same as octal quantities, except they start counting at zero. The number zero is significant to a computer, so we don't skip it.

The circles are in an array of square containers to the right. To access a resource, the PLC instruction will address its location using the octal references shown. If these were counters, "CT14" would access the black circle location.

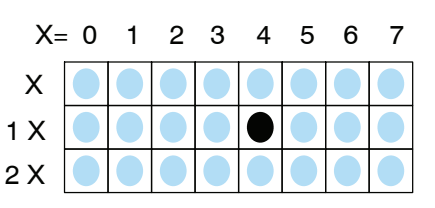

Variable memory (called "V-memory") stores data for the ladder program and for configuration settings. V-memory locations and V-memory addresses are the same thing, and are numbered in octal. For example, V2073 is a valid location, while V1983 is not valid ("9" and "8" are not valid octal digits). **V--Memory**

> Each V-memory location is one data word wide, meaning 16 bits. For configuration registers, our manuals will show each bit of a V-memory word. The least significant bit (LSB) will be on the right, and the most significant bit (MSB) on the left. The word "significant", refers to the relative binary weighting of the bits.

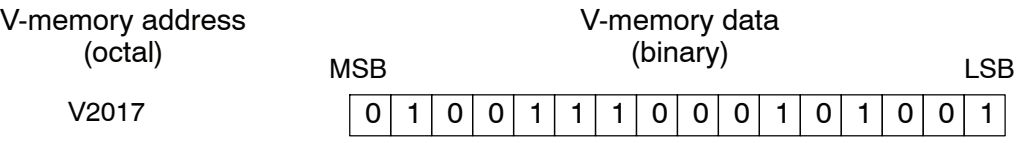

V-memory data is 16-bit binary, but the data registers are rarely programmmed one bit at a time. Instructions or viewing tools work with binary, decimal, octal, and hexadecimal numbers. All of these are converted and stored as binary for us.

A frequently-asked question is "How do I tell if a number is binary, octal, BCD, or hex"? The answer is that we usually cannot tell by looking at the data... but it does not really matter. What matters is: the source or mechanism which writes data into a V-memory location and the thing which later reads it must both use the same data type (i.e., octal, hex, binary, or whatever). The V-memory location is a storage box... that's all. It does not convert or move the data on its own.

Since humans naturally count in decimal, we prefer to enter and view PLC data in decimal as well (via operator interfaces). However, computers are more efficient in using pure binary numbers. A compromise solution between the two is Binary-Coded Decimal (BCD) representation. A BCD digit ranges from 0 to 9, and is stored as four binary bits (a nibble). This permits each V-memory location to store four BCD digits, with a range of decimal numbers from 0000 to 9999. **Binary-Coded Decimal Numbers**

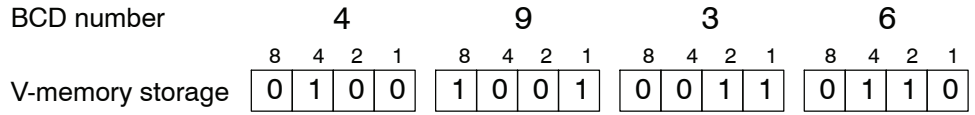

In a pure binary sense, a 16-bit word represents numbers from 0 to 65535. In storing BCD numbers, the range is reduced to 0 to 9999. Many math instructions use BCD data, and *Direct*SOFT and the handheld programmer allow us to enter and view data in BCD. Special RLL instructions convert from BCD to binary, or visa--versa.

Hexadecimal numbers are similar to BCD numbers, except they utilize all possible binary values in each 4-bit digit. They are base-16 numbers so we need 16 different digits. To extend our decimal digits 0 through 9, we use A through F as shown.

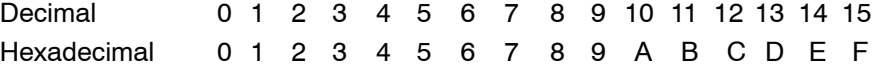

A 4-digit hexadecimal number can represent all 65536 values in a V-memory word. The range is from 0000 to FFFF (hex). PLCs often need this full range for sensor data, etc. Hexadecimal is a convenient way for humans to view full binary data.

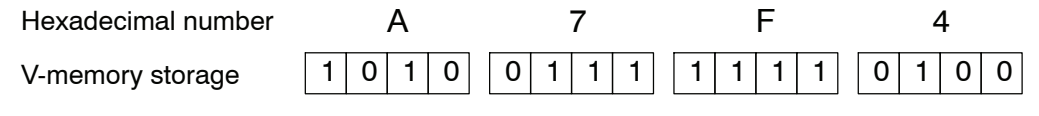

**Hexadecimal Numbers**

## **Memory Map**

With any PLC system, you generally have many different types of information to process. This includes input device status, output device status, various timing elements, parts counts, etc. It is important to understand how the system represents and stores the various types of data. For example, you need to know how the system identifies input points, output points, data words, etc. The following paragraphs discuss the various memory types used in the DL350 CPU. A memory map overview follows the memory descriptions.

#### **Octal Numbering System**

All memory locations or areas are numbered in Octal (base 8). For example, the diagram shows how the octal numbering system works for the discrete input points. Notice the octal system does not contain any numbers with the digits 8 or 9.

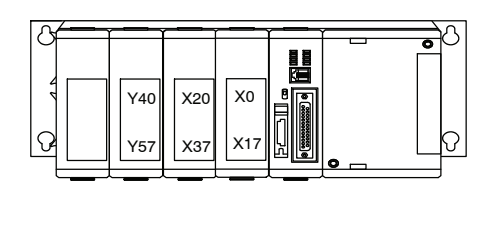

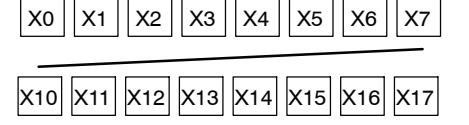

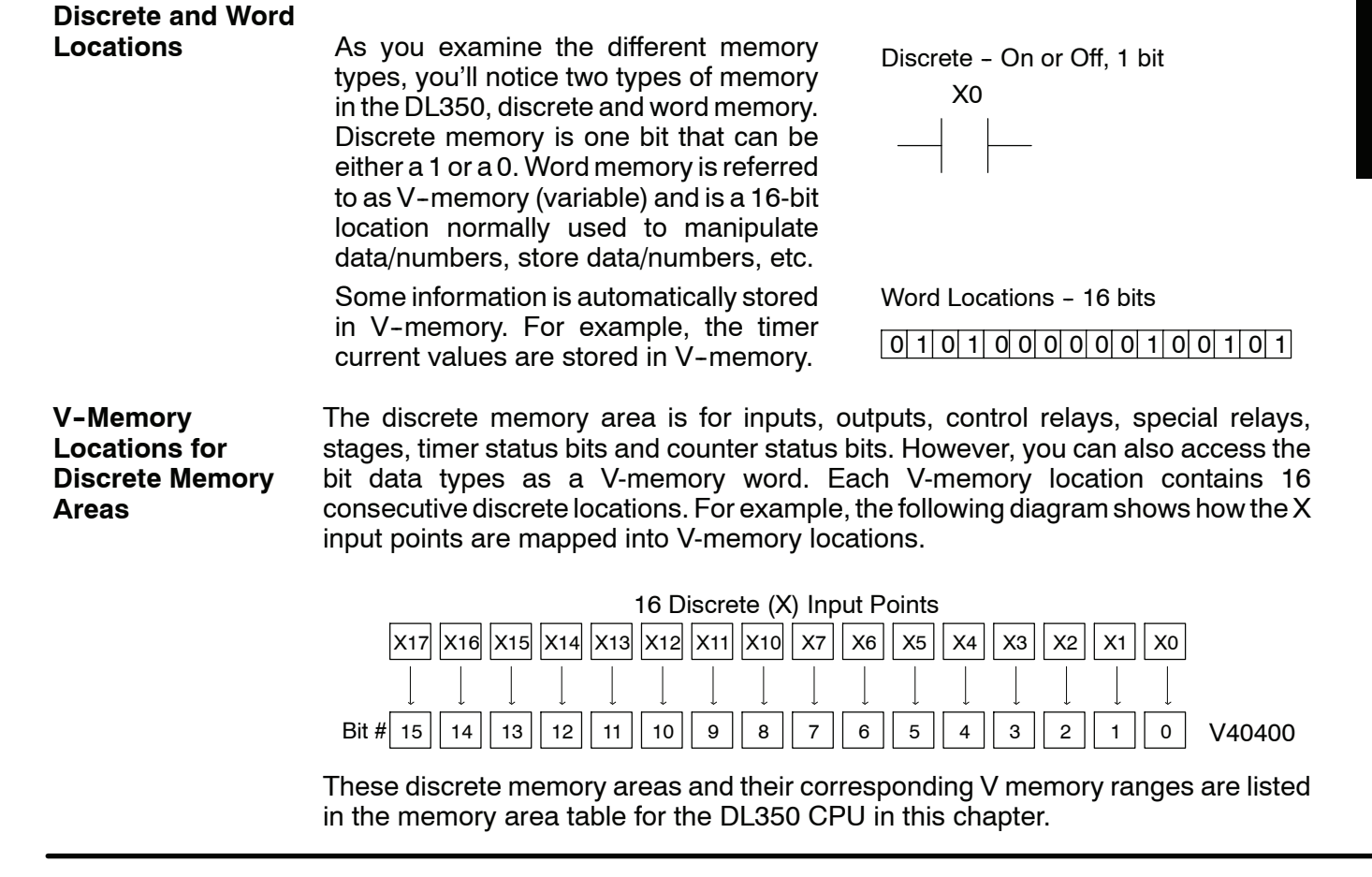

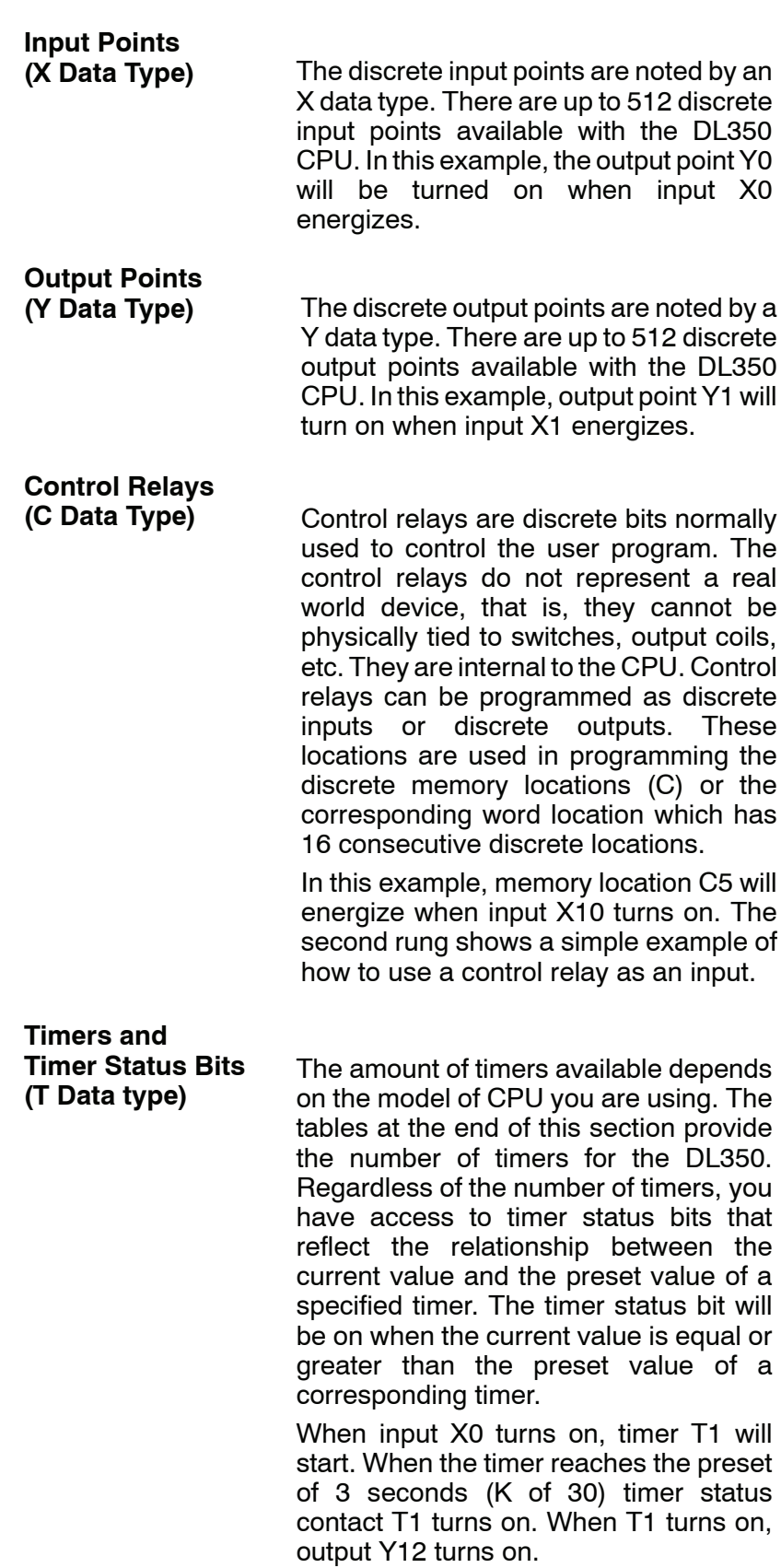

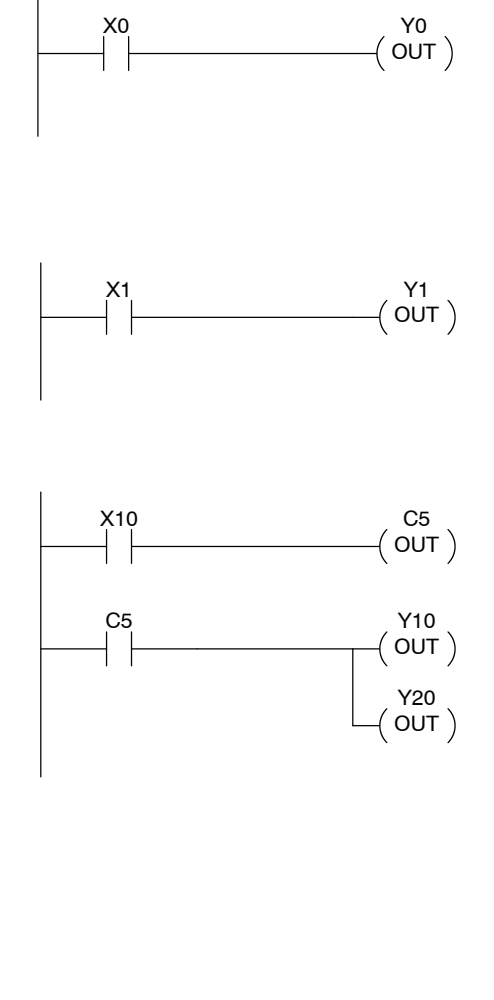

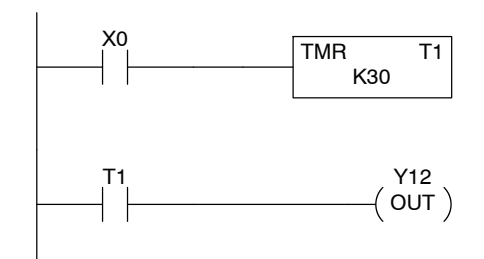

**Timer Current Values (V Data Type)**

As mentioned earlier, some information is automatically stored in V-memory. This is true for the current values associated with timers. For example, V0 holds the current value for Timer 0, V1 holds the current value for Timer 1, etc.

The primary reason for this is programming flexibility. The example shows how you can use relational contacts to monitor several time intervals from a single timer.

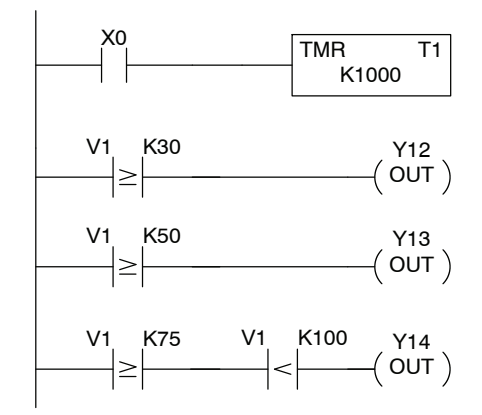

**Counters and Counter Status Bits (CT Data type)**

The amount of counters available depends on the model of CPU you are using. The tables at the end of this section provide the number of counters for the DL350. Regardless of the number of counters, you have access to counter status bits that reflect the relationship between the current value and the preset value of a specified counter. The counter status bit will be on when the current value is equal to or greater than the preset value of a corresponding counter. Each time contact X0 transitions from off

to on, the counter increments by one. If X1 comes on, the counter is reset to zero. When the counter reaches the preset of 10 counts (K of 10) counter status contact CT3 turns on. When CT3 turns on, output Y12 turns on.

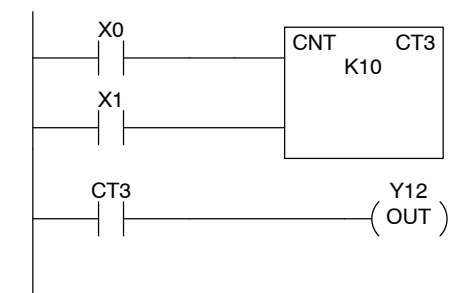

C<br>C

**Counter Current Values (V Data Type)**

Like the timers, the counter current values are also automatically stored in V--memory. For example, V1000 holds the current value for Counter CT0, V1001 holds the current value for Counter CT1, etc.

The primary reason for this is programming flexibility. The example shows how you can use relational contacts to monitor the counter values.

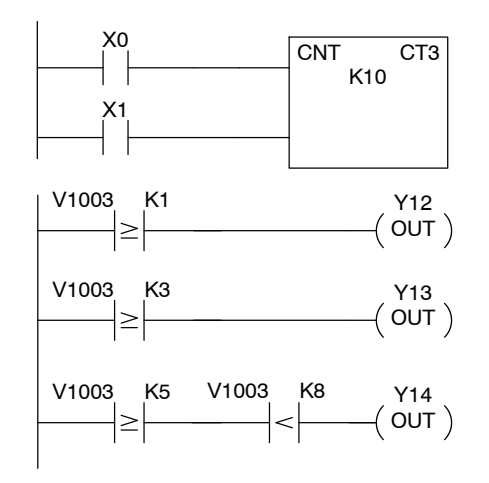

## **Word Memory (V Data Type)**

Word memory is referred to as V--memory (variable) and is a 16-bit location normally used to manipulate data/numbers, store data/numbers, etc.

Some information is automatically stored in V--memory. For example, the timer current values are stored in V-memory.

The example shows how a four-digit BCD constant is loaded into the accumulator and then stored in a V-memory location.

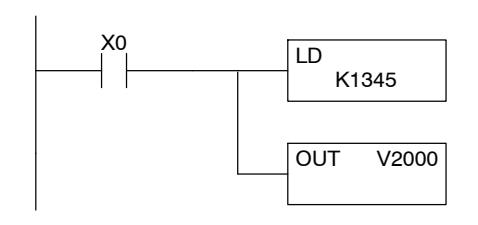

Word Locations - 16 bits

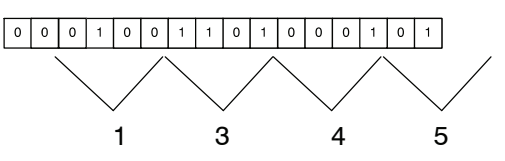

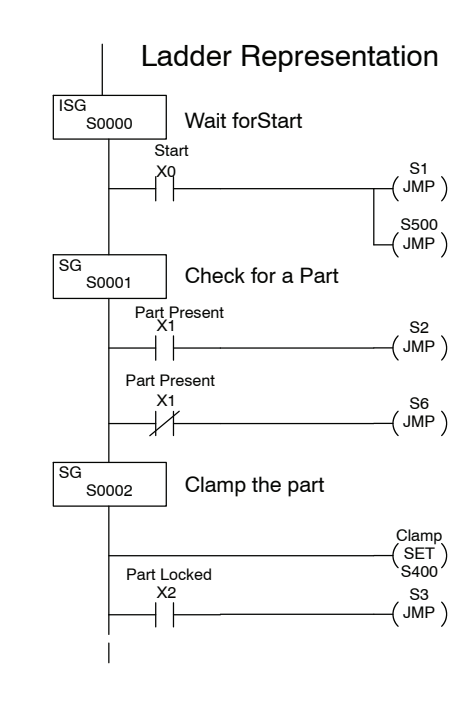

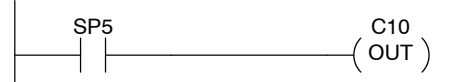

SP4: 1 second clock SP5: 100 ms clock SP6: 50 ms clock

## **Stages (S Data type)**

Stages are used in RLL*PLUS* programs to create a structured program, similar to a flowchart. Each program Stage denotes a program segment. When the program segment, or Stage, is active, the logic within that segment is executed. If the Stage is off, or inactive, the logic is not executed and the CPU skips to the next active Stage. See Chapter 7 for a more detailed description of RLL*PLUS* programming.

Each Stage also has a discrete status bit that can be used as an input to indicate whether the Stage is active or inactive. If the Stage is active, then the status bit is on. If the Stage is inactive, then the status bit is off. This status bit can also be turned on or off by other instructions, such as the SET or RESET instructions. This allows you to easily control stages throughout the program.

#### **Special Relays (SP Data Type)**

Special relays are discrete memory locations with pre-defined functionality. There are many different types of special relays. For example, some aid in program development, others provide system operating status information, etc. Appendix D provides a complete listing of the special relays.

In this example, control relay C10 will energize for 50 ms and de-energize for 50 ms because SP5 is a pre-defined relay that will be on for 50 ms and off for 50 ms.

# **DL350 System V-memory**

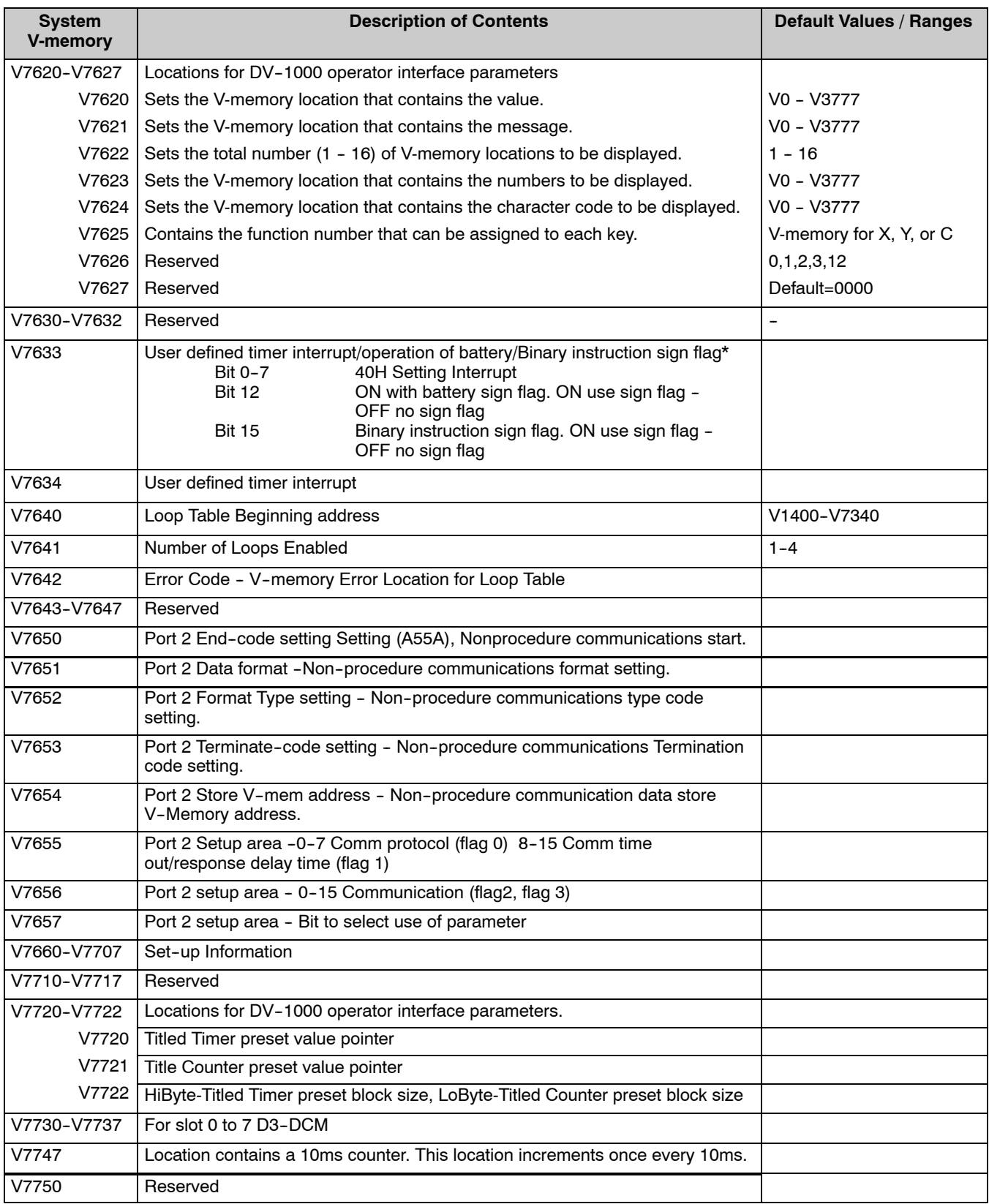

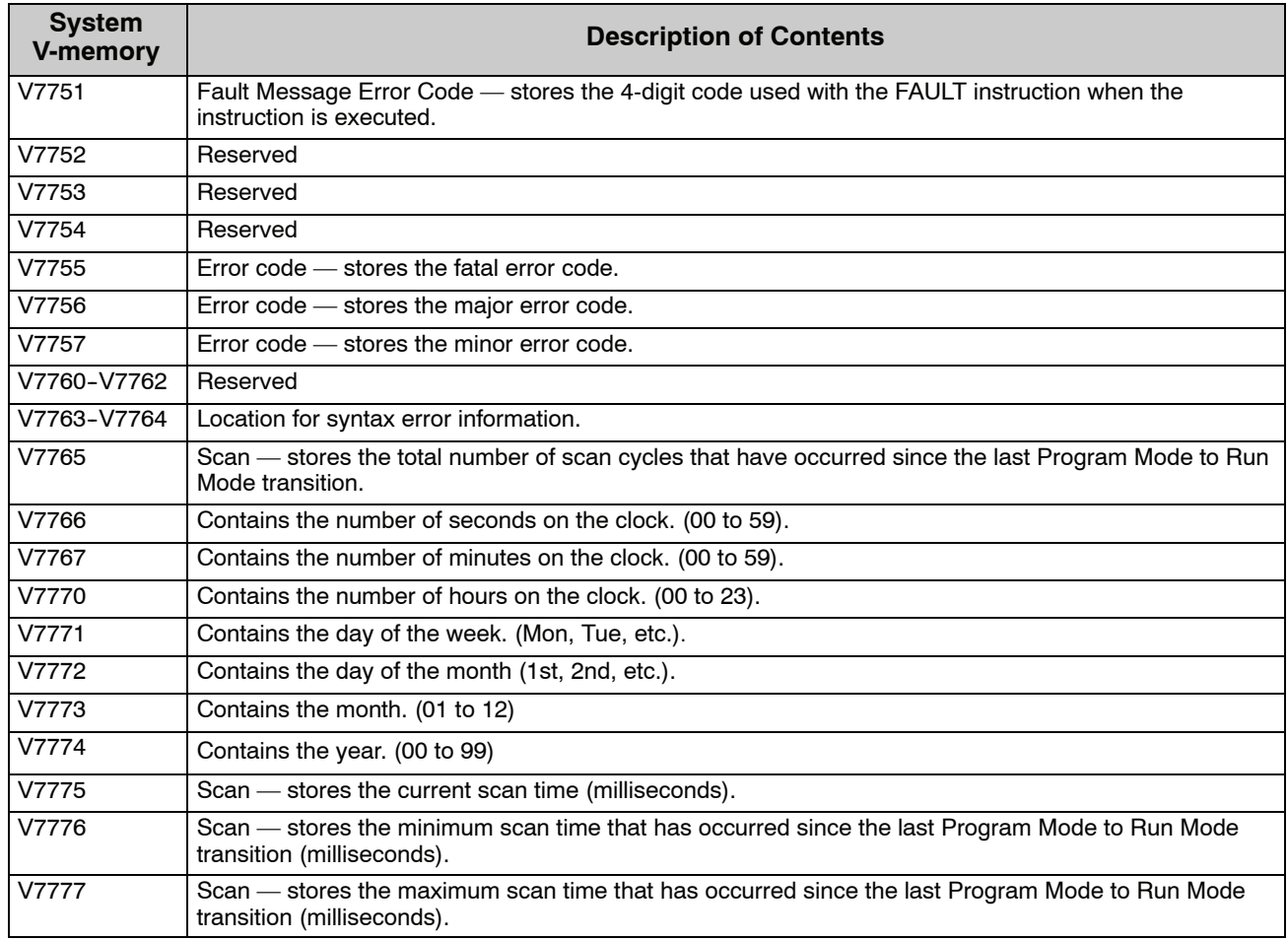

The following system control relays are valid only for D3-350 CPU remote I/O setup on Communications Port 2.

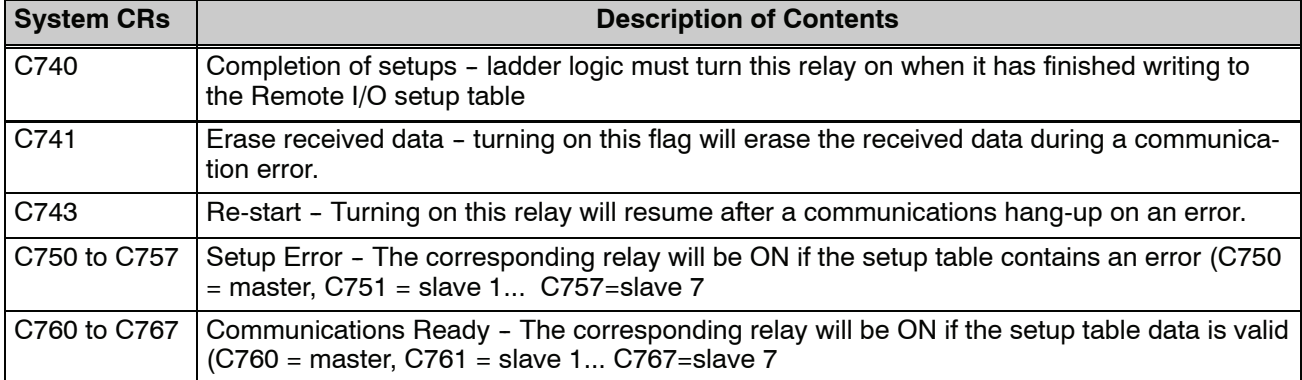

## **DL350 Memory Map**

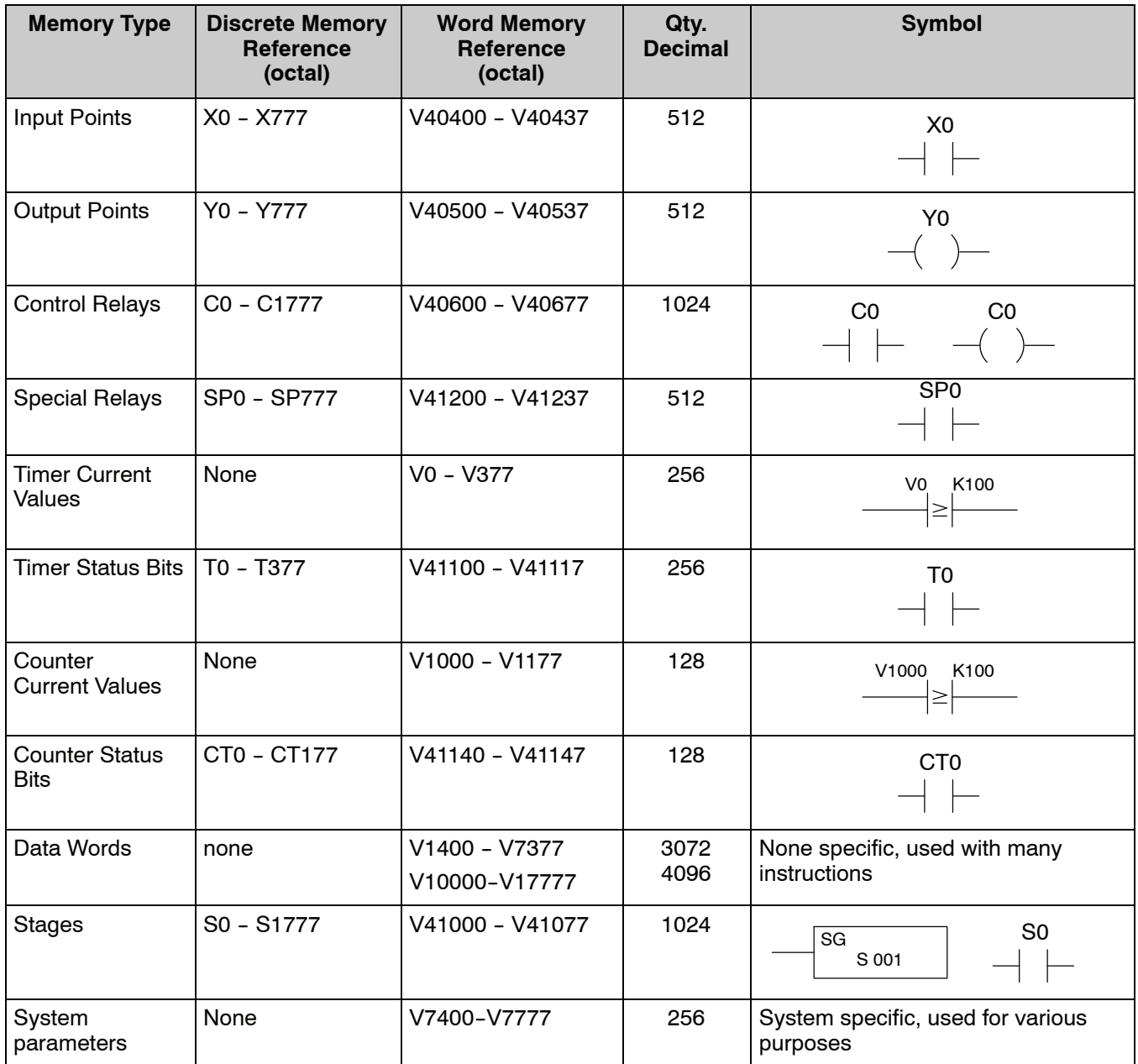

## **DL350 Aliases**

An alias is an alternate way of referring to certain memory types, such as timer/counter current values, V-memory locations for I/O points, etc., which simplifies understanding the memory address. The use of the alias is optional, but some users may find the alias to be helpful when developing a program. The table below shows how the aliases can be used to reference memory locations.

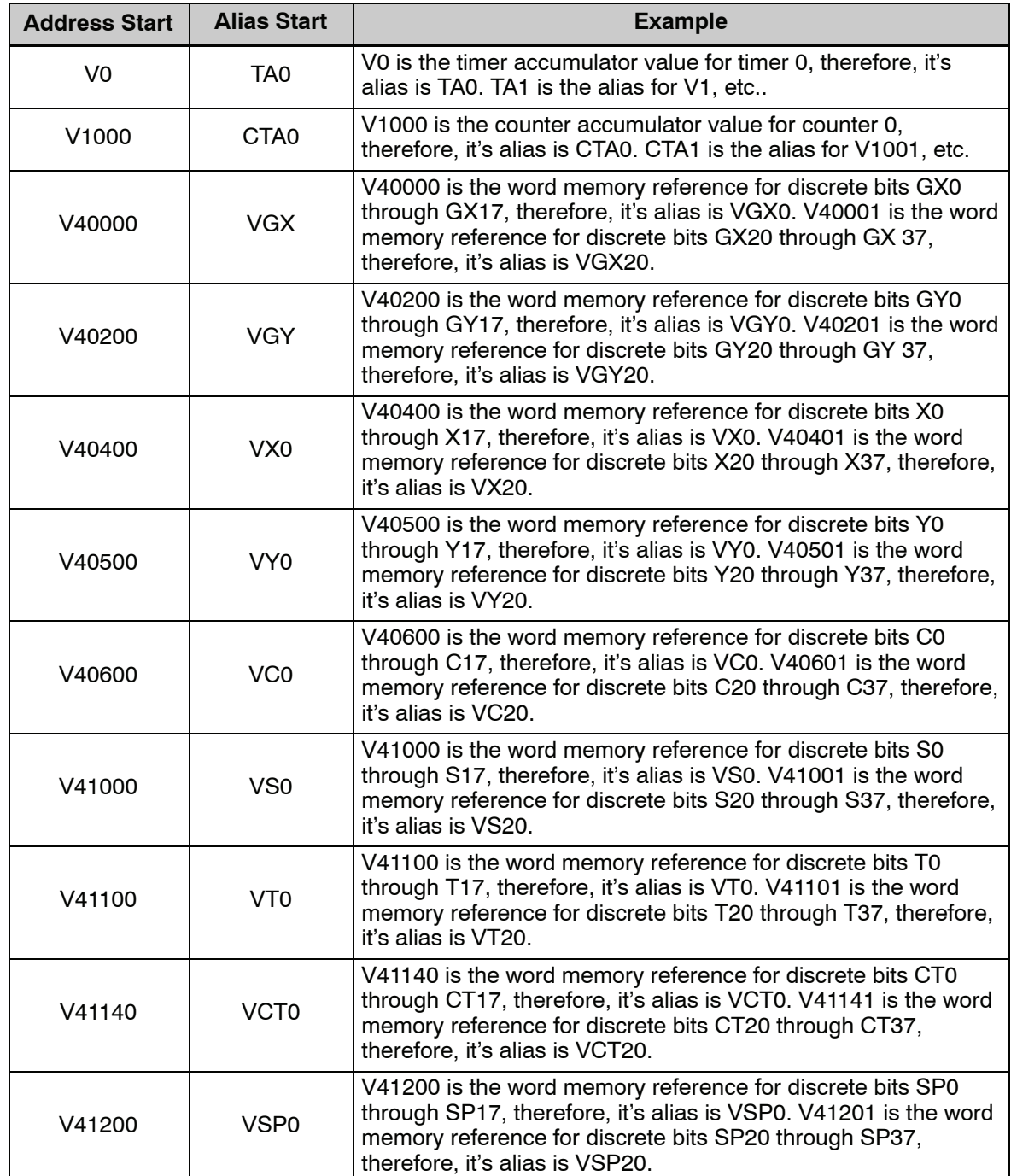

# **X Input / Y Output Bit Map**

This table provides a listing of the individual Input points associated with each V-memory address bit.

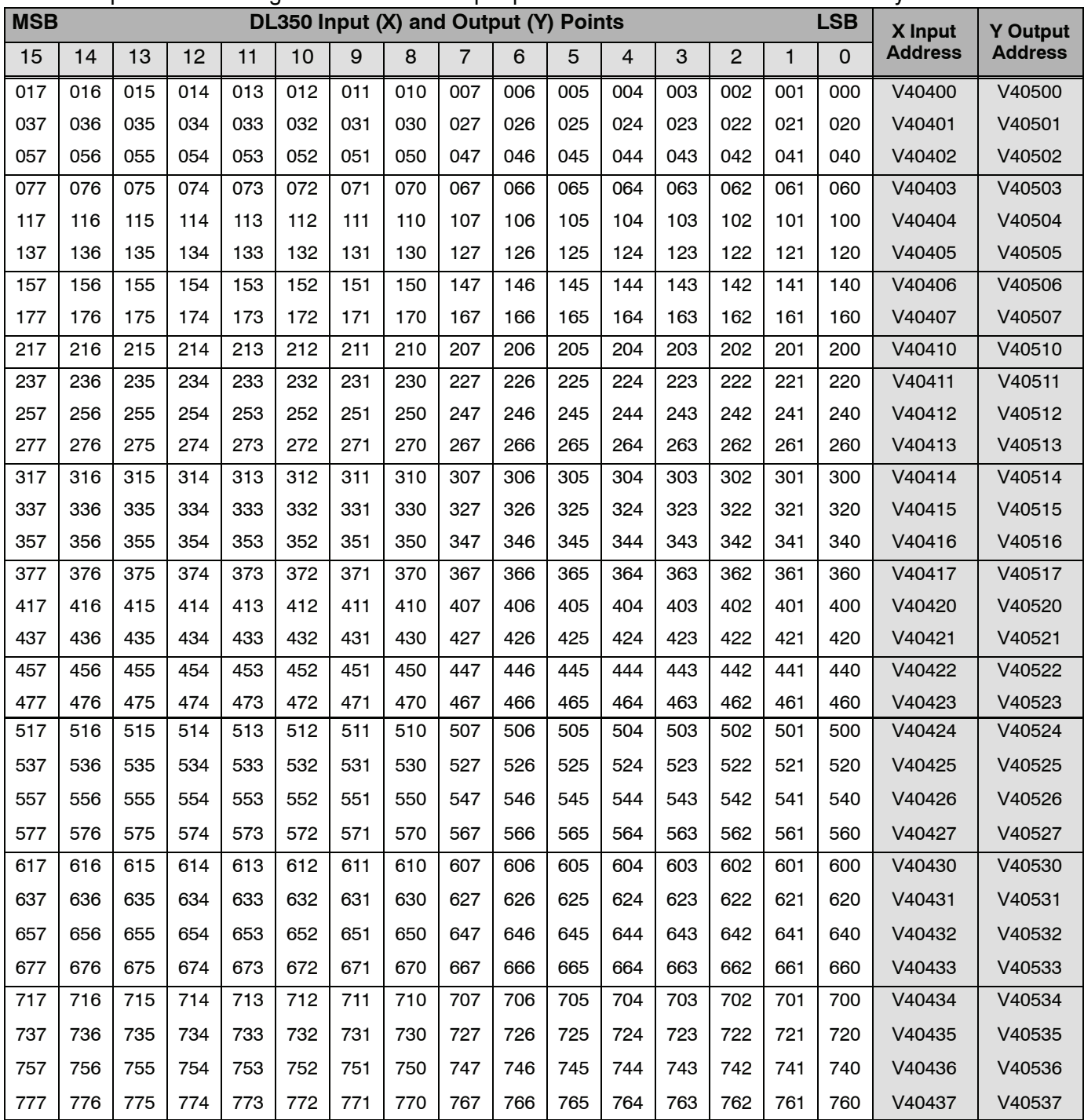

# **Control Relay Bit Map**

This table provides a listing of the individual control relays associated with each V-memory address bit.

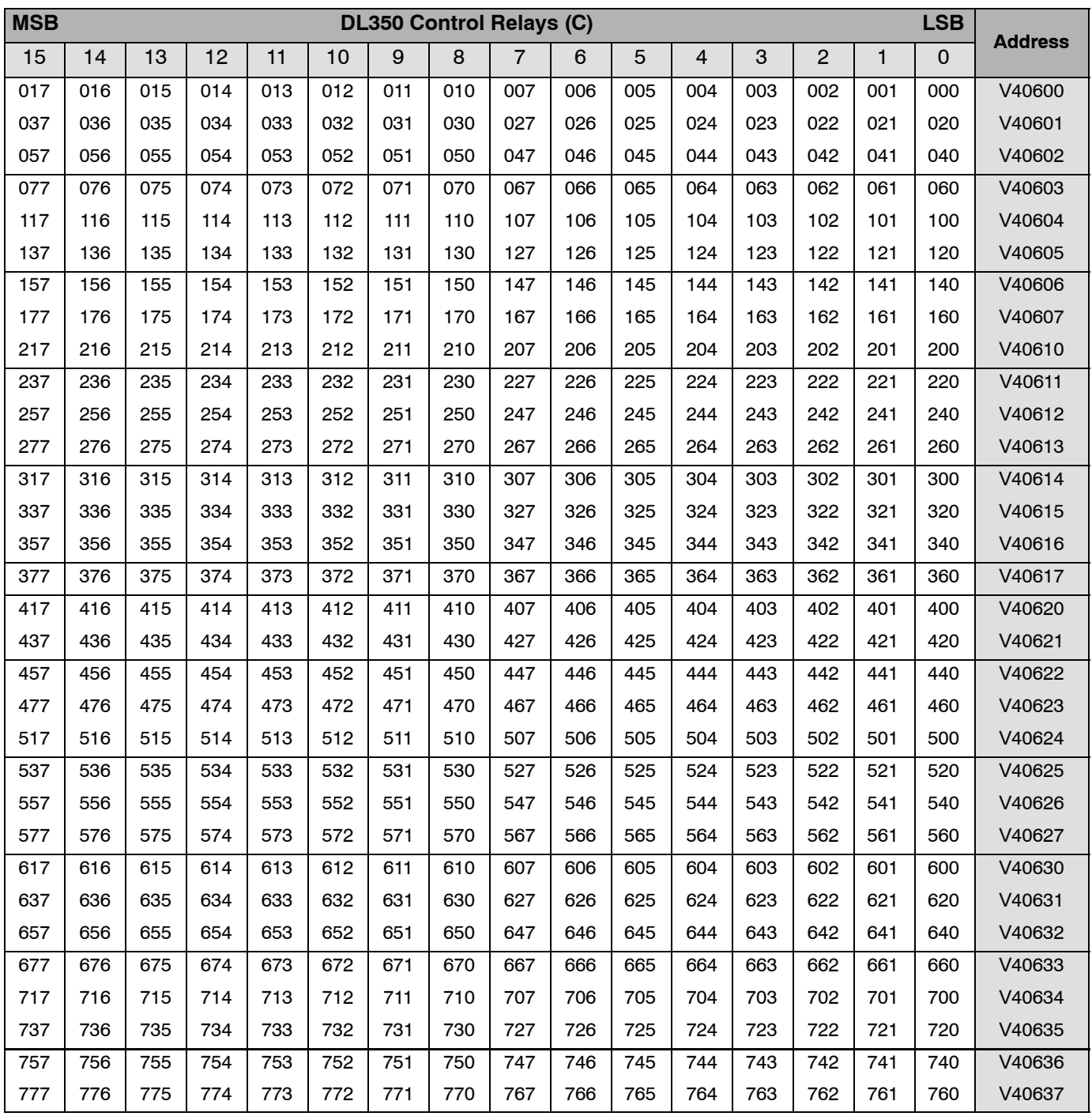

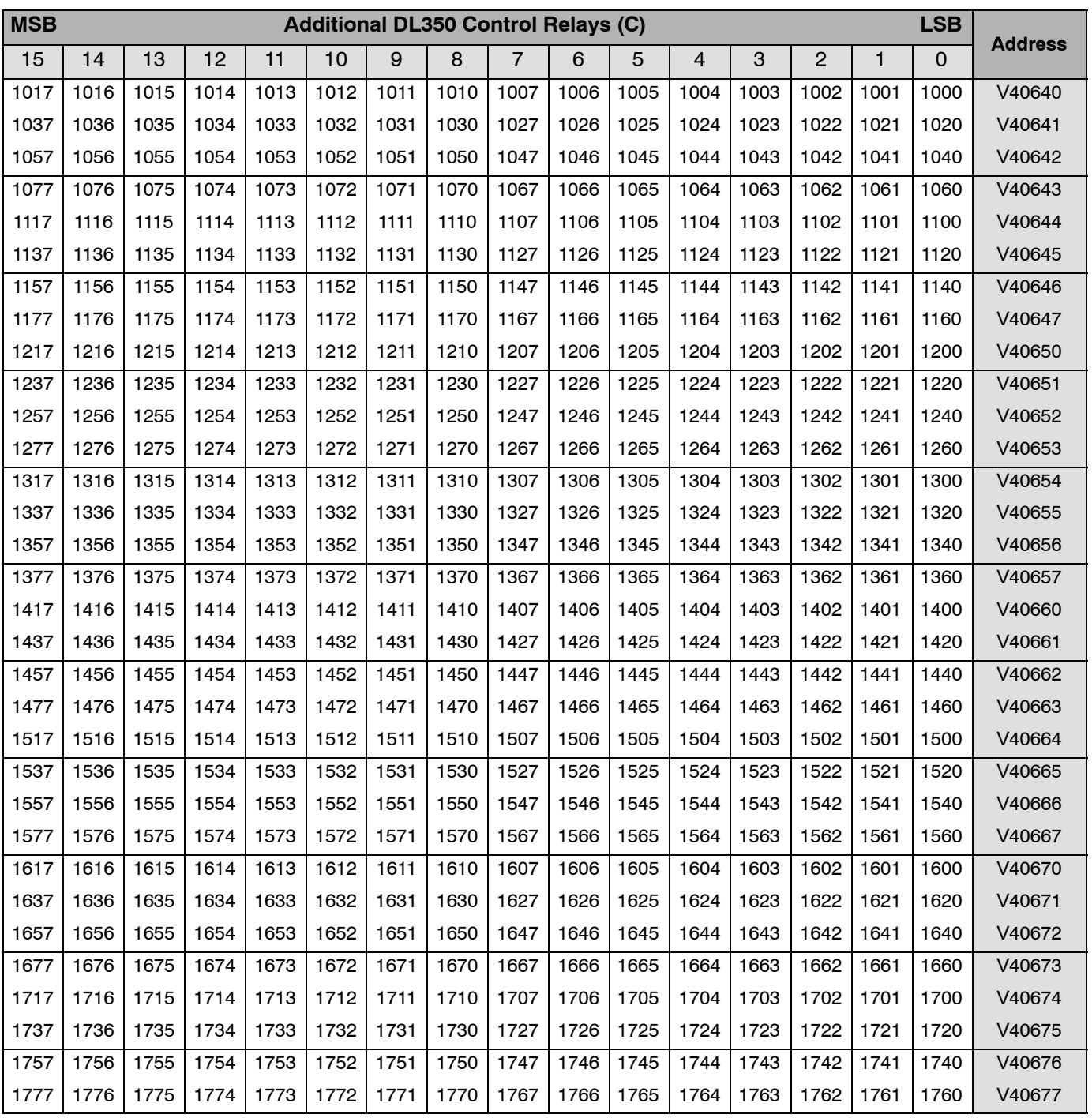

# **Stage<sup>™</sup> Control / Status Bit Map**

This table provides a listing of the individual Stage™ control bits associated with each V-memory address.

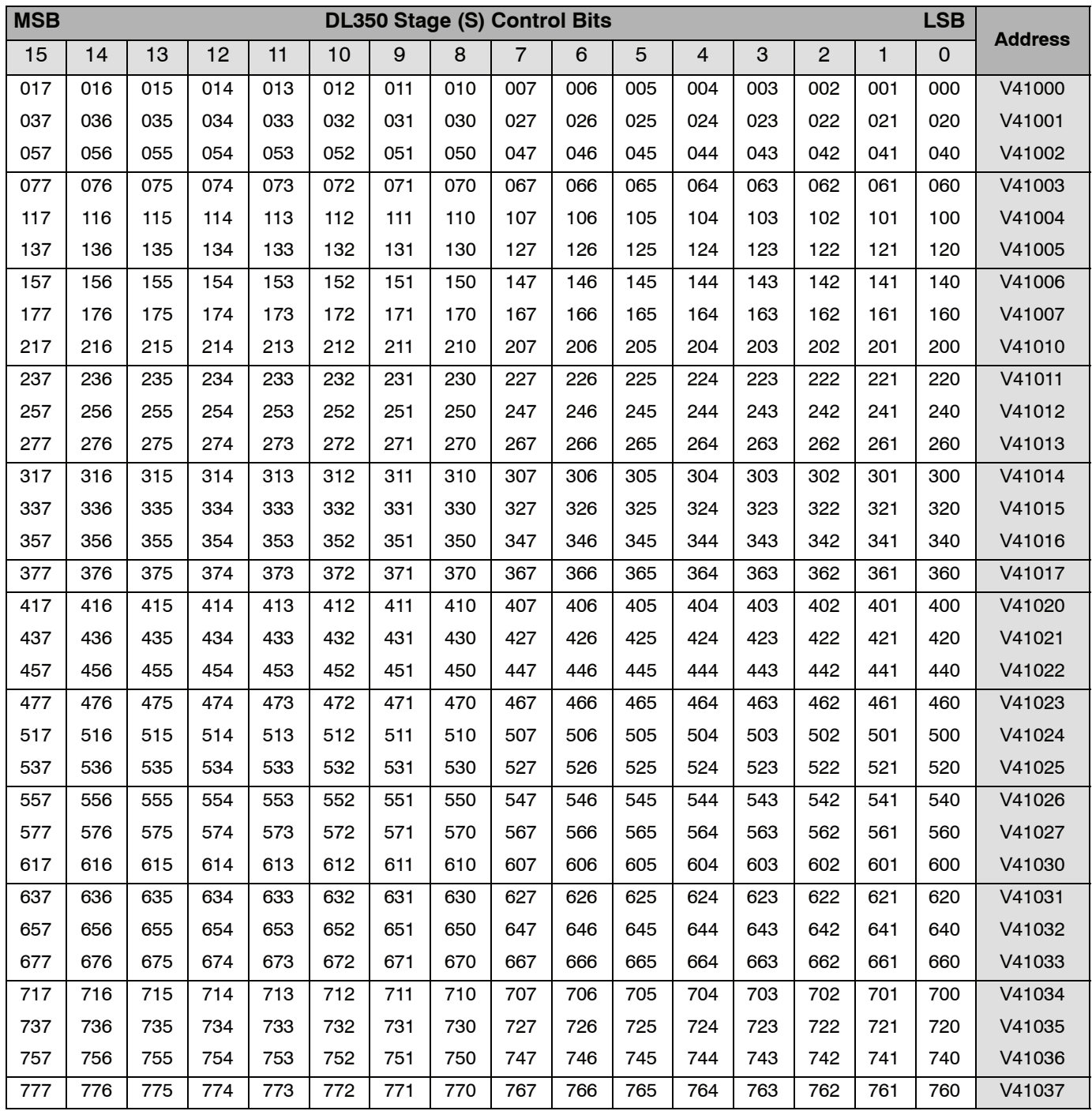

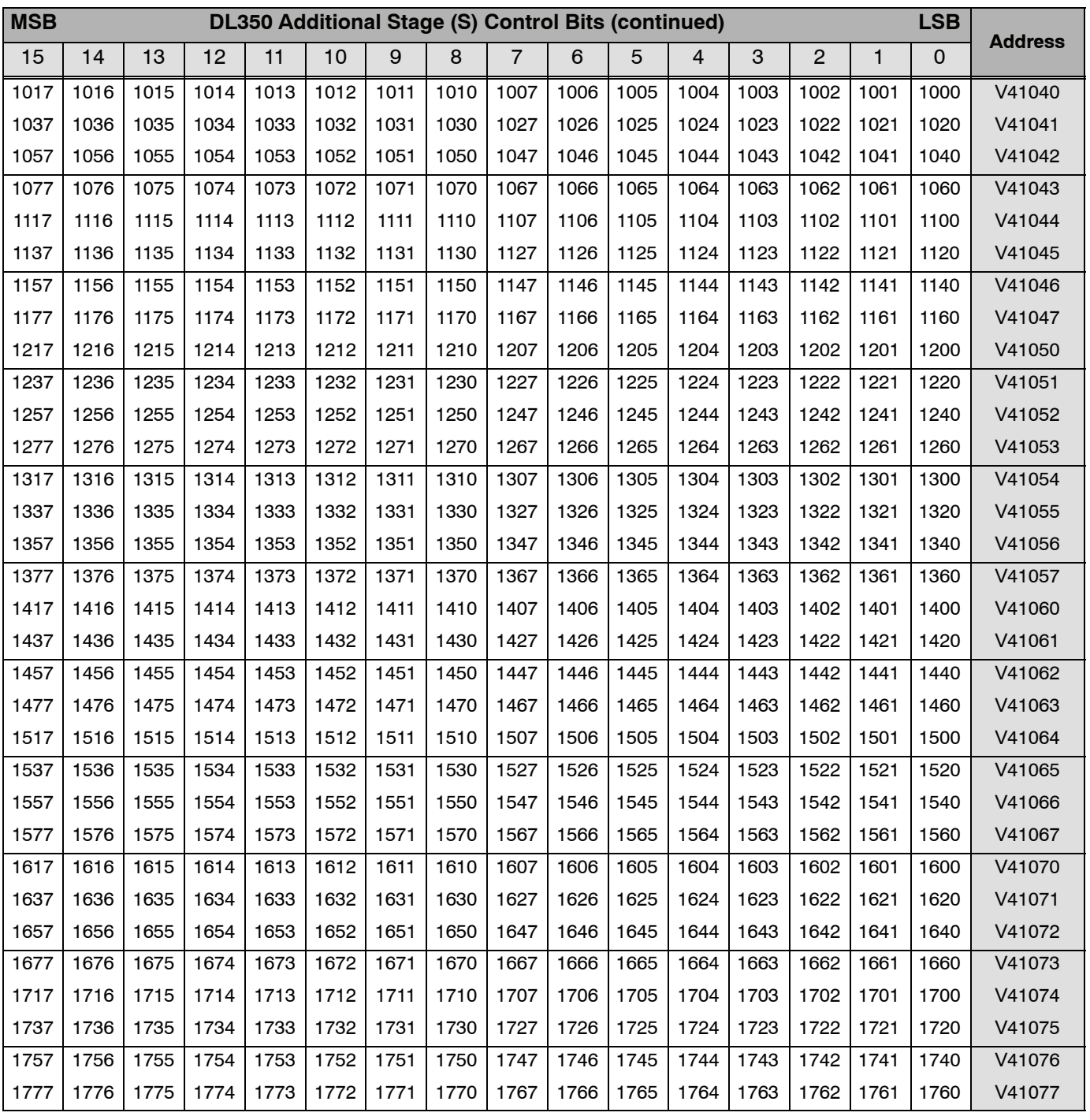

## **Timer and Counter Status Bit Maps**

This table provides a listing of the individual timer and counter contacts associated with each V-memory address bit.

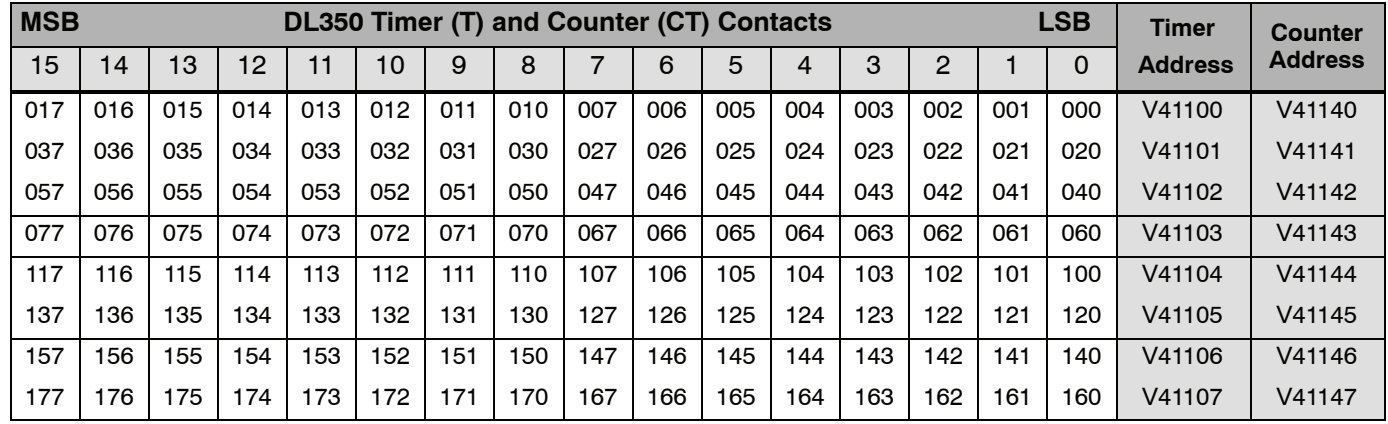

This portion of the table shows additional Timer contacts available with the DL350.

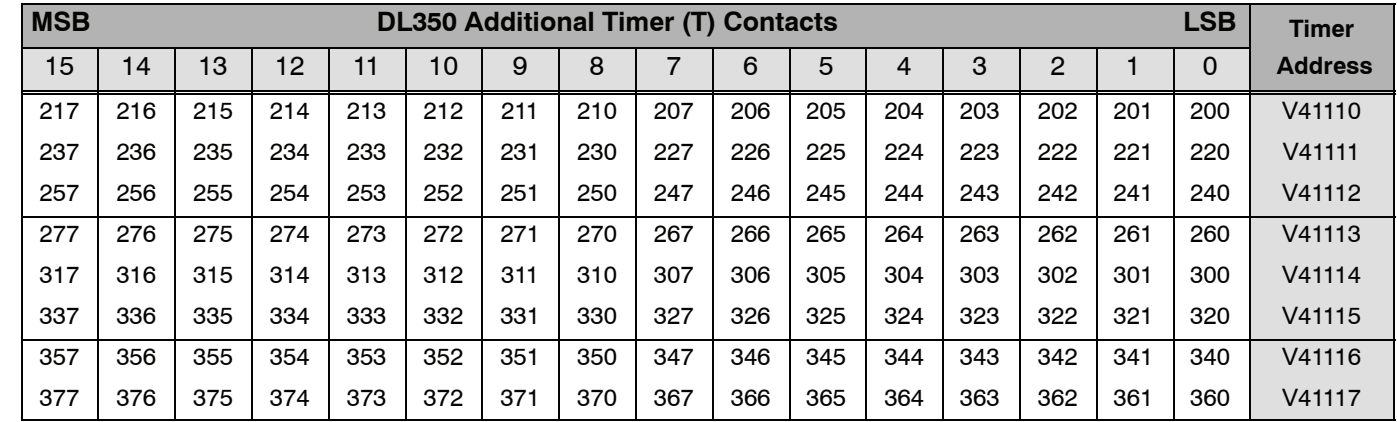

# **System Design and Configuration**

In This Chapter. . . .

- — [DL305 System Design Strategies](#page-135-0)
- — [Module Placement](#page-136-0)
- — [Calculating the Power Budget](#page-137-0)
- — [Expansion I/O](#page-142-0)
- — [Remote I/O](#page-149-0)
- — [Network Connections to MODBUS and](#page-155-0) *Direct*NET

**<sup>1</sup> 4**

- — [Network Slave Operation](#page-158-0)
- — [Network Master Operation](#page-163-0)

**10/2021 - 10 slot base [D3-10B-](http://www.automationdirect.com/pn/D3-HP)1, D3-EXCBL expansion I/O cable, and Handheld Programmer D3-HP cable D3-HPCBL have been discontinued with no replacement. Consider BRX, Productivity, or CLICK PLC systems as upgrades.** 

H**andheld Programmer D3-HP & D3-HPP have been retired as of 03/2021 & 01/2018 respectively. Please consider Productivity, BRX, or CLICK series PLC systems as upgrades.** 

## <span id="page-135-0"></span>**DL305 System Design Strategies**

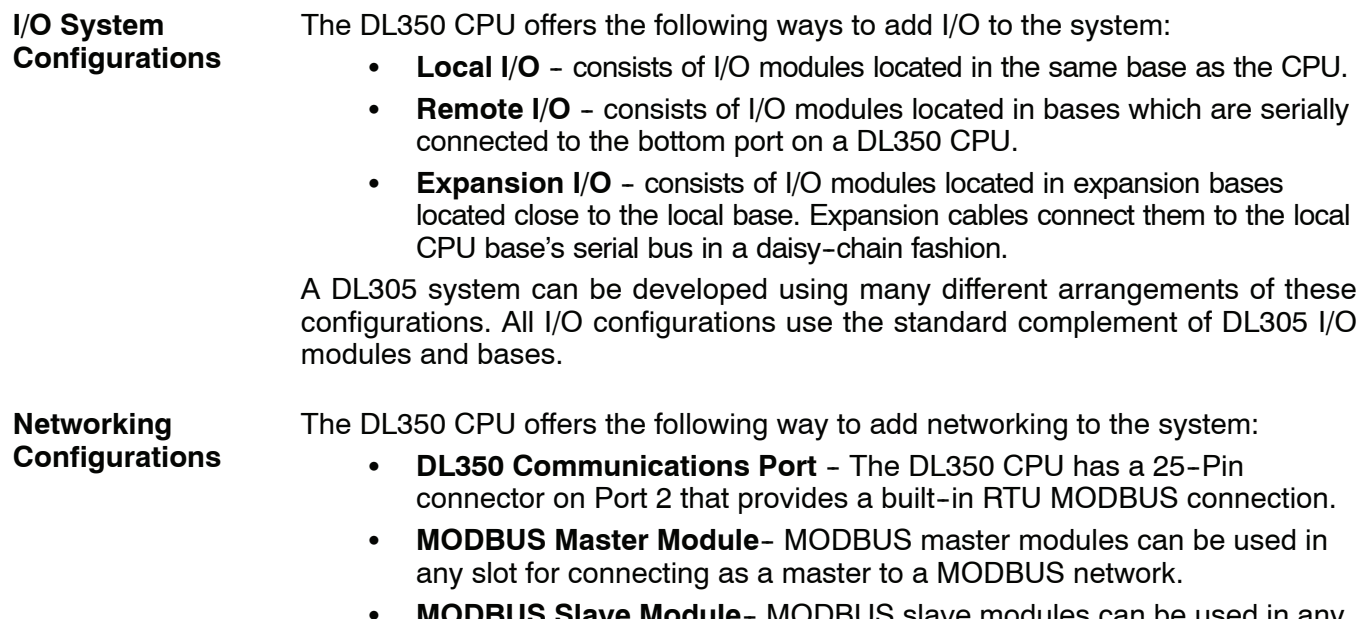

**e Module**- MODBUS slave modules can be used in any slot for connecting as a slave to a MODBUS network.

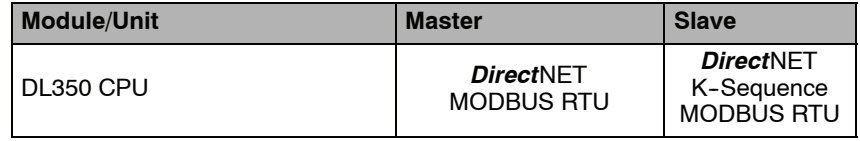

**Base Configurations** The DL305 system currently offers two types of bases. Both types come in 5, 8, or 10 slot configurations. All DL305 CPUs will work in either type of base. The xxxxx-1 bases are designed to compliment the features of the DL350 CPU, however all other DL305 CPUs will work in these bases. You can also mix the bases in a system. By mixing the bases or by installing the DL350 in an conventional base, you will loose some of the features of the CPU. The DL350 will revert back to 8-bit addressing and will virtually function like a DL340 CPU. This section will focus on the xxxxx--1 bases using the DL350 CPU. If you will be using the DL350 in a conventional base or if you are mixing bases in a system, refer to Appendix F for base, I/O, and module placement information.

The xxxxx--1 bases support a 8 bit parallel bus that allows the use of intelligent modules when using the DL350 CPU. The addressing scheme is simplified and also extends the number of I/O points you can use. You will have a bigger power budget to work with due to the increase in the power supply capacity to 2.0A.

## <span id="page-136-0"></span>**Module Placement**

The DL305 bases each provide different numbers of slots for use with the I/O modules. You may notice the bases refer to 5-slot, 8-slot, etc. One of the slots is dedicated to the CPU, so you always have one less I/O slot. For example, you have four I/O slots with a 5-slot base. The I/O slots are numbered  $0 - 3$ . The CPU slot always contains a CPU and is not numbered. **Slot Numbering**

> The examples below show the I/O numbering for a 5 slot local CPU base with 8 point I/O and a 5 slot local CPU base with 16 point I/O.

**5 Slot Base Using 8 Point I/O Modules 5 Slot Base Using 16 Point I/O Modules**

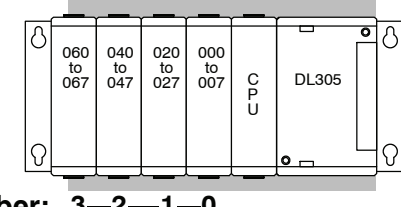

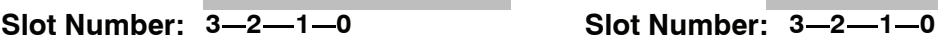

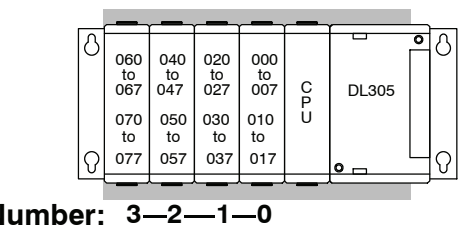

There are some limitations that determine where you can place certain types of modules. Some modules require certain locations and may limit the number or placement of other modules. The table on pages 4-6 and 4-7 should clear up any gray areas in the explanation and you will probably find the configuration you intend to use in your installation. **I/O Module Placement Rules**

> In all of the configurations mentioned the number of slots from the CPU that are to be used can roll over into an expansion base if necessary. For example if a rule states a module must reside in one of the six slots adjacent to the CPU, and the system configuration is comprised of two 5 slot bases, slots 1 and 2 of the expansion base are valid locations.

> The following table provides the general placement rules for the DL305 components.

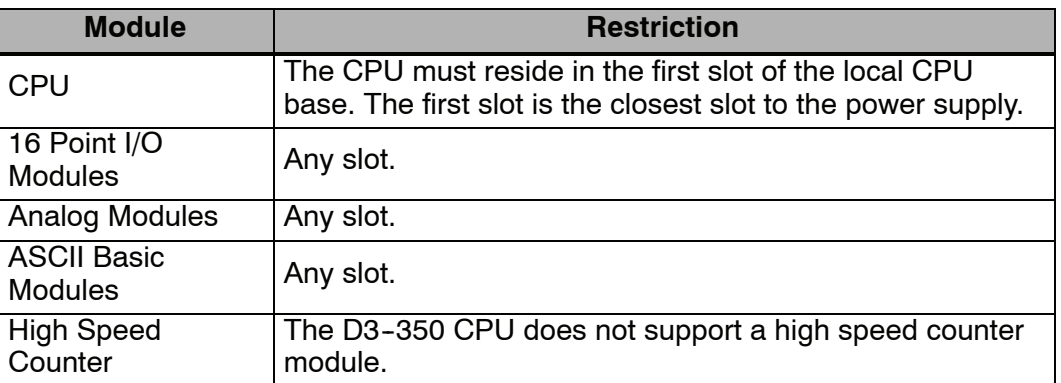

I/O addresses use octal numbering, starting in the slot next to the CPU. The addresses are assigned in groups of 16 for each slot regardless of what module is in the slot. The discrete input and output modules can be mixed in any order, but there may be restrictions placed on some specialty modules. **I/O Configuration**

**4--3**

# **Calculating the Power Budget**

## **Managing your Power Resource**

When you determine the types and quantity of I/O modules you will be using in the DL305 system it is important to remember there is a limited amount of power available from the power supply. We have provided a chart to help you easily see the amount of power available with each base. The following chart will help you calculate the amount of power you need with your I/O selections. At the end of this section you will also find an example of power budgeting and a worksheet for your own calculations.

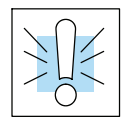

<span id="page-137-0"></span>**4--4**

**WARNING: It is** *extremely* **important to calculate the power budget. If you exceed the power budget, the system may operate in an unpredictable manner which may result in a risk of personal injury or equipment damage.**

## **Base Power Specifications**

This chart shows the amount of current available for the three voltages supplied on the new xxxxx--1 bases. Use these currents when calculating the power budget for your system.

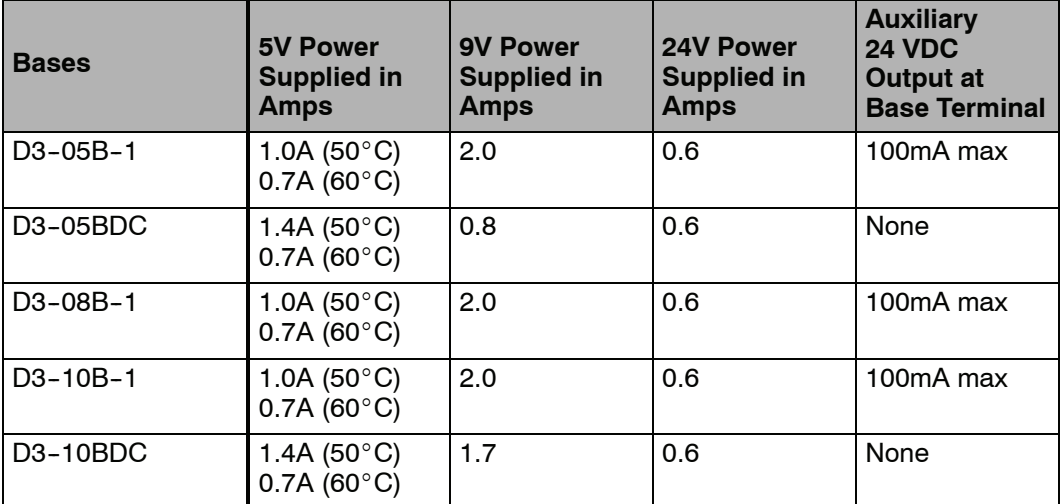

I/O Points Required Each type of module requires a certain number of I/O points. This is also true for the specialty modules, such as analog, counter interface, etc. The table on page 4-5 lists the number and type of I/O points required for each module. **for Each Module**

The next three pages show the amount of maximum current required for each of the DL305 modules. The column labeled "External Power Source Required" is for module operation and is not for field wiring. Use these currents when calculating the power budget for your system. If 24 VDC is needed for external devices, the 24 VDC (100mA maximum) output at the base terminal strip may be used as long as the power budget is not exceeded. **Module Power Requirements**

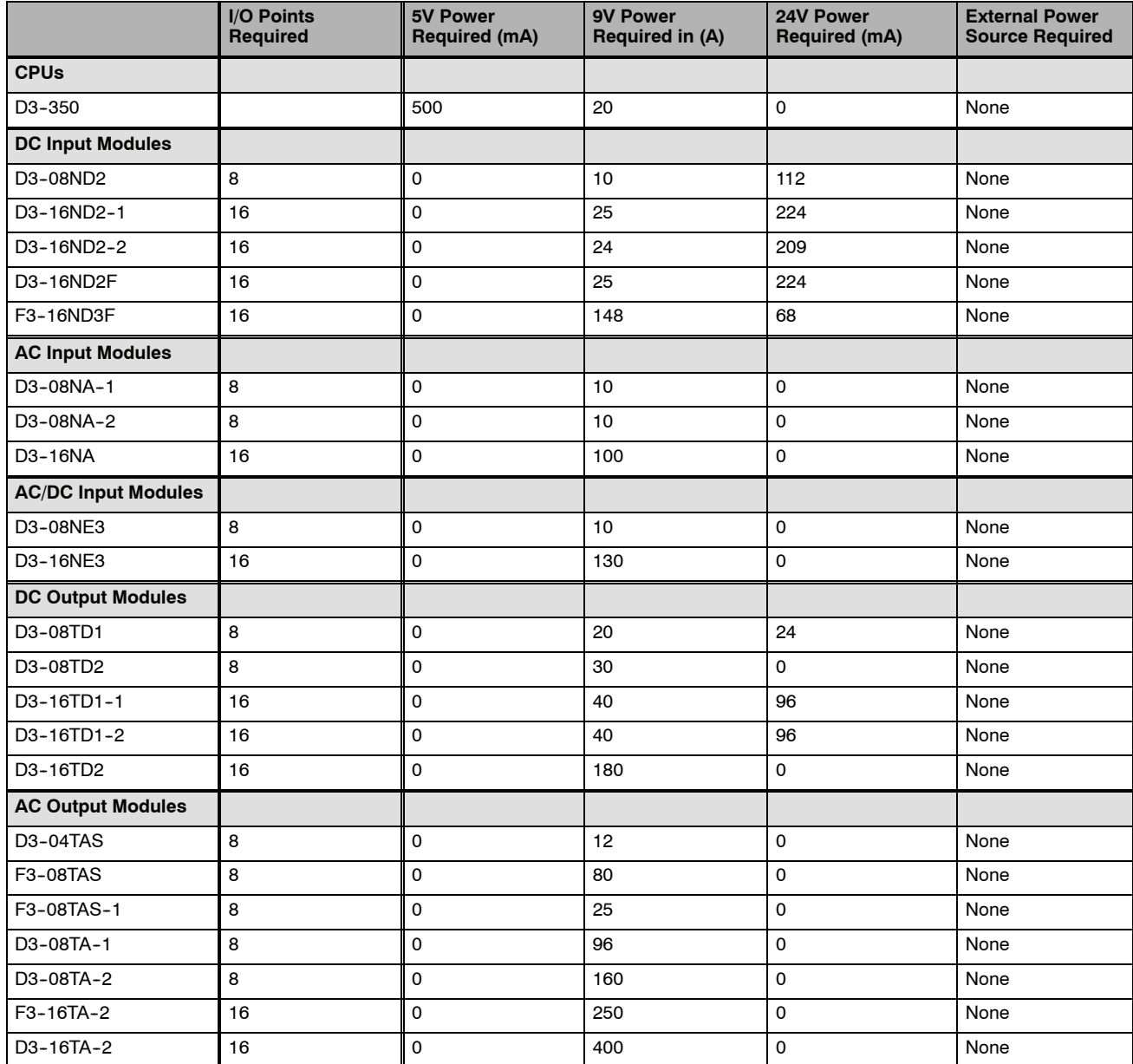

**4--5**

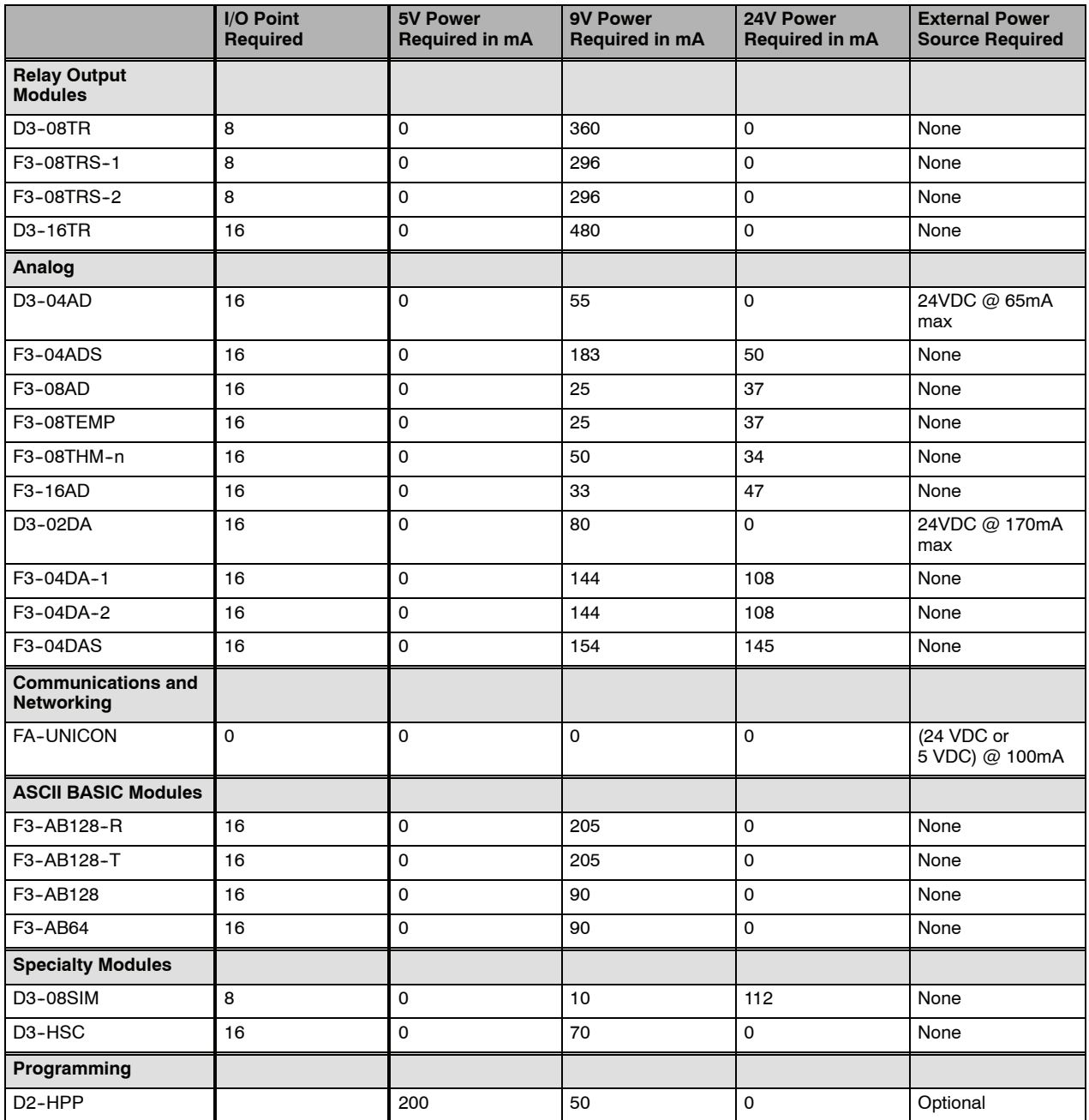

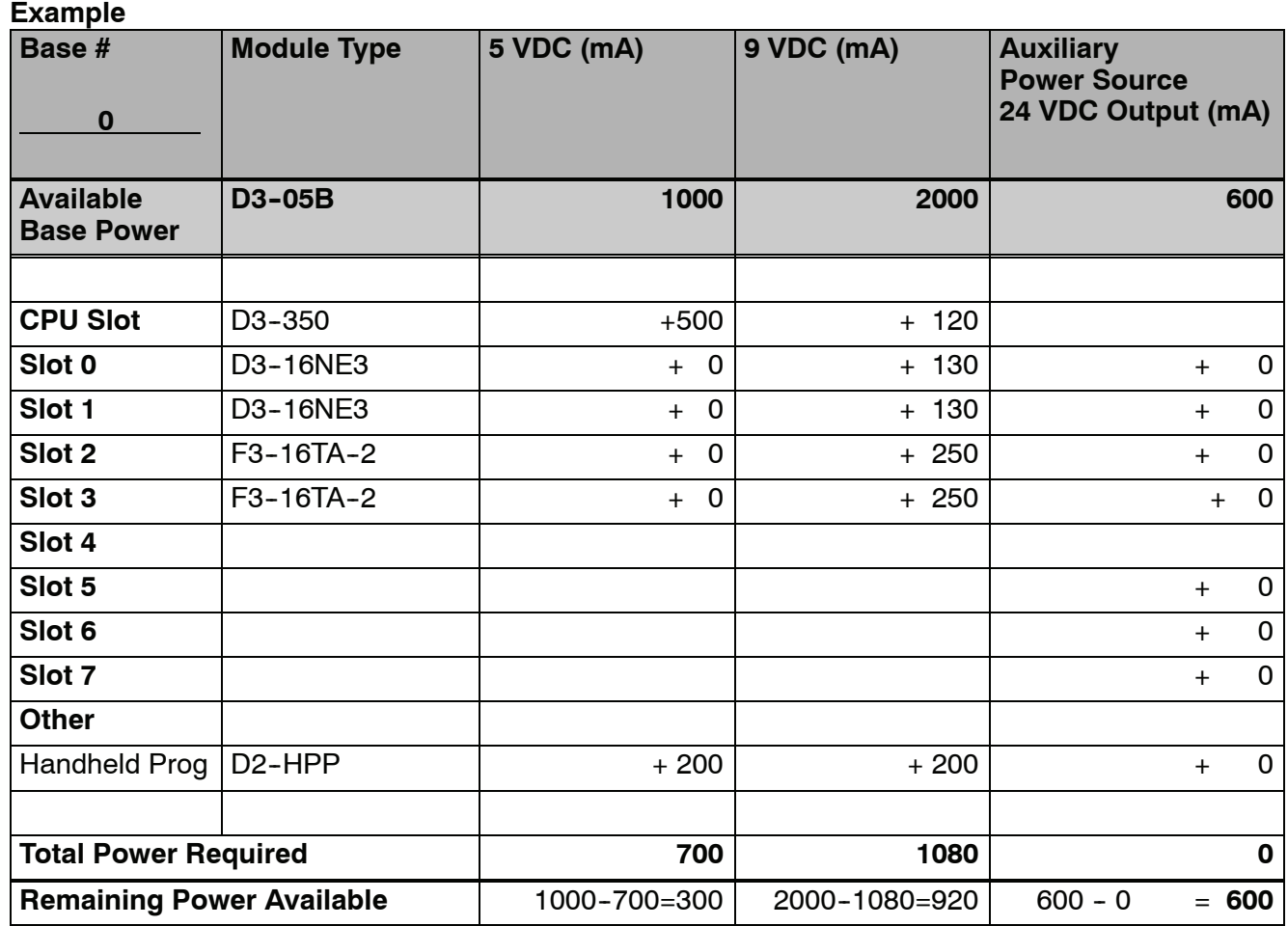

The following example shows how to calculate the power budget for the DL305 system. **Power Budget Calculation**

- 1. Use the power budget table to fill in the power requirements for all the system components. First, enter the amount of power supplied by the base. Next, list the requirements for the CPU, any I/O modules, and any other devices, such as the Handheld Programmer or the DV--1000 operator interface. Remember, even though the Handheld or the DV-1000 are not installed in the base, they still obtain their power from the system. Also, make sure you obtain any *external* power requirements, such as the 24VDC power required by the analog modules.
- 2. Add the current columns starting with Slot 0 and put the total in the row labeled "**Total power required**"**.**
- 3. Subtract the row labeled "**Total power required**" from the row labeled "**Available Base Power**". Place the difference in the row labeled **"Remaining Power Available**".
- 4. If **"Total Power Required"** is greater than the power available from the base, the power budget will be exceeded. It will be unsafe to used this configuration and you will need to restructure your I/O configuration.

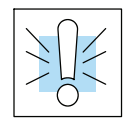

**WARNING: It is** *extremely* **important to calculate the power budget. If you exceed the power budget, the system may operate in an unpredictable manner which may result in a risk of personal injury or equipment damage.**

**Power Budget**

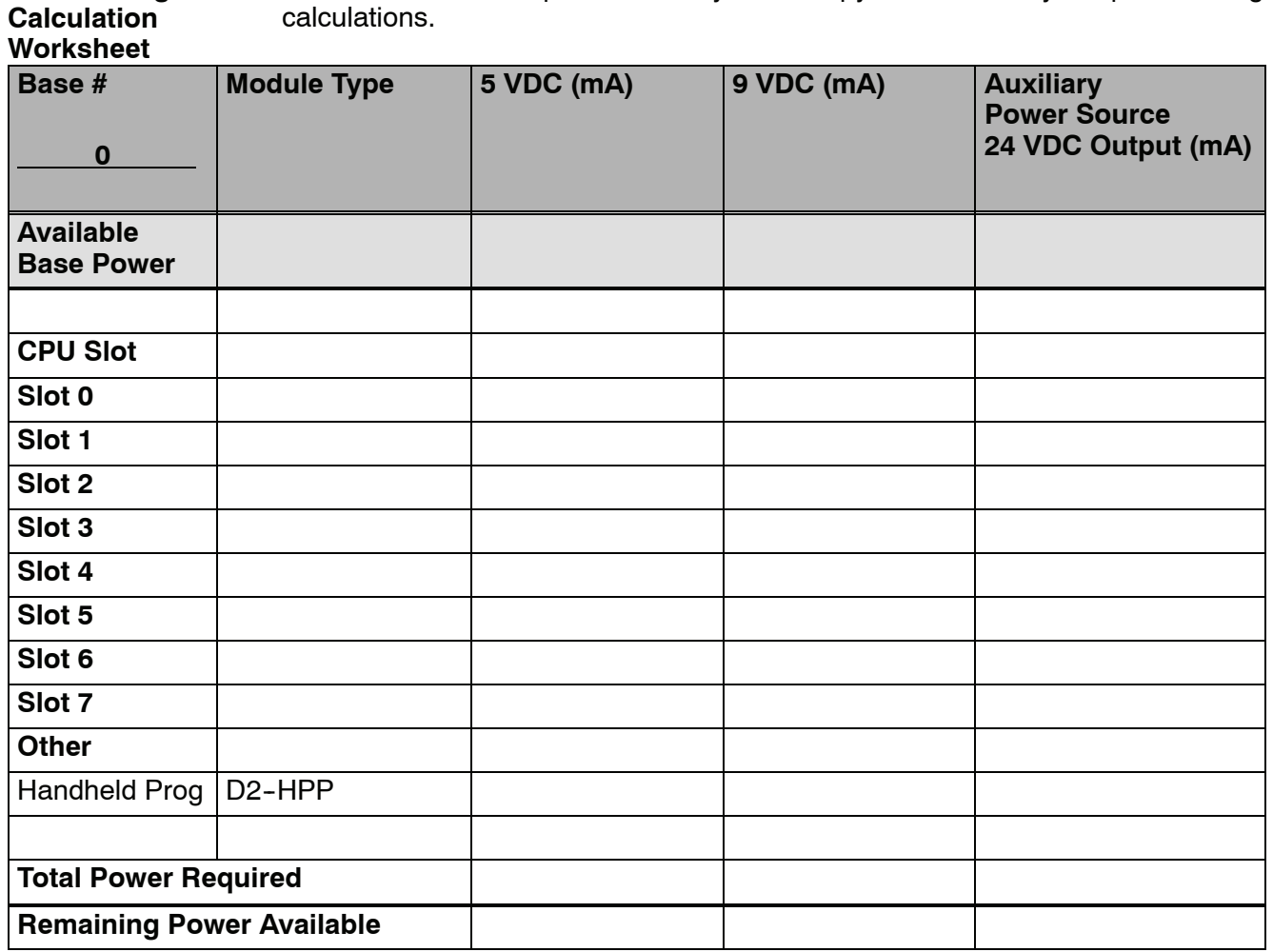

This blank chart is provided for you to copy and use in your power budget

- 1. Use the power budget table to fill in the power requirements for all the system components. First, enter the amount of power supplied by the base. Next, list the requirements for the CPU, any I/O modules, and any other devices, such as the Handheld Programmer or the DV-1000 operator interface. Remember, even though the Handheld or the DV-1000 are not installed in the base, they still obtain their power from the system. Also, make sure you obtain any *external* power requirements, such as the 24VDC power required by the analog modules.
- 2. Add the current columns starting with Slot 0 and put the total in the row labeled "**Total power required**"**.**
- 3. Subtract the row labeled "**Total power required**" from the row labeled "**Available Base Power**". Place the difference in the row labeled **"Remaining Power Available**".
- 4. If **"Total Power Required"** is greater than the power available from the base, the power budget will be exceeded. It will be unsafe to used this configuration and you will need to restructure your I/O configuration.

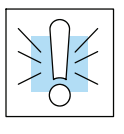

**WARNING: It is** *extremely* **important to calculate the power budget. If you exceed the power budget, the system may operate in an unpredictable manner which may result in a risk of personal injury or equipment damage.**

## <span id="page-142-0"></span>**Local I/O Expansion**

## **Base Uses Table**

It is helpful to understand how you can use the various DL305 bases in your control system. The following table shows how the bases can be used.

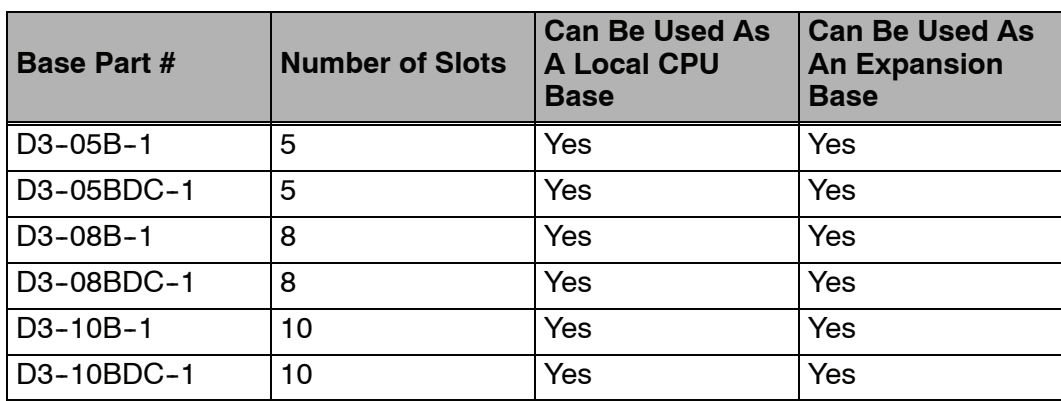

#### **Local/Expansion Connectivity**

The configurations below show the valid combinations of local and expansion bases using the DL350 CPU.

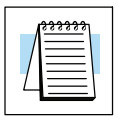

**NOTE:** You should use one of the configurations listed below when designing an expansion system. If you use a configuration not listed below the system will not function properly.

5 slot local CPU base with a maximum of two 5 slot expansion bases

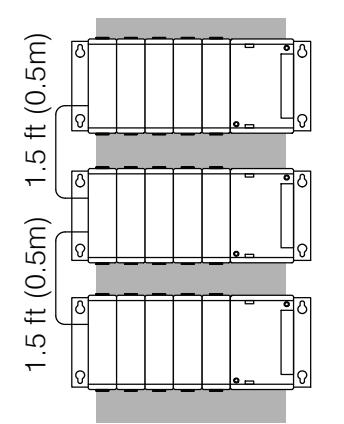

8 slot local CPU base with a 5 slot expansion base

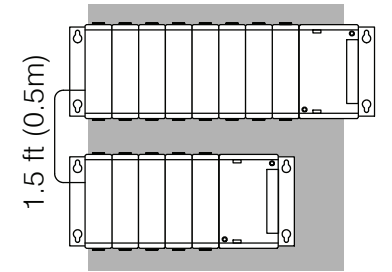

8 slot local CPU base with a 8 slot expansion base

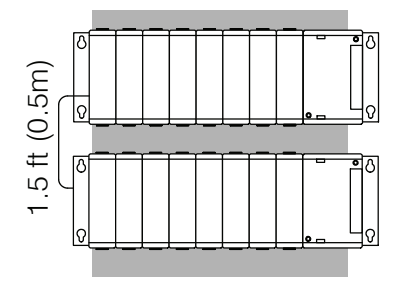

8 slot local CPU base with a 8 slot and 5 slot expansion base

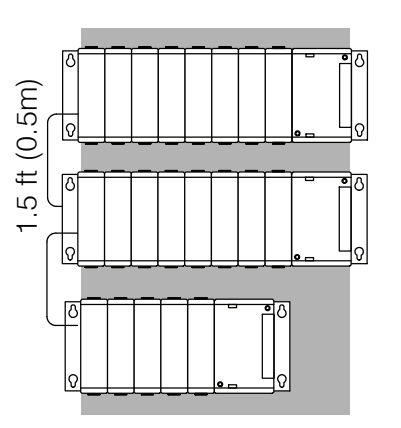

**4--9**

8 slot local CPU base with two 8 slot expansion bases

1.5 ft (0.5m)

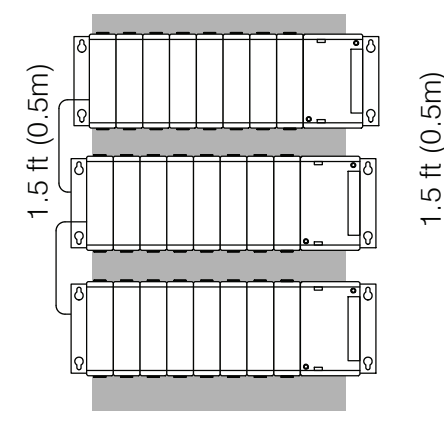

10 slot local CPU base with a 5 slot expansion base

10 slot local CPU base with a 10 slot expansion base

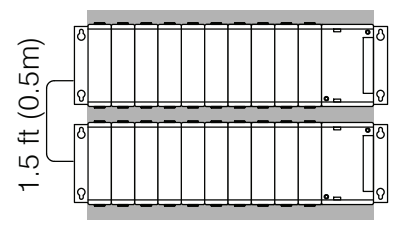

## **Connecting Expansion Bases**

The local CPU base is connected to the expansion base using a 1.5 ft. cable (D3--EXCBL). The base must be connected as shown in the diagram below.

The top expansion connector on the base is the input from a previous base. The bottom expansion connector on the base is the output to an expansion base. The expansion cable is marked with "CPU Side" and "Expansion Side". The" CPU Side" of the cable is connected to the bottom port of the base and the "Expansion Side" of the cable is connected to the top port of the next base.

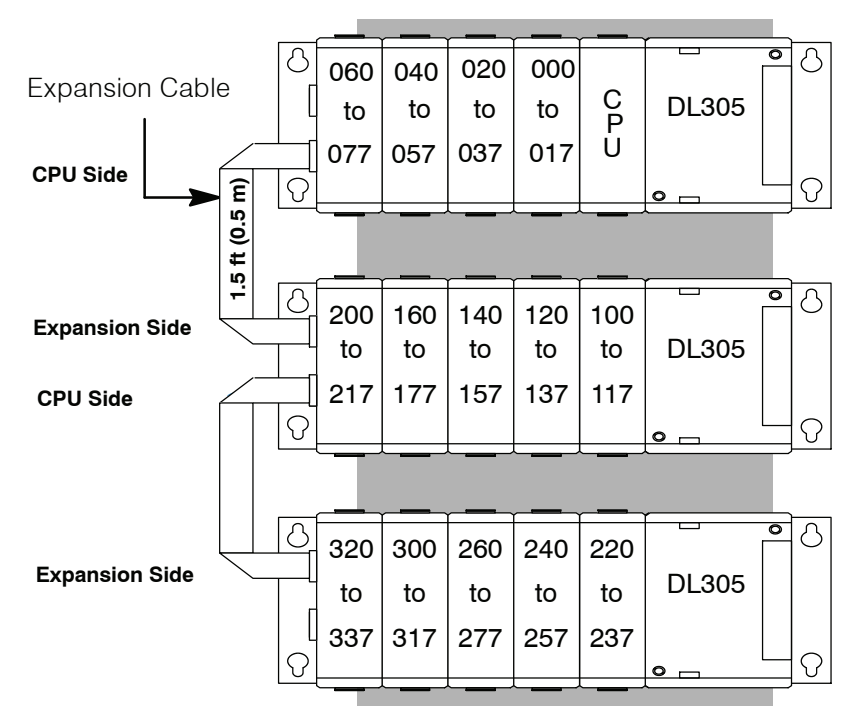

Note: Avoid placing the expansion cable in the same wiring tray as the I/O and power source wiring.
# **Setting the Base Switches**

## **Jumper Switch**

The 5, and 8 slot bases have a jumper switch between slot 3 and 4 used to set the base to local CPU base or expansion base. The 10 slot base has two jumpers, one is located between slots 4 and 5 and the other is located between slot 5 and 6. The second switch sets I/O addressing ranges for the DL330/340 CPUs. This switch should always be bridged to the right hand position for the DL350 CPU.

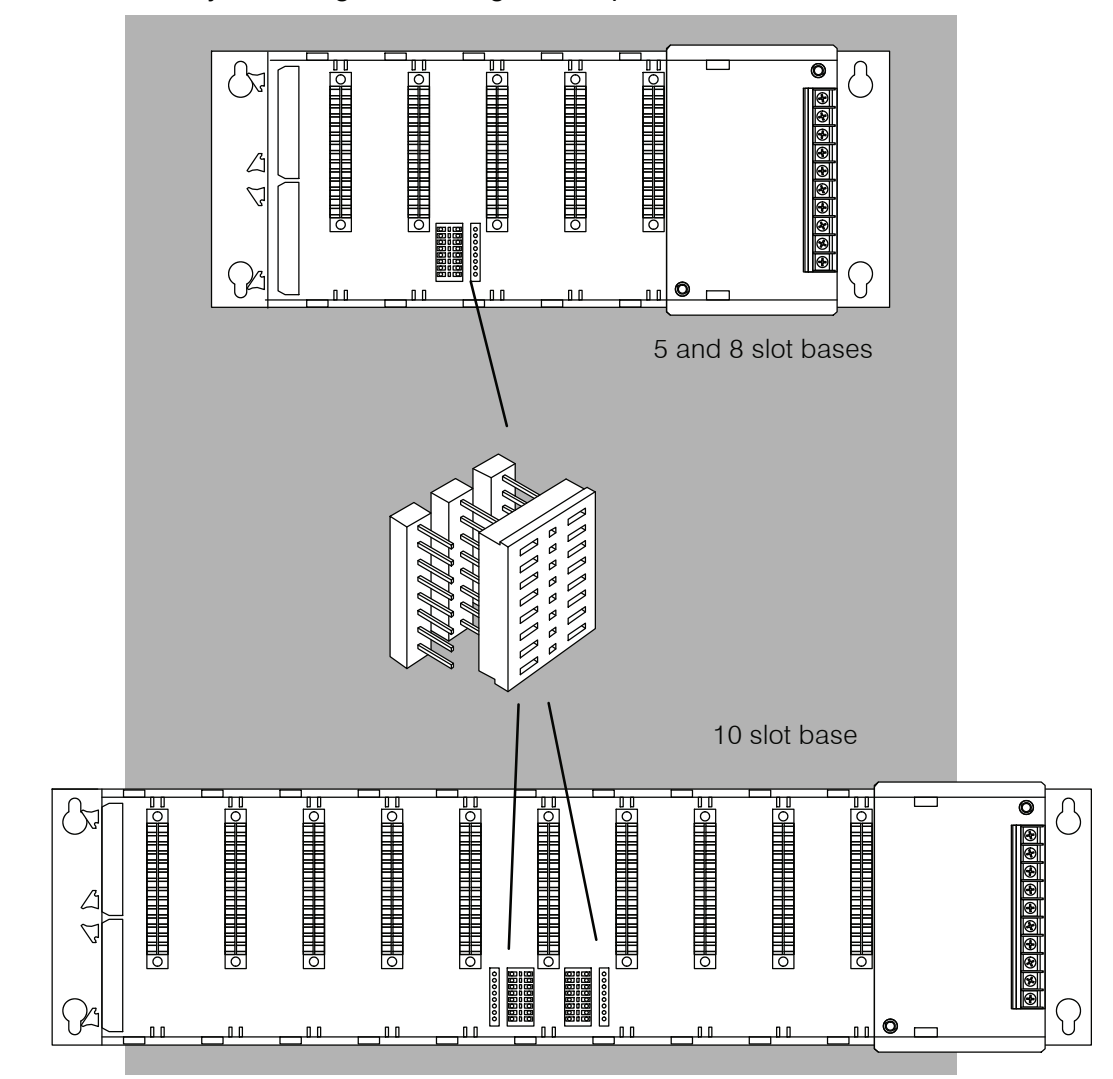

## **I/O Configurations with a 5 Slot Local CPU Base**

**Switch settings**

The 5 slot base has a jumper switch on the inside of the base between slots 3 and 4 which allows you to select:

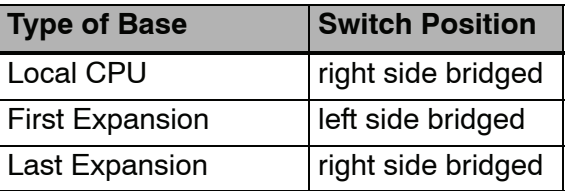

#### **5 Slot Base**

**Total I/O:** 8 pt. modules 32 16 pt. modules 64

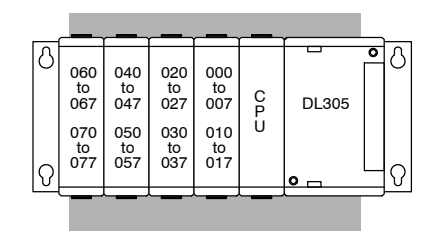

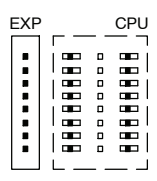

Jumper Switch

**5 Slot Base and up to two 5 Slot Expansion Bases**

**Total I/O: 1 Expansion base** 8 pt. modules - 72 16 pt. modules - 144

**2 Expansion Bases** 8 pt. modules - 112 16 pt modules  $-224$ 

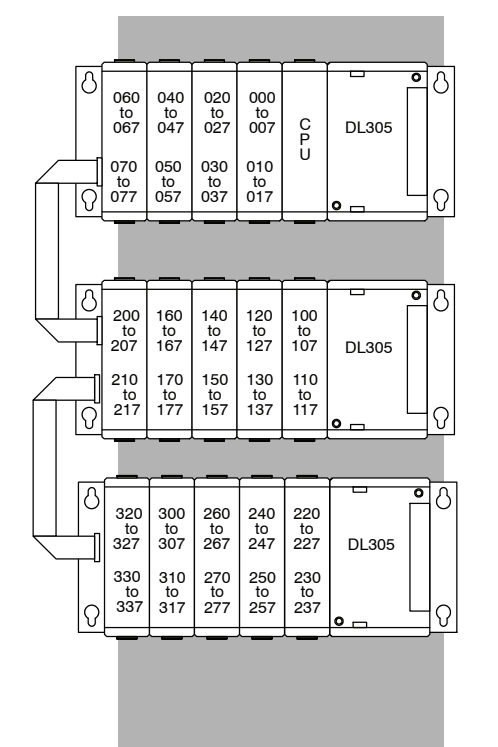

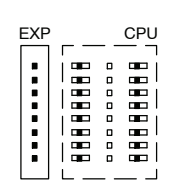

Jumper Switch

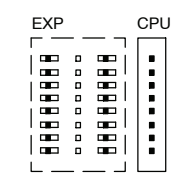

Jumper Switch

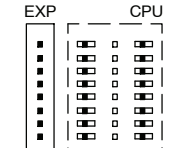

# **I/O Configurations with an 8 Slot Local CPU Base**

#### **8 Slot Base**

8 pt. modules - 56 16 pt. modules - 112

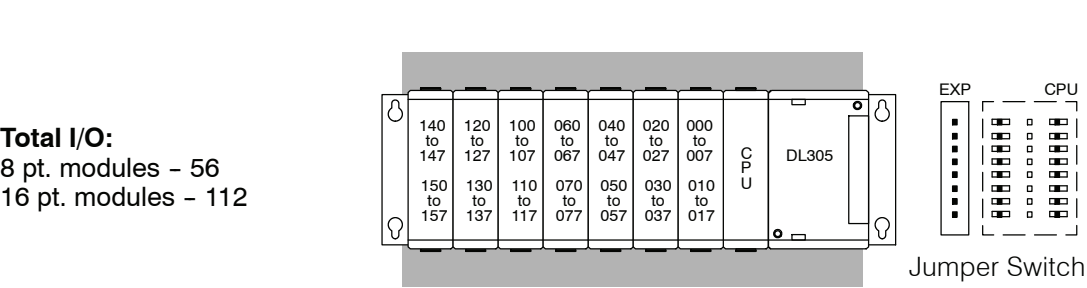

**8 Slot Base and 5 Slot Expansion Base**

> **Total I/O:** 8 pt modules - 96 16 pt modules  $-192$

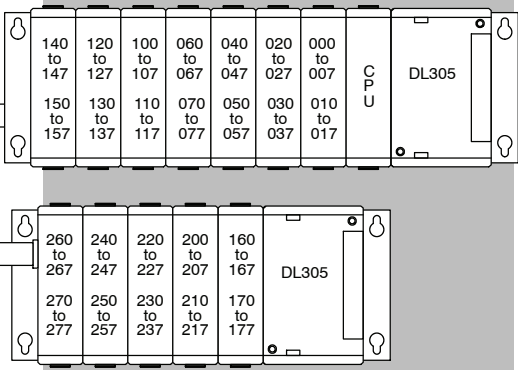

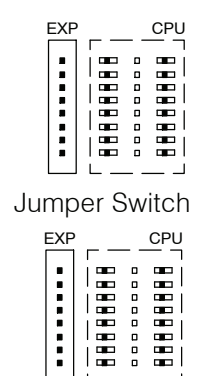

**8 Slot Base and One 8 slot and one 5 slot Expansion Bases**

> **Total I/O: 1 Expansion Base** 8 pt modules - 120 16 pt modules  $-240$

**2 Expansion Bases 1 -- 8 slot 1 -- 5 slot** 8 pt. modules - 160 16 pt. modules - 320

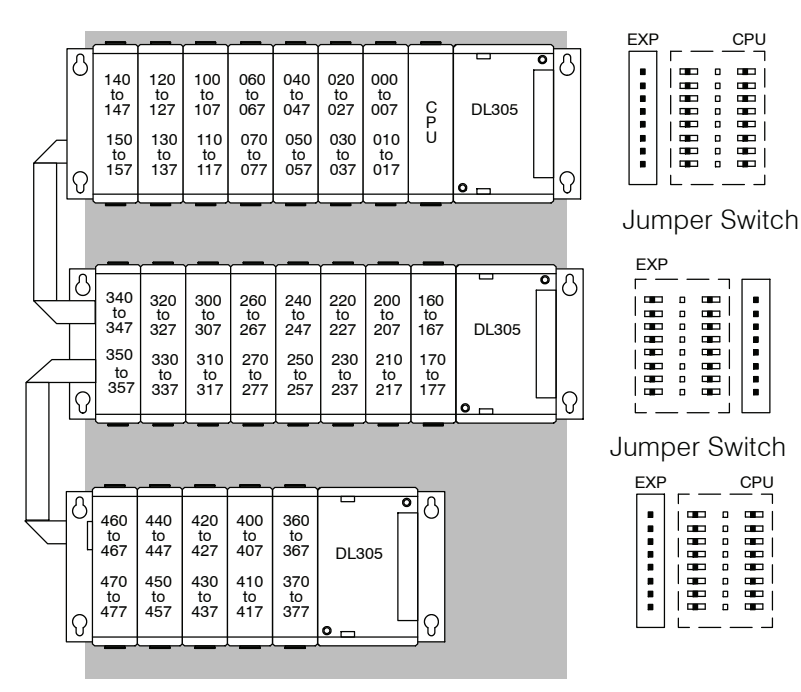

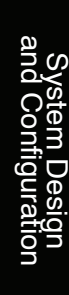

#### **8 Slot Base and 8 Slot Base and Jumper Switch two 8 slot Expansion Bases**

**Total I/O:**

## **2 Expansion Bases 2 -- 8 slot**

8 pt. modules - 184 16 pt. modules - 368

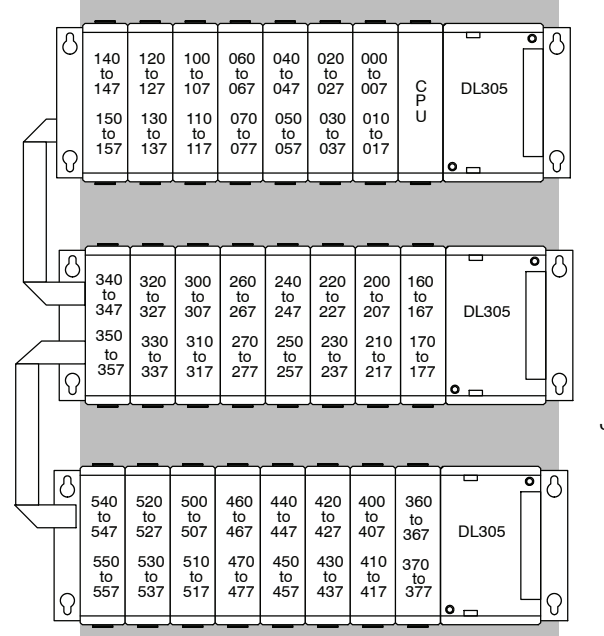

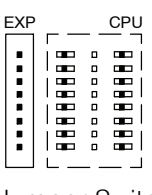

Jumper Switch

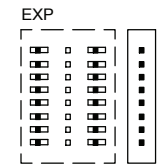

Jumper Switch

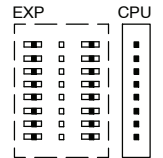

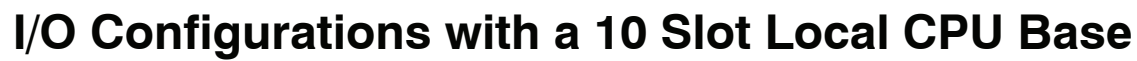

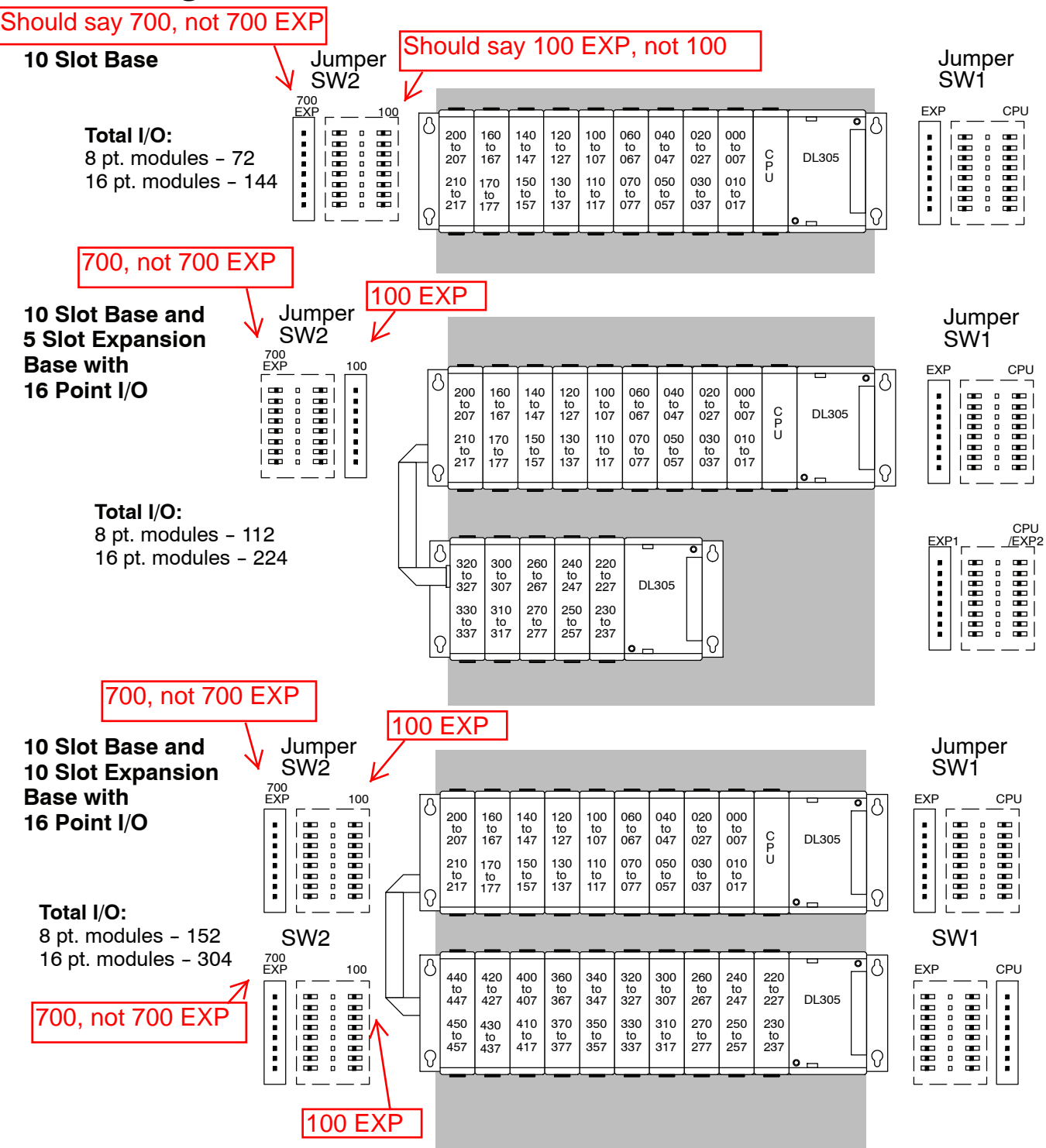

System System Design<br>and Configuration

## **Remote I/O Expansion**

**How to Add Remote I/O Channels**

Remote I/O is useful for a system that has a sufficient number of sensors and other field devices located a relative long distance away (up to 1000 meters, or 3050 feet) from the more central location of the CPU. The DL350 supports a built-in Remote master, however the DL305 family does not have any Remote I/O modules. Therefore, you must use a DL205 or DL405 base for the slave channels. The **'**methods of adding remote I/O are:

• DL350 CPU: The CPU's comm port 2 features a built-in Remote I/O channel.

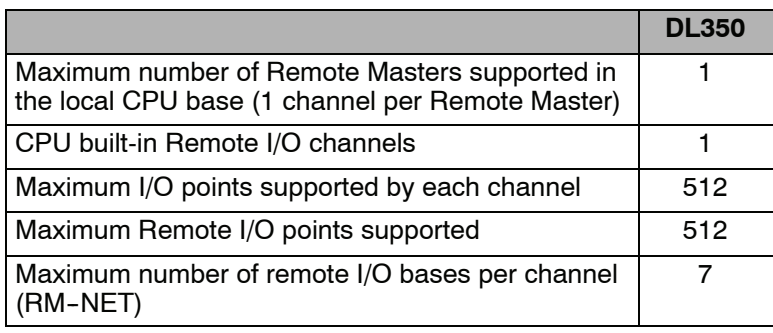

Remote I/O points map into different CPU memory locations, therefore it does not reduce the number of local I/O points. Refer to the DL205 Remote I/O manual for details on remote I/O configuration and numbering. Configuring the built-in remote I/O channel is described in the following section.

The following figure shows 1 CPU base with seven remote bases. The remote bases can be DL205 or DL405 bases.

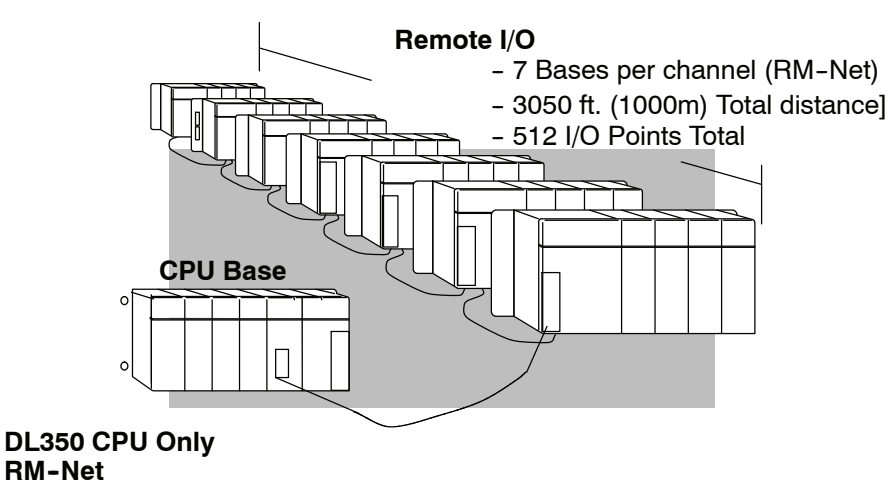

#### **Configuring the CPU's Remote I/O Channel**

This section describes how to configure the DL350's built-in remote I/O channel. Additional information is in the Remote I/O manual, D2-REMIO-M, which you will need in configuring the Remote slave units on the network.

The DL350 CPU's built-in remote I/O channel has the same capability as the DL250 and DL450 CPUs. It can communicate with up to seven remote bases containing a maximum of 512 I/O points, at a maximum distance of 1000 meters.

You may recall from the CPU specifications in Chapter 3 that the DL350's Port 2 is capable of several protocols. To configure the port using the Handheld Programmer, use AUX 56 and follow the prompts, making the same choices as indicated below on this page. To configure the port in *Direct*SOFT, choose the PLC menu, then Setup, then Setup Secondary Comm Port...

- **Port:** From the port number list box at the top, choose "Port 2".
- **Protocol:** Click the check box to the left of "Remote I/O" (called "M--NET" on the HPP), and then you'll see the dialog box shown below.

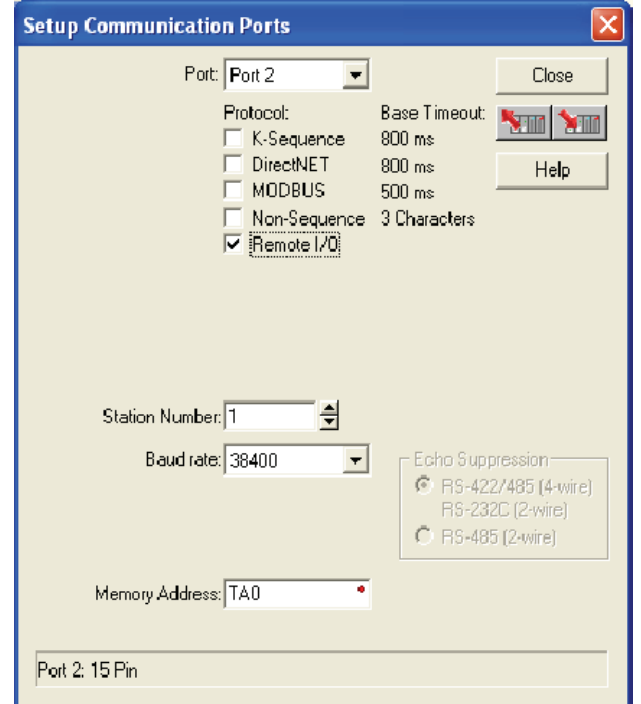

- **Memory Address:** Choose a V-memory address to use as the starting location of a Remote I/O configuration table (V37700 is the default). This table is separate and independent from the table for any Remote Master(s) in the system.
- **Station Number:** Choose "0" as the station number, which makes the DL350 the master. Station numbers 1-7 are reserved for remote slaves.
- S **Baud Rate:** The baud rates 19200 and 38400 baud are available. Choose 38400 initially as the remote I/O baud rate, and revert to 19200 baud if you experience data errors or noise problems on the link. Important: You must configure the baud rate on the Remote Slaves (via DIP switches) to match the baud rate selection for the CPU's Port 2.

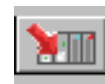

Then click the button indicated to send the Port 2 configuration to the CPU, and click Close.

The next step is to make the connections between all devices on the Remote I/O link.

The location of the Port 2 on the DL350 is on the 25-pin connector , as pictured to the right.

- Pin 7 Signal GND
- $Pin 12$   $TXD+$
- Pin 13 TXD-
- $Pin 24$   $RXD+$
- Pin 25 RXD-

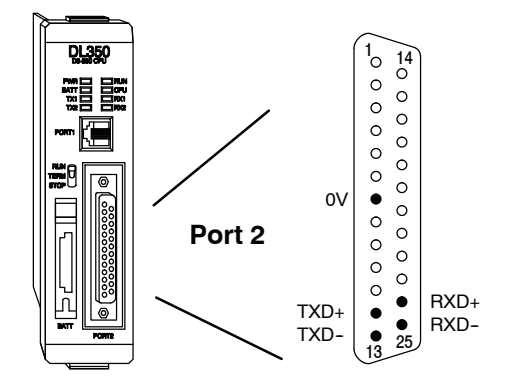

Now we are ready to discuss wiring the DL350 to the remote slaves on the remote base(s). The remote I/O link is a 3-wire, half-duplex type. Since Port 2 of the DL350 CPU is a 5-wire port, we must jumper its transmit and receive lines together as shown below (converts it to 3-wire, half-duplex).

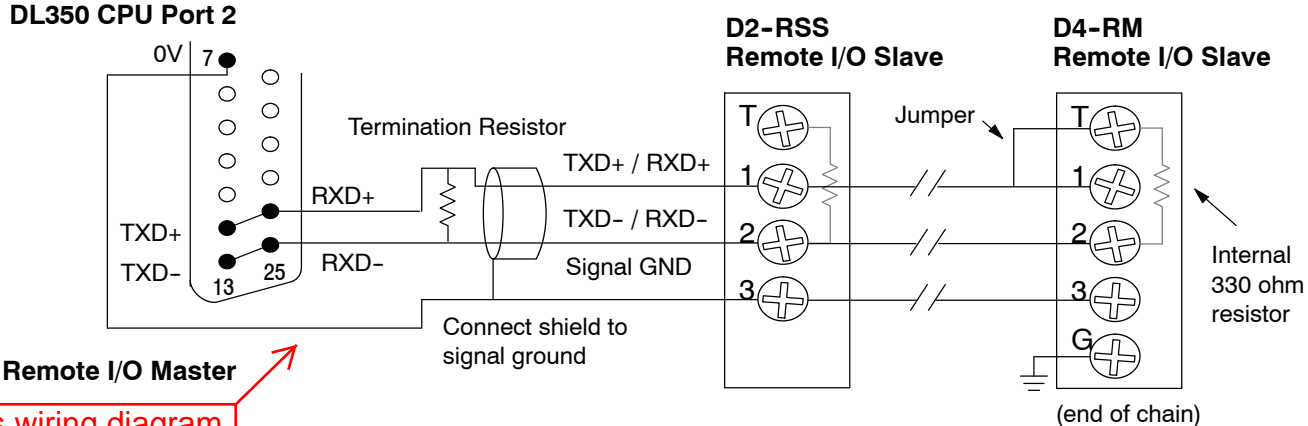

This wiring diagram lis incorrect. Refer to the wiring diagram shown on the Errata Sheet on the first page of this file.

The twisted/shielded pair connects to the DL350 Port 2 as shown. Be sure to connect the cable shield wire to the signal ground connection. A termination resistor must be added externally to the CPU, as close as possible to the connector pins. Its purpose is to minimize electrical reflections that occur over long cables. Be sure to add the jumper at the last slave to connect the required internal termination resistor.

**Ideally, the two termination resistors at the cables opposite ends and the cable's rated impedance will all three match**. For cable impedances greater than 330 ohms, add a series resistor at the last slave as shown to the right. If less than 330 ohms, parallel a matching resistance across the slave's pins 1 and 2 instead.

Remember to size the termination resistor at Port 2 to match the cables rated impedance. *The resistance values should be between 100 and 500 ohms.*

Add series external resistor

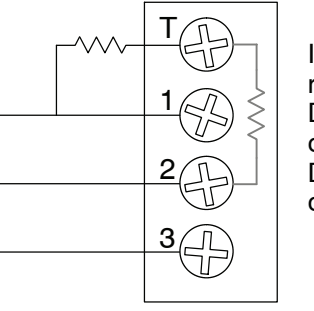

Internal resistor D4-RM - 330 ohm  $D2-RSS - 150$ ohm

After configuring the DL350 CPU's Port 2 and wiring it to the remote slave(s), use the following checklist to complete the configuration of the remote slaves. Full instructions for these steps are in the Remote I/O manual. **Configure Remote I/O Slaves**

- Set the baud rate to match CPU's Port 2 setting.
- Select a station address for each slave, from 1 to 7. Each device on the remote link *must* have a unique station address. There can be only one master (address 0) on the remote link.

#### **Configuring the Remote I/O Table**

The beginning of the configuration table for the built-in remote I/O channel is the memory address we selected in the Port 2 setup.

The table consists of blocks of four words which correspond to each slave in the system, as shown to the right. The first four table locations are reserved.

The CPU reads data from the table after powerup, interpreting the four data words in each block with these meanings:

- 1. Starting address of slave's input data
- 2. Number of slave's input points
- 3. Starting address of outputs in slave
- 4. Number of slave's output points

The table is 32 words long. If your system has fewer than seven remote slave bases, then the remainder of the table must be filled with zeros. For example, a 3-slave system will have a remote configuration table containing 4 reserved words,12 words of data and 16 words of "0000".

A portion of the ladder program must configure this table (only once) at powerup. Use the LDA instruction as shown to the right, to load an address to place in the table. Use the regular LD constant to load the number of the slave's input or output points.

The following page gives a short program example for one slave.

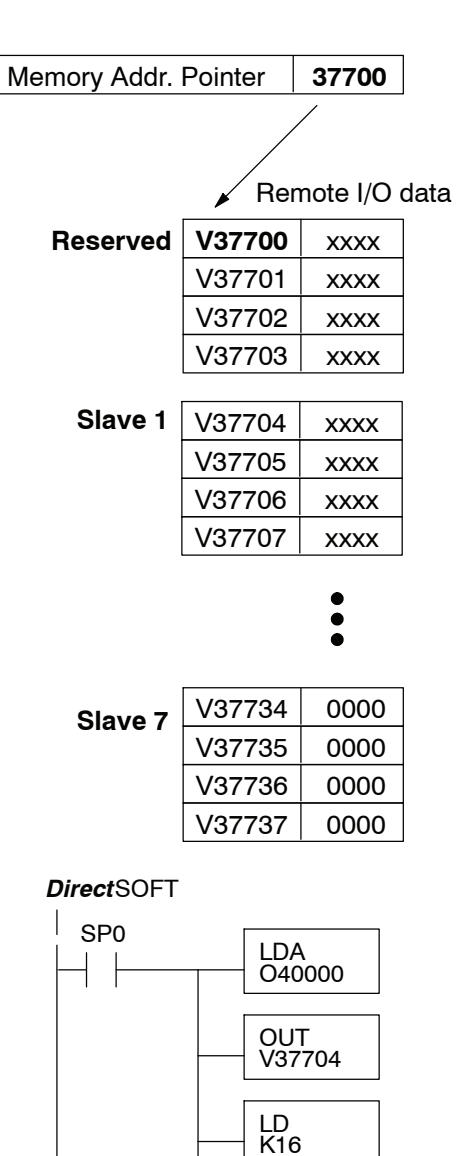

**OUT** V37705 **4--19**

Consider the simple system featuring Remote I/O shown below. The DL350's built-in Remote I/O channel connects to one slave base, which we will assign a station address=1. The baud rates on the master and slave will be 38400 kB.

We can map the remote I/O points as any type of I/O point, simply by choosing the appropriate range of V-memory. Since we have plenty of standard I/O addresses available (X and Y), we will have the remote I/O points start at the next X and Y addresses after the main base points (X60 and Y40, respectively).

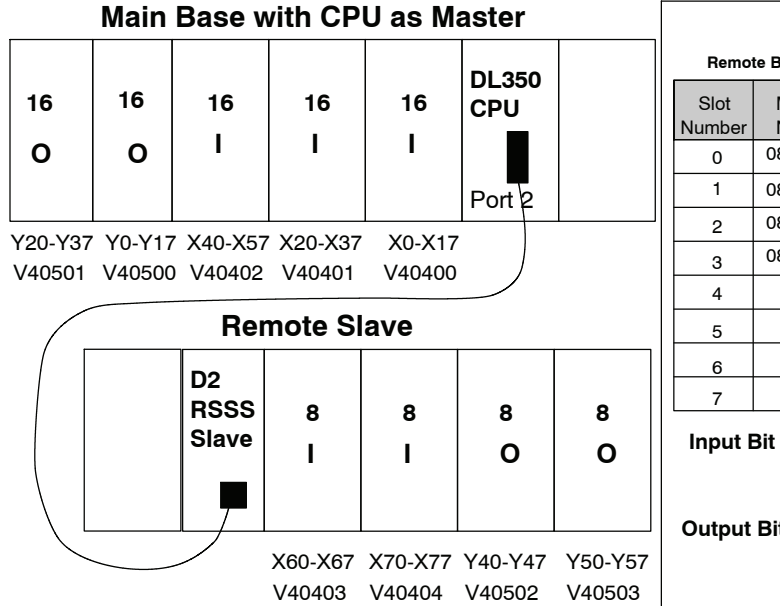

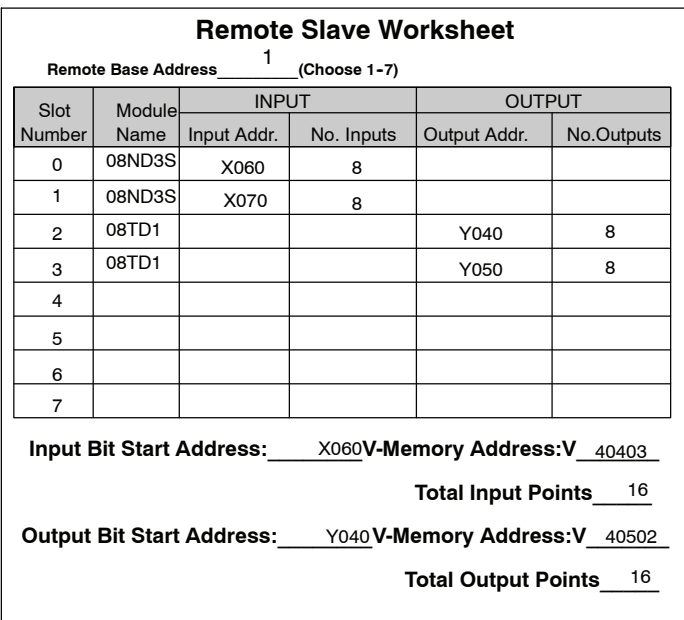

**Remote I/O Setup Program** Using the Remote Slave Worksheet shown above can help organize our system data in preparation for writing our ladder program (a blank full-page copy of this worksheet is in the Remote I/O Manual). The four key parameters we need to place in our Remote I/O configuration table is in the lower right corner of the worksheet. You can determine the address values by using the memory map given at the end of Chapter 3, CPU Specifications and Operation.

The program segment required to transfer our worksheet results to the Remote I/O configuration table is shown to the right. Remember to use the LDA or LD instructions appropriately.

The next page covers the remainder of the required program to get this remote I/O link up and running.

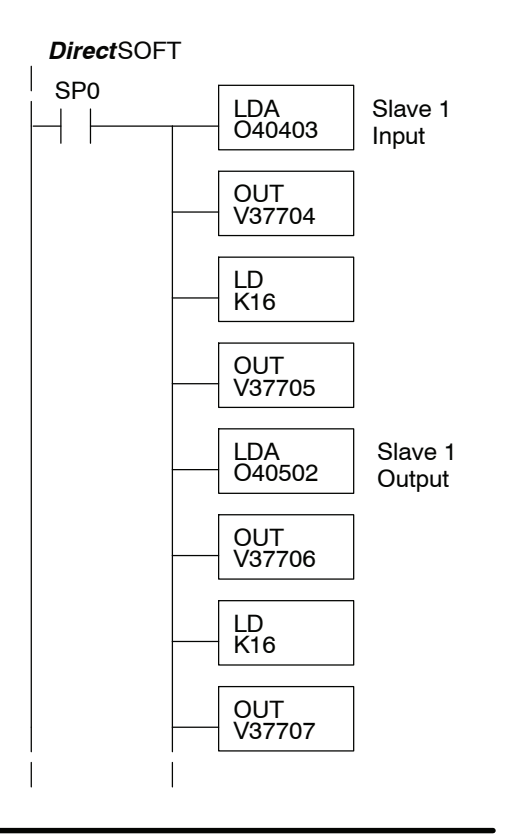

**4--21**

When configuring a Remote I/O channel for fewer than 7 slaves, we must fill the remainder of the table with zeros. This is necessary because the CPU will try to interpret any non-zero number as slave information.

We continue our setup program from the previous page by adding a segment which fills the remainder of the table with zeros. The example to the right fills zeros for slave numbers 2-7, which do not exist in our example system.

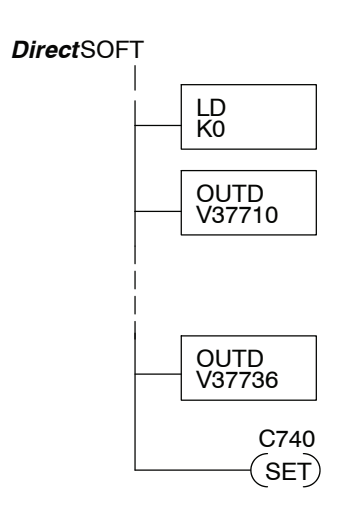

On the last rung in the example program above, we set a special relay contact C740. This particular contact indicates to the CPU the ladder program has finished specifying a remote I/O system. At that moment the CPU begins remote I/O communications. Be sure to include this contact after any Remote I/O setup program.

**Remote I/O Test Program** Now we can verify the remote I/O link and setup program operation. A simple quick check can be done with one rung of ladder, shown to the right. It connects the first input of the remote base with the first output. After placing the PLC in RUN mode, we can go to the remote base and activate its first input. Then its first output should turn on.

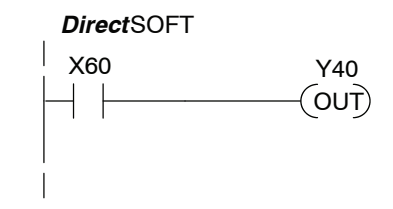

## **Network Connections to MODBUS and** *Direct***NET**

**Configuring the CPU's Comm Port**

This section describes how to configure the CPU's built-in networking ports. for either MODBUS or *Direct*NET. This will allow you to connect the DL305 PLC system directly to MODBUS networks using the RTU protocol, or to other devices on a *Direct*NET network. MODBUS hosts system on the network must be capable of issuing the MODBUS commands to read or write the appropriate data. For details on the MODBUS protocol, please refer to the Gould MODBUS Protocol reference Guide (P1-MBUS-300 Rev. B). In the event a more recent version is available, check with your MODBUS supplier before ordering the documentation. For more details on *Direct*NET, order our *Direct*NET manual, part number DA--DNET--M.

You will need to determine whether the network connection is a 3-wire RS-232 type, or a 5-wire RS-422 type. Normally, the RS-232 signals are used for shorter distances (15 meters max), for communications between two devices. RS--422 signals are for longer distances (1000 meters max.), and for multi-drop networks (from 2 to 247 devices). Use termination resistors at both ends of RS--422 network wiring, matching the impedance rating of the cable, for example, to match the termination resistance to Belden 9841 use a 120 ohm resistor. Resistors should be insatlled close to the end of the cable at the master and last slave connections.

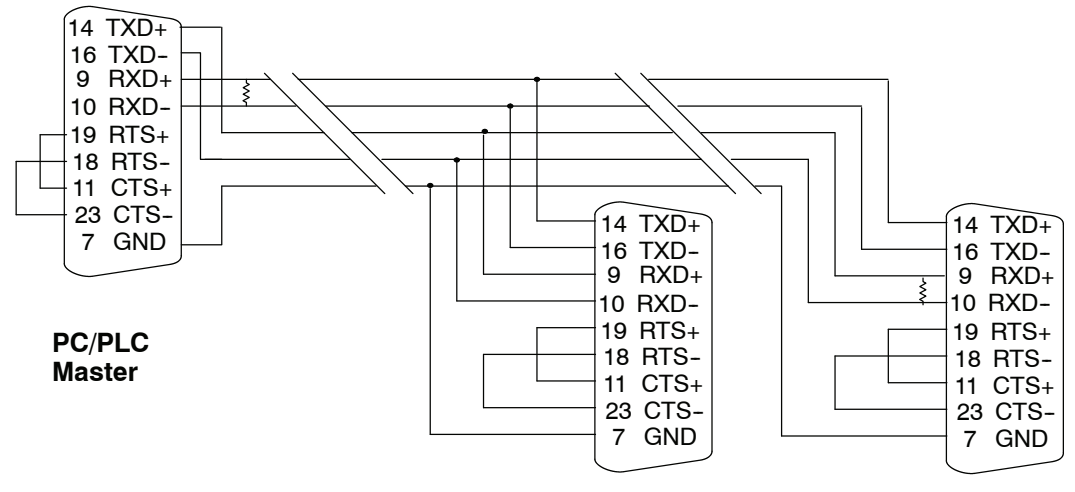

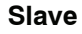

**Slave Last Slave**

The recommended cable for RS422 is Beldon 8102 or equivalent.

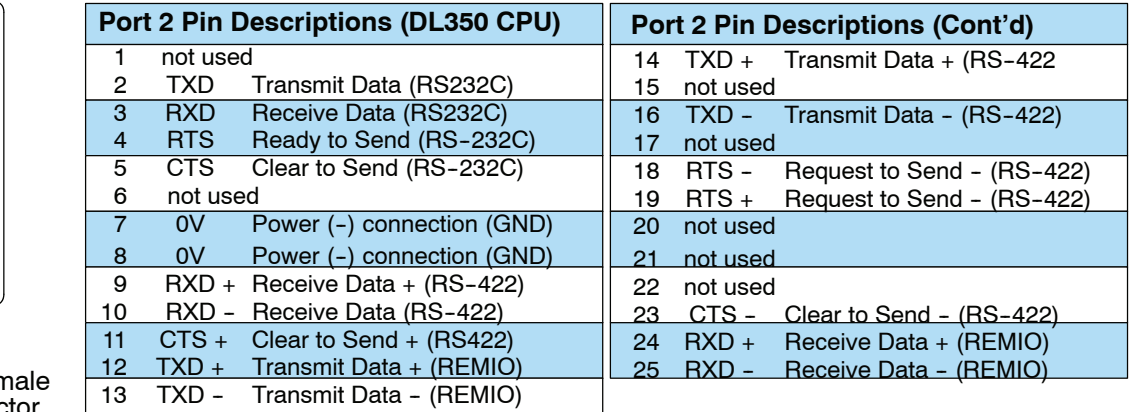

25-pin Fer D Connector

<sup>13</sup> <sup>25</sup>

 $\frac{1}{2}$  14

 $\circ$  $\circ$  $\overline{0}$  $\circ$  $\circ$  $\circ$  $\circ$  $\circ$  $\circ$ 

 $\circ$  $\circ$  $\circ$  $\circ$ 

 $\circ\circ\circ\circ\circ$ 

#### **MODBUS Port Configuration**

In *Direct*SOFT, choose the PLC menu, then Setup, then "Secondary Comm Port".

- Port: From the port number list box at the top, choose "Port 2".
- **Protocol:** Click the check box to the left of "MODBUS" (use AUX 56 on the HPP, and select "MBUS"), and then you'll see the dialog box below.

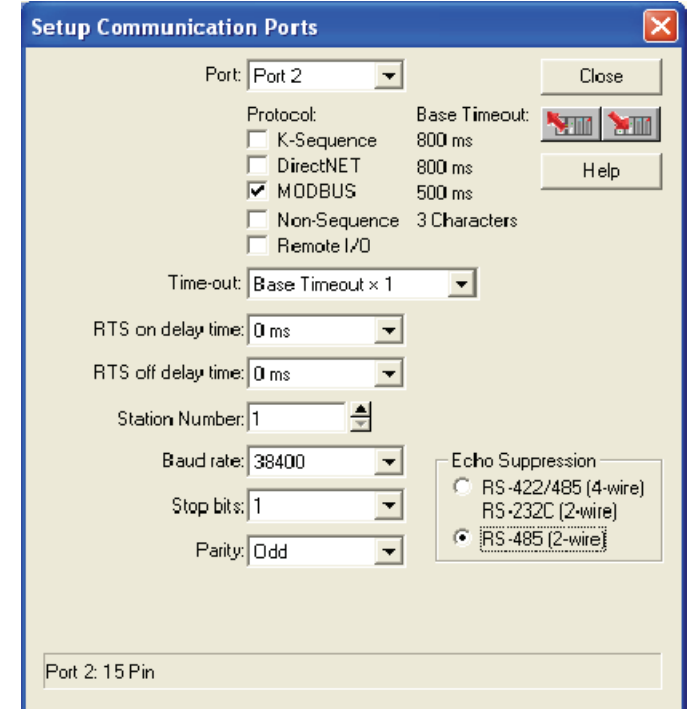

- Timeout: amount of time the port will wait after it sends a message to get a response before logging an error.
- **Response Delay Time:** The amount of time between raising the RTS line and sending the data. This is for devices that do not use RTS/CTS handshaking. The RTS and CTS lines must be bridged together for the CPU to send any data.
- **Station Number:** For making the CPU port a MODBUS master, choose "1". The possible range for MODBUS slave numbers is from 1 to 247, but the DL350 network instructions used in Master mode will access only slaves 1 to 90. Each slave must have a unique number. At powerup, the port is automatically a slave, unless and until the DL350 executes ladder logic network instructions which use the port as a master. Thereafter, the port reverts back to slave mode until ladder logic uses the port again.
- S **Baud Rate:** The available baud rates include 300, 600, 900, 2400, 4800, 9600, 19200, and 38400 baud. Choose a higher baud rate initially, reverting to lower baud rates if you experience data errors or noise problems on the network. Important: You must configure the baud rates of all devices on the network to the same value. Refer to the appropriate product manual for details.
- **Stop Bits:** Choose 1 or 2 stop bits for use in the protocol.
	- Parity: Choose none, even, or odd parity for error checking. Then click the button indicated to send the Port configuration to the CPU, and click Close.

**4-23** 

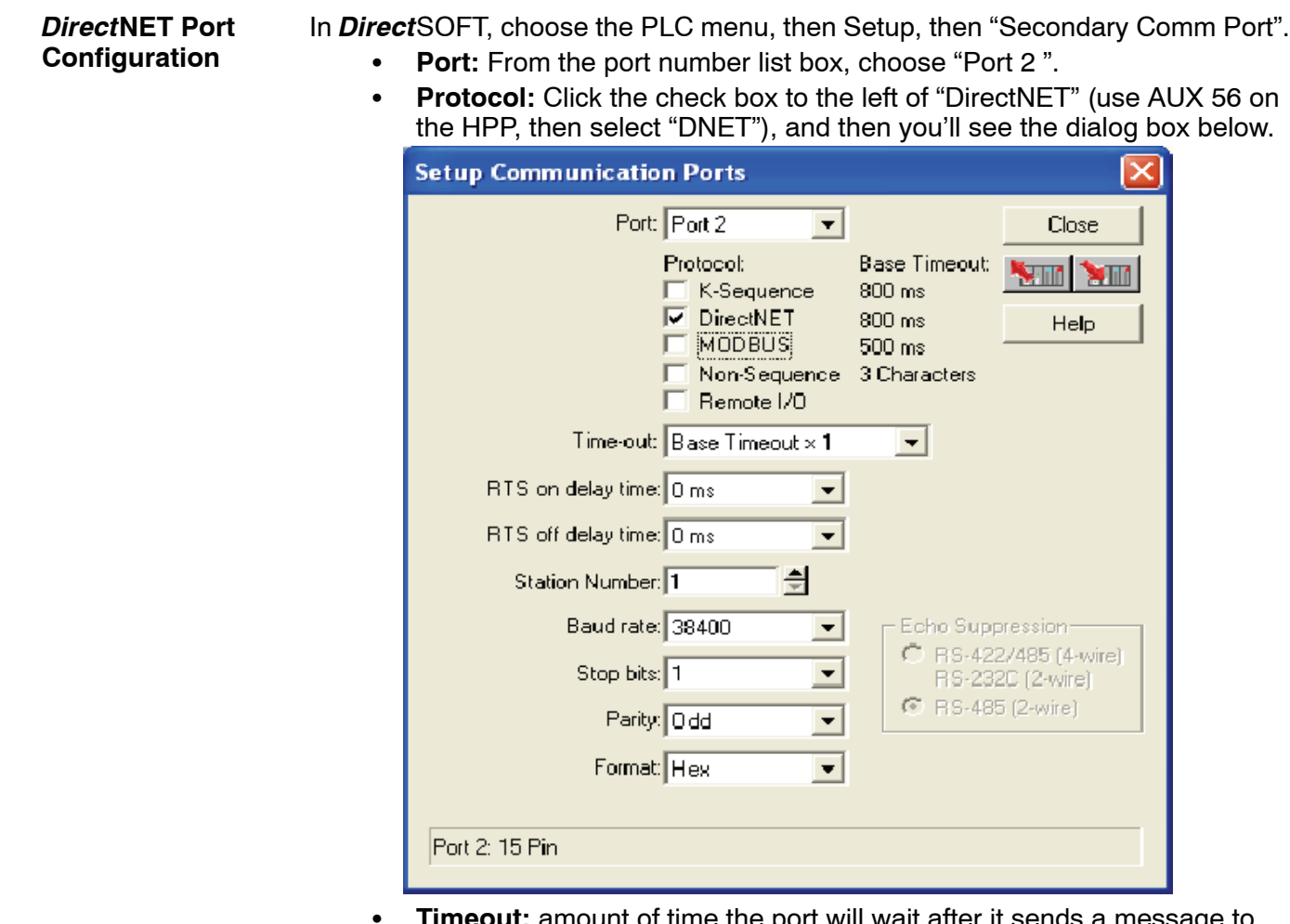

- **it:** amount of time the port will wait after it sends a mes get a response before logging an error.
- **Response Delay Time:** The amount of time between raising the RTS line and sending the data. This is for devices that do not use RTS/CTS handshaking. The RTS and CTS lines must be bridged together for the CPU to send any data.
- **Station Number:** For making the CPU port a *DirectNET* master, choose "1". The allowable range for *DIrect*NET slaves is from 1 to 90 (each slave must have a unique number). At powerup, the port is automatically a slave, unless and until the DL350 executes ladder logic instructions which attempt to use the port as a master. Thereafter, the port reverts back to slave mode until ladder logic uses the port again.
- S **Baud Rate:** The available baud rates include 300, 600, 900, 2400, 4800, 9600, 19200, and 38400 baud. Choose a higher baud rate initially, reverting to lower baud rates if you experience data errors or noise problems on the network. Important: You must configure the baud rates of all devices on the network to the same value.
- **Stop Bits:** Choose 1 or 2 stop bits for use in the protocol.
- Parity: Choose none, even, or odd parity for error checking.
- Format: Choose between hex or ASCII formats.

**ATTI** 

Then click the button indicated to send the Port configuration to the CPU, and click Close.

## **Network Slave Operation**

This section describes how other devices on a network can communicate with a CPU port that you have configured as a *Direct*NET slave or MODBUS slave (DL350). A MODBUS host must use the MODBUS RTU protocol to communicate with the DL350 as a slave. The host software must send a MODBUS function code and MODBUS address to specify a PLC memory location the DL350 comprehends. The *Direct*NET host uses normal I/O addresses to access the applicable DL305 CPU and system. No CPU ladder logic is required to support either MODBUS slave or *Direct*NET slave operation.

The MODBUS function code determines whether the access is a read or a write, and whether to access a single data point or a group of them. The DL350 supports the MODBUS function codes described below. **MODBUS Function Codes Supported**

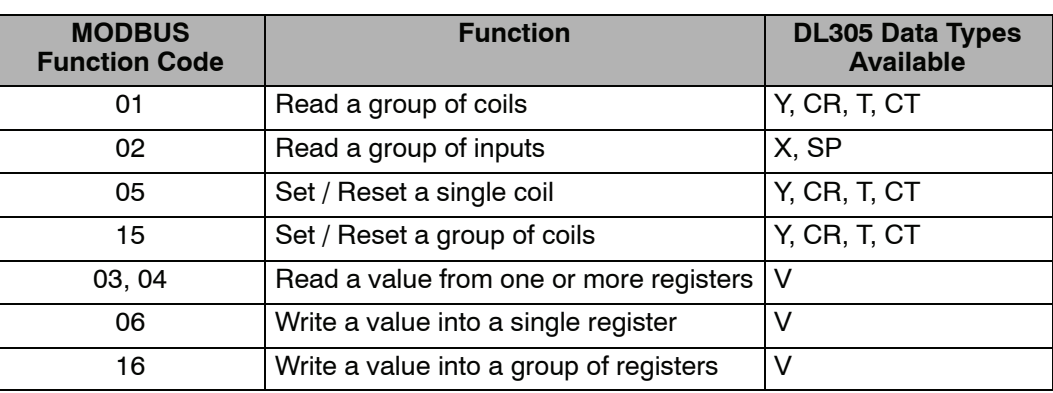

#### **Determining the MODBUS Address**

There are typically two ways that most host software conventions allow you to specify a PLC memory location. These are:

- By specifying the MODBUS data type and address
- By specifying a MODBUS address only.

If Your Host Software Many host software packages allow you to specify the MODBUS data type and the MODBUS address that corresponds to the PLC memory location. This is the easiest method, but not all packages allow you to do it this way. **Requires the Data Type and Address...**

> The actual equation used to calculate the address depends on the type of PLC data you are using. The PLC memory types are split into two categories for this purpose.

- $\bullet$  Discrete X, SP, Y, CR, S, T, C (contacts)
- Word V, Timer current value, Counter current value

In either case, you basically convert the PLC octal address to decimal and add the appropriate MODBUS address (if required). The table below shows the exact equation used for each group of data.

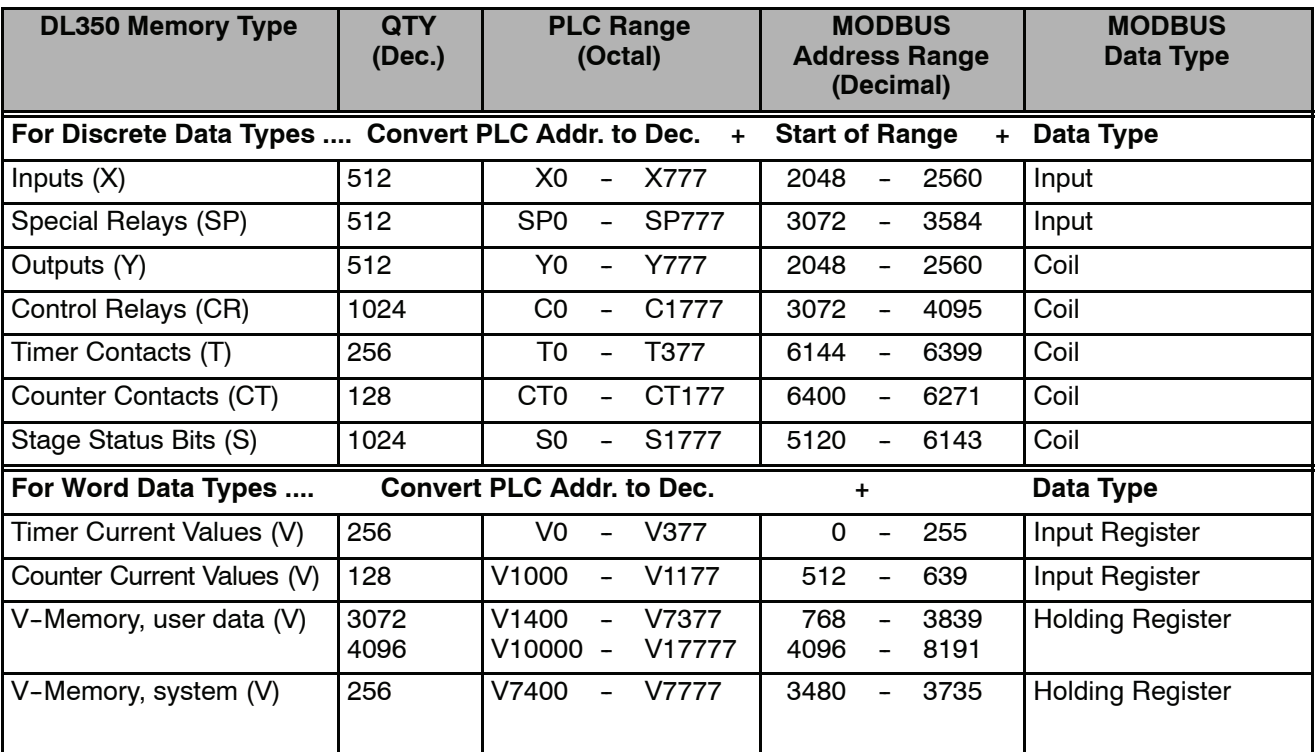

The following examples show how to generate the MODBUS address and data type for hosts which require this format.

Find the MODBUS address for User V location V2100. **PLC Address (Dec.) + Data Type** V2100 = 1088 decimal **Example 1: V2100**

- 1. Find V memory in the table.
- 2. Convert V2100 into decimal (1088).
- 3. Use the MODBUS data type from the table.

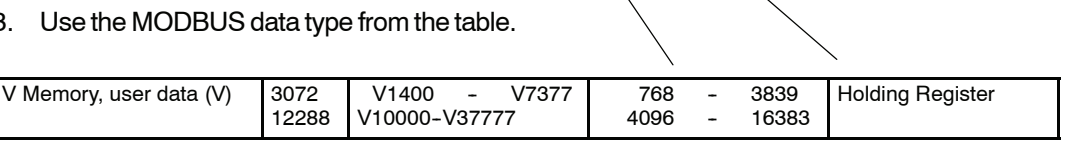

**Example 2: Y20**

Find the MODBUS address for output Y20.

- 1. Find Y outputs in the table.
- 2. Convert Y20 into decimal (16).
- 3. Add the starting address for the range (2048).
- 4. Use the MODBUS data type from the table.

## **PLC Addr.(Dec) + Start Addr. + Data Type**

1088 + Hold. Reg. = **Holding Reg. 1088**

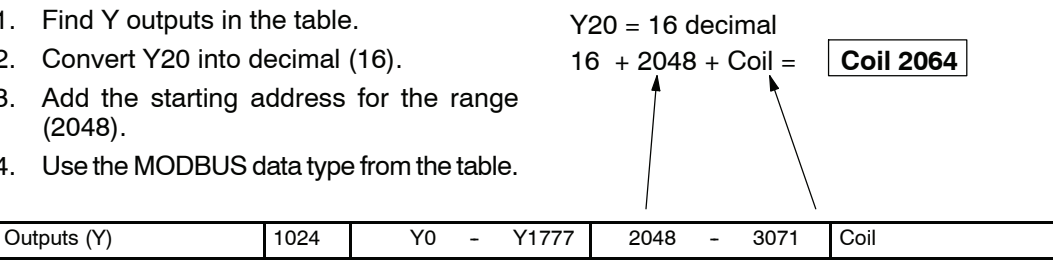

**Example 3: T10 Current** Find the MODBUS address to obtain the current value from Timer T10. **Value**

- 1. Find Timer Current Values in the table.
- 2. Convert T10 into decimal (8).
- 3. Use the MODBUS data type from the table.

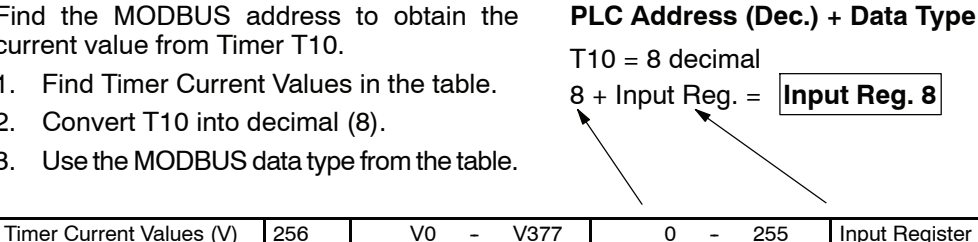

Find the MODBUS address for Control Relay **PLC Addr. (Dec) + Start Addr. +Data Type** C54.  $C54 = 44$  decimal 44 + 3072 + Coil = **Coil 3116 Example 4: C54**

- 1. Find Control Relays in the table.
- 2. Convert C54 into decimal (44).
- 3. Add the starting address for the range (3072).
- 4. Use the MODBUS data type from the table.

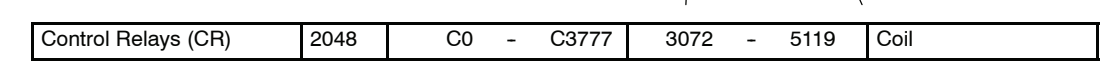

#### **If Your MODBUS Host Software Requires an Address ONLY**

Some host software does not allow you to specify the MODBUS data type and address. Instead, you specify an address only. This method requires another step to determine the address, but it's still fairly simple. Basically, MODBUS also separates the data types by address ranges as well. So this means an address alone can actually describe the type of data and location. This is often referred to as "adding the offset". One important thing to remember here is that two different addressing modes may be available in your host software package. These are:

- 484 Mode
- 584/984 Mode

**We recommend that you use the 584/984 addressing mode if your host software allows you to choose.** This is because the 584/984 mode allows access to a higher number of memory locations within each data type. If your software only supports 484 mode, then there may be some PLC memory locations that will be unavailable. The actual equation used to calculate the address depends on the type of PLC data you are using. The PLC memory types are split into two categories for this purpose.

- $\bullet$  Discrete X, SP, Y, CR, S, T, C (contacts)
- Word V, Timer current value, Counter current value

In either case, you basically convert the PLC octal address to decimal and add the appropriate MODBUS addresses (as required). The table below shows the exact equation used for each group of data.

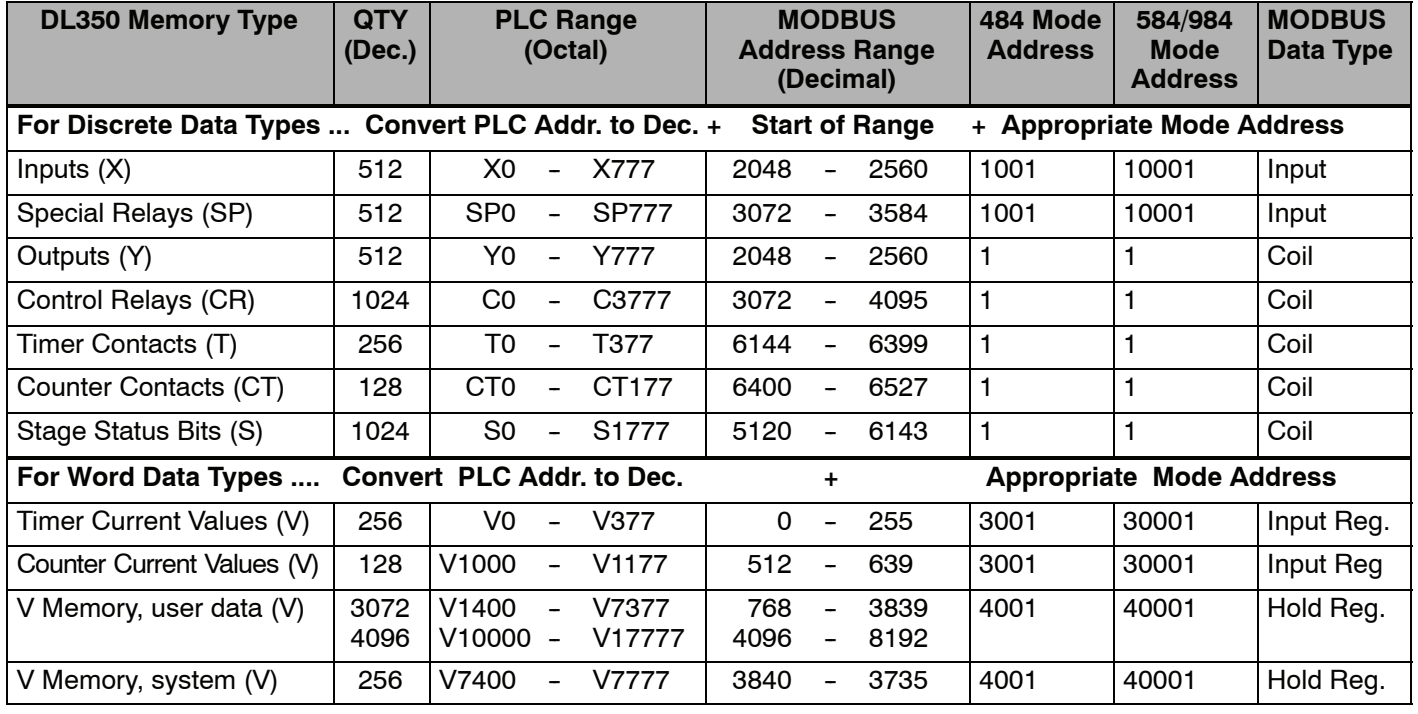

V2100 = 1088 decimal 1088 + 40001 = **41089**

**PLC Address (Dec.) + Mode Address**

System

The following examples show how to generate the MODBUS addresses for hosts which require this format.

**Example 1: V2100 584/984 Mode**

Find the MODBUS address for User V location V2100.

- 1. Find V memory in the table.
- 2. Convert V2100 into decimal (1088).
- 3. Add the MODBUS starting address for the mode (40001).

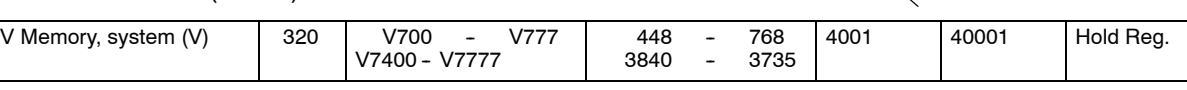

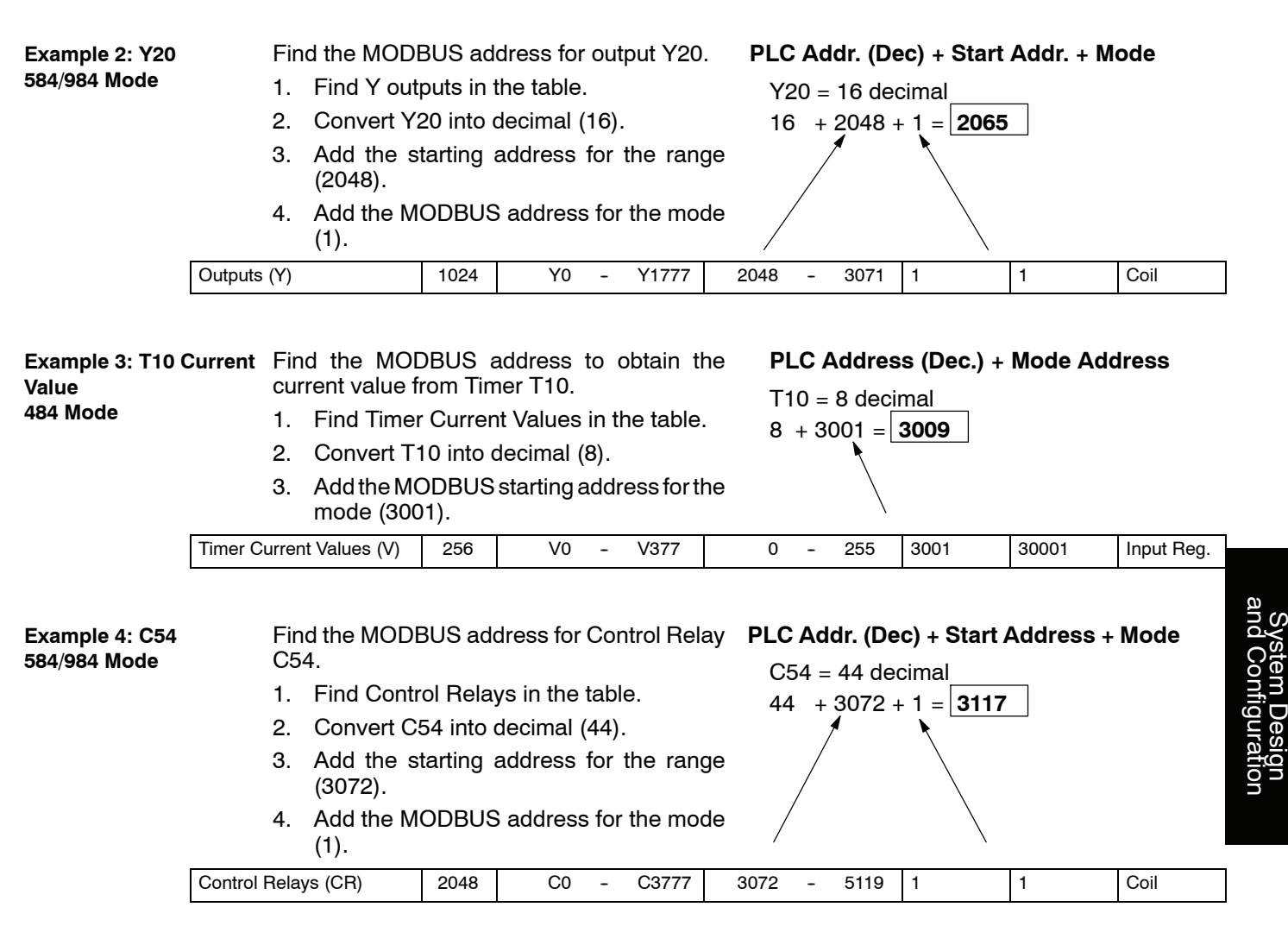

Addressing the memory types for *Direct*NET slaves is very easy. Use the ordinary native address of the slave device itself. To access a slave PLC's memory address V2000 via *Direct*NET, for example, the network master will request V2000 from the slave. **Determining the** *Direct***NET Address**

# **Network Master Operation**

This section describes how the DL350 can communicate on a MODBUS or *Direct*NET network as a master. For MODBUS networks, it uses the MODBUS RTU protocol, which must be interpreted by all the slaves on the network. Both MODBUS and *Direct*NET are single master/multiple slave networks. The master is the only member of the network that can initiate requests on the network. This section teaches you how to design the required ladder logic for network master operation.

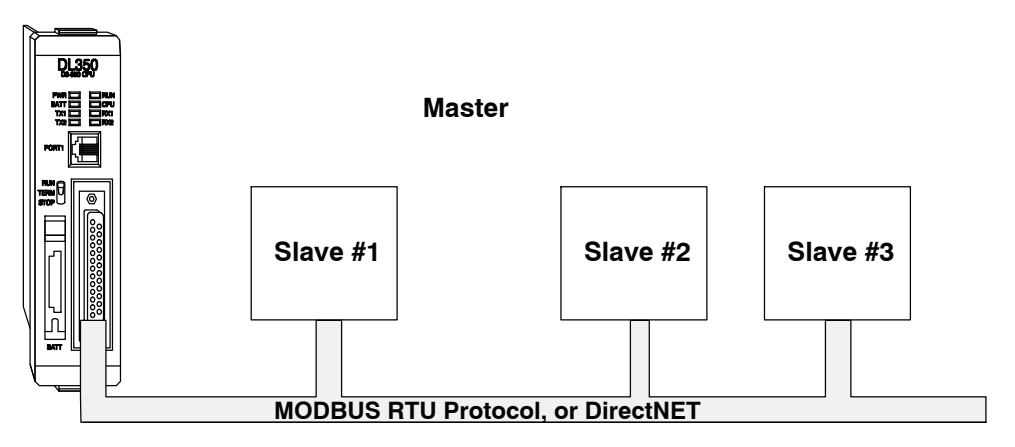

When using the DL350 CPU as the master station, you use simple RLL instructions to initiate the requests. The WX instruction initiates network write operations, and the RX instruction initiates network read operations. Before executing either the WX or RX commands, we will need to load data related to the read or write operation onto the CPU's accumulator stack. When the WX or RX instruction executes, it uses the information on the stack combined with data in the instruction box to completely define the task, which goes to the port.

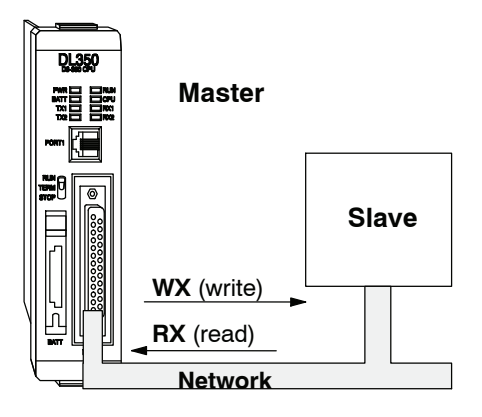

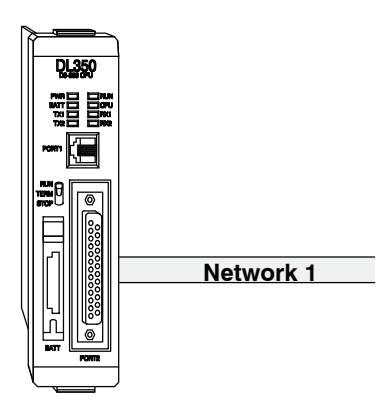

The following step-by-step procedure will provide you the information necessary to set up your ladder program to receive data from a network slave.

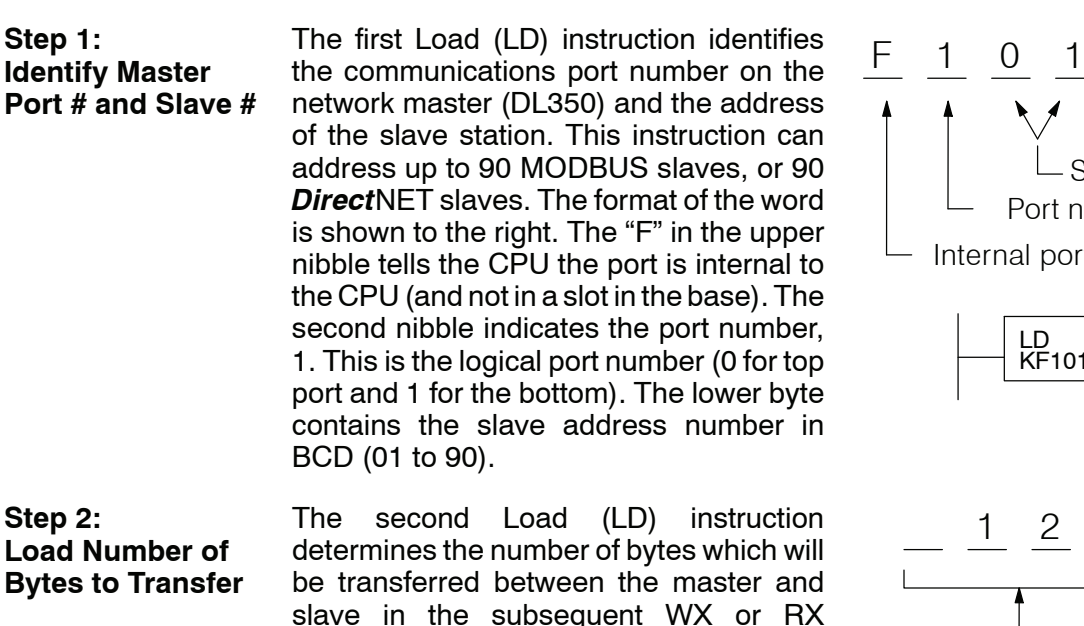

instruction. The value to be loaded is in BCD format (decimal), from 1 to 128

bytes.

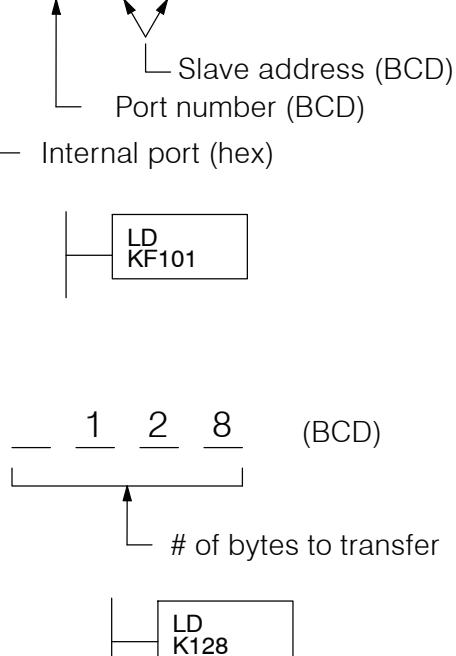

The number of bytes specified also depends on the type of data you want to obtain. For example, the DL305 Input points can be accessed by V-memory locations or as  $X$  input locations. However, if you only want  $X0 - X27$ , you'll have to use the X input data type because the V-memory locations can only be accessed in 2-byte increments. The following table shows the byte ranges for the various types of *Direct*LOGIC™ products.

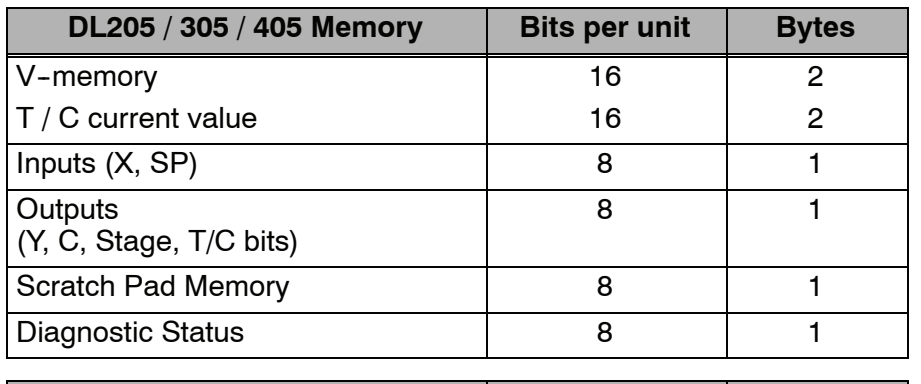

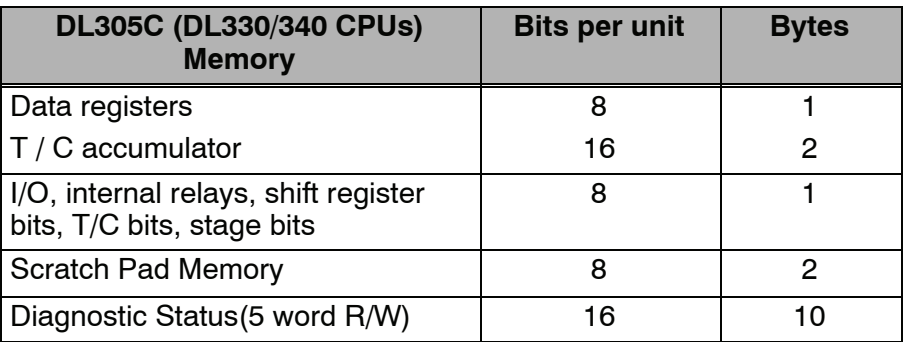

System Design and Configuration

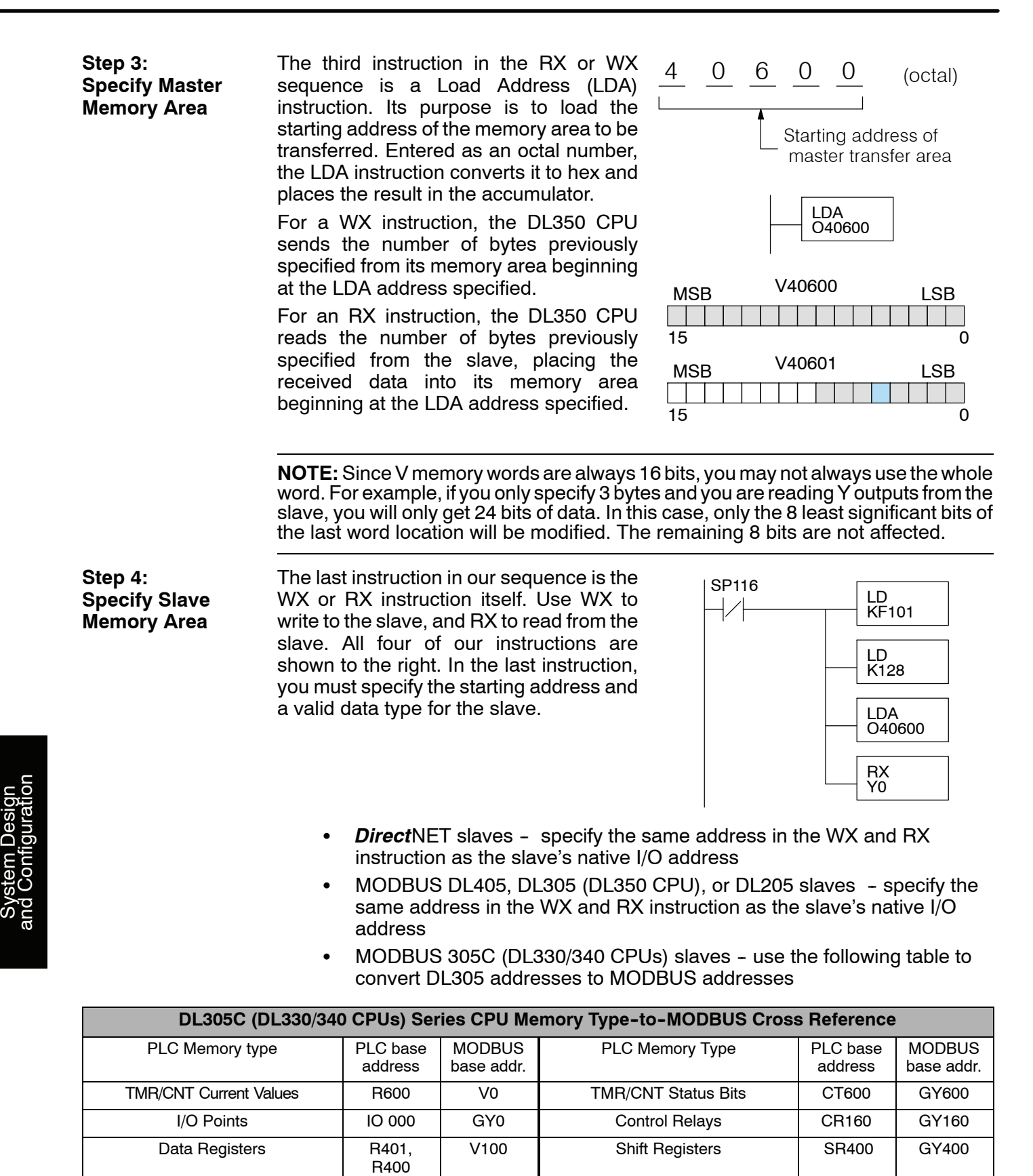

Stage Status Bits (D3-330P only) | S0 | GY200

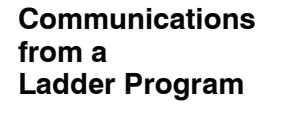

Typically network communications will last longer than 1 scan. The program must wait for the communications to finish before starting the next transaction.

**Port Communication Error**

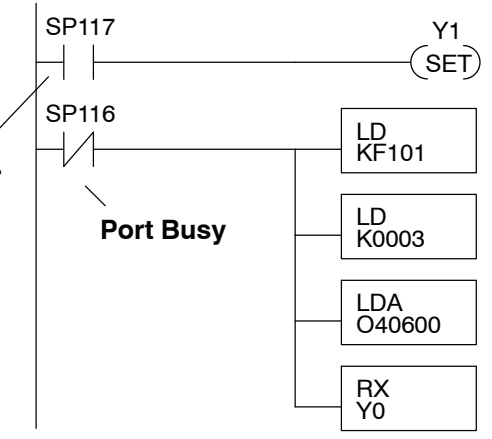

The port which can be a master has two Special Relay contacts associated with it (see Appendix D for comm port special relays).One indicates "Port busy"(SP116), and the other indicates "Port Communication Error" (SP117). The example above shows the use of these contacts for a network master that only reads a device (RX). The "Port Busy" bit is on while the PLC communicates with the slave. When the bit is off the program can initiate the next network request.

The "Port Communication Error" bit turns on when the PLC has detected an error. Use of this bit is optional. When used, it should be ahead of any network instruction boxes since the error bit is reset when an RX or WX instruction is executed.

If you are using multiple reads and writes in the RLL program, you have to interlock the routines to make sure all the routines are executed. If you don't use the interlocks, then the CPU will only execute the first routine. This is because each port can only handle one transaction at a time. **Multiple Read and Write Interlocks**

> In the example to the right, after the RX instruction is executed, C0 is set. When the port has finished the communication task, the second routine is executed and C0 is reset.

> If you're using RLL*PLUS* Stage Programing, you can put each routine in a separate program stage to ensure proper execution and switch from stage to stage allowing only one of them to be active at a time.

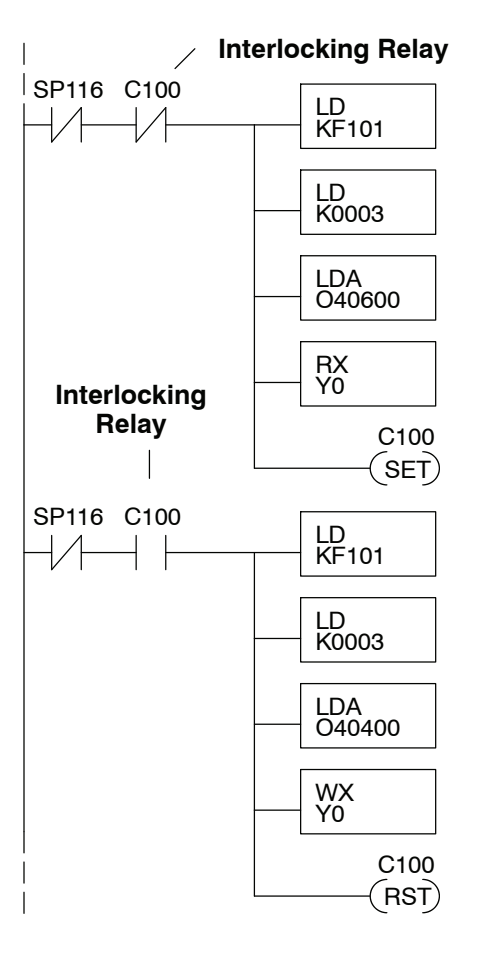

# **<sup>1</sup> 5 Standard RLL Instructions**

In This Chapter....

- — [Introduction](#page-169-0)
- — [Using Boolean Instructions](#page-171-0)
- — [Boolean Instructions](#page-175-0)
- — [Comparative Boolean Instructions](#page-191-0)
- — [Immediate Instructions](#page-197-0)
- — [Timer, Counter and Shift Register Instructions](#page-202-0)
- — [Accumulator / Stack Load and Output Data Instructions](#page-214-0)
- — [Accumulator Logical Instructions](#page-231-0)
- — [Math Instructions](#page-244-0)
- — [Bit Operation Instructions](#page-263-0)
- — [Number Conversion Instructions](#page-270-0)
- — [Table Instructions](#page-283-0)
- — [Clock / Calendar Instructions](#page-287-0)
- — [CPU Control Instructions](#page-289-0)
- — [Program Control Instructions](#page-291-0)
- — [Intelligent I/O Instructions](#page-302-0)
- — [Network Instructions](#page-304-0)
- — [Message Instructions](#page-308-0)

**10/2021 - 10 slot base [D3-10B-](http://www.automationdirect.com/pn/D3-HP)1, D3-EXCBL expansion I/O cable, and Handheld Programmer D3-HP cable D3-HPCBL have been discontinued with no replacement. Consider BRX, Productivity, or CLICK PLC systems as upgrades.** 

H**andheld Programmer D3-HP & D3-HPP have been retired as of 03/2021 & 01/2018 respectively. Please consider Productivity, BRX, or CLICK series PLC systems as upgrades.** 

## <span id="page-169-0"></span>**Introduction**

The DL350 CPU offers a wide variety of instructions to perform many different types of operations. This chapter shows you how to use these individual instructions. There are two ways to quickly find the instruction you need.

- If you know the instruction category (Boolean, Comparative Boolean, etc.) use the header at the top of the page to find the pages that discuss the instructions in that category.
- If you know the individual instruction name, use the following table to find the page that discusses the instruction.

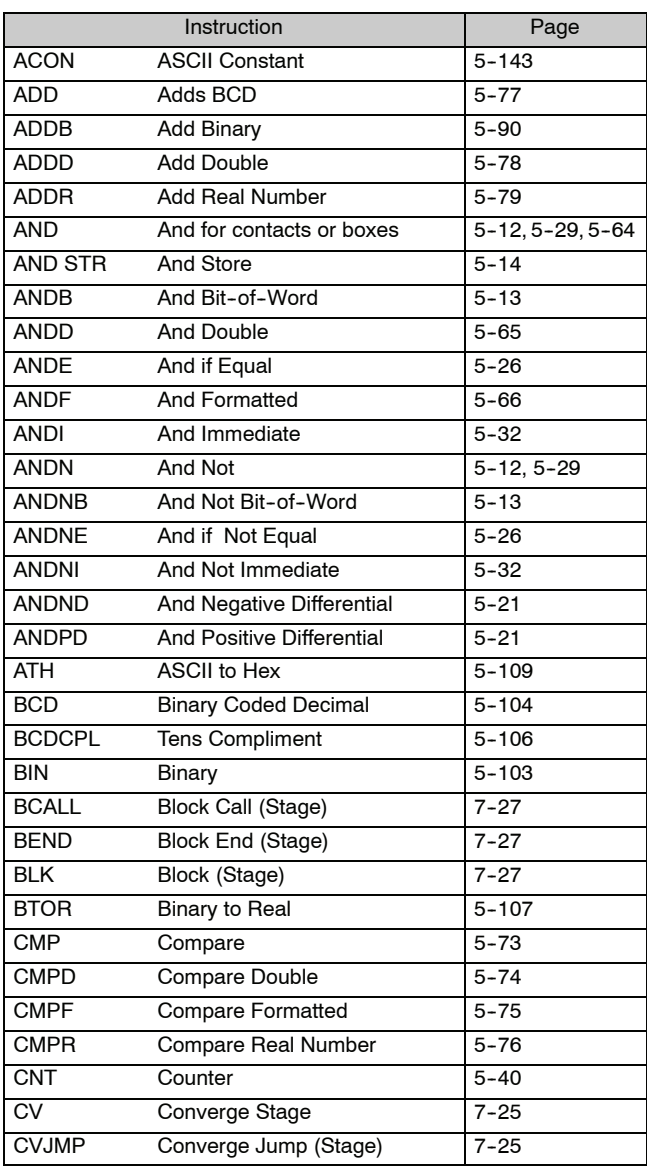

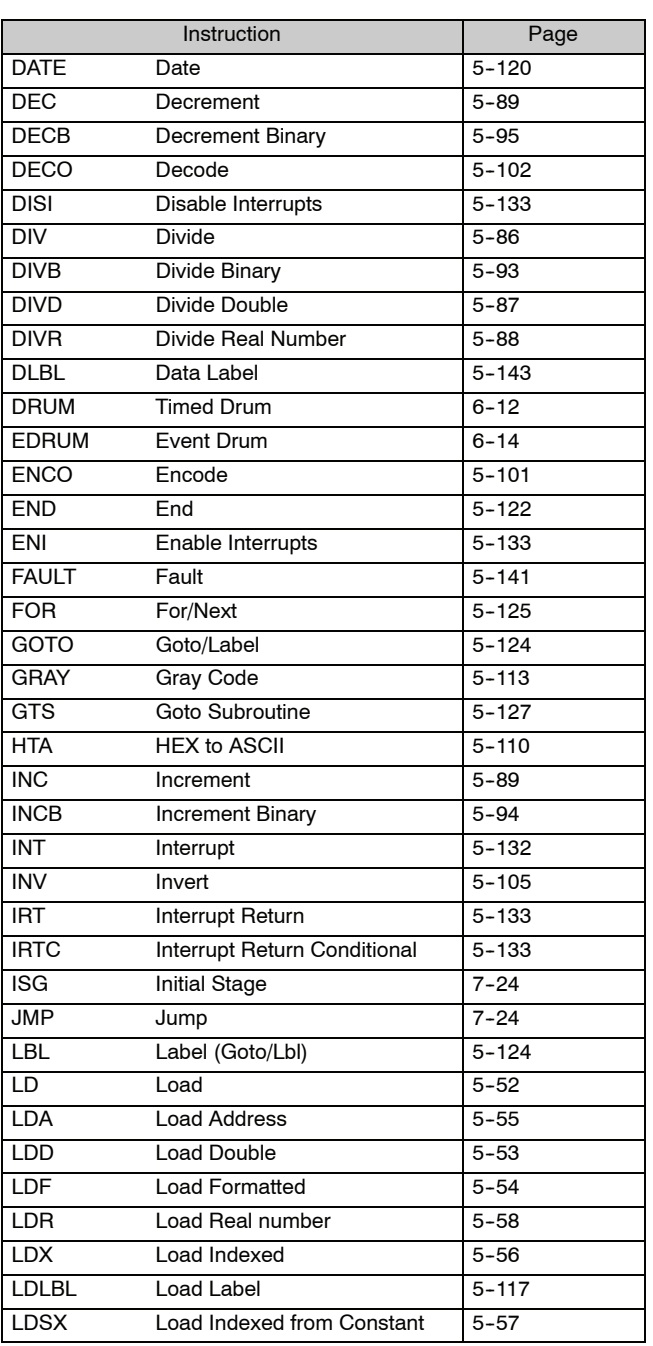

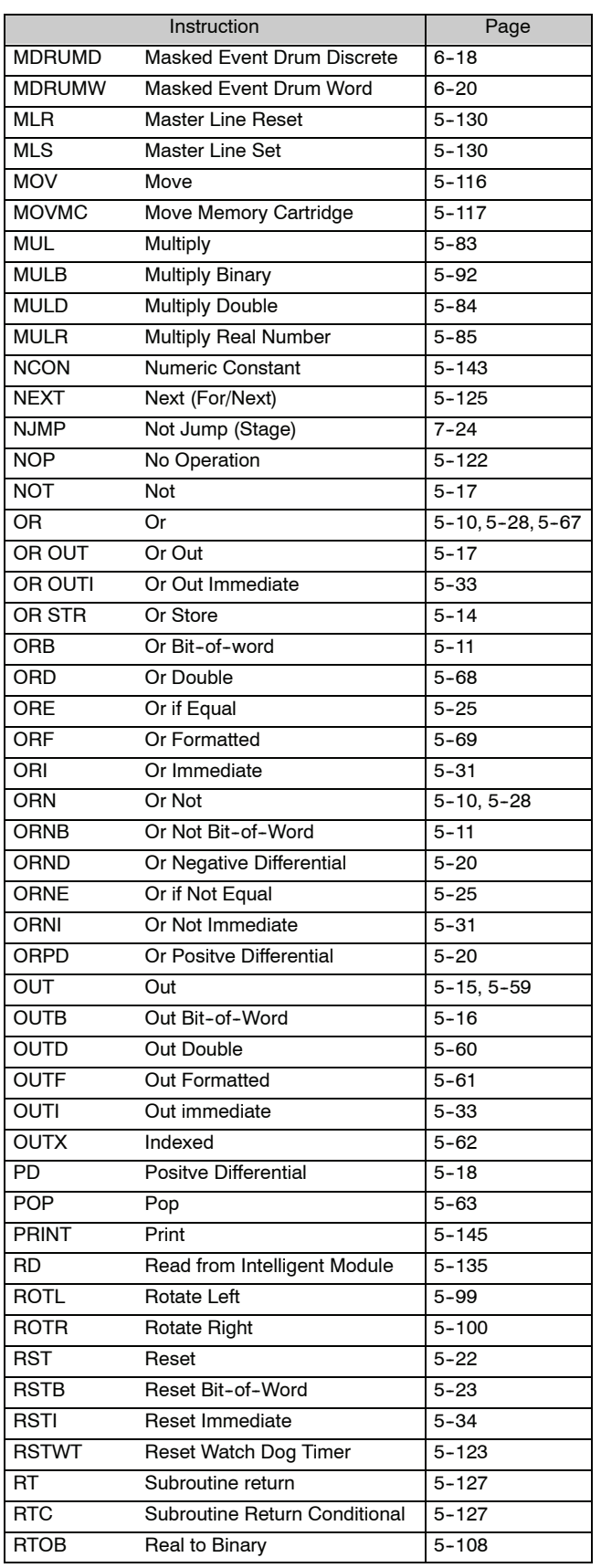

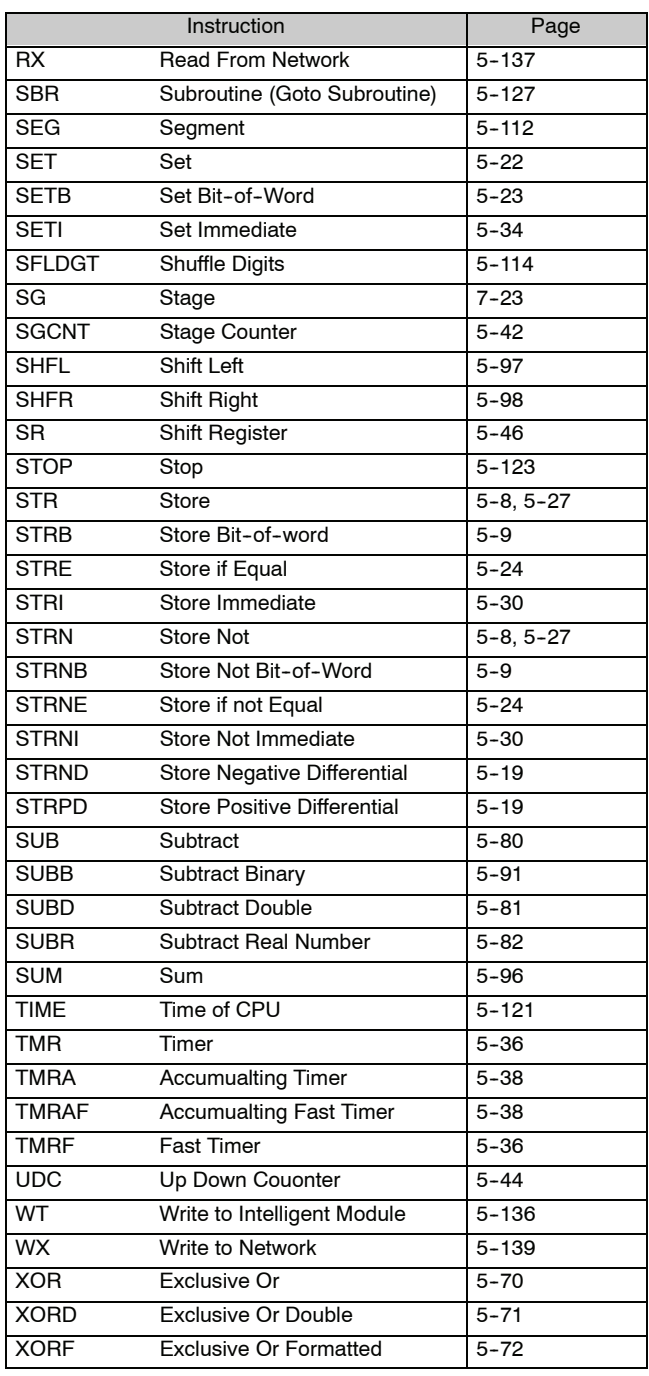

# <span id="page-171-0"></span>**Using Boolean Instructions**

Do you question why many PLC manufacturers quote the scan time for a 1K boolean program? It is because most all programs utilize many boolean instructions. These are typically very simple instructions designed to join input and output contacts in various series and parallel combinations. Since the *Direct*SOFT package allows the use of graphic symbols to build the program, you don't absolutely *have* to know the mnemonics of the instructions. However, it may helpful at some point, especially if you ever have to troubleshoot the program with a Handheld Programmer.

#### *All* programs require an END statement as the last instruction. This tells the CPU it is the end of the program. Normally, any instructions placed after the END statement will not be executed. There are exceptions to this such as interrupt routines, etc. The instruction set at the end of this chapter discussed this in detail. **END Statement**

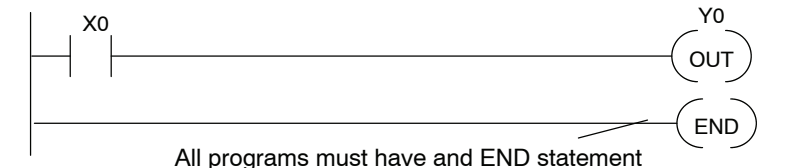

You will use a contact to start rungs that contain both contacts and coils. The boolean instruction, Store or, STR instruction performs this function. The output point is represented by the Output or, OUT instruction. The following example shows how to enter a single contact and a single output coil. **Simple Rungs**

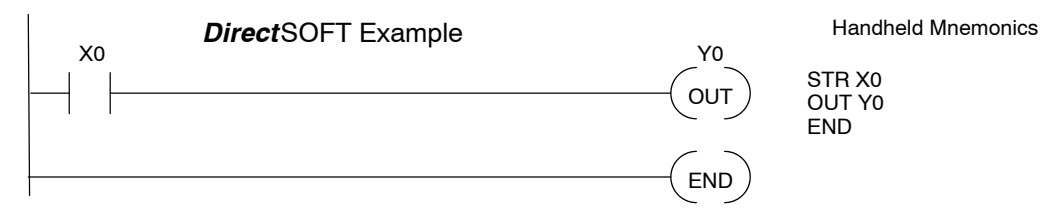

Normally closed contacts are also very common. This is accomplished with the Store Not or, STRN instruction. The following example shows a simple rung with a normally closed contact. **Normally Closed Contact**

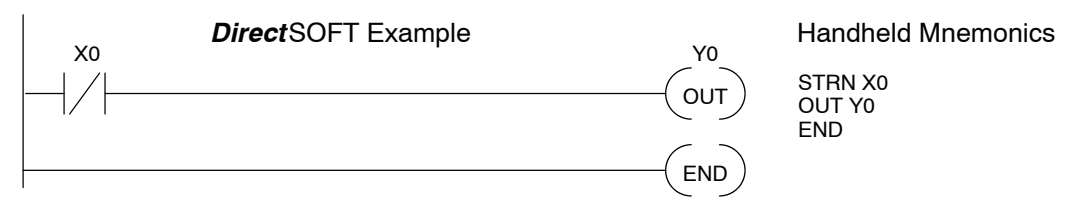

**Contacts in Series**

Use the AND instruction to join two or more contacts in series. The following example shows two contacts in series and a single output coil. The instructions used are STR X0, AND X1, followed by OUT Y0.

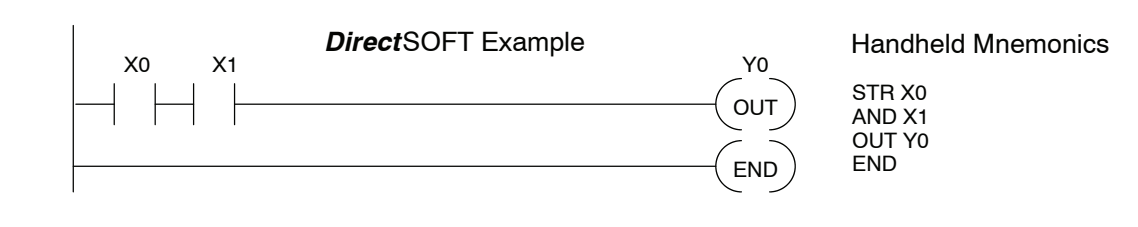

Sometimes it is necessary to use midline outputs to get additional outputs that are conditional on other contacts. The following example shows how you can use the AND instruction to continue a rung with more conditional outputs. **Midline Outputs**

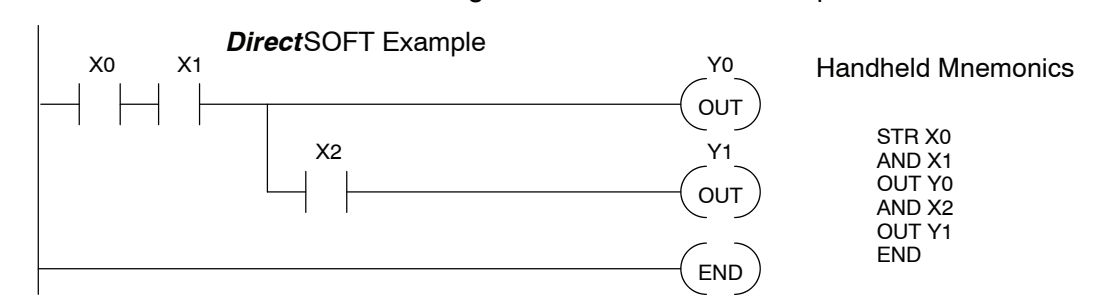

#### You may also have to join contacts in parallel. The OR instruction allows you to do this. The following example shows two contacts in parallel and a single output coil. The instructions would be STR X0, OR X1, followed by OUT Y0. **Parallel Elements**

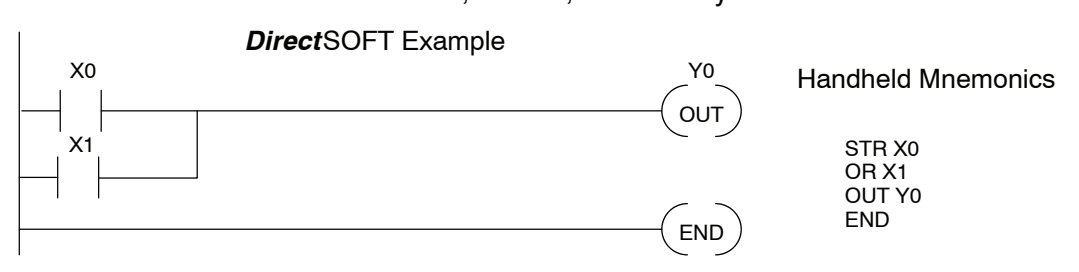

#### **Joining Series Branches in Parallel**

Quite often it is necessary to join several groups of series elements in parallel. The Or Store (ORSTR) instruction allows this operation. The following example shows a simple network consisting of series elements joined in parallel.

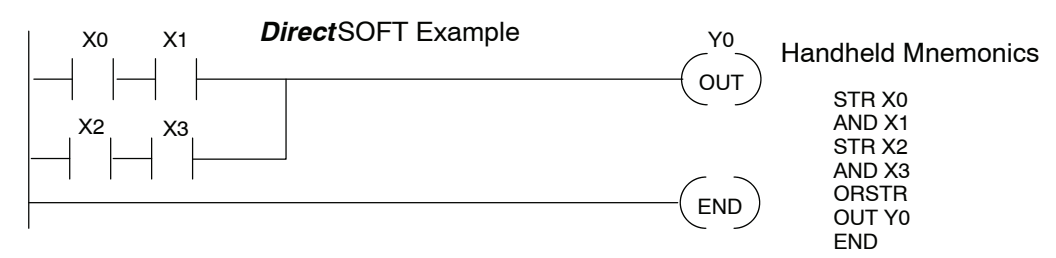

#### **Joining Parallel Branches in Series**

You can also join one or more parallel branches in series. The And Store (ANDSTR) instruction allows this operation. The following example shows a simple network with contact branches in series with parallel contacts.

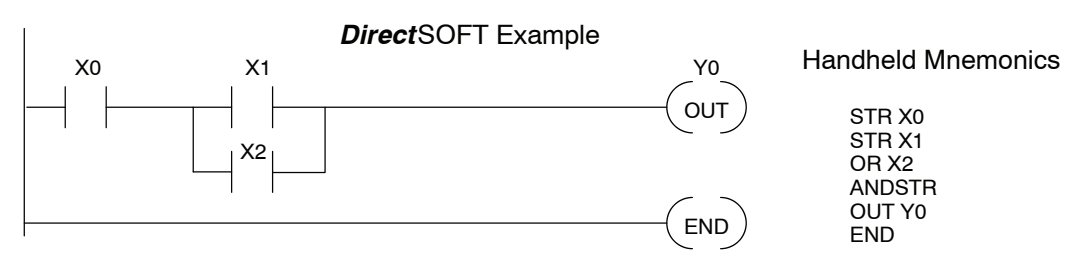

**Combination Networks**

You can combine the various types of series and parallel branches to solve most any application problem. The following example shows a simple combination network.

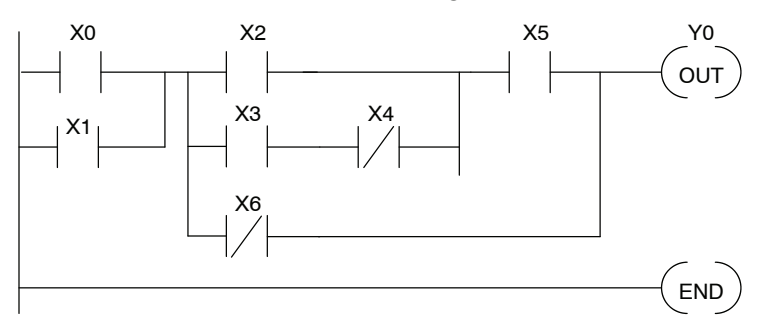

There are limits to how many elements you can include in a rung. This is because the DL350 CPU uses an 8-level boolean stack to evaluate the various logic elements. The boolean stack is a temporary storage area that solves the logic for the rung. Each time you enter a STR instruction, the instruction is placed on the top of the boolean stack. Any other STR instructions on the boolean stack are pushed down a level. The ANDSTR, and ORSTR instructions combine levels of the boolean stack when they are encountered. Since the boolean stack is only eight levels, an error will occur if the CPU encounters a rung that uses more than the eight levels of stack. **Boolean Stack**

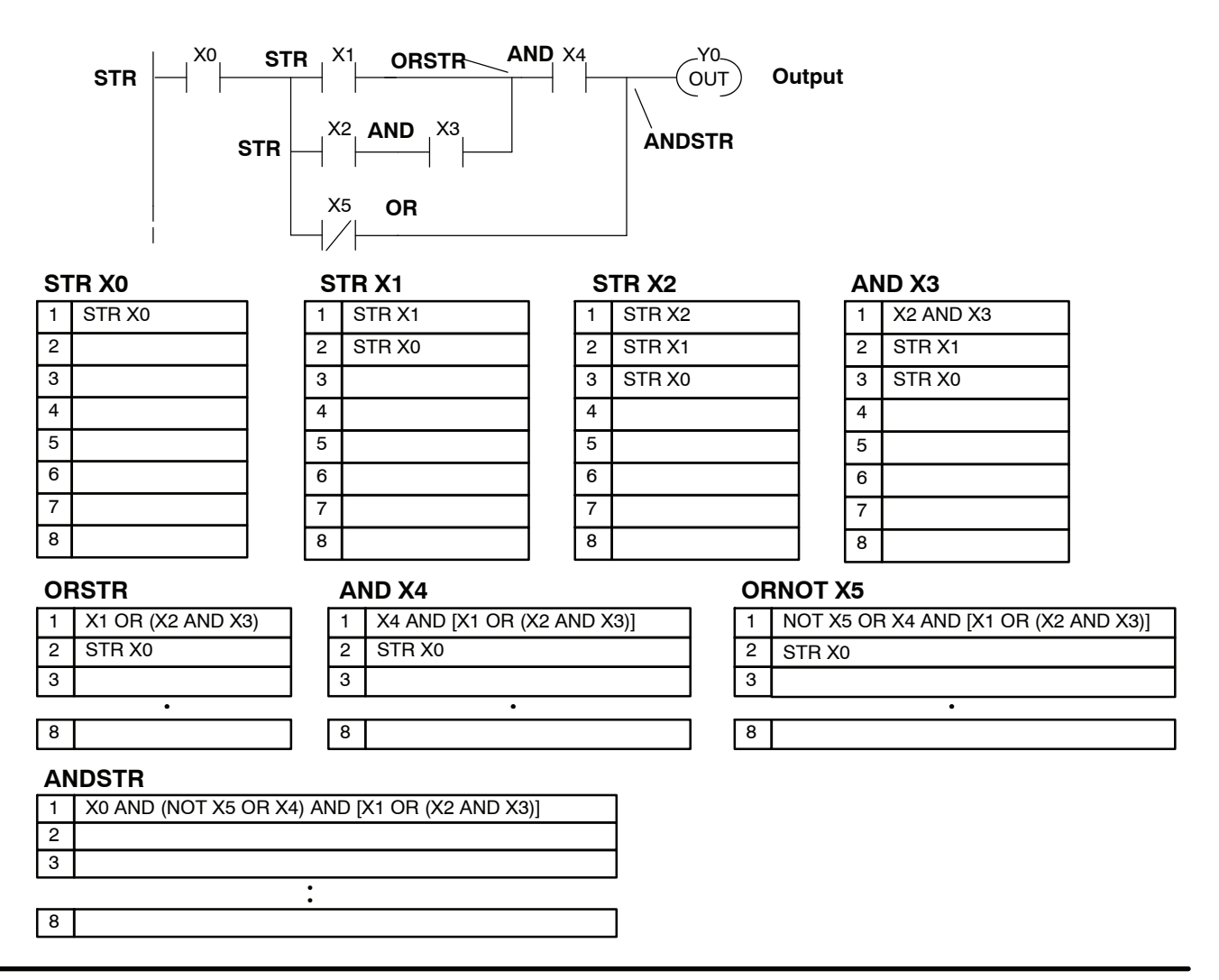

The DL350 CPU provides Comparative Boolean instructions that allow you to quickly and easily compare two numbers. The Comparative Boolean provides evaluation of two 4-digit values using boolean contacts. The valid evaluations are: equal to, not equal to, equal to or greater than, and less than. **Comparative Boolean**

> In the following example when the value in Vmemory location V1400 is equal to the constant 1234, Y3 will energize.

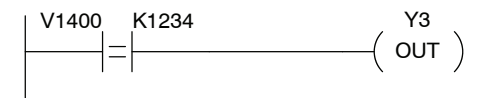

**Immediate Boolean** The DL350 CPU usually can complete an operation cycle in milliseconds. However, in some applications you may not be able to wait a few milliseconds until the next I/O update occurs. The DL350 CPU offers Immediate input and outputs which are special boolean instructions that allow reading directly from inputs and writing directly to outputs during the program execution portion of the CPU cycle. This is normally performed during the input or output update portion of the CPU cycle. The immediate instructions take longer to execute because the program execution is interrupted while the CPU reads or writes the module. This function is not normally performed until the read inputs or the write outputs portion of the CPU cycle.

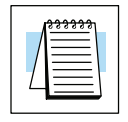

**NOTE:** Even though the immediate input instruction reads the most current status from the module, it only uses the results to solve that one instruction. It does not use the new status to update the image register. Therefore, any regular instructions that follow will still use the image register values. Any immediate instructions that follow will access the module again to update the status. The immediate output instruction will write the status to the module and update the image register.

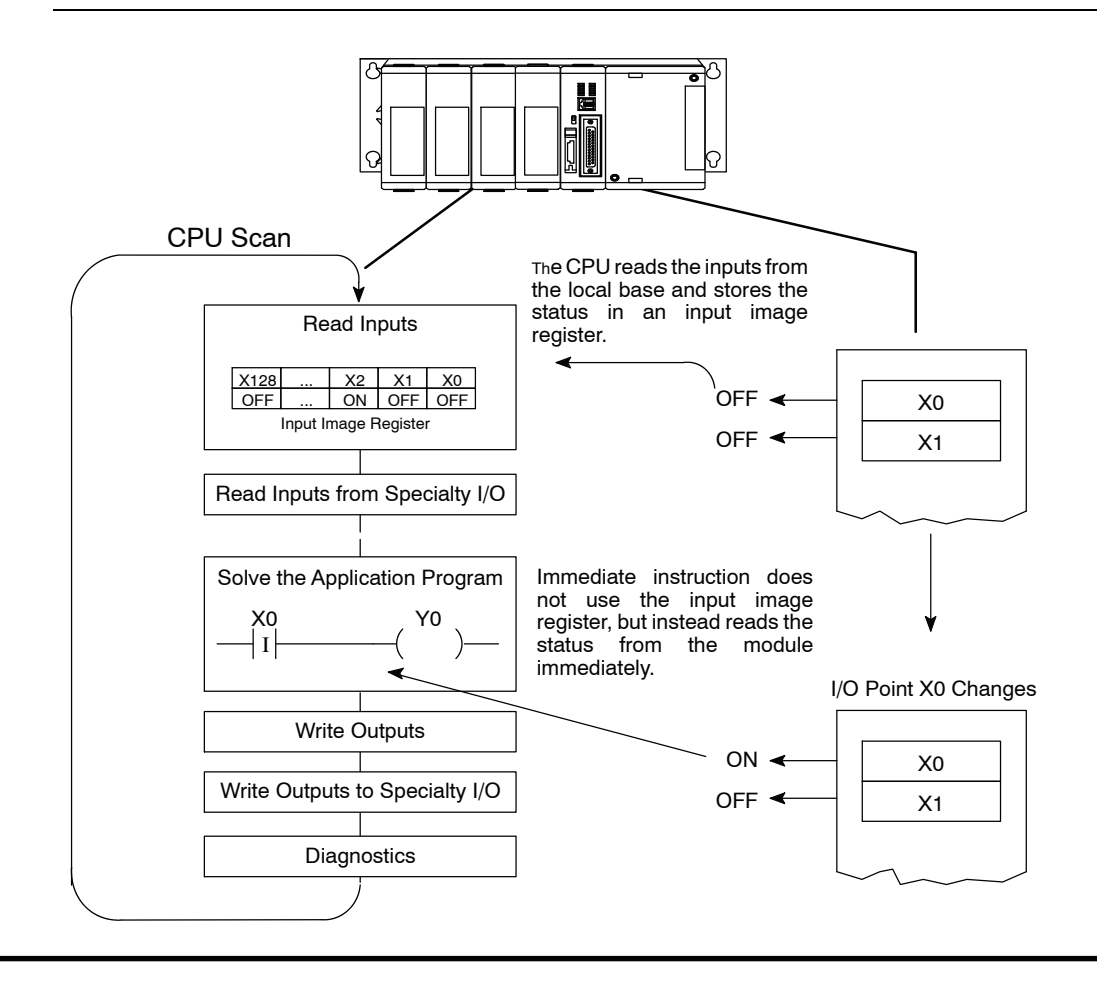

## <span id="page-175-0"></span>**Boolean Instructions**

**Store (STR)**

The Store instruction begins a new rung or an additional branch in a rung with a normally open contact. Status of the contact will be the same state as the associated image register point or memory location.

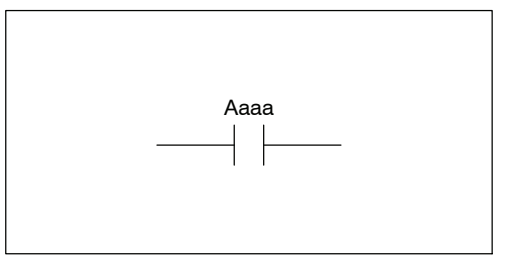

**Store Not (STRN)**

The Store Not instruction begins a new rung or an additional branch in a rung with a normally closed contact. Status of the contact will be opposite the state of the associated image register point or memory location.

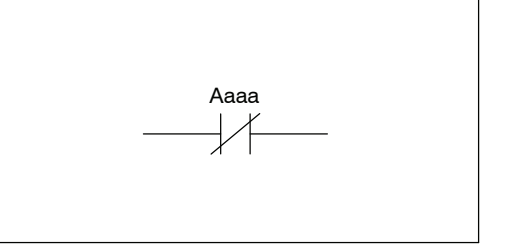

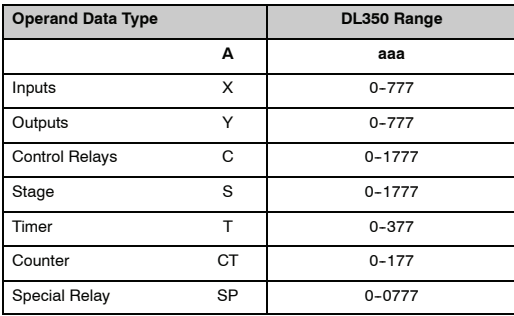

In the following Store example, when input X1 is on, output Y2 will energize.

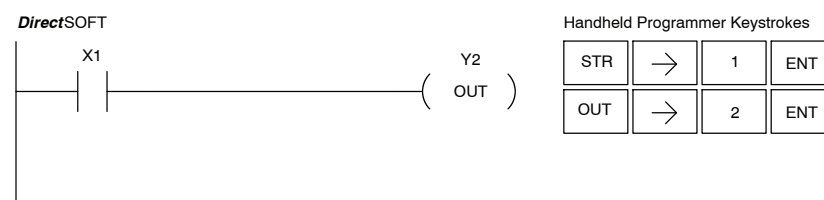

In the following Store Not example, when input X1 is off output Y2 will energize.

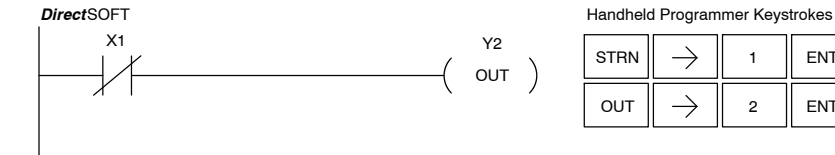

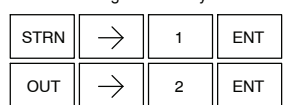

The Store Bit-of-Word instruction begins a new rung or an additional branch in a rung with a normally open contact. Status of the contact will be the same state as the bit referenced in the associated memory location. **Store Bit-of-Word (STRB)**

Aaaa.bb

#### **Store Not Bit-of-Word (STRNB)**

The Store Not instruction begins a new rung or an additional branch in a rung with a normally closed contact. Status of the contact will be opposite the state of the bit referenced in the associated memory location.

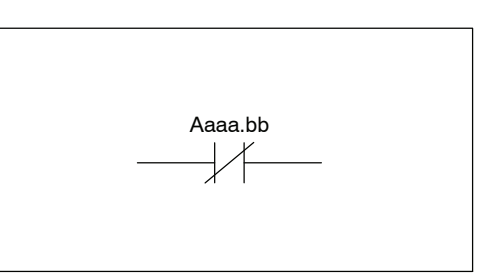

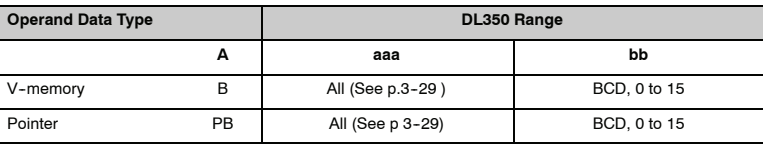

In the following Store Bit-of-Word example, when bit 12 of V-memory location V1400 is on, output Y2 will energize.

*Direct*SOFT

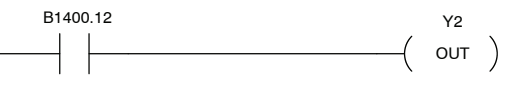

Handheld Programmer Keystrokes

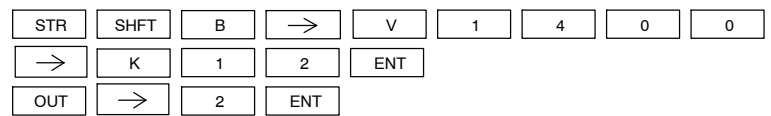

In the following Store Not Bit-of-Word example, when bit 12 of V-memory location V1400 is off, output Y2 will energize.

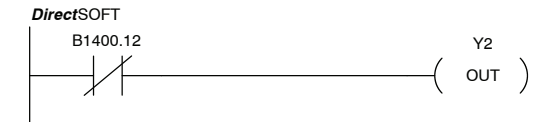

Handheld Programmer Keystrokes

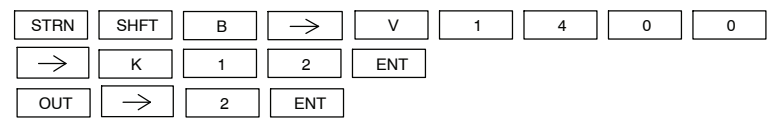

**Or (OR)**

The Or instruction logically ors a normally open contact in parallel with another contact in a rung. The status of the contact will be the same state as the associated image register point or memory location.

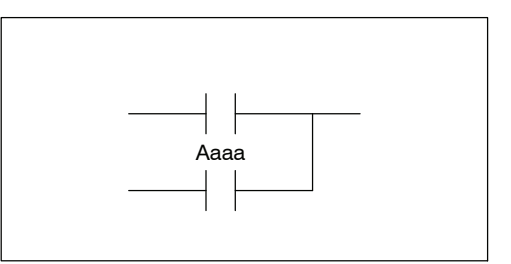

**Or Not (ORN)**

The Or Not instruction logically ors a normally closed contact in parallel with another contact in a rung. The status of the contact will be opposite the state of the associated image register point or memory location.

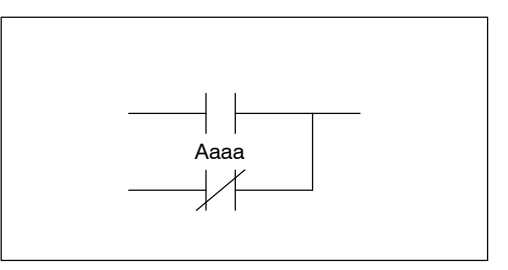

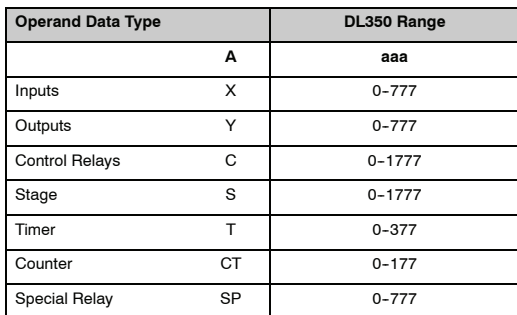

In the following Or example, when input X1 or X2 is on, output Y5 will energize.

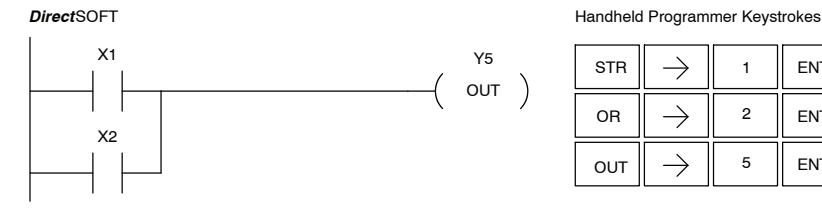

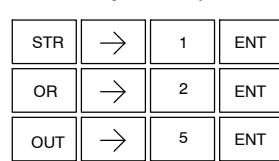

In the following Or Not example, when input X1 is on or X2 is off, output Y5 will energize.

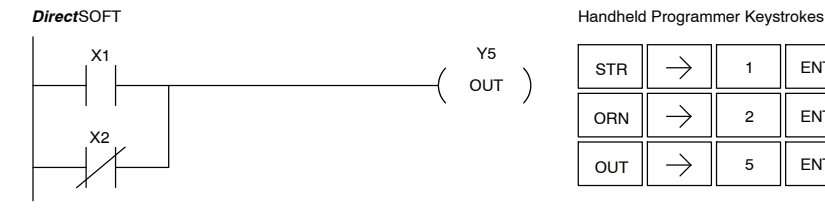

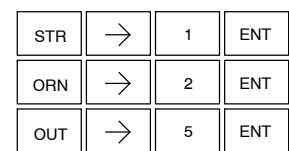

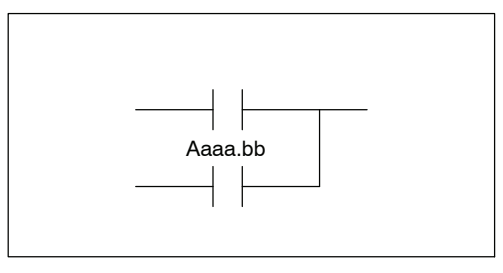

The Or Not Bit-of-Word instruction logically ors a normally closed contact in parallel with another contact in a rung. Status of the contact will be opposite the state of the bit referenced in the associated memory location. **Or Not Bit-of-Word (ORNB)**

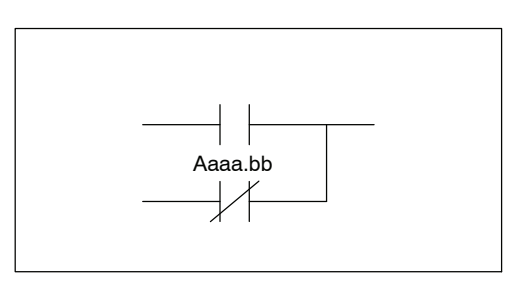

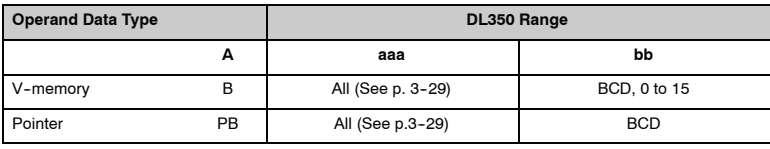

In the following Or Bit-of-Word example, when input X1 or bit 7 of V1400 is on, output Y7 will energize.

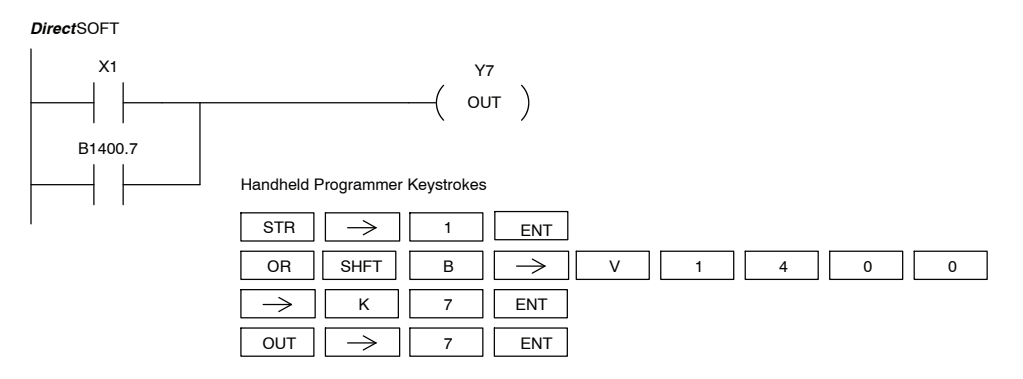

In the following Or Bit-of-Word example, when input X1 or bit 7 of V1400 is off, output Y7 will energize.

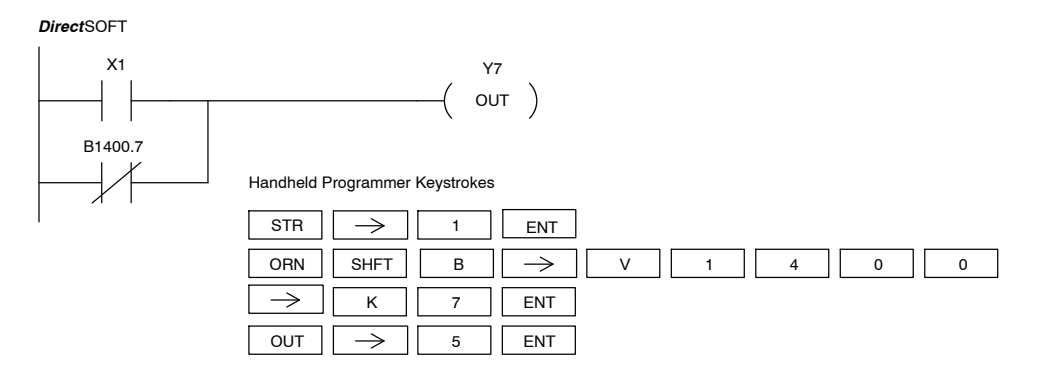

**And (AND)**

The And instruction logically ands a normally open contact in series with another contact in a rung. The status of the contact will be the same state as the associated image register point or memory location.

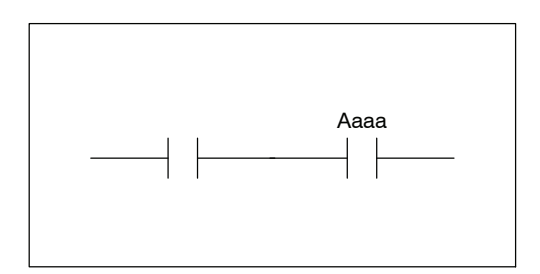

#### **And Not (ANDN)**

The And Not instruction logically ands a normally closed contact in series with another contact in a rung. The status of the contact will be opposite the state of the associated image register point or memory location.

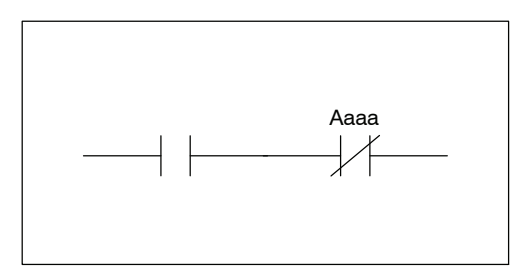

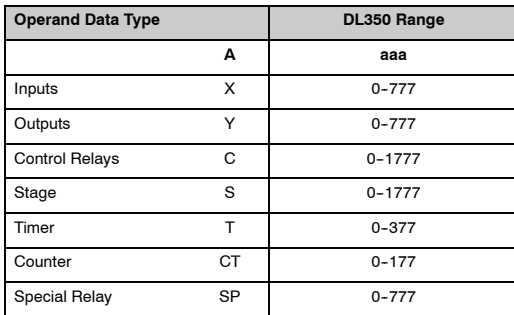

In the following And example, when input X1 and X2 are on output Y5 will energize.

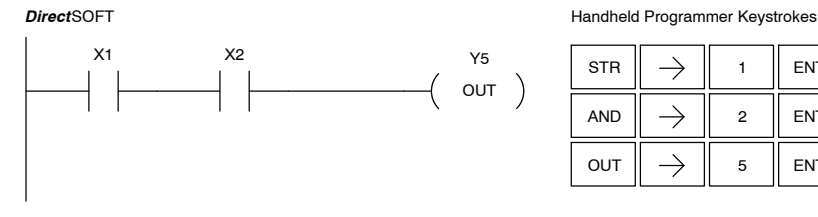

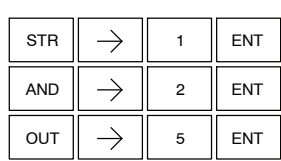

In the following And Not example, when input X1 is on and X2 is off output Y5 will energize.

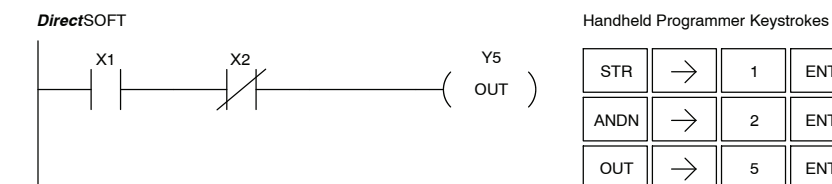

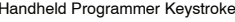

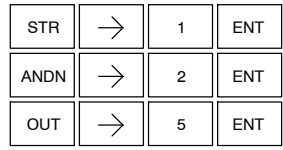
The And Bit-of-Word instruction logically ands a normally open contact in series with another contact in a rung. The status of the contact will be the same state as the bit referenced in the associated memory **And Bit-of-Word (ANDB)**

location.

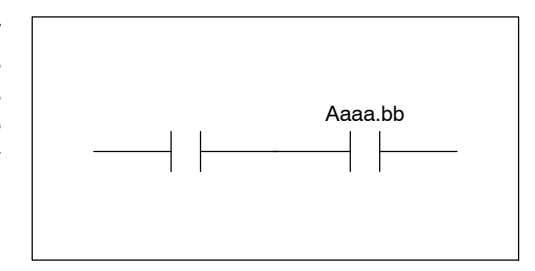

### **And Not Bit-of-Word (ANDNB)**

The And Not Bit-of-Word instruction logically ands a normally closed contact in series with another contact in a rung. The status of the contact will be opposite the state of the bit referenced in the associated memory location.

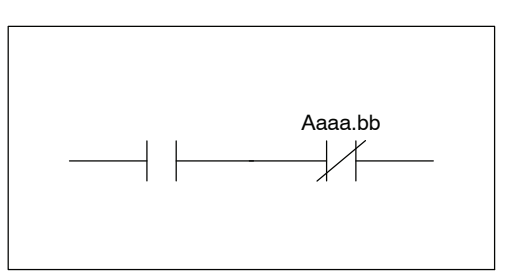

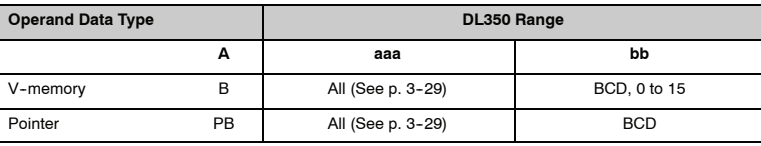

In the following And Bit-of-Word example, when input X1 and bit 4 of V1400 is on output Y5 will energize.

*Direct*SOFT

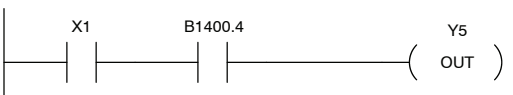

Handheld Programmer Keystrokes

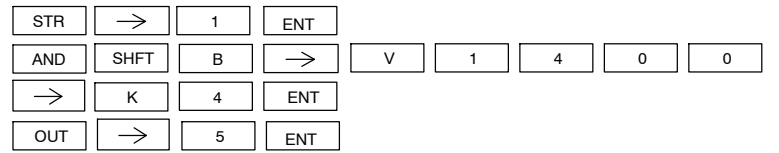

In the following And Not Bit-of-Word example, when input X1 is on and bit 4 of V1400 is off output Y5 will energize.

*Direct*SOFT

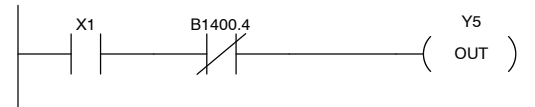

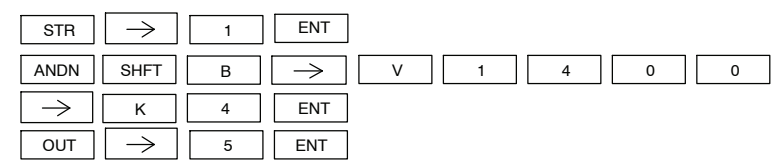

**And Store (AND STR)**

The And Store instruction logically ands two branches of a rung in series. Both branches must begin with the Store instruction.

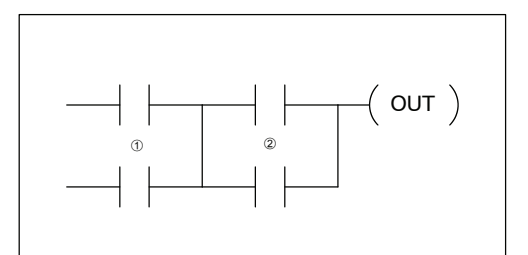

**Or Store (OR STR)**

The Or Store instruction logically ors two branches of a rung in parallel. Both branches must begin with the Store instruction.

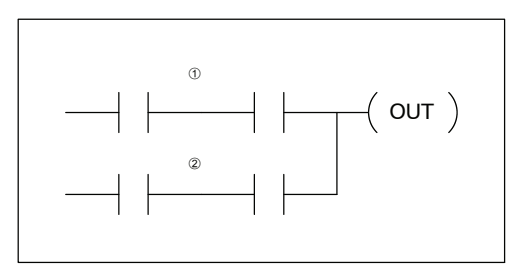

In the following And Store example, the branch consisting of contacts X2, X3, and X4 have been anded with the branch consisting of contact X1.

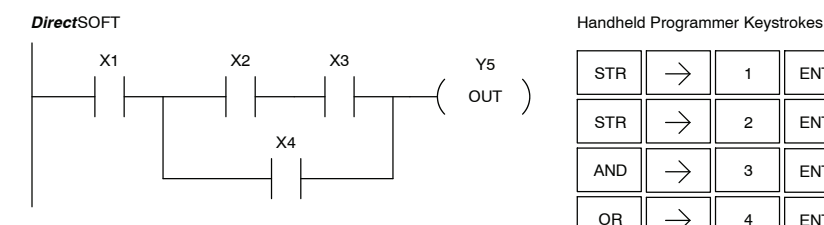

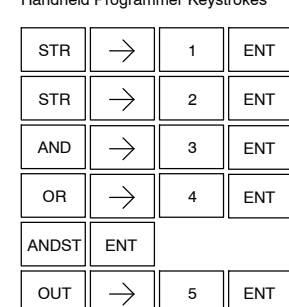

In the following Or Store example, the branch consisting of X1 and X2 have been ored with the branch consisting of X3 and X4.

Y5

 $\circ$  OUT  $\left.\right)$ X1 X2 X3 X4

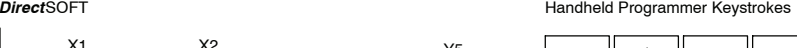

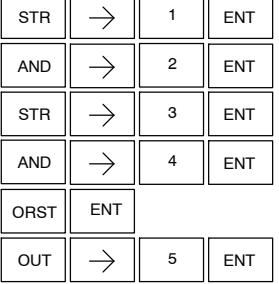

Standard RLL Instructions **Out (OUT)**

The Out instruction reflects the status of the rung (on/off) and outputs the discrete (on/off) state to the specified image register point or memory location. Multiple Out instructions referencing the same discrete location should not be used since only the last Out instruction in the program will control the physical output point.

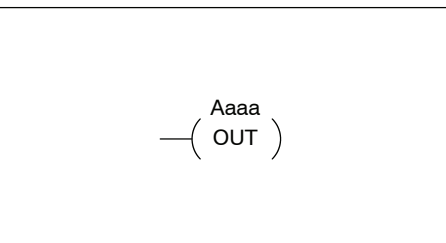

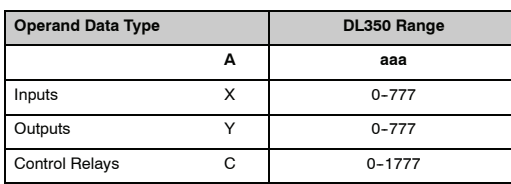

In the following Out example, when input X1 is on, output Y2 and Y5 will energize.

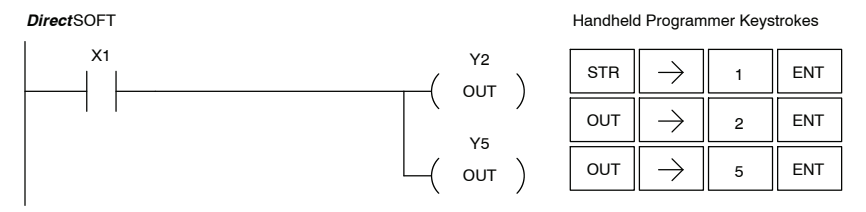

In the following Out example the program contains two Out instructions using the same location (Y10). The physical output of Y10 is ultimately controlled by the last rung of logic referencing Y10. X1 will override the Y10 output being controlled by X0. To avoid this situation, multiple outputs using the same location should not be used in programming. If you need to have an output controlled by multiple inputs see the OROUT instruction on page 5--17.

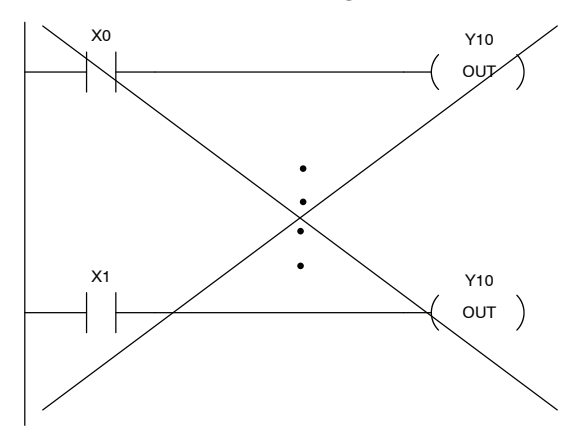

### **Out Bit-of-Word (OUTB)**

The Out Bit-of-Word instruction reflects the status of the rung (on/off) and outputs the discrete (on/off) state to the specified bit in the referenced memory location. Multiple Out Bit-of-Word instructions referencing the same bit of the same word generally should not be used since only the last Out instruction in the program will control the status of the bit.

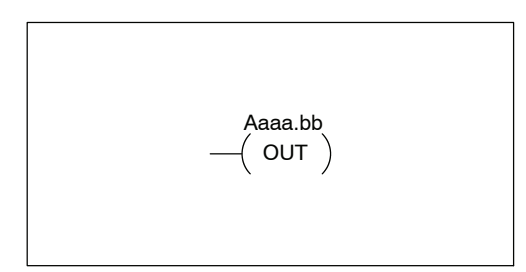

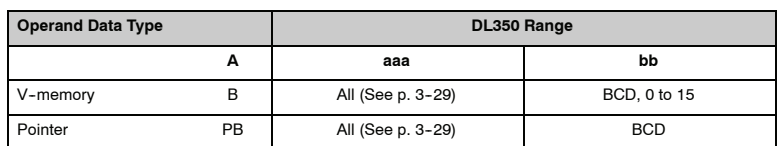

In the following Out Bit-of-Word example, when input X1 is on, bit 3 of V1400 and bit 6 of V1401 will turn on.

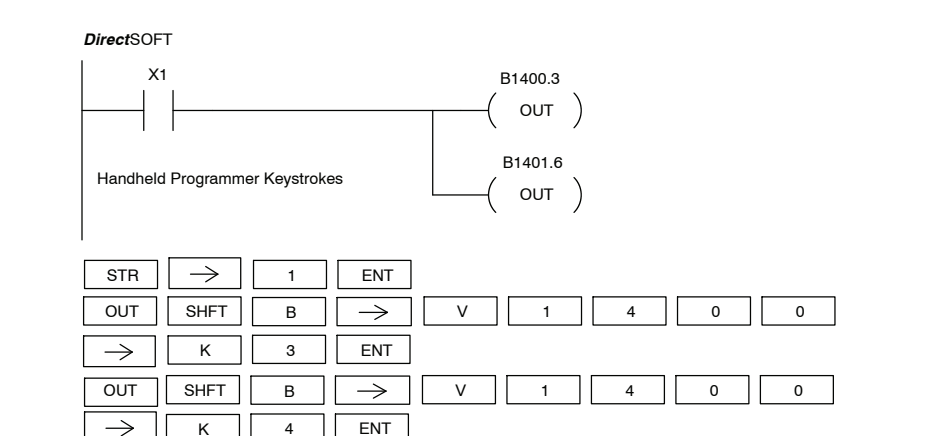

The following Out Bit-of-Word example contains two Out Bit-of-Word instructions using the same bit in the same memory word. The final state bit 3 of V1400 is ultimately controlled by the last rung of logic referencing it. X1 will override the logic state controlled by X0. To avoid this situation, multiple outputs using the same location must not be used in programming.

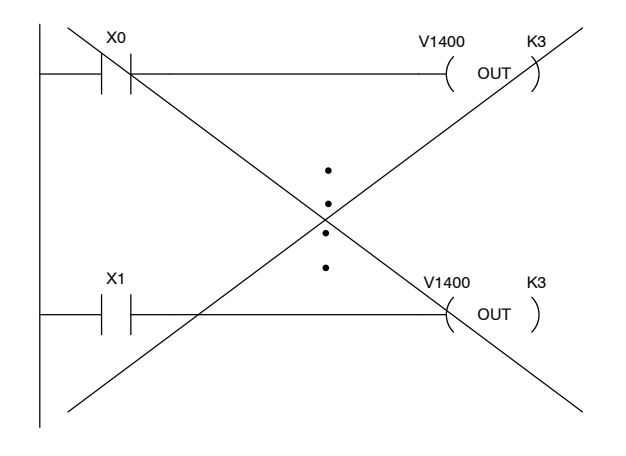

### **Or Out (OR OUT)**

The Or Out instruction has been designed to used more than 1 rung of discrete logic to control a single output. Multiple Or Out instructions referencing the same output coil may be used, since *all* contacts controlling the output are ored together. If the status of *any* rung is on, the output will also be on.

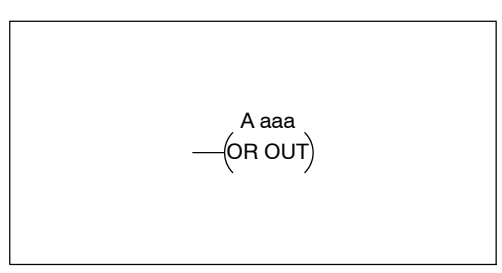

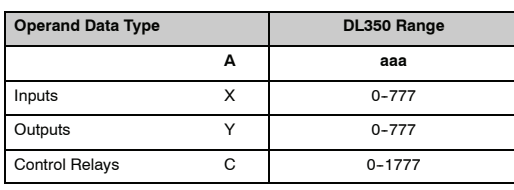

### In the following example, when X1 or X4 is on, Y2 will energize.

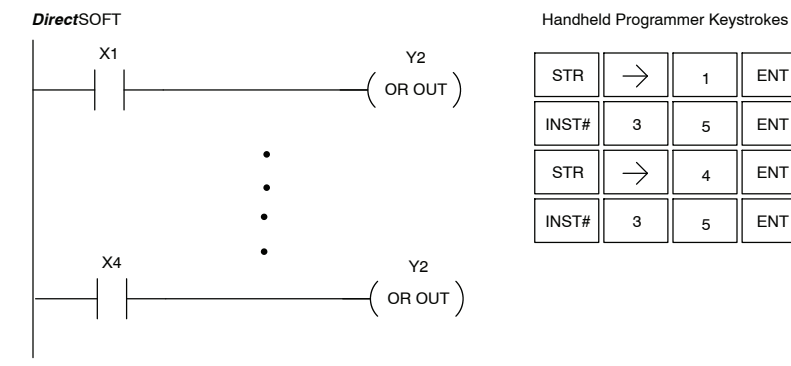

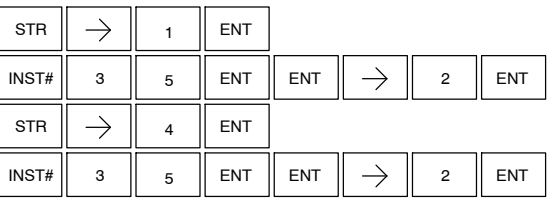

### **Not (NOT)**

The Not instruction inverts the status of the rung at the point of the instruction.

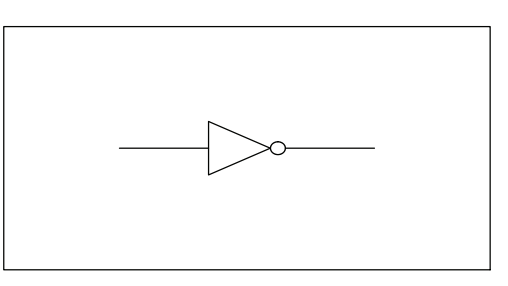

In the following example when X1 is off, Y2 will energize. This is because the Not instruction inverts the status of the rung at the Not instruction.

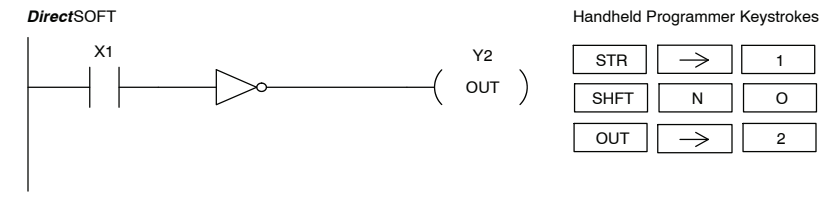

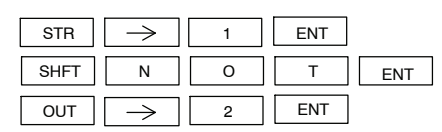

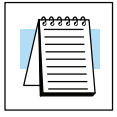

**NOTE:** *Direct*SOFT Release 1.1i and later supports the use of the NOT instruction. The above example rung is merely intended to show the visual representation of the NOT instruction. The rung cannot be created or displayed in *Direct*SOFT versions earlier than 1.1i.

**Positive Differential (PD)**

The Positive Differential instruction is typically known as a one shot. When the input logic produces an off to on transition, the output will energize for one CPU scan.

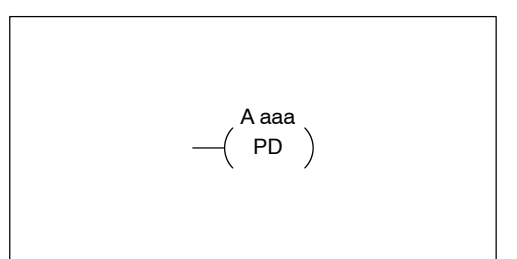

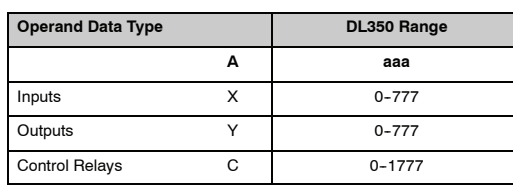

In the following example, every time X1 is makes an off to on transition, C0 will energize for one scan.

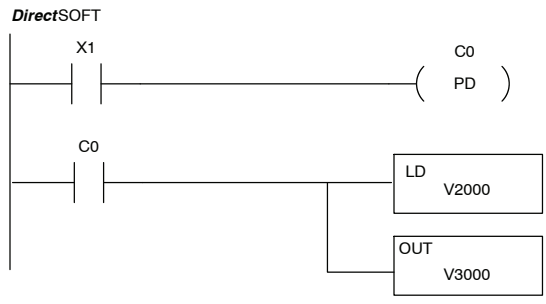

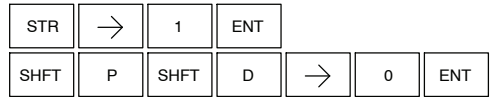

### **Store Positive Differential (STRPD)**

The Store Positive Differential instruction begins a new rung or an additional branch in a rung with a normally open contact. The contact closes for one CPU scan when the state of the associated image register point makes an Off-to-On transition. Thereafter, the contact remains open until the next Off-to-On transition (the symbol inside the contact represents the transition). This function is sometimes called a "one-shot".

The Store Negative Differential instruction begins a new rung or an additional branch in a rung with a normally closed contact. The contact closes for one CPU scan when the state of the associated image register point makes an On-to-Off transition. Thereafter, the contact remains open until the next On-to-Off transition (the symbol inside the contact represents the transition). **Store Negative Differential (STRND)**

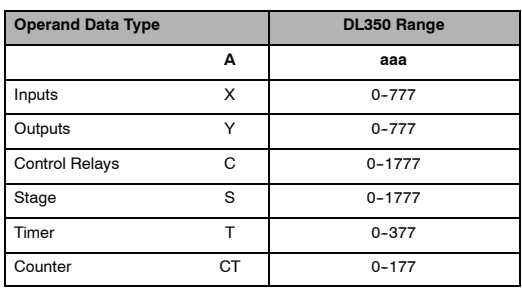

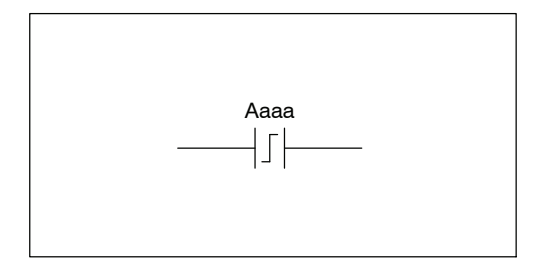

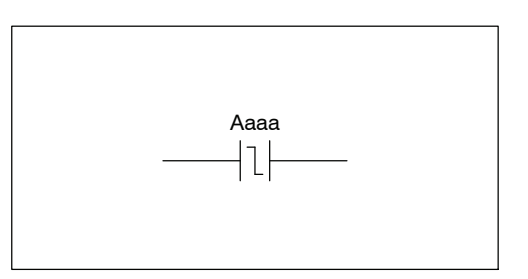

In the following example, each time X1 is makes an Off-to-On transition, Y4 will energize for one scan.

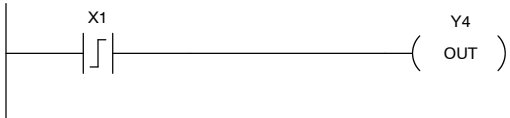

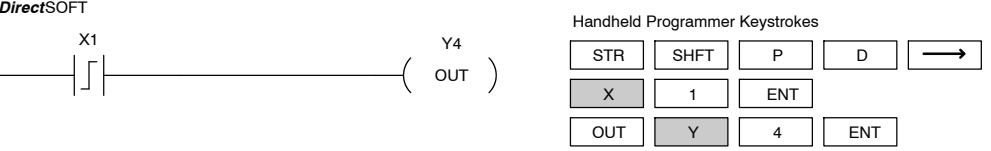

In the following example, each time X1 is makes an On-to-Off transition, Y4 will energize for one scan.

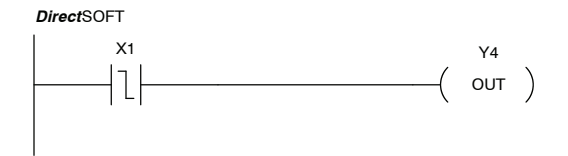

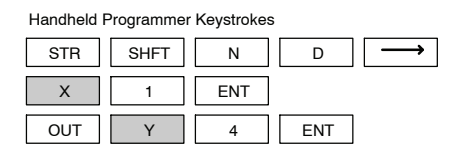

**Or Positive Differential (ORPD)**

The Or Positive Differential instruction logically ors a normally open contact in parallel with another contact in a rung. The status of the contact will be open until the associated image register point makes an Off-to-On transition, closing it for one CPU scan. Thereafter, it remains open until another Off-to-On transition.

Aaaa

### **Or Negative Differential (ORND)**

The Or Negative Differential instruction logically ors a normally open contact in parallel with another contact in a rung. The status of the contact will be open until the associated image register point makes an On-to-Off transition, closing it for one CPU scan. Thereafter, it remains open until another On-to-Off transition.

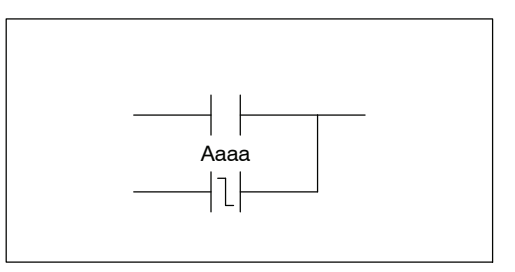

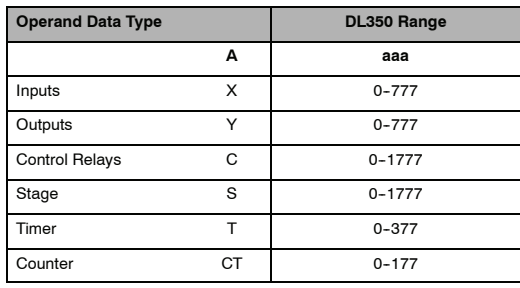

In the following example, Y 5 will energize whenever X1 is on, or for one CPU scan when X2 transitions from Off to On.

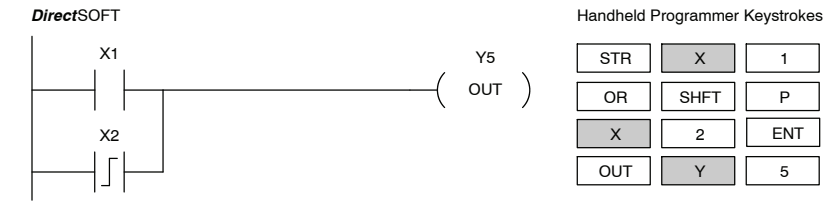

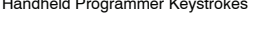

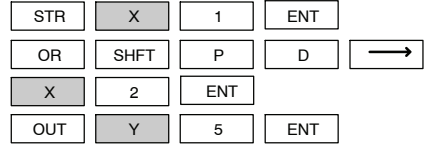

In the following example, Y 5 will energize whenever X1 is on, or for one CPU scan when X2 transitions from On to Off.

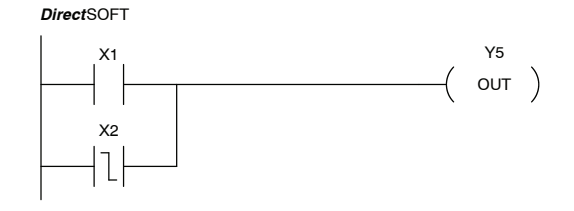

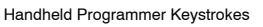

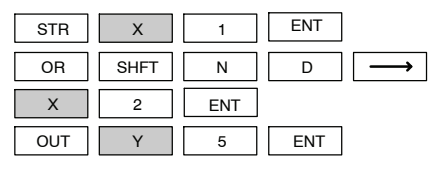

### **And Positive Differential (ANDPD)**

The And Positive Differential instruction logically ands a normally open contact in series with another contact in a rung. The status of the contact will be open until the associated image register point makes an Off-to-On transition, closing it for one CPU scan. Thereafter, it remains open until another Off-to-On transition.

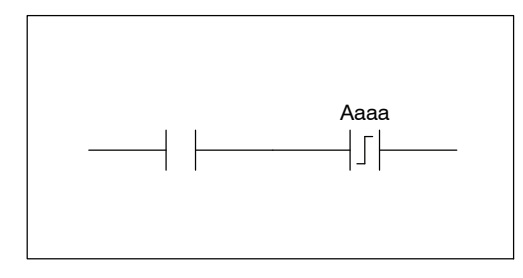

### **And Negative Differential (ANDND)**

The And Negative Differential instruction logically ands a normally open contact in series with another contact in a rung. The status of the contact will be open until the associated image register point makes an On-to-Off transition, closing it for one CPU scan. Thereafter, it remains open until another On-to-Off transition.

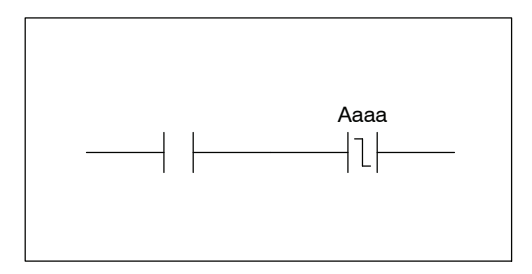

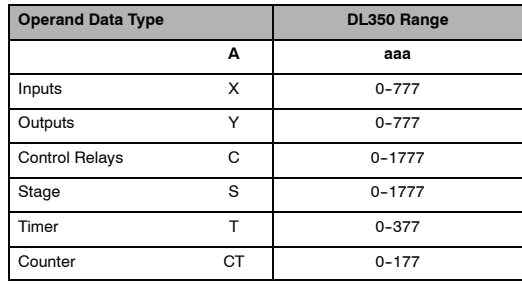

In the following example, Y5 will energize for one CPU scan whenever X1 is on and X2 transitions from Off to On.

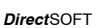

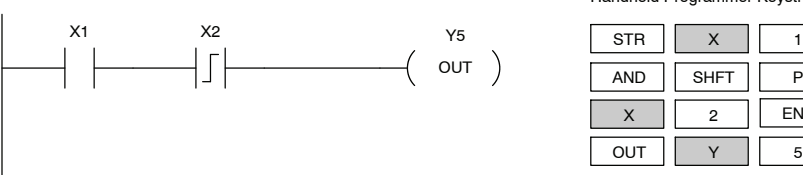

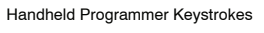

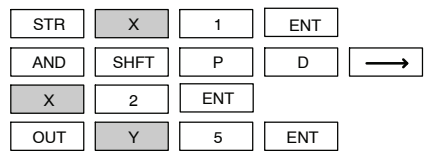

In the following example, Y5 will energize for one CPU scan whenever X1 is on and X2 transitions from On to Off.

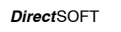

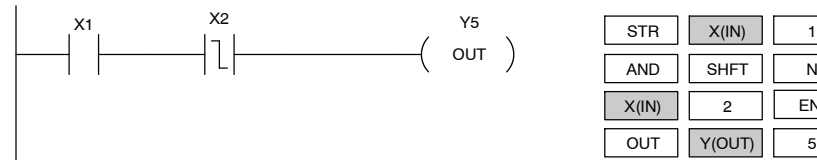

Handheld Programmer Keystrokes

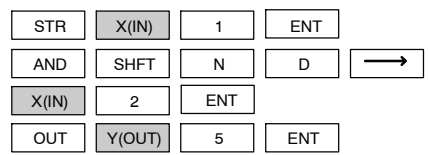

**Set (SET)** The Set instruction sets or turns on an image register point/memory location or a consecutive range of image register points/memory locations. Once the point/location is set it will remain on until it is reset using the Reset instruction. It is not necessary for the input controlling the Set instruction to remain on.

A aaa  $-$ (SET) aaa Optional memory range

**Reset (RST)**

The Reset instruction resets or turns off an image register point/memory location or a range of image registers points/memory locations. Once the point/location is reset it is not necessary for the input to remain on.

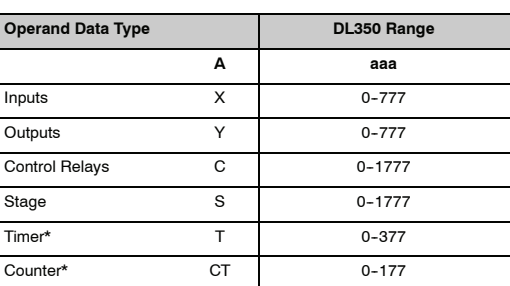

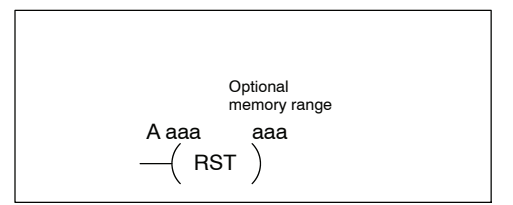

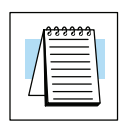

\* Timer and counter operand data types are not valid using the Set instruction.

**NOTE:** You cannot set inputs (X's) that are assigned to input modules

In the following example when X1 is on, Y5 through Y22 will energize.

*Direct*SOFT

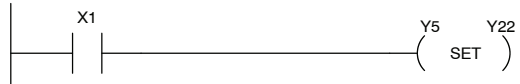

Handheld Programmer Keystrokes

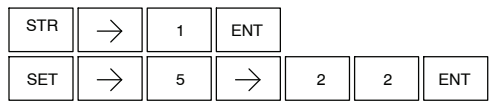

In the following example when X1 is on, Y5 through Y22 will be reset or de-energized.

*Direct*SOFT

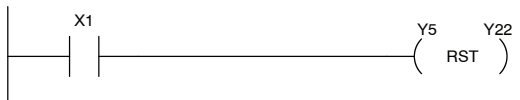

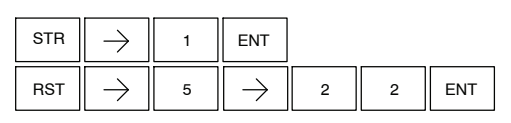

The Set Bit-of-Word instruction sets or turns on a bit in a V-memory location. Once the bit is set it will remain on until it is reset using the Reset Bit-of-Word instruction. It is not necessary for the input controlling the Set Bit-of-Word instruction to remain on. **Set Bit-of-Word (SETB)**

Aaaa.bb SET

The Reset Bit-of-Word instruction resets or turns off a bit in a V-memory location. Once the bit is reset it is not necessary for the input to remain on. **Reset Bit-of-Word (RSTB)**

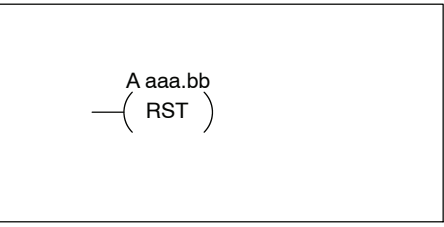

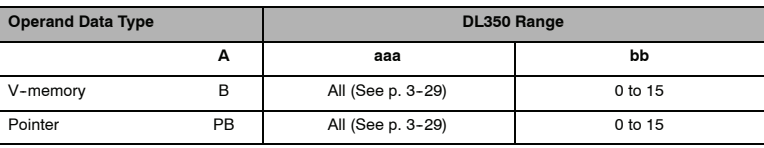

In the following example when X1 turns on, bit 0 in V1400 is set to the on state.

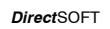

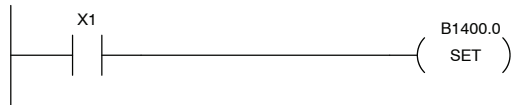

Handheld Programmer Keystrokes

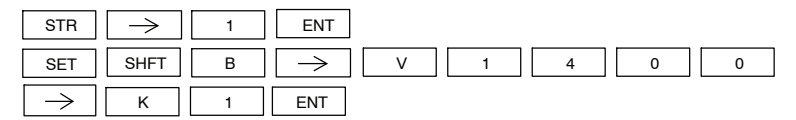

In the following example when X1 turns on, bit 15 in V1400 is reset to the off state.

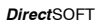

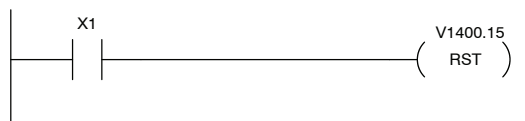

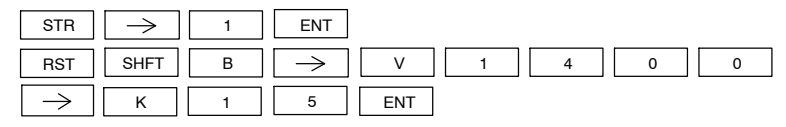

# **Comparative Boolean**

**Store If Equal (STRE)**

The Store If Equal instruction begins a new rung or additional branch in a rung with a normally open comparative contact. The contact will be on when Vaaa =Bbbb .

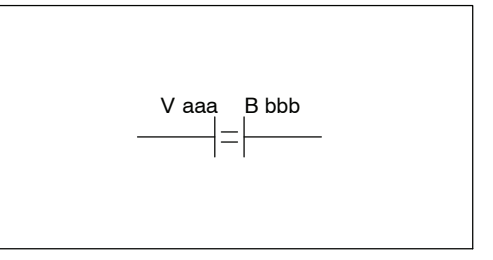

The Store If Not Equal instruction begins a new rung or additional branch in a rung with a normally closed comparative contact. The contact will be on when Vaaa  $\neq$  Bbbb. **Store If Not Equal (STRNE)**

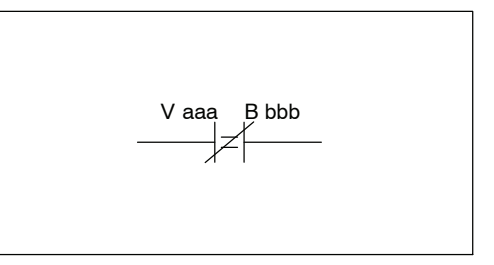

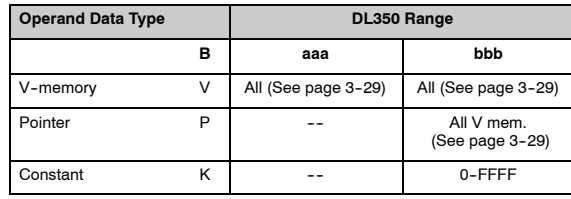

In the following example, when the value in V-memory location  $V2000 = 4933$ , Y3 will energize.

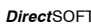

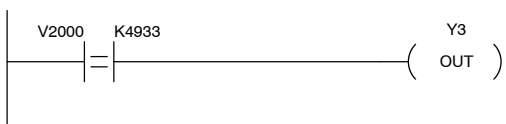

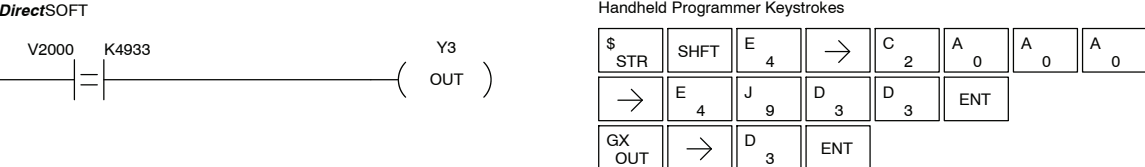

In the following example, when the value in V-memory location V2000  $\neq$  5060, Y3 will energize.

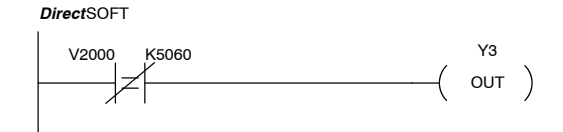

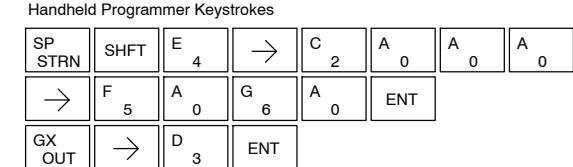

**Or If Not Equal**

**(ORNE)**

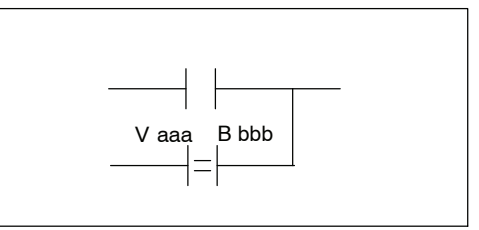

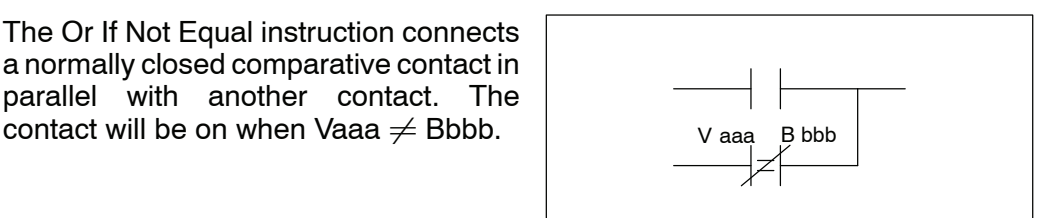

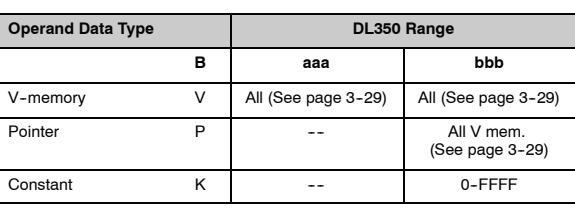

The Or If Not Equal instruction connects a normally closed comparative contact in parallel with another contact. The

In the following example, when the value in V-memory location  $V2000 = 4500$  or V2002 = 2345 , Y3 will energize.

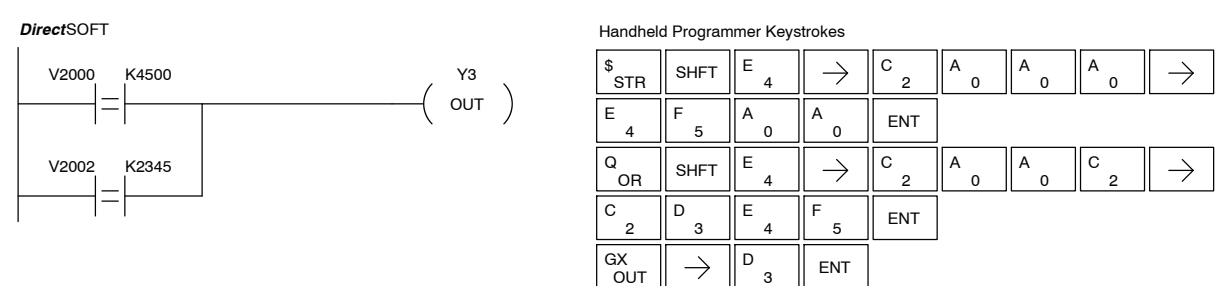

In the following example, when the value in V-memory location  $V2000 = 3916$  or  $V2002 \neq 2500$ , Y3 will energize.

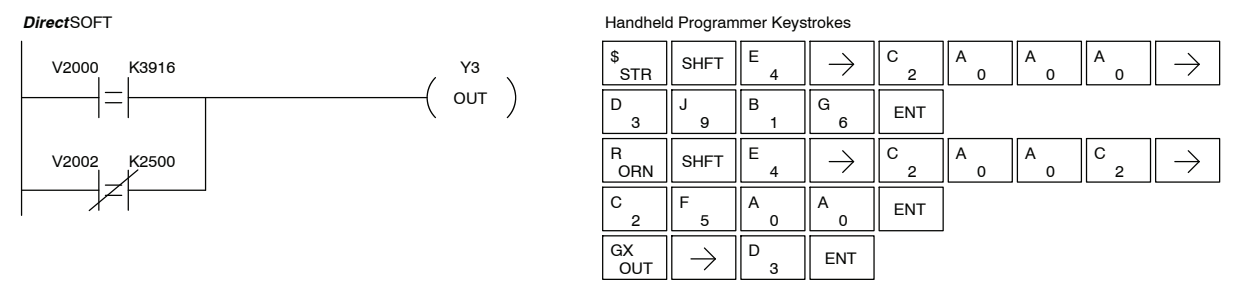

The And If Equal instruction connects a normally open comparative contact in series with another contact. The contact will be on when  $Vaaa = Bbbb$ .

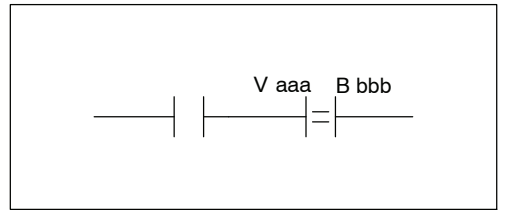

### **And If Not Equal (ANDNE)**

**And If Equal (ANDE)**

> The And If Not Equal instruction connects a normally closed comparative contact in series with another contact. The contact will be on when Vaaa  $\neq$  Bbbb

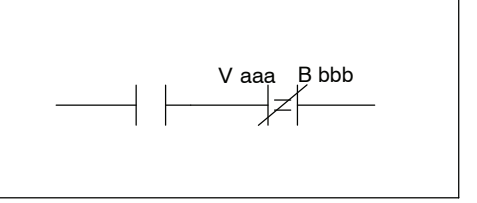

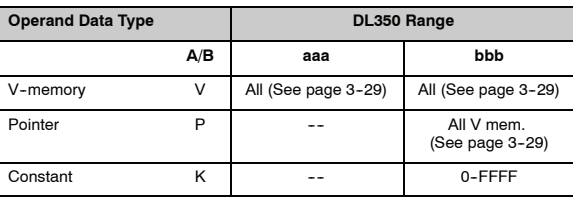

In the following example, when the value in V-memory location  $V2000 = 5000$  and V2002 = 2345, Y3 will energize.

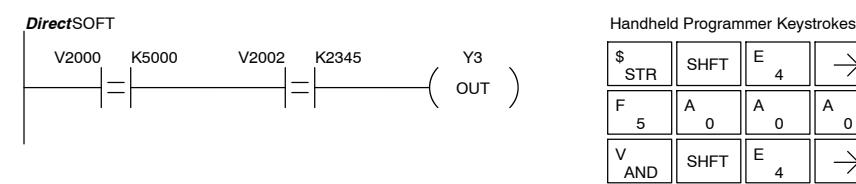

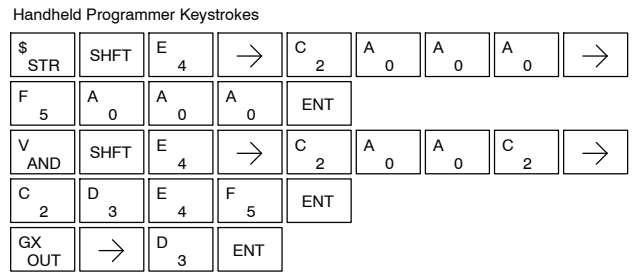

In the following example, when the value in V-memory location  $V2000 = 2550$  and  $V2002 \neq 2500$ , Y3 will energize.

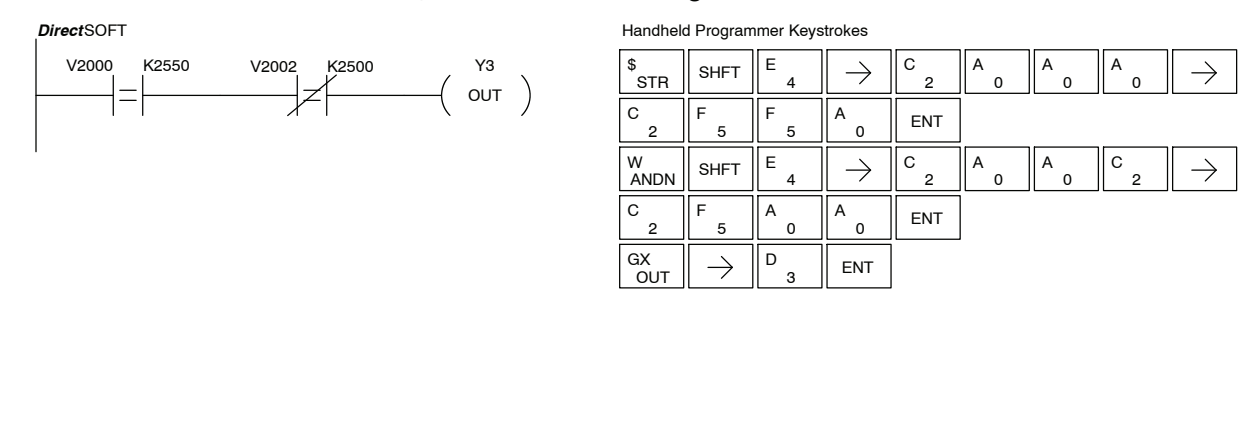

The Comparative Store instruction begins a new rung or additional branch in a rung with a normally open comparative contact. The contact will be on when Aaaa  $\geq$  Bbbb. **Store (STR)**

The Comparative Store Not instruction begins a new rung or additional branch in a rung with a normally closed comparative contact. The contact will be on when Aaaa < Bbbb. **Store Not (STRN)**

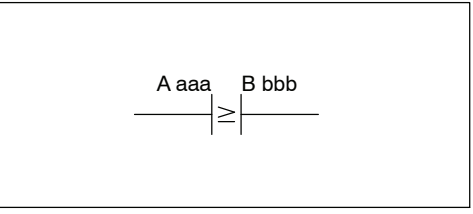

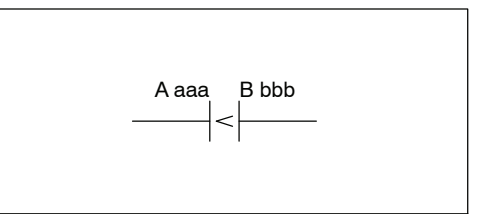

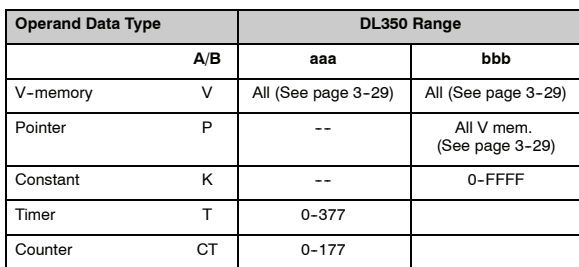

In the following example, when the value in V-memory location  $V2000 \ge 1000$ , Y3 will energize.

**Direct**SOFT **Handheld Programmer Keystrokes** 

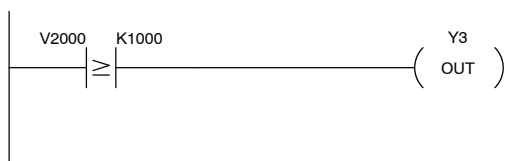

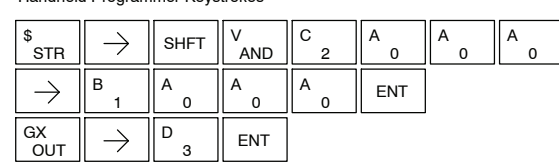

In the following example, when the value in V-memory location V2000 < 4050, Y3 will energize.

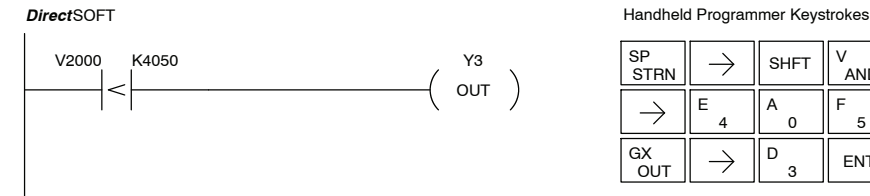

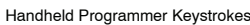

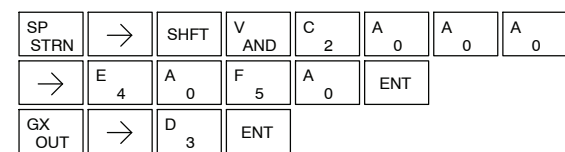

The Comparative Or instruction connects a normally open comparative contact in parallel with another contact. The contact will be on when Aaaa  $\geq$ Bbbb. A aaa B bbb

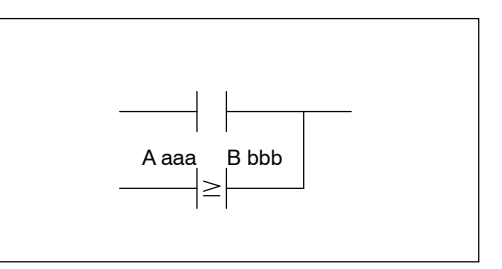

**Or Not (ORN)**

**Or (OR)**

> The Comparative Or Not instruction connects a normally open comparative contact in parallel with another contact. The contact will be on when Aaaa < Bbbb.

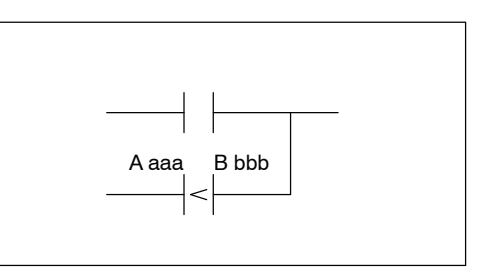

0 A

2 C

 $\rightarrow$ 

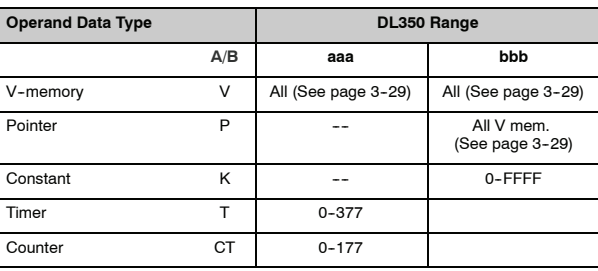

In the following example, when the value in V-memory location  $V2000 = 6045$  or  $V2002 \geq 2345$ , Y3 will energize.

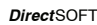

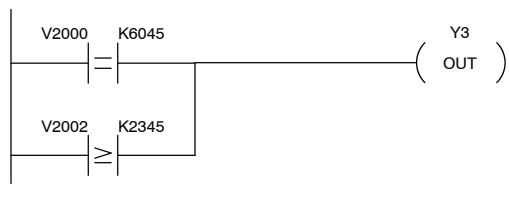

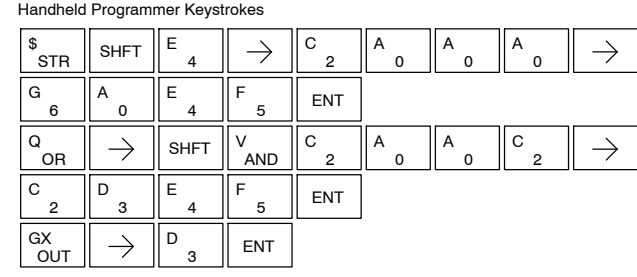

In the following example when the value in V-memory location  $V2000 = 1000$  or V2002 < 2500, Y3 will energize.

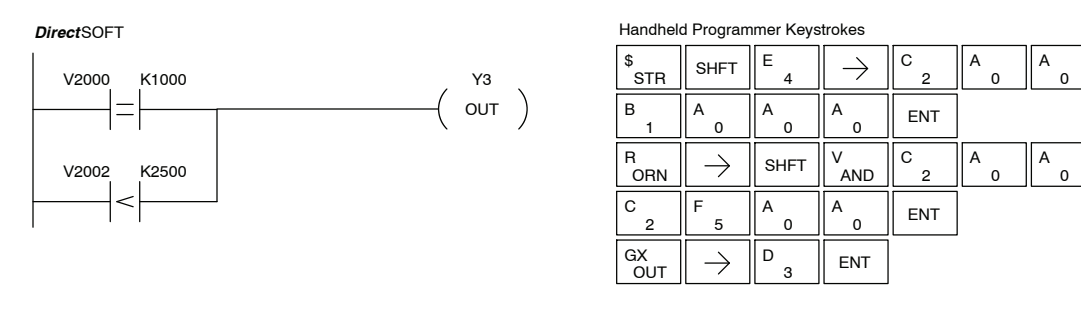

The Comparative And instruction connects a normally open comparative contact in series with another contact. The contact will be on when Aaaa  $\geq$ Bbbb.

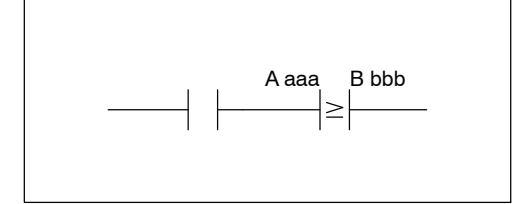

The Comparative And Not instruction connects a normally open comparative contact in series with another contact. The contact will be on when Aaaa < Bbbb. **And Not (ANDN)**

**And (AND)**

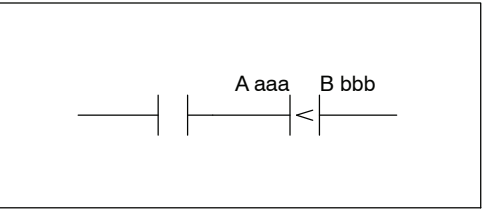

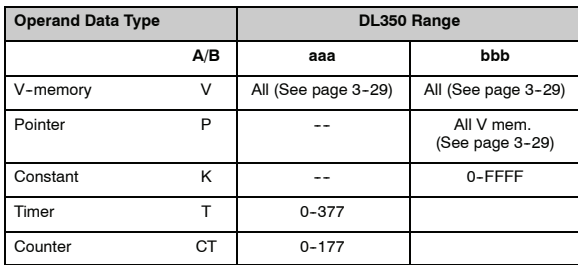

In the following example, when the value in V-memory location V2000 = 5000, and  $V2002 \geq 2345$ , Y3 will energize.

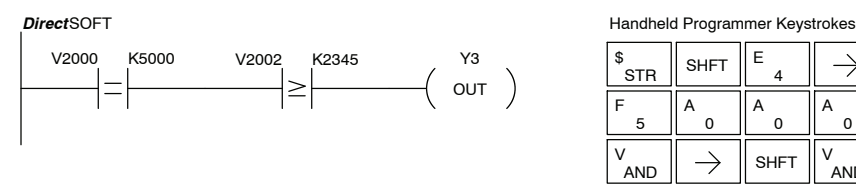

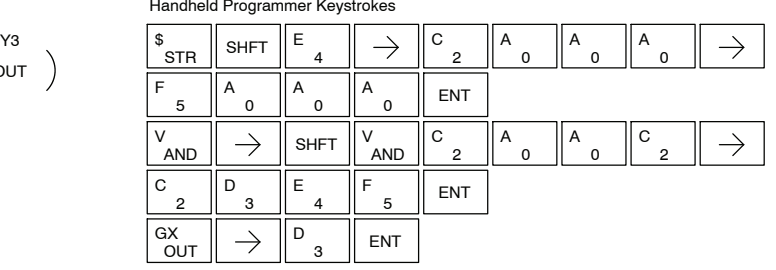

In the following example, when the value in V-memory location  $V2000 = 7000$  and V2002 < 2500, Y3 will energize.

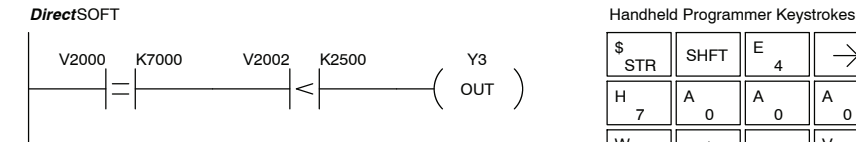

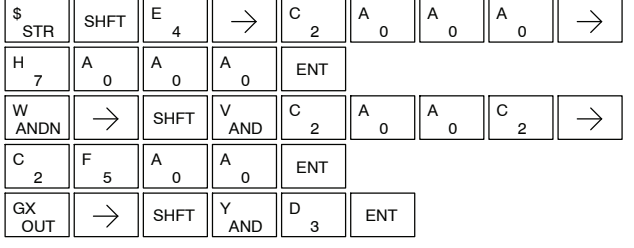

**Store Immediate (STRI)**

# **Immediate Instructions**

The Store Immediate instruction begins a new rung or additional branch in a rung. The status of the contact will be the same as the status of the associated input point on the module *at the time the instruction is executed*. The image register is not updated.

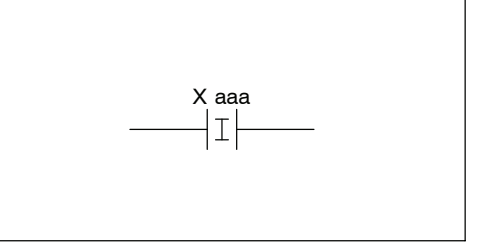

**Store Not Immediate (STRNI)**

The Store Not Immediate instruction begins a new rung or additional branch in a rung. The status of the contact will be opposite the status of the associated input point on the module *at the time the instruction is executed*. The image register is not updated.

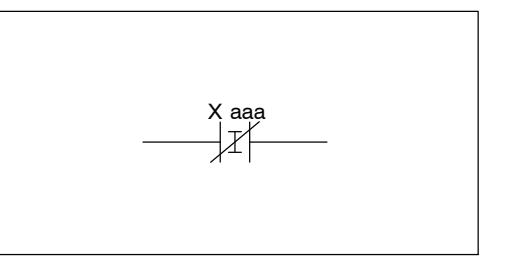

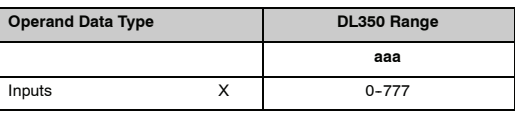

In the following example, when X1 is on, Y2 will energize.

#### *Direct*SOFT

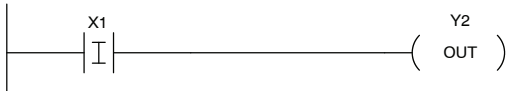

Handheld Programmer Keystrokes

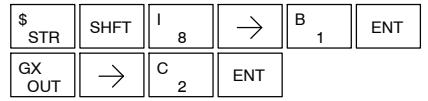

In the following example when X1 is off, Y2 will energize.

#### *Direct*SOFT

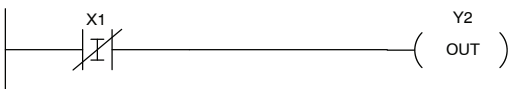

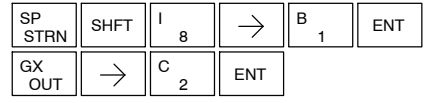

The Or Immediate connects two contacts in parallel. The status of the contact will be the same as the status of the associated input point on the module *at the time the instruction is executed*. The image register is not updated.

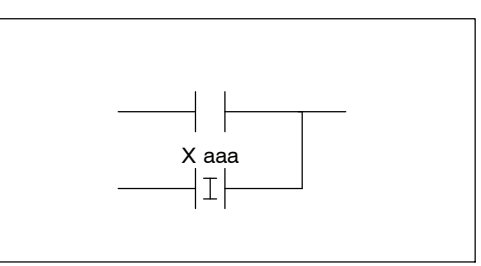

### **Or Not Immediate (ORNI)**

The Or Not Immediate connects two contacts in parallel. The status of the contact will be opposite the status of the associated input point on the module *at the time the instruction is executed*. The image register is not updated.

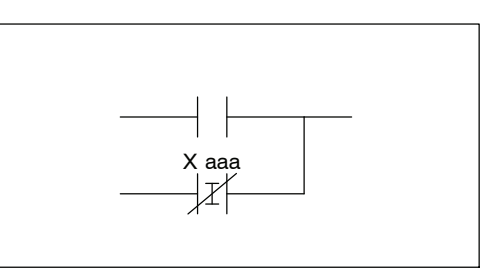

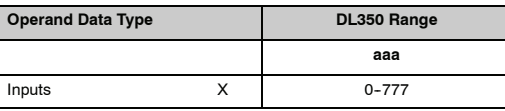

In the following example, when X1 or X2 is on, Y5 will energize.

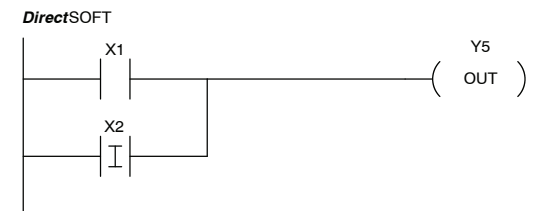

Handheld Programmer Keystrokes

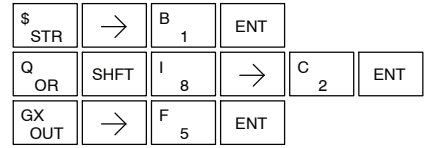

In the following example, when X1 is on or X2 is off, Y5 will energize.

X1 X2 Y5  $($  out  $)$ *Direct*SOFT

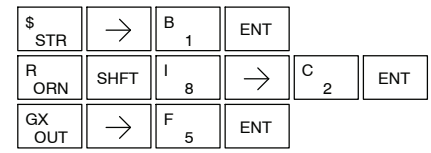

The And Immediate connects two contacts in series. The status of the contact will be the same as the status of the associated input point on the module *at the time the instruction is executed*. The image register is not updated.

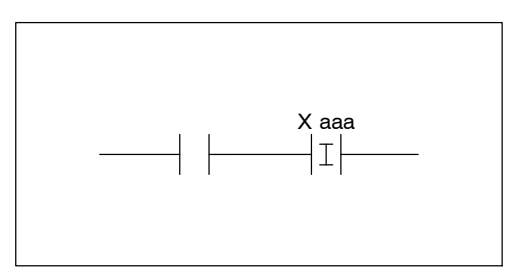

### **And Not Immediate (ANDNI)**

**And Immediate**

**(ANDI)**

The And Not Immediate connects two contacts in series. The status of the contact will be opposite the status of the associated input point on the module *at the time the instruction is executed*. The image register is not updated.

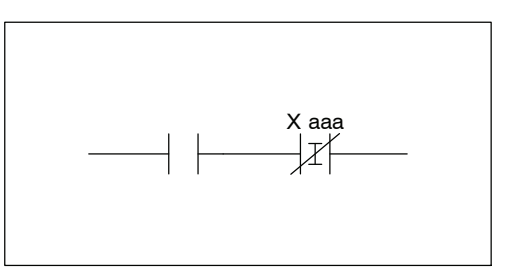

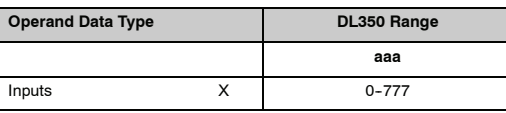

In the following example, when X1 and X2 are on, Y5 will energize.

*Direct*SOFT

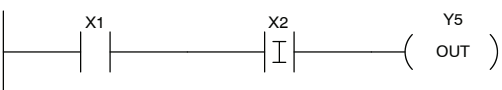

Handheld Programmer Keystrokes

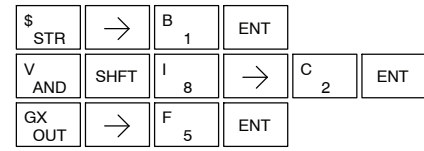

In the following example, when X1 is on and X2 is off, Y5 will energize.

*Direct*SOFT

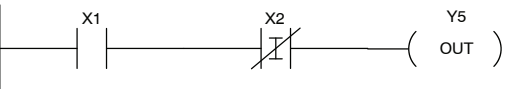

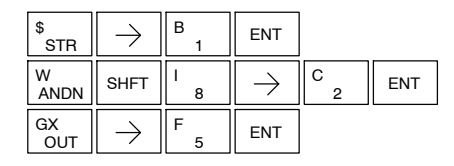

#### The Out Immediate instruction reflects the status of the rung (on/off) and outputs the discrete (on/off) status to the specified module output point and the image register *at the time the instruction is executed*. If multiple Out Immediate instructions referencing the same discrete point are used it is possible for the module output status to change multiple times in a CPU scan. See Or Out Immediate. **Out Immediate (OUTI)**

The Or Out Immediate instruction has been designed to use more than 1 rung of discrete logic to control a single output. Multiple Or Out Immediate instructions referencing the same output coil may be used, since all contacts controlling the output are ored together. If the status of *any* rung is on *at the time the instruction is executed*, the output will also be on. **Or Out Immediate (OROUTI)**

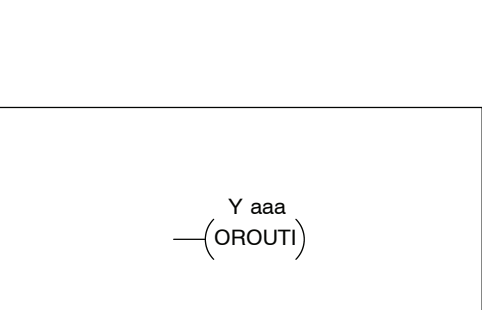

Y aaa

 $($  outi  $)$ 

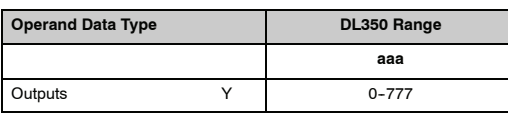

In the following example, when X1 or X4 is on, Y2 will energize.

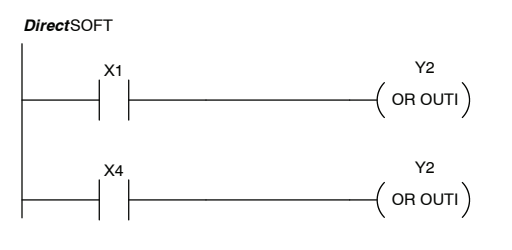

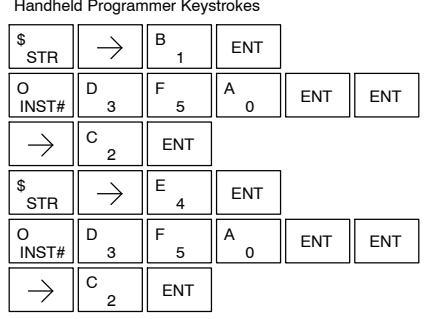

The Set Immediate instruction immediately sets, or turns on an output or a range of outputs in the image register and the corresponding output module(s) *at the time the instruction is executed*. Once the outputs are set it is not necessary for the input to remain on. The Reset Immediate instruction can be used to reset the outputs.

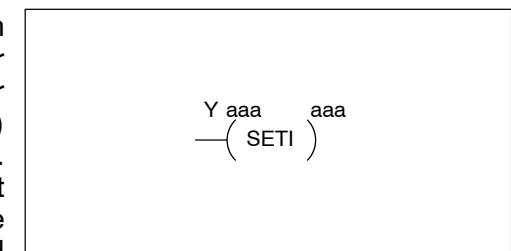

**Reset Immediate (RSTI)**

**Set Immediate**

**(SETI)**

The Reset Immediate instruction immediately resets, or turns off an output or a range of outputs in the image register and the output module(s) *at the time the instruction is executed*. Once the outputs are reset it is not necessary for the input to remain on.

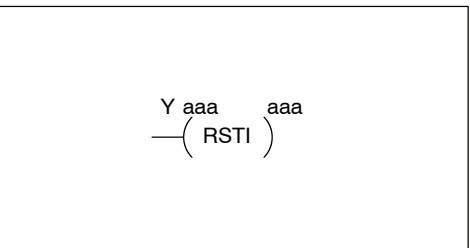

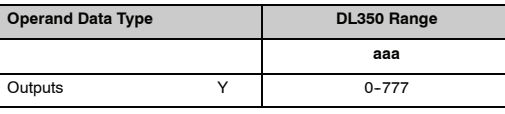

In the following example, when X1 is on, Y5 through Y22 will be set on in the image register and on the corresponding output module(s).

*Direct*SOFT

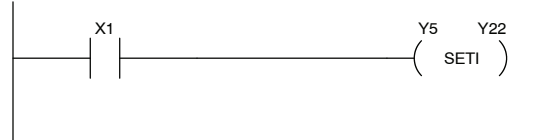

Handheld Programmer Keystrokes

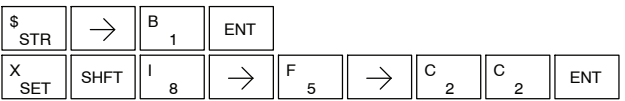

In the following example, when X1 is on, Y5 through Y22 will be reset (off) in the image register and on the corresponding output module(s).

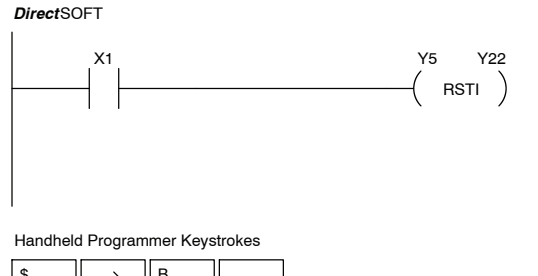

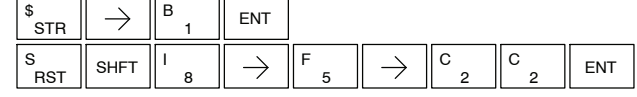

# **Timer, Counter and Shift Register Instructions**

**Using Timers**

Timers are used to time an event for a desired length of time. There are those applications that need an accumulating timer, meaning it has the ability to time, stop, and then resume from where it previously stopped.

The single input timer will time as long as the input is on. When the input changes from on to off the timer current value is reset to 0. There is a tenth of a second and a hundredth of a second timer available with a maximum time of 999.9 and 99.99 seconds respectively. There is discrete bit associated with each timer to indicate the current value is equal to or greater than the preset value. The timing diagram below shows the relationship between the timer input, associated discrete bit, current value, and timer preset.

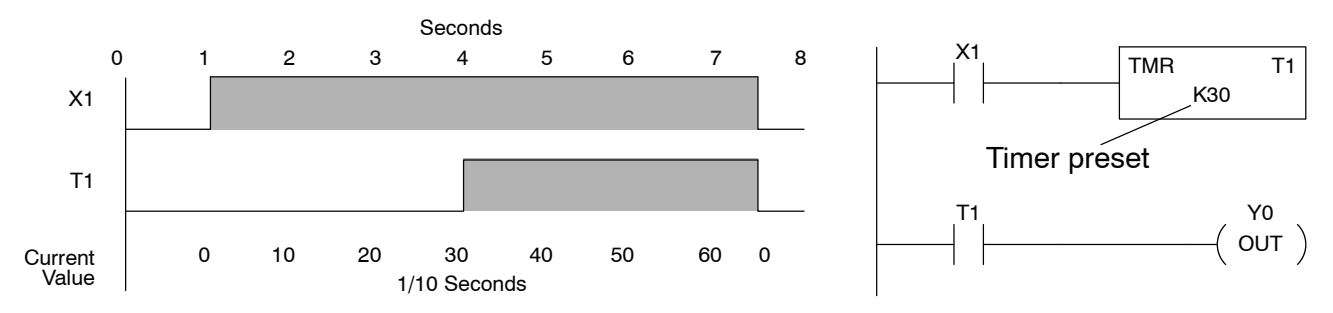

The accumulating timer works similarly to the regular timer, but two inputs are required. The start/stop input starts and stops the timer. When the timer stops, the elapsed time is maintained. When the timer starts again, the timing continues from the elapsed time. When the reset input is turned on, the elapsed time is cleared and the timer will start at 0 when it is restarted. There is a tenth of a second and a hundredth of a second timer available with a maximum time of 9999999.9 and 999999.99 seconds respectively. The timing diagram below shows the relationship between the timer input, timer reset, associated discrete bit, current value, and timer preset.

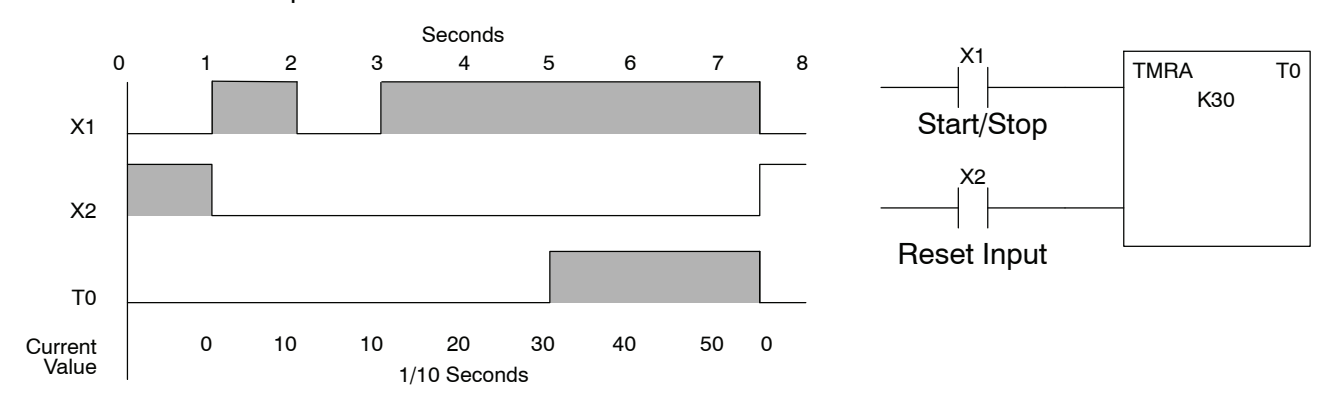

### **Timer (TMR) and Timer Fast (TMRF)**

The Timer instruction is a 0.1 second single input timer that times to a maximum of 999.9 seconds. The Timer Fast instruction is a 0.01 second single input timer that times up to a maximum of 99.99 seconds. These timers will be enabled if the input logic is true (on) and will be reset to 0 if the input logic is false (off).

### **Instruction Specifications**

**Timer Reference** (Taaa): Specifies the timer number.

**Preset Value** (Bbbb): Constant value (K), V--memory location, or Pointer (P). **Current Value**: Timer current values are accessed by referencing the associated V or T memory location\*. For example, the timer current value for T3 physically resides in V-memory location V3.

**Discrete Status Bit**: The discrete status bit is accessed by referencing the associated T memory location. It will be on if the current value is equal to or greater than the preset value. For example the discrete status bit for timer 2

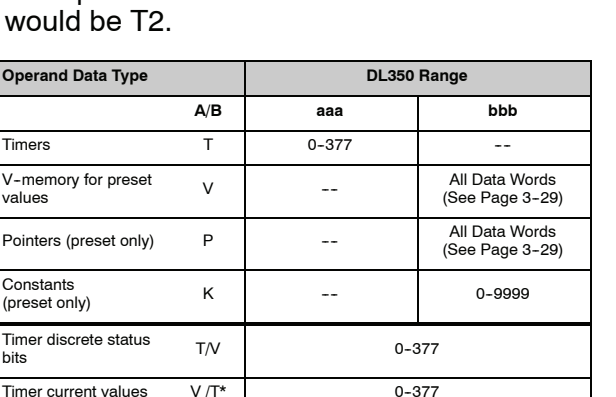

There are two methods of programming timers. You can perform functions when the timer reaches the specified preset using the the discrete status bit, or use the comparative contacts to perform functions at different time intervals based on one timer. The following examples show each method of using timers.

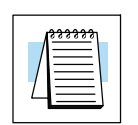

**NOTE:** The current value of a timer can be accessed by using the TA data type (i.e., TA2). Current values may also be accessed by the V-memory location.

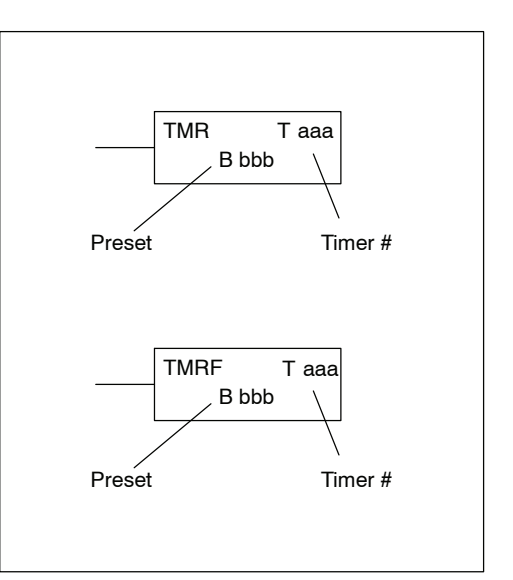

The timer discrete status bit and the current value are not specified in the timer instruction.

### **Timer Example Using Discrete Status Bits**

In the following example, a single input timer is used with a preset of 3 seconds. The timer discrete status bit (T2) will turn on when the timer has timed for 3 seconds. The timer is reset when X1 turns off, turning the discrete status bit off and resetting the timer current value to 0.

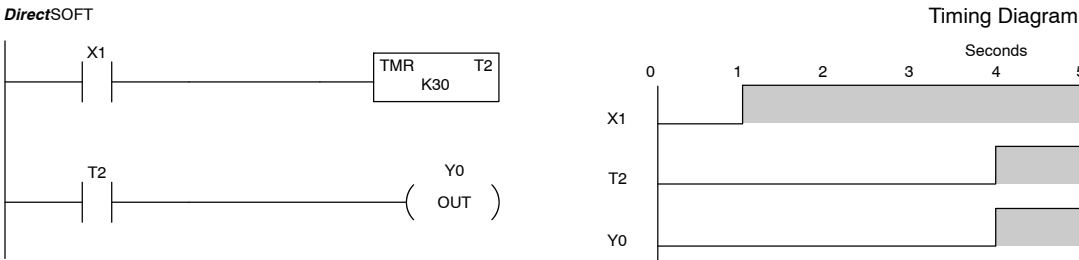

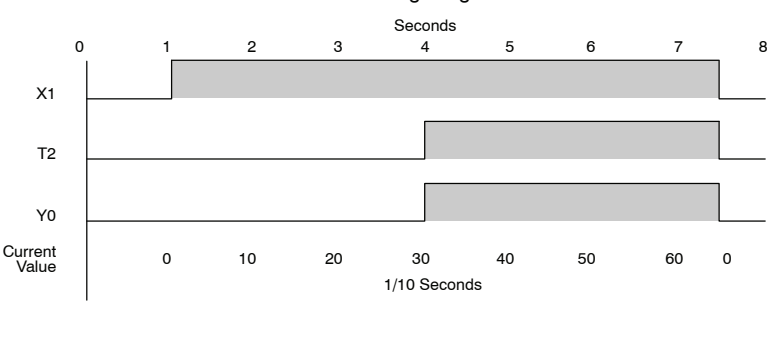

### Handheld Programmer Keystrokes

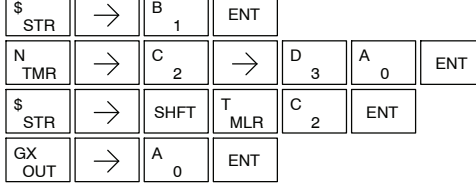

In the following example, a single input timer is used with a preset of 4.5 seconds.

# **Timer Example Contacts**

Using Comparative Comparative contacts are used to energize Y3, Y4, and Y5 at one second intervals respectively. When X1 is turned off the timer will be reset to 0 and the comparative contacts will turn off Y3, Y4, and Y5.

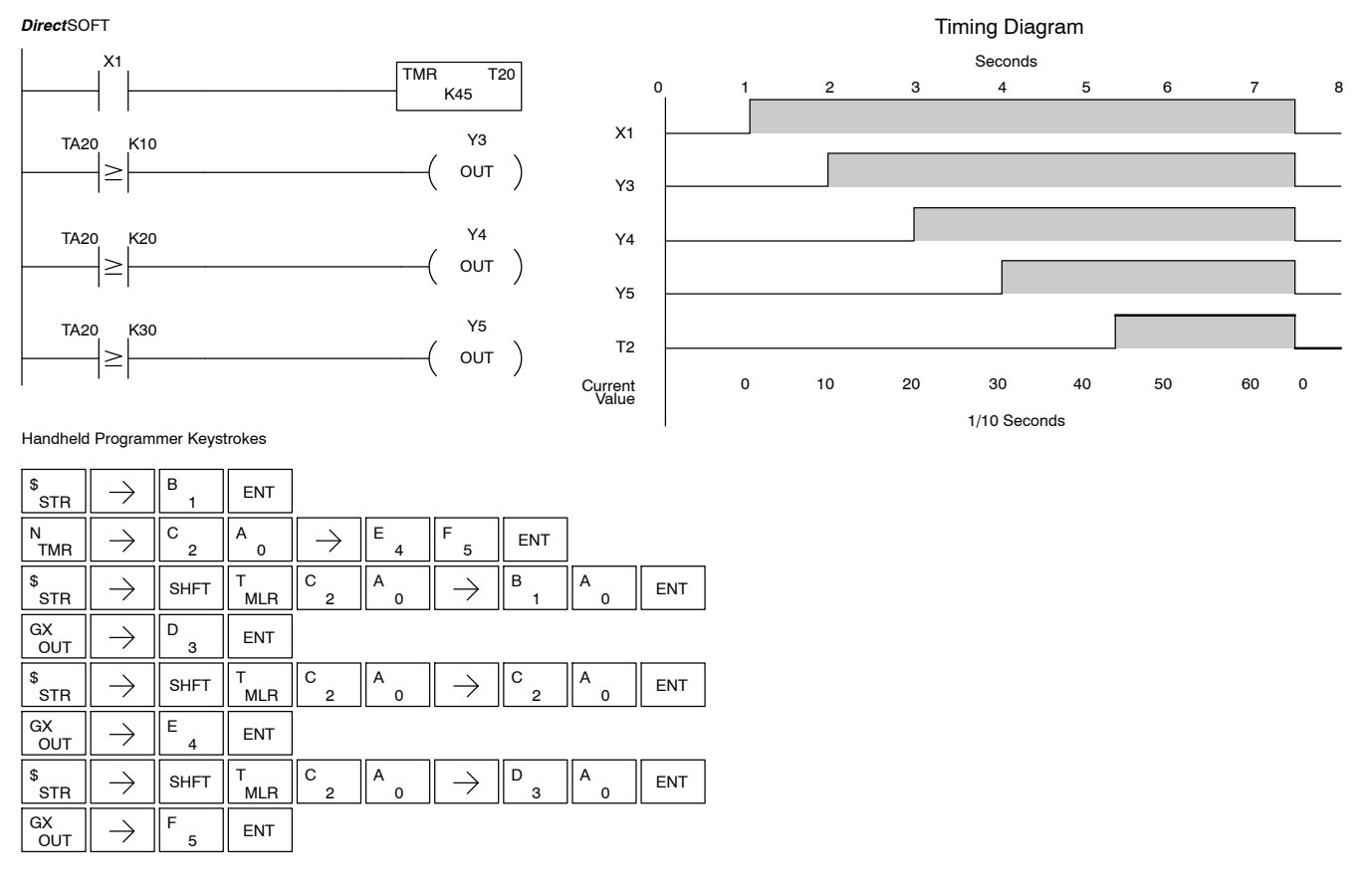

Standard

Instructions

R<br>F

**Accumulating Timer (TMRA) Accumulating Fast Timer (TMRAF)**

Incorrect. Should be 999999.99

The Accumulating Timer is a 0.1 second two input timer that will time to a maximum of 9999999.9. The Accumulating Fast Timer is a 0.01 second two input timer that will time to a maximum of 99999.99. These timers have twe inputs, an enable and a reset. The timer will start timing when the enable is on and stop timing when the enable is off without resetting the current value to 0. The reset will reset the timer when on and allow the timer to time when off.

### **Instruction Specifications**

**Timer Reference** (Taaa): Specifies the timer number.

**Preset Value** (Bbbb): Constant value (K), V--memory location,or Pointer (P).

**Current Value**: Timer current values are accessed by referencing the associated V or T memory location (See Note). For example, the timer current value for T3 resides in V-memory location V3.

**Discrete Status Bit**: The discrete status bit is accessed by referencing the associated T memory location. It will be on if the current value is equal to or greater than the preset value. For example the discrete status bit for timer 2 would be T2.

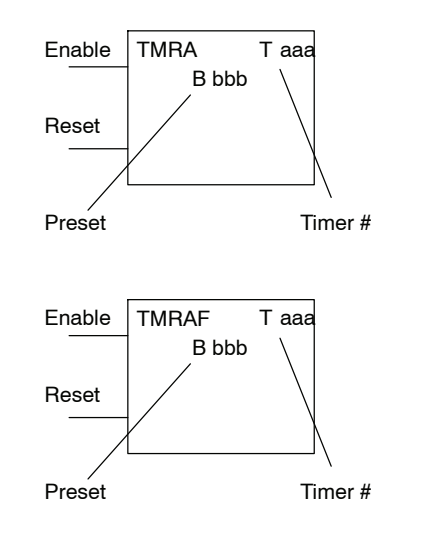

**Caution: The TMRA uses two consecutive timer locations, since the preset can now be 8 digits, which requires two V-memory locations. For example, if TMRA T0 is used in the program, the next available timer would be T2. Or if T0 was a normal timer, and T1 was an accumulating timer, the next available timer would be T3.**

The timer discrete status bit and the current value are not specified in the timer instruction.

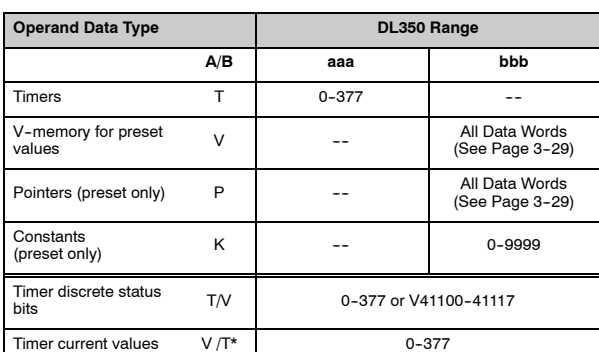

There are two methods of programming timers. You can perform functions when the timer reaches the specified preset using the the discrete status bit, or use the comparative contacts to perform functions at different time intervals based on one timer. The following examples show each method of using timers.

**NOTE:** The current value of a timer can be accessed by using the TA data type (i.e., TA2). Current values may also be accessed by the V-memory location.

### **Accumulating Timer Example using Discrete Status Bits**

In the following example, a two input timer (accumulating timer) is used with a preset of 3 seconds. The timer discrete status bit (T6) will turn on when the timer has timed for 3 seconds. Notice in this example the timer times for 1 second , stops for one second, then resumes timing. The timer will reset when C10 turns on, turning the discrete status bit off and resetting the timer current value to 0.

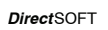

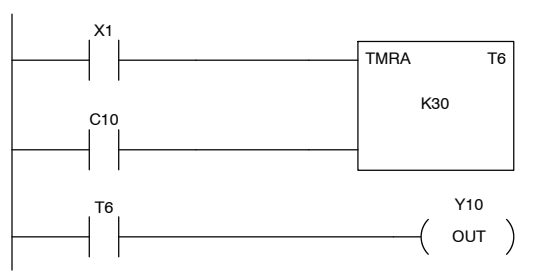

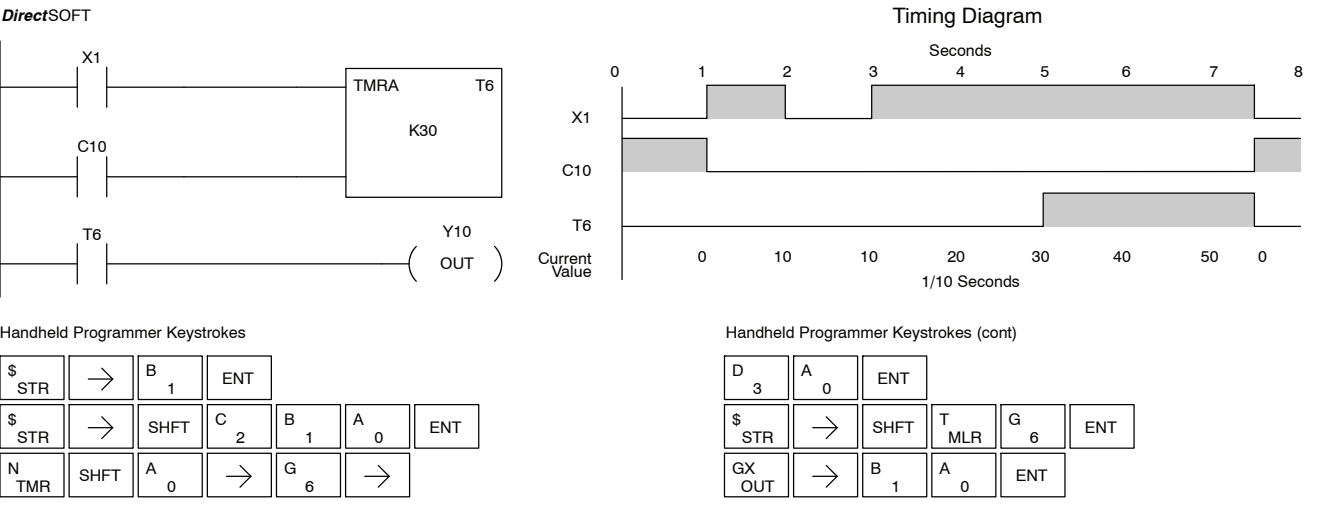

#### Handheld Programmer Keystrokes

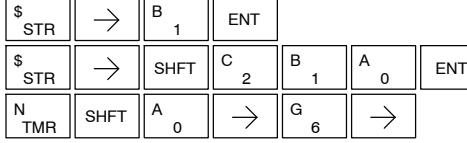

## **Example Using Comparative Contacts**

Accumulator Timer In the following example, a single input timer is used with a preset of 4.5 seconds. Comparative contacts are used to energized Y3, Y4, and Y5 at one second intervals respectively. The comparative contacts will turn off when the timer is reset.

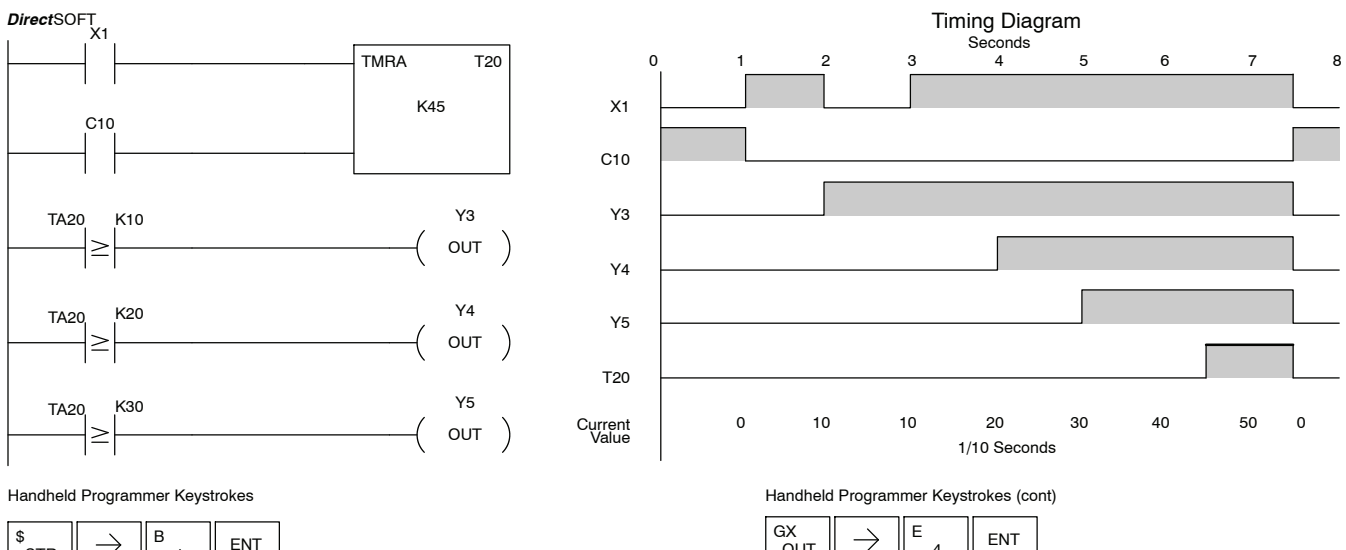

 $\rightarrow$ STR 1 \$<br>STR C B  $\left\| \begin{array}{c} \ast \ \ast \ \ast \ \ast \ \ast \ \ast \ \end{array} \right\| \rightarrow \left\| \begin{array}{c} \mathsf{S}\mathsf{HFT} \end{array} \right\|^\mathsf{C} \left\| \begin{array}{c} \ast \ \ast \ \ast \ \end{array} \right\|^\mathsf{B} \left\| \begin{array}{c} \ast \ \ast \ \ast \ \end{array} \right\|^\mathsf{A} \left\| \begin{array}{c} \mathsf{I}\mathsf{I} \end{array} \right\|^\mathsf{ENT}$ A  $\Omega$ 1 C E F  $\frac{N}{TMR}$  SHFT  $\frac{1}{n}$  o A  $\rightarrow$ A  $\rightarrow$ ENT  $\overline{2}$ 5 0 C  $\mathsf{B}$   $\|\mathsf{A}$   $\|\mathsf{ENT}$ A  $\left.\begin{matrix} \mathsf{s}\ \end{matrix} \right|\ \rightarrow \left.\begin{matrix} \mathsf{s}\ \end{matrix} \right|\mathsf{s}\mathsf{H}\mathsf{FT} \left.\begin{matrix} \end{matrix} \right| \begin{matrix} \mathsf{T}\ \end{matrix}$ mlr A  $\rightarrow$ .<br>MLR  $\overline{0}$ 2 0 1 D  $_{\mathsf{OUT}}^{\mathsf{GX}}\parallel\rightarrow\parallel^{\mathsf{D}}$  3  $\parallel$  ent  $\overline{O}$ UT  $\mathbb{S}_{\epsilon\tau\mathbf{B}}\parallel\;\rightarrow\;\parallel$  shft C C  $\rightarrow$   $\parallel$   $\circ$   $\parallel$   $\parallel$   $\parallel$   $\parallel$   $\parallel$  ent A ์<br>STR .<br>MLR 2 0 2 0

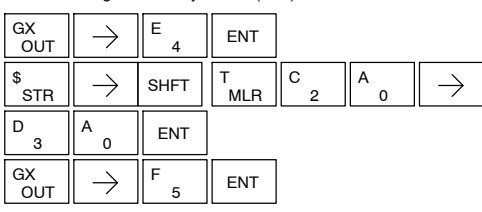

**Counter (CNT)**

The Counter is a two input counter that increments when the count input logic transitions from off to on. When the counter reset input is on the counter resets to 0. When the current value equals the preset value, the counter status bit comes on and the counter continues to count up to a maximum count of 9999. The maximum value will be held until the counter is reset.

### **Instruction Specifications**

**Counter Reference** (CTaaa): Specifies the counter number.

**Preset Value** (Bbbb): Constant value (K), V--memory location, or Pointer (P).

**Current Values**: Counter current values are accessed by referencing the associated V or CT memory locations\*. The V-memory location is the counter location + 1000. For example, the counter current value for CT3 resides in V-memory location V1003.

**Discrete Status Bit**: The discrete status bit is accessed by referencing the associated CT memory location. It will be on if the value is equal to or greater than the preset value. For example the discrete status bit for counter 2 would be CT2.

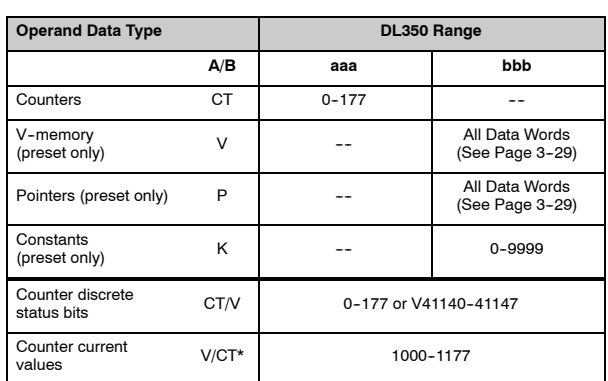

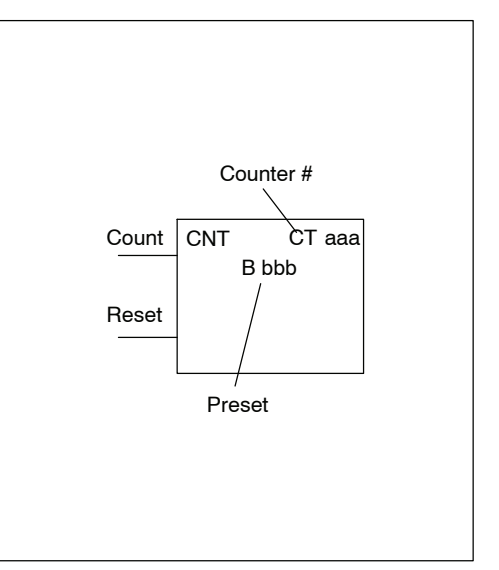

The counter discrete status bit and the current value are not specified in the counter instruction.

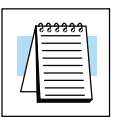

**NOTE:** The current value of a counter can be accessed by using the CTA data type (i.e., CTA2). Current values may also be accessed by the V-memory location.

### **Counter Example Using Discrete Status Bits**

In the following example, when X1 makes an off to on transition, counter CTA2 will increment by one. When the current value reaches the preset value of 3, the counter status bit CTA2 will turn on and energize Y10. When the reset C10 turns on, the counter status bit will turn off and the current value will be 0. The current value for counter CTA2 will be held in V-memory location V1002.

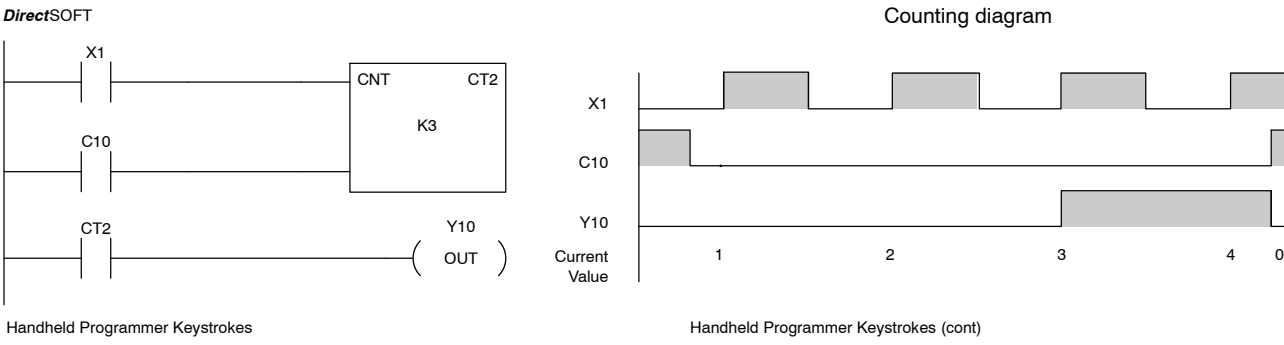

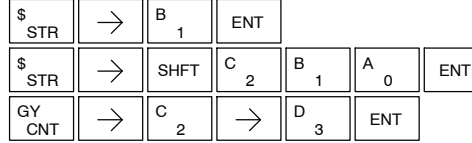

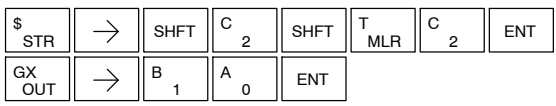

### **Counter Example Using Comparative Contacts**

In the following example, when X1 makes an off to on transition, counter CTA2 will increment by one. Comparative contacts are used to energize Y3, Y4, and Y5 at different counts. When the reset C10 turns on, the counter status bit will turn off and the counter current value will be 0, and the comparative contacts will turn off.

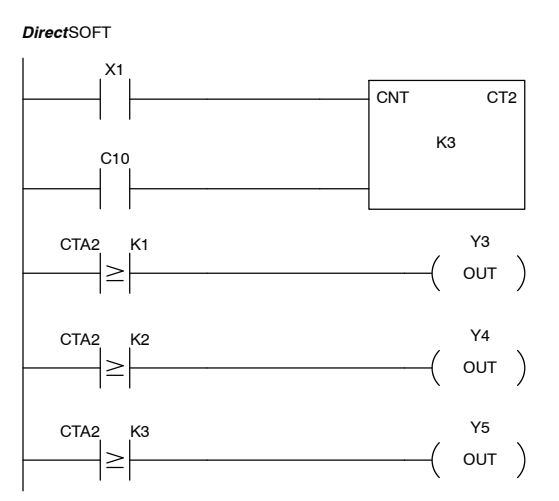

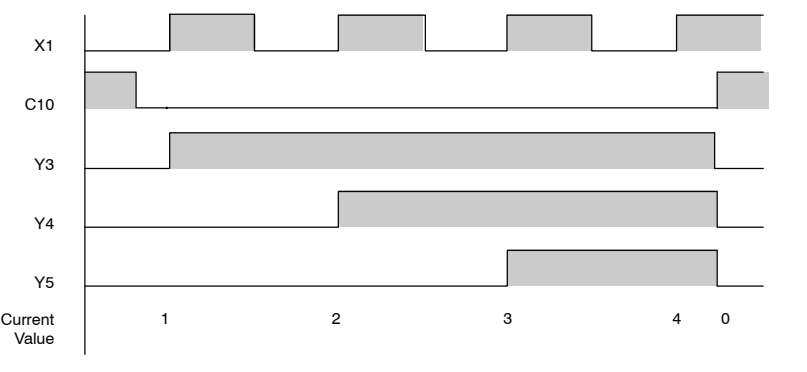

Counting diagram

Handheld Programmer Keystrokes

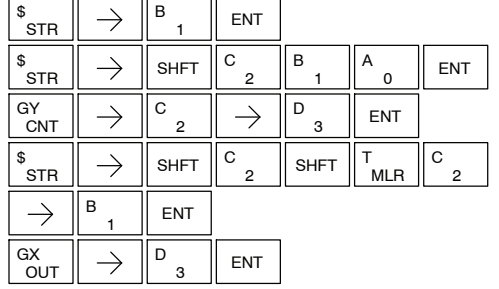

Handheld Programmer Keystrokes (cont)

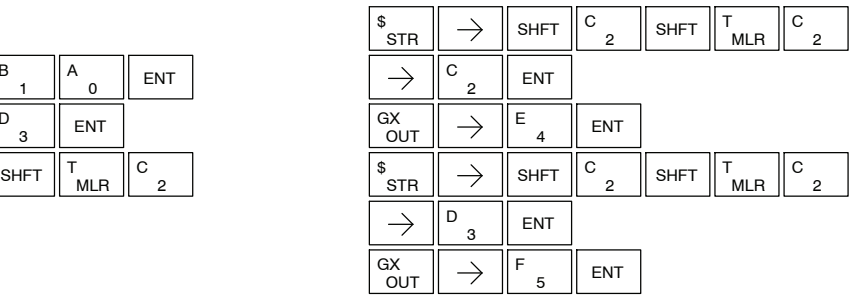

StandardR<br>F Instructions

### **Stage Counter (SGCNT)**

The Stage Counter is a single input counter that increments when the input logic transitions from off to on. This counter differs from other counters since it will hold its current value until reset using the RST instruction. The Stage Counter is designed for use in RLL*PLUS* programs but can be used in relay ladder logic programs. When the current value equals the preset value, the counter status bit turns on and the counter continues to count up to a maximum count of 9999. The maximum value will be held until the counter is reset.

### **Instruction Specifications**

**Counter Reference** (CTaaa): Specifies the counter number.

Preset Value (Bbbb): Constant value (K), V--memory location or Pointer (P).

**Current Values**: Counter current values are accessed by referencing the associated V or CTA memory locations\*. The V-memory location is the counter location + 1000. For example, the counter current value for CT3 resides in V-memory location V1003.

**Discrete Status Bit**: The discrete status bit is accessed by referencing the associated CT memory location. It will be on if the value is equal to or greater than the preset value. For example the discrete status bit for counter 2 would be CT2.

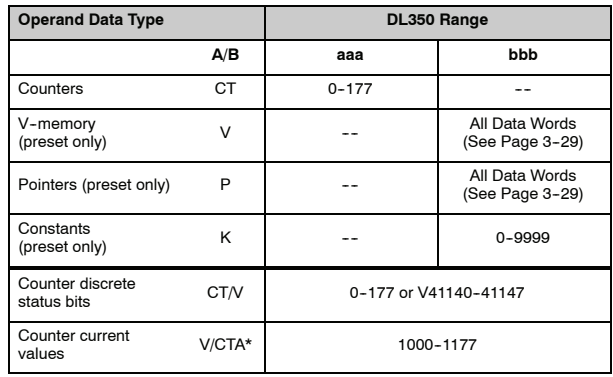

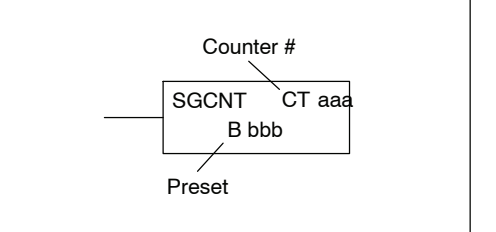

The counter discrete status bit and the current value are not specified in the counter instruction.

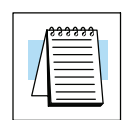

**NOTE:** The current value of a counter can be accessed by using the CTA data type (i.e., CTA2). Current values may also be accessed by the V-memory location.

### **Stage Counter Example Using Discrete Status Bits**

In the following example, when X1 makes an off to on transition, stage counter CTA7 will increment by one. When the current value reaches 3, the counter status bit CTA7 will turn on and energize Y10. The counter status bit CTA7 will remain on until the counter is reset using the RST instruction. When the counter is reset, the counter status bit will turn off and the counter current value will be 0. The current value for counter CTA7 will be held in V-memory location V1007.

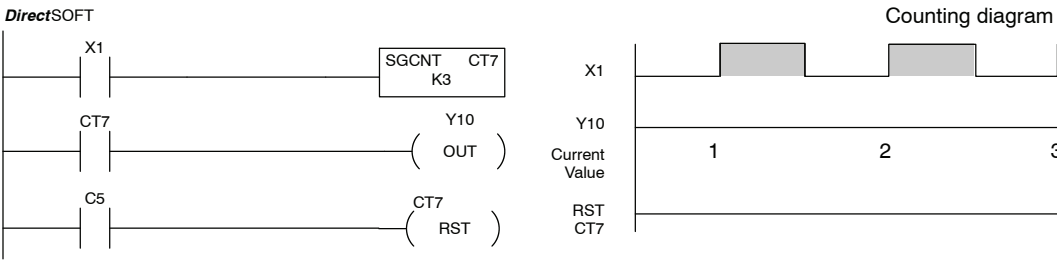

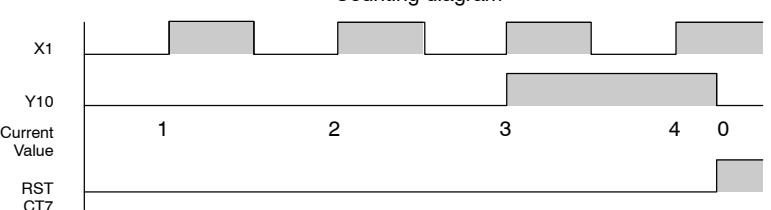

Handheld Programmer Keystrokes

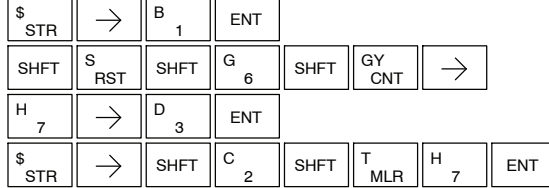

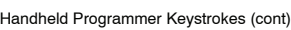

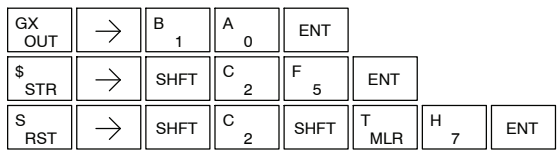

### **Stage Counter Example Using Comparative Contacts**

In the following example, when X1 makes an off to on transition, counter CTA2 will increment by one. Comparative contacts are used to energize Y3, Y4, and Y5 at different counts. Although this is not shown in the example, when the counter is reset using the Reset instruction, the counter status bit will turn off and the current value will be 0. The current value for counter CTA2 will be held in V-memory location V1007.

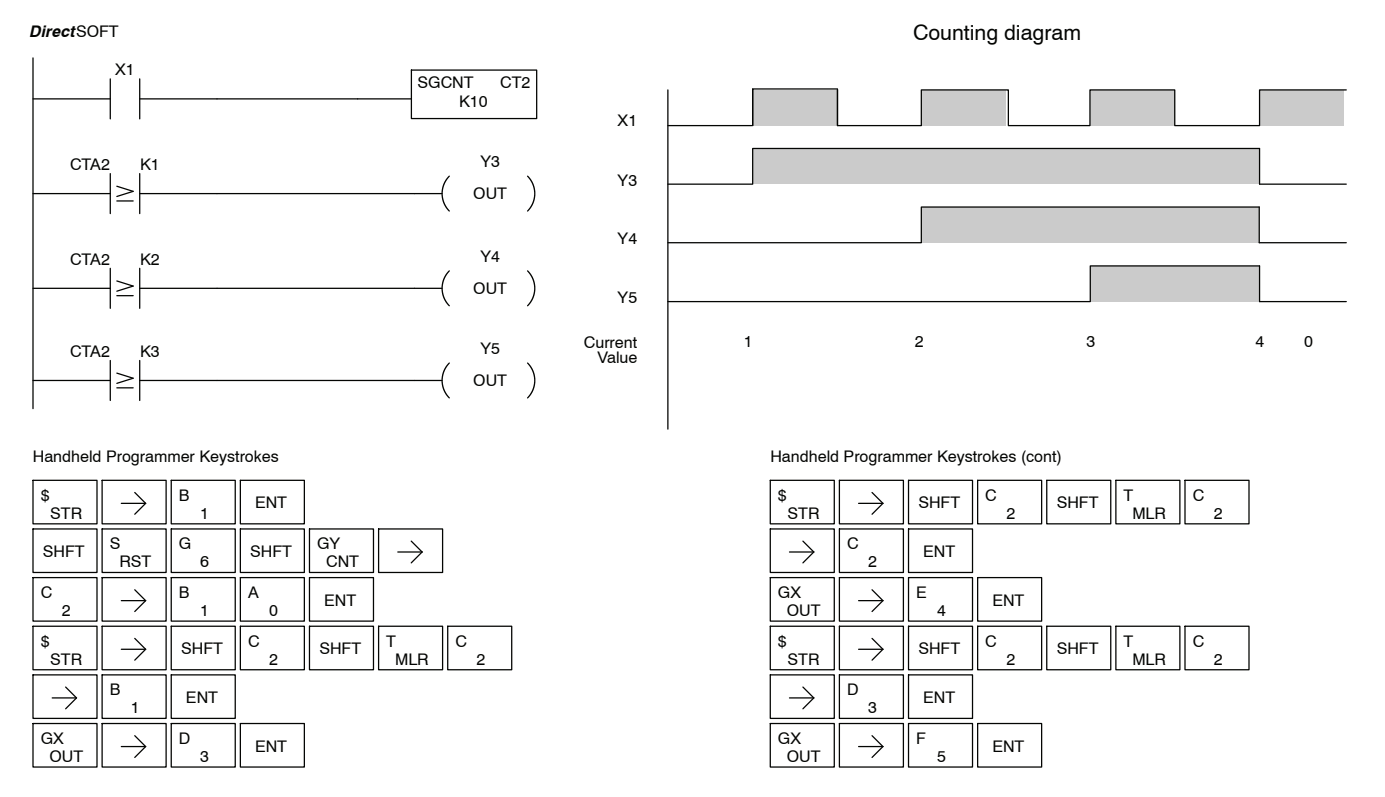

Standard

Instructions

R<br>F

### **Up Down Counter (UDC)**

This Up/Down Counter counts up on each off to on transition of the Up input and counts down on each off to on transition of the Down input. The counter is reset to 0 when the Reset input is on. The count range is 0-99999999. The count input not being used must be off in order for the active count input to function.

### **Instruction Specification**

**Counter Reference** (CTaaa): Specifies the counter number.

Preset Value (Bbbb): Constant value (K), V--memory locations, or Pointer (P).

**Current Values**: Current count is a double word value accessed by referencing the associated V or CT memory locations\*. The V-memory location is the counter location + 1000. For example, the counter current value for CT5 resides in V-memory location V1005 and V1006.

**Discrete Status Bit**: The discrete status bit is accessed by referencing the associated CT memory location. It will be on if value is equal to or greater than the preset value. For example the discrete status bit for counter 2 would be CT2.

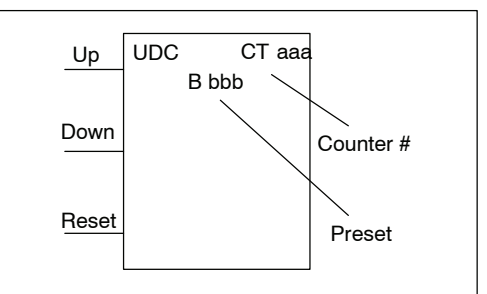

Caution : The UDC uses two V memory locations for the 8 digit current value. This means the UDC uses two consecutive counter locations. If UDC CT1 is used in the program, the next available counter is CT3.

The counter discrete status bit and the current value are not specified in the counter instruction.

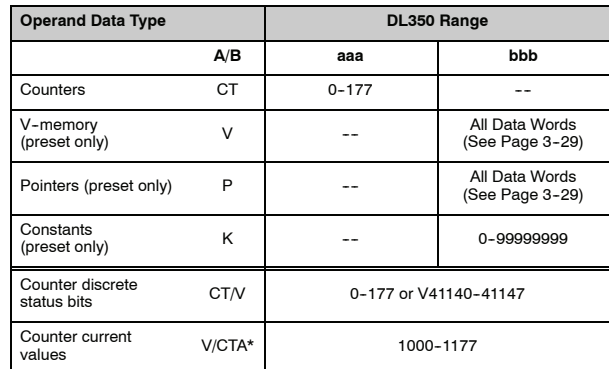

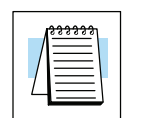

**NOTE:** The current value of a counter can be accessed by using the CTA data type (i.e., CTA2). Current values may also be accessed by the V-memory location.

## **Example Using Discrete Status Bits**

Up / Down Counter In the following example if X2 and X3 are off , when X1 toggles from off to on the counter will increment by one. If X1 and X3 are off the counter will decrement by one when X2 toggles from off to on. When the count value reaches the preset value of 3, the counter status bit will turn on. When the reset X3 turns on, the counter status bit will turn off and the current value will be 0.

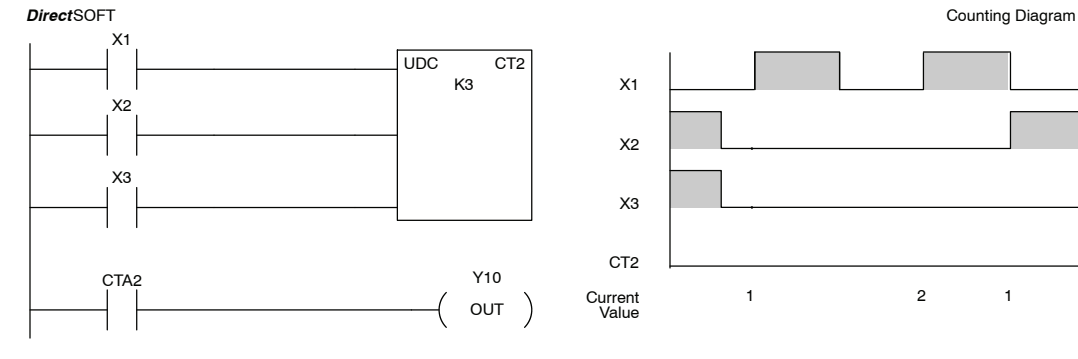

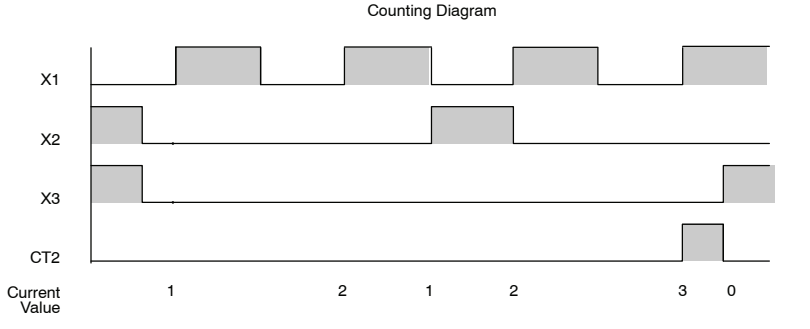

Handheld Programmer Keystrokes

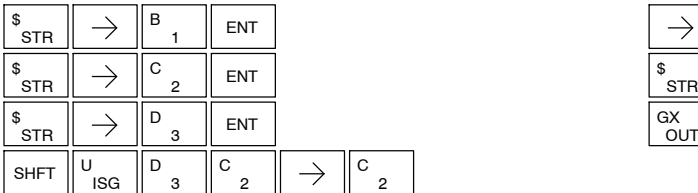

Handheld Programmer Keystrokes (cont)

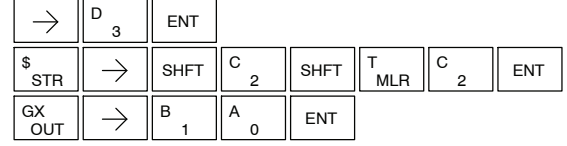

### **Up / Down Counter Example Using Comparative Contacts**

In the following example, when X1 makes an off to on transition, counter CTA2 will increment by one. Comparative contacts are used to energize Y3 and Y4 at different counts. When the reset (X3) turns on, the counter status bit will turn off, the current value will be 0, and the comparative contacts will turn off.

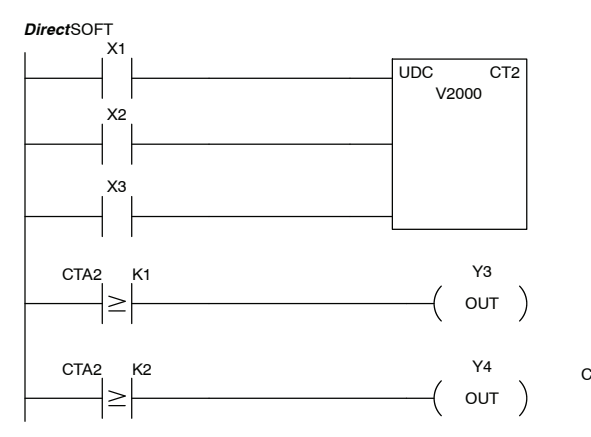

2

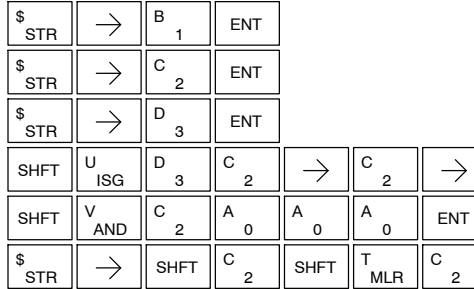

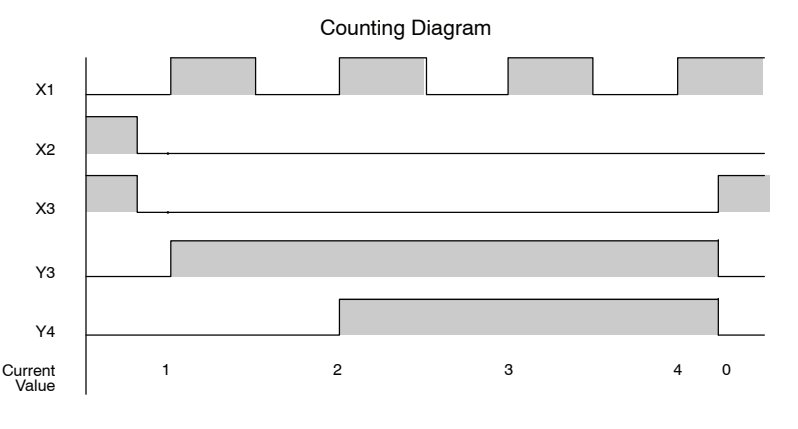

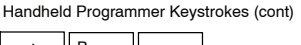

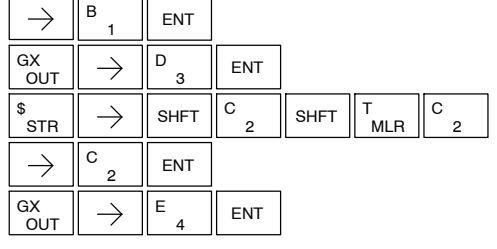

### **Shift Register (SR)**

The Shift Register instruction shifts data through a predefined number of control relays. The control ranges in the shift register block must start at the beginning of an 8 bit boundary and end at the end of an 8 bit boundary.

The Shift Register has three contacts.

- Data determines the value (1 or 0) that will enter the register
- $\bullet$  Clock shifts the bits one position on each low to high transition
- Reset —resets the Shift Register to all zeros.

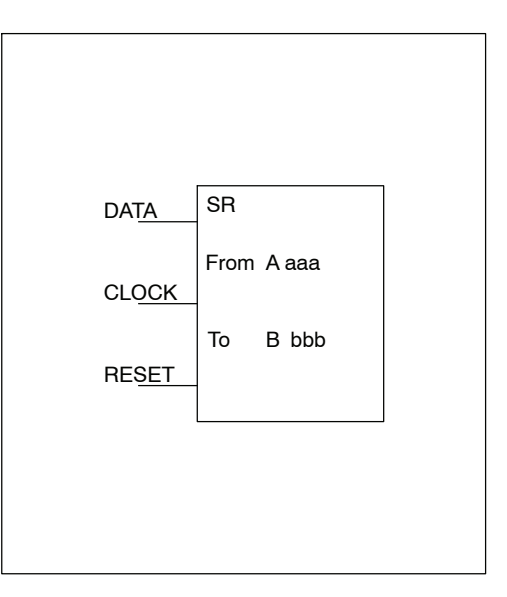

With each off to on transition of the clock input, the bits which make up the shift register block are shifted by one bit position and the status of the data input is placed into the starting bit position in the shift register. The direction of the shift depends on the entry in the From and To fields. From C0 to C17 would define a block of sixteen bits to be shifted from left to right. From C17 to C0 would define a block of sixteen bits, to be shifted from right to left. The maximum size of the shift register block depends on the number of available control relays. The minimum block size is 8 control relays.

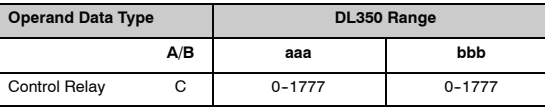

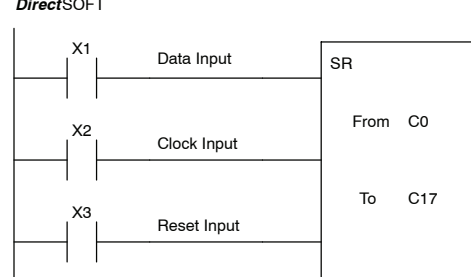

**Handheld Programmer Keystrokes** 

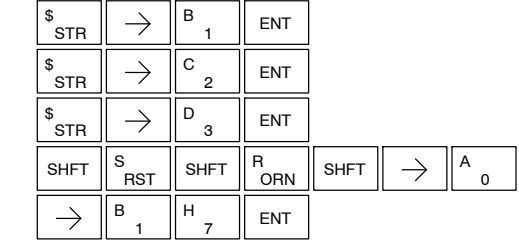

Inputs on Successive Scans

Shift Register Bits

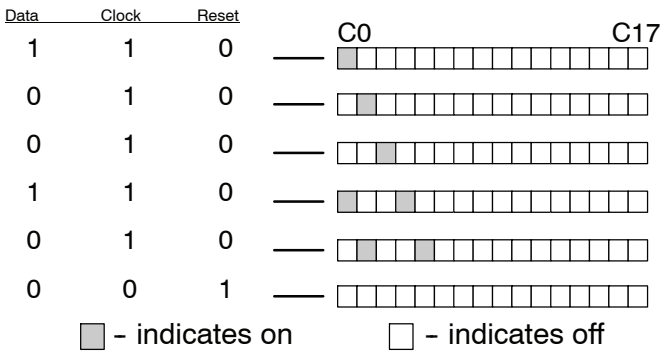

 $\overline{\phantom{a}}$ 

# **Accumulator / Stack Load and Output Data Instructions**

**Using the Accumulator** The accumulator in the DL350 CPU is a 32 bit register which is used as a temporary storage location for data that is being copied or manipulated in some manor. For example, you have to use the accumulator to perform math operations such as add, subtract, multiply, etc. Since there are 32 bits, you can use up to an 8-digit BCD number, or a 32-bit 2's complement number. The accumulator is reset to 0 at the end of every CPU scan.

**Copying Data to the Accumulator** The Load and Out instructions and their variations are used to copy data from a V-memory location to the accumulator, or, to copy data from the accumulator to V--memory. The following example copies data from V-memory location V1400 to V--memory location V1410.

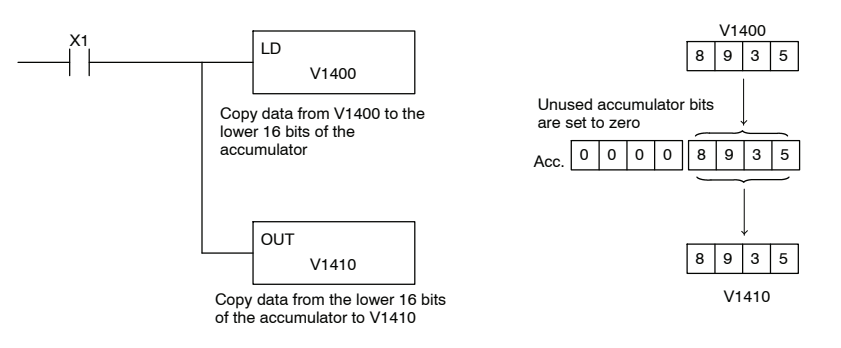

Since the accumulator is 32 bits and V-memory locations are 16 bits the Load Double and Out Double (or variations thereof) use two consecutive V-memory locations or 8 digit BCD constants to copy data either to the accumulator from a V-memory address or from a V-memory address to the accumulator. For example if you wanted to copy data from V-memory location V1400 and V1401 to V-memory location V1410 and V1411 the most efficient way to perform this function would be as follows:

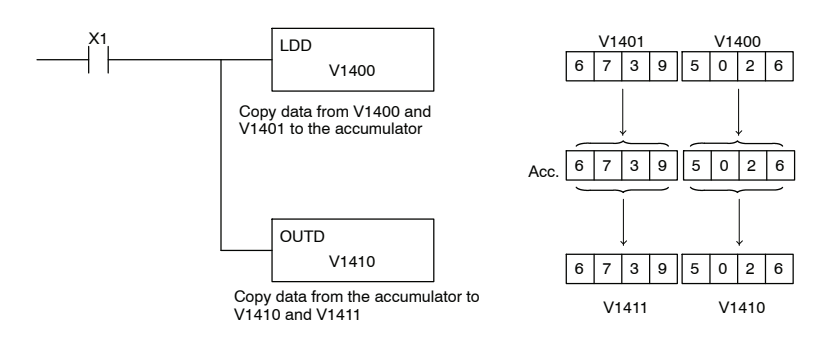

**Changing the Accumulator Data**

Instructions that manipulate data also use the accumulator. The result of the manipulated data resides in the accumulator. The data that was being manipulated is cleared from the accumulator. The following example loads the constant BCD value 4935 into the accumulator, shifts the data right 4 bits, and outputs the result to V1410.

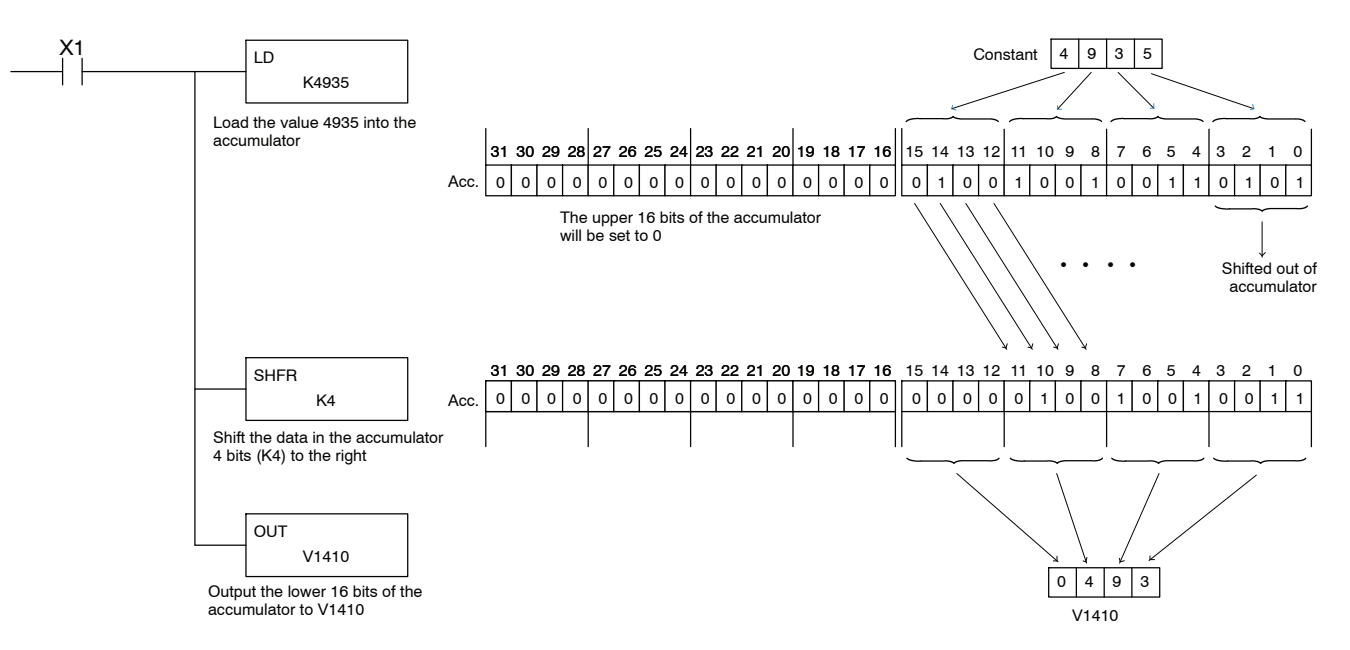

Some of the data manipulation instructions use 32 bits. They use two consecutive V--memory locations or 8 digit BCD constants to manipulate data in the accumulator. The following example rotates the value 67053101 two bits to the right and outputs the value to V1410 and V1411.

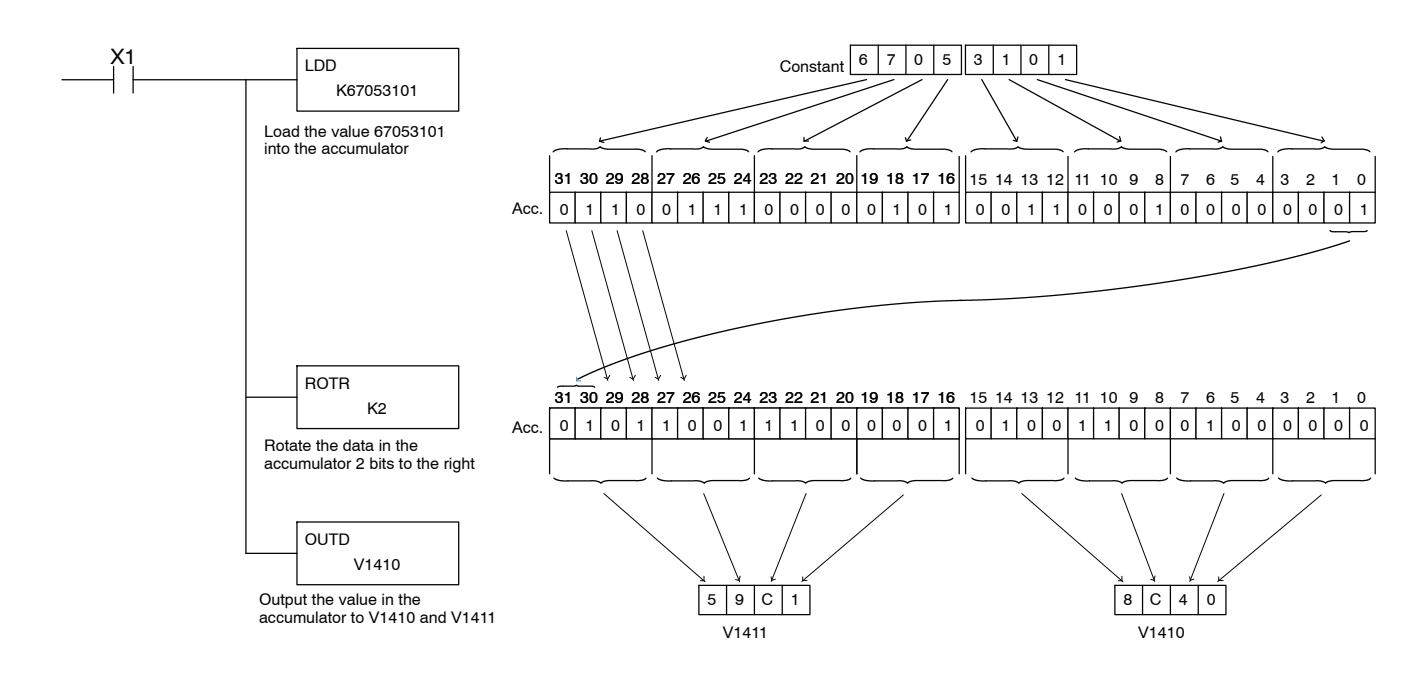
The accumulator stack is used for instructions that require more than one parameter to execute a function or for user defined functionality. The accumulator stack is used when more than one Load type instruction is executed without the use of the Out type instruction. The first load instruction in the scan places a value into the accumulator. Every Load instruction thereafter without the use of an Out instruction places a value into the accumulator and the value that was in the accumulator is placed onto the accumulator stack. The Out instruction nullifies the previous load instruction and does not place the value that was in the accumulator onto the accumulator stack when the next load instruction is executed. Every time a value is placed onto the accumulator stack the other values in the stack are pushed down one location. The accumulator is eight levels deep (eight 32 bit registers). If there is a value in the eighth location when a new value is placed onto the stack, the value in the eighth location is pushed off the stack and cannot be recovered. **Using the Accumulator Stack**

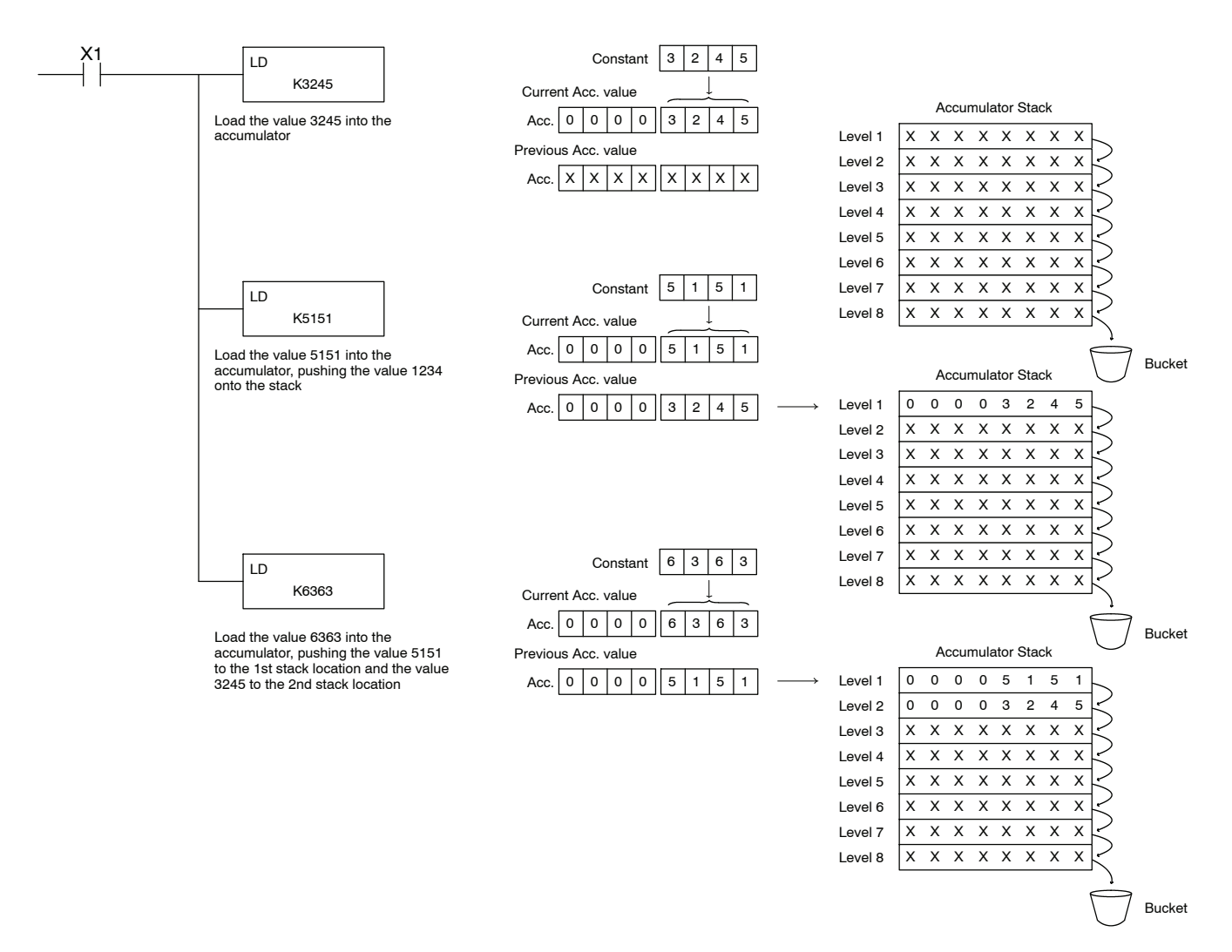

The POP instruction rotates values upward through the stack into the accumulator. When a POP is executed the value which was in the accumulator is cleared and the value that was on top of the stack is in the accumulator. The values in the stack are shifted up one position in the stack.

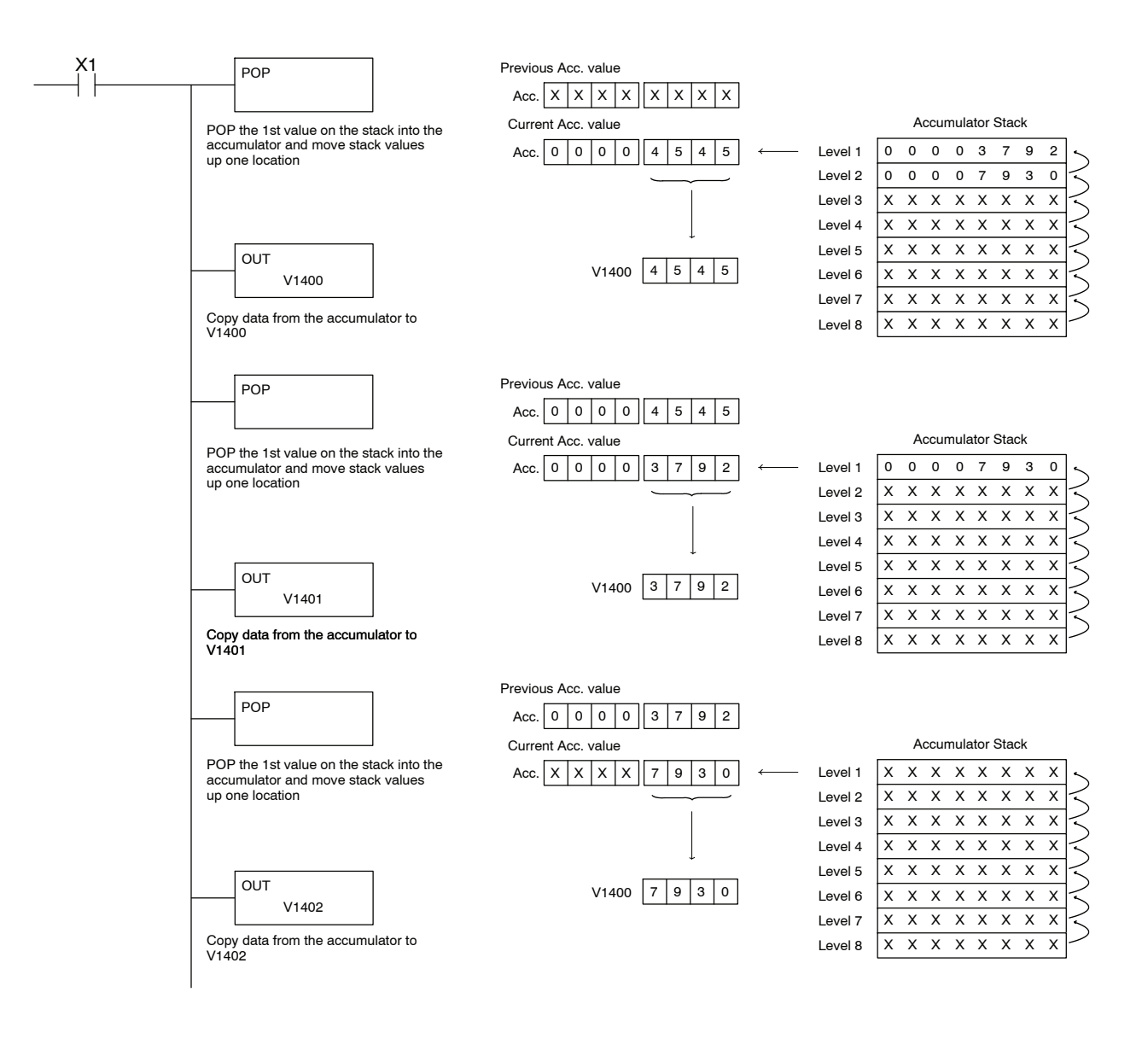

## **Using Pointers**

Many of the instructions will allow V-memory pointers as a operand. Pointers can be useful in ladder logic programming, but can be difficult to understand or implement in your application if you do not have prior experience with pointers (commonly known as indirect addressing). Pointers allow instructions to obtain data from V--memory locations referenced by the pointer value.

**NOTE:** V-memory addressing is in octal. However the value in the pointer location which will reference a V-memory location is viewed as HEX. Use the Load Address instruction to move a address into the pointer location. This instruction performs the Octal to Hexadecimal conversion for you.

The following example uses a pointer operand in a Load instruction. V-memory location 3000 is the pointer location. V3000 contains the value 400 which is the HEX equivalent of the Octal address V-memory location V2000. The CPU copies the data from V2000 into the lower word of the accumulator.

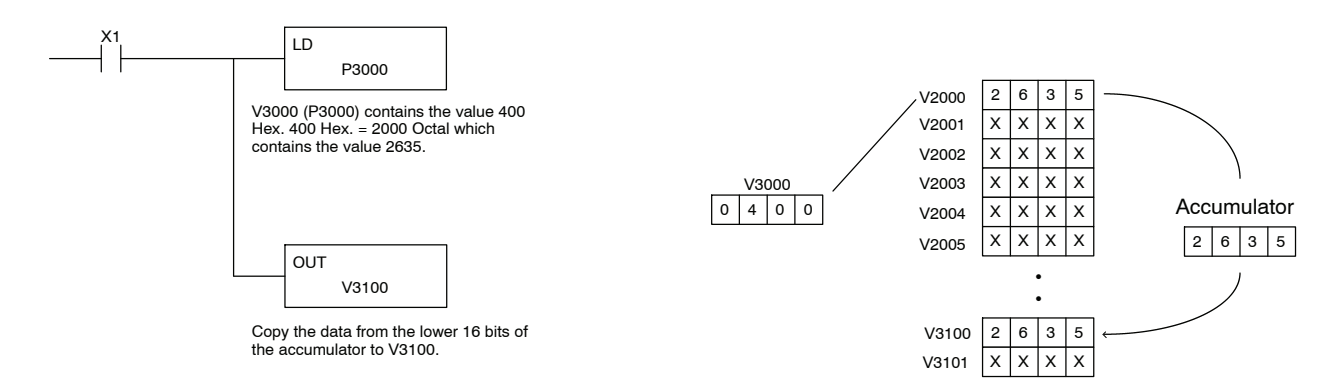

The following example is similar to the one above, except for the LDA (load address) instruction which automatically converts the Octal address to the Hex equivalent.

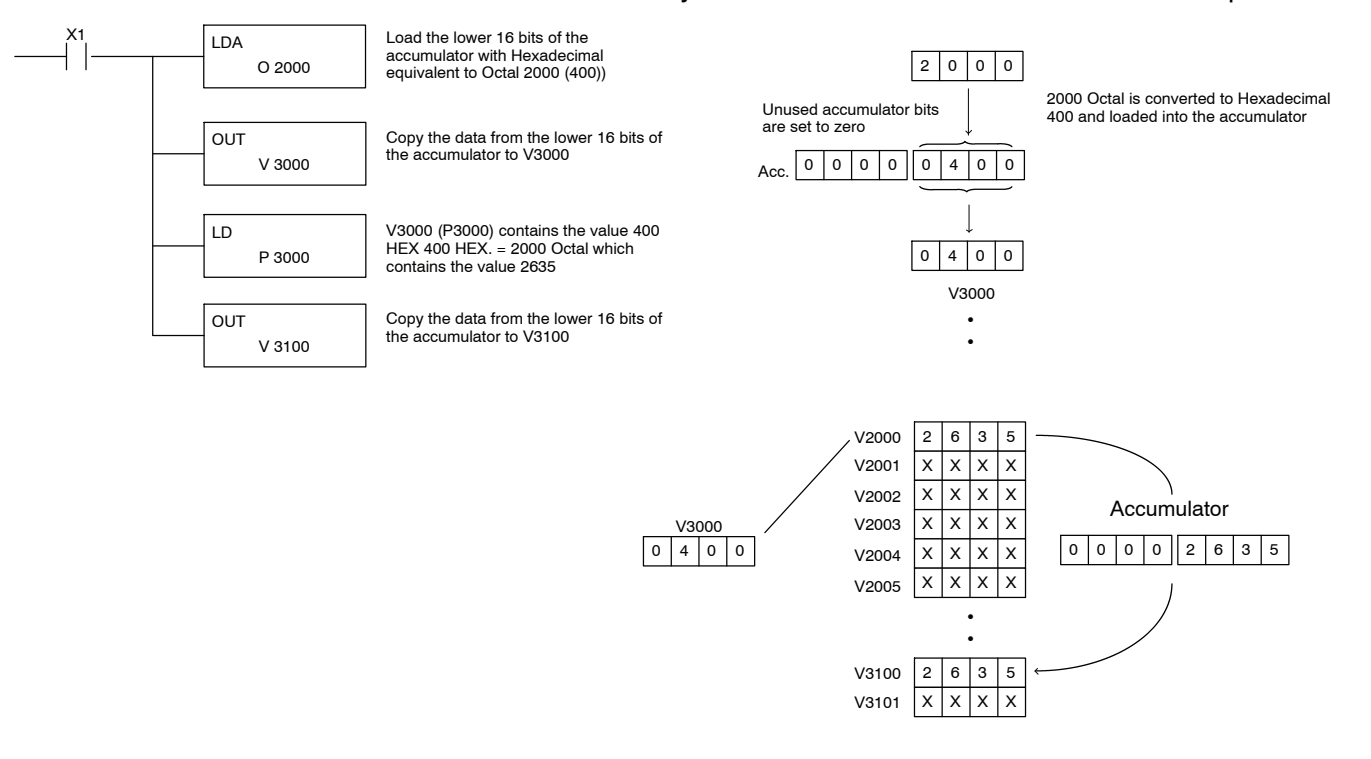

**Load (LD)**

The Load instruction is a 16 bit instruction that loads the value (Aaaa), which is either a V--memory location or a 4 digit constant, into the lower 16 bits of the accumulator. The upper 16 bits of the accumulator are set to 0.

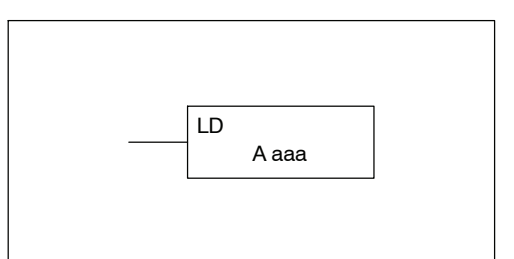

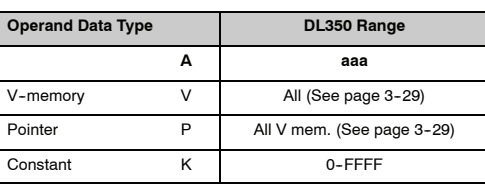

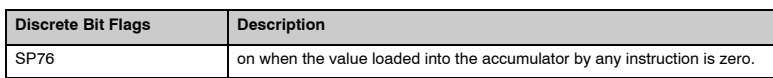

**NOTE:** Two consecutive Load instructions will place the value of the first load instruction onto the accumulator stack.

In the following example, when X1 is on, the value in V2000 will be loaded into the accumulator and output to V2010.

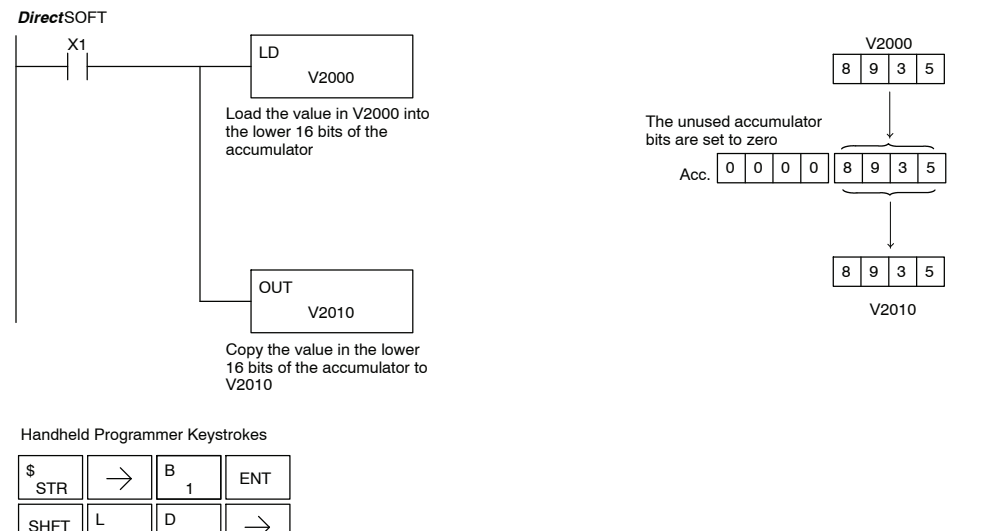

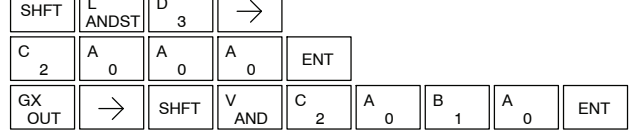

#### **Load Double (LDD)**

The Load Double instruction is a 32 bit instruction that loads the value (Aaaa), which is either two consecutive V--memory locations or an 8 digit constant value, into the accumulator.

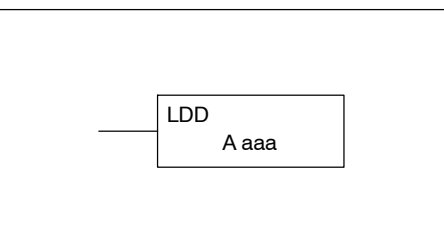

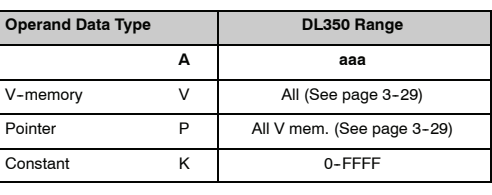

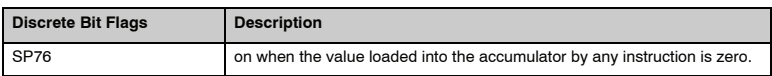

**NOTE:** Two consecutive Load instructions will place the value of the first load instruction onto the accumulator stack.

In the following example, when X1 is on, the 32 bit value in V2000 and V2001 will be loaded into the accumulator and output to V2010 and V2011.

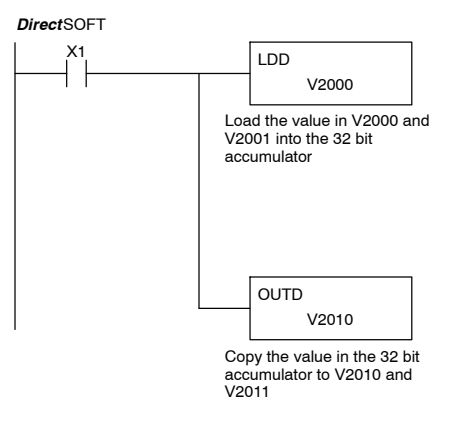

Handheld Programmer Keystrokes

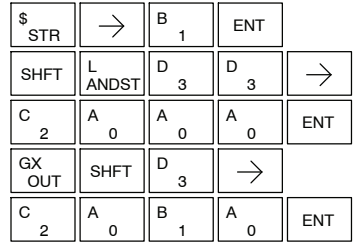

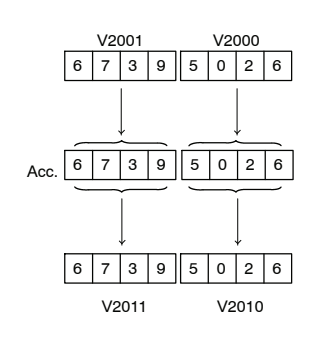

**Load Formatted (LDF)**

The Load Formatted instruction loads 1--32 consecutive bits from discrete memory locations into the accumulator. The instruction requires a starting location (Aaaa) and the number of bits (Kbbb) to be loaded. Unused accumulator bit locations are set to zero.

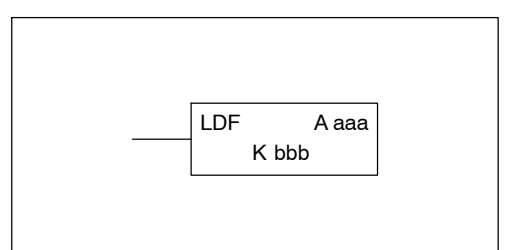

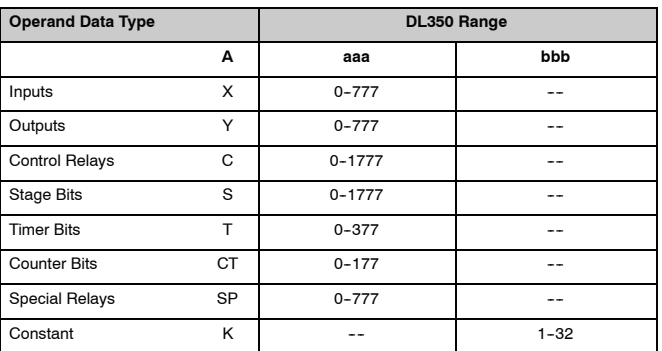

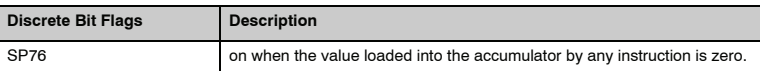

**NOTE:** Two consecutive Load instructions will place the value of the first load instruction onto the accumulator stack.

In the following example, when C0 is on, the binary pattern of C10-C16 (7 bits) will be loaded into the accumulator using the Load Formatted instruction. The lower 6 bits of the accumulator are output to Y20-Y26 using the Out Formatted instruction.

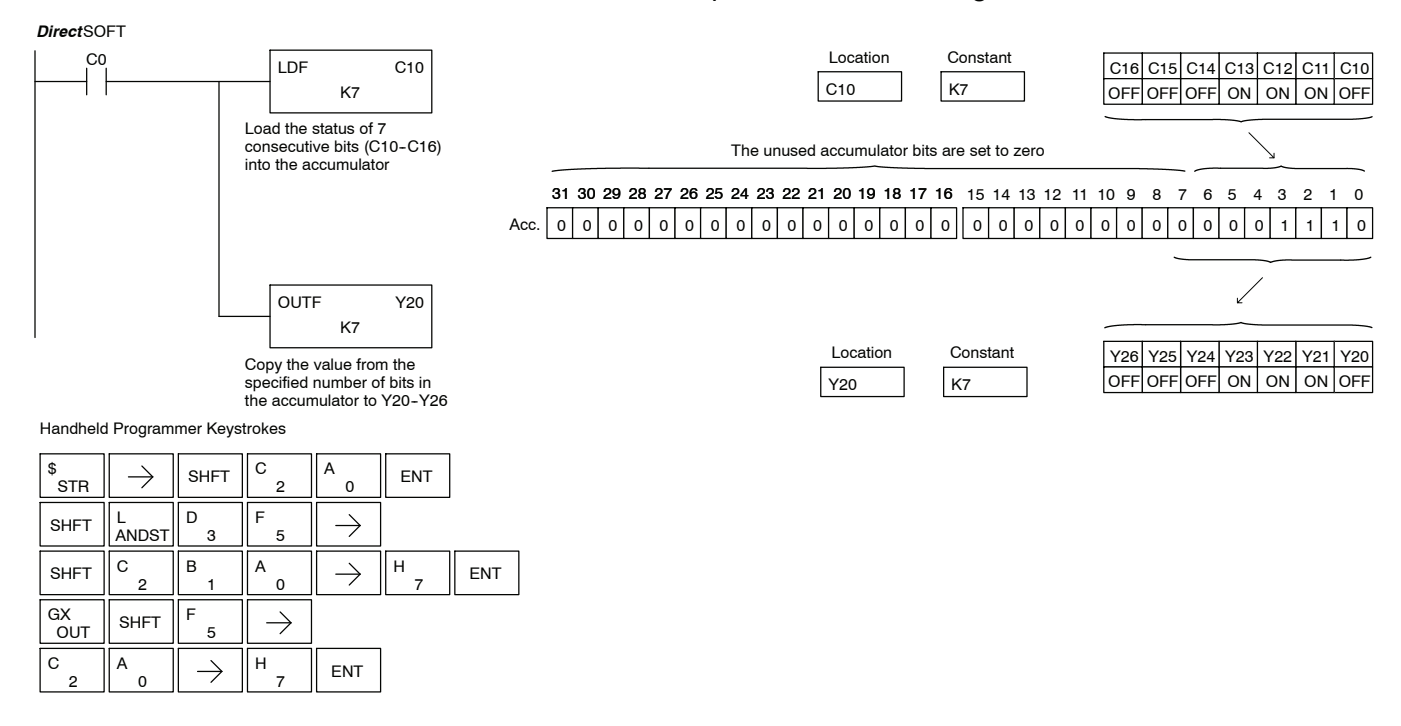

#### **Load Address (LDA)**

The Load Address instruction is a 16 bit instruction. It converts any octal value or address to the HEX equivalent value and loads the HEX value into the accumulator. This instruction is useful when an address parameter is required since all addresses for the system are in octal.

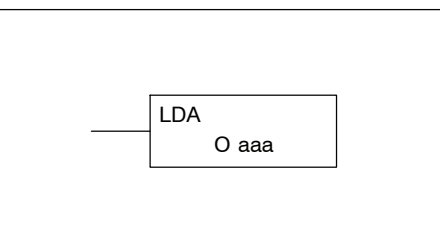

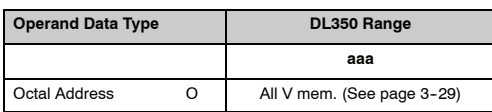

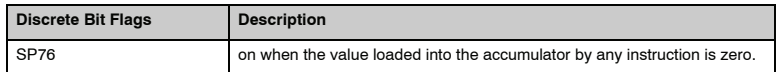

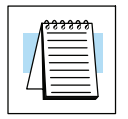

**NOTE:** Two consecutive Load instructions will place the value of the first load instruction onto the accumulator stack.

In the following example when X1 is on, the octal number 40400 will be converted to a HEX 4100 and loaded into the accumulator using the Load Address instruction. The value in the lower 16 bits of the accumulator is copied to V2000 using the Out instruction.

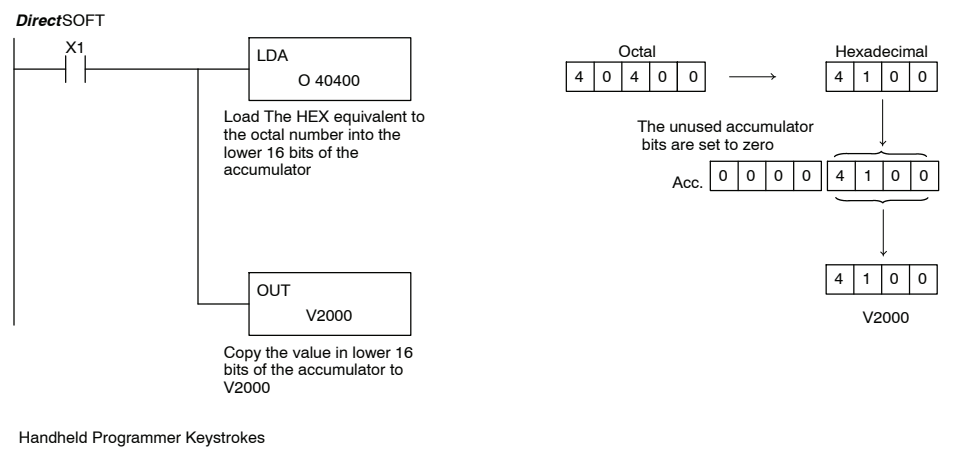

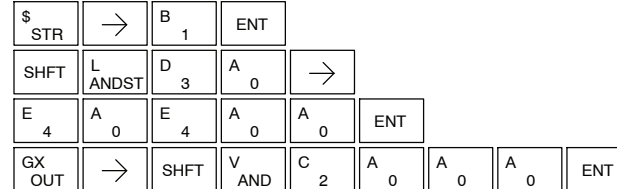

**Indexed (LDX)**

Load Accumulator Indexed is a 16 bit instruction that specifies a source address (V--memory) which will be offset by the value in the first stack location. This instruction interprets the value in the first stack location as HEX. The value in the offset address (source address + offset) is loaded into the lower 16 bits of the accumulator. The upper 16 bits of the accumulator are set to 0. **Load Accumulator**

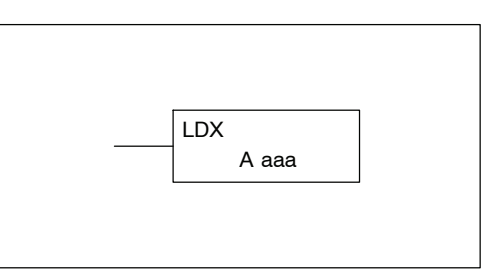

Helpful Hint: — The Load Address instruction can be used to convert an octal address to a HEX address and load the value into the accumulator.

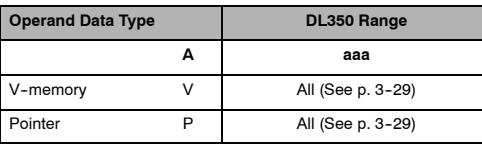

**NOTE:** Two consecutive Load instructions will place the value of the first load instruction onto the accumulator stack.

In the following example when X1 is on, the HEX equivalent for octal 25 will be loaded into the accumulator (this value will be placed on the stack when the Load Accumulator Indexed instruction is executed). V-memory location V1410 will be added to the value in the 1st. level of the stack and the value in this location (V1435 = 2345) is loaded into the lower 16 bits of the accumulator using the Load Accumulator Indexed instruction. The value in the lower 16 bits of the accumulator is output to V1500 using the Out instruction.

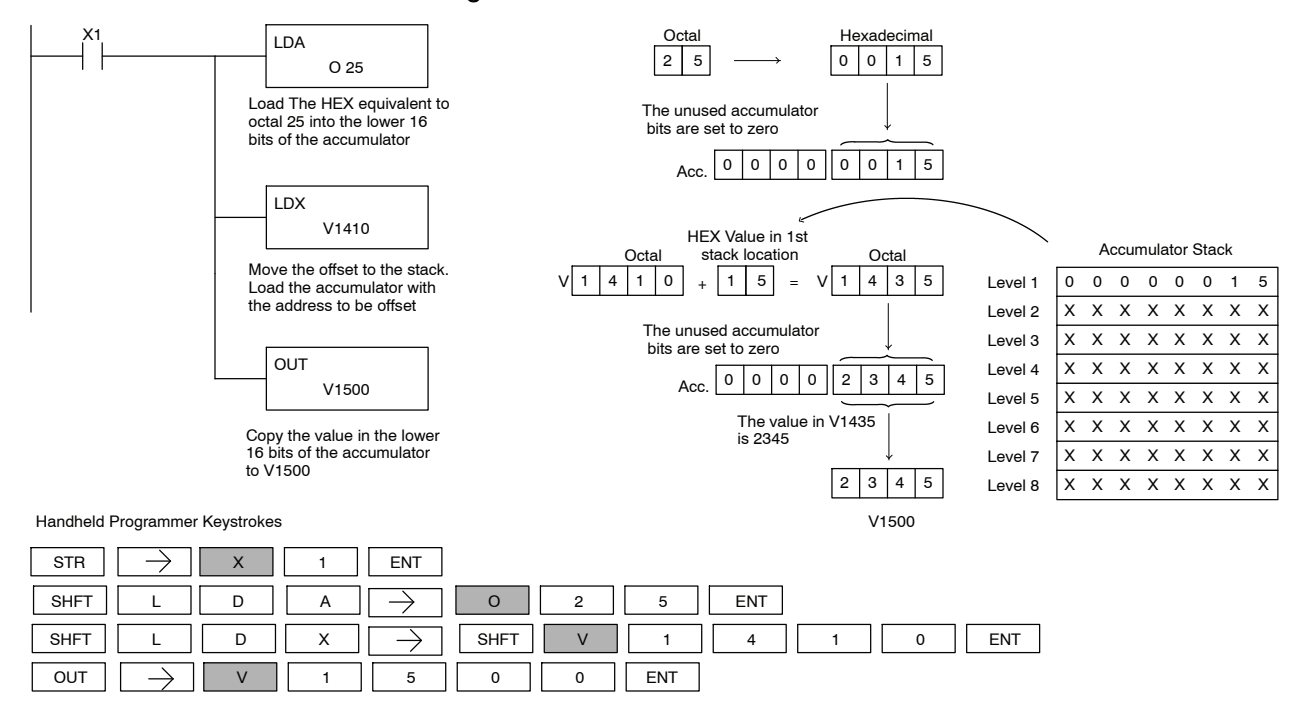

#### **Load Accumulator Indexed from Data Constants (LDSX)**

The Load Accumulator Indexed from Data Constants is a 16 bit instruction. The instruction specifies a Data Label Area (DLBL) where numerical or ASCII constants are stored. This value will be loaded into the lower 16 bits.

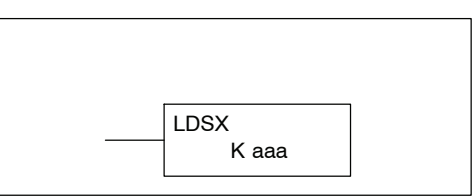

The LDSX instruction uses the value in the first level of the accumulator stack as an offset to determine which numerical or ASCII constant within the Data Label Area will be loaded into the accumulator. The LDSX instruction interprets the value in the first level of the accumulator stack as a HEX value.

**Helpful Hint:**— The Load Address instruction can be used to convert octal to HEX and load the value into the accumulator.

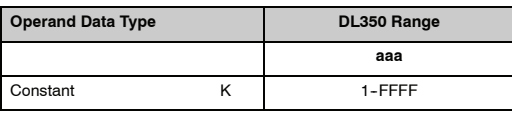

**NOTE:** Two consecutive Load instructions will place the value of the first load instruction onto the accumulator stack.

In the following example when X1 is on, the offset of 1 is loaded into the accumulator. This value will be placed into the first level of the accumulator stack when the LDSX instruction is executed. The LDSX instruction specifies the Data Label (DLBL K2) where the numerical constant(s) are located in the program and loads the constant value, indicated by the offset in the stack, into the lower 16 bits of the accumulator.

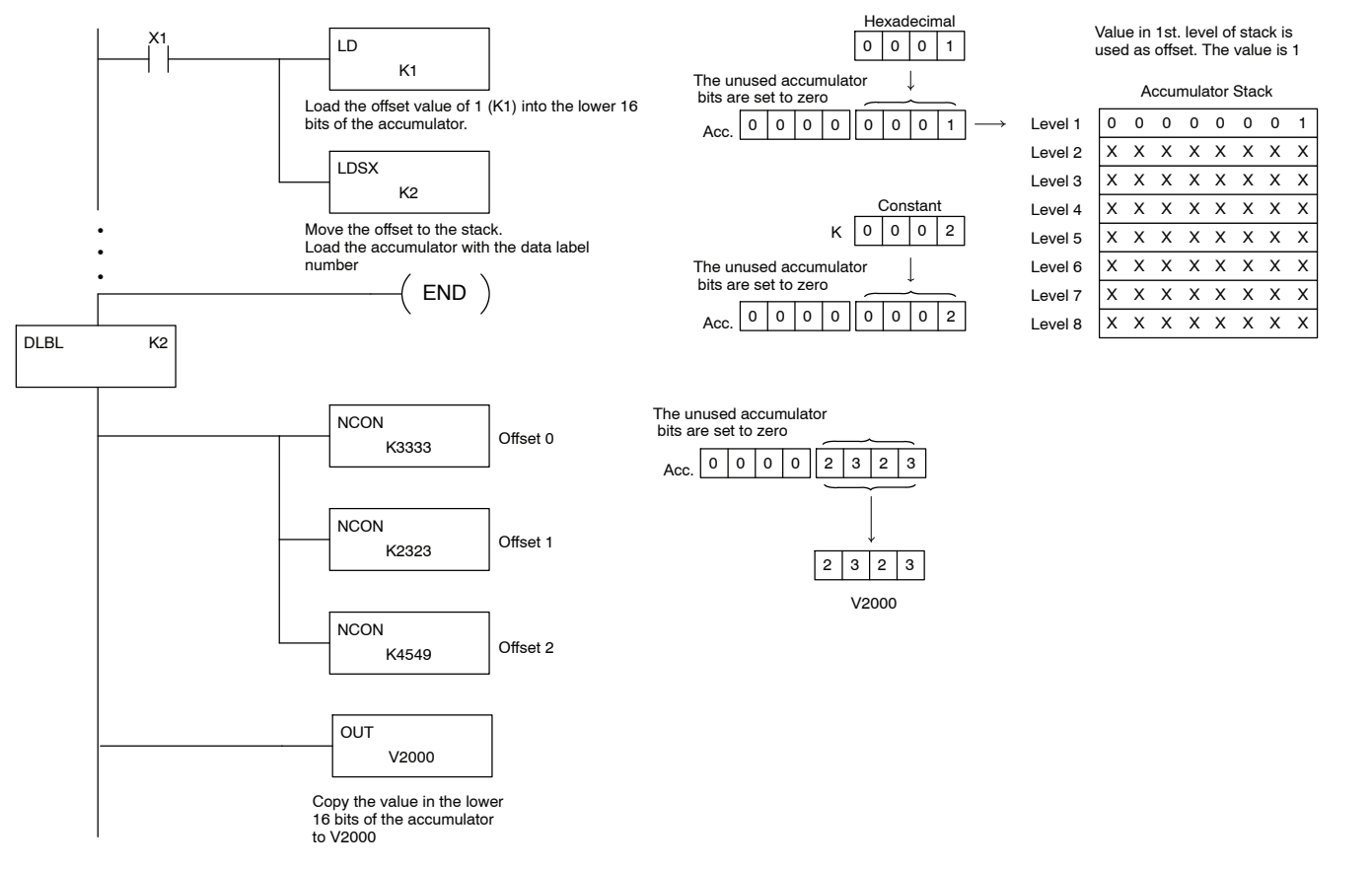

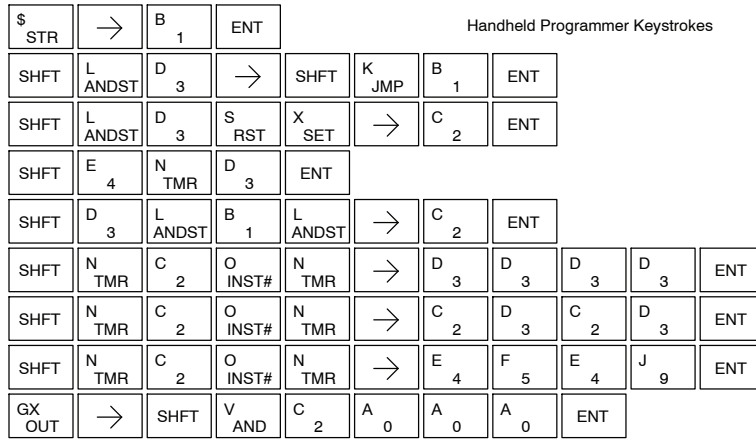

#### **Load Real Number (LDR)**

The Load Real Number instruction loads a real number contained in two consecutive V-memory locations, or an 8-digit constant into the accumulator.

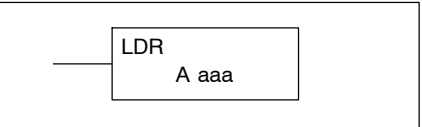

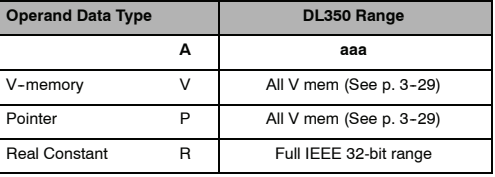

*Direct*SOFT allows you to enter real numbers directly, by using the leading "R" to indicate a *real number* entry. You can enter a constant such as Pi, shown in the example to the right. To enter negative numbers, use a minus  $(-)$  after the "R".

For very large numbers or very small numbers, you can use exponential notation. The number to the right is 5.3 million. The OUTD instruction stores it in V1400 and V1401.

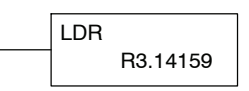

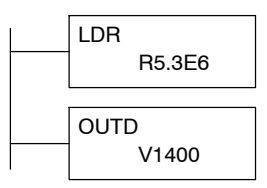

These real numbersare in the IEEE 32-bit floating point format. They occupy two V-memory locations, *regardless of how big or small the number may be!* If you view a stored real number in hex, binary, or even BCD, the number shown will be very difficult to decipher. Like all other number types, you must keep track of real number locations in memory, so they can be read with the proper instructions later.

The previous example above stored a real number in V1400 and V1401. Suppose that now we want to retreive that number. Just use the Load Real with the V data type, as shown to the right. Next we could perform real math on it, or convert it to a binary number.

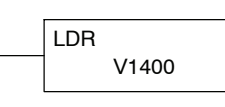

Standard RLL Instructions **5-59** *Accumulator/Stack Load*

**Out (OUT)**

The Out instruction is a 16 bit instruction that copies the value in the lower 16 bits of the accumulator to a specified V-memory location (Aaaa).

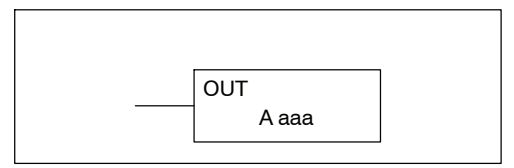

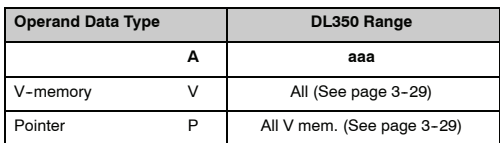

In the following example, when X1 is on, the value in V2000 will be loaded into the lower 16 bits of the accumulator using the Load instruction. The value in the lower 16 bits of the accumulator are copied to V2010 using the Out instruction.

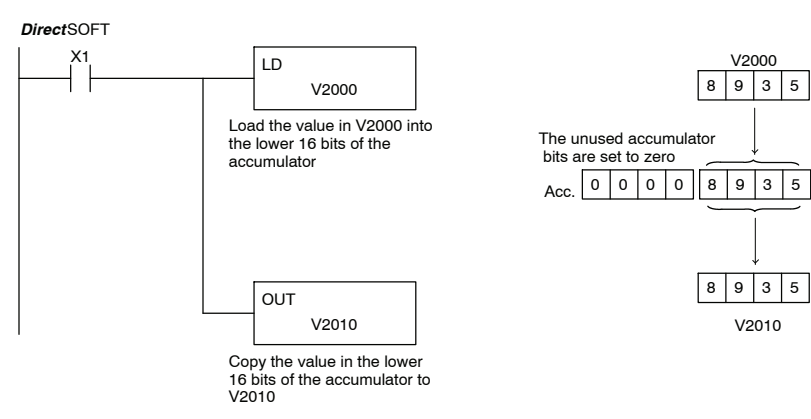

Handheld Programmer Keystrokes

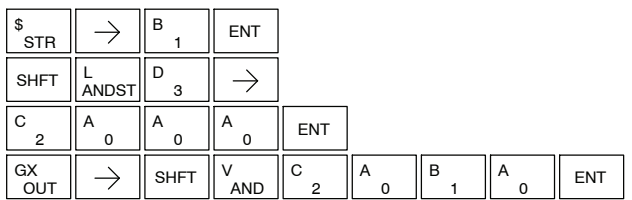

#### **Out DOUBLE (OUTD)**

The Out Double instruction is a 32 bit instruction that copies the value in the accumulator to two consecutive V--memory locations at a specified starting location (Aaaa).

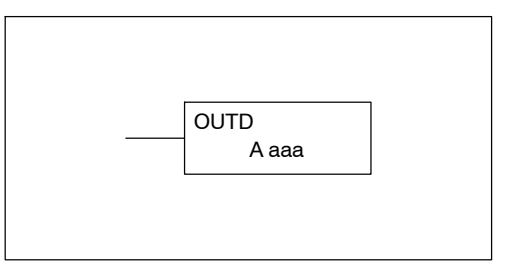

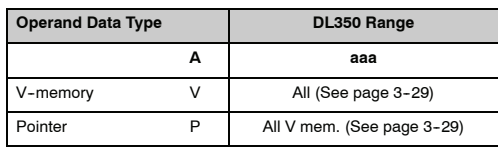

In the following example, when X1 is on, the 32 bit value in V2000 and V2001 will be loaded into the accumulator using the Load Double instruction. The value in the accumulator is output to V2010 and V2011 using the Out Double instruction.

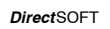

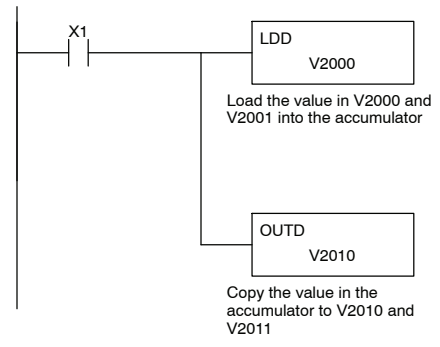

V2010 Acc. V2000 6 | 7 | 3 | 9 || 5 | 0 | 2 | 6  $5|0|2|6$  $6$  7 3 9 5 0 2 6 V2001 V2011  $6739$ 

Handheld Programmer Keystrokes

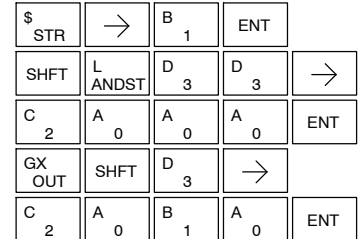

## **Out Formatted (OUTF)**

 $\overline{0}$ A

 $G(X)$  SHFT  $\parallel$  <sup>F</sup> 5

C

7

 $\rightarrow$ 

 $_{2}$   $\parallel$  A  $_{0}$   $\parallel$   $\rightarrow$   $\parallel$  H  $_{7}$   $\parallel$  ent

F

The Out Formatted instruction outputs 1-32 bits from the accumulator to the specified discrete memory locations. The instruction requires a starting location (Aaaa) for the destination and the number of bits (Kbbb) to be output.

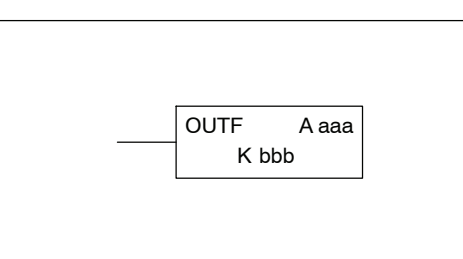

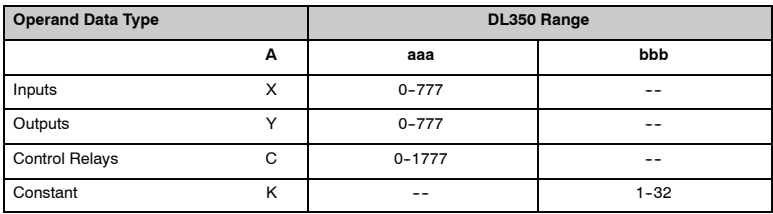

In the following example, when C0 is on, the binary pattern of C10-C16 (7 bits) will be loaded into the accumulator using the Load Formatted instruction. The lower 7 bits of the accumulator are output to Y20-Y26 using the Out Formatted instruction.

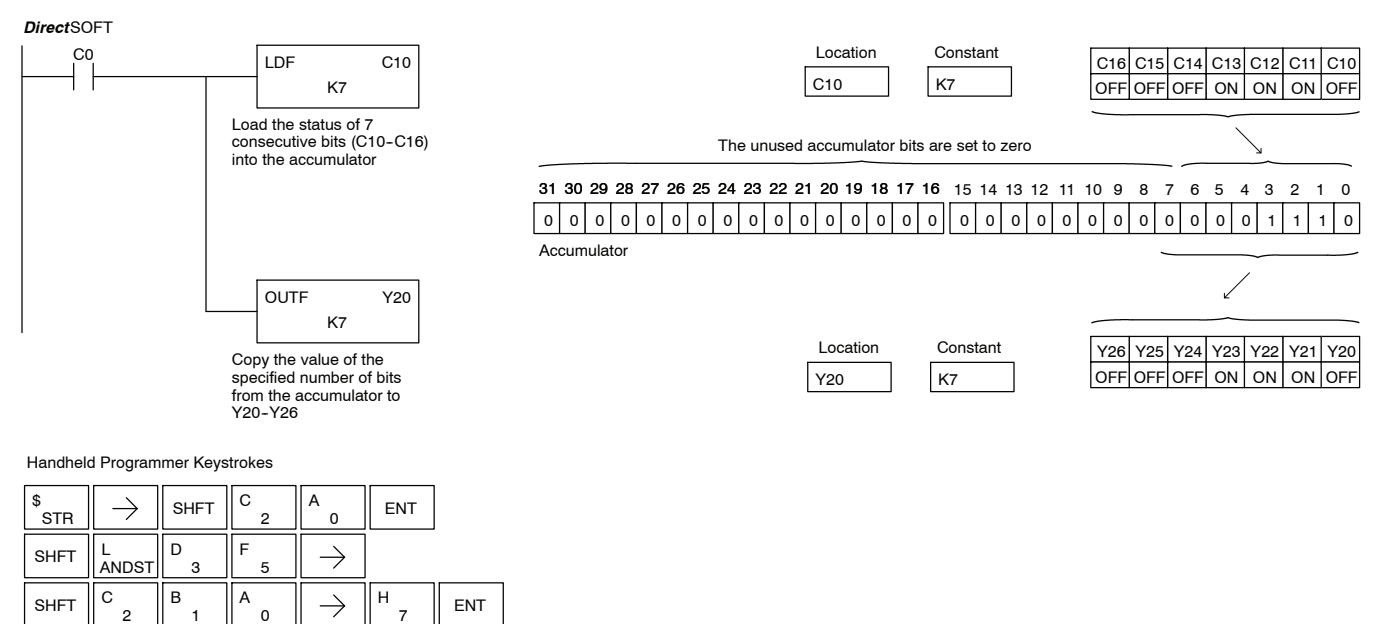

#### **Out Indexed (OUTX)**

The Out Indexed instruction is a 16 bit instruction. It copies a 16 bit or 4 digit value from the first level of the accumulator stack to a source address offset by the value in the accumulator(V-memory  $+$  offset). This instruction interprets the offset value as a HEX number. The upper 16 bits of the accumulator are set to zero.

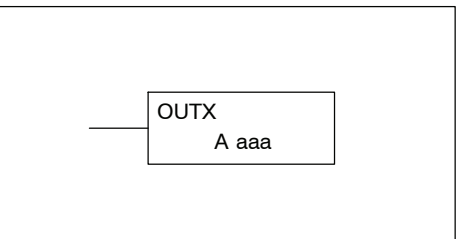

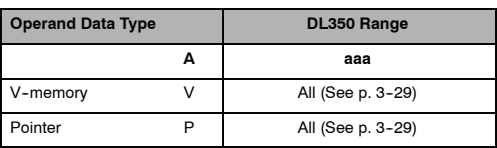

In the following example, when X1 is on, the constant value [3544](http://www.automationdirect.com/pn/3544) is loaded into the accumulator. This is the value that will be output to the specified offset V--memory location (V1525). The value [3544](http://www.automationdirect.com/pn/3544) will be placed onto the stack when the Load Address instruction is executed. Remember, two consecutive Load instructions places the value of the first load instruction onto the stack. The Load Address instruction converts octal 25 to HEX 15 and places the value in the accumulator. The Out Indexed instruction outputs the value [3544](http://www.automationdirect.com/pn/3544) which resides in the first level of the accumulator stack to V1525.

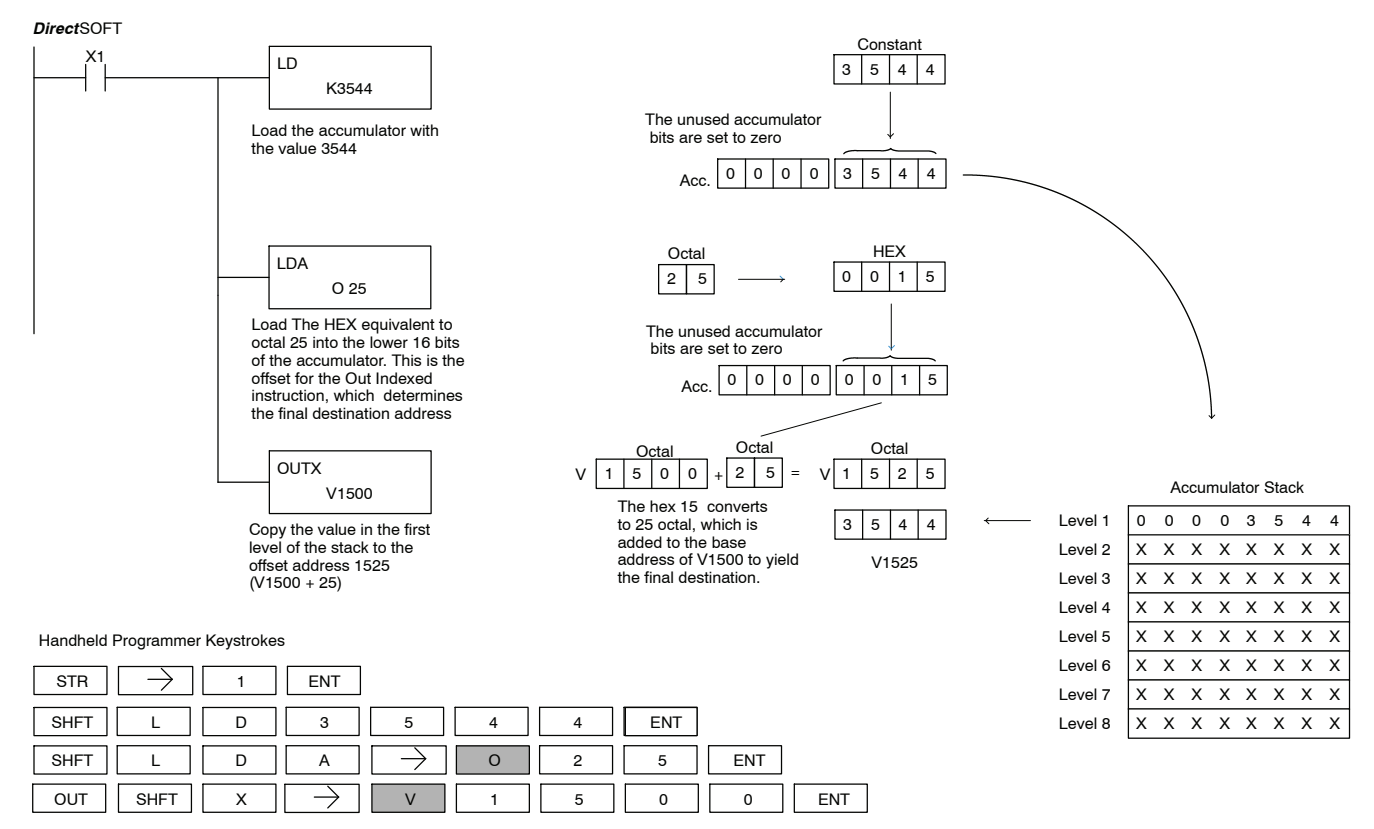

**Standard RLL Instructions** *Accumulator/Stack Load*

**Pop (POP)**

The Pop instruction moves the value from  $\overline{\hspace{1cm}}$ the first level of the accumulator stack (32 bits) to the accumulator and shifts each value in the stack up one level.

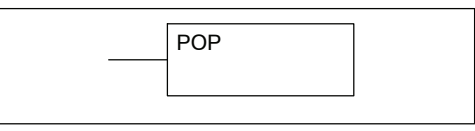

In the example, when C0 is on, the value 4545 that was on top of the stack is moved into the accumulator using the Pop instruction The value is output to V2000 using the Out instruction. The next Pop moves the value 3792 into the accumulator and outputs the value to V2001. The last Pop moves the value 7930 into the accumulator and outputs the value to V2002. Please note if the value in the stack were greater than 16 bits (4 digits) the Out Double instruction would be used and two V--memory locations for each Out Double need to be allocated.

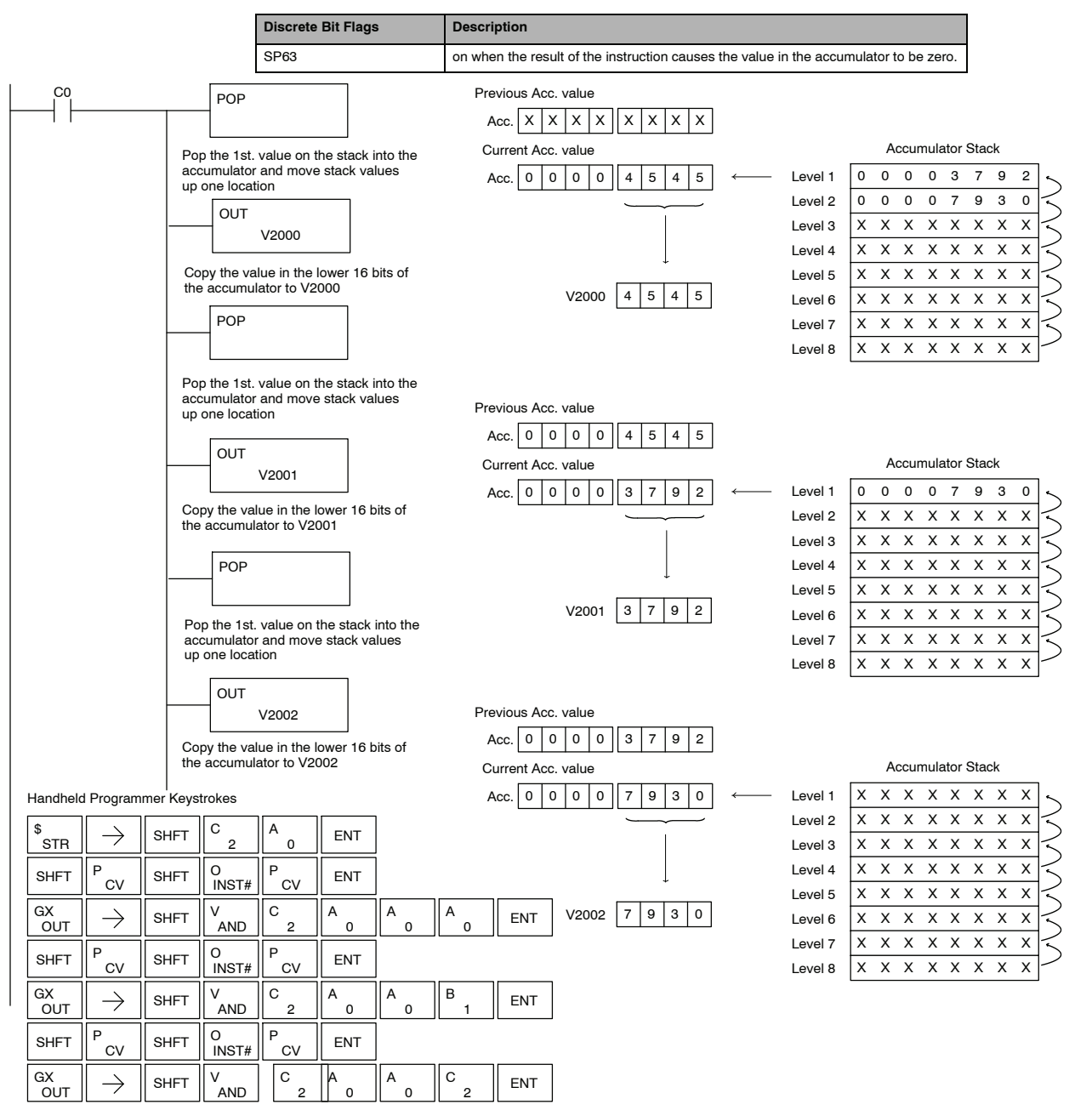

# **Accumulator Logical Instructions**

**And (AND)**

The And instruction is a 16 bit instruction that logically ands the value in the lower 16 bits of the accumulator with a specified V-memory location (Aaaa). The result resides in the accumulator. The discrete status flag indicates if the result of the And is zero.

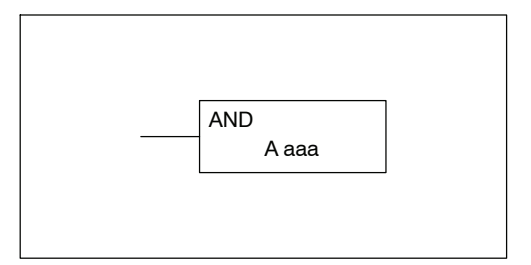

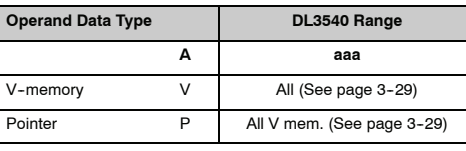

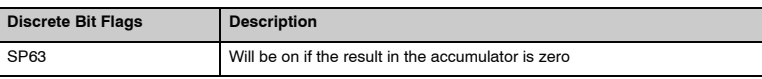

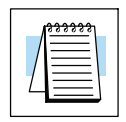

**NOTE:** The status flags are only valid until another instruction that uses the same flags is executed.

In the following example, when X1 is on, the value in V2000 will be loaded into the accumulator using the Load instruction. The value in the accumulator is anded with the value in V2006 using the And instruction. The value in the lower 16 bits of the accumulator is output to V2010 using the Out instruction.

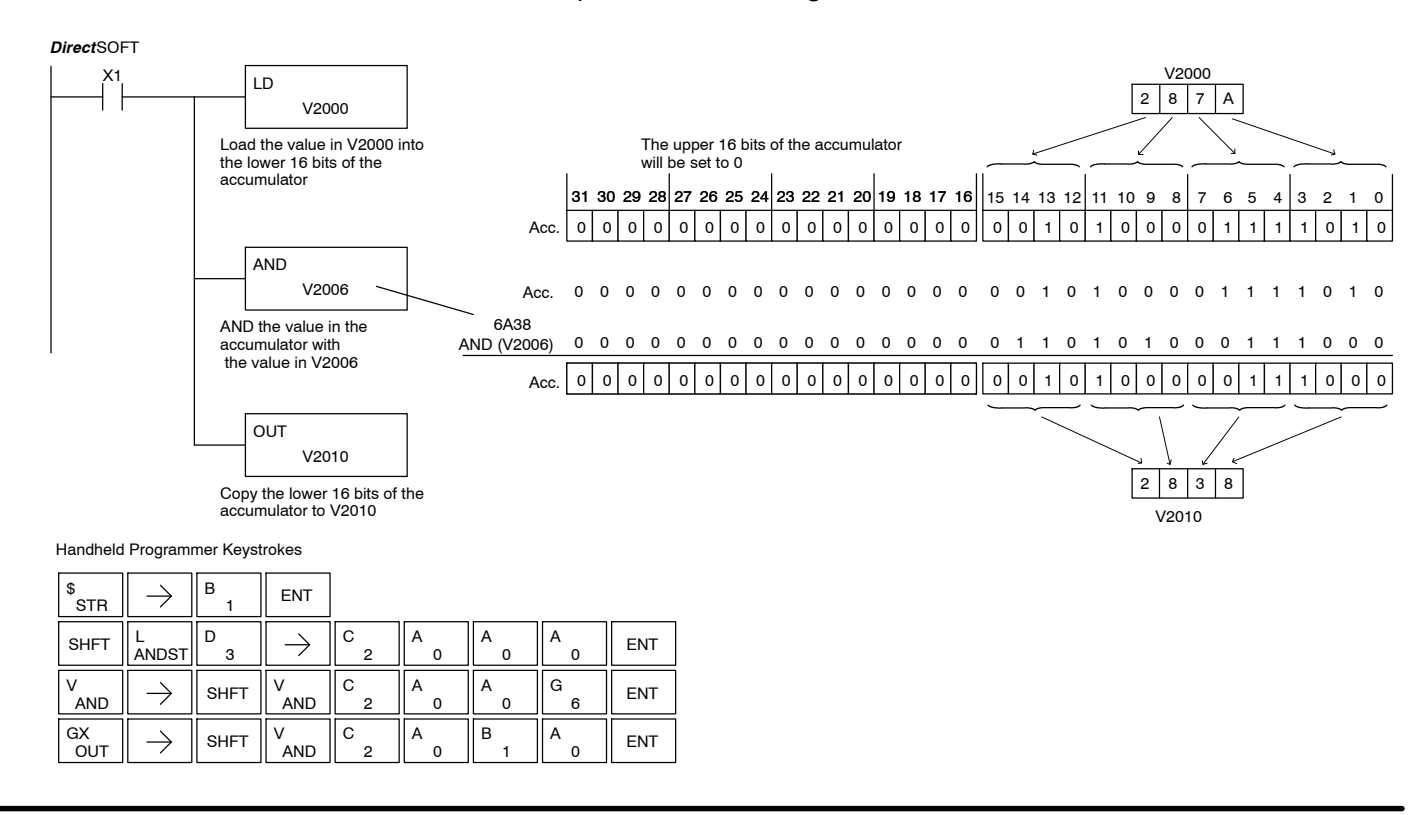

#### **And Double (ANDD)**

The And Double is a 32 bit instruction that logically ands the value in the accumulator with an 8 digit (max.) constant value (Aaaa). The result resides in the accumulator. Discrete status flags indicate if the result of the And Double is zero or a negative number (the most significant bit is on).

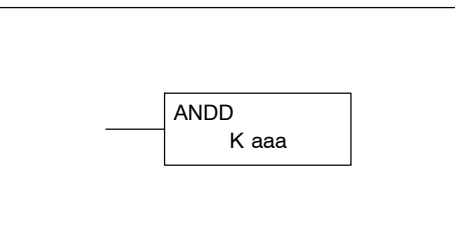

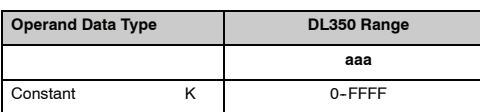

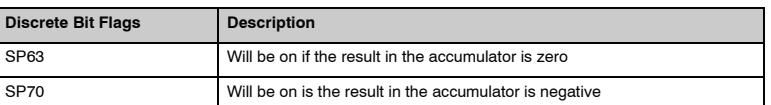

**NOTE:** The status flags are only valid until another instruction that uses the same flags is executed.

In the following example, when X1 is on, the value in V2000 and V2001 will be loaded into the accumulator using the Load Double instruction. The value in the accumulator is anded with 36476A38 using the And double instruction. The value in the accumulator is output to V2010 and V2011 using the Out Double instruction.

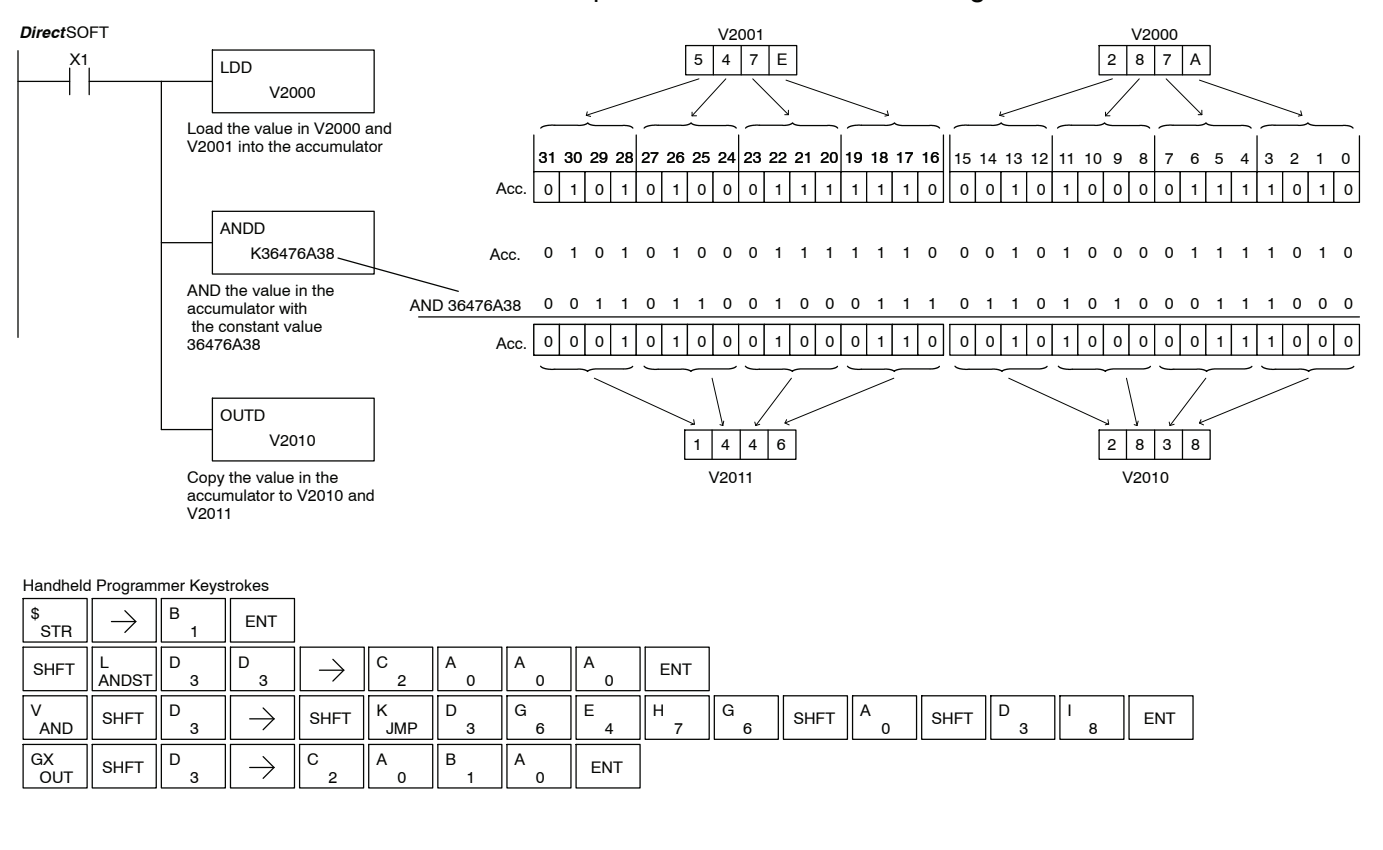

#### **And Formatted (ANDF)**

The And Formatted instruction logically ANDs the binary value in the accumulator and a specified range of discrete memory bits (1-32). The instruction requires a starting location (Aaaa) and number of bits (Kbbb) to be ANDed. Discrete status flags indicate if the result is zero or a negative number (the most significant bit  $=1$ ).

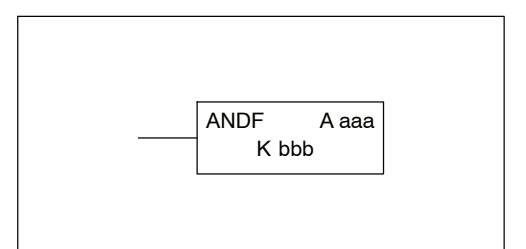

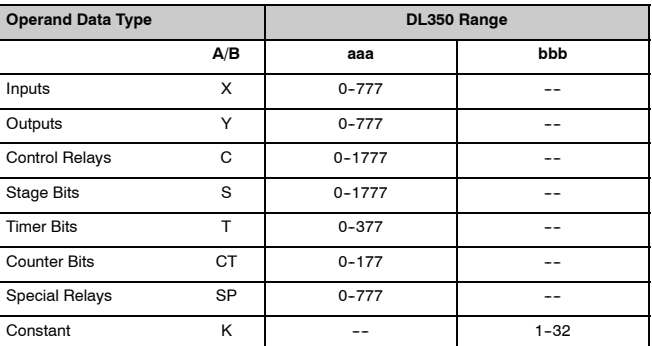

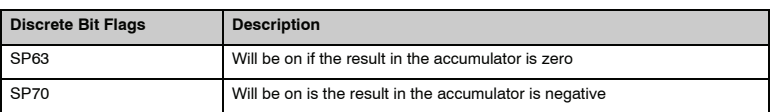

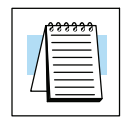

**NOTE:** Status flags are valid only until another instruction uses the same flag.

In the following example, when X1 is on the Load Formatted instruction loads C10--C13 (4 binary bits) into the accumulator. The accumulator contents is logically ANDed with the bit pattern from Y20--Y23 using the And Formatted instruction. The Out Formatted instruction outputs the accumulator's lower four bits to C20--C23.

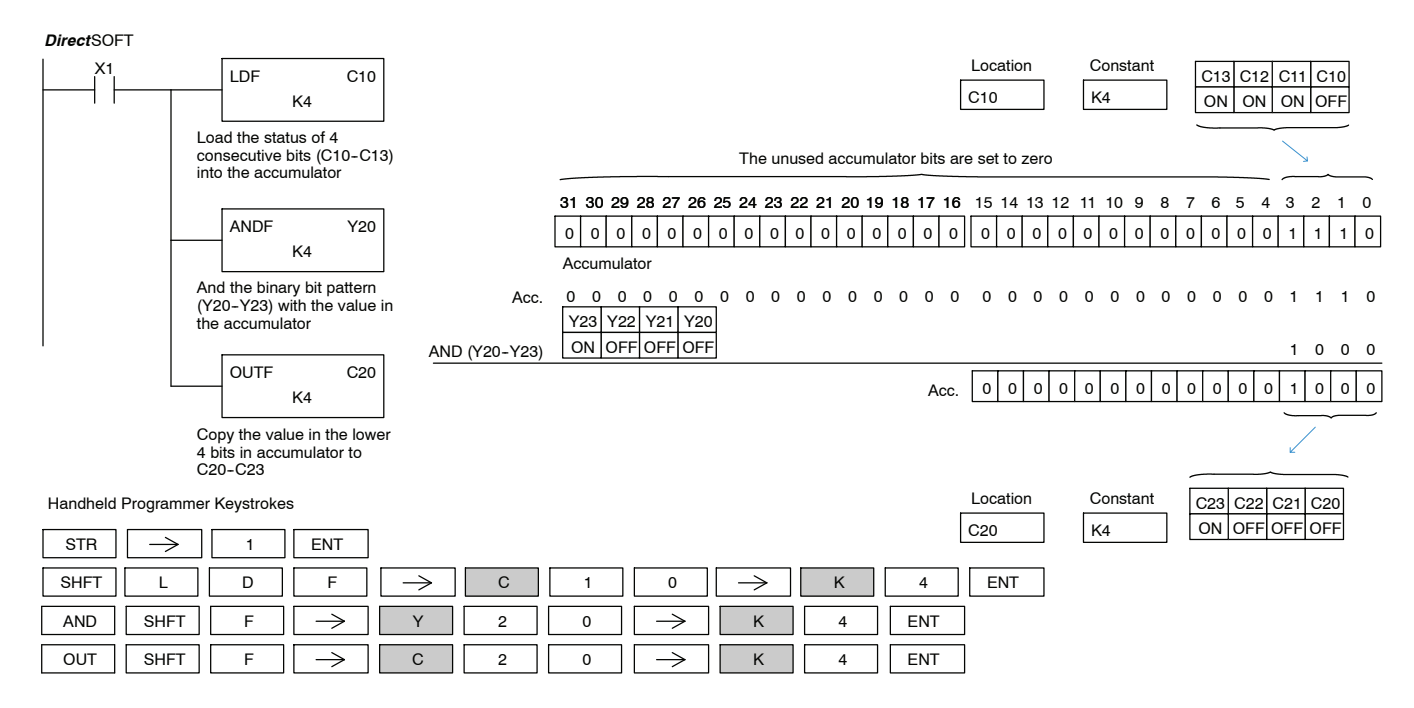

The Or instruction is a 16 bit instruction that logically ors the value in the lower 16 bits of the accumulator with a specified V--memory location (Aaaa). The result resides in the accumulator. The discrete status flag indicates if the result of the Or is zero.

| <b>OR</b> |       |  |
|-----------|-------|--|
|           | A aaa |  |
|           |       |  |
|           |       |  |

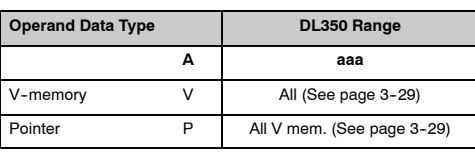

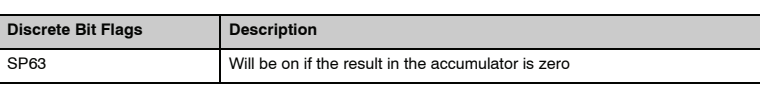

**NOTE:** The status flags are only valid until another instruction that uses the same flags is executed.

In the following example, when X1 is on, the value in V2000 will be loaded into the accumulator using the Load instruction. The value in the accumulator is ored with V2006 using the Or instruction. The value in the lower 16 bits of the accumulator are output to V2010 using the Out instruction.

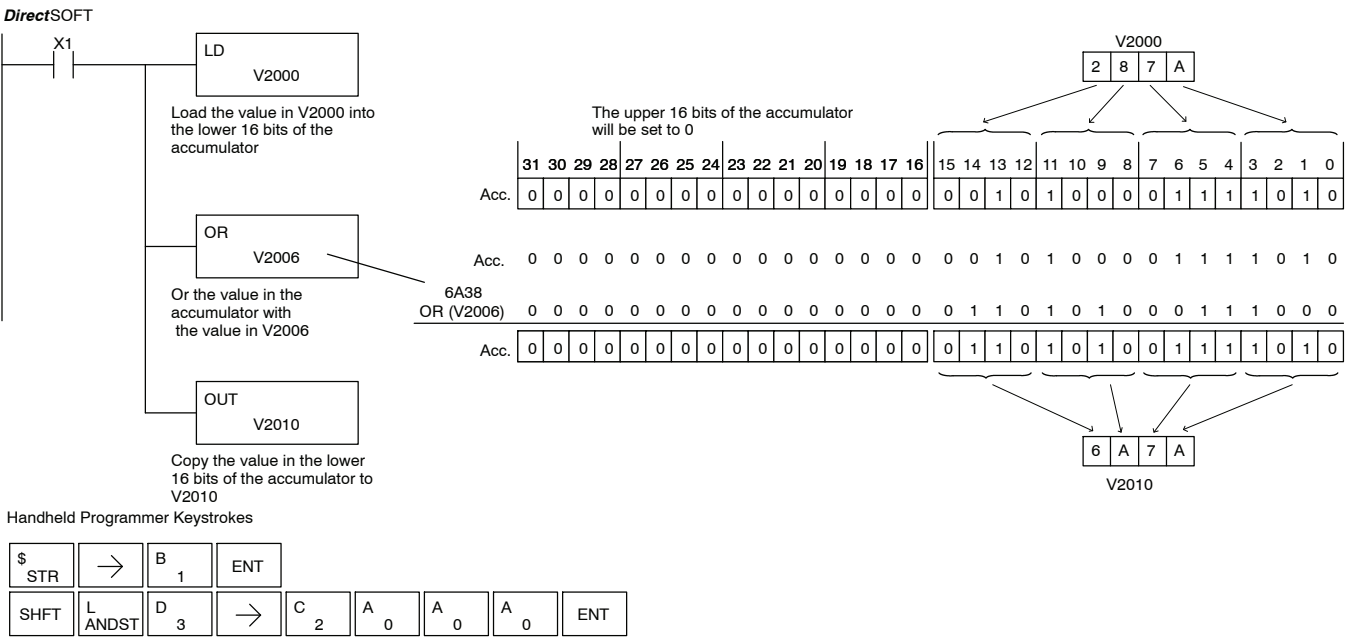

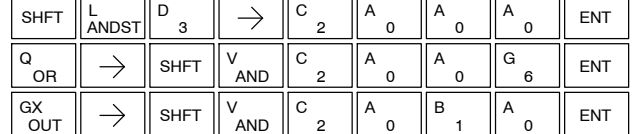

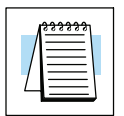

## **Or Double (ORD)**

The Or Double is a 32 bit instruction that ors the value in the accumulator with an 8 digit (max.) constant value. The result resides in the accumulator. Discrete status flags indicate if the result of the Or Double is zero or a negative number (the most significant bit is on).

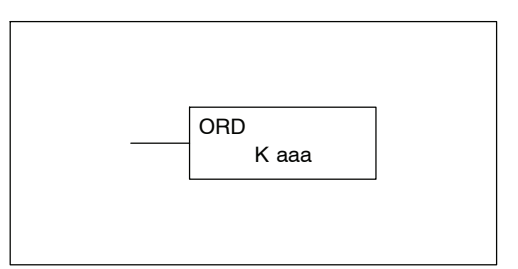

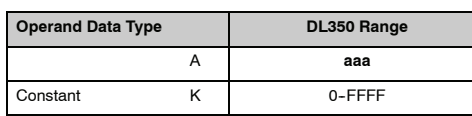

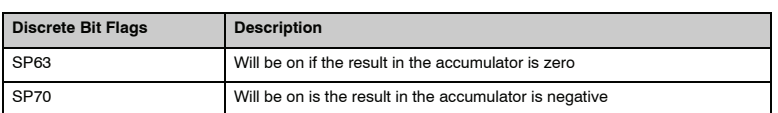

**NOTE:** The status flags are only valid until another instruction that uses the same flags is executed.

In the following example, when X1 is on, the value in V2000 and V2001 will be loaded into the accumulator using the Load Double instruction. The value in the accumulator is ored with 36476A38 using the Or Double instruction. The value in the accumulator is output to V2010 and V2011 using the Out Double instruction.

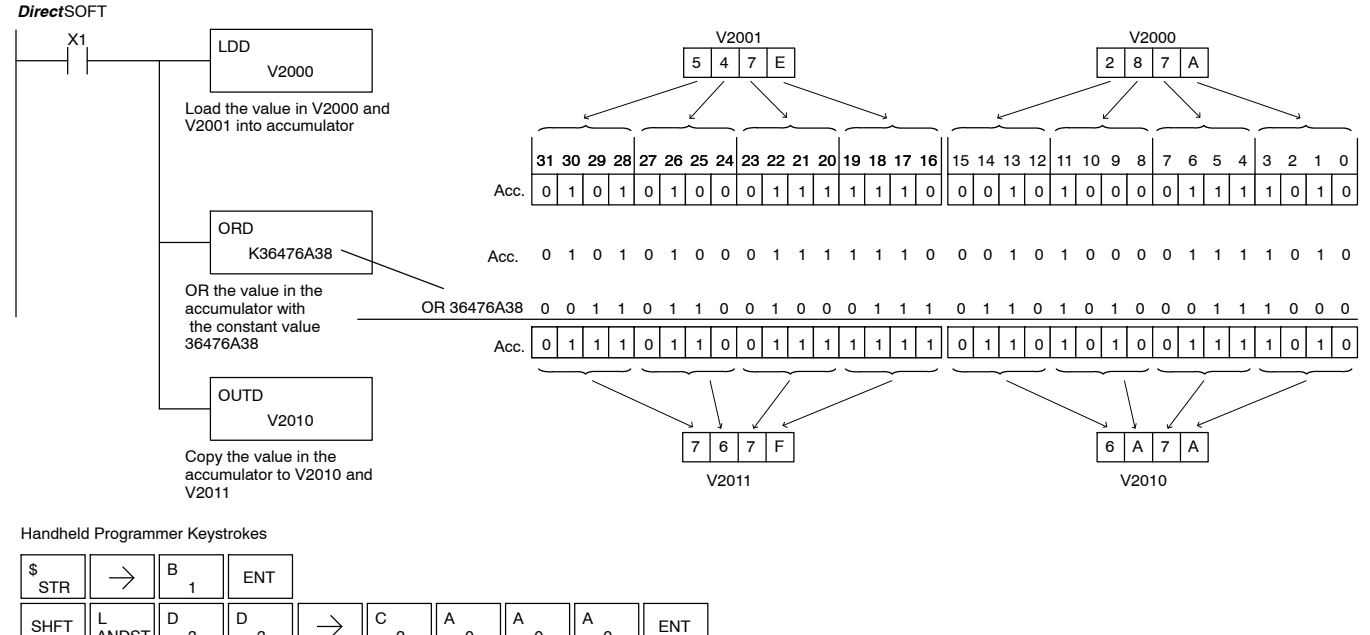

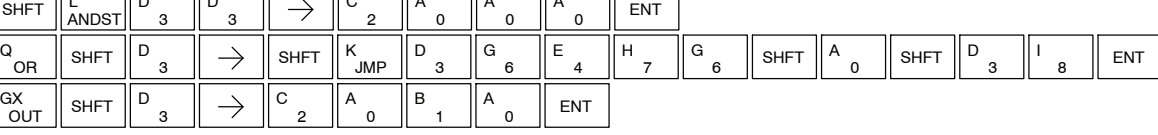

#### The Or Formatted instruction logically ORs the binary value in the accumulator and a specified range of discrete bits (1--32). The instruction requires a starting location (Aaaa) and the number of bits (Kbbb) to be ORed. Discrete status flags indicate if the result is zero or negative (the most significant bit  $=1$ ).

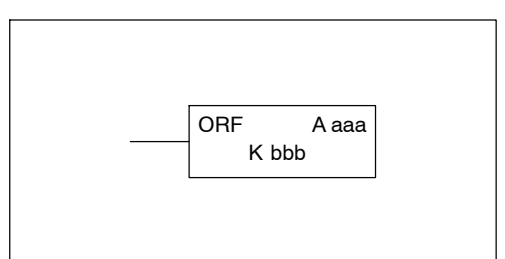

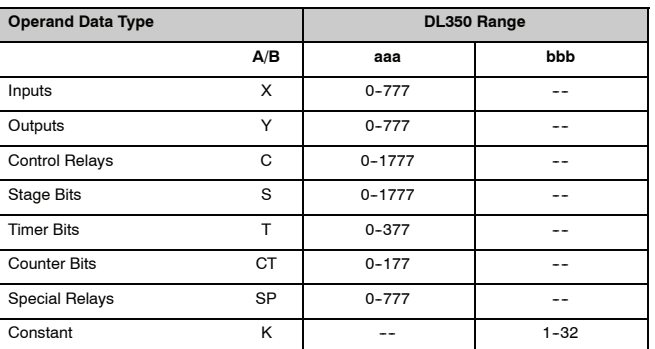

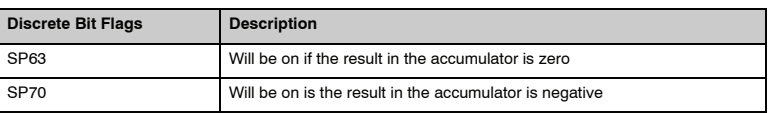

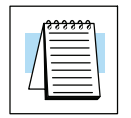

**Or**

**Formatted (ORF)**

**NOTE:** Status flags are valid only until another instruction uses the same flag.

In the following example, when X1 is on the Load Formatted instruction loads C10--C13 (4 binary bits) into the accumulator. The Or Formatted instruction logically ORs the accumulator contents with Y20-Y23 bit pattern. The Out Formatted instruction outputs the accumulator's lower four bits to C20-C23.

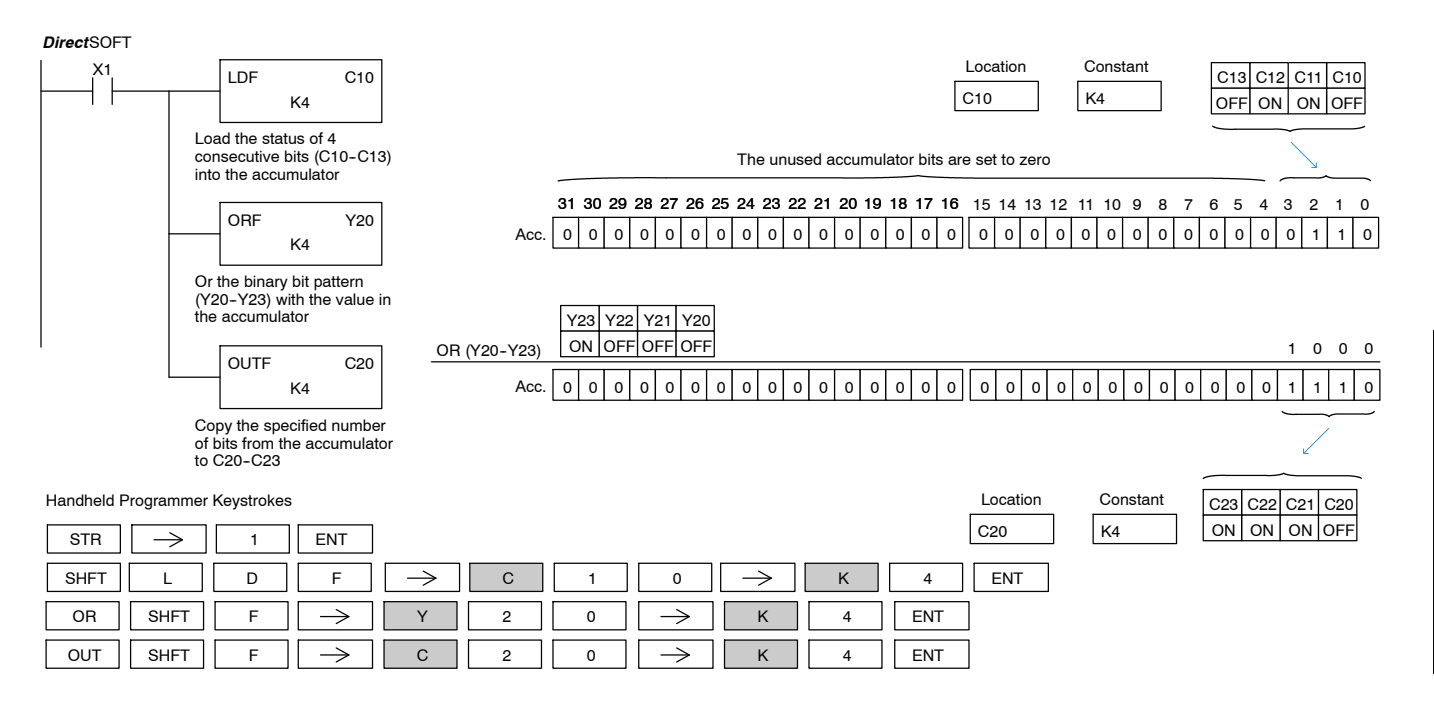

#### **Exclusive Or (XOR)**

The Exclusive Or instruction is a 16 bit instruction that performs an exclusive or of the value in the lower 16 bits of the accumulator and a specified V-memory location (Aaaa). The result resides in the in the accumulator. The discrete status flag indicates if the result of the XOR is zero.

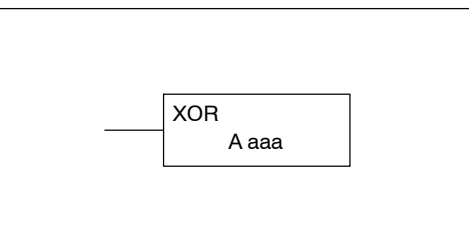

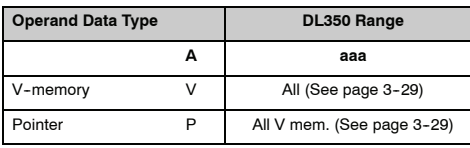

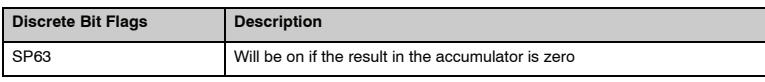

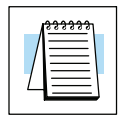

**NOTE:** The status flags are only valid until another instruction that uses the same flags is executed.

In the following example, when X1 is on, the value in V2000 will be loaded into the accumulator using the Load instruction. The value in the accumulator is exclusive ored with V2006 using the Exclusive Or instruction. The value in the lower 16 bits of the accumulator are output to V2010 using the Out instruction.

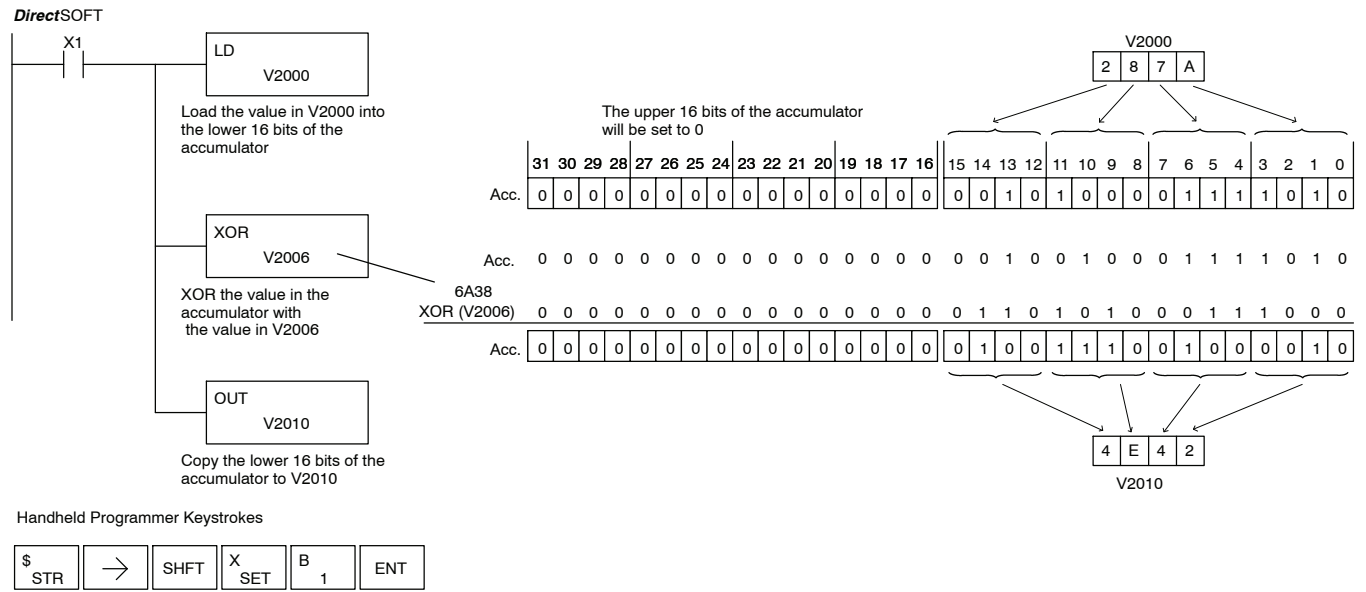

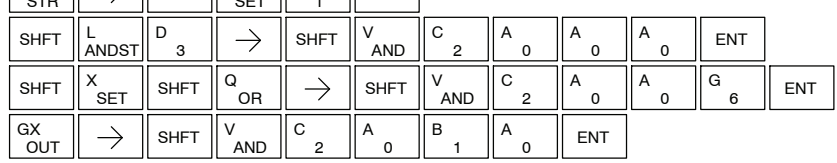

Standard RLL Instructions

#### **Exclusive Or Double (XORD)**

The Exclusive OR Double is a 32 bit instruction that performs an exclusive or of the value in the accumulator and the value (Aaaa), which is a 8 digit (max.) constant. The result resides in the accumulator. Discrete status flags indicate if the result of the Exclusive Or Double is zero or a negative number (the most significant bit is on).

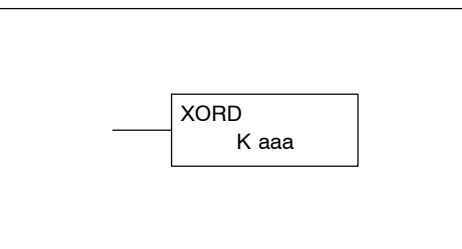

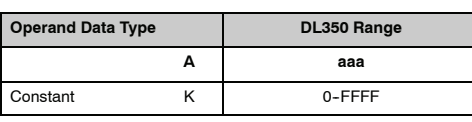

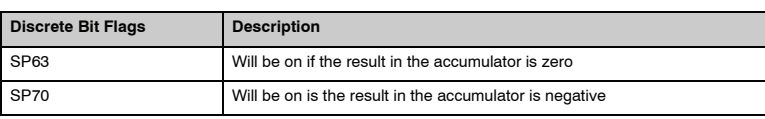

**NOTE:** The status flags are only valid until another instruction that uses the same flags is executed.

In the following example, when X1 is on, the value in V2000 and V2001 will be loaded into the accumulator using the Load Double instruction. The value in the accumulator is exclusively ored with 36476A38 using the Exclusive Or Double instruction. The value in the accumulator is output to V2010 and V2011 using the Out Double instruction.

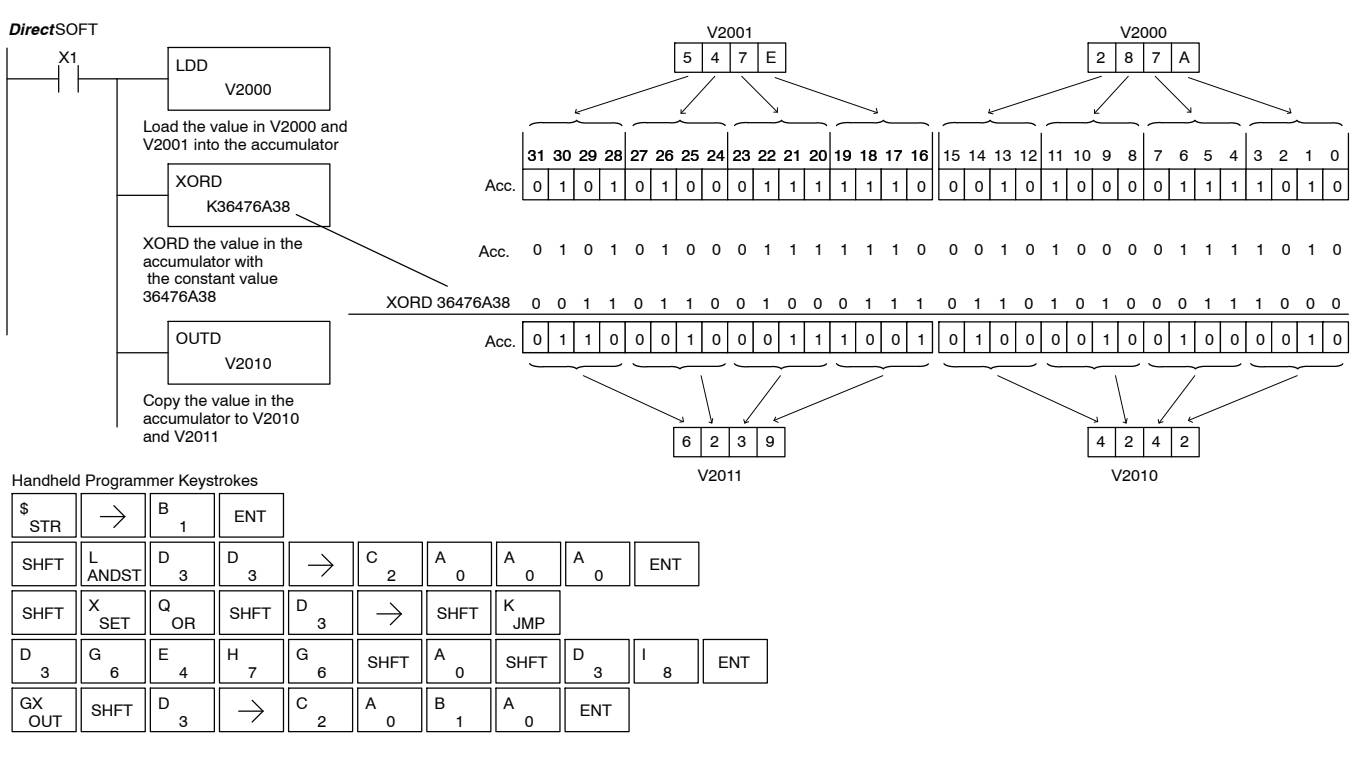

#### **Exclusive Or Formatted (XORF)**

The Exclusive Or Formatted instruction performs an exclusive OR of the binary value in the accumulator and a specified range of discrete memory bits (1-32).

XORF A aaa K bbb

The instruction requires a starting location (Aaaa) and the number of bits (Bbbb) to be exclusive ORed. Discrete status flags indicate if the result of the Exclusive Or Formatted is zero or negative (the most significant bit  $=1$ ).

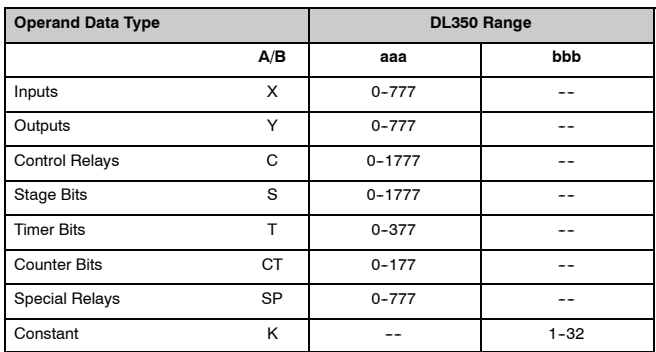

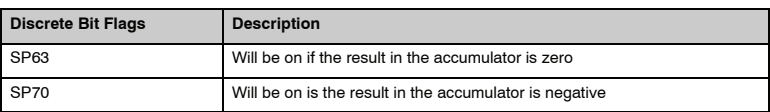

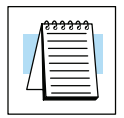

**NOTE:** Status flags are valid only until another instruction uses the same flag.

In the following example, when X1 is on, the binary pattern of C10-C13 (4 bits) will be loaded into the accumulator using the Load Formatted instruction. The value in the accumulator will be logically Exclusive Ored with the bit pattern from Y20--Y23 using the Exclusive Or Formatted instruction. The value in the lower 4 bits of the accumulator are output to C20-C23 using the Out Formatted instruction.

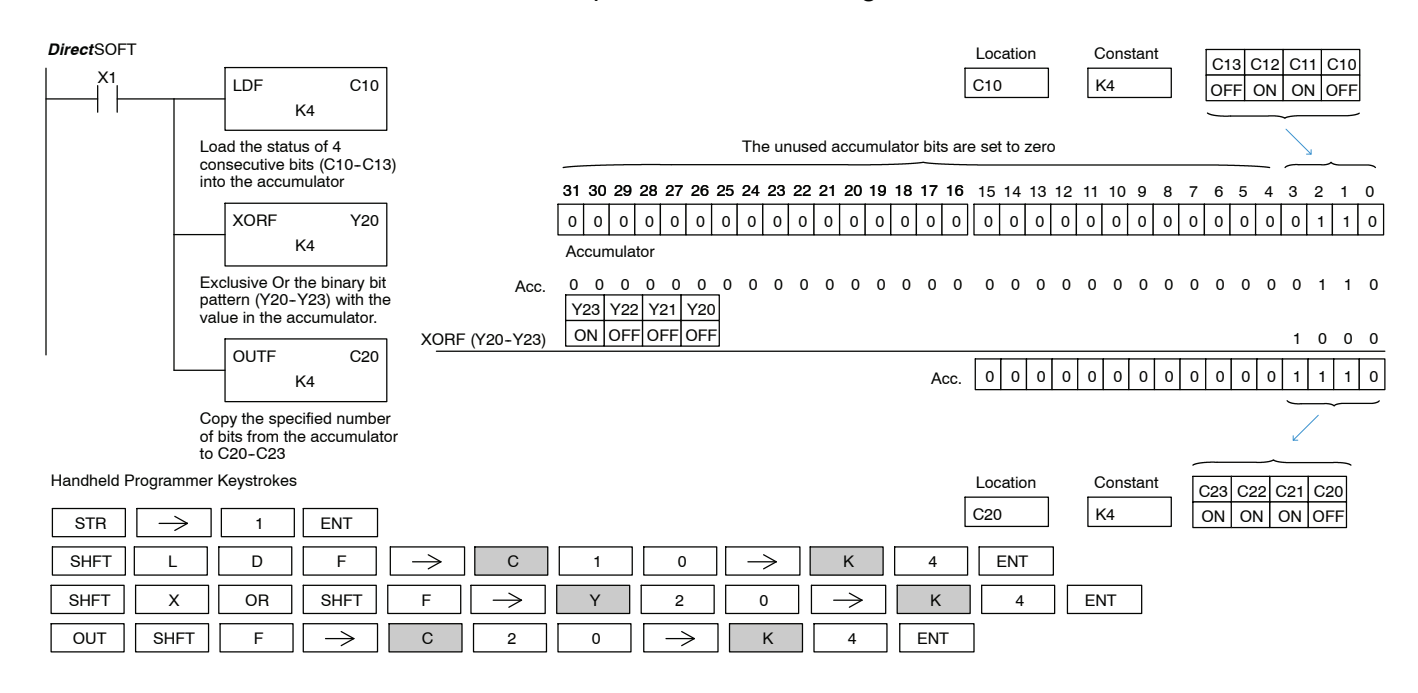

#### **Compare (CMP)**

The compare instruction is a 16 bit instruction that compares the value in the lower 16 bits of the accumulator with the value in a specified V-memory location (Aaaa). The corresponding status flag will be turned on indicating the result of the comparison.

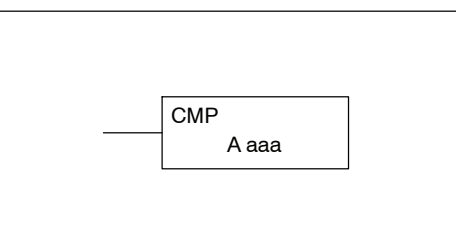

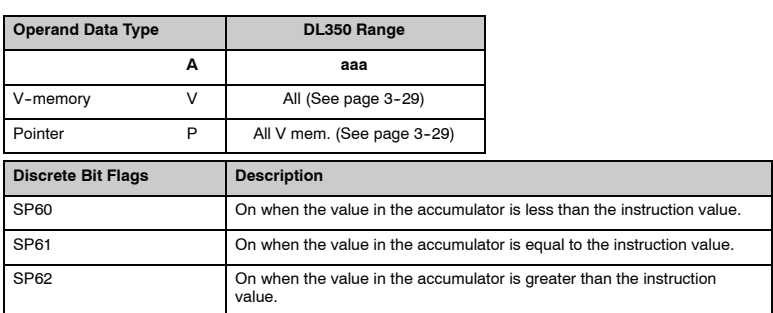

**NOTE:** The status flags are updated immediately after the instruction is carried out during the scan of the CPU, therefore, it is only valid until another instruction that uses the same flags is executed.

In the following example when X1 is on, the constant 4526 will be loaded into the lower 16 bits of the accumulator using the Load instruction. The value in the accumulator is compared with the value in V2000 using the Compare instruction. The corresponding discrete status flag will be turned on indicating the result of the comparison. In this example, if the value in the accumulator is less than the value specified in the Compare instruction, SP60 will turn on energizing C30.

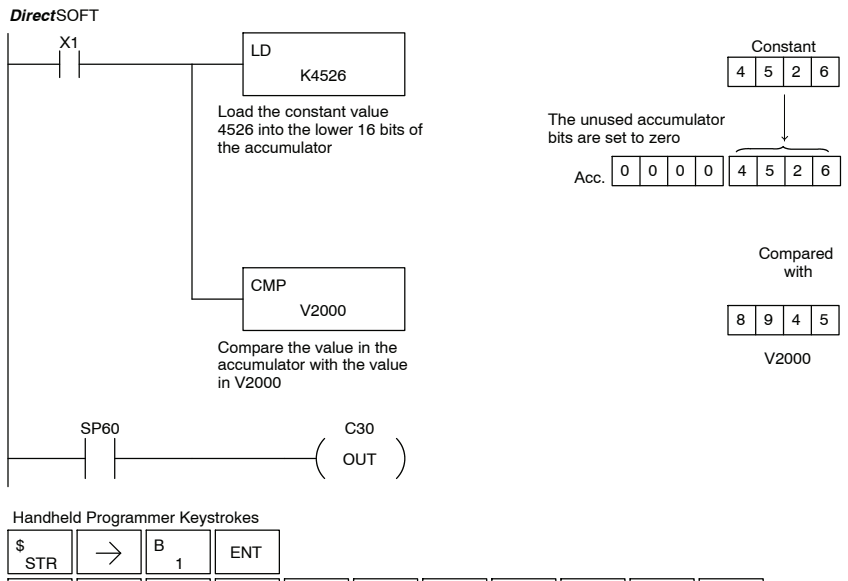

StandardR<br>F Instructions

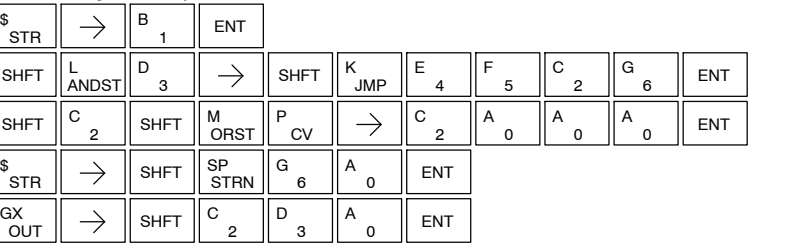

**SHFT** 

STR

OUT  $\lim_{\text{out}}$   $\rightarrow$ 

 $\overline{C}$ 

#### **Compare Double (CMPD)**

The Compare Double instruction is a 32-bit instruction that compares the value in the accumulator with the value (Aaaa), which is either two consecutive V--memory locations or an 8--digit (max.) constant. The corresponding status flag will be turned on indicating the result of the comparison.

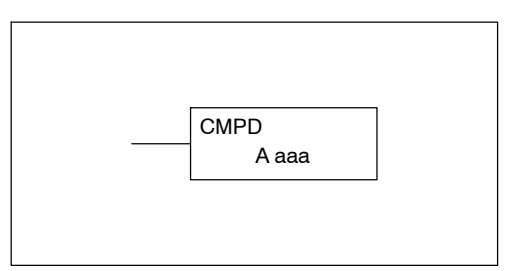

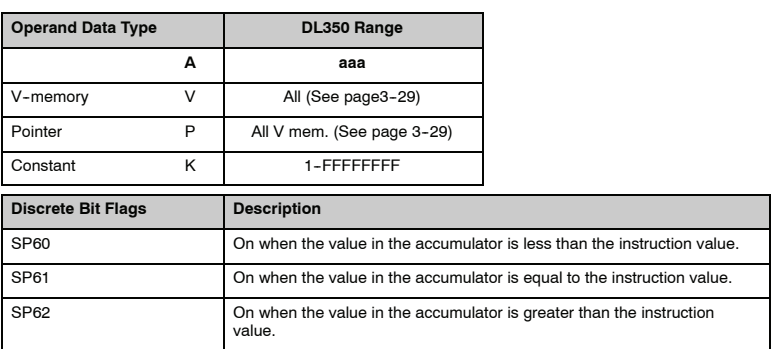

**NOTE:** The status flags are updated immediately after the instruction is carried out during the scan of the CPU, therefore, it is only valid until another instruction that uses the same flags is executed.

In the following example when X1 is on, the value in V2000 and V2001 will be loaded into the accumulator using the Load Double instruction. The value in the accumulator is compared with the value in V2010 and V2011 using the CMPD instruction. The corresponding discrete status flag will be turned on indicating the result of the comparison. In this example, if the value in the accumulator is less than the value specified in the Compare instruction, SP60 will turn on energizing C30.

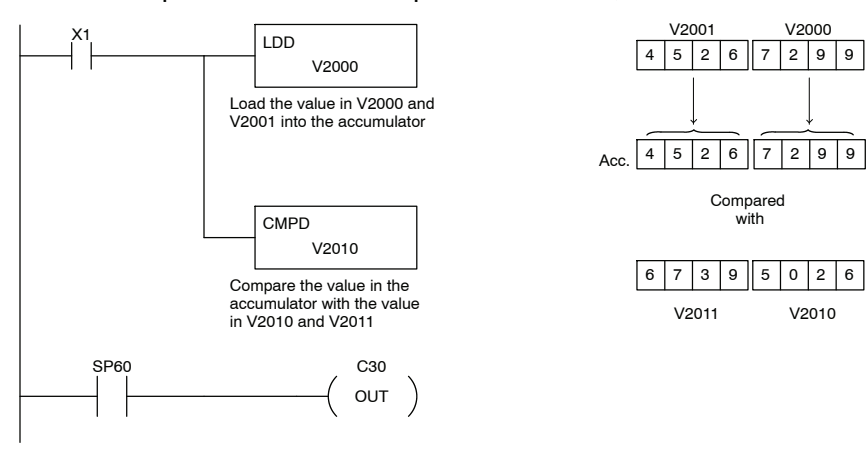

#### Handheld Programmer Keystrokes

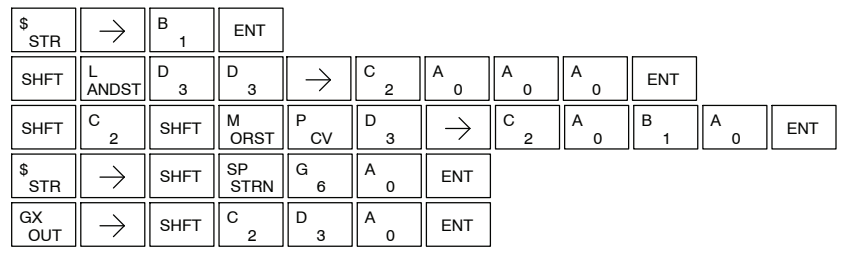

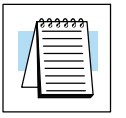

## **Compare Formatted (CMPF)**

The Compare Formatted compares the value in the accumulator with a specified number of discrete locations (1-32). The instruction requires a starting location (Aaaa) and the number of bits (Kbbb) to be compared. The corresponding status flag will be turned on indicating the result of the comparison.

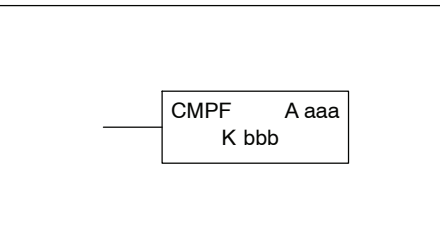

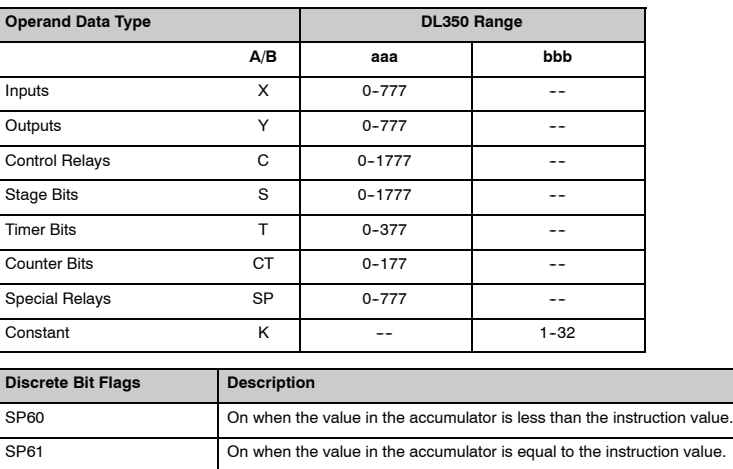

SP62 On when the value in the accumulator is greater than the instruction

value.

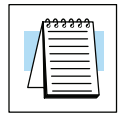

**NOTE:** Status flags are valid only until another instruction uses the same flag.

In the following example, when X1 is on the Load Formatted instruction loads the binary value (6) from C10-C13 into the accumulator. The CMPF instruction compares the value in the accumulator to the value in Y20-Y23 (E hex). The corresponding discrete status flag will be turned on indicating the result of the comparison. In this example, if the value in the accumulator is less than the value specified in the Compare instruction, SP60 will turn on energizing C30.

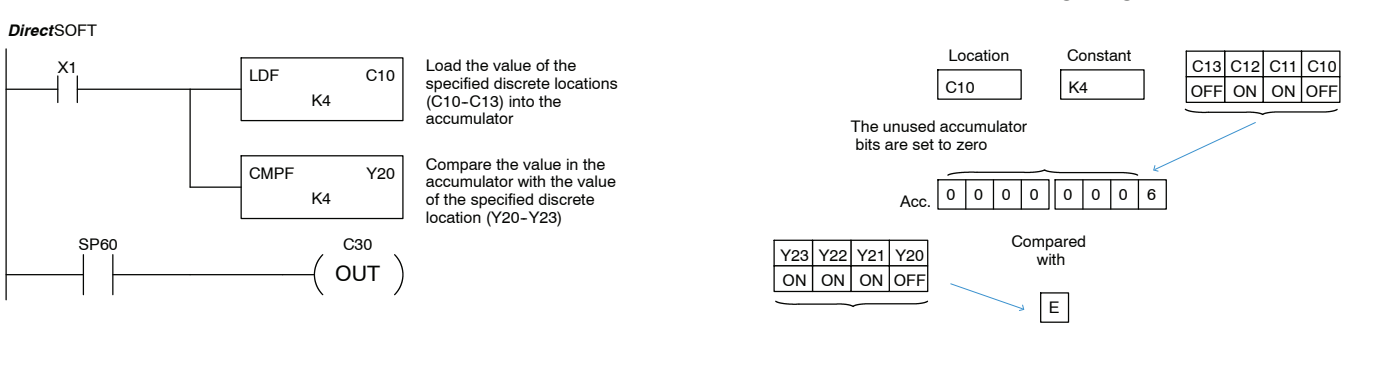

#### **Compare Real Number (CMPR)**

The Compare Real Number instruction compares a real number value in the accumulator with two consecutive V--memory locations containing a real number. The corresponding status flag will be turned on indicating the result of the comparison. Both numbers being compared are 32 bits long.

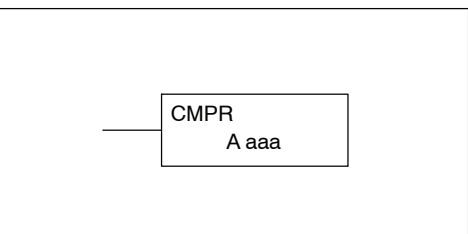

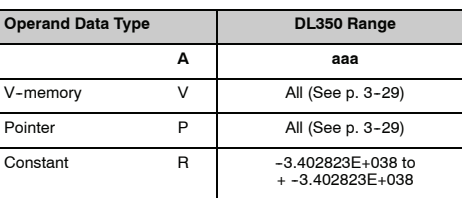

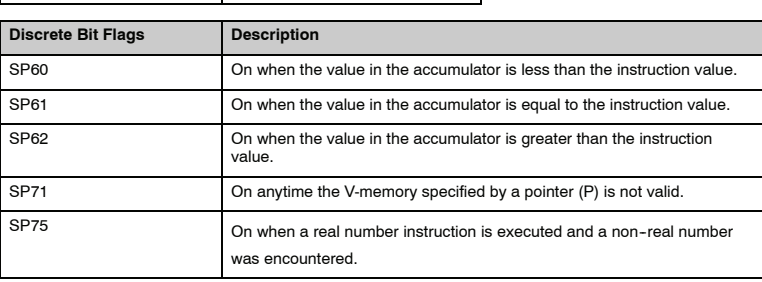

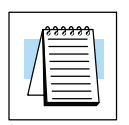

**NOTE:** Status flags are valid only until another instruction uses the same flag.

In the following example when X1 is on, the LDR instruction loads the real number representation for 7 decimal into the accumulator. The CMPR instruction compares the accumulator contents with the real representation for decimal 6. Since 7 > 6, the corresponding discrete status flag is turned on (special relay SP60).

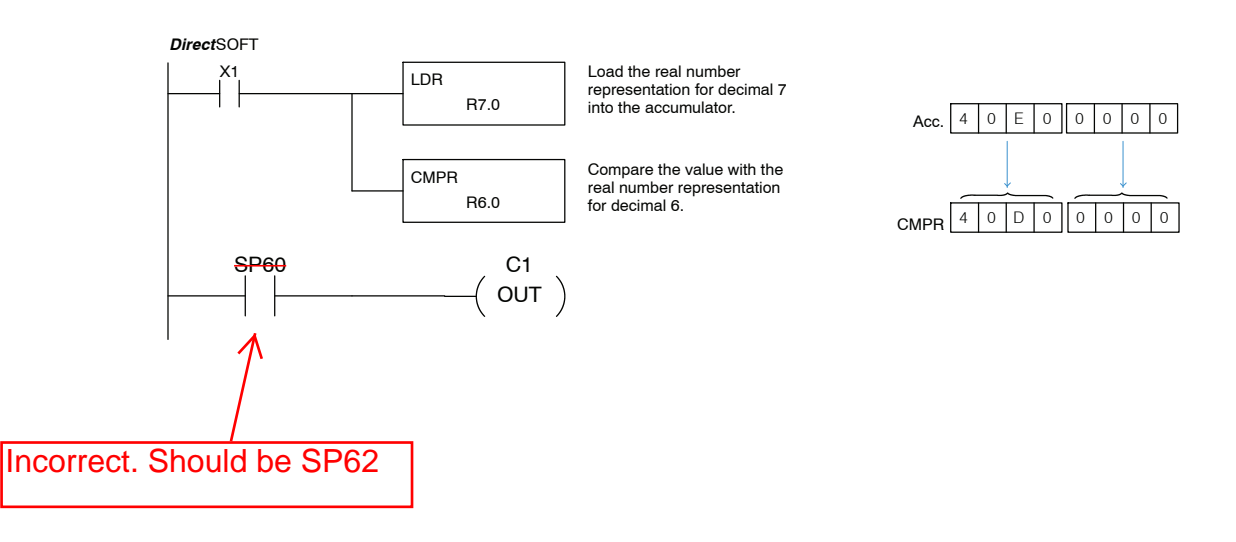

## **Math Instructions**

**Add (ADD)** Add is a 16 bit instruction that adds a BCD value in the accumulator with a BCD value in a V-memory location (Aaaa). The result resides in the accumulator. You cannot use a constant as the parameter in the box.

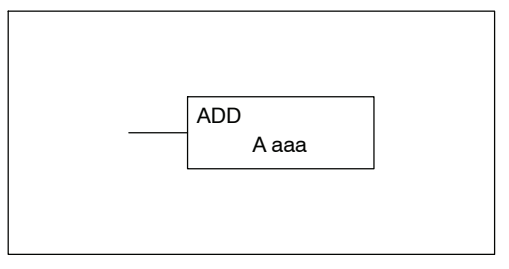

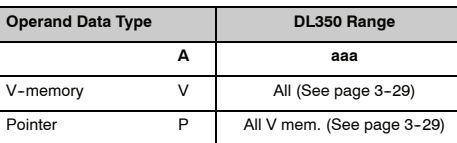

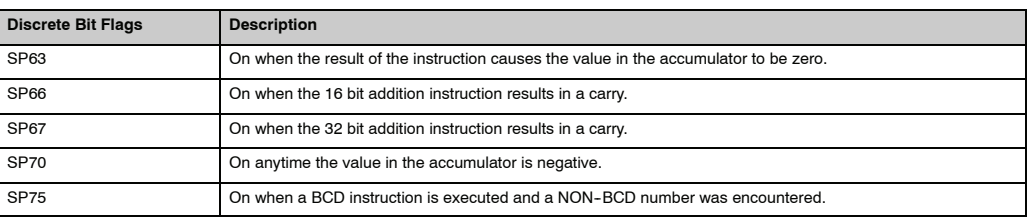

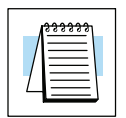

**NOTE:** The status flags are only valid until another instruction that uses the same flags is executed.

In the following example, when X1 is on, the value in V2000 will be loaded into the accumulator using the Load instruction. The value in the lower 16 bits of the accumulator are added to the value in V2006 using the Add instruction. The value in the accumulator is copied to V2010 using the Out instruction.

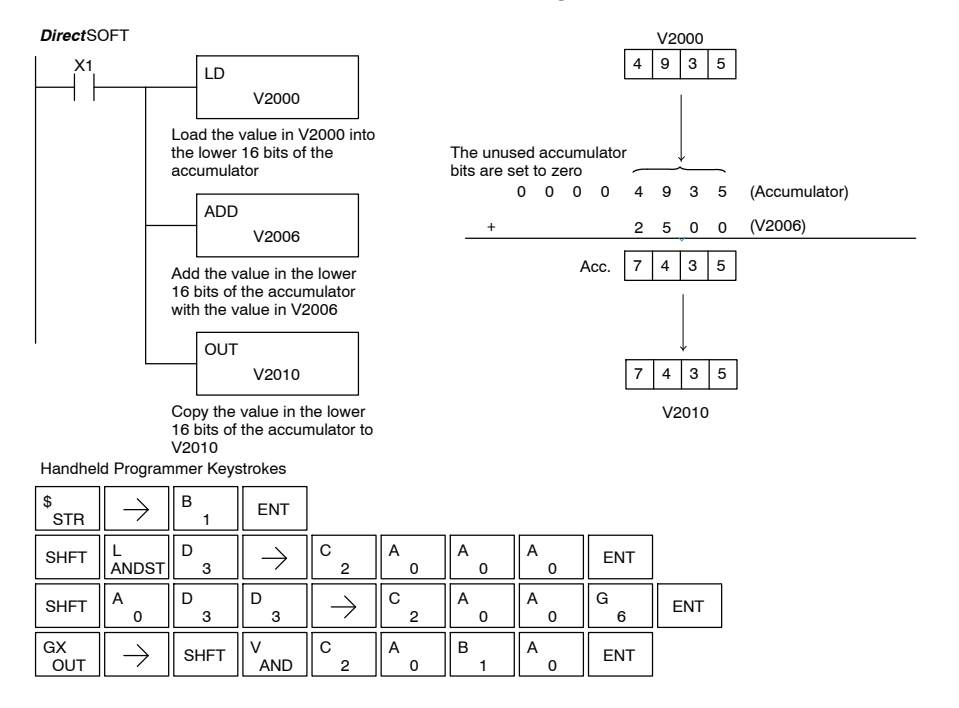

#### **Add Double (ADDD)**

Add Double is a 32 bit instruction that adds the BCD value in the accumulator with a BCD value (Aaaa), which is either two consecutive V-memory locations or an 8--digit (max.) BCD constant. The result resides in the accumulator.

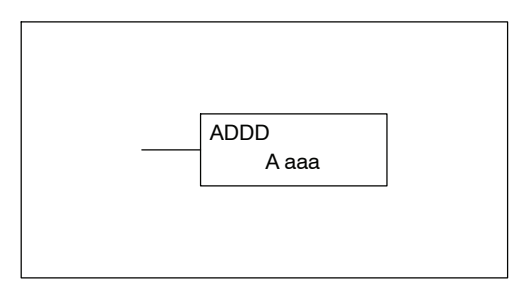

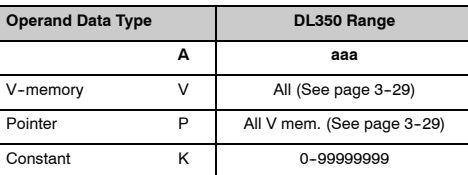

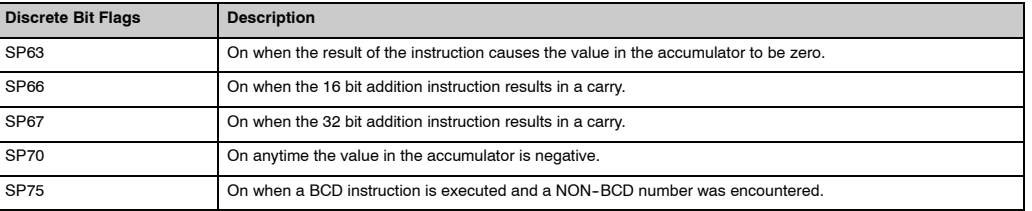

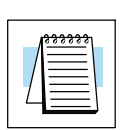

**NOTE:** The status flags are only valid until another instruction that uses the same flags is executed.

In the following example, when X1 is on, the value in V2000 and V2001 will be loaded into the accumulator using the Load Double instruction. The value in the accumulator is added with the value in V2006 and V2007 using the Add Double instruction. The value in the accumulator is copied to V2010 and V2011 using the Out Double instruction.

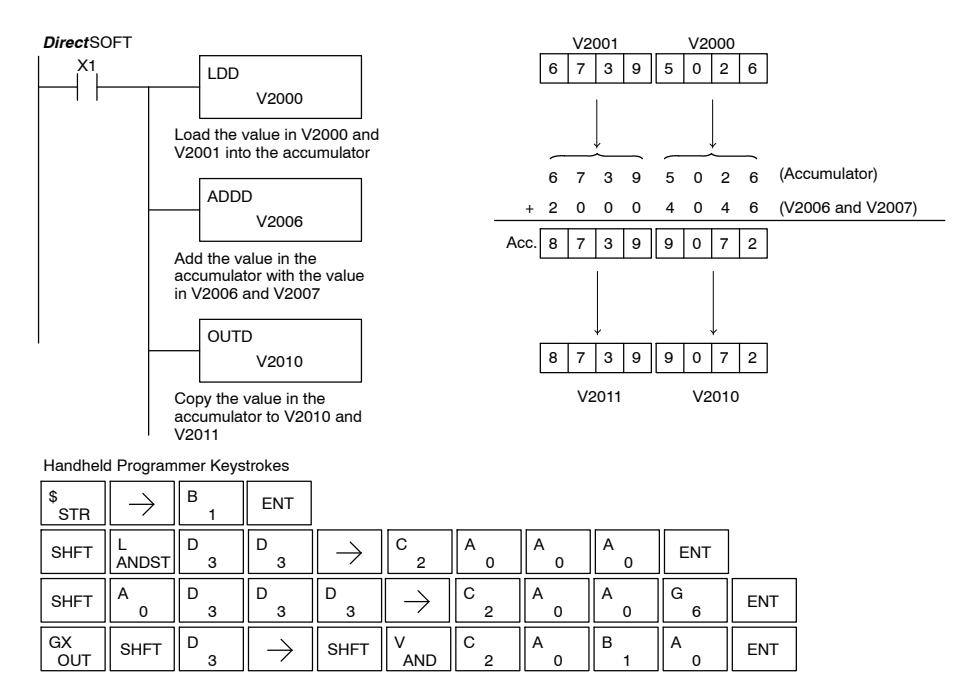

**Standard RLL Instructions** *Math Instructions*

#### **Add Real (ADDR)**

Add Real is a 32-bit instruction that adds a real number, which is either two consecutive V-memory locations or a 32-bit constant, to a real number in the accumulator. Both numbers must conform to the IEEE floating point format. The result is a 32-bit real number that resides in the accumulator.

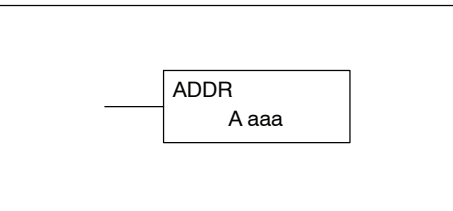

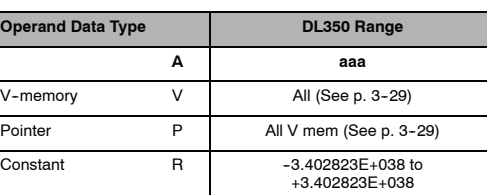

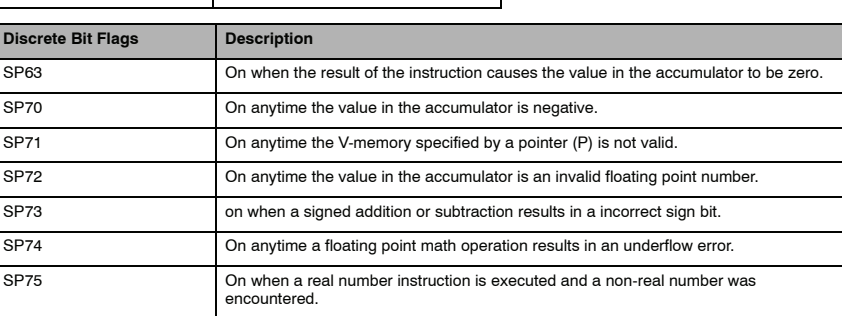

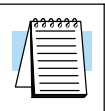

#### **NOTE:** Status flags are valid only until another instruction uses the same flag.

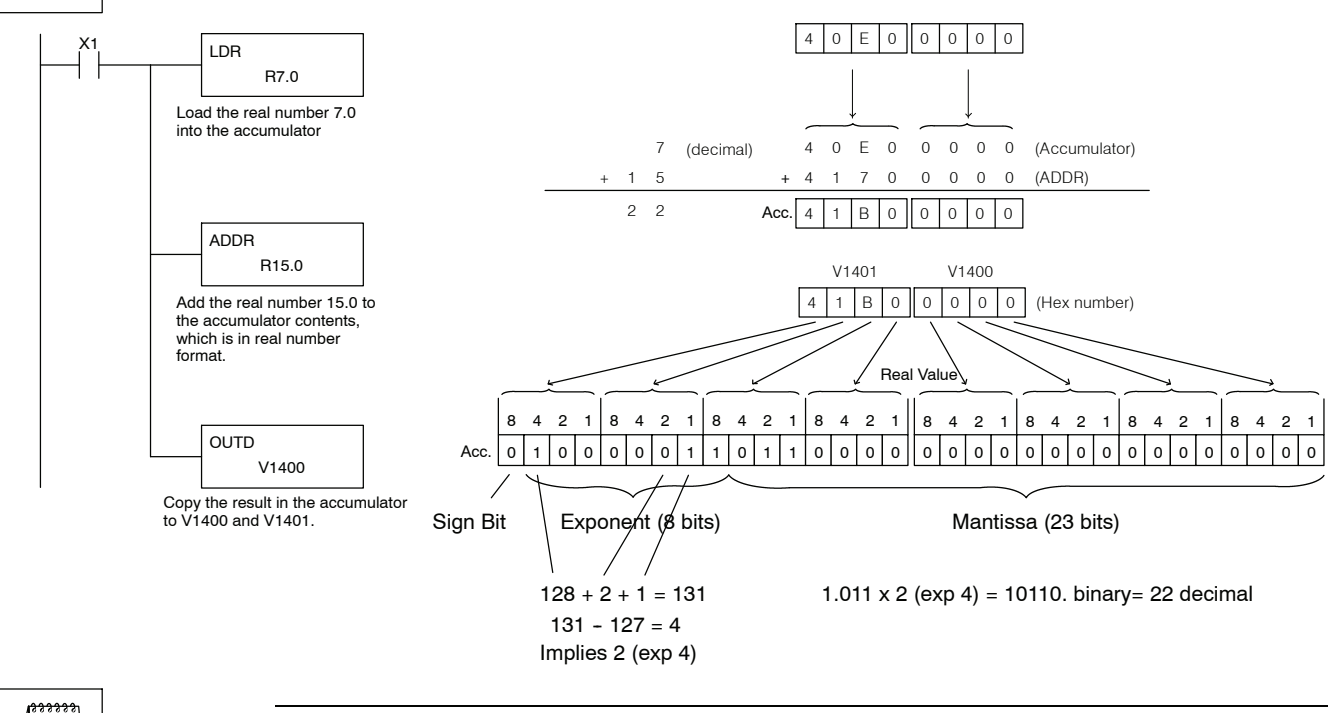

**NOTE:** The current HPP does not support real number entry with automatic conversion to the 32-bit IEEE format. You must use *Direct*SOFT for this feature.

#### **Subtract (SUB)**

Subtract is a 16 bit instruction that subtracts the BCD value (Aaaa) in a V--memory location from the BCD value in the lower 16 bits of the accumulator The result resides in the accumulator. You cannot use a constant as the parameter in the box.

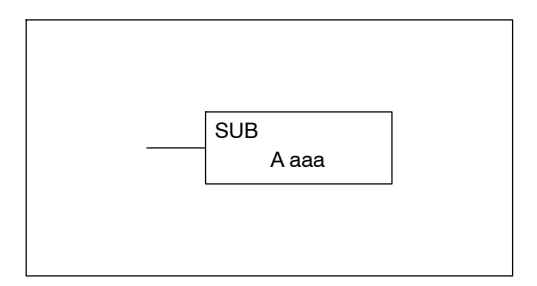

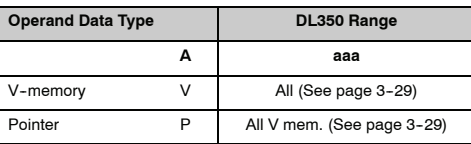

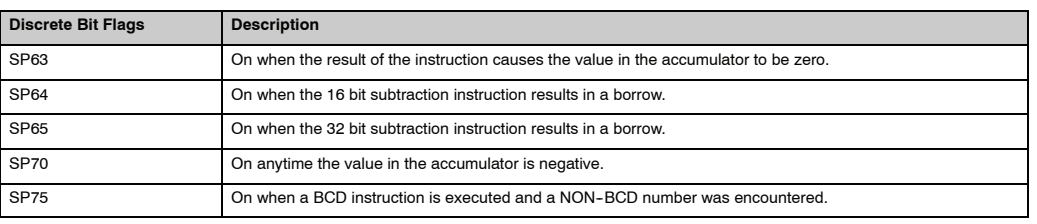

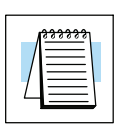

**NOTE:** The status flags are only valid until another instruction that uses the same flags is executed.

In the following example, when X1 is on, the value in V2000 will be loaded into the accumulator using the Load instruction. The value in V2006 is subtracted from the value in the accumulator using the Subtract instruction. The value in the accumulator is copied to V2010 using the Out instruction.

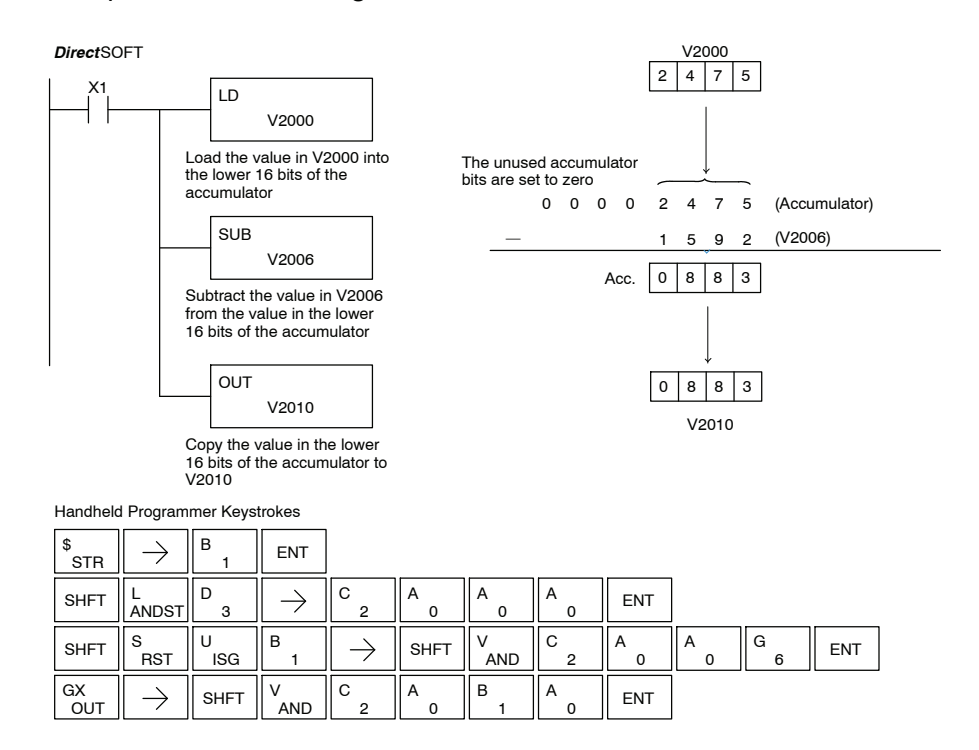

#### **Subtract Double (SUBD)**

Subtract Double is a 32 bit instruction that subtracts the BCD value (Aaaa), which is either two consecutive V-memory locations or an 8-digit (max.) constant, from the BCD value in the accumulator. The result resides in the accumulator.

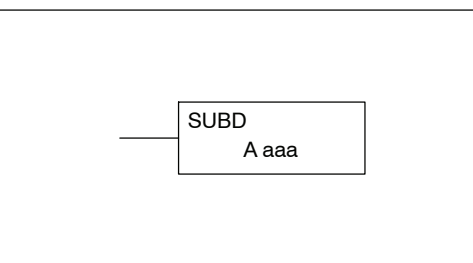

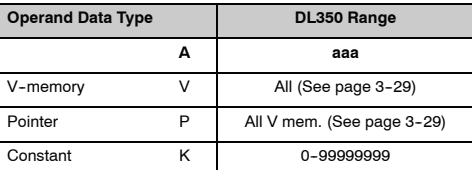

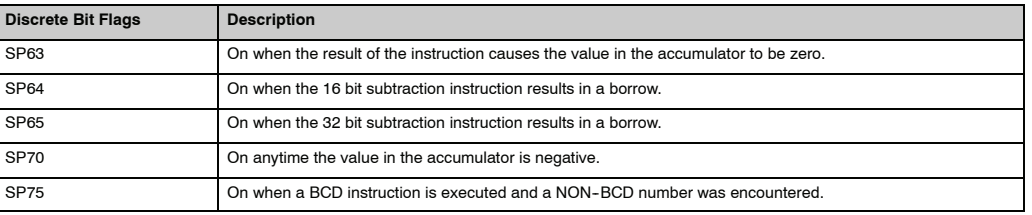

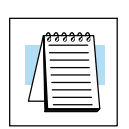

**NOTE:** The status flags are only valid until another instruction that uses the same flags is executed.

In the following example, when X1 is on, the value in V2000 and V2001 will be loaded into the accumulator using the Load Double instruction. The value in V2006 and V2007 is subtracted from the value in the accumulator. The value in the accumulator is copied to V2010 and V2011 using the Out Double instruction.

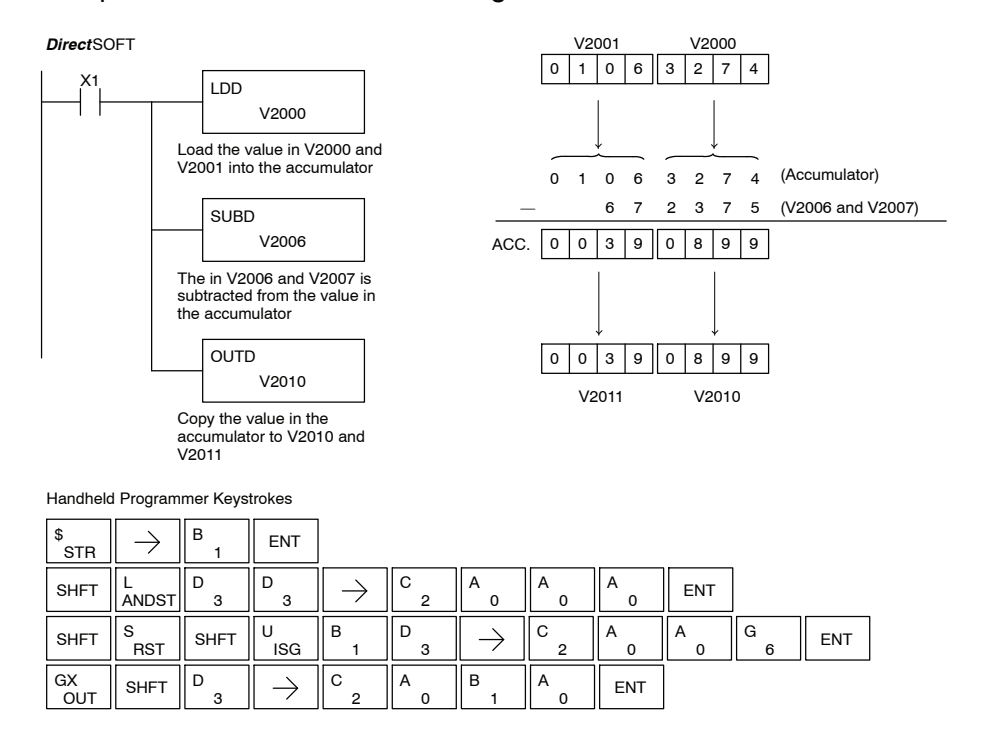

#### **Subtract Real (SUBR)**

Subtract Real is a 32-bit instruction that subtracts a real number, which is either two consecutive V-memory locations or a 32--bit constant, from a real number in the accumulator. Both numbers must conform to the IEEE floating point format. The result is a 32-bit real number that resides in the accumulator.

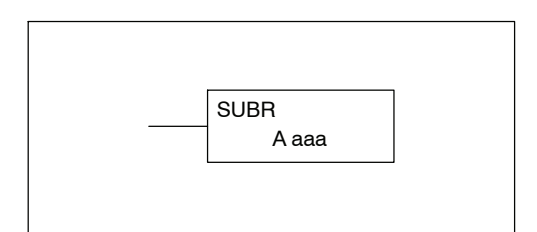

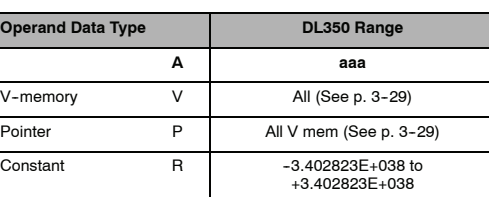

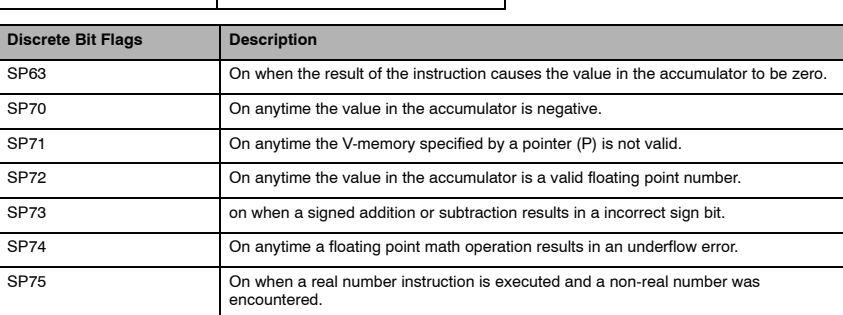

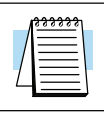

Standard RLL Instructions

Standard RLL<br>Instructions

### **NOTE:** Status flags are valid only until another instruction uses the same flag.

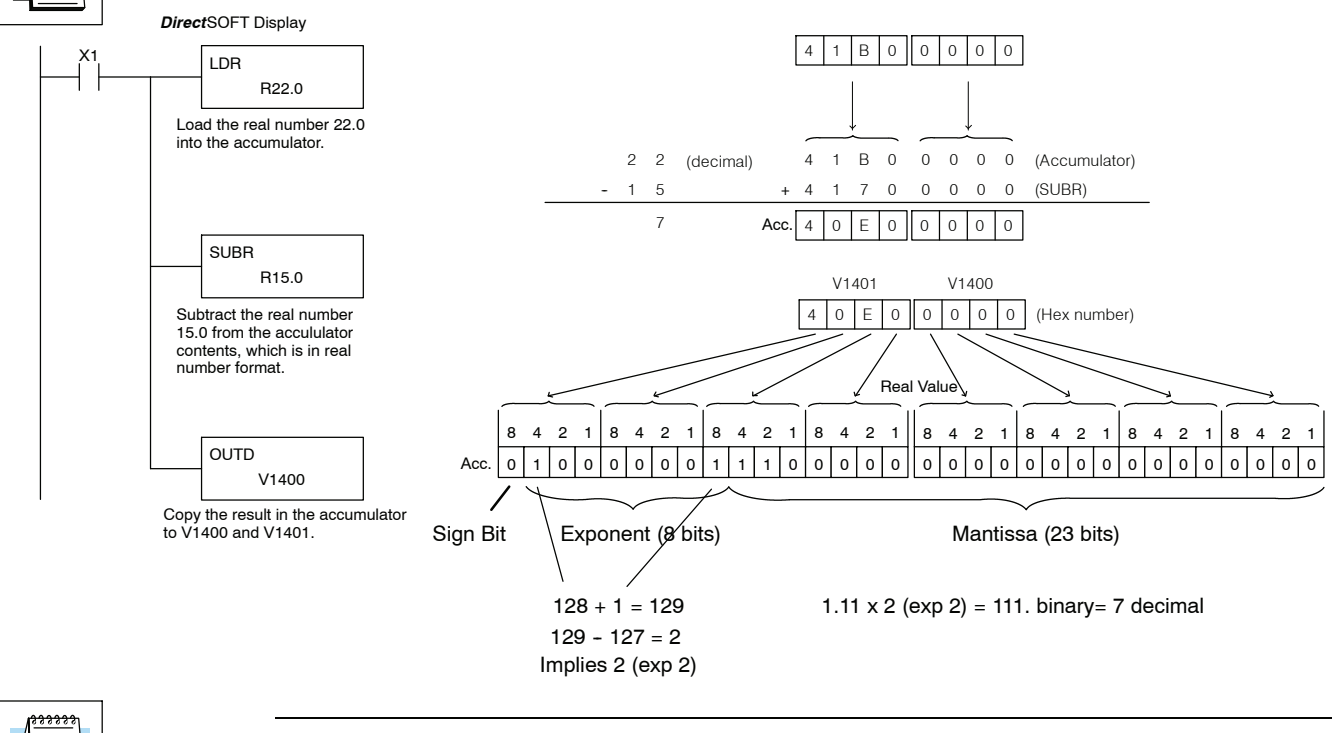

**NOTE:** The current HPP does not support real number entry with automatic conversion to the 32-bit IEEE format. You must use *Direct*SOFT for this feature.

#### **Multiply (MUL)**

Multiply is a 16 bit instruction that multiplies the BCD value (Aaaa), which is either a V-memory location or a 4-digit (max.) constant, by the BCD value in the lower 16 bits of the accumulator The result can be up to 8 digits and resides in the accumulator.

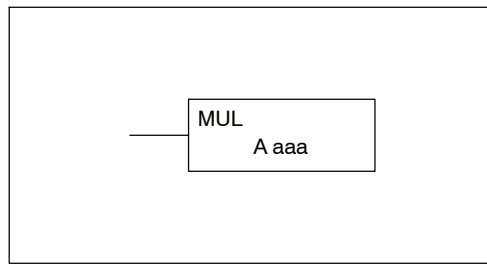

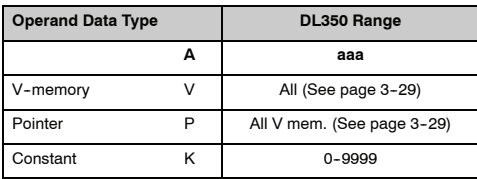

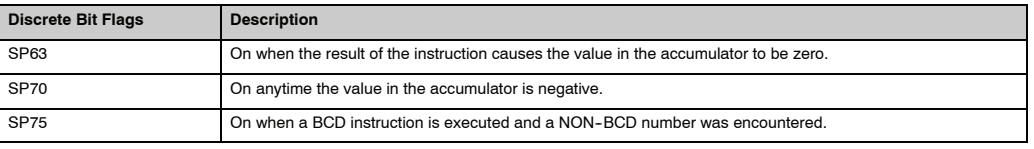

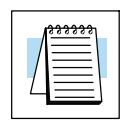

**NOTE:** The status flags are only valid until another instruction that uses the same flags is executed.

In the following example, when X1 is on, the value in V2000 will be loaded into the accumulator using the Load instruction. The value in V2006 is multiplied by the value in the accumulator. The value in the accumulator is copied to V2010 and V2011 using the Out Double instruction.

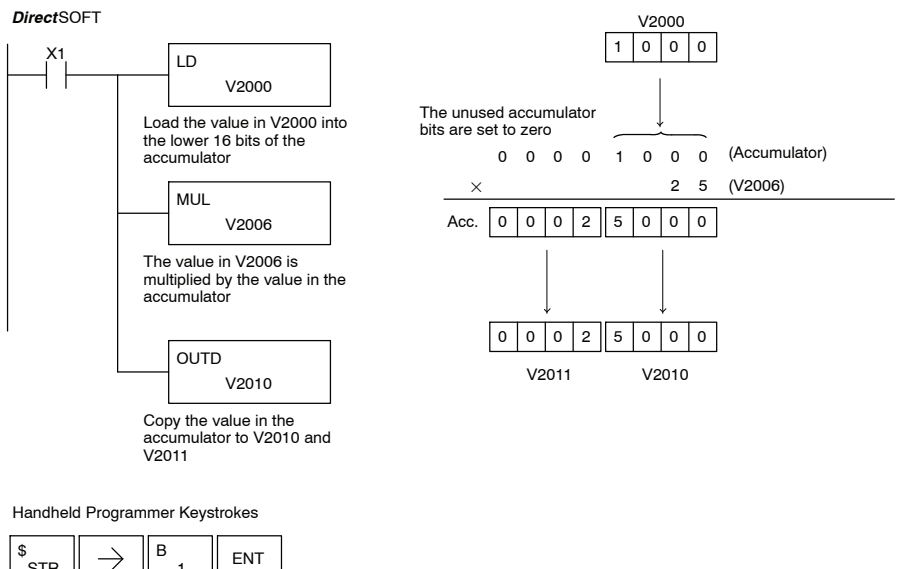

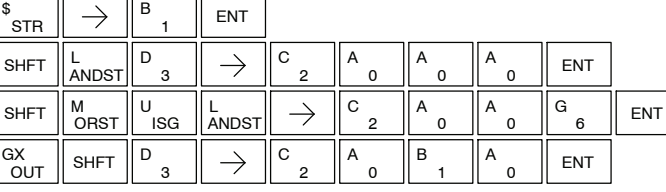

## **Multiply Double (MULD)**

Multiply Double is a 32 bit instruction that multiplies the 8-digit BCD value in the accumulator by the 8-digit BCD value in the two consecutive V-memory locations specified in the instruction. You cannot use a constant as the parameter in the box. The lower 8 digits of the results reside in the accumulator. Upper digits of the result reside in the accumulator stack.

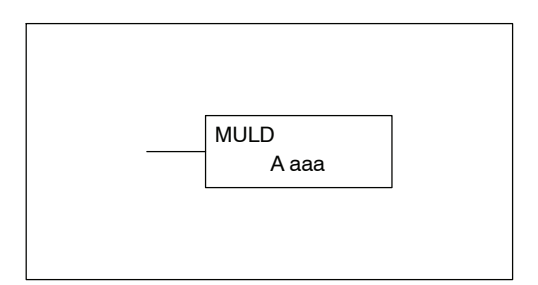

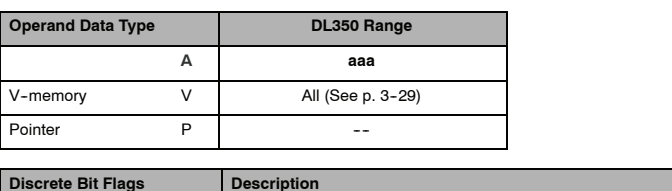

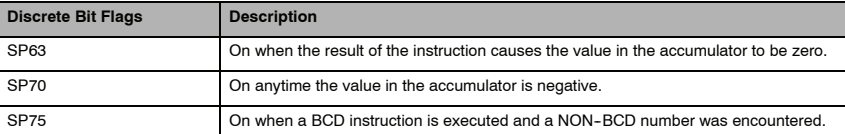

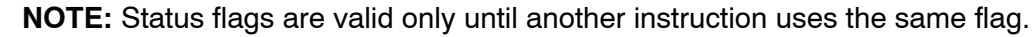

In the following example, when X1 is on, the constant Kbc614e hex will be loaded into the accumulator. When converted to BCD the number is "12345678". That numberis stored in V1400 and V1401. After loading the constant K2 into the accumulator, we multiply it times 12345678, which is 24691356.

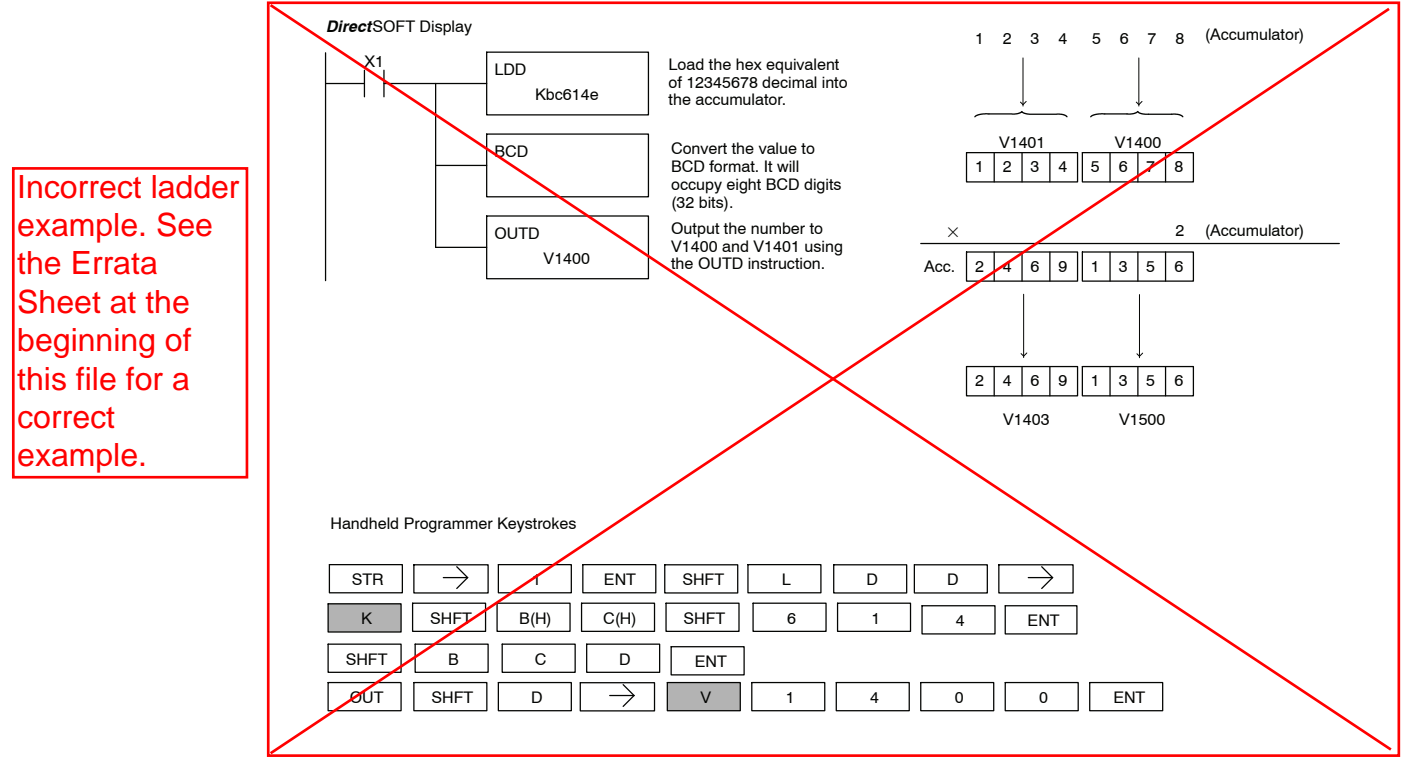
### **Multiply Real (MULR)**

The Multiply Real instruction multiplies a real number in the accumulator with either a real constant or a real number occupying two consecutive V-memory locations. The result resides in the accumulator. Both numbers must conform to the IEEE floating point format.

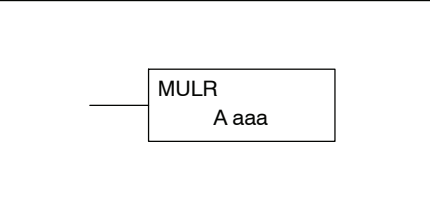

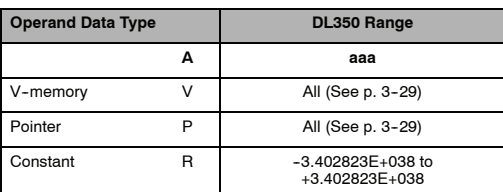

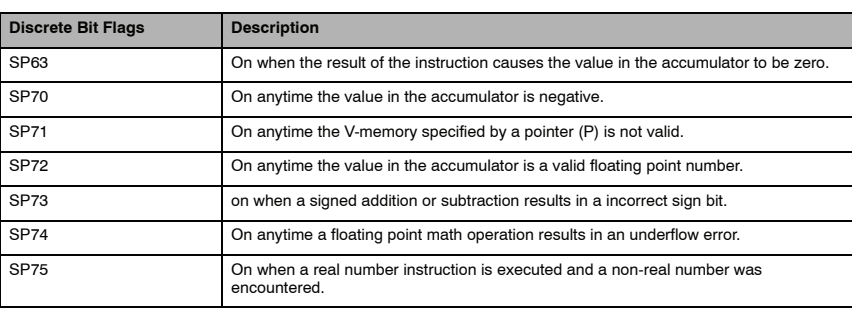

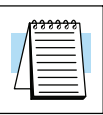

#### **NOTE:** Status flags are valid only until another instruction uses the same flag.

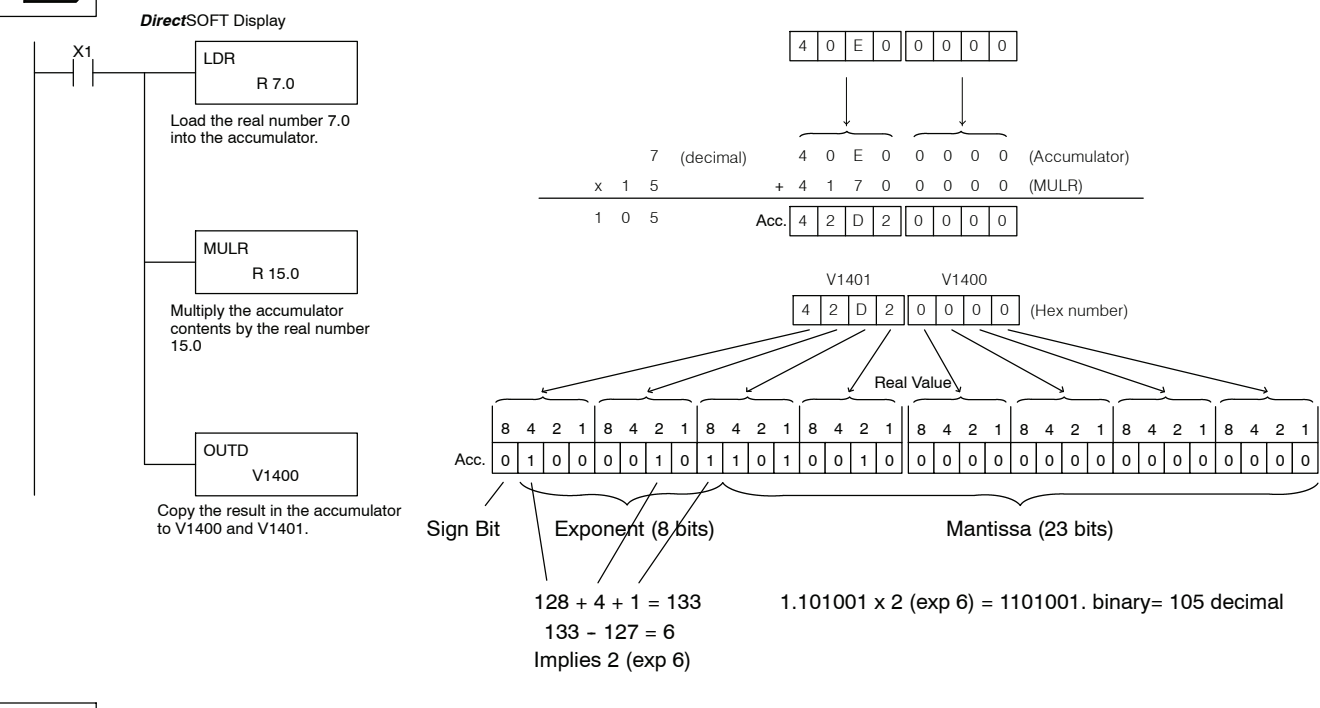

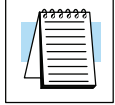

**NOTE:** The current HPP does not support real number entry with automatic conversion to the 32-bit IEEE format. You must use *Direct*SOFT for this feature.

**Divide (DIV)**

Divide is a 16 bit instruction that divides the BCD value in the accumulator by a BCD value (Aaaa), which is either a V--memory location or a 4-digit (max.) constant. The first part of the quotient resides in the accumulator and the remainder resides in the first stack location.

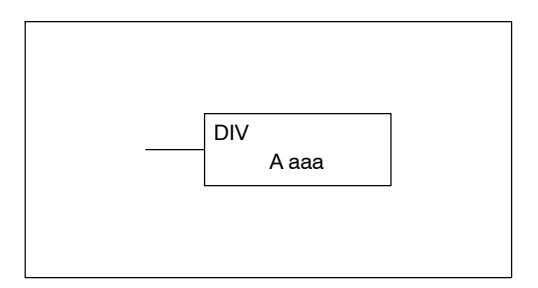

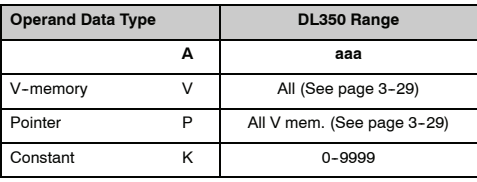

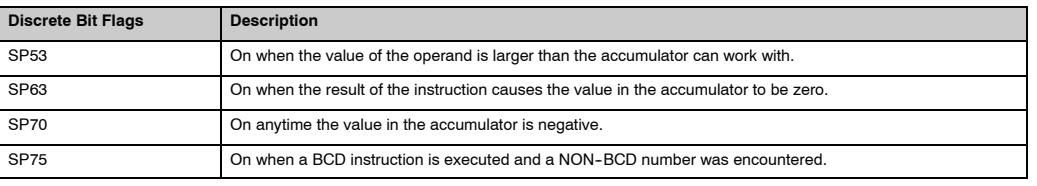

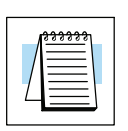

**NOTE:** The status flags are only valid until another instruction that uses the same flags is executed.

In the following example, when X1 is on, the value in V2000 will be loaded into the accumulator using the Load instruction. The value in the accumulator will be divided by the value in V2006 using the Divide instruction. The value in the accumulator is copied to V2010 using the Out instruction.

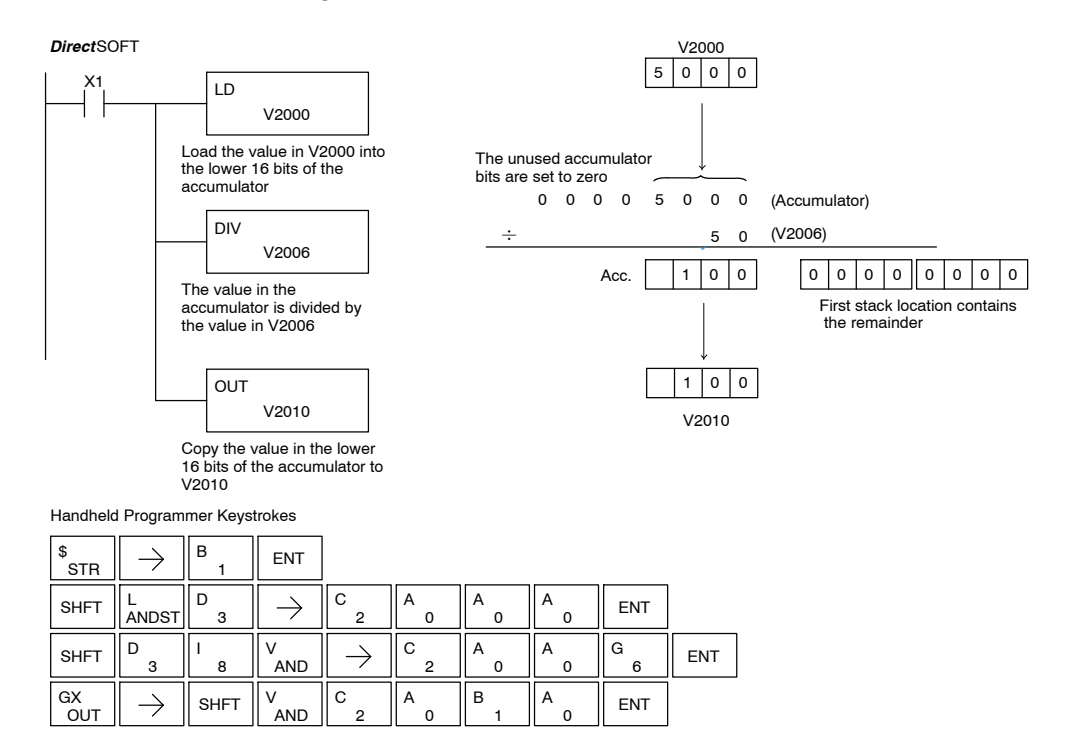

#### **Divide Double (DIVD)**

Divide Double is a 32 bit instruction that divides the BCD value in the accumulator by a BCD value (Aaaa), which must be obtained from two consecutive V-memory locations. You cannot use a constant as the parameter in the box. The first part of the quotient resides in the accumulator and the remainder resides in the first stack location.

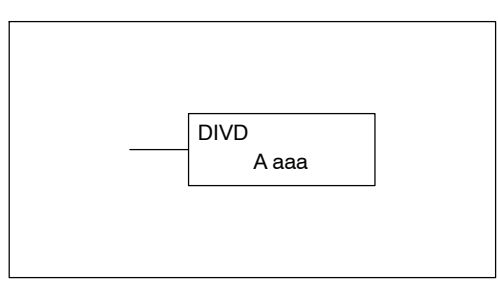

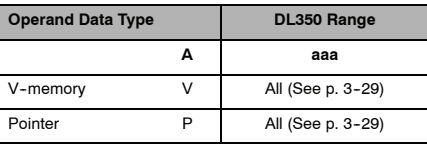

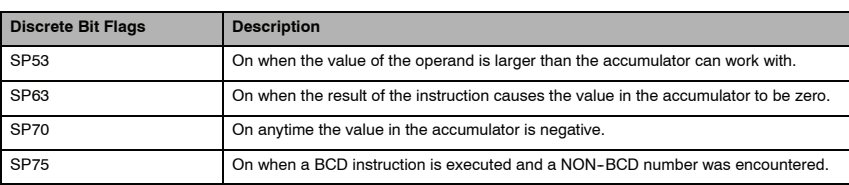

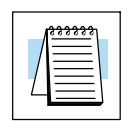

**NOTE:** Status flags are valid only until another instruction uses the same flag.

In the following example, when X1 is on, the value in V1400 and V1401 will be loaded into the accumulator using the Load Double instruction. The value in the accumulator is divided by the value in V1420 and V1421 using the Divide Double instruction. The first part of the quotient resides in the accumulator an the remainder resides in the first stack location. The value in the accumulator is copied to V1500 and V1501 using the Out Double instruction.

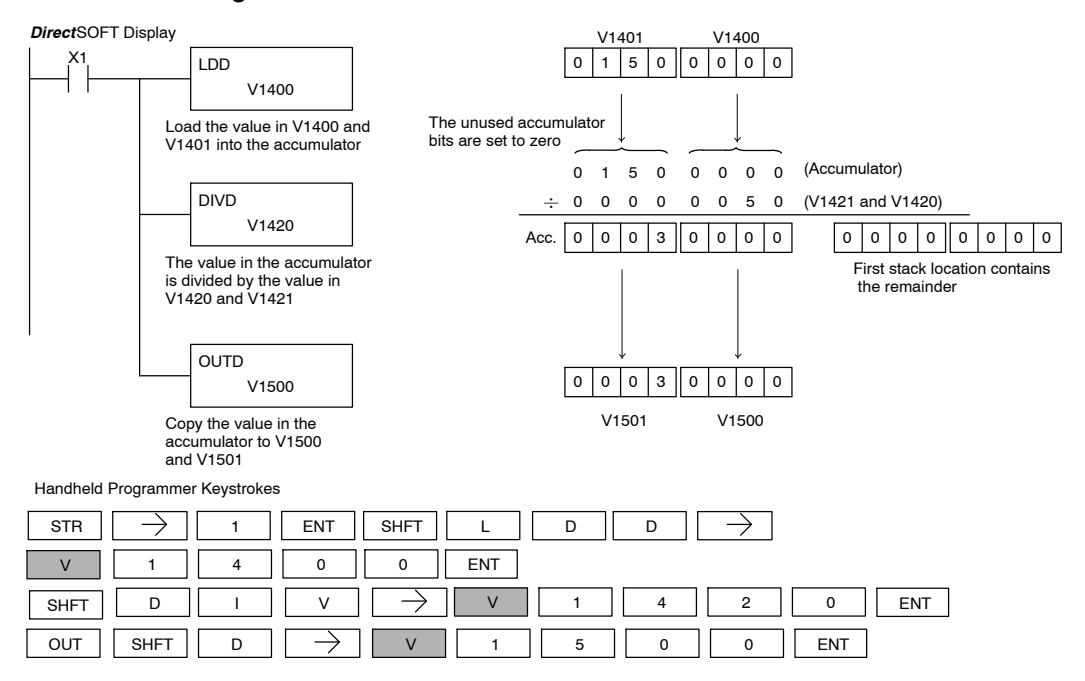

## **Divide Real (DIVR)**

The Divide Real instruction divides a real number in the accumulator by either a real constant or a real number occupying two consecutive V-memory locations. The result resides in the accumulator. Both numbers must conform to the IEEE floating point format.

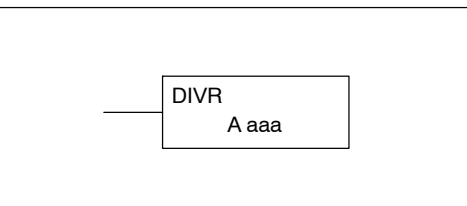

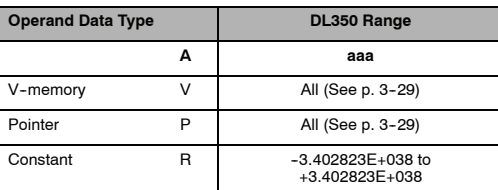

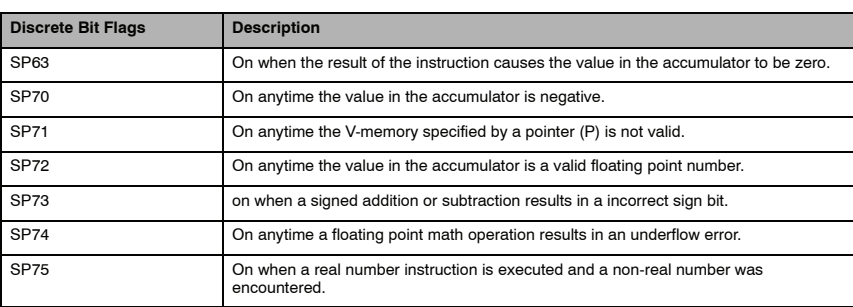

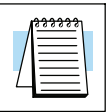

#### **NOTE:** Status flags are valid only until another instruction uses the same flag.

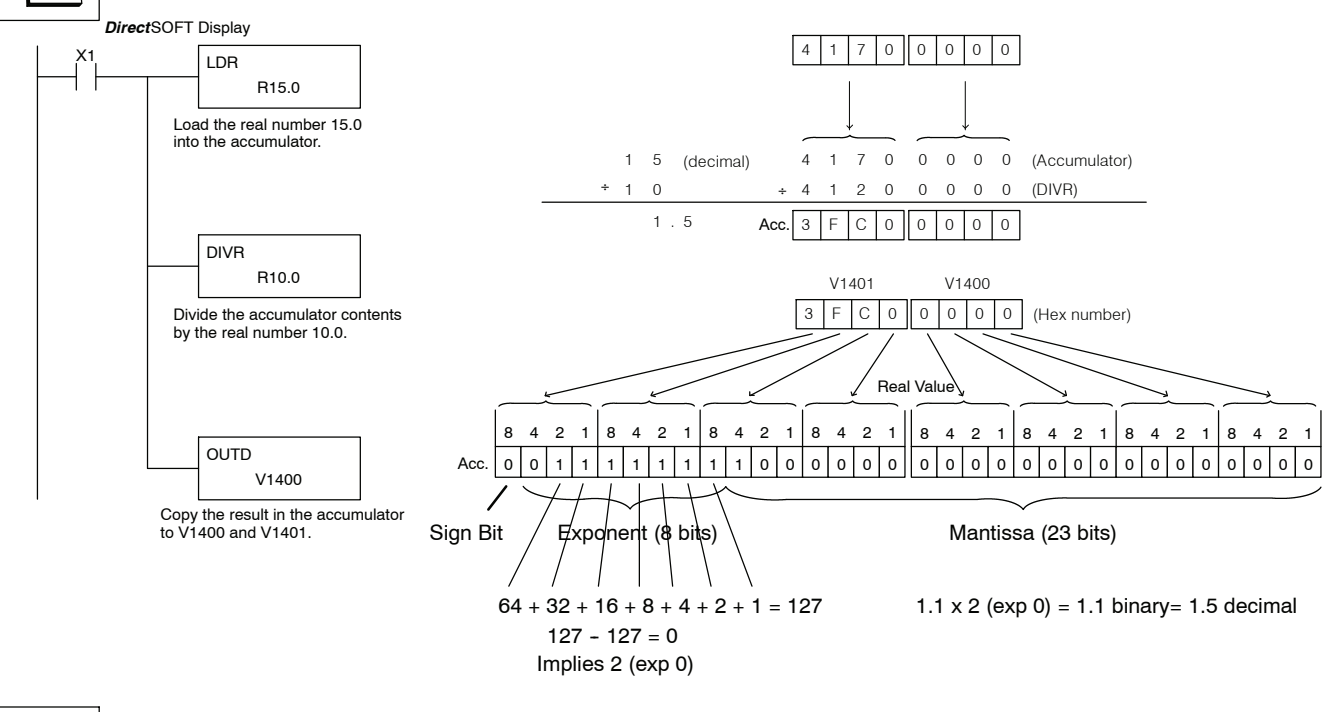

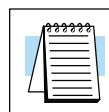

Standard RLL Instructions

Standard RLL<br>Instructions

**NOTE:** The current HPP does not support real number entry with automatic conversion to the 32-bit IEEE format. You must use *Direct*SOFT for this feature.

A aaa INC The Increment instruction increments a BCD value in a specified V-memory location by "1" each time the instruction is executed. **Increment (INC)**

**Decrement (DEC)**

The Decrement instruction decrements a BCD value in a specified V-memory location by "1" each time the instruction is executed.

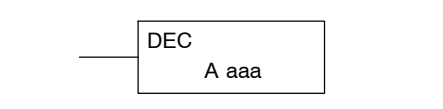

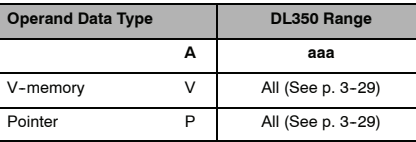

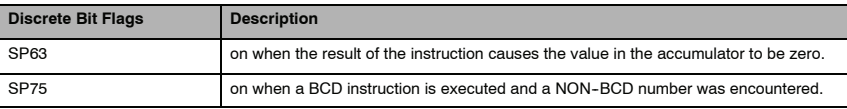

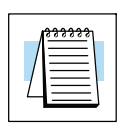

**NOTE:** Status flags are valid only until another instruction uses the same flag.

In the following increment example, when C5 is on the value in V1400 increases by one.

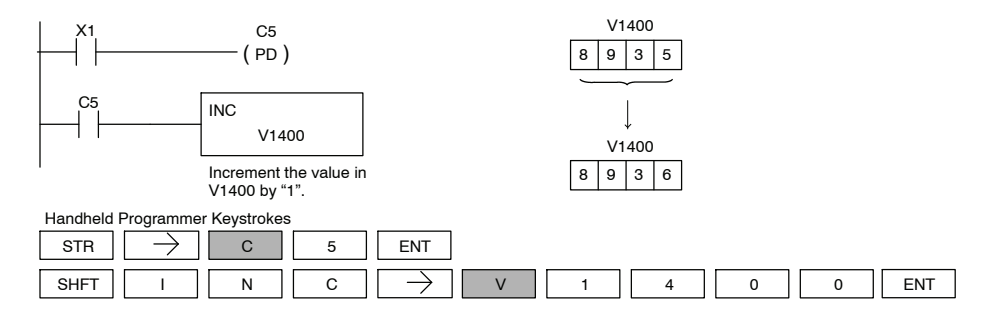

In the following decrement example, when C5 is on the value in V1400 is decreased by one.

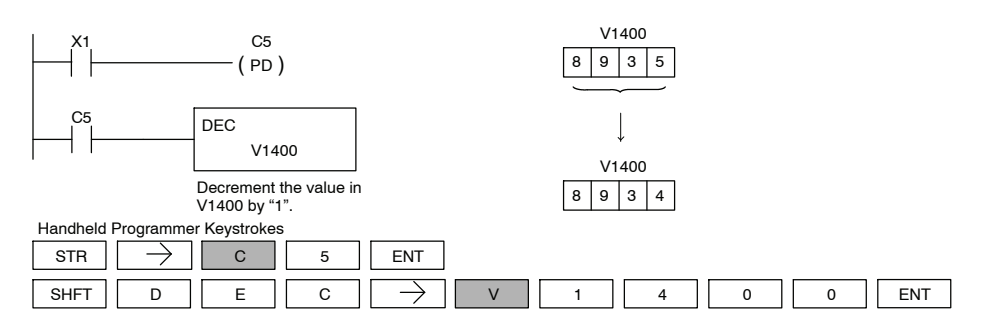

### **Add Binary (ADDB)**

Add Binary is a 16 bit instruction that adds the binary value in the lower 16 bits of the accumulator with a binary value (Aaaa), which is either a V-memory location or a 16-bit constant. The result can be up to 32 bits and resides in the accumulator.

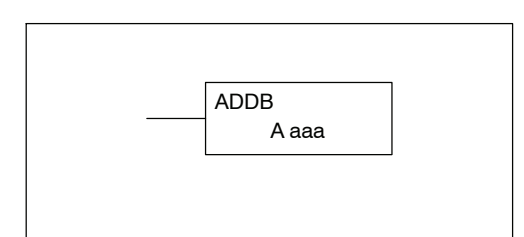

ENT

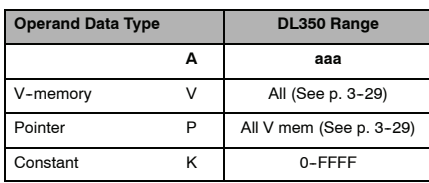

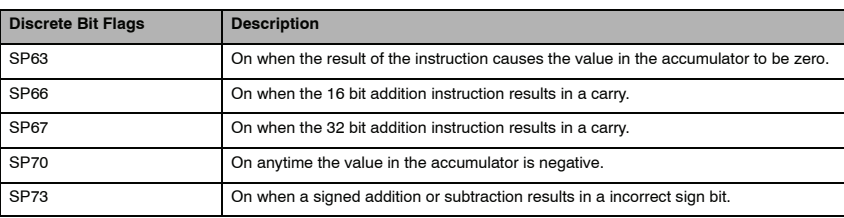

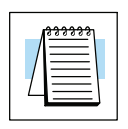

**NOTE:** Status flags are valid only until another instruction uses the same flag.

In the following example, when X1 is on, the value in V1400 will be loaded into the accumulator using the Load instruction. The binary value in the accumulator will be added to the binary value in V1420 using the Add Binary instruction. The value in the accumulator is copied to V1500 and V1501 using the Out instruction.

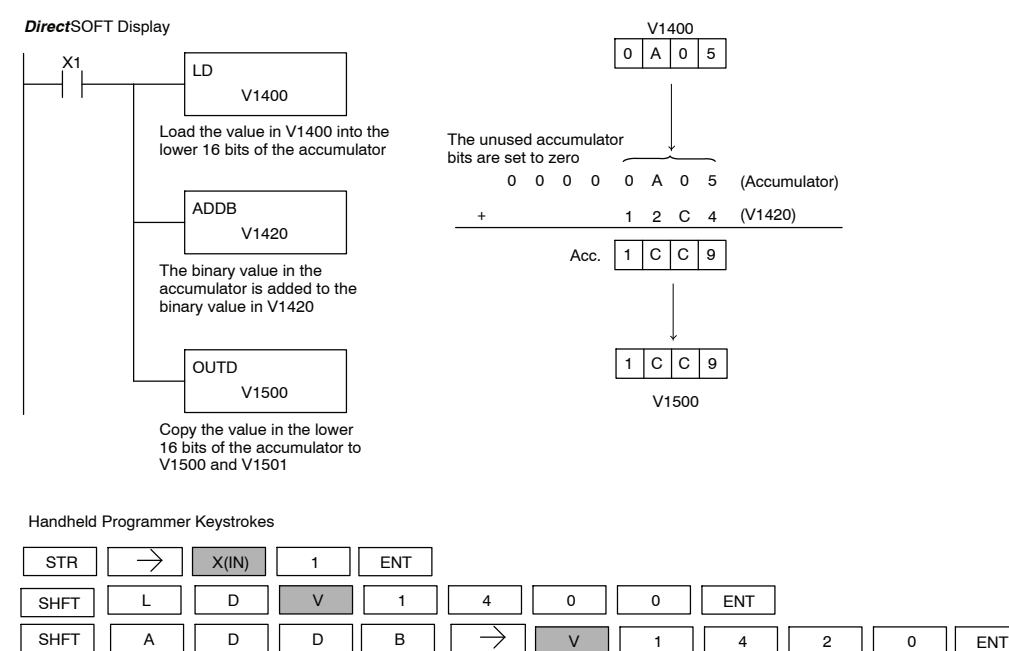

OUT || SHFT || D ||  $\rightarrow$  || V || 1 || 5 || 0 || 0

Standard RLL<br>Instructions Standard RLL Instructions

 $SHFT$  D

### **Subtract Binary (SUBB)**

Subtract Binary is a 16 bit instruction that subtracts the binary value (Aaaa), which is either a V-memory location or a 4-digit (max.) binary constant, from the binary value in the accumulator. The result resides in the accumulator.

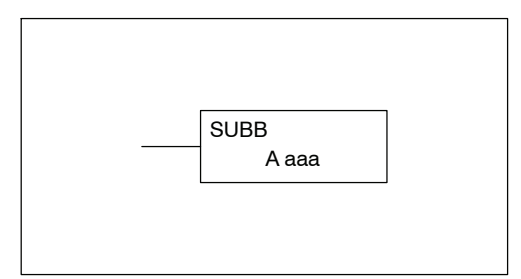

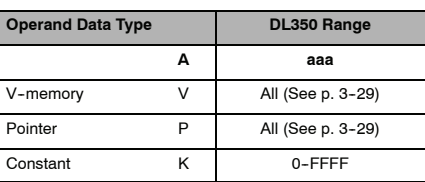

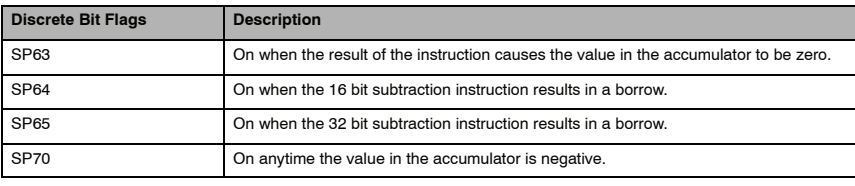

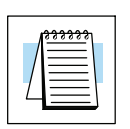

**NOTE:** Status flags are valid only until another instruction uses the same flag.

In the following example, when X1 is on, the value in V1400 will be loaded into the accumulator using the Load instruction. The binary value in V1420 is subtracted from the binary value in the accumulator using the Subtract Binary instruction. The value in the accumulator is copied to V1500 using the Out instruction.

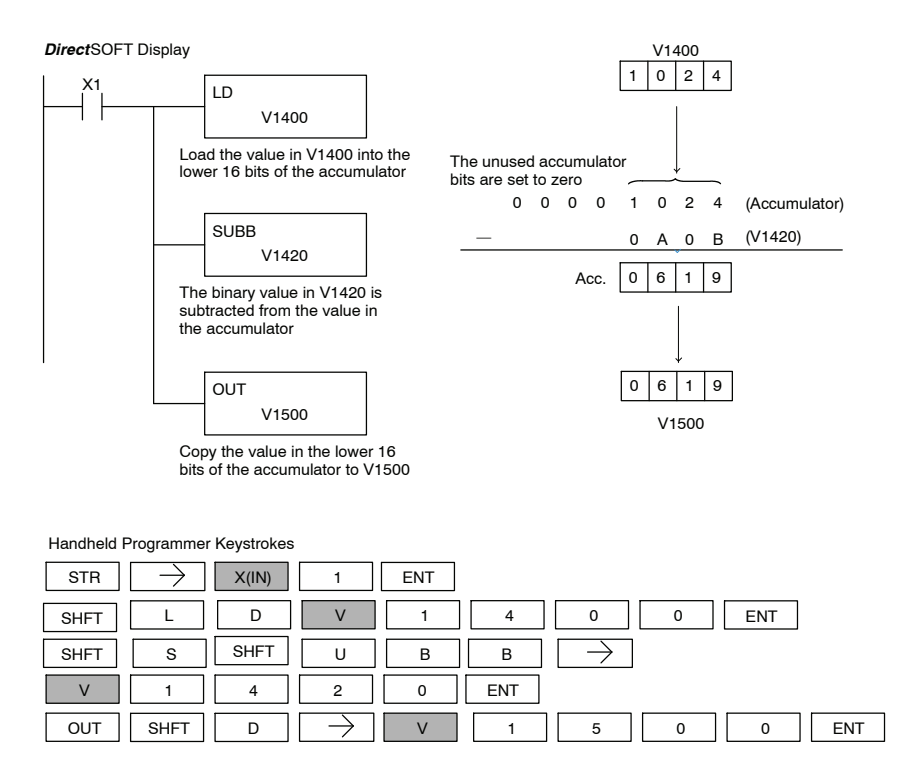

### **Multiply Binary (MULB)**

Multiply Binary is a 16 bit instruction that multiplies the binary value (Aaaa), which is either a V-memory location or a 4-digit (max.) binary constant, by the binary value in the accumulator. The result can be up to 32 bits and resides in the accumulator.

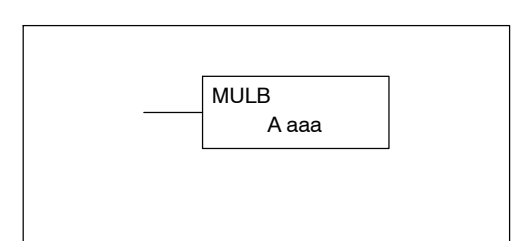

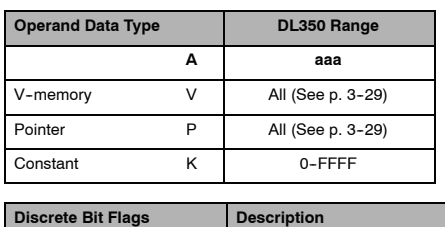

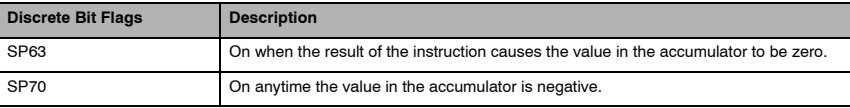

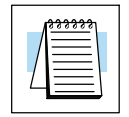

**NOTE:** Status flags are valid only until another instruction uses the same flag.

In the following example, when X1 is on, the value in V1400 will be loaded into the accumulator using the Load instruction. The binary value in V1420 is multiplied by the binary value in the accumulator using the Multiply Binary instruction. The value in the accumulator is copied to V1500 using the Out instruction.

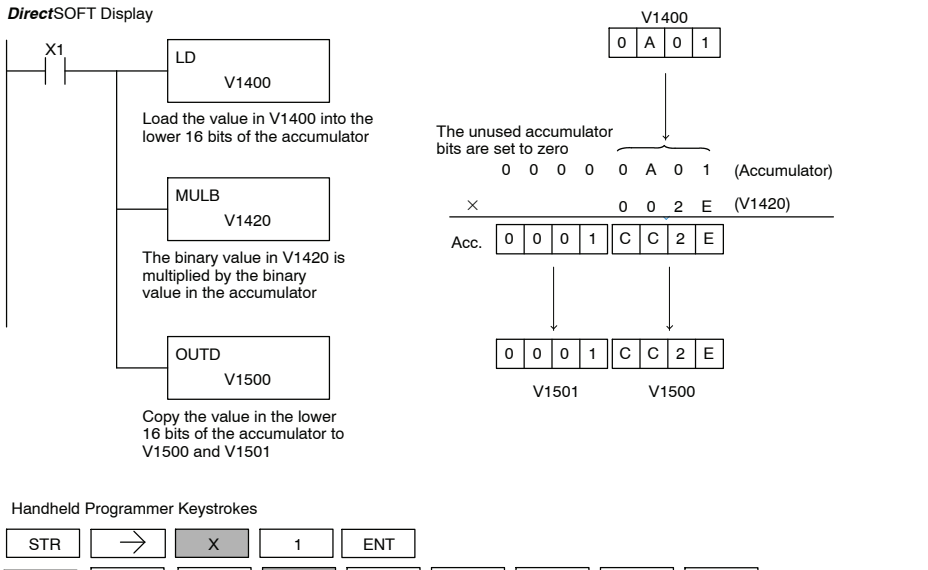

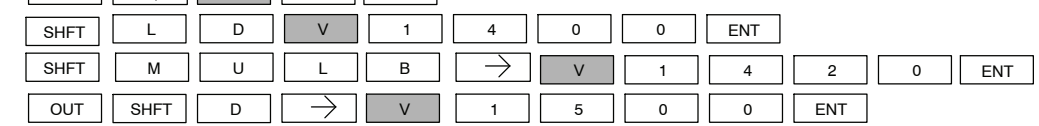

#### **Divide Binary (DIVB)**

Divide Binary is a 16 bit instruction that divides the binary value in the accumulator by a binary value (Aaaa), which is either a V-memory location or a 16-bit (max.) binary constant. The first part of the quotient resides in the accumulator and the remainder resides in the first stack location.

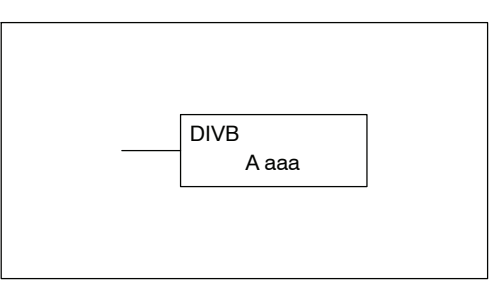

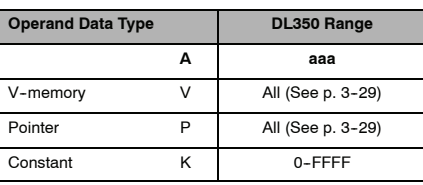

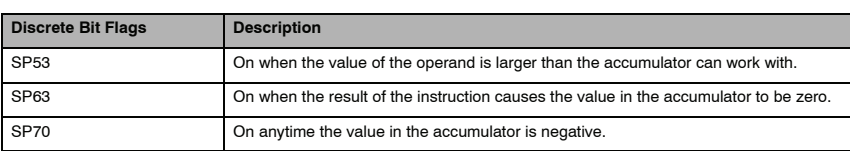

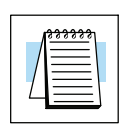

**NOTE:** Status flags are valid only until another instruction uses the same flag.

In the following example, when X1 is on, the value in V1400 will be loaded into the accumulator using the Load instruction. The binary value in the accumulator is divided by the binary value in V1420 using the Divide Binary instruction. The value in the accumulator is copied to V1500 using the Out instruction.

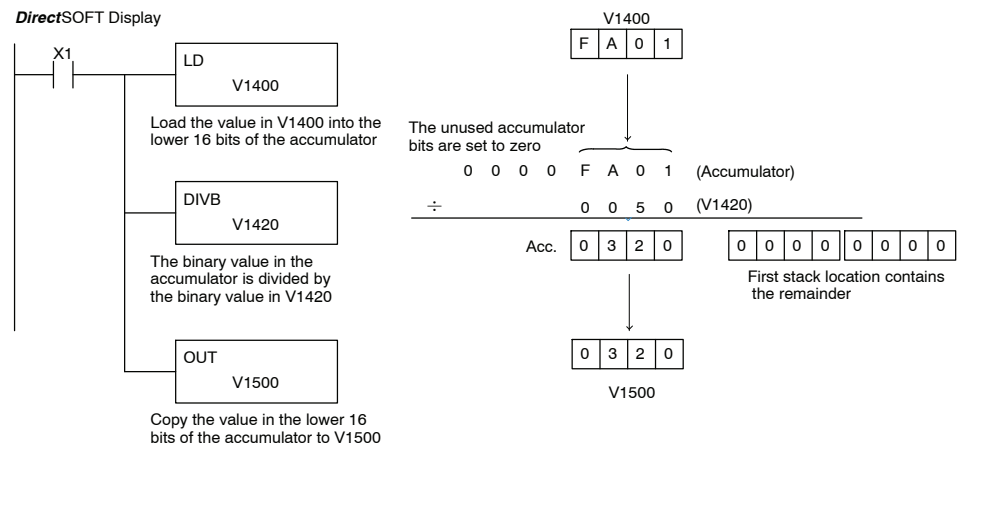

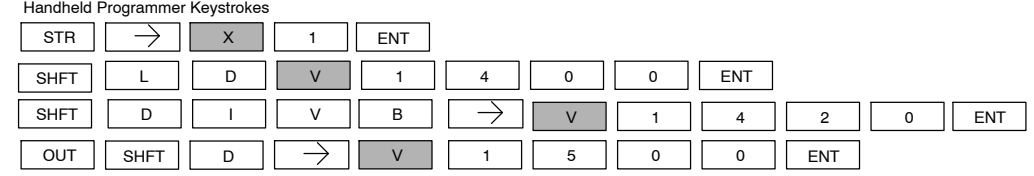

### **Increment Binary (INCB)**

The Increment Binary instruction increments a binary value in a specified V--memory location by "1" each time the instruction is executed.

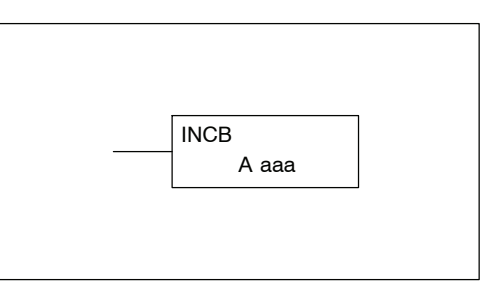

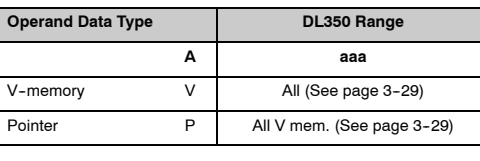

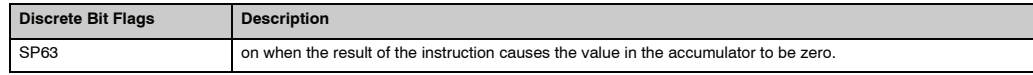

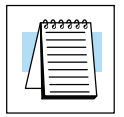

**NOTE:** The status flags are only valid until another instruction that uses the same flags is executed.

In the following example when C5 is on, the binary value in V2000 is increased by 1.

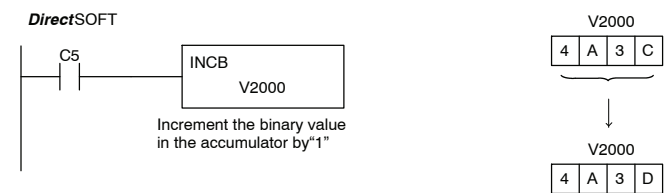

Handheld Programmer Keystrokes

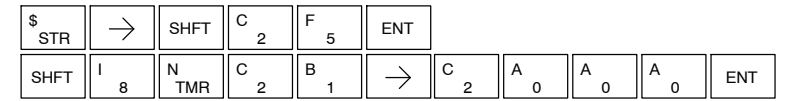

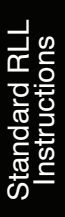

#### **Decrement Binary (DECB)**

The Decrement Binary instruction decrements a binary value in a specified V--memory location by "1" each time the instruction is executed.

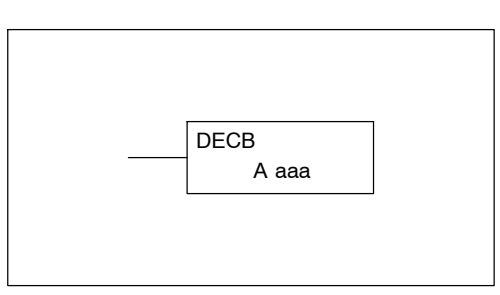

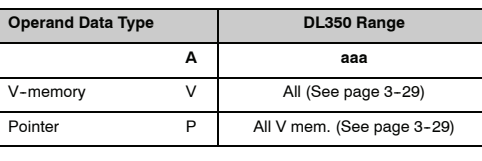

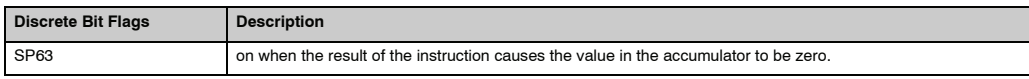

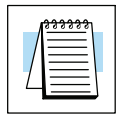

**NOTE:** The status flags are only valid until another instruction that uses the same flags is executed.

In the following example when C5 is on, the value in V2000 is decreased by 1.

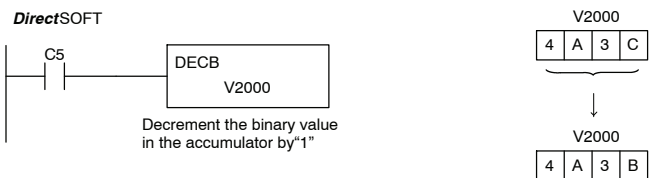

Handheld Programmer Keystrokes

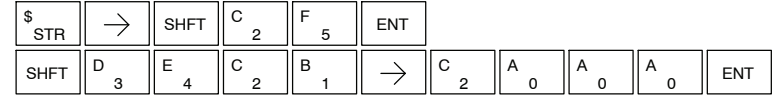

# **Bit Operation Instructions**

**Sum (SUM)**

The Sum instruction counts number of bits that are set to "1" in the accumulator. The HEX result resides in the accumulator.

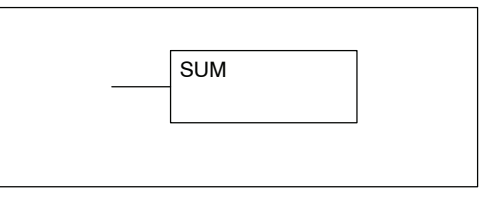

In the following example, when X1 is on, the value formed by discrete locations X10-X17 is loaded into the accumulator using the Load Formatted instruction. The number of bits in the accumulator set to "1" is counted using the Sum instruction. The value in the accumulator is copied to V1500 using the Out instruction.

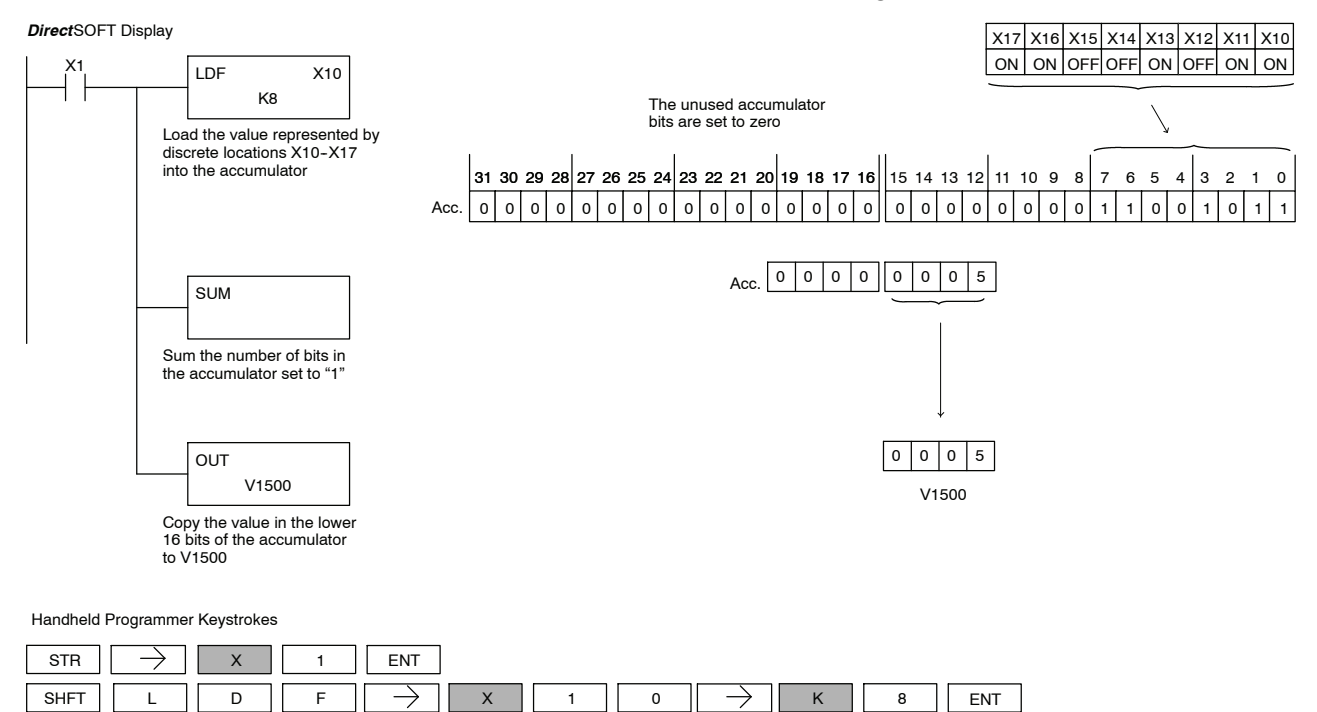

SHFT || S || SHFT || U || M || ENT

OUT V 1 5 0 0

### **Shift Left (SHFL)**

Shift Left is a 32 bit instruction that shifts the bits in the accumulator a specified number (Aaaa) of places to the left. The vacant positions are filled with zeros and the bits shifted out of the accumulator are lost.

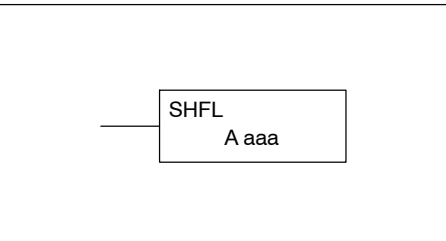

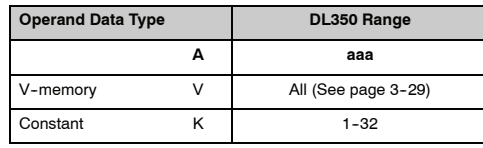

In the following example, when X1 is on, the value in V2000 and V2001 will be loaded into the accumulator using the Load Double instruction. The bit pattern in the accumulator is shifted 2 bits to the left using the Shift Left instruction. The value in the accumulator is copied to V2010 and V2011 using the Out Double instruction.

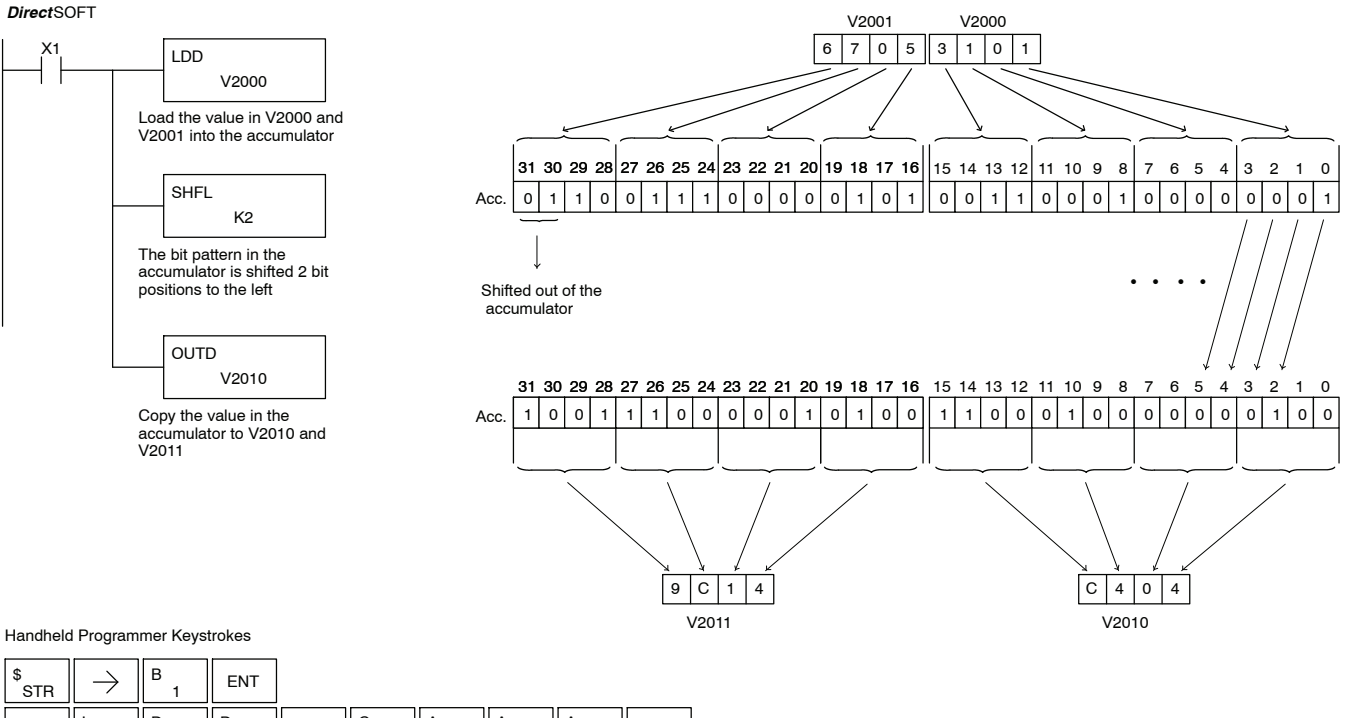

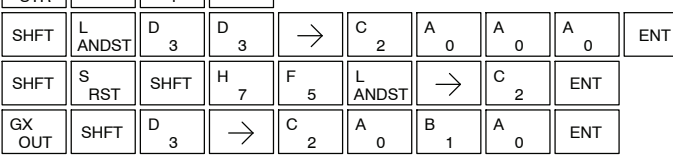

### **Shift Right (SHFR)**

Shift Right is a 32 bit instruction that shifts the bits in the accumulator a specified number (Aaaa) of places to the right. The vacant positions are filled with zeros and the bits shifted out of the accumulator are lost.

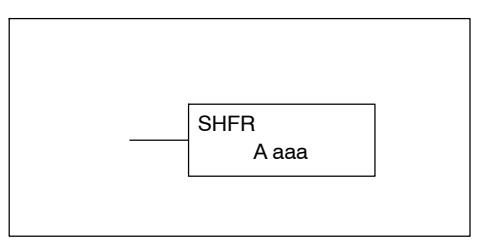

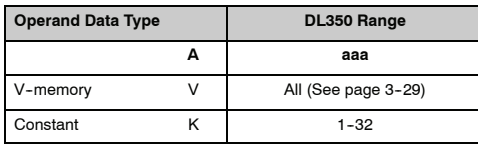

In the following example, when X1 is on, the value in V2000 and V2001 will be loaded into the accumulator using the Load Double instruction. The bit pattern in the accumulator is shifted 2 bits to the right using the Shift Right instruction. The value in the accumulator is copied to V2010 and V2011 using the Out Double instruction.

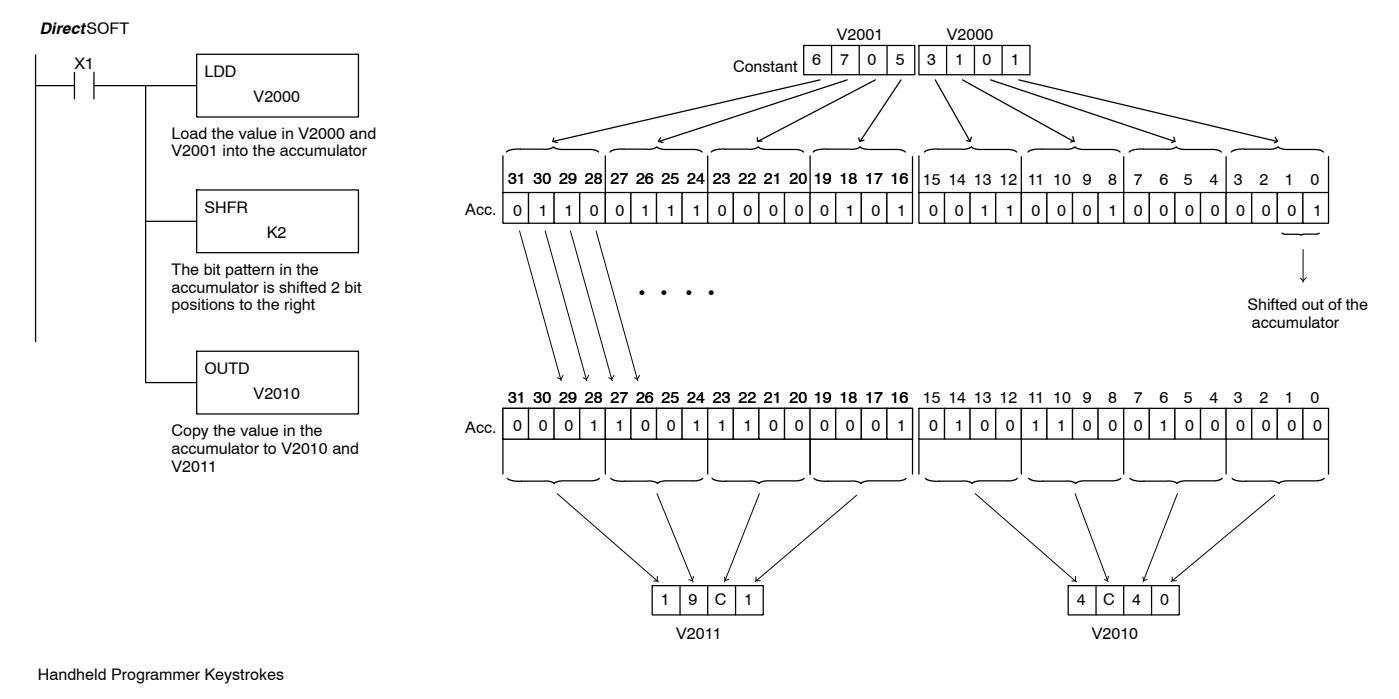

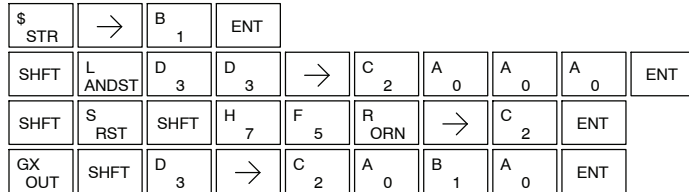

### **Rotate Left (ROTL)**

Rotate Left is a 32 bit instruction that rotates the bits in the accumulator a specified number (Aaaa) of places to the left.

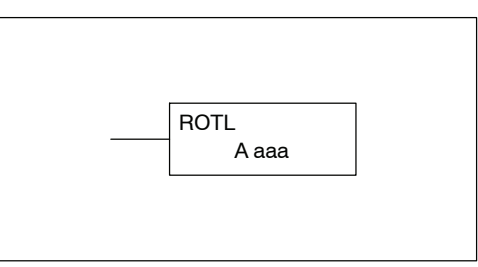

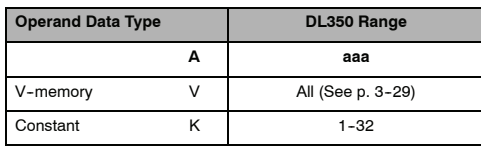

In the following example, when X1 is on, the value in V1400 and V1401 will be loaded into the accumulator using the Load Double instruction. The bit pattern in the accumulator is rotated 2 bit positions to the left using the Rotate Left instruction. The value in the accumulator is copied to V1500 and V1501 using the Out Double instruction.

ENT

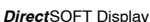

OUT

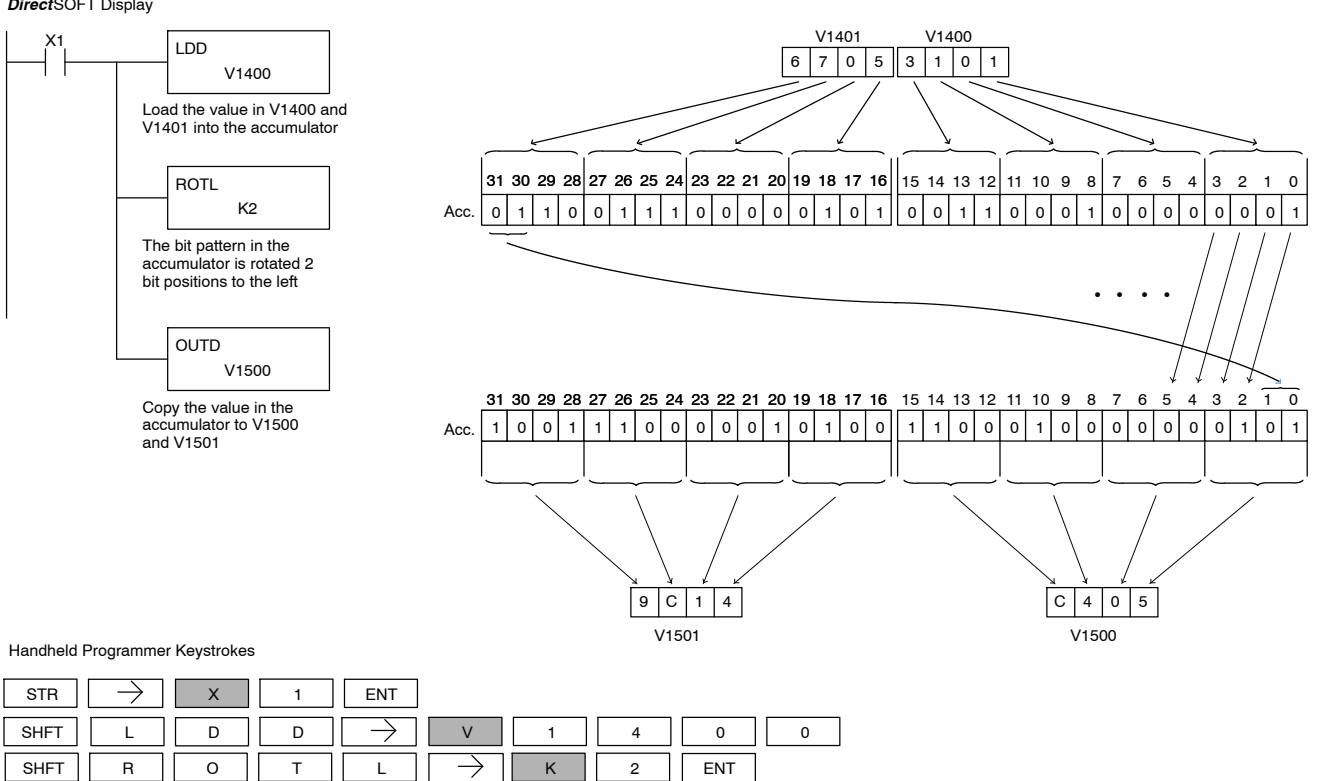

V || 1 || 5 || 0 || 0

SHFT  $\vert\vert$  D  $\vert\vert$   $\rightarrow$   $\vert\vert$  V  $\vert\vert$  1  $\vert\vert$  5  $\vert\vert$  0

**Rotate Right (ROTR)**

Rotate Right is a 32 bit instruction that rotates the bits in the accumulator a specified number (Aaaa) of places to the right.

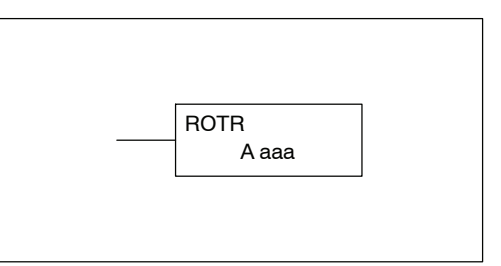

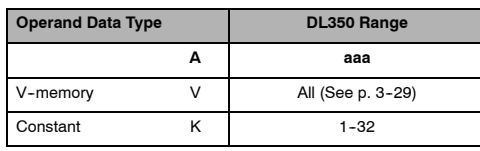

In the following example, when X1 is on, the value in V1400 and V1401 will be loaded into the accumulator using the Load Double instruction. The bit pattern in the accumulator is rotated 2 bit positions to the right using the Rotate Right instruction. The value in the accumulator is copied to V1500 and V1501 using the Out Double instruction.

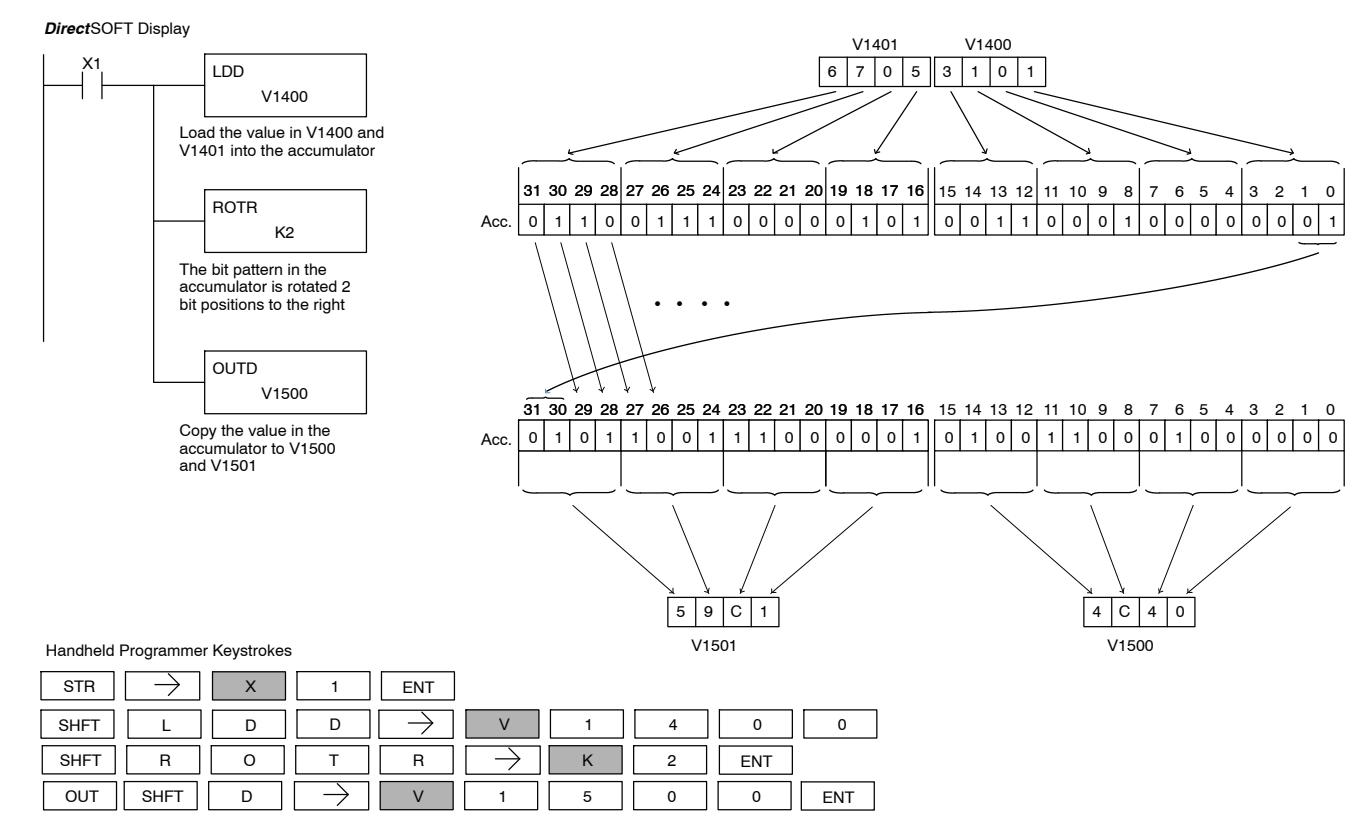

Standard RLL Instructions **5-101** *Bit Operation Instructions*

**Encode (ENCO)** The Encode instruction encodes the bit position in the accumulator having a value of 1, and returns the appropriate binary representation. If the most significant bit is set to 1 (Bit 31), the Encode instruction would place the value HEX 1F (decimal 31) in the accumulator. If the value to be encoded is 0000 or 0001, the instruction will place a zero in the accumulator. If the value to be encoded has more than one bit position set to a "1", the least significant "1" will be encoded and SP53 will be set on.

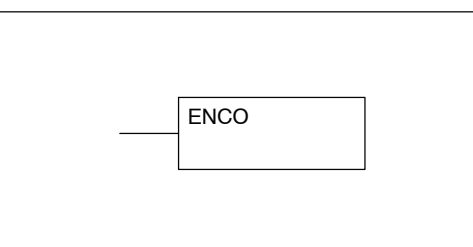

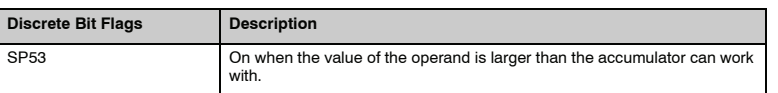

**NOTE:** The status flags are only valid until another instruction that uses the same flags is executed.

In the following example, when X1 is on, The value in V2000 is loaded into the accumulator using the Load instruction. The bit position set to a "1" in the accumulator is encoded to the corresponding 5 bit binary value using the Encode instruction. The value in the lower 16 bits of the accumulator is copied to V2010 using the Out instruction.

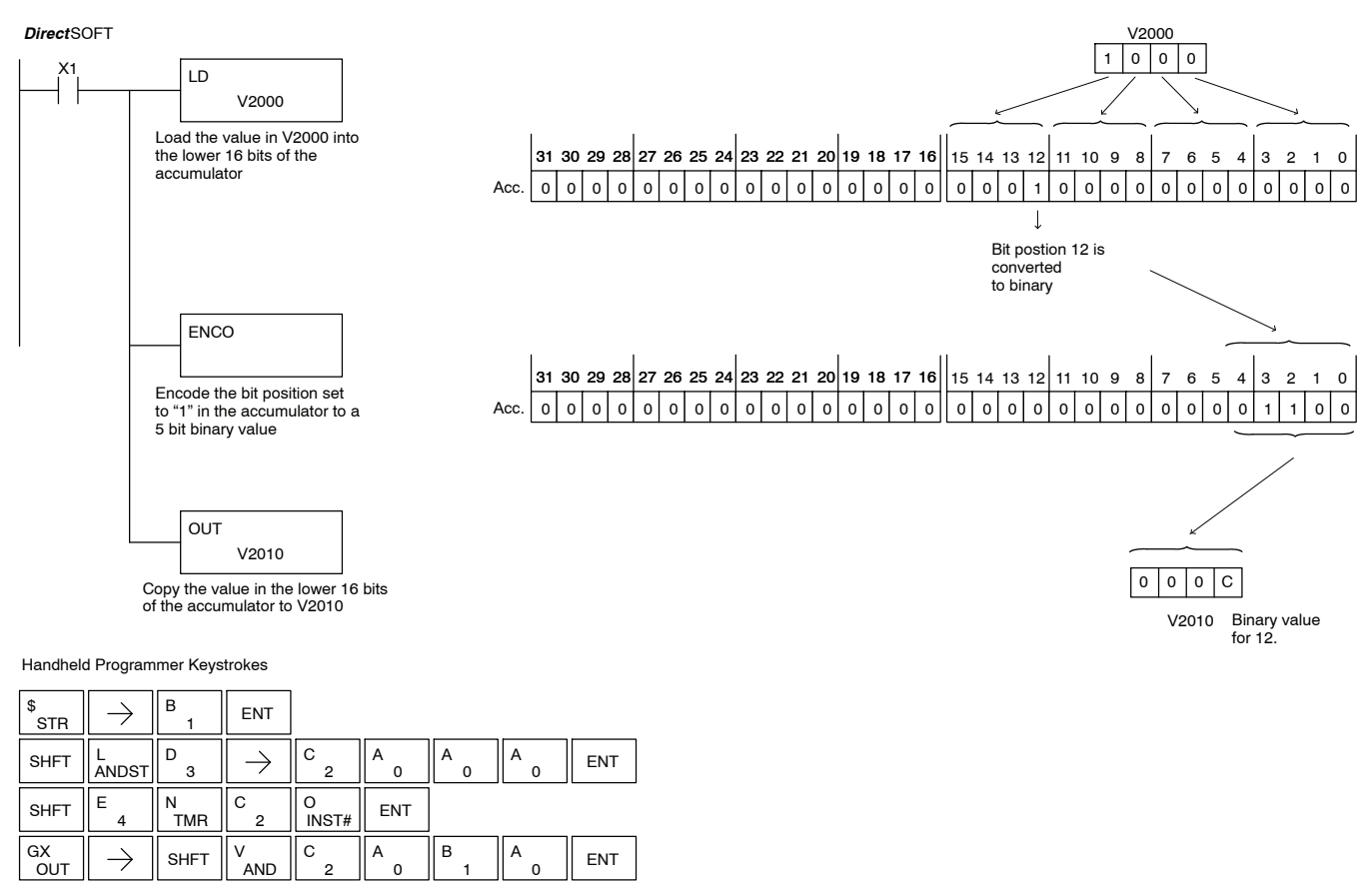

### **Decode (DECO)**

The Decode instruction decodes a 5 bit binary value of  $0-31$  ( $0-1$ F HEX) in the accumulator by setting the appropriate bit position to a 1. If the accumulator contains the value F (HEX), bit 15 will be set in the accumulator. If the value to be decoded is greater than 31, the number is divided by 32 until the value is less than 32 and then the value is decoded.

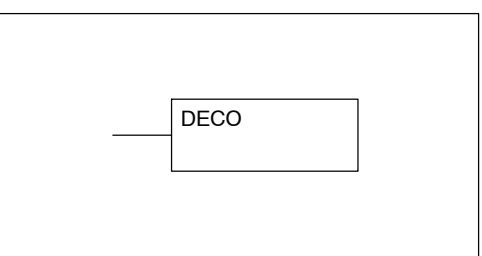

In the following example when X1 is on, the value formed by discrete locations X10-X14 is loaded into the accumulator using the Load Formatted instruction. The five bit binary pattern in the accumulator is decoded by setting the corresponding bit position to a "1" using the Decode instruction.

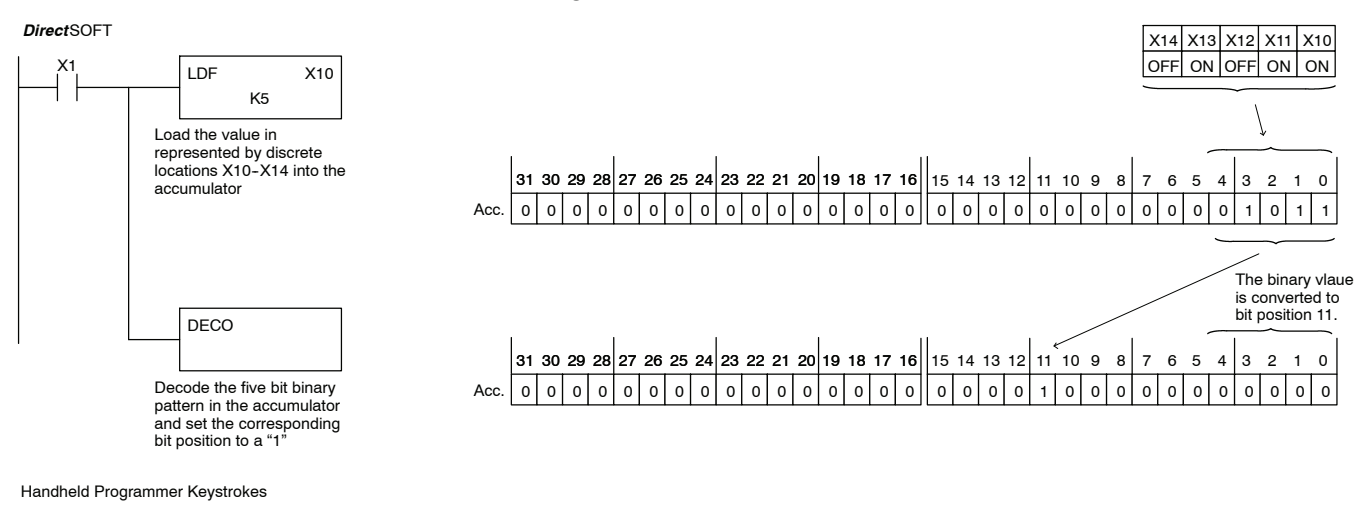

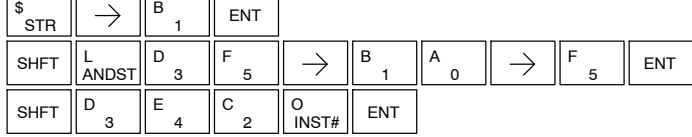

# **Number Conversion Instructions (Accumulator)**

**Binary (BIN)**

The Binary instruction converts a BCD value in the accumulator to the equivalent binary value. The result resides in the accumulator.

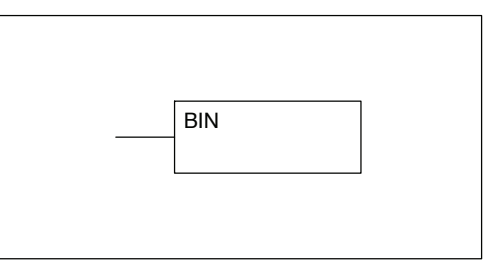

In the following example, when X1 is on, the value in V2000 and V2001 is loaded into the accumulator using the Load Double instruction. The BCD value in the accumulator is converted to the binary (HEX) equivalent using the BIN instruction. The binary value in the accumulator is copied to V2010 and V2011 using the Out Double instruction. (The handheld programmer will display the binary value in V2010 and V2011 as a HEX value.)

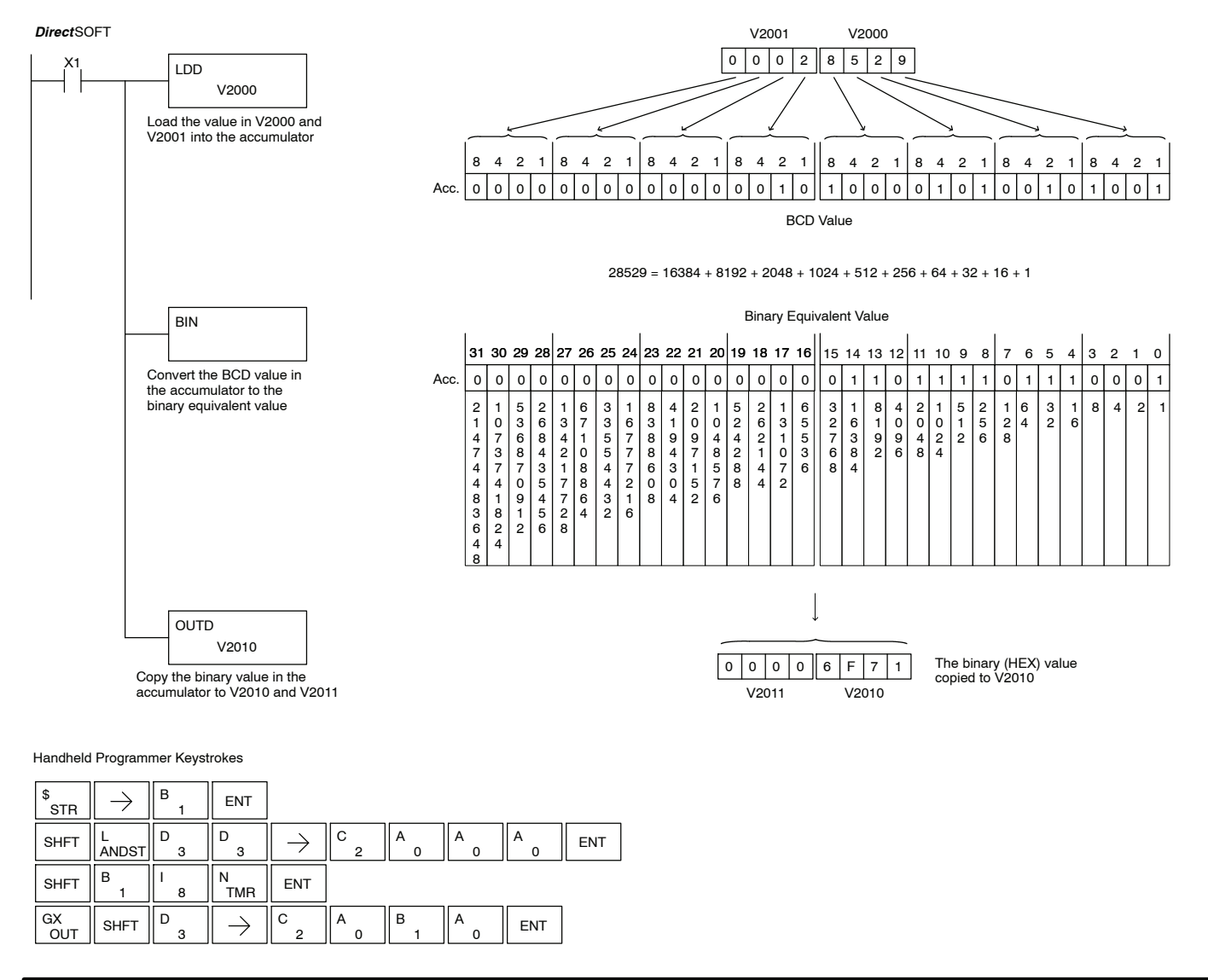

**Binary Coded Decimal (BCD)**

The Binary Coded Decimal instruction converts a binary value in the accumulator to the equivalent BCD value. The result resides in the accumulator.

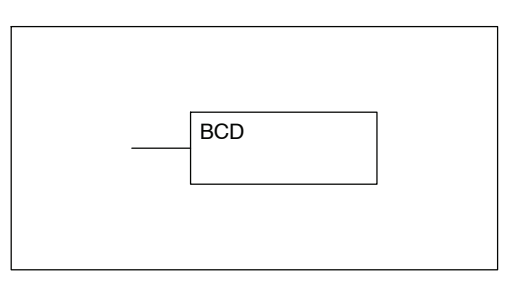

In the following example, when X1 is on, the binary (HEX) value in V2000 and V2001 is loaded into the accumulator using the Load Double instruction. The binary value in the accumulator is converted to the BCD equivalent value using the BCD instruction. The BCD value in the accumulator is copied to V2010 and V2011 using the Out Double instruction.

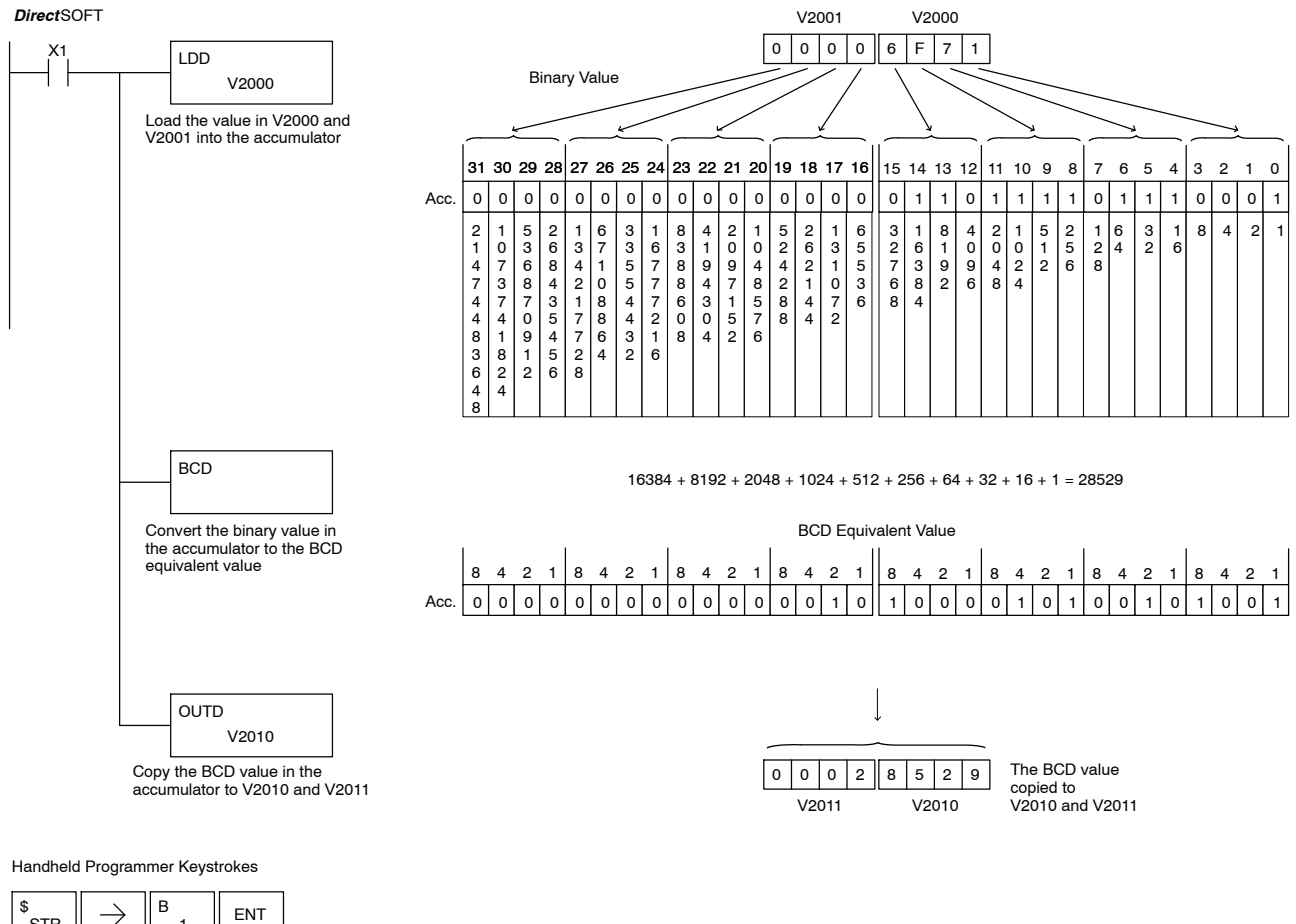

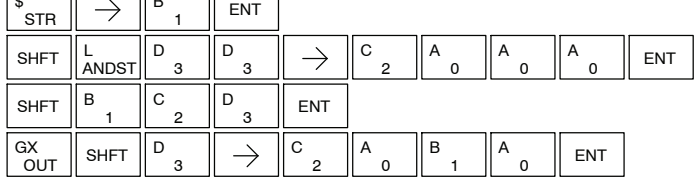

Standard RLL Instructions **5-105** *Number Conversion Instructions*

**Invert (INV)**

The Invert instruction inverts or takes the one's complement of the 32 bit value in the accumulator. The result resides in the accumulator.

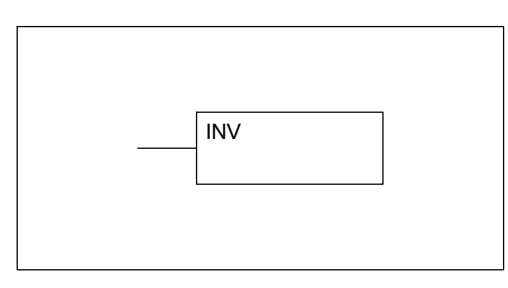

In the following example, when X1 is on, the value in V2000 and V2001 will be loaded into the accumulator using the Load Double instruction. The value in the accumulator is inverted using the Invert instruction. The value in the accumulator is copied to V2010 and V2011 using the Out Double instruction.

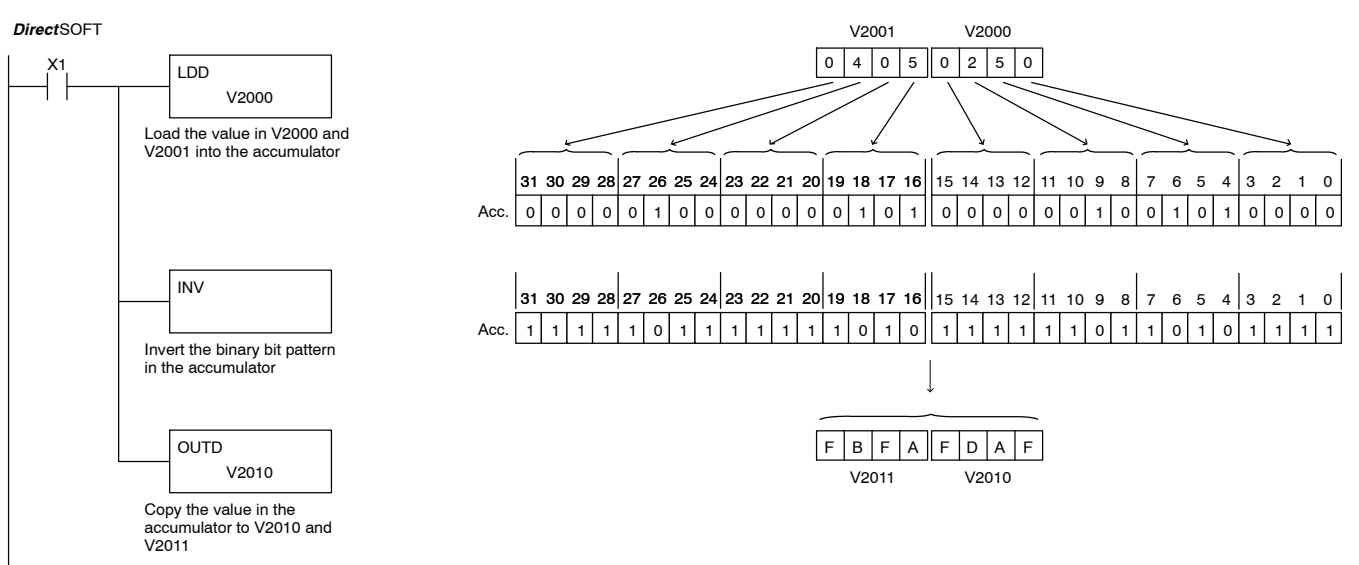

Handheld Programmer Keystrokes

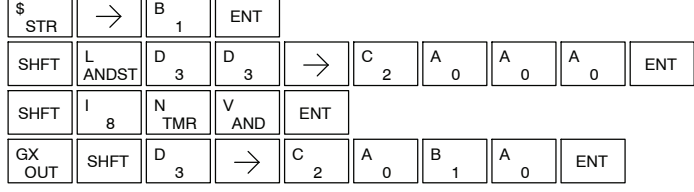

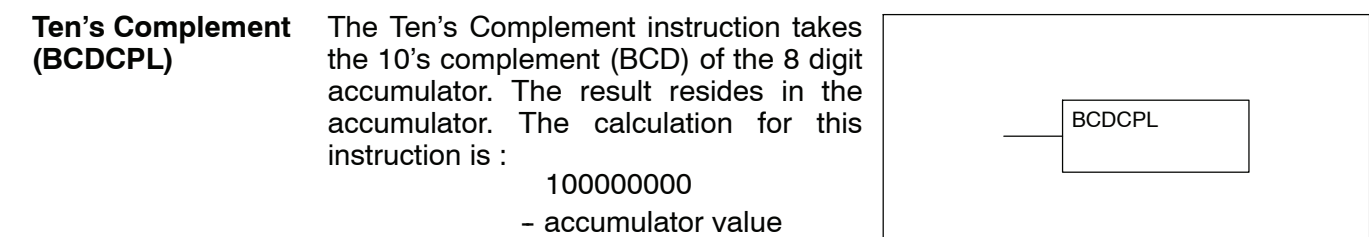

10's complement value

In the following example when X1 is on, the value in V2000 and V2001 is loaded into the accumulator. The 10's complement is taken for the 8 digit accumulator using the Ten's Complement instruction. The value in the accumulator is copied to V2010 and V2011 using the Out Double instruction.

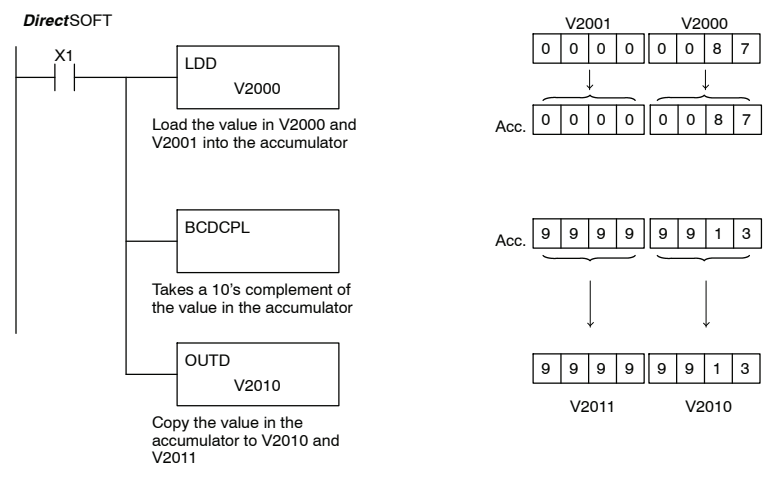

Handheld Programmer Keystrokes

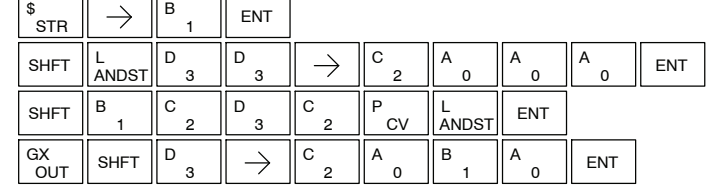

#### **Binary to Real Conversion (BTOR)**

The Binary-to-Real instruction converts a binary value in the accumulator to its equivalent real number (floating point) format. The result resides in the accumulator. Both the binary and the real number may use all 32 bits of the accumulator.

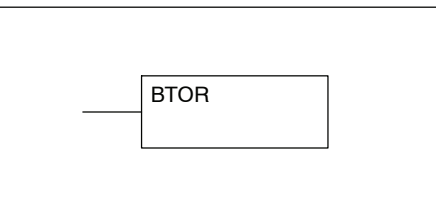

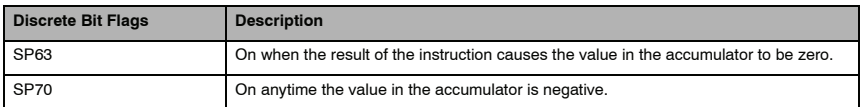

In the following example, when X1 is on, the value in V1400 and V1401 is loaded into the accumulator using the Load Double instruction. The BTOR instruction converts the binary value in the accumulator the equivalent real number format. The binary weight of the MSB is converted to the real number exponent by adding it to 127 (decimal). Then the remaining bits are copied to the mantissa as shown. The value in the accumulator is copied to V1500 and V1501 using the Out Double instruction. The handheld programmer would display the binary value in V1500 and V1501 as a HEX value.

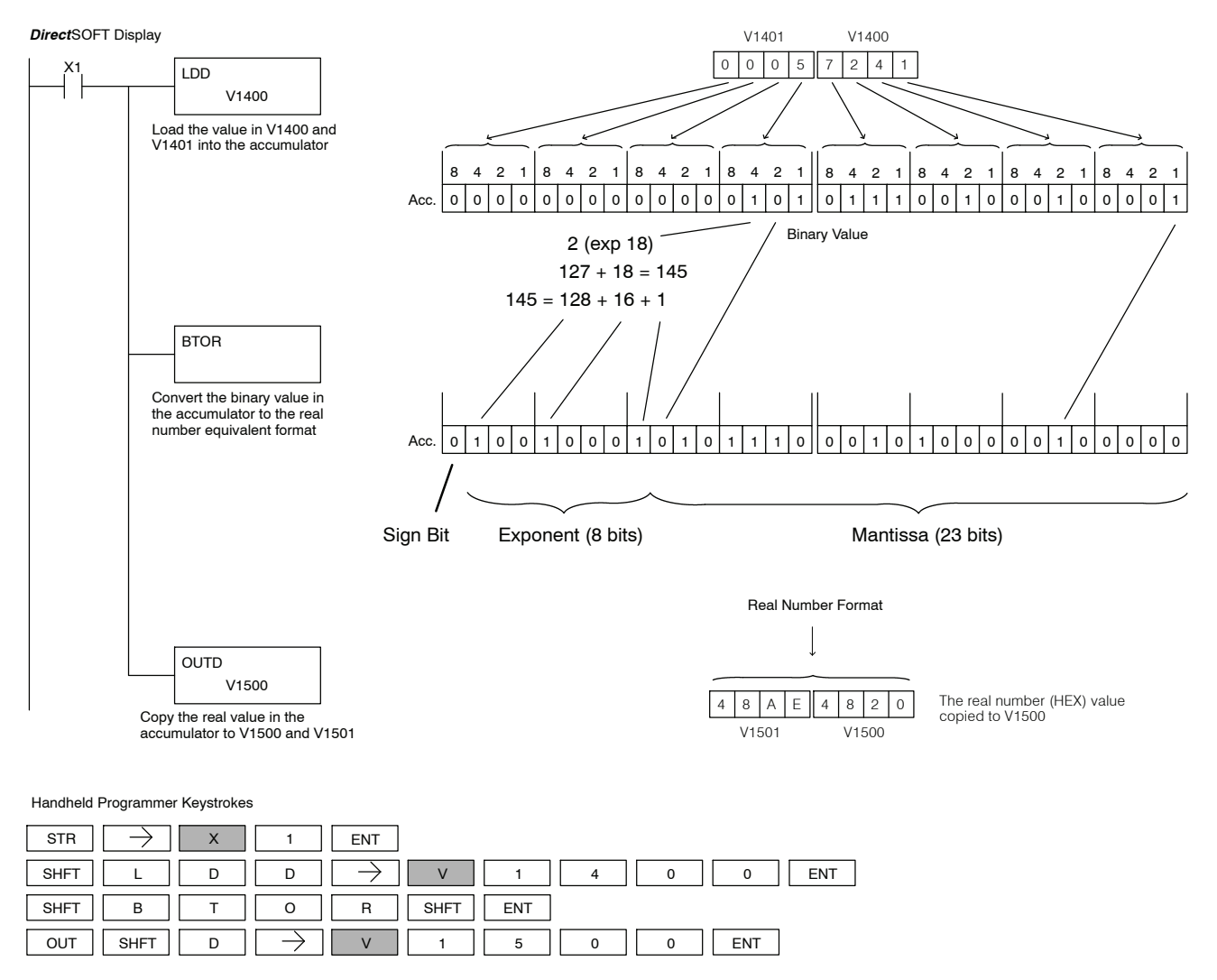

#### **Real to Binary Conversion (RTOB)**

The Real-to-Binary instruction converts the real number in the accumulator to a binary value. The result resides in the accumulator. Both the binary and the real number may use all 32 bits of the accumulator.

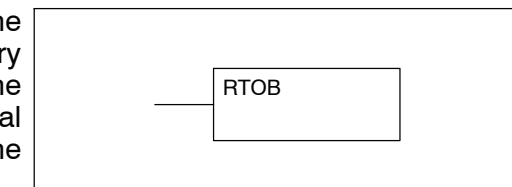

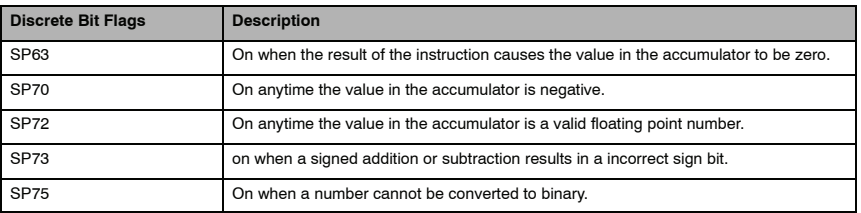

In the following example, when X1 is on, the value in V1400 and V1401 is loaded into the accumulator using the Load Double instruction. The RTOB instruction converts the real value in the accumulator the equivalent binary number format. The value in the accumulator is copied to V1500 and V1501 using the Out Double instruction. The handheld programmer would display the binary value in V1500 and V1501 as a HEX value.

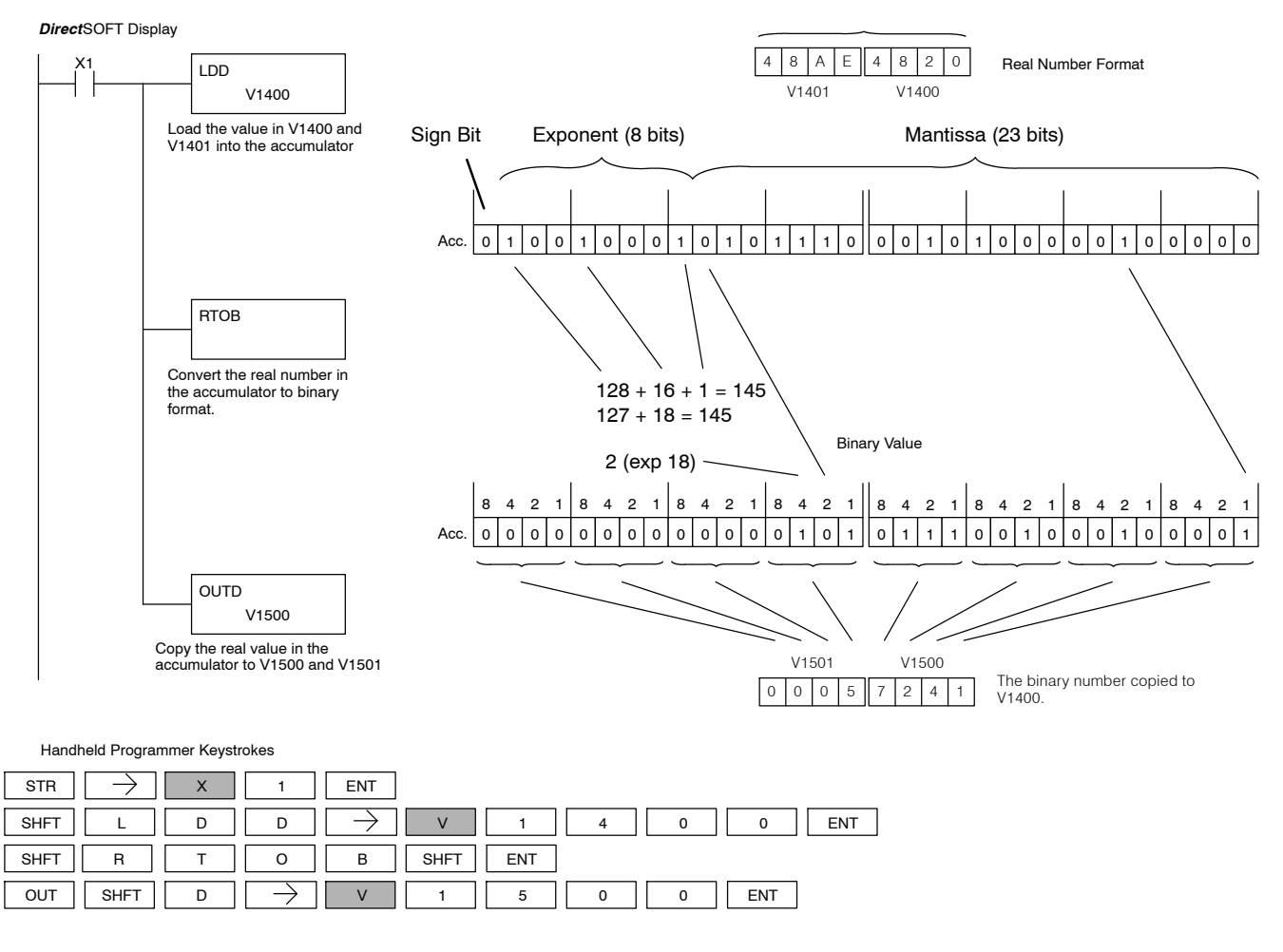

Standard RLL Instructions **5-109** *Number Conversion Instructions*

#### The ASCII TO HEX instruction converts a table of ASCII values to a specified table of HEX values. ASCII values are two digits and their HEX equivalents are one digit. **ASCII to HEX (ATH)**

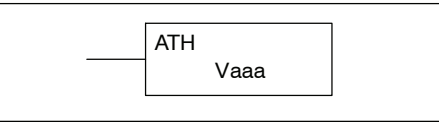

This means an ASCII table of four V-memory locations would only require two V--memory locations for the equivalent HEX table. The function parameters are loaded into the accumulator stack and the accumulator by two additional instructions. Listed below are the steps necessary to program an ASCII to HEX table function. The example on the following page shows a program for the ASCII to HEX table function.

Step 1:  $-$  Load the number of V-memory locations for the ASCII table into the first level of the accumulator stack.

Step 2:  $-$  Load the starting V-memory location for the ASCII table into the accumulator. This parameter must be a HEX value.

Step 3: — Specify the starting V--memory location (Vaaa) for the HEX table in the ATH instruction.

Helpful Hint: — For parameters that require HEX values when referencing memory locations, the LDA instruction can be used to convert an octal address to the HEX equivalent and load the value into the accumulator.

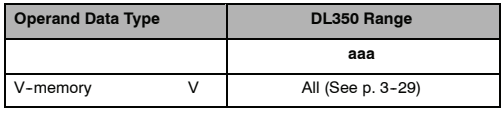

In the example on the following page, when X1 is ON the constant (K4) is loaded into the accumulator using the Load instruction and will be placed in the first level of the accumulator stack when the next Load instruction is executed. The starting location for the ASCII table (V1400) is loaded into the accumulator using the Load Address instruction. The starting location for the HEX table (V1600) is specified in the ASCII to HEX instruction. The table below lists valid ASCII values for ATH conversion.

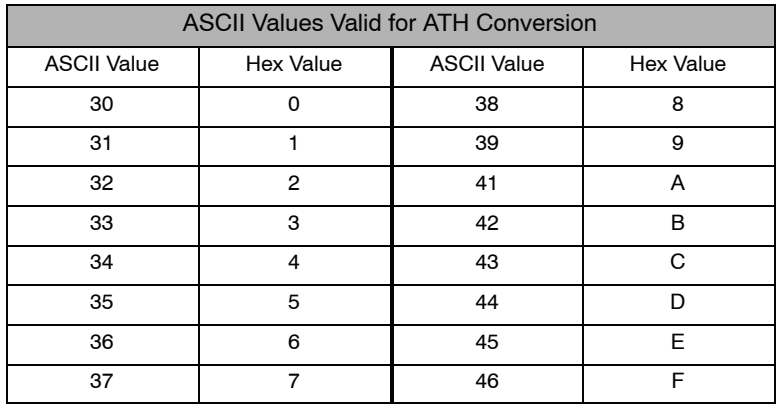

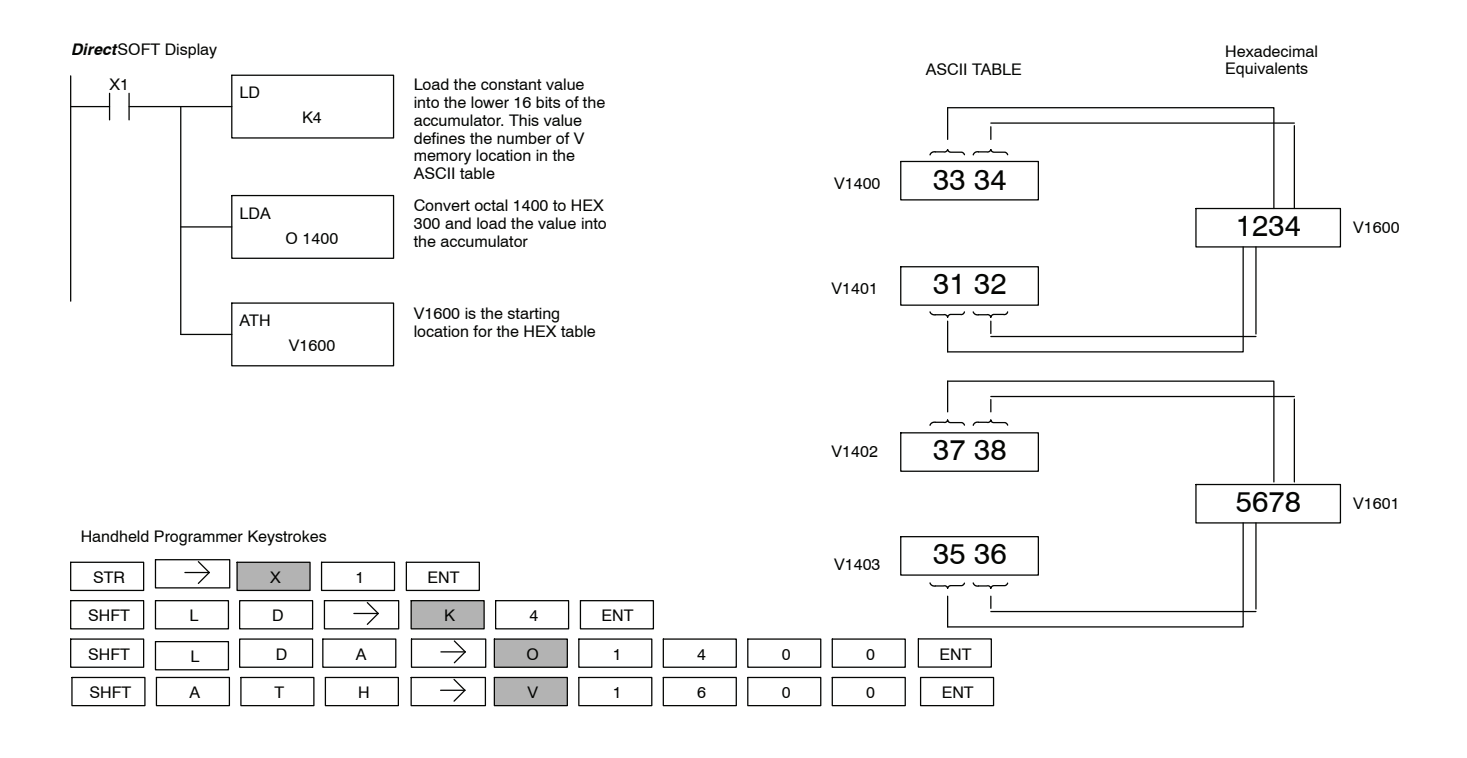

**HEX to ASCII (HTA)**

The HEX to ASCII instruction converts a table of HEX values to a specified table of ASCII values. HEX values are one digit and their ASCII equivalents are two digits.

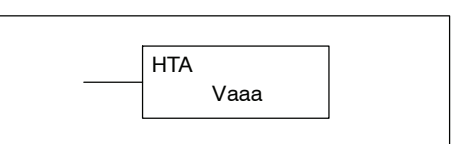

This means a HEX table of two V-memory locations would require four V-memory locations for the equivalent ASCII table. The function parameters are loaded into the accumulator stack and the accumulator by two additional instructions. Listed below are the steps necessary to program a HEX to ASCII table function. The example on the following page shows a program for the HEX to ASCII table function.

Step 1:  $-$  Load the number of V-memory locations in the HEX table into the first level of the accumulator stack.

Step 2: — Load the starting V--memory location for the HEX table into the accumulator. This parameter must be a HEX value.

Step 3: — Specify the starting V-memory location (Vaaa) for the ASCII table in the HTA instruction.

Helpful Hint: — For parameters that require HEX values when referencing memory locations, the LDA instruction can be used to convert an octal address to the HEX equivalent and load the value into the accumulator.

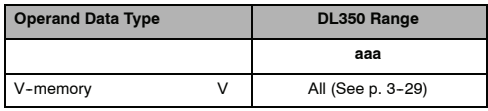

In the following example, when X1 is ON the constant (K2) is loaded into the accumulator using the Load instruction. The starting location for the HEX table (V1500) is loaded into the accumulator using the Load Address instruction. The starting location for the ASCII table (V1400) is specified in the HEX to ASCII instruction.

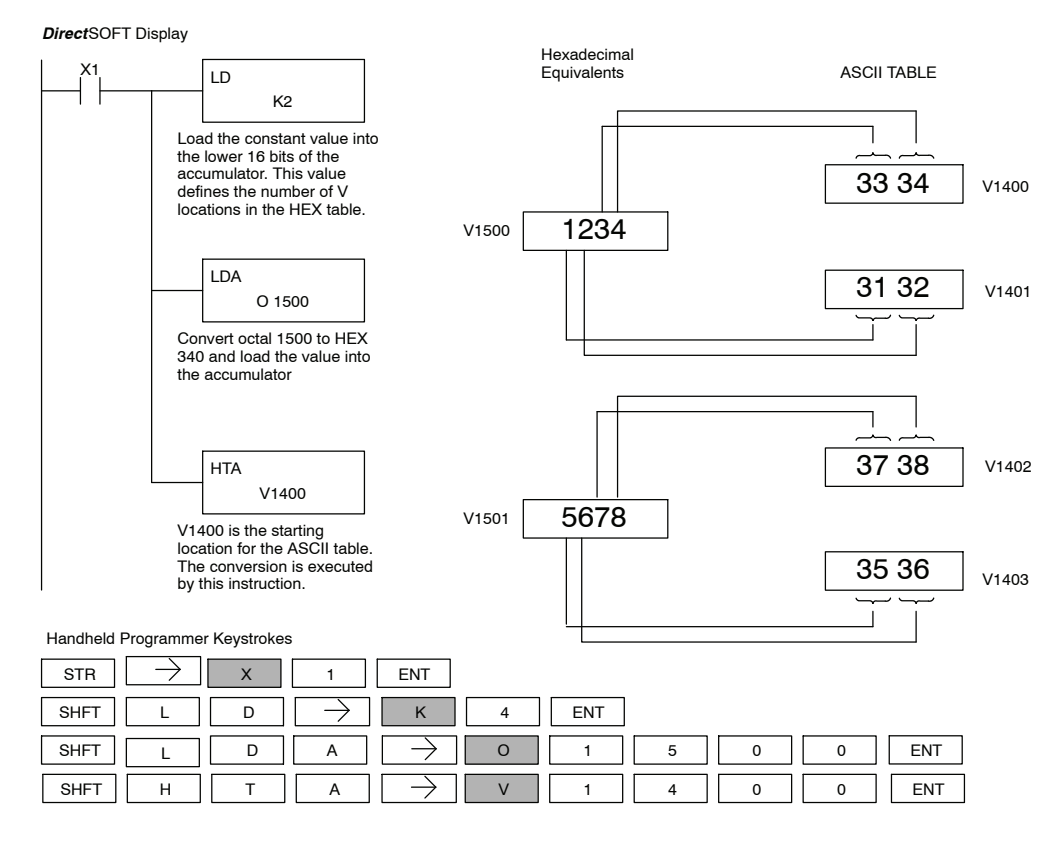

The table below lists valid ASCII values for HTA conversion.

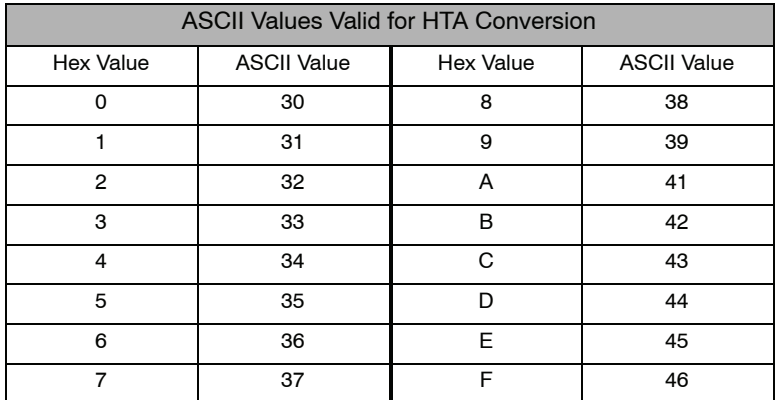

**Segment (SEG)**

The BCD / Segment instruction converts a four digit HEX value in the accumulator to seven segment display format. The result resides in the accumulator.

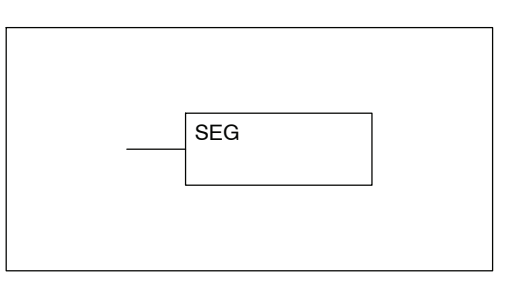

In the following example, when X1 is on, the value in V1400 is loaded into the lower 16 bits of the accumulator using the Load instruction. The binary (HEX) value in the accumulator is converted to seven segment format using the Segment instruction. The bit pattern in the accumulator is copied to Y20-Y57 using the Out Formatted instruction.

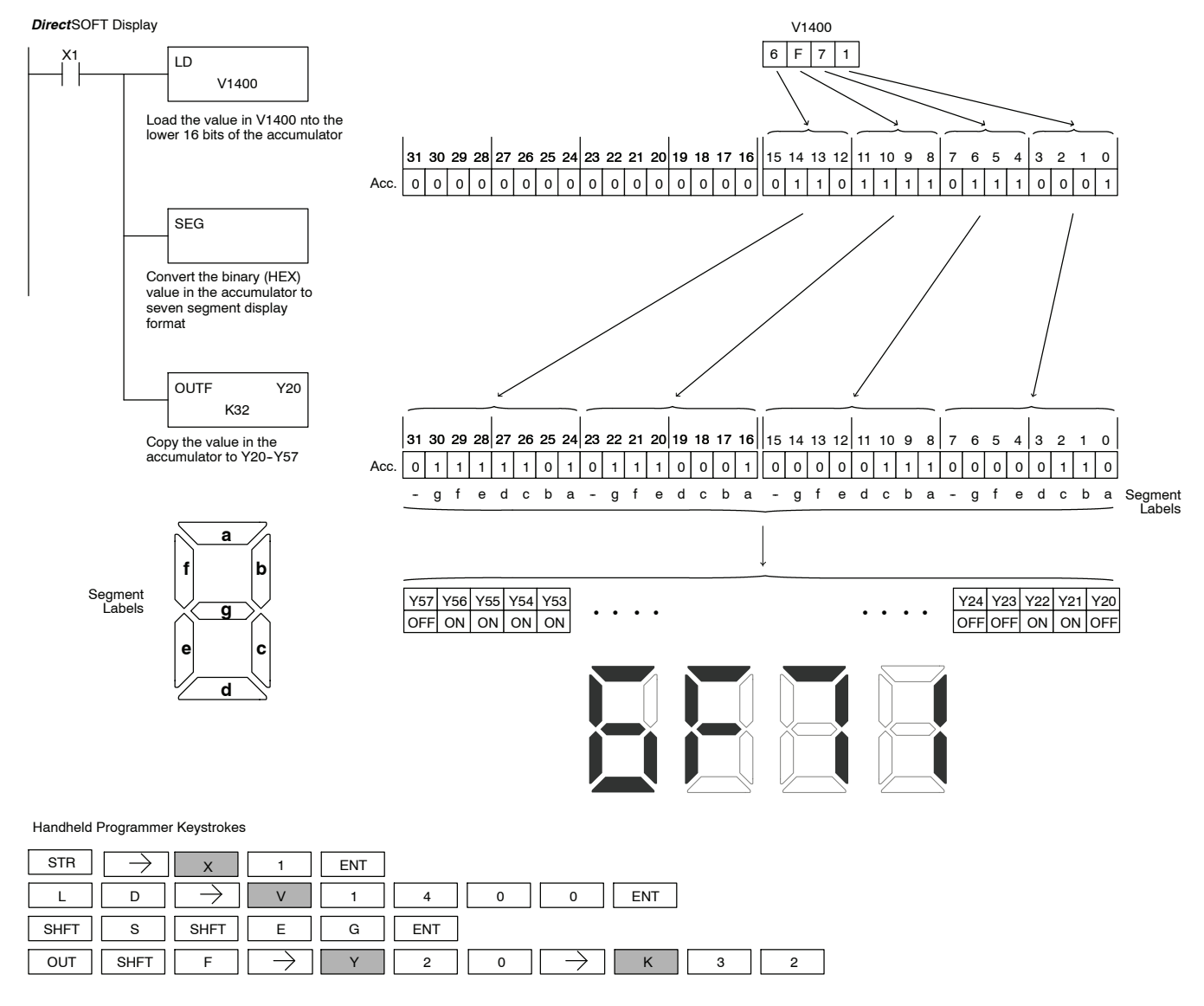

### **Gray Code (GRAY)**

The Gray code instruction converts a 16 bit gray code value to a BCD value. The BCD conversion requires 10 bits of the accumulator. The upper 22 bits are set to "0". This instruction is designed for use with devices (typically encoders) that use the grey code numbering scheme. The Gray Code instruction will directly convert a gray code number to a BCD number for devices having a resolution of 512 or 1024 counts per revolution. If a device having a resolution of 360 counts per revolution is to be used you must subtract a BCD value of 76 from the converted value to obtain the proper result. For a device having a resolution of 720 counts per revolution you must subtract a BCD value of 152.

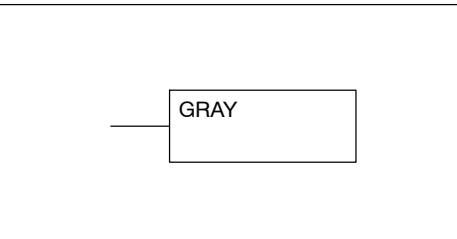

In the following example, when  $X1$  is ON the binary value represented by  $X10-X27$  is loaded into the accumulator using the Load Formatted instruction. The gray code value in the accumulator is converted to BCD using the Gray Code instruction. The value in the lower 16 bits of the accumulator is copied to V2010.

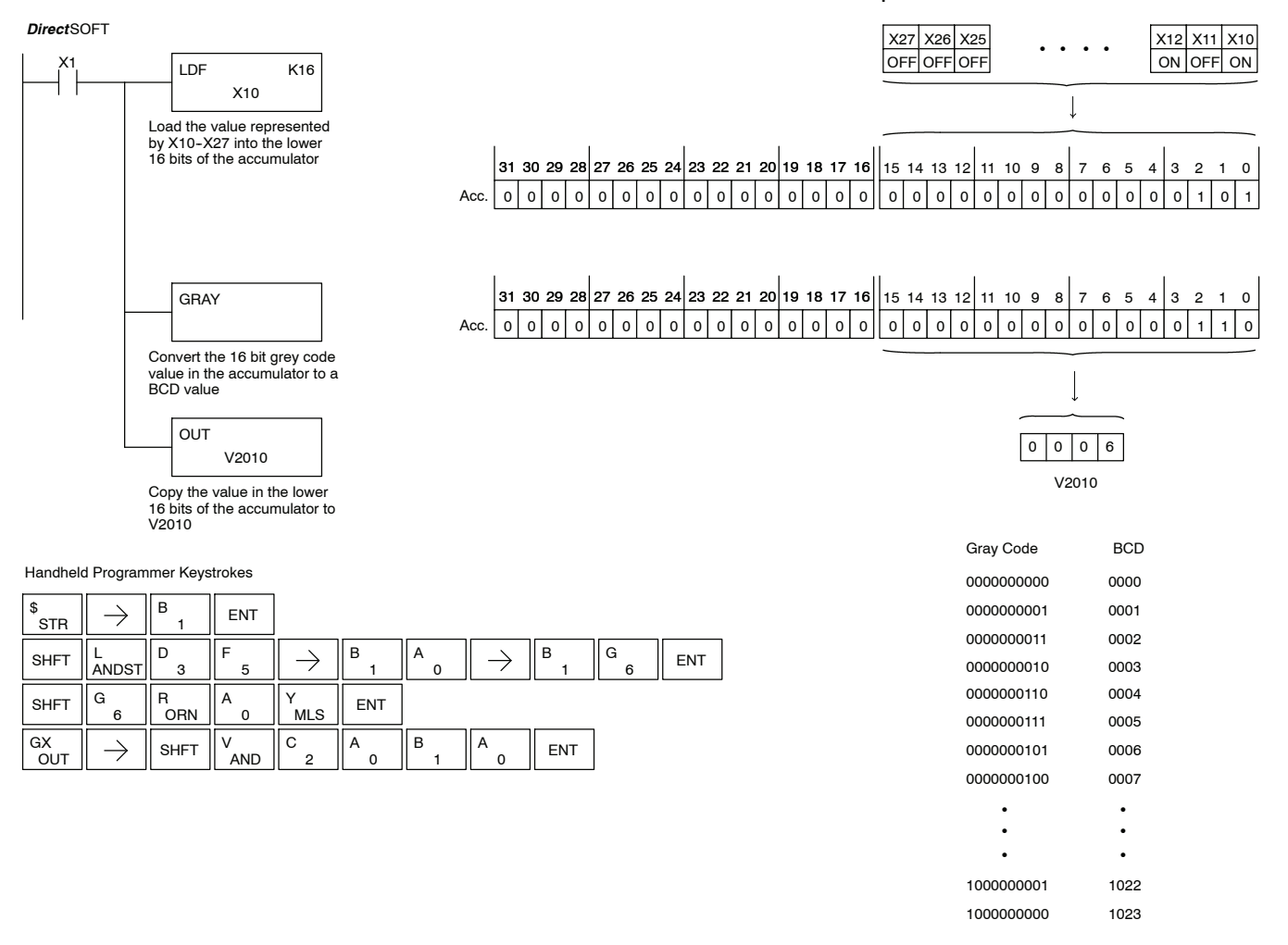

**(SFLDGT)**

The Shuffle Digits instruction shuffles a maximum of 8 digits rearranging them in a specified order. This function requires parameters to be loaded into the first level of the accumulator stack and the accumulator with two additional instructions. Listed below are the steps necessary to use the shuffle digit function. The example on the following page shows a program for the Shuffle Digits function. **Shuffle Digits**

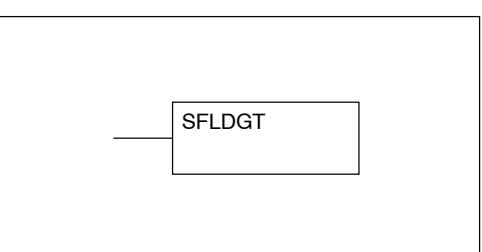

Step 1:— Load the value (digits) to be shuffled into the first level of the accumulator stack.

Step 2:— Load the order that the digits will be shuffled to into the accumulator.

Note:— If the number used to specify the order contains a 0 or  $9-F$ , the corresponding position will be set to 0. See example on the next page.

Note:—If the number used to specify the order contains duplicate numbers, the most significant duplicate number is valid. The result resides in the accumulator. See example on the next page.

Step 3:— Insert the SFLDGT instruction.

There are a maximum of 8 digits that can be shuffled. The bit positions in the first level of the accumulator stack defines the digits to be shuffled. They correspond to the bit positions in the accumulator that define the order the digits will be shuffled. The digits are shuffled and the result resides in the accumulator. **Shuffle Digits Block Diagram**

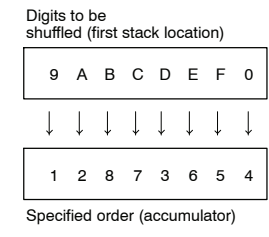

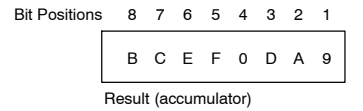

In the following example when X1 is on, The value in the first level of the accumulator stack will be reorganized in the order specified by the value in the accumulator.

Example A shows how the shuffle digits works when 0 or  $9 - F$  is not used when specifying the order the digits are to be shuffled. Also, there are no duplicate numbers in the specified order.

Example B shows how the shuffle digits works when a 0 or 9-F is used when specifying the order the digits are to be shuffled. Notice when the Shuffle Digits instruction is executed, the bit positions in the first stack location that had a corresponding 0 or 9-F in the accumulator (order specified) are set to "0".

Example C shows how the shuffle digits works when duplicate numbers are used specifying the order the digits are to be shuffled. Notice when the Shuffle Digits instruction is executed, the most significant duplicate number in the order specified is used in the result.

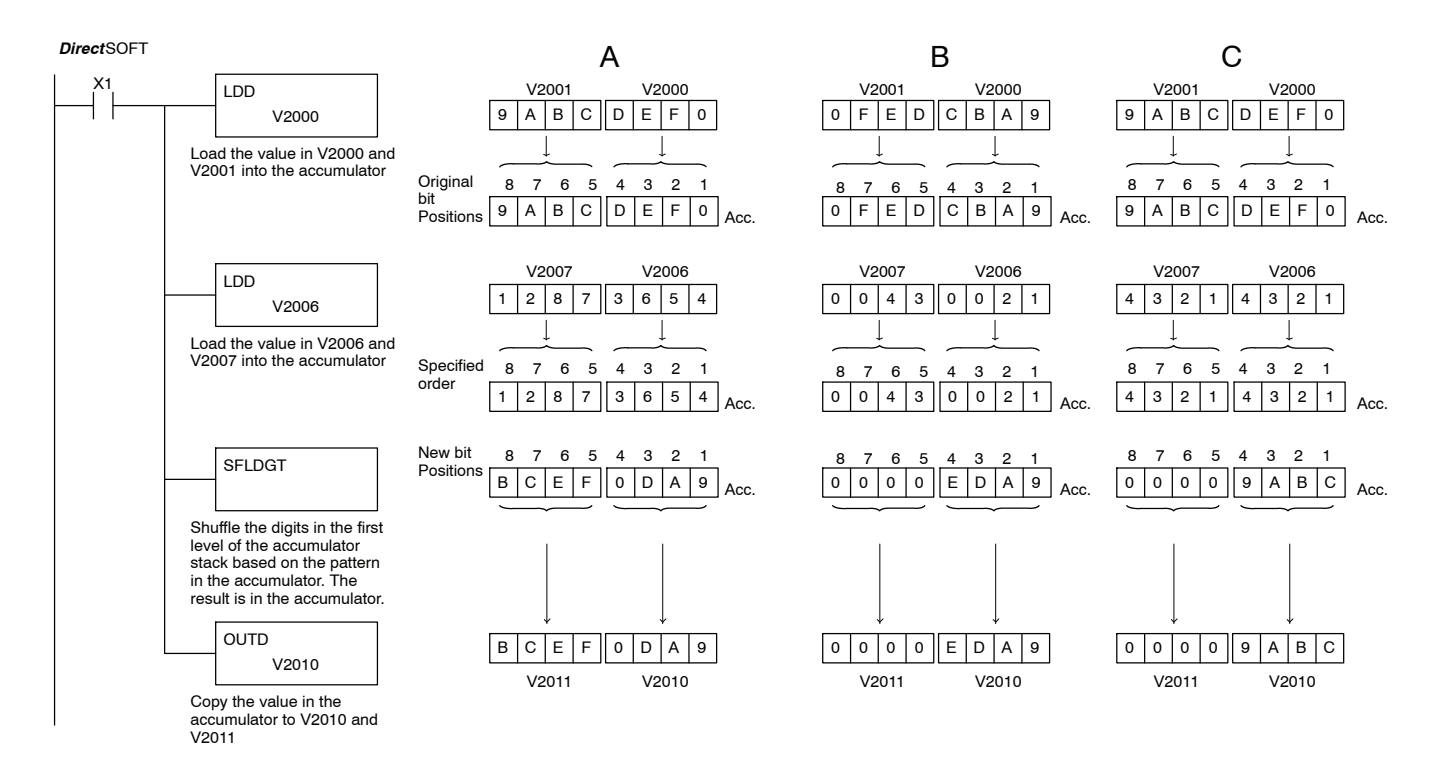

Handheld Programmer Keystrokes

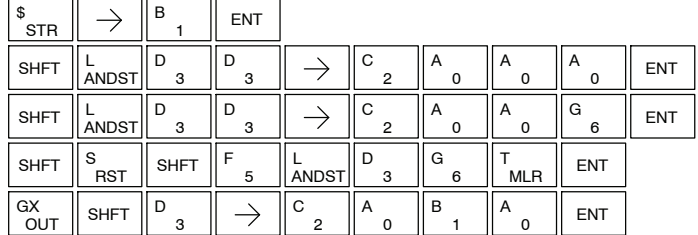

StandardR<br>F Instructions

## **Table Instructions**

**Move (MOV)**

The Move instruction moves the values from a V-memory table to another V--memory table the same length. The function parameters are loaded into the first level of the accumulator stack and the accumulator by two additional instructions. Listed below are the steps necessary to program the Move function.

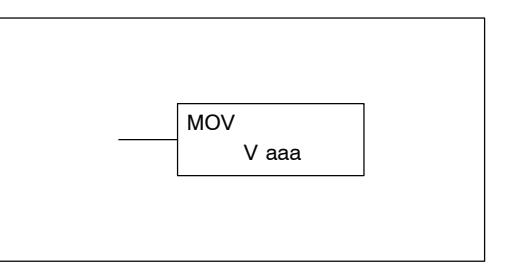

Step 1:— Load the number of V-memory locations to be moved into the first level of the accumulator stack. This parameter must be a HEX value.

Step 2:— Load the starting V--memory location for the locations to be moved into the accumulator. This parameter must be a HEX value.

Step 3:— Insert the MOVE instruction which specifies starting V--memory location (Vaaa) for the destination table.

Helpful Hint:— For parameters that require HEX values when referencing memory locations, the LDA instruction can be used to convert an octal address to the HEX equivalent and load the value into the accumulator.

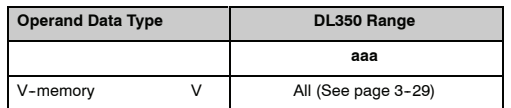

In the following example, when X1 is on, the constant value (K6) is loaded into the accumulator using the Load instruction. This value specifies the length of the table and is placed in the first stack location after the Load Address instruction is executed. The octal address 2000 (V2000), the starting location for the source table is loaded into the accumulator. The destination table location (V2030) is specified in the Move instruction.

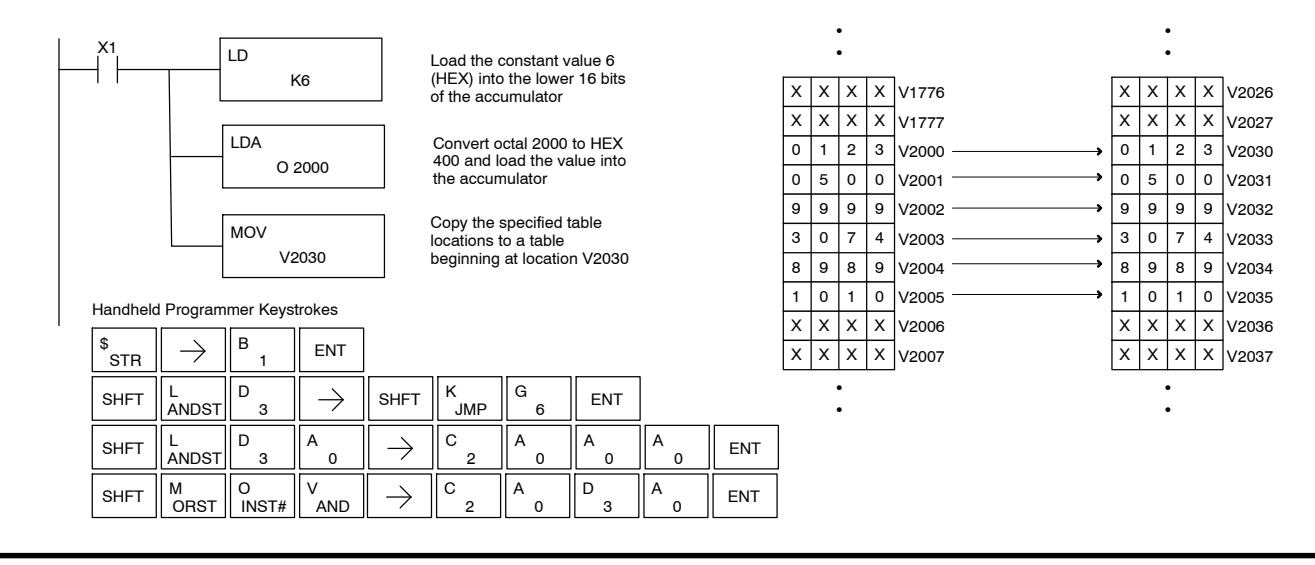

Standard RLL Instructions **5-117** *Table Instructions*

#### **Move Memory Cartridge / Load Label (MOVMC) (LDLBL)**

The Move Memory Cartridge instruction is used to copy data between V-memory and program ladder memory. The Load Label instruction is *only* used with the MOVMC instruction when copying data *from* program ladder memory *to* V-memory.

To copy data between V-memory and program ladder memory, the function parameters are loaded into the first two levels of the accumulator stack and the accumulator by two additional instructions. Listed below are the steps necessary to program the Move Memory Cartridge and Load Label functions.

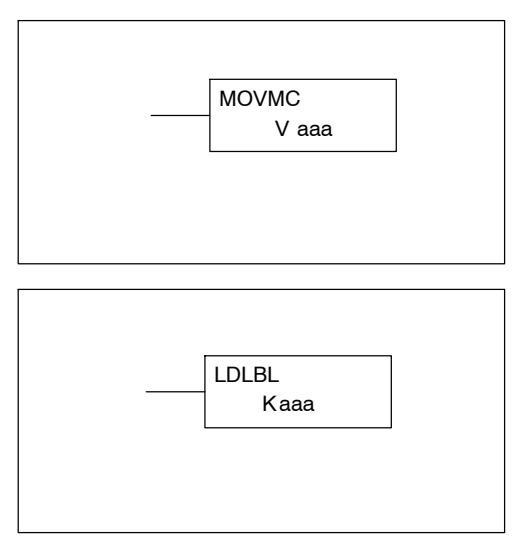

Step 1:— Load the number of words to be copied into the second level of the accumulator stack.

Step 2:— Load the offset for the data label area in the program ladder memory and the beginning of the V-memory block into the first level of the accumulator stack.

Step 3:— Load the *source data label* (LDLBL Kaaa) into the accumulator when copying data from ladder memory to V--memory. Load the *source address* into the accumulator when copying data from V-memory to ladder memory. This is where the value will be copied from. If the source address is a V--memory location, the value must be entered in HEX.

Step 4:— Insert the MOVMC instruction which specifies destination (Aaaa). This is where the value will be copied to.

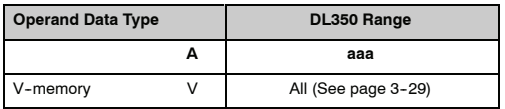

#### **Copy Data From a Data Label Area to V--Memory**

In the following example, data is copied from a Data Label Area to V-memory. When X1 is on, the constant value (K4) is loaded into the accumulator using the Load instruction. This value specifies the length of the table and is placed in the second stack location after the next Load and Load Label (LDLBL) instructions are executed. The constant value (K0) is loaded into the accumulator using the Load instruction. This value specifies the offset for the source and destination data, and is placed in the first stack location after the LDLBL instruction is executed. The source address where data is being copied from is loaded into the accumulator using the LDLBL instruction. The MOVMC instruction specifies the destination starting location and executes the copying of data from the Data Label Area to V--memory.

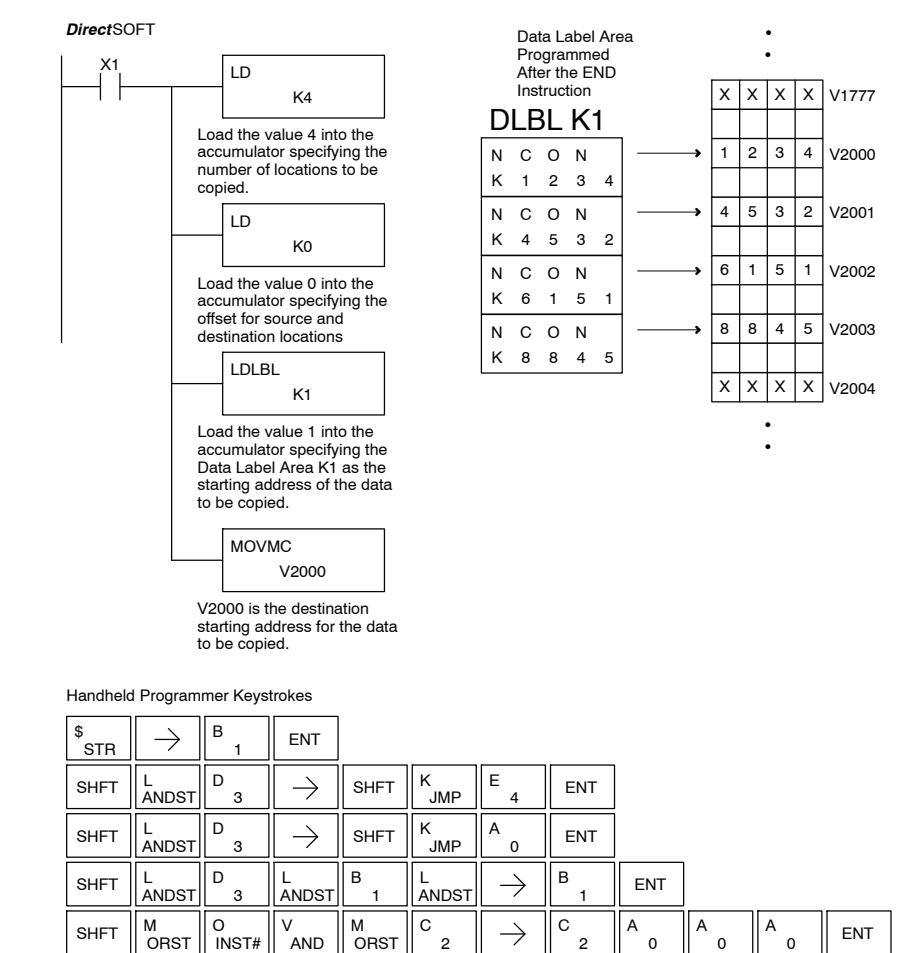

#### **Copy Data From V--Memory to a Data Label Area**

In the following example, data is copied from V-memory to a data label area. When X1 is on, the constant value (K4) is loaded into the accumulator using the Load instruction. This value specifies the length of the table and is placed in the second stack location after the next Load and Load Address instructions are executed. The constant value (K2) is loaded into the accumulator using the Load instruction. This value specifies the offset for the source *and* destination data, and is placed in the first stack location after the Load Address instruction is executed. The source address where data is being copied from is loaded into the accumulator using the Load Address instruction. The MOVMC instruction specifies the destination starting location and executes the copying of data from V-memory to the data label area.

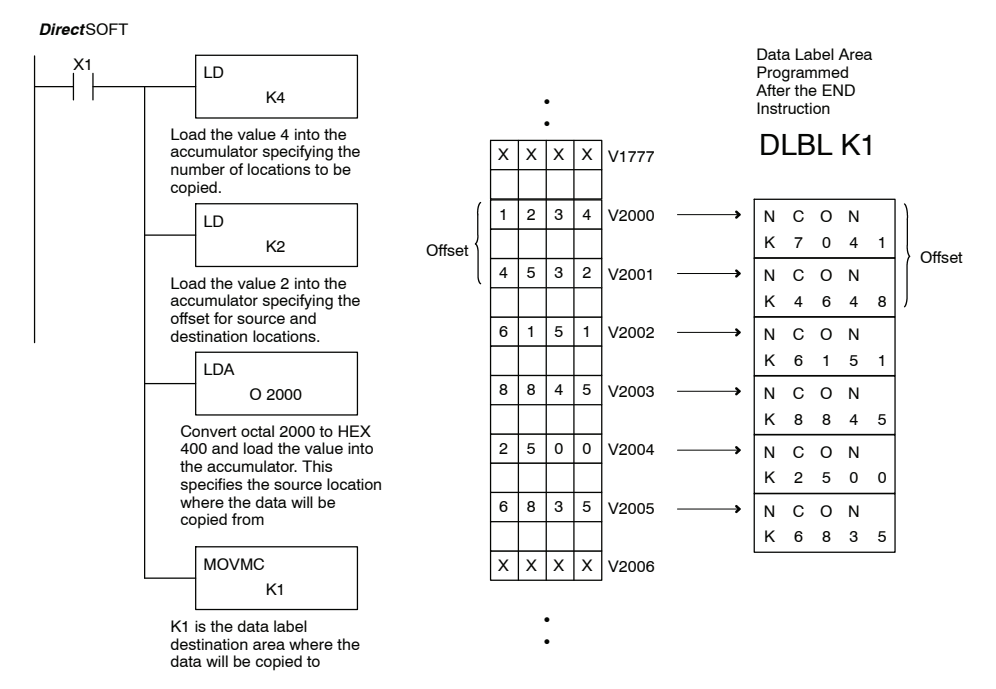

Handheld Programmer Keystrokes

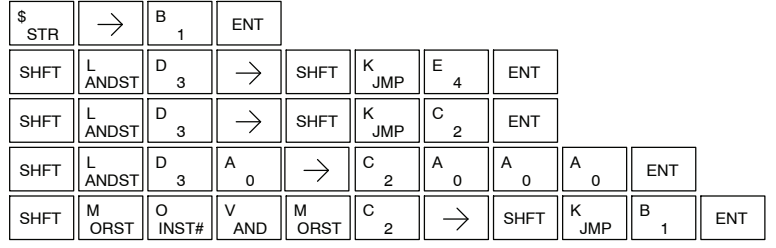

# **Clock / Calendar Instructions**

**Date (DATE)**

The Date instruction can be used to set the date in the CPU. The instruction requires two consecutive V-memory locations (Vaaa) to *set the date*. If the values in the specified locations are not valid, the date will not be set. The current date can be read from 4 consecutive V-memory locations (V7771-V7774).

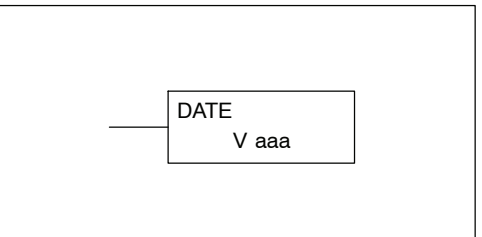

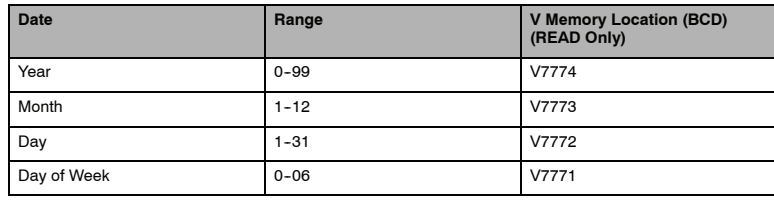

The values entered for the day of week are:

0=Sunday, 1=Monday, 2=Tuesday, 3=Wednesday, 4=Thursday, 5=Friday, 6=Saturday

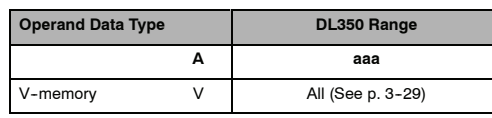

In the following example, when C0 is on, the constant value (K94010301) is loaded into the accumulator using the Load Double instruction (C0 should be a contact from a one shot (PD) instruction). The value in the accumulator is output to V2000 using the Out Double instruction. The Date instruction uses the value in V2000 to set the date in the CPU.

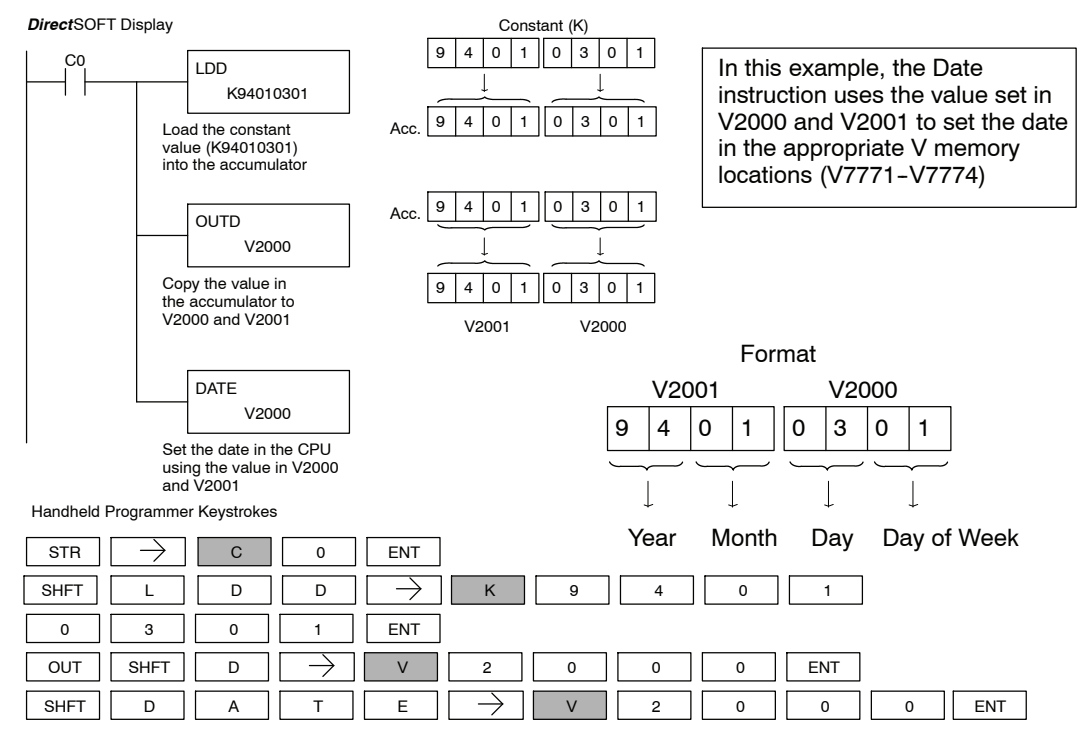
#### **Time (TIME)**

The Time instruction can be used to set the time (24 hour clock) in the CPU. The instruction requires two consecutive V--memory locations (Vaaa) which are used to *set the time*. If the values in the specified locations are not valid, the time will not be set. The current time can be read from<br>memory locations V7747 and memory locations V7766-V7770.

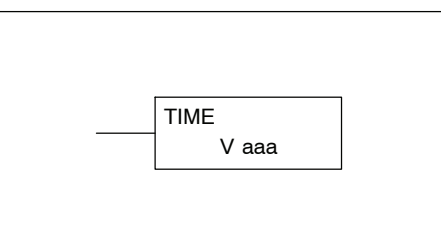

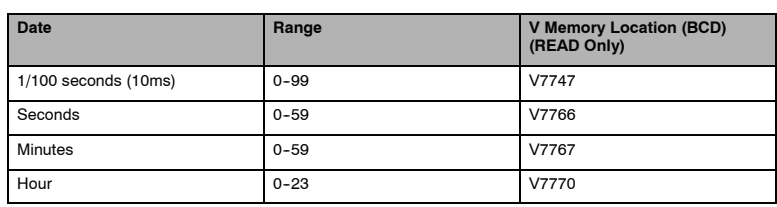

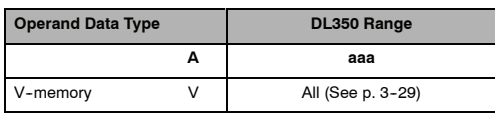

In the following example, when C0 is on, the constant value (K73000) is loaded into the accumulator using the Load Double instruction (C0 should be a contact from a one shot (PD) instruction). The value in the accumulator is output to V2000 using the Out Double instruction. The Time instruction uses the value in V2000 to set the time in the CPU.

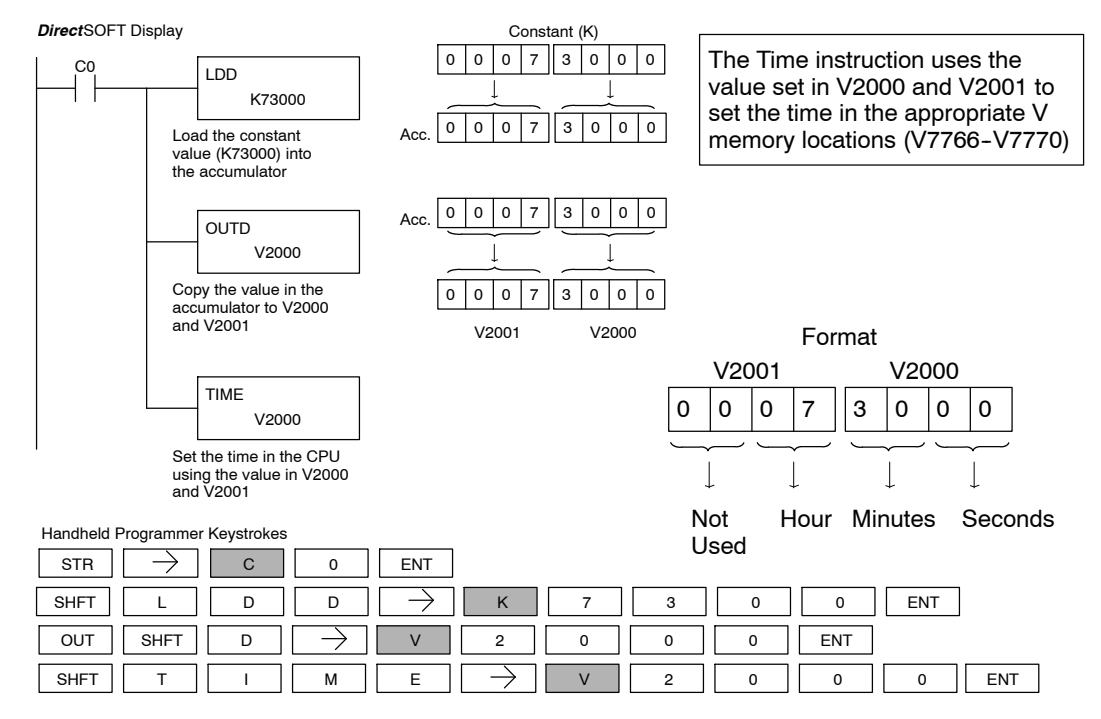

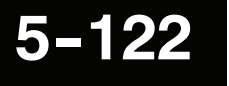

## **CPU Control Instructions**

**No Operation (NOP)**

The No Operation is an empty (not programmed) memory location.

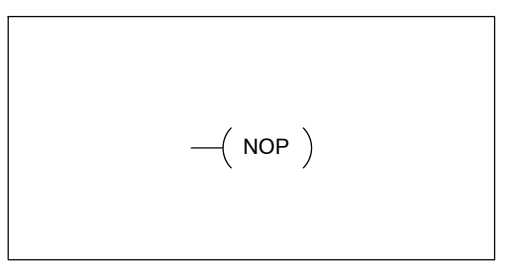

*Direct*SOFT

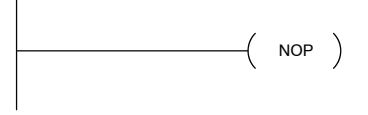

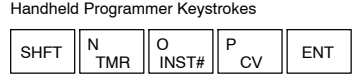

**End (END)**

The End instruction marks the termination point of the normal program scan. An End instruction is required at the end of the main program body. If the End instruction is omitted an error will occur and the CPU will not enter the Run Mode. Data labels, subroutines and interrupt routines are placed after the End instruction. The End instruction is not conditional; therefore, no input contact is allowed.

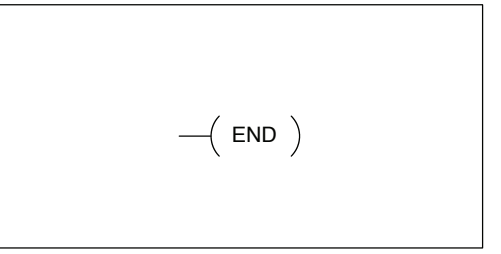

*Direct*SOFT

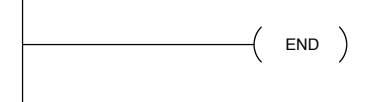

Handheld Programmer Keystrokes

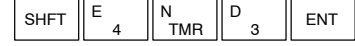

**Stop (STOP)**

**Timer**

The Stop instruction changes the operational mode of the CPU from Run to Program (Stop) mode. This instruction is typically used to stop PLC operation in a shutdown condition such as a I/O module failure.

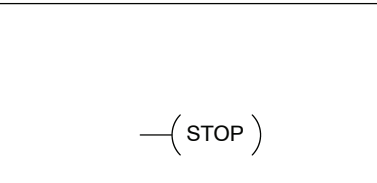

In the following example, when SP45 comes on indicating a I/O module failure, the CPU will stop operation and switch to the program mode.

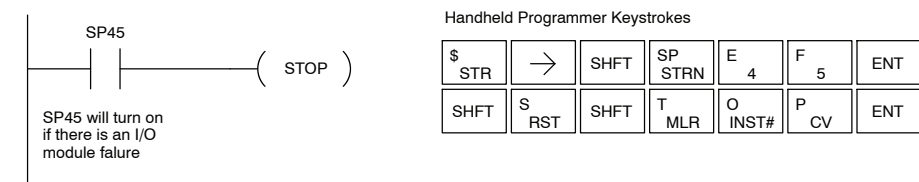

The Reset Watch Dog Timer instruction resets the CPU scan timer. The default setting for the watch dog timer is 200ms. Scan times very seldom exceed 200ms, but it is possible. For/next loops, subroutines, interrupt routines, and table instructions can be programmed such that the scan becomes longer than 200ms. When instructions are used in a manner that could exceed the watch dog timer setting, this instruction can be used to reset the timer. **Reset Watch Dog (RSTWT)**

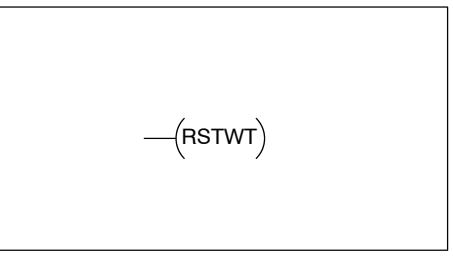

A software timeout error (E003) will occur and the CPU will enter the program mode if the scan time exceeds the watch dog timer setting. Placement of the RSTWT instruction in the program is very important. The instruction has to be executed before the scan time exceeds the watch dog timer's setting.

If the scan time is consistently longer than the watch dog timer's setting, the timeout value may be permanently increased from the default value of 200ms by AUX 55 on the HPP or the appropriate auxiliary function in your programming package. This eliminates the need for the RSTWT instruction.

In the following example the CPU scan timer will be reset to 0 when the RSTWT instruction is executed. See the For/Next instruction for a detailed example.

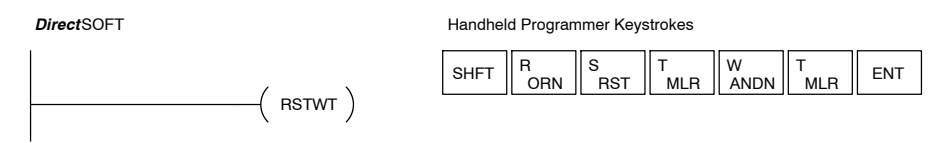

## **Program Control Instructions**

**Goto Label (GOTO) (LBL)**

The GOTO / Label skips all instructions between the GOTO and the corresponding LBL instruction. The operand value for the GOTO and the corresponding LBL instruction are the same. The logic between GOTO and LBL instruction is not executed when the GOTO instruction is enabled. Up to 128<br>GOTO instructions and 64 LBL GOTO instructions and 64 instructions can be used in the program.

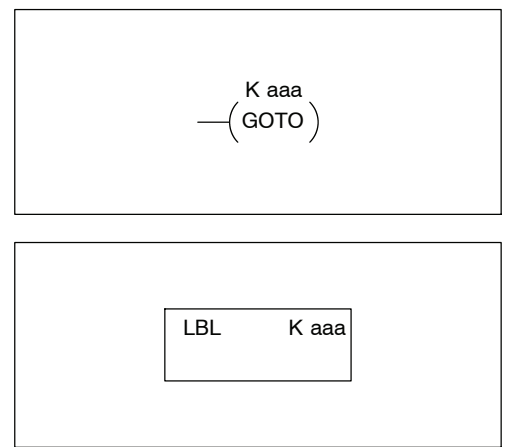

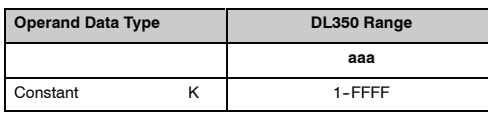

In the following example, when C7 is on, all the program logic between the GOTO and the corresponding LBL instruction (designated with the same constant Kaaa value) will be skipped. The instructions being skipped will not be executed by the CPU.

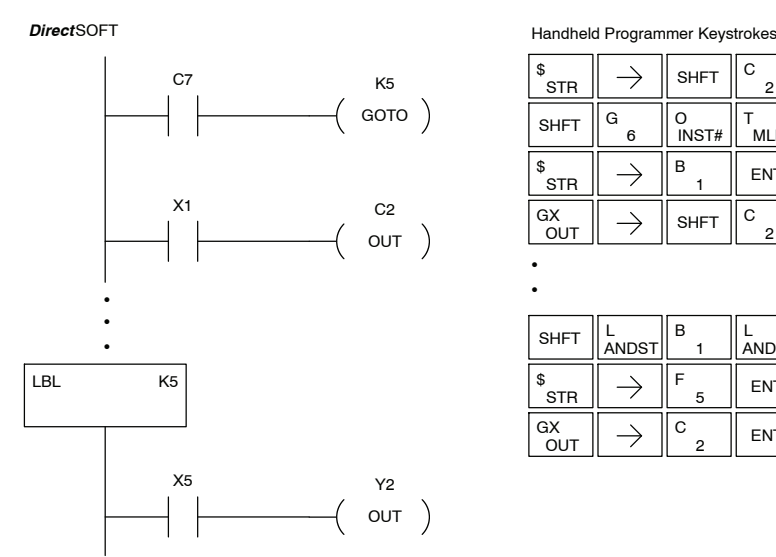

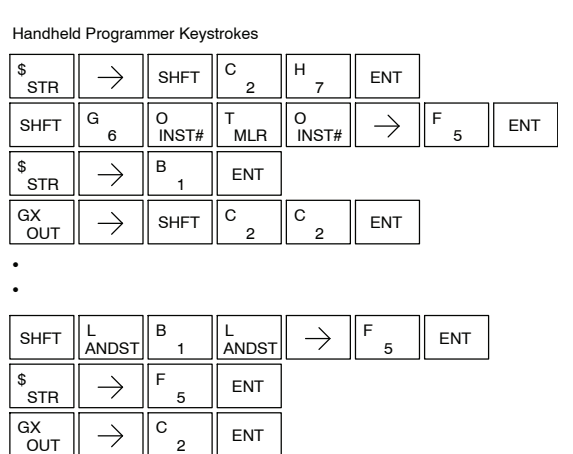

2

**For / Next (FOR) (NEXT)**

The For and Next instructions are used to execute a section of ladder logic between the For and Next instruction a specified numbers of times. When the For instruction is enabled, the program will loop the specified number of times. If the For instruction is not energized the section of ladder logic between the For and Next instructions is not executed.

For / Next instructions cannot be nested. Up to 64 For / Next loops may be used in a program. If the maximum number of For / Next loops is exceeded, error E413 will occur. The normal I/O update and CPU housekeeping is suspended while executing the For / Next loop. The program scan can increase significantly, depending on the amount of times the logic between the For and Next instruction is executed. With the exception of immediate I/O instructions, I/O will not be updated until the program execution is completed for that scan. Depending on the length of time required to complete the program execution, it may be necessary to reset the watch dog timer inside of the For / Next loop using the RSTWT instruction.

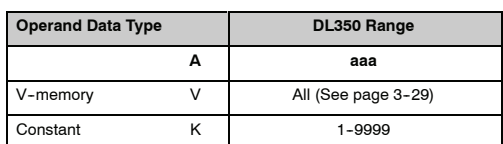

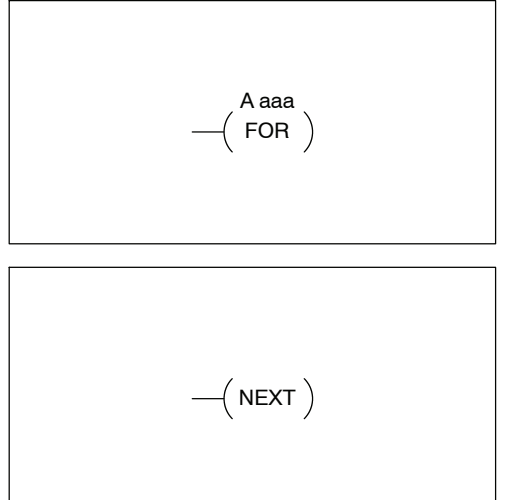

In the following example, when X1 is on, the application program inside the For / Next loop will be executed three times. If X1 is off the program inside the loop will not be executed. The immediate instructions may or may not be necessary depending on your application. Also, The RSTWT instruction is not necessary if the For / Next loop does not extend the scan time larger the Watch Dog Timer setting. For more information on the Watch Dog Timer, refer to the RSTWT instruction.

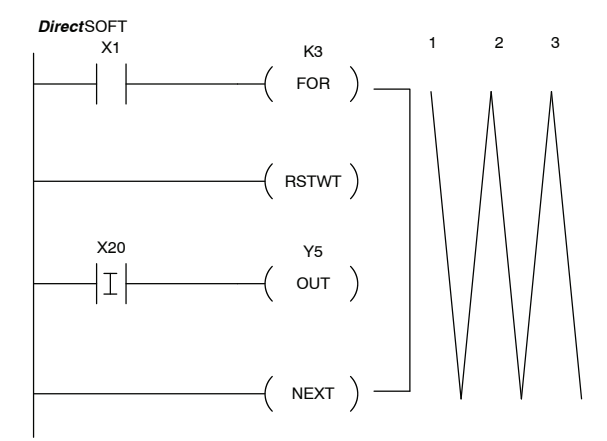

Handheld Programmer Keystrokes

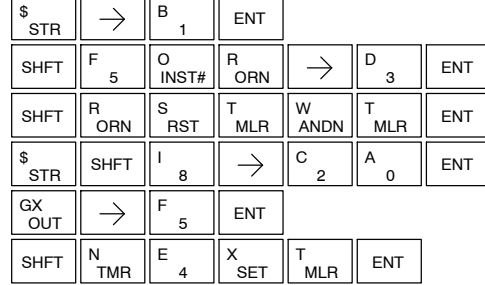

#### **Goto Subroutine (GTS) (SBR)**

The Goto Subroutine instruction allows a section of ladder logic to be placed outside the main body of the program execute only when needed. There can be a maximum of 128 GTS instructions and 64 SBR instructions used in a program. The GTS instructions can be nested up to 8 levels. An error E412 will occur if the maximum limits are exceeded. Typically this will be used in an application where a block of program logic may be slow to execute and is not required to execute every scan. The subroutine label and all associated logic is placed after the End statement in the program. When the subroutine is called from the main program, the CPU will execute the subroutine (SBR) with the same constant number (K) as the GTS instruction which called the subroutine.

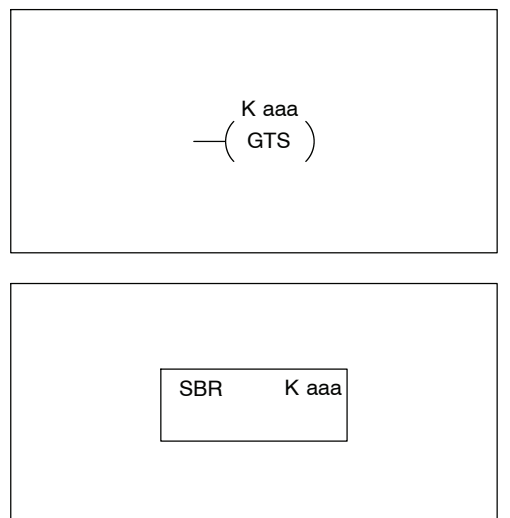

By placing code in a subroutine it is only scanned and executed when needed since it resides after the End instruction. Code which is not scanned does not impact the overall scan time of the program.

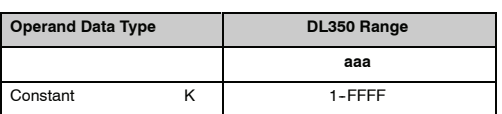

When a Subroutine Return is executed in the subroutine the CPU will return to the point in the main body of the program from which it was called. The Subroutine Return is used as termination of the subroutine which must be the last instruction in the subroutine and is a stand alone instruction (no input contact on the rung). **Subroutine Return (RT)**

The Subroutine Return Conditional instruction is a optional instruction used with a input contact to implement a conditional return from the subroutine. The Subroutine Return (RT) is still required for termination of the Subroutine. **Subroutine Return Conditional (RTC)**

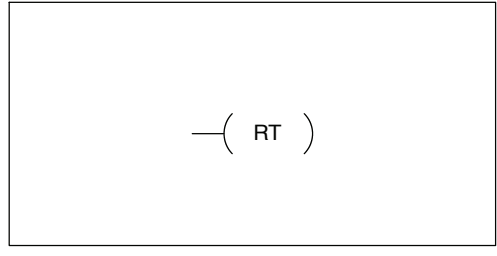

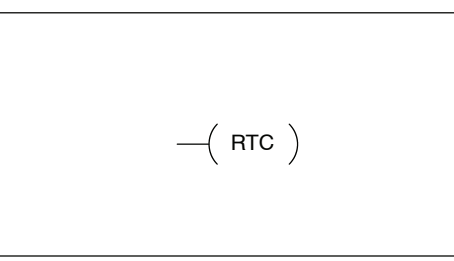

In the following example, when X1 is on, Subroutine K3 will be called. The CPU will jump to the Subroutine Label K3 and the ladder logic in the subroutine will be executed. If X35 is on the CPU will return to the main program at the RTC instruction. If X35 is not on Y0-Y17 will be reset to off and then the CPU will return to the main body of the program.

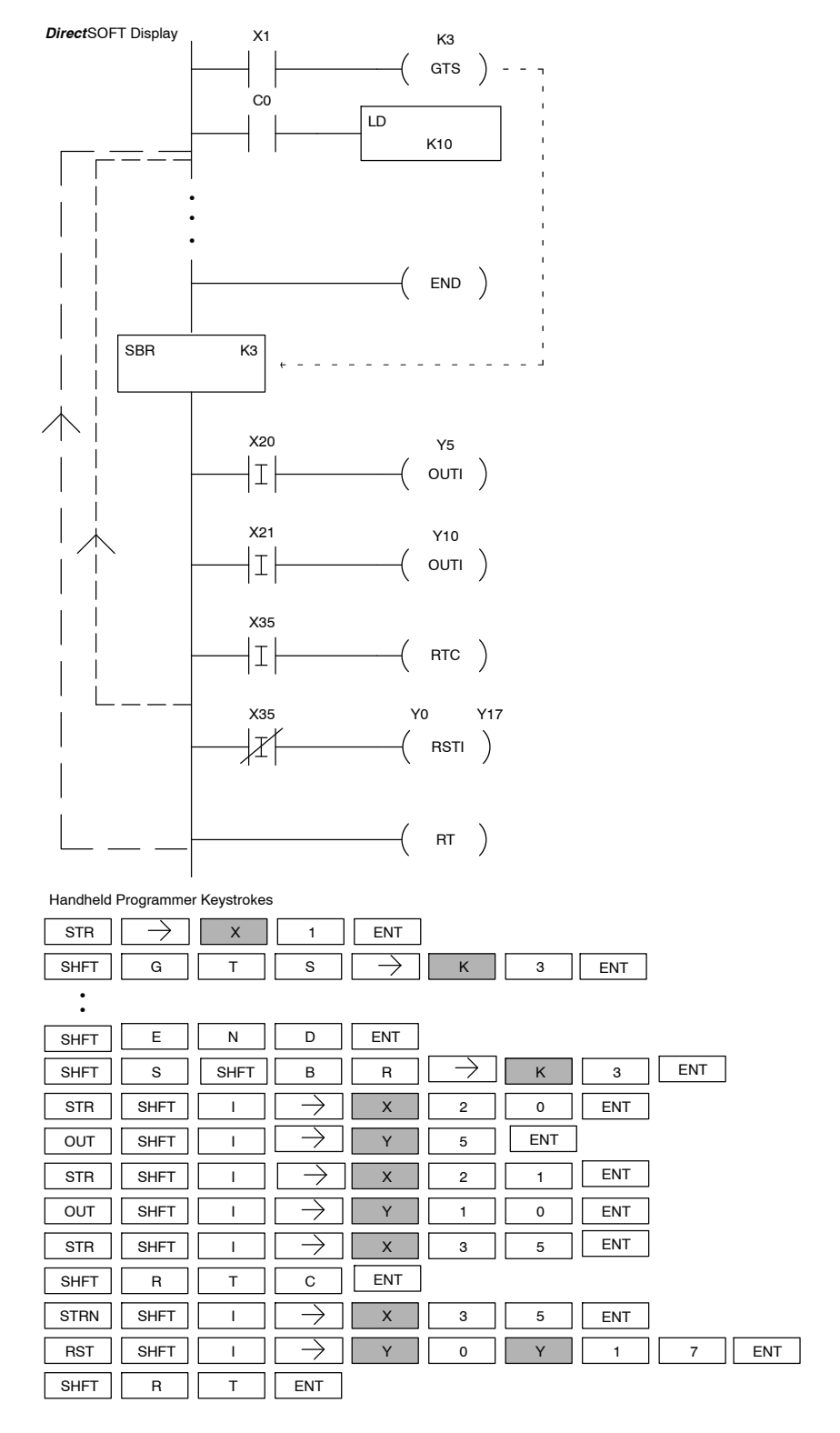

In the following example, when X1 is on, Subroutine K3 will be called. The CPU will jump to the Subroutine Label K3 and the ladder logic in the subroutine will be executed. The CPU will return to the main body of the program after the RT instruction is executed.

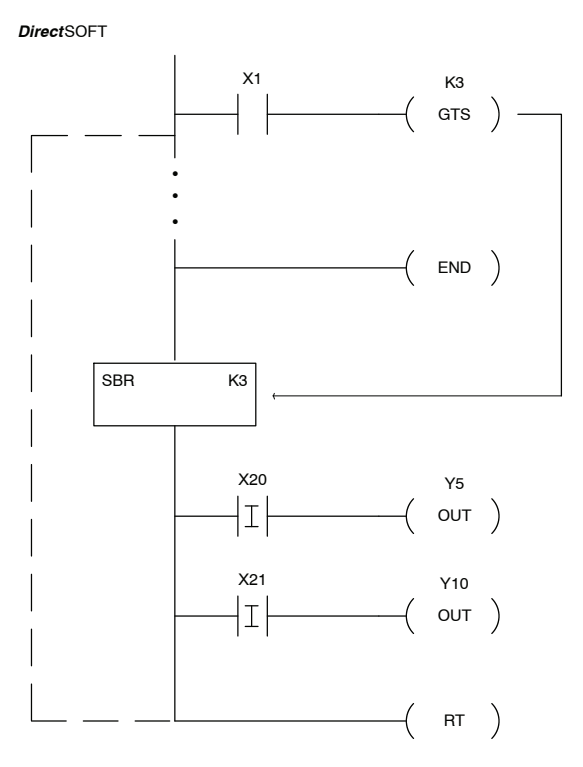

Handheld Programmer Keystrokes

:

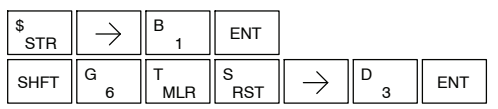

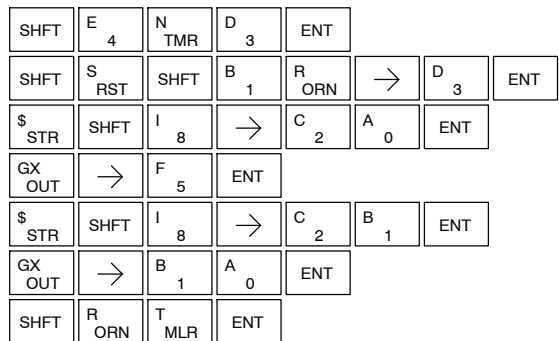

**Master Line Set (MLS)**

The Master Line Set instruction allows the program to control sections of ladder logic by forming a new power rail controlled by the main left power rail. The main left rail is always master line 0. When a MLS K1 instruction is used, a new power rail is created at level 1. Master Line Sets and Master Line Resets can be used to nest power rails up to seven levels deep. Note that unlike stages in RLL*PLUS,* the logic within the master control relays is still scanned and updated even though it will not function if the MLS is off.

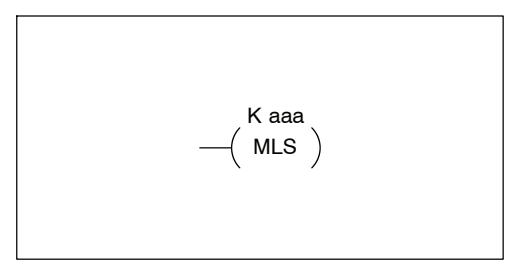

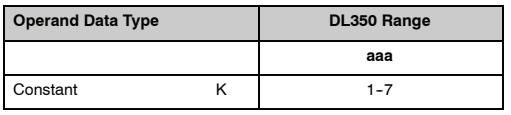

The Master Line Reset instruction marks the end of control for the corresponding MLS instruction. The MLR reference is one less than the corresponding MLS.  $\begin{bmatrix} 1 & 0 \\ 0 & -1 \end{bmatrix}$  MLR **Master Line Reset (MLR)**

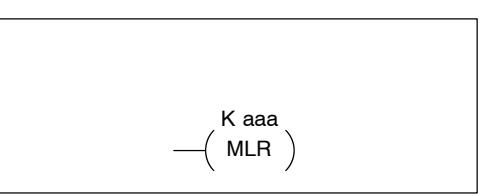

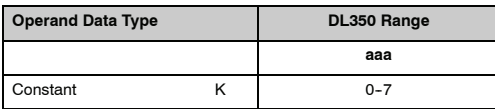

#### **Understanding Master Control Relays**

The Master Line Set (MLS) and Master Line Reset (MLR) instructions allow you to quickly enable (or disable) sections of the RLL program. This provides program control flexibility. The following example shows how the MLS and MLR instructions operate by creating a sub power rail for control logic.

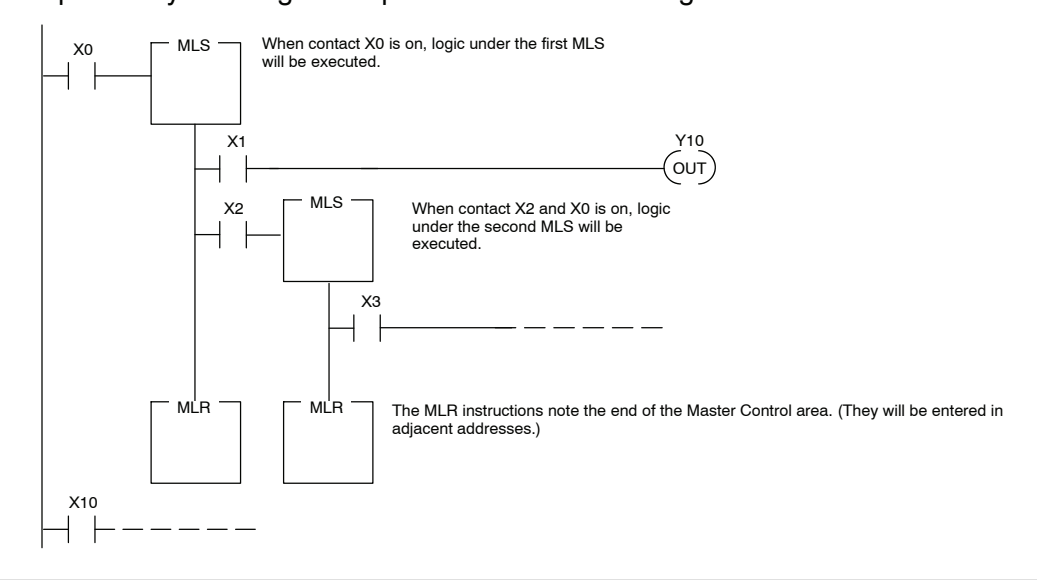

In the following MLS/MLR example logic between the first MLS K1 (A) and MLR K0 (B) will function only if input X0 is on. The logic between the MLS K2  $\overline{C}$ ) and MLR K1 (D) will function only if input X10 and X0 is on. The last rung is not controlled by either of the MLS coils. **MLS/MLR Example**

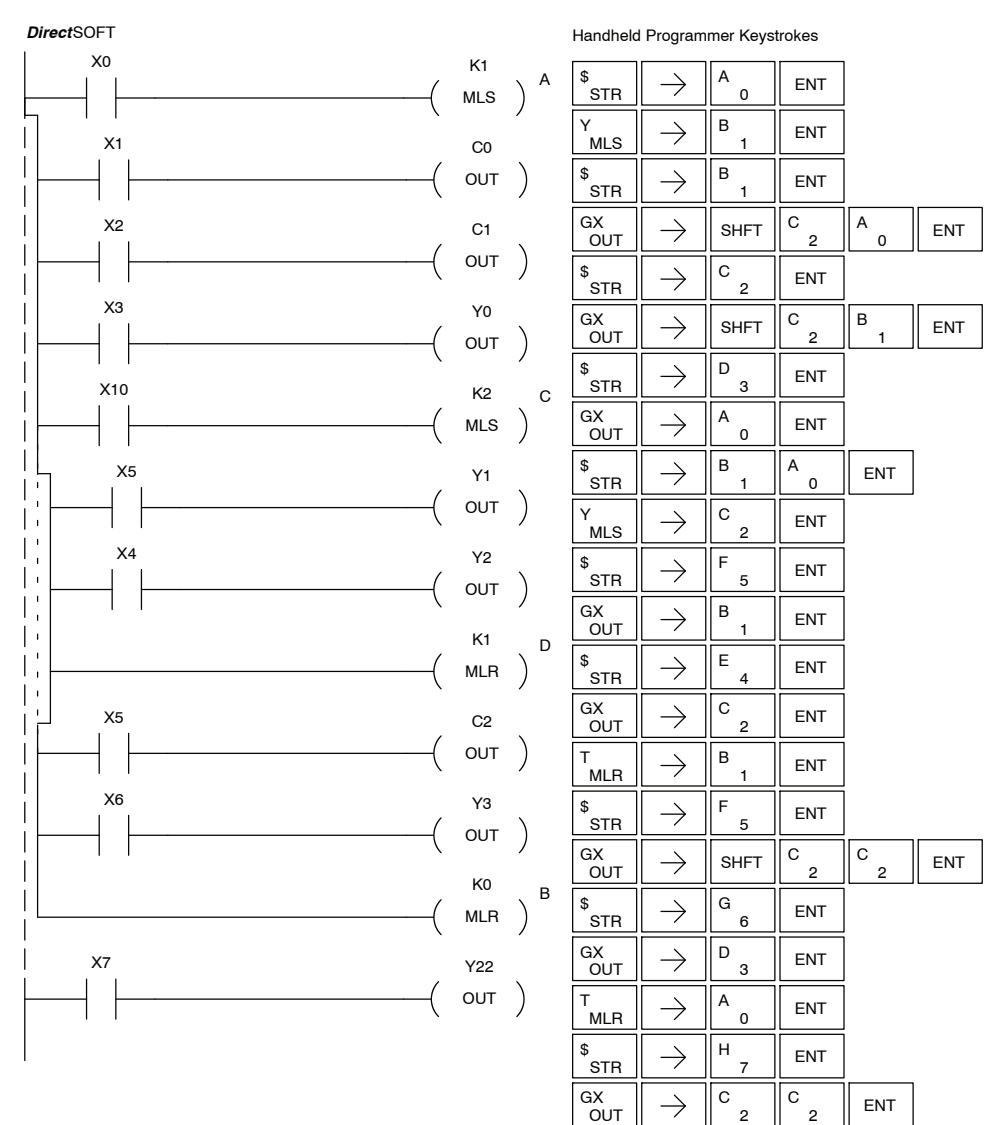

2

## **Interrupt Instructions**

**Interrupt (INT)**

The Interrupt instruction allows a section of ladder logic to be placed outside the main body of the program and executed when needed. Interrupts can be called from the program or by external interrupts via the counter interface module which provides 4 interrupts.

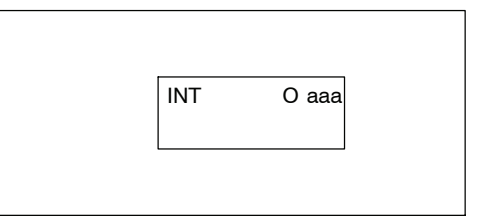

Typically, interrupts will be used in an application where a fast response to an input is needed or a program section needs to execute faster than the normal CPU scan. The interrupt label and all associated logic must be placed after the End statement in the program. When the interrupt routine is called from the interrupt module or software interrupt, the CPU will complete execution of the instruction it is currently processing in ladder logic then execute the designated interrupt routine. Interrupt module interrupts are labeled in octal to correspond with the hardware input signal (X1 will initiate interrupt INT1). There is only one software interrupt and it is labeled INT 0. The program execution will continue from where it was before the interrupt occurred once the interrupt is serviced.

The software interrupt is setup by programming the interrupt time in V7634. The valid range is 3--999 ms. The value must be a BCD value. The interrupt will not execute if the value is out of range.

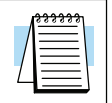

**NOTE:** See the example program of a software interrupt.

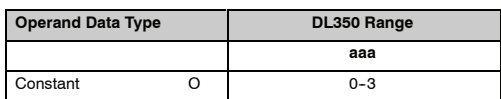

Standard RLL Instructions **5-133** *Interrupt Instructions*

When an Interrupt Return is executed in the interrupt routine the CPU will return to the point in the main body of the program from which it was called. The Interrupt Return is programmed as the last instruction in an interrupt routine and is a stand alone instruction (no input contact on the rung). **Interrupt Return (IRT)**

The Interrupt Return Conditional instruction is a optional instruction used with an input contact to implement a condtional return from the interrupt routine. The Interrupt Return is required to terminate the interrupt routine. **Interrupt Return Conditional (IRTC)**

 $-$ ( $IRTC$ )

 $-$ ( $\overline{I}$ IRT)

- The Enable Interrupt instruction is programmed in the main body of the application program (before the End instruction) to enable hardware or software interrupts. Once the coil has been energized interrupts will be enabled until the interrupt is disabled by the Disable Interrupt instruction. **Enable Interrupts (ENI)**
- The Disable Interrupt instruction is programmed in the main body of the application program (before the End instruction) to disable both hardware or software interrupts. Once the coil has been energized interrupts will be disabled until the interrupt is enabled by the Enable Interrupt instruction. **Disable Interrupts (DISI)**

 $-$ (DISI)

 $-$ (ENI)

#### **Interrupt Example for Software Interrupt**

In the following example, when X1 is on, the value 10 is copied to V7634. This value sets the software interrupt to 10 ms. When X20 turns on, the interrupt will be enabled. When X20 turns off, the interrupt will be disabled. Every 10 ms the CPU will jump to the interrupt label INT O 0. The application ladder logic in the interrupt routine will be performed. If X35 is not on Y0-Y17 will be reset to off and then the CPU will return to the main body of the program.

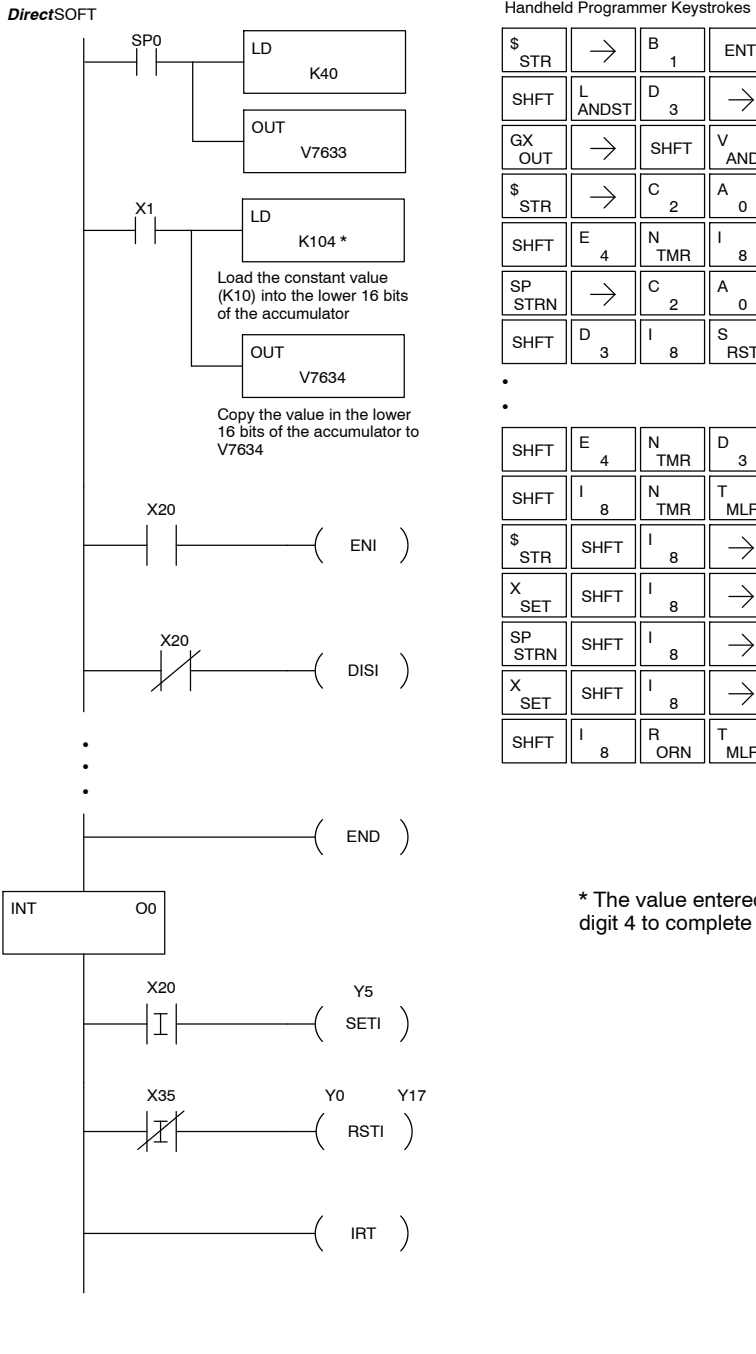

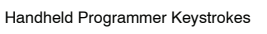

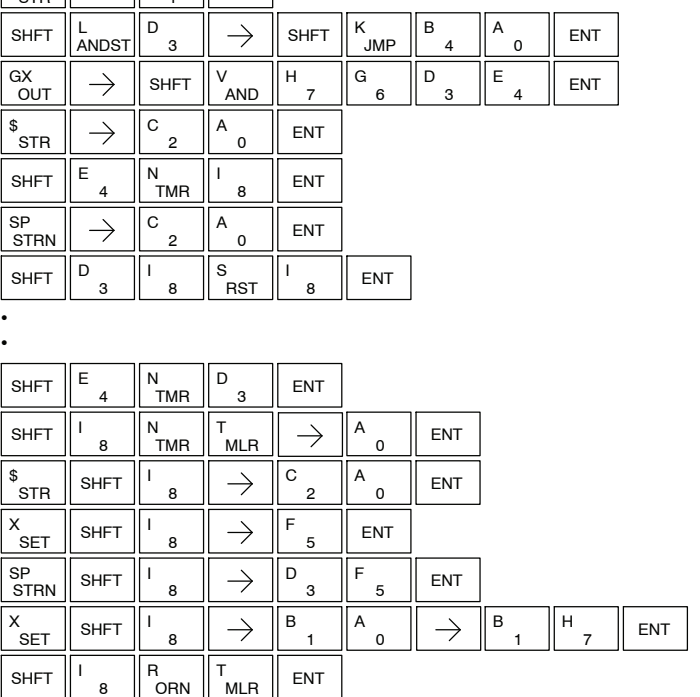

\* The value entered, 0--999 must be followed by the digit 4 to complete the instruction.

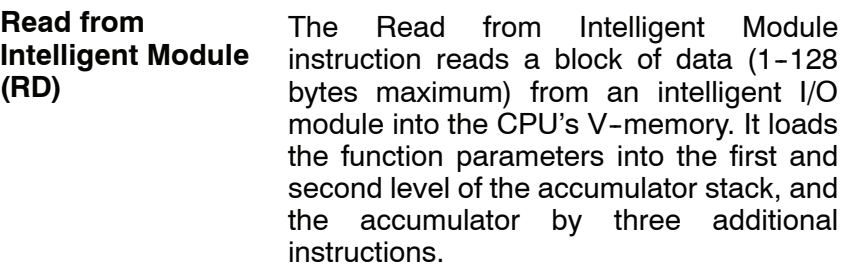

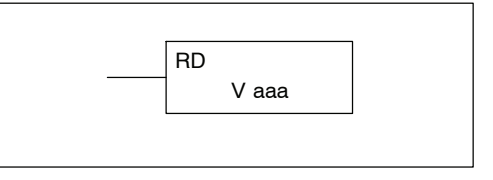

Listed below are the steps to program the Read from Intelligent module function.

Step 1:  $-$  Load the base number (0-3) into the first byte and the slot number (0-7) into the second byte of the second level of the accumulator stack.

Step 2: — Load the number of bytes to be transferred into the first level of the accumulator stack. (maximum of 128 bytes)

Step 3: — Load the address from which the data will be read into the accumulator. This parameter must be a HEX value.

Step 4:  $-$  Insert the RD instruction which specifies the starting V-memory location (Vaaa) where the data will be read into.

Helpful Hint: —Use the LDA instruction to convert an octal address to its HEX equivalent and load it into the accumulator when the hex format is required.

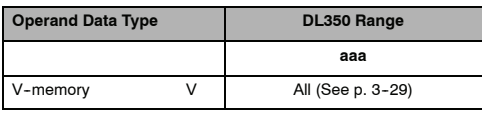

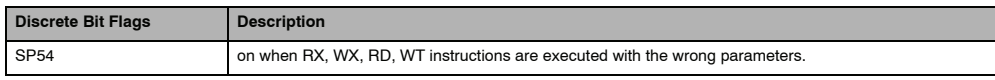

**NOTE:** Status flags are valid only until another instruction uses the same flag.

In the following example when X1 is on, the RD instruction will read six bytes of data from a intelligent module in base 1, slot 2 starting at address 0 in the intelligent module and copy the information into V-memory locations V1400-V1402.

*Direct*SOFT Display

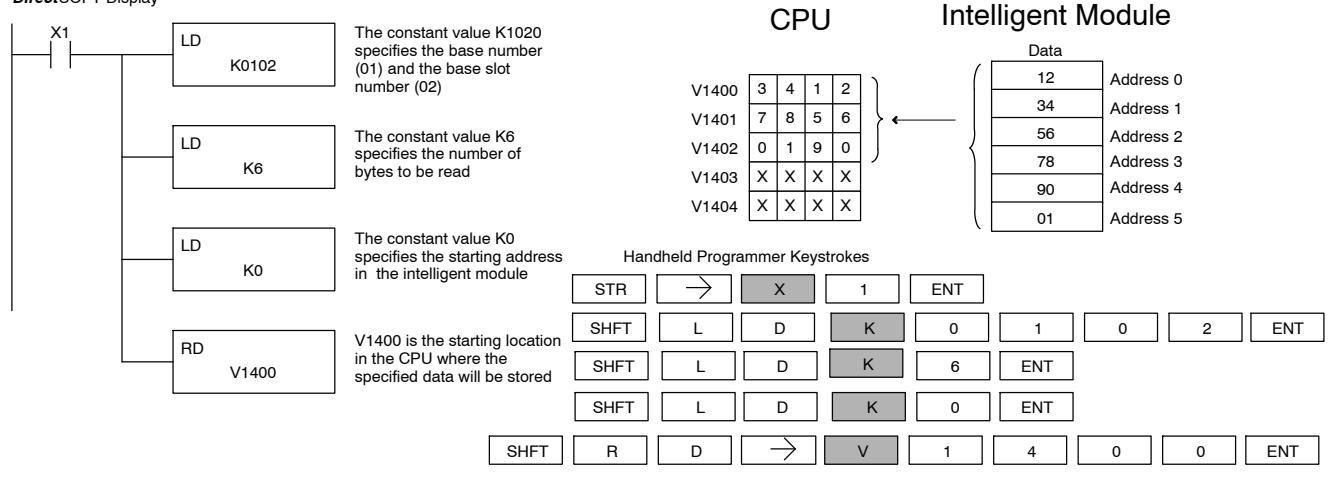

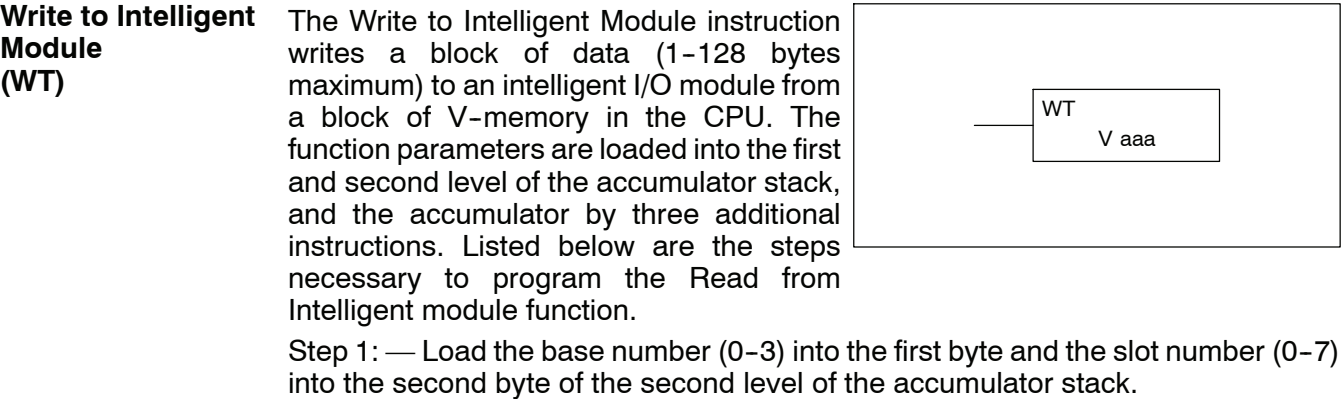

Step 2: — Load the number of bytes to be transferred into the first level of the accumulator stack. (maximum of 128 bytes)

V aaa

Step 3: — Load the intelligent module address which will receive the data into the accumulator. This parameter must be a HEX value.

Step 4: — Insert the WT instruction which specifies the starting V-memory location (Vaaa) where the data will be written from in the CPU.

Helpful Hint: —Use the LDA instruction to convert an octal address to its HEX equivalent and load it into the accumulator when the hex format is required.

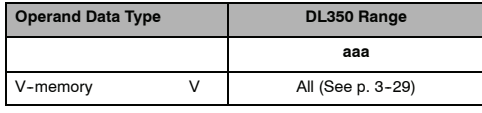

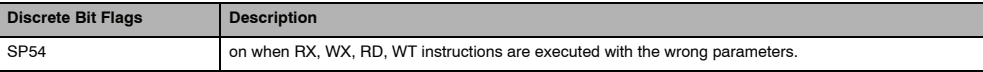

**NOTE:** Status flags are valid only until another instruction uses the same flag.

In the following example, when X1 is on, the WT instruction will write six bytes of data to an intelligent module in base 1, slot 2 starting at address 0 in the intelligent module and copy the information from V-memory locations V1400-V1402.

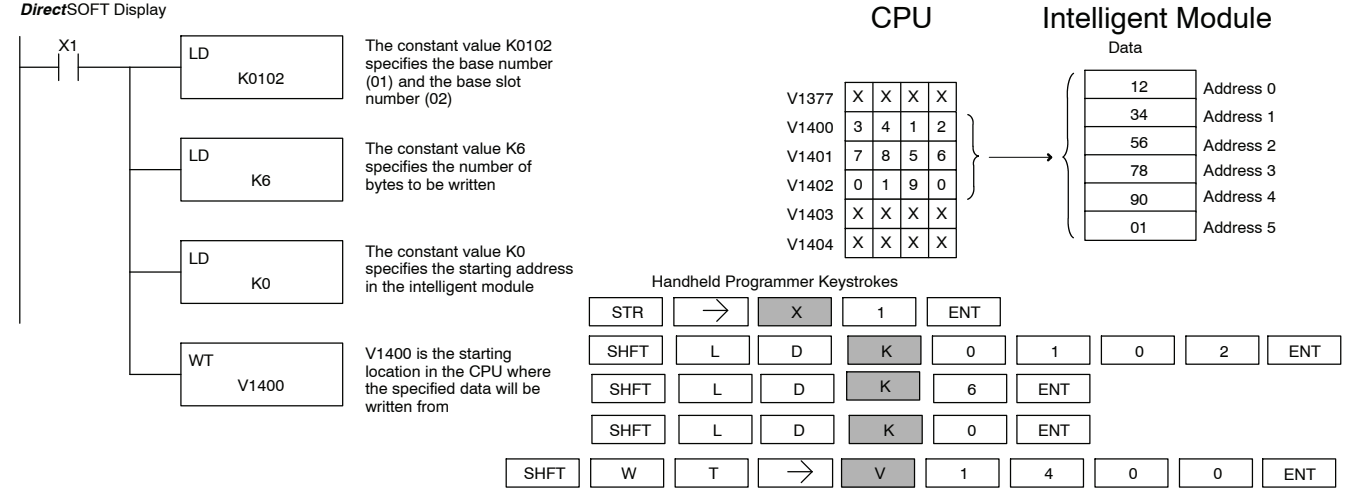

## **Network Instructions**

#### **Read from Network** The Read from Network instruction is used by the master device on a network to read a block of data from another CPU. The function parameters are loaded into the first and second level of the accumulator stack and the accumulator by three additional instructions. Listed below are the steps necessary to program the Read from Intelligent module function. **(RX)**

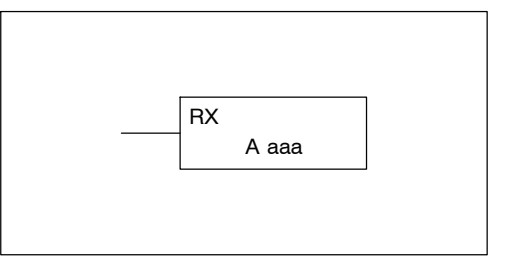

Replace Step 1 with the following: Step 1: - Load the slave address (0-90 BCD) into the first byte and the slot number of the master DCM (0-7) into the second byte of the second level of the accumulator stack. When using Port 2 of the CPU, the formatting should be Kf1xx where xx is the slave address (0-90 BCD).

Step 1:  $-$  Load the slave address (0-90 BCD) into the first byte and the slot number of the master DCM  $(0 - 7)$  into the second byte of the second level of the accumulator stack.

Step 2: — Load the number of bytes to be transferred into the first level of the accumulator stack.

Step 3: — Load the address of the data to be read into the accumulator. This parameter requires a HEX value.

Step 4: — Insert the RX instruction which specifies the starting V memory location (Aaaa) where the data will be read from in the slave.

Helpful Hint: — For parameters that require HEX values, the LDA instruction can be used to convert an octal address to the HEX equivalent and load the value into the accumulator.

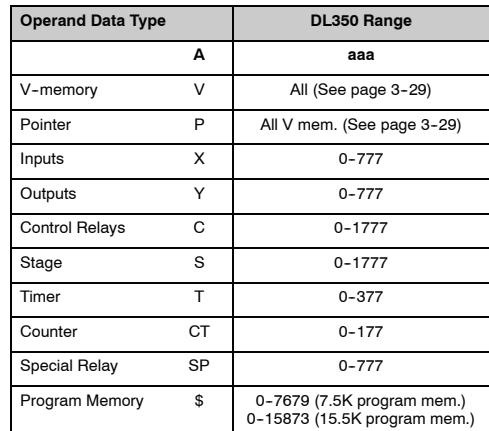

In the following example, when X1 is on and the module busy relay SP124 (see special relays) is not on, the RX instruction will access a DCM operating as a master in slot 2. Ten consecutive bytes of data (V2000 - V2004) will be read from a CPU at station address 5 and copied into V-memory locations V2300-V2304 in the CPU with the master DCM.

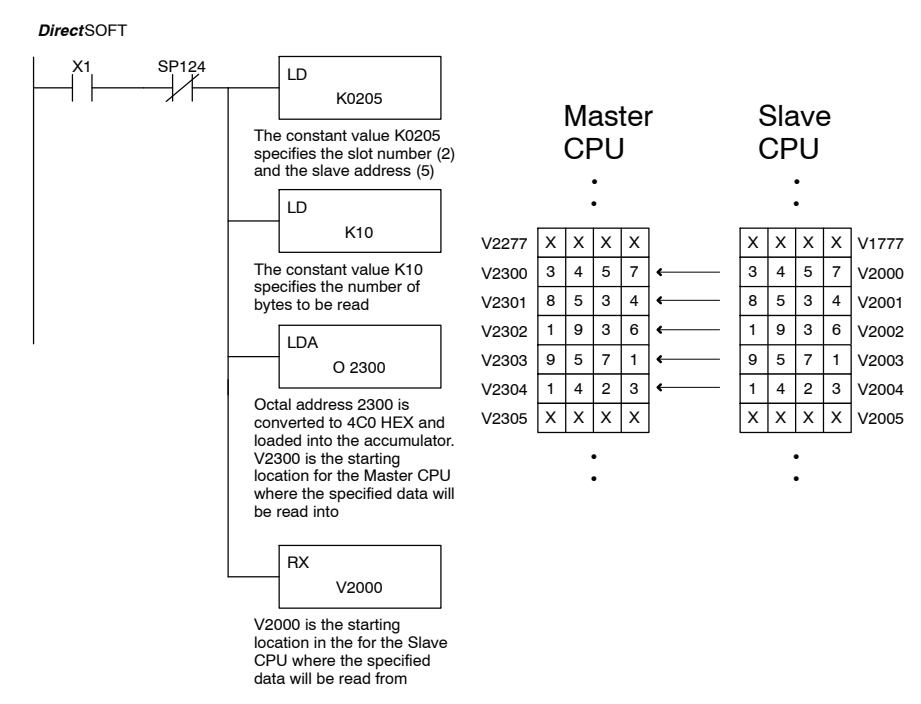

Handheld Programmer Keystrokes

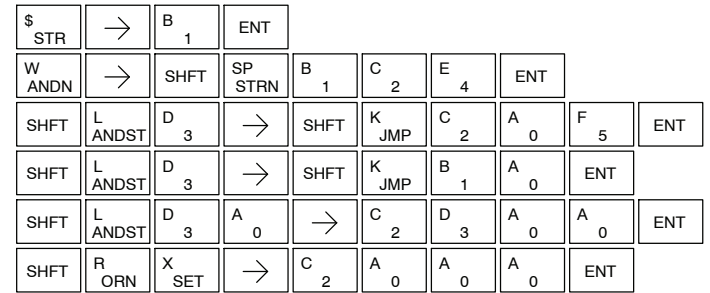

Standard RLL Instructions **5-139** *Network Instructions*

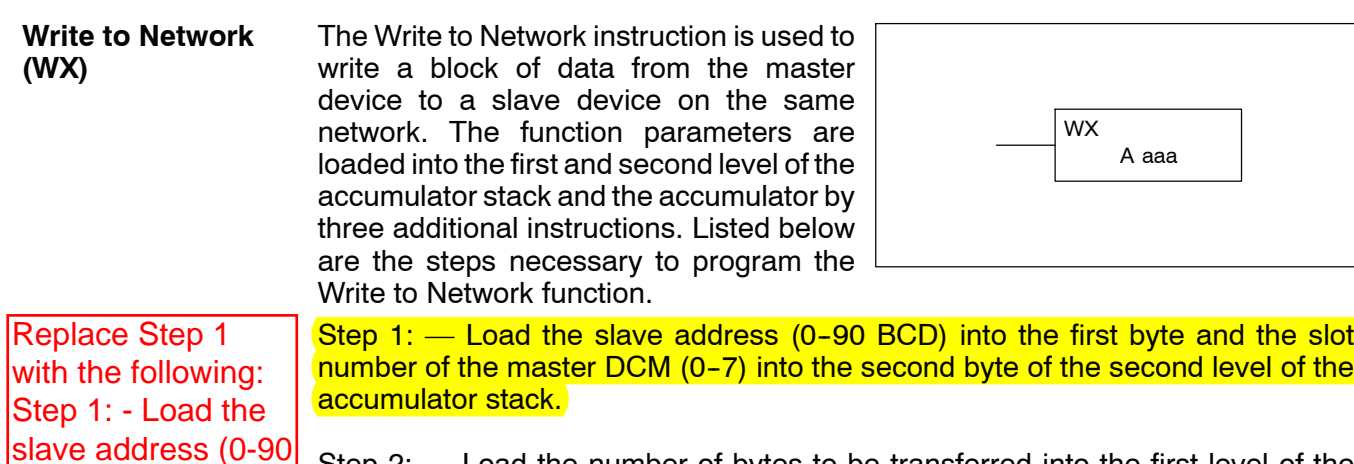

Step 2: — Load the number of bytes to be transferred into the first level of the accumulator stack.

Step 3: — Load the address of the data in the master that is to be written to the network into the accumulator. This parameter requires a HEX value.

Step 4: — Insert the WX instruction which specifies the starting V-memory location (Aaaa) where the data will be written to the slave.

Helpful Hint: — For parameters that require HEX values, the LDA instruction can be used to convert an octal address to the HEX equivalent and load the value into the accumulator.

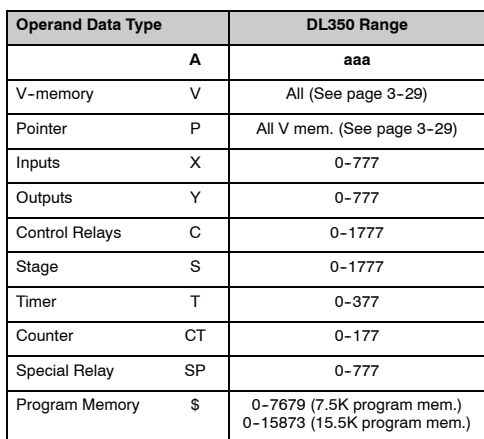

BCD) into the first byte and the slot number of the master DCM (0-7)

second byte of the second level of the accumulator stack. When using Port 2 of the CPU, the formatting should

into the

be Kf1xx

BCD).

where xx is the slave address (0-90 In the following example when X1 is on and the module busy relay SP124 (see special relays) is not on, the RX instruction will access a DCM operating as a master in slot 2. 10 consecutive bytes of data is read from the CPU at station address 5 and copied to V-memory locations V2000-V2004 in the slave CPU.

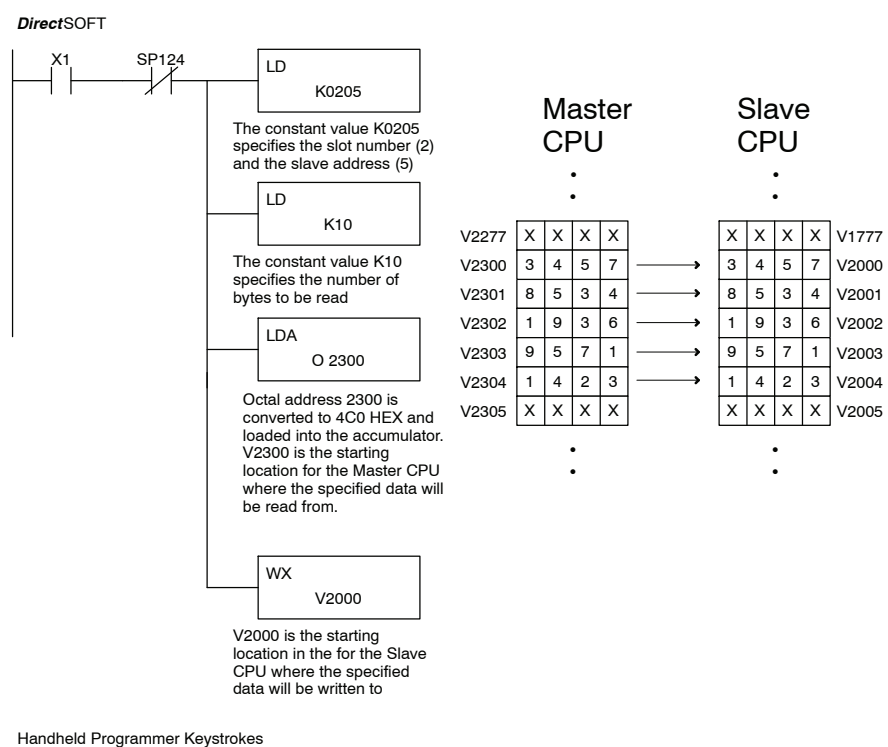

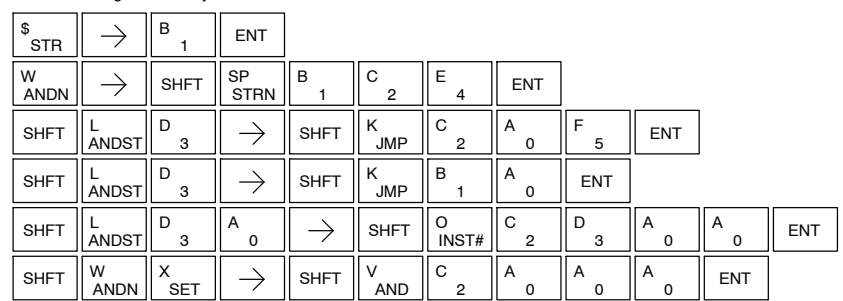

## **Message Instructions**

**Fault (FAULT)**

The Fault instruction is used to display a message on the handheld programmer or *Direct*SOFT. The message has a maximum of 23 characters and can be either V-memory data, numerical constant data or ASCII text.

To display the value in a V-memory location, specify the V-memory location in the instruction. To display the data in ACON (ASCII constant) or NCON (Numerical constant) instructions, specify the constant (K) value for the corresponding data label area.

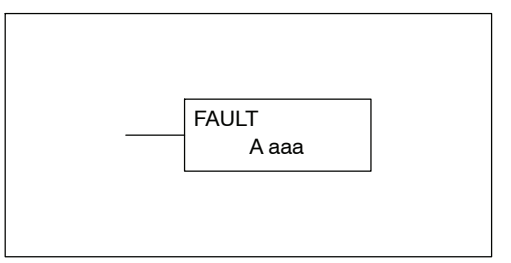

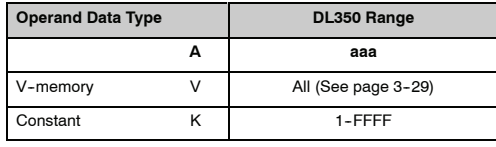

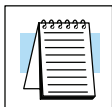

**NOTE:** The FAULT instruction takes a considerable amount of time to execute. This is because the FAULT parameters are stored in EEPROM. Make sure you consider the instructions execution times (shown in Appendix C) if you are attempting to use the FAULT instructions in applications that require faster than normal execution cycles.

### **Fault Example**

In the following example when X1 is on, the message SW 146 will display on the handheld programmer. The NCONs use the HEX ASCII equivalent of the text to be displayed. (The HEX ASCII for a blank is 20, a 1 is 31, 4 is 34 ...)

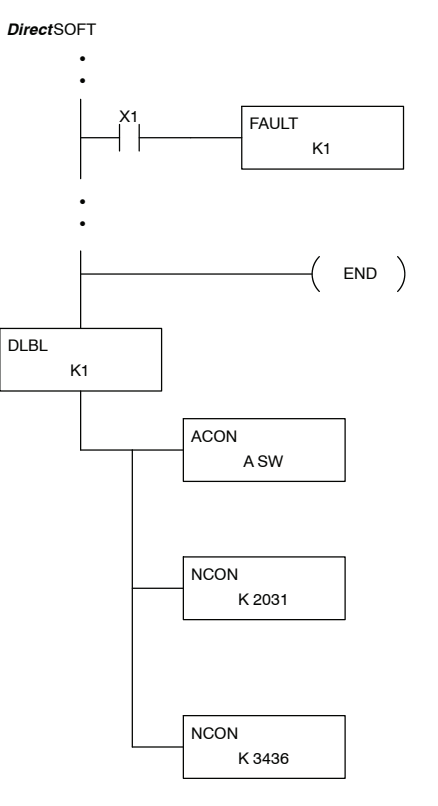

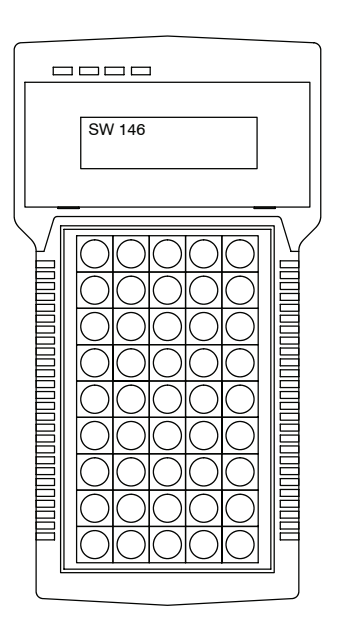

Handheld Programmer Keystrokes

 $\bullet$ S

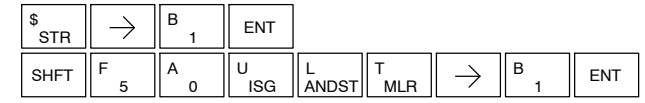

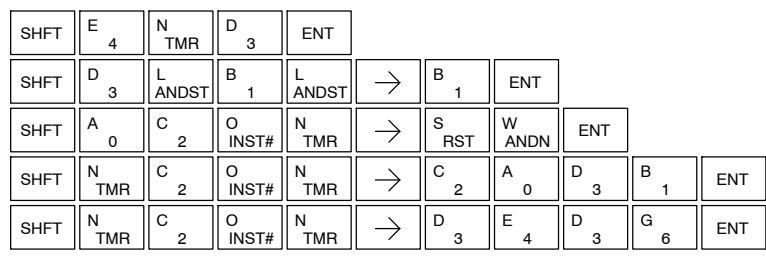

Standard RLL Instructions **5-143** *Message Instructions*

#### **Data Label (DLBL)**

The Data Label instruction marks the beginning of an ASCII / numeric data area. DLBLs are programmed after the End statement. A maximum of 64 DLBL instructions can be used in a DL350 program. Multiple NCONs and ACONs can be used in a DLBL area.

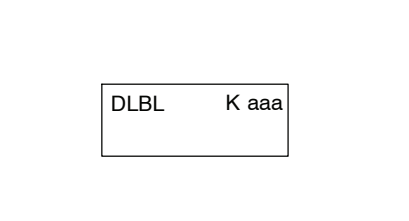

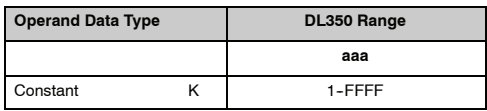

#### **ASCII Constant (ACON)**

The ASCII Constant instruction is used with the DLBL instruction to store ASCII text for use with other instructions. Two ASCII characters can be stored in an ACON instruction. If only one character is stored in a ACON a leading space will be printed in the Fault message.

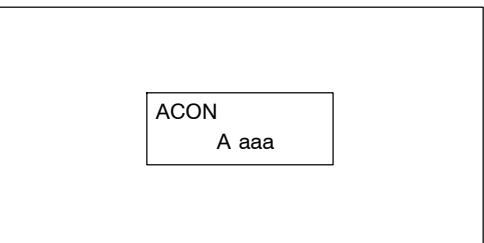

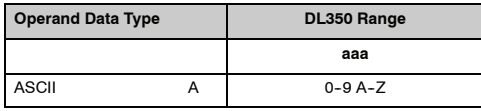

**Numerical Constant (NCON)**

The Numerical Constant instruction is used with the DLBL instruction to store the HEX ASCII equivalent of numerical data for use with other instructions. Two digits can be stored in an NCON instruction.

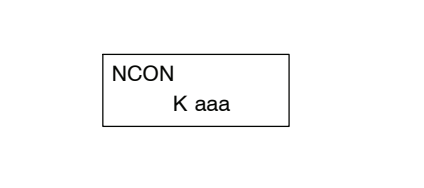

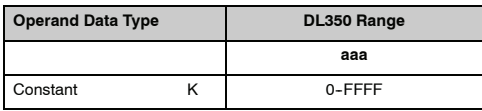

#### **Data Label Example**

In the following example, an ACON and two NCON instructions are used within a DLBL instruction to build a text message. See the FAULT instruction for information on displaying messages.

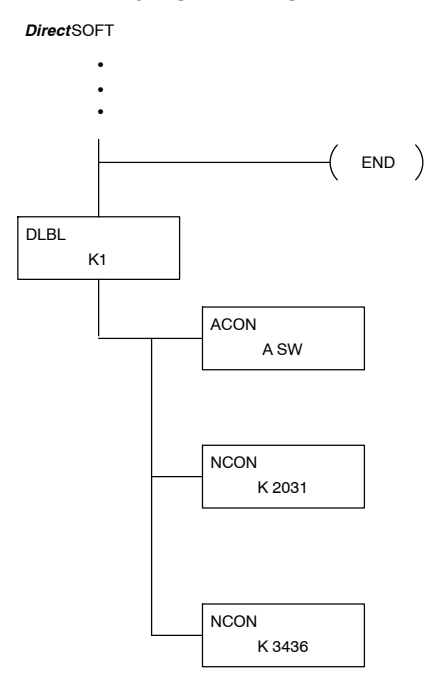

Handheld Programmer Keystrokes

S  $\bullet$ 

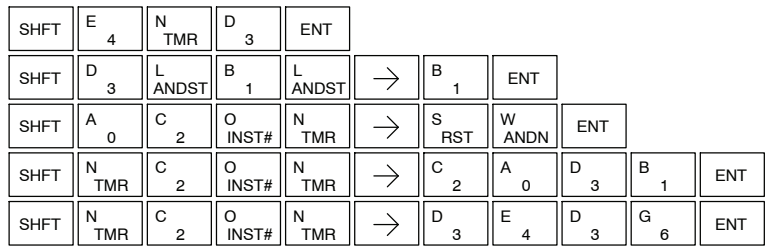

#### **Print Message (PRINT)**

The Print Message instruction prints the embedded text or text/data variable message to Port 2 on the DL350 CPU, which must have the communications port configured.

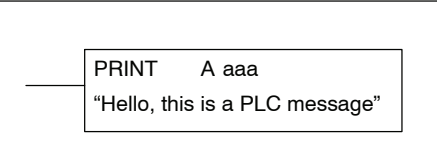

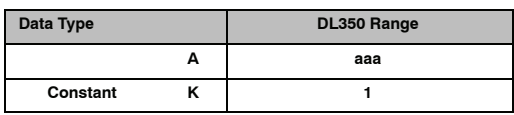

You may recall from the CPU specifications in Chapter 3 that the DL350's ports are capable of several protocols. To configure a port using the Handheld Programmer, use AUX 56 and follow the prompts, making the same choices as indicated below on this page. To configure a port in *Direct*SOFT, choose the PLC menu, then Setup, then Setup Secondary Comm Port.

- Port: From the port number list box at the top, choose "Port 2".
- **Protocol:** Click the check box to the left of "Non-sequence", and then you'll see the dialog box shown below.

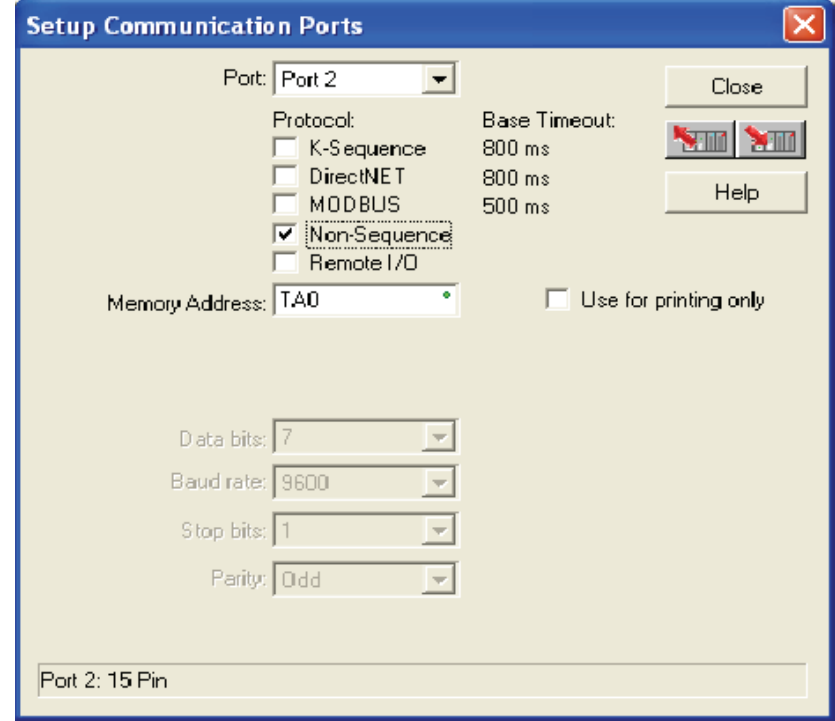

- S **Memory Address:** Choose a V-memory address for *Direct*SOFT to use to store the port setup information. You will need to reserve 9 words in V-memory for this purpose. Select "Use for printing" if you are only using the port for print instructions output.
- **Baud Rate:** Choose the baud rate that matches your printer.
- **Stop Bits, Parity:** Choose number of stop bits and parity setting to match your printer.

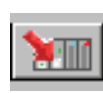

Then click the button indicated to send the Port 2 configuration to the CPU, and click Close. Then see Chapter 3 for port wiring information, in order to connect your printer to the DL350.

Port 2 on the DL350 has standard RS232 levels, and should work with most printer serial input connections.

**Text element** - this is used for printing character strings. The character strings are defined as the character (more than 0) ranged by the double quotation marks. Two hex numbers preceded by the dollar sign means an 8-bit ASCII character code. Also, two characters preceded by the dollar sign is interpreted according to the following table:

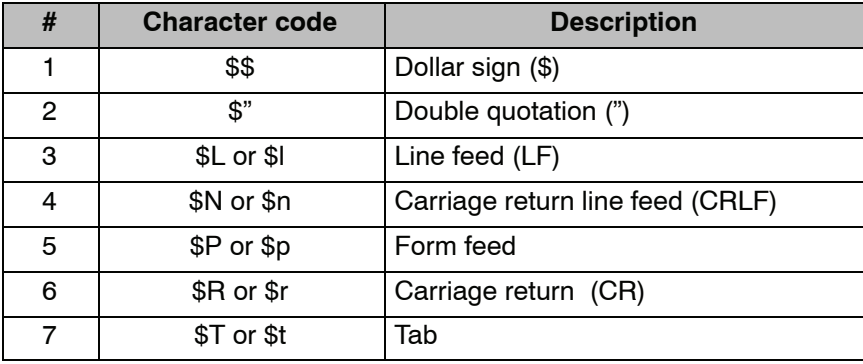

The following examples show various syntax conventions and the length of the output to the printer.

Example:

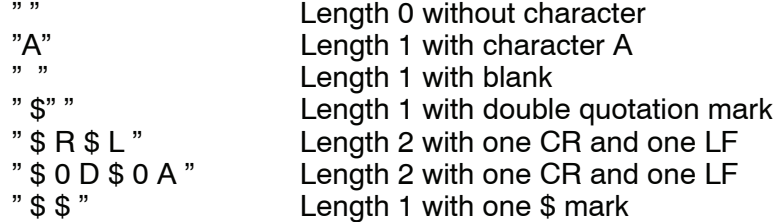

In printing an ordinary line of text, you will need to include **double quotation** marks before and after the text string. Error code 499 will occur in the CPU when the print instruction contains invalid text or no quotations. It is important to test your PRINT instruction data during the application development.

The following example prints the message to port 2. We use a PD contact, which causes the message instruction to be active for just one scan. Note the \$N at the end of the message, which produces a carriage return / line feed on the printer. This prepares the printer to print the next line, starting from the left margin.

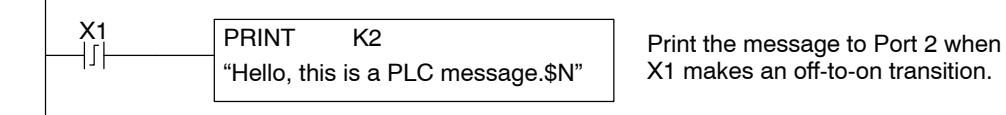

Standard RLL Instructions **V-memory element** - this is used for printing V-memory contents in the integer format or real format. Use V-memory number or V-memory number with ":" and data type. The data types are shown in the table below. The Character code must be all capital letters.

**NOTE:** There must be a space entered before and after the V-memory address to separate it from the text string. Failure to do this will result in an error code 499.

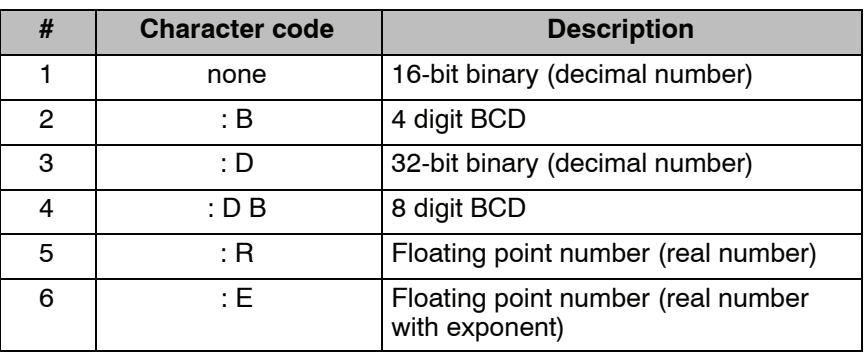

Example:

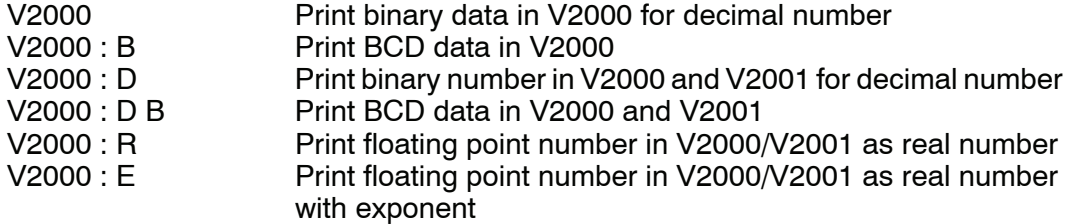

**Example:** The following example prints a message containing text and a variable. The "reactor temperature" labels the data, which is at V2000. You can use the : B qualifier after the V2000 if the data is in BCD format, for example. The final string adds the units of degrees to the line of text, and the \$N adds a carriage return / line feed.

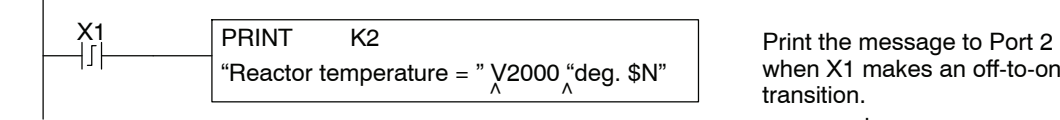

Reactor temperature = 0156 deg

Message will read:

when X1 makes an off-to-on transition.

<sup>∧</sup> represents a space

**V-memory text element** - this is used for printing text stored in V-memory. Use the % followed by the number of characters after V-memory number for representing the text. If you assign "0" as the number of characters, the print function will read the character count from the first location. Then it will start at the next V-memory location and read that number of ASCII codes for the text from memory.

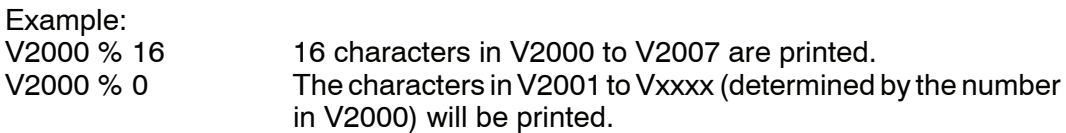

**Bit element** - this is used for printing the state of the designated bit in V-memory or a relay bit. The bit element can be assigned by the designating point (.) and bit number preceded by the V-memory number or relay number. The output type is described as shown in the table below.

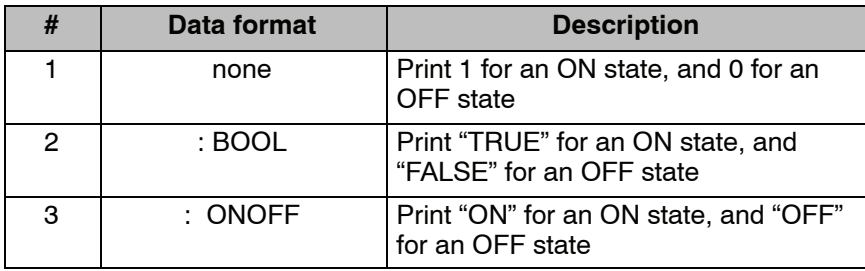

Example:

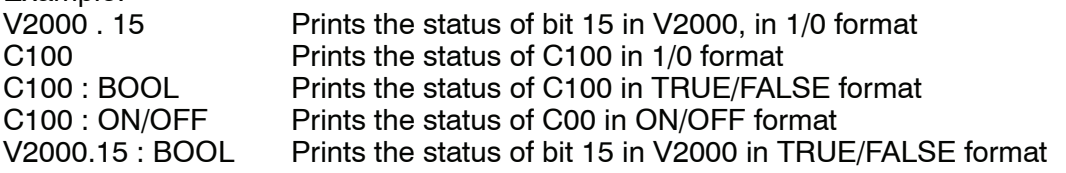

The maximum numbers of characters you can print is 128. The number of characters for each element is listed in the table below:

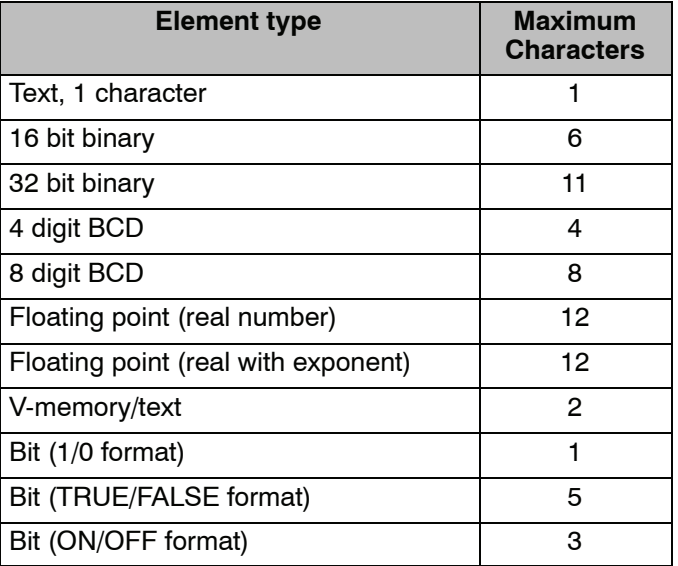

The handheld programmer's mnemonic is "PRINT", followed by the DEF field.

Special relay flags SP116 and SP117 indicate the status of the DL350 CPU ports (busy, or communications error). See the appendix on special relays for a description.

**NOTE:** You must use the appropriate special relay in conjunction with the PRINT command to ensure the ladder program does not try to PRINT to a port that is still busy from a previous PRINT or WX or RX instruction.

# **<sup>1</sup> 6 Drum Instruction Programming**

In This Chapter. . . .

- — [Introduction](#page-317-0)
- — [Step Transitions](#page-319-0)
- — [Overview of Drum Operation](#page-323-0)
- — [Drum Control Techniques](#page-325-0)
- — [Drum Instructions](#page-327-0)

H**andheld Programmer [D3-HP](http://www.automationdirect.com/pn/D3-HP) & D3-HPP have been retired as of 03/2021 & 01/2018 respectively. Please consider Productivity, BRX, or CLICK series PLC systems as upgrades.** 

## **Introduction**

**Purpose**

<span id="page-317-0"></span>**6--2**

The four drum instructions available in the DL350 CPU electronically simulate an electro-mechanical drum sequencer. The instructions offer slight variations on the basic principle.

Drum instructions are best suited for repetitive processes consisting of a finite number of steps. They can do the work of many rungs of ladder logic with simplicity. Therefore, drums can save a programming and debugging time. **Drum Terminology**

> We introduce some terminology associated with drum instructions by describing the original electro-mechanical drum pictured below. The mechanical **drum** generally has pegs on its curved surface. The pegs are populated in a particular **pattern**, representing a set of desired actions for machine control. A motor or solenoid rotates the drum a precise amount at specific times. During rotation, stationary wipers sense the presence of pegs (present = on, absent = off). This interaction makes or breaks electrical contact with the wipers, creating electrical **outputs** from the drum. The outputs are wired to devices on a machine for On/Off control.

> Drums usually have a finite number of positions within one rotation, called **steps**. Each step represents some process step. At powerup, the drum **resets** to a particular step. The drum rotates from one step to the next based on a **timer**, or on some external **event**. During special conditions, a machine operator can manually increment the drum step using a **jog** control on the drum's drive mechanism. The contact closure of each wiper generates a unique on/off pattern called a **sequence**, designed for controlling a specific machine. Because the drum is circular, it automatically repeats the sequence once per rotation. Applications vary greatly, and a particular drum may rotate once per second, or as slowly as once per week.

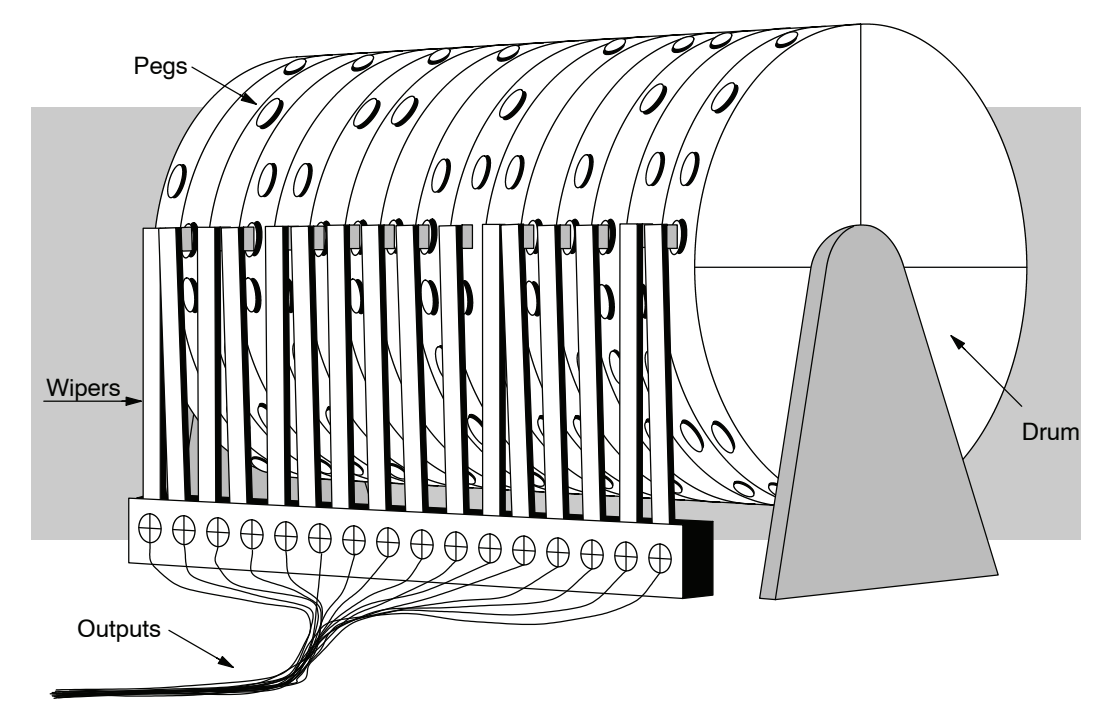

Electronic drums provide the benefits of mechanical drums and more. For example, they have a **preset** feature that is impossible for mechanical drums: The preset function lets you move from the present step *directly* to any other step on command!

#### **Drum Chart Representation**

For editing purposes, the electronic drum is presented in chart form in *Direct*SOFT and in this manual. Imagine slicing the surface of a hollow drum cylinder between two rows of pegs, then pressing it flat. Now you can view the drum as a chart as shown below. Each row represents a step, numbered 1 through 16. Each column represents an output, numbered 0 through 15 (to match word bit numbering). The solid circles in the chart represent pegs (On state) in the mechanical drum, and the open circles are empty peg sites (Off state).

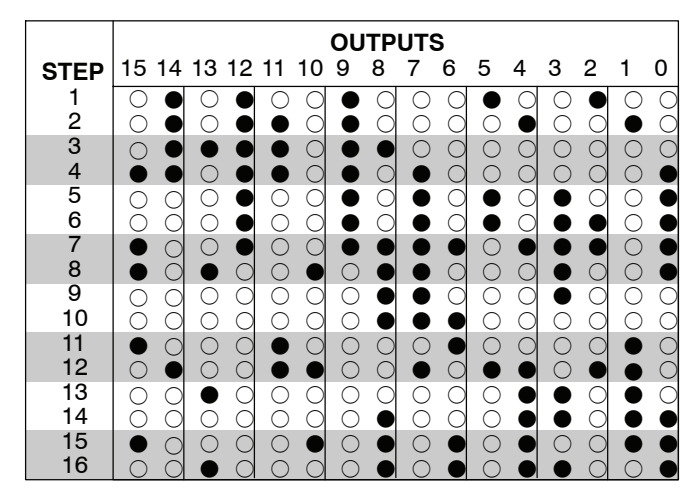

The mechanical drum sequencer derives its name from sequences of control changes on its electrical outputs. The following figure shows the sequence of On/Off controls generated by the drum pattern above. Compare the two, and you will find they are equivalent! If you can see their equivalence, you are on your way to understanding drum instruction operation. **Output Sequences**

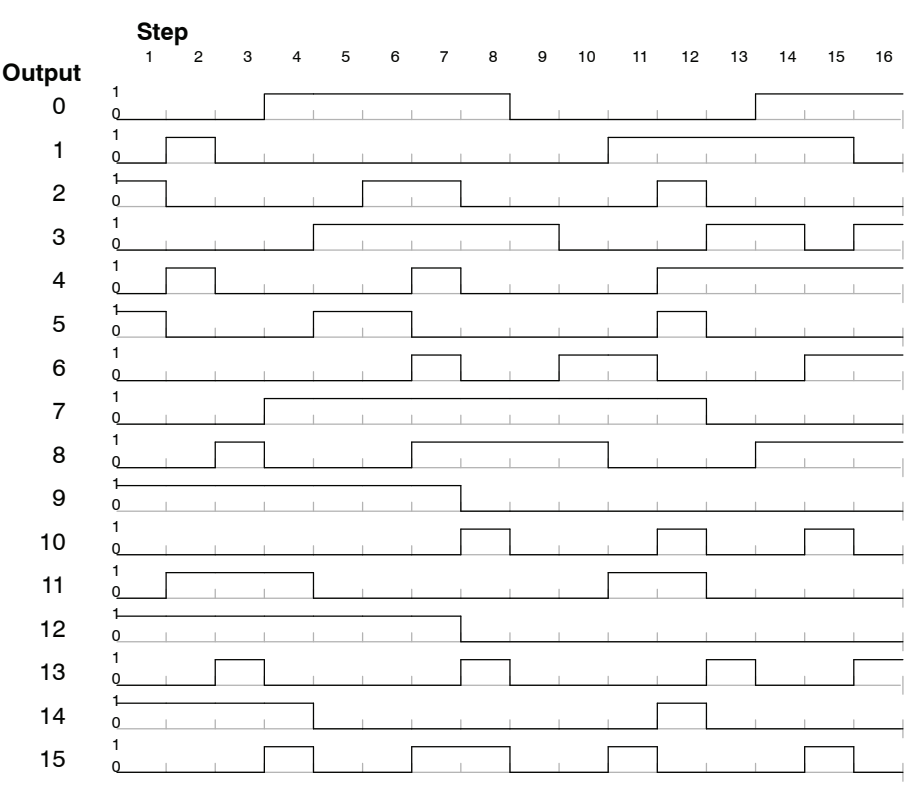

## <span id="page-319-0"></span>**Step Transitions**

**Drum Instruction Types**

- There are four types of Drum instructions in the DL350 CPU:
	- Timed Drum with Discrete Outputs (DRUM)
	- Time and Event Drum with Discrete Outputs (EDRUM)
	- Masked Event Drum with Discrete Outputs (MDRUMD)
	- Masked Event Drum with Word Output (MDRUMW)

The four drum instructions all include time-based step transitions, and three include event-based transitions as well. Other options include outputs defined as a single word or as individual bits, and an output mask (individual output disable/enable).

Each drum has 16 steps, and each step has 16 outputs. Refer to the figure below. Each output can be either an X, Y, or C coil, offering programming flexibility. We assign Step 1 an arbitrary unique output pattern ( $\circ$ = Off,  $\bullet$ = On) as shown. When programming a drum instruction, you also determine both the output assignment and the On/Off state (pattern) at that time. All steps use the same output assignment, but each step may have its own unique output pattern.

#### **Timer-Only Transitions**

Drums move from step to step based on time and/or an external event (input). All four drum types offer timer step transitions, and three types also offer events. The figure below shows how timer-only transitions work.

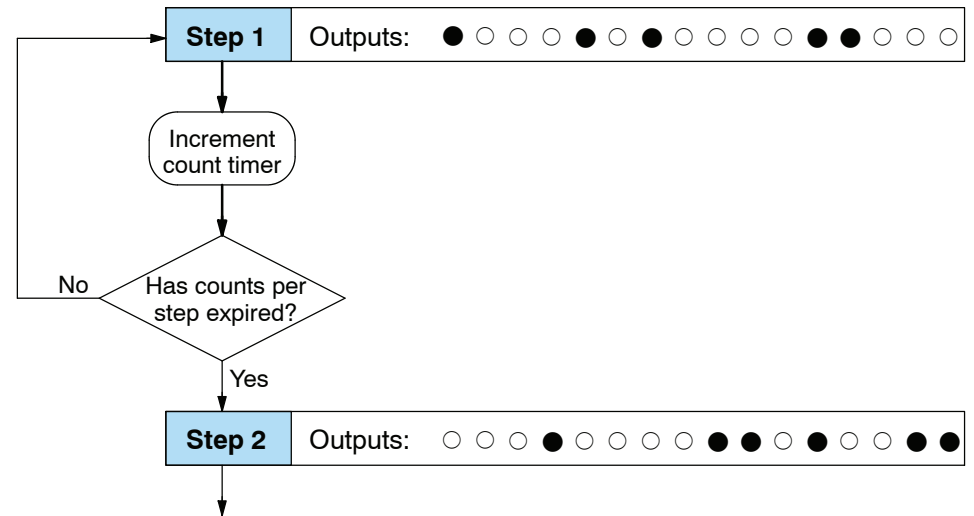

Use next transition criteria

The drum stays in each step for a specific duration (user-programmable). The timebase of the timer is programmable, from 0.01 seconds to 99.99 seconds. This establishes the resolution, or the duration of each "tick of the clock". Each step uses the same timebase, but has its own unique counts per step, which you program. The drum spends a specific amount of time in each step, given by the formula:

#### **Time in step = 0.01 seconds X Timebase x Counts per step**

For example, if you program a 5 second time base and 12 counts for Step 1, the drum will spend 60 seconds in Step 1. The maximum time for any step is given by the formula:

#### **Max Time per step = 0.01 seconds X 9999 X 9999 = 999,800 seconds = 277.7 hours = 11.6 days**

**NOTE:** When first choosing the timebase resolution, a good rule is to make it approximately 1/10 the duration of the shortest step in your drum. You will be able to optimize the duration of that step in 10% increments. Other steps with longer durations allow optimizing by even smaller increments (percentage-wise). Also, note the drum instruction executes once per CPU scan. Therefore, it is pointless to specify a drum timebase faster than the CPU scan time.

#### **Timer and Event Transitions**

Time and Event Drums move from step to step based on time and/or external events. The figure below shows how step transitions work for these drums.

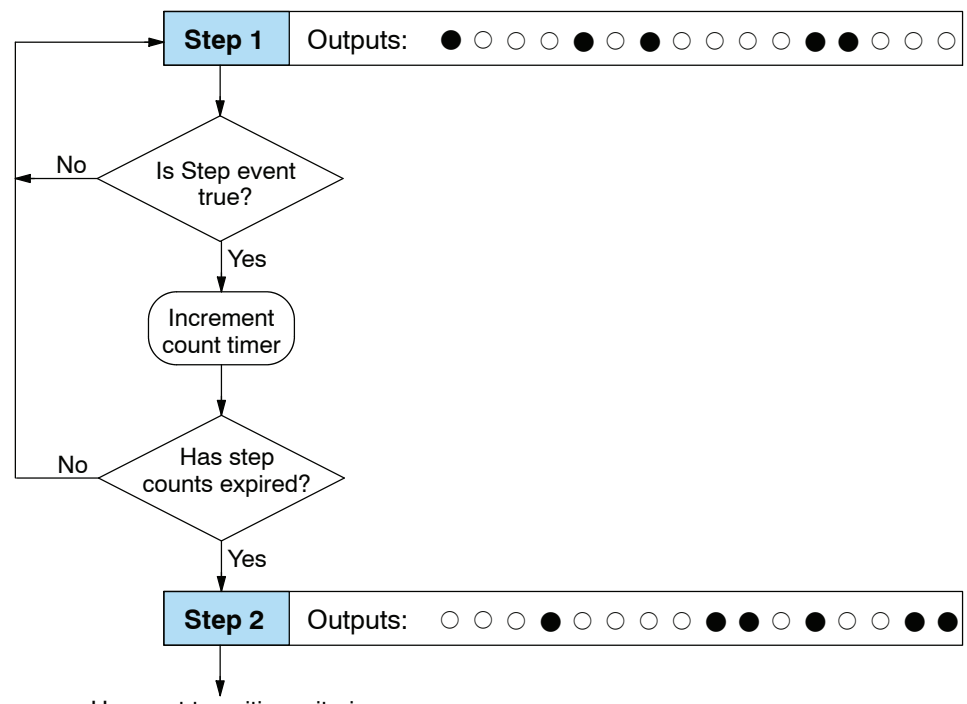

Use next transition criteria

When the drum enters Step 1, the output pattern shown is set. It begins polling the external input programmed for that step. You can define event inputs as X, Y, or C discrete point types. Suppose we select X0 for the Step 1 event input. If X0 is off, then the drum remains in Step 1. When X0 is On, the event criteria is met and the timer increments. The timer increments as long as the event remains true. When the counts for Step 1 have expired, the drum moves to Step 2. The outputs change immediately to match the new pattern for Step 2.

#### **Event-Only Transitions**

Time and Event drums do not have to possess both the event and the timer criteria programmed for each step. You have the option of programming one of the two, and even mixing transition types among all the steps of the drum. For example, you might want Step 1 to transition on an event, Step 2 to transition on time only, and Step 3 to transition on both time and an event. Furthermore, you may elect to use only part of the 16 steps, and only part of the 16 outputs.

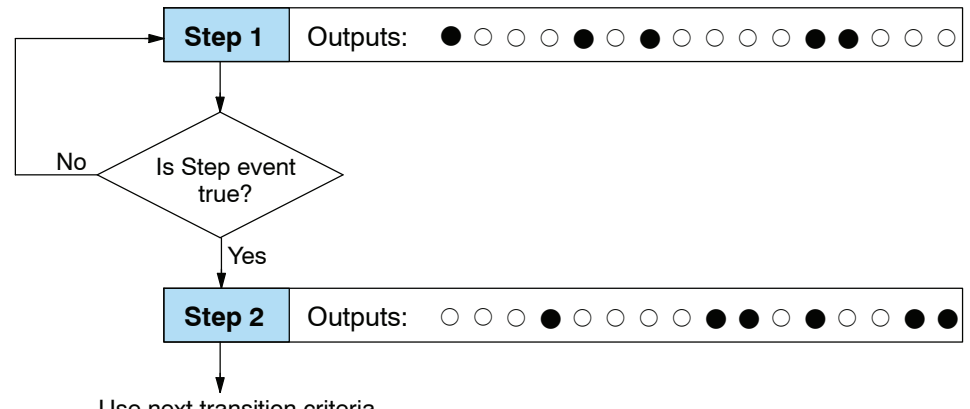

Use next transition criteria

#### **Counter Assignments**

**Each drum instruction uses the resources of four counters in the CPU.** When programming the drum instruction, you select the first counter number. The drum also uses the next three counters automatically. The counter bit associated with the first counter turns on when the drum has completed its cycle, going off when the drum is reset. These counter values and counter bit precisely indicate the progress of the drum instruction, and can be monitored by your ladder program.

Suppose you program a timer drum to have 8 steps, and we select CT10 for the counter number (remember, counter numbering is in octal). Counter usage is shown to the right. The right column holds typical values, interpreted below.

#### **Counter Assignments**

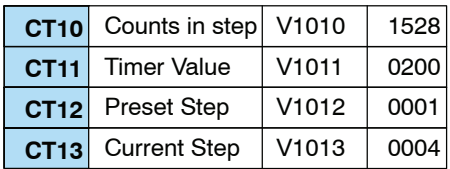

CT10 shows you are at the 1528th count in the current step, which is step 4 (shown in CT13). If we have programmed step 4 to have 3000 counts, the step is over half completed. CT11 is the count timer, shown in units of 0.01 seconds. So, each least-significant-digit change represents 0.01 seconds. The value of 200 means you have been in the current count (1528) for 2 seconds (0.01 x 100). Finally, CT12 holds the preset step value which was programmed into the drum instruction. When the drum's Reset input is active, it presets to step 1 in this case. The value of CT12 does not change without a program edit. Counter bit CT10 turns on when the drum cycle is complete, and turns off when the drum is reset.

#### **Last Step Completion**

The last step in a drum sequence may be any step number, since partial drums are valid. Refer to the following figure. When the transition conditions of the last step are satisfied, the drum sets the counter bit corresponding to the counter named in the drum instruction box (such as CT0). Then it moves to a final "drum complete" state. The drum outputs remain in the pattern defined for the last step (including any output mask logic). Having finished a drum cycle, the Start and Jog inputs have no effect at this point.

The drum leaves the "drum complete" state when the Reset input becomes active (or on a program-to-run mode transition). It resets the drum complete bit (such as CT0), and then goes directly to the appropriate step number defined as the preset step.

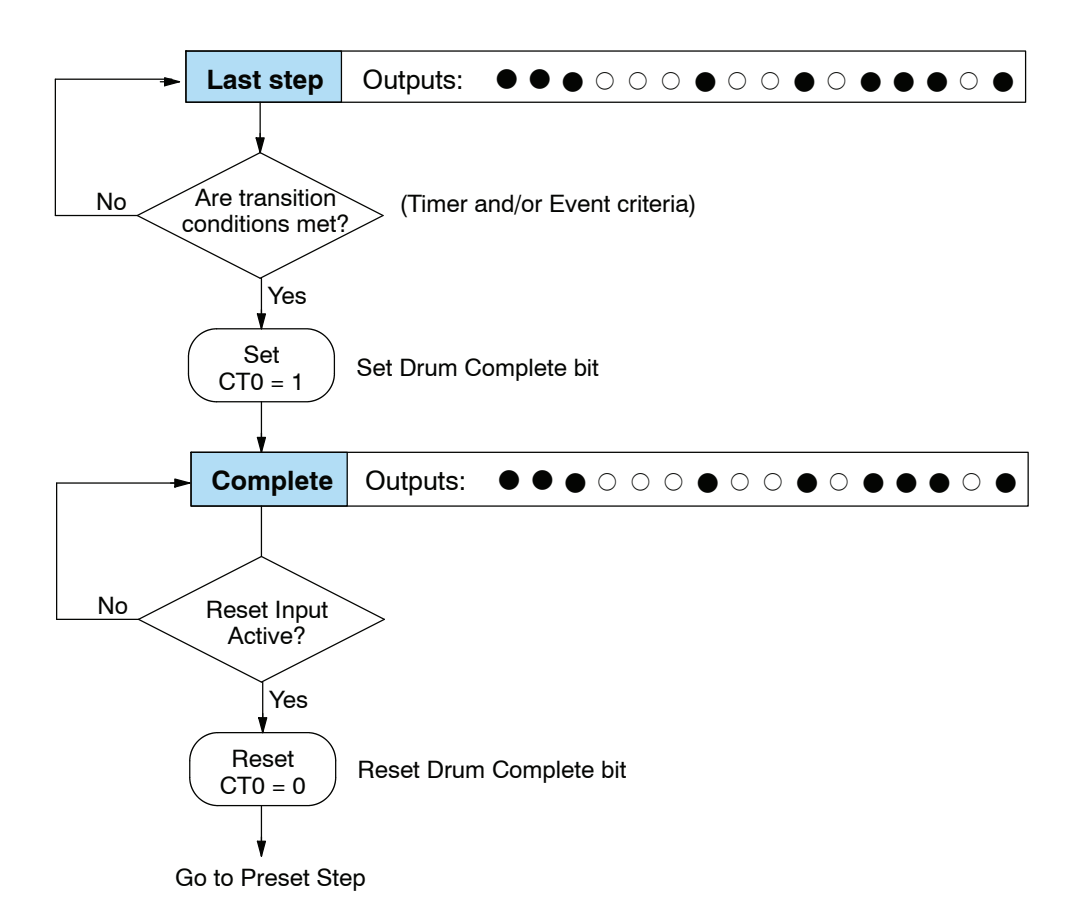

**6--7**

## <span id="page-323-0"></span>**Overview of Drum Operation**

**Drum Instruction Block Diagram**

The drum instruction utilizes various inputs and outputs in addition to the drum pattern itself. Refer to the figure below.

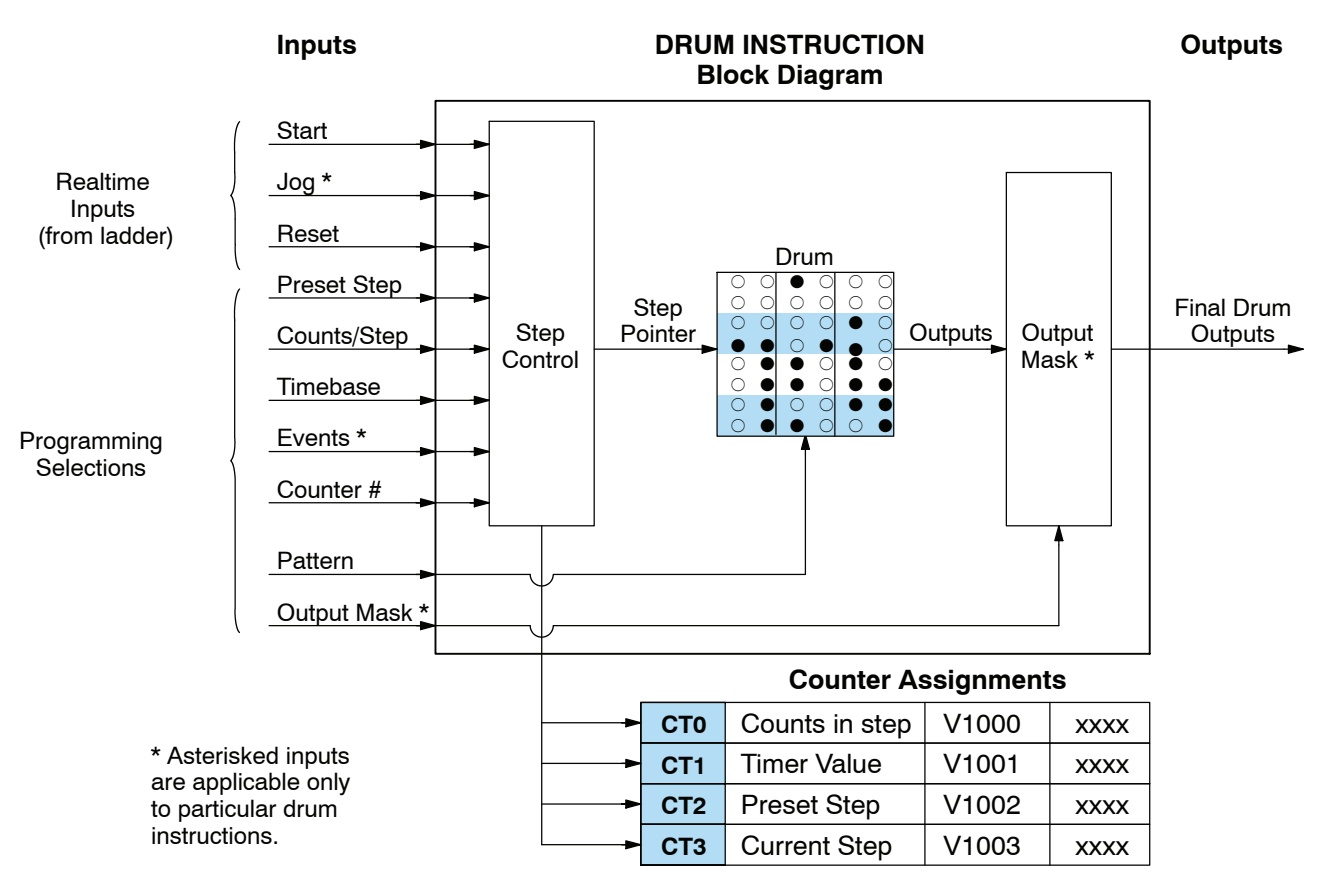

The drum instruction accepts several inputs for step control, the main control of the drum. The inputs and their functions are:

- **Start** The Start input is effective only when Reset is off. When Start is on, the drum timer runs if it is in a timed transition, and the drum looks for the input event during event transitions. When Start is off, the drum freezes in its current state (Reset must remain off), and the drum outputs maintain their current on/off pattern.
- **Jog** The jog input is only effective when Reset is off (Start may be either on or off). The jog input increments the drum to the next step on each off-to-on transition. Note that only the basic timer drum does not have a jog input.
- **Reset** The Reset input has priority over the Start input. When Reset is on, the drum moves to its preset step. When Reset is off, then the Start input operates normally.
- **Preset Step** A step number from 1 to 16 that you define (typically is step 1). The drum moves to this step whenever Reset is on, and whenever the CPU first enters run mode.
- **Counts/Step** The number of timer counts the drum spends in each step. Each step has its own counts parameter. However, programming the counts/step is optional on Timer/Event drums.
- **Timer Value** the current value of the counts/step timer.
- **Counter #** The counter number specifies the first of four consecutive counters which the drum uses for step control. You can monitor these to determine the drum's progress through its control cycle.
- **Events** Either an X, Y, C, S, C, CT, or SP type discrete point serves as step transition inputs. Each step has its own event. However, programming the event is optional on Timer/Event drums.

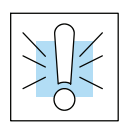

**WARNING: The outputs of a drum are enabled any time the CPU is in Run Mode. The Start Input** *does not* **have to be on, and the Reset input does not disable the outputs. Upon entering Run Mode, drum outputs automatically turn on or off according to the pattern of the preset step. This includes any effect of the output mask when applicable.**

#### **Powerup State of Drum Registers**

The choice of the starting step on powerup and program-to-run mode transitions are important to consider for your application. Please refer to the following chart. If the counter memory is configured as non-retentive, the drum is initialized the same way on every powerup or program-to-run mode transition. However, if the counter memory is configured to be retentive, the drum will stay in its previous state.

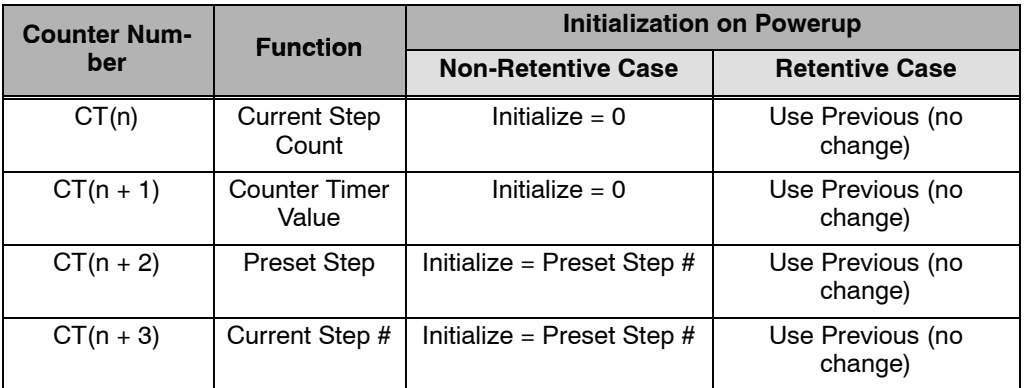

Applications with relatively fast drum cycle times typically will need to be reset on powerup, using the non-retentive option. Applications with relatively long drum cycle times may need to resume at the previous point where operations stopped, using the retentive case. The default option is the retentive case. This means that if you initialize scratchpad V-memory, the memory will be retentive.

## **Drum Control Techniques**

**Drum Control Inputs**

Now we are ready to put together the concepts on the previous pages and demonstrate general control of the drum instruction box. The drawing to the right shows a simplified generic drum instruction. Inputs from ladder logic control the Start, Jog, and Reset Inputs. The first counter bit of the drum (CT0, for example) indicates the drum cycle is done.

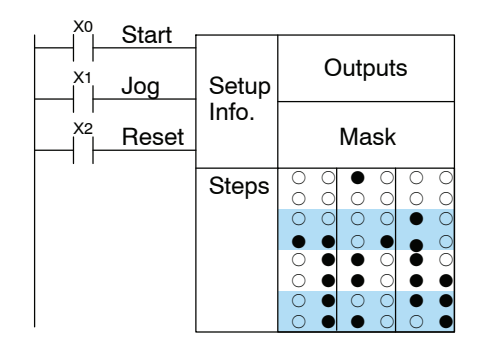

The timing diagram below shows an arbitrary timer drum input sequence and how the drum responds. As the CPU enters run mode it initializes the step number to the preset step number (typically is Step 1). When the Start input goes high the drum begins running, looking for an event and/or running the count timer (depending on the drum type and setup).

After the drum enters Step 2, Reset turns On while Start is still On. Since Reset has priority over Start, the drum goes to the preset step (Step 1). Note the drum is *held* in the preset step during Reset, and that step *does not run* (respond to events or run the timer) until Reset turns off.

After the drum has entered step 3, the Start input goes off momentarily, halting the drum's timer until Start turns on again.

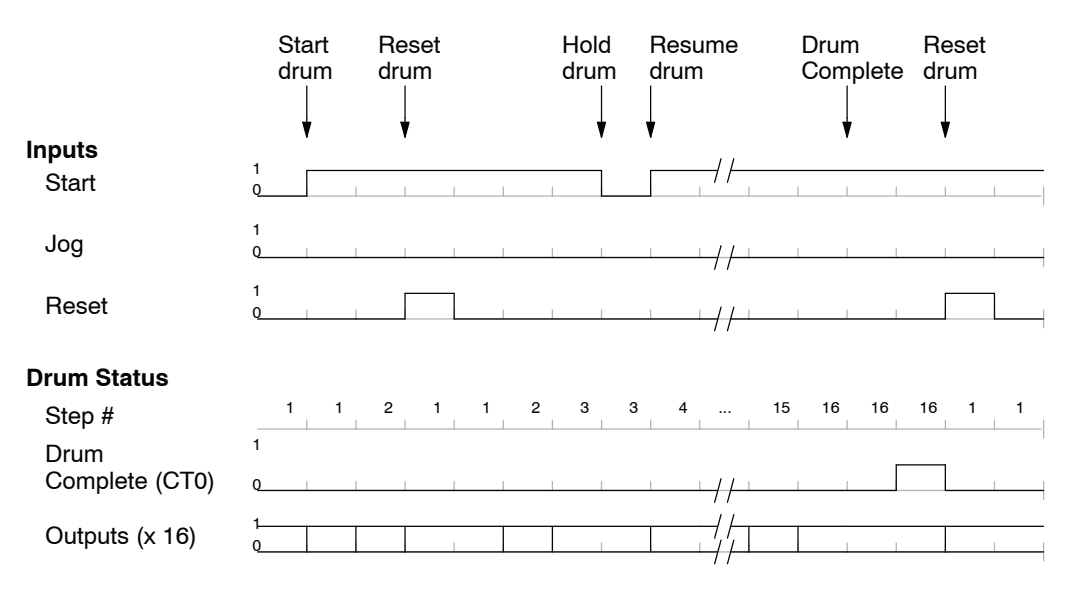

When the drum completes the last step (Step 16 in this example), the Drum Complete bit (CT0) turns on, and the step number remains at 16. When the Reset input turns on, it turns off the Drum Complete bit (CT0), and forces the drum to enter the preset step.

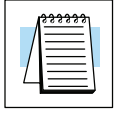

**NOTE:** The timing diagram shows all steps using equal time durations. Step times can vary greatly, depending on the counts/step programmed.

In the figure below, we focus on how the Jog input works on event drums. To the left of the diagram, note the off-to-on transitions of the Jog input increments the step. Start may be either on or off (however, Reset must be off). Two jogs takes the drum to step three. Next, the Start input turns on, and the drum begins running normally. During step 6 another Jog input signal occurs. This increments the drum to step 7, setting the timer to 0. The drum begins running immediately in step 7, because Start is already on. The drum advances to step 8 normally.

As the drum enters step 14, the Start input turns off. Two more Jog signals moves the drum to step 16. However, note that a third Jog signal is required to move the drum through step 16 to "drum complete". Finally, a Reset input signal arrives which forces the drum into the preset step and turns off the drum complete bit.

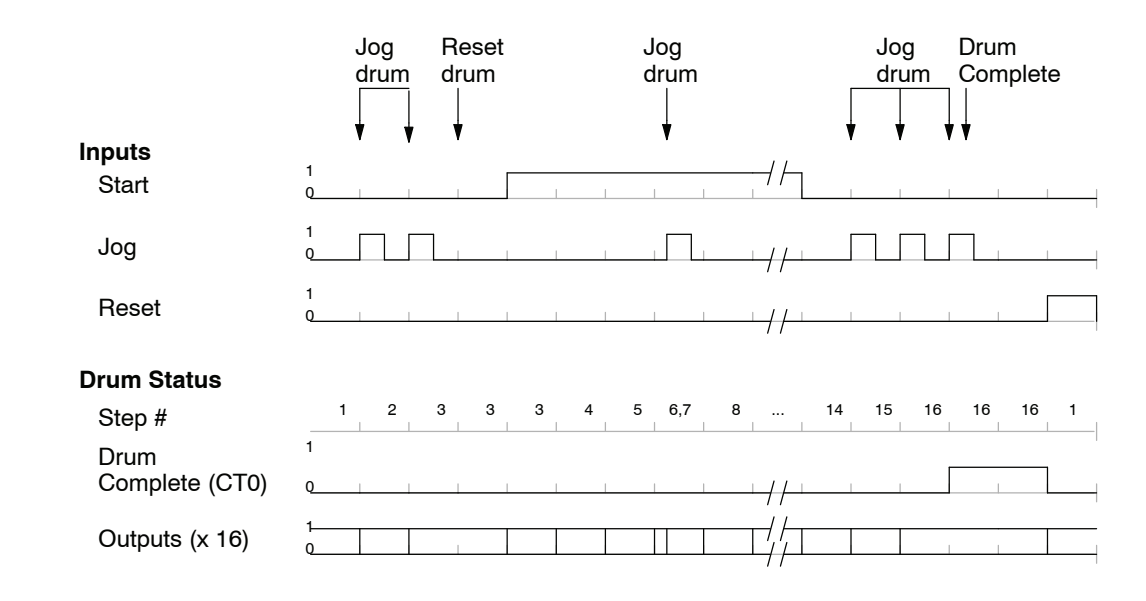

**Self-Resetting Drum**

Applications often require drums that automatically start over once they complete a cycle. This is easily accomplished, using the drum complete bit. In the figure to the right, the drum instruction setup is for CT0, so we logically OR the drum complete bit (CT0) with the Reset input. When the last step is done, the drum turns on CT0 which resets itself to the preset step, also resetting CT0. Contact X1 still works as a manual reset.

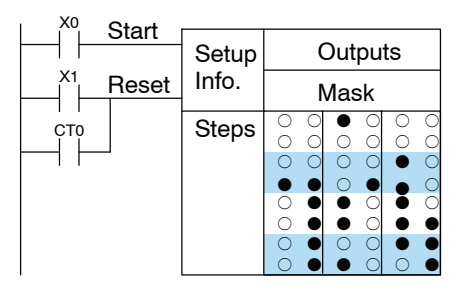

- The outputs of a drum are enabled any time the CPU is in run mode. On program-to-run mode transitions, the drum goes to the preset step, and the outputs energize according to the pattern of that step. If your application requires all outputs to be off at powerup, there are two approaches: **Initializing Drum Outputs**
	- Make the preset step in the drum a "reset step", with all outputs off.
	- Or, use a drum with an output mask. Initialize the mask to "0000" on the first scan using contact SP0, and LD K000 and OUT Vxxx instructions, where Vxxxx is the location of the mask register.

## **Drum Instructions**

The DL350 drum instructions may be programmed using *Direct*SOFT or for the EDRUM instruction only you can use a handheld programmer (firmware version v1.8 or later. This section covers entry using *Direct*SOFT for all instructions plus the handheld mnemonics for the EDRUM instruction.

**Timed Drum with Discrete Outputs (DRUM)**

The Timed Drum with Discrete Outputs is the most basic of the DL350's drum instructions. It operates according to the principles covered on the previous pages. Below is the instruction in chart form as displayed by *Direct*SOFT.

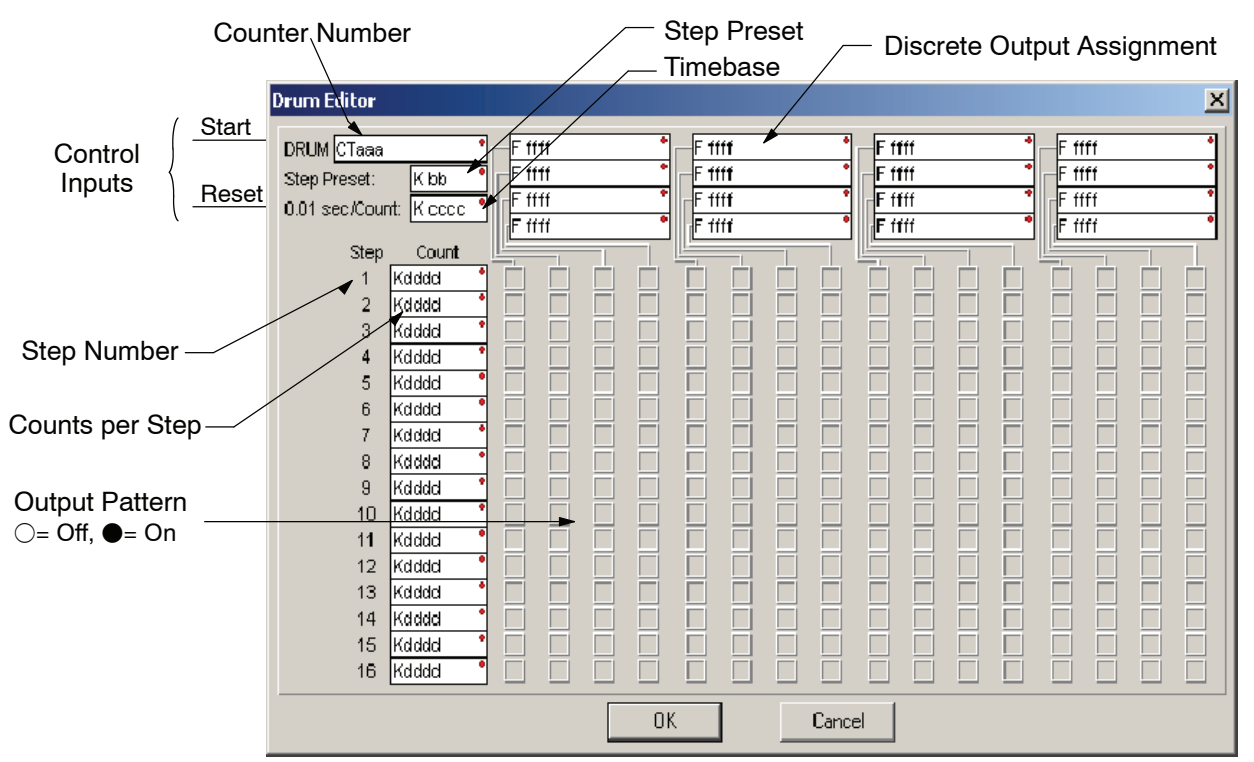

The Timed Drum features 16 steps and 16 outputs. Step transitions occur only on a timed basis, specified in counts per step. Unused steps must be programmed with "counts per step"  $= 0$  (this is the default entry). The discrete output points may be individually assigned as X, Y, or C types, or may be left unused. The output pattern may be edited graphically with *Direct*SOFT.

Whenever the Start input is energized, the drum's timer is enabled. It stops when the last step is complete, or when the Reset input is energized. The drum enters the preset step chosen upon a CPU program-to-run mode transition, and whenever the Reset input is energized.

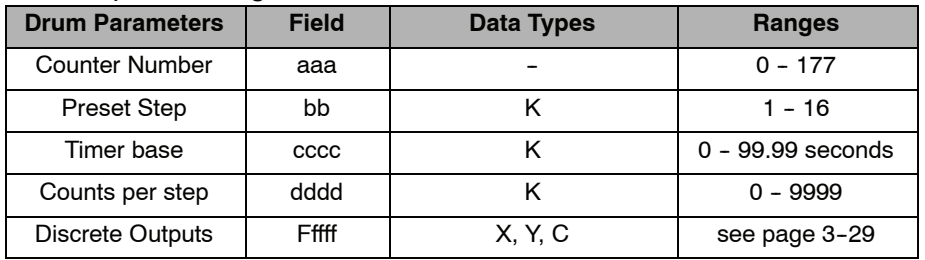

Drum instructions use four counters in the CPU. The ladder program can read the counter values for the drum's status. The ladder program may write a new preset step number to  $CT(n+2)$  at any time. However, the other counters are for monitoring purposes only.

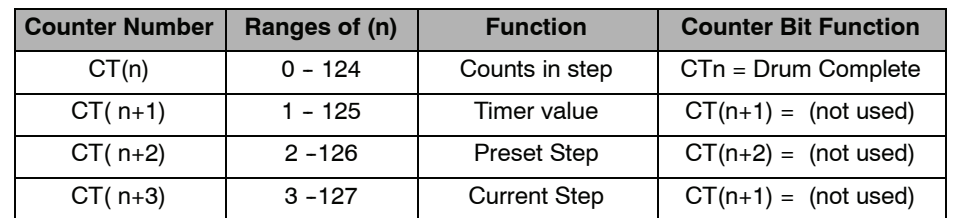

The following ladder program shows the DRUM instruction in a typical ladder program, as shown by *Direct*SOFT. Steps 1 through 10 are used, and twelve of the sixteen output points are used. The preset step is step 1. The timebase runs at 100 mS per count. Therefore, the duration of step 1 is  $(25 \times 0.1) = 2.5$  seconds. In the last rung, the Drum Complete bit (CT0) turns on output Y0 upon completion of the last step (step 10). A drum reset also resets CT0.

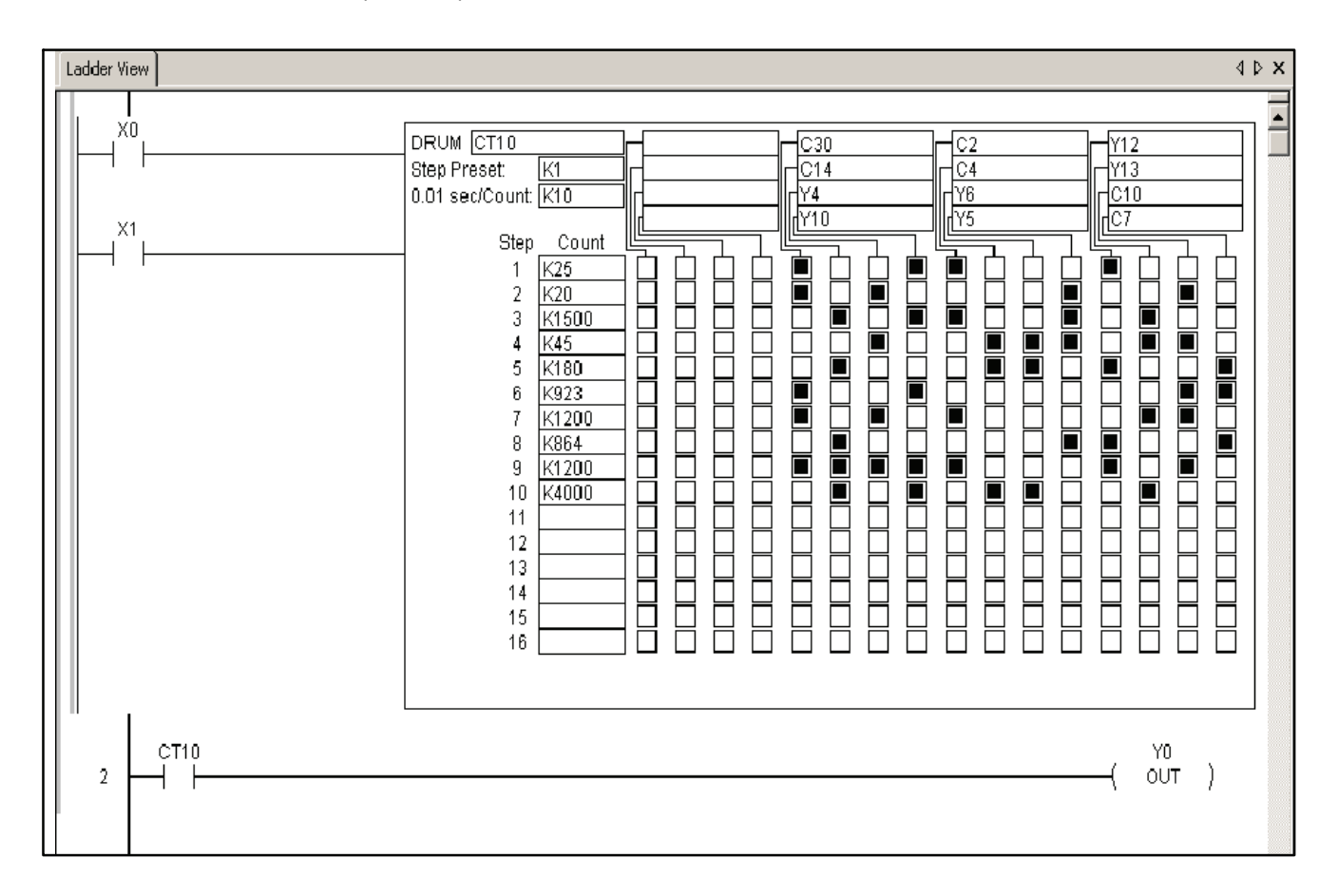

#### **Event Drum with Discrete Outputs (EDRUM)**

The Event Drum with Discrete Outputs has all the features of the Timed Drum, plus event-based step transitions. It operates according to the general principles of drum operation covered in the beginning of this section. Below is the instruction in chart form as displayed by *Direct*SOFT.

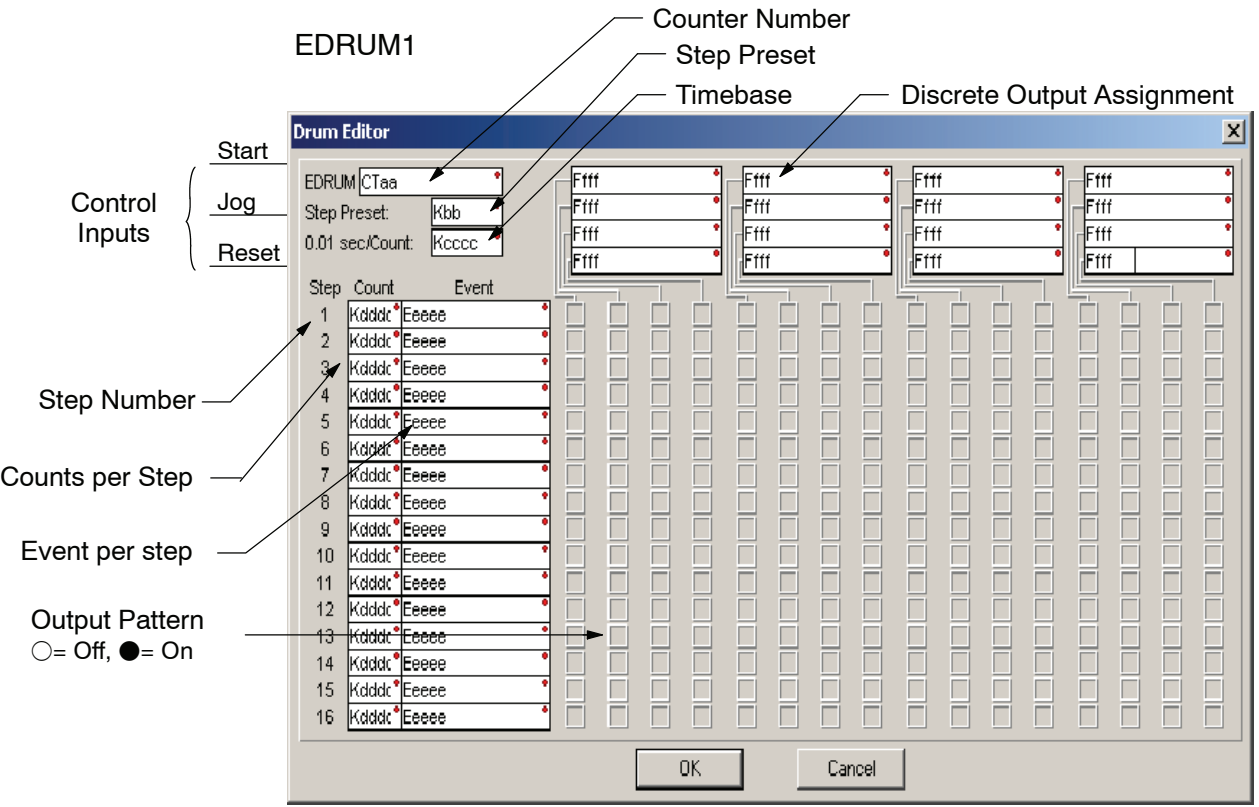

The Event Drum with Discrete Outputs features 16 steps and 16 outputs. Step transitions occur on timed and/or event basis. The jog input also advances the step on each off-to-on transition. Time is specified in counts per step, and events are specified as discrete contacts. Unused steps must be programmed with "counts per step" = 0, and event = "0000". The discrete output points may be individually assigned. The output pattern may be edited graphically with *Direct*SOFT.

Whenever the Start input is energized, the drum's timer is enabled. As long as the event is true for the current step, the timer runs during that step. When the step count equals the counts per step, the drum transitions to the next step. This process stops when the last step is complete, or when the Reset input is energized. The drum enters the preset step chosen upon a CPU program-to-run mode transition, and whenever the Reset input is energized.

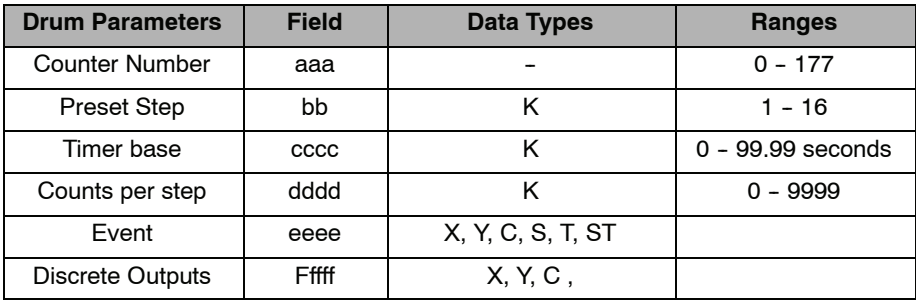

Drum instructions use four counters in the CPU. The ladder program can read the counter values for the drum's status. The ladder program may write a new preset step number to  $CT(n+2)$  at any time. However, the other counters are for monitoring purposes only.

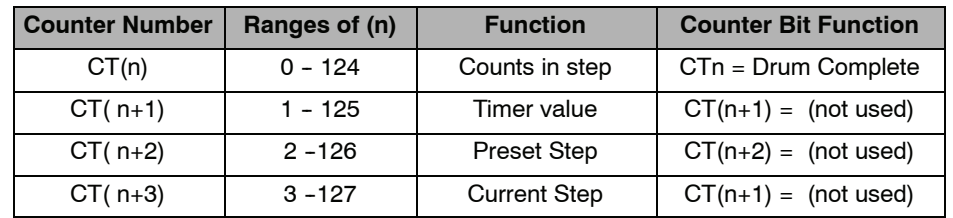

The following ladder program shows the EDRUM instruction in a typical ladder program, as shown by *Direct*SOFT. Steps 1 through 11 are used, and all sixteen output points are used. The preset step is step 1. The timebase runs at 100 mS per count. Therefore, the duration of step 1 is  $(5 \times 0.1) = 0.5$  seconds. Note that step 1 is time-based only (event = "K0000"). And, the output pattern for step 1 programs all outputs off, which is a typically desirable powerup condition. In the last rung, the Drum Complete bit (CT4) turns on output Y0 upon completion of the last step (step 10). A drum reset also resets CT4.

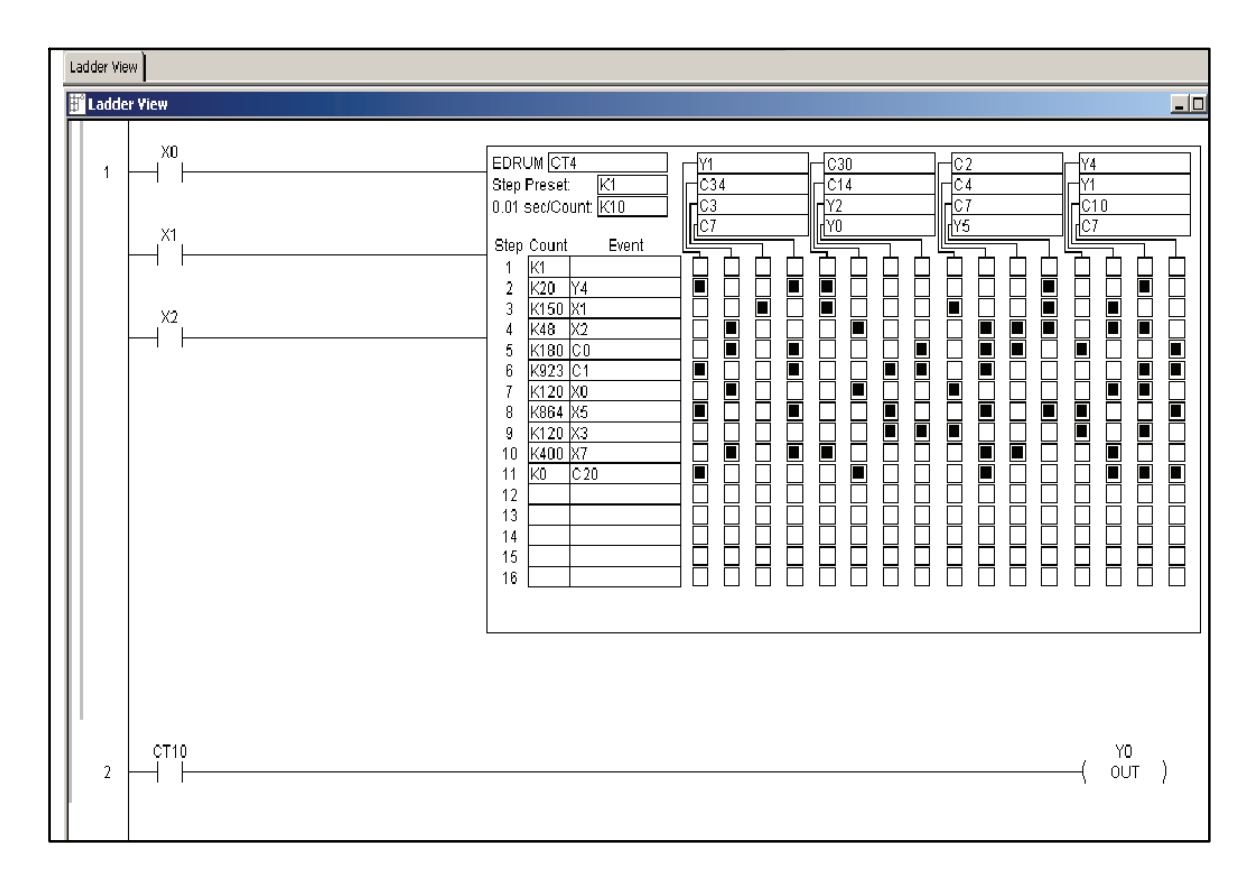

The handheld programmer can also enter or edit drum instructions. The diagram below lists the keystrokes for entering the drum example on the previous page.

**NOTE:** Drum editing requires Handheld Programmer firmware version 1.8 or later. Handheld Programmer Keystrokes NOTE: You may use the NXT and PREV keys \$ A Start  $\rightarrow$ ENT STR  $\Omega$ to skip past entries for unused outputs or steps. Jog \$  $\rightarrow$ B ENT STR 1 C \$ Reset  $\rightarrow$ ENT STR 2 D R U E  $A \nvert$  ENT Drum Inst. **SHFT** M<br>ORST  $\rightarrow$ ORN 3 ISG 0 NEXT Preset Step ( DEF K0001) Handheld Programmer Keystrokes cont'dG E Time Base ( DEF K0000 ) NEXT 6  $\lambda$ C  $H \nightharpoondown$  NEXT 1 ( DEF 0000 ) SHFT  $\vert \begin{smallmatrix} C & & \\ & C & \end{smallmatrix} \rangle$ **NEXT** ( DEF K0000 ) 1 7 5 C B  $A \nvert R$  NEXT C ( DEF 0000 ) SHFT  $\|$ <sup>C</sup><sub>2</sub>  $A \nvert_{\Omega}$  NEXT ( DEF K0000 )  $\Omega$  $\circ$  $\Omega$ B NEXT B  $A \nvert_{\Omega}$  NEXT ( DEF 0000 ) **SHFT** F ( DEF K0000 )  $MI$  S  $\Omega$ 5 1 1 E ( DEF 0000 ) E  $SHT \parallel Y_{MLS}$ **NEXT** ( DEF K0000 ) **NEXT** 4 5 B  $A \t<sub>a</sub>$  NEXT ( DEF 0000 ) SHFT  $\parallel$ <sup>Y</sup> MLS Y  $F = \|\text{next}$ I ( DEF K0000 ) 5 0 1 8  $D \bigcup_{\mathsf{N}\in\mathsf{X}}$  $G \nvert NEXT$ J C ( DEF 0000 ) SHFT  $\parallel_{\text{MLS}}^{\text{Y}}$ ( DEF K0000 ) 6  $\overline{2}$ 3 q C  $E$  NEXT B C  $A$  NEXT **SHFT** ( DEF 0000 ) ( DEF K0000 )  $\overline{0}$ 4 1 C  $\mathsf{C}_{\mathsf{A}}$  NEXT G  $E \parallel$ NEXT ( DEF 0000 ) SHFT  $\vert \vert^{\text{C}}$ <sub>2</sub> I ( DEF K0000 ) 2 Counts/ 8 6 4 **Outputs** Step B C A A ( DEF 0000 ) SHFT  $\parallel$ <sup>Y</sup> MLS  $\bigcap_{\Omega}$  NEXT ( DEF K0000 ) **NEXT**  $\Omega$ 2  $\Omega$ 1 C E A  $A$   $\parallel$  NEXT ( DEF 0000 ) SHFT  $\parallel$ <sup>Y</sup> MLS **NEXT** ( DEF K0000 ) 4 0 0 C B  $E \parallel$ NEXT ( DEF 0000 ) SHFT  $\parallel$ <sup>C</sup><sub>2</sub> ( DEF K0000 ) NEXT 1 4 SHFT  $\|$ <sup>C</sup><sub>2</sub> D A ( DEF 0000 )  $\left\| \begin{array}{cc} A & B \\ 0 & A \end{array} \right\|$  NEXT ( DEF K0000 ) NEXT  $\Omega$ G ( DEF 0000 )  $SHT$  MLS  $6$  NEXT ( DEF K0000 ) NEXT skip over unused steps H ( DEF 0000 ) SHFT  $\parallel$ <sup>Y</sup> MLS NEXT NEXT ( DEF K0000 ) C D  $E \parallel$ NEXT ( DEF K0000 ) ( DEF 0000 ) SHFT  $\vert \begin{smallmatrix} 0 \\ 2 \end{smallmatrix} \rangle$ NEXT 3 4  $\mathsf{B}$  NEXT SHFT  $\parallel_{\text{MLS}}^{\text{Y}}$ NEXT ( DEF 0000 ) 16 ( DEF K0000 ) 16 1

(Continued on next page)

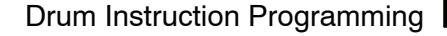

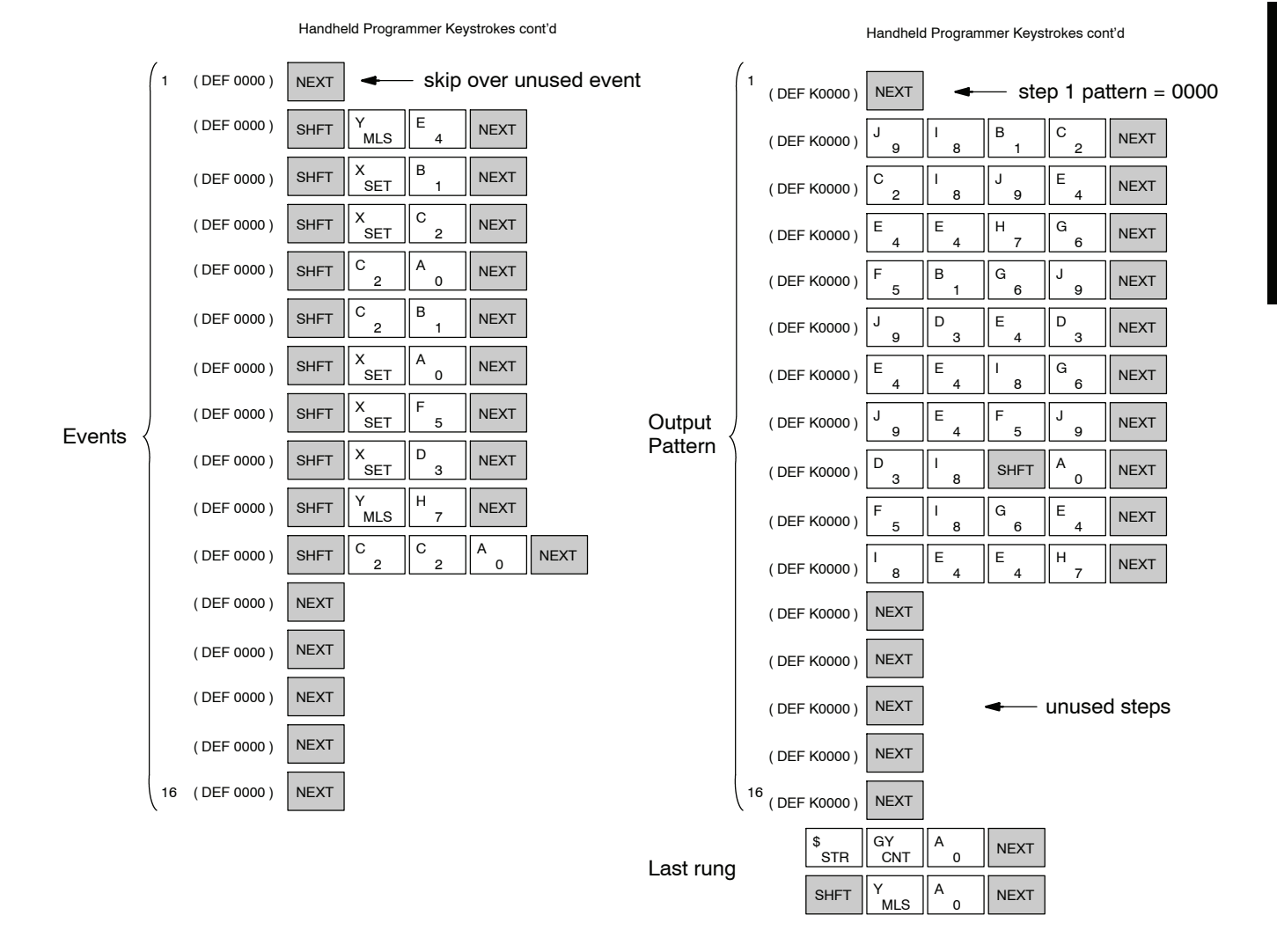

NOTE: You may use the NXT and PREV keys to skip past entries for unused outputs or steps.

## Drum Instruction Programming

#### **Masked Event Drum with Discrete Outputs (MDRUMD)**

The Masked Event Drum with Discrete Outputs has all the features of the basic Event Drum plus final output control for each step. It operates according to the general principles of drum operation covered in the beginning of this section. Below is the instruction in chart form as displayed by *Direct*SOFT.

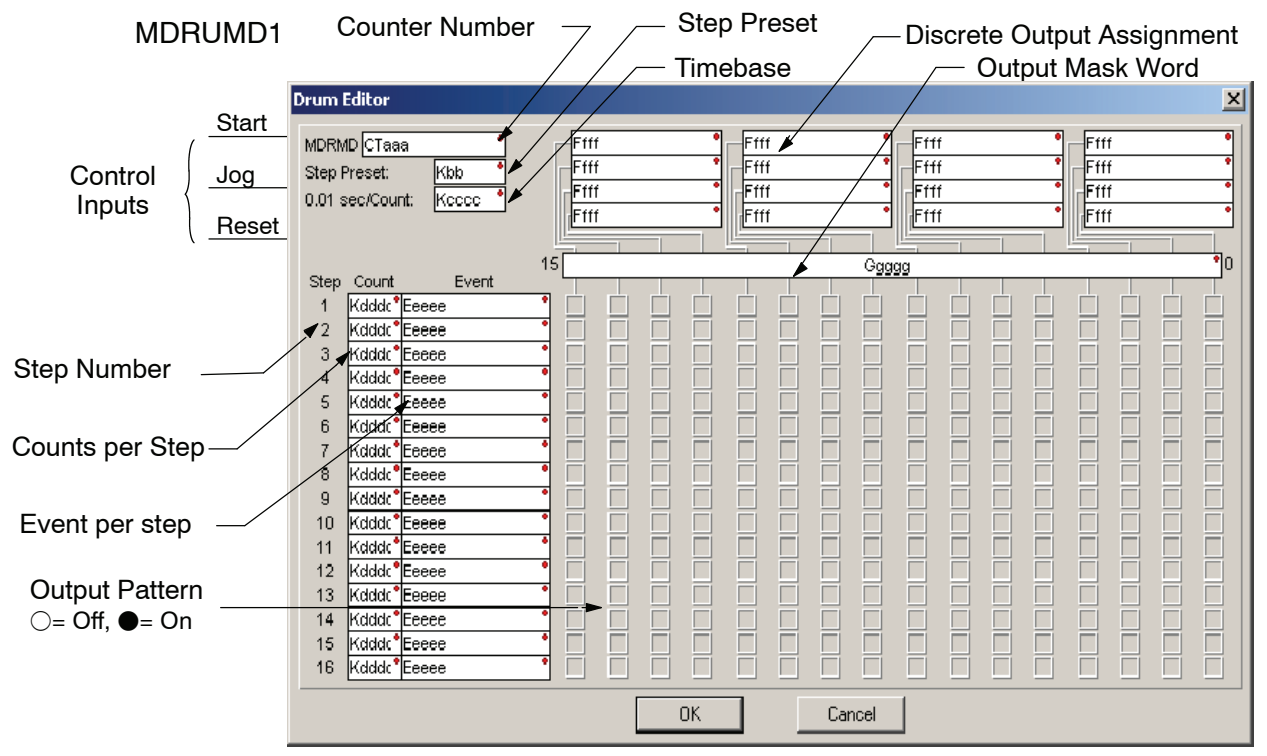

The Masked Event Drum with Discrete Outputs features sixteen steps and sixteen outputs. Drum outputs are logically ANDed bit-by-bit with an output mask word for each step. The Ggggg field specifies the beginning location of the 16 mask words. Step transitions occur on timed and/or event basis. The jog input also advances the step on each off-to-on transition. Time is specified in counts per step, and events are specified as discrete contacts. Unused steps must be programmed with "counts per step" = 0, and event = "0000".

Whenever the Start input is energized, the drum's timer is enabled. As long as the event is true for the current step, the timer runs during that step. When the step count equals the counts per step, the drum transitions to the next step. This process stops when the last step is complete, or when the Reset input is energized. The drum enters the preset step chosen upon a CPU program-to-run mode transition, and whenever the Reset input is energized.

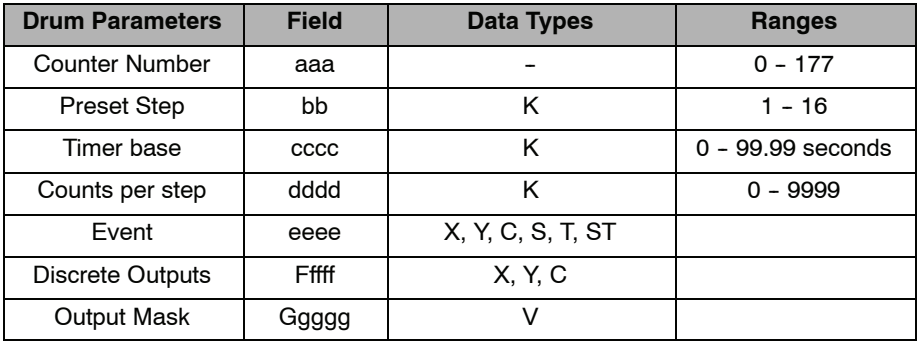

Drum instructions use four counters in the CPU. The ladder program can read the counter values for the drum's status. The ladder program may write a new preset step number to  $CT(n+2)$  at any time. However, the other counters are for monitoring purposes only.

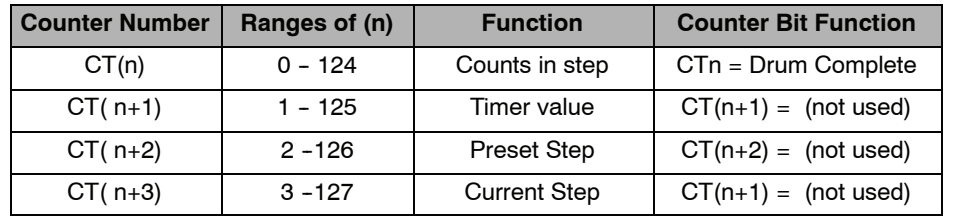

The following ladder program shows the MDRUMD instruction in a typical ladder program, as shown by *Direct*SOFT. Steps 1 through 11 are used, and all 16 output points are used. The output mask word is at V2000. The final drum outputs are shown above the mask word as individual bits. The data bits in V2000 are logically ANDed with the output pattern of the current step in the drum. If you want all drum outputs to be off after powerup, write zeros to V2000 on the first scan. Ladder logic may update the output mask at any time to enable or disable the drum outputs. The preset step is step 1. The timebase runs at 100 mS per count. Therefore, the duration of step 1 is  $(5 \times 0.1) = 0.5$  seconds. Note that step 1 is time-based only (event - "K0000"). In the last rung, the Drum Complete bit (CT10) turns on output Y0 upon completion of the last step (step 10). A drum reset also resets CT10.

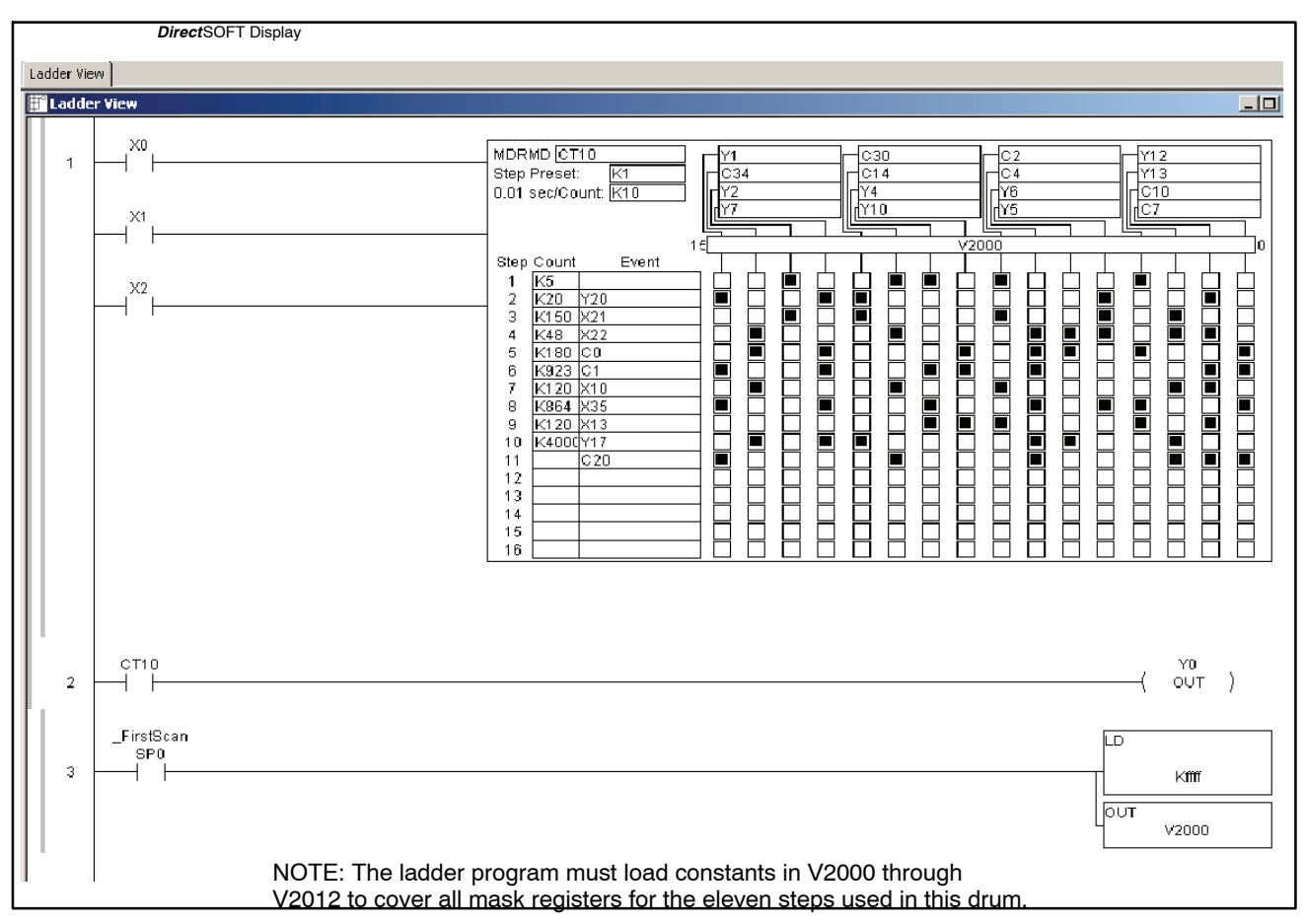

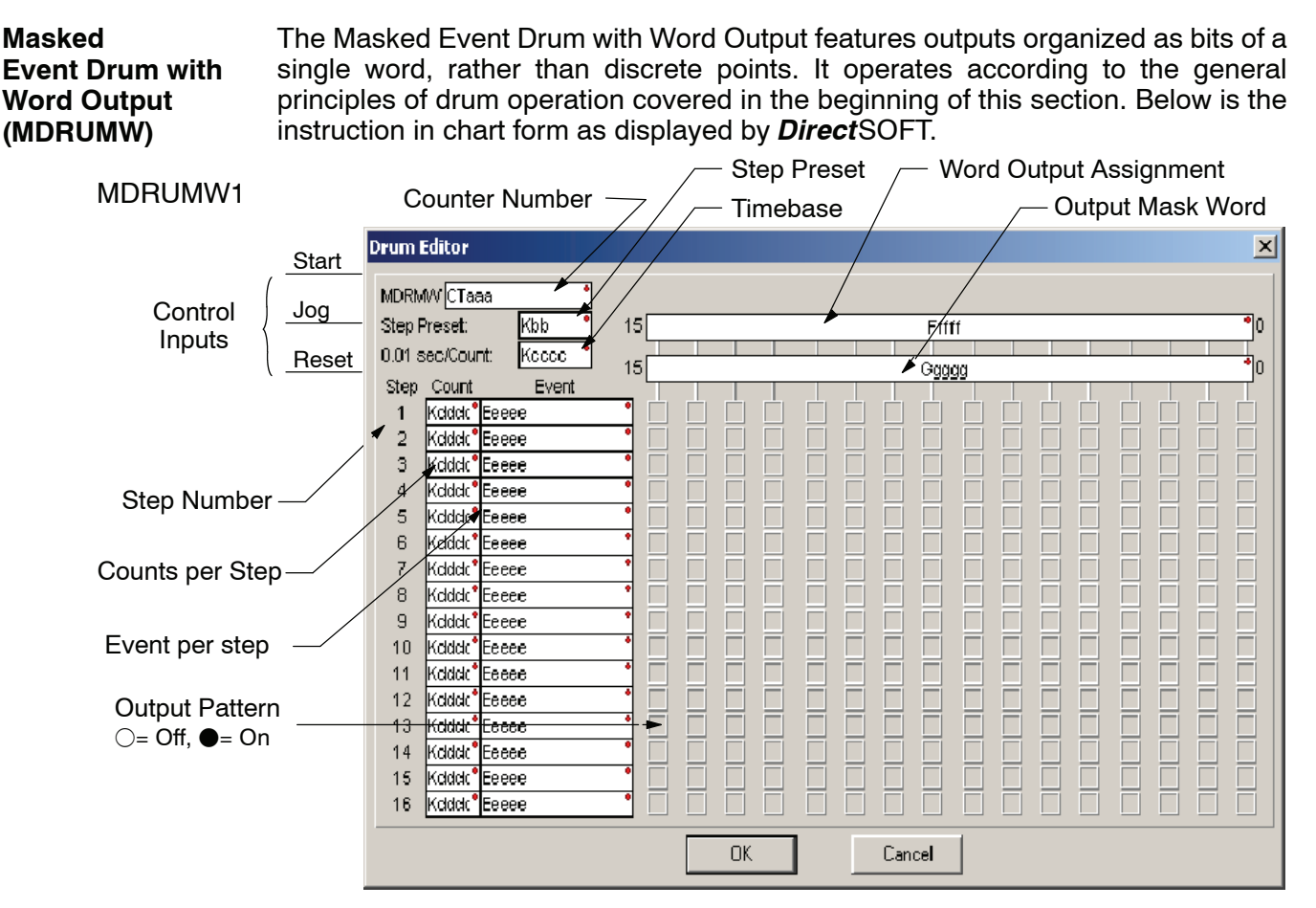

The Masked Event Drum with Word Output features sixteen steps and sixteen outputs. Drum outputs are logically ANDed bit-by-bit with an output mask word for each step. The Ggggg field specifies the beginning location of the 16 mask words, creating the final output (Fffff field). Step transitions occur on timed and/or event basis. The jog input also advances the step on each off-to-on transition. Time is specified in counts per step, and events are specified as discrete contacts. Unused steps must be programmed with "counts per step"  $= 0$ , and event  $=$  "0000".

Whenever the Start input is energized, the drum's timer is enabled. As long as the event is true for the current step, the timer runs during that step. When the step count equals the counts per step, the drum transitions to the next step. This process stops when the last step is complete, or when the Reset input is energized. The drum enters the preset step chosen upon a CPU program-to-run mode transition, and whenever the Reset input is energized.

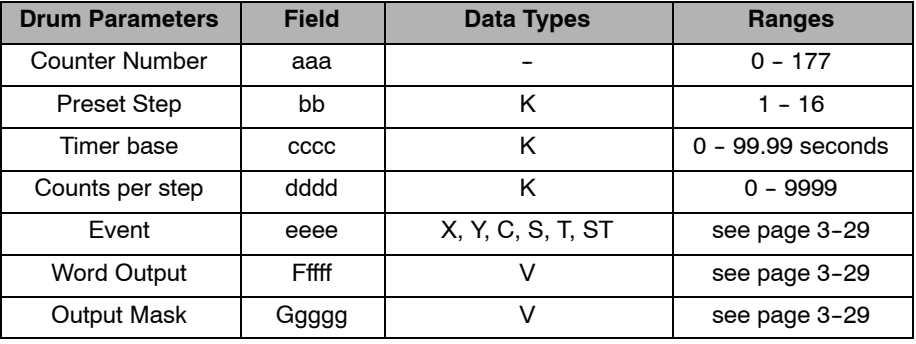

Drum instructions use four counters in the CPU. The ladder program can read the counter values for the drum's status. The ladder program may write a new preset step number to  $CT(n+2)$  at any time. However, the other counters are for monitoring purposes only.

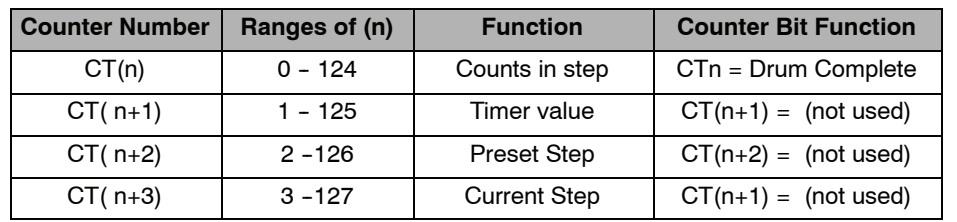

The following ladder program shows the MDRUMD instruction in a typical ladder program, as shown by *Direct*SOFT. Steps 1 through 11 are used, and all sixteen output points are used. The output mask word is at V2000. The final drum outputs are shown above the mask word as a word at V2001. The data bits in V2000 are logically ANDed with the output pattern of the current step in the drum, generating the contents of V2001. If you want all drum outputs to be off after powerup, write zeros to V2000 on the first scan. Ladder logic may update the output mask at any time to enable or disable the drum outputs. The preset step is step 1. The timebase runs at 50 mS per count. Therefore, the duration of step 1 is  $(5 \times 0.1) = 0.5$  seconds. Note that step 1 is time-based only (event - "K0000"). In the last rung, the Drum Complete bit (CT14) turns on output Y0 upon completion of the last step (step 10). A drum reset also resets CT14.

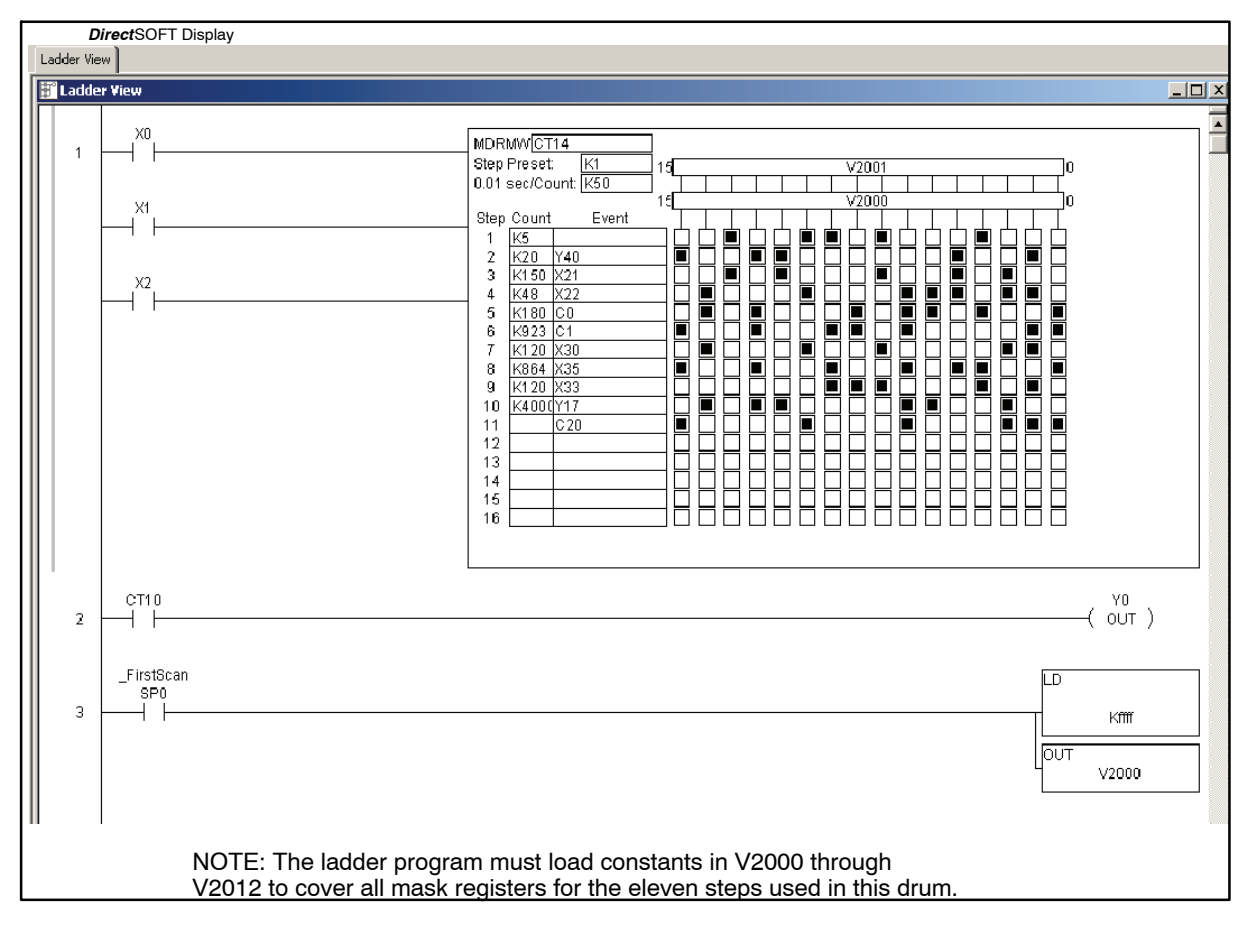

# **RLL***PLUS* **Stage Programming**

In This Chapter....

- — [Introduction to Stage Programming](#page-339-0)
- — [Learning to Draw State Transition Diagrams](#page-340-0)
- — [Using the Stage Jump Instruction for State Transitions](#page-344-0)
- — [Stage Program Example: Toggle On/Off Lamp Controller](#page-345-0)

**<sup>1</sup> 7**

- — [Four Steps to Writing a Stage Program](#page-346-0)
- — [Stage Program Example: A Garage Door Opener](#page-347-0)
- — [Stage Program Design Considerations](#page-352-0)
- — [Parallel Processing Concepts](#page-356-0)
- — [Managing Large Programs](#page-358-0)
- RLL*PLUS* [Instructions](#page-360-0)
- — [Questions and Answers About Stage Programming](#page-366-0)

H**andheld Programmer [D3-HP](http://www.automationdirect.com/pn/D3-HP) & D3-HPP have been retired as of 03/2021 & 01/2018 respectively. Please consider Productivity, BRX, or CLICK series PLC systems as upgrades.** 

## <span id="page-339-0"></span>**Introduction to Stage Programming**

Stage Programming provides a way to organize and program complex applications with relative ease, when compared to purely relay ladder logic (RLL) solutions. Stage programming does not replace or negate the use of traditional boolean ladder programming. This is why Stage Programming is also called RLL*PLUS*. You will not have to discard any training or experience you already have. Stage programming simply allows you to divide and organize a RLL program into groups of ladder instructions called stages. This allows quicker and more intuitive ladder program development than traditional RLL alone provides.

**Overcoming "Stage Fright"**

Many PLC programmers in the industry have become comfortable using RLL for every PLC program they write... but often remain skeptical or even fearful of learning new techniques such as stage programming. While RLL is great at solving boolean logic relationships, it has disadvantages as well:

- Large programs can become almost unmanageable, because of a lack of  $\ge$ structure.
- In RLL, latches must be tediously created from self-latching relays.
- When a process gets stuck, it is difficult to find the rung where the error occurred.
- Programs become difficult to modify later, because they do not intuitively resemble the application problem they are solving.

X0 C0 RST) X4 C1 Y0 SET **STAGE!**  $\overline{1}$ X3 Y2  $\widehat{O}$ UT $\widehat{O}$ 

It's easy to see that these inefficiencies consume a lot of additional time, and time is money. *Stage programming overcomes these obstacles!* We believe a few moments of studying the stage concept is one of the greatest investments in programming speed and efficiency a PLC programmer can make!

So, we encourage you to study stage programming and add it to your "toolbox" of programming techniques. This chapter is designed as a self-paced tutorial on stage programming. For best results:

- Start at the beginning and do not skip over any sections.
- Study each stage programing concept by working through each example. The examples build progressively on each other.
- Read the Stage Questions and Answers at the end of the chapter for a quick review.

## <span id="page-340-0"></span>**Learning to Draw State Transition Diagrams**

**Introduction to** Those familiar with ladder program **Process States** execution know the CPU must scan the Ladder  $Inputs$  Ladder  $Outputs$ ladder program repeatedly, over and over. Program Its three basic steps are: 1. Read the inputs PLC Scan 2. Execute the ladder program 3. Write the outputs 1) Read Execute Write The benefit is that a change at the inputs 2) Read - Execute Write can affect the outputs in a few 3) Read - - (etc....) milliseconds. Most manufacturing processes consist of a series of activities or conditions , each lasting for several seconds. minutes, or even hours. We might call these "process states", which are either active or inactive at any particular time. A challenge for RLL programs is that a particular input event may last for a brief instant. We typically create latching relays in RLL to preserve the input event in order to maintain a process state for the required duration. We can organize and divide ladder logic into sections called "stages", representing process states. But before we describe stages in detail, we will reveal **the secret to understanding stage programming:** state transition diagrams. **The Need for State** Sometimes we need to forget about the scan nature of PLCs, and focus our thinking **Diagrams** toward the states of the process we need to identify. Clear thinking and concise analysis of an application gives us the best chance at writing efficient, bug-free programs. *State diagrams are tools to help us draw a picture of our process!* You will discover that if we can get the picture right, **our program will also be right! A 2--State Process**Inputs Outputs Consider the simple process shown to the right, which controls an industrial motor. On We will use a green momentary SPST X0 Motor  $\overline{\circ}$   $\overline{\circ}$ pushbutton to turn the motor on, and a red Ladder Y0 one to turn it off. The machine operator will Off Program X1 press the appropriate pushbutton for a second or so. The two states of our process are ON and OFF. Transition condition The next step is to draw a *state transition* **State** *diagram*, as shown to the right. It shows X0 the two states OFF and ON, with two transition lines in-between. When the OFF ) (ON event X0 is true, we transition from OFF to X1

ON. When X1 is true, we transition from

ON to OFF.

Output equation: Y0 = ON

If you're following along, you are very close to grasping the concept and the problem-solving power of state transition diagrams. The output of our controller is Y0, which is true any time we are in the ON state. In a boolean sense, Y0=ON state.

Next, we will implement the state diagram first as RLL, then as a stage program. This will help you see the relationship between the two methods in problem solving.

DL350 User Manual, 2nd Edition

The state transition diagram to the right is a picture of the solution we need to create. It expresses the problem independently of the programming language we may use to realize it. In other words, *by drawing the diagram we have already solved the control problem!*

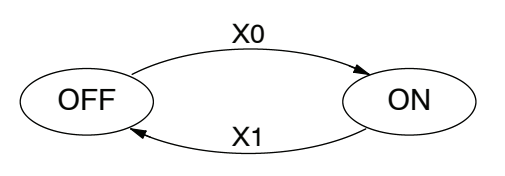

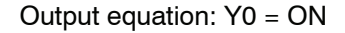

First, we will translate the state diagram to traditional RLL. Then we will show how easy it is to translate the diagram into a stage programming solution.

**RLL Equivalent**

The RLL solution is shown to the right. It consists of a self-latching control relay, C0. When the On momentary pushbutton (X0) is pressed, output coil C0 turns on and the C0 contact on the second row latches itself on. So, X0 **sets the latch** C0 on, and it remains on after the X0 contact opens. The motor output Y0 also has power flow, so the motor is now on.

When the Off pushbutton (X1) is pressed, it opens the normally-closed X1 contact, which **resets the latch**. Motor output Y0 turns off when the latch coil C0 goes off.

The stage program solution is shown to the right. The two inline stage boxes S0 and S1 correspond to the two states OFF and ON. The ladder rung(s) below each stage box belong to each respective stage. This means *the PLC only has to scan those rungs when the corresponding stage is active!* **Stage Equivalent**

> For now, let's assume we begin in the OFF State, so stage S0 is active. When the On pushbutton (X0) is pressed, a stage transition occurs. The JMP S1 instruction executes, which simply turns off the Stage bit S0 and turns on Stage bit S1. So on the next PLC scan, the CPU will not execute Stage S0, but will execute stage S1!

> In the On State (Stage S1), we want the motor to always be on. The special relay contact SP1 is defined as always on, so Y0 turns the motor on.

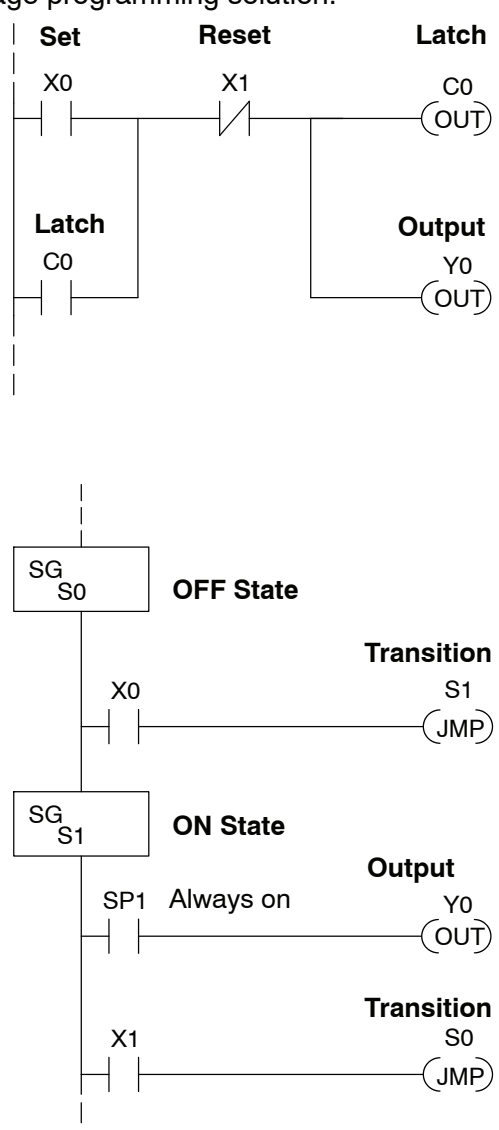

When the Off pushbutton (X1) is pressed, a transition back to the Off State occurs. The JMP S0 instruction executes, which simply turns off the Stage bit S1 and turns on Stage bit S0. On the next PLC scan, the CPU will not execute Stage S1, so the motor output Y0 will turn off. The Off state (Stage 0) will be ready for the next cycle.

**7--4**

SG S0

SG S1

**ISG** S0

SG S1

> SG S0

SP1

SP1

 $X0$  S1

**OFF State**

**ON State**

 $X1$  So

X0 S1

**Initial Stage**

**Powerup in OFF State**

 $X1$  So

**Powerup in ON State**

JMP

JMP

 $\mathsf{JMP})$ 

JMP

 $\overline{O}$ Y0

 $\left($  OUT $\right)$ Y0

You may be thinking "I don't see the big advantage to Stage Programming... in fact, the stage program is longer than the standard RLL program". As control problems grow in complexity, stage programming quickly out-performs RLL in simplicity, program size, etc. **Let's Compare**

> For example, consider the diagram below. Notice how easy it is to correlate the OFF and ON states of the state transition diagram below to the stage program at the right. Now, we challenge anyone to easily identify the same states in the RLL program on the previous page!

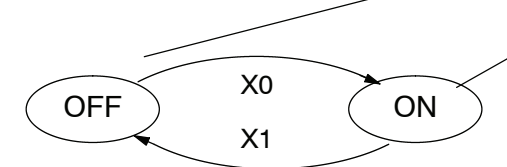

At powerup and Program-to-Run Mode

transitions, the PLC always begins with all normal stages (SG) off. So, the stage programs shown so far have actually had no way to get started (because rungs are not scanned unless their stage is active).

Assume that we want to always begin in the Off state (motor off), which is how the RLL program works. The Initial Stage (ISG) is defined to be active at powerup. In the modified program to the right, we have changed stage S0 to the ISG type. This ensures the PLC will scan contact X0 after powerup, because Stage S0 is active. **After powerup, an Initial Stage (ISG) works like any other stage!**

We can change both programs so the motor is ON at powerup. In the RLL below, we must add a first scan relay SP0, latching C0 on. In the stage example to the right, we simply make Stage S1 an initial stage (ISG) instead of S0.

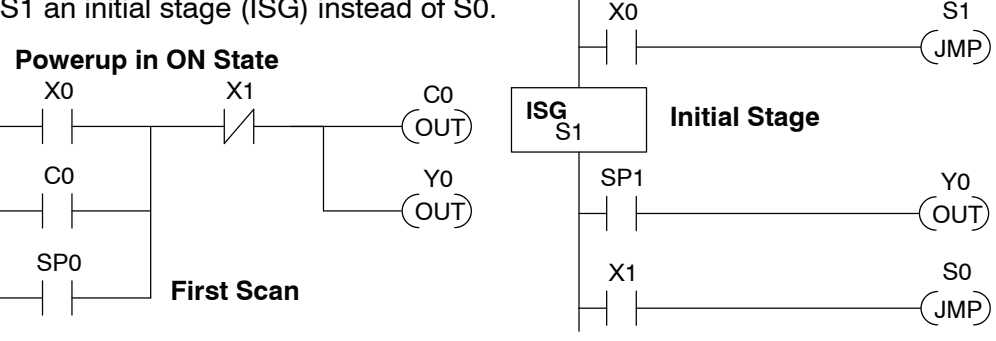

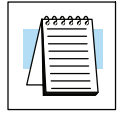

**Initial Stages**

**NOTE:** If the ISG is within the retentive range for stages, the ISG will remain in the state it was in before power down and will NOT turn itself on during the first scan.

**7--6**

Mark the desired powerup state as shown to the right, which helps us remember to use the appropriate Initial Stages when creating a stage program. It is permissible to have as many initial stages as the process requires.

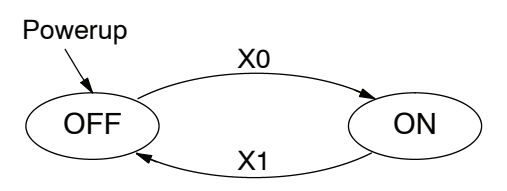

**What Stage Bits Do** You may recall that a stage is a section of ladder program which is either active or inactive at a given moment. All stage bits (S0 - Sxxx) reside in the PLCs image register as individual status bits. Each stage bit is either a boolean 0 or 1 at any time.

> Program execution always reads ladder rungs from top to bottom, and from left to right. The drawing below shows the effect of stage bit status. The ladder rungs below the stage instruction continuing until the next stage instruction or the end of program belong to stage 0. Its equivalent operation is shown on the right. When S0 is true, the two rungs have power flow.

- S If Stage bit S0 = 0, its ladder rungs *are not* scanned (executed).
- S If Stage bit S0 = 1, its ladder rungs *are* scanned (executed).

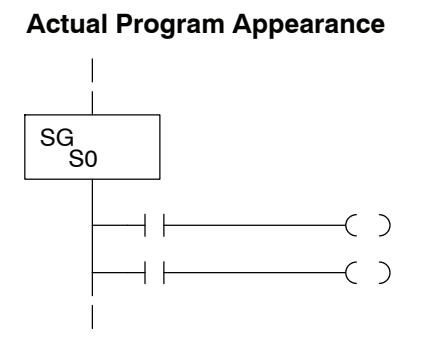

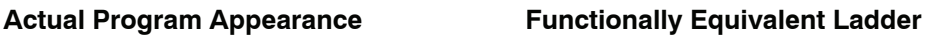

-( )

S0

⊣⊢

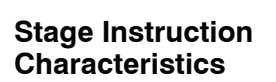

The inline stage boxes on the left power rail divide the ladder program rungs into stages. Some stage rules are:

- **Execution** Only logic in active stages are executed on any scan.
- **Transitions** Stage transition instructions take effect on the next occurrence of the stages involved.
- Octal numbering Stages are numbered in octal, like I/O points, etc. So "S8" is not valid.
- **Total Stages** The maximum number of stages is CPU-dependent.
- No duplicates Each stage number is unique and can be used once.
- **Any order** You can skip numbers and sequence the stage numbers in any order.
- **Last Stage** the last stage in the ladder program includes all rungs from its stage box until the end coil.

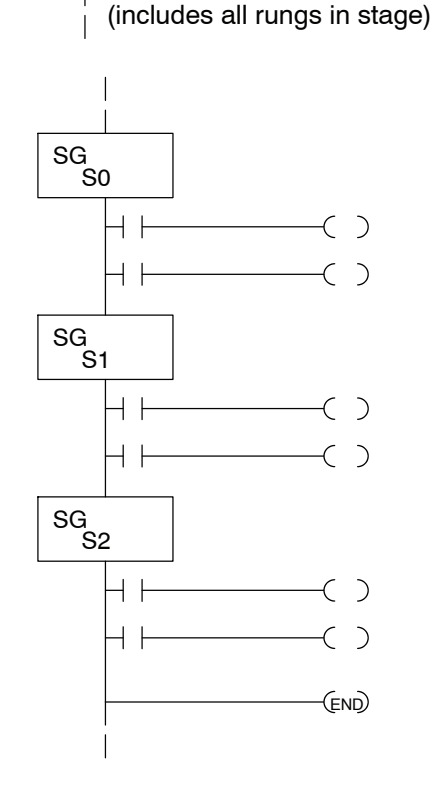

## <span id="page-344-0"></span>**Using the Stage Jump Instruction for State Transitions**

**Stage Jump, Set, and Reset Instructions**

The Stage JMP instruction deactivates the stage in which the instruction occurs, while activating the stage in the JMP instruction. Refer to the state transition shown below. When contact X0 energizes, the state transition from S0 to S1 occurs. The two stage examples shown below are equivalent. The Stage Jump instruction is equal to a Stage Reset of the current stage, plus a Stage Set instruction for the stage you want to transition.

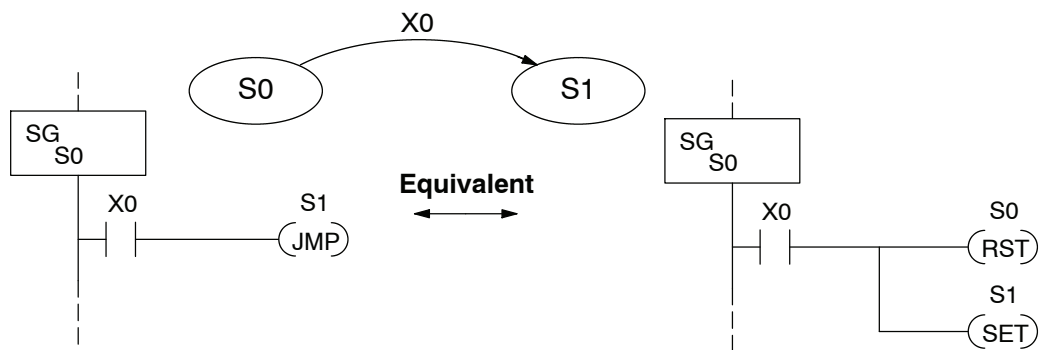

**Please Read Carefully -** The jump instruction is easily misunderstood. The "jump" does not occur immediately like a GOTO or GOSUB program control instruction when executed. Here's how it works:

- The jump instruction resets the stage bit of the stage in which it occurs. All rungs in the stage still finish executing during the current scan, *even if there are other rungs in the stage below the jump instruction!*
- The reset will be in effect on the following scan, so the stage that executed the jump instruction previously will be inactive and bypassed.
- The stage bit of the stage named in the Jump instruction will be set immediately, so the stage will be executed on its next occurrence. In the left program shown below, stage S1 executes during the *same scan* as the JMP S1 occurs in S0. In the example on the right, Stage S1 executes on the *next scan* after the JMP S1 executes, because stage S1 is located *above* stage S0.

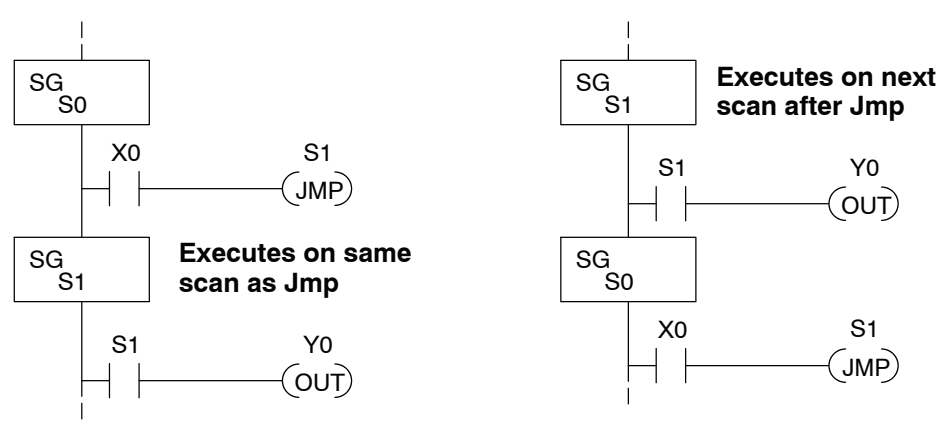

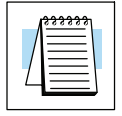

**NOTE:** Assume we start with Stage 0 active and Stage 1 inactive for both examples.

### <span id="page-345-0"></span>**Stage Program Example: Toggle On/Off Lamp Controller**

**A 4--State Process**

In the process shown to the right, an ordinary momentary pushbutton is used to control a light bulb. The ladder program will latch the switch input. Push and release to turn on the light, push and release again to turn it off (sometimes called toggle function). You could buy a mechanical switch with the alternate on/off action built in... However, this example is educational and also fun!

Next draw the state transition diagram*.* A typical first approach is to use X0 for both transitions (like the example shown to the right). However, *this is incorrect* (please keep reading).

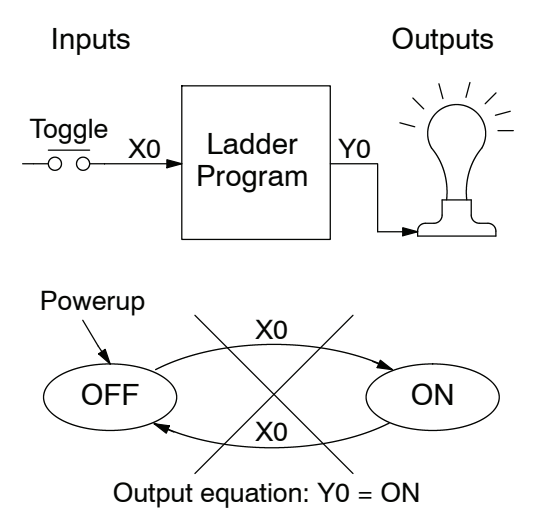

This example differs from the motor example, because there is only one pushbutton. When the pushbutton is pressed, both transition conditions are met. If implemented in Stage, this solution would flash the light on or off each scan (obviously undesirable)!

The solution is to make the the push and the release of the pushbutton separate events. Refer to the new state transition diagram below. At powerup enter the OFF state. When switch X0 is pressed, enter the Press-ON state. When it is released, enter the ON state. Note that X0 with the bar above it denotes X0 NOT.

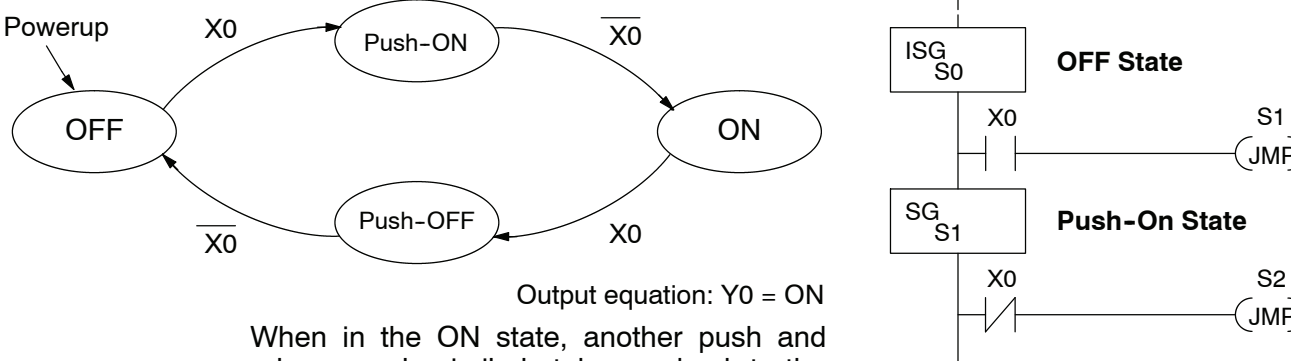

release cycle similarly takes us back to the OFF state. Now there are two unique states (OFF and ON) used when the pushbutton is released, which is what was required to solve the control problem.

The equivalent stage program is shown to the right. The desired powerup state is OFF, therefore, make S0 an initial stage (ISG). In the ON state, add special relay contact SP1, which is always on.

Note that even as the programs grow more complex, it is still easy to correlate the state transition diagram with the stage program!

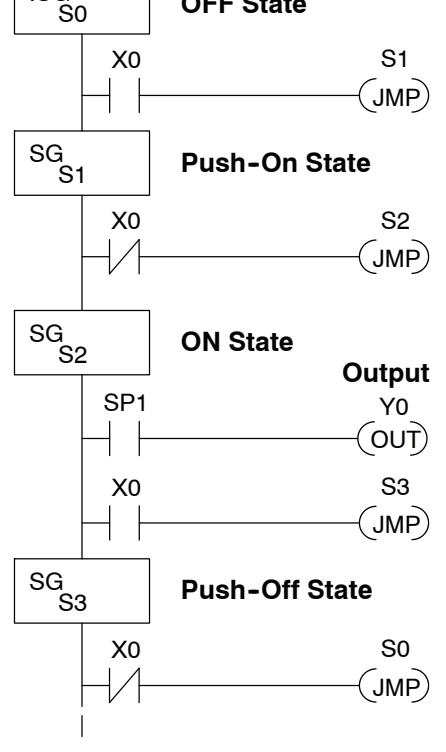

## **7--9**

## <span id="page-346-0"></span>**Four Steps to Writing a Stage Program**

By now, you've probably noticed that the same steps are followed to solve each example problem. The steps will probably come to you automatically if you work through all the examples in this chapter. It's helpful to have a checklist to guide through the problem solving. The following steps summarize the stage program design procedure:

#### **1. Write a Word Description of the application.**

Describe all functions of the process in your own words. Start by listing what happens first, then next, etc. If you find there are too many things happening at once, try dividing the problem into more than one process. Remember, you can still have the processes communicate with each other to coordinate their overall activity.

#### **2. Draw the Block Diagram.**

Inputs represent all the information the process needs for decisions, and outputs connect to all devices controlled by the process.

- Make lists of inputs and outputs for the process.
- Assign I/O point numbers (X and Y) to physical inputs and outputs.

#### **3. Draw the State Transition Diagram.**

The state transition diagram describes the central function of the block diagram, reading inputs and generating outputs.

- Identify and name the states of the process.
- Identify the event(s) required for each transition between states.
- $\bullet$  Ensure the process has a way to re-start itself, or is cyclical.
- Choose the powerup state for your process.
- Write the output equations.

#### **4. Write the Stage Program.**

Translate the state transition diagram into a stage program.

- Make each state a stage. Remember to number stages in octal. Up to 1024 total stages are available in the DL350 CPUs.
- Put transition logic inside the stage which originates each transition (the stage each arrow points *away* from).
- Use an initial stage (ISG) for any states that must be active at powerup.
- Place the outputs or actions in the appropriate stages.

You will notice that Steps 1 through 3 *prepare* us to write the stage program in Step 4. However, the program virtually writes itself because of the preparation beforehand. Soon you will be able to start with a word description of an application and create a stage program in one easy session!

### <span id="page-347-0"></span>**Stage Program Example: A Garage Door Opener**

**Garage Door Opener Example**

**Diagram**

In this next stage programming example we will create a garage door opener controller. Hopefully most readers are familiar with this application, and we can have fun besides!

The first step we must take is to describe how the door opener works. We will start by achieving the basic operation, waiting to add extra features later (stage programs are very easy to modify).

Our garage door controller has a motor which raises or lowers the door on command. The garage owner pushes and releases a momentary pushbutton once to raise the door. After the door is up, another push-release cycle will lower the door.

In order to identify the inputs and outputs of the system, it's sometimes helpful to sketch its main components, as shown in the door side view to the right. The door has an up limit and a down limit switch. Each limit switch closes only when the door has reached the end of travel in the corresponding direction. In the middle of travel, neither limit switch is closed.

The motor has two command inputs: raise and lower. When neither input is active, the motor is stopped.

The door command is a simple pushbutton. Whether wall-mounted as shown, or a radio-remote control, all door control commands logically OR together as one pair of switch contacts.

The block diagram of the controller is shown to the right. Input X0 is from the pushbutton door control. Input X1 energizes when the door reaches the full up position. Input X2 energizes when the door reaches the full down position. When the door is positioned between fully up or down, both limit switches are open. **Draw the Block**

> The controller has two outputs to drive the motor. Y1 is the up (raise the door) command, and Y2 is the down (lower the door) command.

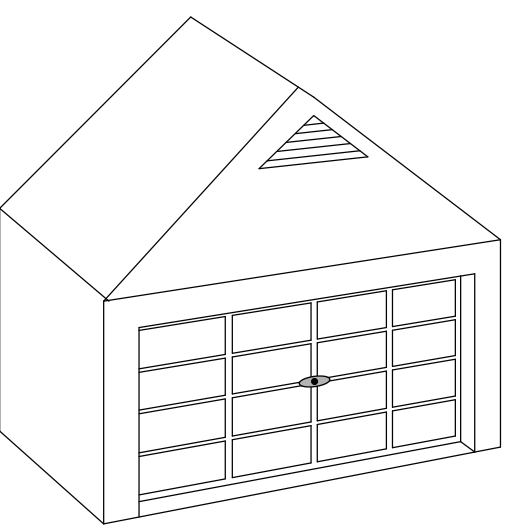

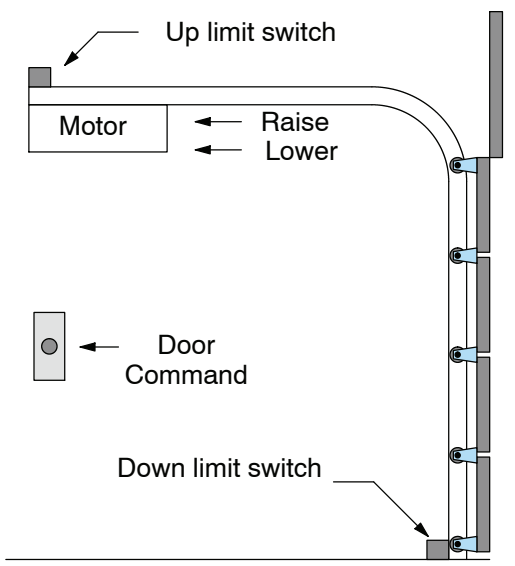

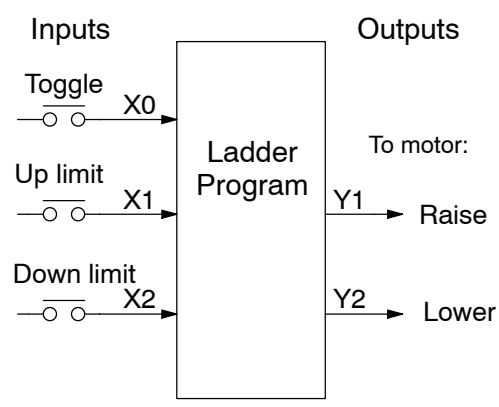

Now we are ready to draw the state transition diagram. Like the previous light bulb controller example, this application also has only one switch for the command input. Refer to the figure below. **Draw the State Diagram**

- When the door is down (DOWN state), nothing happens until X0 energizes. Its push and release brings us to the RAISE state, where output Y1 turns on and causes the motor to raise the door.
- We transition to the UP state when the up limit switch  $(X1)$  energizes, and turns off the motor.
- S Then nothing happens until another X0 press-release cycle occurs. That takes us to the LOWER state, turning on output Y2 to command the motor to lower the door. We transition back to the DOWN state when the down limit switch (X2) energizes.

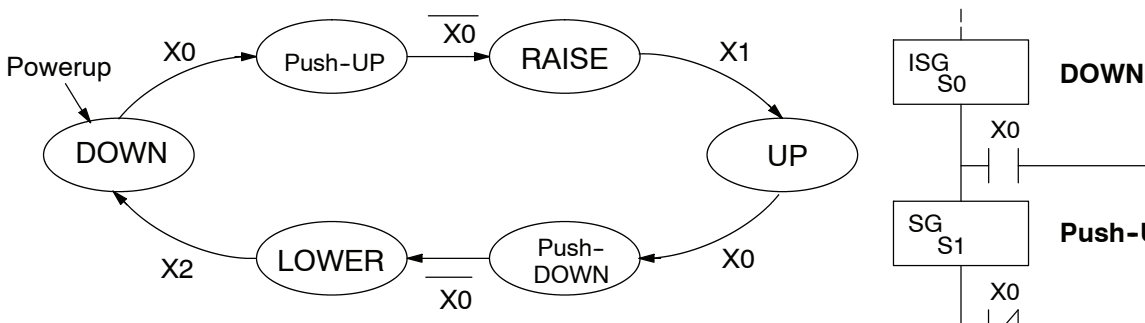

Output equations:  $Y1 = RAISE Y2 = LOWER$ 

The equivalent stage program is shown to the right. For now, we will assume the door is down at powerup, so the desired powerup state is DOWN. We make S0 an initial stage (ISG). Stage S0 remains active until the door control pushbutton activates. Then we transition (JMP) to Push-UP stage, S1.

A push-release cycle of the pushbutton takes us through stage S1 to the RAISE stage, S2. We use the always-on contact SP1 to energize the motor's raise command, Y1. When the door reaches the fully-raised position, the up limit switch X1 activates. This takes us to the UP Stage S3, where we wait until another door control command occurs.

In the UP Stage S3, a push-release cycle of the pushbutton will take us to the LOWER Stage S5, where we activate Y2 to command the motor to lower the door. This continues until the door reaches the down limit switch, X2. When X2 closes, we transition from Stage S5 to the DOWN stage S0, where we began.

**NOTE:** The only special thing about an initial stage (ISG) is that it is automatically active at powerup. Afterwards, it is like any other.

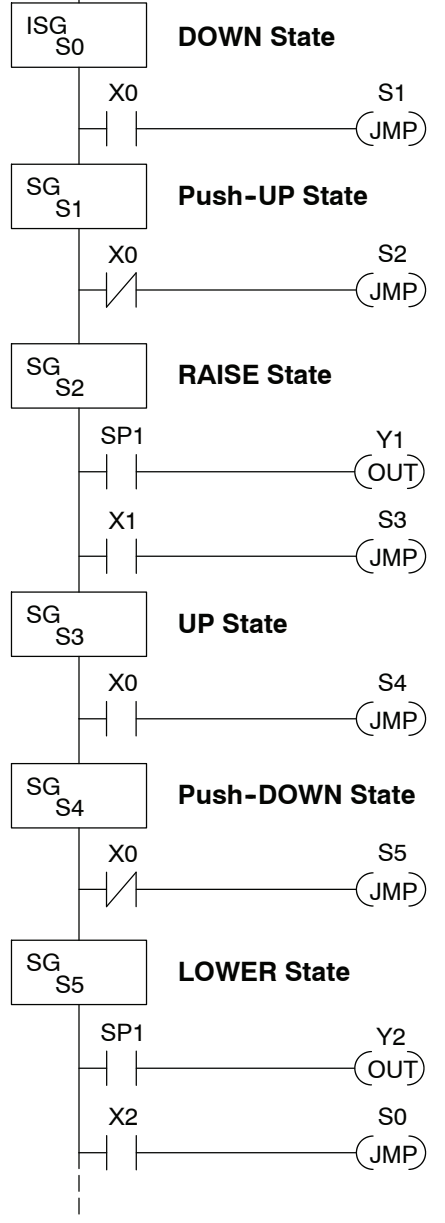

**7--11**

**Add Safety Light Feature** Next we will add a safety light feature to the door opener system. It's best to get the main function working first as we have done, then adding the secondary features.

The safety light is standard on many commercially-available garage door openers. It is shown to the right, mounted on the motor housing. The light turns on upon any door activity, remaining on for approximately 3 minutes afterwards.

This part of the exercise will demonstrate the use of parallel states in our state diagram. Instead of using the JMP instruction, we will use the set and reset commands.

To control the light bulb, we add an output to our controller block diagram, shown to the right, Y3 is the light control output. In the diagram below, we add an additional state called "LIGHT". Whenever the garage owner presses the door control switch and releases, the RAISE or LOWER state is active *and the LIGHT state is simultaneously active.* The line to the Light state is dashed, because it is not the primary path.

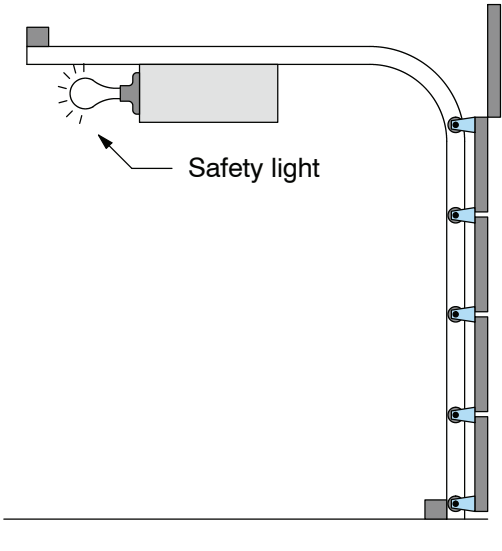

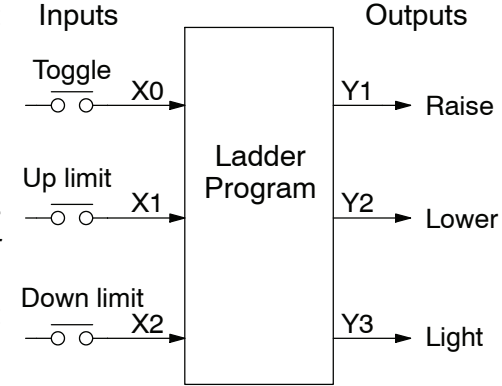

We can think of the Light state as a parallel process to the raise and lower state. The paths to the Light state are not a transition (Stage JMP), but a State Set command. In the logic of the Light stage, we will place a three-minute timer. When it expires, timer bit T0 turns on and resets the Light stage. The path out of the Light stage goes nowhere, indicating the Light stage becomes inactive, and the light goes out!

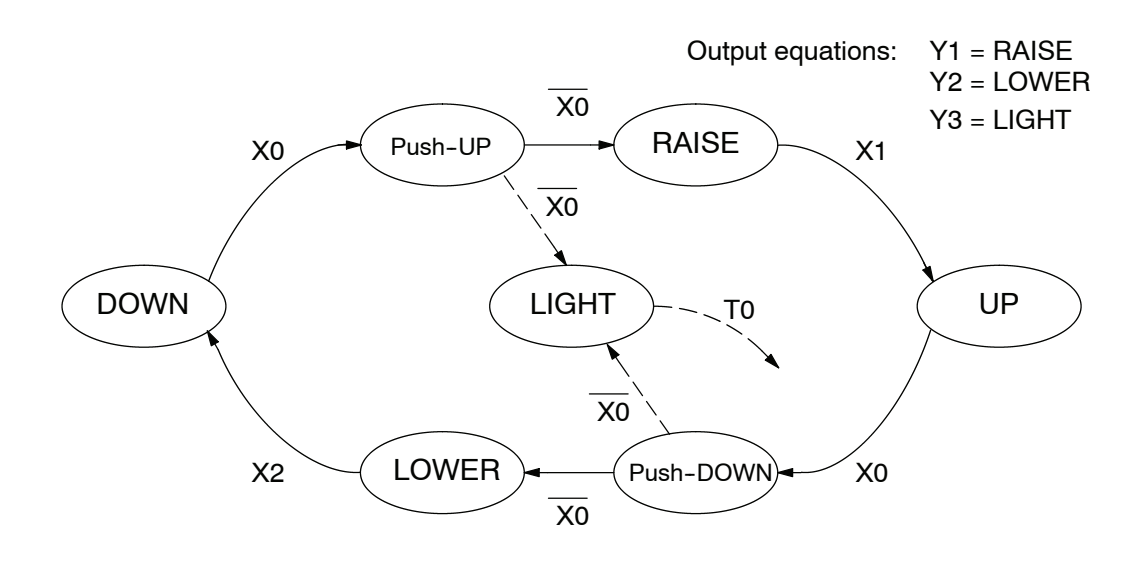

**Modify the Block Diagram and State Diagram**

#### **Using a Timer Inside a Stage**

The finished modified program is shown to the right. The shaded areas indicate the program additions.

In the Push-UP stage S1, we add the Set Stage Bit S6 instruction. When contact X0 opens, we transition from S1 and go to two new active states: S2 and S6. In the Push-DOWN state S4, we make the same additions. So, any time someone presses the door control pushbutton, the light turns on.

Most new stage programmers would be concerned about where to place the Light Stage in the ladder, and how to number it. The good news is that it doesn't matter!

- Choose an unused Stage number, and use it for the new stage and as the reference from other stages.
- Placement in the program is not critical, so we place it at the end.

You might think that each stage has to be directly under the stage that transitions to it. While it is good practice, it is not required (that's good, because our two locations for the Set S6 instruction make that impossible). Stage numbers and how they are used determines the transition paths.

In stage S6, we turn on the safety light by energizing Y3. Special relay contact SP1 is always on. Timer T0 times at 0.1 second per count. To achieve 3 minutes time period, we calculate:

> 3 min. x 60 sec/min  $K = \frac{6 \text{ mm} \times \text{sec} \times \text{sec}}{0.1 \text{ sec/count}}$

#### K= 1800 counts

The timer has power flow whenever stage S6 is active. The corresponding timer bit T0 is set when the timer expires. So three minutes later, T0=1 and the instruction Reset S6 causes the stage to be inactive.

While Stage S6 is active and the light is on, stage transitions in the primary path continue normally and independently of Stage 6. That is, the door can go up, down, or whatever, but the light will be on for precisely 3 minutes.

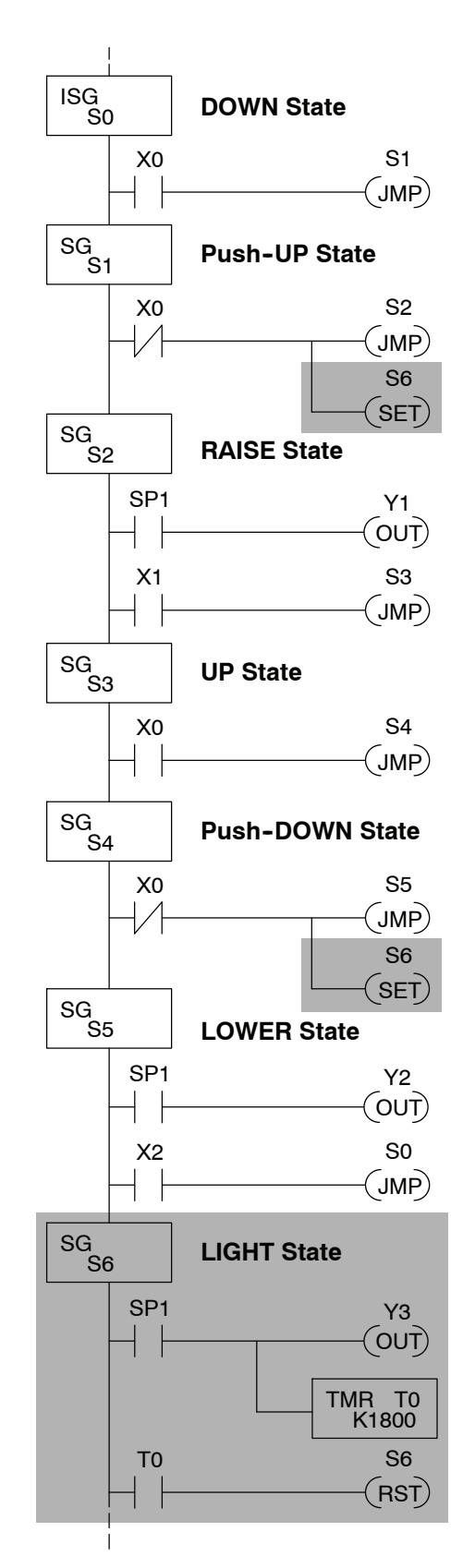

**7--13**

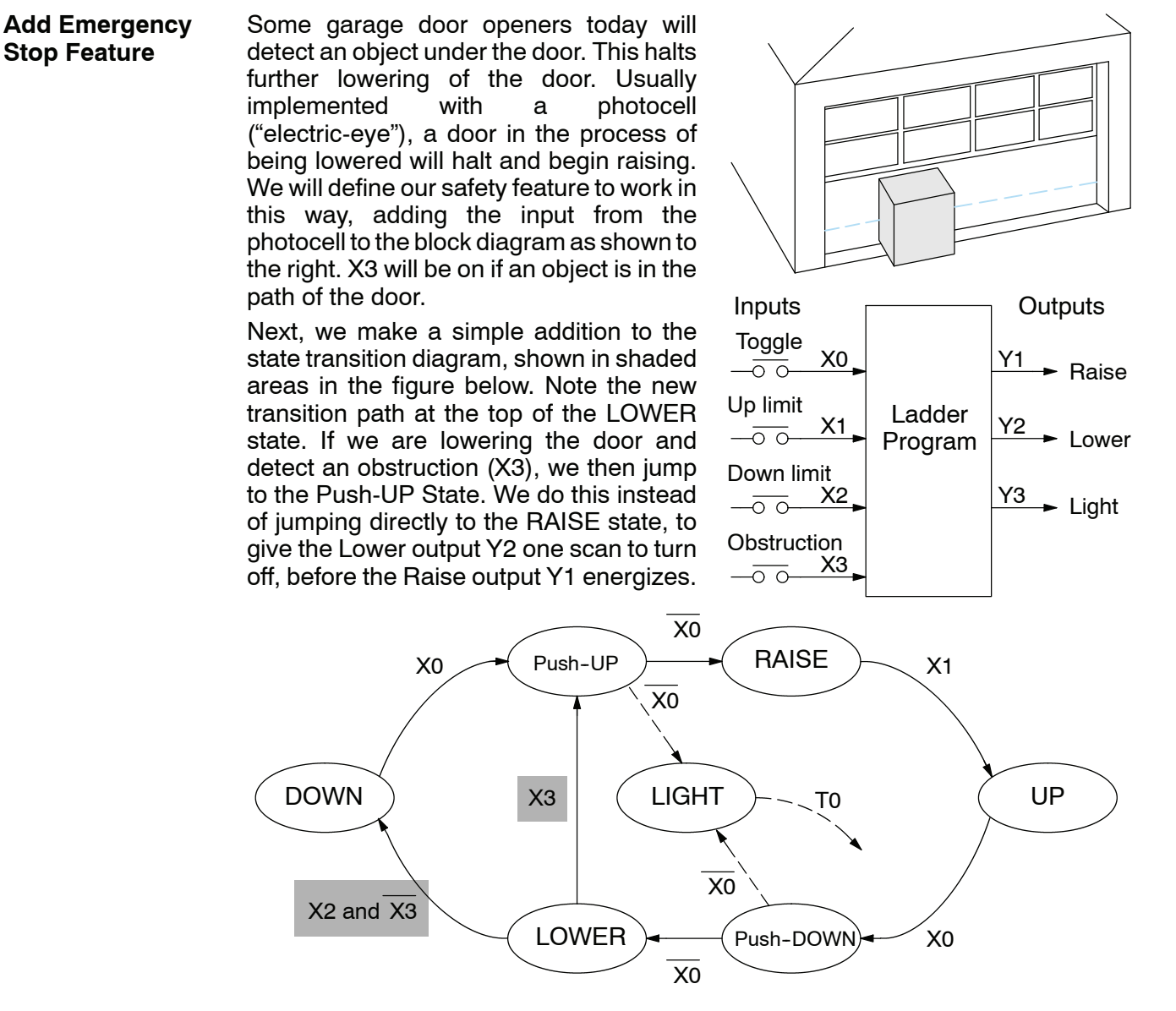

#### **Exclusive Transitions**

It is theoretically possible the down limit (X2) and the obstruction input (X3) could energize at the same moment. In that case, we would "jump" to the Push-UP and DOWN states simultaneously, which does not make sense.

Instead, we give priority to the obstruction by changing the transition condition to the DOWN state to [X2 AND NOT X3]. This ensures the obstruction event has the priority. The modifications we must make to the LOWER Stage (S5) logic are shown to the right. The first rung remains unchanged. The second and third rungs implement the transitions we need. Note the opposite relay contact usage for X3, which ensures the stage will execute only one of the JMP instructions.

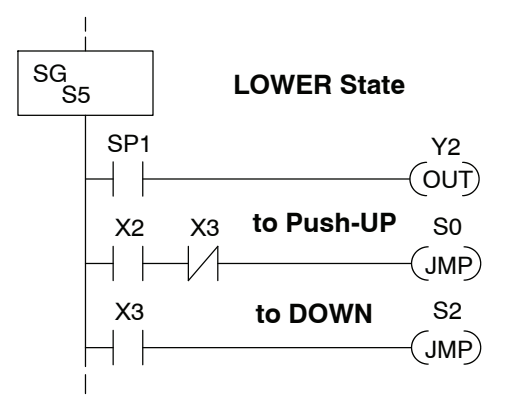

## <span id="page-352-0"></span>**Stage Program Design Considerations**

**Stage Program Organization**

The examples so far in this chapter used one self-contained state diagram to represent the main process. However, we can have multiple processes implemented in stages, all in the same ladder program. New stage programmers sometimes try to turn a stage on and off each scan, based on the false assumption that only one stage can be on at a time. For ladder rungs that you want to execute each scan, put them in a stage that is always on.

The following figure shows a typical application. During operation, the primary manufacturing activity Main Process, Powerup Initialization, E-Stop and Alarm Monitoring, and Operator Interface are all running. At powerup, four initial stages shown begin operation.

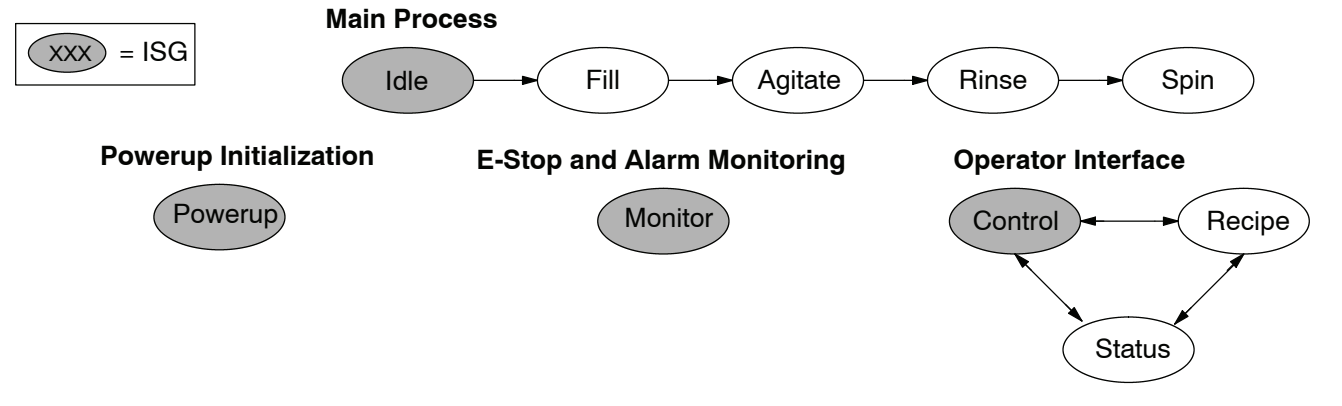

In a typical application, the separate stage sequences above operate as follows:

- **Powerup Initialization** This stage contains ladder rung tasks performed once at powerup. Its last rung resets the stage, so this stage is only active for one scan (or only as many scans that are required).
- **Main Process** This stage sequence controls the heart of the process or machine. One pass through the sequence represents one part cycle of the machine, or one batch in the process.
- **E-Stop and Alarm Monitoring** This stage is always active because it is watching for errors that could indicate an alarm condition or require an emergency stop. It is common for this stage to reset stages in the main process or elsewhere, in order to initialize them after an error condition.
- **Operator Interface** This is another task that must always be active and ready to respond to an operator. It allows an operator interface to change modes, etc. independently of the current main process step.

Although we have separate processes, there can be coordination among them. For example, in an error condition, the Status Stage may want to automatically switch the operator interface to the status mode to show error information as shown to the right. The monitor stage could set the stage bit for Status and Reset the stages Control and Recipe.

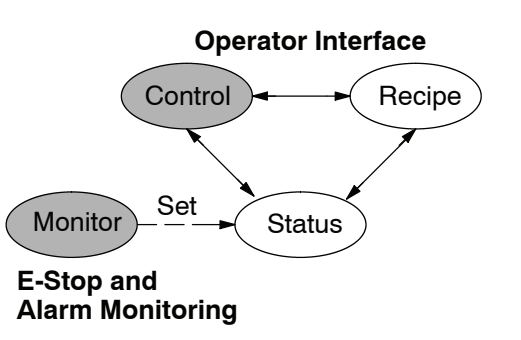

**7--15**

**How Instructions**

We can think of states or stages as simply dividing up our ladder program as Work Inside Stages depicted in the figure below. Each stage contains only the ladder rungs which are needed for the corresponding state of the process. The logic for transitioning out of a stage is contained within that stage. It's easy to choose which ladder rungs are active at powerup by using an "initial" stage type (ISG).

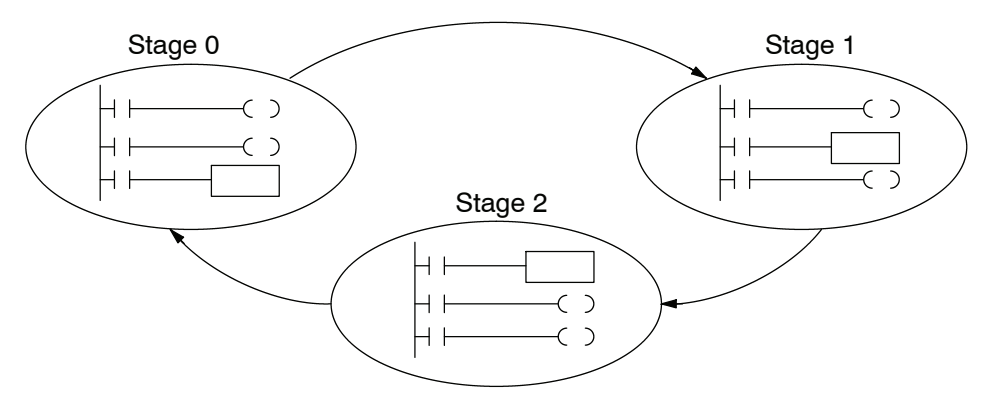

Most instructions work like they do in standard RLL. You can think of a stage like a miniature RLL program which is either active or inactive.

**Output Coils** - As expected, output coils in active stages will turn on or off outputs according to power flow into the coil. However, note the following:

- Outputs work as usual, provided each output reference (such as "Y3") is used in only one stage.
- Output coils automatically turn off when leaving a stage. However, Set and Reset instructions are not "undone" when leaving a stage.
- An output can be referenced from more than one stage, as long as only one of the stages is active at a time.
- If an output coil is controlled by more than one stage simultaneously, the active stage nearest the bottom of the program determines the final output status during each scan. So, use the OROUT instruction instead when you want multiple stages to have a logical OR control of an output.

**One-Shot or PD coils** - Use care if you must use a Positive Differential coil in a stage. Remember the input to the coil must make a 0-1 transition. If the coil is already energized on the first scan when the stage becomes active, the PD coil will not work. This is because the 0-1 transition did not occur.

PD coil alternative: If there is a task which you want to do only once (on 1 scan), it can be placed in a stage which transitions to the next stage on the same scan.

**Counter** - When using a counter inside a stage, the stage must be active for one scan before the input to the counter makes a 0-1 transition. Otherwise, there is no real transition and the counter will not count. The ordinary Counter instruction does have a restriction inside stages: it may not be reset from other stages using the RST instruction for the counter bit. However, the special Stage Counter provides a solution (see next paragraph).

**Stage Counter** - The Stage Counter has the benefit that its count may be globally reset from other stages by using the RST instruction. It has a count input, but no reset input. This is the only difference from a standard counter instruction.

**Drum** - Realize the drum sequencer is its own process, and is a different programming method than stage programming. If you need to use a drum and stages, be sure to place the drum instruction in an ISG stage that is always active.

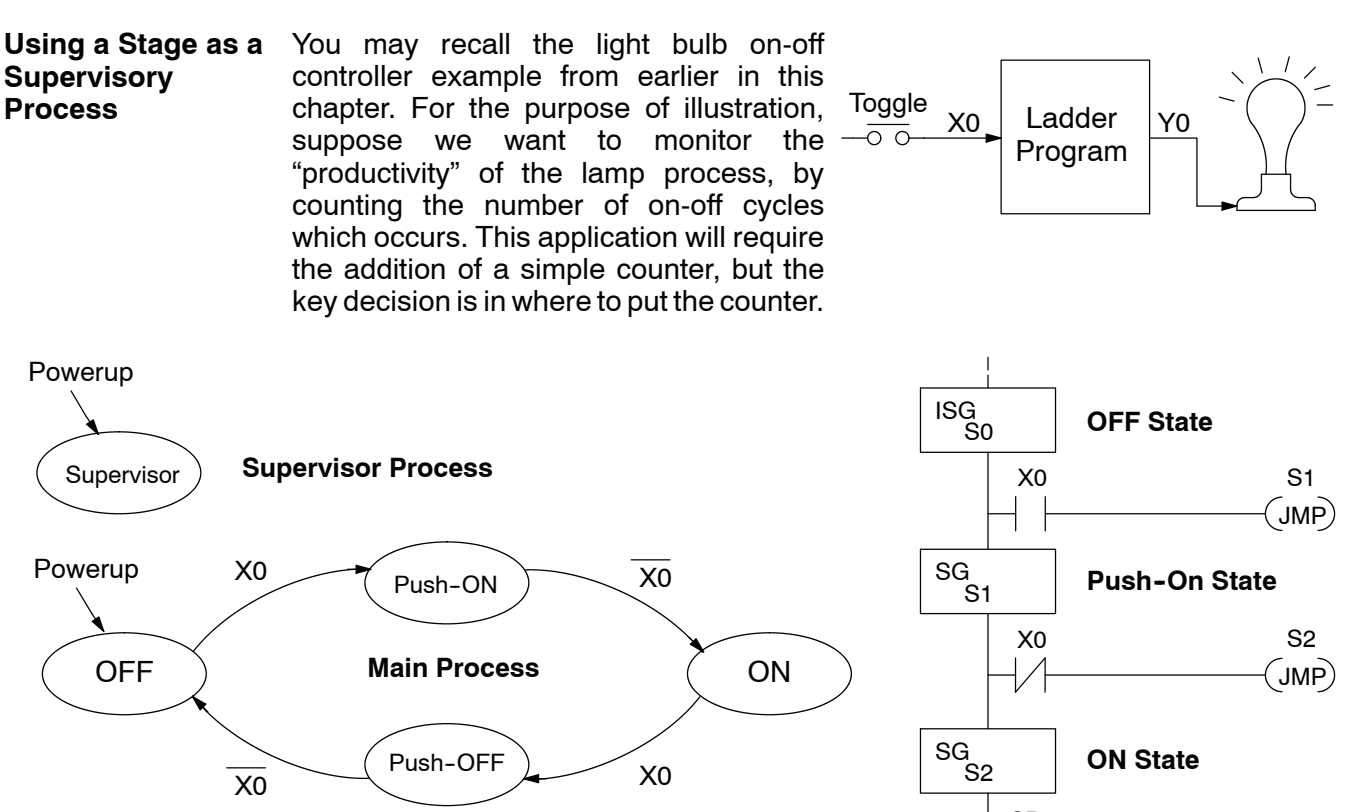

New stage programming students will typically try to place the counter inside one the the stages of the process they are trying to monitor. The problem with this approach is that the stage is active only part of the time. In order for the counter to count, the count input must transition from off to on at least one scan after its stage activates. Ensuring this requires extra logic that can be tricky.

In this case, we only need to add another supervisory stage as shown above, to "watch" the main process. The counter inside the supervisor stage uses the stage bit S1 of the main process as its count input. *Stage bits used as a contact let us monitor a process!*

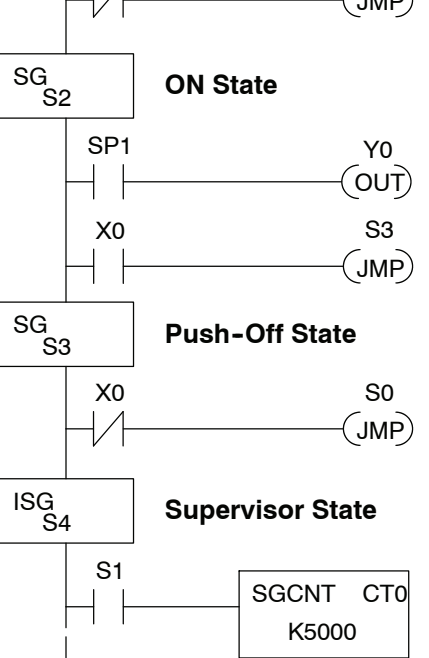

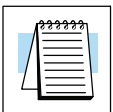

**NOTE:** Both the Supervisor stage and the OFF stage are initial stages. The supervisor stage remains active indefinitely

**Stage Counter**

The counter in the above example is a special Stage Counter. Note that it does not have a reset input. The count is reset by executing a Reset instruction, naming the counter bit (CT0 in this case). The Stage Counter has the benefit that its count may be globally reset from other stages. The standard Counter instruction does not have this global reset capability. You may still use a regular Counter instruction inside a stage... however, the reset input to the counter is the only way to reset it.

**Unconditional Outputs**

As in most example programs in this chapter and Stage 0 to the right, your application may require a particular output to be ON unconditionally when a particular stage is active. Until now, the examples always use the SP1 special relay contact (always on) in series with the output coils.

It's possible to omit the contact, as long as you place any unconditional outputs first (at the top) of a stage section of ladder. The first rung of Stage 1 does this.

**WARNING:** Unconditional outputs placed elsewhere in a stage do not necessarily remain on when the stage is active. In Stage 2 to the right, Y0 is shown as an unconditional output, but its powerflow comes from the rung above. So, Y0 status will be the same as Y1 (is not correct).

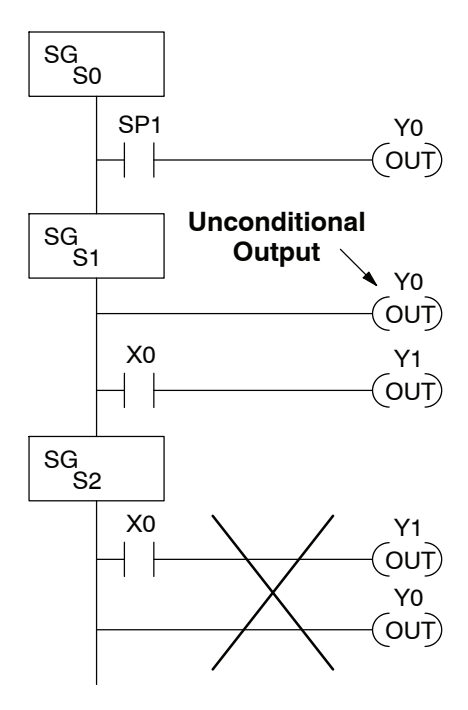

**Power Flow Transition Technique**

Our discussion of state transitions has shown how the Stage JMP instruction makes the current stage inactive and the next stage (named in the JMP) active. As an alternative way to enter this in *Direct*SOFT, you may use the power flow method for stage transitions. The main requirement is the current stage be located directly above the next (jump-to) stage in the ladder program. This arrangement is shown in the diagram below, by stages S0 and S1, respectively.

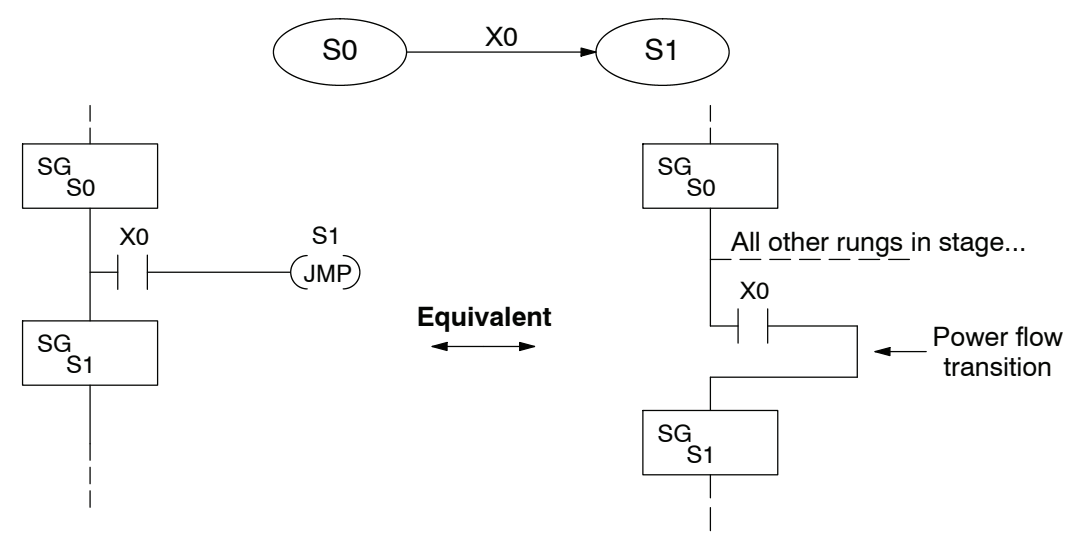

Recall the Stage JMP instruction may occur anywhere in the current stage, and the result is the same. However, power flow transitions (shown above) must occur as the last rung in a stage. All other rungs in the stage will precede it. The power flow transition method is also achievable on the handheld programmer, by simply following the transition condition with the Stage instruction for the next stage.

The power flow transition method does eliminate one Stage JMP instruction, its only advantage. However, it is not as easy to make program changes as using the Stage JMP. Therefore, we advise using Stage JMP transitions for most programs.

## <span id="page-356-0"></span>**Parallel Processing Concepts**

Previously in this chapter we discussed how a state may transition to either one state or another, called an *exclusive transition*. In other cases, we may need to branch simultaneously to two or more parallel processes, as shown below. It is acceptable to use all JMP instructions as shown, or we could use one JMP and a Set Stage bit instruction(s) (at least one must be a JMP, in order to leave S1). Remember that all instructions in a stage execute, even when it transitions (the JMP is not a GOTO). **Parallel Processes**

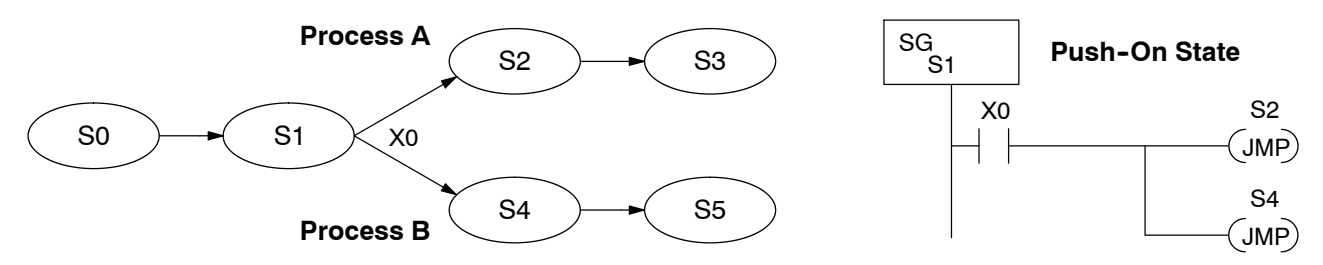

Note that if we want Stages S2 and S4 to energize exactly on the same scan, both stages must be located below or above Stage S1 in the ladder program (see the explanation at the bottom of page 7-7). Overall, parallel branching is easy!

#### **Converging Processes**

Now we consider the opposite case of parallel branching, which is *converging processes*. This simply means we stop doing multiple things and continue doing one thing at a time. In the figure below, processes A and B converge when stages S2 and S4 transition to S5 at some point in time. So, S2 and S4 are *Convergence Stages*.

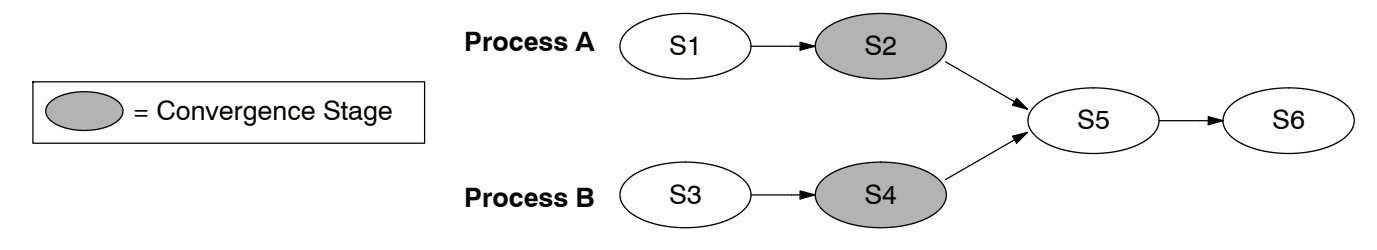

#### **Convergence Stages (CV)**

While the converging principle is simple enough, it brings a new complication. As parallel processing completes, the multiple processes almost never finish at the same time. In other words, how can we know whether Stage S2 or S4 will finish last? This is an important point, because we have to decide how to transition to Stage S5.

The solution is to coordinate the transition condition out of convergence stages. We accomplish this with a stage type designed for this purpose: the Convergence Stage (type CV). In the example to the right, convergence stages S2 and S4 are required to be grouped together as shown. **No logic is permitted between CV stages!** The transition condition (X3 in this case) must be located in the last convergence stage. The transition condition only has power flow when all convergence stages in the group are active.

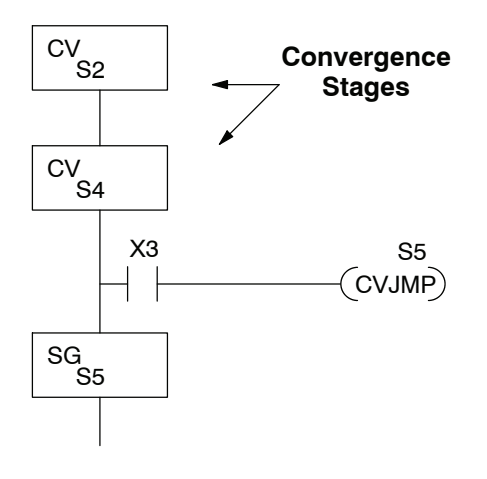

**7--19**

**Convergence Jump** Recall the last convergence stage only has power flow when all CV stages in the group are active. To complement the convergence stage, we need a new jump instruction. The Convergence Jump (CVJMP) shown to the right will transition to Stage S5 when X3 is active (as one might expect), but it also *automatically resets all convergence stages in the group*. This makes the CVJMP jump a very powerful instruction. Note that this instruction may only be used with convergence stages. **(CVJMP)**

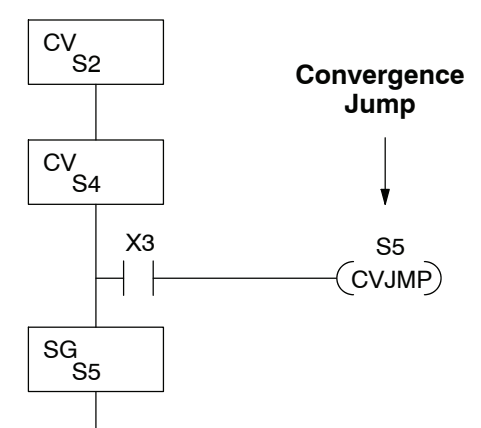

**Convergence Stage Guidelines**

The following summarizes the requirements in the use of convergence stages, including some tips for their effective application:

- A convergence stage is to be used as the last stage of a process which is running in parallel to another process or processes. A transition to the convergence stage means that a particular process is through, and represents a waiting point until all other parallel processes also finish.
- The maximum number of convergence stages which make up one group is 17. In other words, a maximum of 17 stages can converge into one stage.
- Convergence stages of the same group must be placed together in the program, connected on the power rail without any other logic in between.
- Within a convergence group, the stages may occur in any order, top to bottom. It does not matter which stage is last in the group, because all convergence stages have to be active before the last stage has power flow.
- The last convergence stage of a group may have ladder logic within the stage. However, this logic will not execute until all convergence stages of the group are active.
- The convergence jump (CVJMP) is the intended method to be used to transition from the convergence group of stages to the next stage. The CVJMP resets all convergence stages of the group, and energizes the stage named in the jump.
- The CVJMP instruction must only be used in a convergence stage, as it is invalid in regular or initial stages.
- Convergence Stages or CVJMP instructions may not be used in subroutines or interrupt routines.

## <span id="page-358-0"></span>**Managing Large Programs**

A stage may contain a lot of ladder rungs, or only one or two program rungs. For most applications, good program design will ensure the average number of rungs per stage will be small. However, large application programs will still create a large number of *stages*. We introduce a new construct which will help us organize related stages into groups called *blocks*. So, program organization is the main benefit of the use of stage blocks.

#### **Stage Blocks (BLK, BEND)**

A block is a section of ladder program which contains stages. In the figure below, each block has its own reference number. Like stages, a stage block may be active or inactive. Stages inside a block are not limited in how they may transition from one to another. Note the use of stage blocks does not require each stage in a program to reside inside a block, shown below by the "stages outside blocks".

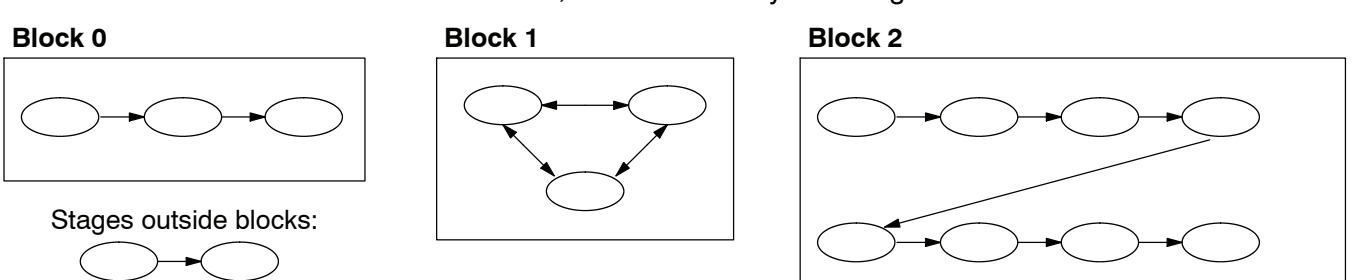

A program with 20 or more stages may be considered large enough to use block grouping (however, their use is not mandatory). When used, the number of stage blocks should probably be two or higher, because the use of one block provides a negligible advantage.

A block of stages is separated from other ladder logic with special beginning and ending instructions. In the figure to the right, the BLK instruction at the top marks the start of the stage block. At the bottom, the Block End (BEND) marks the end of the block. The stages in between these boundary markers (S0 and S1 in this case) and their associated rungs make up the block.

Note the block instruction has a reference value field (set to "C0" in the example). The block instruction borrows or uses a control relay contact number, so that other parts of the program can control the block. *Any control relay number (such as C0) used in a BLK instruction is not available for use as a control relay.*

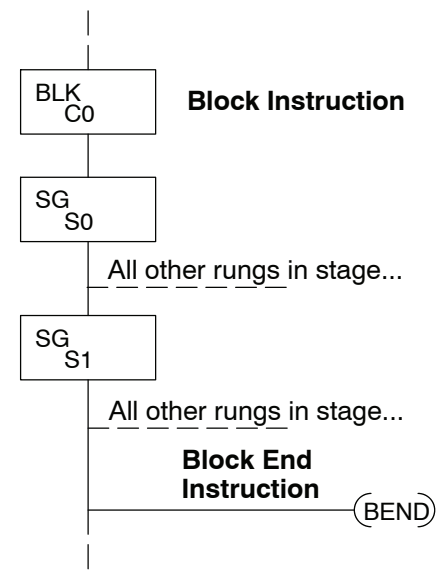

Note the stages within a block must be regular stages (SG) or convergence stages (CV). So, they cannot be initial stages. The numbering of stages inside stage blocks can be in any order, and is completely independent from the numbering of the blocks.

 $7 - 2<sup>1</sup>$ 

#### **Block Call (BCALL)**

The purpose of the Block Call instruction is to activate a stage block. At powerup or upon Program-to-Run mode transitions, all stage blocks and the stages within them are inactive. Shown in the figure below, the Block Call instruction is a type of output coil. When the X0 contact is closed, the BCALL will cause the stage block referenced in the instruction (C0) to become active. When the BCALL is turned off, the corresponding stage block and the stages within it become inactive.

We must avoid confusing block call operation with how a "subroutine call" works. After a BCALL coil executes, program execution continues with the next program rung. Whenever program execution arrives at the ladder location of the stage block named in the BCALL, then logic within the block executes because the block is now active. Similarly, do not classify the BCALL as type of state transition (is not a JMP).

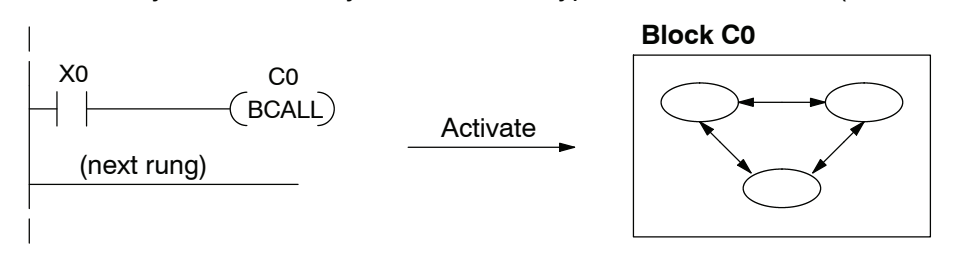

When a stage block becomes active, the first stage in the block automatically becomes active on the same scan. The "first" stage in a block is the one located immediately under the block (BLK) instruction in the ladder program. So, that stage plays a similar role to the initial type stage we discussed earlier.

The Block Call instruction may be used in several contexts. Obviously, the first execution of a BCALL must occur outside a stage block, since stage blocks are initially inactive. Still, the BCALL may occur on an ordinary ladder rung, or it may occur within an active stage as shown below. Note that either turning off the BCALL or turning off the stage containing the BCALL will deactivate the corresponding stage block. You may also control a stage block with a BCALL in another stage block.

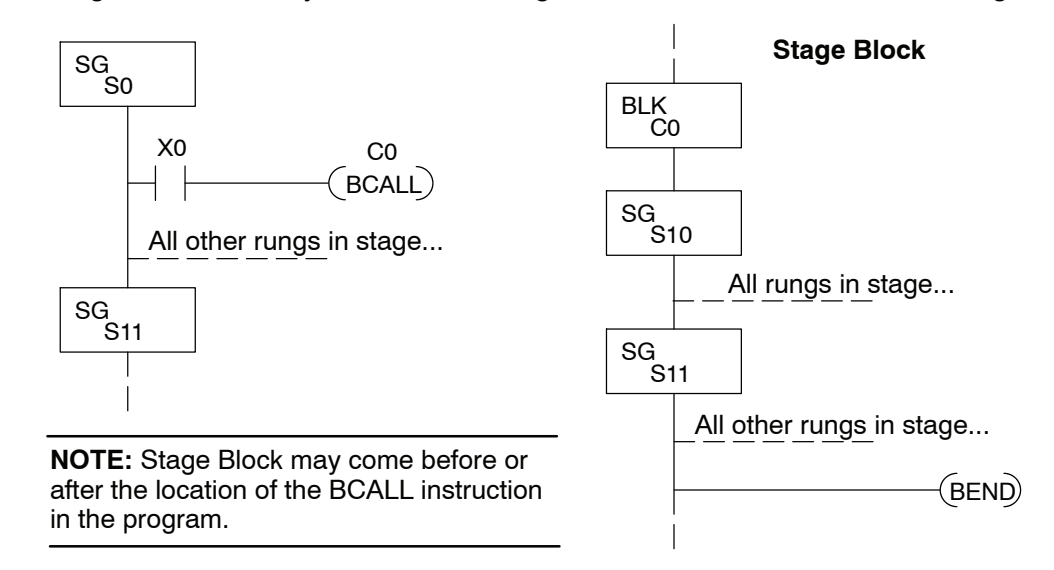

The BCALL may be used in many ways or contexts, so it can be difficult to find the best usage. Remember the purpose of stage blocks is to help you organize the application problem by grouping related stages together. Remember that initial stages must exist *outside* stage blocks.
# **RLL***PLUS* **Instructions**

#### **Stage (SG)**

The Stage instructions are used to create structured RLL*PLUS* programs. Stages are program segments which can be activated by transitional logic, a jump or a set stage that is executed from an active stage. Stages are deactivated one scan after transitional logic, a jump, or a reset stage instruction is executed.

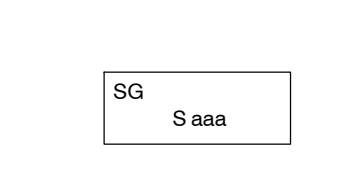

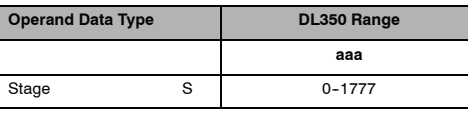

The following example is a simple RLL*PLUS* program. This program utilizes the initial stage, stage, and jump instruction to create a structured program.

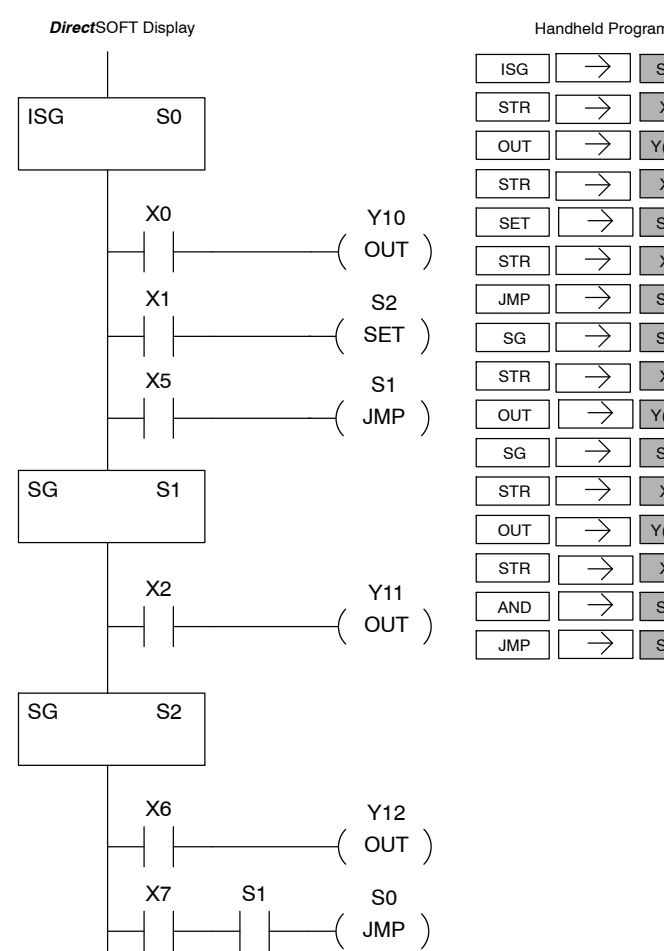

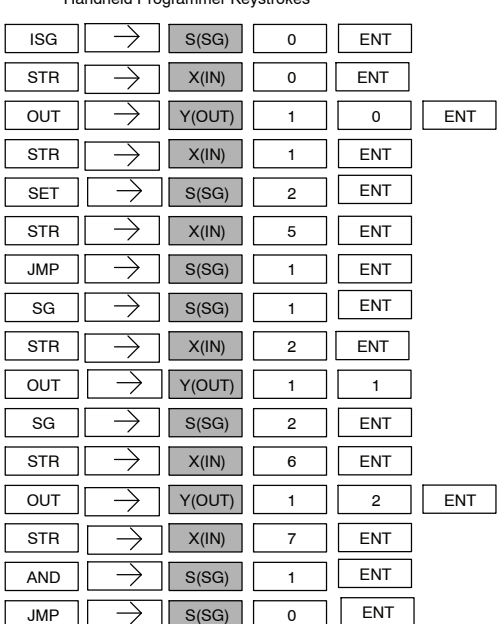

**Initial Stage (ISG)**

The Initial Stage instruction is normally used as the first segment of an RLL*PLUS* program. Initial stages will be active when the CPU enters the run mode allowing for a starting point in the program. Initial Stages are also activated by transitional logic, a jump or a set stage executed from an active stage. Initial Stages are deactivated one scan after transitional logic, a jump, or a reset stage instruction is executed. Multiple Initial Stages are allowed in a program.

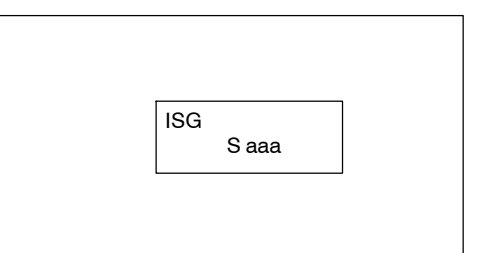

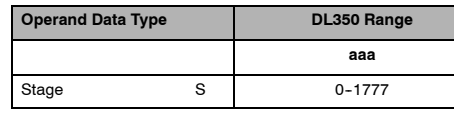

NOTE: If the ISG is within the retentive range for stages, the ISG will remain in the state it was before power down and will NOT turn itself on during the first scan.

The Jump instruction allows the program to transition from an active stage which contains the jump instruction to another which stage is specified in the instruction. The jump will occur when the input logic is true. The active stage that contains the Jump will be deactivated 1 scan after the Jump instruction is executed.

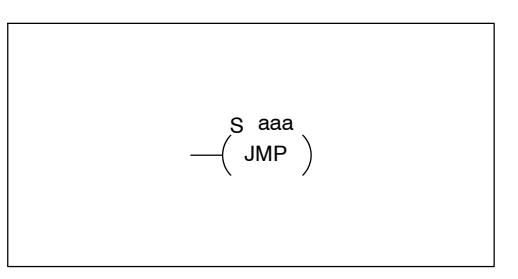

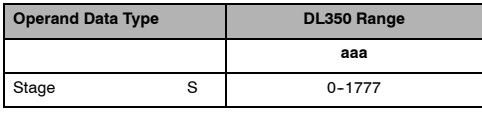

**Not Jump (NJMP)**

The Not Jump instruction allows the program to transition from an active stage which contains the jump instruction to another which is specified in the instruction. The jump will occur when the input logic is off. The active stage that contains the Not Jump will be deactivated 1 scan after the Not Jump instruction is executed.

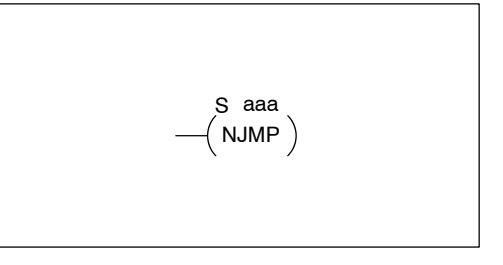

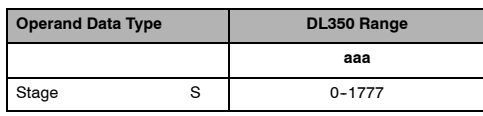

**Jump**

In the following example, when the CPU begins program execution only ISG 0 will be active. When X1 is on, the program execution will jump from Initial Stage 0 to Stage 1. In Stage 1, if X2 is on, output Y5 will be turned on. If X7 is on, program execution will jump from Stage 1 to Stage 2. If X7 is off, program execution will jump from Stage 1 to Stage 3.

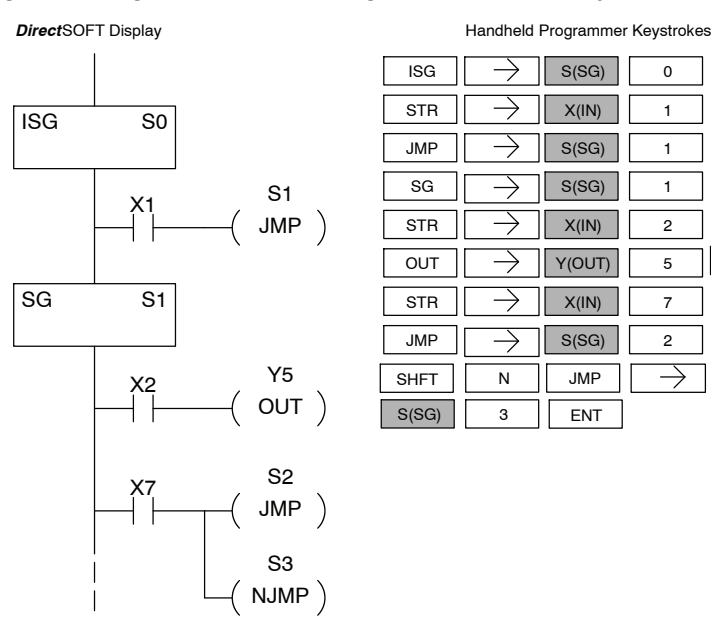

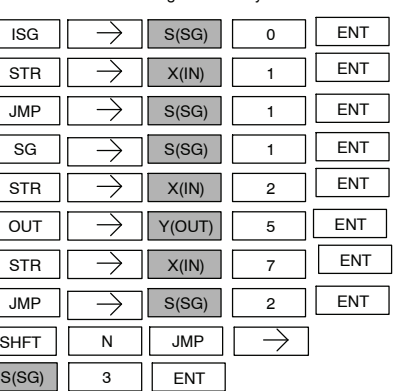

**7-25** 

**Converge Stage (CV) and Converge Jump (CVJMP)**

The Converge Stage instruction is used to group certain stages together by defining them as Converge Stages.

When all of the Converge Stages within a group become active, the CVJMP instruction (and any additional logic in the final CV stage) will be executed. All preceding CV stages *must* be active before the final CV stage logic can be executed. All Converge Stages are deactivated one scan after the CVJMP instruction is executed.

Additional logic instructions are only allowed following the last Converge Stage instruction and before the CVJMP instruction. Multiple CVJUMP instructions are allowed.

Converge Stages must be programmed in the main body of the application program. This means they cannot be programmed in Subroutines or Interrupt Routines.

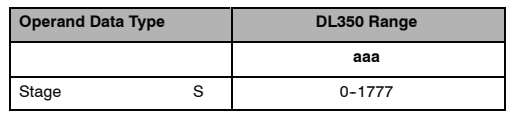

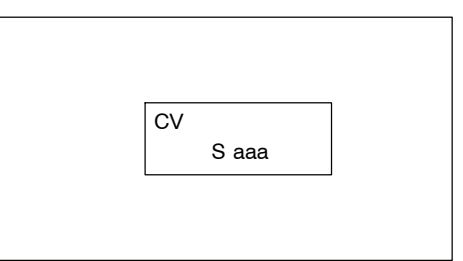

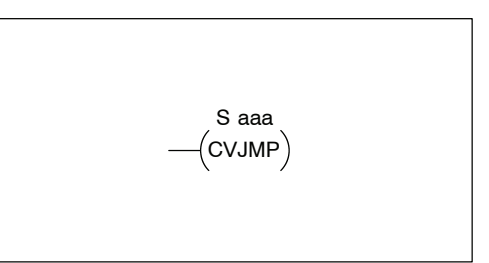

In the following example, when Converge Stages S10 and S11 are *both* active the CVJMP instruction will be executed when X4 is on. The CVJMP will deactivate S10 and S11, and activate S20. Then, if X5 is on, the program execution will jump back to the initial stage, S0.

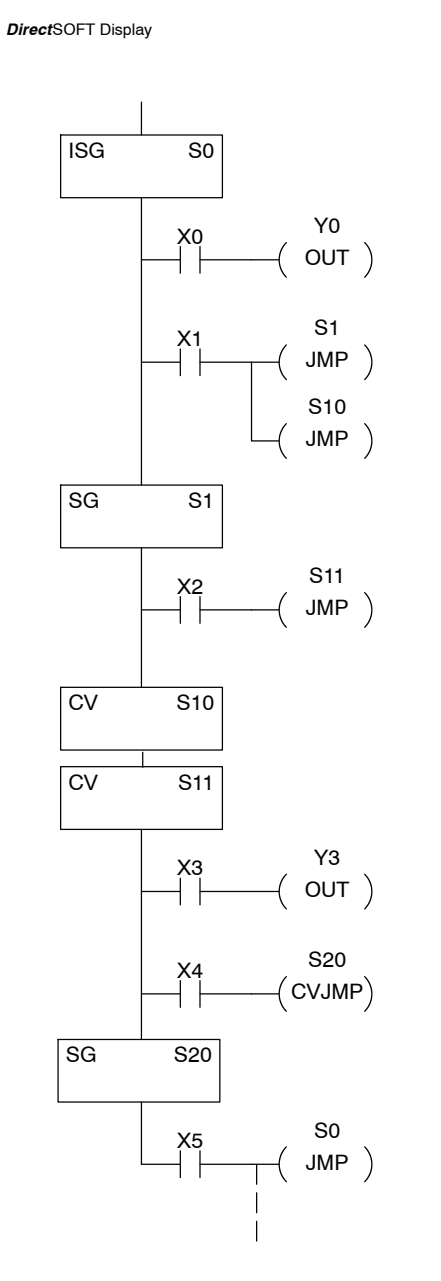

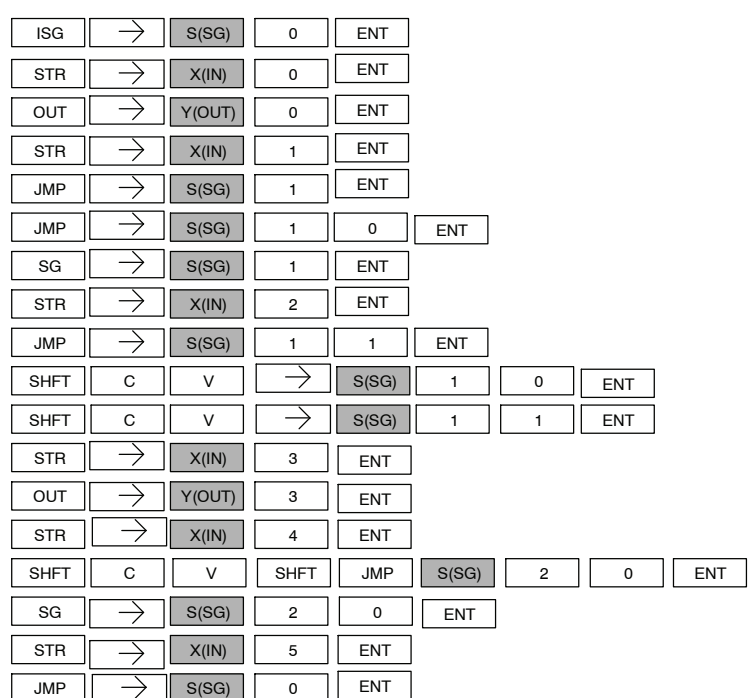

Handheld Programmer Keystrokes

The stage block instructions are used to activate a block of stages. The Block Call, Block, and Block End instructions must be used together.

The BCALL instruction is used to activate a stage block. There are several things you need to know about the BCALL instruction.

**Block Call (BCALL)**

> Uses CR Numbers— The BCALL appears as an output coil, but does not actually refer to a Stage number as you might think. Instead, the block is identified with a Control Relay (Caaa). This control relay cannot be used as an output anywhere else in the program.

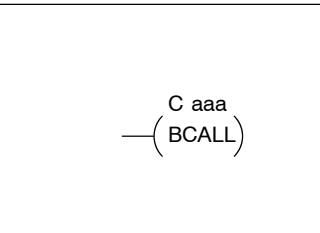

Must Remain Active — The BCALL instruction actually controls all the stages between the BLK and the BEND instructions even after the stages inside the block have started executing. The BCALL must *remain* active or all the stages in the block will automatically be turned off. *If either the BCALL instruction, or the stage that contains the BCALL instruction goes off, then the stages in the defined block will be turned off automatically.*

Activates First Block Stage — When the BCALL is executed it automatically activates the first stage following the BLK instructions.

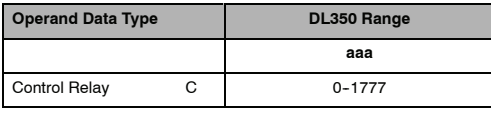

The Block instruction is a label which marks the beginning of a block of stages that can be activated as a group. A Stage instruction must immediately follow the Start Block instruction. Initial Stage instructions are not allowed in a block. The control relay (Caaa) specified in Block instruction must not be used as an output any where else in the program. **Block (BLK)**

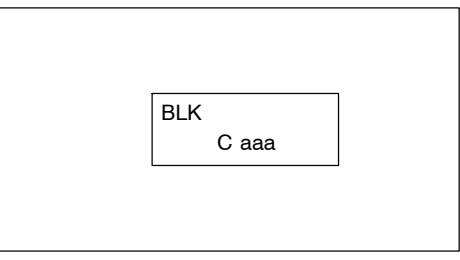

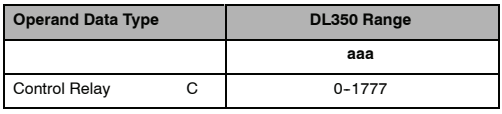

The Block End instruction is a label used with the Block instruction. It marks the end of a block of stages. There is no operand with this instruction. Only one Block End is allowed per Block Call. **Block End (BEND)**

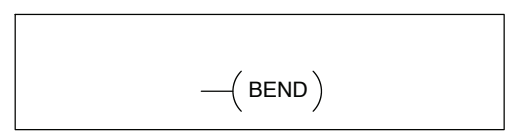

In this example, the Block Call is executed when stage 1 is active and X6 is on. The Block Call then automatically activates stage S10, which immediately follows the Block instruction.

This allows the stages between S10 and the Block End instruction to operate as programmed. If the BCALL instruction is turned off, or if the stage containing the BCALL instruction is turned off, then *all* stages between the BLK and BEND instructions are automatically turned off.

If you examine S15, you will notice that X7 could reset Stage S1, which would disable the BCALL, thus resetting all stages within the block.

1

ENT **ENT** ENT **ENT** 

ENT ENT

 $\rightarrow$ 

ENT ENT

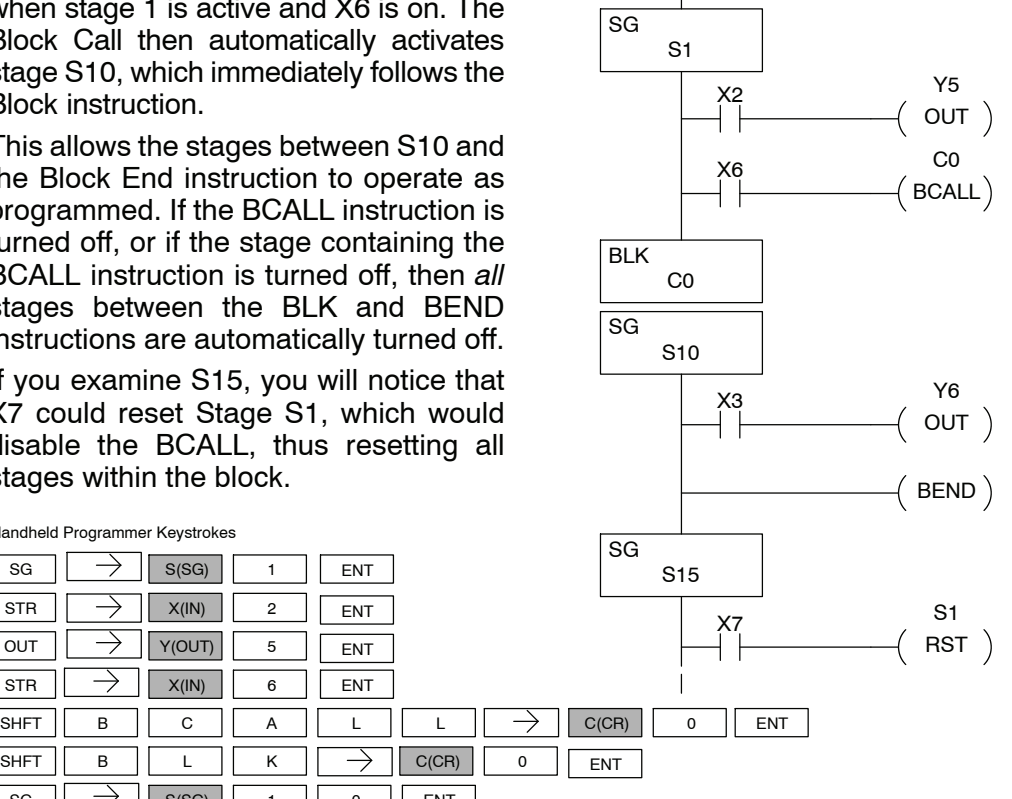

*Direct*SOFT Display

Handheld Programmer Keystrokes  $\left|\left|\right| \rightarrow \right|$  s(sg)

STR  $\left|\left|\right| \rightarrow \right|$   $\times$  (IN)  $\left|\right|$  2 OUT  $|| \rightarrow ||$  Y(OUT)  $||$  5  $STR$   $\left| \right|$   $\rightarrow$   $\left| \right|$   $\left| \right|$   $\left| \right|$   $\left| \right|$   $\left| \right|$   $\left| \right|$   $\left| \right|$   $\left| \right|$   $\left| \right|$ 

STR  $|| \rightarrow || x_{(IN)} ||$  3

OUT  $\boxed{\rightarrow}$   $\boxed{Y(OUT)}$  6

STR  $|| \rightarrow || x_{(IN)} ||$  7

 $\rightarrow$  1

SHFT

**RST** 

 $\overline{\text{SG}}$   $\rightarrow$   $\overline{\text{S(SG)}}$  1 0

SG  $\begin{array}{c|c|c|c|c|c|c|c} \hline \end{array}$   $\begin{array}{c|c|c|c} \hline \end{array}$   $\begin{array}{c|c|c|c} \hline \end{array}$   $\begin{array}{c|c|c|c} \hline \end{array}$   $\begin{array}{c|c|c|c} \hline \end{array}$   $\begin{array}{c|c|c|c} \hline \end{array}$   $\begin{array}{c|c|c} \hline \end{array}$   $\begin{array}{c|c|c} \hline \end{array}$   $\begin{array}{c|c|c} \hline \end{array}$ 

B || E || N || D

 $S(SG)$  1

SHFT  $\begin{vmatrix} B \end{vmatrix} L \begin{vmatrix} H \end{vmatrix} K$ 

#### **Stage View in Direct**SOFT

The Stage View option in *Direct*SOFT will let you view the ladder program as a flow chart. The figure below shows the symbol convention used in the diagrams. You may find the stage view useful as a tool to verify that your stage program has faithfully reproduced the logic of the state transition diagram you intend to realize.

 $C(CR)$  0

ENT

ENT ENT

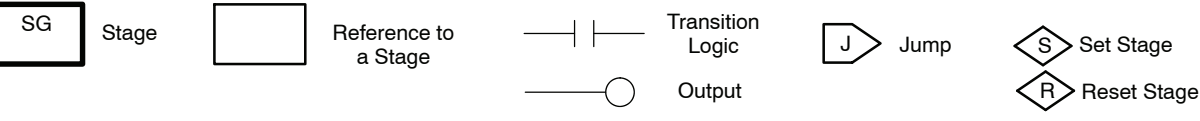

The following diagram is a typical stage view of a ladder program containing stages. Note the left-to-right direction of the flow chart.

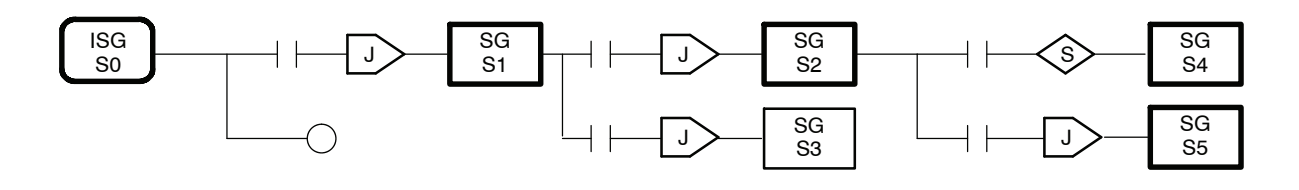

# **Questions and Answers about Stage Programming**

We include the following commonly-asked questions about Stage Programming as an aid to new students. All question topics are covered in more detail in this chapter.

### **Q. What does stage programming do that I cannot do with regular RLL programs?**

**A.** Stages allow you to identify all the states of your process before you begin programming. This approach is more organized, because you divide up a ladder program into sections. As stages, these program sections are active only when they are actually needed by the process. Most processes can be organized into a sequence of stages, connected by event-based transitions.

### **Q. Isn't a stage really like a software subroutine?**

**A.** No, it is very different. A subroutine is called by a main program when needed, and executes only once before returning to the point from which it was called. A stage, however, is part of the main program. It represents a state of the process, so an active stage executes on every scan of the CPU until it becomes inactive.

### **Q. What are Stage Bits?**

**A.** A stage bit is a single bit in the CPU's image register, representing the active/inactive status of the stage in real time. For example, the bit for Stage 0 is referenced as "S0". If S0 = 0, then the ladder rungs in Stage 0 are bypassed (not executed) on each CPU scan. If S0 = 1, then the ladder rungs in Stage 0 are executed on each CPU scan. Stage bits, when used as contacts, allow one part of your program to monitor another part by detecting stage active/inactive status.

### **Q. How does a stage become active?**

**A.** There are three ways:

- If the Stage is an initial stage (ISG), it is automatically active at powerup.
- Another stage can execute a Stage JMP instruction naming this stage, which makes it active upon its next occurrence in the program.
- A program rung can execute a Set Stage Bit instruction (such as SET S0).

### **Q. How does a stage become inactive?**

**A.** There are three ways:

- Standard Stages (SG) are automatically inactive at powerup.
- A stage can execute a Stage JMP instruction, resetting its Stage Bit to  $\Omega$
- Any rung in the program can execute a Reset Stage Bit instruction (such as RST S0).

### **Q. What about the power flow technique of stage transitions?**

**A.** The power flow method of connecting adjacent stages (directly above or below in the program) actually is the same as the Stage Jump instruction executed in the stage above, naming the stage below. Power flow transitions are more difficult to edit in *Direct*SOFT, we list them separately from two preceding questions.

#### **Q. Can I have a stage which is active for only one scan?**

**A.**Yes, but this is not the intended use for a stage. Instead, make a ladder rung active for 1 scan by including a stage Jump instruction at the bottom of the rung. Then the ladder will execute on the last scan before its stage jumps to a new one.

#### **Q. Isn't a Stage JMP like a regular GOTO instruction used in software?**

**A.** No, it is very different. A GOTO instruction sends the program execution immediately to the code location named by the GOTO. A Stage JMP simply resets the Stage Bit of the current stage, while setting the Stage Bit of the stage named in the JMP instruction. Stage bits are 0 or 1, determining the inactive/active status of the corresponding stages. A stage JMP has the following results:

- When the JMP is executed, the remainder of the current stage's rungs are executed, even if they reside past(under) the JMP instruction. On the following scan, that stage is not executed, because it is inactive.
- The Stage named in the Stage JMP instruction will be executed upon its next occurrence. If located past (under) the current stage, it will be executed on the same scan. If located before (above) the current stage, it will be executed on the following scan.

#### **Q. How can I know when to use stage JMP, versus a Set Stage Bit or Reset Stage Bit?**

**A.** These instructions are used according to the state diagram topology you have derived:

- Use a Stage JMP instruction for a state transition... moving from one state to another.
- Use a Set Stage Bit instruction when the current state is spawning a new parallel state or stage sequence, or when a supervisory state is starting a state sequence under its command.
- Use a Reset Stage Bit instruction when the current state is the last state in a sequence and its task is complete, or when a supervisory state is ending a state sequence under its command.

#### **Q. What is an initial stage, and when do I use it?**

**A.** An initial stage (ISG) is automatically active at powerup. Afterwards, it works like any other stage. You can have multiple initial stages, if required. Use an initial stage for ladder that must always be active, or as a starting point.

#### **Q. Can I place program ladder rungs outside of the stages, so they are always on?**

**A.** It is possible, but it's not good software design practice. Place ladder that must always be active in an initial stage, and do not reset that stage or use a Stage JMP instruction inside it. It can start other stage sequences at the proper time by setting the appropriate Stage Bit(s).

#### **Q. Can I have more than one active stage at a time?**

**A.** Yes, and this is a normal occurrence for many programs. However, it is important to organize your application into separate processes, each made up of stages. And a good process design will be mostly sequential, with only one stage on at a time. However, all the processes in the program may be active simultaneously.

For more recent and complete information on PID loop operation, refer to Chapter 8 in the DL06 user manual (manual number [D0-06USER-M\).](http://www.automationdirect.com/pn/D0-06USER-M)

# 8 **PID Loop Operation**

1

In This Chapter....

- — [DL350 PID Loop Features](#page-369-0)
- — [Introduction to PID Control](#page-371-0)
- — [Introducing DL350 PID Control](#page-373-0)
- — [PID Loop Operation](#page-376-0)
- — [Ten Steps to Successful Process Control](#page-383-0)
- — [PID Loop Setup](#page-385-0)
- — [PID Loop Tuning](#page-407-0)
- — [Using Other PID Features](#page-418-0)
- — [Ramp/Soak Generator](#page-422-0)
- *Direct*[SOFT Ramp/Soak Example](#page-427-0)
- — [Cascade Control](#page-430-0)
- — [Time Proportioning Control](#page-433-0)
- — [Feedforward Control](#page-435-0)
- — [PID Example Program](#page-437-0)
- — [Troubleshooting Tips](#page-439-0)
- — [Glossary of PID Loop Terminology](#page-441-0)
- — [Bibliography](#page-443-0)

### <span id="page-369-0"></span>**DL350 PID Loop Features**

The DL350 process loop control offers a sophisticated set of features to address many application needs. The main features are: **Main Features**

- Up to 4 loops, individual programmable sample rates
- Manual/Automatic/Cascaded loop capability available
- Two types of bumpless transfer available
- **Full-featured alarms**
- Ramp/soak generator with up to 16 segments
- **Auto Tuning**

The DL350 CPU has process control loop capability in addition to ladder program execution. You can select and configure up to four loops. All sensor and actuator wiring connects to standard DL305 I/O modules, as shown below. All process variables, gain values, alarm levels, etc., associated with each loop reside in a Loop Variable Table in the CPU. The DL350 CPU reads process variable (PV) inputs during each scan. Then it makes PID loop calculations during a dedicated time slice on each PLC scan, updating the control output value. The control loops use the Proportional-Integral-Derivative (PID) algorithm to generate the control output command. This chapter describes how the loops operate,and what you must do to configure and tune the loops.

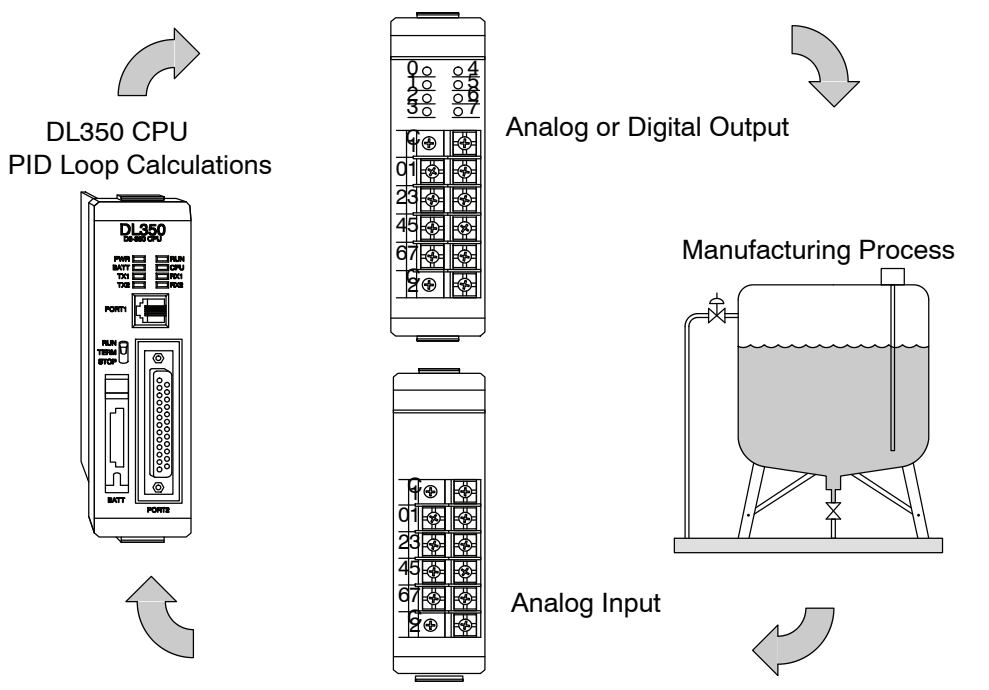

The best tool for configuring loops in the DL350 is the *Direct*SOFT programming software, Release 2.2 or later. *Direct*SOFT uses dialog boxes to create a forms-like editor to let you individually set up the loops. After completing the setup, you can use *Direct*SOFT's PID Trend View to tune each loop. The configuration and tuning selections made are stored in the CPUs V-memory, which can be set as retentive. The loop parameters also may be saved to disk for recall later.

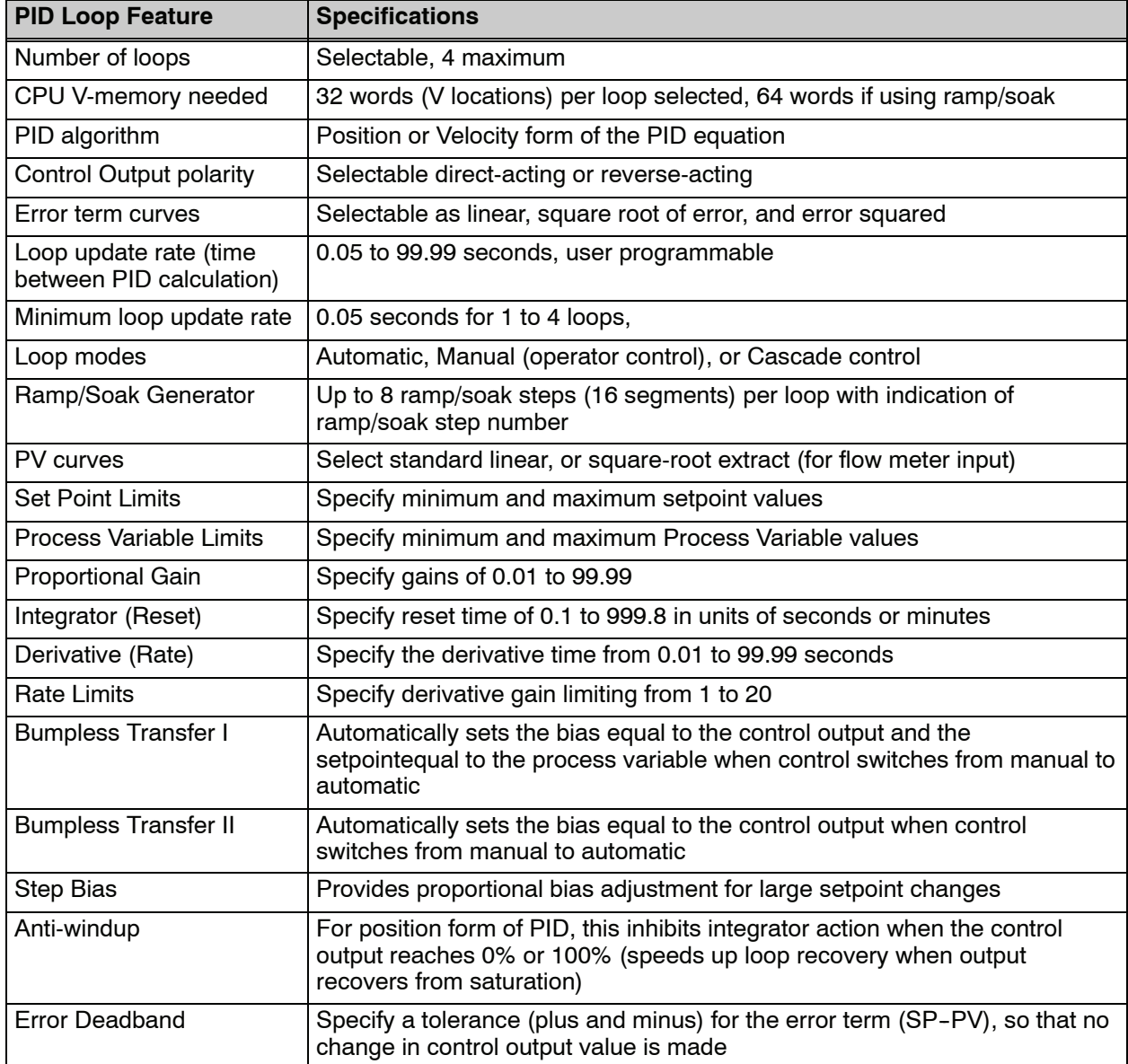

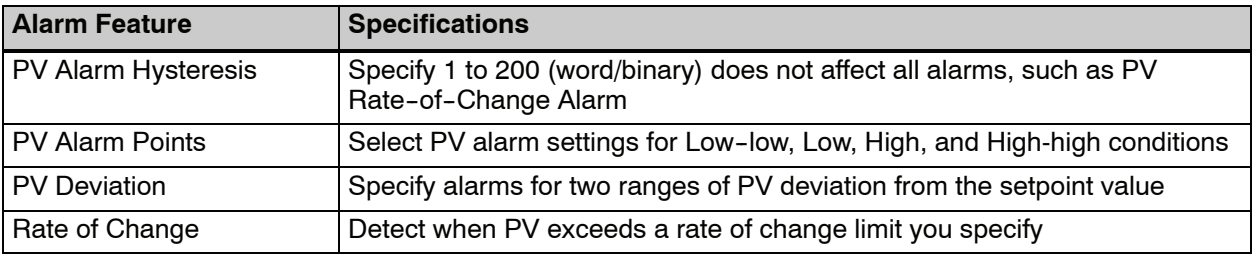

# **Introduction to PID Control**

**What is PID Control?**

<span id="page-371-0"></span>**8--4**

In this discussion, we will explain why PID control is used in process control instead of trying to provide control by simply using an analog input and a discrete output.

There are many types of analog controllers available, and the proper selection will depend upon the particular application. There are two types of analog controllers that are used throughout industry:

- 1. The ON-OFF controller, sometimes referred to as an open loop controller.
- 2. The PID controller, sometimes called a closed loop controller.

Regardless of type, analog controllers require input signals from electronic sensors such as pressure, differential pressure, level, flow meter or thermocouples. As an example, one of the most common analog control applications is located in your house for controlling either heat or air conditioning, the thermostat.

You wish for your house to be at a comfortable temperature so you set a thermostat to a desired temperature (setpoint). You then select the "comfort" mode, either heat or A/C. A temperature sensing device, normally a thermistor, is located within the thermostat. If the thermostat is set for heat and the setpoint is set for 69 $^{\circ}$ , the furnace will be turned on to provide heat at, normally,  $2^\circ$  below the setpoint. In this case, it would turn on at 67°. When the temperature reaches 71°, 2° above setpoint, the furnace will turn off. In the opposite example, if the thermostat is set for A/C (cooling), the thermostat will turn the A/C unit on/off opposite the heat setting. For instance, if the thermostat is set to cool at  $76^\circ$ , the A/C unit will turn on when the sensed temperature reaches  $2^\circ$  above the setpoint or 78 $^\circ$ , and turn off when the temperature reaches 74°. This would be considered to be an ON-OFF controller. The waveform below shows the action of the heating cycle. Note that there is a slight overshoot at the turn--off point, also a slight undershoot at the turn--on point.

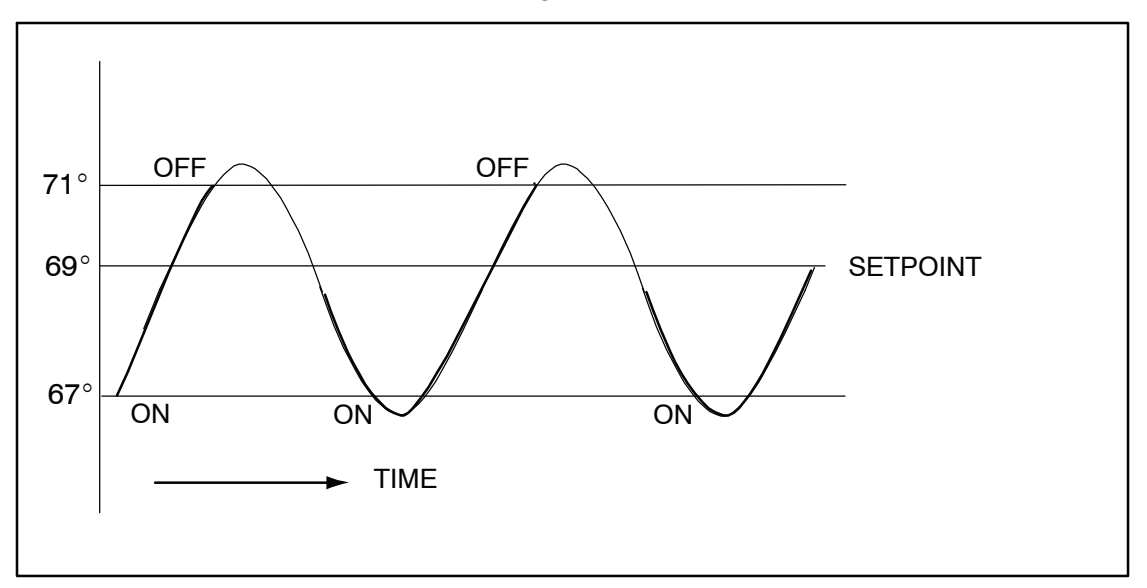

The ON-OFF controller is used in some industial control applications, but is not practical in the majority of industrial control processes.

The most common process controller that is used in industry is the PID controller.

The PID controller controls a continuous feedback loop that keeps the process output (control variable) flowing normally by taking corrective action whenever there is a deviation from the desired value (setpoint) of the process variable (PV) such as, rate of flow, temperature, voltage, etc. An "error" occurs when an operator manually changes the setpoint or when an event (valve opened, closed, etc.) or a disturbance (cold water, wind, etc.) changes the load, thus causing a change in the process variable.

The PID controller receives signals from sensors and computes corrective action to the actuator from a computation based on the error (Proportional), the sum of all previous errors (Integral) and the rate of change of the error (Derivative).

We can look at the PID controller in more simple terms. Take the cruise control on an automobile as an example. Let's say that we are cruising on an interstate highway in a car equipped with cruise control. The driver decides to engage the cruise control by turning it ON, then he manually brings the car to the desired cruising speed, say 70 miles per hour. Once the cruise speed is reached, the SET button is pushed fixing the speed at 70 mph, the setpoint. Now, the car is cruising at a steady 70 mph until it comes to a hill to go up. As the car goes up the hill, it tends to slow down. The speed sensor senses this and causes the throttle to increase the fuel to the engine. The vehicle speeds up to maintain 70 mph without jerking the car and it reaches the top at the set speed. When the car levels out after reaching the top of the hill it will speed up. The speed sensor senses this and signals the throttle to provide less fuel to the engine, thus, the engine slows down allowing the car to maintain the 70 mph speed. How does this application apply to PID control? Lets look at the function of P, I and D terms:

**Proportional** - is commonly referred to as Proportional Gain. The proportional term is the corrective action which is proportional to the error, that is, the change of the manipulated variable is equal to the proportional gain multiplied by the error (the activating signal). In mathematical terms:

Proportional action = proportional gain X error

Error = Setpoint (SP) - Process Variable (PV) Applying this to the cruise control, the speed was set at 70 mph which is the Setpoint. The speed sensor senses the actual speed of the car and sends this signal to the cruise controller as the Process Variable (PV). When the car is on a level highway, the speed is maintained at 70 mph, thus, no error since the error would be  $SP - PV = 0$ . When the car goes up the hill, the speed sensor detected a slow down of the car,  $SP-PV =$ error. The proportional gain would cause the output of the speed controller to bring the car back to the setpoint of 70 mph. This would be the Controlled Output.

- **Integral** this term is often referred to as Reset action. It provides additional compensation to the control output, which causes a change in proportion to the value of the error over a period of time. In other words, the reset term is the integral sum of the error values over a period of time.
- **Derivative** this term is referred to as rate. The Rate action adds compensation to the control output, which causes a change in proportion to the rate of change of error. Its job is to anticipate the probable growth of the error and generate a contribution to the output in advance.

# <span id="page-373-0"></span>**Introducing DL350 PID Control**

The DL350 is capable of controlling a process variable such as those already mentioned. As previously mentioned, the control of a variable, such as temperature, at a given level (setpoint) as long as there are no disturbances (cold water) in the process.

The DL350 CPU has the ability to directly accept signals from electronic sensors, such as thermocouples, pressure, VFDs, etc. These signals may be used in mathematically derived control systems.

In addition, the DL350 has built-in PID control algorithms that can be implemented. The basic function of PID closed loop process control is to maintain certain process characteristics at desired setpoints. As a rule, the process deviates from the desired setpoint reference as a result of load material changes and interaction with other processes. During this control, the actual condition of the process characteristics (liquid level, temperature, motor control, etc.) is measured as a process variable (PV) and compared with the target setpoint (SP). When deviations occur, an error is generated by the difference between the process variable (actual value) and the setpoint (desired value). Once an error is detected, the function of the control loop is to modify the control output in order to force the error to zero.

The DL350 PID control provides feedback loops using the PID algorithm. The control output is computed from the measured process variable as follows:

Let:

- Kc = proportional gain
- $Ti =$  Reset or integral time
- $Td = Derivative time or rate$
- $SP =$  Setpoint
- PV(t) = Process Variable at time "t"

 $e(t) = SP - PV(t) = PV$  deviation from setpoint at time "t" or PV error.

#### Then:

 $M(t)$  = Control output at time "t"

$$
M(t) = Kc [e(t) + 1/Ti \int_0^t e(x) dx + Td d/dt e(t)] + MO
$$

The analog input module receives the process variable in analog form along with an operator entered setpoint; the CPU computes the error. The error is used in the algorithm computation to provide corrective action at the control output. The function of the control action is based on an output control, which is proportional to the instantaneous error value. The integral control action (reset action) provides additional compensation to the control output, which causes a change in proportion to the value of the change of error over a period of time. The derivative control action (rate change) adds compensation to the control output, which causes a change in proportion to the rate of change of error. These three modes are used to provide the desired control action in Proportional (P), Proportional-Integral (PI), or Proportional-Integral-Derivative (PID) control fashion.

Standard DL405 analog input modules are used to interface to field transmitters to obtain the PV. These transmitters normally provide a 4--20mA current or an analog voltage of various ranges for the control loop.

For temperature control, thermocouple or RTD can be connected directly to the appropriate module. The PID control algorithm, residing in the CPU memory, receives information from the user program, primarily control parameters and setpoints. Once the CPU makes the PID calculation, the result may be used to directly control an actuator connected to a 4-20mA current output module to control a valve.

With *Direct*SOFT, additional ladder logic programming, both time proportioning (eg. heaters for temperature control) and position actuator (eg. reversible motor on a valve) type of control schemes can be easily implemented. This chapter will explain how to set up the PID control loop, how to implement the software and how to tune the loop.

The following block diagram shows the key parts of a PID control loop. The path from the PLC to the manufacturing process and back to the PLC is the closed loop control.

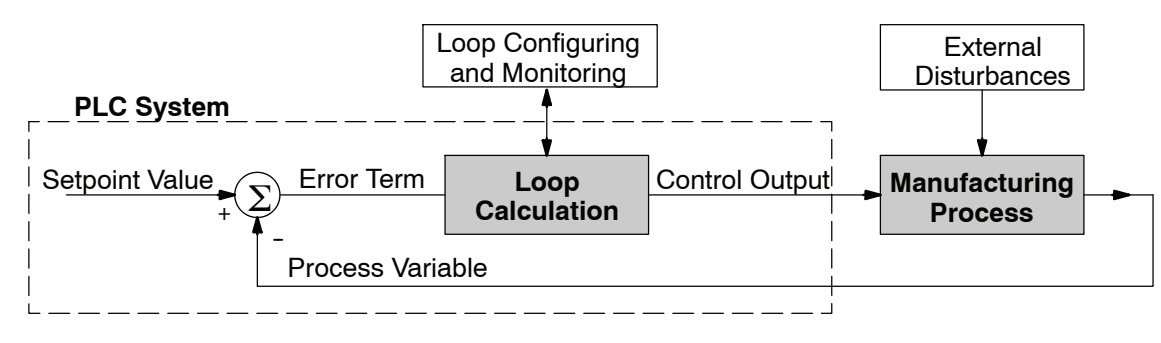

#### **Process Control Definitions**

**Manufacturing Process** - the set of actions that adds value to raw materials. The process can involve physical changes and/or chemical changes to the material. The changes render the material more useful for a particular purpose, ultimately used in a final product.

**Process Variable** - a measurement of some physical property of the raw materials. Measurements are made using some type of sensor. For example, if the manufacturing process uses an oven, we will have a strong interest in controlling temperature. Therefore, temperature is a process variable.

**Setpoint Value** - the theoretically perfect quantity of the process variable, or the desired amount which yields the best product. The machine operator knows this value, and either sets it manually or programs it into the PLC for later automated use.

**External Disturbances** - the unpredictable sources of error which the control system attempts to cancel by offsetting their effects. For example, if the fuel input is constant an oven will run hotter during warm weather than it does during cold weather. An oven control system must counter-act this effect to maintain a constant oven temperature during any season. Thus, the weather (which is not very predictable), is one source of disturbance to this process.

**Error Term** - the algebraic difference between the process variable and the setpoint. This is the control loop error, and is equal to zero when the process variable is equal to the setpoint (desired) value. A well-behaved control loop is able to maintain a small error term magnitude.

**Loop Calculation** - the real-time application of a mathematical algorithm to the error term, generating a control output command appropriate for minimizing the error magnitude. Various control algorithms are available, and the DL350 uses the Proportional-Derivative-Integral (PID) algorithm (more on this later).

**Control Output** - the result of the loop calculation, which becomes a command for the process (such as the heater level in an oven).

**Loop Configuring** - operator-initiated selections which set up and optimize the performance of a control loop. The loop calculation function uses the configuration parameters in real time to adjust gains, offsets, etc.

**Loop Monitoring** - the function which allows an operator to observe the status and performance of a control loop. This is used in conjunction with the loop configuring to optimize the performance of a loop (minimize the error term).

# <span id="page-376-0"></span>**PID Loop Operation**

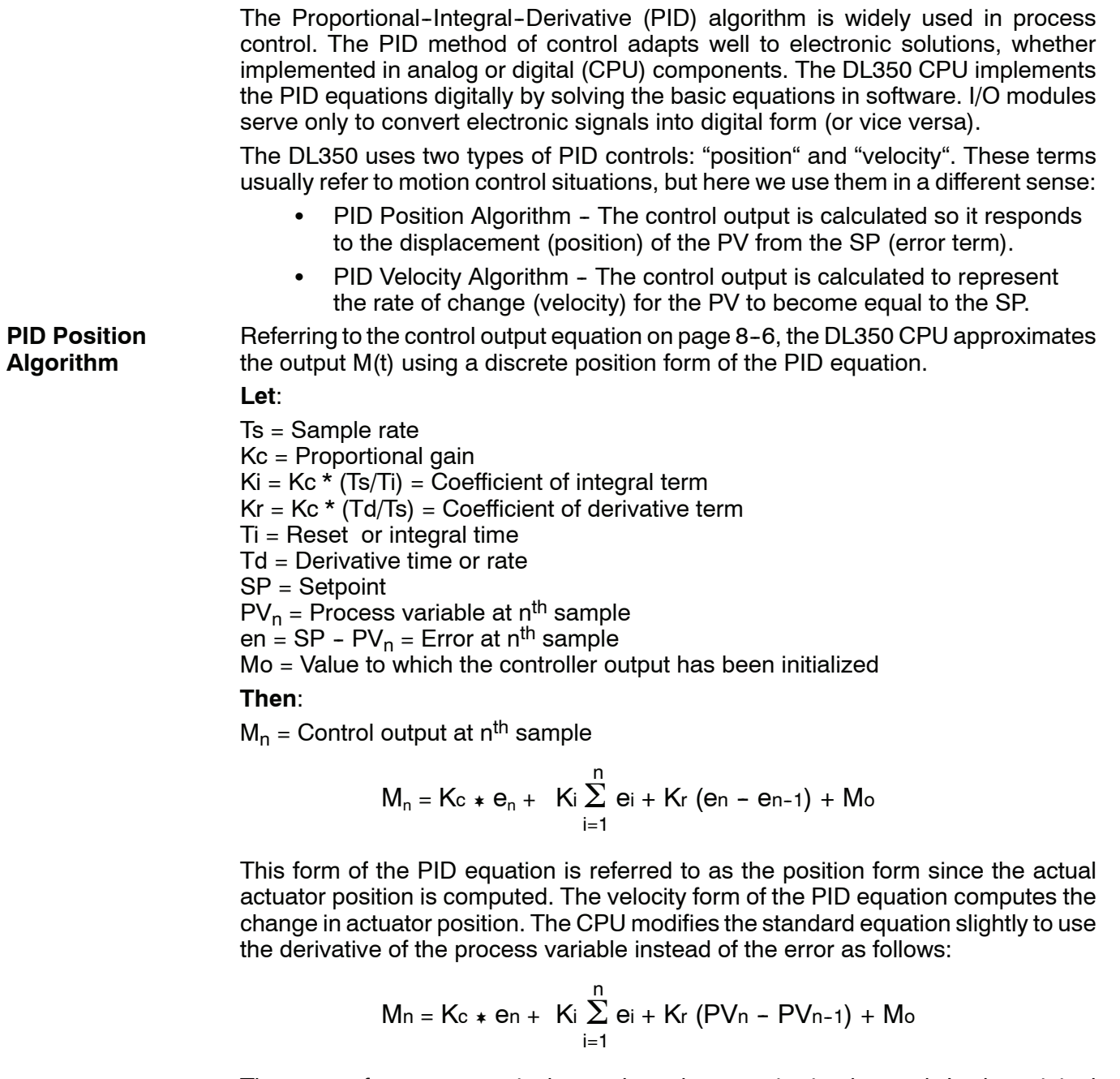

These two forms are equivalent unless the setpoint is changed. In the original equation, a large step change in the setpoint will cause a correspondingly large change in the error resulting in a bump to the process due to derivative action. This bump is not present in the second form of the equation.

The DL350 also combines the integral sum and the initial output into a single term called the bias (Mx). This results in the following set of equations:

$$
Mx_0 = M_0
$$
  
\n
$$
Mx = Ki * e_n + Mx_{n-1}
$$
  
\n
$$
M_n = Kc * e_n - Kr(PV_n - PV_{n-1}) + Mx_n
$$

The DL350 by default will keep the normalized output M in the range of 0.0 to 1.0. This is done by clamping M to the nearer of 0.0 or 1.0 whenever the calculated output falls outside this range. The DL350 also allows you to specify the minimum and maximum output limit values (within the range 0 to 4095 in binary if using 12 bit unipolar).

**NOTE:** The equations and algorithms, or parts of, in this chapter are only for references. Analysis of these equations can be found in most good text books about process control.

Reset windup can occur if reset action (integral term) is specified and the computation of the bias term Mx is:

 $Mx = Ki * e<sub>n</sub> + Mx<sub>n-1</sub>$ 

For example, assume the output is controlling a valve and the PV remains at some value greater than the setpoint. The negative error (en) will cause the bias term (Mx) to constantly decrease until the output M goes to 0 closing the valve. However, since the error term is still negative, the bias will continue to decrease becoming ever more negative. When the PV finally does come back down below the SP, the valve will stay closed until the error is positive for long enough to cause the bias to become positive again. This will cause the process variable to undershoot.

One way to solve the problem is to simply clamp the normalized bias between 0.0 and 1.0. The DL350 CPU does this. However, if this is the only thing that is done, then the output will not move off 0.0 (thus opening the valve) until the PV has become less than the SP. This will also cause the process variable to undershoot.

The DL350 CPU is programmed to solve the overshoot problem by either freezing the bias term, or by adjusting the bias term.

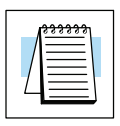

**Reset Windup Protection**

**8--11**

If the "Freeze Bias" option is selected when setting up the PID loop (discussed later) then the CPU simply stops changing the bias (Mx) whenever the computed normalized output (M) goes outside the interval 0.0 to 1.0. **Freeze Bias**

> $Mx = Ki * e<sub>n</sub> + Mx<sub>n-1</sub>$  $M = KC * e_n - Kr(PV_n - PV_{n-1}) + Mx$  $M_n = 0$  "if  $M < 0$ "  $M_n = M$  "if  $0 < M > 1$ "<br>  $M_n = 1$  "if  $M > 1$ " "if  $M > 1"$  $Mx_n = Mx$  "if  $0 < M > 1$ "  $Mx_n = Mx_{n-1}$  "otherwise"

Thus in this example, the bias will probably not go all the way to zero so that, when the PV does begin to come down, the loop will begin to open the valve sooner than it would have if the bias had been allowed to go all the way to zero. This action has the effect of reducing the amount of overshoot.

The normal action of the CPU is to adjust the bias term when the output goes out of range as shown below. **Adjusting the Bias**

> $Mx = Ki * e<sub>n</sub> + Mx<sub>n-1</sub>$  $M = KC * e_n - Kr(PV_n - PV_{n-1}) + Mx$  $M_n = 0$  "if  $M < 0$ "  $M_n = M$  "if  $0 < M > 1$ "  $M_n = 1$  "if  $M > 1$ "  $Mx_n = Mx$  "if  $0 < M > 1$ "  $Mx_n = M_n - Kc^* e_n - Kr(PV_n - PV_{n-1})$  "otherwise"

By adjusting the bias, the valve will begin to open as soon as the PV begins to come down. If the loop is properly tuned, overshoot can be eliminated entirely. If the output went out of range due to a setpoint change, then the loop probably will oscillate because we must wait for the bias term to stabilize again.

The choice of whether to use the default loop action or to freeze the bias is dependent on the application. **If large step changes to the setpoint are anticipated, then it is probably better to select the freeze bias option** (see page  $8 - 34$ ).

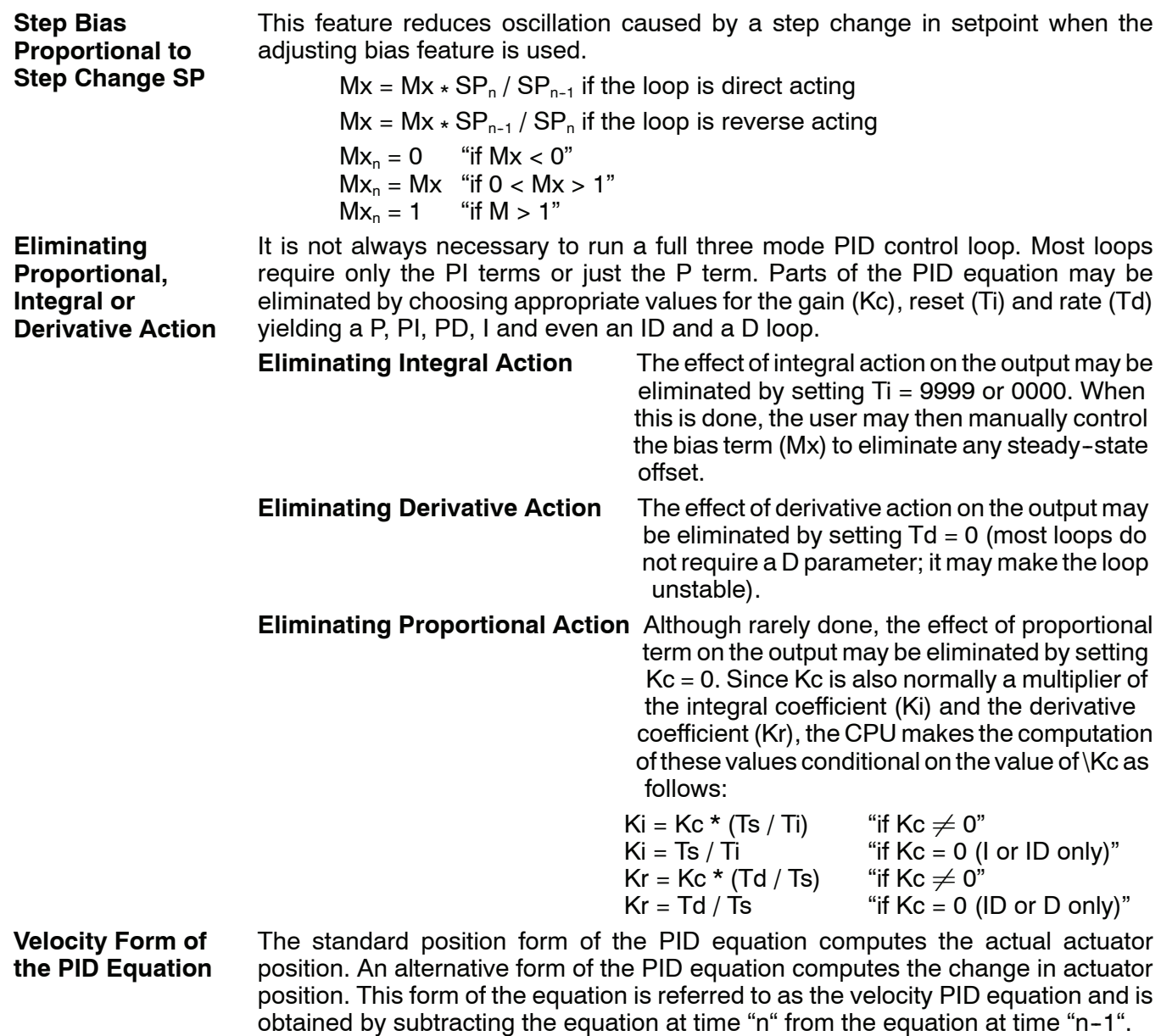

The velocity equation is given by:

 $\Delta M_n = M - M_{n-1}$ 

**8--13**

**Bumpless Transfer** The DL350 loop controller provides for bumpless mode changes. A bumpless transfer from manual mode to automatic mode is achieved by preventing the control output from changing immediately after the mode change.

> When a loop is switched from Manual mode to Automatic mode, the setpoint and Bias are initialized as follows:

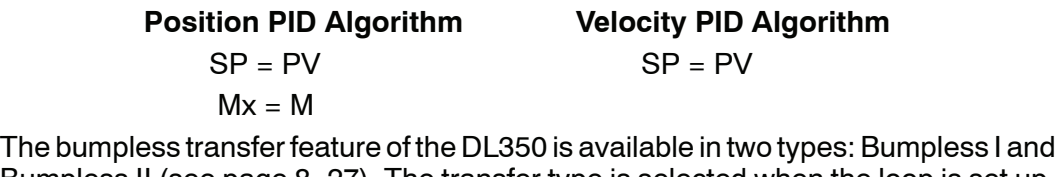

**Loop Alarms**

Bumpless II (see page 8-27). The transfer type is selected when the loop is set up. The DL350 allows the user to specify alarm conditions that are to be monitored for each loop. Alarm conditions are reported to the CPU by setting up the alarms in *Direct*SOFT using the PID setup alarm dialog when the loop is setup. The alarm features for each loop are:

• PV Limit - Specify up to four PV alarm points.

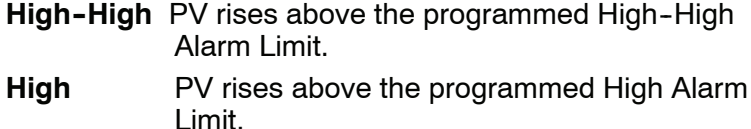

- **Low** PV fails below the Low Alarm Limit.
- **Low-Low** PV fails below the Low-Low Limit.
- **PV Deviation Alarm**  $-$  Specify an alarm for High and Low PV deviation from the setpoint (Yellow Deviation). An alarm for High High and Low Low PV deviation from the setpoint (Orange Deviation) may also be specified. When the PV is further from the setpoint than the programmed Yellow or Orange Deviation Limit the corresponding alarm bit is activated.
- **Rate-of-Change** This alarm is set when the PV changes faster than a specified rate-of-change limit.
- **PV Alarm Hysteresis** The PV Limit Alarms and PV Deviation Alarms are programmed using threshold values. When the absolute value or deviation exceeds the threshold, the alarm status becomes true. Real--world PV signals have some noise on them, which can cause some fluctuation in the PV value in the CPU. As the PV value crosses an alarm threshold, its fluctuations will cause the alarm to be intermittent and annoy process operators. The solution is to use the PV Alarm Hysteresis feature.

#### **Loop Operating Modes**

The DL350 loop controller operates in one of two modes, either Manual or Automatic.

#### **Manual**

In manual mode, the control output is determined by the operator, not the loop controller. While in manual mode, the loop controller will still monitor all of the alarms including High--High, High, Low, Low--Low, Yellow deviation, Orange deviation and Rate-of-Change.

#### **Automatic**

In automatic mode, the loop controller computes the control output based on the programmed parameters stored in V--memory. All alarms are monitored while in automatic.

#### **Cascade**

Cascade mode is an option with the DL350 PLC and is used in special control applications. If the cascade feature is used, the loop will operate as it would if in automatic mode except for the fact that a cascaded loop has a setpoint which is the control output from another loop.

#### **Special Loop Calculations**

#### **Reverse Acting Loop**

Although the PID algorithm is used in a direct, or forward, acting loop controller, there are times when a reverse acting control output is needed. The DL350 loop controller allows a loop to operate as reverse acting. With a reverse acting loop, the output is driven in the opposite direction of the error. For example, if SP > PV, then a reverse acting controller will decrease the output to increase the PV.

$$
Mx = -Ki * e_n + Mx_{n-1}
$$

 $M = -Kc * e_n + Kr(PV_n - PV_{n-1}) + Mx_n$ 

#### **Square Root of the Process Variable**

Square root is selected whenever the PV is from a device such as an orifice meter which requires this calculation.

#### **Error Squared Control**

Whenever error squared control is selected, the error is calculated as:

$$
e_n = (SP - PV_n) * ABS(SP - PV_n)
$$

A loop using the error squared is less responsive than a loop using just the error, however, it will respond faster with a large error. The smaller the error, the less responsive the loop. Error squared control would typically be used in a pH control application.

**8--15**

#### **Error Deadband Control**

With error deadband control, no control action is taken if the PV is within the specified deadband area around the setpoint. The error deadband is the same above and below the setpoint.

Once the PV is outside of the error deadband around the setpoint, the entire error is used in the loop calculation.

 $e_n = 0$  "SP - Deadband Below SP < PV < SP - Deadband Above SP"<br> $e_n = P - PV$ , "otherwise"  $e_n = P - PV_n$ 

The error will be squared first if both Error Squared and Error Deadband is selected.

#### **Derivative Gain Limiting**

When the coefficient of the derivative term, Kr, is a large value, noise introduced into the PV can result in erratic loop output. This problem is corrected by specifying a derivative gain limiting coefficient, Kd. Derivative gain limiting is a first order filter applied to the derivative term computation,  $Y_n$ , as shown below.

$$
Y_{n} = Y_{n-1} + \frac{Ts}{Ts + (\frac{Td}{Kd})} \quad \star (PV_{n} = Y_{n-1})
$$

Position Algorithm

 $Mx = Ki * e_n + Mx_{n-1}$ 

$$
M = Kc \cdot e_n - Kr \cdot (Y_n - Y_{n-1}) + Mx
$$

Velocity Algorithm

$$
\Delta M = Kc * (e_n - e_{n-1}) + Ki * e_n - Kr * (Y_n - 2 * Y_{n-1} + Y_{n-2})
$$

# <span id="page-383-0"></span>**Ten Steps to Successful Process Control**

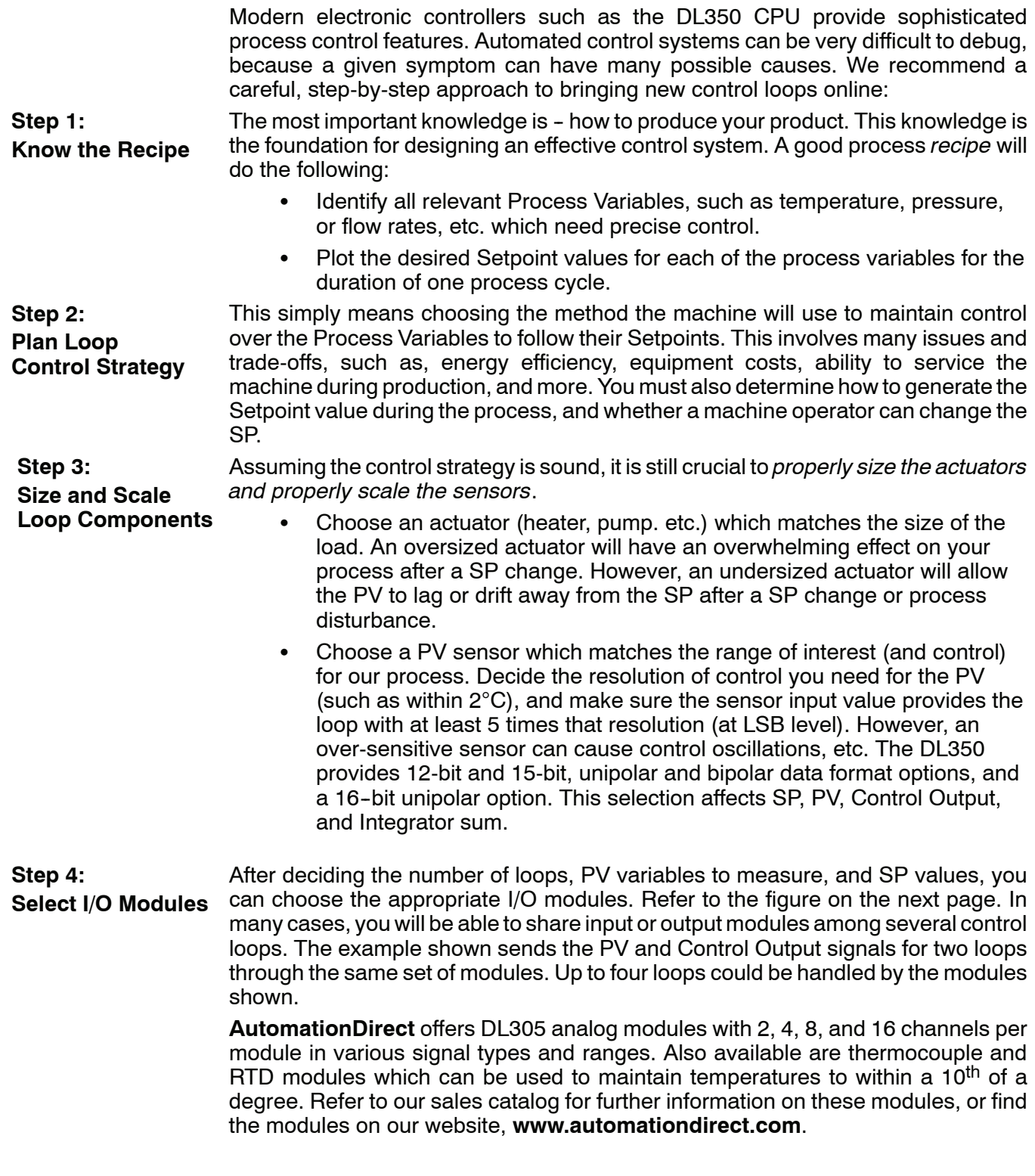

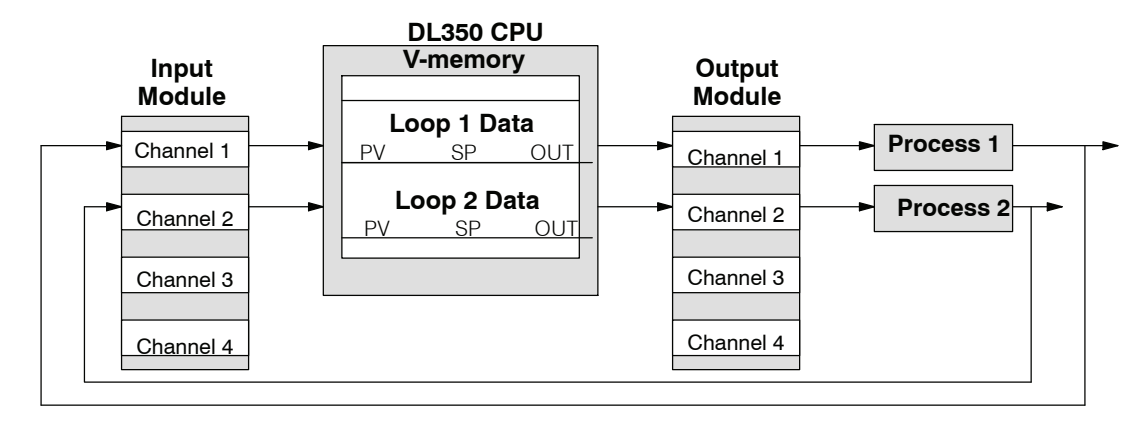

After selection and procurement of all loop components and I/O modules, we can perform the wiring and installation. Refer to the wiring guidelines in Chapter 2 of this Manual, and to the DL205 Analog I/O Module manual as needed. The most commonly overlooked wiring details when installing PID loop controls are:

- Reversing the polarity of sensor or actuator wiring connections.
- Incorrect signal ground connections between loop components.

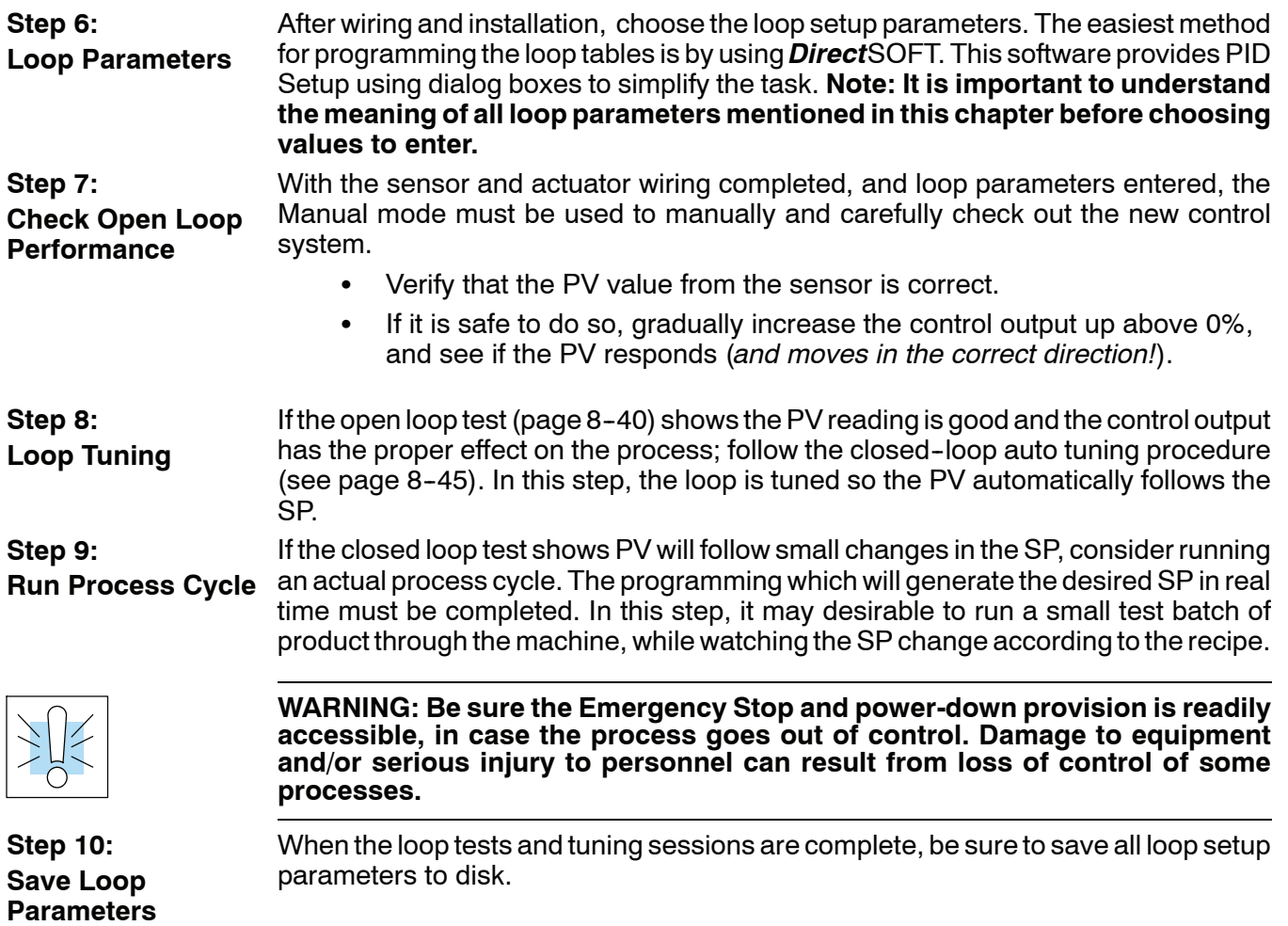

**Step 5: Wiring and Installation**

# <span id="page-385-0"></span>**PID Loop Setup**

### **and Know Before Starting**

**Some Things to Do** Have your analog module installed and operational before beginning the loop setup (refer to the DL305 Analog I/O Modules Manual, D3-ANLG-M). The DL350 CPU gets its PID loop processing instructions from V--memory tables. There isn't a PID instruction that can be used in RLL, such as a block, to setup the PID loop control. Instead, the CPU reads the setup parameters from system V-memory locations. These locations are shown in the table below for reference only; they can be used in a RLL program if needed.

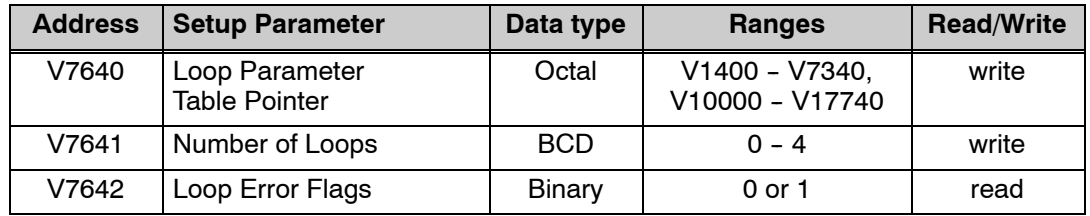

If the number of loops is "0", the loop controller task is turned off during the ladder program scan. The loop controller will allow use of loops in ascending order, beginning with 1. For example, you cannot use loop 1 and 4 while skipping 2 and 3. The loop controller attempts to control the full number of loops specified in V7641.

NOTE: NOTE: The V--memory data is stored in RAM memory. If power is removed from the CPU for an extended period of time, the PID Setup Parameters will be lost. It is recommended to use the optional D2-BAT-1 for memory backup.

#### **PID Error Flags**

The CPU reports any programming errors of the setup parameters in V7640 and V7641. It does this by setting the appropriate bits in V7642 on program-to-run mode transitions.

PID Error Flags, V7642 Bit 15 14 13 12 11 10 9 8 7 6 5 4 3 2 1 0

If you use the *Direct*SOFT loop setup dialog box, its automatic range checking prohibits possible setup errors. However, the setup parameters may be written using other methods such as RLL, so the error flag register may be helpful in those cases. The following table lists the errors reported in V7642.

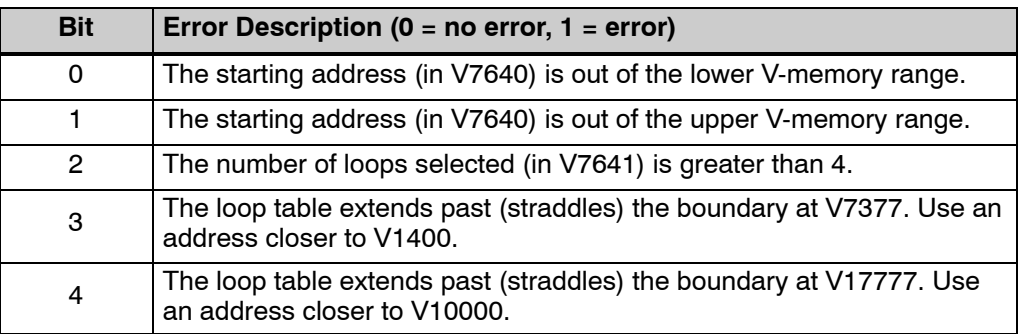

As a quick check, if the CPU is in Run mode and V7642=0000, then we know there are no programming errors.

**8--19**

#### **Establishing the Loop Table Size and Location**

On a PROGRAM-to-RUN mode transition, the CPU reads the loop setup parameters as pictured below. At that moment, the CPU learns the location of the loop table and the number of loops it configures. Then during the ladder program scan, the PID Loop task uses the loop data to perform calculations, generate alarms, and so on. There are some loop table parameters the CPU will read or write on every loop calculation.

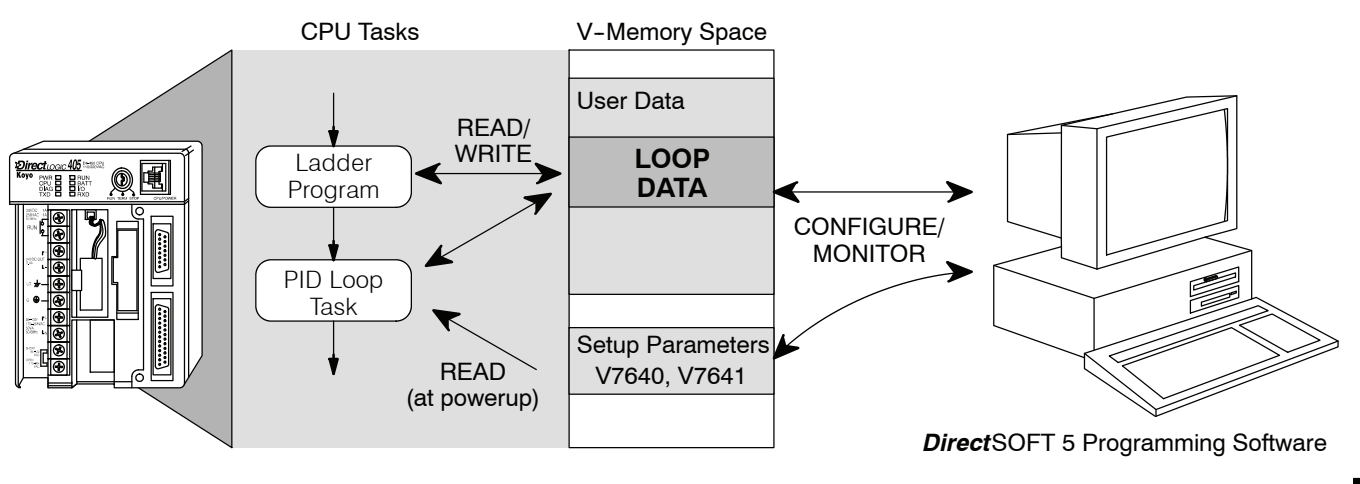

**NOTE:** The DL350 CPU's PID algorithm requires at least *Direct*SOFT, version 3.0c, Build 58 (or later), or *Direct*SOFT 5, version 5.0 (or later). See our website for more information: **[www.automationdirect.com](http://www.automationdirect.com)**.

The Loop Table contains data for only the number of loops selected. The address for the table is stored in V7641. Each loop configuration occupies 32 words (0 to 37 octal) in the loop table.

For example, consider an application with 4 loops, and V2000 has been chosen as the starting location. The Loop Parameter will occupy  $V2000 - V2037$  for loop 1, V2040 - V2077 for loop 2 and so on. Loop 4 occupies V2140 - V2177.

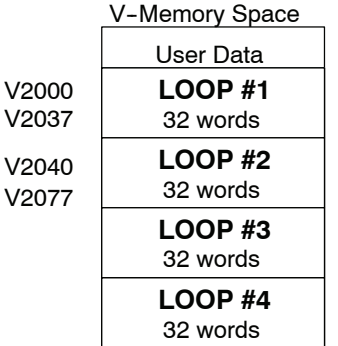

Determine the block of V-memory to be used for each PID loop. Besides being the beginning of the PID parameter memory block, the first address will be the start of loop 1 parameters. Remember, there are 32 words (0 to 37 octal) needed for each loop. Once you have determined the beginning V--memory address to be used, you can setup and store the PID parameters either directly in your RLL program or by the using PID Setup in *Direct*SOFT.

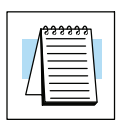

**NOTE:** Whether one or more loops are being setup, this block of V--memory will only be used for the PID loop parameters, *do not use this block of memory for anything else in your program*.

Using *Direct*SOFT is the simplest way to setup the parameters. The DL350 PID parameters can be setup either offline or online while developing the user program. The parameters wil be loaded to V-memory as the program is loaded into the PLC. If the PID parameters are setup or changed while the PLC is connected to the programming computer, this can only be don in Program Mode.

To begin the PID setup, open an edited program with *Direct*SOFT, then click on **PLC > Setup > PID** to access the Setup PID dialog which is pictured below.

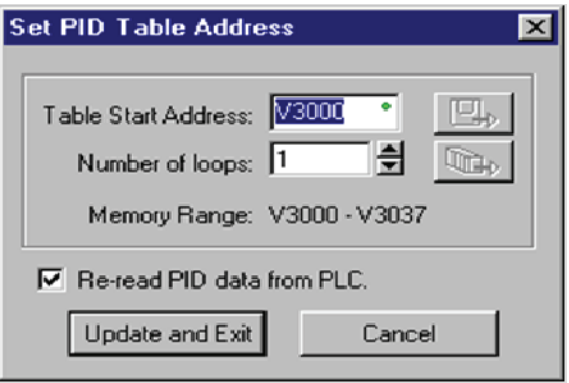

First type the beginning address in the PID Table Address dialog. After the address has been entered, the memory range will appear.i Also, entering the number of PID loops (1 to 4) will set the total V-memory range for the number of loops entered. After the V--memory address has been entered, the necessary PID parameters for a basic loop operation for each loop can be setup with the dialogs made available.

The parameters associated with each loop are listed in the following table. The address offset is in octal, to help you locate specific parameters in a loop table. For example, if a table begins at V2000, then the location of the reset (integral) term is Addr+11, or V2011. Do not use the word# to calculate addresses. **Loop Table Word Definitions**

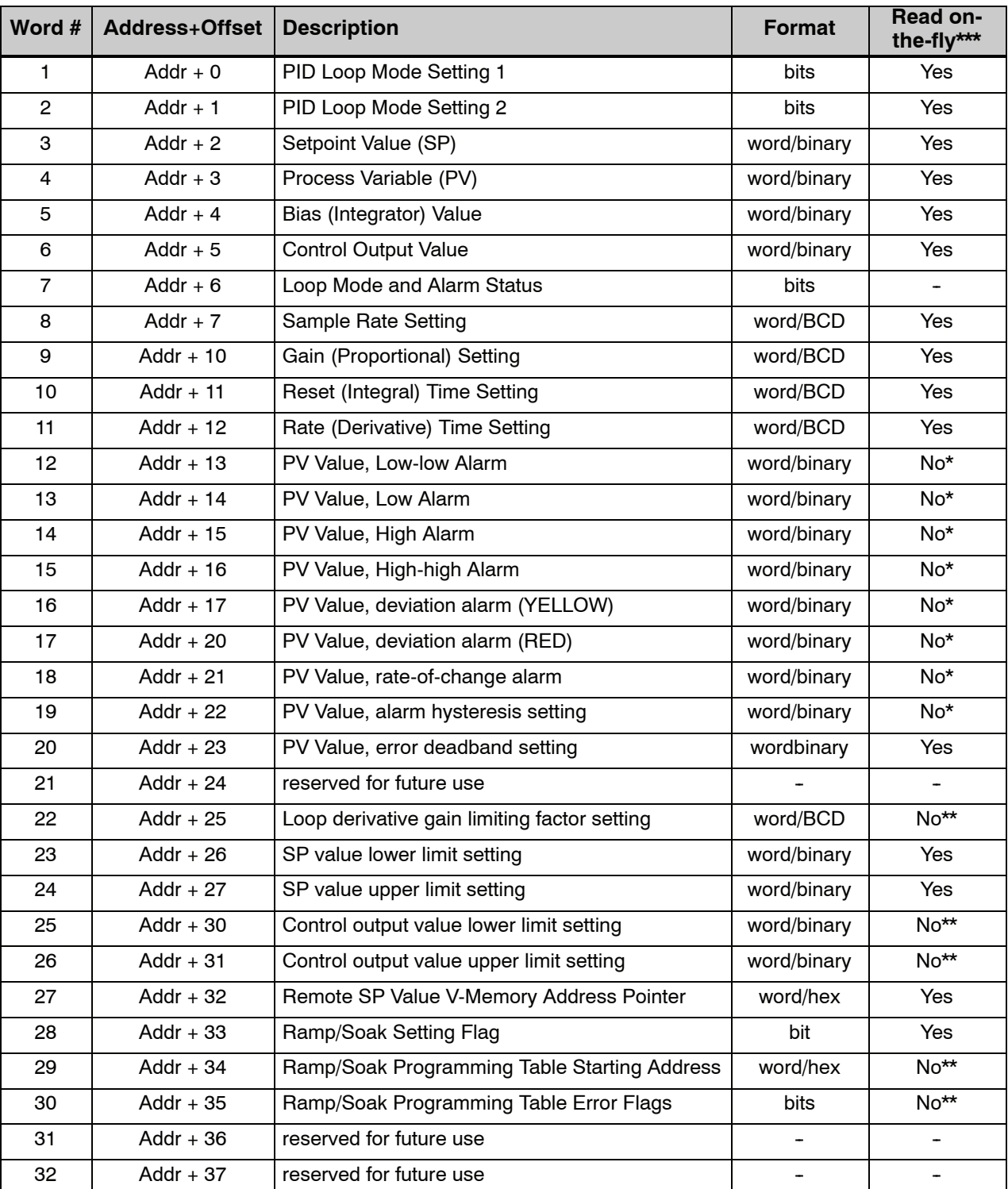

\* Read data only when alarm enable bit transitions 0 to1, \*\* Read data only on PLC Mode change, \*\*\* Read on-the-fly means that the content of V-memory can be changed while the PID loop is in operation. **Bit Descriptions (Addr + 00)**

**8--22**

PID Mode Setting 1 The individual bit definitions of PID Mode Setting 1 word (Addr+00) are listed in the following table.

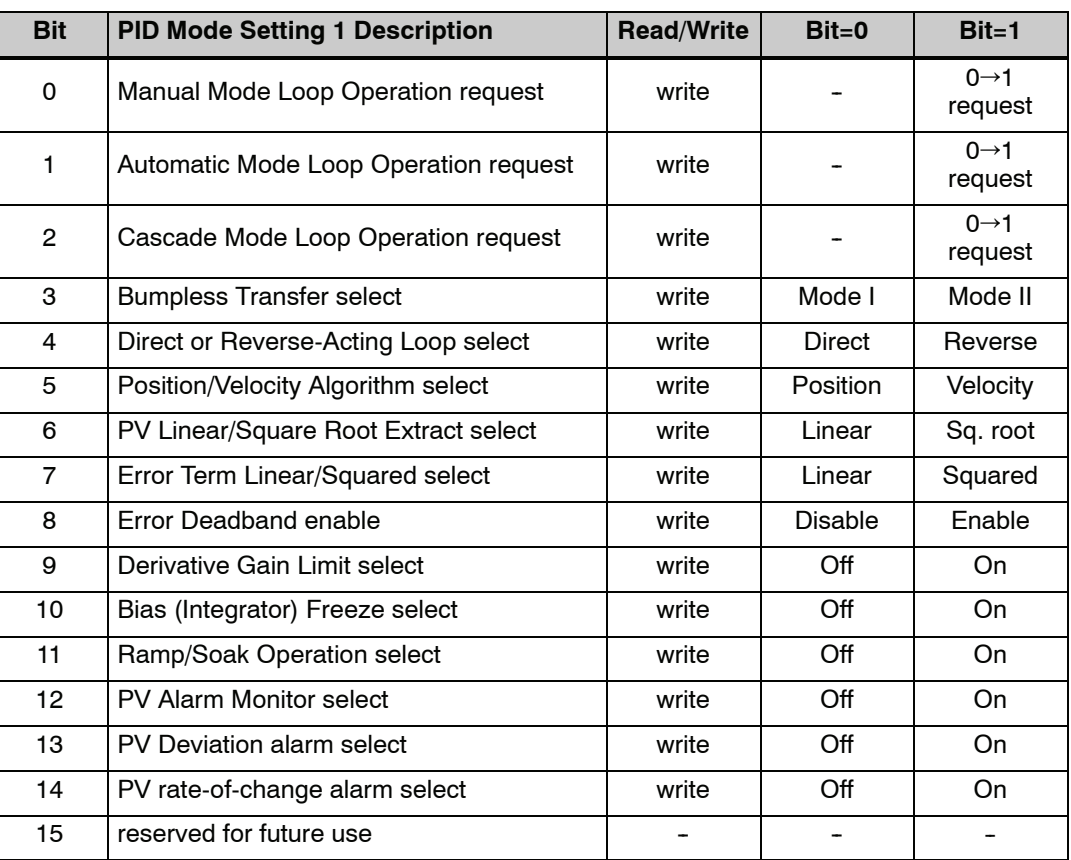

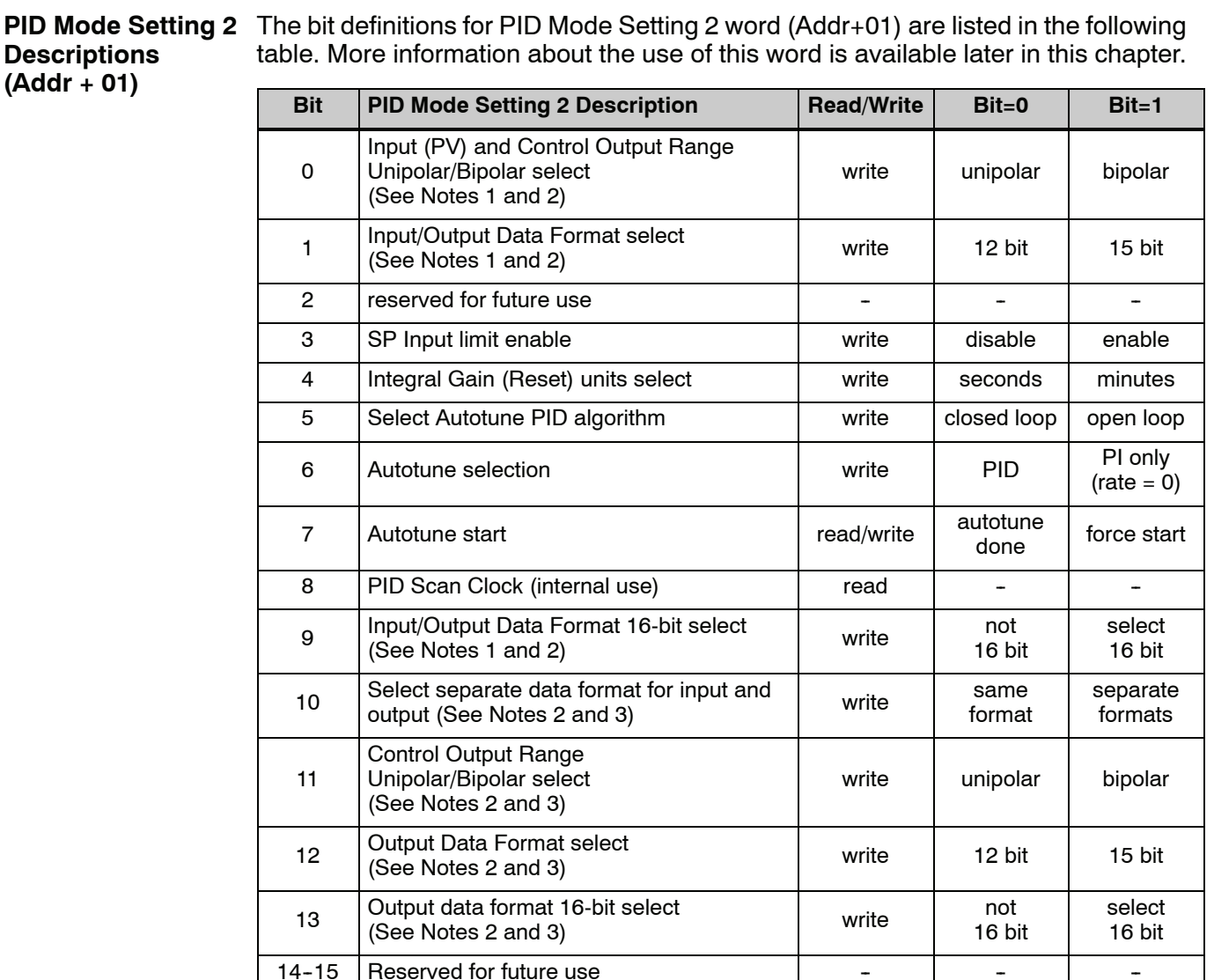

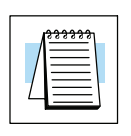

**NOTE 1:** If the value in bit 9 is 0, then the values in bits 0 and 1 are read. If the value in bit 9 is 1, then the values in bits 0 and 1 are not read, and bit 9 defines the data format (the range is automatically unipolar).

**NOTE 2:** If the value in bit 10 is 0, then the values in bits 0, 1, and 9 define the input and output ranges and data formats (the values in bits 11, 12, and 13 are not read). If the value in bit 10 is 1, then the values in bits 0, 1, and 9 define only the input range and data format, and bits 11, 12, and 13 are read and define the output range and data format..

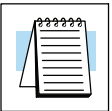

**NOTE 3:** If bit 10 has a value of 1 and bit 13 has a value of 0, then bits 11 and 12 are read and define the output range and data format. If bit 10 and bit 13 each have a value of 1, then bits 11 and 12 are not read, and bit 13 defines the data format (the output range is automatically unipolar).

**Mode/Alarm Monitoring Word (Addr + 06)**

The individual bit definitions of the Mode/Alarm monitoring word (Addr+06) are listed in the following table.

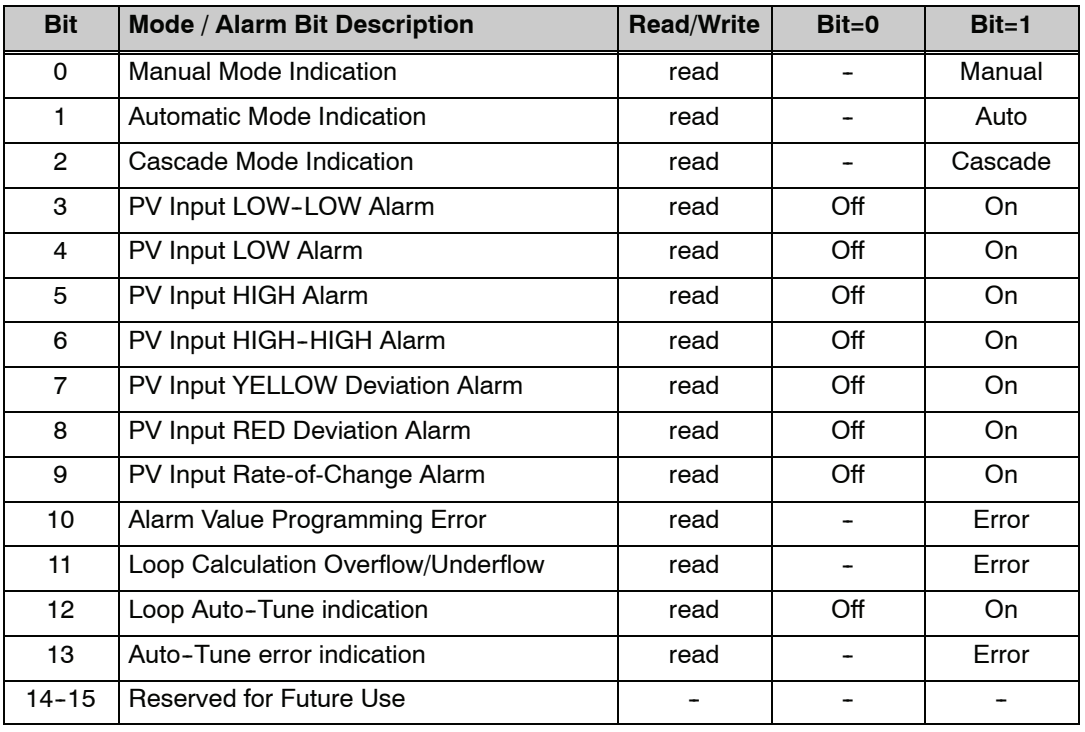

**Ramp/Soak Table Flags (Addr + 33)**

The individual bit definitions of the Ramp/Soak Table Flag word (Addr+33) are listed in the following table.

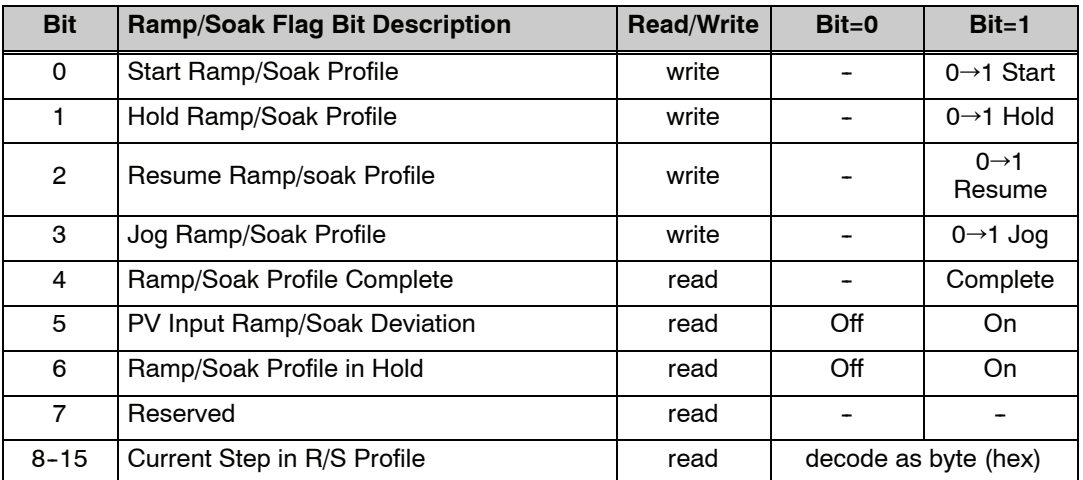

Bits 8-15 must be read as a byte to indicate the current segment number of the Ramp/Soak generator in the profile. This byte will have the values 1, 2, 3, 4, 5, 6, 7, 8, 9, A, B, C, D, E, F, and 10. which represent segments 1 to 16 respectively. If the byte=0. then the Ramp/Soak table is not active.

#### **Ramp/Soak Table Location (Addr + 34)**

Each loop that you configure has the option of using a built-in Ramp/Soak generator dedicated to that loop. This feature generates SP values in a continuous stream, called a profile. To use the Ramp/Soak feature, you must program a separate table of 32 words with appropriate values. A *Direct*SOFT dialog box makes this easy to do.

In the basic loop table, the Ramp/Soak Table Pointer at Addr + 34 must point to the start of the ramp/soak data for that loop. This may be anywhere in user memory, and does not have to be adjoining to the Loop Parameter table, as shown to the left. Each R/S table requires 32 words, regardless of the number of segments programmed.

The ramp/soak table parameters are defined in the table below. Further details are in the section on Ramp/Soak Generator section in this chapter.

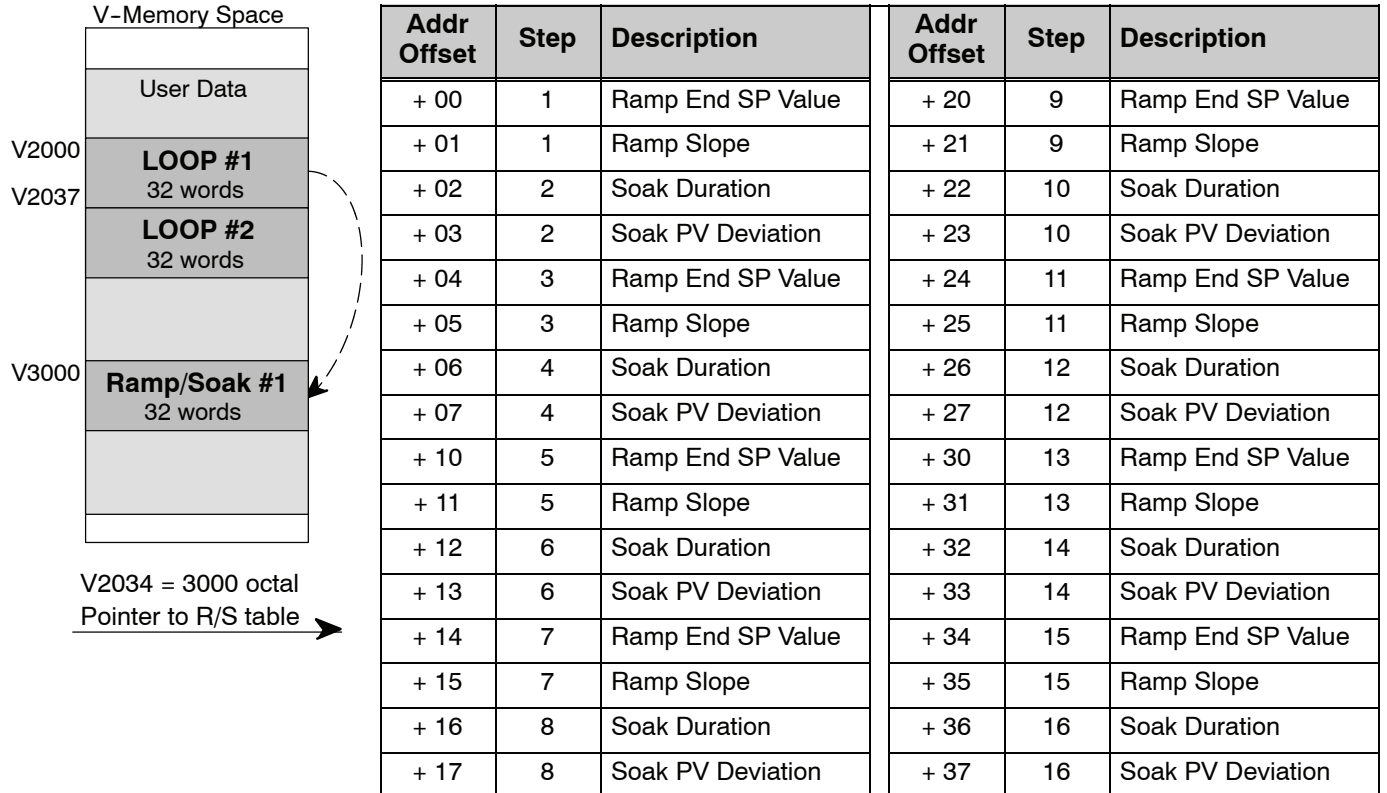

The individual bit definitions of the Ramp/Soak Table Programming Error Flags Programming Error (Addr + 35) word are listed in the following table. **Ramp/Soak Table**

**Flags**

**(Addr + 35)**

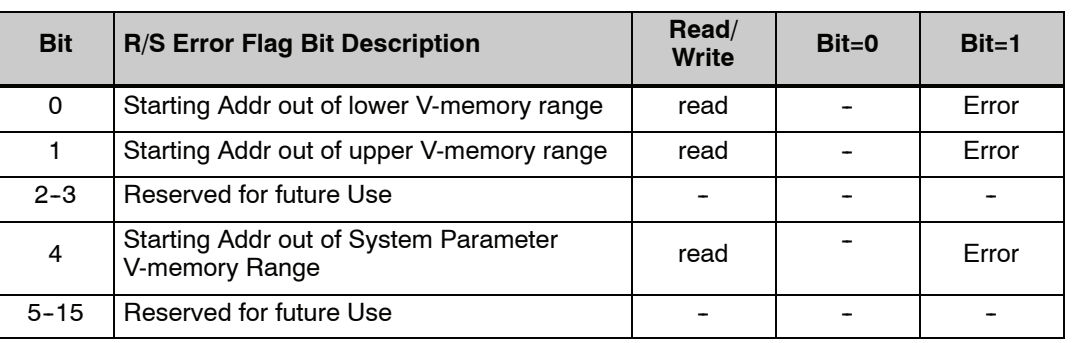

**8--25**

**Configure the PID Loop**

Once the PID table is established in V-memory, configuring the PID loop continues with the *Direct*SOFT PID setup configuration dialog. You will need to check and fill in the data required to control the PID loop. Select Configure and the following dialog will appear for this process.

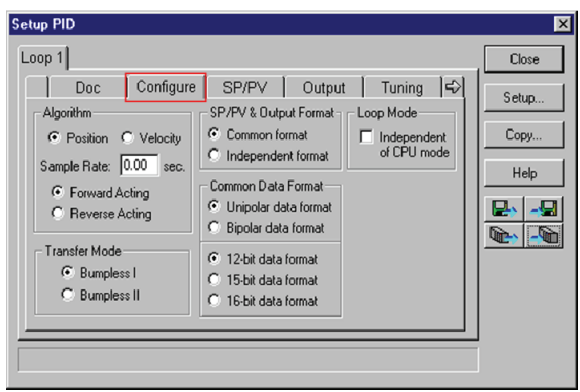

#### **Select the Algorithm Type**

Chose either *Position or Velocity*. The default algorithm is Position. This is the choice for most applications which include heating and cooling loops as well as most position and level control loops. A typical velocity control will consist of a process variable such as a flow totalizer in a flow control loop.

#### **Enter the Sample Rate**

The main tasks of the CPU fall into categories as shown to the right. The list represents the tasks done when the CPU is in Run Mode, on each PLC scan. Note that PID loop calculations occur after the ladder logic task.

The *sample rate* of a control loop is simply the frequency of the PID calculation. Each calculation generates a new control output value. With the DL350 CPU, you can set the sample rate of a loop from 50 mS to 99.99 seconds. Most loops do not require a fresh PID calculation on every PLC scan. Some loops may need calculating only once in 1000 scans.

Enter 0.05 sec., or the sample rate of your choice, for each loop, and the CPU automatically schedules and executes PID calculations on the appropriate scans.

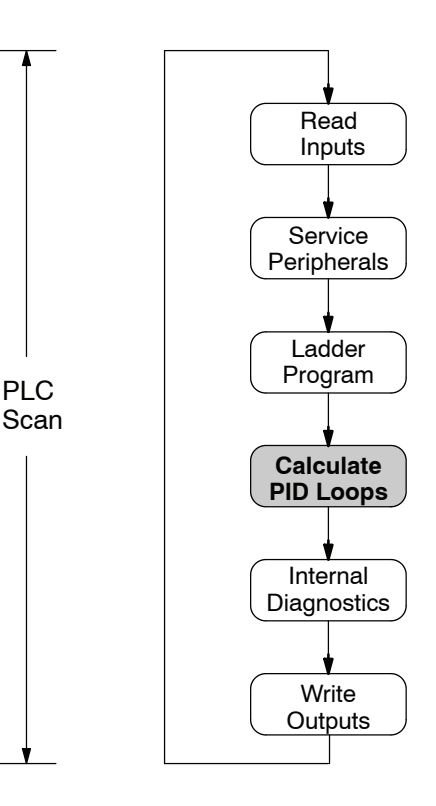

**8-2** 

#### **Select Forward/Reverse**

It is important to know which direction the control output will respond to the error (SP--PV), either forward or reverse. A forward (direct) acting control loop means that whenever the control output increases, the process variable will also increase. The control output of most PID loops are forward acting, such as a heating control loop. An increase in heat applied will increase the PV (temperature).

A reverse acting control loop is one where an increase in the control output results in a decrease in the PV. A common example of this would be a refrigeration system, where an increase in the cooling input causes a decrease in the PV (temperature).

#### **The Transfer Mode**

Choose either Bumpless I or Bumpless II to provide a smooth transition of the control output from Manual Mode to Auto Mode. Choosing Bumpless I will set the SP equal to the PV when the control output is switched from Manual to Auto. If this is not desired, choose Bumpless II.

The characteristics of Bumpless I and II transfer types are listed in the chart below. Note that their operation also depends on which PID algorithm you are using, the position or velocity form of the PID equation. Note that you must use Bumpless Transfer type I when using the velocity form of the PID algorithm.

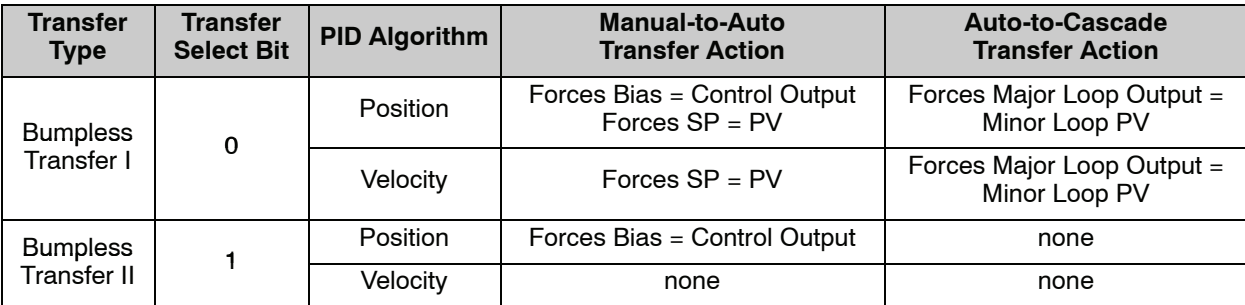

The transfer type can also be selected in a RLL program by setting bit 3 of PID Mode 1, V+00 setting as shown.

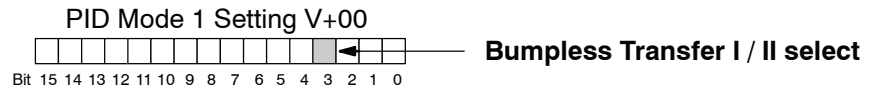

#### **SP/PV & Output Format**

This block allows you to select either *Common format* or *Independent format.* Common format is the default and is most commonly used. With this format both SP/PV and Output will have the same data structure. Both will have the same number of bits and either bipolar or unipolar. If Independent format is selected, the data structure selections will be grayed out. The reason for this is that they become independently selectable in the *SP/PV* and the *Output* dialogs.

#### **Common Data Format**

Select either *Unipolar data format* (which is positive data only) in 12 bit (0 to 4095), 15 bit (0 to 32767), or 16 bit (0 to 65535) format, or *Bipolar data format*, which ranges from negative to positive (-4095 to 4095 or -32767 to 32767) and requires a sign bit. Bipolar selection displays input/output as magnitude plus sign, not two's complement. The bipolar selection is not available when 16-bit data format is selected.

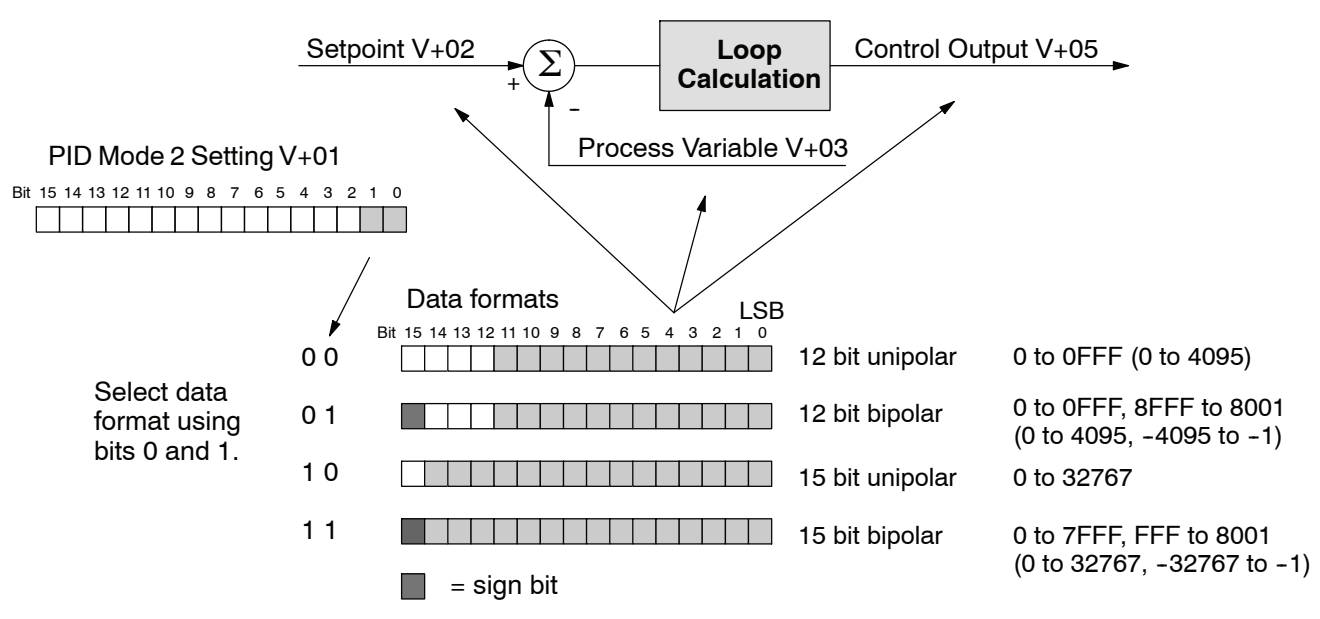

The data format determines the numerical interface between the PID loop and the PV sensor and the control output device. This selects the data format for both the SP and the PV.

#### **Loop Mode**

The feature called *Independent of CPU mode* in the dialog is not available in the DL350. However, the DL350 does provide the three standard control modes: *Manual, Automatic,* and *Cascade*. The sources of the three basic variables SP, PV and control output are different for each mode.

In Manual Mode, the loop is not executing PID calculations (however, loop alarms are still active). With regard to the loop table, the CPU stops writing values to location V+05 (control output) for that loop. *It is expected that an operator or other intelligent source* is manually controlling the output by observing the PV and writing data to the control output as necessary to keep the process under control. The drawing below shows the equivalent schematic diagram of manual mode operation.

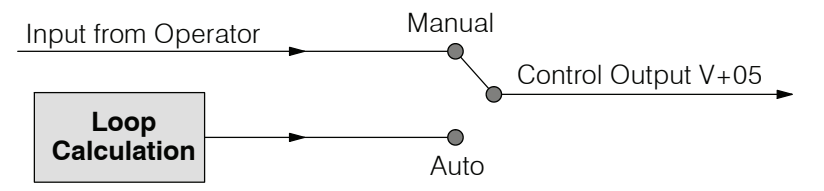

In Automatic Mode, the loop operates normally and generates new control output values. It calculates the PID equation and writes the result in location V+05 every sample period of that loop. The equivalent schematic diagram is shown below.

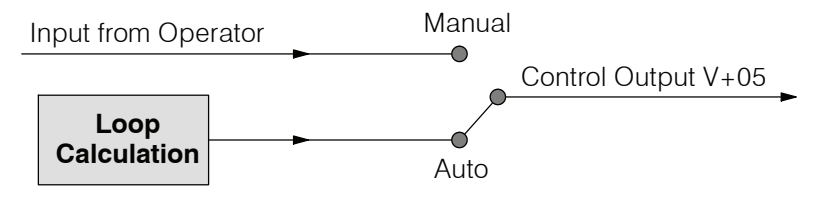
In Cascade Mode, the loop operates just as in Automatic Mode, with one important change. The data source for the SP changes from its normal location at V+02, using the control output value from another loop (the purpose of cascading loops is covered later in this chapter). So in Auto or Manual modes, the loop calculation uses the data at V+02. In Cascade Mode, the loop calculation reads the control output from another loop's parameter table.

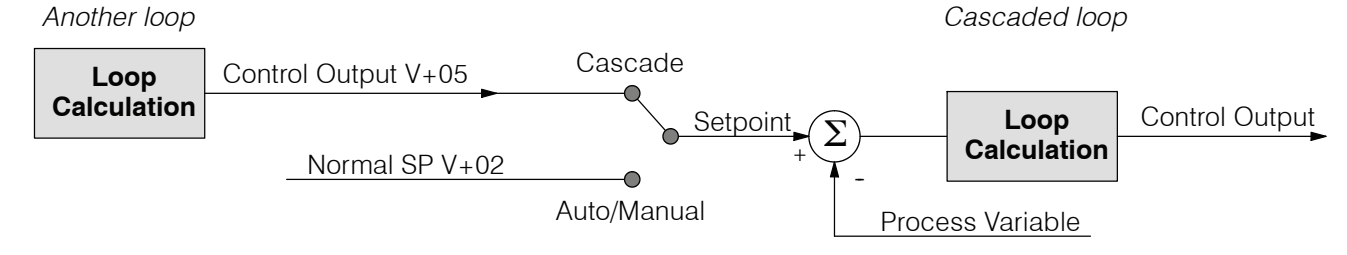

As pictured below, a loop change from one mode to another, but *cannot go from Manual Mode to Cascade*. This mode change is prohibited because a loop would be changing two data sources at the same time, and could cause a loss of control.

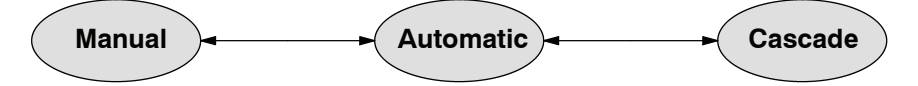

When the CPU is operating in the Run Mode, the normal operation of the PID loop controller is to read the loop data and perform calculations on each scan of the RLL program. When the CPU is placed in the Program Mode, the RLL program halts operation and all PID loops are automatically put into the Manual Mode. The PID parameters can then be changed if desired. Similarly, by placing the CPU in the Run mode, the PID loops are returned to the operational mode which they were previously in, i.e., Manual, Automatic and Cascade. With this selection you automatically affect the modes by changing the CPU mode.

#### **SP/PV Addresses**

An SP/PV dialog will be made available to setup how the setpoint (SP) and the process variable (PV) will be used in the loop. If this loop is the minor loop of a cascaded pair, enter that control output address in the *Remote SP from Cascaded Loop Output* area. It is sometimes desirable to limit the range of setpoint values allowed to be entered. To activate this feature, check the box next to *Enable Limiting*. This will activate the *Upper* and *Lower* fields for the values to be entered. Set the limits around the SP value to prevent an operator from entering a setpoint value outside of a safe range. The *Square root* box is only used for certain PID loops, such as a flow control loop. The *Auto transfer from I/O module* will be grayed out and not available for use by the DL350.

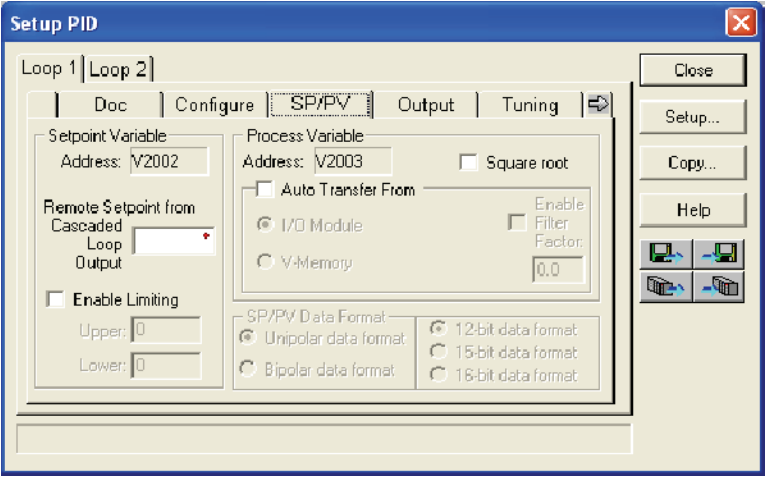

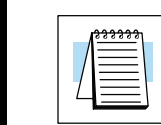

**NOTE:** The SP/PV dialog can be left as it first appears for basic PID operations.

### **Set Control Output Limits**

Another dialog that will be available in the PID setup will be the Output dialog. The control output address, V+05, (determined by the PID loop table beginning address) will be in view. Enter the output range limits, *Upper Limit* and *Lower Limit*, that will meet the requirement of the process and which will agree with the data format that has been selected. For a basic PID operation using a 12 bit output module, set the Upper Limit to 4095 and leave the Lower Limit set to 0. The *Auto transfer to I/O module* is not available for use by the DL350. The *Output Data* format area is not available and is grayed out if Common format has been chosen (see page 8-26).

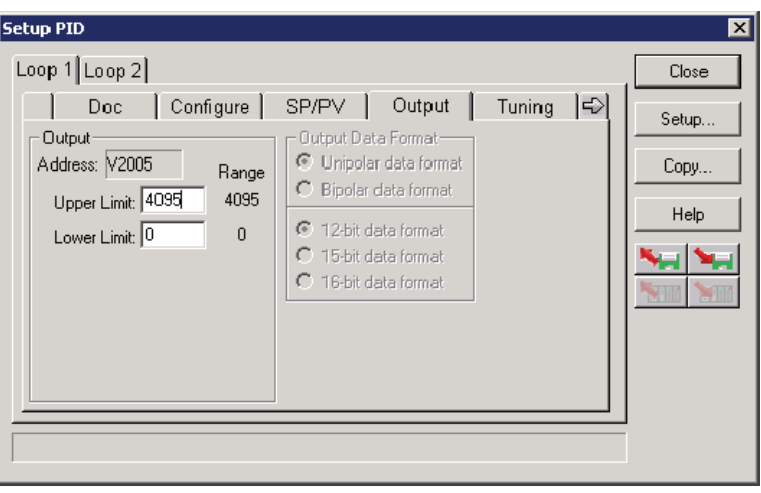

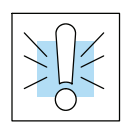

**WARNING: If the Upper Limit is set to zero, the output will never get above zero. In effect, there will be not control output.**

#### **Enter PID Parameters**

Another PID setup dialog, Tuning, is for entering the PID parameters shown as: Gain (Proportional Gain), Reset (Integral Gain) and Rate (Derivative Gain)

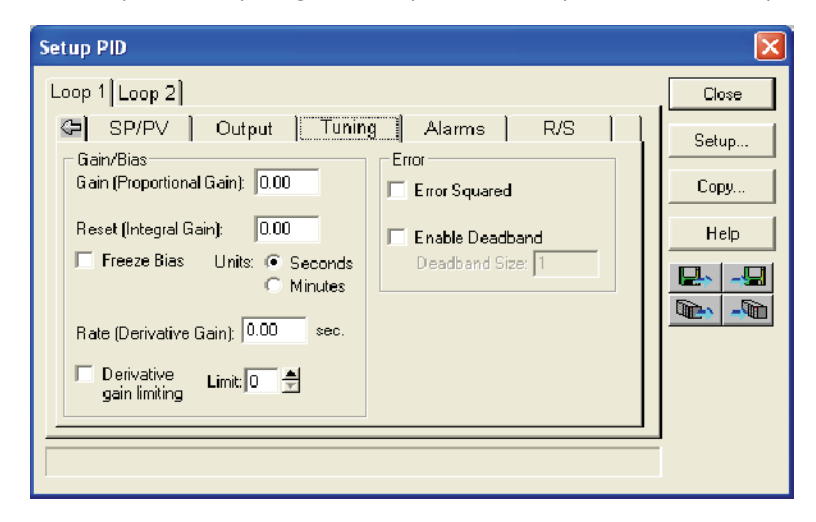

Recall the position and velocity forms of the PID loop equations which were introduced earlier. The equations basically show the three components of the PID calculation: Proportional Gain (P), Integral Gain (I) and Derivative Gain (D). The following diagram shows a form of the PID calculation in which the control output is the sum of the proportional gain, integral gain and derivative gain. With each calculation of the loop, each term receives the same error signal value.

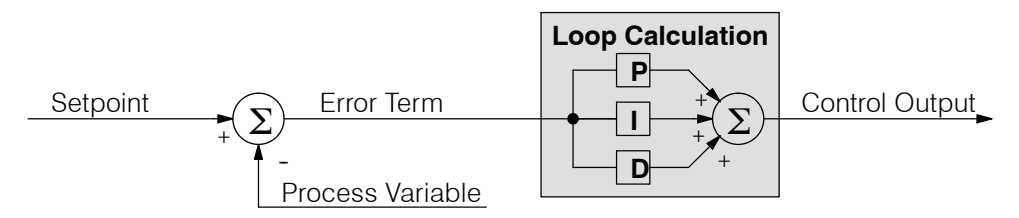

The P, I and D gains are 4--digit BCD numbers with values from 0000 to 9999. They contain an implied decimal point in the middle, so the values are actually 00.00 to 99.99. Some gain values have units — Proportional gain has no unit, Integral gain may be selected in seconds or in minutes, and Derivative gain is in seconds.

**Gain (Proportional Gain)** — This is the most basic gain of the three. Values range from 0000 to 9999, but they are used internally as xx.xx. An entry of "0000" effectively removes the proportional term from the PID equation. This accommodates applications which need integral-only loops.

**Reset (Integral Gain)** — Values range from 0001 to 9998, but they are used

internally as xx.xx. An entry of "0000" or "9999" causes the integral gain to be " $\infty$ ", effectively removing the integrator term from the PID equation. This accommodates applications which need proportional--only loops. The units of integral gain may be either seconds or minutes, as shown in the above dialog.

**Rate (Derivative Gain)** — Values which can be entered range from 0001 to 9999, but they are used internally as xx.xx. An entry of "0000" allows removal of the derivative term from the PID equation (a common practice). This accommodates applications which require only proportional and/or integral loops. Most control loops will operate as a PI loop.

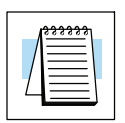

**NOTE:** You may elect to leave the tuning dialog blank and enter the tuning parameters in the *Direct*SOFT PID View.

### **Derivative Gain Limiting**

The derivative gain (rate) has an optional gain--limiting feature. This is provided because the derivative gain reacts badly to PV signal noise or other causes of sudden PV fluctuations. The function of the gain--limiting is shown in the diagram below.

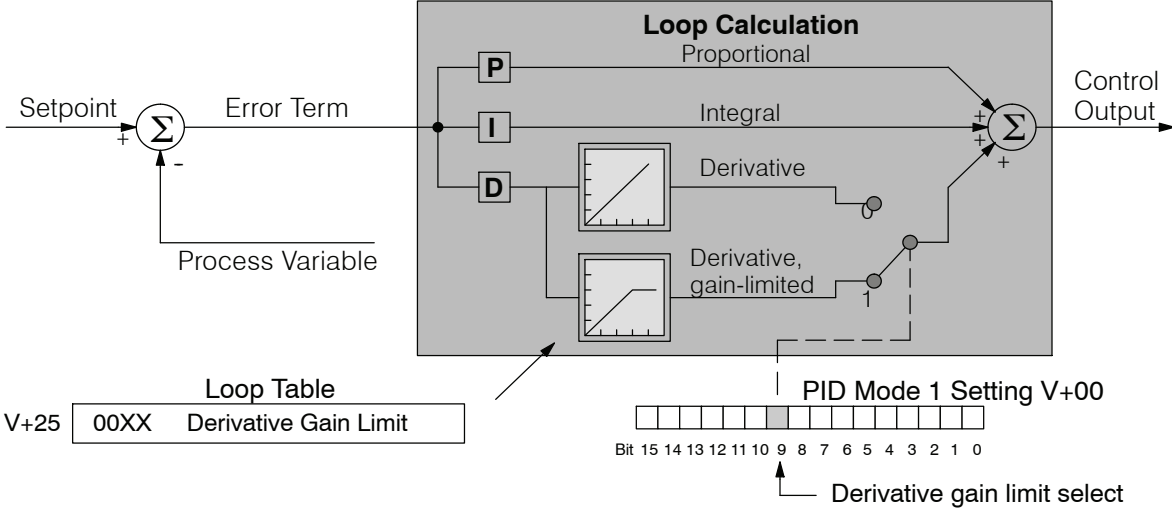

The gain limit can be particularly useful during loop tuning. Most loops can tolerate only a little derivative gain without going into uncontrolled oscillations. If this option is checked, a *Limit* from 0 to 20 must also be entered for **Limit**.

**NOTE:** When first configuring a loop, it's best to use the standard error term until after the loop is tuned. Once the loop is tuned, you will be able to tell if these functions will enhance control. The Error Squared and/or Enable Deadband can be selected later in the PID setup. Also, values are not required to be entered in the Tuning dialog, but they can set later in the *Direct*SOFT PID View.

# **Error Term Selection**

The error term is internal to the CPUs PID loop controller, and is generated again in each PID calculation. Although its data is not directly accessible, you can easily calculate it by subtracting: Error =  $(SP - PV)$ . The PID calculation operates on this value linearly to give the result. However, a few applications can benefit from non-linear control. The Error-squared method of non-linear control exaggerates large errors and diminisihes small error.

**Error Squared** — When selected, the squared error function simply squares the error term (but preserves the original algebraic sign), which is used in the calculation. This affects the Control Output by diminishing its response to smaller error values, but maintaining its response to larger errors. Some situations in which the error squared term might be useful:

- Noisy PV signal using a squared error term can reduce the effect of low--frequency electrical noise on the PV, which will make the control system jittery. A squared error maintains the response to larger errors.
- Non-linear process some processes (such as chemical pH control) require non--linear controllers for best results. Another application is surge tank control, where the Control Output signal must be smooth.

**Enable Deadband** — When selected, the enable deadband function takes a range of small error values near zero, and simply substitutes zero as the value of the error. If the error is larger than the deadband range, then the error value is used normally.

#### **Freeze Bias**

The term *reset windup* refers to an undesirable characteristic of integrator behavior which occurs naturally under certain conditions. Refer to the figure below. Suppose the PV signal becomes disconnected, and the PV value goes to zero. While this is a serious loop fault, it is made worse by reset windup. Notice the bias (reset) term keeps integrating normally during the PV disconnect, until its upper limit is reached. When the PV signal returns, the bias value is saturated (windup) and takes a long time to return to normal. The loop output consequently has an extended recovery time. Until recovery, the output level is wrong and causes further problems.

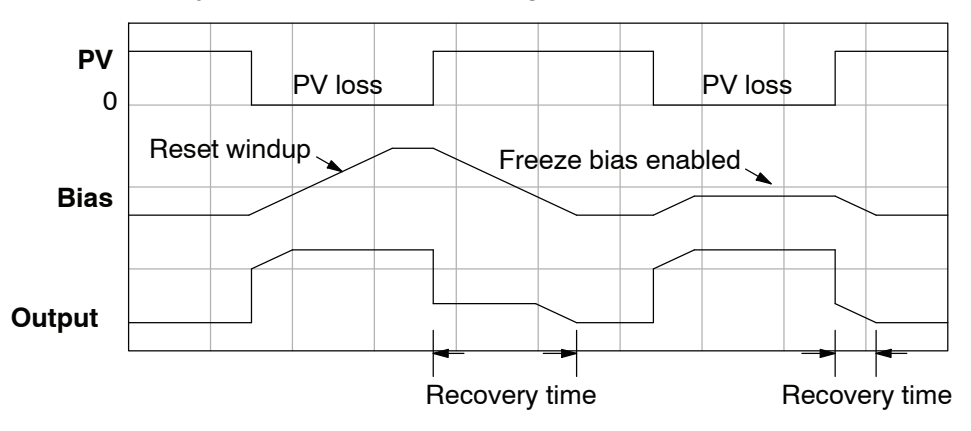

In the second PV signal loss episode in the figure, the freeze bias feature is enabled. It causes the bias value to freeze when the control output goes to its range limits. Much of the reset windup is thus avoided, and the output recovery time is much less.

For most applications, the freeze bias feature will work with the loop as described above. It is suggested to enable this feature by selecting it in the dialog. Bit 10 of PID Mode 1 Setting (V+00) word can also be set in RLL.

**NOTE:** The freeze bias feature stops the bias term from changing when the control output reaches the end of the data range. If you have set limits on the control output other than the range (i.e, 0--4095 for a unipolar/12 bit loop), the bias term still uses the end of range for the stopping point and bias freeze will not work.

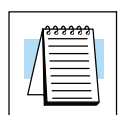

#### **Setup the PID Alarms**

Although the setup of the PID alarms is optional, you surely would not want to operate a process without monitoring it. The performance of a process control loop may generally be measured by how closely the process variable matches the setpoint. Most process control loops in industry operate continuously, and will eventually lose control of the PV due to an error condition. Process alarms are vital in early discovery of a loop error condition and can alert plant personnel to manually control a loop or take other measures until the error condition has been repaired.

The alarm thresholds are fully programmable, and each type of alarm may be independently enabled and monitored. The following diagram shows the Alarm dialog in the PID setup which simplifies the alarm setup.

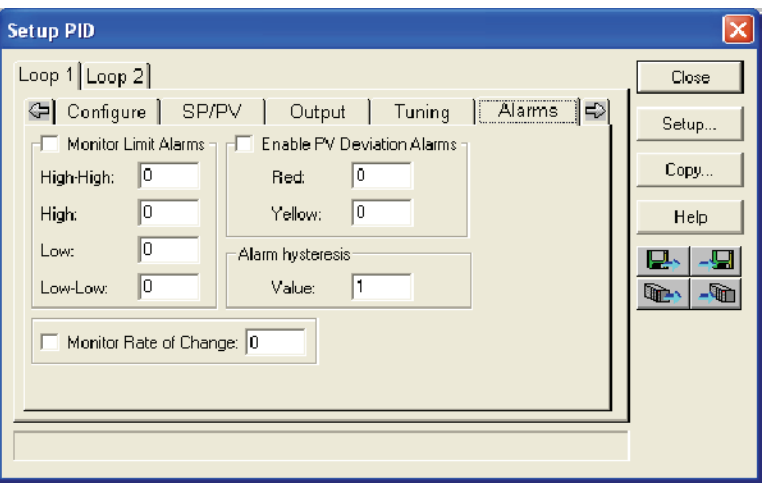

### **Monitor Limit Alarms**

Checking this box will allow all of the PV limit alarms to be monitored once the limits are entered.The PV absolute value alarms are organized as two upper and two lower alarms. The alarm status is false as long as the PV value remains in the region between the upper and lower alarms, as shown below. The alarms nearest the safe zone are named *High Alarm* and *Low Alarm*. If the loop loses control, the PV will cross one of these thresholds first. Therefore, you can program the appropriate alarm threshold values in the loop table locations shown below to the right. The data format is the same as the PV and SP (12-bit or 15-bit). The threshold values for these alarms should be set to give an operator an early warning if the process loses control.

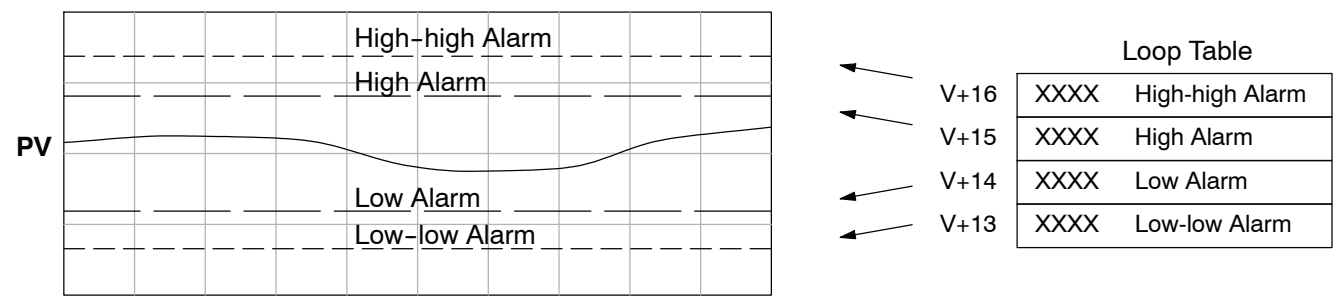

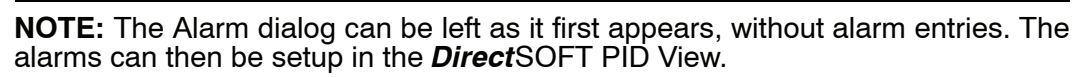

If the process remains out of control for some time, the PV will eventually cross one of the outer alarm thresholds, named High-high alarm and Low-low alarm. Their threshold values are programmed using the loop table registers listed above. A High-high or Low-low alarm indicates a serious condition exists, and needs the immediate attention of the operator.

The PV Absolute Value Alarms are reported in the four bits in the PID Mode and Alarm Status word in the loop table, as shown to the right. We highly recommend using ladder logic to monitor these bits. The bit-of-word instructions make this easy to do. Additionally, you can monitor PID alarms using *Direct*SOFT.

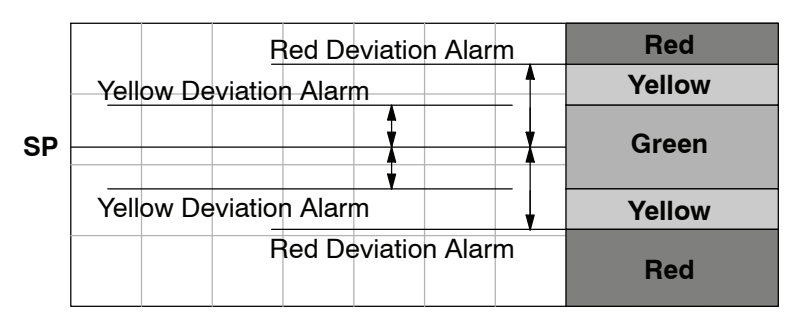

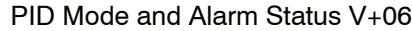

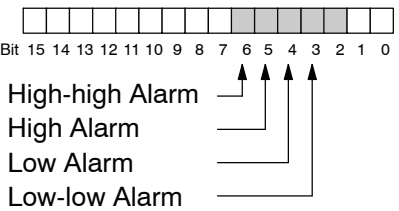

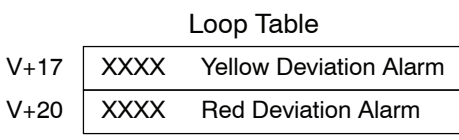

The thresholds define zones, which fluctuate with the SP value. The green zone which surrounds the SP value represents a safe (no alarm) condition. The yellow zones lie just outside the green zone, and the red zones are just beyond those.

The PV Deviation Alarms are reported in the two bits in the PID Mode and Alarm Status word in the loop table, as shown to the right. We highly recommend using ladder logic to monitor these bits. The bit-of-word instructions make this easy to do. Additionally, you can monitor PID alarms using *Direct*SOFT.

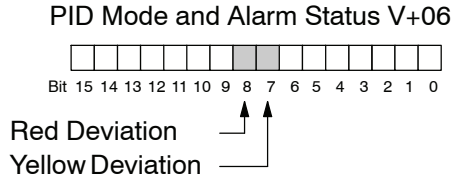

The PV Deviation Alarm can be independently enabled and disabled from the other PV alarms, using bit 13 of the PID Mode 1 Setting V+00 word.

Remember, the alarm hysteresis feature works in conjunction with both the deviation and absolute value alarms, and is discussed at the end of this section.

### **PV Rate-of-Change Alarm**

An excellent way to get an early warning of a process fault is to monitor the *rate-of-change* of the PV. Most batch processes have large masses and slowly-changing PV values. A relatively fast-changing PV will result from a broken signal wire for either the PV or control output, a SP value error, or other causes. If the operator responds to a PV Rate-of-Change Alarm quickly and effectively, the PV absolute value will not reach the point where the material in process would be ruined.

The DL350 loop controller provides a programmable PV Rate-of-Change Alarm, as shown below. The rate-of-change is specified in PV units change per loop sample time. This value is programmed into the loop table location V+21.

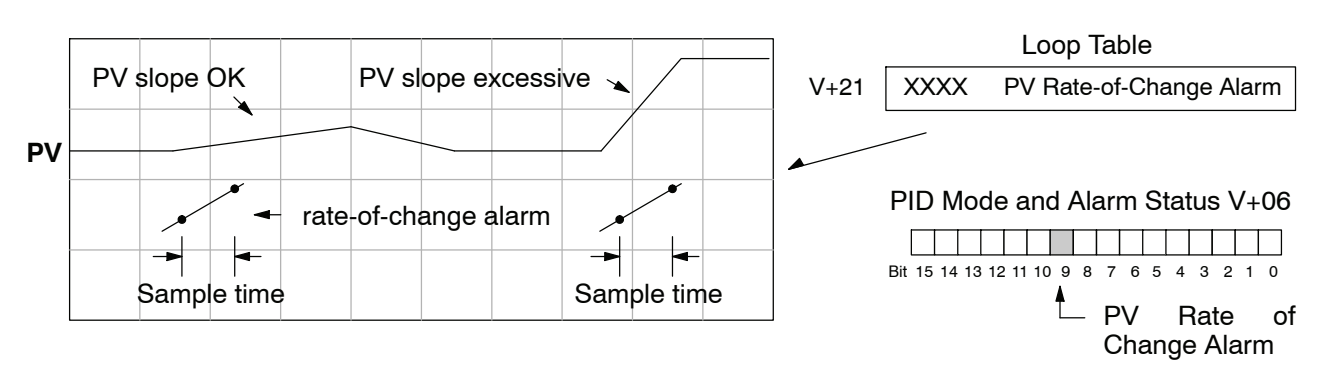

As an example, suppose the PV is temperature for our process, and we want an alarm when the temperature changes faster than 15 degrees/minute. We must know PV counts per degree and the loop sample rate. Then, suppose the PV value (in V+03 location) represents 10 counts per degree, and the loop sample rate is 2 seconds. We will use the formula below to convert our engineering units to counts/sample period:

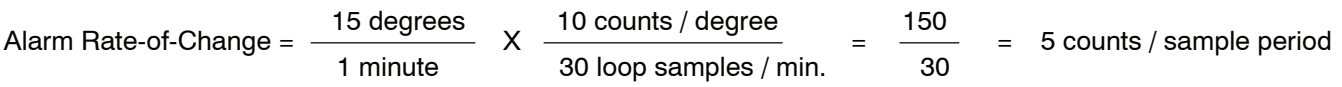

From the calculation result, we would program the value "5" in the loop table for the rate-of-change. The PV Rate-of-Change Alarm can be independently enabled and disabled from the other PV alarms, using bit 14 of the PID Mode 1 Setting V+00 word. The alarm hysteresis feature (discussed next) does not affect the Rate-of-Change Alarm.

#### **PV Alarm Hysteresis**

The PV Absolute Value Alarm and PV Deviation Alarm are programmed using threshold values. When the absolute value or deviation exceeds the threshold, the alarm status becomes true. Real-world PV signals have some noise on them, which can cause some fluctuation in the PV value in the CPU. As the PV value crosses an alarm threshold, its fluctuations cause the alarm to be intermittent and annoy process operators. The solution is to use the PV Alarm Hysteresis feature.

The PV Alarm Hysteresis amount is programmable from 1 to 200 (binary/decimal). When using the PV Deviation Alarm, the programmed hysteresis amount must be less than the programmed deviation amount. The figure below shows how the hysteresis is applied when the PV value goes past a threshold and descends back through it.

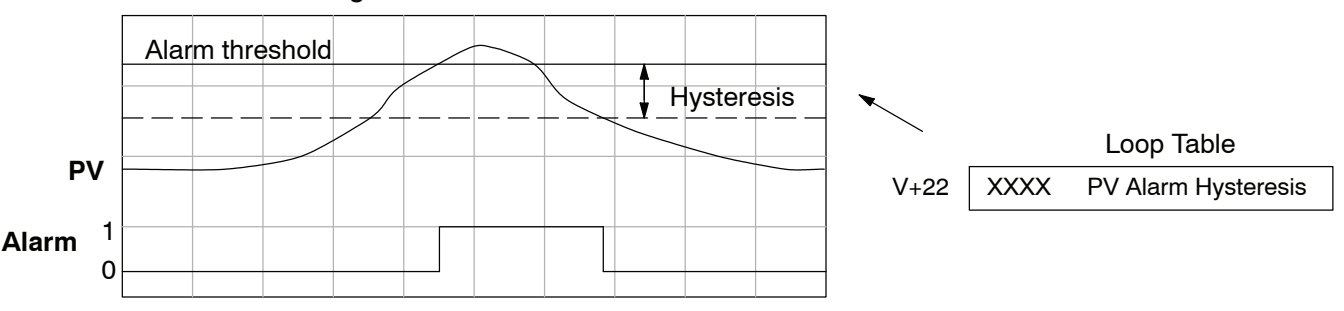

The hysteresis amount is applied *after* the threshold is crossed, and toward the safe zone. In this way, the alarm activates immediately above the programmed threshold value. It delays turning off until the PV value has returned through the threshold by the hysteresis amount.

#### **Alarm Programming Error**

The PV Alarm threshold values must have certain mathematical relationships to be valid. The requirements are listed below. If not met, the Alarm Programming Error bit will be set, as indicated to the right.

- PV Absolute Alarm value requirements: Low-low  $\lt$  Low  $\lt$  High  $\lt$  High-high
- PV Deviation Alarm requirements: Yellow < Red

#### **Loop Calculation Overflow/Underflow Error**

This error occurs whenever the output reaches it's upper or lower limit and the PV does not reach the setpoint. A typical example might be when a valve is stuck, the output is at it's limit, but the PV has not reached setpoint.

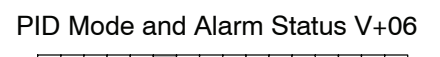

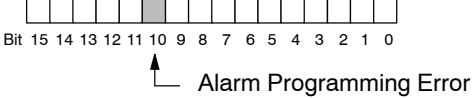

PID Mode and Alarm Status V+06

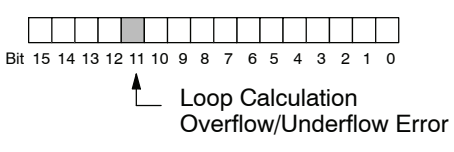

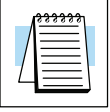

**NOTE:** Overflow/Underflow can be alarmed in PID View. The optional C-more operator interface panel (see the automationdirect.com website) can also be setup to read these error bits using the PID Faceplate templates.

#### **Ramp/Soak**

R/S (Ramp/Soak) is the last dialog available in the PID setup. The basic PID does not require any entries to be made in order to operate the PID loop. Ramp/Soak will be discussed in another section in this chapter.

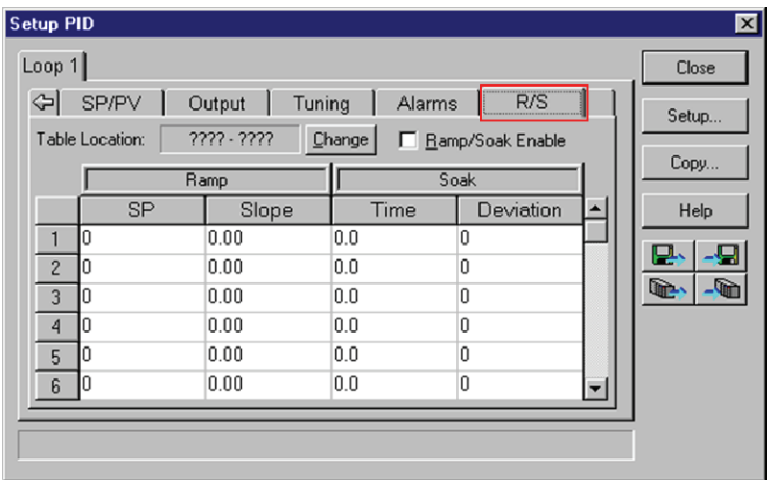

### **Complete the PID Setup**

Once you have filled in the necessary information for the basic PID setup, the configuration should be saved. The icons on the Setup PID dialog will allow you to save the configuration to the PLC and to disk. The save to icons have the arrow pointing to the PLC and disk. The read from icons have the arrows pointing away from the PLC and disk.

An optional feature is available with the Doc tab in the Setup PID window. You enter a name and description for the loop. This is useful if there are more than one PID loop in your application.

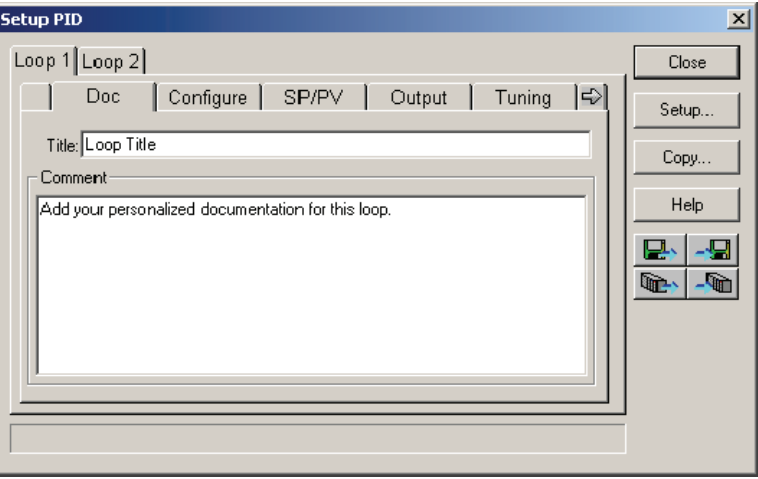

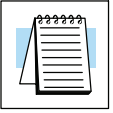

**NOTE:** It is good practice to save your project after setting up the PID loop by selecting **File** from the menu toolbar, then **Save project > to disk**. In addition to saving your entire project, all the PID parameters are also saved.

# **PID Loop Tuning**

Once you have set up a PID loop, it must be tuned in order for it to work. The goal of loop tuning is to adjust the loop gains so the loop has optimal performance in dynamic conditions. The quality of a loop's performance may generally be judged by how well the PV follows the SP after a SP step change. It is important to keep in mind that understanding the process is fundamental to getting a well designed control loop. Sensors must be in appropriate locations and valves must be sized correctly with appropriate trim. **PID control does not have** *typical* **values**. There isn't one control process that is identical to another.

### **Manual Tuning vs. Auto Tuning**

You may enter the PID gain values to tune your loops (manual tuning), or you can rely on the PID processing "engine" in the CPU to automatically calculate the gain values (auto tuning). Most experienced process engineers will have a favorite method; the DL350 will accommodate either preference. The use of auto tuning can eliminate much of the trial-and-error of the manual tuning approach, especially if you do not have a lot of loop tuning experience. However, performing the auto tuning procedure will get the gains close to optimal values, but additional manual tuning can get the gain values to their optimal values.

**WARNING: Only authorized personnel fully familiar with all aspects of the process should make changes that affect the loop tuning constants. Using the loop auto tune procedures will affect the process, including inducing large changes in the control output value. Make sure you thoroughly consider the impact of any changes to minimize the risk of injury to personnel or damage to equipment. The auto tune in the DL350 is not intended to be used as a replacement for your process knowledge.**

- Whether you use manual or auto tuning, it is very important to verify basic characteristics of a newly--installed process before attempting to tune it. With the loop in Manual Mode, verify the following items for each new loop. **Open--Loop Test**
	- **Setpoint** verify that the SP source can generate a setpoint. Put the PLC in Run Mode and leave the loop in Manual Mode, then monitor the loop table location V+02 to see the SP value(s). (If you are using the ramp/soak generator, test it now).
	- **Process Variable** verify that the PV value is an accurate measurement, and the PV data arriving in the loop table location V+03 is correct. If the PV signal is very noisy, consider filtering the input either through hardware (RC low-pass filter), or using the filter in this chapter.
	- **Control Output** if it is safe to do so, manually change the output a small amount (perhaps 10%) and observe its affect on the process variable. Verify the process is direct-acting or reverse acting, and check the setting for the control output (inverted or non--inverted). Make sure the control output upper and lower limits are not equal to each other.
	- **Sample Rate** while operating open-loop, this is a good time to find the ideal sample rate (see Configure the PID Loop beginning on page 8-25). However, if you are going to use auto tuning, the auto tuning procedure will automatically calculate the sample rate in addition to the PID gains.

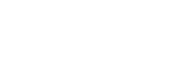

#### **Manual Tuning Procedure**

It is not necessary to try to obtain the best values for the P, I and D parameters in the PID loop by trial and error. Following is a typical procedure for tuning a temperature control loop which you may use to tune your loop.

Monitor the values of SP, PV and CV with a loop trending instrument or use the PID View feature in *Direct*SOFT (see page 8--49).

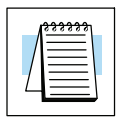

**NOTE:** We recommend using the PID View to select manual for the vertical scale feature, for both SP/PV area and Bias/Control Output areas. The auto scaling feature would otherwise change the vertical scale on the process parameters and add confusion to the loop tuning process.

- Adjust the gains so the Proportional Gain  $= 0.5$  or 1.0 (1.0 is a good value based on experience), Integral Gain = 9999 (this basically eliminates reset) and Derivative Gain = 0000. This disables the integrator and derivative terms, and provides some proportional gain.
- Check the bias value in the PID View and set it to zero.
- $\bullet$  Set the SP to a value equal to 50% of the full range.
- Now, select Auto Mode. If the loop will not stay in Auto Mode, check the troubleshooting tips at the end of this chapter. Allow the PV to stabilize around the 50% point of the range.
- Change the SP to the 60% point of the range.

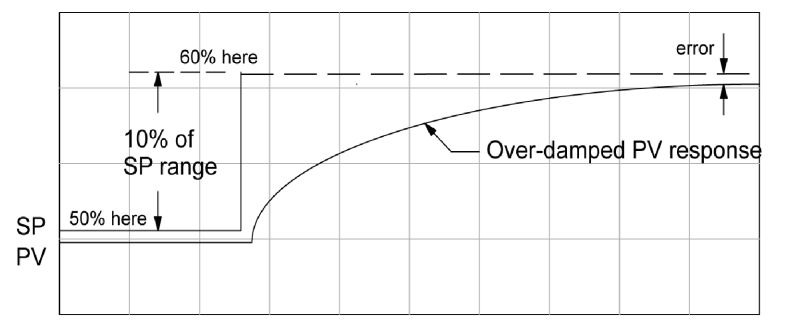

The response may take awhile, but you will see that there isn't any oscillation. This response is not desirable since it takes a long time to correct the error; also, there is a difference between the SP and the PV.

Increase the Proportional gain, for example to 2.0. The control output will be greater and the response time will be quicker. The trend should resemble the figure below.

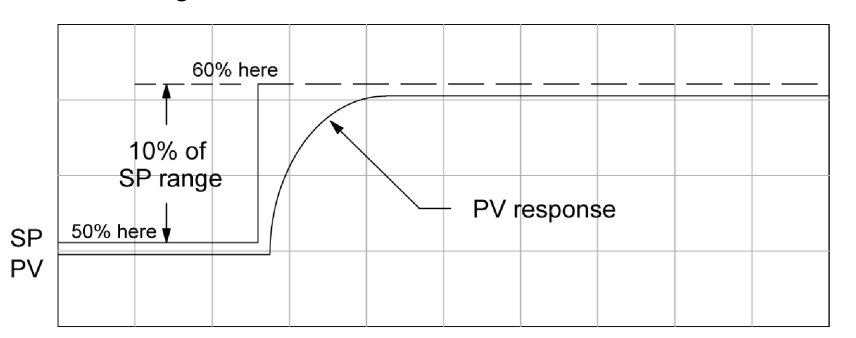

Increase the Proportional gain in small increments, such as 4, 6, 7, etc. until the control output response begins to oscillate. This is the Proportional gain that should be recorded.

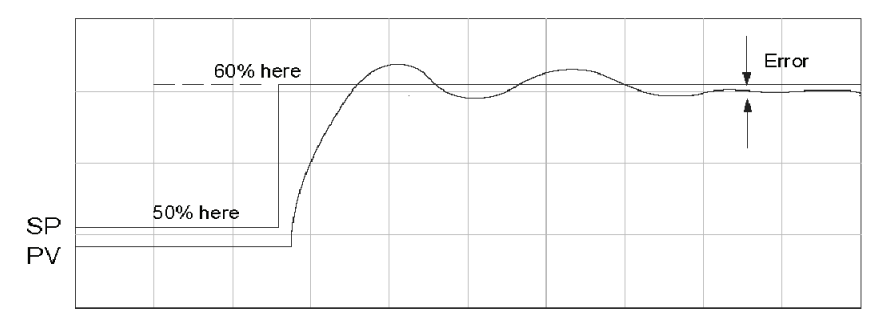

- Now, return the Proportional gain to the stable response, for example, 9.7. The error, SP-PV, should be small, but not at zero.
- Next, add a small amount of Integral gain (reset) in order for the error to reach zero. Begin by using 80 seconds (adjust in minutes if necessary). The error should get smaller.
- Set the Integral gain to a lower value, such as 50 for a different response. If there is no response, continue to decrease the reset value until the response becomes unstable. See the figure below.

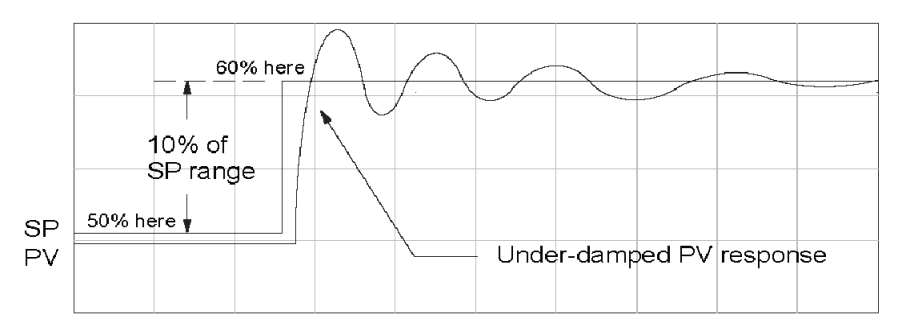

- For discussion, let us say that a reset value of 35 made the control output unstable. Return the reset value to the stable value, such as 38. Be careful with this adjustment since the oscillation can destroy the process.
- The control output response should be optimal now, without a Derivative gain. The example recorded values are: Proportional gain = 9.7 and Integral gain = 38 seconds. Note that the error has been minimized.

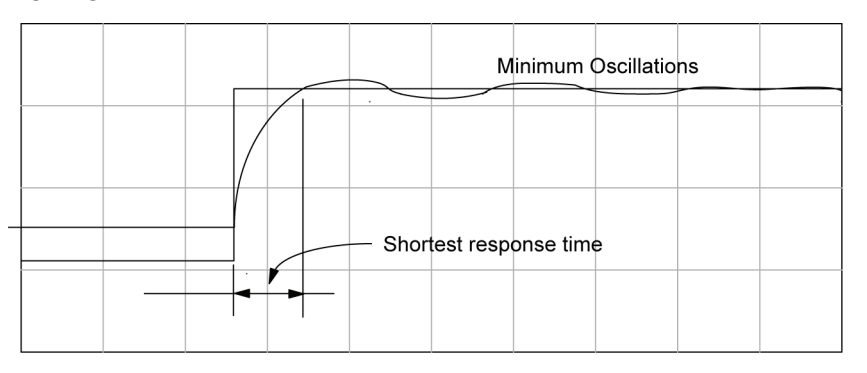

The foregone method is the most common method used to tune a PID loop. Derivative gain is almost never used in a temperature control loop. This method can also be used for other control loops, but other parameters may need to be added for a stable control output.

Test your loop for a high PV of 80% and again for a low PV of 20%, and correct the values if necessary. Small adjustments of the parameters can make the control output more precise or more unstable. It is sometimes acceptable to have a small overshoot to make the control output react quicker.

The derivative gain can be helpful for those control loops which are not controlling temperature. For these loops, try adding a value of 0.5 for the derivative gain and see if this improves the control output. If there is little or no response, increase the derivative by increments of 0.5 until there is an improvement to the output trend. Recall that the derivative gain reacts with a rate of change of the error.

#### **Auto Tuning Procedure**

The auto tuning feature for the DL350 loop controller will only run once each time it is enabled in the PID table. Therefore, auto tuning does not run continuously during operation (this would be adaptive control). Whenever there is a substantial change in loop dynamics, such as mass of process, size of actuator, etc., the tuning process will need to be repeated in order to derive new gains required for optimal control.

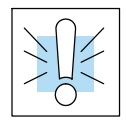

**WARNING: Only authorized personnel fully familiar with all aspects of the process should make changes that affect the loop tuning constants. Using the loop auto tuning procedures will affect the process, including inducing large changes in the control output value. Make sure you thoroughly consider the impact of any changes to minimize the risk of injury to personnel or damage to equipment. The auto tune in the DL350 is not intended to be used as a replacement for your process knowledge.**

Once the physical loop components are connected to the PLC, auto tuning can be initiated within *Direct*SOFT (see the *Direct*SOFT Programming Software Manual), and it can be used to establish initial PID parameter values. Auto tuning is the best "guess" the CPU can do after some trial tests.

The loop controller offers both closed--loop and open--loop methods. The following sections describe how to use the auto tuning feature, and what occurs in open and closed--loop auto tuning.

The controls for the auto tuning function use three bits in the PID Mode 2 word  $V+01$ , as shown below. *Direct*SOFT will manipulate these bits automatically when you use the auto tune feature within *Direct*SOFT. Or, you may have your ladder logic access these bits directly for allowing control from another source such as a dedicated operator interface. The individual control bits allow you to start the auto tune procedure, select PID or PI tuning and select closed--loop or open--loop tuning. If you select PI tuning, the auto tune procedure leaves the derivative gain at 0. The Loop Mode and Alarm Status word V+06 reports the auto tune status as shown. Bit 12 will be on (1) during the auto tune cycle, automatically returning to off (0) when done.

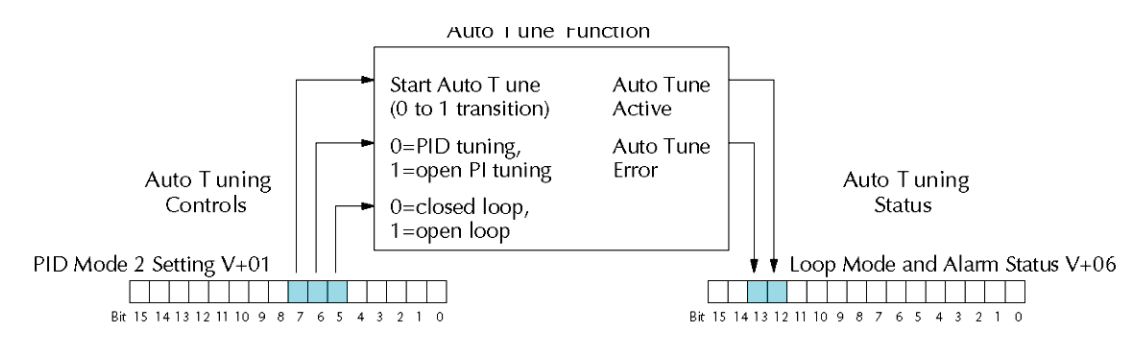

### **Open--Loop Auto Tuning**

During an open--loop auto tuning cycle, the loop controller operates as shown in the diagram below. Before starting this procedure, place the loop in Manual Mode and ensure the PV and control output values are in the middle of their ranges (away from the end points).

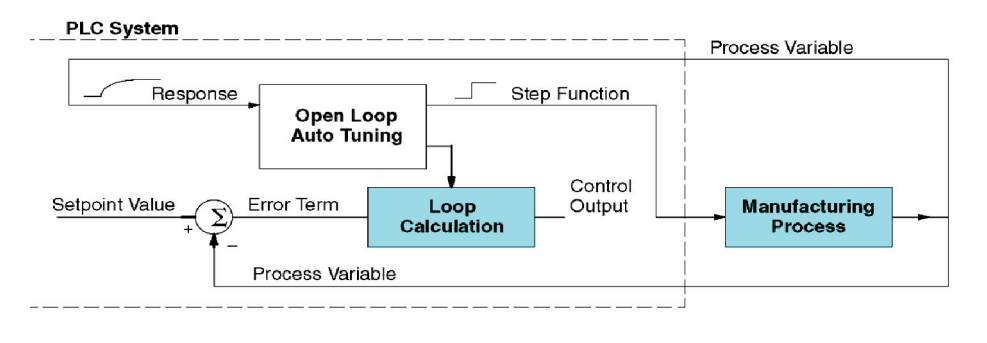

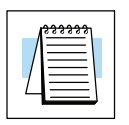

**NOTE:** In theory, the SP value does not matter in this case, because the loop is not closed. However, the requirement of the firmware is that the SP value must be more than 5% of the PV range from the actual PV before starting the auto tune cycle (for the DL350, 12 bit PV should be 205 counts or more below the SP for forward--acting loops, or 205 counts or more above the SP for reverse-acting loops).

When auto tuning, the loop controller induces a step change on the output and simply observes the response of the PV. From the PV response, the auto tune function calculates the gains and the sample time. It automatically places the results in the corresponding registers in the loop table.

The following timing diagram shows the events which occur in the open--loop auto tuning cycle. The auto tune function takes control of the control output and induces a 10%--of--span step change. If the PV change which the loop controller observes is less than 2%, then the step change on the output is increased to 20%-of-span.

- When Auto Tune starts, step change output  $m = 10\%$
- During Auto Tune, the controller output reached the full scale positive limit. Auto Tune stopped and the Auto Tune Error bit in the Alarm word bit turned on.
- When PV change is under 2%, output is changed at 20%. Open Loop Auto Tune Cycle Wave: Step Response Method.

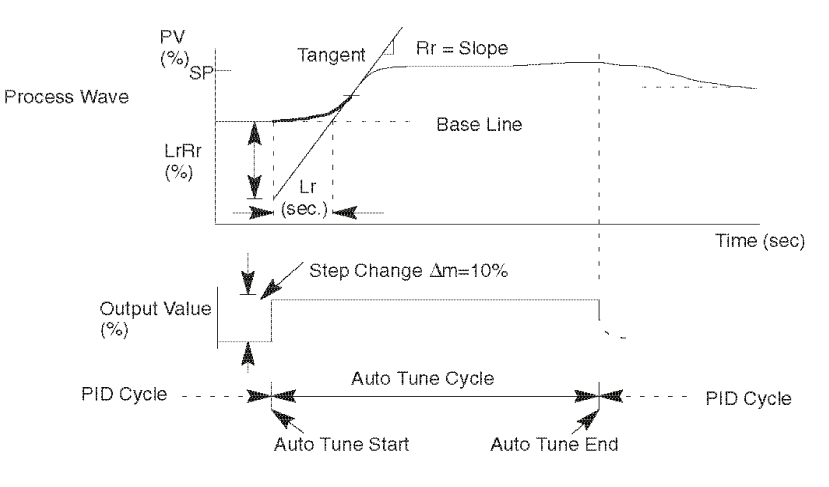

When the loop tuning observations are complete, the loop controller computes Rr (maximum slope in %/sec.) and Lr (dead time in sec). The auto tune function computes the gains according to the Zeigler--Nichols equations, shown below:

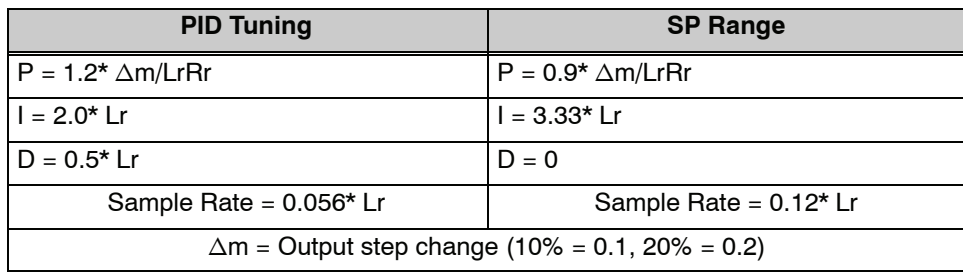

We highly recommend using *Direct*SOFT for the auto tuning interface. The duration of each auto tuning cycle will depend on the mass of the process. A slowly--changing PV will result in a longer auto tune cycle time. When the auto tuning is complete, the proportional, integral, and derivative gain values are automatically updated in loop table locations V+10, V+11, and V+12 respectively. The sample time in V+07 is also updated automatically. You can test the validity of the values the auto tuning procedure yields by measuring the closed--loop response of the PV to a step change in the output. The instructions on how to do this are in the section on the manual tuning procedure (located prior to this auto tuning section).

#### **Closed--Loop Auto Tuning**

During a closed--loop auto tuning cycle the loop controller operates as shown in the diagram below.

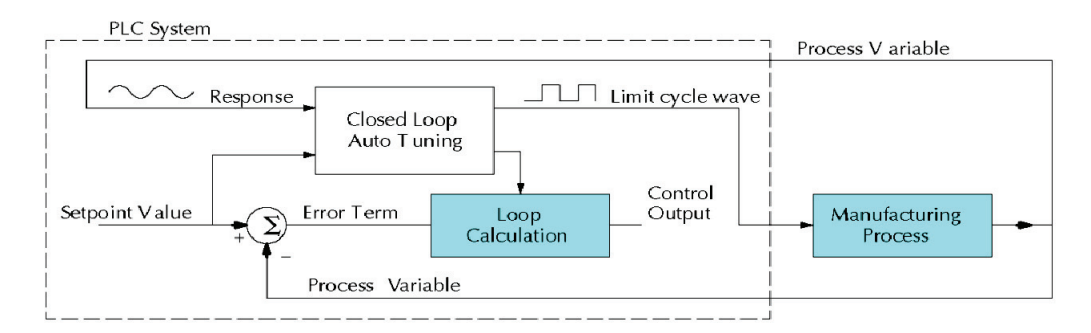

When auto tuning, the loop controller imposes a square wave on the output. Each transition of the output occurs when the PV value crosses over/under the SP value. Therefore, the frequency of the limit cycle is roughly proportional to the mass of the process. From the PV response, the auto tune function calculates the gains and the sample time. It automatically places the results in the corresponding registers in the loop table.

**8-4** 

The following timing diagram shows the events which occur in the closed--loop auto tuning cycle. The auto tune function examines the direction of the offset of the PV from the SP. The auto tune function then takes control of the control output and induces a full--span step change in the opposite direction. Each time the sign of the error  $(SP - PV)$  changes, the output changes full-span in the opposite direction. This proceeds through three full cycles.

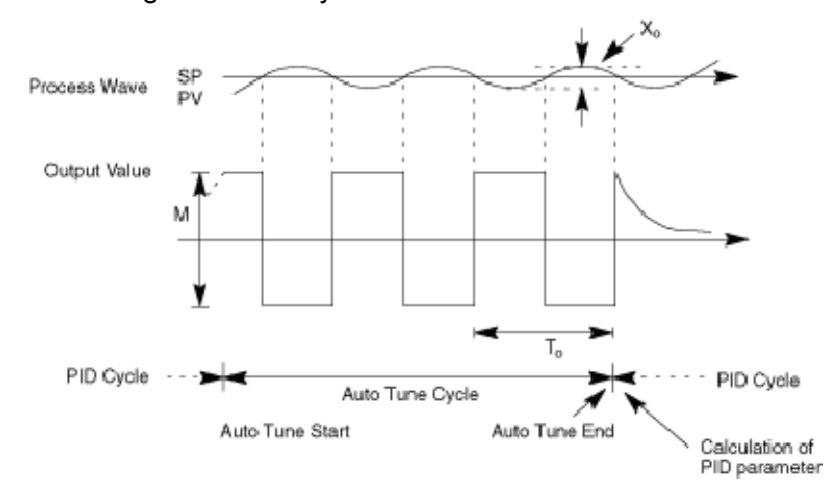

\*Mmax = Output Value upper limit setting. Mmin = Output Value lower limit setting. \* This example is direct-acting.

When set to reverse-acting, the output will be inverted. When the loop tuning observations are complete, the loop controller computes  $T_0$  (bump period) and  $X_0$ (amplitude of the PV). Then it uses these values to compute Kpc (sensitive limit) and Tpc (period limit). From these values, the loop controller auto tune function computes the PID gains and the sample rate according to the Zeigler--Nichols equations shown below:

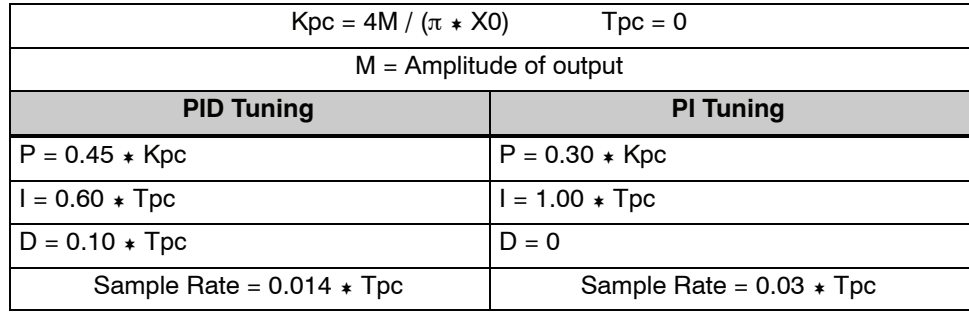

# **Auto Tuning Error**

In open--loop tuning, if the auto tune error bit (bit 13 of loop Mode/Alarm status word V+06) is on, please verify the PV and SP values are at least 5% of full scale difference, as required by the auto tune function.

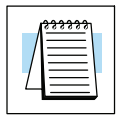

**NOTE:** If your PV fluctuates rapidly, you probably need to create a filter in ladder logic (see example on page 8-54).

**Use** *Direct***SOFT 5 Data View with PID View Open a New Data View Window**

The Data View window is a very useful tool which can be used to help tune your PID loop. You can compare the variables in the **PID View** with the actual values in the V--memory location with Data View.

A new Data View window can be opened in any one of three ways; the menu bar **Debug > Data View > New**, the keyboard shortcut **Ctrl + Shift + F3** or the **Data** button on the Status toolbar. By default, the Data View window is assigned Data1 as the default name. This name can be changed for the current view using the Options dialog. The following diagram is an example of a newly opened Data View. The window will open next to the Ladder View by default.

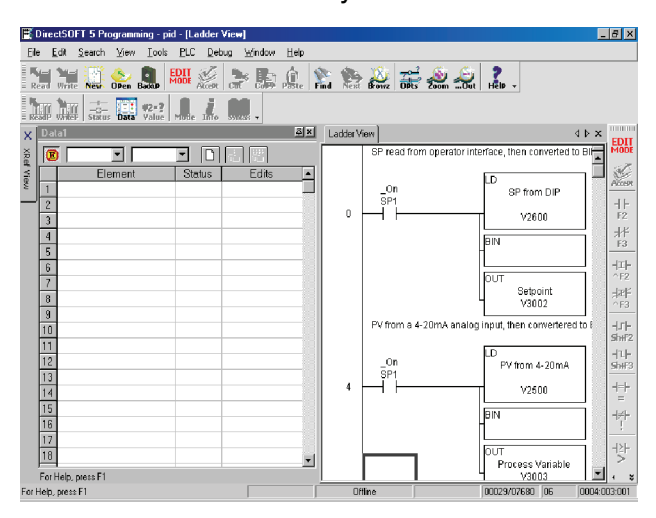

The Data View window can be used just as it is shown above for troubleshooting your PID logic, and it can be most useful when tuning the PID loop.

The PID View can only be opened after a loop has been setup in your ladder program and the programming computer is connected to the PLC (online). PID View is opened by selecting it from the View submenu on the Menu bar, **View > PID View**. The PID View can also be opened by clicking on the PID View button from the PLC Setup toolbar if it is in view.

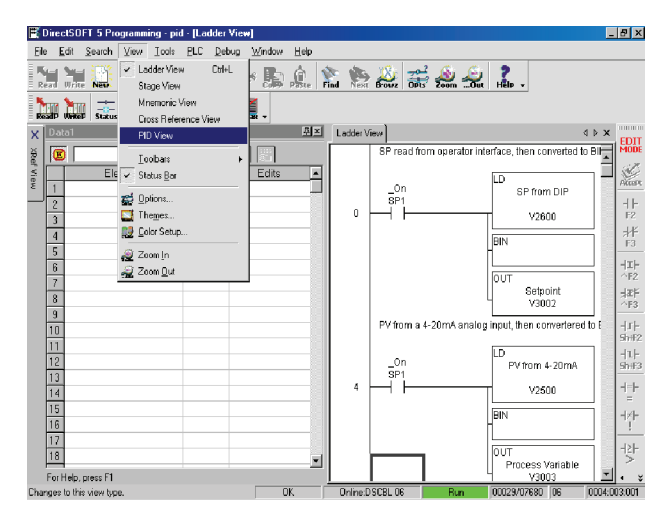

**Open PID View**

PID Loop Operation

**PID Loop Operation** 

The PID View will open and appear over the Ladder View which can be brought into view by clicking on it's tab. When using the Data View and the PID View together, each view can be sized for better use as shown in the below diagram.

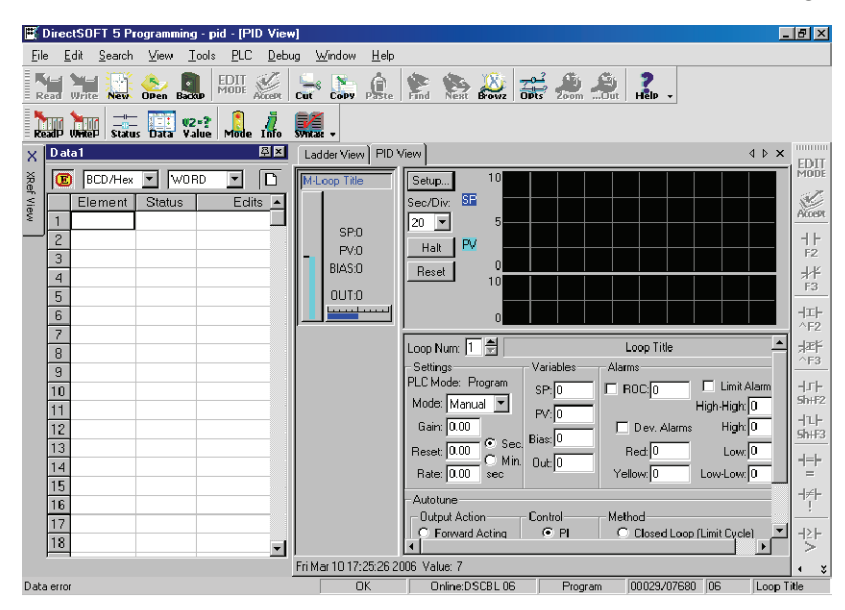

The two views are now ready to be used to tune your loop. You will be able to see where the PID values have been set and see the process that it is controlling.

The diagram on the following page illustrates how the to use the views to see the current SP, PV and Output values, along with the other PID addresses. Refer to the Loop Table Definitions page 8-21 for details of each word in the table. This is also a good data type reference for each word in the table.

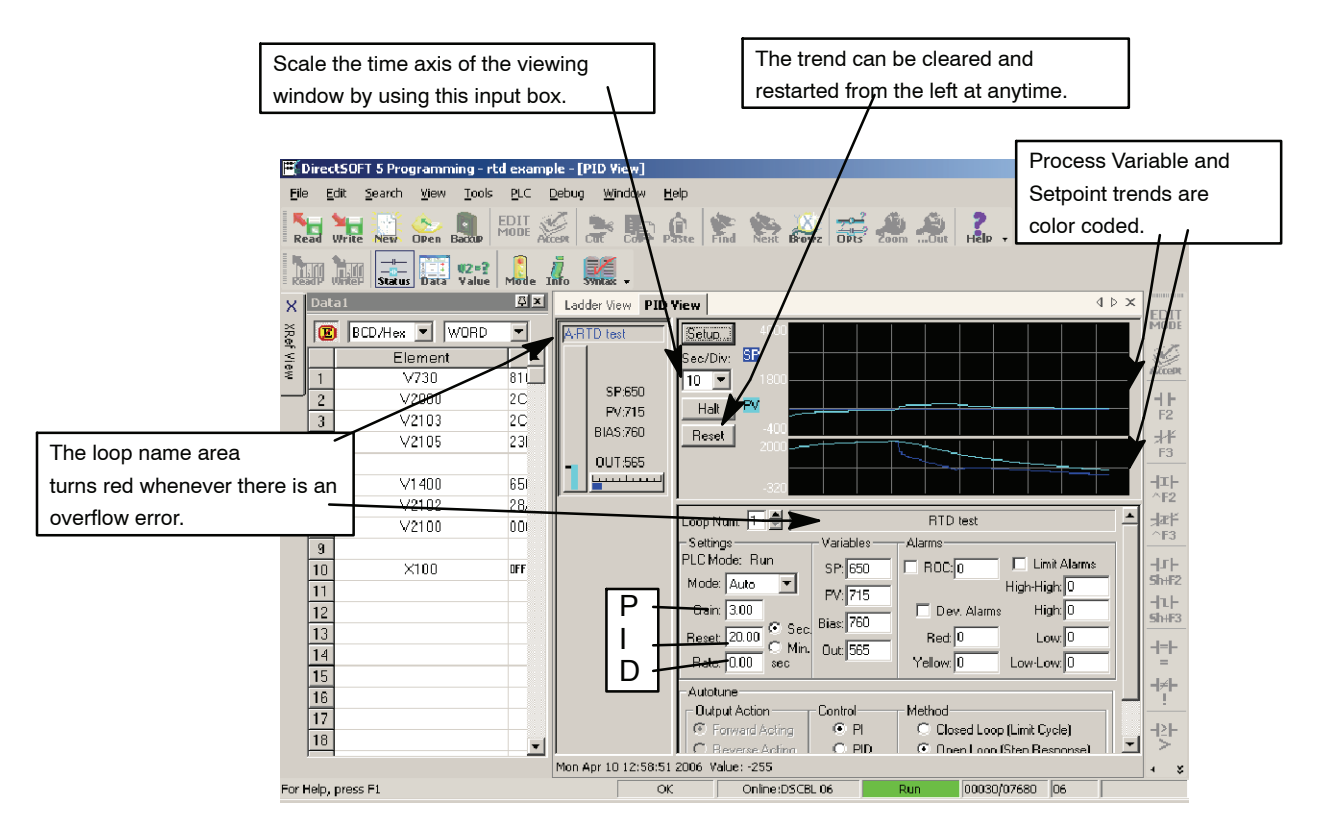

With both windows positioned in this manner, you are able to see where the PID values have been set and see the process that it is controlling.

# **Using Other PID Features**

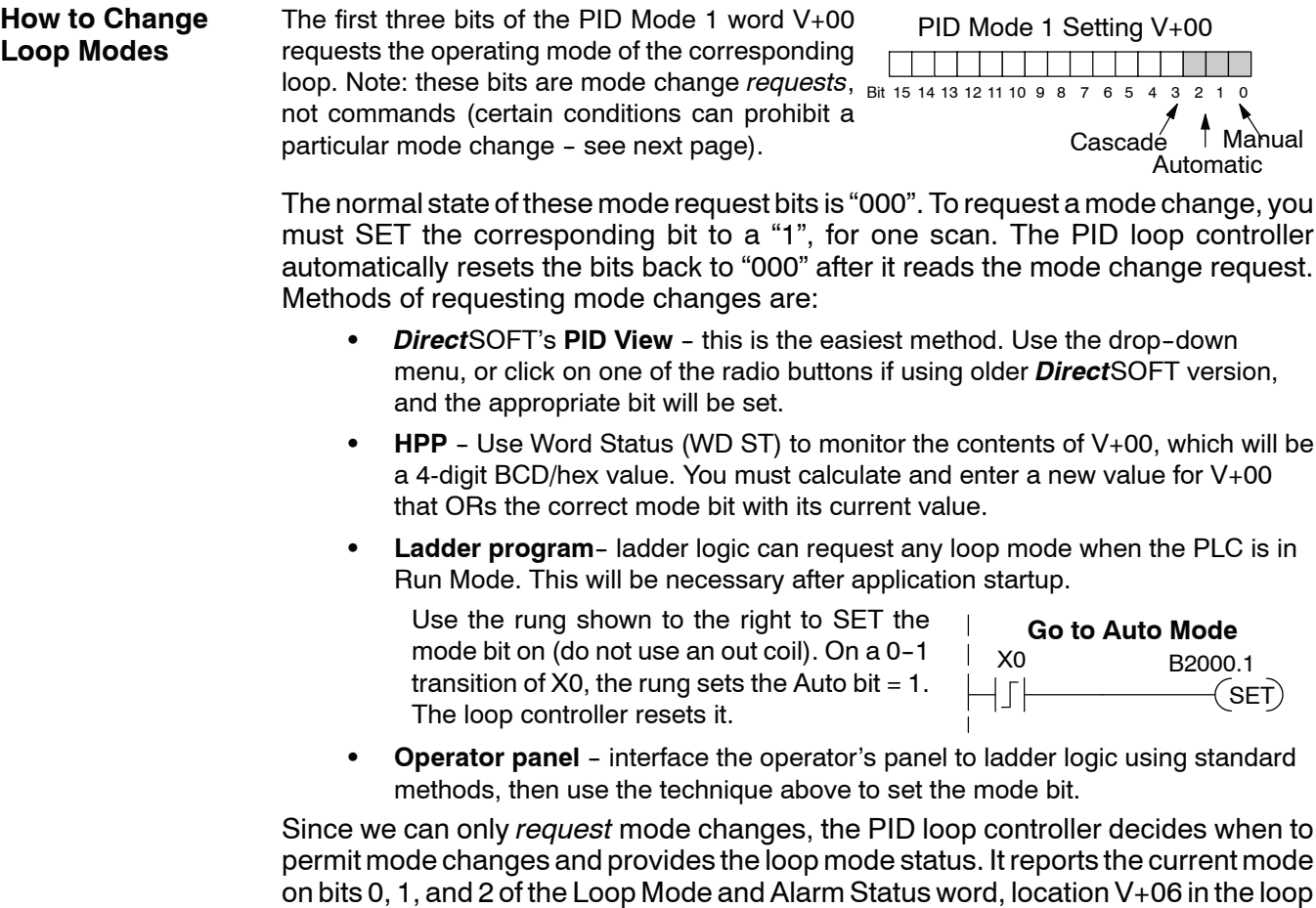

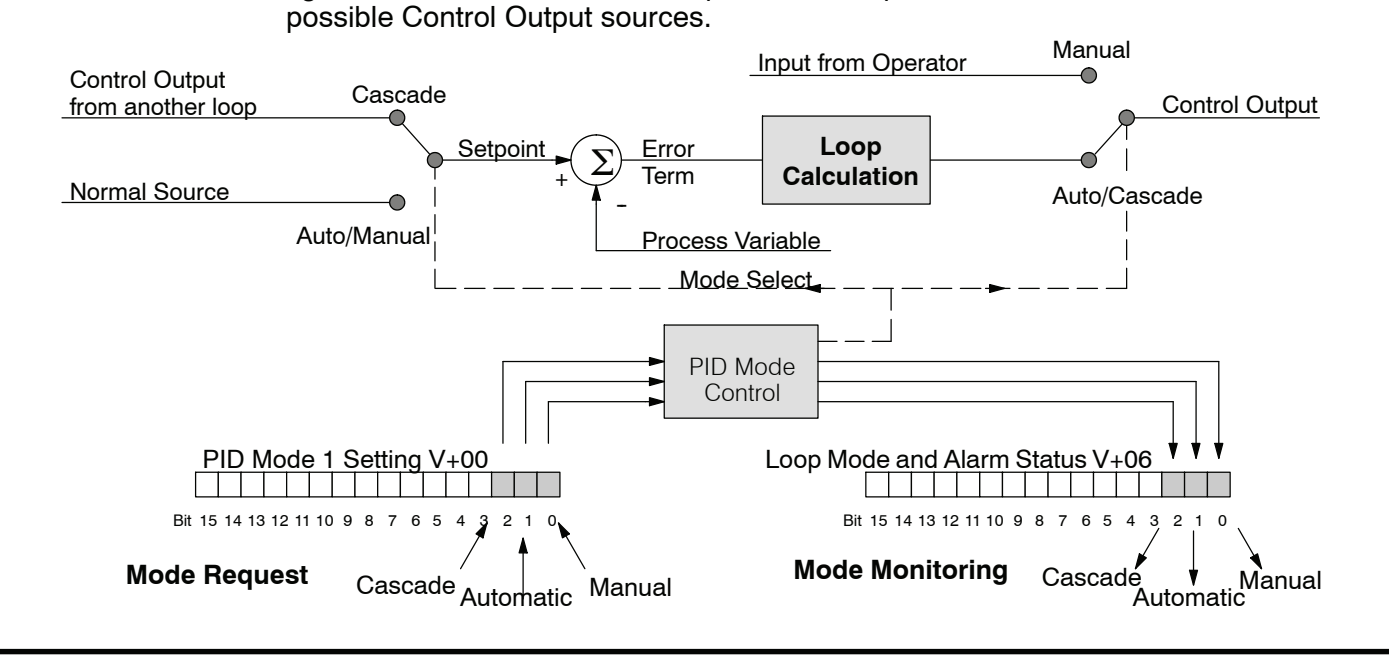

table. The parallel request / monitoring functions are shown in the figure below. The figure also shows the mode-dependent two possible SP sources, and the two

 $<sup>4</sup>$  Manual</sup>

 $\prec$ SET $)$ 

**Operator Panel Control of PID Modes**

Since the modes Manual, Auto, and Cascade are the most fundamental and important PID loop controls, you may want to "hard-wire" mode control switches to an operator's panel. Most applications will need only Manual and Auto selections (Cascade is used in a few advanced applications). Remember that mode controls are really *mode request* bits, and the actual loop mode is indicated elsewhere.

The following figure shows an operator's panel using momentary push-buttons to request PID mode changes. The panel's mode indicators do not connect to the switches, but interface to the corresponding data locations.

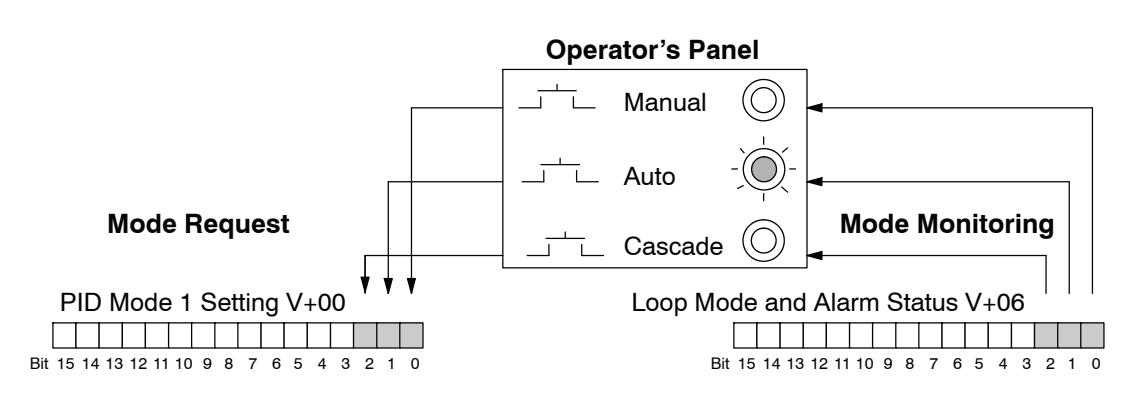

The modes of the PLC (Program, Run) interact with the loops as a group. The following summarizes this interaction: **PLC Modes' Effect on Loop Modes**

- When the PLC is in Program Mode, all loops are placed in Manual Mode and no loop calculations occur. However, note that output modules (including analog outputs) turn off in PLC Program Mode. So, actual manual control is not possible when the PLC is in Program Mode.
- The only time the CPU will allow a loop mode change is during PLC run Mode operation. As such, the CPU records the modes of all 16 loops as the desired mode of operation. If power failure and restoration occurs during PLC run Mode, the CPU returns all loops to their prior mode (which could be Manual, Auto, or Cascade).
- On a Program-to-Run mode transition, the CPU forces each loop to return to its prior mode recorded during the last PLC Run Mode.
- You can add and configure new loops only when the PLC is in Program Mode. New loops automatically begin in Manual Mode.

In normal conditions and during PLC Run Mode operation, the mode of a loop is determined by the request to  $V+00$ , bits 0, 1, and 2. However, a condition exists which will prevent a requested mode change from occurring: **Loop Mode Override**

> A major loop of a cascaded pair of loops cannot go from Manual to Auto until its minor loop is in Cascade mode.

In other situations, the PID loop controller will automatically change the mode of the loop to ensure safe operation:

- S A loop which develops an error condition automatically goes to Manual.
- If the minor loop of a cascaded pair of loops leaves Cascade Mode for any reason, its major loop automatically goes to Manual Mode.

DL350 User Manual, 2nd Edition

# **Filter in Ladder Logic**

**Creating an Analog** A similar algorithm can be built in your ladder program. Your analog inputs can be filtered effectively using either method. The following programming example describes the ladder logic you will need. Be sure to change the example memory locations to those that fit your application.

> Filtering can induce a 1 part in 1000 error in your output because of "rounding". Because of the rounding error, you should not use zero or full scale as alarm points. Additionally, the smaller the filter constant the greater the smoothing effect, but the slower the response time. Be certain that a slower response is acceptable in controlling your process.

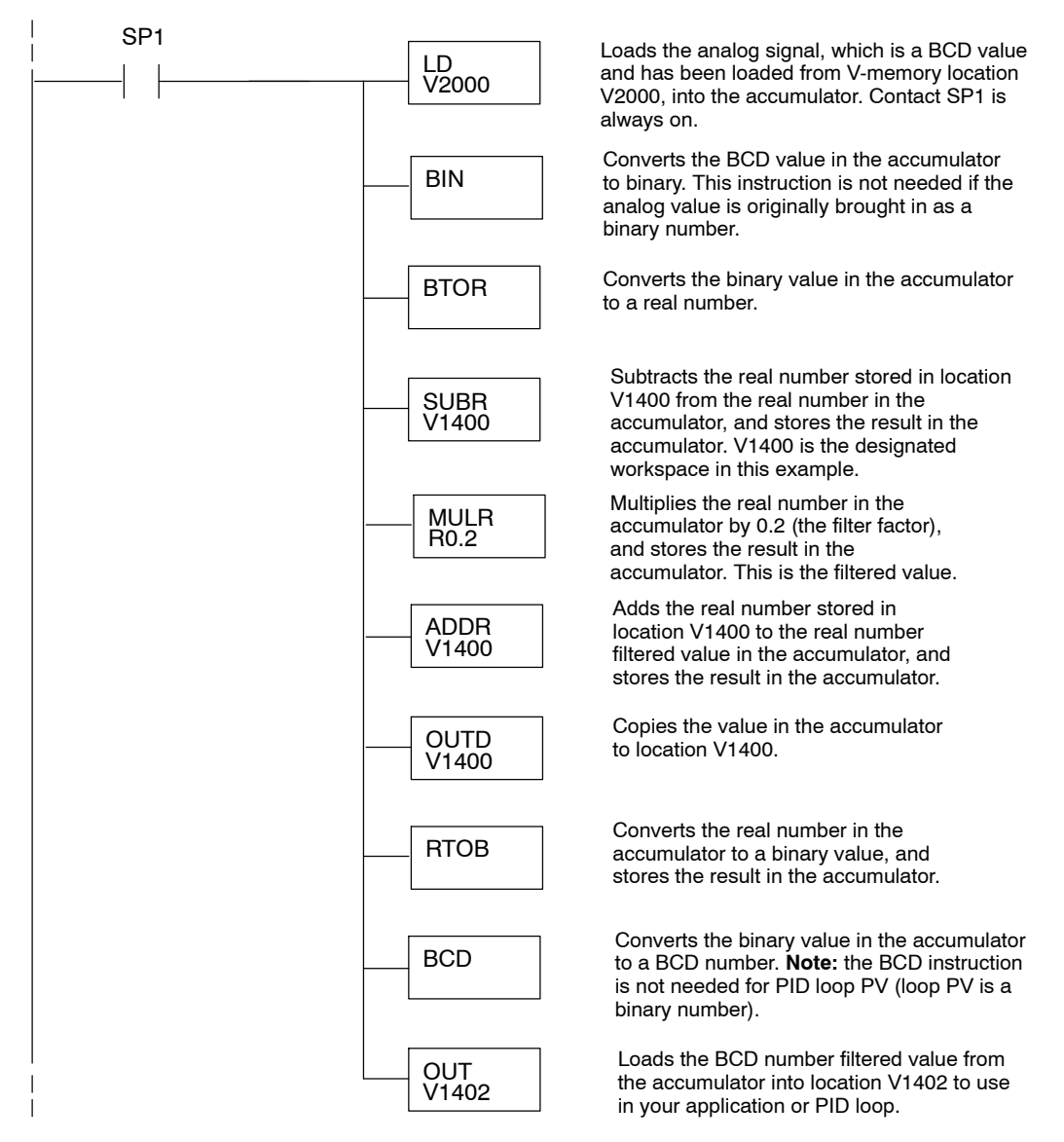

**Use the** For those who are using *Direct*SOFT 5, you have the opportunity to use the Analog *Direct***SOFT 5 Filter** Helper Intelligent Boxes (IBox) instructions. Following is one example which is available. IBox instruction IB-402, Filter Over Time in Binary (decimal) will perform a **Intelligent Box Instruction** first-order filter on the Raw Data on a defined time interval. The equation is, New =  $Old + [(Raw - Old)/FDC]$  where,  $\sqrt{|X|}\sqrt{|X|}$ Ō New = New Filtered Value Filter Over Time - Binary  $Old = Old$  Filered Value **FILTERB** IB-402 FDC = Filter Divisor Constant Filter Freq Timer |TO  $Raw = Raw Data$ Filter Freq Time (0.01 sec) KO **TAO** The Filter Divisor Constant is an inte-Raw Data (Binary) ger in the range K1 to K100, such that Filter Divisor (1-100)  $K1$ if it equaled K1, then no filtering is per-TA0 Filtered Value (Binary) formed. The rate at which the calculation is performed is specified by time in hundreths of a second (0.01 seconds) as the Filter Freq Time parameter. Note that this Timer instruction is embedded in the IBox and must NOT be used any other place in your program. Power flow controls whether the calculation is enabled. If it is disabled, the Filter Value is not updated. On the first scan from Program to Run mode, the Filter Value is initialized to 0 to give the calculation a consistent starting point. Since the following binary filter example does not write directly to the PID PV location, the BCD filter could be used with BCD values and then converted to BIN. Following is an example of how the FilterB IBox is used in a ladder program. The **FilterB Example**instruction is used to filter a binary value that is in V2000. Timer (T1) is set to 0.5 seconds, the rate at which the filter calculation will be performed. The filter constant is set to 3.0. A larger value will increase the smoothing effect of the filter. A value of 1 results with no filtering. The filtered value will be placed in V2100.

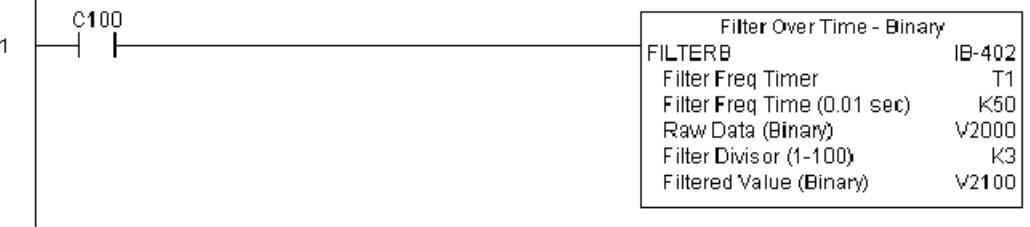

See DL350 IBox Instructions PLC User Manual Supplement for more detailed information.

# **Ramp/Soak Generator**

### **Introduction**

Our discussion of basic loop operation noted the setpoint for a loop will be generated in various ways, depending on the loop operating mode and programming preferences. In the figure below, the ramp/soak generator is one of the ways the SP may be generated. It is the responsibility of your ladder program to ensure only one source attempts to write the SP value at V+02 at any particular time.

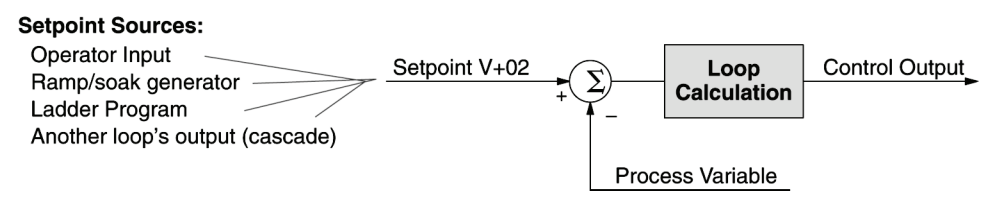

If the SP for your process rarely changes or can tolerate step changes, you probably will not need to use the ramp/soak generator. However, some processes require precisely--controlled SP value changes. The ramp/soak generator can greatly reduce the amount of programming required for these applications.

**SP** 

The terms "ramp" and "soak" have special meanings in the process control industry, and refer to desired setpoint (SP) values in temperature control applications. In the figure to the right, the setpoint increases during the ramp segment. It remains steady at one value during the soak segment.

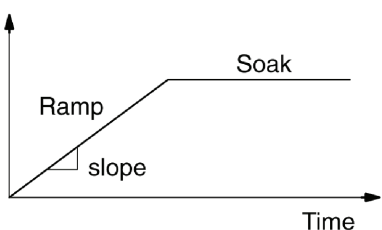

Complex SP profiles can be generated by specifying a series of ramp/soak segments. The ramp segments are specified in SP units per second. The soak time is also programmable in minutes.

It is instructive to view the ramp/soak generator as a dedicated function to generate SP values, as shown below. It has two categories of inputs which determine the SP values generated. The ramp/soak table must be programmed in advance, containing the values that will define the ramp/soak profile. The loop reads from the table during each PID calculation as necessary. The ramp/soak controls are bits in a special loop table word that control the real-time start/stop functionality of the ramp/soak generator. The ladder program can monitor the status of the ramp soak profile (current ramp/segment number).

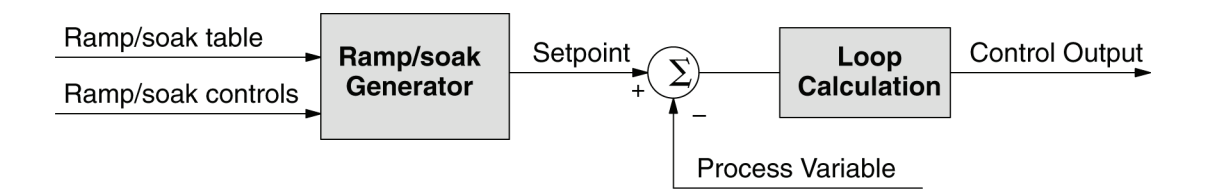

Now that we have described the general ramp/soak generator operation, we list its specific features:

- Each loop has its own ramp/soak generator (use is optional).
- You may specify up to eight ramp/soak steps (16 segments).
- The ramp soak generator can run anytime the PLC is in Run mode. Its operation is independent of the loop mode (Manual or Auto).
- Ramp/soak real-time controls include Start, Hold, Resume, and Jog.
- Ramp/soak monitoring includes Profile Complete, Soak Deviation (SP) minus PV), and current ramp/soak step number.

The following figure shows a SP profile consisting of ramp/soak segment pairs. The segments are individually numbered as steps from 1 to 16. The slope of each of the ramp may be either increasing or decreasing. The ramp/soak generator automatically knows whether to increase or decrease the SP based on the relative values of a ramp's end points. These values come from the ramp/soak table.

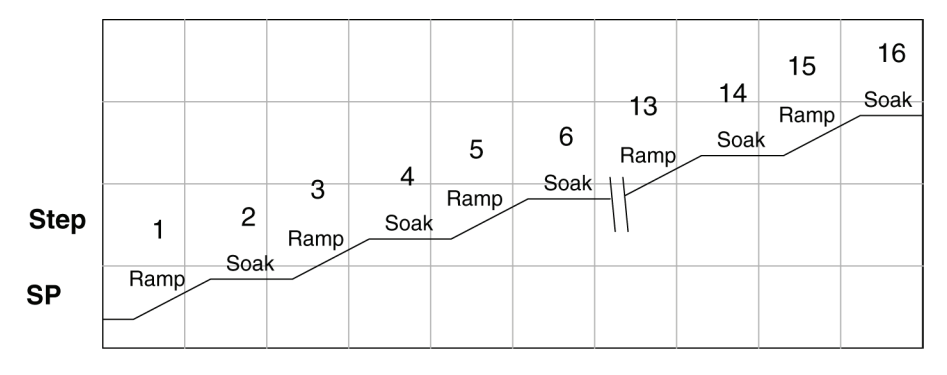

#### **Ramp/Soak Table**

The parameters which define the ramp/soak profile for a loop are in a ramp/soak table. Each loop may have its own ramp/soak table, but it is optional. Recall the Loop Parameter table consists a 32-word block of memory for each loop, and together they occupy one contiguous memory area. However, the ramp/soak table for a loop is individually located, because it is optional for each loop. An address pointer in location V+34 in loop table specifies the starting location of the ramp/soak table. In the example to the right, the loop parameter tables for Loop #1 and #2 occupy contiguous 32--word blocks as shown. Each has a pointer to its ramp/soak table, independently located elsewhere in user V-memory. Of course, you may locate all the tables in one group, as long as they do not overlap.

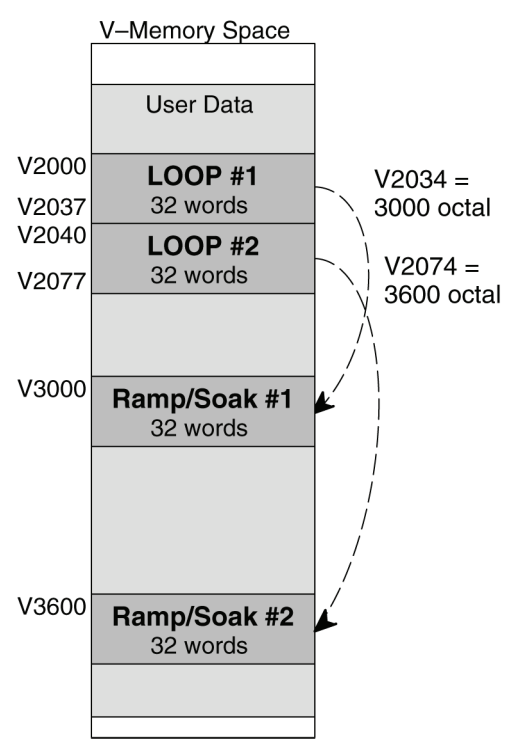

The parameters in the ramp/soak table must be user-defined. the most convenient way is to use *Direct*SOFT, which features a special editor for this table. Four parameters are required to define a ramp and soak segment pair, as pictured below.

- **Ramp End Value** specifies the destination SP value for the end of the ramp. Use the same data format for this number as you use for the SP. It may be above or below the beginning SP value, so the slope could be up or down (we don't have to know the starting SP value for ramp #1).
- **Ramp Slope** specifies the SP increase in counts (units) per second. It is a BCD number from 00.00 to 99.99 (uses implied decimal point).
- Soak Duration specifies the time for the soak segment in minutes, ranging from 000.1 to 999.9 minutes in BCD (implied decimal point).
- **Soak PV Deviation** (optional) specifies an allowable PV deviation above and below the SP value during the soak period. A PV deviation alarm status bit is generated by the ramp/soak generator.

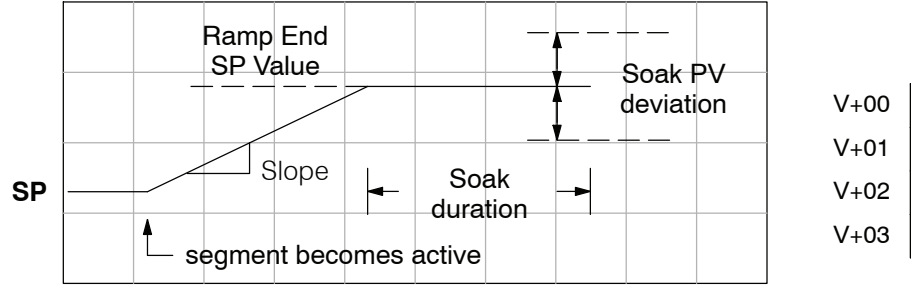

Ramp/Soak Table V+00 | XXXX Ramp End SP Value  $V+01$  XXXX Ramp Slope  $V+02$  XXXX Soak Duration

 $V+03$  XXXX Soak PV Deviation

The ramp segment becomes active when the previous soak segment ends. If the ramp is the first segment, it becomes active when the ramp/soak generator is started, and automatically assumes the present SP as the starting SP.

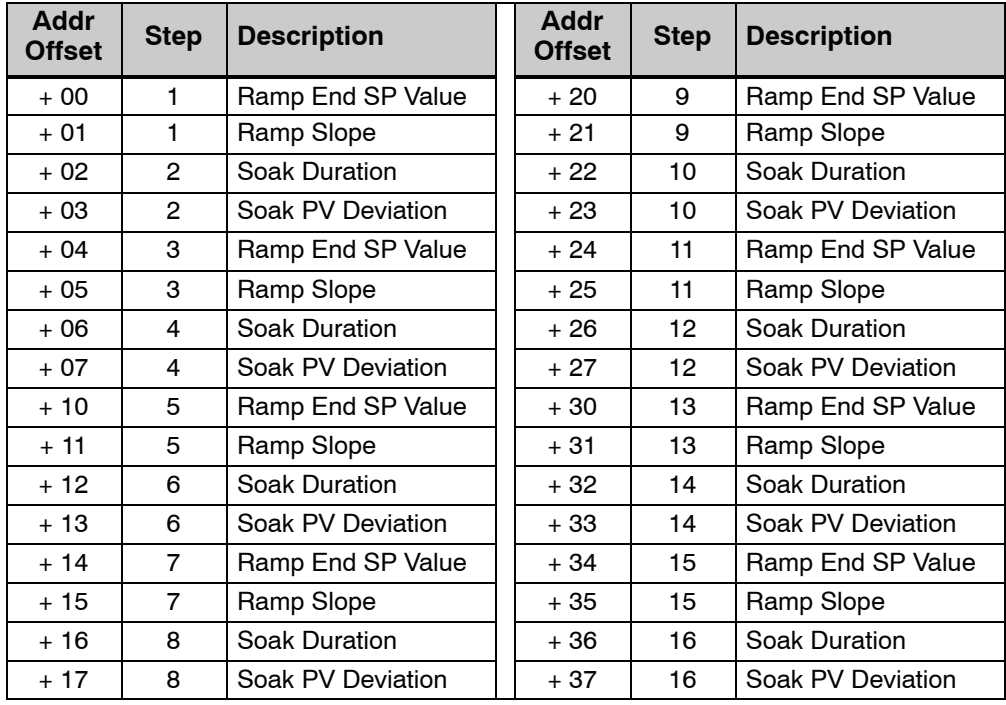

**PID Loop Operation**

Many applications do not require all 16 R/S steps. Use all zeros in the table for unused steps. The R/S generator ends the profile when it finds ramp slope  $= 0$ .

**Ramp/Soak Table Flags**

The individual bit definitions of the Ramp/Soak Table Flag (Addr+33) word is listed in the following table.

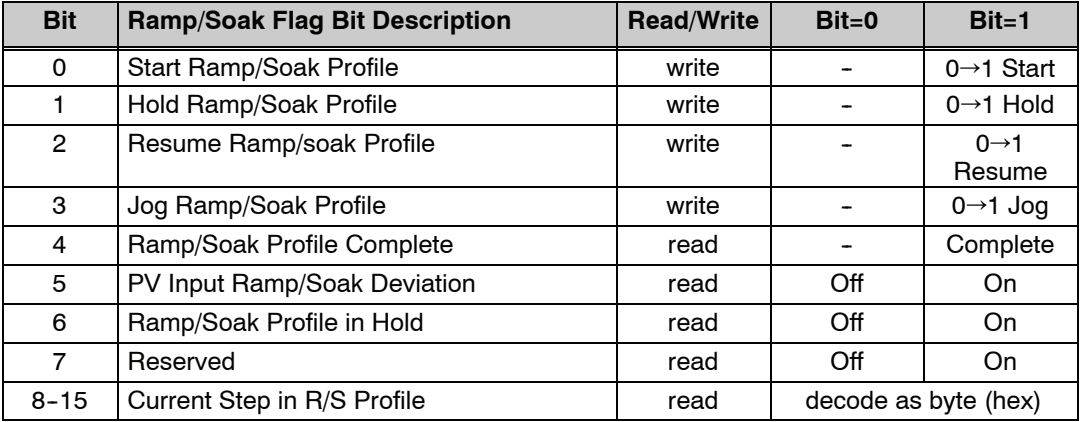

**Ramp/Soak Generator Enable** The main enable control to permit ramp/soak generation of the SP value is accomplished with bits 11 in the PID Mode 1 Setting V+00 word, as shown to the right. The other ramp/soak controls in V+33 shown in the table above will not operate unless this bit=1 during the entire ramp/soak process.

#### PID Mode 1 Setting V+00

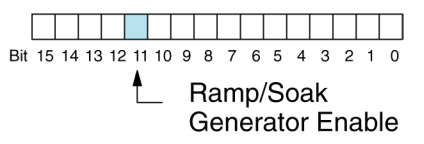

### **Ramp/Soak Controls**

The four main controls for the ramp/soak generator are in bits 0 to 3 of the ramp/soak settings word in the loop parameter table. *Direct*SOFT controls these bits directly from the ramp/soak settings dialog. However, you must use ladder logic to control these bits during program execution. We recommend using the bit-of-word instructions.

Ramp/Soak Settings V+33 . . . . . . . . . . . Bit 15 14 13 12 11 10 9 8 7 6 5 4 3 2 1 0  $lna$ 

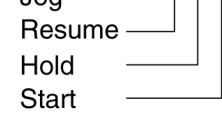

Ladder logic must set a control bit to a "1" to command the corresponding function. When the loop controller reads the ramp/soak value, it automatically turns off the bit for you. Therefore, a reset of the bit is not required when the CPU is in Run Mode.

The example program rung to the right shows how an external switch X0 can turn on and the PD contact uses the leading edge to set the proper control bit to start the ramp soak profile. This uses the Set Bit-of-Word instruction.

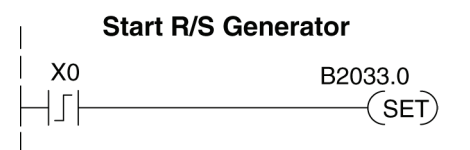

The normal state for the ramp/soak control bits is all zeros. Ladder logic must set only one control bit at a time. **Start**  $-$  a 0 to 1 transition will start the ramp soak profile. The CPU must be in Run Mode, and the loop can be in Manual or Auto Mode. If the profile is not interrupted by a Hold or Jog command, it finishes normally.  $Hold - a 0$  to 1 transition will stop the ramp/soak profile in its current state, and the SP value will be frozen. **Resume** – a 0 to 1 transition cause the ramp/soak generator to resume operation if it is in the hold state. The SP values will resume from their previous value. **Jog**  $-$  a 0 to 1 transition will cause the ramp/soak generator to truncate the current segment (step), and go to the next segment. **Ramp/Soak Profile** You can monitor the Ramp/Soak profile status Ramp/Soak Settings V+33 **Monitoring** using other bits in the Ramp/Soak Settings V+33 word, shown to the right. Bit 15 14 13 12 11 10 9 8 7 6 5 4 3 2 1 0 • R/S Profile Complete  $-$  =1 when the R/S Profile in Hold last programmed step is done. • Soak PV Deviation  $-$  =1 when the error Soak PV Deviation (SP-PV) exceeds the specified deviation R/S Profile Complete in the R/S table. • R/S Profile in Hold  $-$  =1 when the pro file was active but is now in hold. Ramp/ Soak Settings V+33. The number of the current step is available in Ramp/Soak Settings V+33 the upper 8 bits of the Ramp/Soak Settings  $V+33$  word. The bits represent a 2-digit hex Bit 15 14 13 12 11 10 9 8 7 6 5 4 3 2 1 0 number, ranging from 1 to 10. Ladder logic can monitor these to synchronize other parts Current Profile Step, 2-digit hex of the program with the ramp/soak profile. Load this word to the accumulator and shift Value =  $01$  to 10 hex, right 8 bits, and you have the step number. or 1 to 16 decimal **Ramp/Soak** The starting address for the ramp/soak table Ramp/Soak Table Error V+35 **Programming** must be a valid location. If the address points **Errors** outside the range of user V-memory, one of Bit 15 14 13 12 11 10 9 8 7 6 5  $3<sub>2</sub>$ the bits to the right will turn on when the Starting Address set in ramp/soak generator is started. We recomreserved system V-memory mend using *Direct*SOFT to configure the ramp/soak table. It automatically range Starting Address set out of V-memory upper range checks the addresses for you. Starting Address set out of V-memory lower range **Testing Your** It's a good idea to test your ramp/soak profile before using it to control the process. **Ramp/Soak Profile**This is easy to do, because the ramp/soak generator will run even when the loop is in Manual Mode. Using *Direct*SOFT's PID View will be a real time--saver, because it will draw the profile on-screen for you. Be sure to set the trending timebase slow enough to display completed ramp-soak segment pairs in the waveform window.

**8--59**

# *Direct***SOFT Ramp/Soak Example**

The following following example will step you through the Ramp/Soak setup.

**Setup the Profile in** The first step is to use Setup in **Direct**SOFT PID to set the profile of your process. Open the Setup PID window and select the R/S tab, and then enter the Ramp/Soak data. Note the V--memory location for the beginning of this profile is V5000, and V5037 is the end of the range of the profile. **PID Setup**

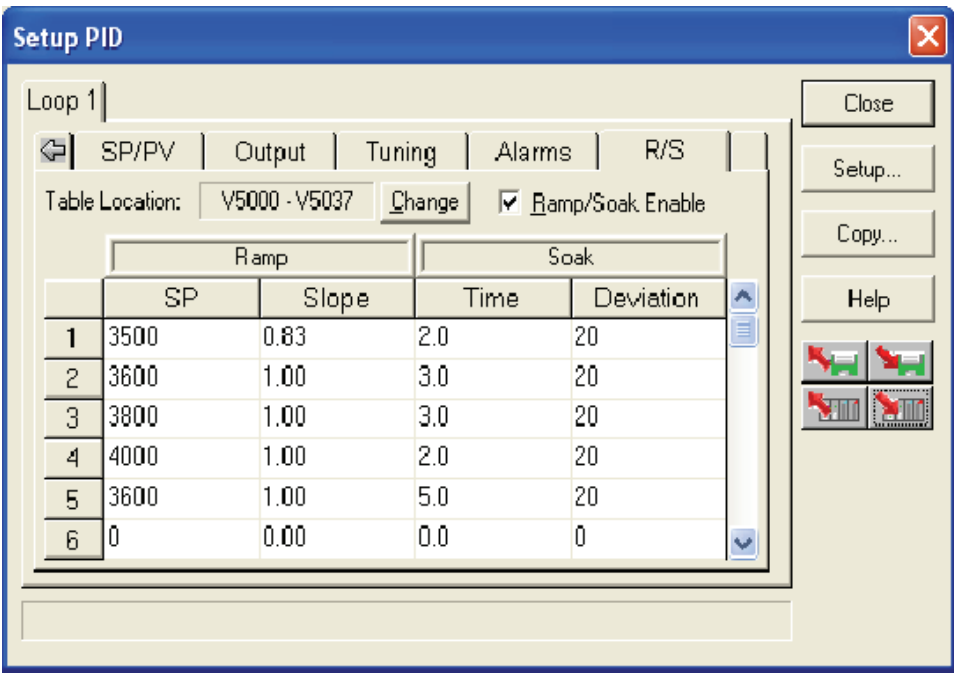

PID Loop Operation PID Loop Operation

Refer to the Ramp/Soak Flag Bit Description table on page 8--58 when adding the Ramp/Soak Control control rungs to your program similar to the ladder rungs below. For the example below, the PID parameters begin at V7000. The Ramp/Soak bit flags are located at V7033. **Program the in Relay Ladder**

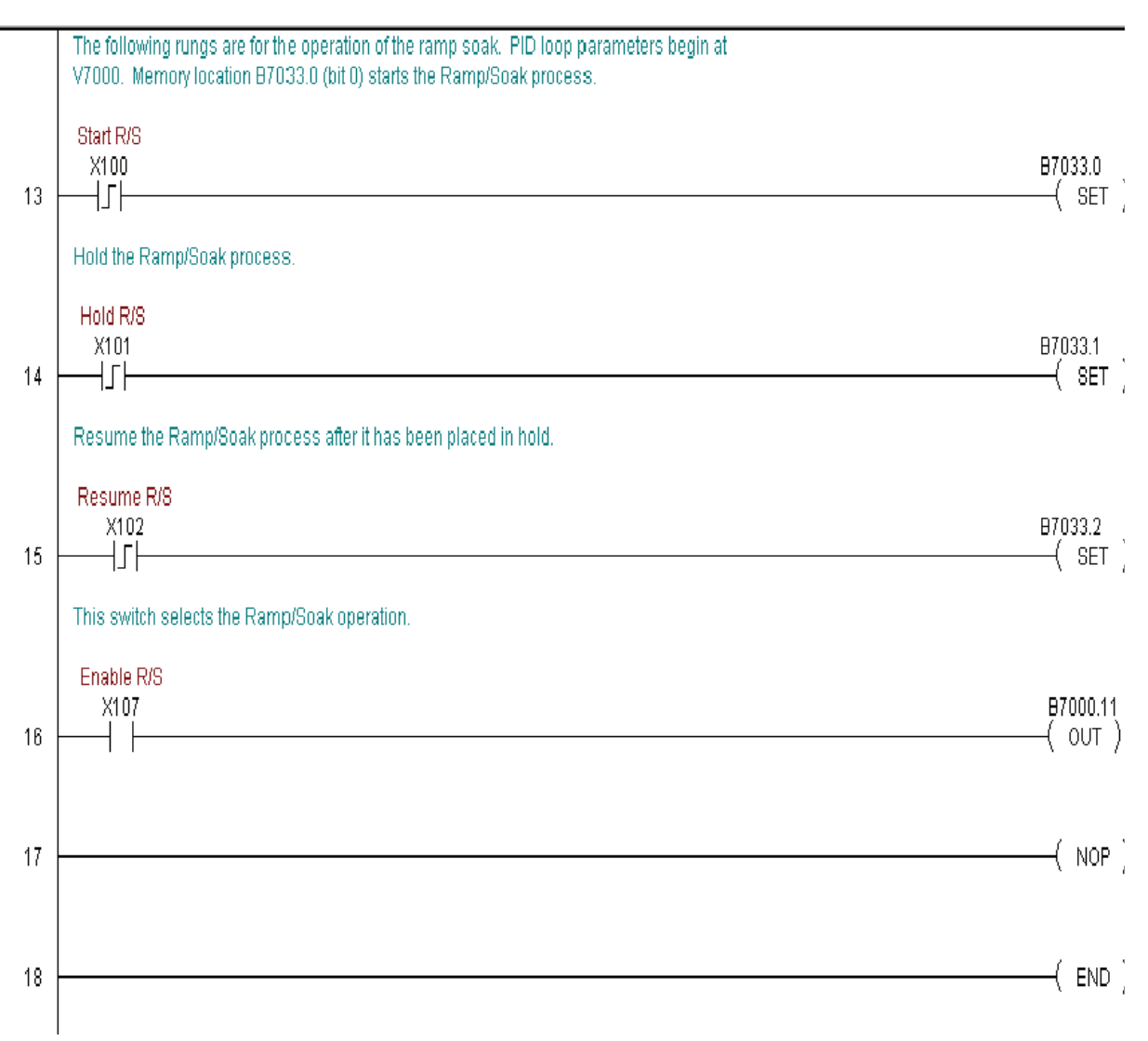

**Program the in Relay Ladder**

Refer to the Ramp/Soak Flag Bit Description table on page 8--58 when adding the Ramp/Soak Control control rungs to your program similar to the ladder rungs below. For the example below, the PID parameters begin at V7000. The Ramp/Soak bit flags are located at V7033.

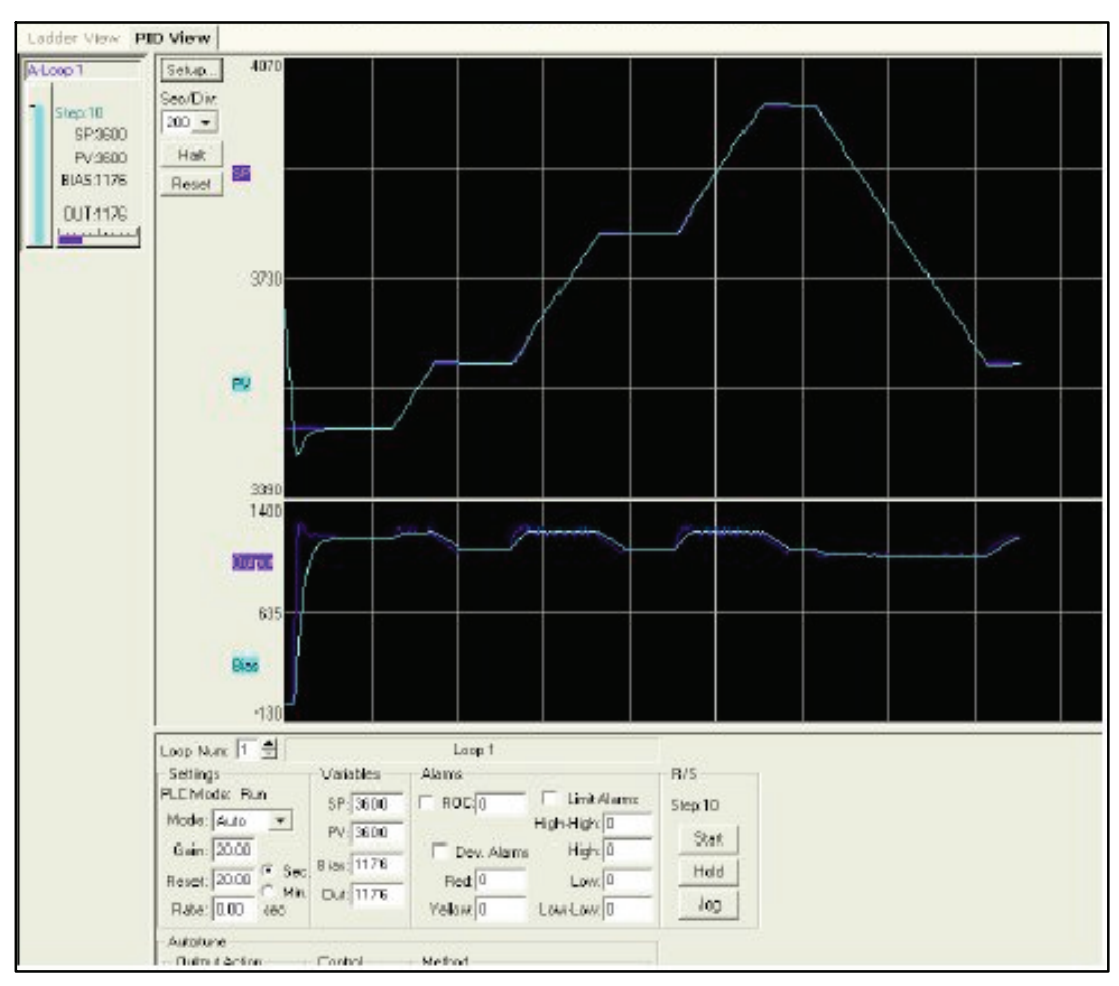

# **Cascade Control**

#### **Introduction**

Cascaded loops are an advanced control technique that is superior to individual loop control in certain situations. As the name implies, cascade means that one loop is connected to another loop. In addition to Manual (open loop) and Auto (closed loop) Modes, the DL350 also provides a Cascade Mode.

**NOTE:** Cascaded loops are an advanced process control technique. Therefore we recommend their use only for experienced process control engineers.

When a manufacturing process is complex and contains a lag time from control input to process variable output, even the most perfectly tuned single loop around the process may yield slow and inaccurate control. It may be that the actuator operates on one physical property, which eventually affects the process variable, measured by a different physical property. Identifying the intermediate variable allows us to divide the process into two parts as shown in the following figure.

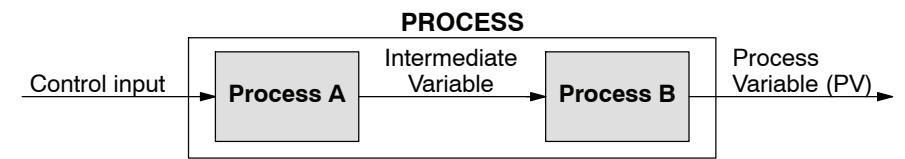

*The principle of cascaded loops is simply that we add another process loop to more precisely control the intermediate variable!* This separates the source of the control lag into two parts, as well.

The diagram below shows a cascade control system, showing that it is simply one loop nested inside another. The inside loop is called the minor loop, and the outside loop is called the major loop. For overall stability, the minor loop must be the fastest responding loop of the two. We do have to add the additional sensor to measure the intermediate variable (PV for process A). Notice that the setpoint for the minor loop is automatically generated for us, by using the output of the major loop. Once the cascaded control is programmed and debugged, we only need to deal with the original setpoint and process variable at the system level. The cascaded loops behave as one loop, but with improved performance over the previous single-loop solution.

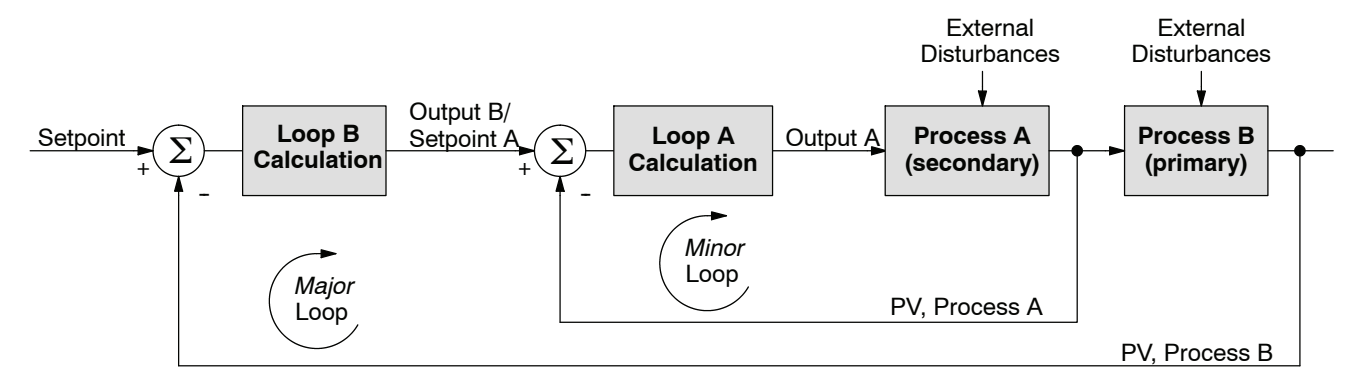

One of the benefits to cascade control can be seen by examining its response to external disturbances. Remember that the minor loop is faster acting than the major loop. Therefore, if a disturbance affects process A in the minor loop, the Loop A PID calculation can correct the resulting error before the major loop sees the effect.

**Cascaded Loops in** In the use of the term "cascaded loops", we must make an important distinction. Only the minor loop will actually be in the Cascade Mode. In normal operation, the major loop must be in Auto Mode. If you have more than two loops cascaded together, the outer-most (major) loop must be in Auto Mode during normal operation, and all inner loops in Cascade Mode. **the DL350 CPU**

> **NOTE:** Technically, both major and minor loops are "cascaded" in strict process control terminology. Unfortunately, we are unable to retain this convention when controlling loop modes. Just remember that all minor loops will be in Cascade Mode, and only the outer-most (major) loop will be in Auto Mode.

> You can cascade together as many loops as necessary on the DL350, and you may have multiple groups of cascaded loops. For proper operation on cascaded loops you must use the same data range (12/15 bit) and polar/bipolar settings on the major and minor loop.

> To prepare a loop for Cascade Mode operation as a minor loop, you must program its remote Setpoint Pointer in its loop parameter table location V+32, as shown below. The pointer must be the address of the V+05 location (control output) of the major loop. In Cascade Mode, the minor loop will ignore the its local SP register (V+02), and read the major loop's control output as its SP instead.

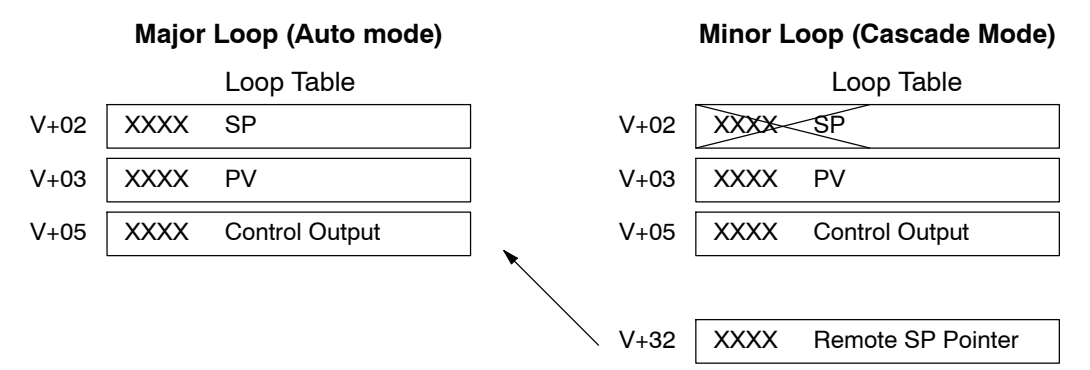

When using *Direct*SOFT's PID View to watch the SP value of the minor loop, *Direct*SOFT automatically reads the major loop's control output and displays it for the minor loop's SP. The minor loop's normal SP location, V+02, remains unchanged.

Now, we use the loop parameter arrangement above and draw its equivalent loop schematic, shown below.

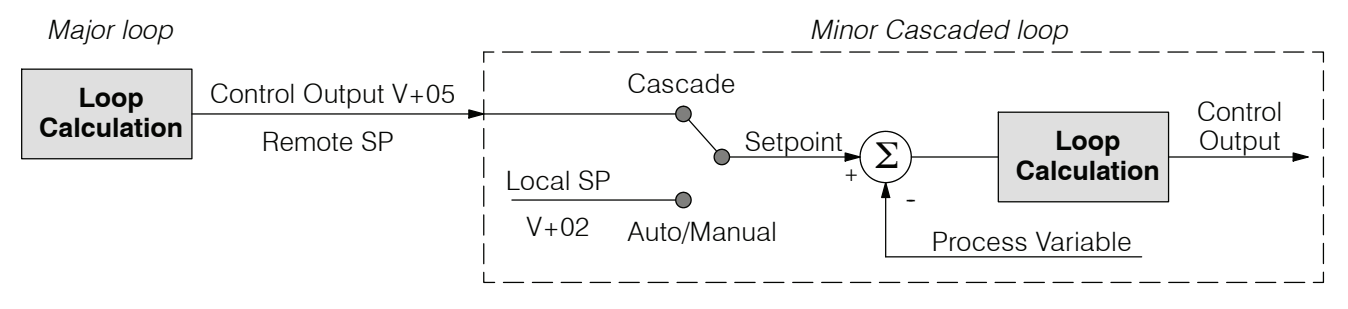

Remember that a major loop goes to Manual Mode automatically if its minor loop is taken out of Cascade Mode.
**8--65**

#### When tuning cascaded loops, you will need to de-couple the cascade relationship and tune the minor loop, using one of the loop tuning procedures previously covered. Once this has been done, have the minor loop in cascade mode and auto tune the major loop (see Step 4). **Tuning Cascaded Loops**

1. If you are not using auto tuning, then find the loop sample rate for the minor loop, using the method discussed earlier in this chapter. Then set the sample rate of the major loop slower than the minor loop by a factor of 10. Use this as a starting point.

2. Tune the minor loop first. Leave the major loop in Manual Mode, and you will need to generate SP changes for the minor loop manually as described in the loop tuning procedure.

3. Verify the minor loop gives a critically--damped response to a 10% SP change while in Auto Mode. Then we are finished tuning the minor loop.

4. In this step, you will need to get the minor loop in Cascade Mode, and then the Major loop in Auto Mode. We will be tuning the major loop with the minor loop treated as a series component its overall process. Therefore, do not go back and tune the minor loop again while tuning the major loop.

5. Tune the major loop, following the standard loop tuning procedure in this section. The response of the major loop PV is actually the overall response of the cascaded loops together.

# **Time-Proportioning Control**

The PID loop controller in the DL350 CPU generates a smooth control output signal across a numerical range. The control output value is suitable to drive an analog output module, which connects to the process. In the process control field, this is called *continuous control*, because the output is on (at some level) continuously.

While continuous control can be smooth and robust, the cost of the loop components (such as actuators, heater amplifiers) can be expensive. A simpler form of control is called *time-proportioning control*. This method uses actuators which are either on or off (no in-between). Loop components for on/off-based control systems are lower cost than their continuous control counterparts.

In this section, we will show you how to convert the control output of a loop to time-proportioning control for the applications that need it. Let's take a moment to review how alternately turning a load on and off can control a process. The diagram below shows a hot-air balloon following a path across some mountains. The desired path is the *setpoint*. The balloon pilot turns the burner on and off alternately, which is his *control output*. The large mass of air in the balloon effectively averages the effect of the burner, converting the bursts of heat into a continuous effect: slowly changing balloon temperature and ultimately the altitude, which is the *process variable*.

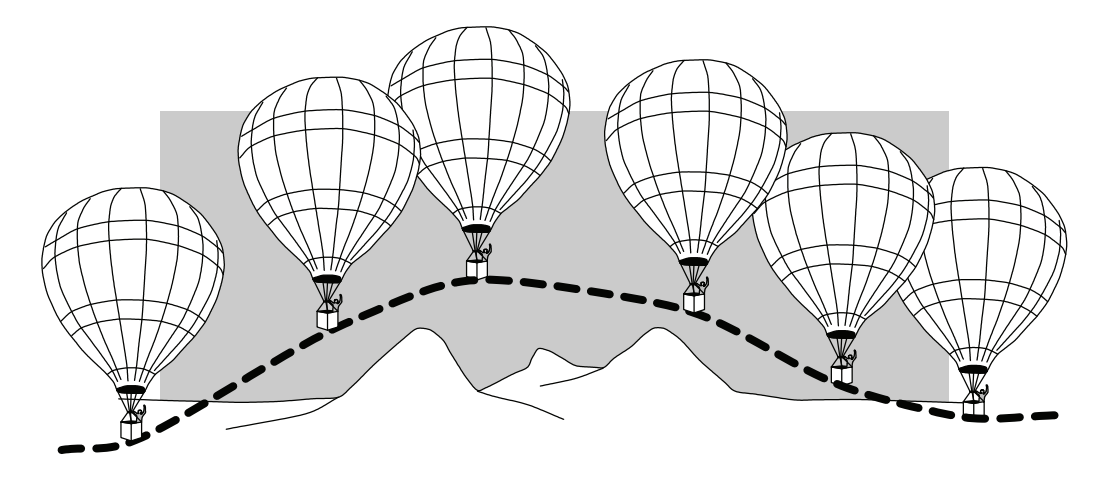

Time-proportioning control approximates continuous control by virtue of its duty-cycle - the ratio of ON time to OFF time. The following figure shows an example of how duty cycle approximates a continuous level when it is averaged by a large process mass.

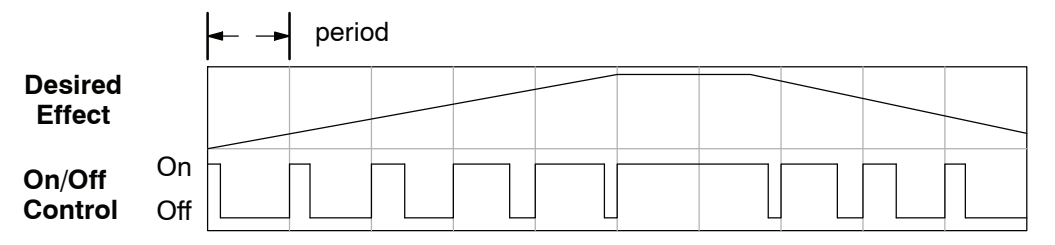

If we were to plot the on/off times of the burner in the hot-air balloon, we would probably see a very similar relationship to its effect on balloon temperature and altitude.

**8--66**

**8--67**

The following ladder segment provides a time proportioned on/off control output. It converts the continuous output in V2005 to on/off control, using the ouptut coil, Y0. **On/Off Control Program Example**

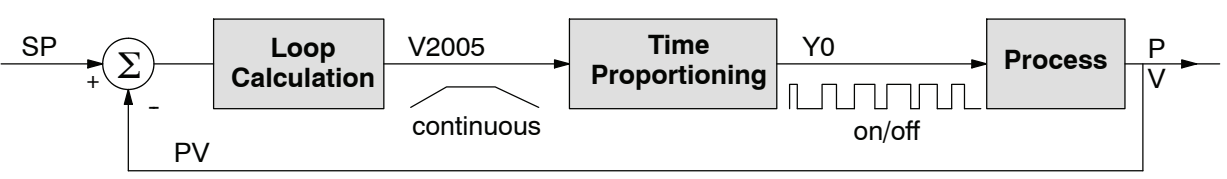

The example program uses two timers to generate on/off control. It makes the following **assumptions**, which you can alter to fit your application:

- The loop table starts at V2000, so the control output is at V2005.
- The data format of the control output is 12-bit, unipolar  $(0 FFF)$  or  $0 - 4095$ ).
- The on/off control output is Y0.

The control program must "match" the resolution of the PID output to the resolution of the time interval. The time interval for one full cycle of the on/off waveform is 10 seconds.

**NOTE:** Some processes change too fast for time proportioning control. Consider the speed of your process when you choose this control method. Use continuous control for processes that change too fast for time proportioning control.

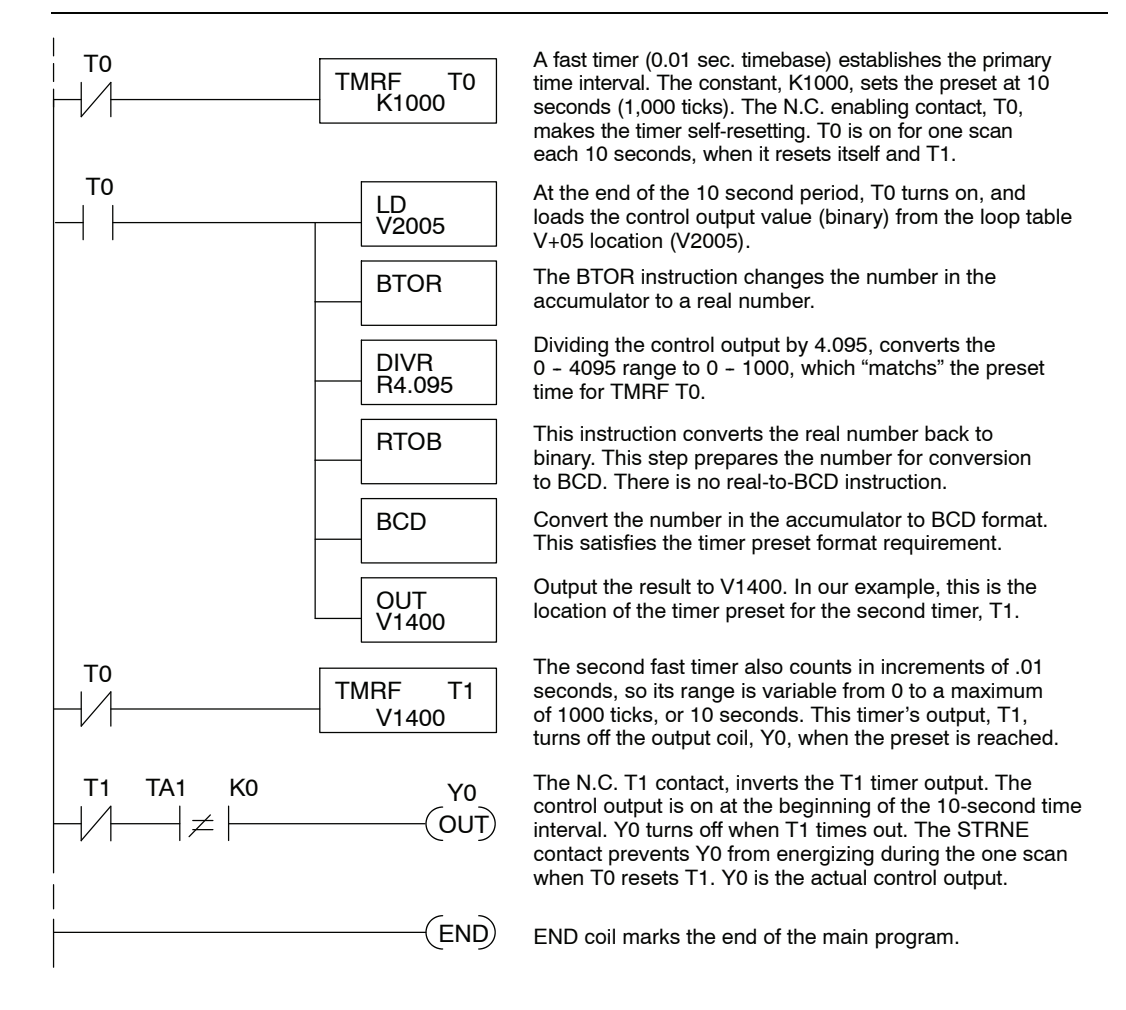

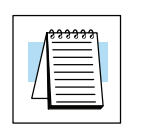

# **Feedforward Control**

Feedforward control is an enhancement to standard closed-loop control. It is most useful for diminishing the effects of a *quantifiable and predictable* loop disturbance or sudden change in setpoint. Use of this feature is an option available to you on the DL350. However, it's best to implement and tune a loop without feedforward, and adding it only if better loop performance is still needed. The term "feed-forward" refers to the control technique involved, shown in the diagram below. The incoming setpoint value is fed forward around the PID equation, and summed with the output.

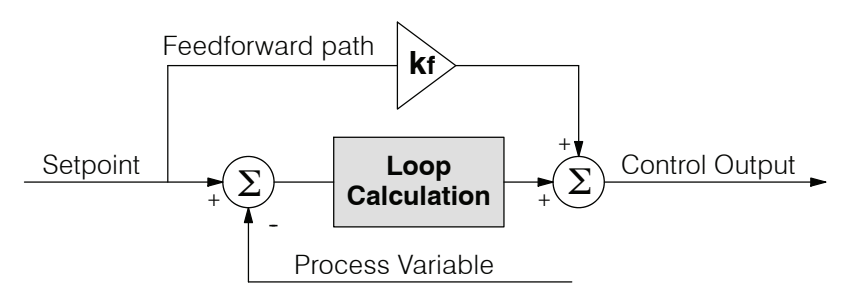

In the previous section on the bias term, we said that "the bias term value establishes a "working region" or operating point for the control output. *When the error fluctuates around its zero point, the output fluctuates around the bias value.*" Now, when there is a change in setpoint, an error is generated and the output must change to a new operating point. This also happens if a disturbance introduces a new offset in the loop. The loop does not really "know its way" to the new operating point... the integrator (bias) must increment/decrement until the error disappears, and then the bias has found the new operating point.

Suppose that we are able to know a sudden setpoint change is about to occur (common in some applications). We can avoid much of the resulting error in the first place, if we can quickly change the output to the new operating point. If we know (from previous testing) what the operating point (bias value) will be after the setpoint change, we can artificially change the output directly (which is feedforward). The benefits from using feedforward are:

- The SP-PV error is reduced during predictable setpoint changes or loop offset disturbances.
- Proper use of feedforward will allow us to reduce the integrator gain. Reducing integrator gain gives us an even more stable control system.

Feedforward is very easy to use in the DL350 loop controller, as shown below. The bias term has been made available to the user in a special read/write location, at PID Parameter Table location V+04.

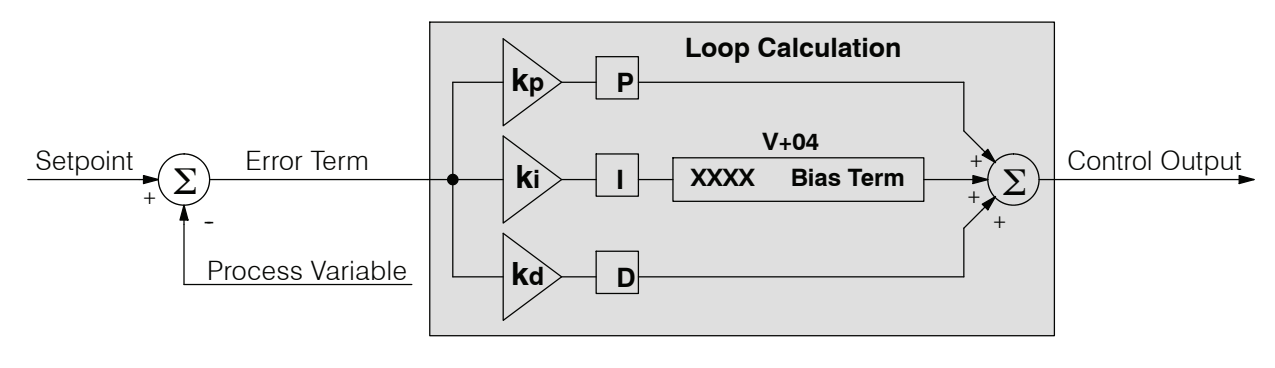

**8--69**

To change the bias (operating point), ladder logic only has to write the desired value to V+04. The PID loop calculation first reads the bias value from V+04 and modifies the value based on the current integrator calculation. Then it writes the result back to location V+04. This arrangement creates a sort of "transparent" bias term. All you have to do to implement feed forward control is write the correct value to the bias term at the right time (the example below shows you how).

**NOTE:** When writing the bias term, one must be careful to design ladder logic to write the value just once, at the moment when the new bias operating point is to occur. If ladder logic writes the bias value on every scan, the loop's integrator is effectively disabled.

### **Feedforward Example**

How do we know when to write to the bias term, and what value to write? Suppose we have an oven temperature control loop, and we have already tuned the loop for optimal performance. Refer to the figure below. We notice that when the operator opens the oven door, the temperature sags a bit while the loop bias adjusts to the heat loss. Then when the door closes, the temperature rises above the SP until the loop adjusts again. Feedforward control can help diminish this effect.

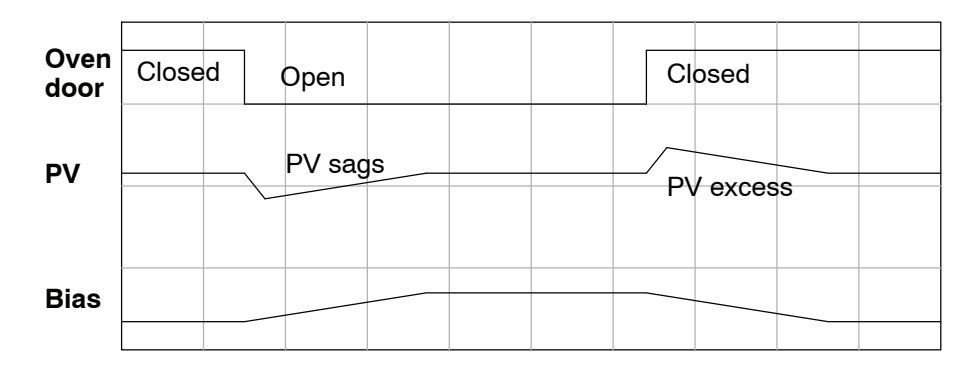

First, we record the amount of bias change the loop controller generates when the door opens or closes. Then, we write a ladder program to monitor the position of an oven door limit switch. When the door opens, our ladder program reads the current bias value from V+04, adds the desired change amount, and writes it back to V+04. When the door closes, we duplicate the procedure, but subtracting desired change amount instead. The following figure shows the results.

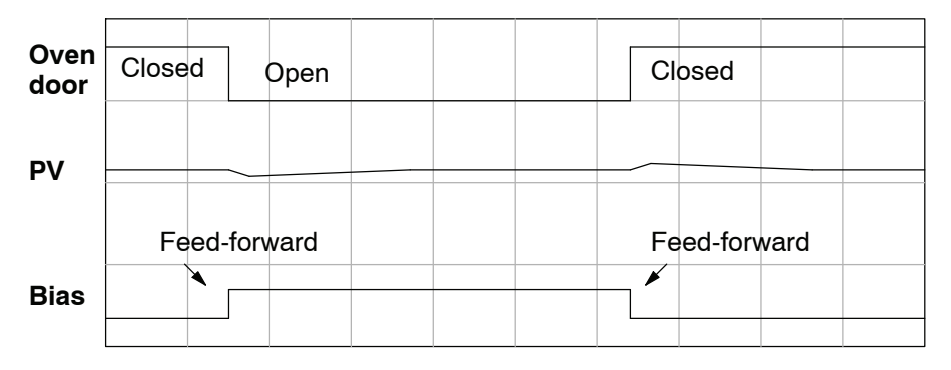

The step changes in the bias are the result of our two feed-forward writes to the bias term. We can see that the PV variations are greatly reduced. The same technique may be applied for changes in setpoint.

# **PID Example Program**

**Program Setup for the PID Loop**

After the PID loop(s) has been setup with *Direct*SOFT, you will need to edit your RLL program to include the rungs needed to setup the analog I/O module to be used by the PID loop(s).

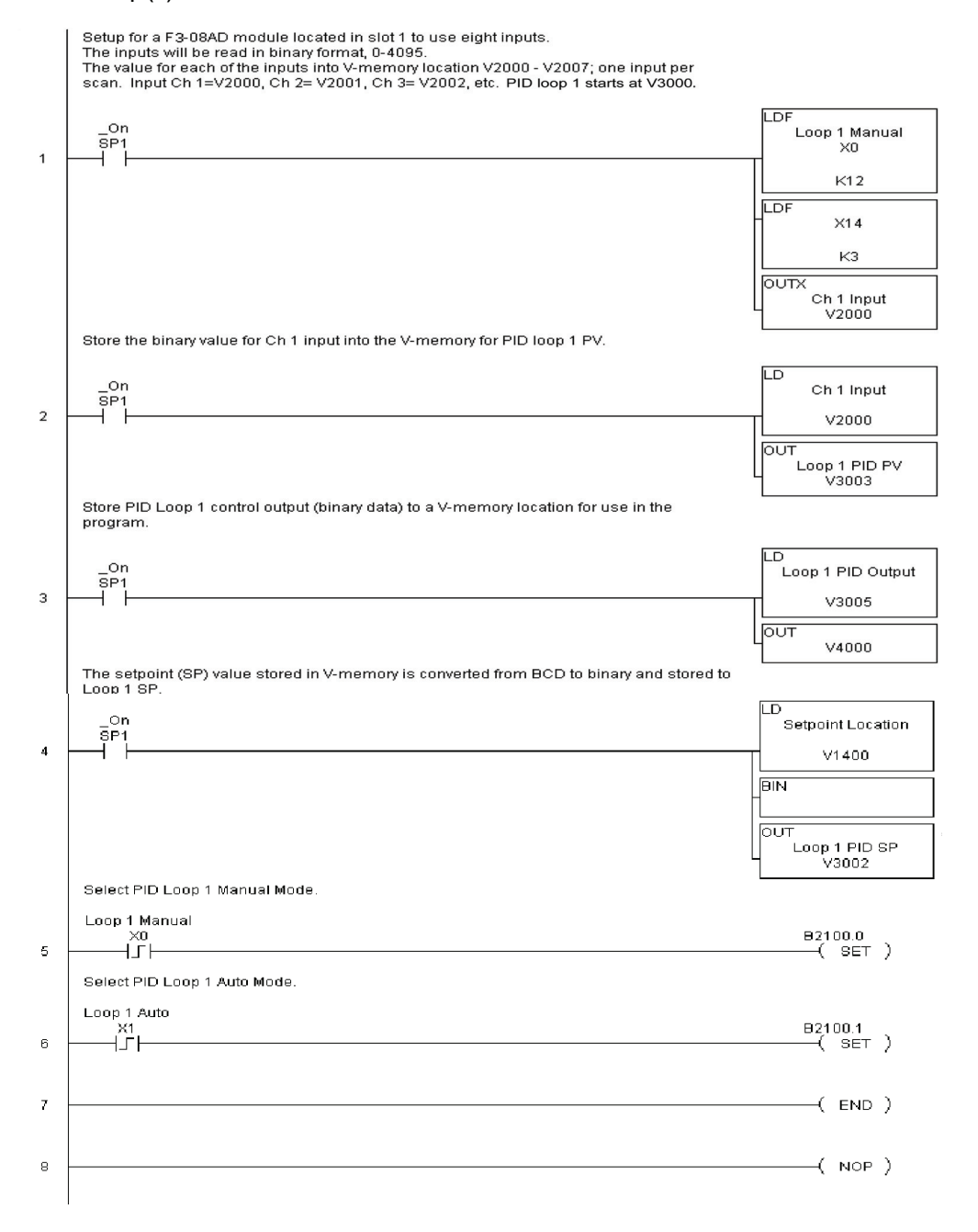

The example program shows how an analog input module, F3--08AD is used to setup a PID loop. This example assumes that the PID table for loop 1 has a beginning address of V3000.

All of the analog I/O modules used with the DL350 is setup in a similar manner. Refer to the DL305 Analog I/O Manual for the setup information for the particular module that you will be using.

Note that the modules used in the PID loop example program were set up for binary format. They could have been set up for BCD format. In the later case, the BCD data would have to be converted to binary format before being stored to the setpoint and process variable, and the control output would have to be converted from binary to BCD before being stored to the analog output.

By following the steps outlined in this chapter, you should be able to setup workable PID control loops. The *Direct*SOFT Programming Software Manual provides more information for the use of PID View.

For a step--by--step tutorial, go to the **Technical Support section located on our website, [www.automationdirect.com](http://www.automationdirect.com)**. Once you are at the website, click on Technical Support Home. After this page opens, find and select **Guided Tutorials** located under the **Using Your Products** column. **An Animated Tutorial** page will open. **Under Available Tutorials**, find **PID Trainer** and select **View the Powerpoint slide show** and begin viewing the tutorial. The Powerpoint Viewer can be downloaded if your computer does not have Powerpoint installed.

# **Troubleshooting Tips**

## **Q. The loop will not go into Automatic Mode.**

**A.** Check the following for possible causes:

- The PLC is in Program Mode. It must be in Run Mode for loops to run.
- A PV alarm exists, or a PV alarm programming error exists.
- The loop is the major loop of a cascaded pair, and the minor loop is not in Cascade Mode.

# **Q. The Control Output just stays at zero constantly when the loop is in Automatic Mode.**

**A.** Check the following for possible causes:

- The Control Output upper limit in loop table location  $V+31$  is zero.
- The loop is driven into saturation, because the error never goes to zero value and changes (algebraic) sign.

# **Q. The Control Output value is not zero, but it is incorrect.**

**A.** Check the following for possible cause:

The gain values are entered improperly. Remember, gains are entered in the loop table in BCD, while the SP and PV are in binary. If you are using *Direct*SOFT 5, it displays the SP, PV, Bias and Control output in decimal, converting it to binary before updating the loop table.

## **Q. The Ramp/Soak Generator does not operate when I activate the Start bit.**

**A.** Check the following for possible causes:

- The Ramp/Soak enable bit is off. Check the status of bit 11 of loop parameter table location  $V+00$ . It must be set =1.
- The hold bit or other bits in the Ramp/Soak control are on.
- The beginning SP value and the first ramp ending SP value are the same, so first ramp segment has no slope and consequently has no duration. The ramp/soak generator moves quickly to the soak segment, giving the illusion that the first ramp is not working.
- The loop is in Cascade Mode, and is trying to get the SP remotely.
- The SP upper limit value in the loop table location  $V+27$  is too low.
- Check your ladder program to verify it is not writing to the SP location (V+02 in the loop table). A quick way to do this is to temporarily place an end coil at the beginning of your program, then go to PLC Run Mode, and manually start the ramp/soak generator.

### **Q. The PV value in the table is constant, even though the analog module receives the PV signal.**

**A.** Your ladder program must read the analog value from the module successfully and write it into the loop table V+03 location. Verify that the analog module is generating the value, and that the ladder is working.

### **Q. The Derivative gain doesn't seem to have any affect on the output.**

**A.** The derivative limit is probably enabled (see section on derivative gain limiting).

**8--73**

# **Q. The loop Setpoint appears to be changing by itself.**

**A.** Check the following for possible causes:

- The Ramp/Soak generator is enabled, and is generating setpoints.
- If this symptom occurs on loop Manual-to-Auto Mode changes, the loop automatically sets the SP=PV if set to Bumpless Transfer Mode 1.
- Check your ladder program to verify it is not writing to the SP location (V+02 in the loop table). A quick way to do this is to temporarily place an end coil at the beginning of your program, then go to PLC Run Mode.

### **Q. The SP and PV values I enter with** *Direct*SOFT **work okay, but these values do not work properly when the ladder program writes the data.**

**A.** The PID View in *Direct*SOFT lets you enter SP, PV, and Bias values in decimal, and displays them in decimal for your convenience. For example, when the data format is 12 bit unipolar, the values range from 0 to 4095. However, the loop table actually requires these in hex, so *Direct*SOFT converts them for you. The values in the table range from 0 to FFF, for 12-bit unipolar format. Your ladder program must convert constant values from the BCD format (when entered as Kxxxx) to binary with the BIN instruction or you must enter them in the constant field (Kxxxx) as the hex equivalent of the decimal value.

### **Q. The loop seems unstable and impossible to tune, no matter what gains I use.**

**A.** Check the following for possible causes:

- The loop sample time is set too long. Refer to the section near the front of this chapter on selecting the loop update time.
- The gains are too high. Start out by reducing the derivative gain to zero. Then reduce the integral gain by increasing the integral time value, and the proportional gain if necessary.
- There is too much transfer lag in your process. This means the PV reacts sluggishly to control output changes. There may be too much "distance" between actuator and PV sensor, or the actuator may be weak in its ability to transfer energy into the process.
- There may be a process disturbance that is over-powering the loop. Make sure the PV is relatively steady when the SP is not changing.

# **Glossary of PID Loop Terminology**

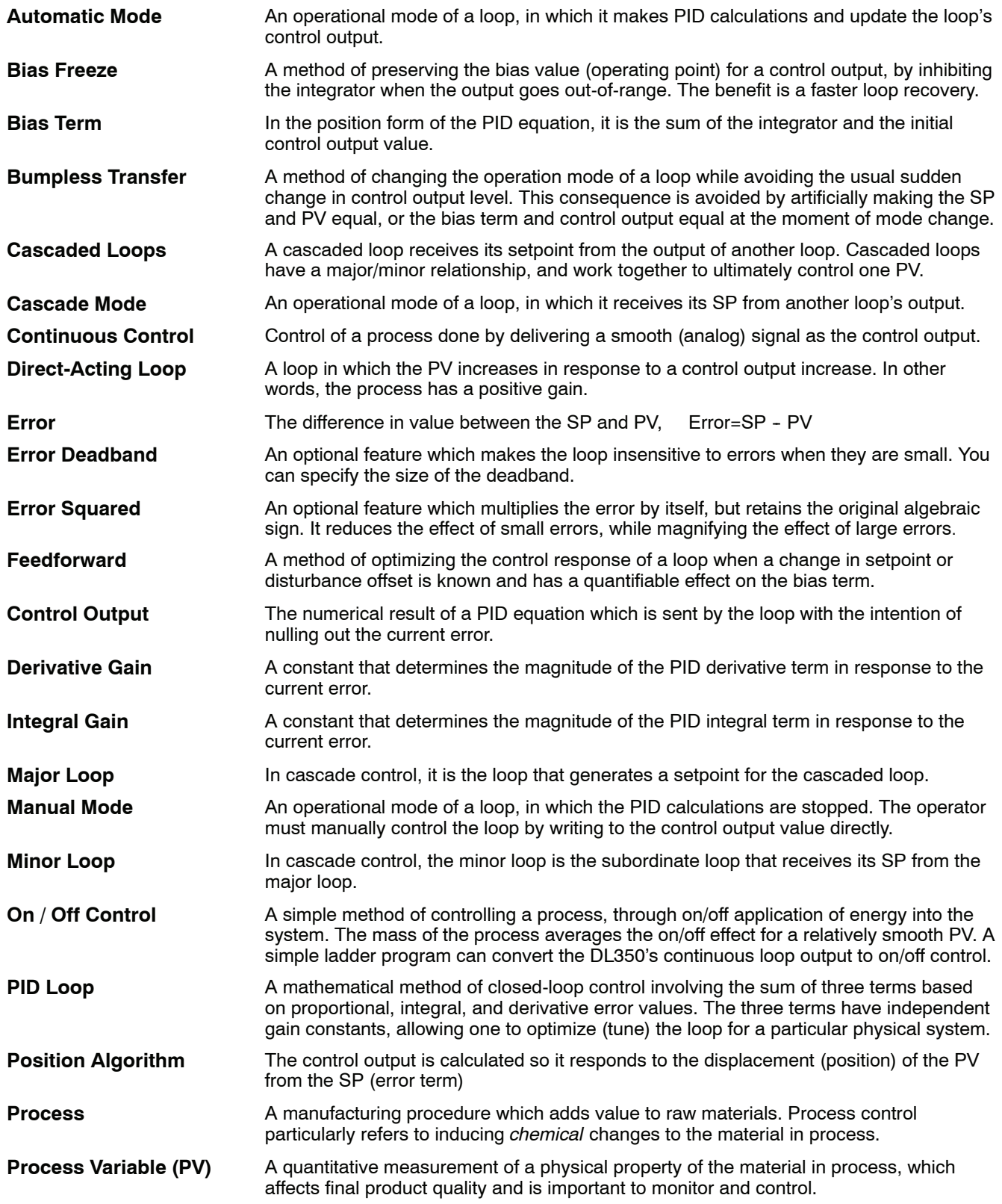

**8--75**

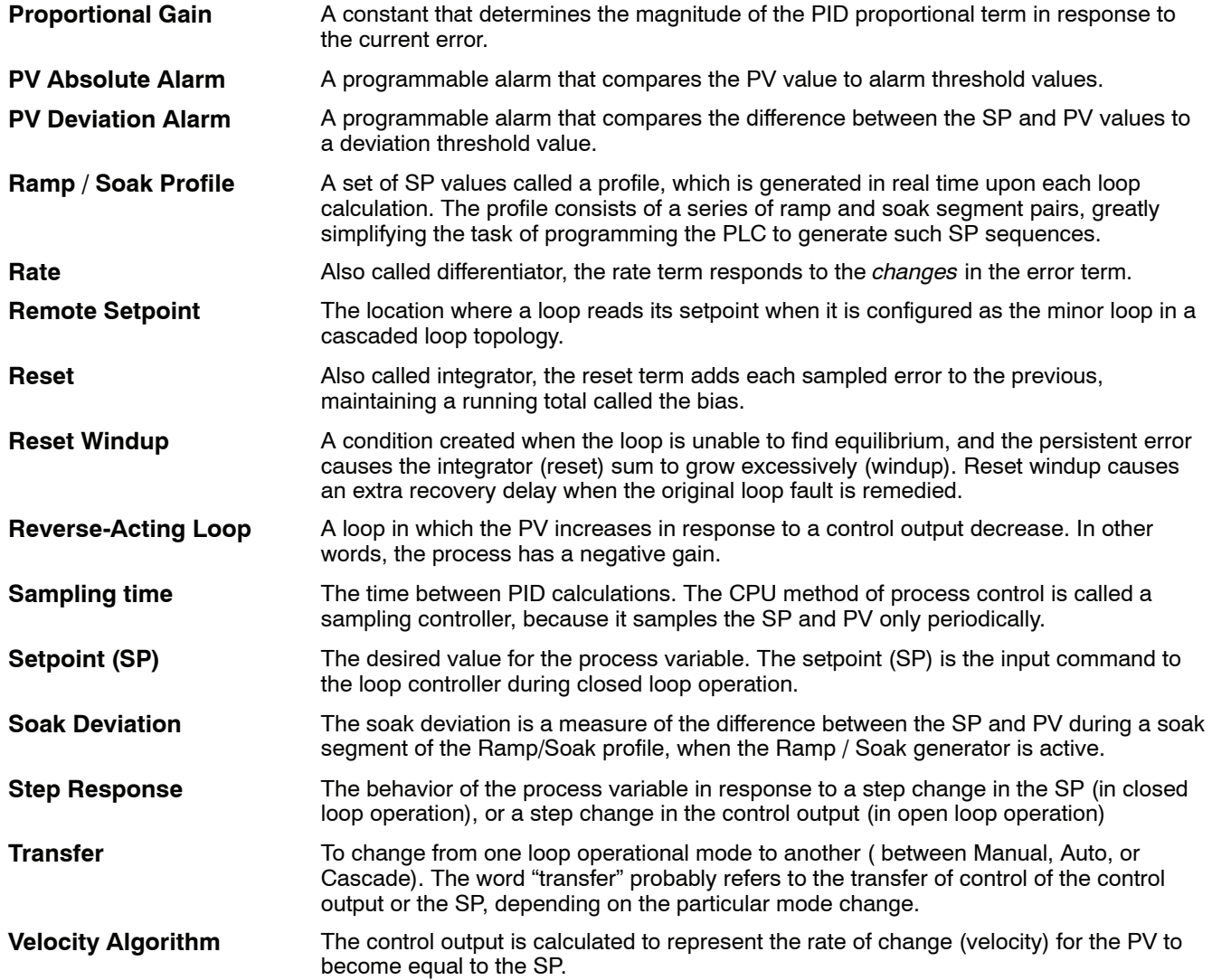

# **Bibliography**

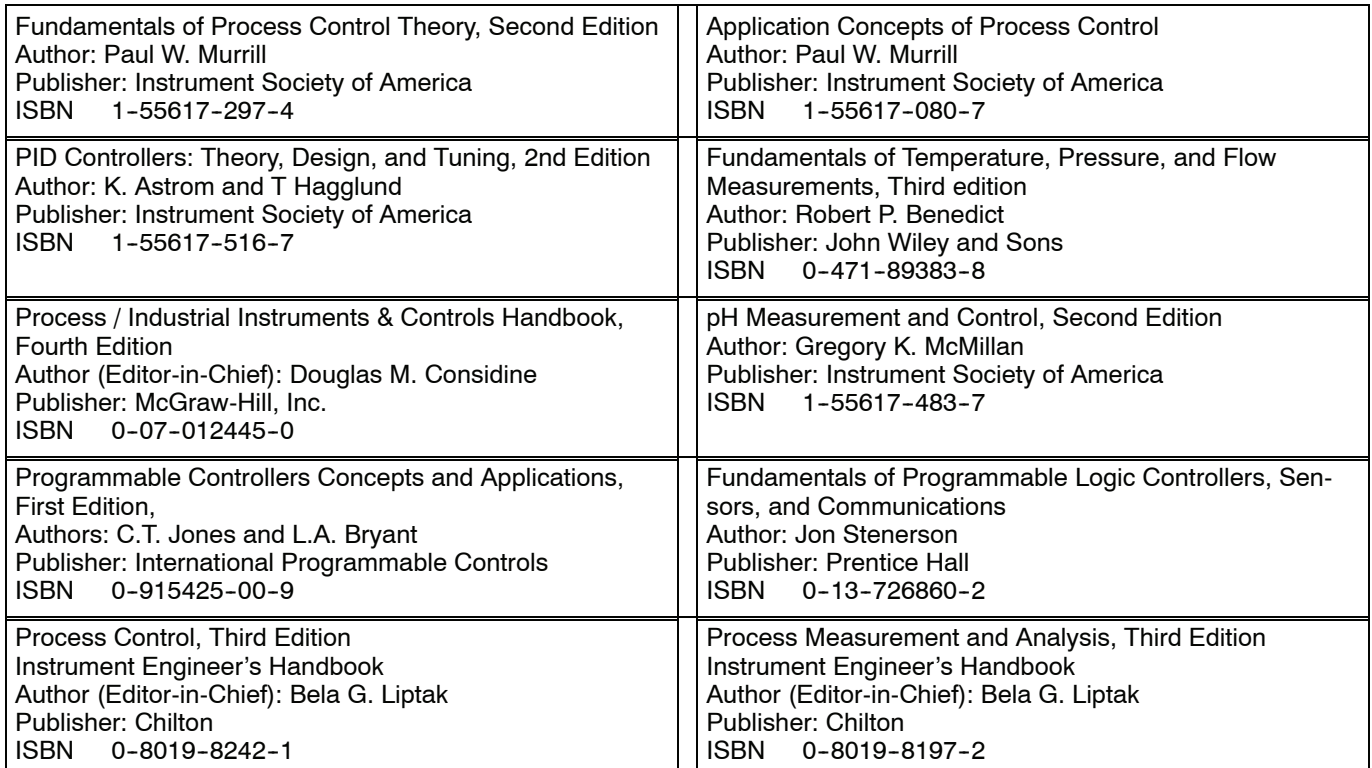

# **<sup>1</sup> 9 Maintenance and Troubleshooting**

In This Chapter. . . .

- — [Hardware Maintenance](#page-445-0)
- — [Diagnostics](#page-446-0)
- — [CPU Indicators](#page-452-0)
- — [PWR Indicator](#page-453-0)
- RUN Indicator
- CPU Indicator
- BATT Indicator
- [Communications Problems](#page-455-0)
- — [I/O Module Troubleshooting](#page-456-0)
- — [Noise Troubleshooting](#page-459-0)
- — [Machine Startup and Program Troubleshooting](#page-460-0)

H**andheld Programmer [D3-HP](http://www.automationdirect.com/pn/D3-HP) & D3-HPP have been retired as of 03/2021 & 01/2018 respectively. Please consider Productivity, BRX, or CLICK series PLC systems as upgrades.** 

# <span id="page-445-0"></span>**Hardware Maintenance**

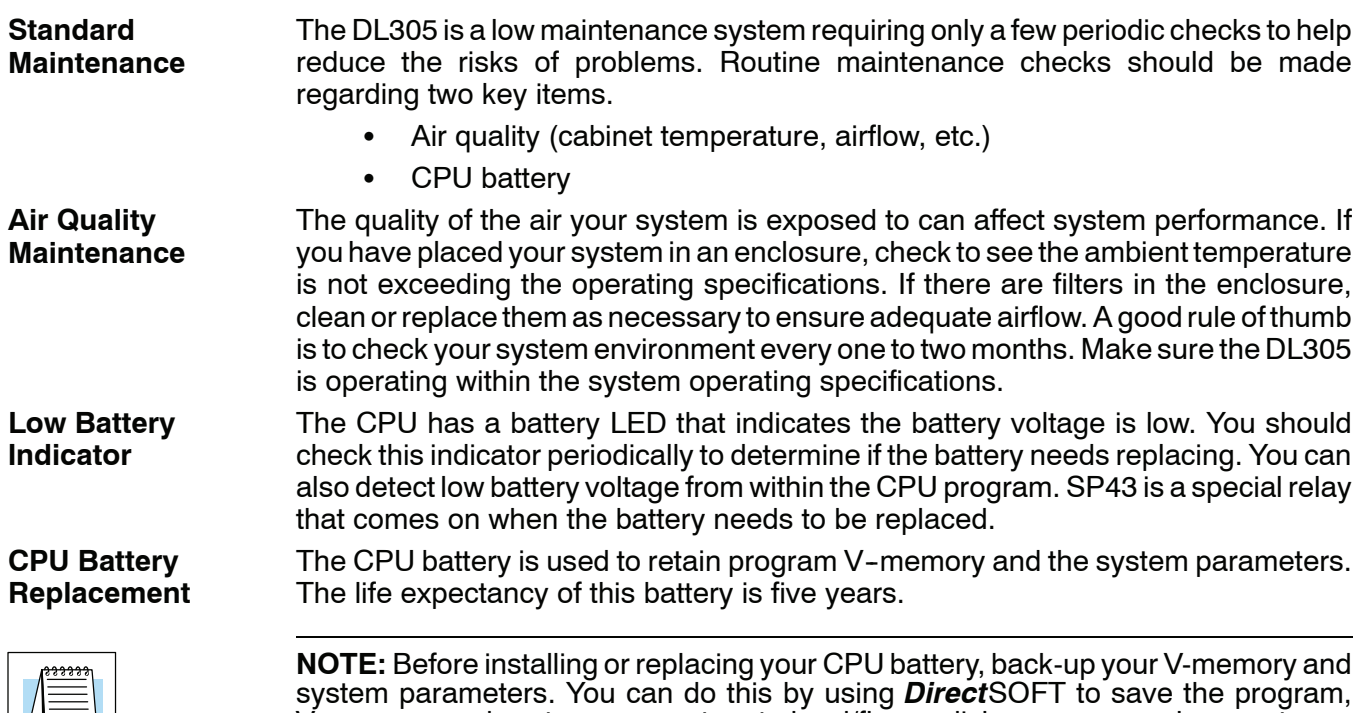

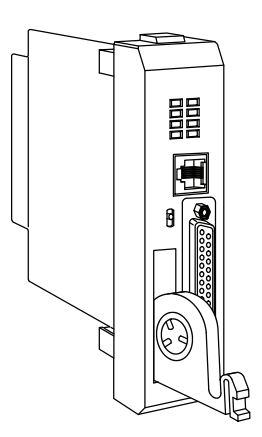

To install the D3-BAT-1 CPU battery in the DL350 CPU:

- 1. Press the retaining clip on the battery door down and swing the battery door open.
- 2. Place the battery into the coin-type slot.
- 3. Close the battery door making sure that it locks securely in place.
- 4. Make a note of the date the battery was installed.

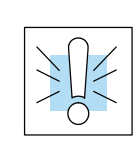

**WARNING: Do not attempt to recharge the battery or dispose of an old battery by fire. The battery may explode or release hazardous materials.**

V-memory, and system parameters to hard/floppy disk on a personal computer.

# <span id="page-446-0"></span>**Diagnostics**

- Your DL305 system performs many pre-defined diagnostic routines with every CPU scan. The diagnostics have been designed to detect various types of failures for the CPU and I/O modules. There are two primary error classes, fatal and non-fatal. **Diagnostics**
- Fatal errors are errors the CPU has detected that offer a risk of the system not functioning safely or properly. If the CPU is in Run Mode when the fatal error occurs, the CPU will switch to Program Mode. (Remember, in Program Mode all outputs are turned off.) If the fatal error is detected while the CPU is in Program Mode, the CPU will not enter Run Mode until the error has been corrected. **Fatal Errors**

Here are some examples of fatal errors.

- Base power supply failure
- Parity error or CPU malfunction
- I/O configuration errors
- Certain programming errors
- Non-fatal errors are errors that are flagged by the CPU as requiring attention. They can neither cause the CPU to change from Run Mode to Program Mode, nor do they prevent the CPU from entering Run Mode. There are special relays the application program can use to detect if a non-fatal error has occurred. The application program can then be used to take the system to an orderly shutdown or to switch the CPU to Program Mode if necessary. **Non-fatal Errors**

Some examples of non-fatal errors are:

- Backup battery voltage low
- All I/O module errors
- Certain programming errors

Finding Diagnostic Diagnostic information can be found in several places with varying levels of message detail. **Information**

- The CPU automatically logs error codes and any FAULT messages into two separate tables which can be viewed with the Handheld or *Direct*SOFT.
- The handheld programmer displays error numbers and short descriptions of the error.
- **Direct**SOFT provides the error number and an error message.
- S Appendix B in this manual has a complete list of error messages sorted by error number.

Many of these messages point to supplemental memory locations which can be referenced for additional related information. These memory references are in the form of V-memory and SPs (special relays).

The following two tables name the specific memory locations that correspond to certain types of error messages. The special relay table also includes status indicators which can be used in programming. For a more detailed description of each of these special relays refer to Appendix D.

**V-memory Locations Corresponding to Error Codes**

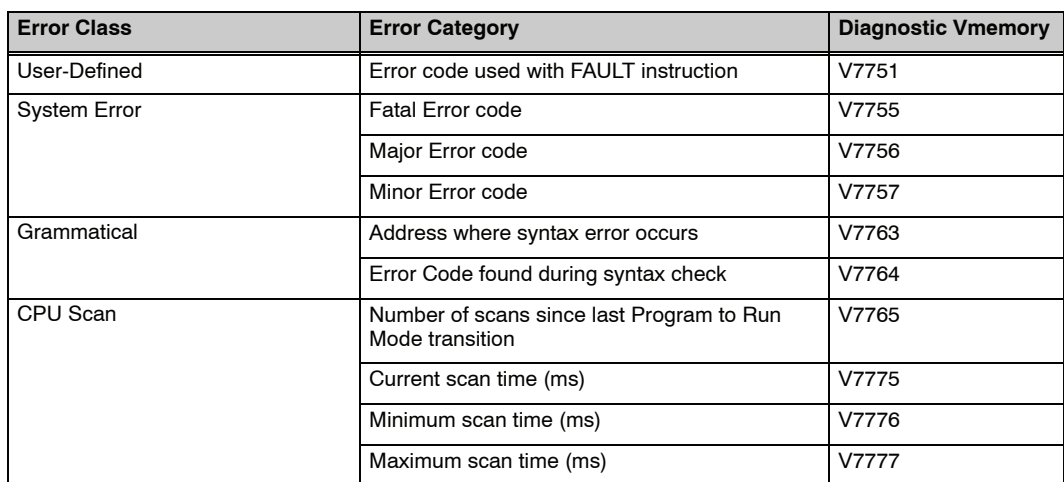

## **Special Relays (SP) Corresponding to Error Codes**

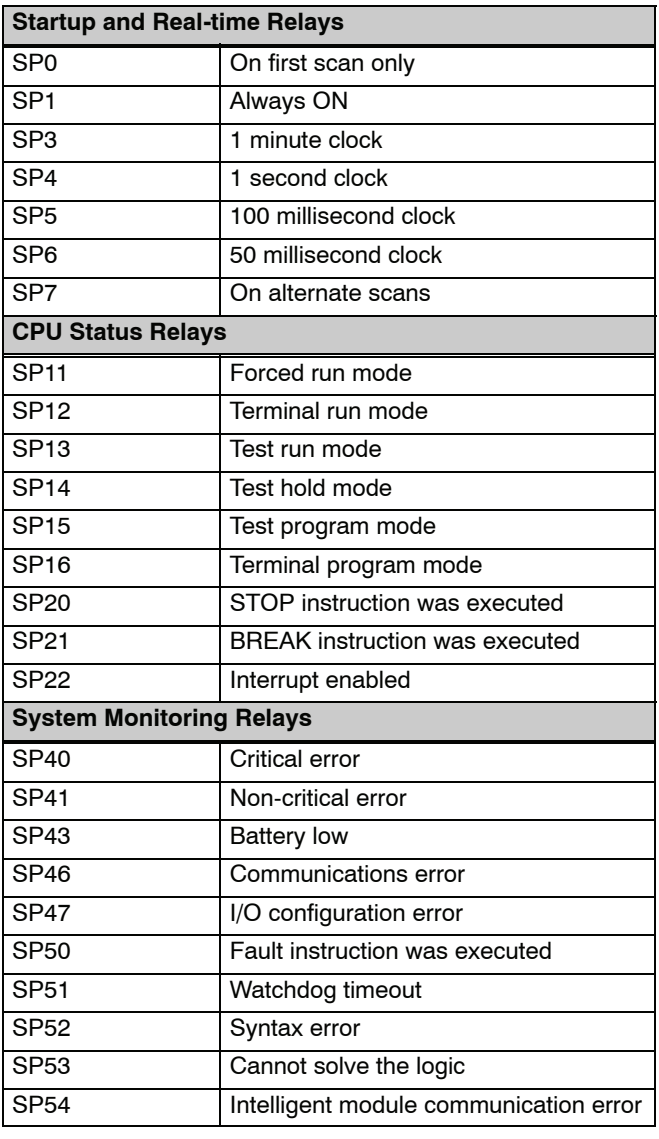

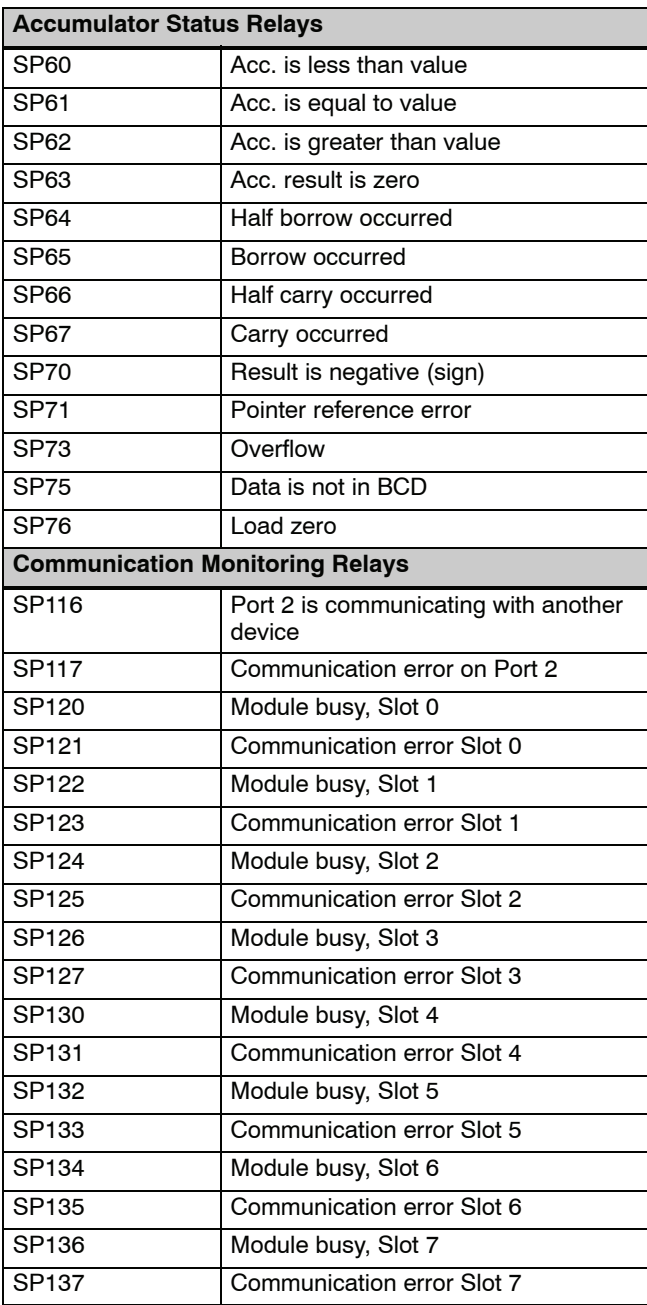

The DL350 CPU will automatically log any system error codes and any custom messages you have created in your application program with the FAULT instructions. The CPU logs the error code, the date, and the time the error occurred. There are two separate tables that store this information. **Error Message Tables**

- Error Code Table the system logs up to 32 errors in the table. When an error occurs, the errors already on the table are pushed down and the most recent error is loaded into the top slot. If the table is full when an error occurs, the oldest error is pushed (erased) from the table.
- Message Table the system logs up to 16 messages in this table. When a message is triggered, the messages already stored in the table are pushed down and the most recent message is loaded into the top slot. If the table is full when an error occurs, the oldest message is pushed (erased) from the table.

The following diagram shows an example of an error table for messages.

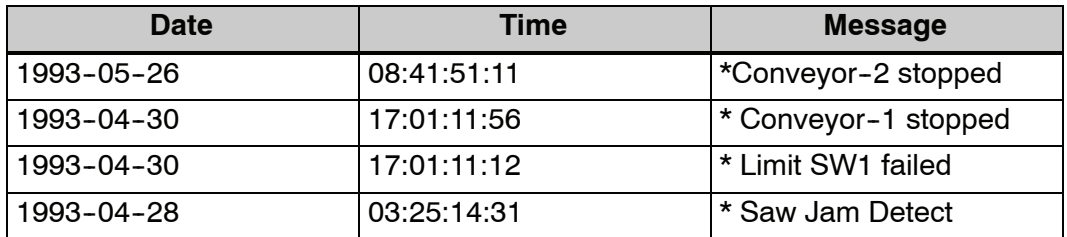

You can access the error code table and the message table through *Direct*SOFT's PLC Diagnostic sub-menus or from the Handheld Programmer. Details on how to access these logs are provided in the *Direct*SOFT and D2--HPP manual.

The following examples show you how to use the Handheld and AUX Function 5C to show the error codes. The most recent error or message is always displayed. You can use the PREV and NXT keys to scroll through the messages.

### **Use AUX 5C to view the tables**

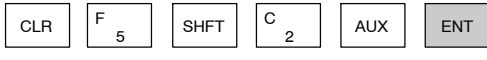

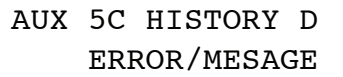

### **Use the arrow key to select Errors or Messages**

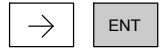

ERROR/MESAGE AUX 5C HISTORY D

### **Example of an error display**

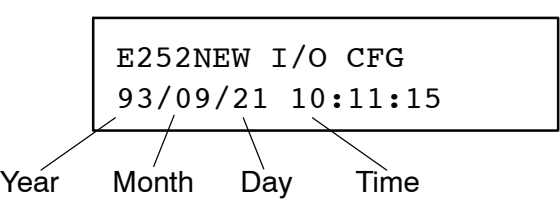

**9--6**

#### The System error log contains 32 of the most recent errors that have been detected. The errors that are trapped in the error log are a subset of all the error messages which the DL305 systems generate. These errors can be generated by the CPU or by the Handheld Programmer, depending on the actual error. Appendix B provides a more complete description of the error codes. **System Error Codes**

The errors can be detected at various times. However, most of them are detected at power-up, on entry to Run Mode, or when a Handheld Programmer key sequence results in an error or an illegal request.

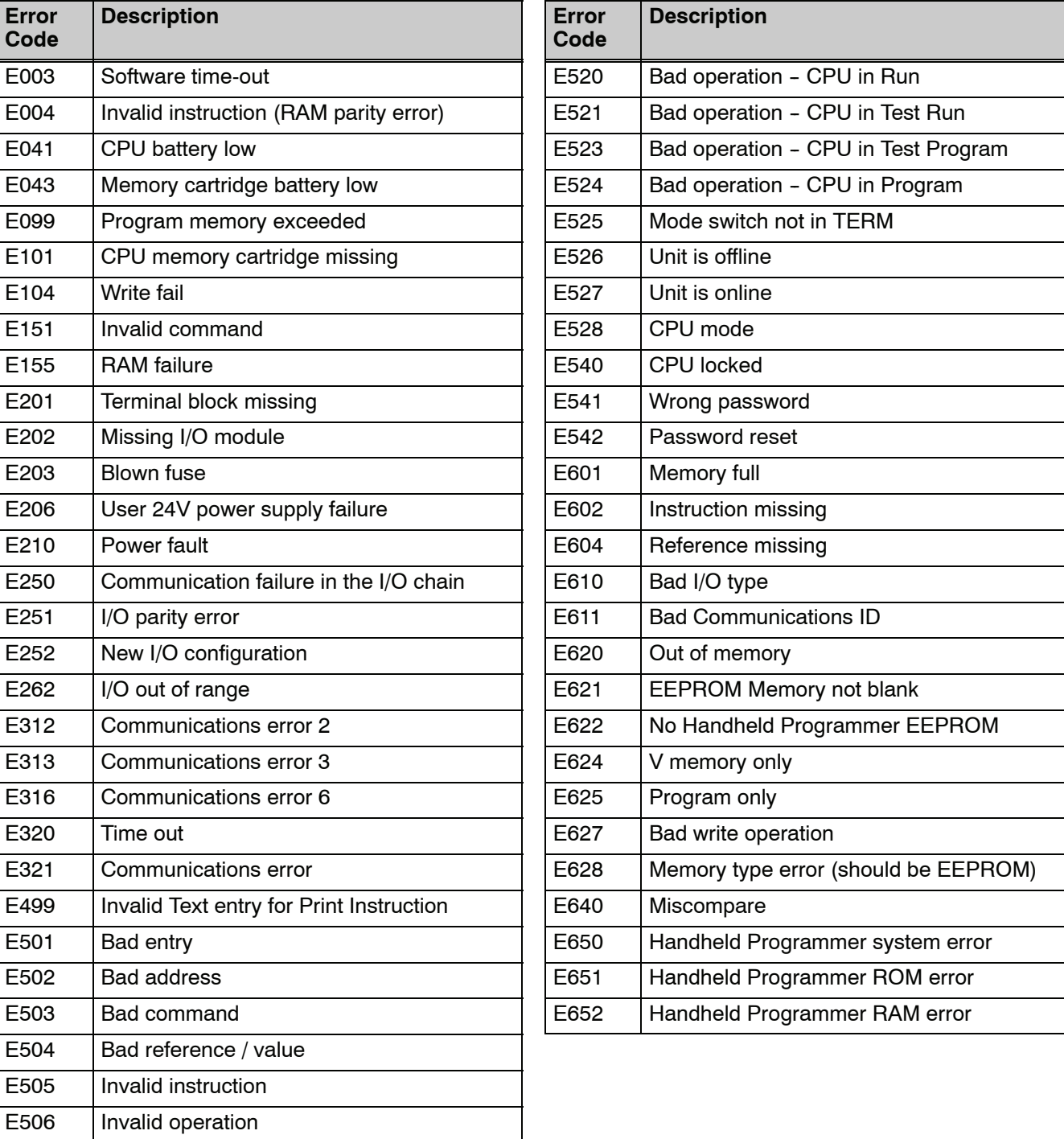

### **Program Error Codes**

The following list shows the errors that can occur when there are problems with the program. These errors will be detected when you try to place the CPU into Run Mode, or, when you use AUX 21 - Check Program. The CPU will also turn on SP52 and store the error code in V7755. Appendix B provides a more complete description of the error codes.

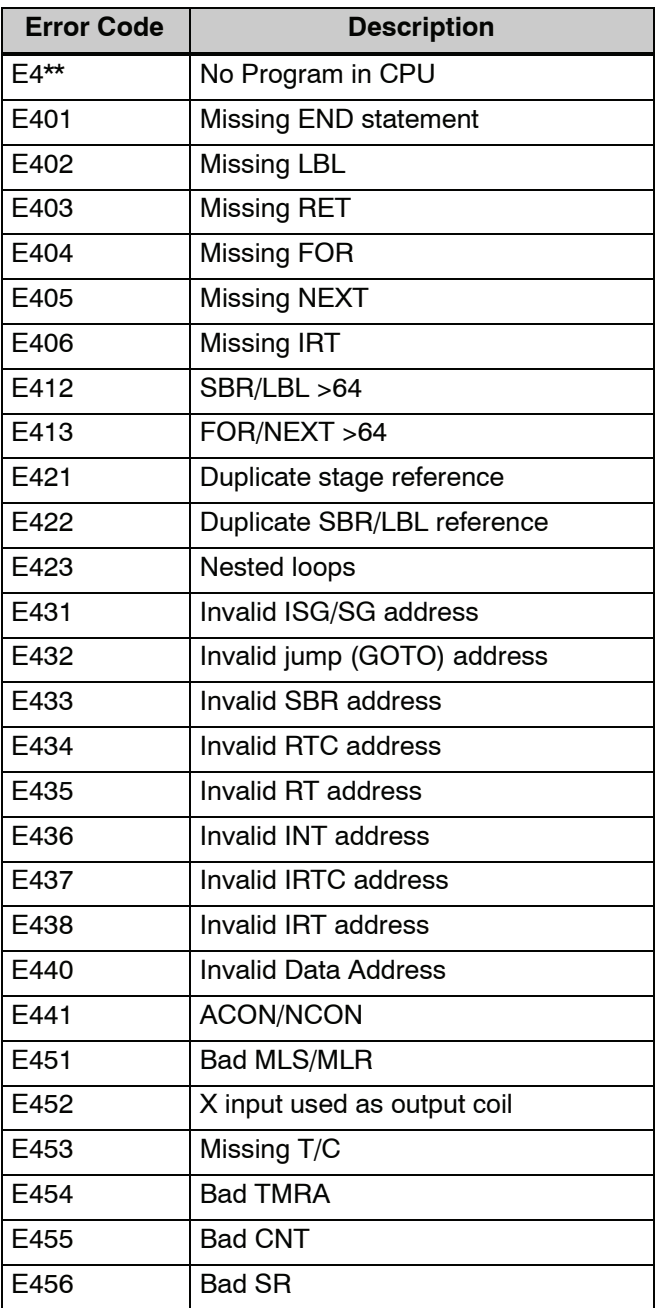

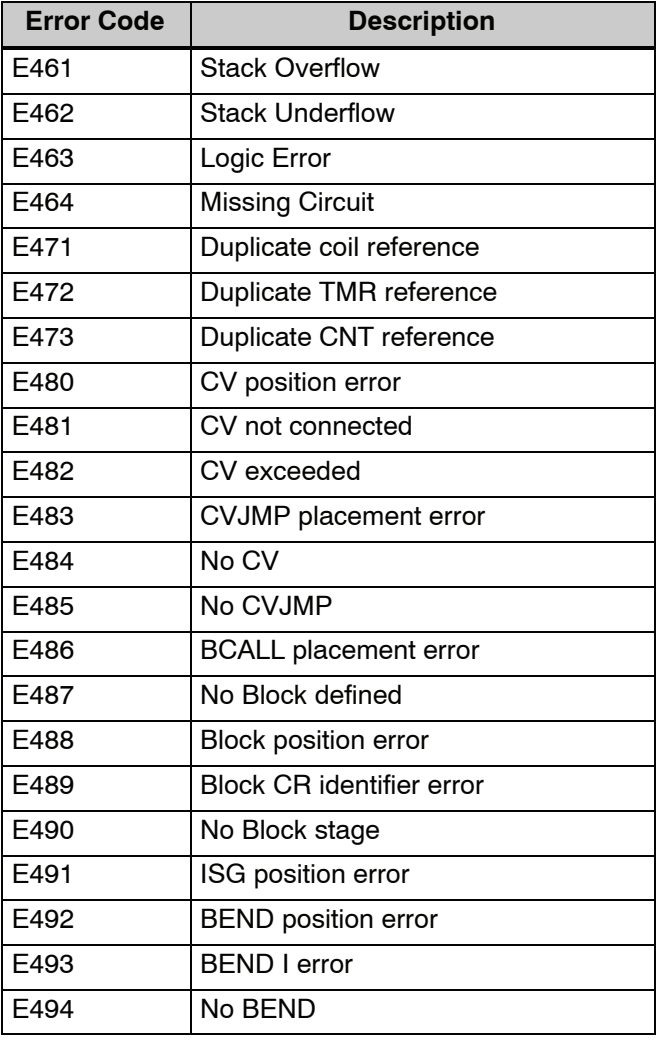

# <span id="page-452-0"></span>**CPU Indicators**

The DL350 CPU has indicators on the front to help you diagnose problems with the system. The table below gives a quick reference of potential problems associated with each status indicator. Following the table will be a detailed analysis of each of these indicator problems.

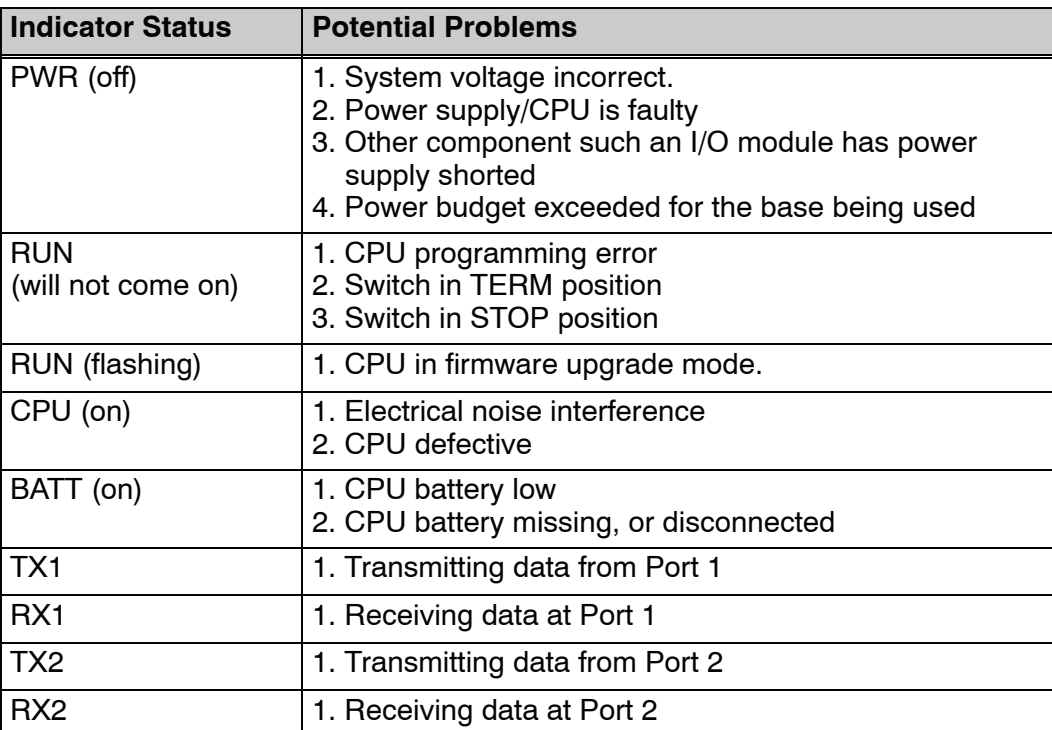

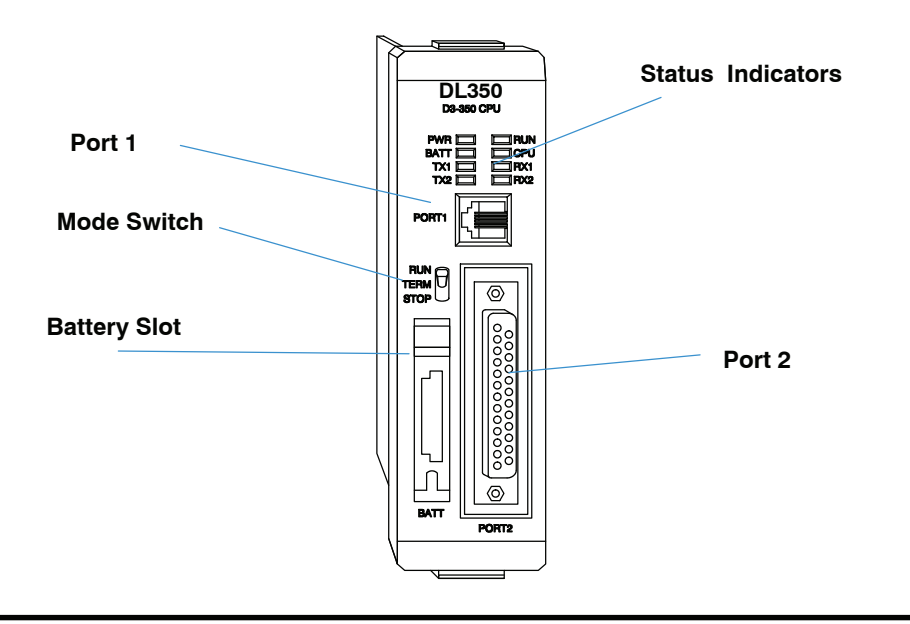

# <span id="page-453-0"></span>**PWR Indicator**

There are four general reasons for the CPU power status LED (PWR) to be OFF:

- 1. Power to the base is incorrect or is not applied.
- 2. Base power supply is faulty.
- 3. Other component(s) have the power supply shut down.
- 4. Power budget for the base has been exceeded.

#### If the voltage to the power supply is not correct, the CPU and/or base may not operate properly or may not operate at all. Use the following guidelines to correct the problem. **Incorrect Base Power**

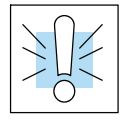

### **WARNING: To minimize the risk of electrical shock, always disconnect the system power before inspecting the physical wiring.**

- 1. First, disconnect the system power and check all incoming wiring for loose connections.
- 2. If you are using a separate termination panel, check those connections to make sure the wiring is connected to the proper location.
- 3. If the connections are acceptable, reconnect the system power and measure the voltage at the base terminal strip to insure it is within specification. If the voltage is not correct shut down the system and correct the problem.
- 4. If all wiring is connected correctly and the incoming power is within the specifications required, the base power supply should be returned for repair.

There is not a good check to test for a faulty CPU other than substituting a known good one to see if this corrects the problem. If you have experienced major power surges, it is possible the CPU and power supply have been damaged. If you suspect this is the cause of the power supply damage, a line conditioner which removes damaging voltage spikes should be used in the future. **Faulty CPU**

It is possible a faulty module or external device using the system 5V can shut down the power supply. This 5V can be coming from the base or from the CPU communication ports. **Device or Module causing the Power**

To test for a device causing this problem:

- 1. Turn off power to the CPU.
- 2. Disconnect all external devices (i.e., communication cables) from the CPU.
- 3. Reapply power to the system.

If the power supply operates normally you may have either a shorted device or a shorted cable. If the power supply does not operate normally then test for a module causing the problem by following the steps below:

If the PWR LED operates normally the problem could be in one of the modules. To isolate which module is causing the problem, disconnect the system power and remove one module at a time until the PWR LED operates normally.

Follow the procedure below:

- Turn off power to the base.
- S Remove a module from the base.
- $\cdot$  Reapply power to the base.

Bent base connector pins on the module can cause this problem. Check to see the connector is not the problem.

If the machine had been operating correctly for a considerable amount of time prior to the indicator going off, the power budget is not likely to be the problem. Power budgeting problems usually occur during system start-up when the PLC is under operation and the inputs/outputs are requiring more current than the base power supply can provide. **Power Budget Exceeded**

**Supply to Shutdown**

> **WARNING: The PLC may reset if the power budget is exceeded. If there is any doubt about the system power budget please check it at this time. Exceeding the power budget can cause unpredictable results which can cause damage and injury. Verify the modules in the base operate within the power budget for the chosen base. You can find these tables in Chapter 4, System Design and Configuration.**

# <span id="page-455-0"></span>**RUN Indicator**

If the CPU will not enter the Run mode (the RUN indicator is off), the problem is usually in the application program, unless the CPU has a fatal error. If a fatal error has occurred, the CPU LED should be on. You can use a programming device to determine the cause of the error.

If you are using a DL350 and you are trying to change the modes with a programming device, make sure the mode switch is in the TERM position.

Both of the programming devices, Handheld Programmer and *Direct*SOFT, will return a error message describing the problem. Depending on the error, there may also be an AUX function you can use to help diagnose the problem. The most common programming error is "Missing END Statement". All application programs require an END statement for proper termination. A complete list of error codes can be found in Appendix B.

# **CPU Indicator**

If the CPU indicator is on, a fatal error has occurred in the CPU. Generally, this is not a programming problem but an actual hardware failure. You can power cycle the system to clear the error. If the error clears, you should monitor the system and determine what caused the problem. You will find this problem is sometimes caused by high frequency electrical noise introduced into the CPU from an outside source. Check your system grounding and install electrical noise filters if the grounding is suspected. If power cycling the system does not reset the error, or if the problem returns, you should replace the CPU.

# **BATT Indicator**

If the BATT indicator is on, the CPU battery is either disconnected or needs replacing. The battery voltage is continuously monitored while the system voltage is being supplied.

# **Communications Problems**

If you cannot establish communications with the CPU, check these items.

- The cable is disconnected.
- The cable has a broken wire or has been wired incorrectly.
- The cable is improperly terminated or grounded.
- The device connected is not operating at the correct baud rate (9600) baud for the top port. Use AUX 56 to select the baud rate for the bottom port on a DL350).
- The device connected to the port is sending data incorrectly.
- A grounding difference exists between the two devices.
- Electrical noise is causing intermittent errors
- The CPU has a bad comm port and the CPU should be replaced.
- If you are using *Direct*SOFT, refer to the troubleshooting section of the Quick Start Manual.

If an error occurs the indicator will come on and stay on until a successful communication has been completed.

# <span id="page-456-0"></span>**I/O Module Troubleshooting**

If you suspect an I/O error, there are several things that could be causing the problem. **Things to Check**

- $\bullet$  A blown fuse
- A loose terminal block
- The 24 VDC supply has failed
- The module has failed
- The I/O configuration check detects a change in the I/O configuration
- If the modules are not providing any clues to the problem, run AUX 42 from the handheld programmer or I/O diagnostics in *Direct*SOFT. Both options will provide the base number, the slot number and the problem with the module. Once the problem is corrected the indicators will reset. **I/O Diagnostics**

An I/O error will not cause the CPU to switch from the run to program mode, however there are special relays (SPs) available in the CPU which will allow this error to be read in ladder logic. The application program can then take the required action such as entering the program mode or initiating an orderly shutdown. The following figure shows an example of the failure indicators.

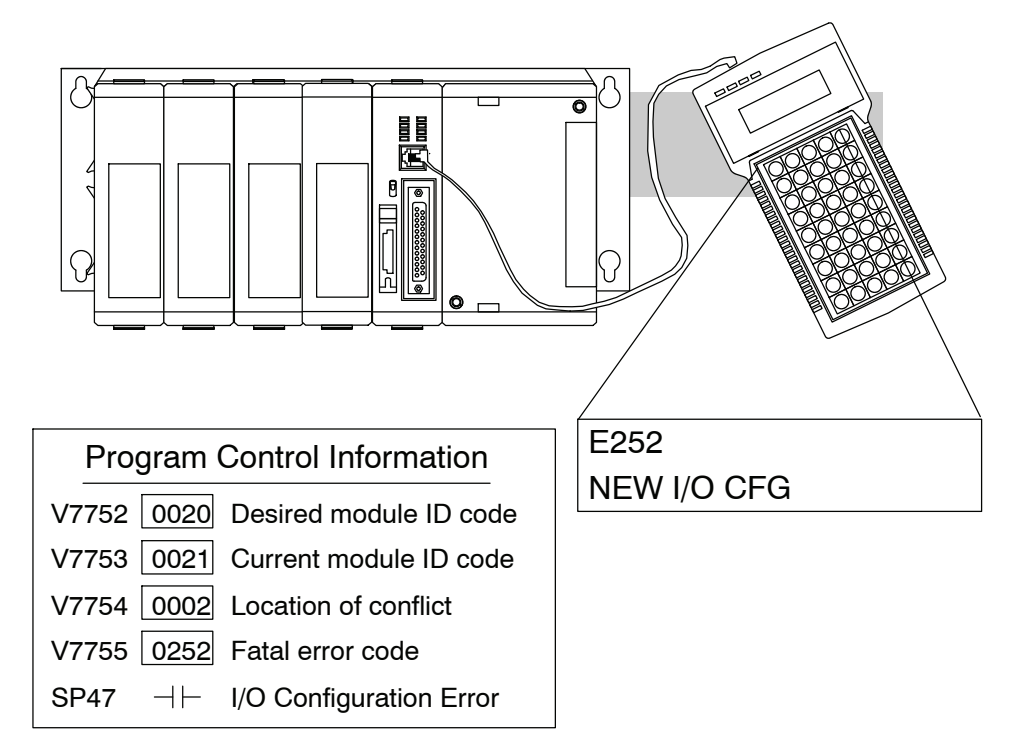

# Maintenance Malntenance<br>and Troubleshooting Troubleshooting

**9--13**

When troubleshooting the DL305 series I/O modules there are a few facts you should be aware of. These facts may assist you in quickly correcting an I/O problem. **Some Quick Steps**

- The output modules cannot detect shorted or open output points. If you suspect one or more points on a output module to be faulty, you should measure the voltage drop from the common to the suspect point. Remember when using a Digital Volt Meter, leakage current from an output device such as a triac or a transistor must be considered. A point which is off may appear to be on if no load is connected the the point.
- The I/O point status indicators on the modules are logic side indicators. This means the LED which indicates the on or off status reflects the status of the point in respect to the CPU. On an output module the status indicators could be operating normally while the actual output device (transistor, triac etc.) could be damaged. With an input module if the indicator LED is on, the input circuitry should be operating properly. To verify proper functionality check to see the LED goes off when the input signal is removed.
- Leakage current can be a problem when connecting field devices to I/O modules. False input signals can be generated when the leakage current of an output device is great enough to turn on the connected input device. To correct this, install a resistor in parallel with the input or output of the circuit. The value of this resistor will depend on the amount of leakage current and the voltage applied but usually a 10K to 20KΩ resistor will work. Insure the wattage rating of the resistor is correct for your application.
- The easiest method to determine if a module has failed is to replace it if you have a spare. However, if you suspect another device to have caused the failure in the module, that device may cause the same failure in the replacement module as well. As a point of caution, you may want to check devices or power supplies connected to the failed module before replacing it with a spare module.

**9--15**

If you want to do an I/O check out independent of the application program, for the DL350 follow the procedure below: **Testing Output Points**

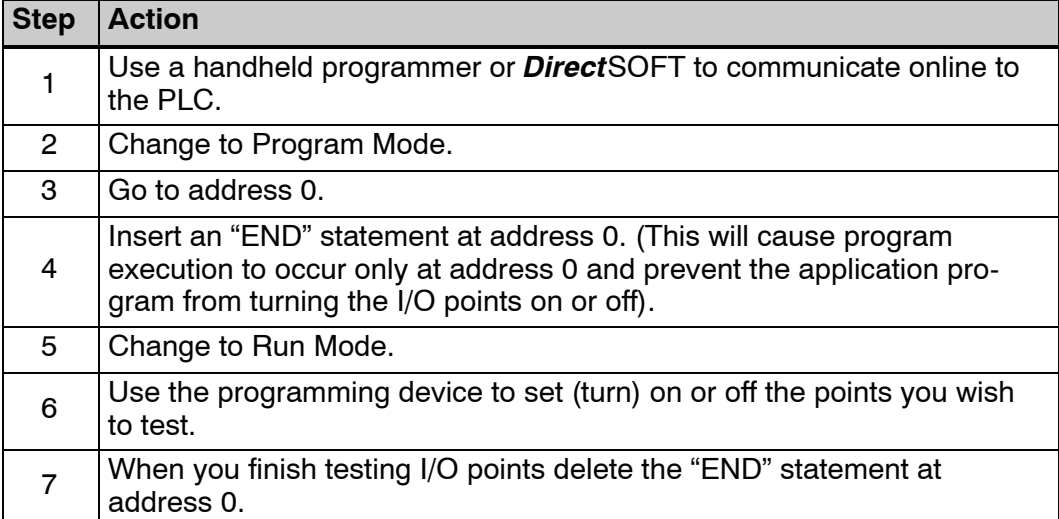

**WARNING: Depending on your application, forcing I/O points may cause unpredictable machine operation that can result in a risk of personal injury or** equipment damage. Make sure you have taken all appropriate safety **precautions prior to testing any I/O points.**

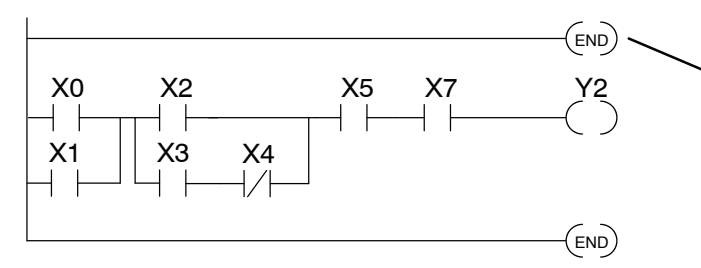

Insert an END statement at the beginning of the program. This disables the remainder of the program.

**From a clear display, use the following keystrokes**

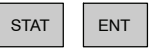

BIT REF X 16P STATUS

**Use the PREV or NEXT keys to select the Y data type**

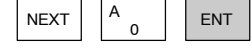

Y 10 Y 0 000000000000000 Y2 is now on

**Use arrow keys to select point, then use ON and OFF to change the status**

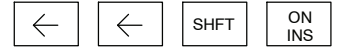

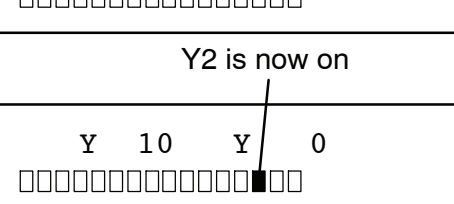

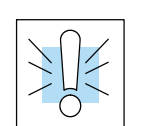

**Handheld Programmer Keystrokes Used to Test an Output Point**

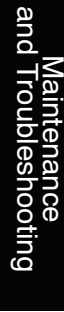

# <span id="page-459-0"></span>**Noise Troubleshooting**

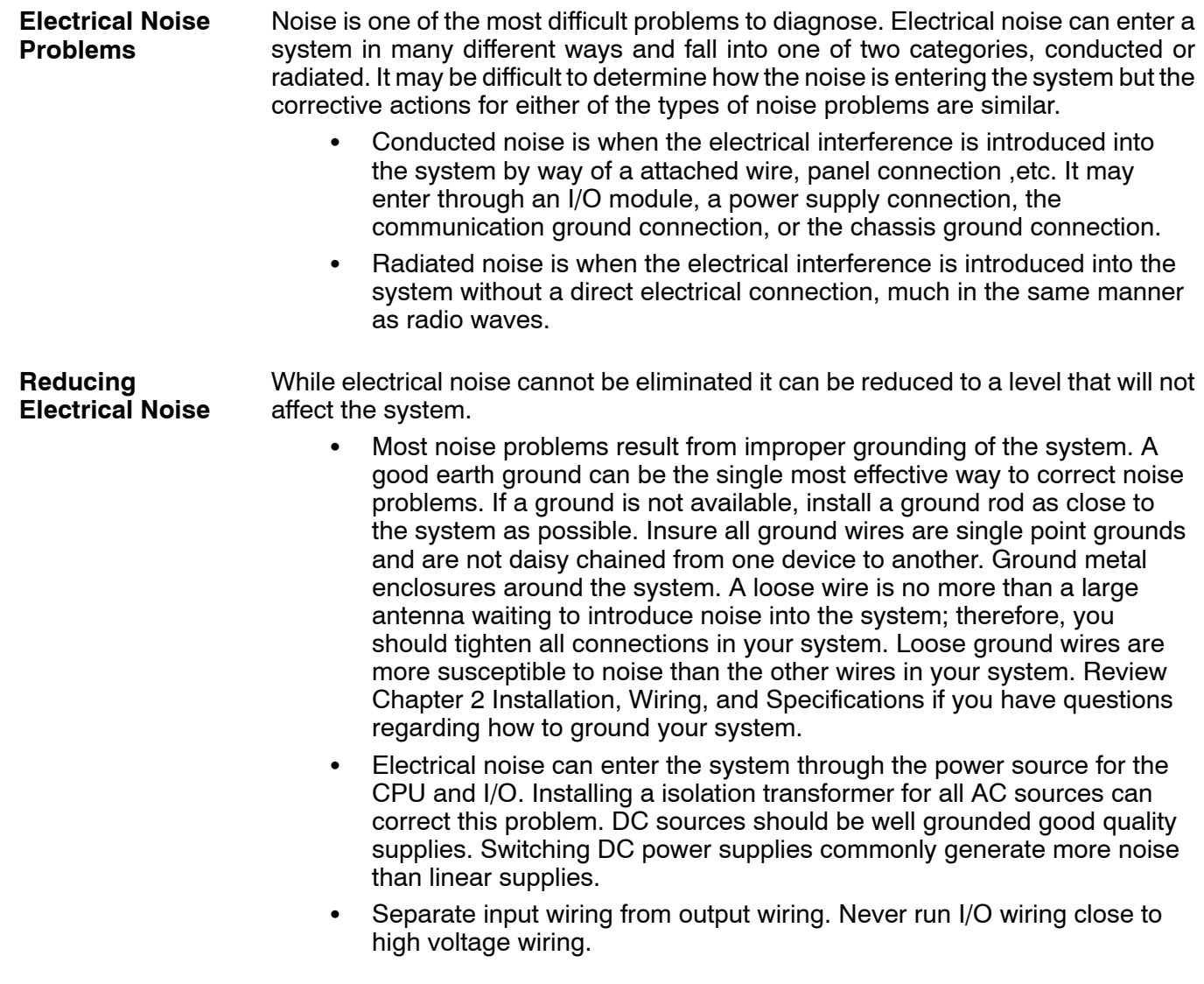

# <span id="page-460-0"></span>**Machine Startup and Program Troubleshooting**

The DL350 CPU provides several features to help you debug your program before and during machine startup. This section discusses the following topics which can be very helpful.

- Program Syntax Check
- **Duplicate Reference Check**
- Test Modes
- Special Instructions
- Run Time Edits
- Forcing I/O Points

Even though the Handheld Programmer and *Direct*SOFT provide error checking during program entry, you may want to check a modified program. Both programming devices offer a way to check the program syntax. For example, you can use AUX 21, CHECK PROGRAM to check the program syntax from a Handheld Programmer, or you can use the PLC Diagnostics menu option within *Direct*SOFT. This check will find a wide variety of programming errors. The following example shows how to use the syntax check with a Handheld Programmer. **Syntax Check**

### **Use AUX 21 to perform syntax check**

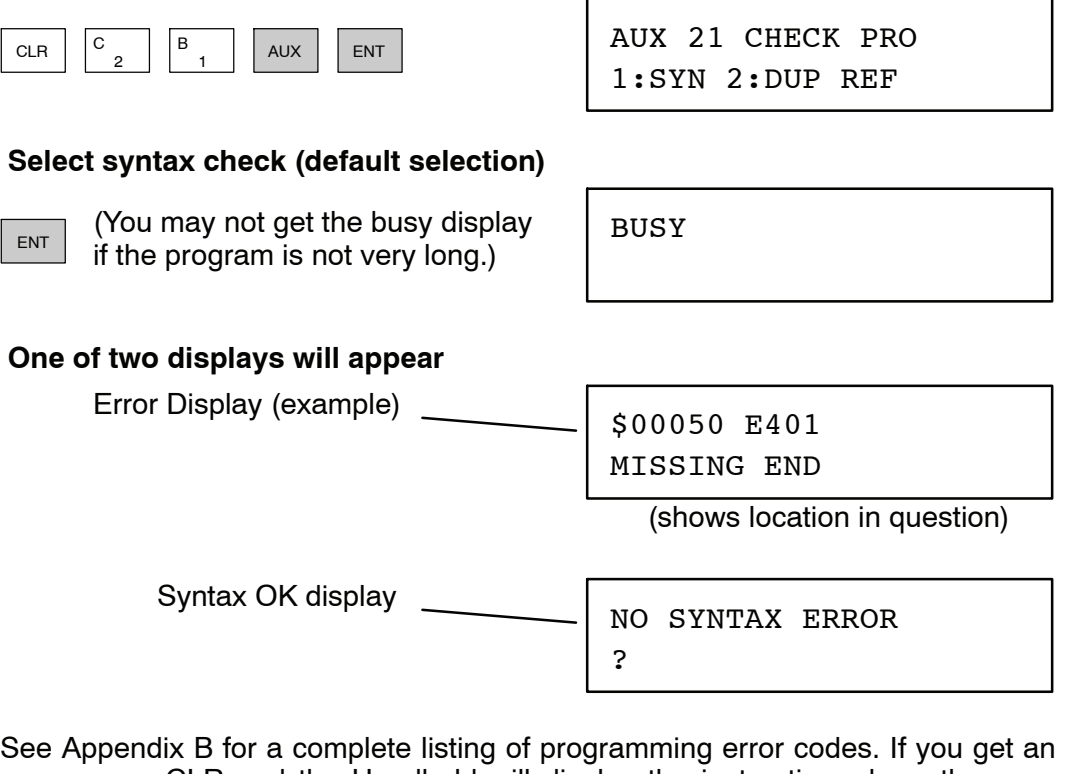

error, press CLR and the Handheld will display the instruction where the error occurred. Correct the problem and continue running the Syntax check until the NO SYNTAX ERROR message appears.

You can also check for multiple uses of the same output coil. Both programming devices offer a way to check for this condition. For example, you can AUX 21, CHECK PROGRAM to check for duplicate references from a Handheld Programmer, or you can use the PLC Diagnostics menu option within *Direct*SOFT. The following example shows how to perform the duplicate reference check with a Handheld Programmer. **Duplicate Reference Check**

### **Use AUX 21 to perform syntax check**

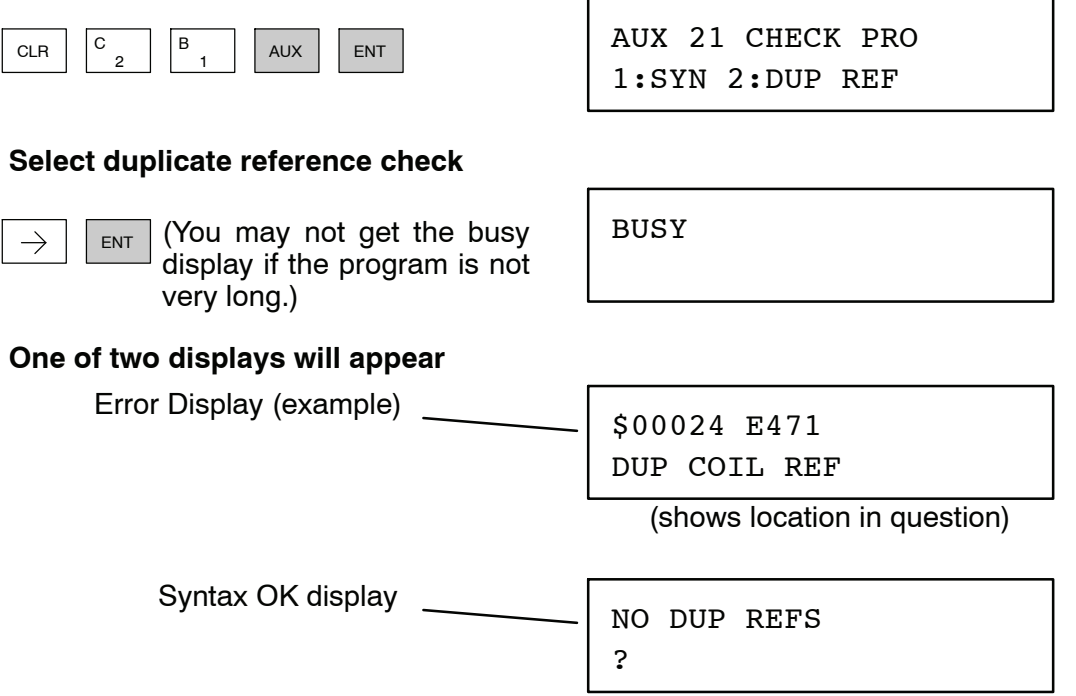

If you get an error, press CLR and the Handheld will display the instruction where the duplicate reference occurred. Correct the problem and continue running the Duplicate Reference check until no duplicate references are found.

**NOTE:** You can use the same coil in more than one location, especially in programs using the Stage instructions and/or the OROUT instructions. The Duplicate Reference check will find these outputs even though they may be used in an acceptable fashion.

## **TEST-PGM and TEST-RUN Modes**

Test Mode allows the CPU to start in TEST-PGM mode, enter TEST-RUN mode, run a fixed number of scans, and return to TEST-PGM mode. You can select from 1 to 65,525 scans. Test Mode also allows you to maintain output status while you switch between Test-Program and Test-Run Modes. You can select Test Modes from either the Handheld Programmer (by using the MODE key) or from *Direct*SOFT via a PLC Modes menu option.

The primary benefit of using the TEST mode is to maintain certain outputs and other parameters when the CPU transitions back to Test-program mode. Also, the CPU will maintain timer and counter current values when it switches to TEST-PGM mode.

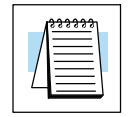

**NOTE:** You can only use *Direct*SOFT to specify the number of scans. This feature is not supported on the Handheld Programmer. However, you can use the Handheld to switch between Test Program and Test Run Modes.

With the Handheld, the actual mode entered when you first select Test Mode depends on the mode of operation at the time you make the request. If the CPU is in Run Mode mode, then TEST-RUN is available. If the mode is Program, then TEST-PGM is available. Once you've selected TEST Mode, you can easily switch between TEST-RUN and TEST-PGM. *Direct*SOFT provides more flexibility in selecting the various modes with different menu options. The following example shows how you can use the Handheld to select the Test Modes.

### **Use the MODE key to select TEST Modes (example assumes Run Mode)**

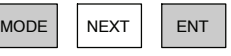

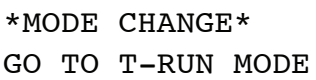

### **Press ENT to confirm TEST-RUN Mode**

ENT (Note, the TEST LED on the DL205 Handheld indicates the CPU is in TEST Mode.)

CPU T-RUN \*MODE CHANGE\*

**You can return to Run Mode, enter Program Mode, or enter TEST-PGM Mode by using the Mode Key**

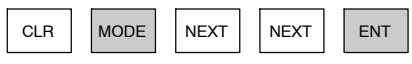

GO TO T-PGM MODE \*MODE CHANGE\*

# **Press ENT to confirm TEST-PGM Mode**

ENT (Note, the TEST LED on the DL205 Handheld indicates the CPU is in TEST Mode.)

CPU T-PGM \*MODE CHANGE\* **Test Displays:** With the Handheld Programmer you also have a more detailed display when you use TEST Mode. For some instructions, the TEST-RUN mode display is more detailed than the status displays shown in RUN mode. The following diagram shows an example of a Timer instruction display during TEST-RUN mode.

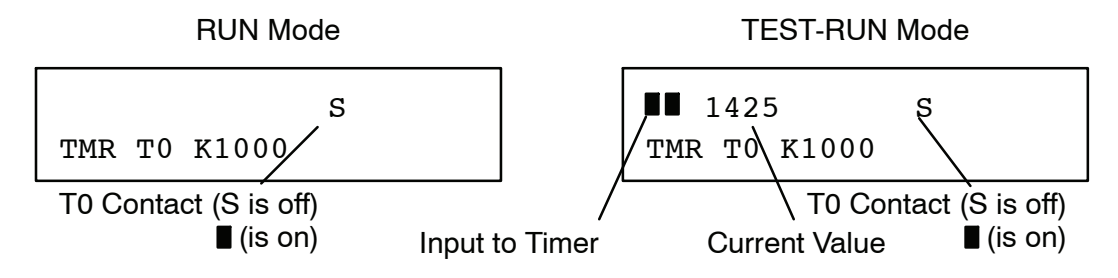

**Holding Output States:** The ability to hold output states is very useful, because it allows you to maintain key system I/O points. In some cases you may need to modify the program, but you do not want certain operations to stop. In normal Run Mode, the outputs are turned off when you return to Program Mode. In TEST-RUN mode you can set each individual output to either turn off, or, to hold its last output state on the transition to TEST-PGM mode. This feature is available via a menu option within *Direct*SOFT. The following diagram shows the differences between RUN and TEST-RUN modes.

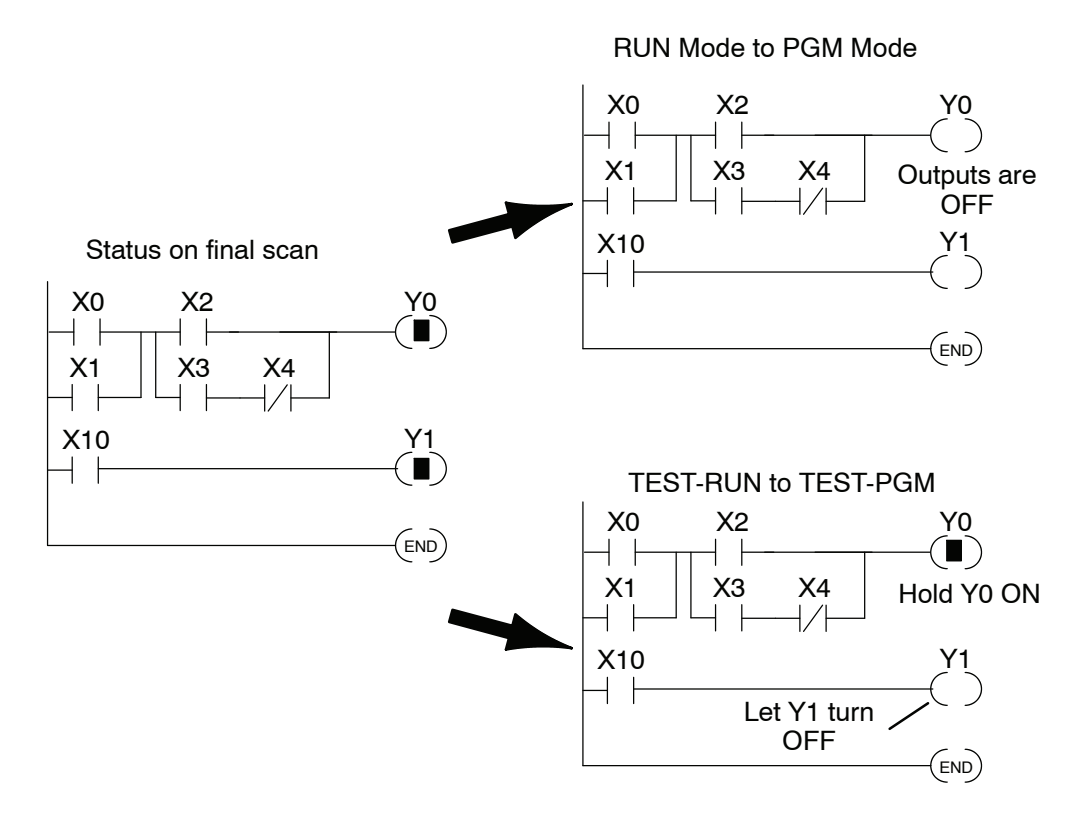

Before you decide that Test Mode is the perfect choice, remember the DL350 CPU also allows you to edit the program during Run Mode. The primary difference between the Test Modes and the Run Time Edit feature is you do not have to configure each individual I/O point to hold the output status. When you use Run Time Edits, the CPU automatically maintains all outputs in their current states while the program is being updated.

There are several instructions that can be used to help you debug your program during machine startup operations. **Special Instructions**

- **END**
- $\cdot$  PAUSE
- STOP

**END Instruction:** If you need a way to quickly disable part of the program, insert an END statement prior to the portion that should be disabled. When the CPU encounters the END statement, it assumes it is the end of the program. The following diagram shows an example.

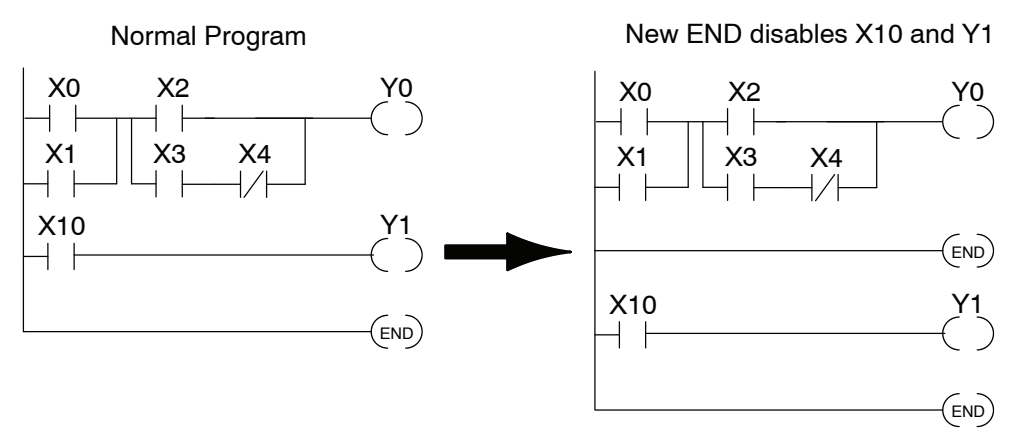

**STOP Instruction:** Sometimes during machine startup you need a way to quickly turn off all the outputs and return to Program Mode. In addition to using the Test Modes, you can also use the STOP instruction. When this instruction is executed the CPU automatically exits Run Mode and enters Program Mode. Remember, all outputs are turned off during Program Mode. The following diagram shows an example of a condition that returns the CPU to Program Mode.

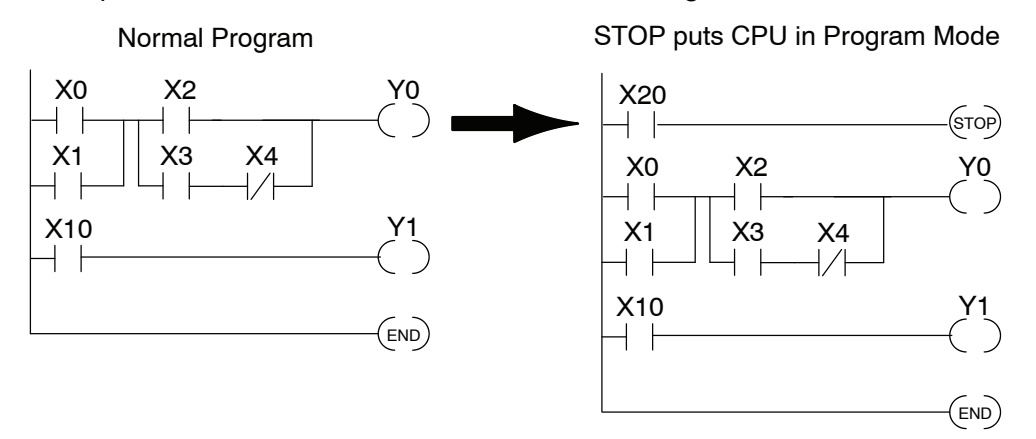

In the example shown above, you could trigger X20 which would execute the STOP instruction. The CPU would enter Program Mode and all outputs would be turned off.

 $9 - 2^1$ 

**Run Time Edits**

The DL350 CPU allows you to make changes to the application program during Run Mode. These edits are not "bumpless." Instead, CPU scan is momentarily interrupted (and the outputs are maintained in their current state) until the program change is complete. This means if the output is off, it will remain off until the program change is complete. If the output is on, it will remain on.

**WARNING: Only authorized personnel fully familiar with all aspects of the application should make changes to the program. Changes during Run Mode become effective immediately. Make sure you thoroughly consider the impact of any changes to minimize the risk of personal injury or damage to equipment. There are some important operations sequence changes during Run Time Edits.**

- **1. If there is a syntax error in the new instruction, the CPU** *will not* **enter the Run Mode.**
- **2. If you delete an output coil reference and the output was on at the time, the output will remain on until it is forced off with a programming device.**
- **3. Input point changes are not acknowledged during Run Time Edits. So, if you're using a high-speed operation and a critical input comes on, the CPU may not see the change.**

Not all instructions can be edited during a Run Time Edit session. The following list shows the instructions that can be edited.

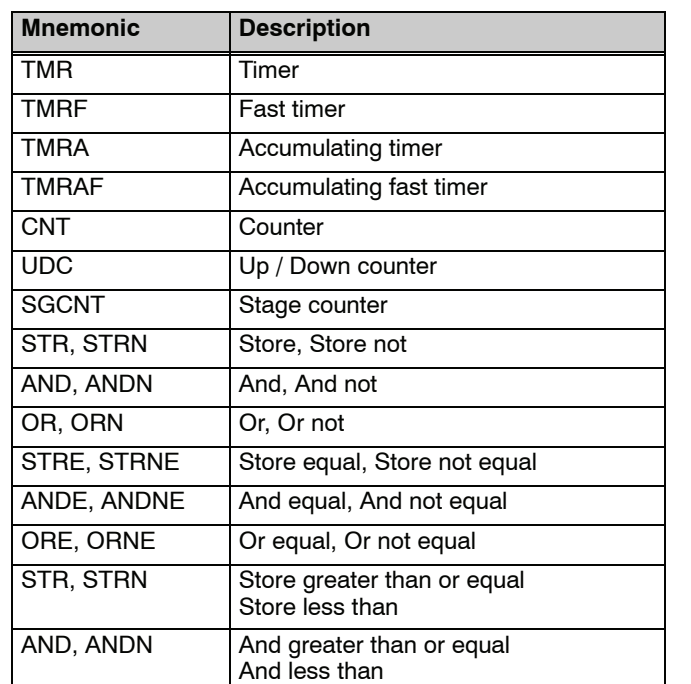

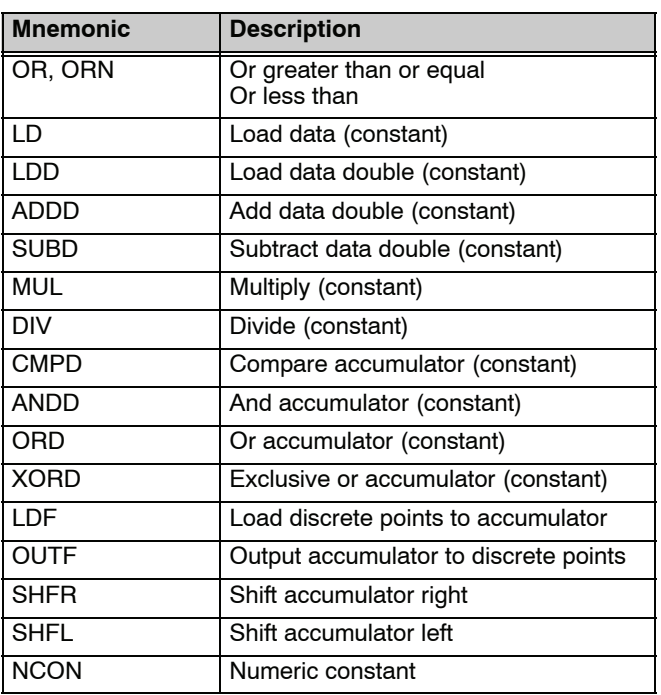

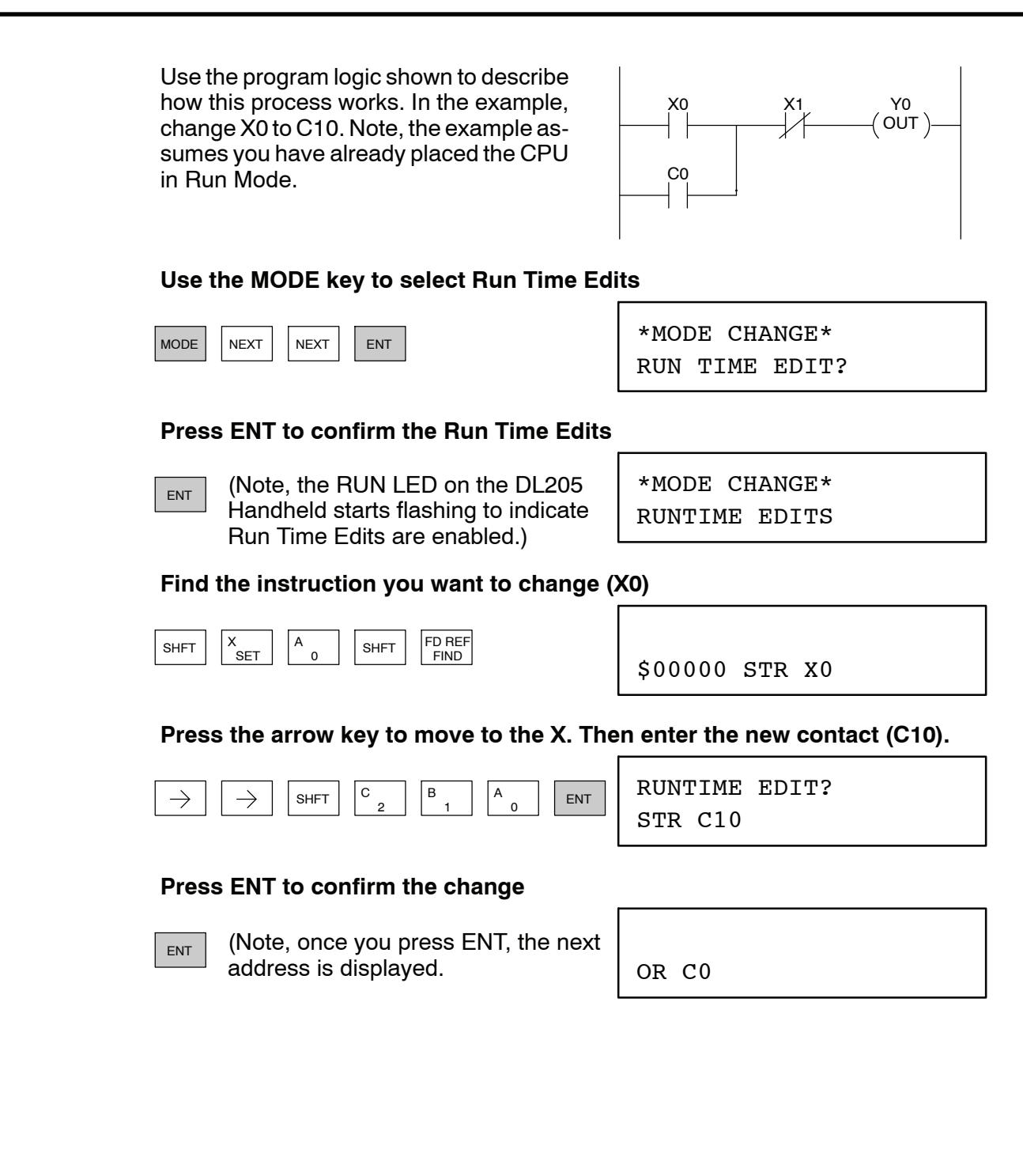

**Forcing I/O Points**

There are many times, especially during machine startup and troubleshooting, where you need the capability to force an I/O point to be either on or off. Before you use a programming device to force any data type, it is important to understand how the DL350 CPU processes the forcing requests.

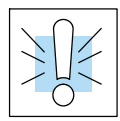

**WARNING: Only authorized personnel fully familiar with all aspects of the application should make changes to the program. Make sure you thoroughly consider the impact of any changes to minimize the risk of personal injury or damage to equipment.**

**Regular Forcing —** This type of forcing can temporarily change the status of a discrete bit. For example, you may want to force an input on, even though it is really off. This allows you to change the point status that was stored in the image register. This value will be valid until the image register location is written to during the next scan. This is primarily useful during testing situations when you need to force a bit on to trigger another event.

The following diagrams show a brief example of how you could use the Handheld Programmer to force an I/O point. The image register will not be updated with the status from the input module. Also, the solution from the application program will not be used to update the output image register. The example assumes you have already placed the CPU into Run Mode.

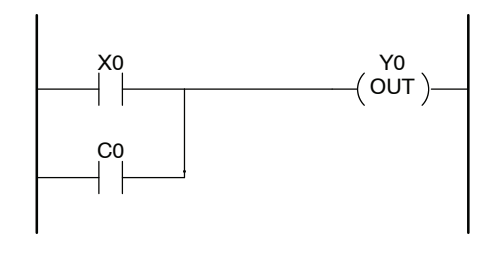

### **From a clear display, use the following keystrokes**

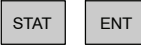

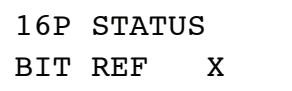

**Use the PREV or NEXT keys to select the Y data type. (Once the Y appears, press 0 to start at Y0.)**

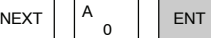

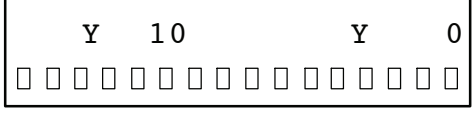

**Use arrow keys to select point, then use ON and OFF to change the status**

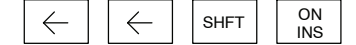

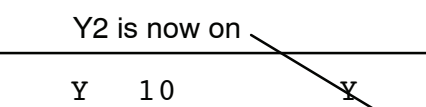

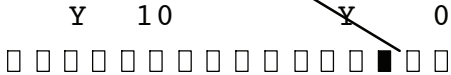
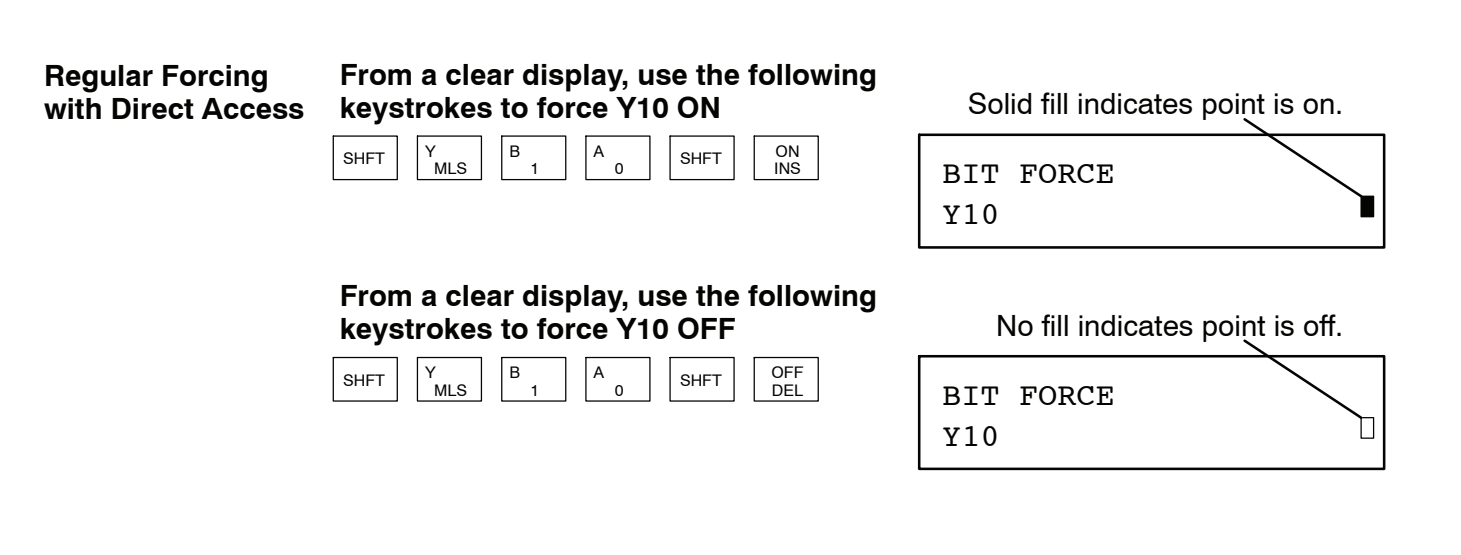

See the Errata Sheet at the beginning of this file. We added a procedure named "Reset the PLC to Factory Defaults".

# **Auxiliary Functions**

In This Appendix. . . .

- — [Introduction](#page-471-0)
- — [AUX 2\\* RLL Operations](#page-473-0)
- — [AUX 3\\* V-memory Operations](#page-473-0)
- — [AUX 4\\* I/O Configuration](#page-474-0)
- — [AUX 5\\* CPU Configuration](#page-474-0)
- — [AUX 6\\* Handheld Programmer Configuration](#page-477-0)

**1A**

- — [AUX 7\\* EEPROM Operations](#page-477-0)
- — [AUX 8\\* Password Operations](#page-478-0)

**10/2021 - 10 slot base [D3-10B](http://www.automationdirect.com/pn/D3-HP)-1, D3-EXCBL expansion I/O cable, and Handheld Programmer D3-HP cable D3-HPCBL have been discontinued with no replacement. Consider BRX, Productivity, or CLICK PLC systems as upgrades.**

H**andheld Programmer D3-HP & D3-HPP have been retired as of 03/2021 & 01/2018 respectively. Please consider Productivity, BRX, or CLICK series PLC systems as upgrades.** 

### **Introduction**

**What are Auxiliary Functions?**

Many CPU setup tasks involve the use of Auxiliary (AUX) Functions. The AUX Functions perform many different operations, ranging from clearing ladder memory, displaying the scan time, copying programs to EEPROM in the handheld programmer, etc. They are divided into categories that affect different system parameters. You can access the AUX Functions from *Direct*SOFT or from the DL205 Handheld Programmer. The manuals for those products provide step-by-step procedures for accessing the AUX Functions. Some of these AUX Functions are designed specifically for the Handheld Programmer setup, so they will not be needed (or available) with the *Direct*SOFT package. Even though this Appendix provides many examples of how the AUX functions operate, you should supplement this information with the documentation for your choice of programming device. Note, the Handheld Programmer may have additional AUX functions that are not supported with the DL350 CPU.

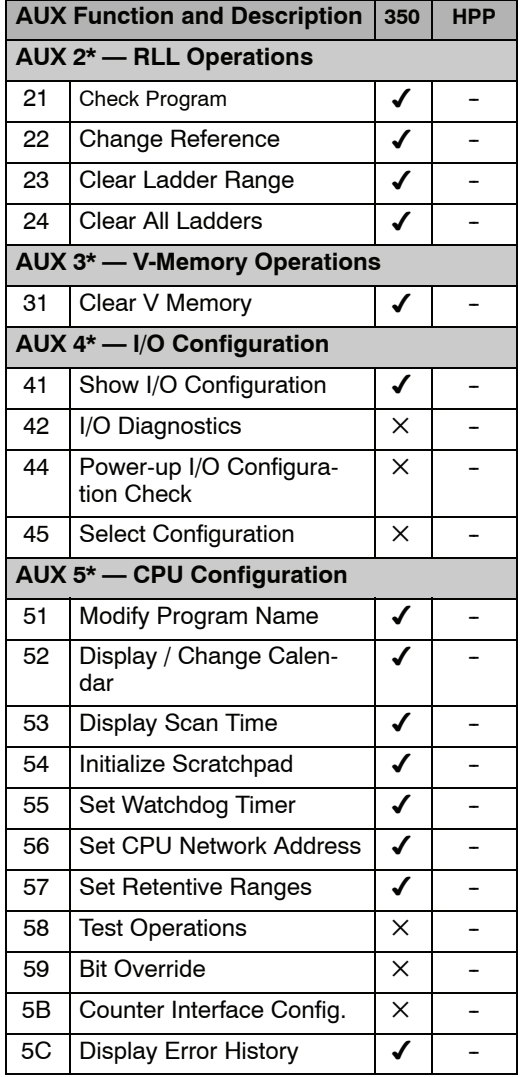

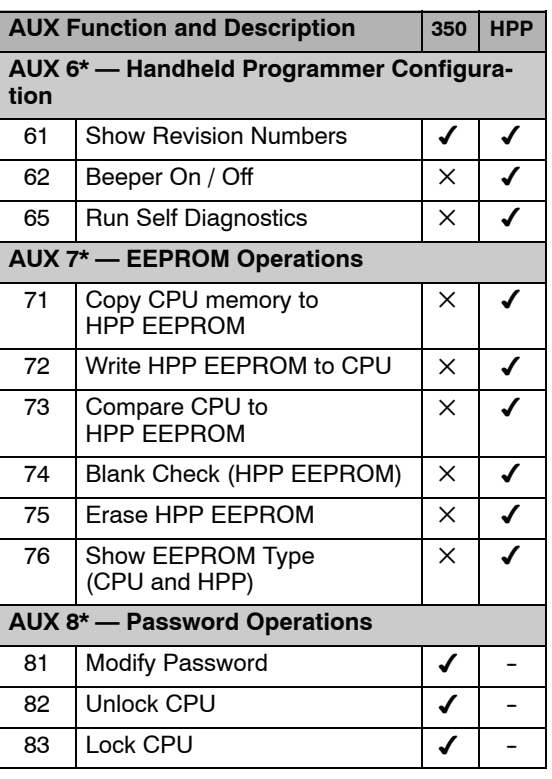

- supported
- $\times$  not supported
- not applicable

<span id="page-471-0"></span>**A-2** 

### **Accessing AUX Functions via** *Direct***SOFT**

*Direct*SOFT provides various menu options during both online and offline programming. Some of the AUX functions are only available during online programming, some only during offline programming, and some during both online and offline programming. The following diagram shows and example of the PLC operations menu available within *Direct*SOFT.

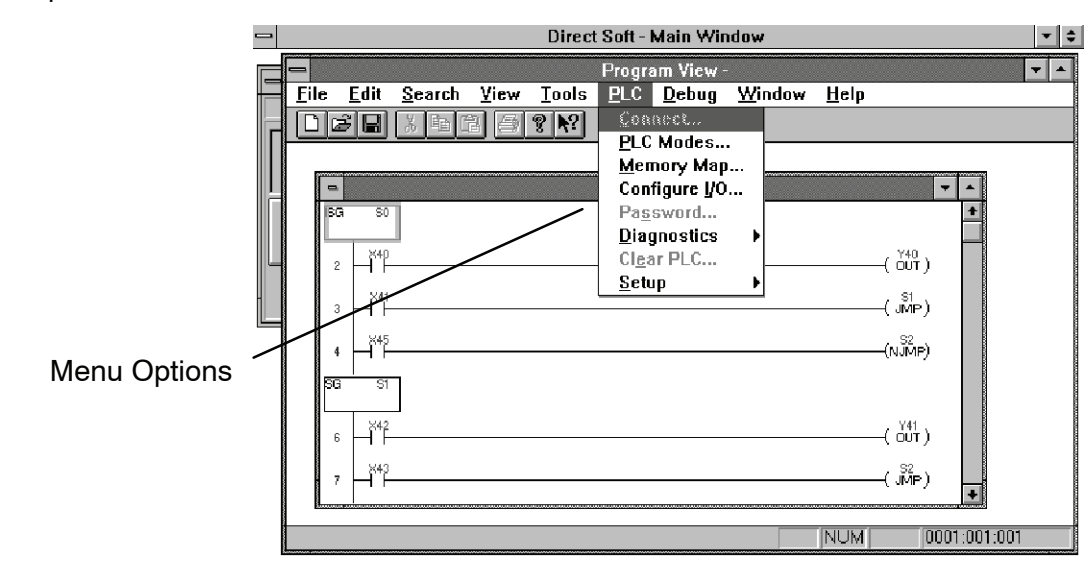

**Accessing AUX Functions via the Handheld Programmer**

You can also access the AUX functions by using a Handheld Programmer. Plus, remember some of the AUX functions are only available from the Handheld. Sometimes the AUX name or description cannot fit on one display. If you want to see the complete description, press the arrow keys to scroll left and right. Also, depending on the current display, you may have to press CLR more than once.

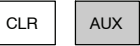

AUX 2\* RLL OPERATIONS AUX FUNCTION SELECTION

### **Use NXT or PREV to cycle through the menus**

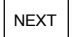

AUX 3\* V OPERATIONS AUX FUNCTION SELECTION

**Press ENT to select sub-menus**

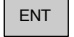

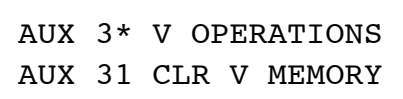

You can also enter the exact AUX number to go straight to the sub-menu.

**Enter the AUX number directly**

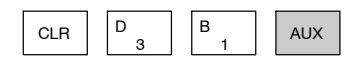

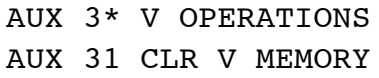

**A--3**

### <span id="page-473-0"></span>**AUX 2\* — RLL Operations**

There are four AUX functions available that you can use to perform various operations on the control program. **AUX 21, 22, 23 and 24**

- $\bullet$  AUX 21 Check Program
- $\bullet$  AUX 22 Change Reference
- AUX 23 Clear Ladder Range
- $\bullet$  AUX 24 Clear Ladders

Both the Handheld and *Direct*SOFT automatically check for errors during program entry. However, there may be occasions when you want to check a program that has already been in the CPU. There are two types of checks available: **AUX 21 Check Program**

- **Syntax**
- Duplicate References

The Syntax check will find a wide variety of programming errors, such as missing END statements, incomplete FOR/NEXT loops, etc. If you perform this check and get an error, see Appendix B for a complete listing of programming error codes. Correct the problem and then continue running the Syntax check until the message "NO SYNTAX ERROR" appears.

Use the Duplicate Reference check to verify you have not used the same output coil reference more than once. Note, this AUX function will also find the same outputs even if they have been used with the OROUT instruction, which is perfectly acceptable.

This AUX function is available on the PLC Diagnostics sub-menu from within *Direct*SOFT.

There will be times when you need to change an I/O address reference or control relay reference. AUX 22 allows you to quickly and easily change all occurrences, (within an address range), of a specific instruction. For example, you can replace every instance of X5 with X10. **AUX 22 Change Reference**

There have been many times when you take existing programs and add or remove certain portions to solve new application problems. By using AUX 23 you can select and delete a portion of the program. *Direct*SOFT does not have a menu option for this AUX function, but you can select the appropriate portion of the program and cut it with the editing tools. **AUX 23 Clear Ladder Range**

AUX 24 clears the entire program from CPU memory. Before you enter a new program, you should always clear ladder memory. This AUX function is available on the PLC/Clear PLC sub-menu within *Direct*SOFT. **AUX 24 Clear Ladders**

### **AUX 3\* — V-memory Operations**

•  $AUX 31 - Clear V-memory$ 

AUX 31 clears all the information from the V-memory locations available for general use. This AUX function is available on the PLC/Clear PLC sub-menu within *Direct*SOFT. **AUX 31 Clear V--Memory**

### <span id="page-474-0"></span>**AUX 4\* — I/O Configuration**

**AUX 41 Show I/O**

**AUX 52**

**Calendar**

**Display /Change**

This AUX function allows you to display the current I/O configuration. With the Handheld Programmer, you can scroll through each base and I/O slot to view the complete configuration. The configuration shows the type of module installed in each slot. *Direct*SOFT provides the same information, but it is much easier to view because you can view a complete base on one screen. **Configuration**

### **AUX 5\* — CPU Configuration**

There are several AUX functions available that you can use to setup, view, or change the CPU configuration. **AUX 51 -- 58**

- $\bullet$  AUX 51 Modify Program Name
- $\bullet$  AUX 52 Display / Change Calendar
- AUX 53 Display Scan Time
- $\bullet$  AUX 54 Initialize Scratchpad
- $\bullet$  AUX 55  $-$  Set Watchdog Timer
- $\bullet$  AUX 56 Configure Comm Port
- $\bullet$  AUX 57 Set Retentive Ranges
- AUX 5C Display Error / Message History

The DL305 products can use a program name for the CPU program or a program stored on EEPROM in the Handheld Programmer. Note, you cannot have multiple programs stored on the EEPROM. The program name can be up to eight characters in length and can use any of the available characters  $(A-Z, 0-9)$ . AUX 51 allows you to enter a program name. You can also perform this operation from within *Direct*SOFT by using the PLC/Setup sub-menu. Once you've entered a program name, you can only clear the name by using AUX 54 to reset the system memory. Make sure you understand the possible ramifications of AUX 54 before you use it! **AUX 51 Modify Program Name**

> The DL350 CPU has a clock and calendar feature. If you are using this, you can use the Handheld and AUX 52 to set the time and date. The following format is used.

- Date Year, Month, Date, Day of week  $(0 6, S$ unday thru Saturday)
	- $Time 24$  hour format, Hours, Minutes, Seconds

You can use the AUX function to change any component of the date or time. However, the CPU will not automatically correct any discrepancy between the date and the day of the week. For example, if you change the date to the 15th of the month and the 15th is on a Thursday, you will also have to change the day of the week (unless the CPU already shows the date as Thursday).

You can also perform this operation from within *Direct*SOFT by using the PLC/Setup sub-menu.

**A--5**

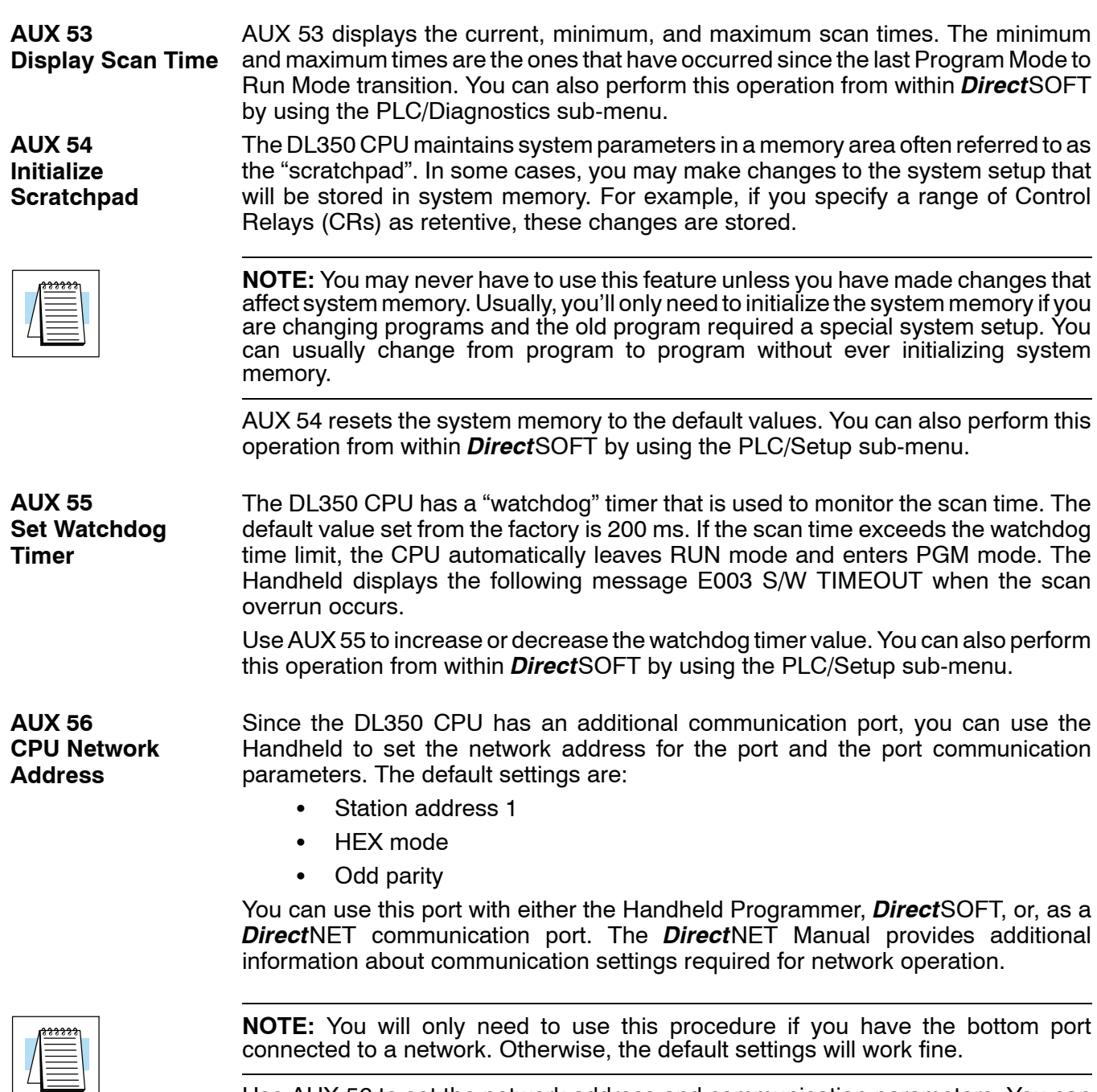

Use AUX 56 to set the network address and communication parameters. You can also perform this operation from within *Direct*SOFT by using the PLC/Setup sub-menu.

### **AUX 57 Set Retentive Ranges**

The DL350 CPU provides certain ranges of retentive memory by default. The default ranges are suitable for many applications, but you can change them if your application requires additional retentive ranges or no retentive ranges at all. The default settings are:

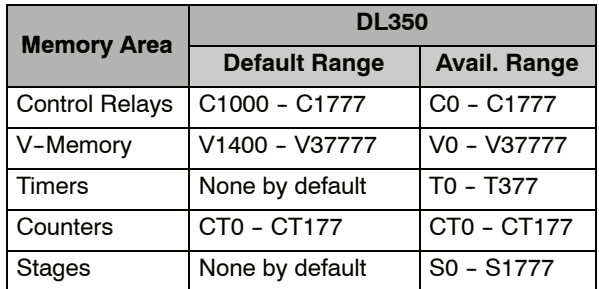

Use AUX 57 to change the retentive ranges. You can also perform this operation from within *Direct*SOFT™ by using the PLC/Setup sub-menu.

**WARNING: The DL350 CPUs do not come with a battery. The super capacitor will retain the values in the event of a power loss, but only up to 1 week. The retention time may be less in some conditions. If the retentive ranges are important for your application, make sure you obtain the optional battery.**

The DL350 CPU will automatically log any system error codes and custom messages created with the FAULT instructions. The CPU logs the error code, date, and time the error occurred. There are two separate tables that store this information.

- Error Code Table the system logs up to 32 errors in the table. When an error occurs, the errors already on the table are pushed down and the most recent error is loaded into the top slot. If the table is full when an error occurs, the oldest error is pushed out (erased) of the table.
- Message Table the system logs up to 16 messages in this table. When a message is triggered, the messages already stored in the table are pushed down and the most recent message is loaded into the top slot. If the table is full when an error occurs, the oldest message is pushed out (erased) of the table.

The following diagram shows an example of an error table for messages.

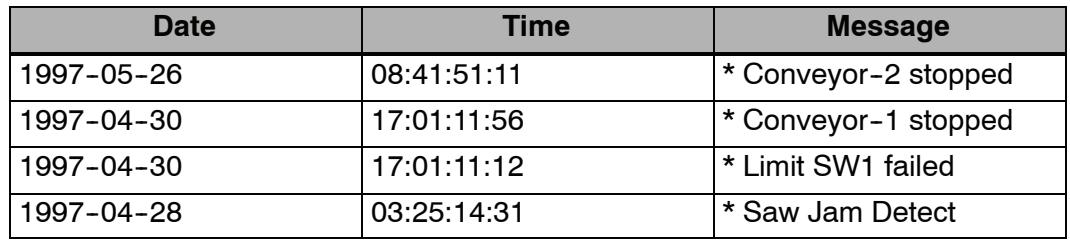

You can use AUX Function 5C to show the error codes or messages. You can also view the errors and messages from within *Direct*SOFT by using the PLC/Diagnostics sub-menu.

**A--7**

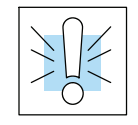

### **AUX 5C Display Error History**

### <span id="page-477-0"></span>**AUX 6\* — Handheld Programmer Configuration**

**AUX 61 Show Revision Numbers**

As with most industrial control products, there are cases when additional features and enhancements are made. Sometimes these new features only work with certain releases of firmware. By using AUX 61 you can quickly view the CPU and Handheld Programmer firmware revision numbers. This information (for the CPU) is also available from within *Direct*SOFT from the PLC/Diagnostics sub-menu.

### **AUX 7\* — EEPROM Operations**

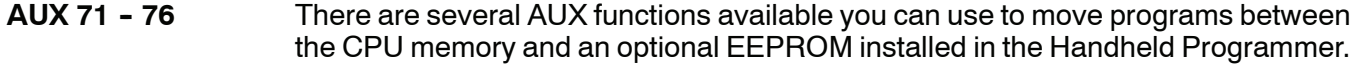

- AUX 71 Read from CPU memory to HPP EEPROM
- AUX 72 Write HPP EEPROM to CPU
- $\bullet$  AUX 73 Compare CPU to HPP EEPROM
- $\bullet$  AUX 74 Blank Check (HPP EEPROM)
- AUX 75 Erase HPP EEPROM
- $\bullet$  AUX 76 Show EEPROM Type (CPU and HPP)

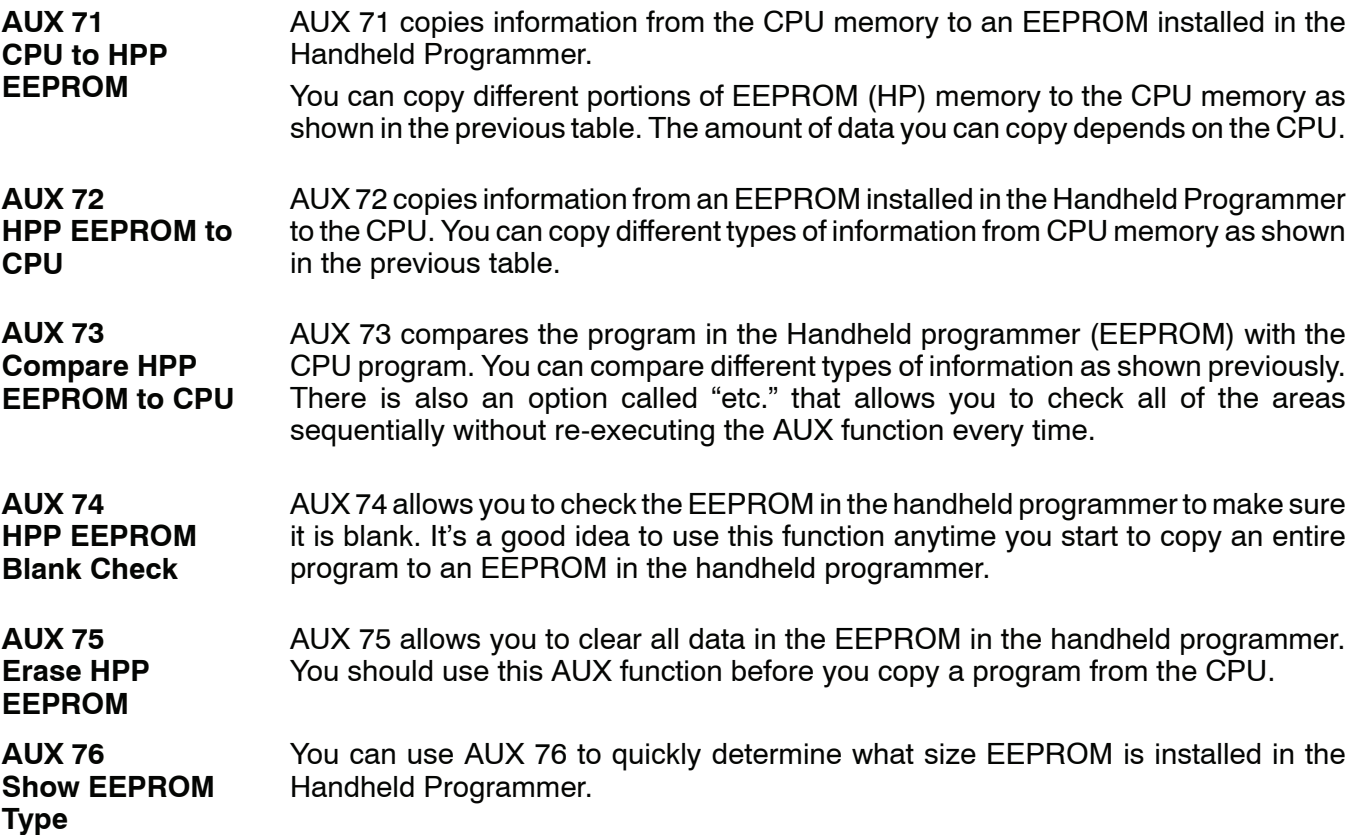

### <span id="page-478-0"></span>**AUX 8\* — Password Operations**

There are several AUX functions available that you can use to modify or enable the CPU password. You can use these features during on-line communications with the CPU, or, you can also use them with an EEPROM installed in the Handheld Programmer during off-line operation. This will allow you to develop a program in the Handheld Programmer and include password protection. **AUX 81 -- 83**

- AUX 81 Modify Password
- AUX 82 Unlock CPU
- S AUX 83 Lock CPU

You can use AUX 81 to provide an extra measure of protection by entering a password that prevents unauthorized machine operations. If you are using the standard level password, it must be an eight-character numeric (0-9) code. Once you've entered a password, you can remove it by entering all zeros (00000000). This is the default from the factory. **AUX 81 Modify Password**

> The DL350 also features a multi--level password that you select by entering the character "A" and seven numeric characters. This level of protection differs from the standard in that it allows an operator interface device to access and change V--memory data (i.e., presets). However, it also does not allow a ladder program edit.

> Once you've entered a password, you can lock the CPU against access. There are two ways to lock the CPU with the Handheld Programmer.

- The CPU is always locked after a power cycle (if a password is present).
- You can use AUX 83 and AUX 84 to lock and unlock the CPU.

You can also enter or modify a password from within *Direct*SOFT by using the PLC/Password sub-menu. This feature works slightly differently in *Direct*SOFT. Once you've entered a password, the CPU is automatically locked when you exit the software package. It will also be locked if the CPU is power cycled.

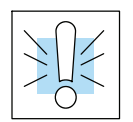

**WARNING: Make** *sure* **you remember the password** *before* **you lock the CPU. Once the CPU is locked you cannot view, change, or erase the password. If you do not remember the password, you must return the CPU to the factory to have the password removed. This will also erase ALL memory in the CPU which is the policy of AutomationDirect.**

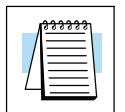

**NOTE:** The D3--350 CPU supports multi-level password protection of the ladder program. This allows password protection while not locking the communication port to an operator interface. The multi-level password can be invoked by creating a password with an upper case "A" followed by seven numeric characters (e.g. A1234567).

**AUX 82 Unlock CPU**

**AUX 83 Lock CPU** AUX 81 can be used to unlock a CPU that has been password protected. *Direct*SOFT will automatically ask you to enter the password if you attempt to communicate with a CPU that contains a password.

AUX 83 can be used to lock a CPU that contains a password. Once the CPU is locked, you will have to enter a password to gain access. Remember, this is not necessary with *Direct*SOFT since the CPU is automatically locked whenever you exit the software package.

**A--9**

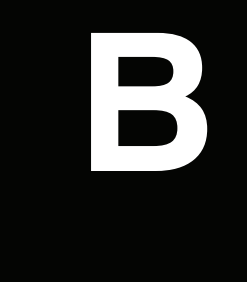

## **Error Codes**

In This Appendix. . . . — [Error Code Table](#page-481-0)

H**andheld Programmer [D3-HP](http://www.automationdirect.com/pn/D3-HP) & D3-HPP have been retired as of 03/2021 & 01/2018 respectively. Please consider Productivity, BRX, or CLICK series PLC systems as upgrades.** 

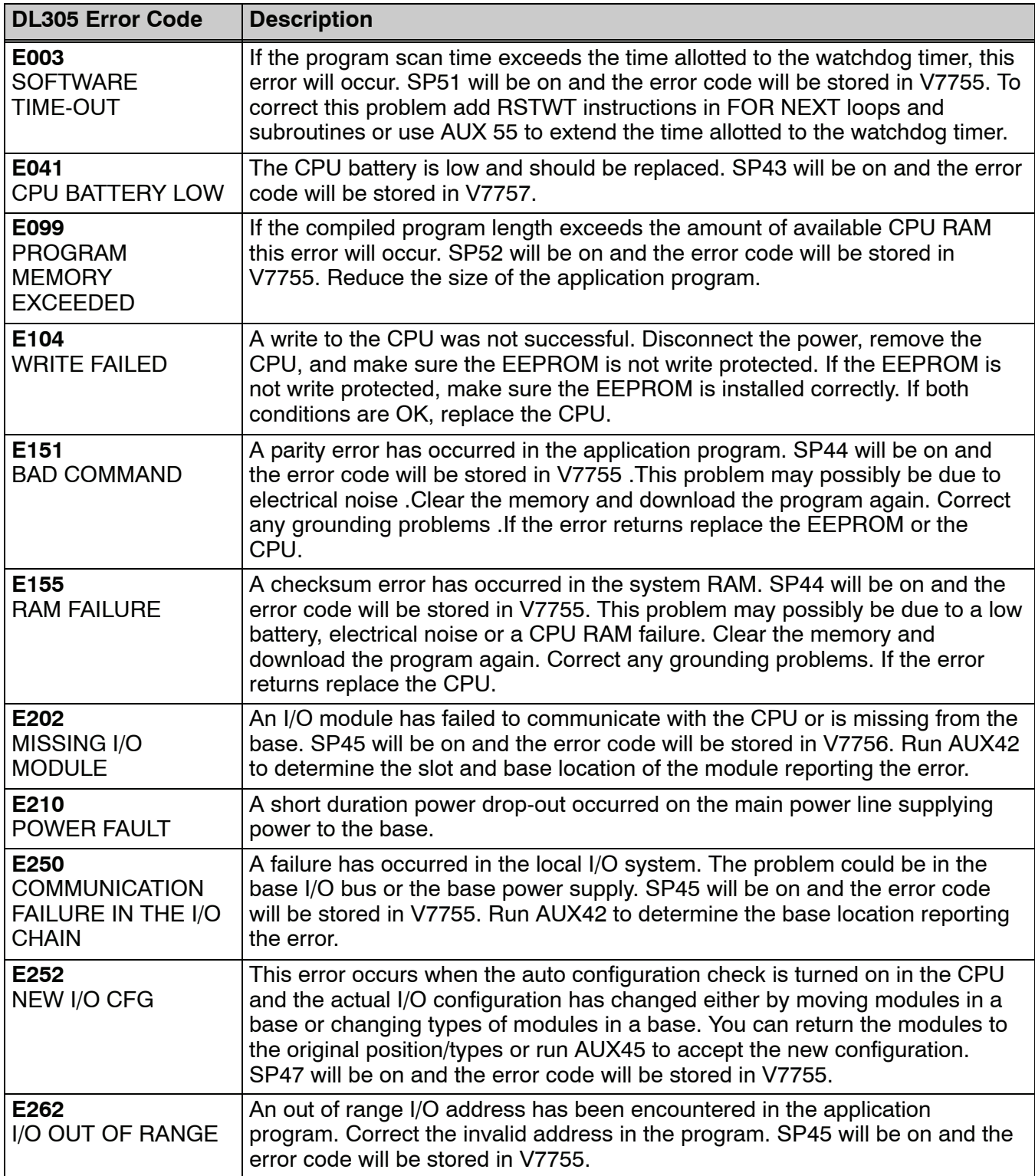

<span id="page-481-0"></span>**B-2** 

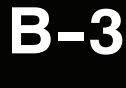

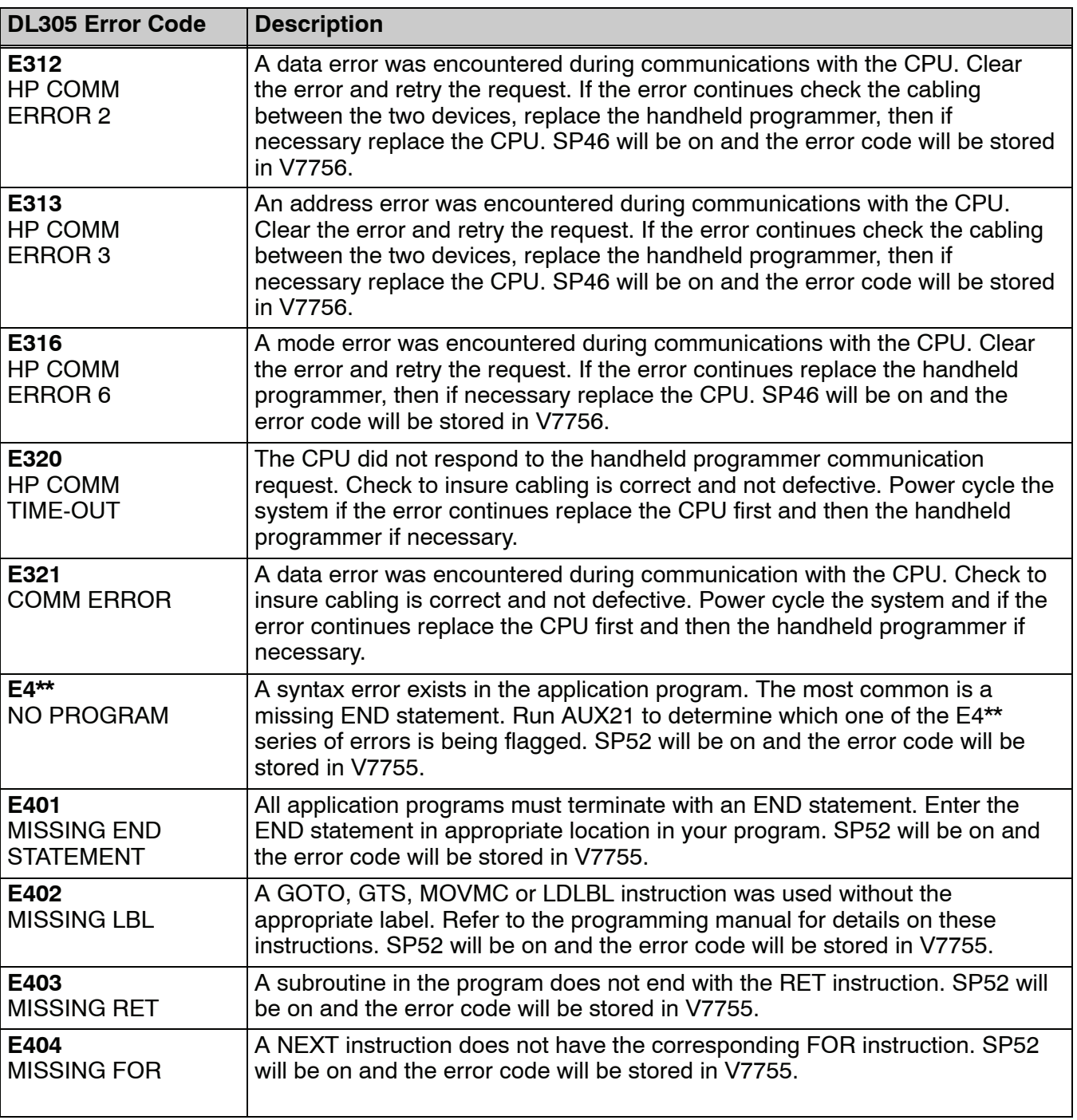

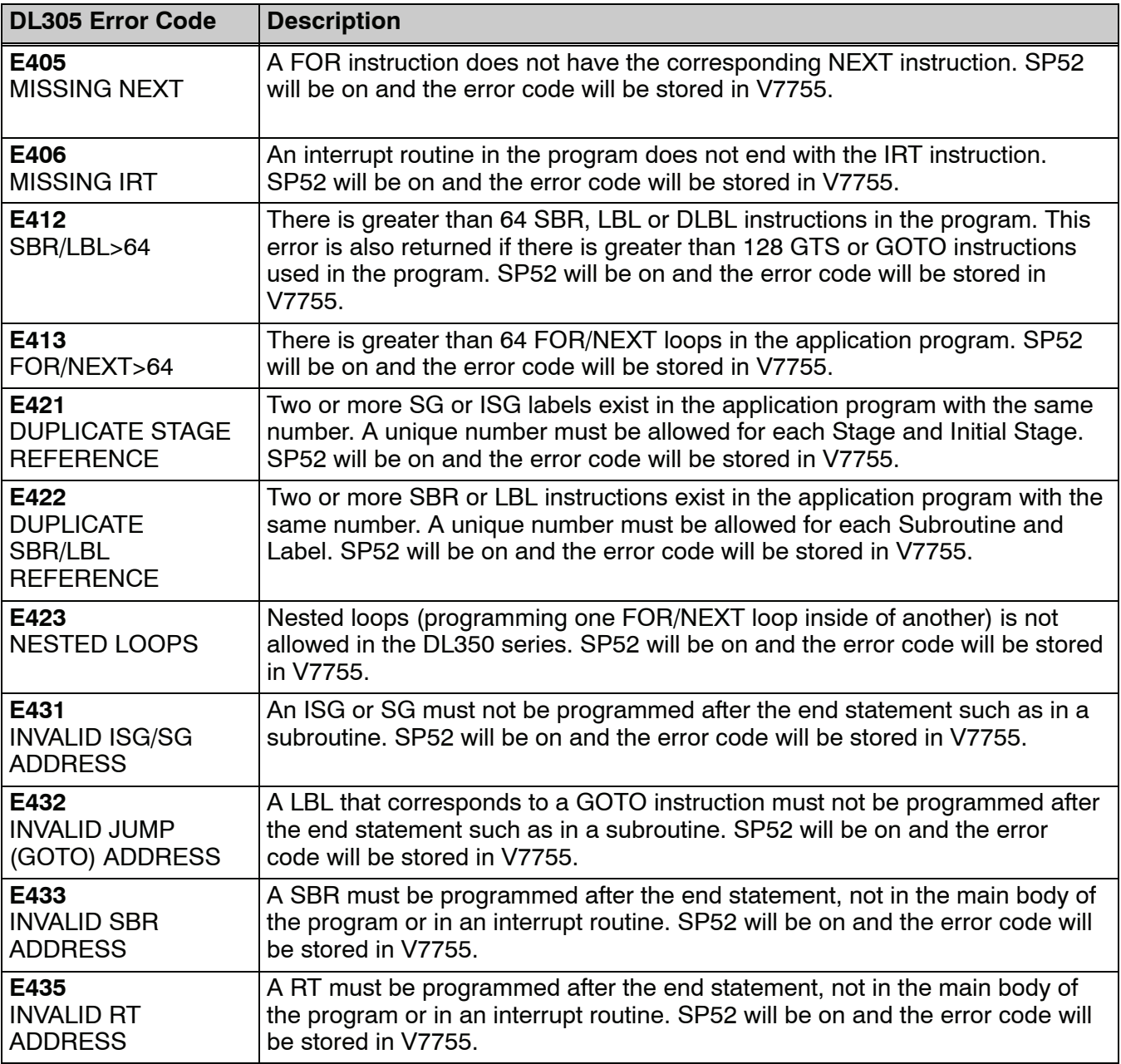

**B--4**

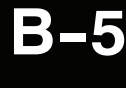

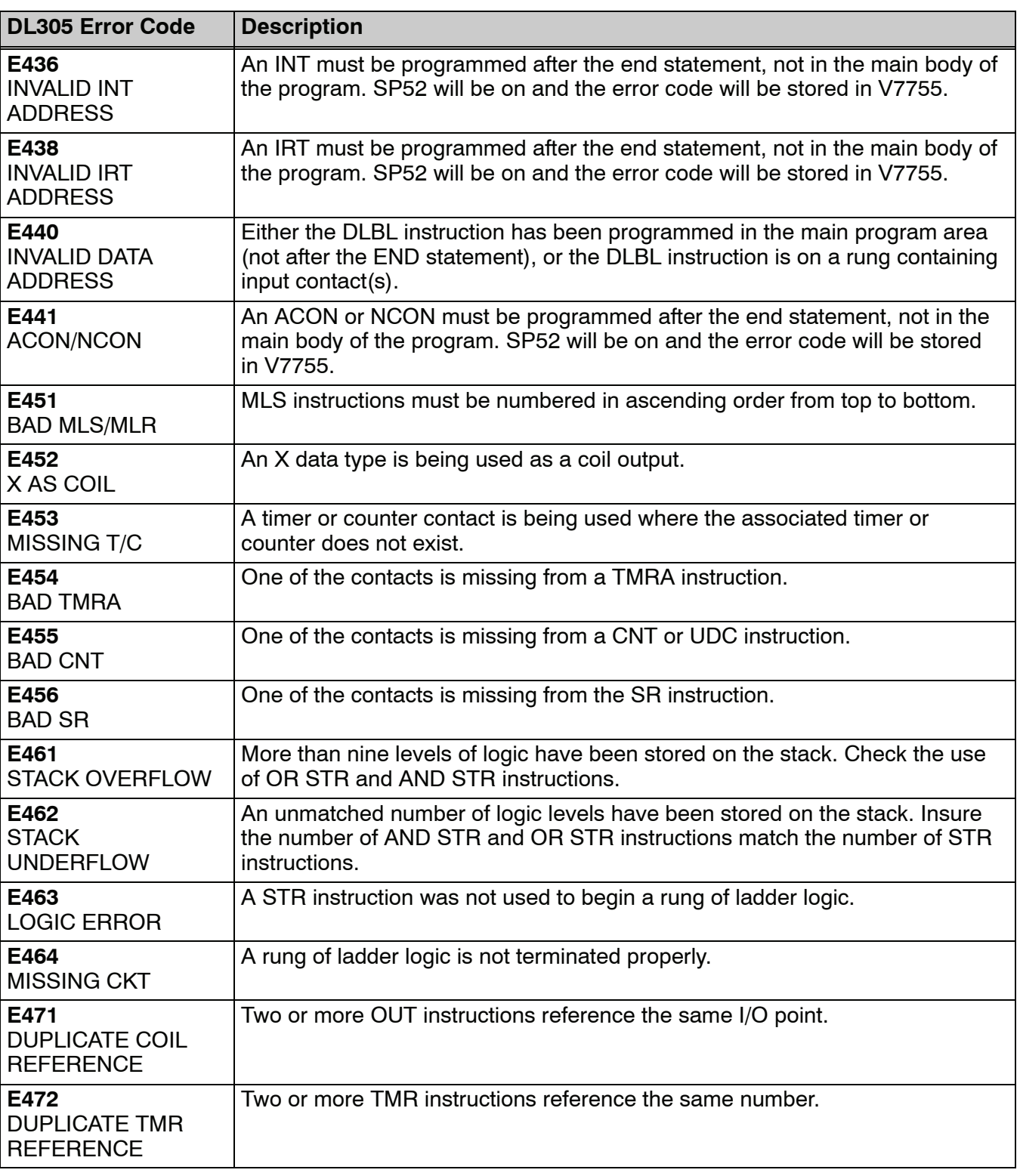

**B-6** 

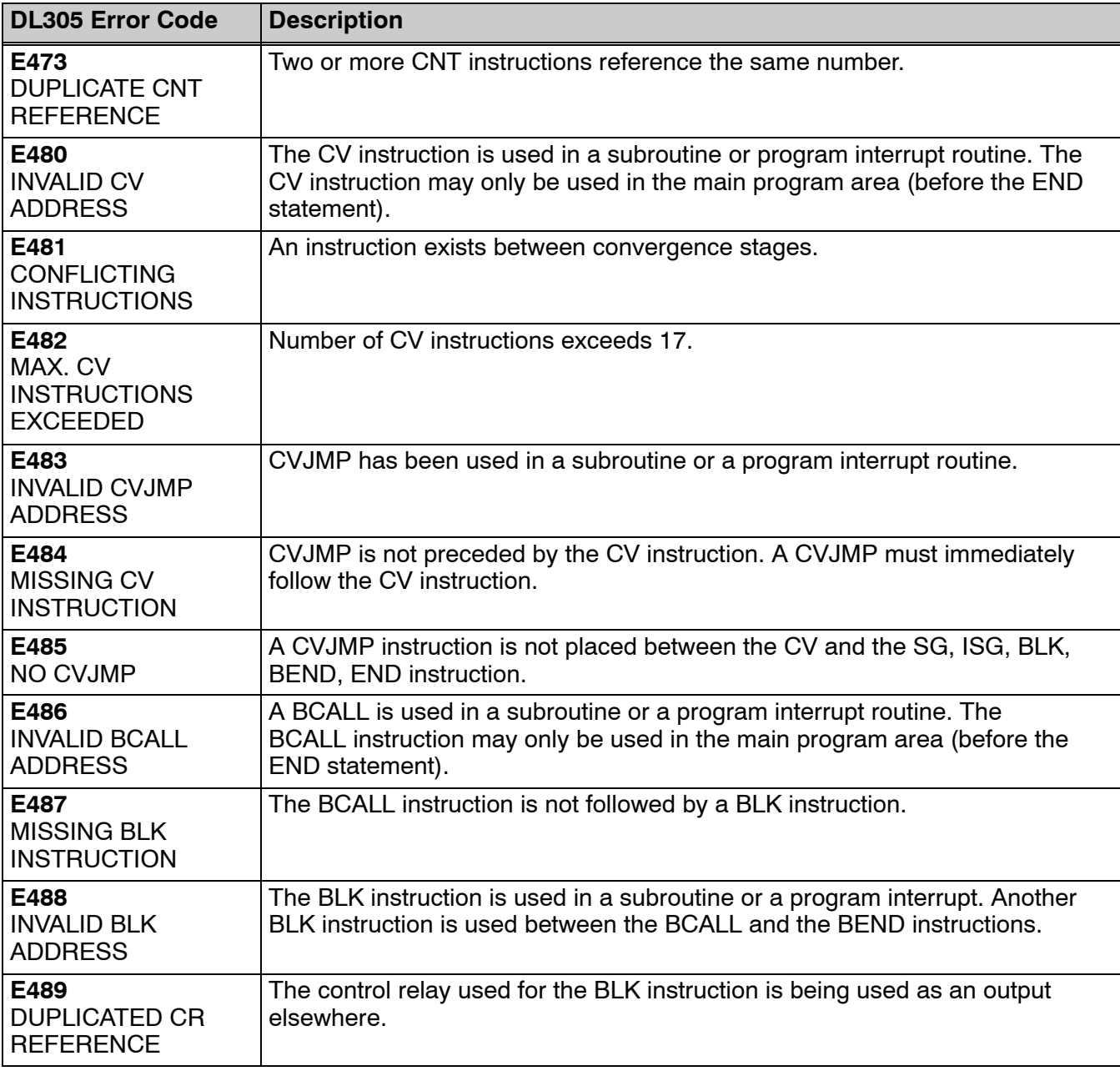

Error Codes

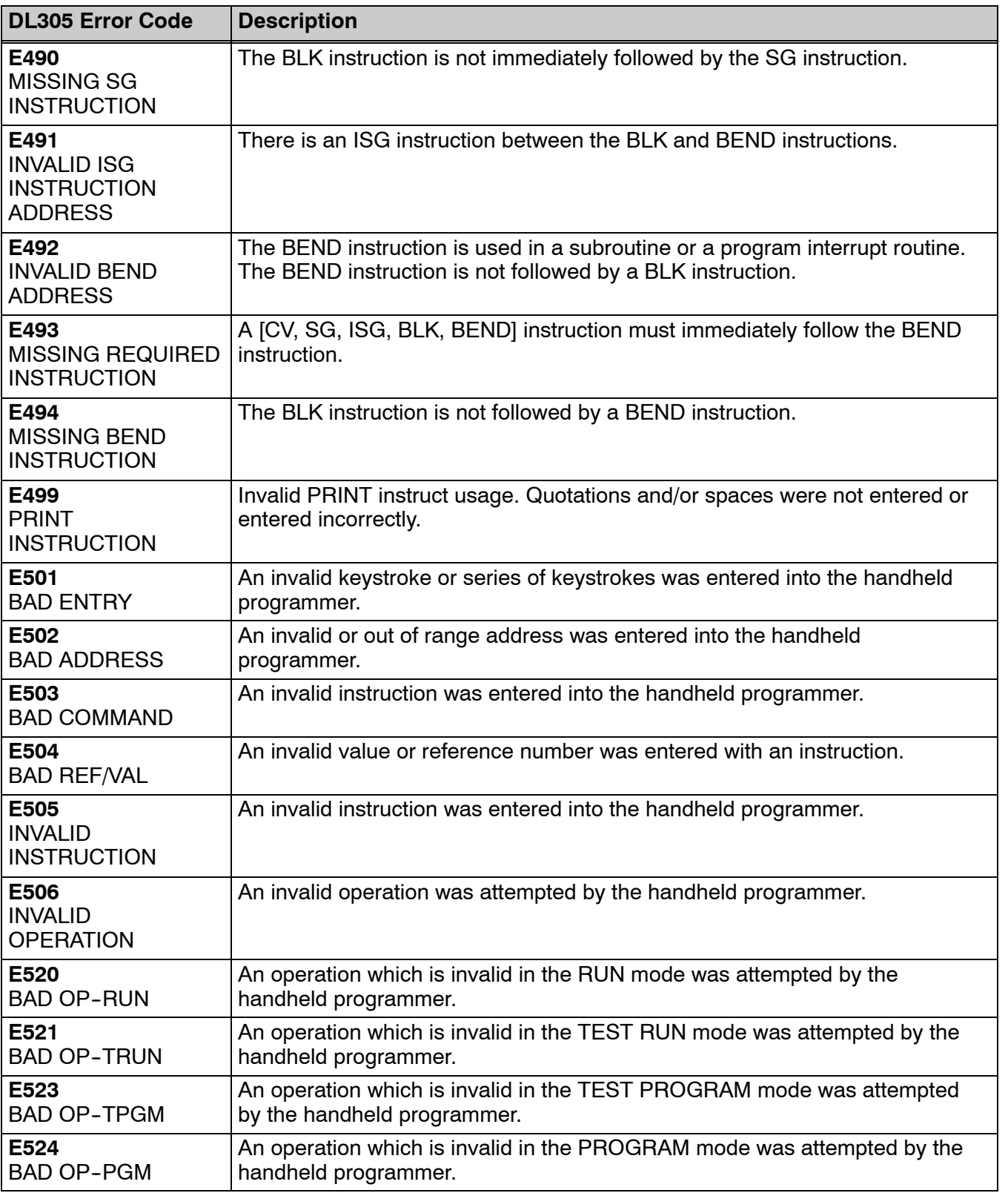

Error<br>F Appendix B<br>Error Codes

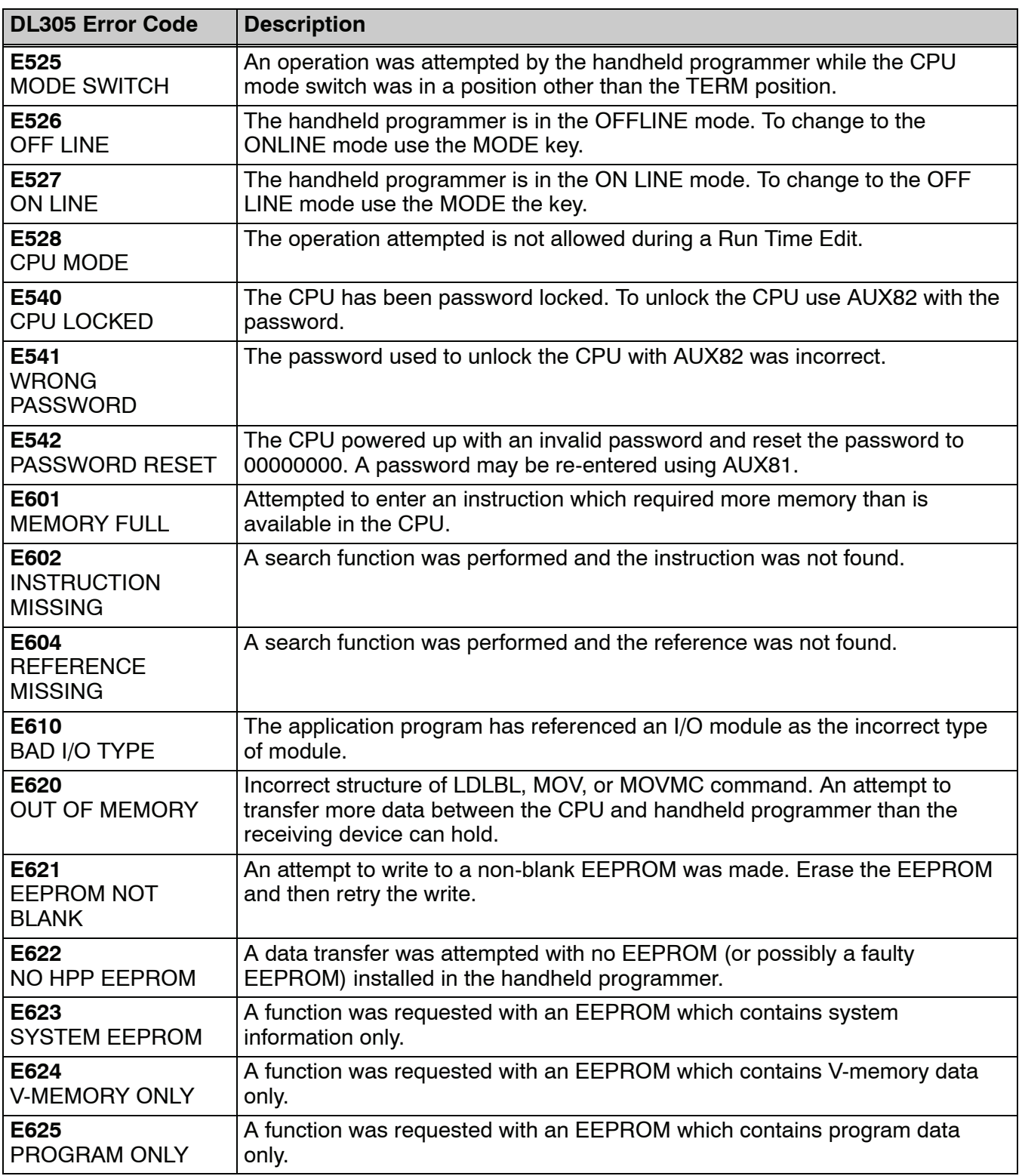

Error Codes

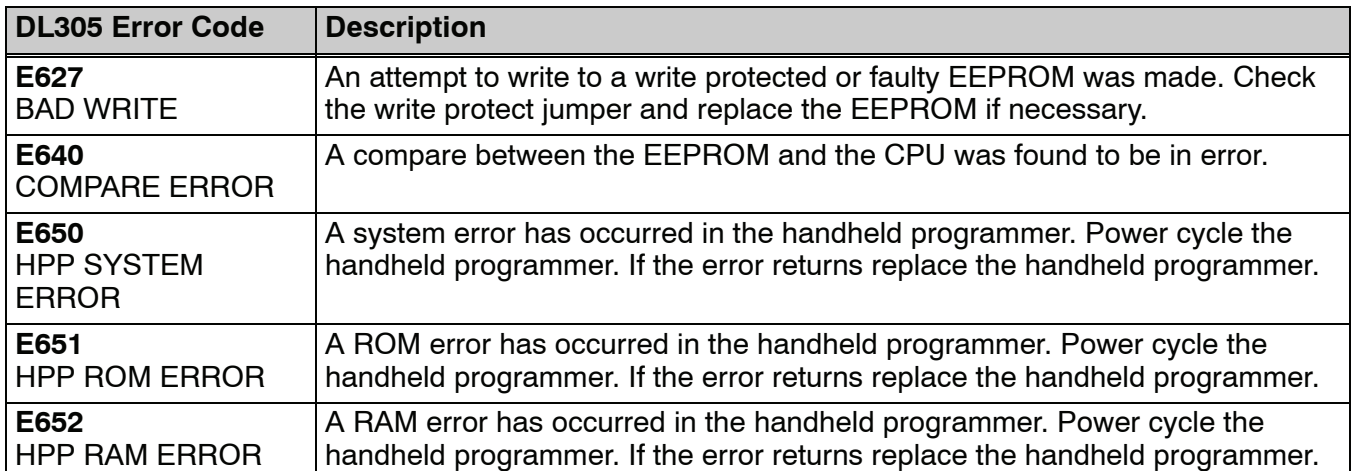

# **Instruction Execution Times**

In This Appendix. . . .

- — [Introduction](#page-491-0)
- — [Boolean Instructions](#page-493-0)
- — [Comparative Boolean](#page-494-0)
- — [Immediate Instructions](#page-500-0)
- — [Timer, Counter, Shift Register Instructions](#page-501-0)
- — [Accumulator Data Instructions](#page-502-0)
- — [Logical Instructions](#page-503-0)
- — [Math Instructions](#page-504-0)
- Bit Instructions
- [Number Conversion Instructions](#page-505-0)
- Table Instructions
- CPU Control Instructions
- [Program Control Instructions](#page-506-0)
- Interrupt Instructions
- Network Instructions
- [Message Instructions](#page-507-0)
- RLL*PLUS* Instructions

### **Introduction**

<span id="page-491-0"></span>**C--2**

This appendix contains several tables that provide the instruction execution times for the DL350 CPU. You will notice is that many of the execution times depend on the type of data being used with the instruction. For example, a few of the instructions that use V-memory locations are further defined by the following items.

- Data Registers
- Bit Registers

**V-Memory Data Registers**

Some V-memory locations are considered data registers. For example, the V-memory locations that store the timer or counter current values, or just regular user V-memory would be considered as a V-memory data register. Don't think that you cannot load a bit pattern into these types of registers, you can. It's just that their primary use is as a data register. The following locations are considered as data registers.

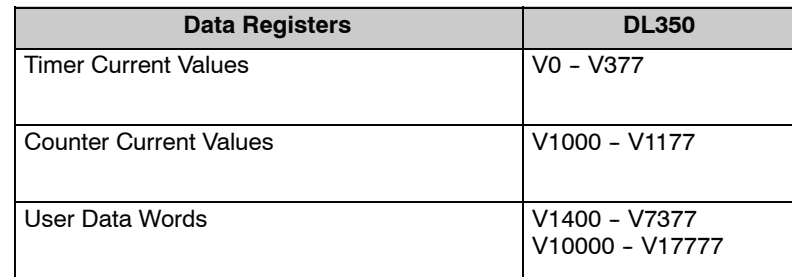

### **V-Memory Bit Registers**

You may recall that some of the discrete points such as X, Y, C, etc. are automatically mapped into V-memory. The following locations that contain this data are considered bit registers.

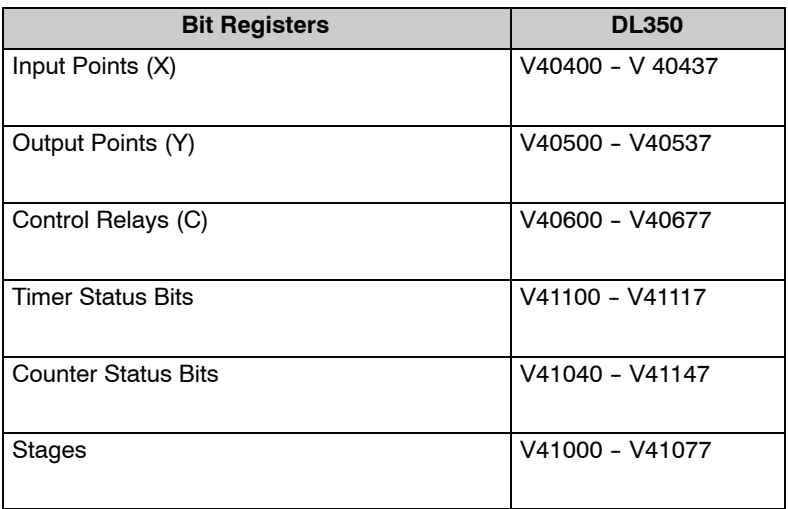

#### **How to Read the Tables**

Some of the instructions can have more than one parameter so the table shows execution times that depend on the amount and type of parameters. For example, the SET instruction can be used to set a single point or a range of points. If you examine the execution table you'll notice the available data types and execution times for both situations. The following diagram shows an example.

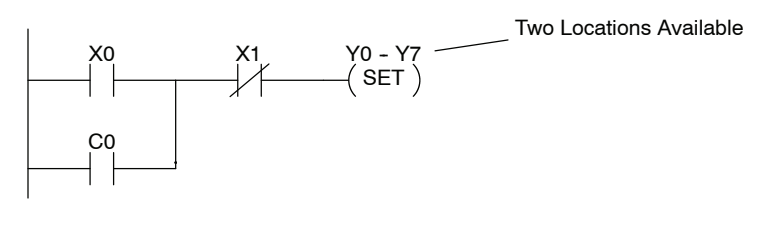

Execution depends on numbers of locations and types of data used

**C--3**

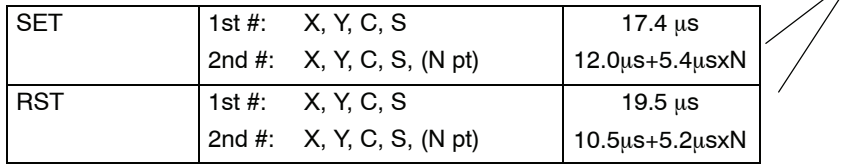

## **Boolean Instructions**

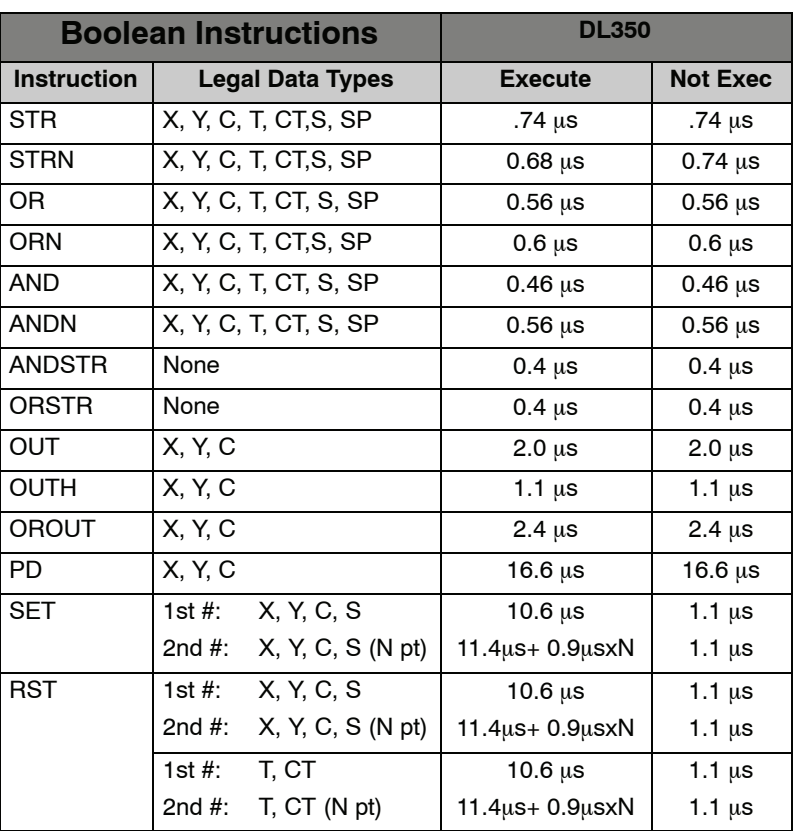

<span id="page-493-0"></span>**C--4**

## <span id="page-494-0"></span>**Comparative Boolean**

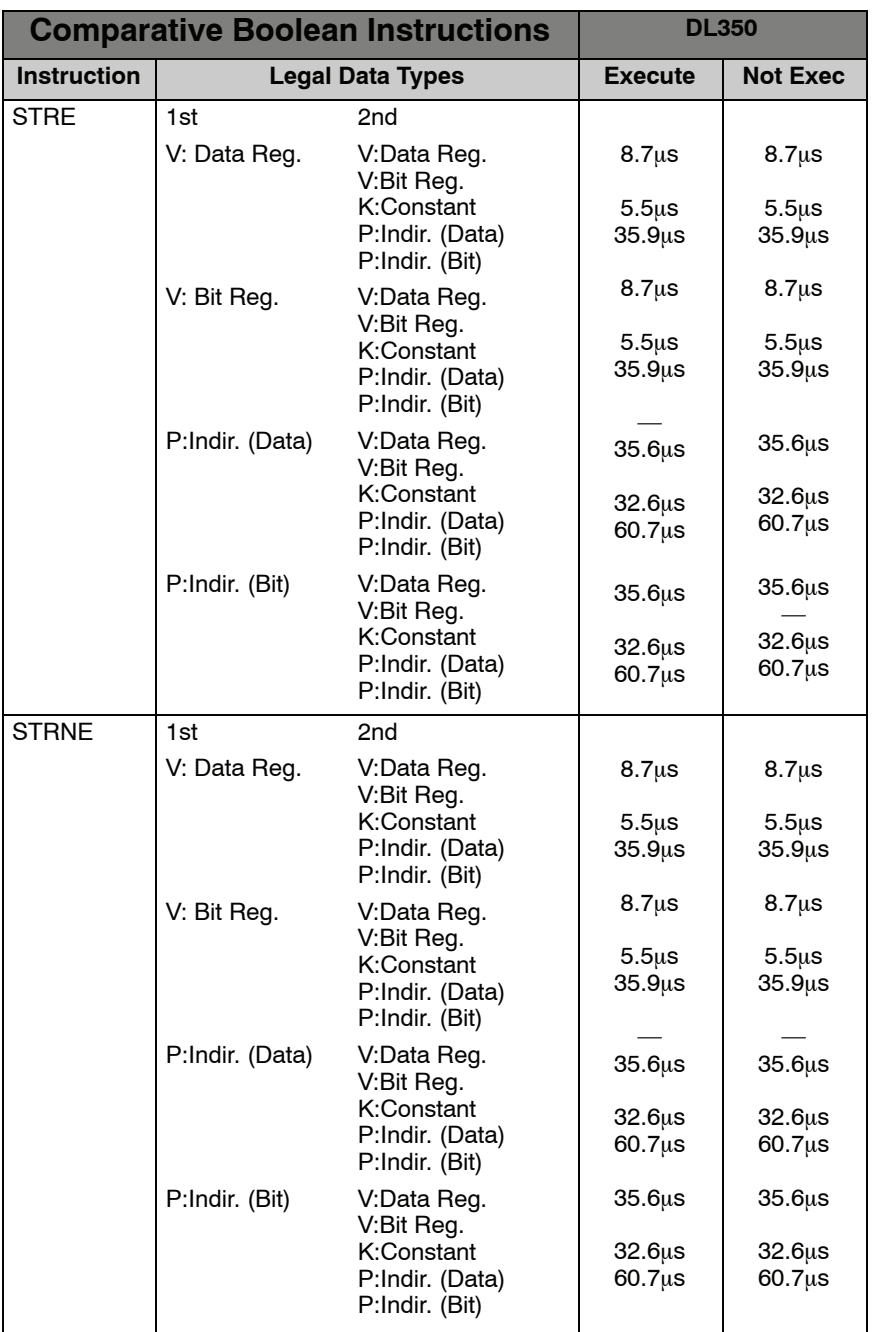

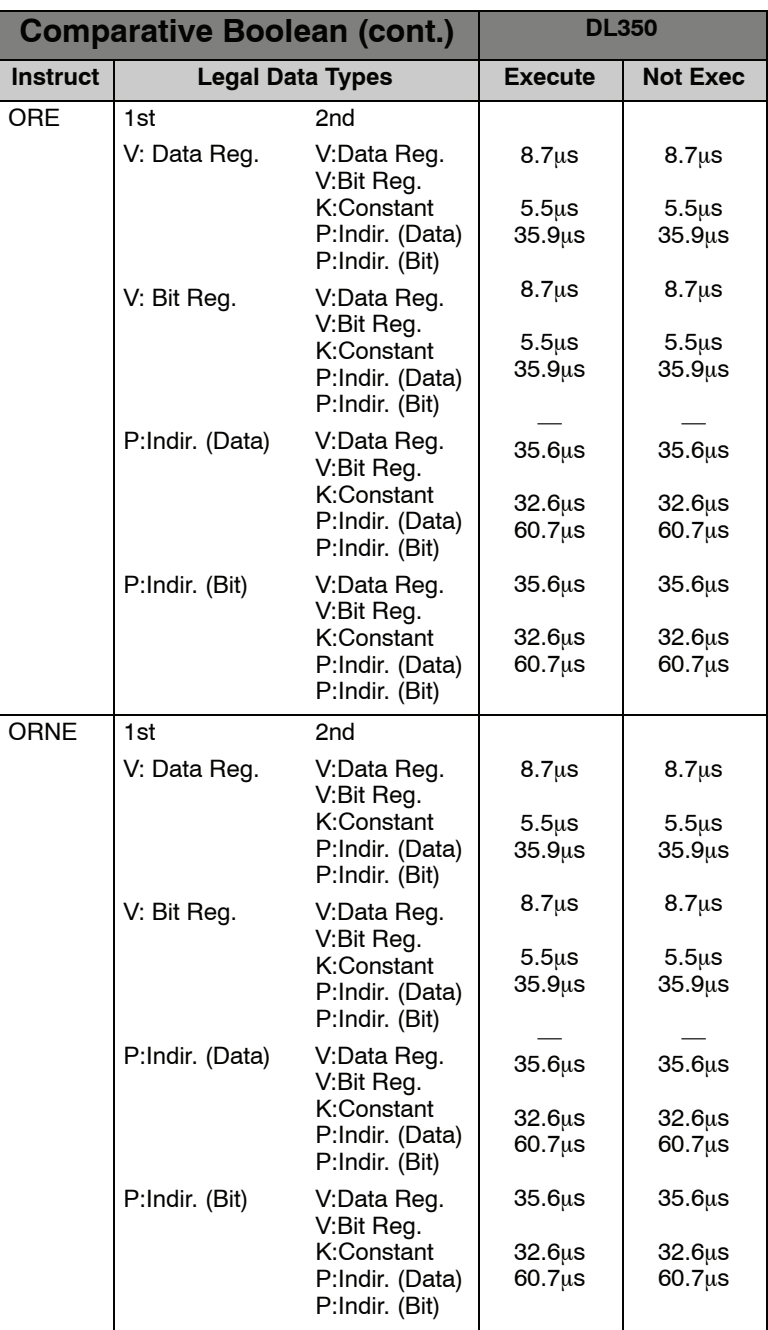

**C--6**

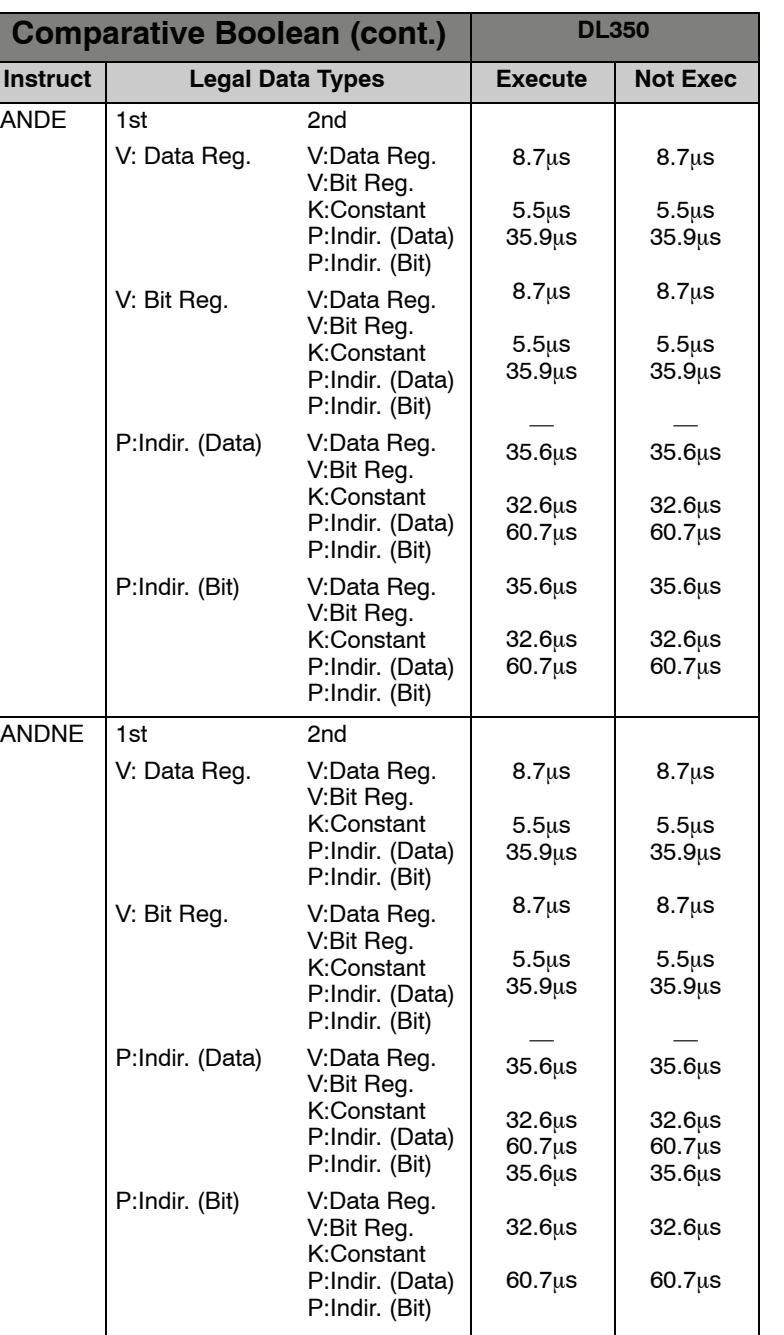

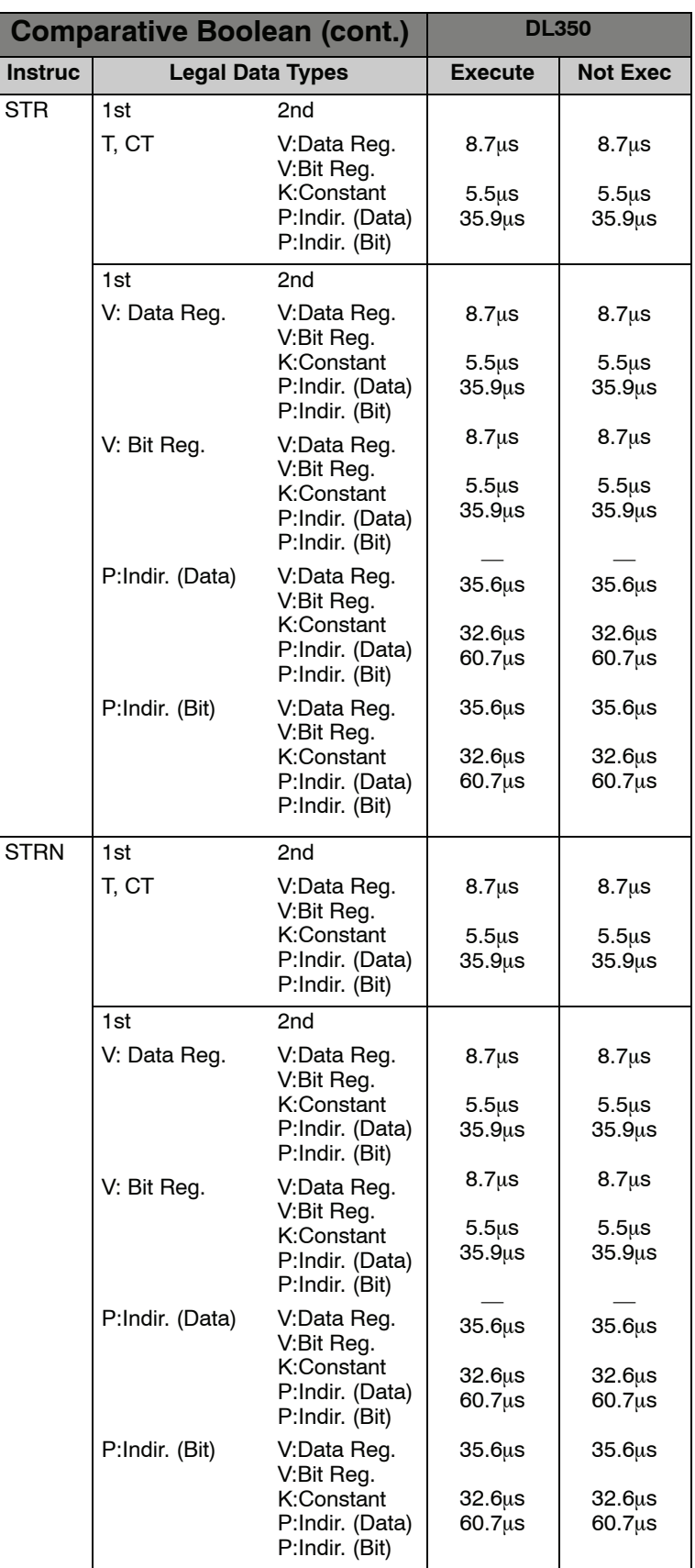

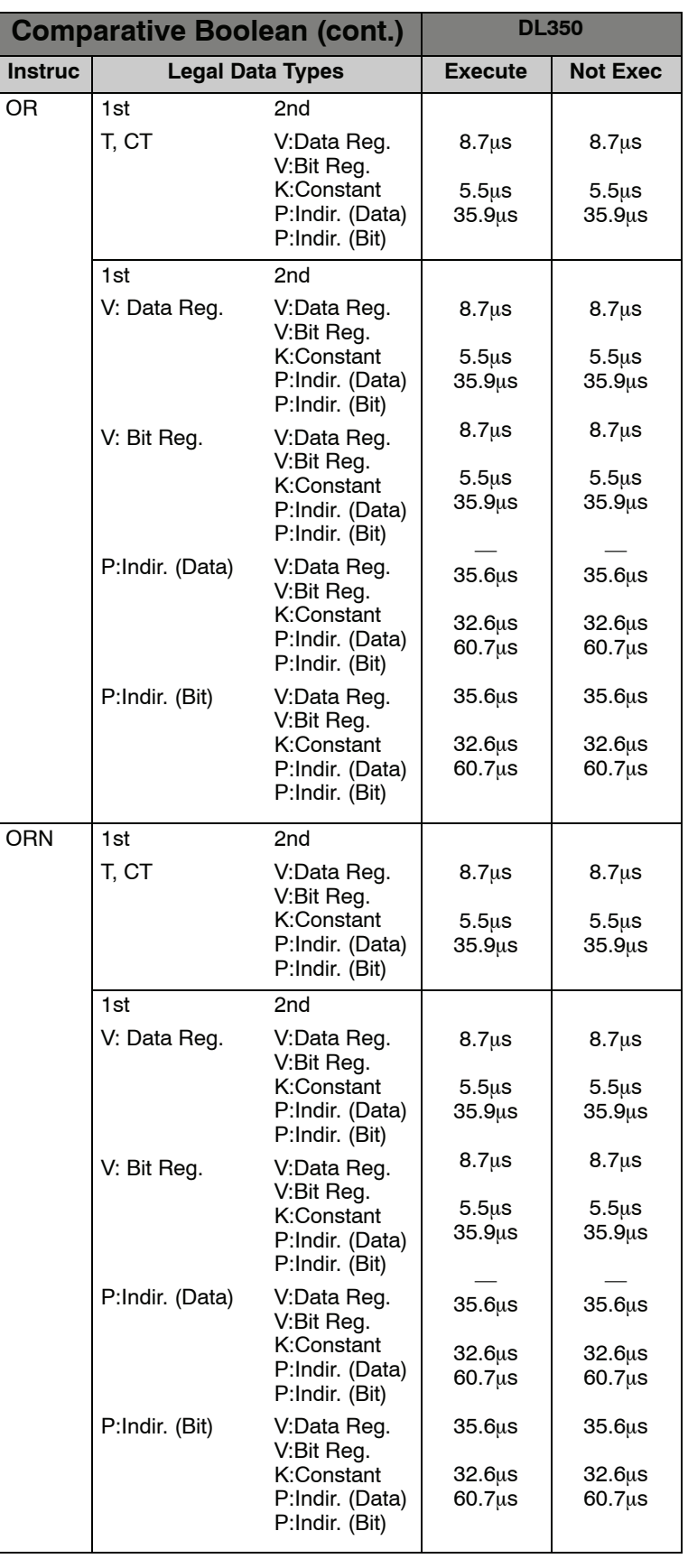

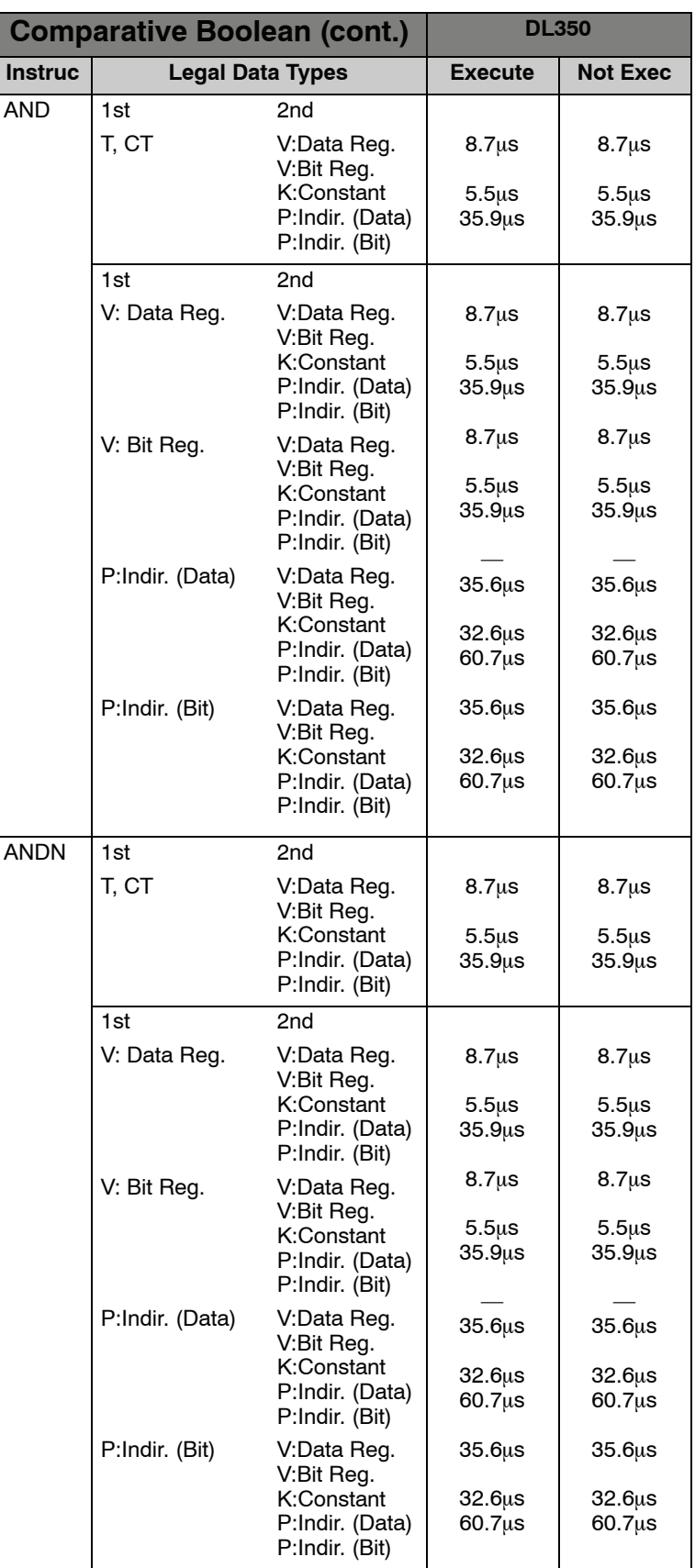

## <span id="page-500-0"></span>**Immediate Instructions**

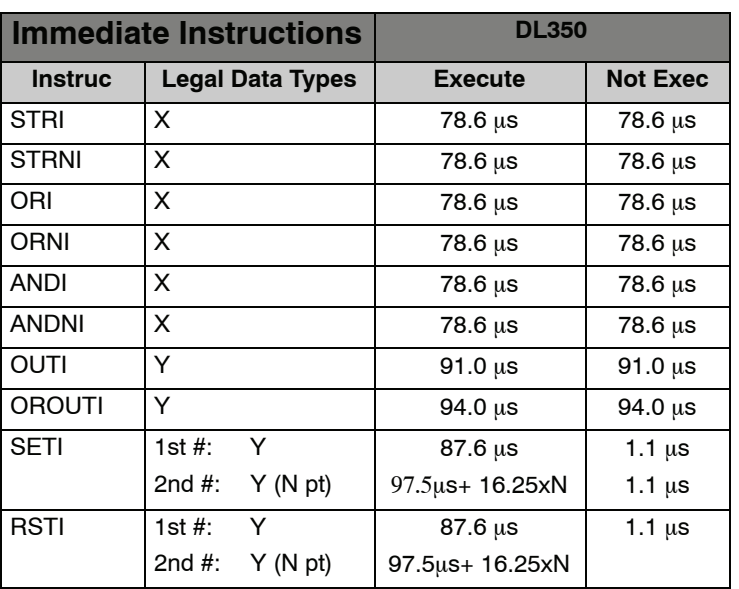

## <span id="page-501-0"></span>**Timer, Counter, Shift Register Instructions**

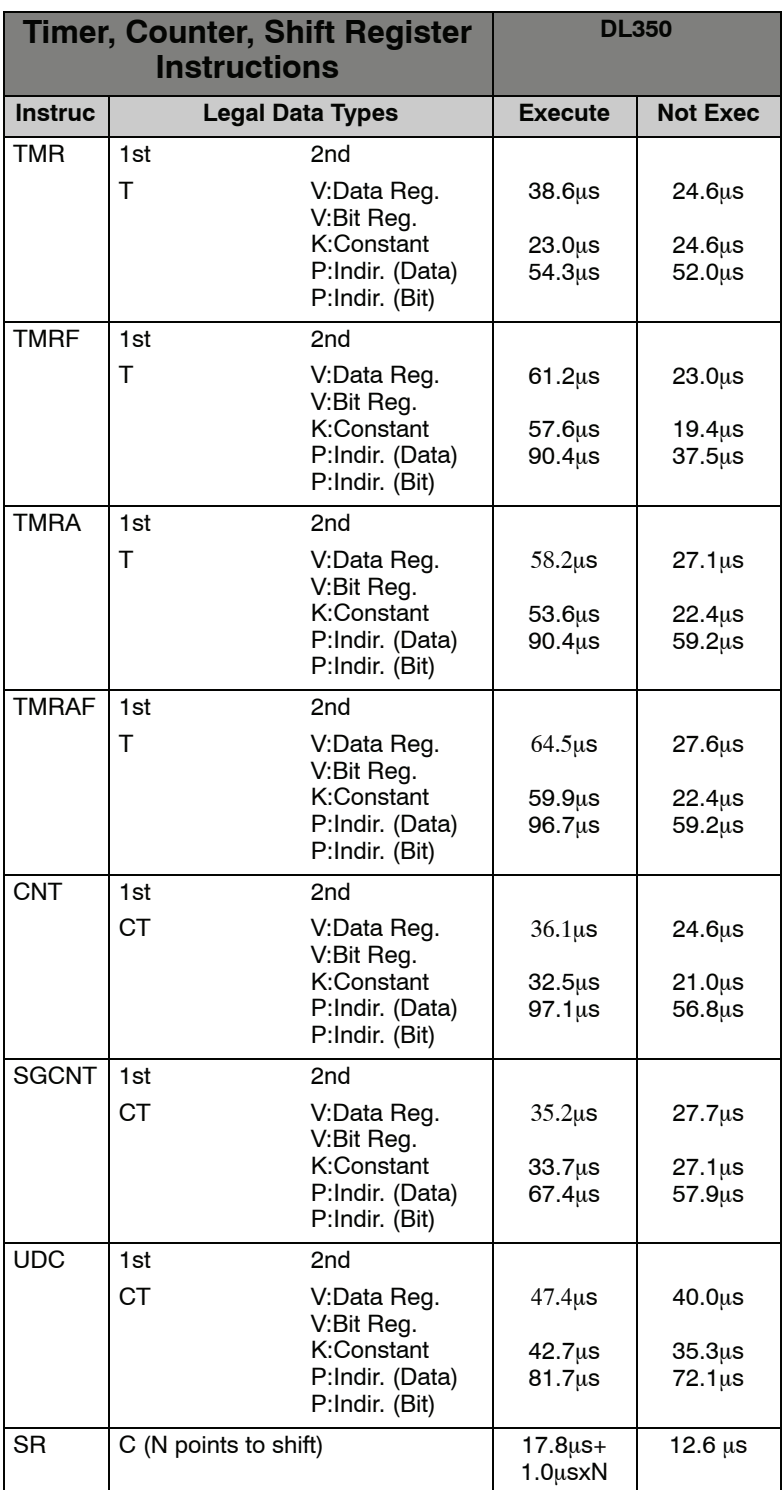

## <span id="page-502-0"></span>**Accumulator Data Instructions**

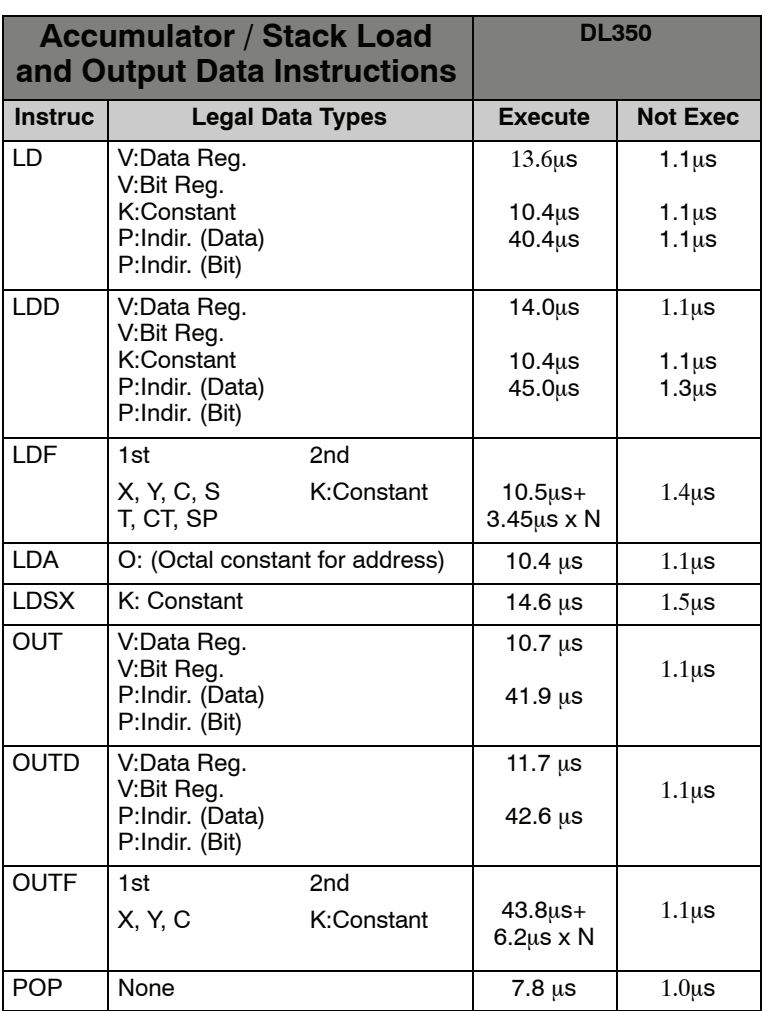

## <span id="page-503-0"></span>**Logical Instructions**

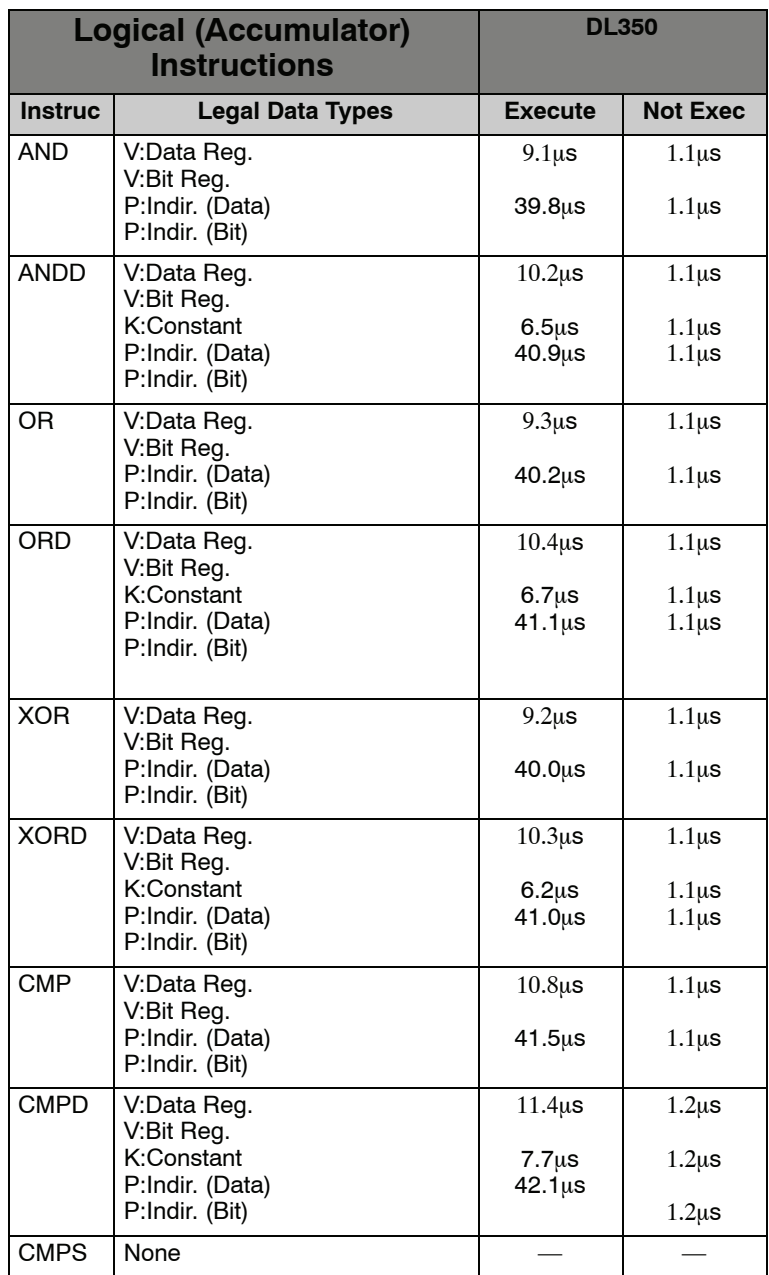
### **Math Instructions**

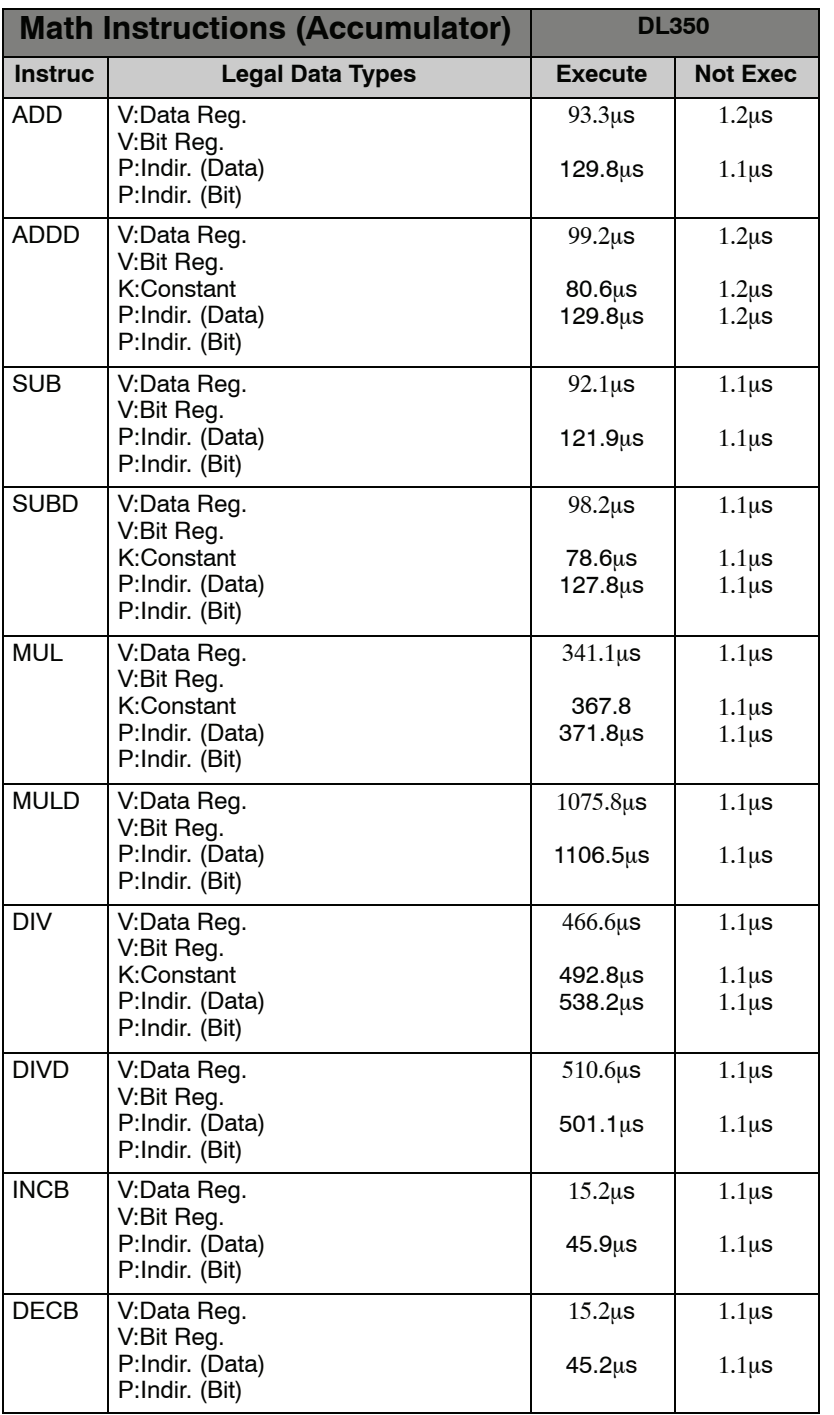

**C--15**

### **Bit Instructions**

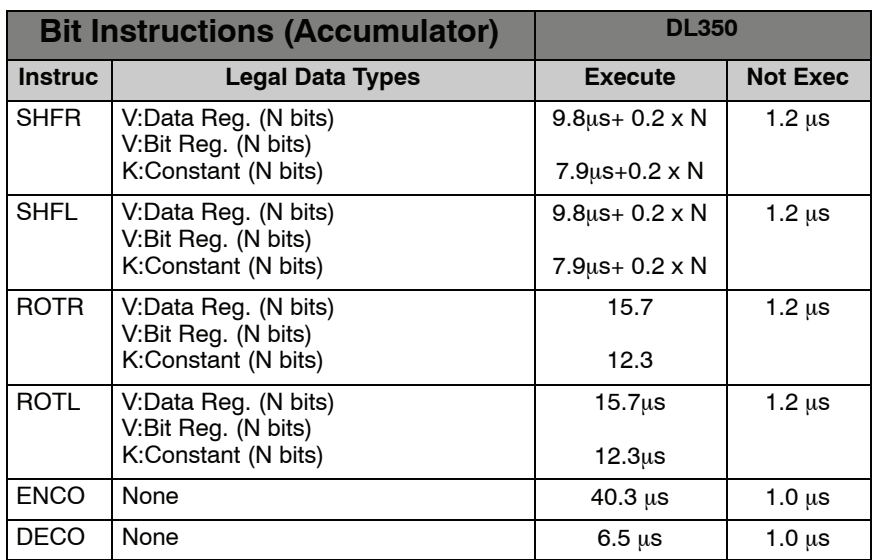

## **Number Conversion Instructions**

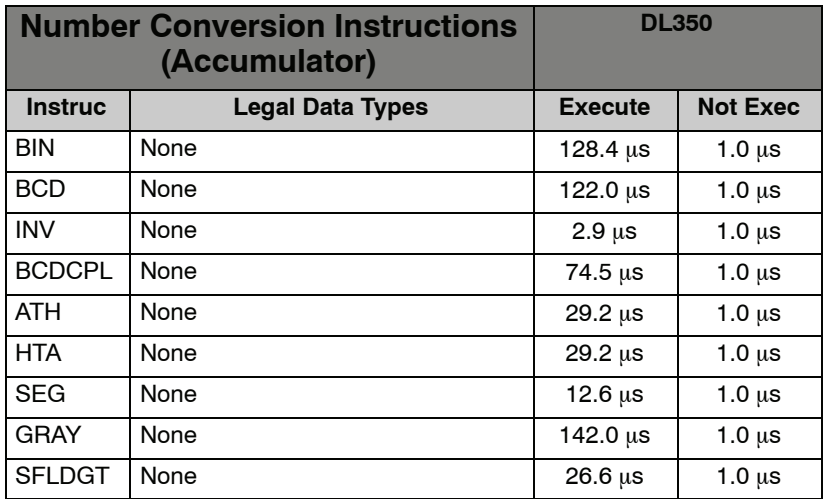

### **Table Instructions**

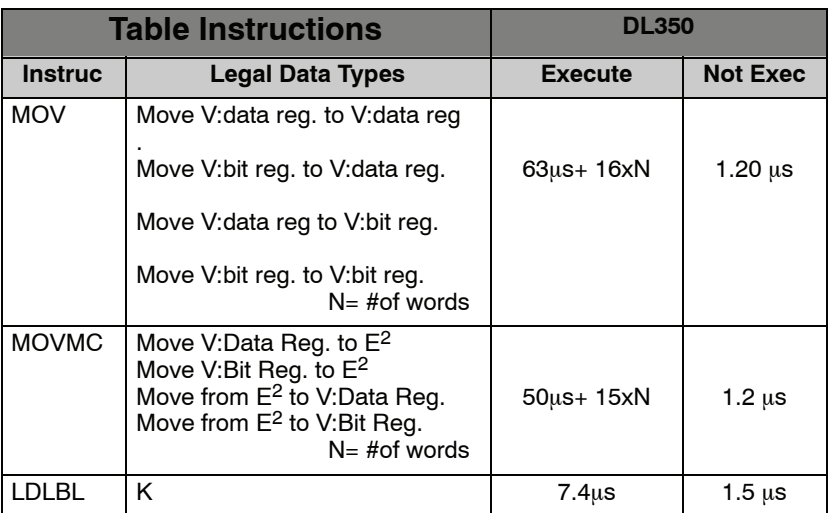

### **CPU Control Instructions**

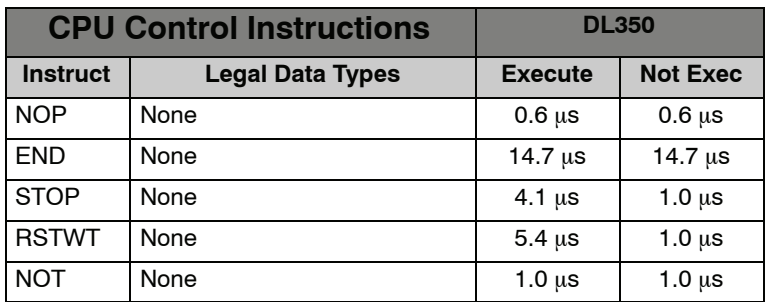

## **Program Control Instructions**

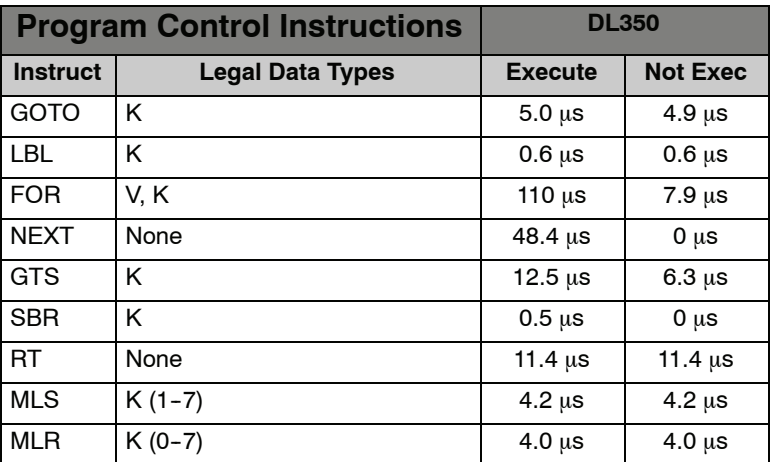

### **Interrupt Instructions**

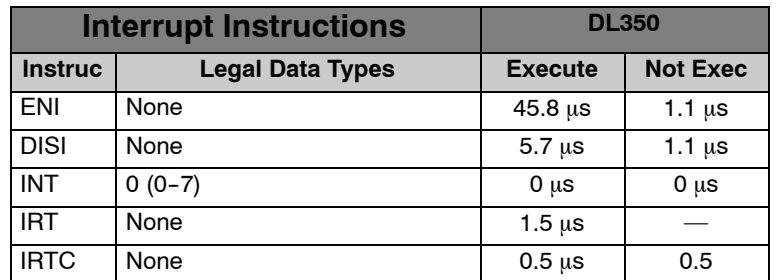

## **Network Instructions**

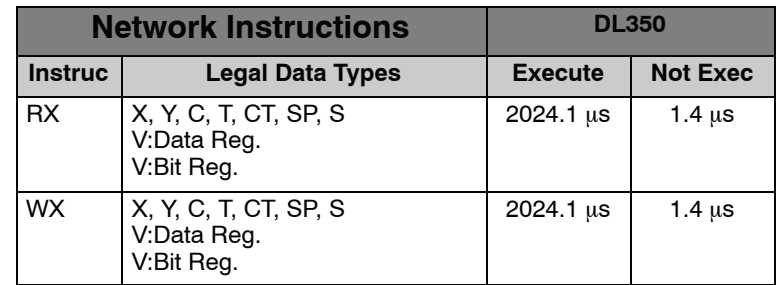

### **Message Instructions**

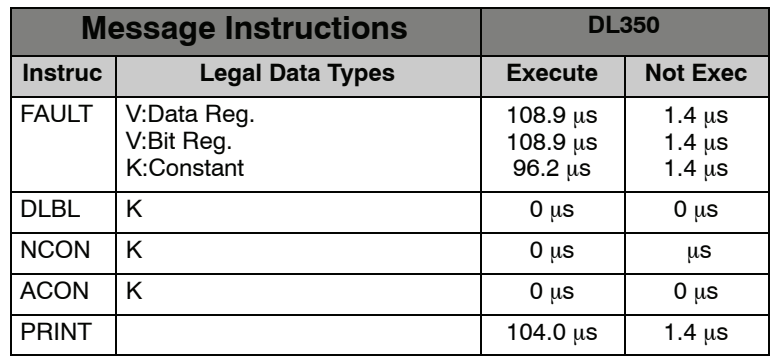

### **RLL***PLUS* **Instructions**

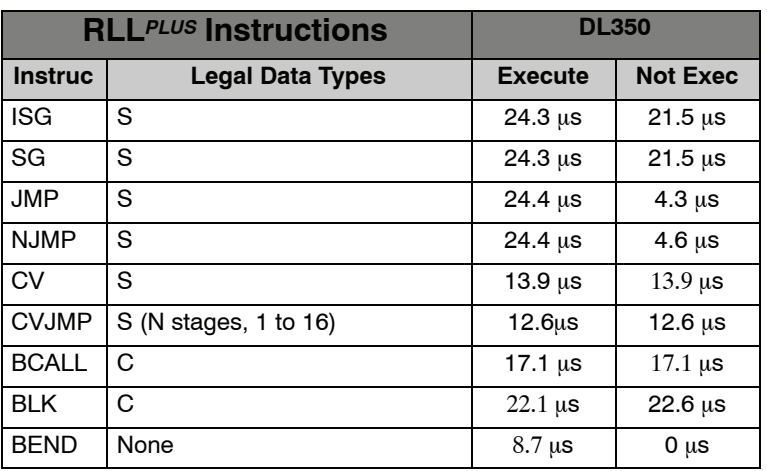

### **Clock / Calendar Instructions**

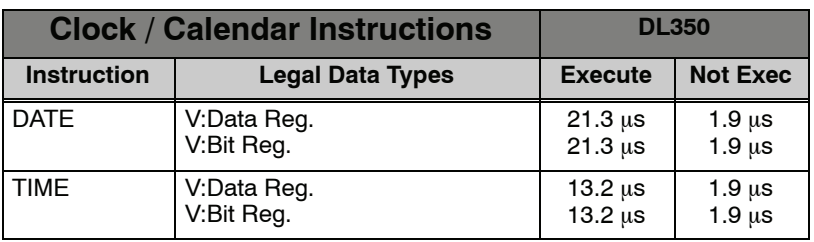

### **Drum Instructions**

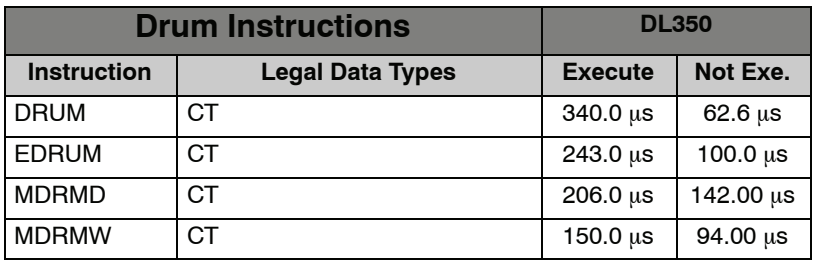

# **Special Relays**

**1D**

In This Appendix. . . . — [DL350 CPU Special Relays](#page-511-0)

### <span id="page-511-0"></span>**DL350 CPU Special Relays**

#### **Startup and Real-Time Relays**

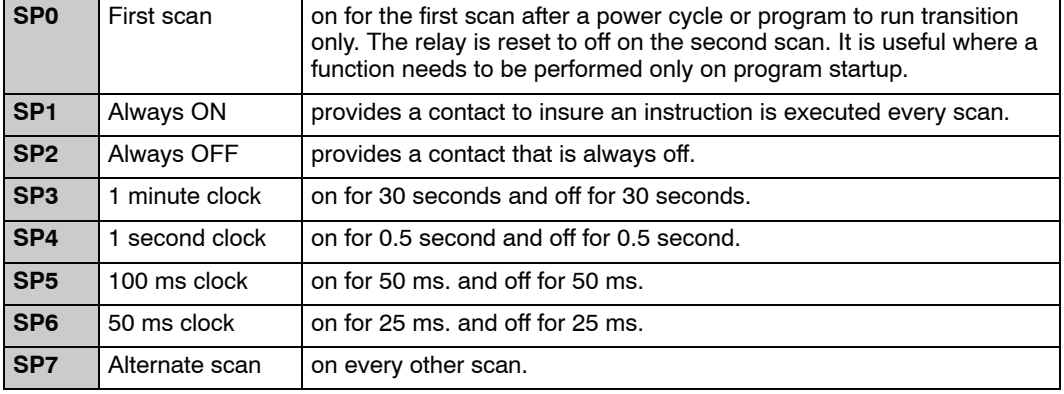

### **CPU Status Relays**

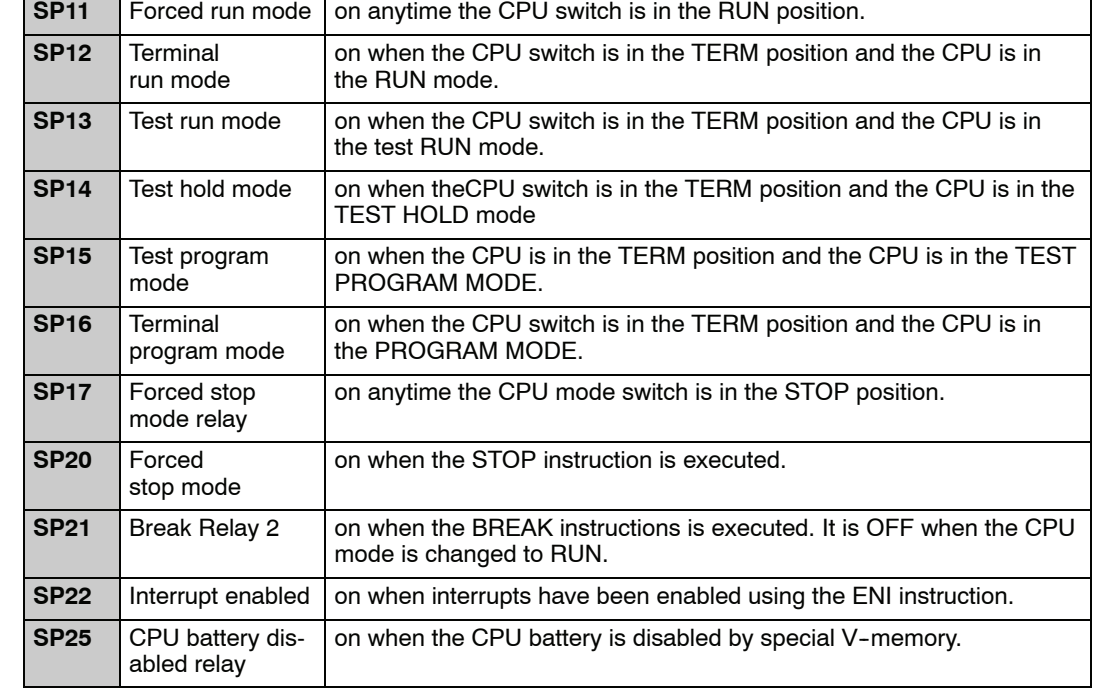

**D-3** 

#### **System Monitoring Relays**

**Accumulator Status Relays**

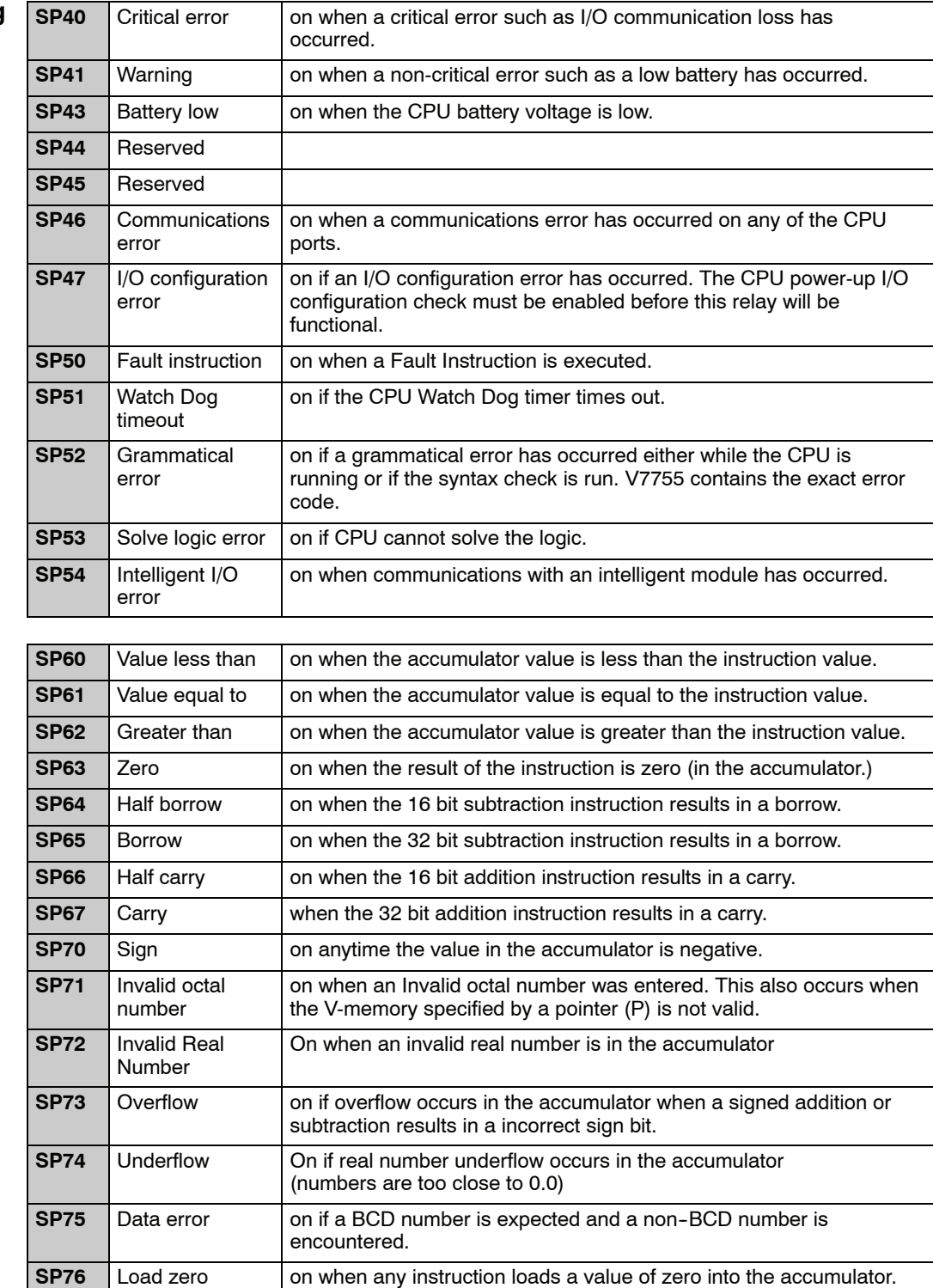

#### **Communications Monitoring Relays**

**D--4**

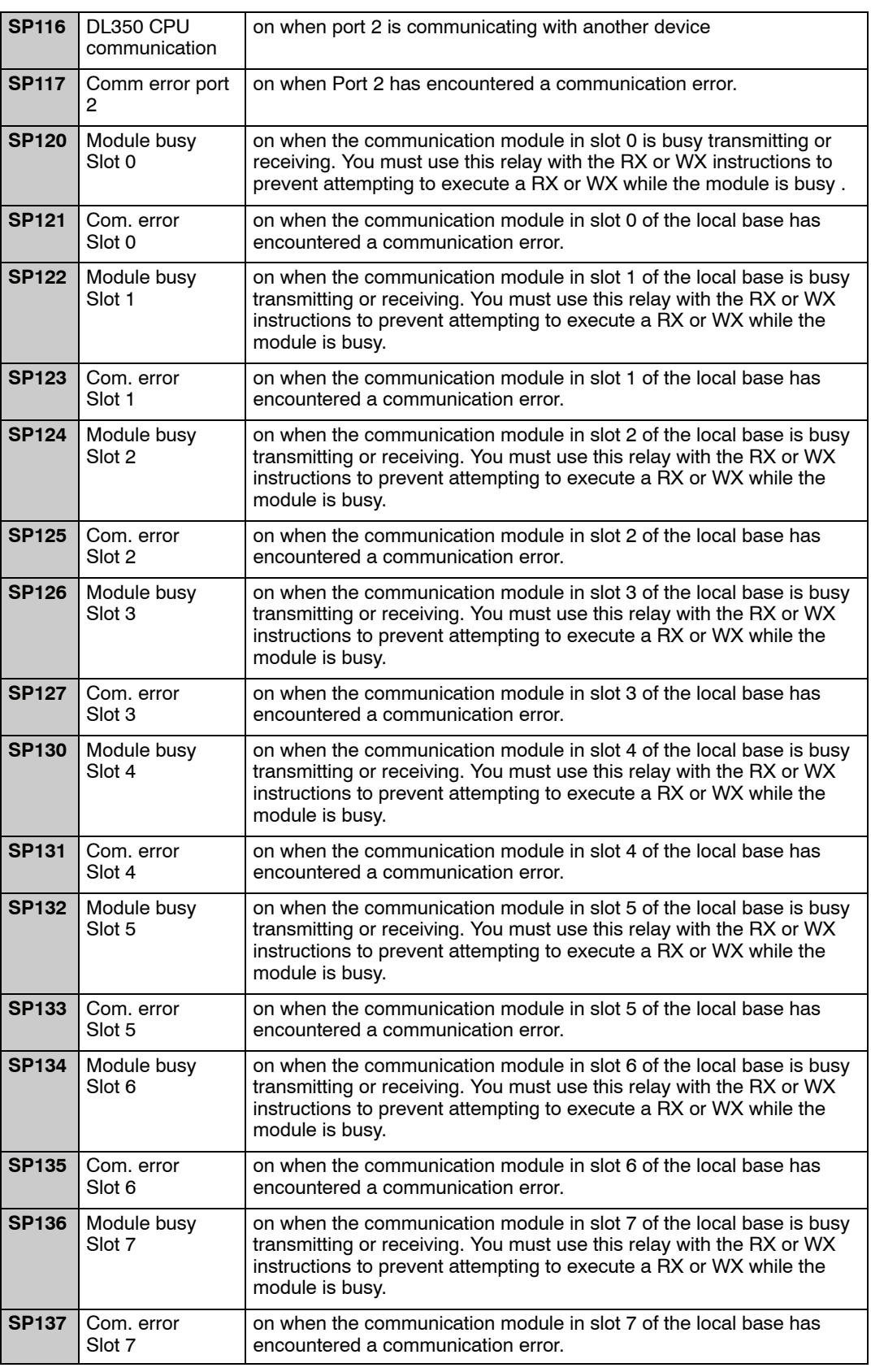

## **DL305 Product Weights**

In This Appendix. . . . — [Product Weight Table](#page-515-0)

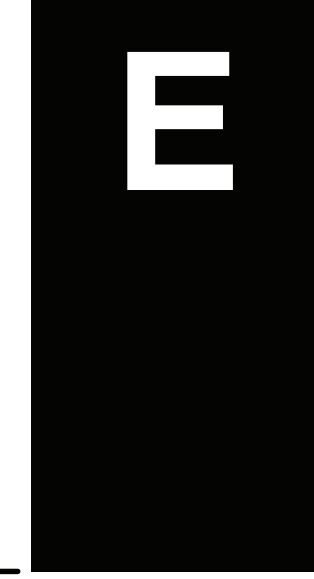

## <span id="page-515-0"></span>**Product Weight Table**

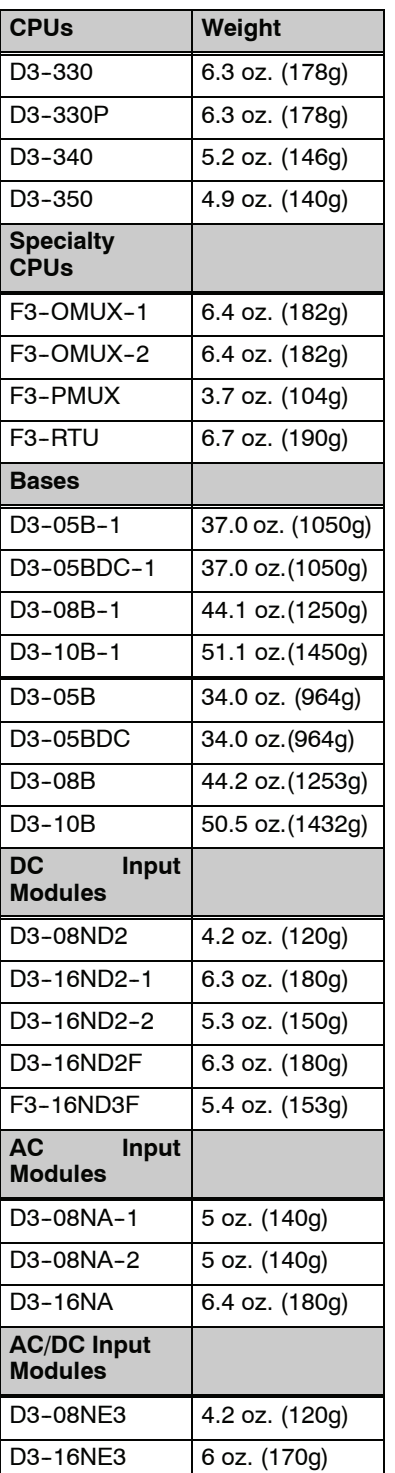

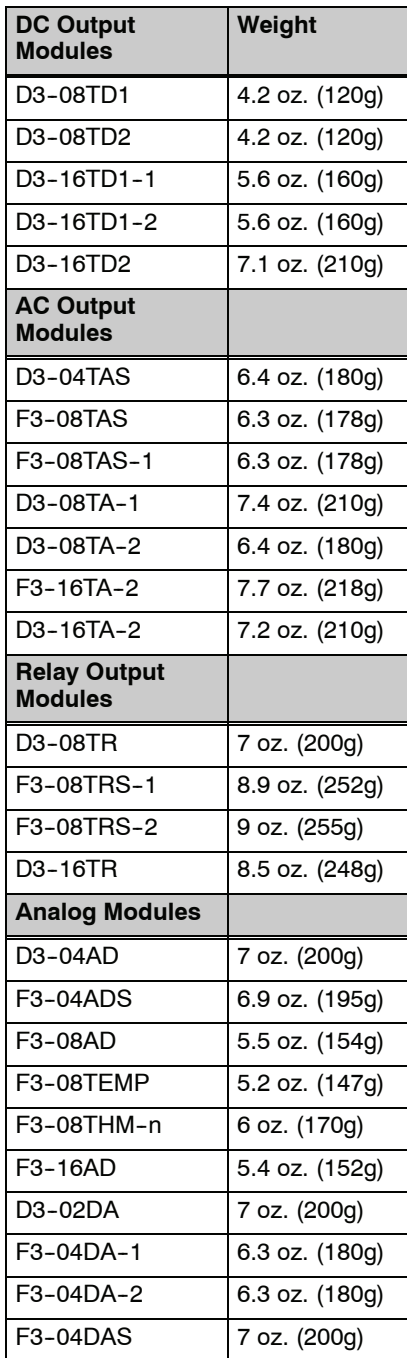

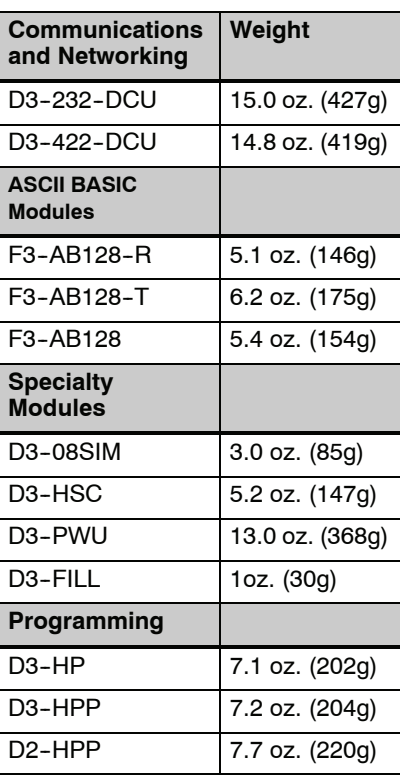

## **I/O Addressing Conventional Method**

In This Appendix....

— [Understanding Conventional I/O Numbering](#page-517-0)

**1F**

- — [Conventional Base Specifications](#page-520-0)
- — [Local and Expansion I/O Systems](#page-523-0)
- — [Setting the Base Switches](#page-525-0)
- — [Example I/O Configurations](#page-526-0)

### <span id="page-517-0"></span>**Understanding Conventional I/O Numbering**

This Appendix covers the information needed when installing a DL350 CPU in an conventional base or when the DL350 is in a new base in a mixed system. Since the DL350 can be used in either scenario, both 16 bit and 8 bit addressing needs to be addressed. Chapter 4 provides the information on the xxxx-1 bases and the 16 bit addressing scheme. The DL350 CPU will revert to the DL340 CPU I/O scheme when it is configured for either of these scenarios.

**DL305 I/O Configuration History**

The conventional DL305 product family has had several enhancements over the years. Each time the product family has grown or has been enhanced, compatibility with the earlier products has been of the utmost concern. Some of these enhancements such as increasing the I/O count and supporting 16 point modules have impacted the numbering system. To help you understand the numbering scheme, the following account of how the numbering system has been affected is provided.

- When the 16 point I/O modules were introduced to the standard line of 8 point modules, the I/O numbering system was not modified to count in 16 consecutive units. This was done to maintain compatibility with the 8 point systems. This means each 16 point module uses two groups of eight consecutive numbers such as 000 through 007 and 100 through 107.
- When the I/O count was increased from the original 112 maximum to 176 maximum (DL330/DL330P CPU) to 184 maximum (DL340/DL350 CPU), most of the new I/O addresses were not set up to be consecutive with the the original 112 I/O. This means you will see a large jump in the I/O number ranges.

#### The conventional DL305 I/O points are numbered in octal (base 8.) The octal numbering system does not include the numbers 8 and 9. The following table lists the first few octal numbers with the equivalent decimal numbers so you can see the numbering pattern. **Octal Numbering System**

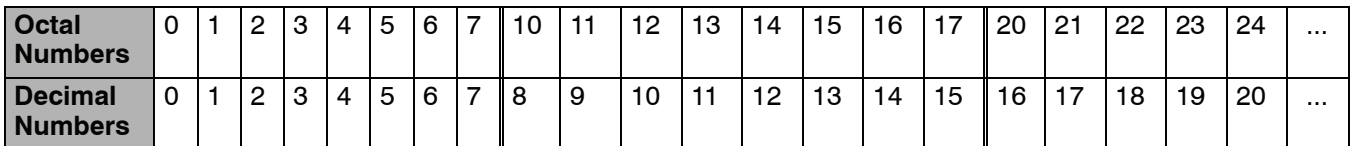

**Fixed I/O Numbering**

The DL305 base I/O numbering is fixed, you cannot choose the I/O address of specific points since the system allocates the addresses for each slot. The I/O number ranges are 0-177 and 700-767. The I/O numbering for each slot in the base depends on two things:

- 1. The base configuration, which is determined by the size of the base and whether you are using an expansion base.
- 2. The number of I/O points per module and the location of the I/O modules in the base.

000 to 007

**5 Slot Base Using 16 Point I/O Modules**

DL305

010 to 017

#### I/O numbering begins with address "000" which is the slot adjacent to the CPU. Each module uses increments of eight I/O points. For 8 point modules the I/O addresses are made up of eight contiguous points for each module. For 16 point modules the I/O addresses are made up of two groups of eight contiguous points, the first group follows the same scheme as the 8 point module and the second group adds 100 to the values of the first group. **I/O Numbering Guidelines**

The examples below show the I/O numbering for a 5 slot local CPU base with 8 point I/O and a 5 slot local CPU base with 16 point I/O.

#### **5 Slot Base Using 8 Point I/O Modules**

#### <u>व</u>ठ 8 030 020 010 000  $\frac{10}{037}$ to 027 to 017 to 007 DL305 C P U

C P U 130 to 137 120 to 127 110 to 117 100 to 107 G

020 to 027

030 to 037

**Slot Number: 3-2-1-0 Slot Number: 3-2-1-0** 

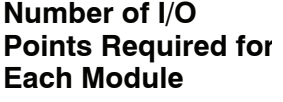

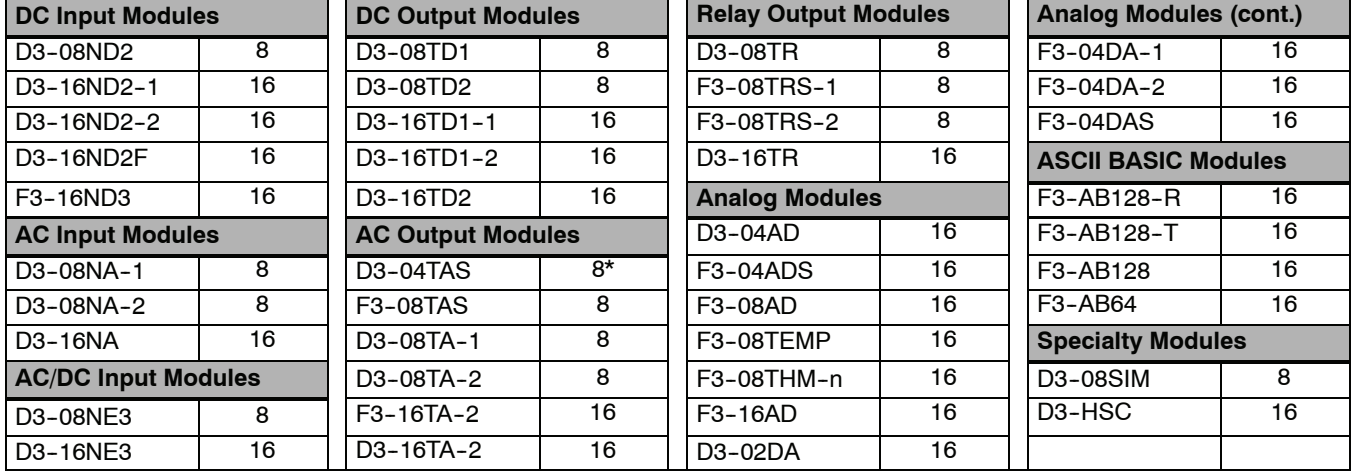

\* This is a 4-point module, but each slot is assigned a minimum of 8 I/O points.

#### **I/O Module Placement Rules**

There are some limitations that determine where you can place certain types of modules. Some modules require certain locations and may limit the number or placement of other modules. We have tried to give clearly written explanations of the rules governing module placement, but we realize a picture can sometimes be worth a thousand words. If you have difficulty with some of our explanations, please look ahead to the illustrations in this chapter. They should clear up any gray areas in the explanation and you will probably find the configuration you intend to use in your installation.

In all of the configurations mentioned the number of slots from the CPU that are to be used can roll over into an expansion base if necessary. For example if a rule states a module must reside in one of the six slots adjacent to the CPU, and the system configuration is comprised of two 5 slot bases, slots 1 and 2 of the expansion base are valid locations.

The following table provides the general placement rules for the DL305 components.

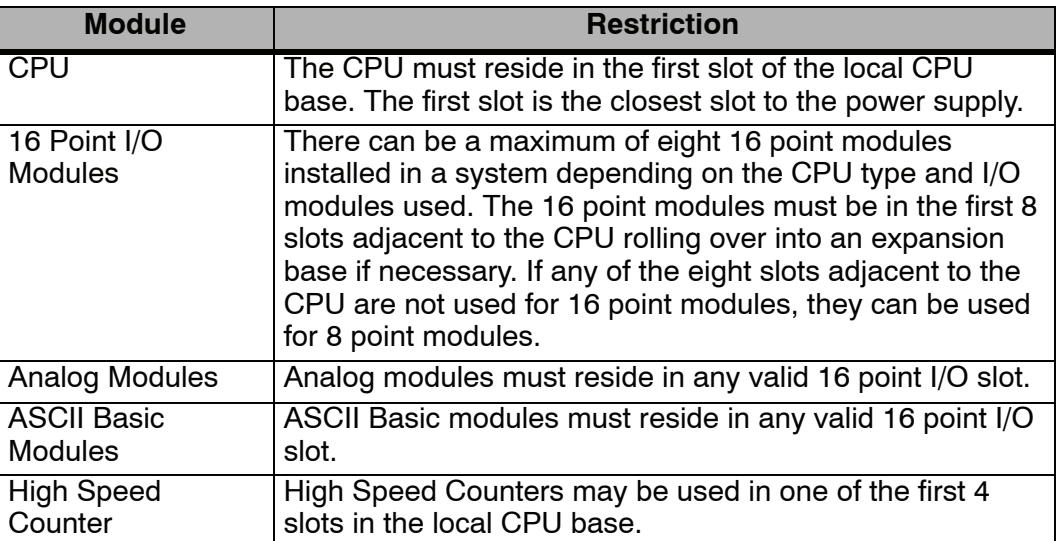

### <span id="page-520-0"></span>**Conventional Base Specifications**

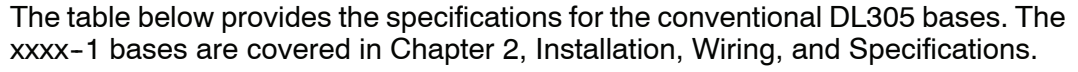

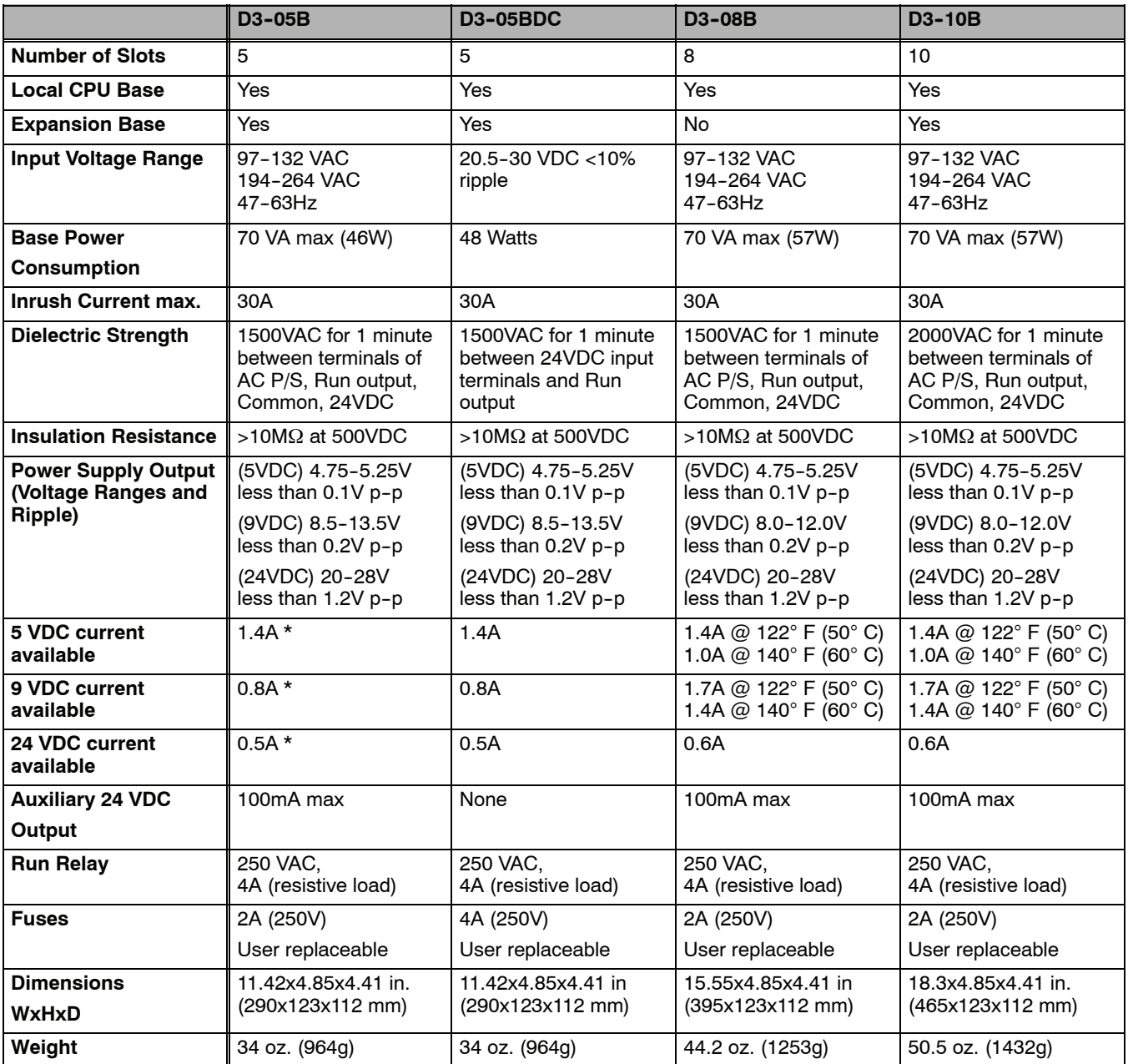

\* The total current for the D3--05B must not exceed 2.3A.

There is 24 VDC available from the 24 VDC output terminals on all bases except the 5 slot DC version (D3-05BDC). The 24 VDC supply can be used to power external devices or DL305 modules that require external 24 VDC. The power used from the this 24 VDC output reduces the internal system 24 VDC available to the modules by an equal amount. **Auxiliary 24VDC Output at Base Terminal**

**Power Supply Schematics**

The following diagram shows the details of how the DL305 base provides many of the specifications listed on the previous page.

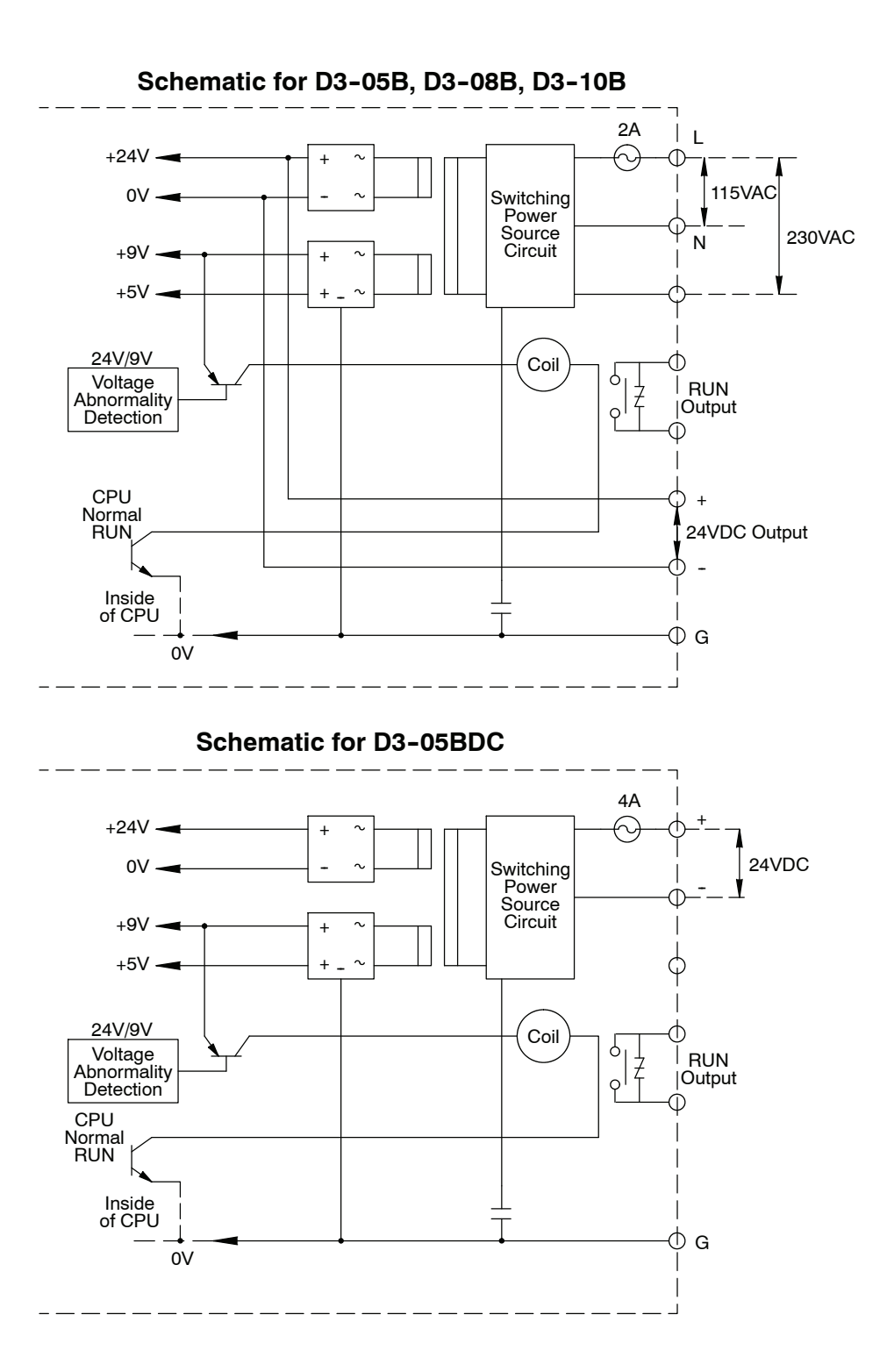

#### **Using the Run Relay on the Base Power Supply**

The RUN relay output, located on the DL305 base power supply, can be used to detect an undesired failure on the local CPU base or an expansion base. The following table shows the operating characteristics of the RUN relay for a local CPU base or an expansion base.

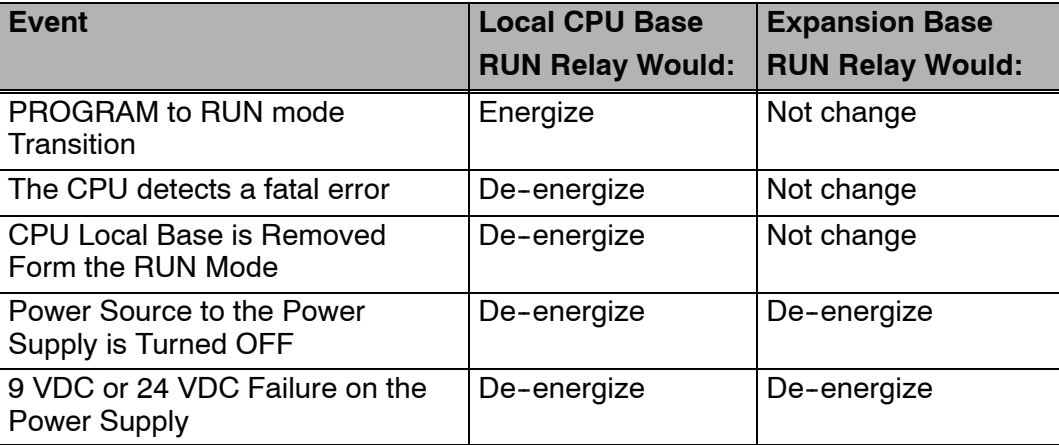

The following example demonstrates possible uses for the RUN relay on the DL305 bases.

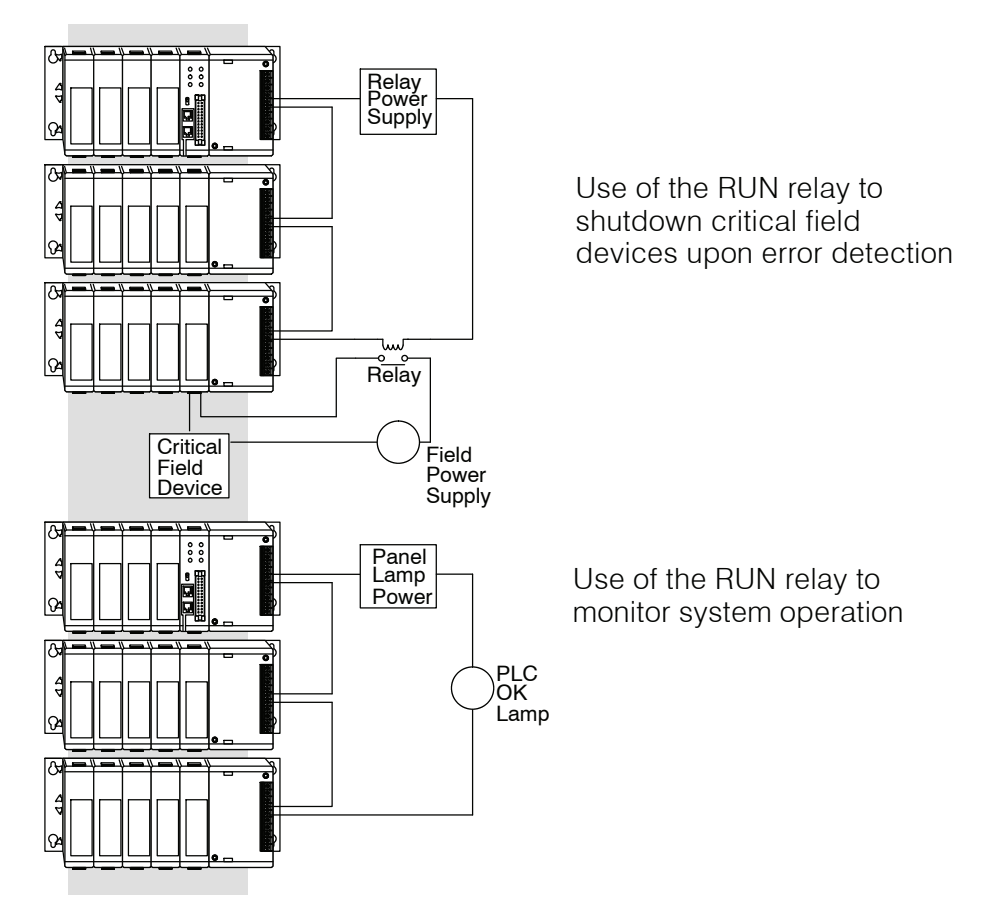

## <span id="page-523-0"></span>**Local or Expansion I/O Systems**

**Base Uses Table**

It is helpful to understand how you can use the various DL305 bases in your control system. The following table shows how the bases can be used.

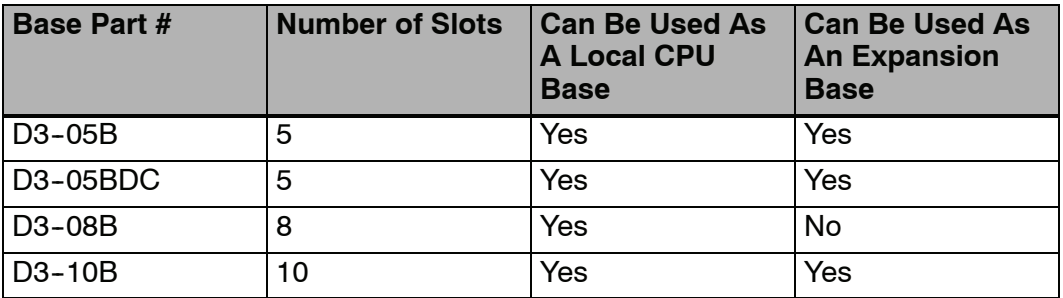

### **Local/Expansion Connectivity**

The configurations below show the valid combinations of local CPU bases and expansion bases.

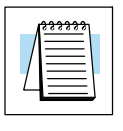

**NOTE:** You should use one of the configurations listed below when designing an expansion system. If you use a configuration not listed below the system will not function properly.

5 slot local CPU base with a maximum of two 5 slot expansion bases

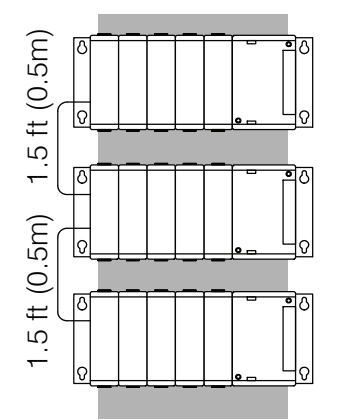

8 slot local CPU base with a 5 slot expansion base

10 slot local CPU base with a 5 slot expansion base

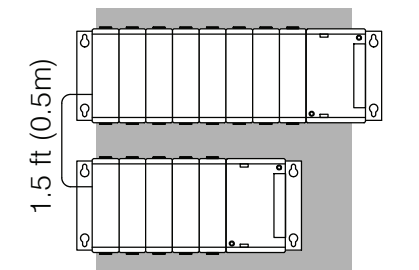

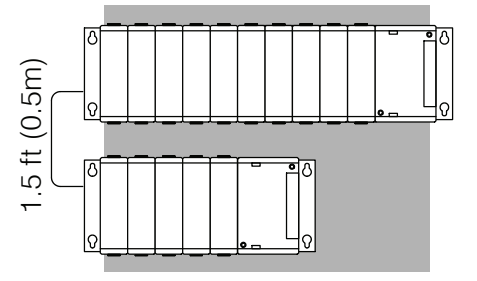

10 slot local CPU base with a 10 slot expansion base

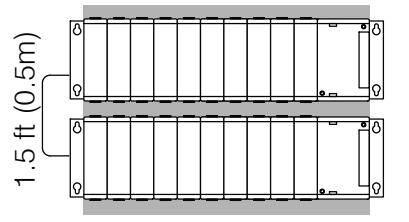

#### **Connecting Expansion Bases**

The local CPU base is connected to the expansion base using a 1.5 ft. cable (D3-EXCBL). The base must be connected as shown in the diagram below.

The top expansion connector on the base is the input from a previous base. The bottom expansion connector on the base is the output to an expansion base. The expansion cable is marked with "CPU Side" and "Expansion Side". The" CPU Side" of the cable is connected to the bottom port of the base and the "Expansion Side" of the cable is connected to the top port of the next base.

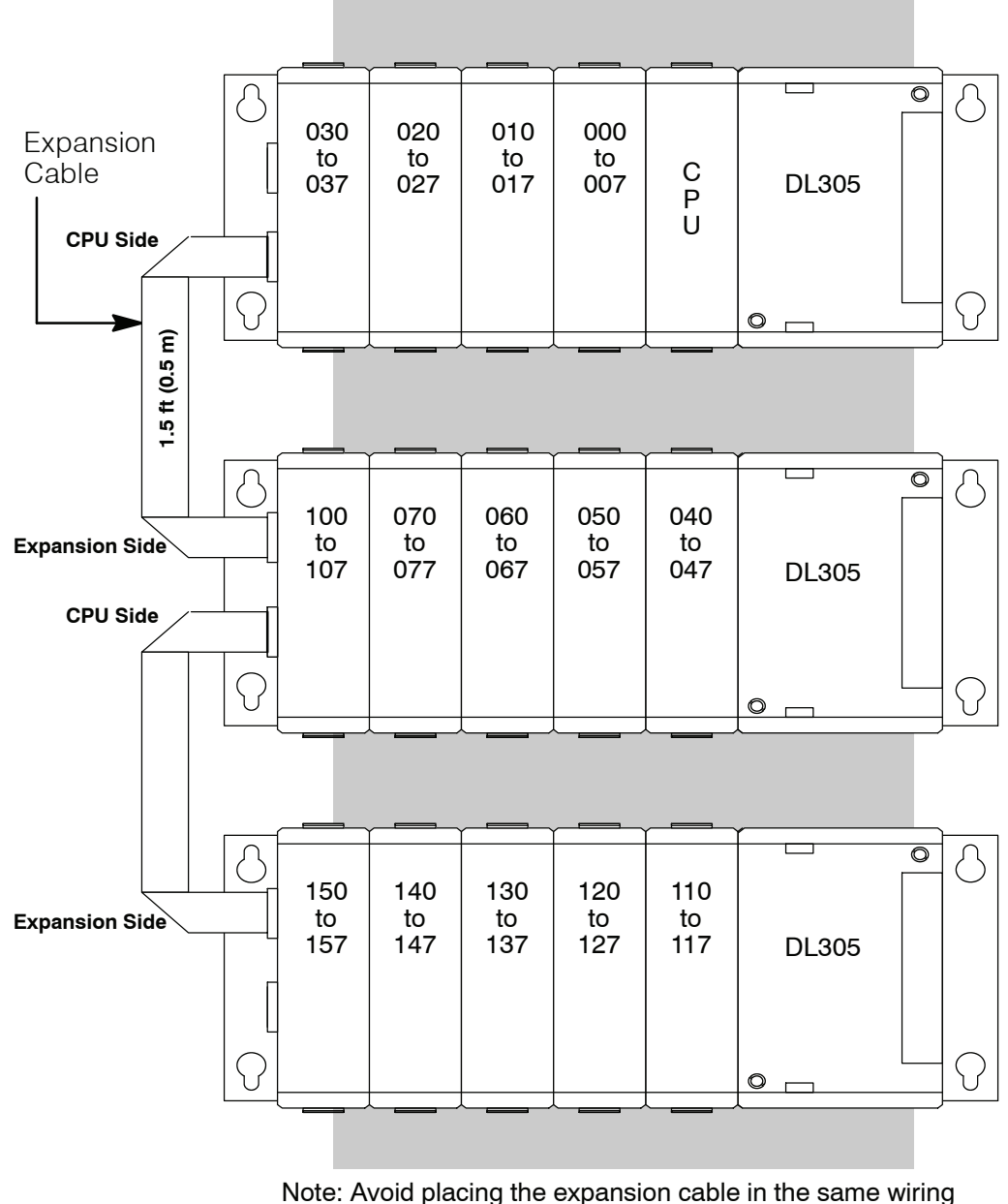

tray as the I/O and power source wiring.

### <span id="page-525-0"></span>**Setting the Base Switches**

The conventional 5 slot and 10 slot bases have jumper switches that need to be set depending on which system configuration is used. The 8 slot base does not have any switches. All of the xxxxx--1 bases have a jumper switch and the 10 slot has two.

The conventional 5 slot bases have a two position toggle switch which is used to set the base as the CPU local base, the first expansion base, or the second (last) expansion base. The xxxxx-1 bases have a jumper switch between slots 3 and 4. **5 Slot Bases**

> The switch is set to the "1,3" position if the base is the local CPU base or the third base in the system. The switch is set to the "2" position if the base is the 2nd base in the system. If the 5 slot base is used as an expansion base for a 10 slot local CPU base the switch is set in the "1,3" position.

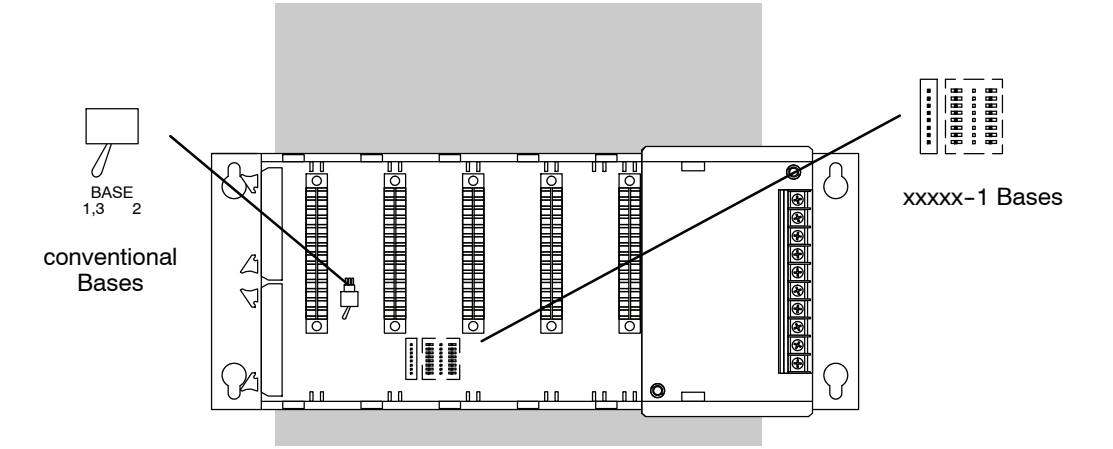

The 10 slot base has a jumper switch between slot 3 and 4 used to set the base to local CPU base or expansion base. There is also a jumper switch between slot 9 and 10 (4 and 5 on the xxxxx--1 bases) that sets slot 10 to the 100--107 I/O address range or to the 700--707 I/O address range. **10 Slot Base**

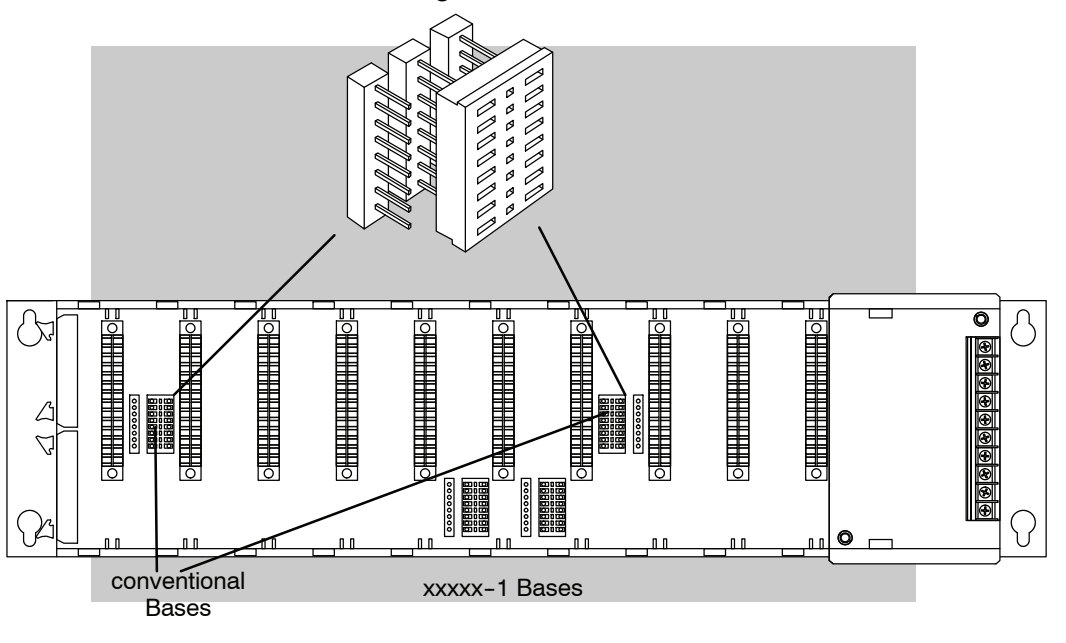

### <span id="page-526-0"></span>**Example I/O Configurations**

The following system configurations will allow you to quickly configure your system by using examples. These system configurations show the I/O numbering and the base switch settings for every valid base configuration for a DL305 system.

**16 Point I/O**

When a 16 point I/O module is used the last 8 I/O addresses of each 16 point module Allocation Example could have been used in another base slot. In the illustration below Example A shows a 16 point module in the slot next to the CPU using address 000-007 and 100-107. The expansion I/O cannot use the last slot of the expansion base since it is assigned addresses 100--107 and the 16 point module next to the CPU has already used these addresses. Example B shows an 8 point module in the slot next to the CPU and an 8 point module in the last slot of the expansion base. Both examples are valid configurations .

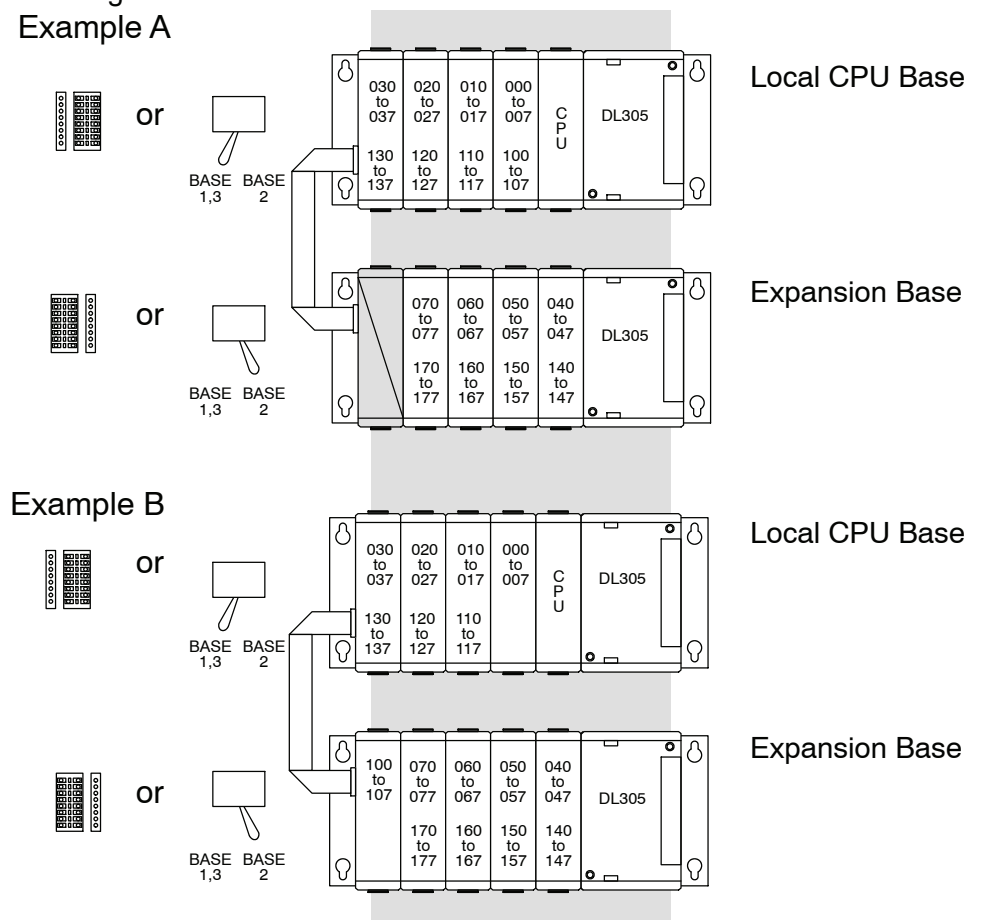

#### **Examples Show Maximum I/O Points Available**

For the following examples the configurations using 16 point I/O modules are shown with the maximum I/O points supported so you can always reduce the I/O count in one of our examples and the configuration will still be valid. Substitution of 8 point I/O modules can be made in place of any of the 16 point modules without affecting the I/O numbering for any of the other I/O modules. When a 16 point module is replaced with a 8 point I/O module the last 8 I/O addresses of that 16 point module may or may not be useable in another slot location, depending on the system configuration used

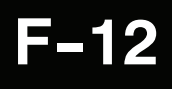

### **I/O Configurations with a 5 Slot Local CPU Base**

The configurations below and on the next few pages show a 5 slot base with 8 point I/O modules, 16 point modules, one expansion base and two expansion bases.

The 5 slot base has a toggle switch or jumper on the inside of the base which allows you to select: **Switch settings**

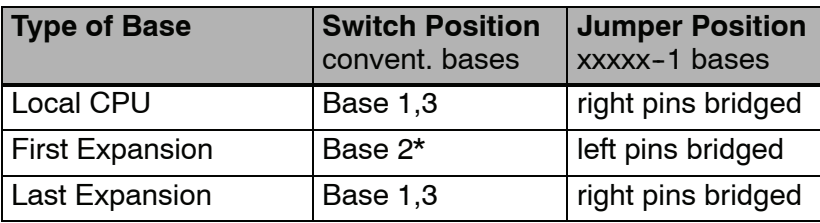

\*used only with a 5 slot local CPU base

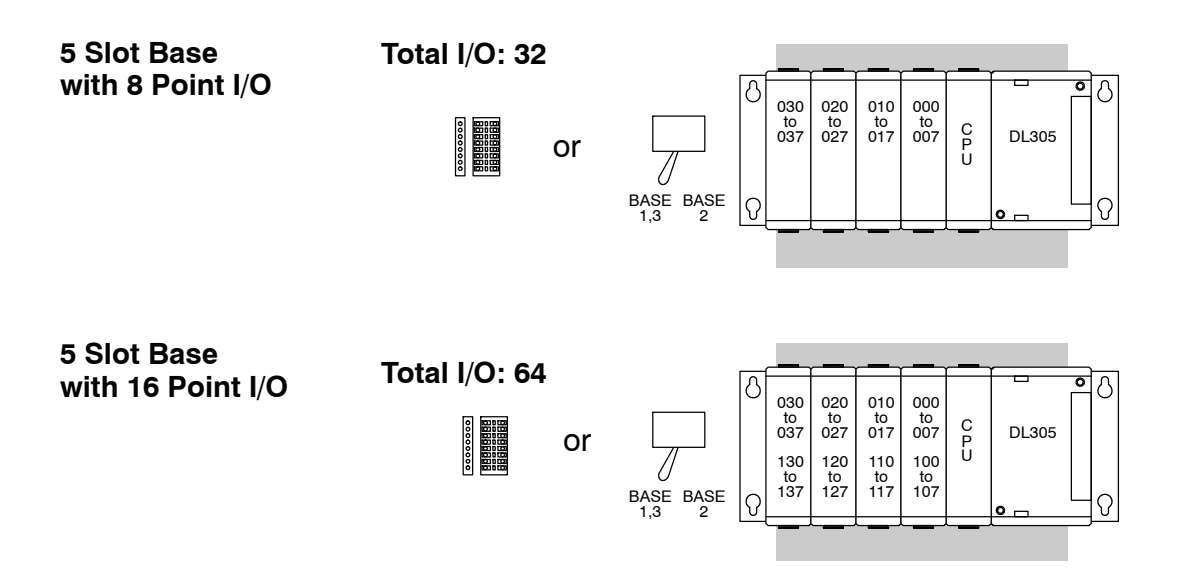

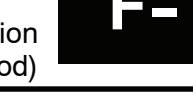

**5 Slot Base and 5 Slot Expansion Base with 8 Point I/O**

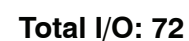

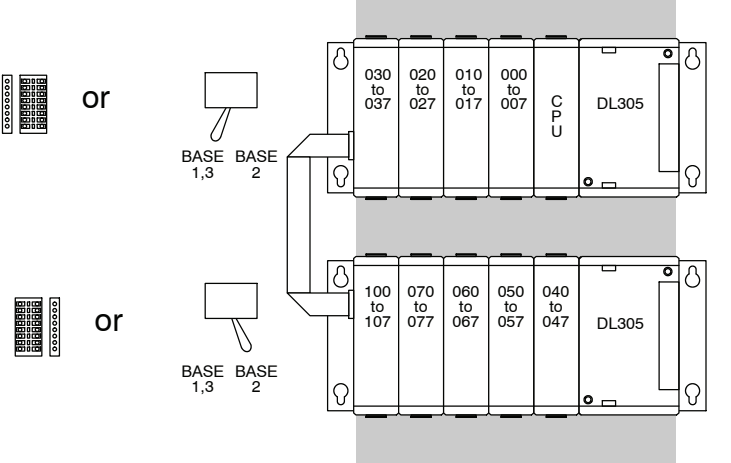

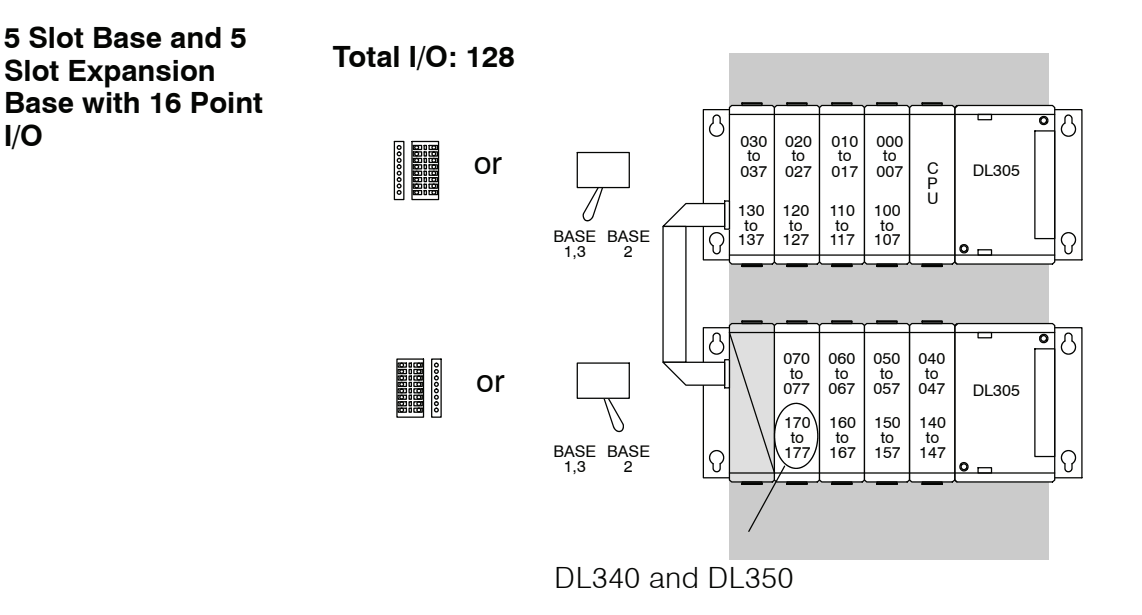

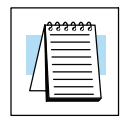

**I/O**

**NOTE:** If a 16pt module is used in the last two available slots of the expansion base, 160 through 177 will not be available for control relay assignments. Also, even though you are using these points as I/O, you still enter them as C160-C177 in *Direct*SOFT.

Bases and I/O Configuration (Conventional Method)

**5 Slot Base and Two 5 Slot Expansion Bases with 8 Point I/O**

**5 Slot Base and Two 5 Slot**

**Expansion Bases**

**I/O**

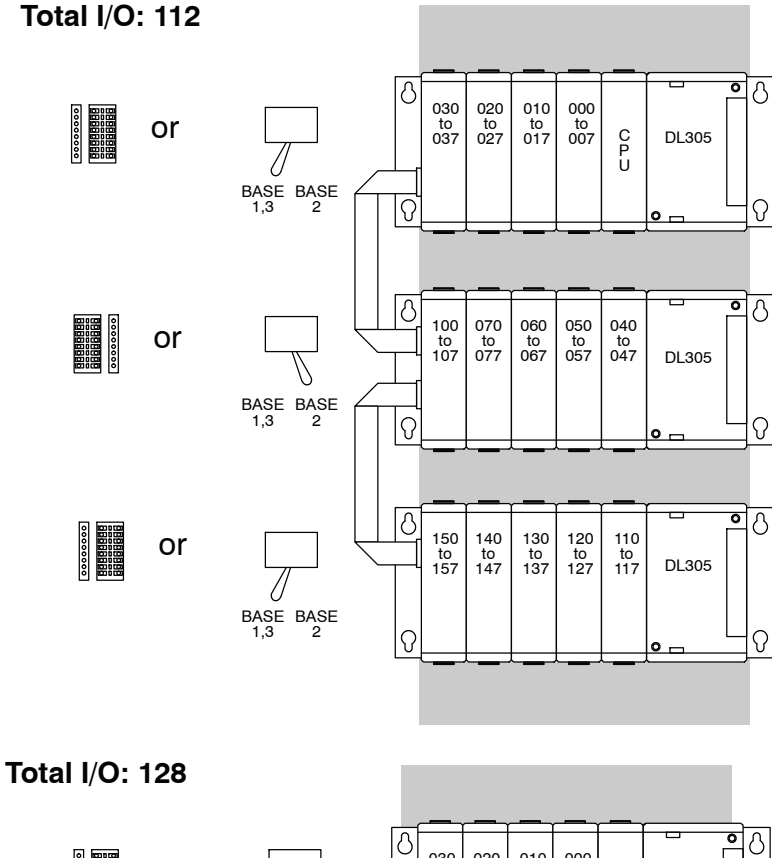

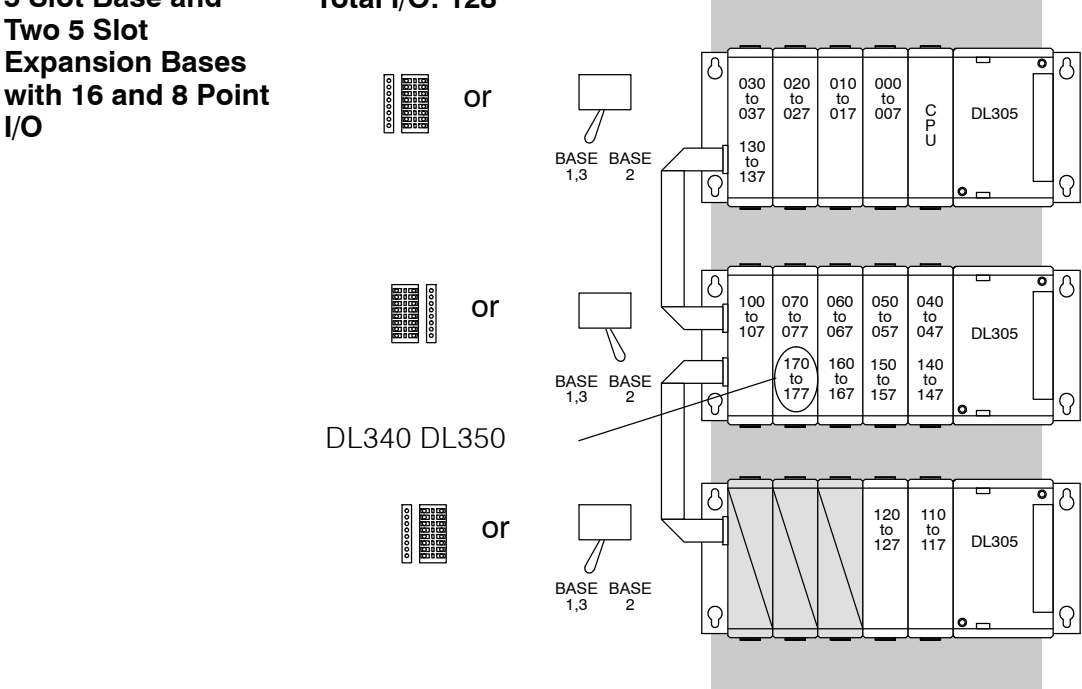

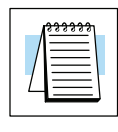

**NOTE:** If a 16pt module is used in the last two available slots of the expansion base, 160 through 177 will not be available for control relay assignments. Also, even though you are using these points as I/O, you still enter them as C160-C177 in *Direct*SOFT.

### **I/O Configurations with an 8 Slot Local CPU Base**

The configurations below show an 8 slot base with 8 point I/O modules, 16 point modules, one 5 slot expansion base and two 5 slot expansion bases. Postion of the jumper for xxxx-1 bases is shown to the right of the base.

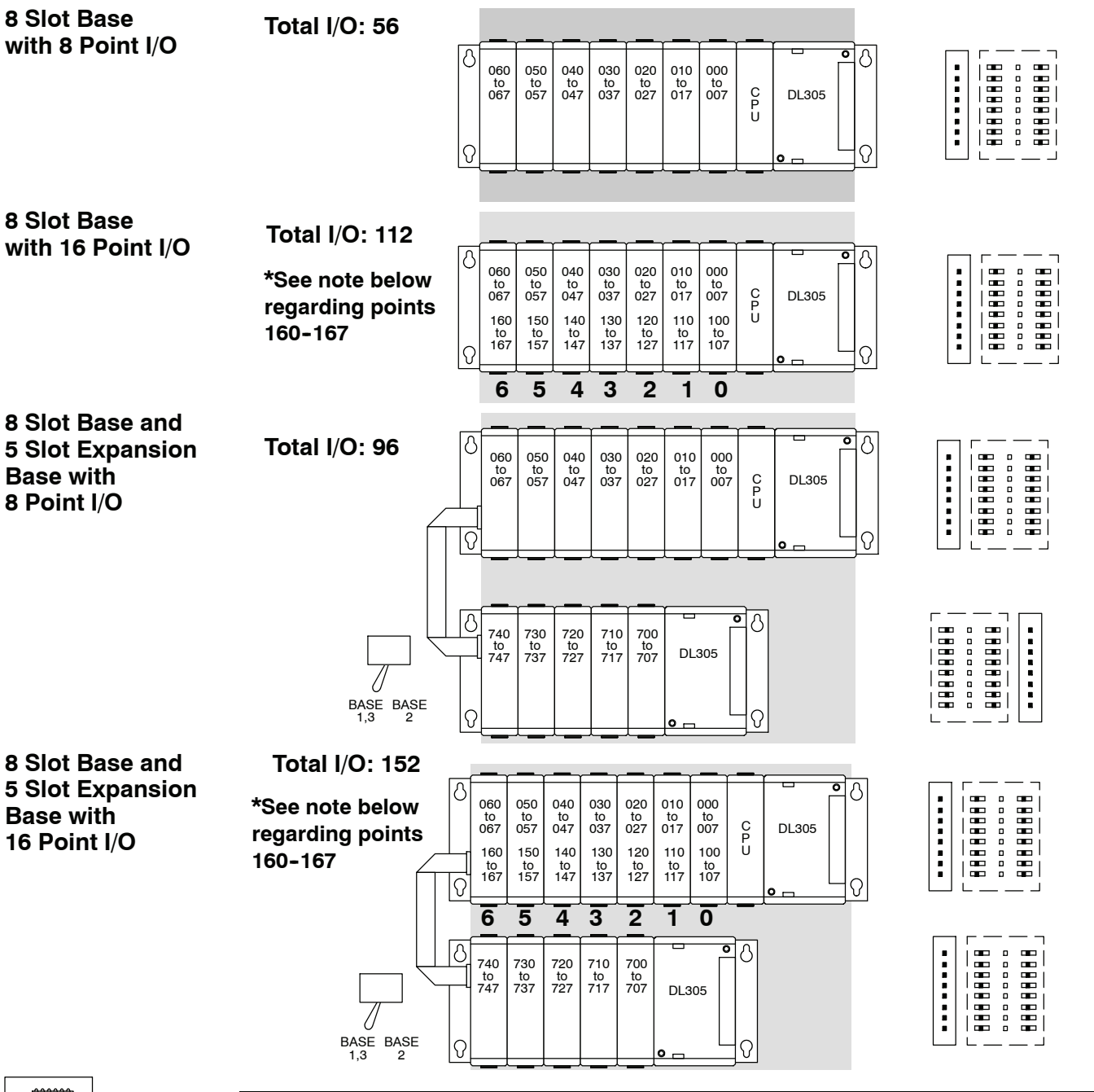

**NOTE:** If a 16pt module is used in the last two available slots of the expansion base, 160 through 177 will not be available for control relay assignments. Also, even though you are using these points as I/O, you still enter them as C160-C177 in *Direct*SOFT.

### **I/O Configurations with a 10 Slot Local CPU Base**

The configurations below and on the next few pages show a 10 slot base with 8 point I/O modules, with 16 point modules, with a 5 slot expansion base and with a 10 slot expansion base.

**Switch settings**

The 10 slot base has two jumper switches to select the base type and the address ranges to use. These switches can be found on the base between slots 3 and 4 (SW1) and slots 9 and 10 (SW2). Jumper switch SW1 is used to select if the base is a local CPU base or an expansion base. Jumper switch SW2 determines the I/O address range (100 - 107 or 700 - 707) for the 10th slot on the local CPU base. By selecting the address range of 700 to 707 for slot 10, it is possible to use a 16 point module next to the CPU (which uses the ranges of 000 to 007 and 100 to 107), however; the position of this switch will affect the I/O numbering for the expansion I/O if used.

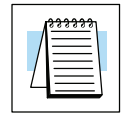

**NOTE:** Jumper switch SW2 must be set to "100 EXP" on the expansion base.

#### **Last Slot Address Range 100 to 107**

**Total I/O: 72**

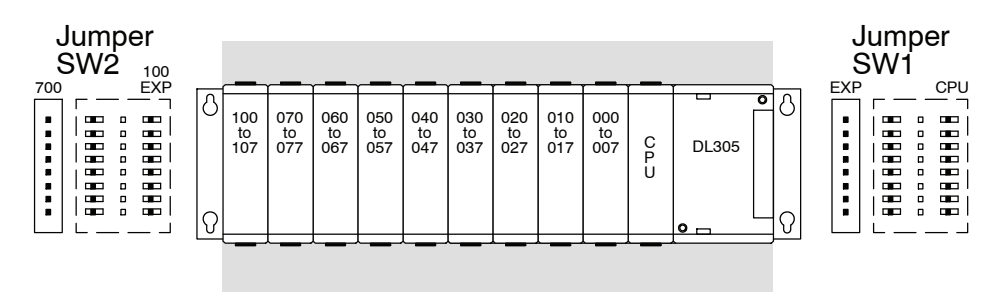

#### **Last Slot Address Range 700 to 707**

**Total I/O: 72**

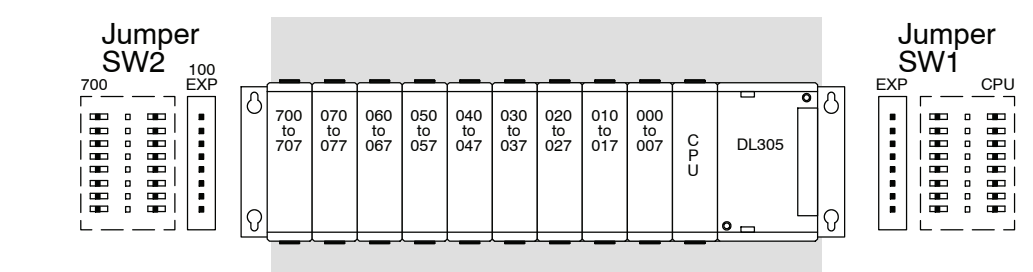

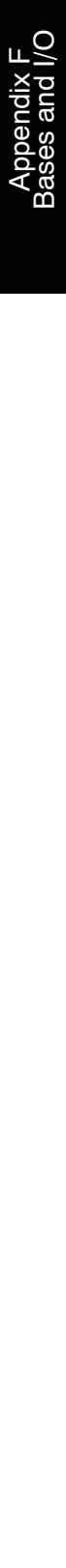

The next two configurations show a local CPU base using 16 point I/O modules and the two possibilities for how to configure the base to use the maximum number of I/O points. **10 Slot Expansion Base with 16 Point I/O**

Configuration 1 shows an 8 point I/O module the slot next to the CPU and the address range of 100-107 for the last slot. When jumper switch SW2 is set to the "100 EXP" position, the address range for the last slot is set to 100--107, thereby limiting the address range for the first module to 000-007. This means if you use this configuration, the first module must be an 8 point I/O module. You will have more available addresses for an expansion base as you will see in the example using a 10 slot expansion base. **Configuration 1**

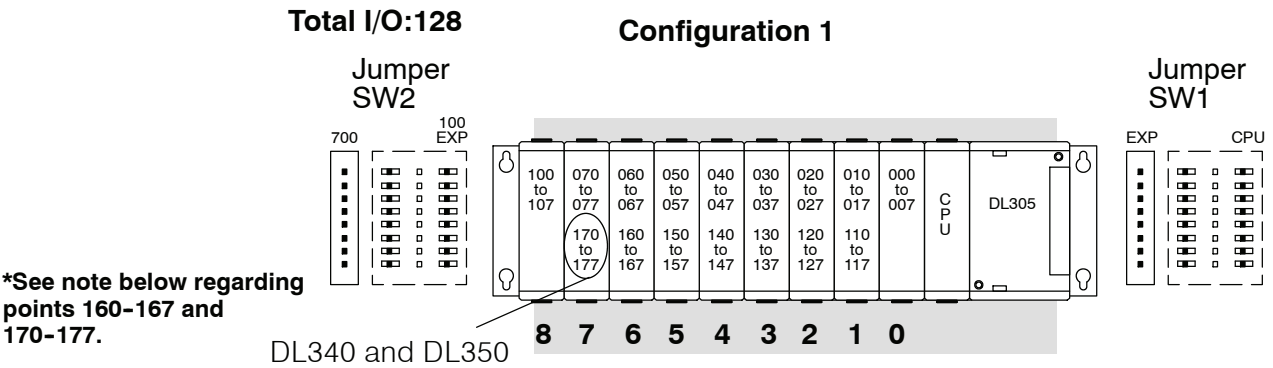

**Configuration 2**

Configuration 2 shows a 16 point I/O module in the slot next to the CPU and the address range of 700-707 for the last slot. This is the maximum I/O configuration for a 10 slot local CPU base. When jumper switch SW2 is set to the "700" position the address range for the last slot is set to 700-707 making addresses 000-007 and 100-107 available for use in the first slot. The position of jumper switch SW2 can limit the amount of I/O addresses available to the larger expansion bases since expansion I/O numbering would normally start with address 700.

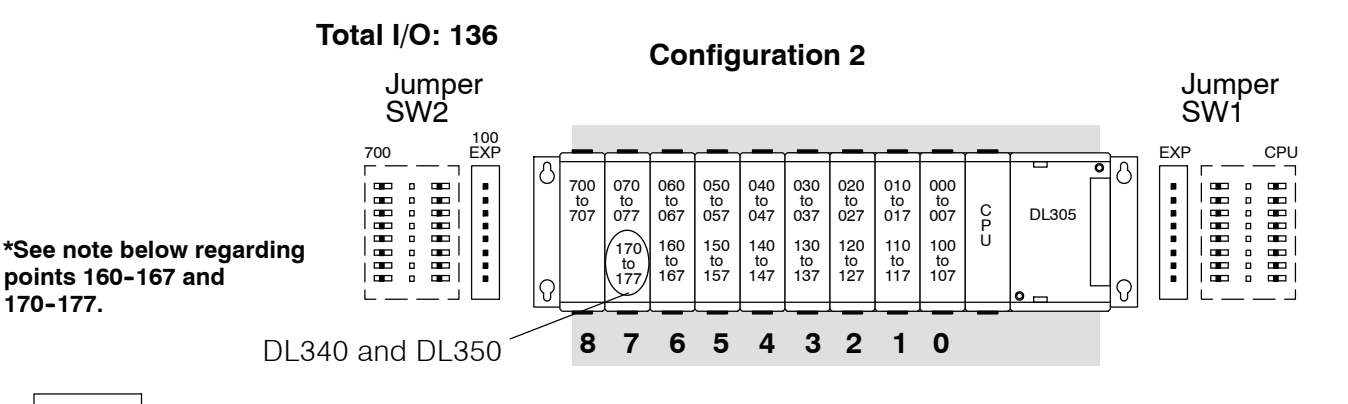

**NOTE:** If a 16pt module is used in Slot 6 for the DL330 or DL330P CPU, 160 through 167 will not be available for control relay assignments. If a 16pt module is used in Slot 6 and/or Slot 7 for a DL340 or DL350 CPU, 160--167 and/or 170--177 are not available for control relay assignments. Also, even though you are using these points as I/O, you still enter them as C160-C167/C170-C177 in *Direct*SOFT.

**F-18** Bases and I/O Configuration (Conventional Method)

> **10 Slot Base and 5 Slot Expansion Base with 16 Point I/O**

#### **Total I/O: 176**

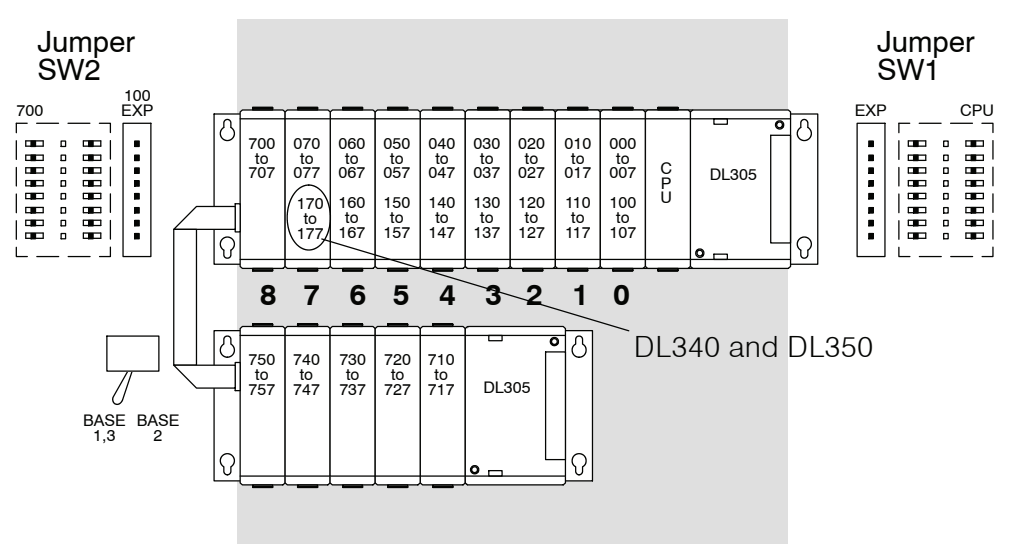

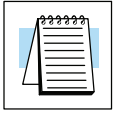

**NOTE:** If a 16pt module is used in Slot 6 for the DL330 or DL330P CPU, 160 through 167 will not be available for control relay assignments. If a 16pt module is used in Slot 6 and/or Slot 7 for a DL340 or DL350 CPU, 160--167 and/or 170--177 are not available for control relay assignments. Also, even though you are using these points as I/O, you still enter them as C160-C167/C170-C177 in **Direct**SOFT.

#### **Expansion Addresses Depend on Local CPU Base Configuration.**

I/O addresses change depending on the point configuration in the local CPU base. Notice, when the local CPU base contains only 8 point I/O modules, addresses 110--117, 120--127 and 130--137 are available for use in the expansion base. When the local CPU base has 16 point I/O modules, which use the I/O addresses 110-117, 120-127 and 130-137, these addresses are taken up and are not available for use in the expansion base.

#### **10 Slot Base and 10 Slot Expansion Base with 8 Point I/O**

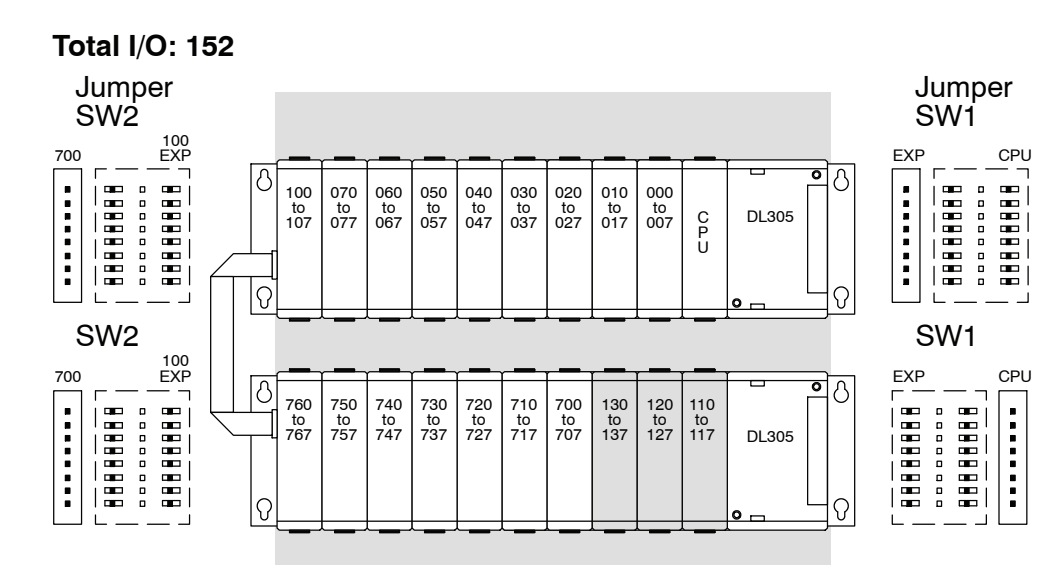

#### **10 Slot Base and 10 Slot Expansion Base with 16 Point I/O**

**Total I/O: 184**

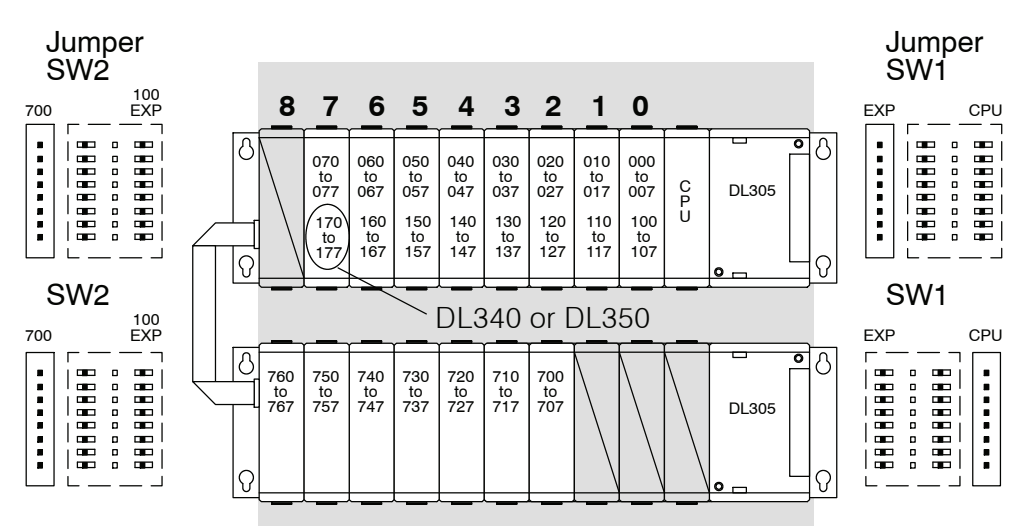

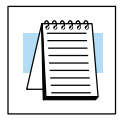

**NOTE:** If a 16pt module is used in Slot 6 for the DL330 or DL330P CPU, 160 through 167 will not be available for control relay assignments. If a 16pt module is used in Slot 6 and/or Slot 7 for a DL340 or DL350 CPU, 160--167 and/or 170--177 are not available for control relay assignments. Also, even though you are using these points as I/O, you still enter them as C160-C167/C170-C177 in *Direct*SOFT.

# **PLC Memory**

1G

In This Appendix. . . . — [DL350 PLC Memory](#page-537-0)

H**andheld Programmer [D3-HP](http://www.automationdirect.com/pn/D3-HP) & D3-HPP have been retired as of 03/2021 & 01/2018 respectively. Please consider Productivity, BRX, or CLICK series PLC systems as upgrades.** 

### <span id="page-537-0"></span>**DL350 PLC Memory**

When designing a PLC application, it is important for the PLC user to understand the different types of memory in the PLC. Two types of memory are used by the DL350 CPU: RAM and EEPROM. RAM is Random Access Memory and EEPROM is Electrically erasable Programmable Read Only Memory. The PLC program is stored in EEPROM, and the PLC V--memory data is stored in RAM. There is also a small range of V-memory that can be copied to EEPROM which will be explained later.

The V-memory in RAM can be configured as either retentive or non-retentive memory.

Retentive memory is memory that is configured by the user to maintain values through a power cycle or a PROGRAM to RUN transition. Non--retentive memory is memory that is configured by the PLC user to clear data after a power cycle or a PROGRAM to RUN transition. The retentive ranges can be configured with the handheld programmer using AUX 57 or *Direct*SOFT (PLC Setup).

The contents of RAM memory can be written to and read from for an infinite number of times, but RAM requires a power source to maintain the contents of memory.The contents of RAM are maintained by the internal power supply (5VDC) only while the PLC is powered by an external source, normally 120VAC. When power to the PLC is turned off, the contents of RAM are maintained by a "Super--Capacitor". If the Super--Capacitor ever discharges, the contents of RAM will be lost. The data retention time of the super-Capacitor backed RAM is 3 weeks maximum, and 4 1/2 days minimum (at  $60^{\circ}$  F). An optional batery, D2-BAT-1, can be added to maintain RAM retentive memory if the DL350 is ever without external power (see page 3-6 for a detailed explanation).

The contents of EEPROM memory can be read from for an infinite number of times but there is a limit to the number of times it can be written to (typical specification is 100,000 writes). EEPROM does not require a power source to maintain the memory contents. It will retain the contents of memory indefinately.

PLC user V-memory is stored in both volatile RAM and non-volatile EEPROM memory. Data being stored in RAM uses V1400 - V7377 and V10000 - V17777. Data stored in EEPROM uses V7400 - V7777

Data values that must be retained for long periods of time, when the PLC is powered off, should be stored in EEPROM based V--memory. Since EEPROM is limited to the number of times it can be written to, it is suggested that transitional logic, such as a one--shot, be used to write the data one time instead of on each CPU scan.

Data values that are continually changing or which can be initialized with program logic should be stored in RAM based V-memory.

**Non--volatile V--memory in the DL350**

There are two types of memory assigned for the non-volatile V-memory area. They are RAM and flash ROM (EEPROM). They are sharing the same V-memory addresses; however, **you can only use the MOV instruction, D2--HPP and** *Direct***SOFT to write data to the flash ROM**. When you write data to the flash ROM, the same data is also written to RAM. If you use other instructions, you can only write data to RAM. When you read data from the nonvolatile V--memory area, the data is always read from RAM.

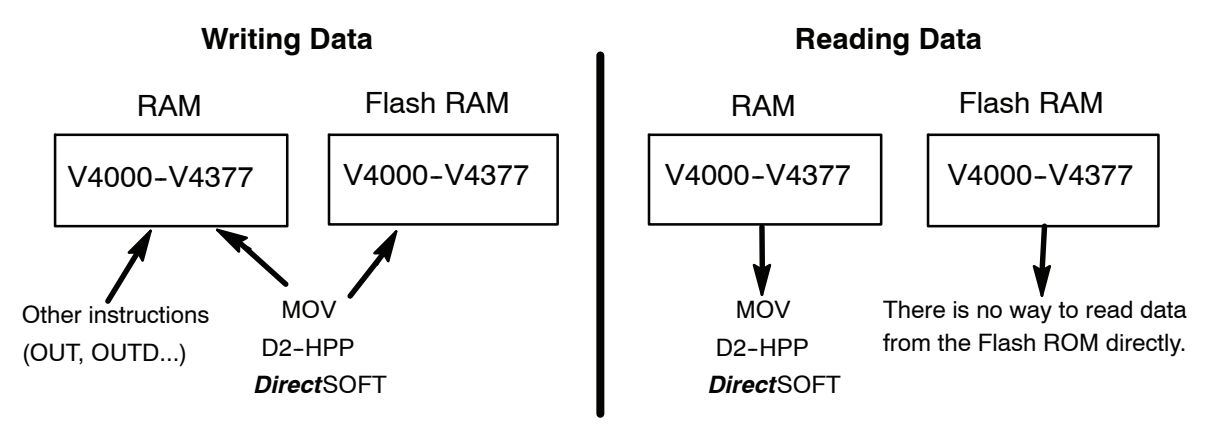

#### After a power cycle, the PLC always copies the data in the flash ROM to the RAM.

If you use the instructions except for the MOV instruction to write data into the non--volatile V--memory area, you only update the data in RAM. After a power cycle, the PLC copies the previous data from the flash memory to the RAM, so you may think the data you changed has disappeared. To avoid trouble such as this, we recommend that you use the MOV instruction.

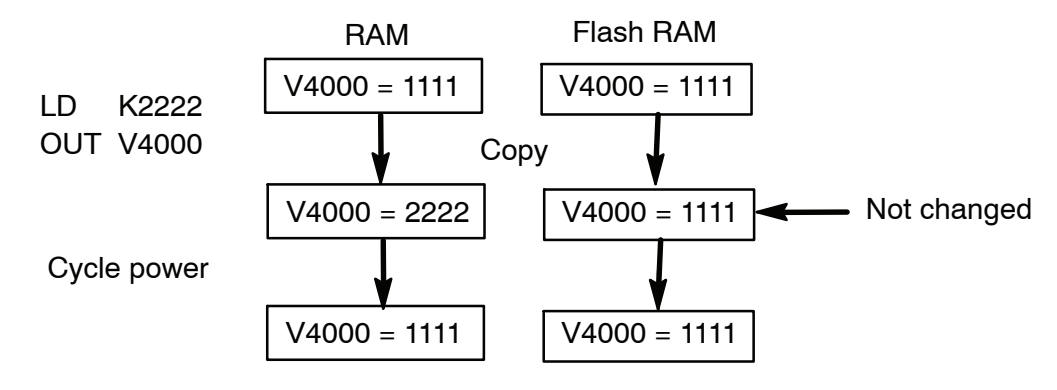

This appears to be previous data returning.

**G--3**
# **ASCII Table**

In This Appendix. . . . — [ASCII Conversion Table](#page-541-0)

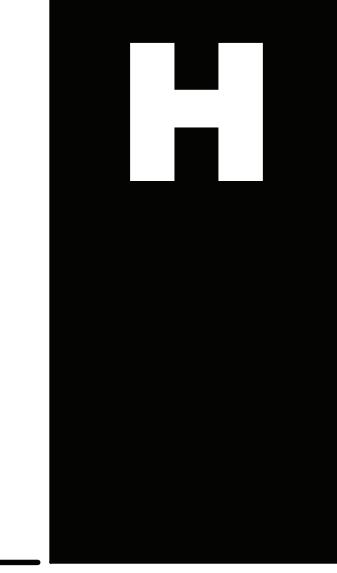

г

<span id="page-541-0"></span>**H-2** 

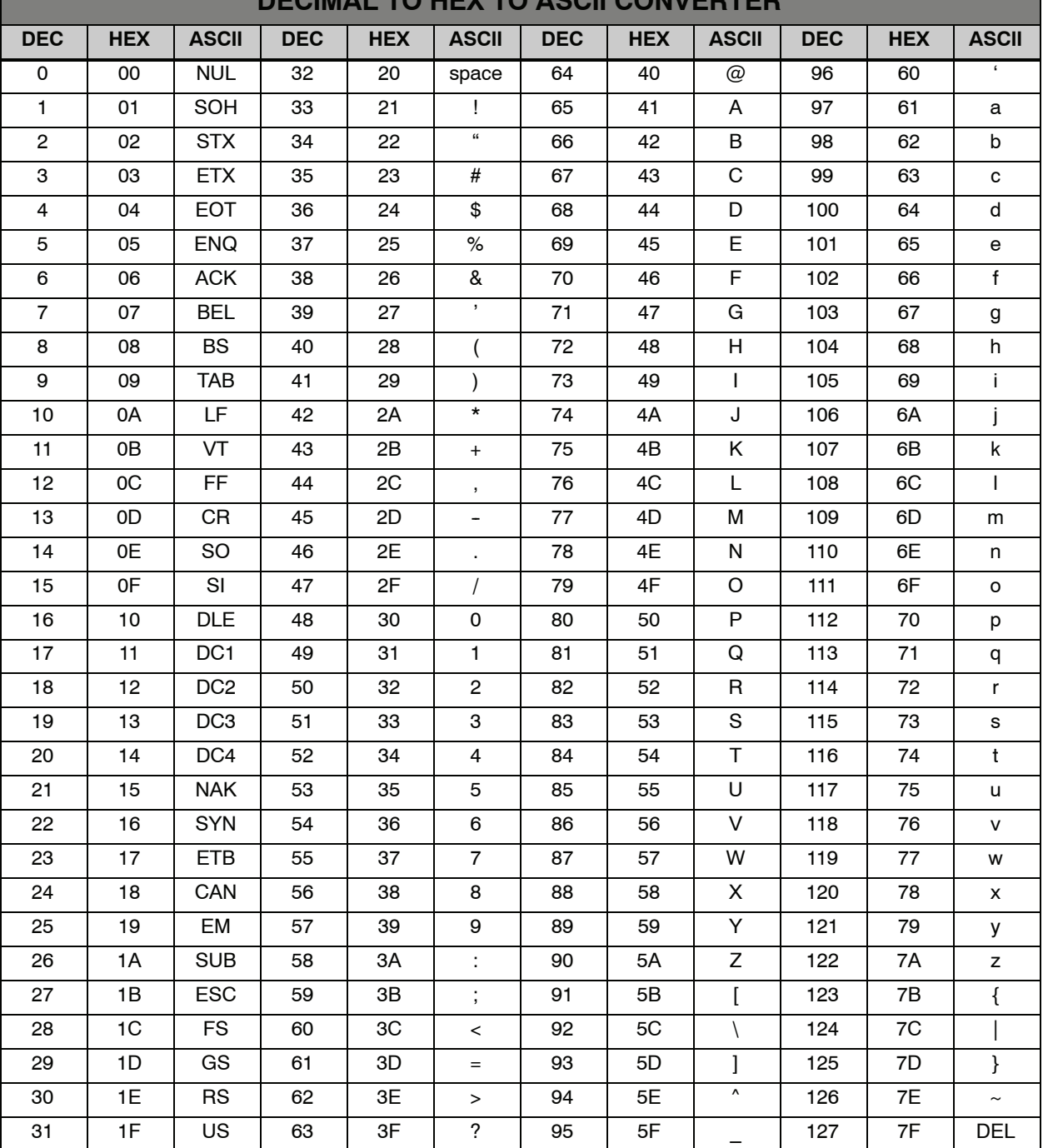

**DECIMAL TO HEX TO ASCII CONVERTER**

# **Numbering Systems**

In This Appendix. . . .

- Introduction
- [Binary Numbering System](#page-543-0)
- — [Hexadecimal Numbering System](#page-544-0)
- — [Octal Numbering System](#page-545-0)
- — [Binary Coded Decimal \(BCD\) Numbering System](#page-546-0)
- — [Real \(Floating Point\) Numbering System](#page-547-0)
- BCD/Binary/Decimal/Hex/Octal What is the Difference?

1 I

- — [Data Type Mismatch](#page-549-0)
- — [Signed vs. Unsigned Integers](#page-550-0)
- — [AutomationDirect.com Products and Data Types](#page-551-0)

### **Introduction**

<span id="page-543-0"></span>**I-2** 

As almost anyone who uses a computer is somewhat aware, the actual operations of a computer are done with a binary number system. Traditionally, the two possible states for a binary system are represented by the digits for "zero" (0) and "one" (1) although "off" and "on" or sometimes "no" and yes" are closer to what is actually involved. Most of the time a typical PC user has no need to think about this aspect of computers, but every now and then one gets confronted with the underlying nature of the binary system.

A PLC user should be more aware of the binary system specifically the PLC programmer. This appendix will provide an explaination of the numbering systems most commonly used by a PLC.

#### **Binary Numbering System**

Computers, including PLCs, use the Base 2 numbering system, which is called Binary and often called Decimal. Like in a computer there are only two valid digits a PLC relys on, zero and one, or off and on respectively. You would think that it would be hard to have a numbering system built on Base 2 with only two possible values, but the secret is by encoding using several digits.

Each digit in the base 2 system when referenced by a computer is called a bit. When four bits are grouped together, they form what is known as a nibble. Eight bits or two nibbles would be a byte. Sixteen bits or two bytes would be a word (Table 1). Thirty--two bits or two words is a double word.

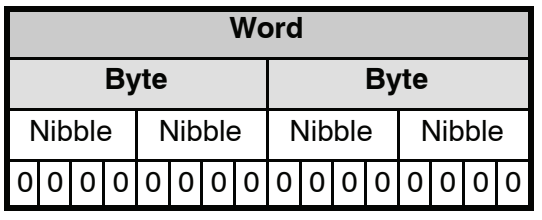

**Table 1**

Binary is not "natural" for us to use since we have grown up using the base 10 system. Base 10 uses the numbers 0-9, as we are all well aware. From now on, the different bases will be shown as a subscripted number following the number. Example; 10 decimal would be  $10_{10}$ .

Table 2 shows how base 2 numbers relate to their decimal equivalents.

A nibble of 10012 would be equal to a decimal number 9 (1\*2<sup>3</sup> + 1\*2<sup>0</sup> or  $8_{10}$  + 1<sub>10</sub>). A byte of 11010101<sub>2</sub> would be equal to 213 (1\*2<sup>7</sup> + 1\*2<sup>6</sup> +1\*2<sup>4</sup> + 1\*2<sup>2</sup> +1\*2<sup>0</sup> or 128<sub>10</sub> +  $64_{10} + 16_{10} + 4_{10} + 1_{10}$ .

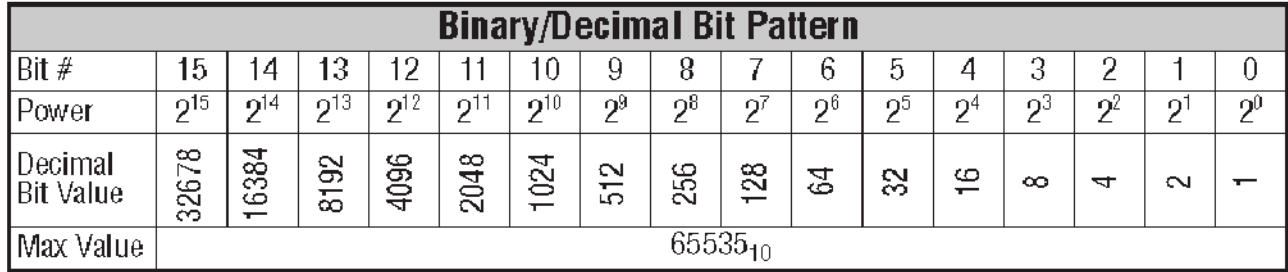

**Table 2**

## <span id="page-544-0"></span>**Hexadecimal Numbering System**

The binary numbering system can be difficult and cumbersome to interpret for some users. Therefore, the hexadecimal numbering system was developed as a convenience for humans since the PLC (computer) only uderstands pure binary. The hexadecimal system is useful because it can represent every byte (8 bits) as two consecutive hexadecimal digits. It is easier for us to read hexadecimal numbers than binary numbers.

The hexadecimal numbering system uses 16 characters (base 16) to represent values. The first ten characters are the same as our decimal system, 0-9, and the first six letters of the alphabet, A-F. Table 3 lists the first eighteen decimal numbers; 0-17 in the left column and the equivalent hexadecimal numbers are shown in the right column.

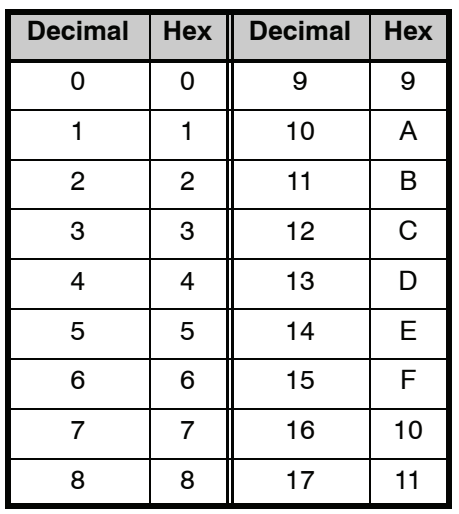

**Table 3**

Note that "10" and "11" in hex are not the same as "10" and "11" in decimal. Only the first ten numbers  $0-9$  are the same in the two representations. For example, consider the hex number "D8AF". To evaluate this hex number use the same method used to write decimal numbers. Each digit in a decimal number represents a multiple of a power of ten (base 10). Powers of ten increase from right to left. For example, the decimal number 365 means  $3x10^2 + 6x10 + 5$ . In hex each digit represents a multiple of a power of sixteen (base 16). Therefore, the hex number D8AF translated to decimal means  $13x16^3 + 8x16^2 + 10x16 + 15 = 55471$ . However, going through the arithmetic for hex numbers in order to evaluate them is not really necessay. The easier way is to use the calculator that comes as an accessory in Windows. It can convert between decimal and hex when in "Scientific" view.

Note that a hex number such as "365" is not the same as the decimal number "365". Its actual value in decimal terms is  $3x16^2 6x16 + 5 = 869$ . To avoid confusion, hex numbers are often labeled or tagged so that their meaning is clear. One method of tagging hex numbers is to append a lower case "h" at the end. Another method of labeling is to precede the number with 0x. Thus, the hex number "D8AF" can also be written "D8AFh", where the lower case "h" at the end is just a label to make sure we know that it is a hex number. Also, D8AF can be written with a labeling prefix as "0xD8AF".

**I--3**

Many of the early computers used the octal numbering system for compiled printouts. Today, the PLC is about the only device that uses the Octal numbering system. The octal numbering system uses 8 values to represent numbers. The values are 0-7 being Base 8. Table 4 shows the first 31 decimal digits in octal. Note that the octal values are 0-7, 10-17, 20-27, and 30-37.

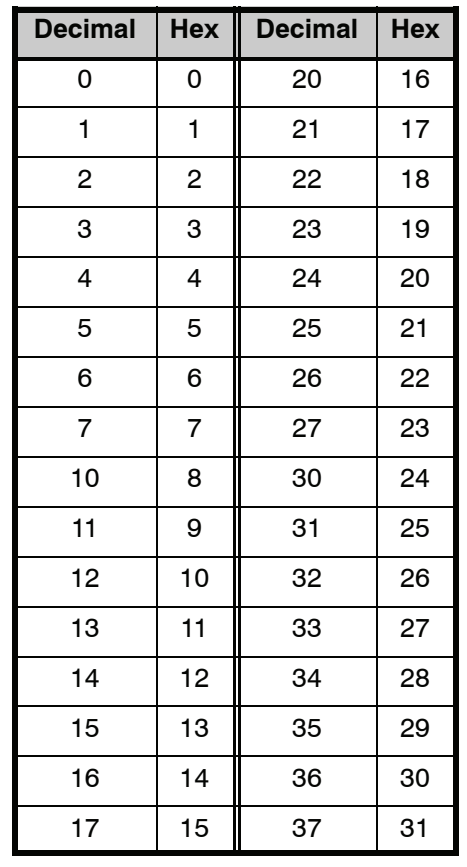

#### **Table 4**

This follows the *Direct*LOGIC PLCs. Refer to the bit maps in Chapter 3 and notice that the memory addresses are numbered in octal, as well as each bit. The octal system is much like counting in the decimal system without the digits 8 and 9 being available.

The general format for four digits of the octal number is:

$$
(d \times 8^0) + (d \times 8^1) + (d \times 8^2) + (d \times 8^3)
$$

where "d" means digit. This is the same format used in the binary, decimal, or hexadecimal systems except that the base number for octal is 8.

<span id="page-545-0"></span>**I-4** 

<span id="page-546-0"></span>Using the powers of expansion, the example below shows octal 4730 converted to decimal.

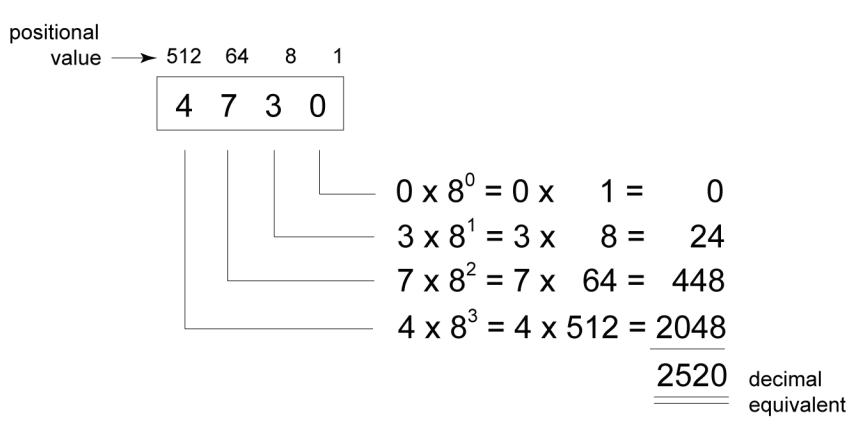

## **Binary Coded Decimal (BCD) Numbering System**

BCD is a numbering system where four bits are used to represent each decimal digit. The binary codes corresponding to the hexadecimal digits A-F are not used in the BCD system. For this reason numbers cannot be coded as efficiently using the BCD system. For example, a byte can represent a maximum of 256 different numbers (i.e. 0-255) using normal binary, whereas only 100 distinct numbers (i.e. 0-99) could be coded using BCD. Also, note that BCD is a subset of hexadecimal and neither one does negative numbers.

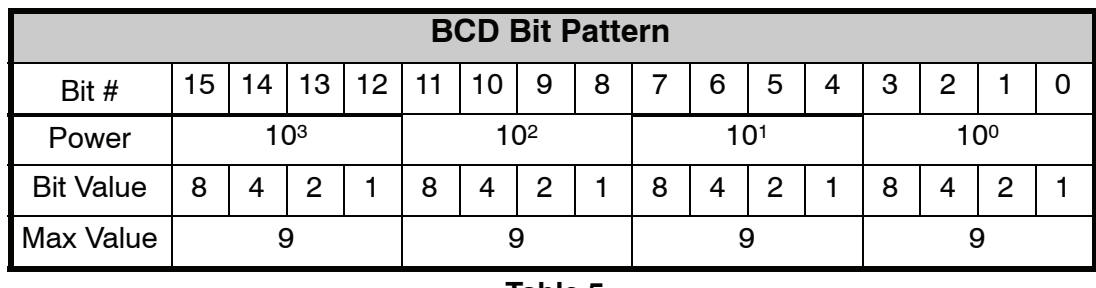

**Table 5**

One plus for BCD is that it reads like a decimal number, whereas 867 in BCD would mean 867 decimal. No conversion is needed; however, within the PLC, BCD calculations can be performed if numbers are adjusted to BCD after normal binary arithmetic.

## **Real (Floating Point) Numbering System**

The terms Real and floating--point both describe IEEE--754 floating point arithmetic. This standard specifies how single precision (32 bit) and double precision (64 bit) floating point numbers are to be represented as well as how arithmetic should be carried out on them. Most PLCs use the 32--bit format for floating point (or Real) numbers which will be discussed here.

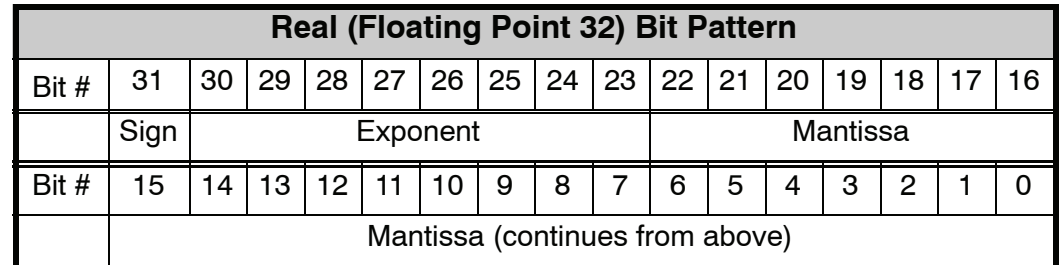

**Table 6**

Floating point numbers which *Direct*LOGIC PLCs use have three basic components: sign, exponent and mantissa. The 32 bit word required for the IEEE standard floating point numbers is shown in Table 6. It is represented as a number from 0 to 31, left to right. The first bit (31) is the sign bit, the next eight bits (30-23) are the exponent bits and the final 23 bits (22-0) are the fraction bits. In summary:

The sign bit is either "0" for positive or "1" for negative;

The exponent uses base 2;

The first bit of the mantissa is typically assumed to be "1.fff", where "f" is the field of fraction bits.

The Internet can provide a more indepth explaination of the floating point numbering system. One website to look at is:

http://www.psc.edu/general/software/packages/ieee/ieee.html

<span id="page-547-0"></span>**I-6** 

# <span id="page-548-0"></span>**BCD/Binary/Decimal/Hex/Octal -- What is the Difference?**

Sometimes there is confusion about the differences between the data types used in a PLC. The PLC's native data format is BCD, while the I/O numbering system is octal. Other numbering formats used are binary and Real. Although data is stored in the same manner (0's and 1's), there are differences in the way that the PLC interprets it.

While all of the formats rely on the base 2 numbering system and bit--coded data, the format of the data is dissimilar. Table 7 below shows the bit patterns and values for various formats.

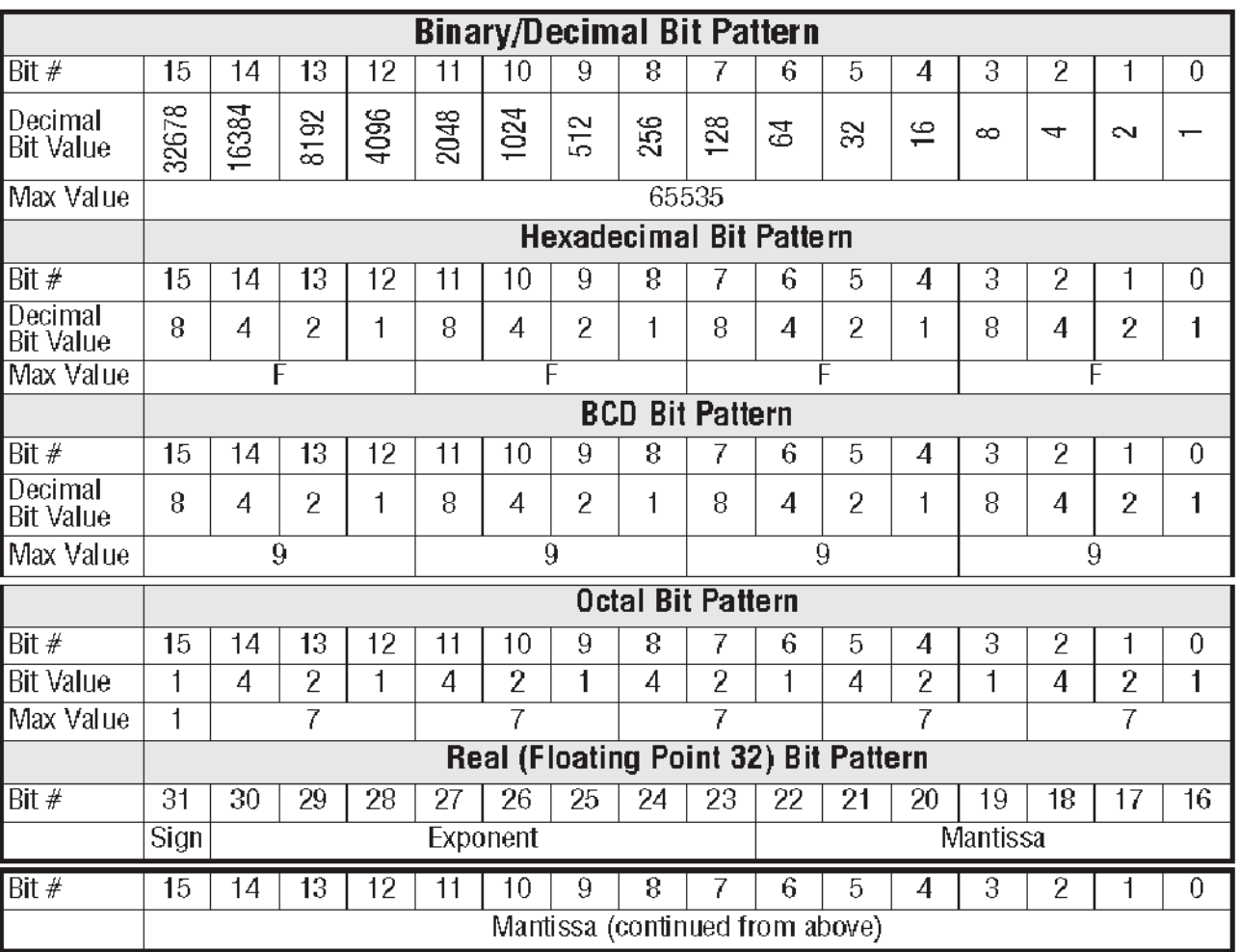

#### **Table 7**

As seen in Table 7, the BCD and hexadecimal formats are similar, although the maximum number for each grouping is different (9 for BCD and F for hexadecimal). This allows both formats to use the same display method. The unfortunate side effect is that unless the data type is documented, it's difficult to know what the data type is unless it contains the letters A-F.

## **Data Type Mismatch**

Data type mismatching is a common problem when using an operator interface. Diagnosing it can be a challenge until you identify the symptoms. Since the PLC uses BCD as the native format, many people tend to think it is interchangeable with binary (unsigned integer) format. This is true to some extent, but not in this case. Table 8 shows how BCD and binary numbers differ.

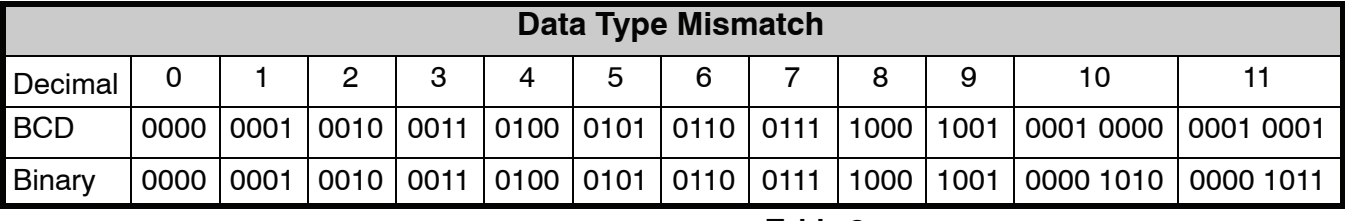

**Table 8**

As the table shows, BCD and binary share the same bit pattern up until you get to the decimal number 10. Once you get past 10, the bit pattern changes. The BCD bit pattern for the decimal 10 is actually equal to a value of 16 in binary, causing the number to jump six digits by when viewing it as the BCD. With larger numbers, the error multiplies. Binary values from 10 to 15 Decimal are actually invalid for the BCD data type.

Looking at a larger number, such as the value shown in Table 9, both the BCD bit pattern and the decimal bit pattern correspond to a base 10 value of 409510. If bit patterns are read, or interpreted, in a different format than what is used to write them, the data will not be correct. For instance, if the BCD bit pattern is interpreted as a decimal (binary) bit pattern, the result is a base 10 value of 1653310. Similarly, if you try to view the decimal (binary) bit pattern as a BCD value, it is not a valid BCD value at all, but could be represented in hexadecimal as 0xFFF.

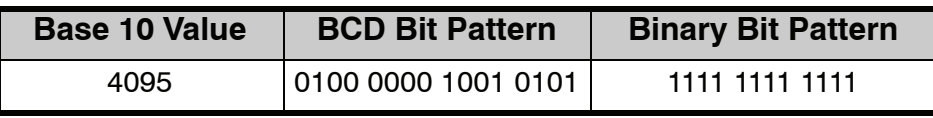

#### **Table 9**

Look at the following example and note the same value represented by the different numbering systems.

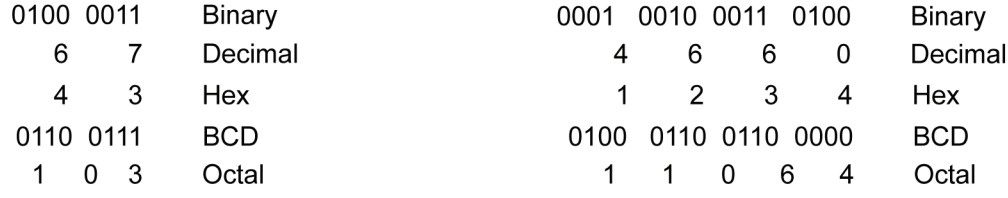

<span id="page-549-0"></span>**I--8**

## <span id="page-550-0"></span>**Signed vs. Unsigned Intergers**

So far, we have dealt with unsigned data types only. Now we will deal with signed data types (negative numbers). The BCD and hexadecimal numbering systems do not use signed data types.

In order to signify that a number is negative or positive, we must assign a bit to it. Usually, this is the Most Significant Bit (MSB) as shown in Table 10. For a 16-bit number, this is bit 15. This means that for 16-bit numbers we have a range of -32767 to 32767.

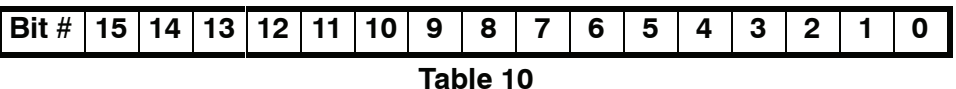

There are two ways to encode a negative number: two's complement and Magnitude Plus sign. The two methods are not compatible.

The simplest method to represent a negative number is to use one bit of the PLC word as the sign of a number while the remainder of the word gives its magnitude. It is general convention to use the most significant bit (MSD) as the sign bit: a 1 will indicate a negative, and a 0 a positive number. Thus, a 16 bit word allows numbers in the range  $\pm$ 32767. The following tables show a representation of 100 and a representation of -100 in this format.

| <b>Magnitude Plus Sign</b> |                     |
|----------------------------|---------------------|
| <b>Decimal</b>             | <b>Binary</b>       |
| 100                        | 0000 0000 0110 0100 |
| $-100$                     | 1000 0000 0110 0100 |

**Table 11**

Two's complement is a bit more complicated. Without getting involved with a full explanation, a simple formula for two's complement is to invert the binary and add one (see Table 12). Basically, 1's are being changed to 0's and all 0's are being changed to 1.

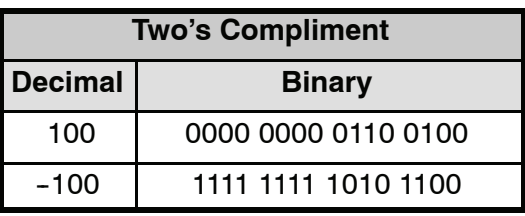

**Table 12**

More information about 2's complement can be found on the Internet at the following websites:

http://www.evergreen.edu/biophysics/technotes/program/2s\_comp.htm

**I--9**

## <span id="page-551-0"></span>**AutomationDirect.com Products and Data Types**

**DirectLOGIC PLCs** The DirectLOGIC PLC family uses the octal numbering system for all addressing which includes: inputs, outputs, internal V-memory locations, timers, counters, internal control relays (bits), etc. Most data in the PLC, including timer and counter current values, is in BCD format by default. User data in V--memory loacations may be stored in other data types if it is changed by the programmer, or comes from some external source, such as an operator interface. Any manipulation of data must use instructions appropriate for that data type which includes: Load instructions, Math instructions, Out box instructions, comparison instructions, etc. In many cases, the data can be changed from one data type to another, but be aware of the limitations of the various data types when doing so. For example, to change a value from BCD to decimal (binary), use a BIN instruction box. To change from BCD to a real number, use a BIN and a BTOR instruction box. When using Math instructions, *the data types must match*. For example, a BCD or decimal (binary) number cannot be added to a real number, and a BCD number cannot be added to a decimal (binary) number. If the data types are mismatched, the results of any math operation will be meaningless.

> To simplify making, number conversions Intelligent Box (IBox) Instructions are avaialable with *Direct*SOFT. These instruction descriptions are located in Volume 1, page 5--230, in the Math IBox group.

> Most *Direct*LOGIC analog modules can be setup to give the raw data in decimal (binary) format or in BCD format, so it is necessary to know how the module is being used. *Direct*LOGIC PID is another area where not all values are in BCD. In fact, nearly all of the PID parameters are stored in the PLC memory as decimal (binary) numbers.

> **NOTE:** The PID algorithm uses magnitude plus sign for negative decimal (binary) numbers, whereas the standard math functions use two's complement. This can cause confusion while debugging a PID loop.

> When using the Data View in *Direct*SOFT, be certain that the proper format is selected for the element to be viewed. The data type and length is selected using the drop--down boxes at the top of the Data View window. Also notice that BCD is called BCD/Hex. Remember that BCD is a subset of hexadecimal so they share a display format even though the values may be different. This is where good documentation of the data type stored in memory is crucial.

**C--more/C--more Micro--Graphic Panels**

In the C-more and C-more Micro-Graphic HMI operator panels, the 16-bit BCD format is listed as "BCD int 16". Binary format is either "Unsigned int 16" or "Signed int 16" depending on whether or not the value can be negative. Real number format is "Floating PT 32".

More available formats are, "BCD int 32", "Unsigned int 32" and "Signed int 32".

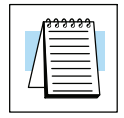

# **European Union Directives (CE)**

In This Appendix. . . .

- — [European Union \(EU\) Directives](#page-553-0)
- — [Basic EMC Installation Guidelines](#page-556-0)

<span id="page-553-0"></span>**J--2**

# **European Union (EU) Directives**

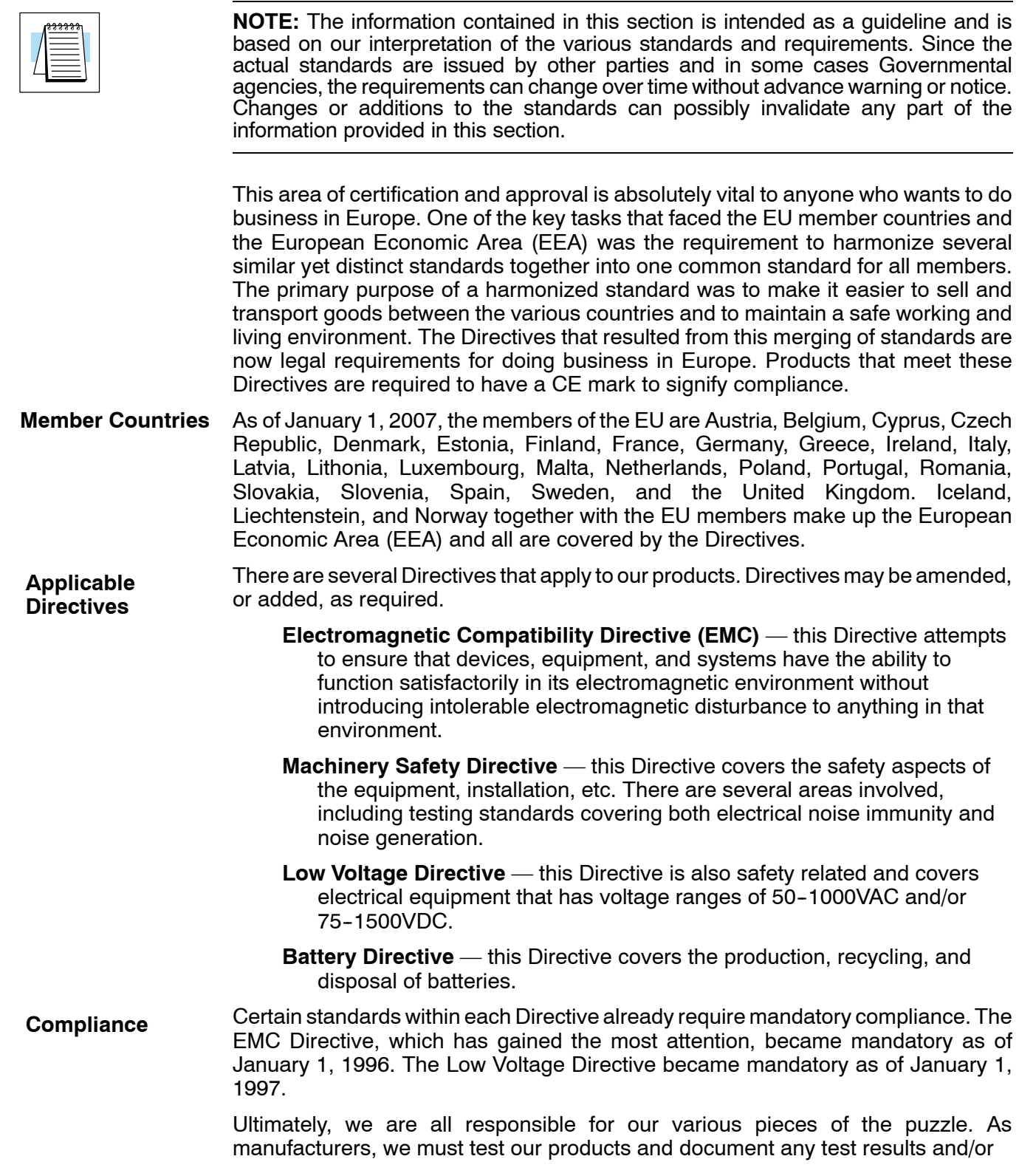

installation procedures that are necessary to comply with the Directives. As a machine builder, you are responsible for installing the products in a manner which will ensure compliance is maintained. You are also responsible for testing any combinations of products that may (or may not) comply with the Directives when used together. The end user of the products must comply with any Directives that may cover maintenance, disposal, etc. of equipment or various components. *Although we strive to provide the best assistance available, it is impossible for us to test all possible configurations of our products with respect to any specific Directive. Because of this, it is ultimately your responsibility to ensure that your machinery (as a whole) complies with these Directives and to keep up with applicable Directives and/or practices that are required for compliance.*

As of January 1, 1999, the DL05, DL06 DL205, DL305, and DL405 PLC systems manufactured by either Koyo Electronics Industries, FACTS Engineering or Host Engineering, when properly installed and used, conform to the Electromagnetic Compatibility (EMC) and Low Voltage Directive requirements of the following standards.

#### **EMC Directive Standards Revelant to PLCs**

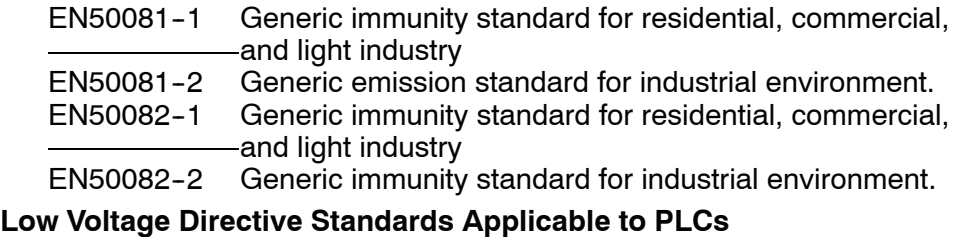

EN61010-1 Safety requirements for electrical equipment for measurement, control, and laboratory use.

#### **Product Specific Standard for PLCs**

EN61131-2 Programmable controllers, equipment requirements and tests. This standard replaces the above generic standards for immunity and safety. However, the generic emissions standards must still be used in conjunction with the following standards:

EN 61000-3-2 Harmonics

EN 61000-3-2 Fluctuations

#### **Warning on Electrostatic Discharge (ESD)**

We recommend that all personnel take necessary precautions to avoid the risk of transferring static charges to the inside of the control cabinet, and clear warnings and instructions should be provided on the cabinet exterior. Such precautions may include the use of earth straps, similar devices or the powering down of the equipment inside the enclosure before the door is opened.

#### **Warning on Radio Interference (RFI)**

This is a class A product. In a domestic environment this product may cause radio interference in which case the user may be required to take adequate measures.

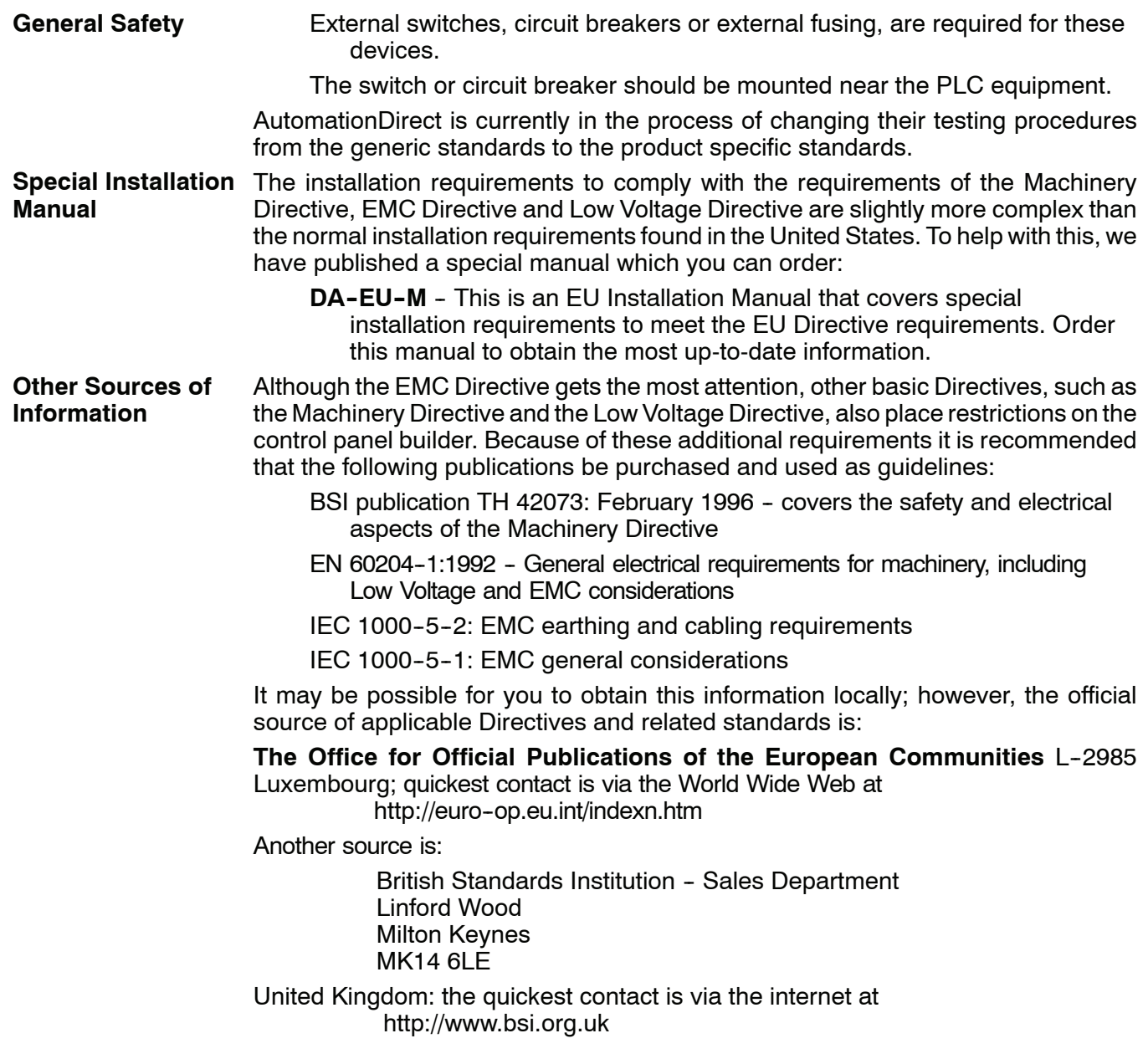

## <span id="page-556-0"></span>**Basic EMC Installation Guidelines**

- The simplest way to meet the safety requirements of the Machinery and Low Voltage Directives is to house all control equipment in an industry standard lockable steel enclosure. This normally has an added benefit because it will also help ensure that the EMC characteristics are well within the requirements of the EMC Directive. Although the RF emissions from the PLC equipment, when measured in the open air, are below the EMC Directive limits, certain configurations can increase emission levels. Holes in the enclosure, for the passage of cables or to mount operator interfaces, will often increase emissions. **Enclosures**
- The DL205 and DL305 AC powered base power supplies require extra mains filtering to comply with the EMC Directive on conducted RF emissions. All PLC equipment has been tested with filters from Schaffner, which reduce emissions levels if the filters are properly grounded (earth ground). A filter with a current rating suitable to supply all PLC power supplies and AC input modules should be selected. We suggest the FN2010 for the DL205 systems and the FN2080 for DL305 systems. The DL05, DL06 and DL405 systems do not require extra filtering. **AC Mains Filters**

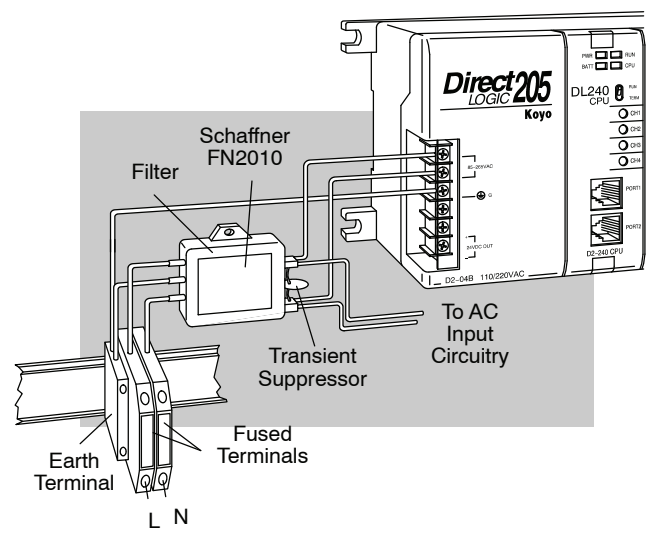

**NOTE:** Very few mains filters can reduce problem emissions to negligible levels. In some cases, filters may increase conducted emissions if not properly matched to the problem emissions.

**Suppression and Fusing**

In order to comply with the fire risk requirements of the Low Voltage and Machinery Directive electrical standards EN 61010-1, and EN 60204-1, by limiting the power into "unlimited" mains circuits with power leads reversed, it is necessary to fuse both AC and DC supply inputs. You should also install a transient voltage suppressor across the power input connections of the PLC. Choose a suppressor such as a metal oxide varistor, with a rating of 275VAC working voltage for 230V nominal supplies (150VAC working voltage for 115V supplies) and high energy capacity (eg. 140 joules).

Transient suppressors must be protected by fuses and the capacity of the transient suppressor must be greater than the blow characteristics of the fuses or circuit breakers to avoid a fire risk. A recommended AC supply input arrangement for Koyo PLCs is to use twin 3 amp TT fused terminals with fuse blown indication, such as DINnectors DN--F10L terminals, or twin circuit breakers, wired to a Schaffner FN2010 filter or equivalent, with high energy transient suppressor soldered directly across the

**J--5**

output terminals of the filter. PLC system inputs should also be protected from voltage impulses by deriving their power from the same fused, filtered, and surge-suppressed supply.

A heavy-duty star earth terminal block should be provided in every cubicle for the connection of all earth ground straps, protective earth ground connections, mains filter earth ground wires, and mechanical assembly earth ground connections. This should be installed to comply with safety and EMC requirements, local standards, and the requirements found in IEC 1000-5-2. The Machinery Directive also requires that the common terminals of PLC input modules, and common supply side of loads driven from PLC output modules should be connected to the protective earth ground terminal. **Internal Enclosure Grounding**

**Equi--potential Grounding**

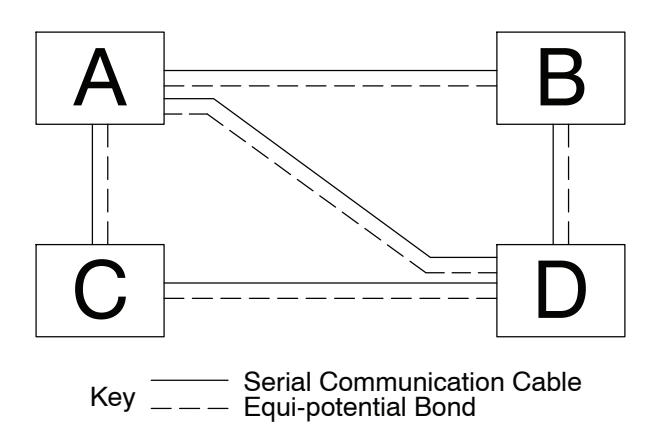

Adequate site earth grounding must be provided for equipment containing modern electronic circuitry. The use of isolated earth electrodes for electronic systems is forbidden in some countries. Make sure you check any requirements for your particular destination. IEC 1000-5-2 covers equi-potential bonding of earth grids adequately, but special attention should be given to apparatus and control cubicles that contain I/O devices, remote I/O racks, or have inter-system communications with the primary PLC system enclosure. An equi-potential bond wire must be provided alongside all serial communications cables, and to any separate items of the plant which contain I/O devices connected to the PLC. The diagram shows an example of four physical locations connected by a communications cable.

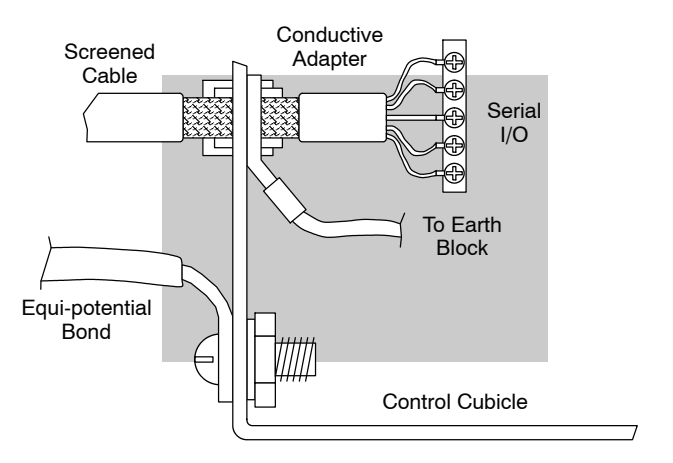

**Communications and Shielded**

**Cables**

Good quality 24 AWG minimum twisted-pair shielded cables, with overall foil and braid shields are recommended for analog cabling and communications cabling outside of the PLC enclosure.

To date, it has been a common practice to only provide an earth ground for one end of the cable shield in order to minimize the risk of noise caused by earth ground loop currents between apparatus. The procedure of only grounding one end, which primarily originated as a result of trying to reduce hum in audio systems, is no longer applicable to the complex industrial environment. Shielded cables are also efficient emitters of RF noise from the PLC system, and can interact in a parasitic manner in networks and between multiple sources of interference.

The recommendation is to use shielded cables as electrostatic "pipes" between apparatus and systems, and to run heavy gauge equi-potential bond wires alongside all shielded cables. When a shielded cable runs through the metallic wall of an enclosure or machine, it is recommended in IEC 1000-5-2 that the shield should be connected over its full perimeter to the wall, preferably using a conducting adapter, and not via a pigtail wire connection to an earth ground bolt. Shields must be connected to every enclosure wall or machine cover that they pass through.

- Providing an earth ground for both ends of the shield for analog circuits provides the perfect electrical environment for the twisted pair cable as the loop consists of signal and return, in a perfectly balanced circuit arrangement, with connection to the common of the input circuitry made at the module terminals. RS232 cables are handled in the same way. **Analog and RS232 Cables**
- RS422 twin twisted pair, and RS485 single twisted pair cables also require a 0V link, which has often been provided in the past by the cable shield. It is now recommended that you use triple twisted pair cabling for RS422 links, and twin twisted pair cable for RS485 links. This is because the extra pair can be used as the 0V inter-system link. With loop DC power supplies earth grounded in both systems, earth loops are created in this manner via the inter-system 0v link. The installation guides encourage earth loops, which are maintained at a low impedance by using heavy equi-potential bond wires. **To account for non-European installations using single-end earth grounds, and sites with far from ideal earth ground characteristics, we recommend the addition of 100 ohm resistors at each 0V link connection in network and communications cables. Multidrop Cables**

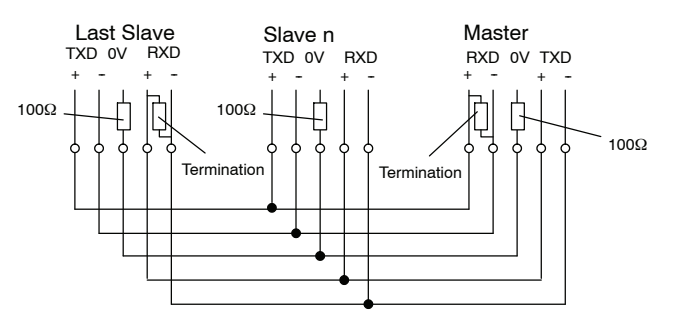

**J--7**

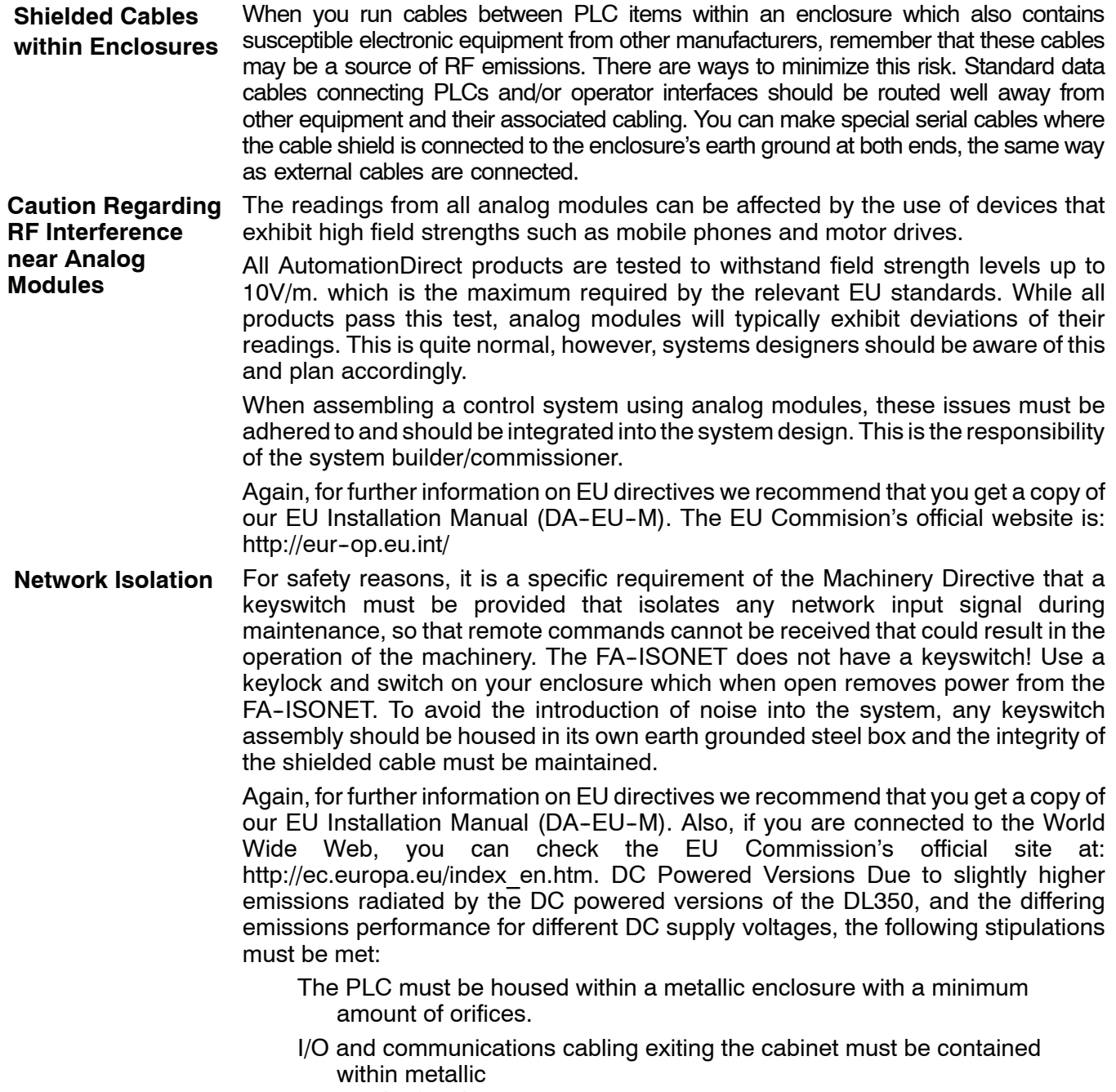

conduit/trunking.

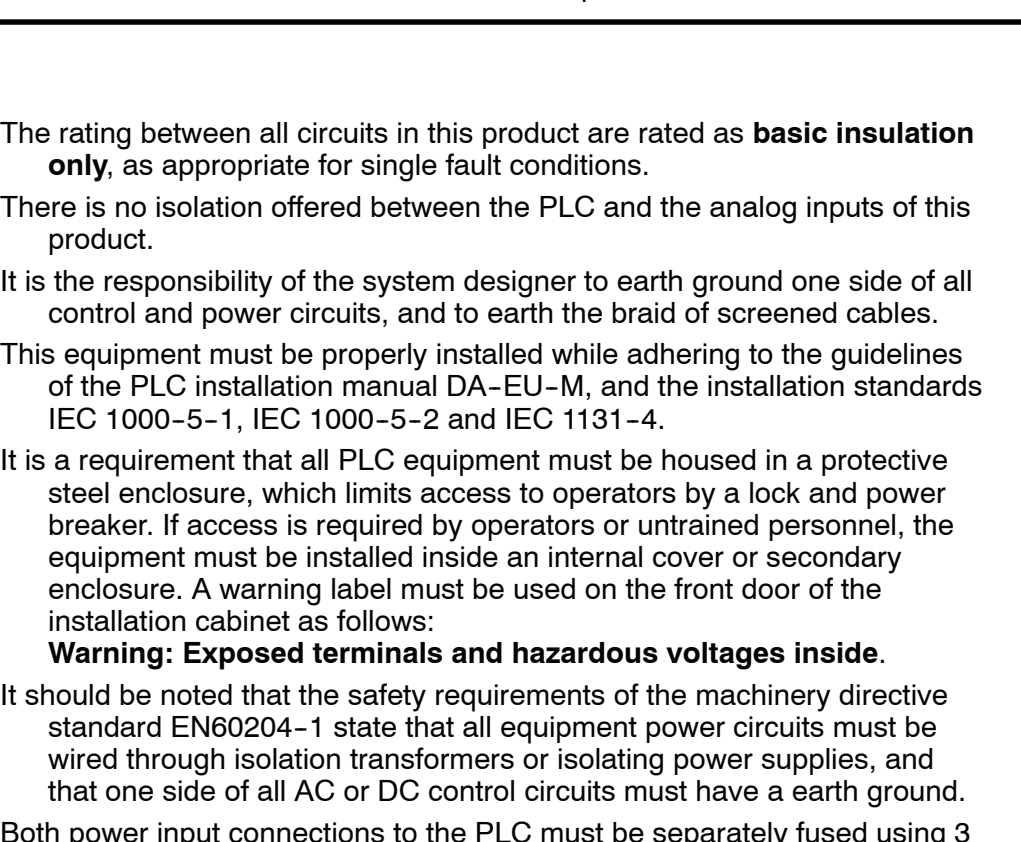

- Both power input connections to the PLC must be separately fused using 3 amp T type anti-surge fuses, and a transient suppressor fitted to limit supply overvoltages.
- If the user is made aware by notice in the documentation that if the equipment is used in a manner not specified by the manufacturer the protection provided by the equipment may be impaired.
- Input power cables must be externally fused and have an externally mounted switch or circuit breaker, preferably mounted near the PLC.

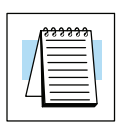

**Items Specific to**

**the DL350**

**NOTE:** The AC powered DL350 internal base supply has a 2A@250V slow blow fuse which is not replaceble, so external fusing is required.

For hardware maintenance instructions, see the Maintenance and Troubleshooting section in this manual. This section also includes battery replacement information. Also, only replacement parts supplied by *Automationdirect.com* or its agents should be used.

**J--9**

# **Index**

# **A**

ASCII Table, H-2 Auxiliary Functions, 3-8, A-2 accessing with *Direct*SOFT, A-3 with the Handheld, A-3

#### **B**

Bases conventional specifications, F--5 expansion, 4-9, F-8 installing modules, 2-9, 2-11 local, 4-9, F-8 mounting dimensions, 2-10 power wiring, 2-13 setting base jumpers, F-10 setting switches, 4-11, F-10 Slot Numbering, 2-25 Specifications, 4-5 **Battery** 

CPU indicator, 9-2 replacement, 9-2

I/O Modules, Troubleshooting, 9-13

# **C**

Clock and Calendar, 3-9 Communication ports,  $3-5$ setting addresses, 3-10 Communications, Problems, 9--12 Configuration I/O automatic check, A-5 selecting a new configuration, A-5 viewing, A-5

I/O examples, F-11-F-19 Convergence Stages, 7-19, 7-25 Conventional I/O Numbering, F-2 CPU battery, 9-2 Battery Backup, 3-6 clearing memory, 3-9, A-4 Diagnostics, 3-15 features, 3-2, 3-4 Indicators, 9-9 Mode Operation, 3-12 Mode Switch, 3-4 Port 1 Specifications, 3-5 Port 2 Specifications, 3-5 Scan Time, 3-18 setup, 3-7 clearing memory, 3--9 initializing system memory, 3-9 Specifications, 3-3 Status Indicators, 3-4

1

# **D**

Diagnostics, 9-3 Dimensions, 2-10 **DirectNET, 4-22 DirectNET Port Configuration, 4-24** Network Master Operation, 4-30 Network Slave Operation, 4-25 Discrete Input, specifications, 2-28-2-39 Discrete Output, specifications, 2-40-2-54 DL405 Aliases, 3-30 Drum instructions, 6-12 Drum sequencers, 6-2 Drum step transitions, 6-4 Duplicate Reference Check, A-4 **E**

Emergency Stop Switch, 2-3 Error Codes fatal,  $9-3$ 

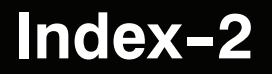

listing,  $B - 2 - B - 9$ non-fatal, 9-3 Program, 9-8 special relays assigned to, 9-5 System, 9-7 V--memory locations for, 9--4 European Directives, J-2 Expansion Bases,  $4-9$ ,  $4-10$ ,  $8$  F-8 to F-9

#### **F**

Fatal Errors, 9-3, 9-7 Forcing I/O, 3-13, 9-24

#### **G**

Grounding, 2-6 to 2-7 & 2-8 to 2-9

#### **I**

I/O Modules address switch (base), 4-11, F-10 configuration, A-5 power up check, A-5 viewing, A-5 configuration history, F-2 diagnostics, A-5 discrete input specifications, 2-28-2-39 discrete output specifications, 2-40-2-54 example configurations, F-11–F-19 numbering, F-2, F-3 placement, 4-3-4-7, F-4-F-6 point requirements, F-3 I/O Modules Wiring, 2-24, 2-26 I/O Response Time, 3-16 I/O Wiring Strategies, 2-14 Initial Stages, 7-5, 7-23 Input Modules specifications, 2-28-2-39 wiring diagrams, 2-28-2-39 Installation base, mounting dimensions, 2-10 component dimensions, 2-10 grounding,  $2-4-2-5$ installing modules, 2-9, 2-11 local and expansion bases, 4-9, F-8 panel design specifications, 2--4 Instruction Set, index table, 5-3 Instructions, 5-2 execution times, C-2-C-23 stage, 7-23 stage programming, 7-2

#### **J**

Jump Instruction, 7-7 & 7-24 Jumpers, on bases, F-10 Jumpers, on bases, 4-11

### **L**

Local Bases, 4-9, F-8

#### **M**

Masked drums, 6-18 Math Instructions, 5-77 Memory, G-2 clearing, 3-9 program memory, A-4 V-memory, A-4 Control Relay Bit Map, 3-31, 3-33 DL350 Memory Map, 3-29 initializing system memory, 3-9 map, 3-23 Scratch Pad Memory, 3-9 Stage Bit Map, 3-35  $X$  input/Y output map, 3-30, 3-32 MODBUS, 4-22 MODBUS Port Configuration, 4-23 Network Master Operation, 4-30 Network Slave Operation, 4-25 Mode Switch, 3-4 Module Placement, 4-3 Module Power Requirement, 4-5 Mounting Guidelines, 2-4 Panel, 2-5, 2-7

#### **N**

Netork Address, A-6 Network Address, 3-10 Non-fatal Errors, 9-3 Number Conversions, 5--103 Numbering Systems  $BCD, I-5$ Binary, I-2 Floating Point, I-6 Hexadecimal, I-3 Octal, I-4

#### **O**

Output Modules power disconnect, 2-3 specifications, 2-40-2-54 wiring diagrams, 2-40-2-54

# Index-3

#### **P**

Part Numbering Scheme, 1-8 Password Protection, 3-10 PID Analog Filter, 8-54 Bumpless Transfer, 8-13, 8-27 Cascade Control, 8-63 **Tuning, 8-65** Control Introduction, 8--4 **Direct**SOFT 5 Filter, 8-55 DL450 Control, 8-6 Error Flags, 8-18 Error Term Selection, 8-33 Example Program, 8-70 Loop Modes, 8-28, 8-53 On/Off Control, 8-66 Operation, 8-9 Parameters, 8-32 PID View, 8-49-8-51 Ramp/Soak, 8-39 Reset Windup, 8-10, 8-34 Special Features, 8-52 Time Proportioning, 8-66 PID Alarms Alarm Features, 8-3 Auto Tuning Error, 8-48 Hysteresis, 8-13, 8-36, 8-38 Monitor Limit, 8-35 Overflow/Underflow Error, 8--38 Programming Error, 8-38 PV Deviation, 8-36 Rate-of-Change, 8-13, 8-37 Setup Alarms, 8-35 PID Loop Alarms, 8-13 Configure, 8-26 Features, 8-2, 8-3 Feedforward Control, 8-68 Freeze Bias, 8-11, 8-34 Loop Definitions, 8-21 Mode, 8-28 Operating Modes, 8-14 Special Loop Calculations, 8-14 Setup, 8-18 Terminology, 8-74 Time--Proportioning Control, On/Off Control Example, 8-67 Transfer Mode, 8-27 Troubleshooting Tips, 8-72 **Tuning, 8-40** Auto, 8-45

Manual, 8-41-8-44 PID Mode 2 Word Description, 8-23 PID Mode Setting 1 Description, 8-22 PID Position Algorithm, 8-9, 8-15 Position Form, 8-9 PID Velocity Algorithm, 8-9 Algorithm Form, 8-12 Velocity Algorithm, 8-15 PLC Numbering System, 3-21 Power Budget, 4-5 Example, 4-7 Power Indicator, 9-10 Programming changing I/O references, A-4 checking for duplicate references, A-4 checking the program syntax, A-4 clearing memory, A-4 instruction execution times, C-2-C-23 instruction set index, 5-3

### **R**

Ramp/Soak Generator, 8--56 Controls, 8-59 **Direct**SOFT Example, 8-61 Flag Bit Description Table, 8-24 Profile Monitoring, 8-60 Table, 8-57 Table Flags, 8-59 Table Location, 8-25 Test the Profile, 8-62 Testing, 8-60 Remote I/O Port Connections, 4-18 Remote I/O Expansion, 4-16 Retentive Memory, 3-10 RLL<sup>PLUS</sup>, instructions, 7-23-7-29 Run Relay, F-7 Run Time Edits, 9-22

## **S**

Safety emergency switch, 2-3 guidelines, 2-2-2-3 levels of protection, 2-2 output module power disconnect, 2-3 panel design specifications, 2--4 planning for, 2-2 sources of assistance, 2-2 Scan Time, 3-18 Sinking/Sourcing, 2-17 Special Relays, 9-5 Specifications component weights, E-2

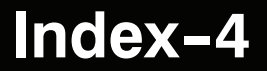

discrete input modules, 2-28-2-39 discrete output modules, 2-40-2-54 panel design, 2-4 Stage Counter instruction, 7-16 Stage programming, 7-2 convergence, 7-19 four steps to writing a stage program, 7-9 garage door opener example, 7--10 initial stages, 7-5 instructions, 7-23-7-29 introduction, 7-2 jump instruction, 7-7 managing large programs, 7-21 mutually exclusive transitions, 7--14 parallel processes, 7-12 parallel processing concepts, 7--19 power flow transition, 7-18 program organization, 7-15 questions and answers, 7-29 stage view, 7-28 state transition diagrams, 7-3 supervisor process, 7-17 timer inside stage, 7-13 unconditional outputs, 7-18 Stages, blocks, 7-27 System component dimensions, 2-10 memory initialization, 3-9 panel design specifications, 2--4 V-Memory, 3-27 System design strategies, 4-2

#### **T**

Timed drum, 6-12 Troubleshooting, 9-16 cabinet air environment, 9-2 error codes, B-2 special relays for, 9-5 V--memory locations for, 9--4 fatal errors, 9-3 finding diagnostic information, 9-3 I/O modules, A-5 selecting a new configuration, A-5 low battery, 9-2 machine startup and program, 9-17 non-fatal errors, 9-3

#### **W**

Watchdog Timer, A-6 Wiring, base power supply, 2-13

#### **V**

Velocity algorithm, 8-30

#### **W**

Watchdog Timer, A-6 Wiring, base power supply, 2-11